## **Единая информационная система в сфере закупок**

Руководство пользователей Официальный сайт ЕИС

Версия 13.0

Листов: 779

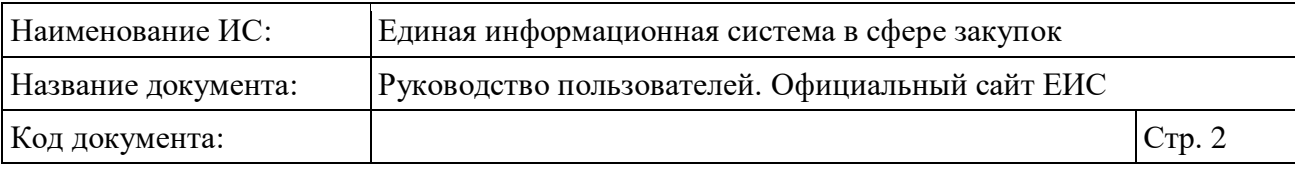

## **Аннотация**

Настоящий документ представляет собой руководство пользователя в части функционала Официального сайта ЕИС. Официальный сайт ЕИС представляет собой единый информационный ресурс, предоставляющий доступ к размещенной информации в соответствии с Федеральным законом от 05 апреля 2013 г. № 44-ФЗ «О контрактной системе в сфере закупок товаров, работ, услуг для обеспечения государственных и муниципальных нужд», Федеральным законом от 21 июля 2005 г. № 94-ФЗ «О размещении заказов на поставки товаров, выполнение работ, оказание услуг для государственных и муниципальных нужд» и Федеральным законом Российской Федерации от 18 июля 2011 г. № 223-ФЗ «О закупках товаров, работ, услуг отдельными видами юридических лиц».

В руководстве пользователя описано назначение Официального сайта ЕИС, указаны требования к рабочему месту и квалификации пользователей, описаны принципы работы с интерфейсом пользователя.

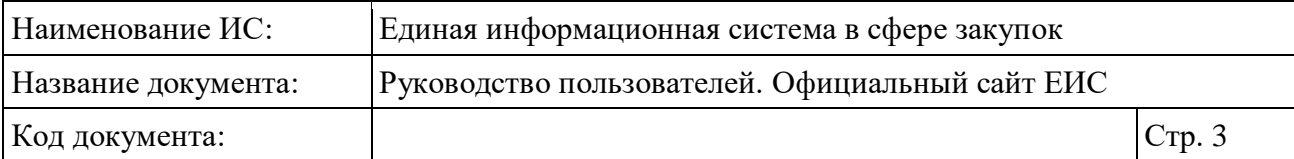

# **Содержание**

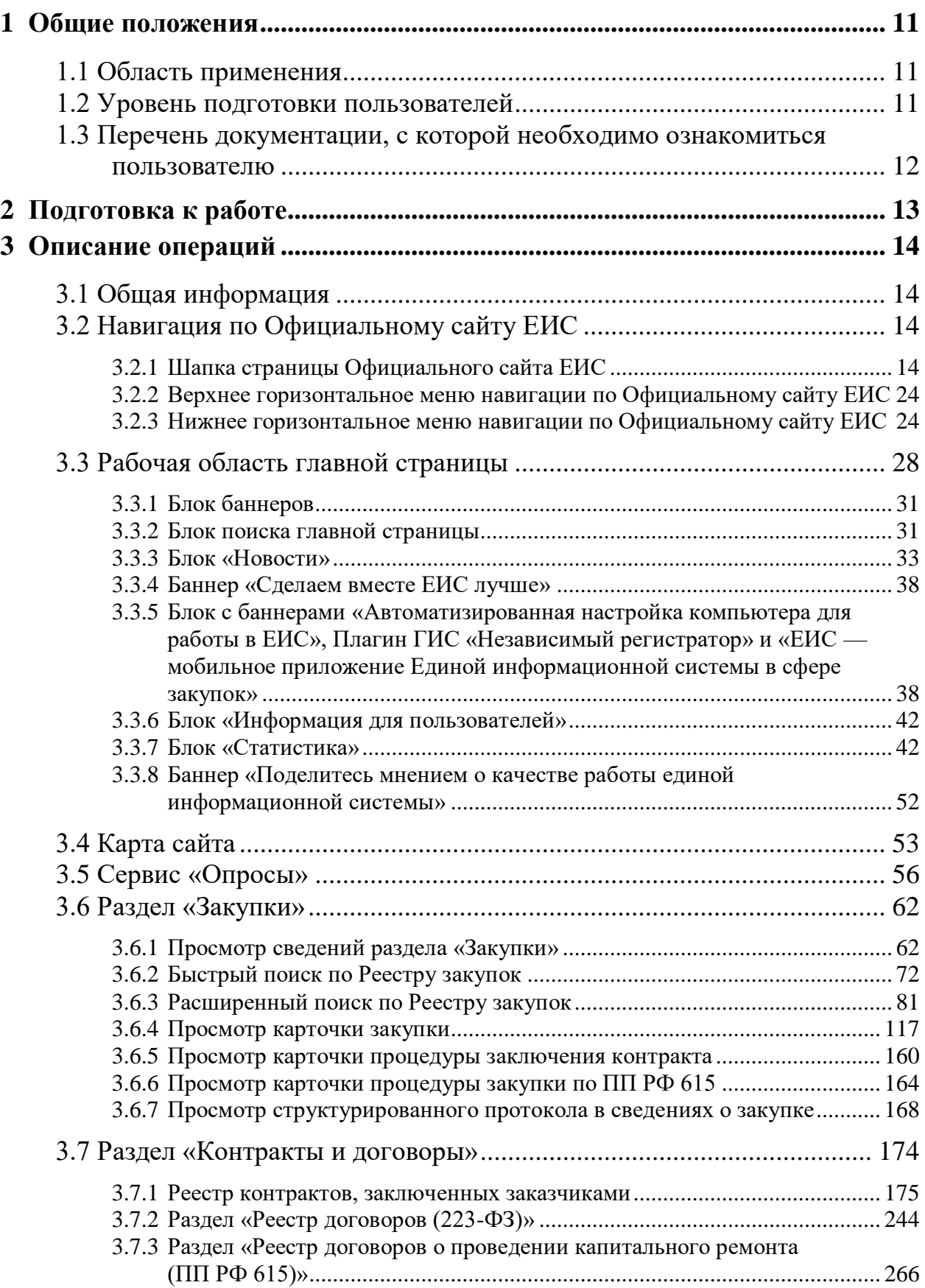

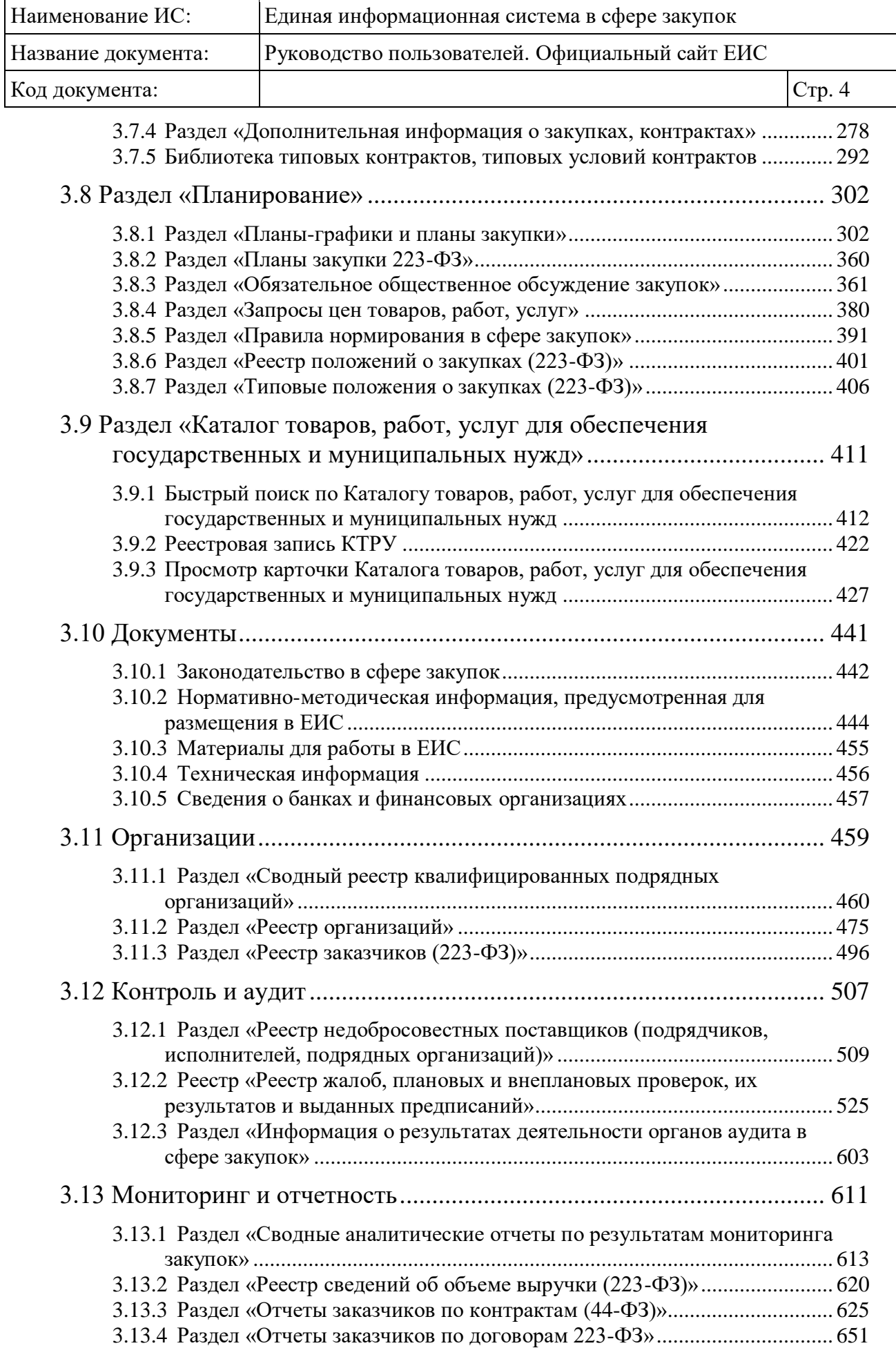

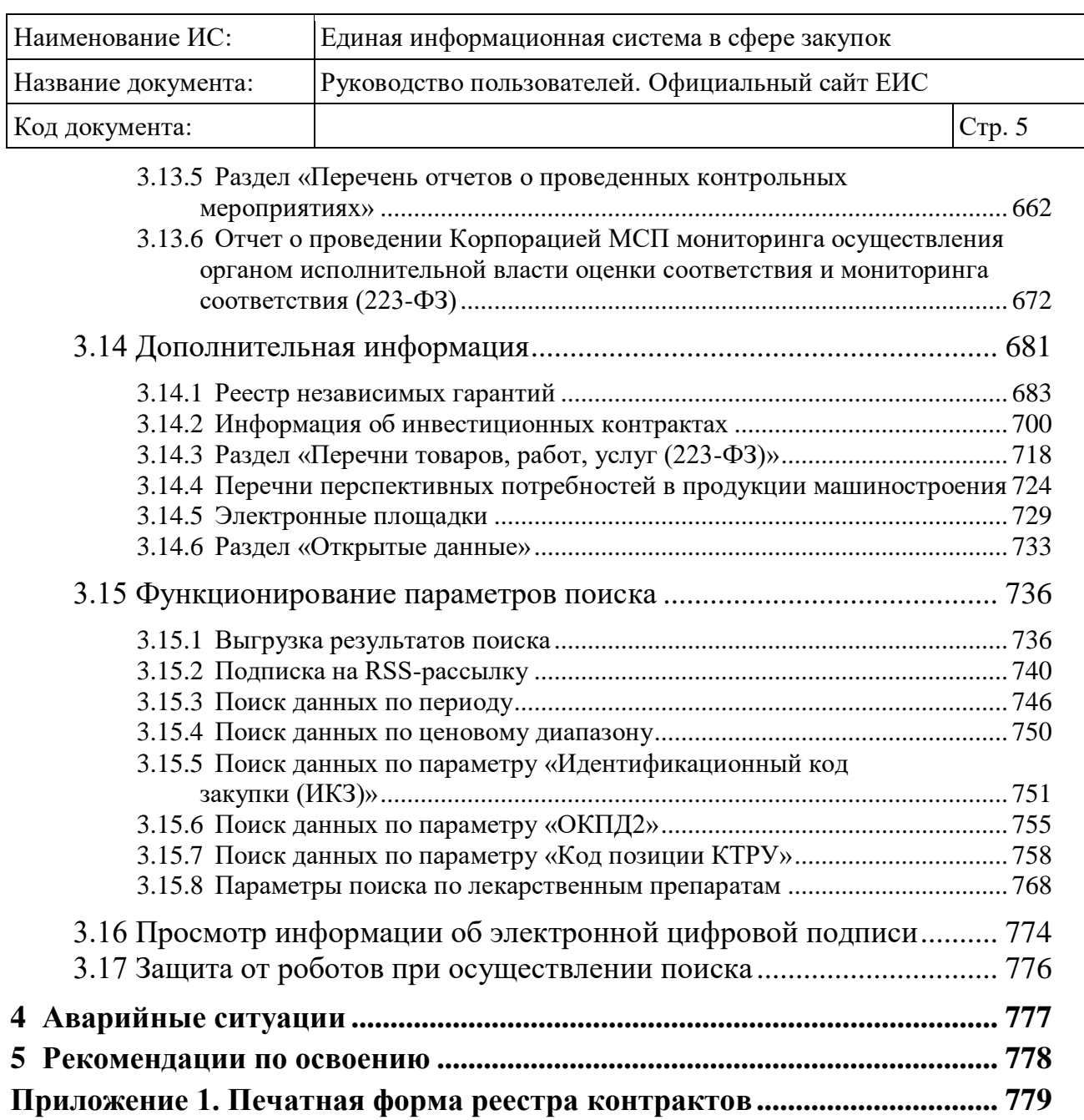

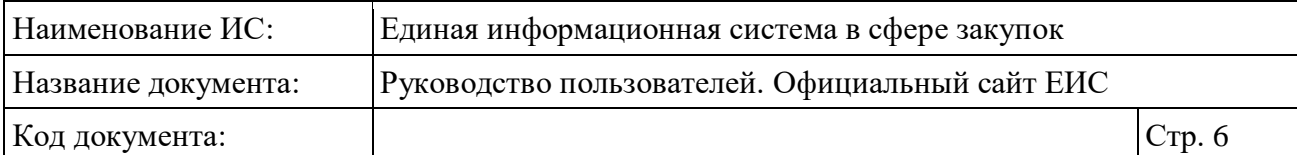

# **Перечень сокращений**

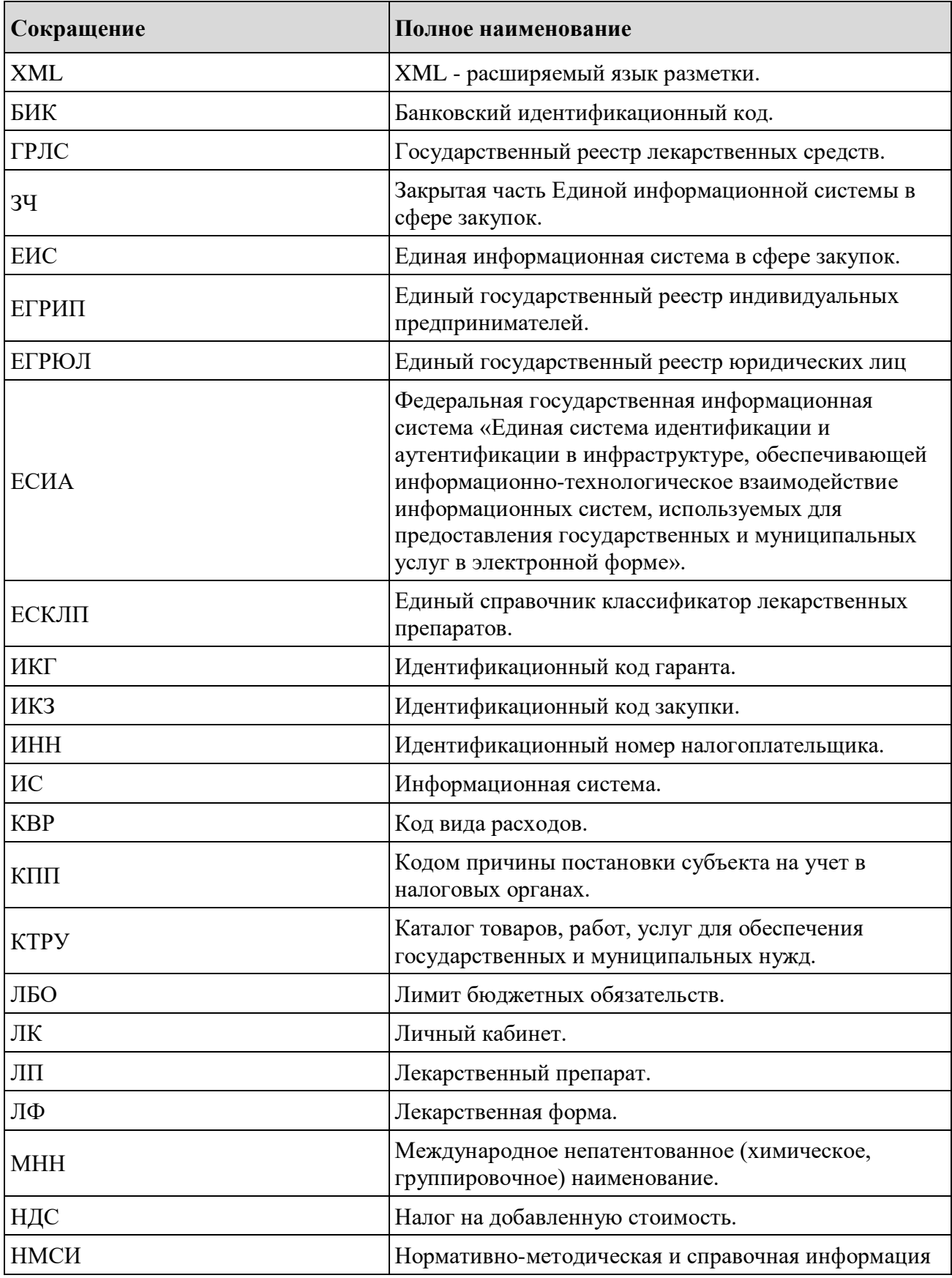

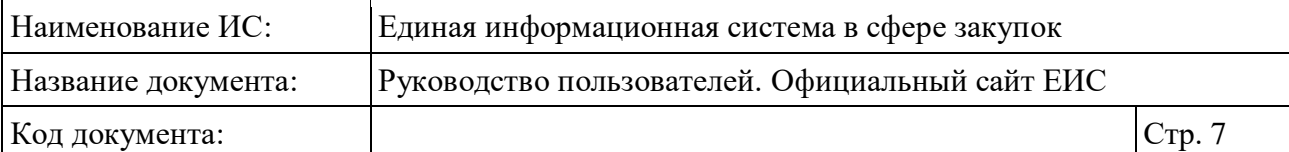

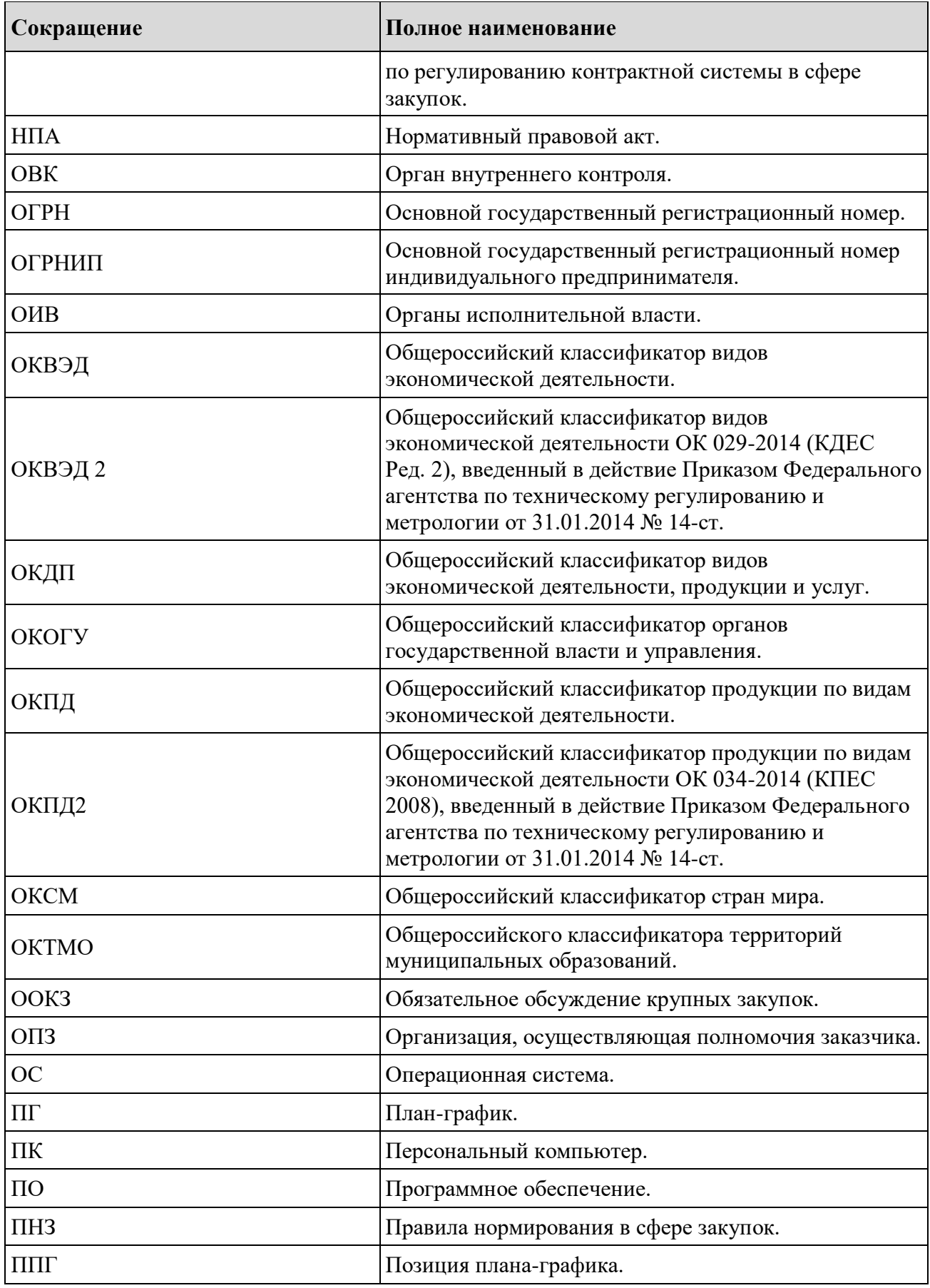

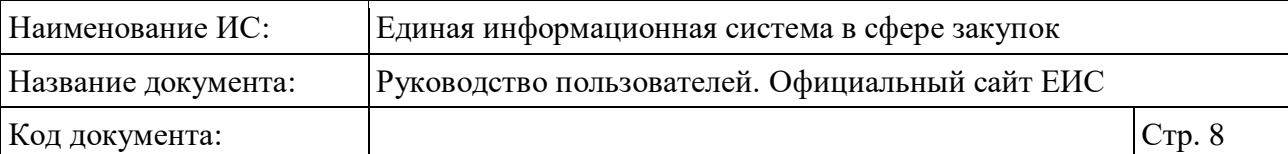

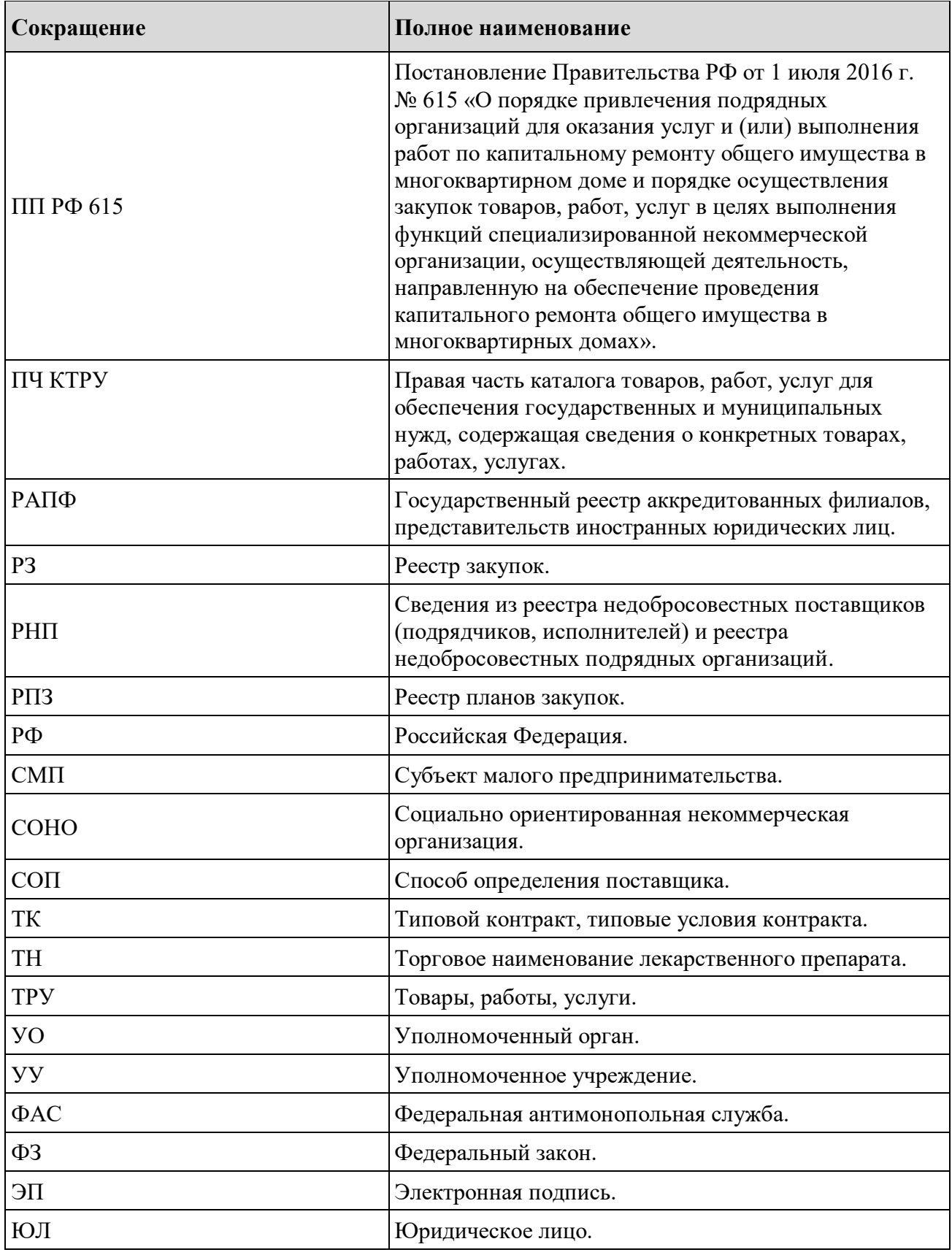

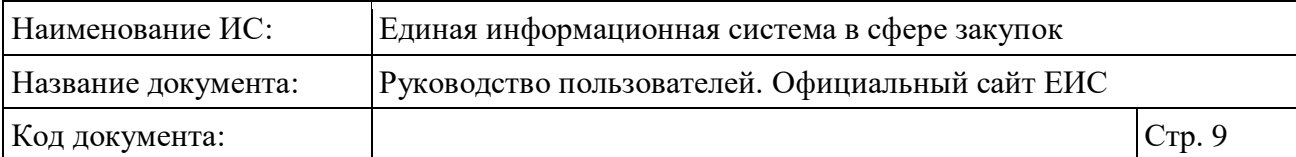

# **Перечень терминов**

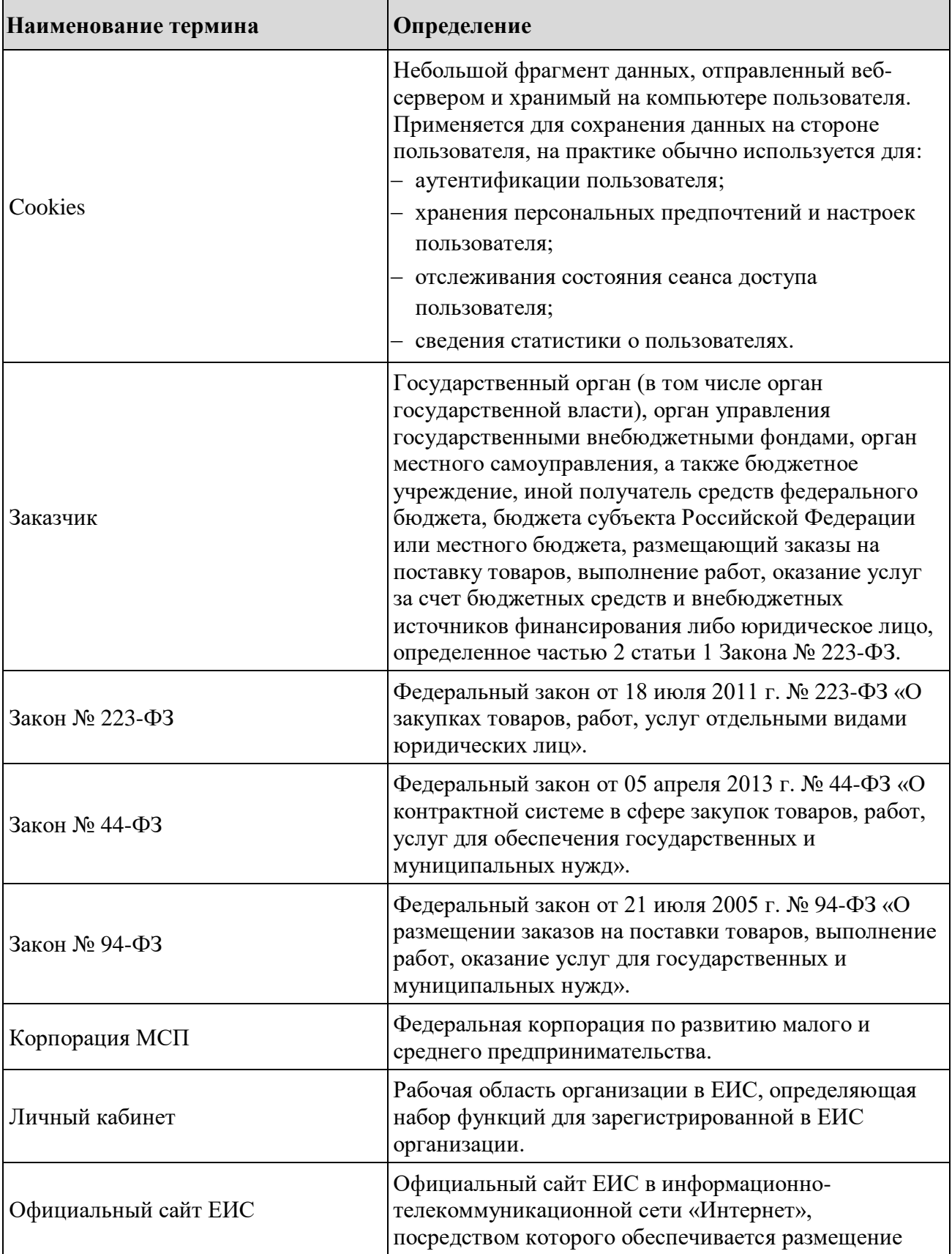

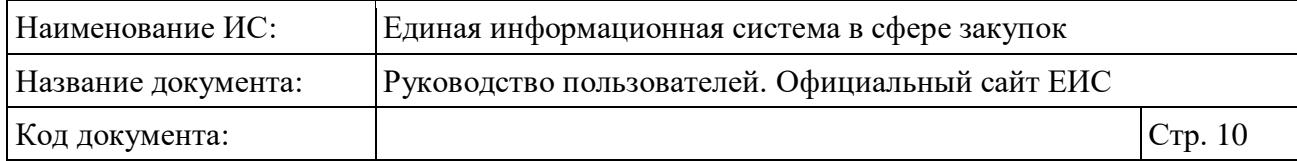

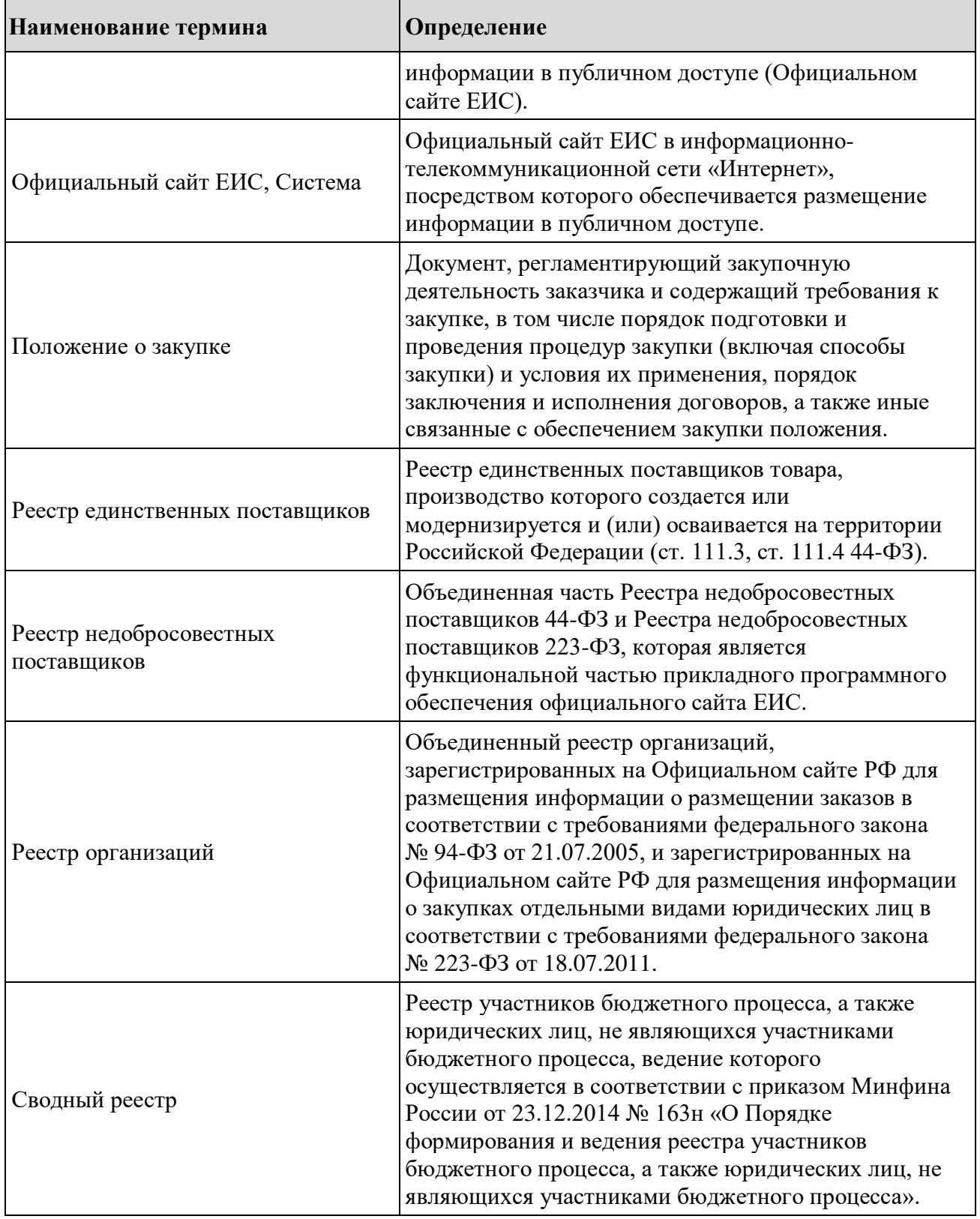

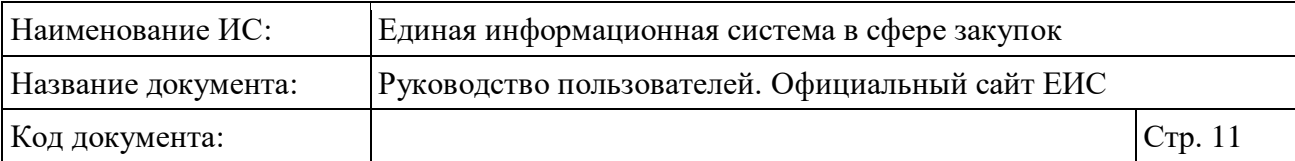

## <span id="page-10-0"></span>**1 Общие положения**

### <span id="page-10-1"></span>**1.1 Область применения**

ЕИС является комплексной автоматизированной системой, которая обеспечивает:

- быстрый и/или расширенный поиск по разделам Официального сайта ЕИС;
- возможность выгрузки сведений в файлы текстового формата;
- возможность поиска по наименованию документов и по содержанию файлов;
- возможность просмотра новостей и объявлений;
- возможность фильтрации отображаемых информационных материалов по принадлежности к Законам № 44-ФЗ, 94-ФЗ, 223-ФЗ и ПП РФ 615;
- возможность поиска и просмотра сведений о жалобах;
- возможность подписки на RSS-рассылки;
- возможность участия в опросах, размещенных на Официальном сайте ЕИС, а также просмотра результатов опроса;
- возможность предложить свои идеи по развитию ЕИС;
- возможность перехода к размещенным сведениям в соответствии с требованиями Закона № 223-ФЗ и Функциональными требованиями Министерства экономического развития РФ;
- возможность перехода к размещенным сведениям в соответствии с требованиями Закона № 44-ФЗ;
- возможность перехода к размещенным сведениям в соответствии с требованиями Закона № 94-ФЗ.

### <span id="page-10-2"></span>**1.2 Уровень подготовки пользователей**

Пользователям ЕИС рекомендуется иметь навыки работы с персональным компьютером под управлением операционной системы Microsoft Windows, а также навыки работы с пакетом Microsoft Office и Интернетбраузерами.

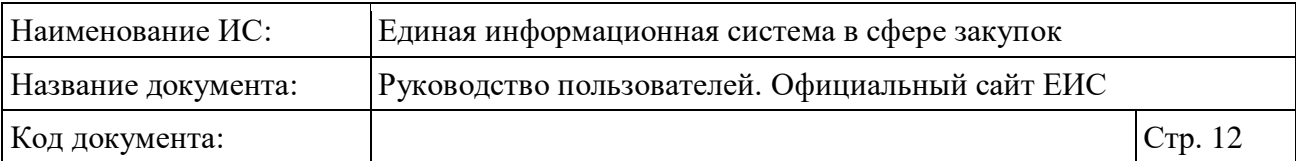

## <span id="page-11-0"></span>**1.3 Перечень документации, с которой необходимо ознакомиться пользователю**

Перед началом работы с ЕИС рекомендуется:

- ознакомиться с системой нормативно-правовых актов по вопросам государственных и муниципальных заказов / закупок в РФ;
- ознакомиться с Руководством пользователя (настоящий документ).

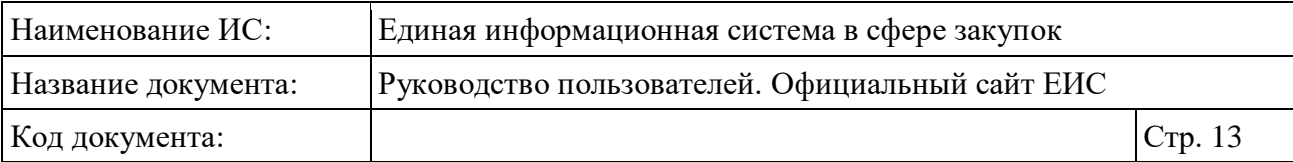

## <span id="page-12-0"></span>**2 Подготовка к работе**

Для работы установочный дистрибутив не требуется, используется Интернет-браузер.

В таблице ниже представлены системные требования к рабочему месту пользователя [\(Таблица 1\)](#page-12-1).

<span id="page-12-1"></span>Таблица 1. Системные требования к рабочему месту пользователя

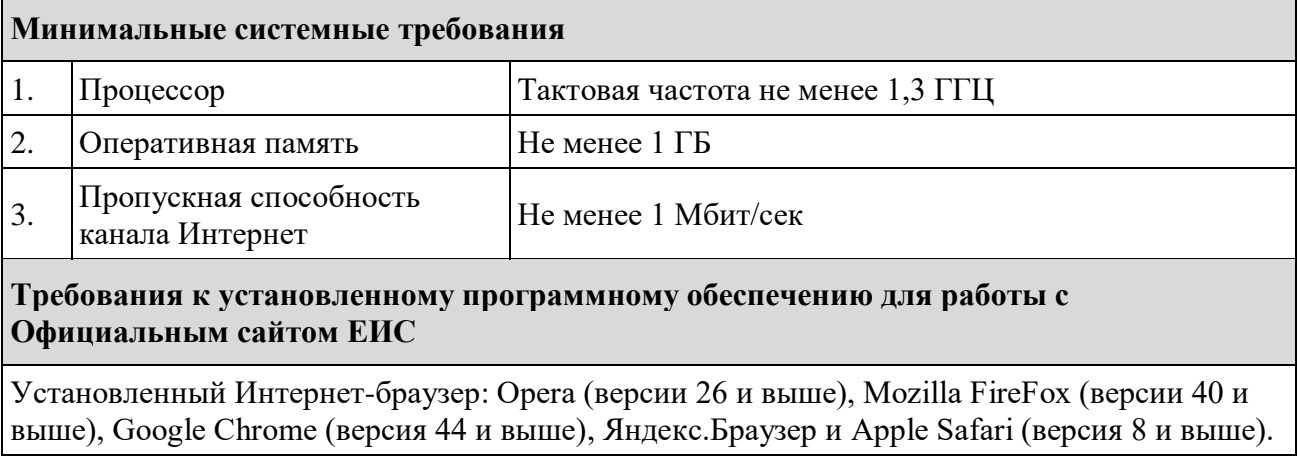

Рекомендуемая скорость подключения к информационнотелекоммуникационной сети Интернет от 256 Кбит/сек.

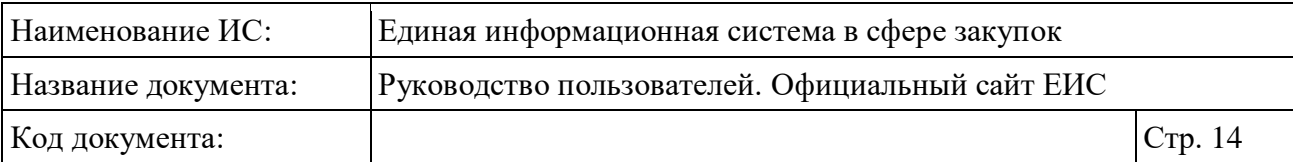

## <span id="page-13-0"></span>**3 Описание операций**

## <span id="page-13-1"></span>**3.1 Общая информация**

В данном разделе описывается функциональность, доступная пользователям Официального сайта ЕИС.

Часть функциональности доступна только зарегистрированным пользователям при работе в личном кабинете пользователя.

### <span id="page-13-2"></span>**3.2 Навигация по Официальному сайту ЕИС**

Навигация по Официальному сайту ЕИС осуществляется при помощи горизонтального меню, расположенного в верхней части страницы, вертикального меню, расположенного в левой части страницы, гиперссылок в размещенных на страницах информационных материалах и горизонтального меню, расположенного в нижней части страницы.

#### <span id="page-13-3"></span>**3.2.1 Шапка страницы Официального сайта ЕИС**

Компоненты шапки Официального сайта ЕИС [\(Рисунок](#page-13-4) 1), предназначены для обеспечения навигации по ресурсу.

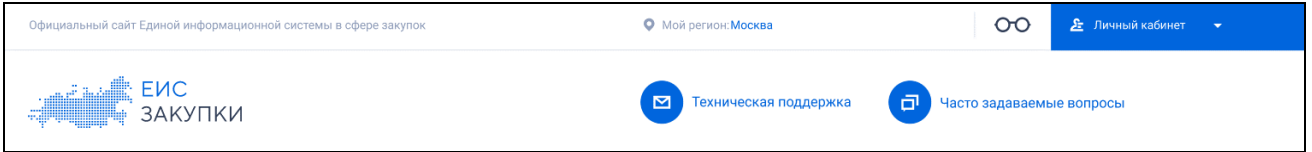

#### Рисунок 1. Шапка страницы Официального сайта ЕИС

<span id="page-13-4"></span>В левом углу расположен логотип « ЗАКУЛКИ » сайта, при нажатии на него осуществляется переход на главную страницу.

В верхнем правом углу расположена гиперссылка «Личный кабинет», при нажатии на которую система позволяет выполнить переход в личный кабинет пользователя.

<span id="page-13-5"></span>Для перехода в личный кабинет пользователя наведите курсор на гиперссылку «Личный кабинет» [\(Рисунок](#page-13-5) 2).

<u>⊱</u> Личный кабинет <del>-</del>

Рисунок 2. Гиперссылка «Личный кабинет»

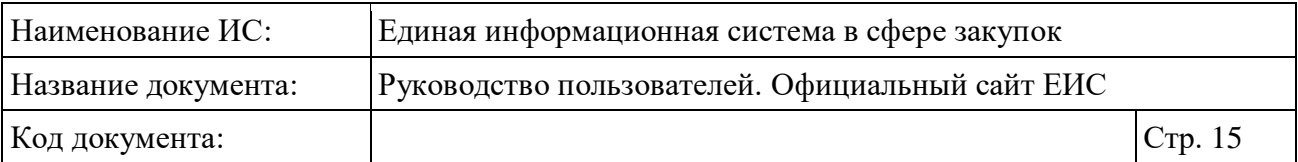

Отображается выпадающее меню с пунктами: «Личный кабинет 44-ФЗ», «Личный кабинет 223-ФЗ» и «Личный кабинет участника закупок» [\(Рисунок](#page-14-0) 3).

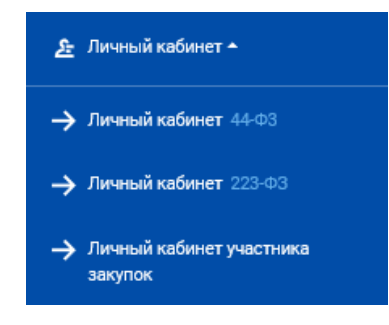

<span id="page-14-0"></span>Рисунок 3. Пункты выпадающего меню гиперссылки «Личный кабинет»

В выпадающем меню следует нажать на пункт с наименованием необходимого личного кабинета для перехода в выбранный личный кабинет.

При выборе пункта «Личный кабинет 44-ФЗ» отображается форма авторизации [\(Рисунок](#page-14-1) 4):

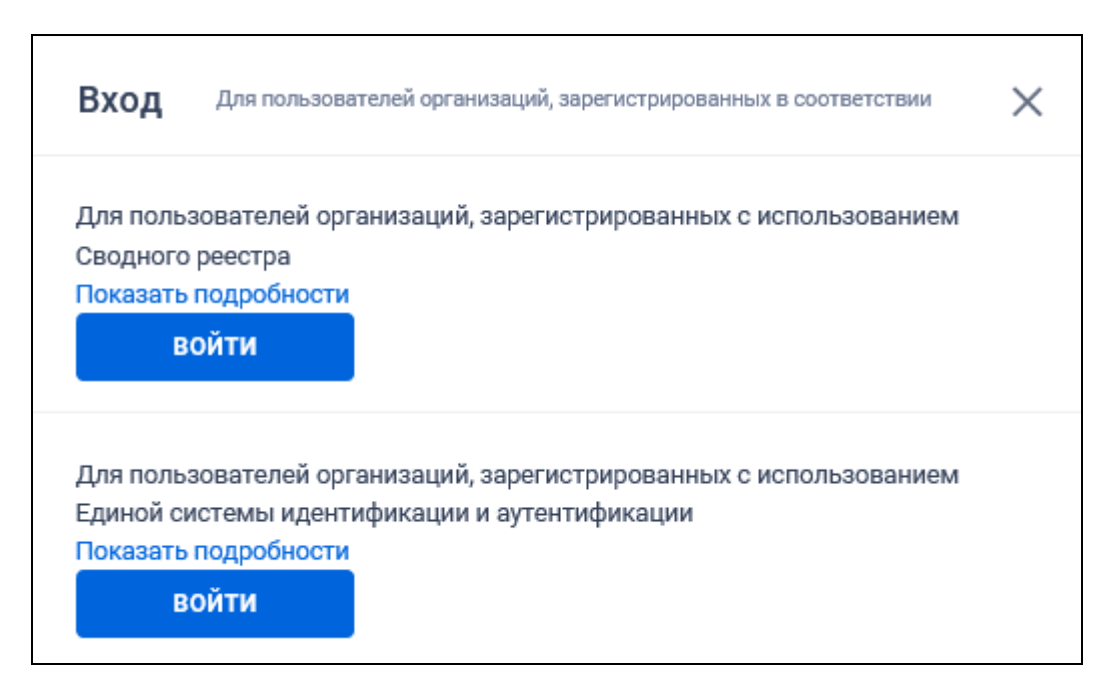

Рисунок 4. Форма для авторизации в Личном кабинете 44-ФЗ

<span id="page-14-1"></span>Для авторизации в Личном кабинете 44-ФЗ в требуемом блоке нажмите на кнопку «Войти».

При выборе пункта «Личный кабинет 222-ФЗ» отображается форма авторизации [\(Рисунок](#page-15-0) 5):

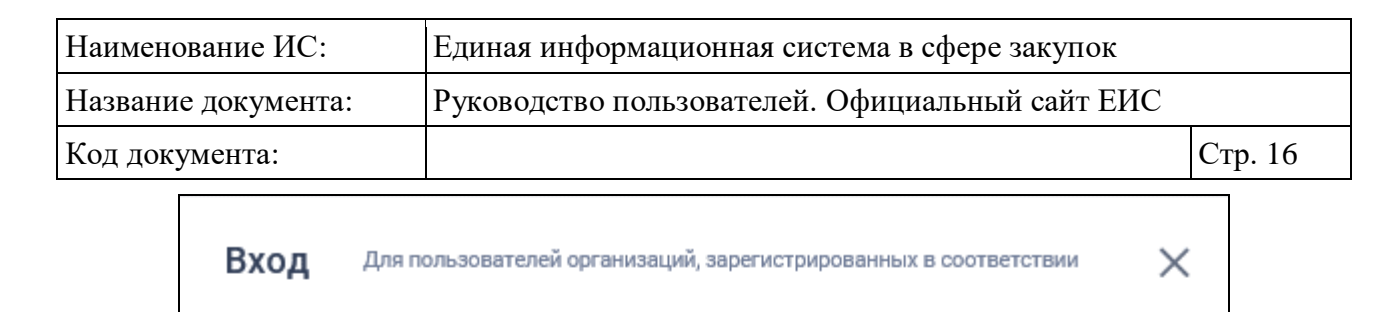

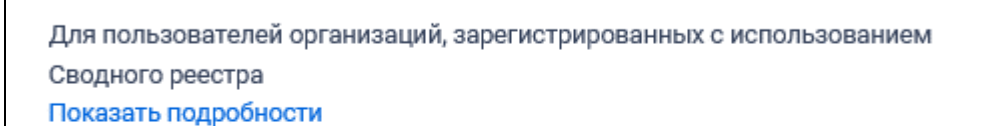

Для пользователей организаций, зарегистрированных с использованием Единой системы идентификации и аутентификации Показать подробности

**ВОЙТИ** 

**ВОЙТИ** 

Рисунок 5. Форма для авторизации в Личном кабинете 223-ФЗ

<span id="page-15-0"></span>Для авторизации в Личном кабинете 223-ФЗ в требуемом блоке нажмите на кнопку «Войти».

Для входа в Личный кабинет участника закупки выберите необходимый пункт контекстного меню (см. [Рисунок](#page-14-0) 3).

В шапке Официального сайта ЕИС Система отображает блок для выбора субъекта РФ – « $\bullet$  Мой регион». При наведении курсора на пиктограмму « $\bullet$ », отображается всплывающее сообщение «Информация о местоположении пользователя используется в поисковых запросах для динамической детализации результатов поиска».

Если значение субъекта РФ не выбрано, то отображается текст с пиктограммой: «Не выбран ». При нажатии на текст или пиктограмму « » отображается окно выбора субъекта РФ [\(Рисунок](#page-16-0) 6).

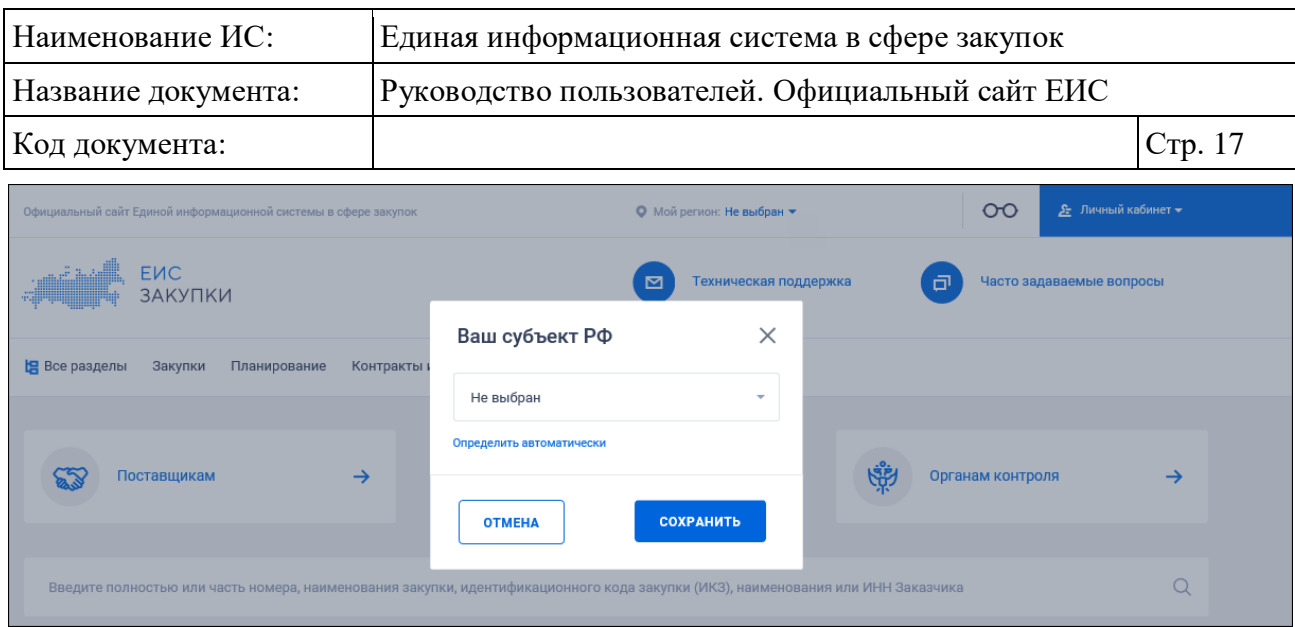

Рисунок 6. Окно выбора субъекта РФ

<span id="page-16-0"></span>Для сохранения выбора субъекта РФ нажмите на кнопку «Сохранить». Для отмены выбора нажмите кнопку «Отмена» или пиктограмму « $X$ », расположенную в правом верхнем углу окна.

В выпадающем списке содержатся наименования субъектов РФ, отсортированные по алфавиту в порядке возрастания. Первое значение в списке «Не выбран». По умолчанию выбрано значение текущего субъекта РФ, в котором находится пользователь. Если пользователь находится за пределами РФ или Система не может определить местоположение пользователя, то в выпадающем списке по умолчанию установлено значение «Не выбран».

При нажатии на гиперссылку «Определить автоматически», происходит автоматическое определение местоположения пользователя, в выпадающем списке устанавливается соответствующее значение, сохраняется информация о субъекте РФ в браузере пользователя.

Для перехода на страницу технической поддержки ЕИС нажмите на пиктограмму « » или на гиперссылку «Техническая поддержка» [\(Рисунок](#page-16-1) 7).

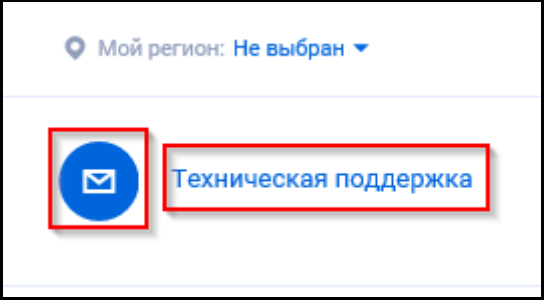

<span id="page-16-1"></span>Рисунок 7. Пиктограмма и гиперссылка для перехода на страницу технической поддержки ЕИС

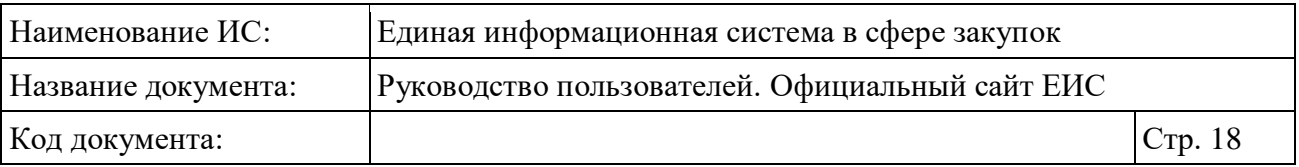

Отображается страница технической поддержки, которая описывает режим работы служб поддержки Официального сайта ЕИС и порядок обращения в службы поддержки [\(Рисунок](#page-18-0) 8, [Рисунок](#page-19-0) 9).

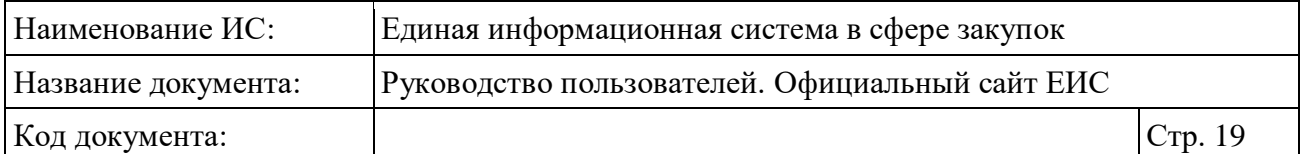

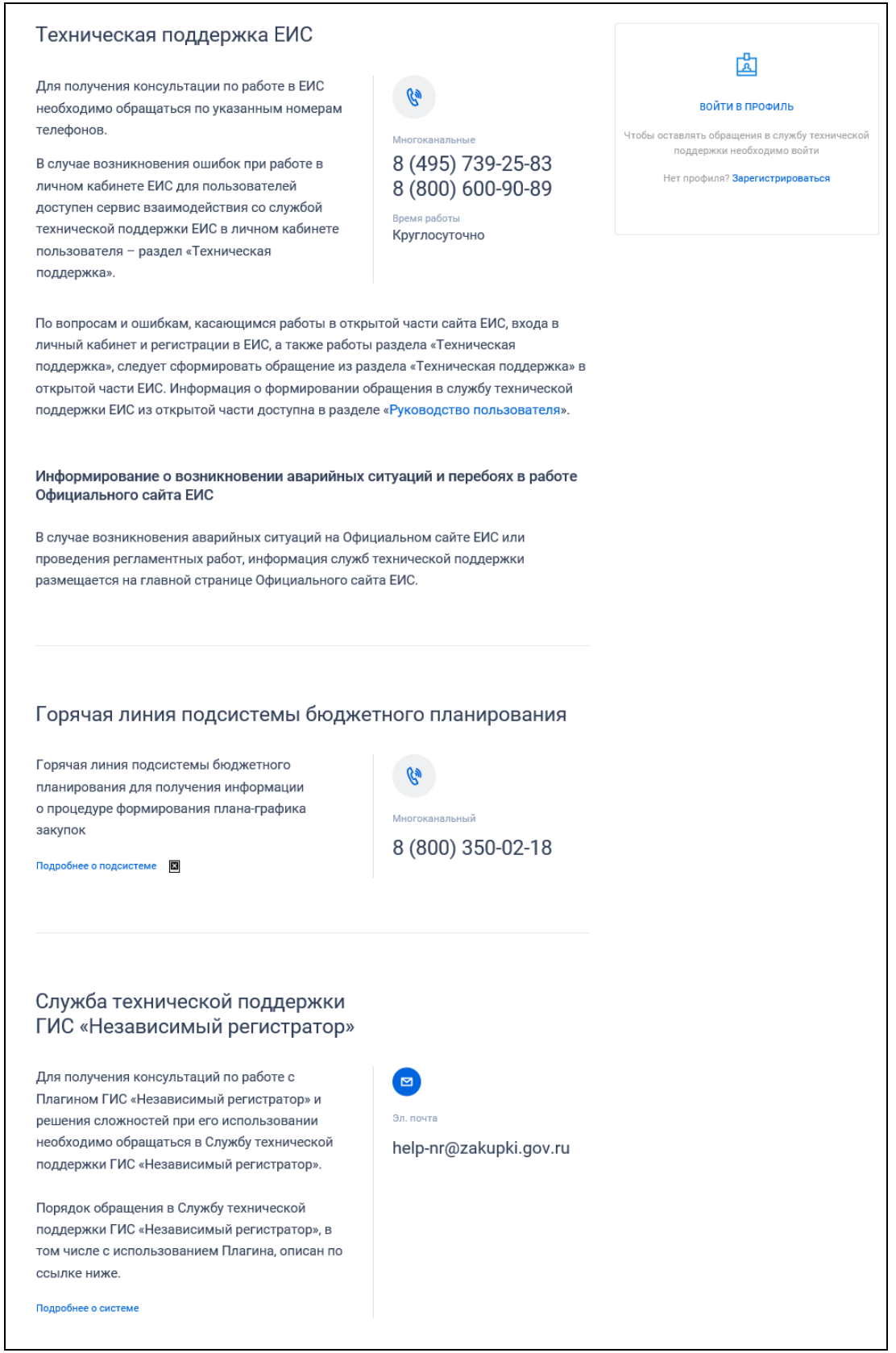

<span id="page-18-0"></span>Рисунок 8. Страница технической поддержки. Часть 1

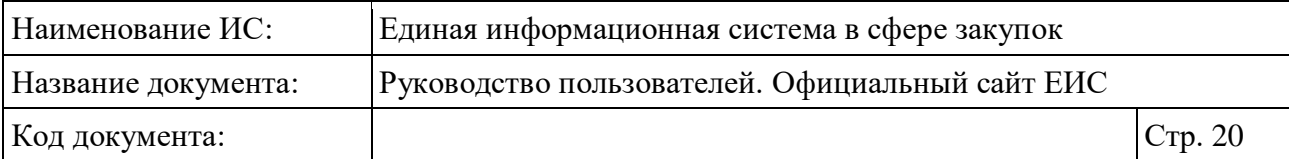

| По вопросам, возникающим при проведении электронных аукционов, пользователи<br>должны обращаться в службу поддержки соответствующей электронной площадки |                                                    |                                                               |  |  |
|----------------------------------------------------------------------------------------------------|----------------------------------------------------|---------------------------------------------------------------|--|--|
|                                                                                                    | Система торгов Сбербанк-АСТ                        |                                                               |  |  |
|                                                                                                    | Телефон                                            | Эл. почта                                                     |  |  |
|                                                                                                    | 8 (495) 787-29-97                                  | info@sberbank-ast.ru                                          |  |  |
|                                                                                                    | 8 (495) 787-29-99                                  |                                                               |  |  |
|                                                                                                    | 8 (495) 539-59-21                                  |                                                               |  |  |
|                                                                                                    |                                                    | Единая электронная торговая площадка                          |  |  |
|                                                                                                    | Телефон                                            | Эл. почта                                                     |  |  |
|                                                                                                    | 8 (495) 276-16-26                                  | info@roseltorg.ru                                             |  |  |
|                                                                                                    |                                                    | Общероссийская система электронной торговли                   |  |  |
| o(a)                                                                                                    | Телефон                                            | Эл. почта                                                     |  |  |
|                                                                                                    | 8 (843) 212-24-25                                  | info@mail.zakazrf.ru                                          |  |  |
|                                                                                                    | 8 (800) 500-76-21                                  |                                                               |  |  |
|                                                                                                    | Электронная площадка России                        |                                                               |  |  |
| <b>PTC</b>                                                                                                    | Телефон                                            | Эл. почта                                                     |  |  |
|                                                                                                    | 8 (800) 775-58-00                                  | info@rts-tender.ru                                            |  |  |
|                                                                                                    | 8 (499) 653-55-00                                  |                                                               |  |  |
|                                                                                                    | 8 (499) 653-99-00                                  |                                                               |  |  |
|                                                                                                    | Национальная электронная площадка                  |                                                               |  |  |
|                                                                                                    | Телефон                                            | Эл. почта                                                     |  |  |
|                                                                                                    | 8 (800) 100-25-40                                  | info@etp-ets.ru                                               |  |  |
|                                                                                                    | Всероссийская универсальная площадка               |                                                               |  |  |
| рад                                                                                                    | Телефон                                            | Эл. почта                                                     |  |  |
|                                                                                                    | 8 (800) 777-57-57                                  | gz@lot-online.ru                                              |  |  |
|                                                                                                    | Федеральная электронная торговая площадка ТЭК-Торг |                                                               |  |  |
|                                                                                                    | Телефон                                            | Эл. почта                                                     |  |  |
|                                                                                                    | 8 (495) 734-81-18                                  | help@tektorg.ru                                               |  |  |
|                                                                                                    | 8 (499) 705-81-18                                  |                                                               |  |  |
|                                                                                                    |                                                    |                                                               |  |  |
|                                                                                                    | Электронная торговая площадка ГПБ<br>Телефон       |                                                               |  |  |
|                                                                                                    | 8 (800) 100-66-22                                  | Эл. почта<br>info@etpgpb.ru                                   |  |  |
|                                                                                                    |                                                    | Автоматизированная система торгов государственного оборонного |  |  |
|                                                                                                    | заказа                                             |                                                               |  |  |
|                                                                                                    | Телефон                                            | Эл. почта                                                     |  |  |

<span id="page-19-0"></span>Рисунок 9. Страница технической поддержки. Часть 2

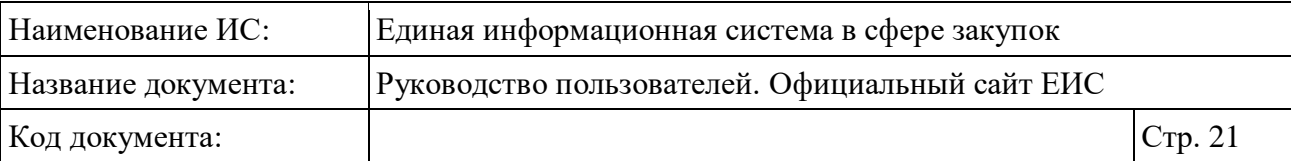

При наличии вопросов и ошибок, касающихся:

- работы Официального сайта ЕИС;
- входа в личный кабинет и регистрации в ЕИС;
- работы раздела «Техническая поддержка ЕИС», необходимо обратиться в службу технической поддержки ЕИС. Более подробно информация по обращению в службу технической поддержки представлена в документе «Инструкция по работе в разделе «Техническая поддержка» в открытой части ЕИС», расположенный в разделе «Документы» > «Материалы для работы в ЕИС» > «Руководство пользователя» Официального сайта ЕИС.

Для перехода в раздел «Часто задаваемые вопросы» необходимо нажать на пиктограмму « » или гиперссылку «Часто задаваемые вопросы», расположенную в шапке страницы [\(Рисунок](#page-20-0) 10).

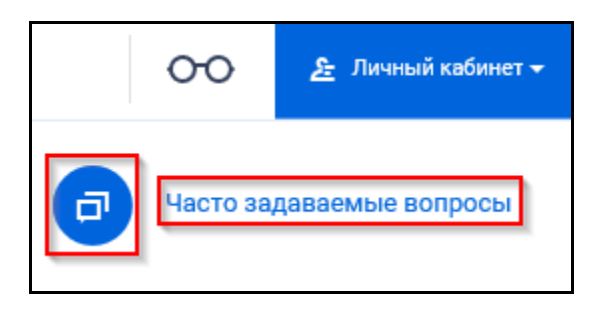

<span id="page-20-0"></span>Рисунок 10. Пиктограмма и гиперссылка для перехода на страницу «Часто задаваемые вопросы»

Отобразится страница «Часто задаваемые вопросы» [\(Рисунок](#page-21-0) 11). Страница «Вопросы и ответы» содержит меню раздела и список вопросов. Для просмотра содержимого рубрики необходимо нажать на пункт меню в правой части страницы.

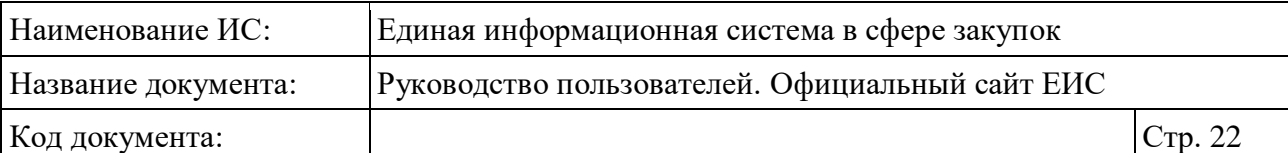

| Вопросы и ответы |                                                                                                    |                                                                                                    |  |  |  |
|------------------|----------------------------------------------------------------------------------------------------|----------------------------------------------------------------------------------------------------|--|--|--|
|                  | Q<br>Поиск по вопросам и ответам                                                                                                    | Общая информация                                                                                                    |  |  |  |
| $44 - 03$        | $223 - 03$<br>√ Общие<br>Все публикации<br>П Информация о работе в реестре участников закупок<br>$\Box$ 44-03                                                                              | Регистрация в ЕИС и настройка<br>рабочего места<br>Планирование<br>Закупки<br>Контракты и договоры<br>Информация о работе в реестре<br>участников закупок<br>Электронное актирование<br>Независимый регистратор |  |  |  |
| s                | Как быстро осуществляется аккредитация участника закупки на<br>электронной площадке после регистрации в ЕРУЗ в ЕИС?                                                                        |                                                                                                    |  |  |  |
|                  | Е Информация о работе в реестре участников закупок<br>$\Box$ 44- $\Phi$ 3<br>Как зарегистрировать участника закупок, являющегося иностранным<br>юридическим лицом?                         |                                                                                                    |  |  |  |
|                  | П Информация о работе в реестре участников закупок<br>$\Box$ 44- $\Phi$ 3<br>В каких случаях и как вносить изменения в ЕРУЗ?                                                               |                                                                                                    |  |  |  |
|                  | П Информация о работе в реестре участников закупок<br>$\Box$ 44-03<br>Куда обращаться участнику закупки при возникновении проблем?                                                         |                                                                                                    |  |  |  |
|                  | $\Box$ 44-03<br>Е Информация о работе в реестре участников закупок<br>Что делать если при регистрации участника закупки в ЕИС не отображается<br>информация, содержащаяся ЕГРЮЛ или ЕГРИП? |                                                                                                    |  |  |  |

Рисунок 11. Фрагмент страницы «Вопросы и ответы»

<span id="page-21-0"></span>На странице отобразится перечень рубрик (отмеченных пиктограммой « ») / вопросов (отмеченных пиктограммой « »). Для просмотра содержимого рубрики / ответа на вопрос необходимо нажать на текст наименования рубрики / интересующего вопроса. Для перехода на уровень вверх необходимо нажать на ссылку над списком или над вопросом / ответом.

После нажатия на текст интересующего вопроса (см. предыдущий абзац) отобразится страница вопроса и ответа. При наличии отобразятся ссылки на прикрепленные файлы.

Для быстрого поиска ответа в верхней части странице «Вопросы и ответы» расположено поле поиска, в которое необходимо ввести текст вопроса или ключевые слова и нажать на пиктограмму «<sup>Q</sup>». Отобразятся результаты поиска [\(Рисунок](#page-22-0) 12).

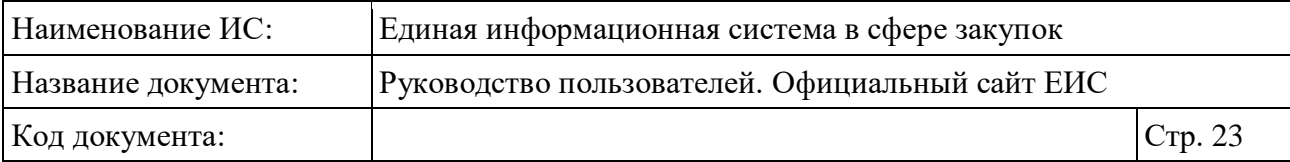

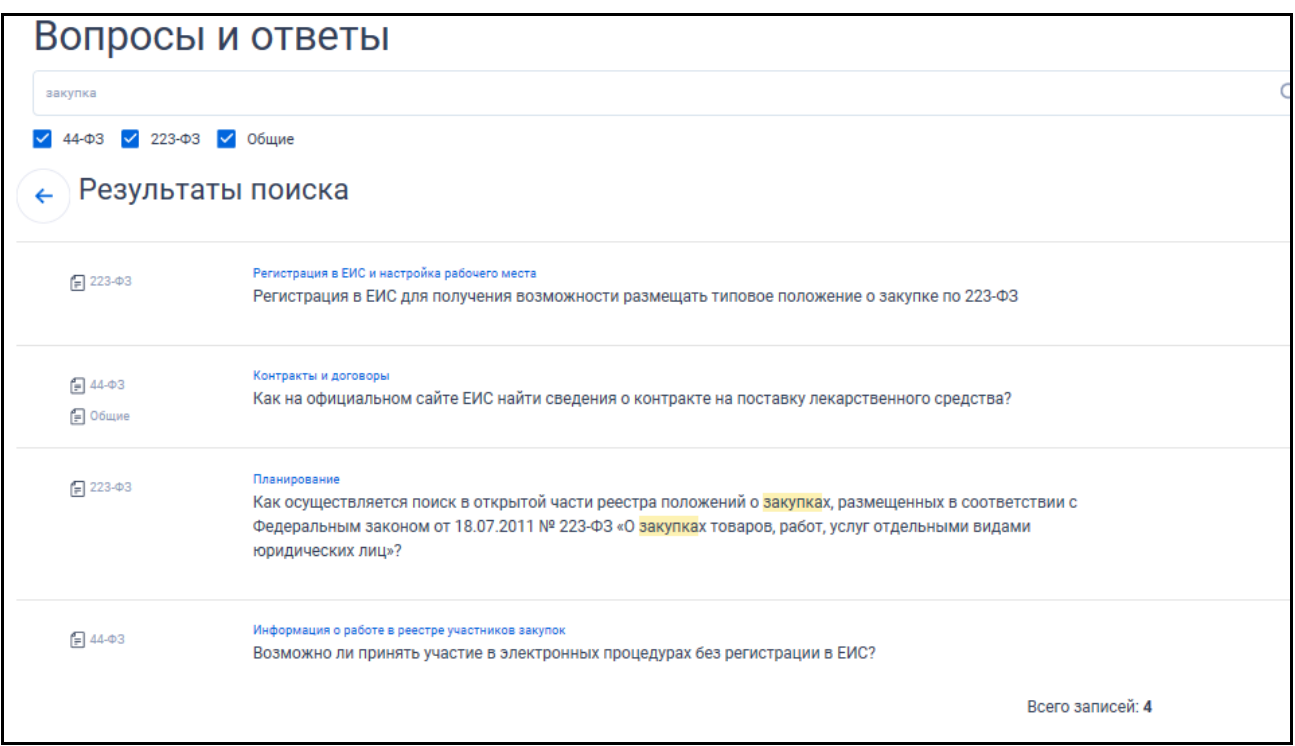

Рисунок 12. Результаты поиска по разделу «Часто задаваемые вопросы»

<span id="page-22-0"></span>В блоке фильтрации вопросов и ответов по категориям для выбора доступны следующие значения: «44-ФЗ», «223-ФЗ», «Общие». При установке / снятии отметки в блоке Система осуществляет поиск вопросов и ответов в соответствии с обновленными параметрами поиска.

В шапке страницы Официального сайта ЕИС расположена пиктограмма « » [\(Рисунок](#page-22-1) 13), при нажатии на которую осуществляется переход к отображению Официального сайта ЕИС для слабовидящих.

Более подробная информация о версии Официального сайта ЕИС для слабовидящих описана в документе «Руководство Пользователя Официальный сайт ЕИС. Версия для слабовидящих».

<span id="page-22-1"></span>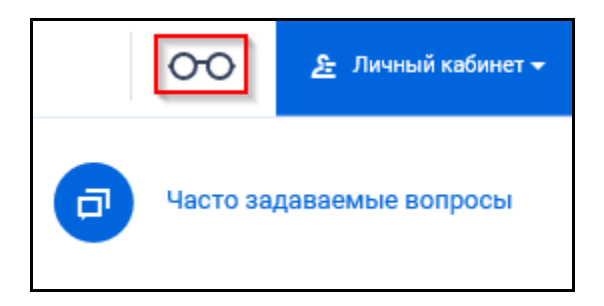

Рисунок 13. Гиперссылка «Версия для слабовидящих»

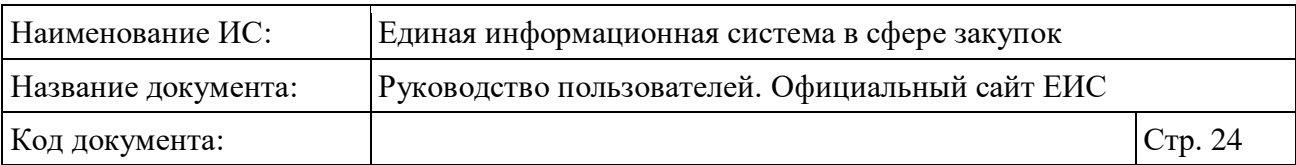

#### <span id="page-23-0"></span>**3.2.2 Верхнее горизонтальное меню навигации по Официальному сайту ЕИС**

Для навигации по Официальному сайту ЕИС может использоваться верхнее горизонтальное меню, расположенное в свернутом режиме под шапкой на всех страницах сайта [\(Рисунок](#page-23-2) 14). Состав меню формируется организацией по обслуживанию пользователей ЕИС.

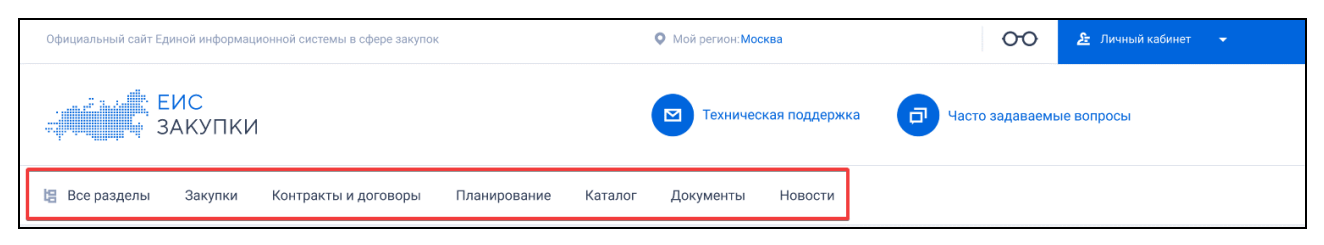

Рисунок 14. Верхнее горизонтальное меню Официального сайта ЕИС

<span id="page-23-2"></span>При наведении курсора на раздел меню, отображаются подразделы меню в развернутом режиме [\(Рисунок](#page-23-3) 15). При наведении курсора на подраздел меню соответствующий пункт выделяется цветом.

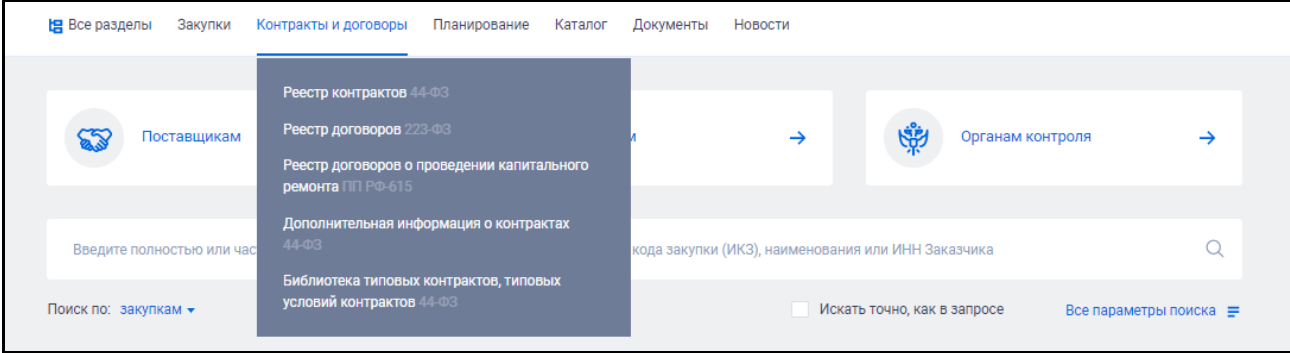

<span id="page-23-3"></span>Рисунок 15. Верхнее горизонтальное меню Официального сайта ЕИС в развернутом режиме

В левой части верхнего вертикального меню отображается кнопка « Все разделы». При нажатии открывается карта сайта на вкладке «Все» (см. п. [3.4\)](#page-52-0).

Для перехода в какой-либо раздел Официального сайта ЕИС следует нажать на соответствующий пункт в раскрывающихся списках горизонтального меню.

#### <span id="page-23-1"></span>**3.2.3 Нижнее горизонтальное меню навигации по Официальному сайту ЕИС**

В нижней части страниц Официального сайта ЕИС расположено дополнительное горизонтальное меню [\(Рисунок](#page-24-0) 16).

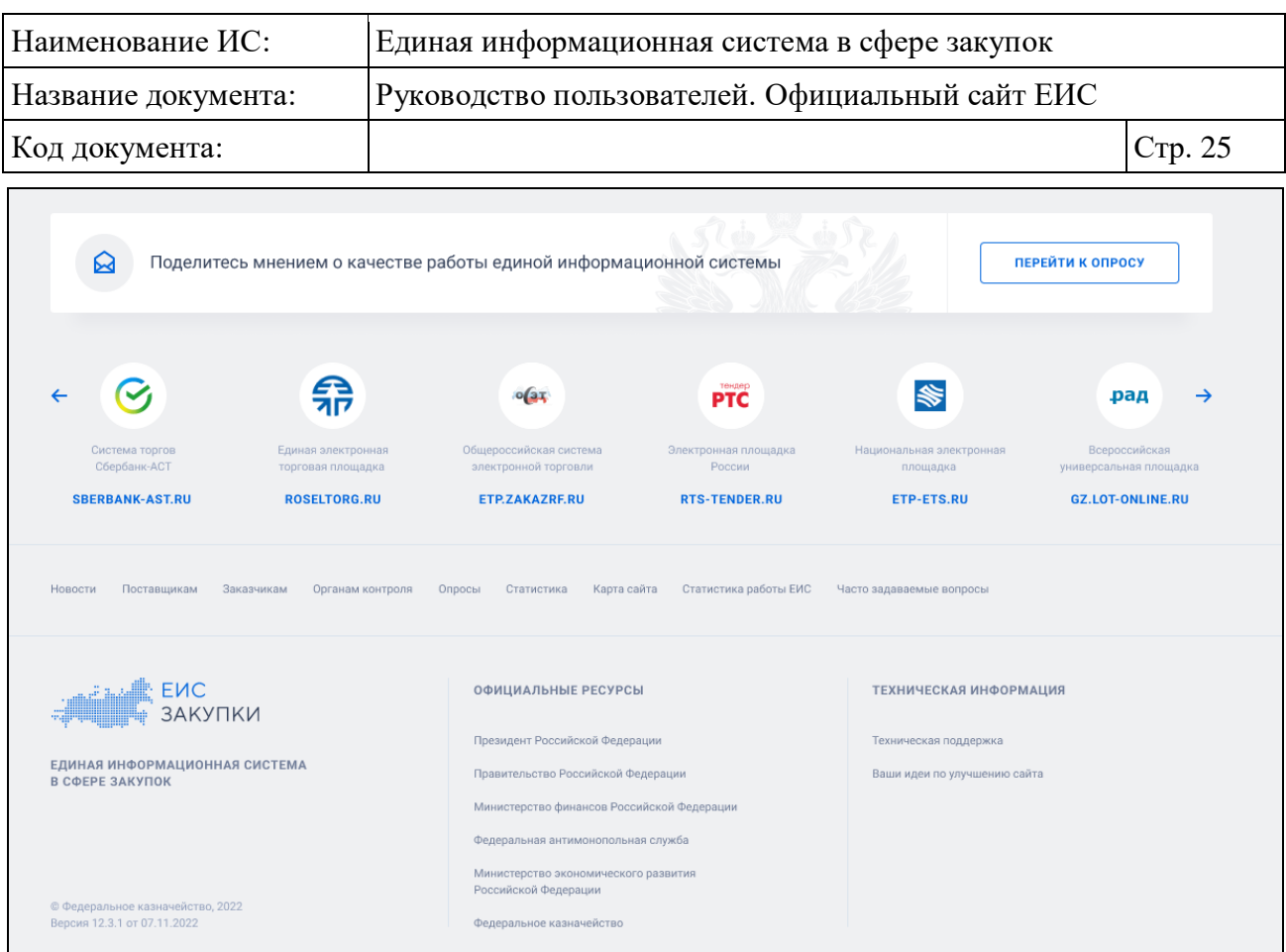

Рисунок 16. Нижнее горизонтальное меню

<span id="page-24-0"></span>Верхняя часть содержит баннеры. При нажатии на баннер осуществляется переход на Интернет-страницу выбранной системы:

- Система торгов Сбербанк-АСТ [\(http://www.sberbank-ast.ru\)](http://www.sberbank-ast.ru/);
- Единая электронная торговая площадка [\(http://etp.roseltorg.ru\)](http://etp.roseltorg.ru/);
- Общероссийская система электронной торговли [\(http://etp.zakazrf.ru\)](http://etp.zakazrf.ru/);
- Электронная площадка России [\(http://www.rts-tender.ru\)](http://www.rts-tender.ru/);
- Национальная электронная площадка [\(http://etp-ets.ru\)](http://etp-ets.ru/);
- Всероссийская универсальная площадка [\(https://gz.lot-online.ru\)](https://gz.lot-online.ru/);
- Федеральная электронная площадка ТЭК-Торг [\(https://www.tektorg.ru\)](https://www.tektorg.ru/);
- Электронная торговая площадка ГПБ [\(https://etpgpb.ru\)](https://etpgpb.ru/).

Для просмотра скрытых баннеров нажмите на пиктограмму « » или  $\left\langle \left\langle \rightarrow \right\rangle \right\rangle$ .

В нижней части горизонтального меню размещены гиперссылки для дополнительных возможностей работы с Системой и доступа к различным полезным Интернет-ресурсам, а также указывается информация о версии Официального сайта ЕИС.

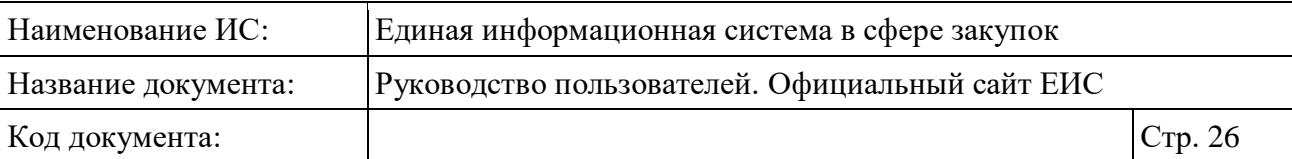

При нажатии на гиперссылки «Поставщикам», «Заказчикам», «Органам контроля» осуществляется переход в карту сайта на соответствующую вкладку (см. п. [3.4\)](#page-52-0).

Для дополнительного удобства навигации по Официальному сайту ЕИС в нижнем горизонтальном меню доступна гиперссылка «Карта сайта», при нажатии на которую отображается окно с картой Официального сайта ЕИС (см. п. [3.4\)](#page-52-0).

Для перехода в раздел «Опросы» нажмите на соответствующую гиперссылку меню.

В нижнем горизонтальном меню расположена гиперссылка «Отчет о посещаемости», при нажатии на которую Система загружает файл формата MS Excel на компьютер. В файле содержится таблица со статистикой о количестве просмотренных страниц за определенный период. В отчете содержится информация о посещении страниц Официального сайта ЕИС за последние три года.

При необходимости воспользуйтесь гиперссылками в блоке «Официальные ресурсы».

В блоке «Техническая информация» отображаются гиперссылки «Техническая поддержка» (см. п. [3.2.1\)](#page-13-3) и «Ваши идеи по улучшению сайта».

При нажатии на гиперссылку «Ваши идеи по улучшению сайта» открывается модальное окно обратной связи [\(Рисунок](#page-26-0) 17).

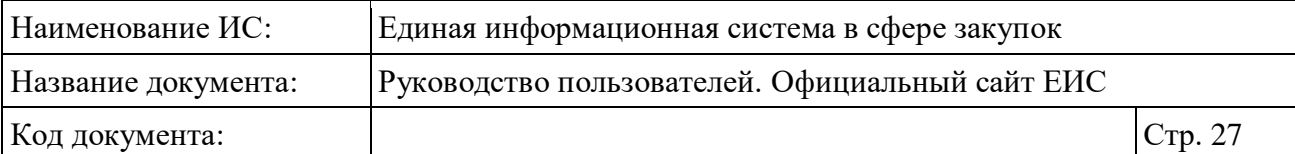

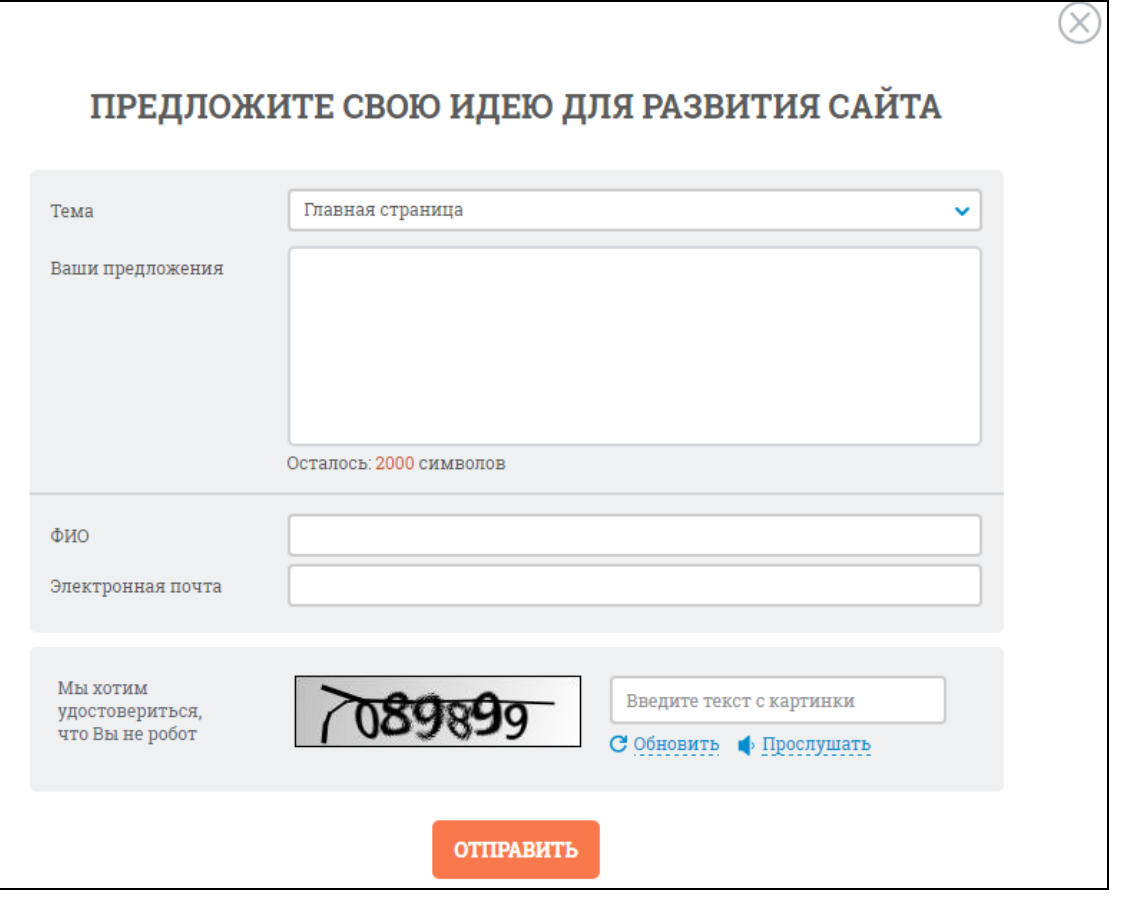

<span id="page-26-0"></span>Рисунок 17. Форма «Предложите свою идею для развития сайта»

Заполните поля формы:

- В поле «Тема» из выпадающего списка выберите необходимый раздел или значение «Другое»;
- В поле «Ваши предложения» опишите Ваше предложение по улучшению. Длина предложения ограничена 2000 символами;
- В поле «ФИО» укажите Вашу фамилию, имя и отчество;
- В поле «Электронная почта» введите адрес вашей электронной почты;
- Введите символы с изображения в соответствующее поле формы. При затруднении в распознавании символов на данном изображении следует нажать на кнопку «Обновить» или «Прослушать».

Нажмите на кнопку «Отправить». При нажатии:

• Производится проверка введенных символов с закодированного изображения. Если введенное значение не соответствует изображению, выводится сообщение [\(Рисунок](#page-27-1) 18) и генерируется новое изображение;

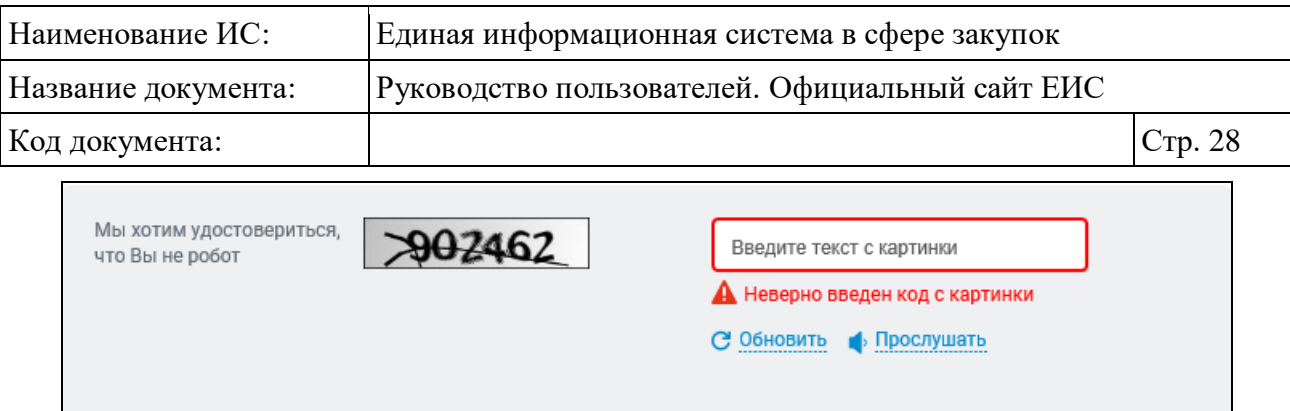

Рисунок 18. Сообщение о неверном вводе символов

- <span id="page-27-1"></span>• При успешном заполнении формы предложение отправляется на электронную почту технической поддержки Официального сайта ЕИС;
- Система отображает сообщение о принятии предложения по улучшению сайта [\(Рисунок](#page-27-2) 19).

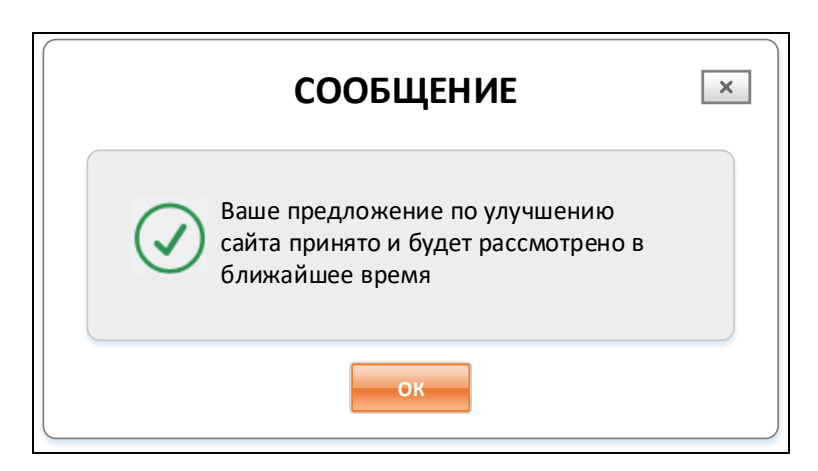

<span id="page-27-2"></span>Рисунок 19. Сообщение о принятии предложения по улучшению сайта

### <span id="page-27-0"></span>**3.3 Рабочая область главной страницы**

В адресной строке Интернет-браузера введите адрес http://zakupki.gov.ru/ и нажмите на клавиатуре клавишу «Ввод».

По нажатию на клавишу «Ввод» выполняется переход на главную страницу Официального сайта ЕИС, рабочая область которой представлена на рисунках ниже [\(Рисунок](#page-28-0) 20, [Рисунок](#page-29-0) 21).

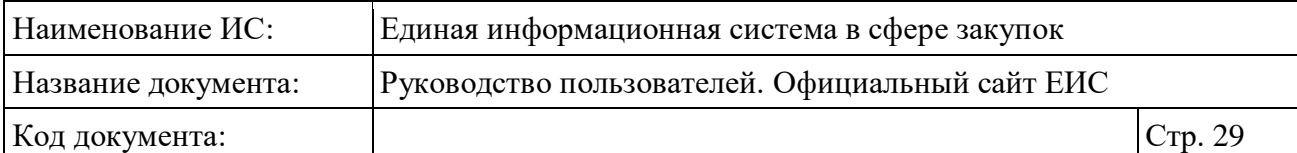

<span id="page-28-0"></span>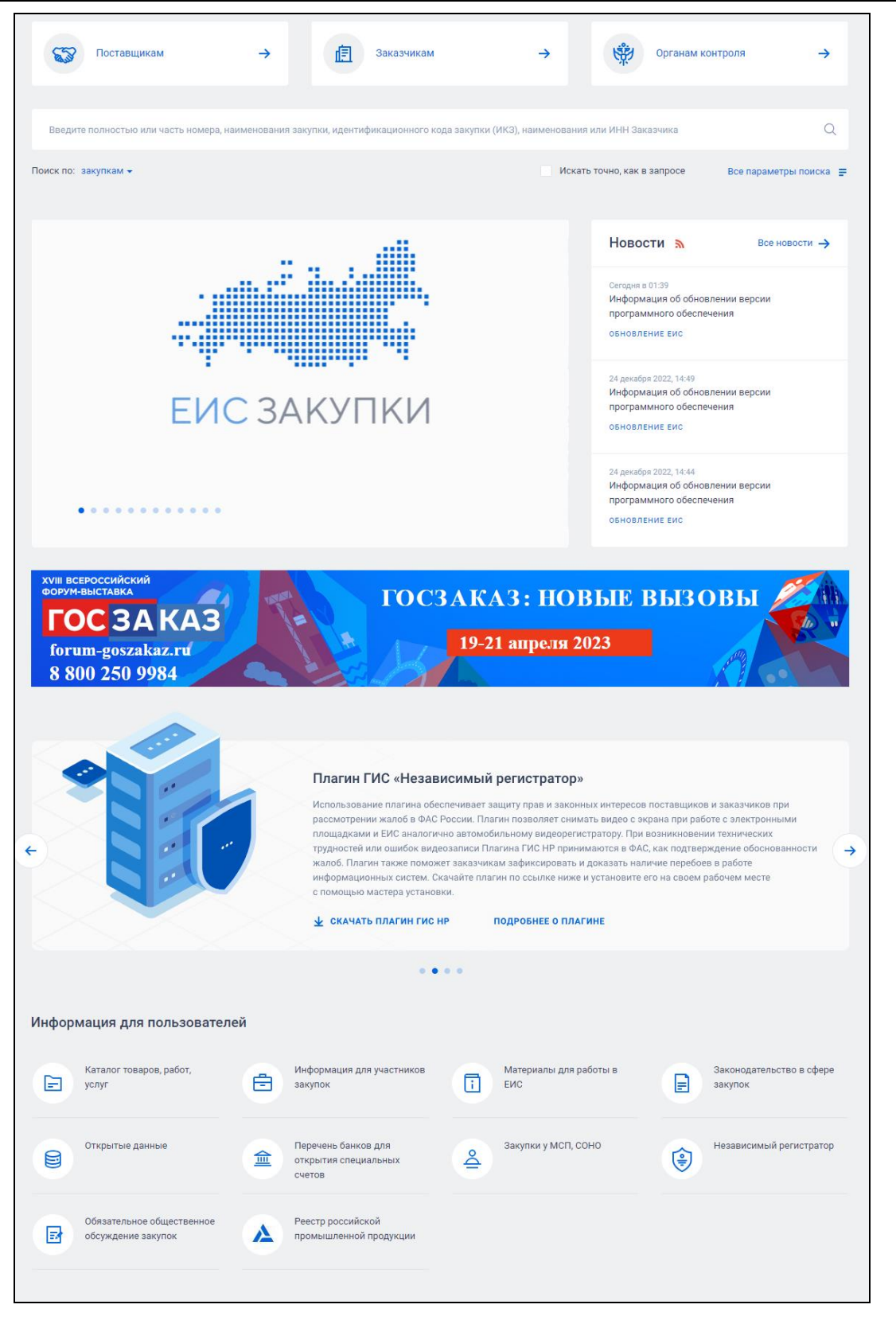

Рисунок 20. Рабочая область главной страница Официального сайта ЕИС. Часть 1

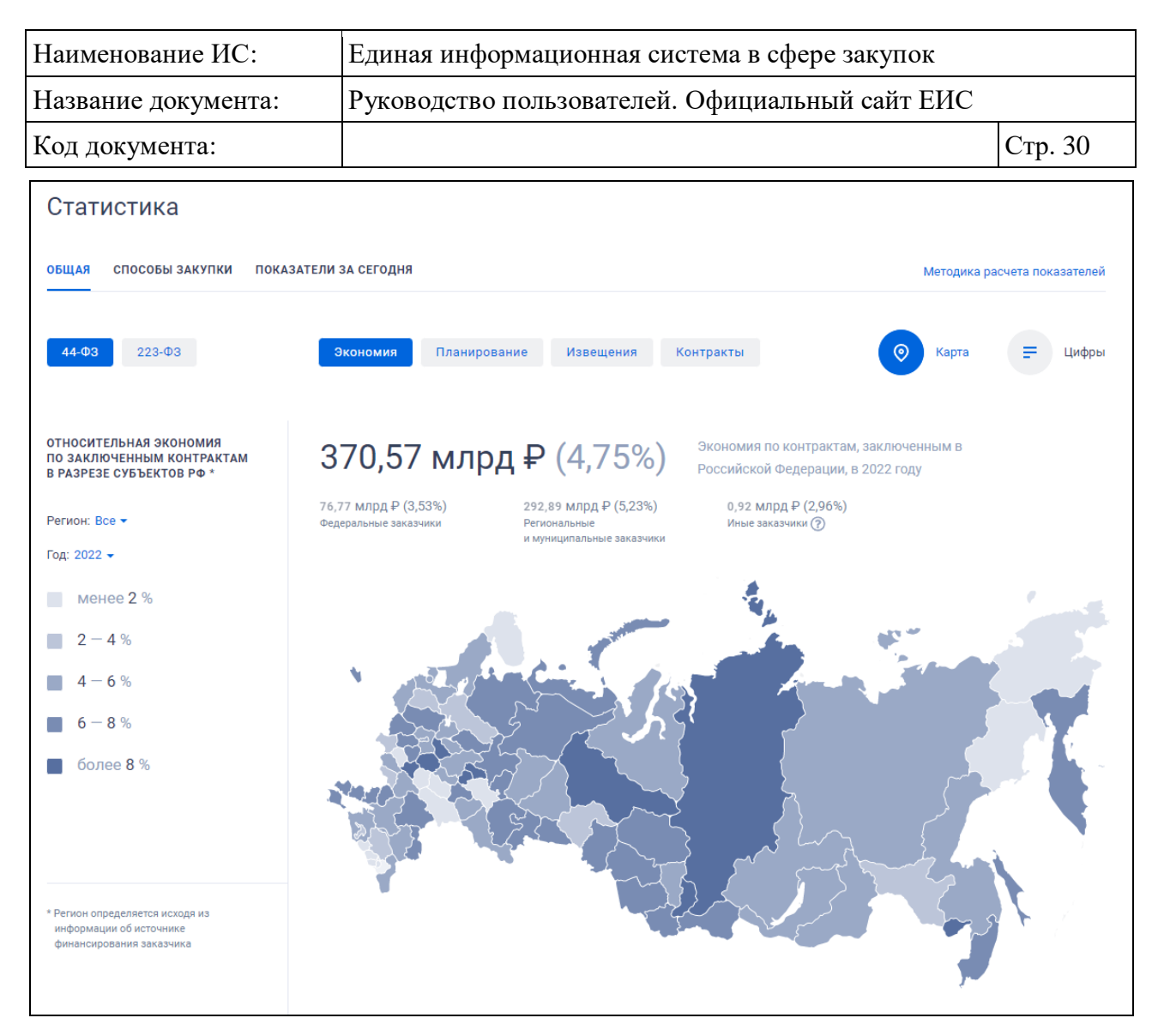

Рисунок 21. Рабочая область главной страница Официального сайта ЕИС. Часть 2

<span id="page-29-0"></span>Рабочая область главной страницы содержит:

- блок баннеров (см. п [3.3.1\)](#page-30-0);
- блок поиска (см. п. [3.3.2\)](#page-30-1);
- блок «Новости» (см. п. [3.3.3\)](#page-32-0);
- блок с баннерами «Автоматизированная настройка компьютера для работы в ЕИС», Плагин ГИС «Независимый регистратор» и «ЕИС мобильное приложение Единой информационной системы в сфере закупок» (см. п. [3.3.5\)](#page-37-1);
- блок «Информация для пользователей» (см. п. [3.3.6\)](#page-41-0);
- блок «Статистика» (см. п. [3.3.7\)](#page-41-1);
- баннер «Поделитесь мнением о качестве работы единой информационной системы» (см. п. [3.3.8\)](#page-51-0).

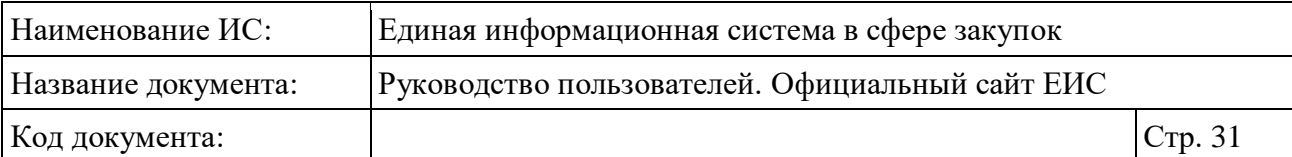

#### <span id="page-30-0"></span>**3.3.1 Блок баннеров**

В блоке отображаются баннеры:

- «Поставщикам»;
- «Заказчикам»;
- «Органам контроля».

При нажатии на баннеры осуществляется переход в карту сайта на соответствующую вкладку (см. п. [3.4\)](#page-52-0).

#### <span id="page-30-1"></span>**3.3.2 Блок поиска главной страницы**

Блок поиска главной страницы отображен на следующем рисунке [\(Рисунок](#page-30-2) 22).

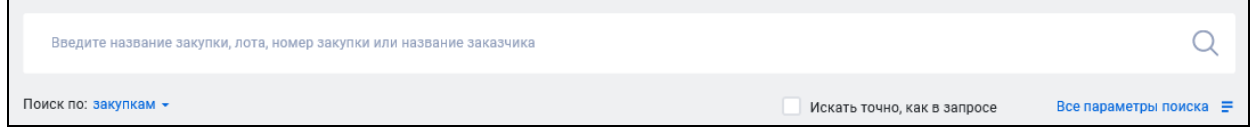

Рисунок 22. Блок поиска главной страницы

<span id="page-30-2"></span>В поисковой строке по умолчанию отображается подсказка. При наведении курсора мыши отображается всплывающее сообщение с текстом подсказки. Текст подсказки отображается в соответствии с выбранным разделом в поле «Поиск по:».

При наличии в поисковой строке блока поиска, введенного Пользователем значения в конце строки, отображается кнопка удаления значения [\(Рисунок](#page-30-3) 23), при нажатии на которую осуществляется очистка поисковой строки.

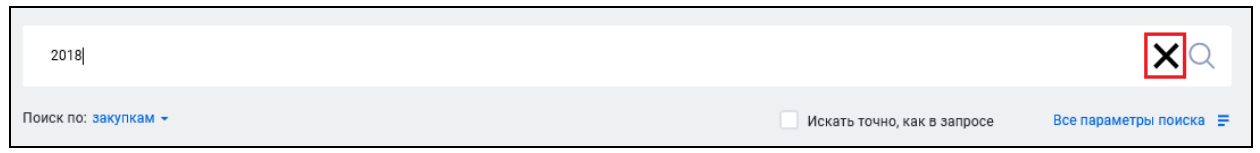

Рисунок 23. Кнопка удаления введенного значения

<span id="page-30-3"></span>Если в блоке поиска не выбрано условие «Искать точно, как в запросе» (по умолчанию не установлено), осуществляется поиск любой формы каждого слова из поисковой фразы, при поиске по числовым атрибутам (например, номеру реестровой записи) поиск осуществляется с начала строки.

При выборе условия «Искать точно, как в запросе» осуществляется поиск точного совпадения введенного значения из поисковой фразы.

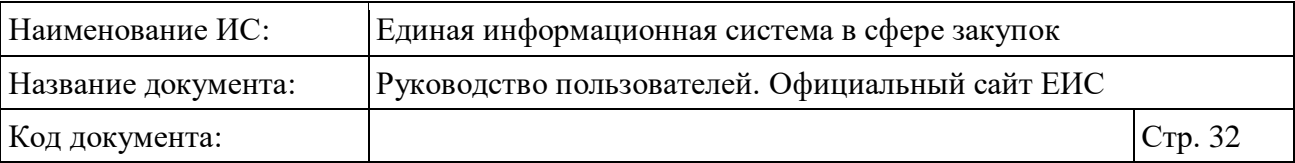

При нажатии на пиктограмму « $\mathcal{D}_{\mathcal{V}}$  в поисковой строке блока поиска отображается страница поиска по реестру в зависимости от выбранного значения в поле «Поиск по:».

При нажатии на пиктограмму « » в поле «Поиск по:» отображается выпадающий список единичного выбора с возможными значениями:

- закупкам (выбрано по умолчанию) при выборе отображаются результаты быстрого поиска в соответствии с введенным значением в поисковой строке и параметрами быстрого поиска по умолчанию;
- контрактам при выборе отображаются результаты быстрого поиска в соответствии с введенным значением в поисковой строке и параметрами быстрого поиска по умолчанию;
- договорам при выборе отображаются результаты быстрого поиска в соответствии с введенным значением в поисковой строке и параметрами быстрого поиска по умолчанию;
- планам закупок (44-ФЗ) при выборе отображаются результаты быстрого поиска в соответствии с введенным значением в поисковой строке и параметрами быстрого поиска по умолчанию;
- планам-графикам закупок (44-ФЗ) при выборе отображаются результаты быстрого поиска в соответствии с введенным значением в поисковой строке и параметрами быстрого поиска по умолчанию, за исключением установленного в параметре поиска по закону значения 44-ФЗ;
- планам закупки 223-ФЗ при выборе отображаются результаты быстрого поиска в соответствии с введенным значением в поисковой строке и параметрами быстрого поиска по умолчанию, за исключением установленного в параметре поиска по закону значения 223-ФЗ;
- обязательным общественным обсуждениям закупок при выборе отображаются результаты быстрого поиска в соответствии с введенным значением в поисковой строке и параметрами быстрого поиска по умолчанию;
- реестру организаций отображаются результаты быстрого поиска в соответствии с введенным значением в поисковой строке и параметрами быстрого поиска по умолчанию. В результатах поиска не отображаются организации с признаком «Заказчик по п.5 ч.11 ст. 24»;

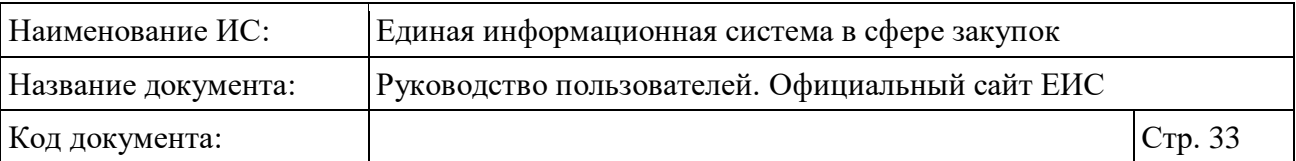

– реестру организаций – при выборе отображаются результаты быстрого поиска в соответствии с введенным значением в поисковой строке и параметрами быстрого поиска по умолчанию.

При нажатии на кнопку «Все параметры поиска  $\equiv$ » открывается страница расширенного поиска соответствующего реестра, выбранного в поле «Поиск по:».

#### <span id="page-32-0"></span>**3.3.3 Блок «Новости»**

Раздел «Главная новость» блока «Новости» представлен на рисунке ниже [\(Рисунок](#page-32-1) 24).

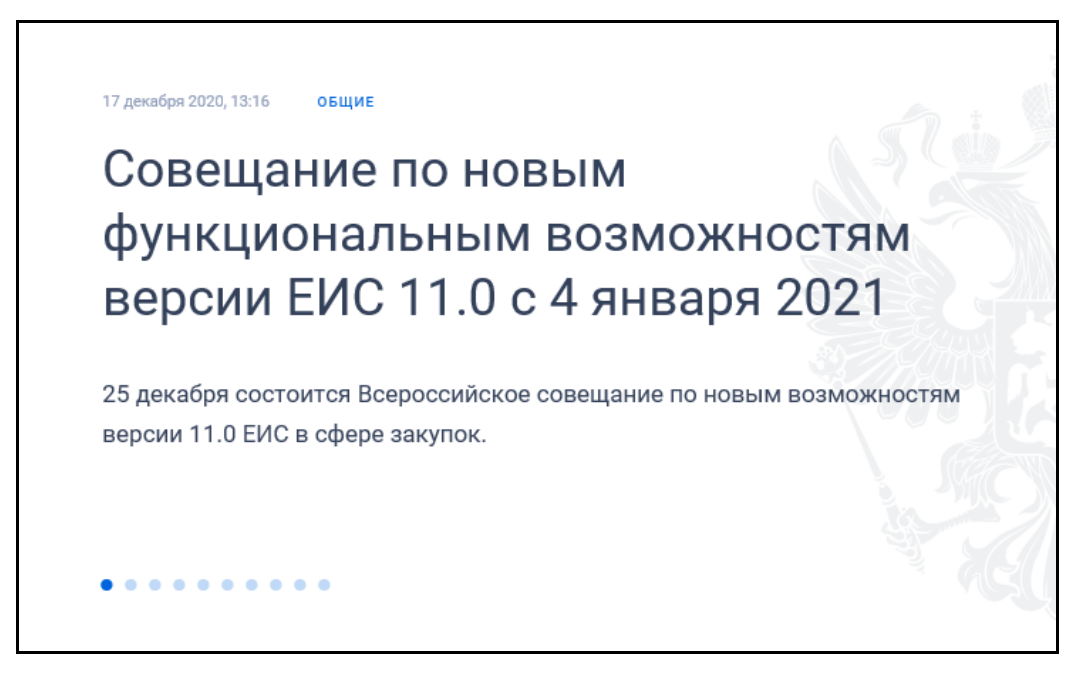

Рисунок 24. Раздел «Главная новость» блока «Новости»

<span id="page-32-1"></span>Для главной новости отображается:

- дата и время размещения;
- категория новости (отображается в виде гиперссылки, при нажатии на которую открывается страница просмотра всех новостей в данной категории);
- заголовок новости (отображается в виде гиперссылки, при нажатии на которую открывается страница просмотра новости);
- анонс новости;
- элемент управления скроллингом новостей (отображается, если в Системе размещено более одной главной новости).

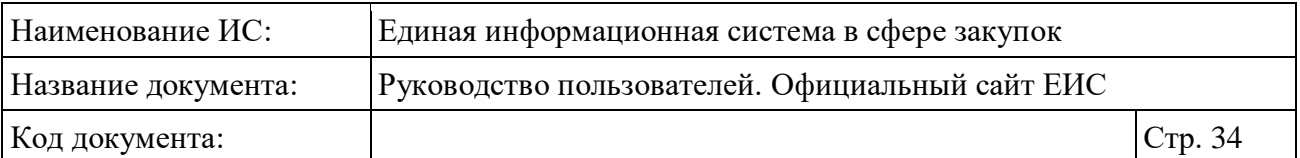

Для перехода к подробному описанию новости следует нажать на ее заголовок. При этом отобразится страница с подробным описанием новости [\(Рисунок](#page-33-0) 25).

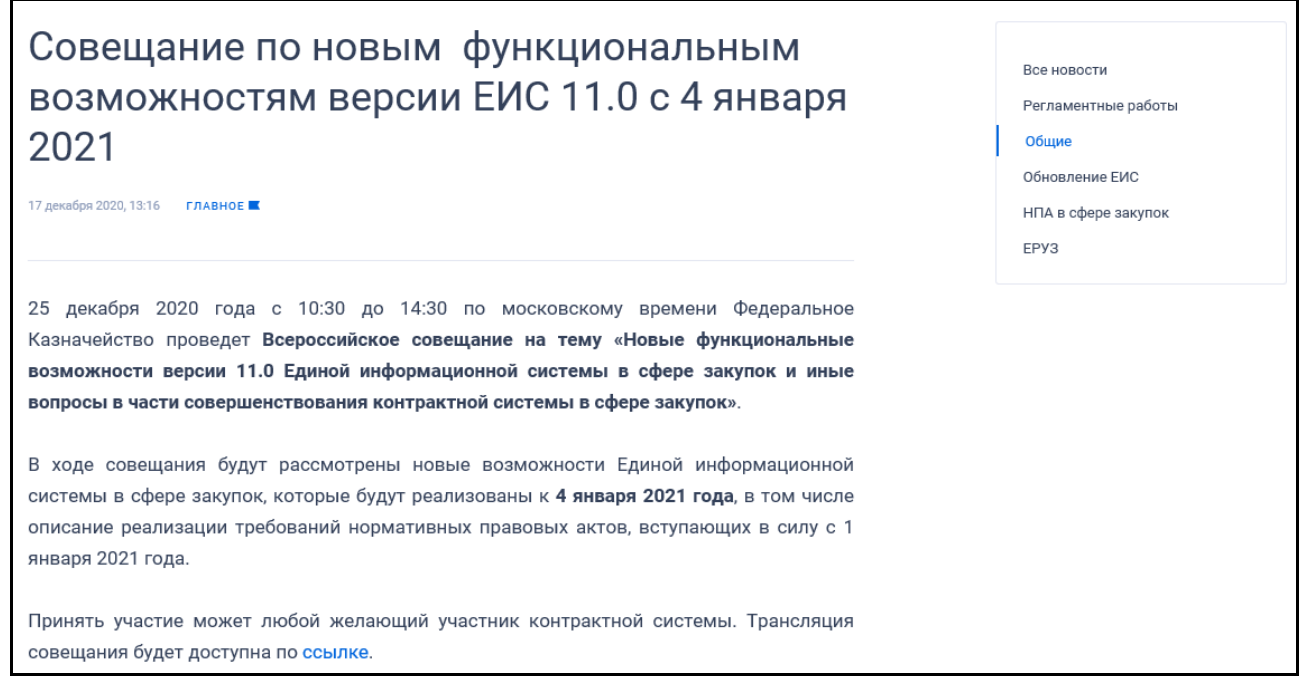

Рисунок 25. Страница с подробным описанием новости

<span id="page-33-0"></span>Блок актуальных новостей представлен на рисунке ниже [\(Рисунок](#page-33-1) 26).

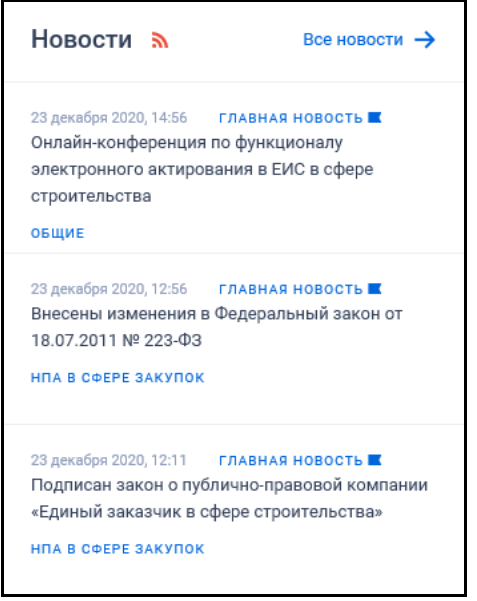

Рисунок 26. Блок актуальных новостей

<span id="page-33-1"></span>Для подписки на новостную ленту нажмите на пиктограмму « • » (см. п. [3.15.8.5\)](#page-772-0).

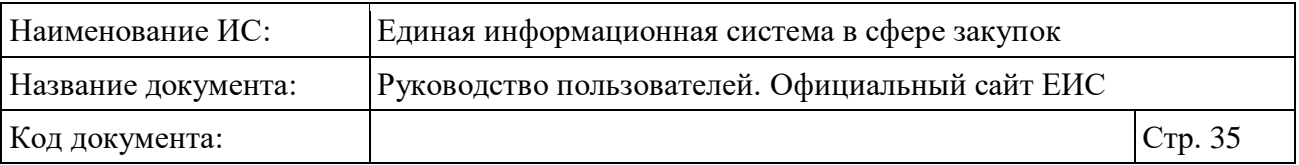

При нажатии на гиперссылку «Все новости » открывается страница «Новости» [\(Рисунок](#page-35-0) 27).

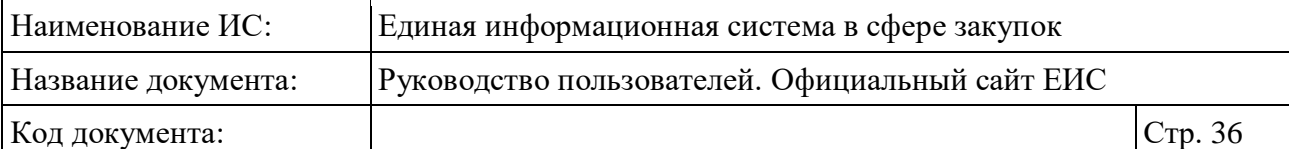

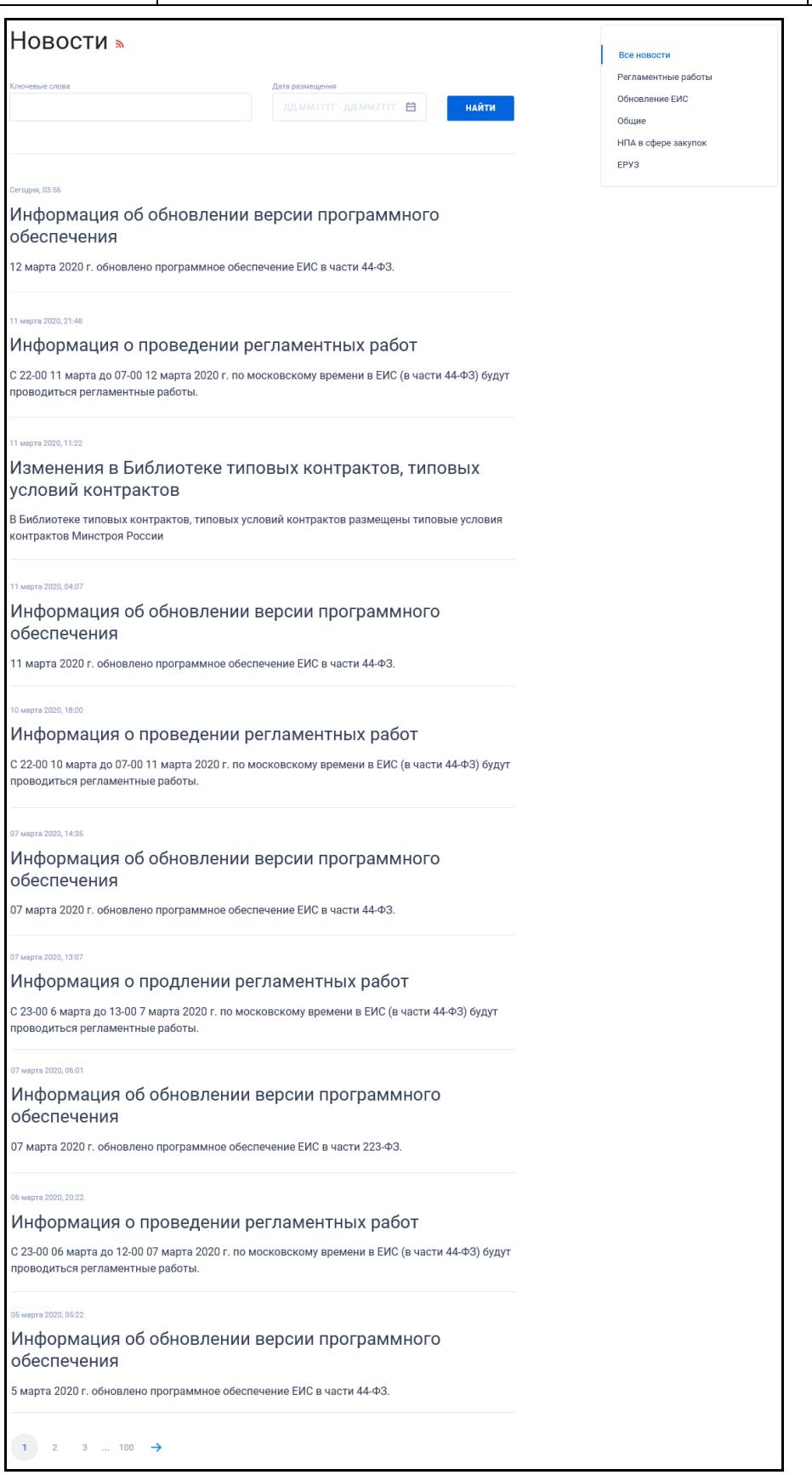

<span id="page-35-0"></span>Рисунок 27. Страница «Новости»
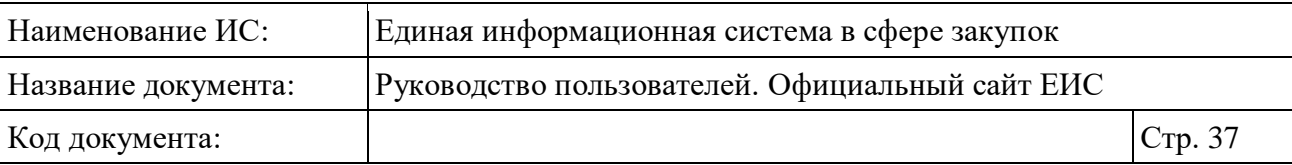

В блоке поиска на странице «Новости» отображаются поисковые поля «Ключевые слова» и «Дата размещения».

Строка поиска, по ключевым словам, по умолчанию не заполнена, отображается пиктограмма « ». Поиск осуществляется по заголовку или тексту новости. При нажатии на пиктограмму « $Q$ », осуществляется поиск с учетом всех форм слов по введенному значению в строку.

По полю «Дата размещения» поиск осуществляется по дате размещения новости, в соответствии с описанием в пункте [3.15.1.](#page-735-0)

В блоке категорий отображается перечень новостных категорий (по умолчанию, при переходе на страницу «Новости» по гиперссылке «Все новости» из блока актуальных новостей главной страницы или из нижнего горизонтального меню по гиперссылке «Новости», выбрана категория «Все новости») (см. [Рисунок](#page-35-0) 27).

В перечне на странице «Новости» по умолчанию сведения отображаются в следующем порядке:

- главные новости;
- размещенные новости;
- архивные новости.

Для каждой новости отображается:

- Дата и время размещения;
- Признак «Главное » (отображается для новостей, при создании которых был установлен признак «Главная новость»);
- Признак «Критическое  $\blacktriangle$ » (отображается для новостей, при создании которых был установлен признак «Критическая новость»);
- Категория новости;
- Заголовок новости при нажатии осуществляется переход на страницу с полной информацией о новости (см. [Рисунок](#page-33-0) 25);
- Анонс новости.

Если общее количество новостей в перечне более 10, отображается панель межстраничной навигации.

Если при создании новости был указан признак «Критическая новость», на всех страницах Официального сайта ЕИС перед шапкой страницы отображается Критическое уведомление ЕИС [\(Рисунок](#page-37-0) 28).

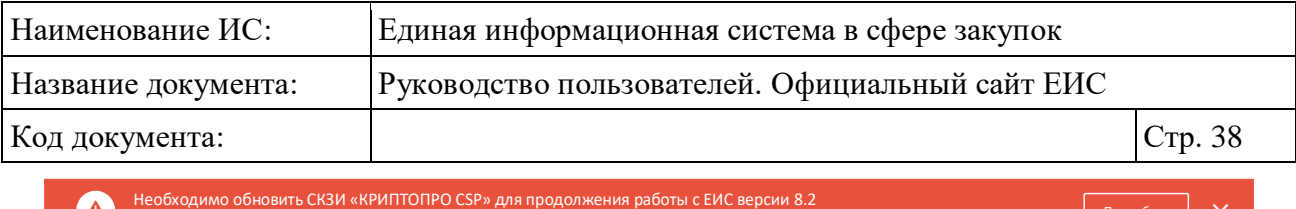

Рисунок 28. Критическое уведомление (критическая новость)

Всем пользователям ЕИС до 01.07.2018 необходимо обновить версию СКЗИ «КРИПТОПРО CSP» до версии 4.0.9944 Подробнее

<span id="page-37-0"></span>При нажатии на кнопку подробнее осуществляется переход к просмотру новости.

Для скрытия уведомления нажмите на пиктограмму « $\times$ ».

### **3.3.4 Баннер «Сделаем вместе ЕИС лучше»**

Баннер «Сделаем вместе ЕИС лучше» отображается только при наличии действующих опросов [\(Рисунок](#page-37-1) 29). При отсутствии опросов баннер не отображается.

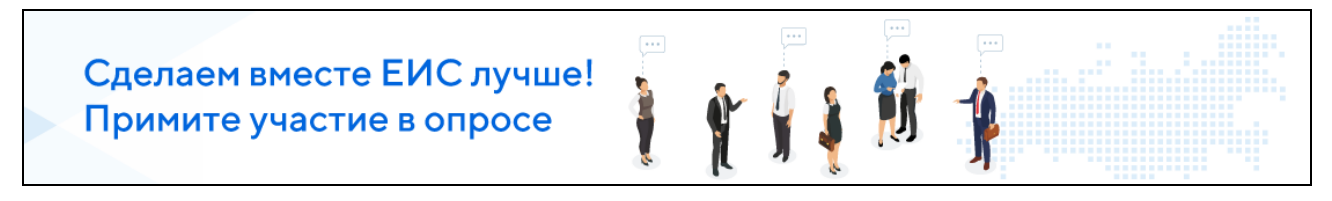

Рисунок 29. Баннер «Сделаем вместе ЕИС лучше»

<span id="page-37-1"></span>При нажатии на баннер осуществляется переход на страницу с опросами (см. п. [3.5\)](#page-55-0).

## **3.3.5 Блок с баннерами «Автоматизированная настройка компьютера для работы в ЕИС», Плагин ГИС «Независимый регистратор» и «ЕИС мобильное приложение Единой информационной системы в сфере закупок»**

Отображение баннеров «Автоматизированная настройка компьютера для работы в ЕИС», Плагин ГИС «Независимый регистратор» и «ЕИС мобильное приложение Единой информационной системы в сфере закупок» представлено на рисунках ниже [\(Рисунок](#page-38-0) 30, [Рисунок](#page-38-1) 31, [Рисунок](#page-38-2) 32).

| Наименование ИС:    | Единая информационная система в сфере закупок                                                                                                    |         |
|---------------------|----------------------------------------------------------------------------------------------------|---------|
| Название документа: | Руководство пользователей. Официальный сайт ЕИС                                                                                                    |         |
| Код документа:      |                                                                                                    | Стр. 39 |
|                     | Автоматизированная настройка компьютера для работы в ЕИС<br>Мастер настройки рабочего места пользователя (версия для Windows) выполнит автоматическую настройку<br>браузера и установит необходимое ПО на компьютер.<br>Для автоматизированной настройки рабочего места скачайте приложение, запустите и следуйте его<br>инструкциям.<br>$\downarrow$ CKAYATb MACTEP<br>$\bullet$ $\bullet$ |         |

<span id="page-38-0"></span>Рисунок 30. Баннер «Автоматизированная настройка компьютера для работы в ЕИС»

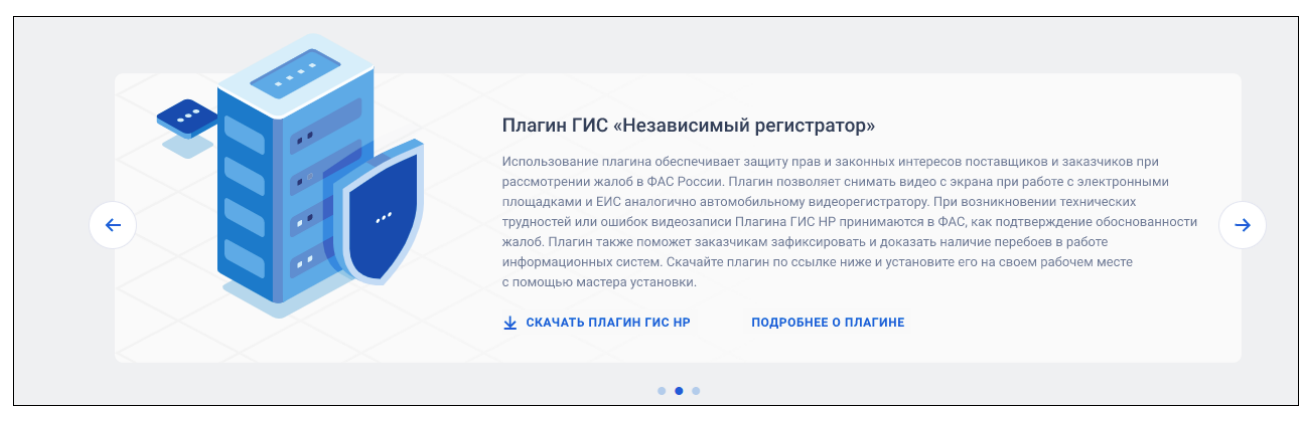

Рисунок 31. Баннер «Плагин ГИС «Независимый регистратор»

<span id="page-38-1"></span>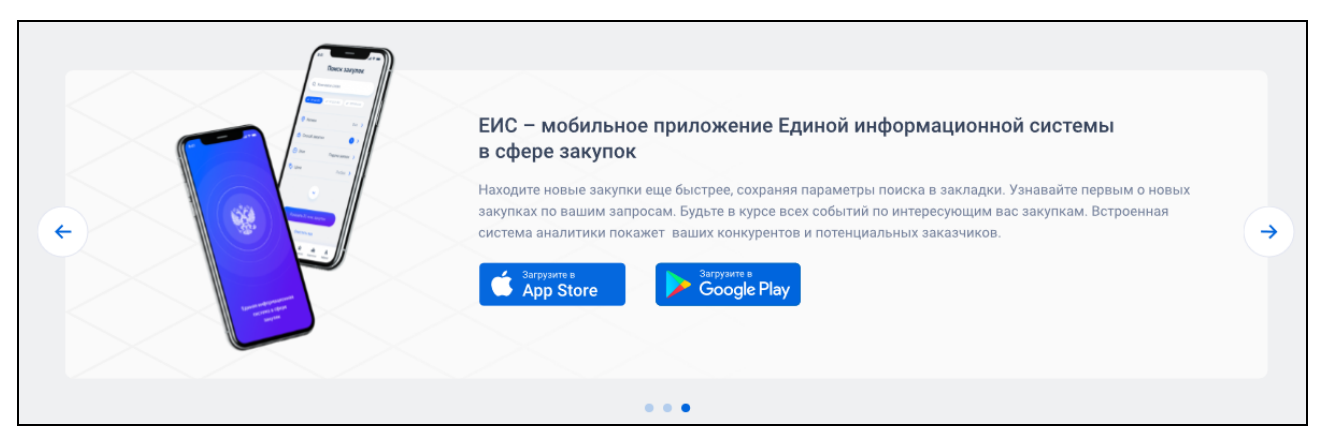

<span id="page-38-2"></span>Рисунок 32. Баннер «ЕИС — мобильное приложение Единой информационной системы в сфере закупок»

В баннере «Автоматизированная настройка компьютера для работы в ЕИС» рядом с кнопкой «Скачать мастер • » отображается информация по операционной системе, установленной на компьютере пользователя:

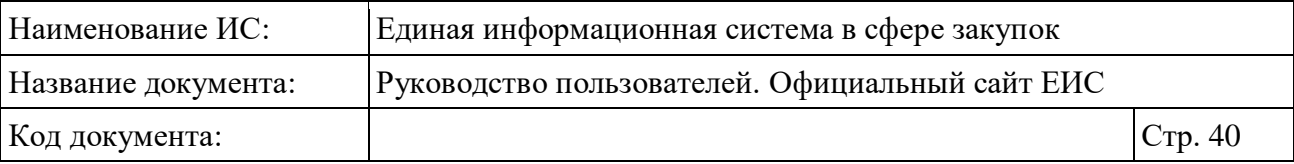

- Для ОС Windows и иных ОС (кроме, Linux) отображается текст «для Windows»;
- Для ОС Linux отображается текст «для Linux».

При нажатии на кнопку «Скачать мастер » в баннере «Автоматизированная настройка компьютера для работы в ЕИС», после проверки операционной системы пользователя, осуществляется скачивание соответствующего для Windows или Linux файла мастера настройки рабочего места на локальный диск пользователя.

При нажатии на кнопку «Скачать плагин ГИС НР  $\blacktriangleright$ » в баннере «Плагин ГИС «Независимый регистратор» осуществляется скачивание файла на устройство пользователя.

При нажатии на ссылку «Подробнее о плагине» осуществляется открытие промо-страницы плагина ГИС НР в новой вкладке браузера (п. [3.3.5.1\)](#page-40-0).

При нажатии в баннере «ЕИС — мобильное приложение Единой информационной системы в сфере закупок» на кнопку «Загрузите в App Store» на новой вкладке открывается страница предпросмотра мобильного приложения «ЕИС» в App Store.

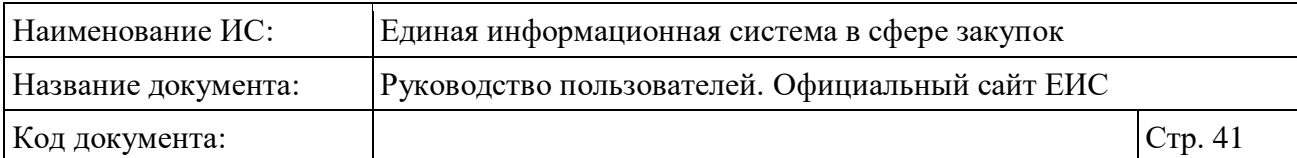

## <span id="page-40-0"></span>**3.3.5.1 Промо-страница плагина ГИС НР**

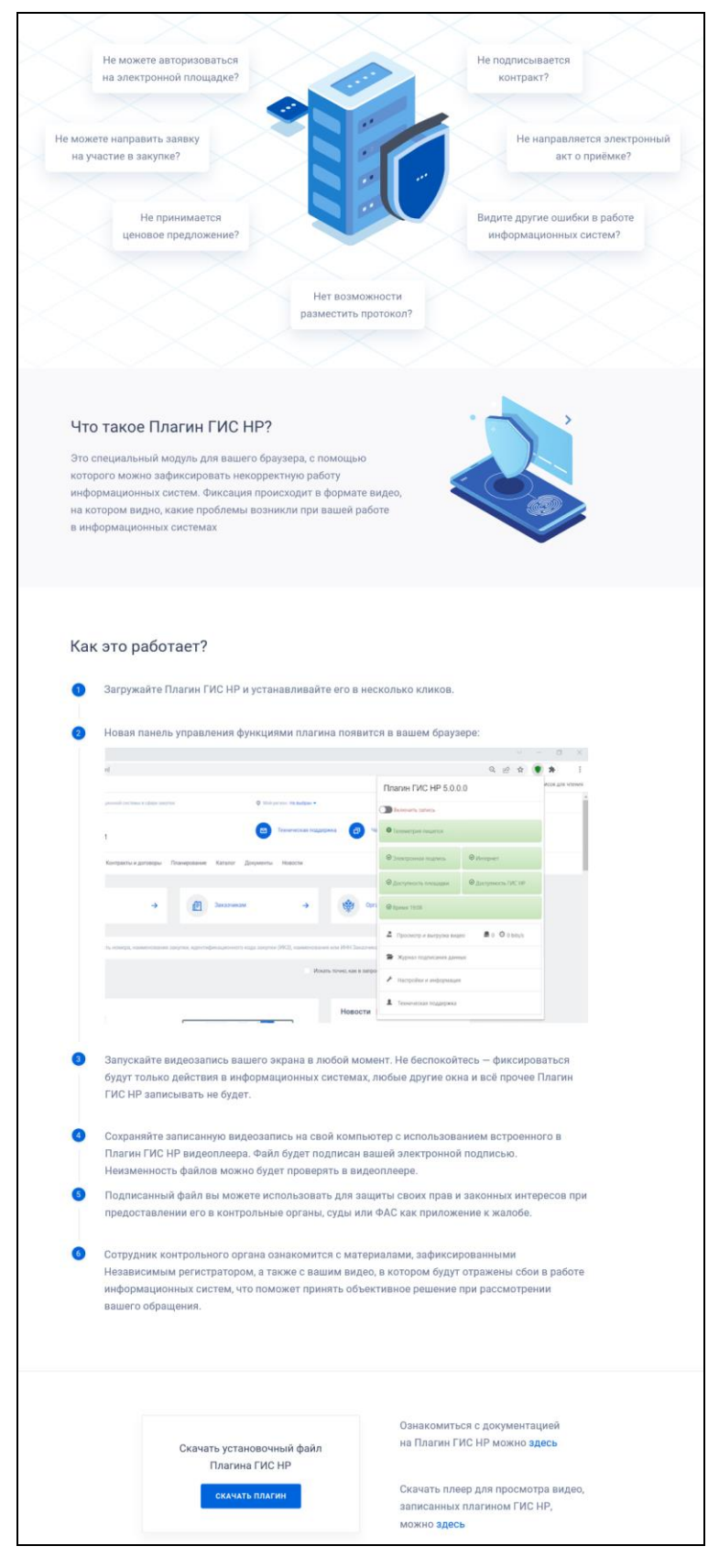

Рисунок 33. Промо-страница плагина ГИС НР

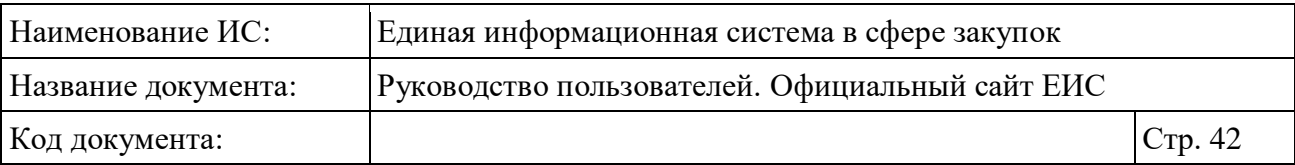

После нажатия в нижней части страницы гиперссылки «здесь» в новой вкладке откроется страница с перечнем документации на плагин, расположенная по по по адресу: [https://zakupki.gov.ru/epz/main/public/document/view.html?searchString=&sectionI](https://zakupki.gov.ru/epz/main/public/document/view.html?searchString=§ionId=2087&strictEqual=false) [d=2087&strictEqual=false.](https://zakupki.gov.ru/epz/main/public/document/view.html?searchString=§ionId=2087&strictEqual=false)

#### **3.3.6 Блок «Информация для пользователей»**

Блок «Информация для пользователей» представлен на рисунке ниже [\(Рисунок](#page-41-0) 34).

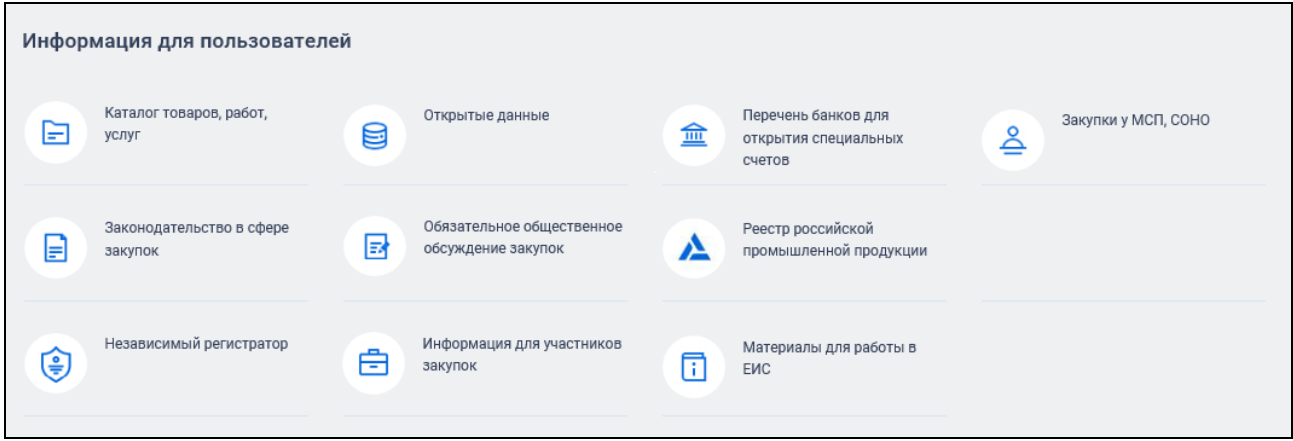

Рисунок 34. Блок «Информация для пользователей»

<span id="page-41-0"></span>В блоке «Информация для пользователей» отображаются в формате гиперссылок баннеры с названиями разделов. При нажатии на гиперссылку, осуществляется переход в выбранный раздел.

#### **3.3.7 Блок «Статистика»**

На главной странице размещен блок «Статистика» [\(Рисунок](#page-42-0) 35).

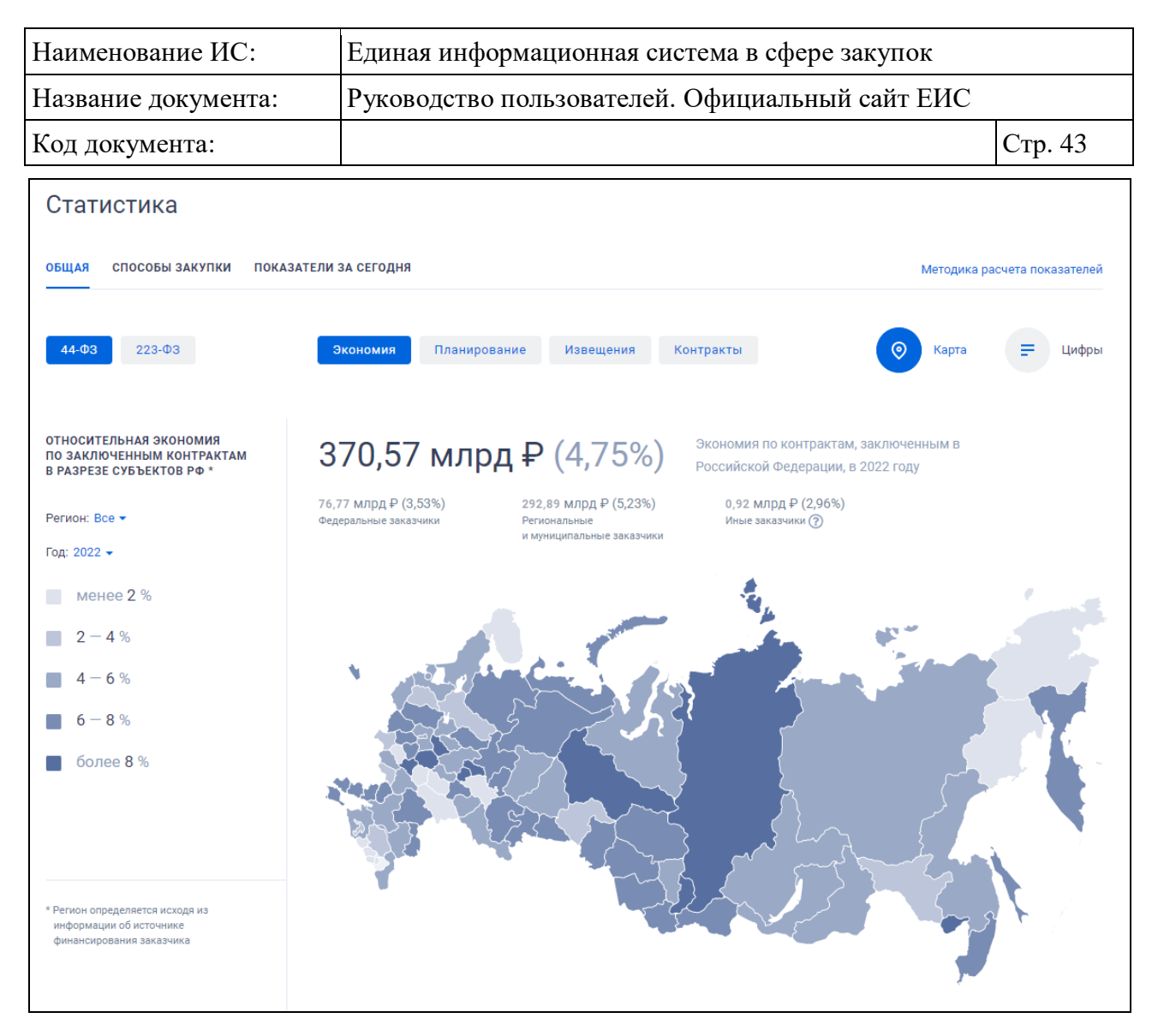

<span id="page-42-0"></span>Рисунок 35. Блок «Статистика», вкладка «Общая», диаграмма в режиме карты субъектов РФ (по умолчанию)

Сведения блока статистика отображаются на вкладках «Общая», «Способы закупки» и «Показатели за сегодня».

При переходе по вкладкам, фильтры и разрезы вкладки сохраняются до обновления страницы.

#### **3.3.7.1 Вкладка Общая»**

Сведения по статистике на вкладке «Общая» отображаются на диаграммах в соответствии с выбранным законом. Для выбора закона нажмите на кнопку 44-ФЗ (активна по умолчанию) или 223-ФЗ.

Отображение статистических значений в блоке зависит также от выбора разреза, при нажатии на соответствующую кнопку:

– Экономия (активна по умолчанию). Не отображается в режиме карты, если в поле выбора года выбран год больше текущего;

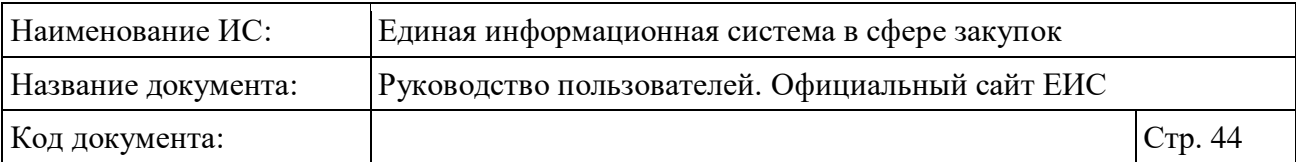

- Планирование. Если в поле выбора года выбрано значение года больше текущего, то статистика рассчитывается по ПГ, которые размещены на соответствующий финансовый год (ПГ с 2020 года по 44-ФЗ) или которые размещены на соответствующий период действия плана (для 223-ФЗ);
- Извещения. Не отображается в режиме карты, если в поле выбора года выбран год больше текущего;
- Контракты (отображается при выборе закона 44-ФЗ). Не отображается в режиме карты, если в поле выбора года выбран год больше текущего;
- Договоры (отображается при выборе закона 223-ФЗ). Не отображается в режиме карты, если в поле выбора года выбран год больше текущего.

Выбор типа диаграммы доступен по нажатию на кнопки « • » / « • ». По умолчанию активна кнопка « » и отображается диаграмма карты субъектов РФ (см. [Рисунок](#page-42-0) 35). Если активна кнопка « », то диаграмма отображается в списковом режиме, как представлено на следующем рисунке [\(Рисунок](#page-43-0) 36).

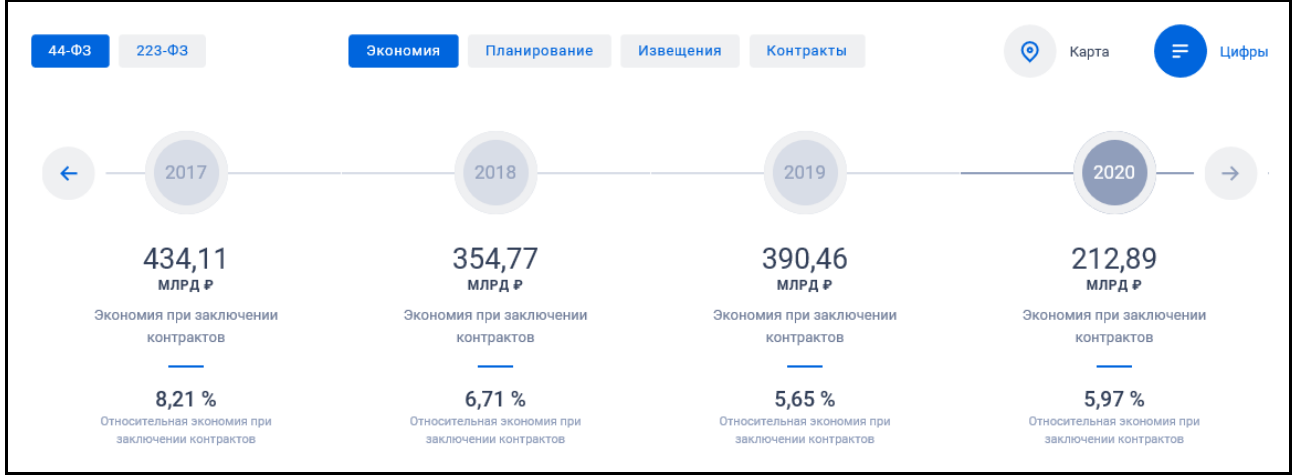

Рисунок 36. Блок «Статистика». Диаграмма в режиме списка

<span id="page-43-0"></span>На диаграмме карты субъектов РФ в поле «Регион» (см. [Рисунок](#page-42-0) 35) по умолчанию отображается значение «Все». При нажатии на пиктограмму « » (не отображается, если выбрано значение отличное от значения по умолчанию), раскрывается выпадающий список единичного выбора с перечнем субъектов РФ.

Отображение выбранного значения в поле «Регион» представлено на рисунке ниже [\(Рисунок 37\)](#page-44-0).

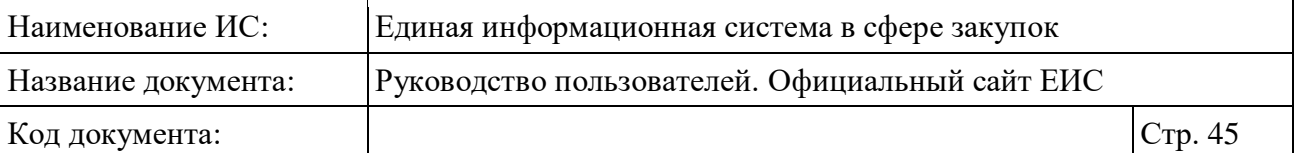

Регион: Алтайский край ×

Рисунок 37. Поле «Регион», выбрано значение

<span id="page-44-0"></span>При нажатии на пиктограмму « », расположенную справа от установленного значения, выбранный субъект удаляется, отображается значение «Все регионы».

В поле «Год», при нажатии на пиктограмму « » отображается выпадающий список годов, начиная с 2014 по текущий год +2 в порядке убывания. Поле «Год» отображается только при просмотре режима карты субъектов. По умолчанию выбран текущий год. Если в текущем году не наступил 2 квартал, то по умолчанию выбран предыдущий год.

В блоке легенды отображается расшифровка к диаграмме субъектов РФ с суммами в рублях и процентах, разбитыми на 6 периодов.

При нажатии на гиперссылку «Методика расчета» происходит скачивание файла с методикой расчета на компьютер пользователя.

Каждый субъект диаграммы карты отображается цветом, который удовлетворяет границам легенды. Если в реквизите «Регион» установлен субъект РФ, то на карте соответствующий субъект отображается выделенным цветом [\(Рисунок](#page-45-0) 38).

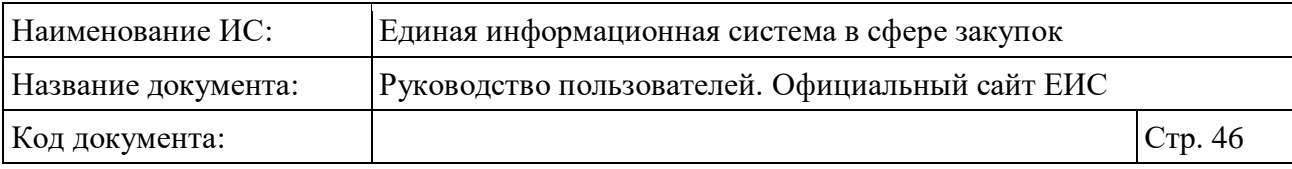

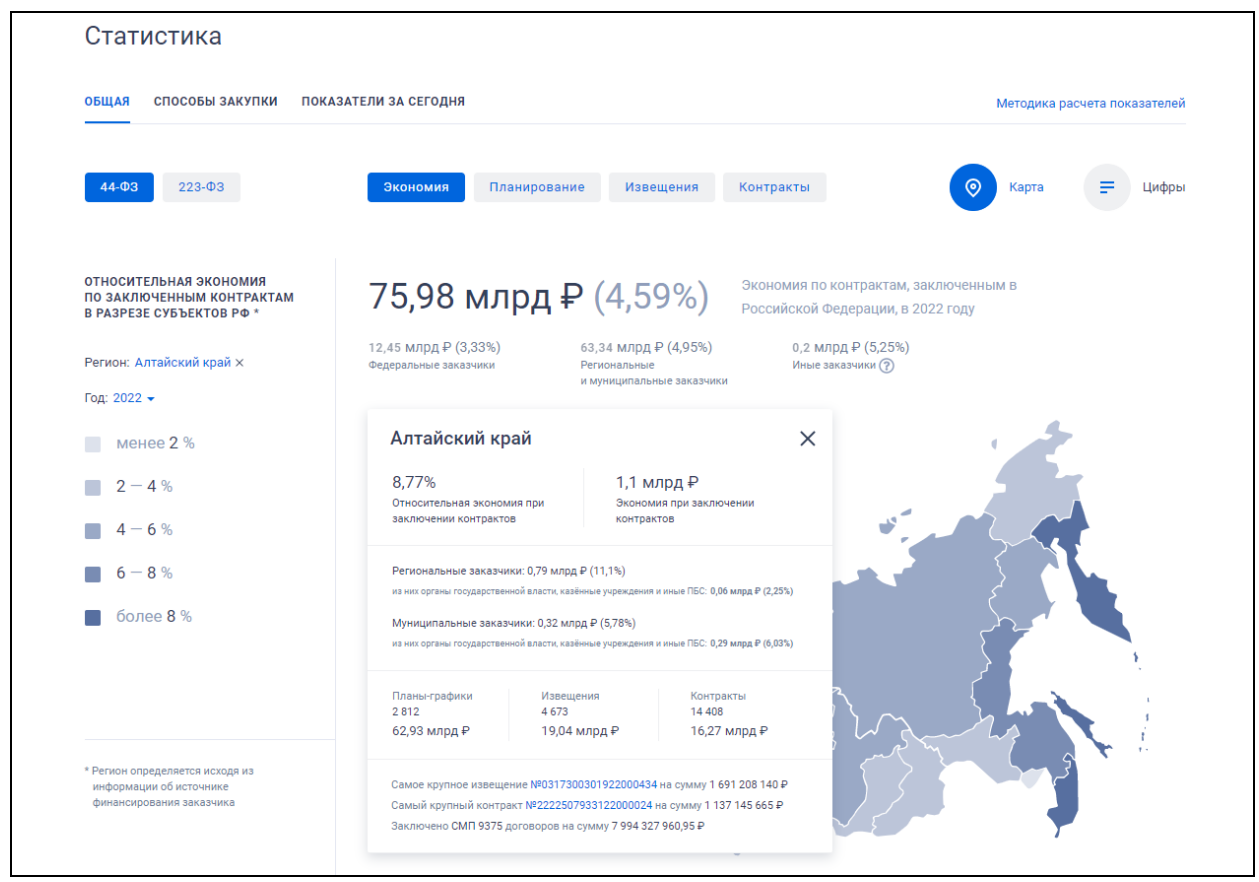

<span id="page-45-0"></span>Рисунок 38. Блок «Статистика». Диаграмма в режиме карты субъектов РФ. Выбран субъект РФ

При выборе субъекта РФ или при наведении курсора на субъект РФ отображается модальное окно с детальной информацией (Рисунок 39).

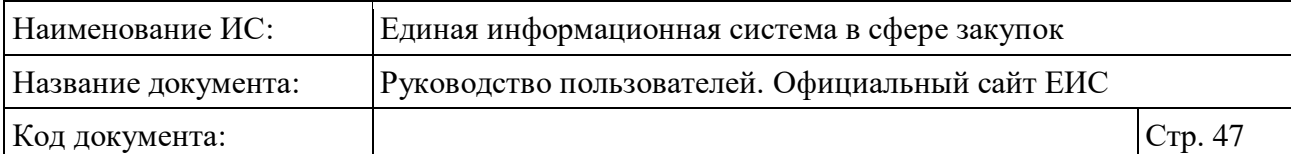

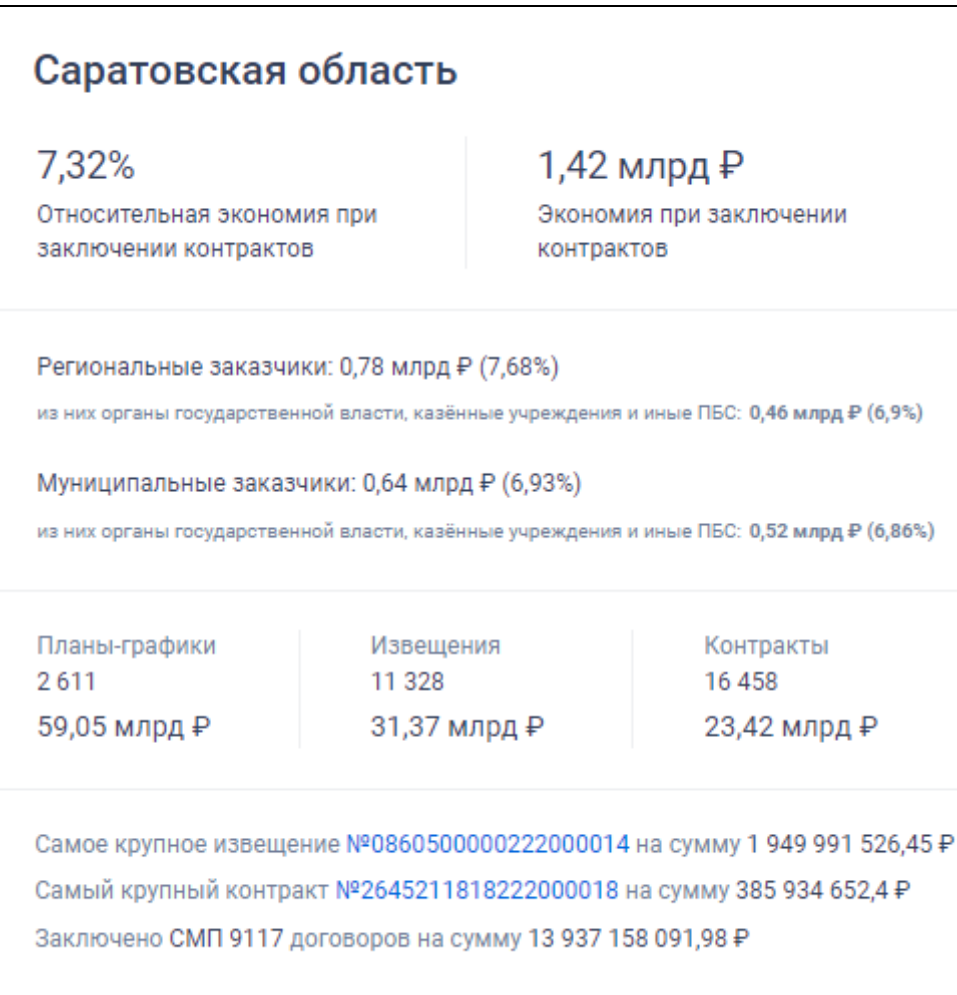

Рисунок 39. Всплывающая подсказка со сведениями по субъекту РФ

Сведения в подсказке отображаются в соответствии с установленными фильтрами: закон, разрез, год и просматриваемый регион.

### **3.3.7.2 Вкладка «Способы закупки»**

Пример отображения вкладки «Способы закупки» представлен на следующем рисунке [\(Рисунок](#page-47-0) 40).

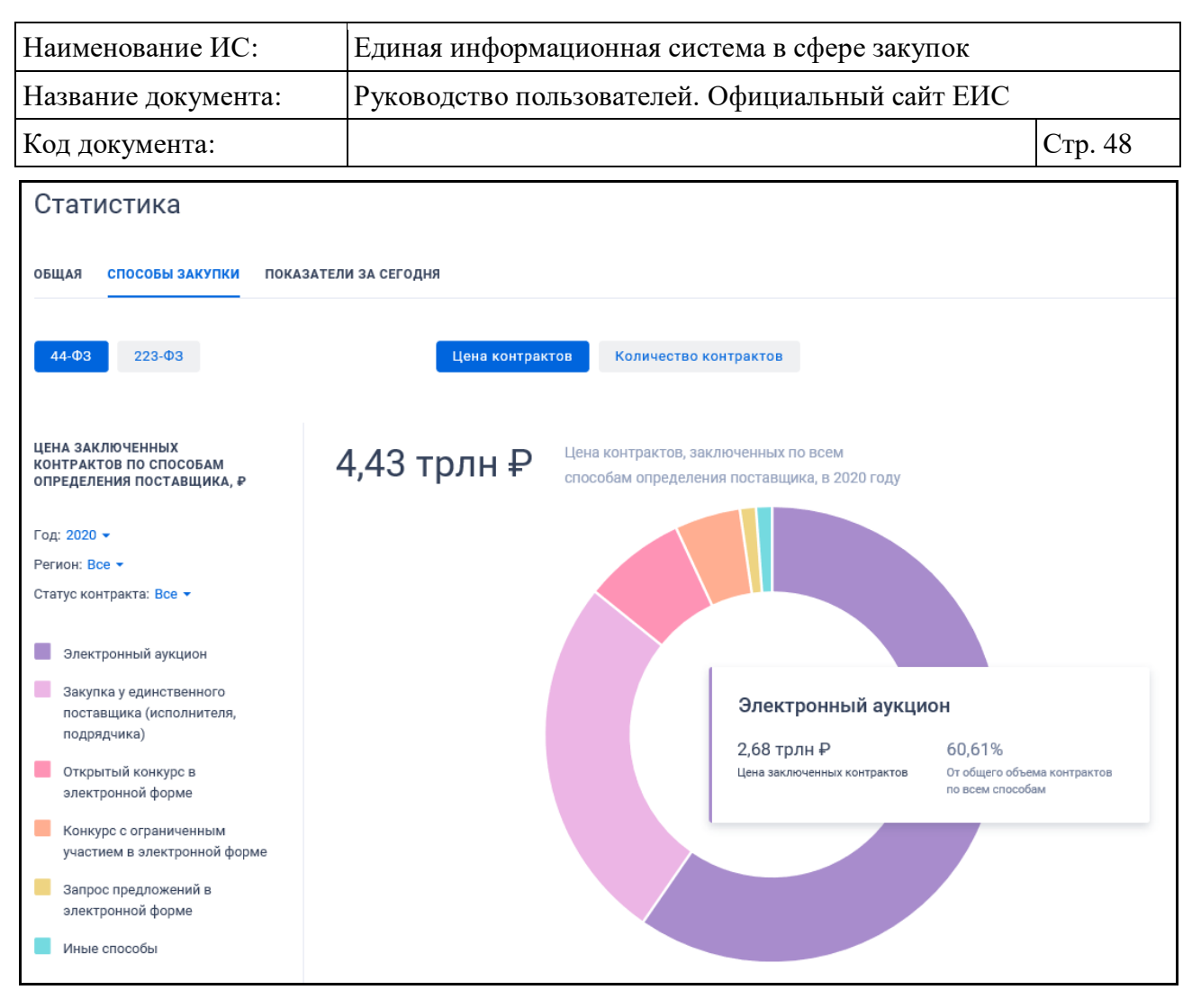

Рисунок 40. Вкладка «Способы закупки». Показатель цены контрактов / договоров (на примере 44-ФЗ)

<span id="page-47-0"></span>На вкладке «Способы закупки» отображаются кнопки выбора закона 44- ФЗ и 223-ФЗ, а также кнопки выбора разреза:

- «Цена контракта» отображается для 44-ФЗ;
- «Цена договора» отображается для 223-ФЗ;
- «Количество контрактов» отображается для 44-ФЗ;
- «Количество договоров» отображается для 223-ФЗ;
- В зависимости от выбранного значения отображаются сведения по статистике на вкладке.

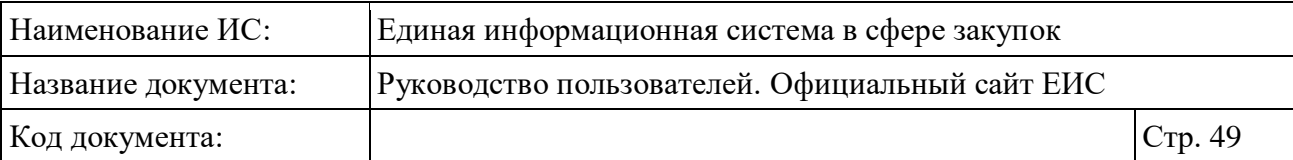

Доступен выбор следующих параметров:

- «Год»;
- «Регион»;
- «Статус контракта» / «Статус договора» в зависимости от выбранного закона 44-ФЗ или 223-ФЗ.

При наведении курсора на диаграмму отображается всплывающая подсказка, содержащая следующую информацию:

- Название способа определения поставщика, на цветовую область которого наведен курсор;
- Цена / количество заключенных контрактов / договоров по СОП;
- Процентное отношение заключенных контрактов / договоров по СОП ко всем заключенным контрактам по всем СОП.

#### **3.3.7.3 Вкладка «Показатели за сегодня»**

Пример отображения вкладки «Показатели за сегодня» представлен на следующем рисунке [\(Рисунок](#page-49-0) 41).

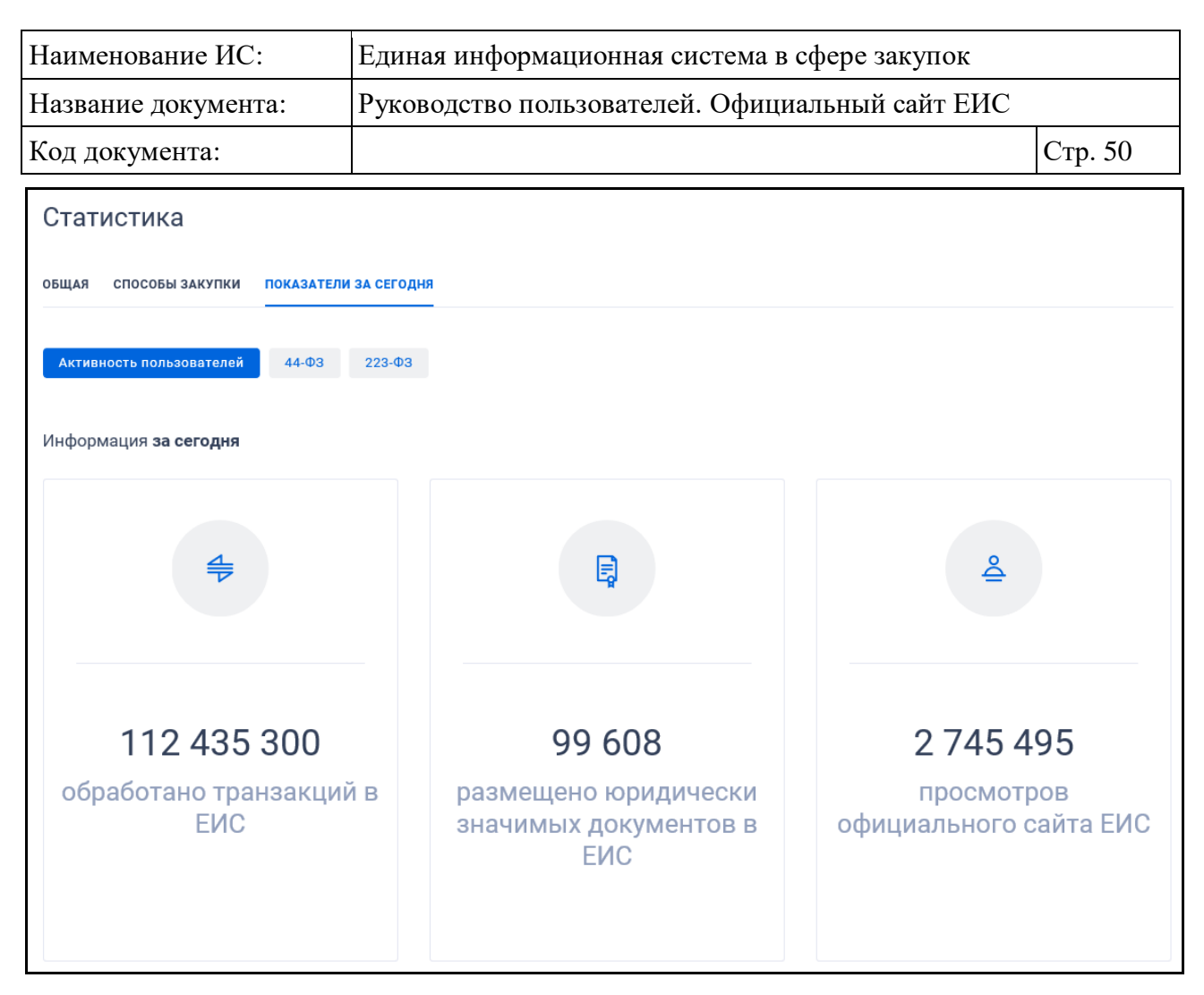

<span id="page-49-0"></span>Рисунок 41. Вкладка «Показатели за сегодня». Разрез «Активность пользователей»

На вкладке «Показатели за сегодня» отображаются кнопки выбора разреза «Активность пользователей», «44-ФЗ» и «223-ФЗ». В зависимости от выбранного значения отображаются сведения по статистике на вкладке:

- Показатели разреза «Активность пользователей»:
	- обработано транзакций в ЕИС;
	- размещено юридически значимых документов в ЕИС;
	- просмотров официального сайта ЕИС.
- Показатели разреза «44-ФЗ»:
	- самое крупное извещение при нажатии на гиперссылку «Перейти к извещению» открывается карточка закупки 44-ФЗ, на основании которой отображаются данные в показателе;

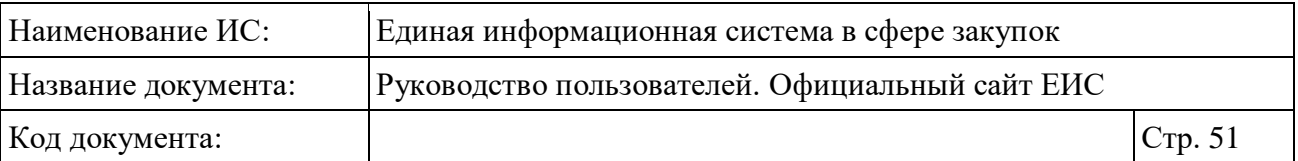

- самая большая экономия по заключенному контракту при нажатии на гиперссылку «Перейти к контракту» открывается карточка контракта, на основании которого отображаются данные в показателе;
- сумма НМЦК извещений для МСП и СОНО при нажатии на гиперссылку «Перейти к извещениям МСП и СОНО» открывается страница результатов поиска по реестру закупок с установленными параметрами по умолчанию, кроме «Закон» значением только «44-ФЗ», «Размещение» значением «от <текущая дата> до <текущая дата>», признак дополнительной информации «Закупка у МСП и СОНО»;
- размещенных извещений при нажатии на гиперссылку «Перейти к извещениям» открывается страница результатов поиска по реестру закупок с установленными параметрами по умолчанию, кроме «Закон» значением только «44-ФЗ», «Размещение» значением «от <текущая дата> до <текущая дата>»;
- размещенных извещений для МСП и СОНО при нажатии на гиперссылку «Перейти к извещениям МСП и СОНО» открывается страница результатов поиска по реестру закупок с установленными параметрами по умолчанию, кроме «Закон» значением только «44-ФЗ», «Размещение» значением «от <текущая дата> до <текущая дата>», признак дополнительной информации «Закупка у МСП и СОНО»;
- размещенных контрактов при нажатии на гиперссылку «Перейти к контрактам» открывается страница результатов поиска по реестру контрактов с установленными параметрами по умолчанию, кроме «Размещение» значением «от <текущая дата> до <текущая дата>»;
- исполненных контрактов.
- Показатели разреза «223-ФЗ»:
	- самое крупное извещение при нажатии на гиперссылку «Перейти к извещению» открывается карточка закупки 223-ФЗ, на основании которой отображаются данные в показателе;

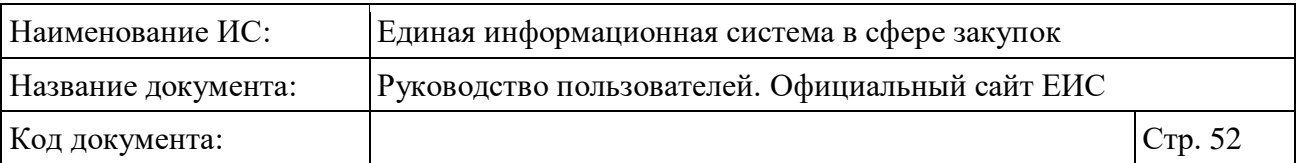

- самая большая экономия по заключенному договору при нажатии на гиперссылку «Перейти к договору» открывается карточка договора, на основании которого отображаются данные в показателе;
- сумма НМЦД извещений для МСП при нажатии на гиперссылку «Перейти к извещениям МСП» открывается страница результатов поиска по реестру закупок с установленными параметрами по умолчанию, кроме «Закон» значением только «223-ФЗ», «Размещение» значением «от <текущая дата> до <текущая дата>», признак дополнительной информации «Закупка у МСП и СОНО»;
- размещенных извещений при нажатии на гиперссылку «Перейти к извещениям» открывается страница результатов поиска по реестру закупок с установленными параметрами по умолчанию, кроме «Закон» значением только «223-ФЗ», «Размещение» значением «от <текущая дата> до <текущая дата>»;
- размещенных извещений для МСП при нажатии на гиперссылку «Перейти к извещениям МСП» открывается страница результатов поиска по реестру закупок с установленными параметрами по умолчанию, кроме «Закон» значением только «223-ФЗ», «Размещение» значением «от <текущая дата> до <текущая дата>», признак дополнительной информации «Закупка у МСП и СОНО»;
- размещенных договоров при нажатии на гиперссылку «Перейти к договорам» открывается страница результатов поиска по реестру договоров с установленными параметрами по умолчанию, кроме «Размещение» значением «от <текущая дата> до <текущая дата>»;
- исполненных договоров.

Для переключения показателей в разрезе используйте пиктограммы  $\langle \mathcal{L}_{\mathcal{B}} \rangle$  /  $\langle \mathcal{L}_{\mathcal{B}} \rangle$ , которые отображаются слева и справа от блока показателей.

## <span id="page-51-0"></span>**3.3.8 Баннер «Поделитесь мнением о качестве работы единой информационной системы»**

Баннер «Поделитесь мнением о качестве работы единой информационной системы» отображается на всех страницах сайта [\(Рисунок](#page-52-0) 42). При отсутствии опросов баннер не отображается.

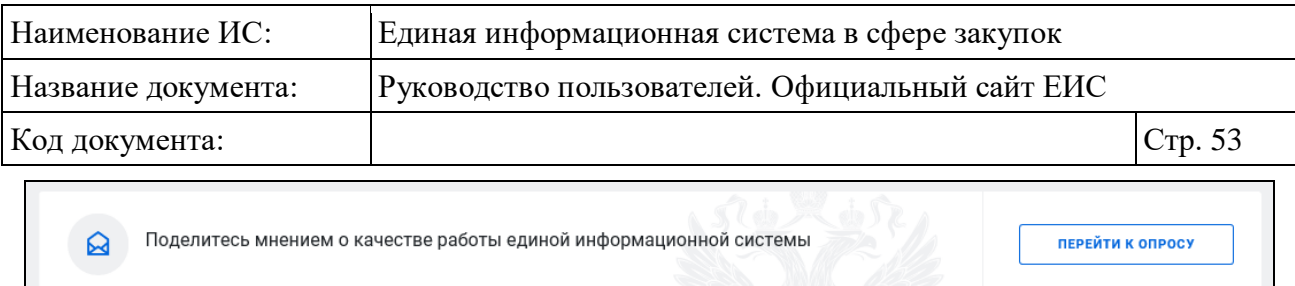

<span id="page-52-0"></span>Рисунок 42. Баннер «Поделитесь мнением о качестве работы единой информационной системы»

При нажатии на кнопку «Перейти к опросу» осуществляется переход на страницу с опросами (см. п. [3.5\)](#page-55-0).

# **3.4 Карта сайта**

Для перехода на карту сайта нажмите на пункт «<sup>В</sup> Все разделы» верхнего горизонтального меню [\(Рисунок](#page-52-1) 43).

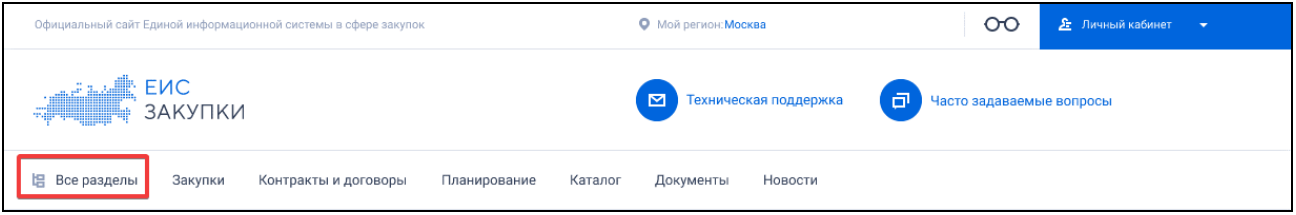

Рисунок 43. Пункт меню «Все разделы»

<span id="page-52-1"></span>Отображение карты сайта Официального сайта ЕИС представлено на рисунках ниже (см. [Рисунок](#page-53-0) 44).

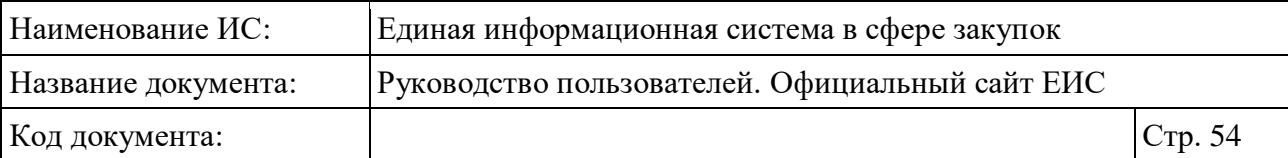

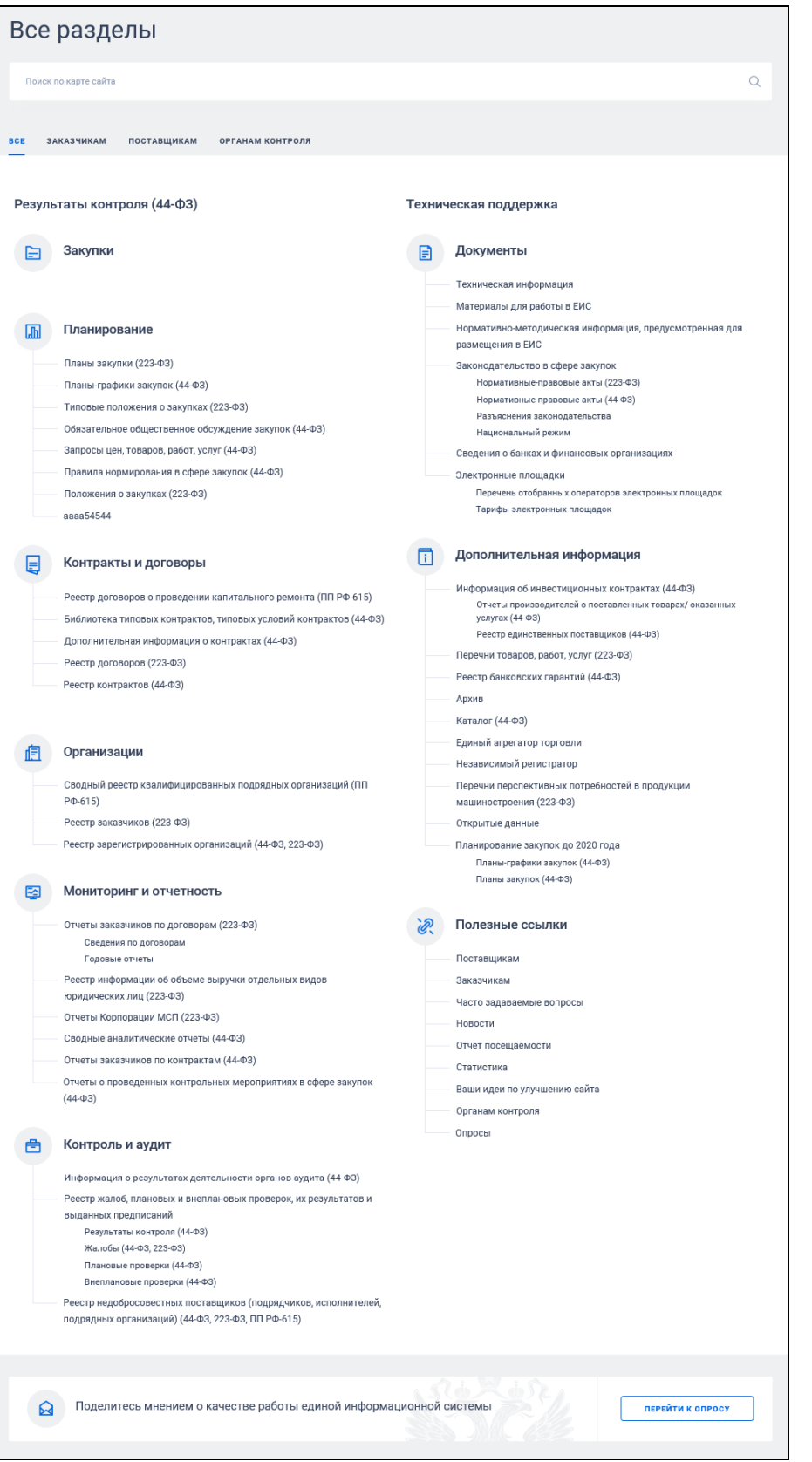

<span id="page-53-0"></span>Рисунок 44. Карта сайта, вкладка «Все»

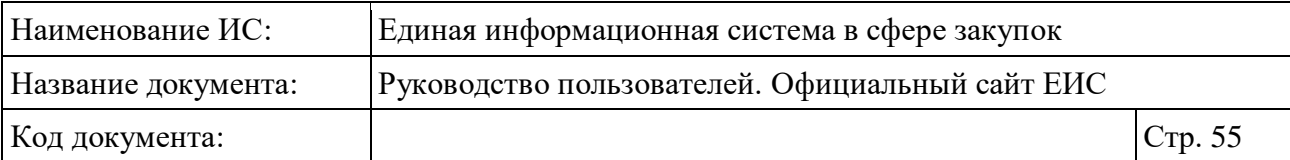

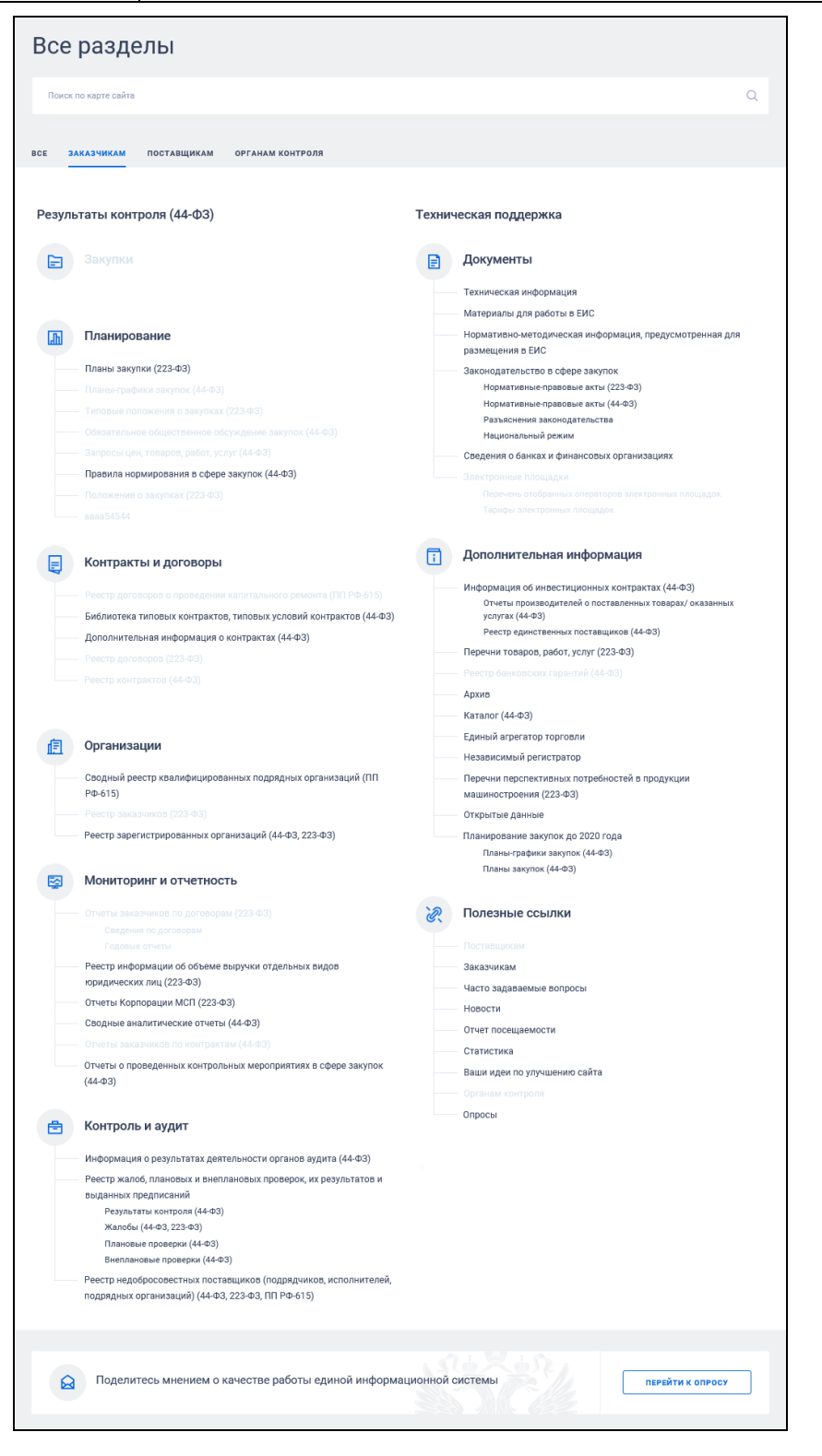

Рисунок 45. Карта сайта, вкладка «Заказчикам»

В поисковой строке карты сайта (см. [Рисунок](#page-53-0) 44) отображается подсказка «Поиск по карте сайта». Поиск по строке осуществляется по наименованиям разделов карты сайта.

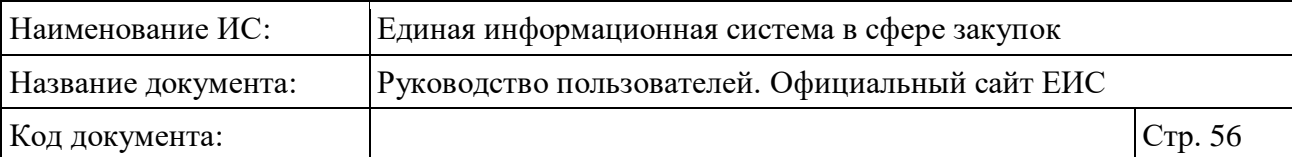

На карте отображается:

- Блок вкладок:
	- «Все»:
	- «Заказчикам»;
	- «Поставщикам»;
	- «Органам контроля».
- На вкладках отображаются все разделы официального сайта ЕИС. При просмотре вкладки определенной группы пользователей цветом выделены разделы, которые интересны данной группе.

# <span id="page-55-0"></span>**3.5 Сервис «Опросы»**

Для перехода к опросам, размещенным на Официальном сайте ЕИС, нажмите на баннер «Сделаем вместе ЕИС лучше» в средней части страницы, на кнопку «Перейти к опросу» баннера «Поделитесь мнением о качестве работы единой информационной системы» в нижней части страницы (см. п. [3.3.8\)](#page-51-0) или на гиперссылку «Опросы», расположенную в нижнем горизонтальном меню Официального сайта ЕИС [\(Рисунок](#page-55-1) 46).

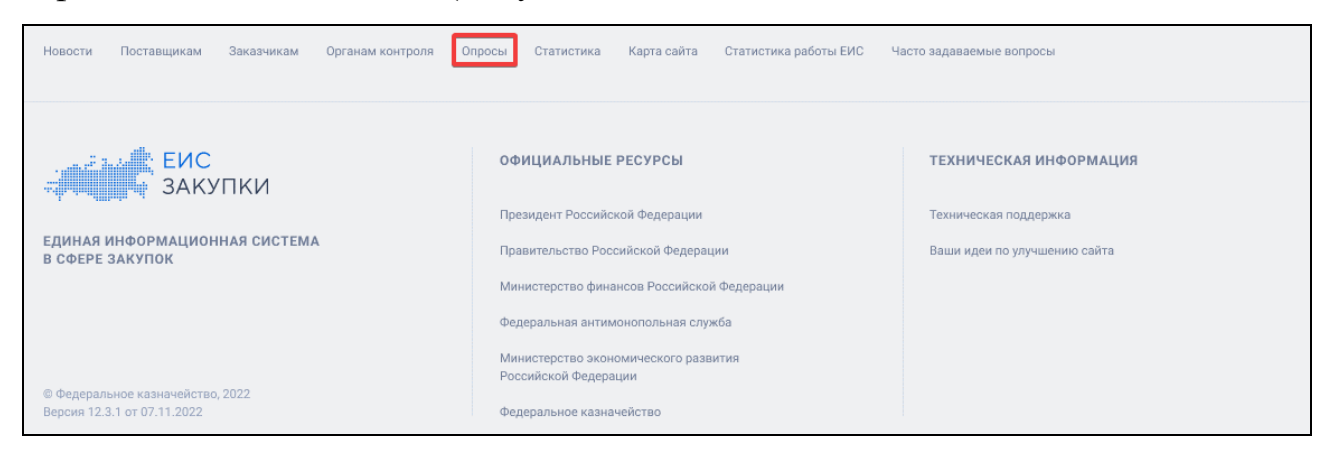

### Рисунок 46. Гиперссылка «Опросы»

<span id="page-55-1"></span>Отображается страница «Опросы» на вкладке «О функционировании ЕИС» [\(Рисунок](#page-56-0) 47).

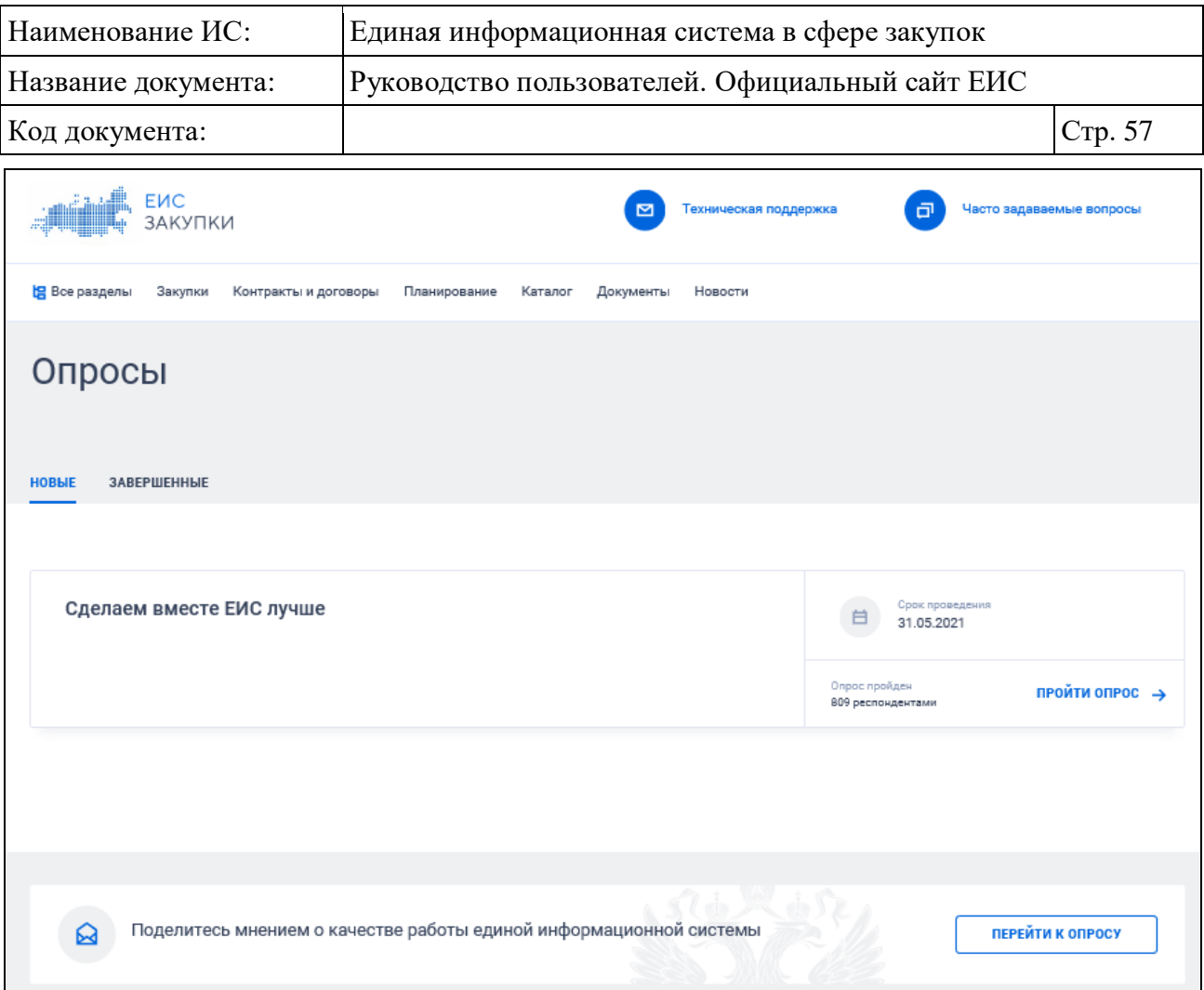

Рисунок 47. Страница «Опросы»

<span id="page-56-0"></span>Опросы отображаются на двух вкладках:

- «Новые» отображаются опубликованные опросы типа «Общий опрос» со статусом «Опубликованные опросы»;
- «Завершенные» отображаются опросы типа «Общий опрос» со статусом «Завершенные опросы». Также отображаются специализированные опросы:
- Оценка эффективности функционирования контрактной системы в сфере закупок и системы закупок отдельными видами юридических лиц;
- Оценка эффективности поддержки субъектов малого и среднего предпринимательства при осуществлении закупочной деятельности отдельными видами юридических лиц.

Для того, чтобы принять участие в опросе нажмите на гиперссылку «ПРОЙТИ ОПРОС  $\rightarrow$ »:

– Для опросов ЕИС открывается форма опроса [\(Рисунок](#page-58-0) 48, [Рисунок](#page-59-0) 49);

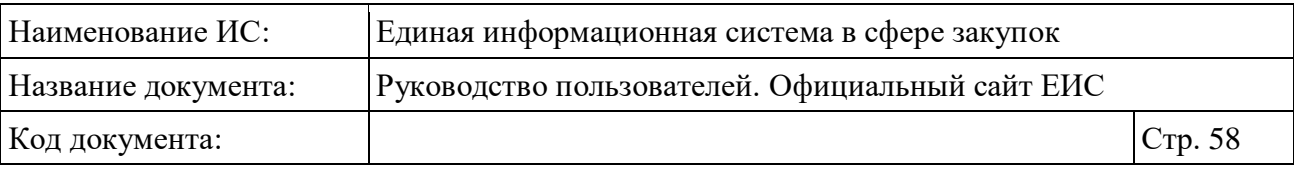

- Для специализированных опросов при нажатии осуществляется переход на сайт, где размещен опрос;
- Если пользователь открывает опрос, который удален (скрыт), завершен, то выводится предупреждающее сообщения «Опрос больше не доступен для прохождения».

**Примечание:** Форма прохождения опроса с типом «Опросы технической поддержки» доступна пользователям, после прохождения регистрации и авторизации в ЛК Официального сайта ЕИС. Подробную информацию о регистрации и авторизации в ЛК Официального сайта ЕИС смотрите в документе «Инструкция по работе в разделе «Техническая поддержка» в открытой части ЕИС», расположенный в разделе «Документы» > «Материалы для работы в ЕИС» > «Руководство пользователя» Официального сайта ЕИС.

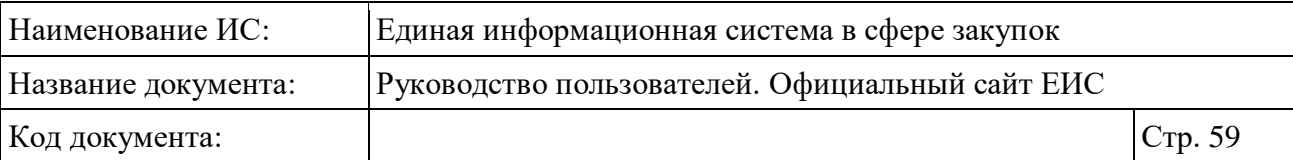

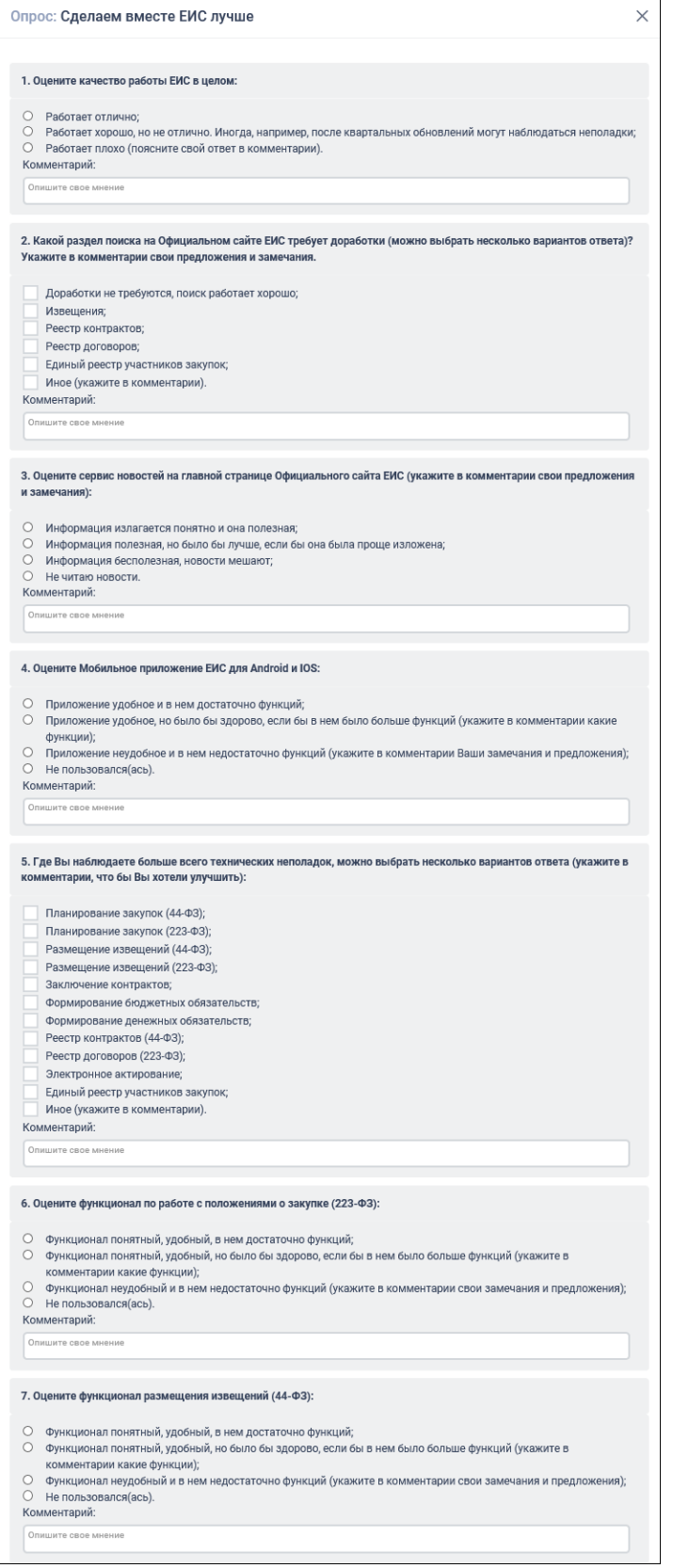

<span id="page-58-0"></span>Рисунок 48. Форма опроса. Часть 1

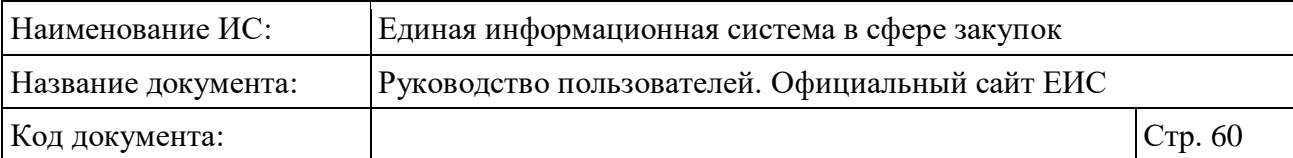

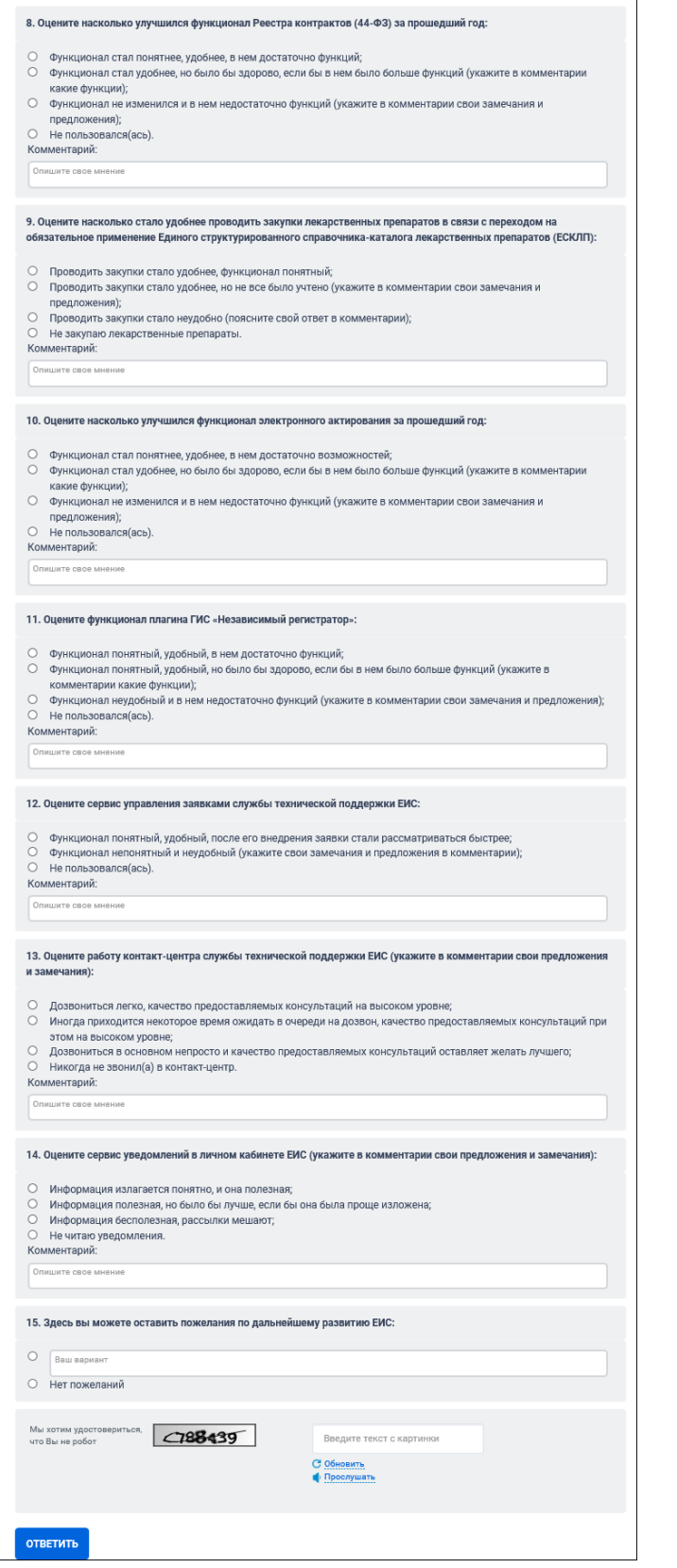

<span id="page-59-0"></span>Рисунок 49. Форма опроса. Часть 2

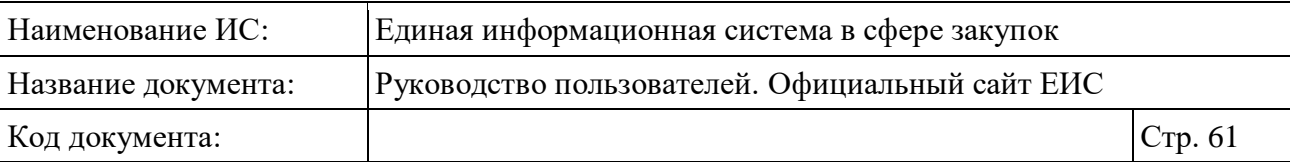

Ответьте на поставленный вопрос, выбрав необходимый ответ из предложенных вариантов.

Если в опросе отображается поле для ввода комментария, то Вы имеете возможность подробнее описать свое мнение. Ограничение на ввод – 300 символов.

Для оценки выберите количество звезд. Одна звезда соответствует одному баллу.

Завершите работу с опросом вводом защитных символов с изображения в соответствующее поле ввода и нажатием на кнопку «Ответить».

При затруднениях с распознаванием защитных символов следует нажать на гиперссылку «Обновить», расположенную снизу от поля ввода символов.

При нажатии на данную гиперссылку отображаются новые защитные символы.

Если все контроли пройдены успешно, Система сохраняет введенные данные в результаты опроса и отображает сообщение [\(Рисунок](#page-60-0) 50).

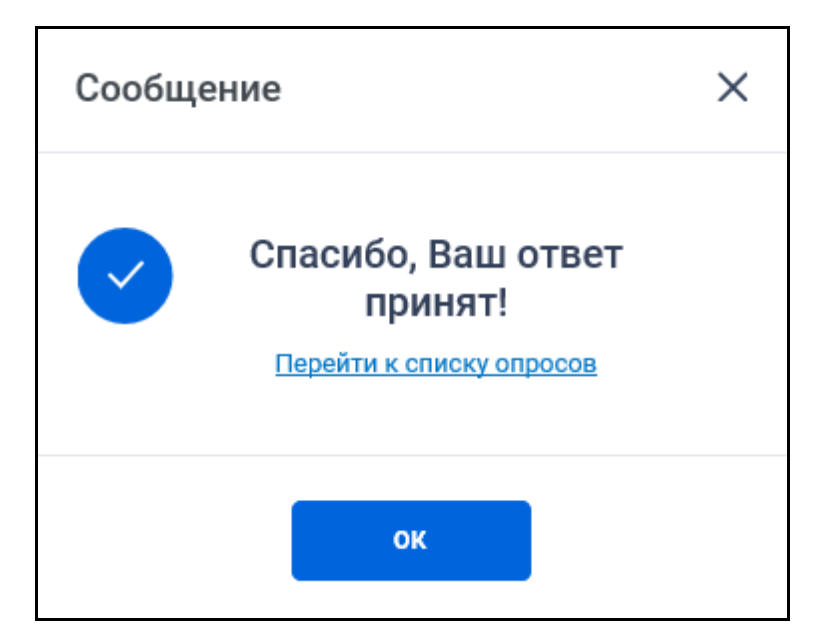

Рисунок 50. Сообщение об успешном участии в опросе

<span id="page-60-0"></span>Нажмите на кнопку « $\times$ » в окне с сообщением об успешном голосовании, чтобы закрыть сообщение об успешном голосовании или перейдите к списку опросов Официального сайта ЕИС, нажав на гиперссылку «Перейти к списку опросов».

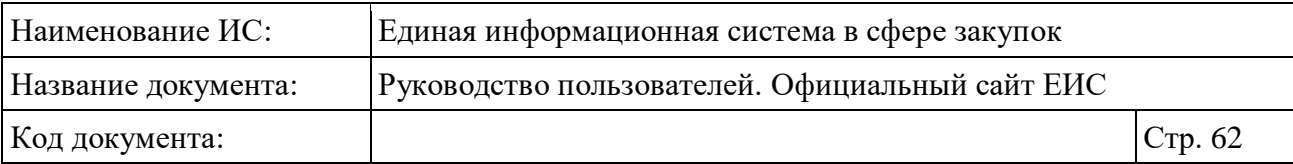

## **3.6 Раздел «Закупки»**

#### **3.6.1 Просмотр сведений раздела «Закупки»**

Для перехода в раздел «Закупки» необходимо нажать на пункт «Закупки», расположенный в верхнем горизонтальном меню Официального сайта ЕИС [\(Рисунок](#page-61-0) 51).

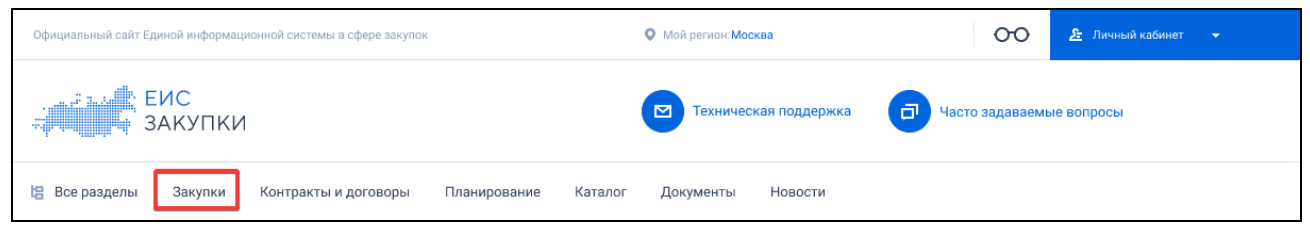

Рисунок 51. Пункт меню «Закупки»

<span id="page-61-0"></span>При нажатии на пункт меню «Закупки» отобразится главная страница Реестра закупок [\(Рисунок](#page-62-0) 52).

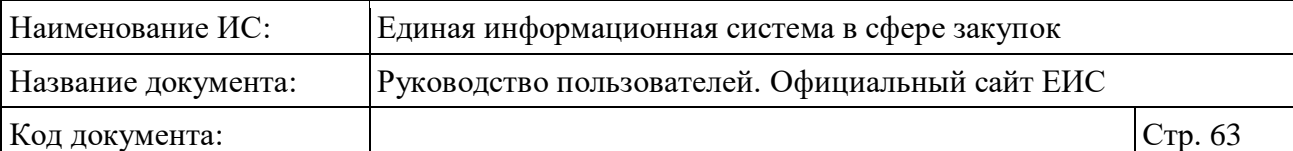

| Открыть лоты                                                                                                    | Сортировать по: = Дате обновления →<br>业<br>5V                                | Все параметры<br>→                                                                                            |
|----------------------------------------------------------------------------------------------------|-------------------------------------------------------------------------------|----------------------------------------------------------------------------------------------------|
|                                                                                                    |                                                                               |                                                                                                    |
| ◎ 串<br>44-ФЗ Электронный аукцион [4]<br>Nº 0103700000619000030<br>Работа комиссии                                                                                                  | Начальная цена<br>365 800,00 ₽                                                | Сохраненные параметры<br>Выбрать<br>Закон                                                                     |
| Объект закупки<br>Закупка № 72.1 «Запасные части к трансформаторам»                                                                                                    | Размещено<br>Обновлено<br>31.03.2020<br>31.03.2020                            | $\sqrt{44-03}$<br>$\frac{1}{223-03}$                                                                          |
| Заказчик<br>АКЦИОНЕРНОЕ ОБЩЕСТВО "ТОПЛИВНО-ОБЕСПЕЧИВАЮЩАЯ КОМПАНИЯ"                                                                                                    | Окончание подачи заявок<br>09.04.2019                                         | ПП РФ 615 (Капитальный ремонт)<br>$94-03$                                                                     |
| 44-ФЗ Запрос котировок для оказания скорой, в том числе скорой специализированной, (2)<br>Nº 0129400000119000027<br>Закупка завершена                                              | Начальная цена<br>10 000 000,00 ₽                                             | Этап закупки                                                                                                  |
| Объект закупки<br>Выполнение работ по монтажу систем кондиционирования воздуха.                                                                                                    | Обновлено<br>Размещено<br>31.03.2020<br>31.03.2020                            | √ Подача заявок<br>Работа комиссии<br>$\checkmark$                                                            |
| Заказчик<br>АДМИНИСТРАЦИЯ НИКОЛАЕВСКОГО СЕЛЬСКОГО ПОСЕЛЕНИЯ                                                                                                    | Окончание подачи заявок<br>09.04.2019                                         | ◆ Закупка завершена<br>У Закупка отменена                                                                     |
| 44-ФЗ Конкурс с ограниченным участием для заключения контракта в сфере науки, куль (2)<br>Nº 0103700000619000029<br>Подача заявок                                                  | Начальная цена<br>4 942 533,08 ₽                                              | Способ определения<br>Выбрать<br>поставщика (подрядчика,<br>исполнителя)                                      |
| Объект закупки<br>Оказание услуг по сбору, транспортированию, утилизации и/или обезвреживанию<br>отходов I-IV класса опасности<br>Заказчик<br>АДМИНИСТРАЦИЯ ГОРОДА ЮЖНО-САХАЛИНСКА | Размешено<br>Обновлено<br>31.03.2020<br>31.03.2020<br>Окончание подачи заявок | Начальная (максимальная) цена<br>контракта (договора)                                                         |
|                                                                                                    | 09.04.2019                                                                    | Минимальная<br>Максимальная<br>9 000 000 000<br>$\overline{0}$                                                |
| 44-ФЗ Открытый конкурс в электронной форме для заключения контракта в сфере наук (9 $\boxplus$<br>Nº 0103700000619000028<br>Подача заявок                                          | Начальная цена<br>161 405,00 ₽                                                | до 400 тыс.<br>400 тыс. - 1 млн<br>$1-5$ M/IH<br>$5 - 20$ млн $20 - 100$ млн<br>100 млн - 1 млрд более 1 млрд |
| Объект закупки<br>Поставка оборудования для учета электроэнергии в Лесозаводский филиал<br>Заказчик                                                                                | Размещено<br>Обновлено<br>31.03.2020<br>31.03.2020                            | Валюта<br>Все валюты<br>÷                                                                                     |
| КРАЕВОЕ ГОСУДАРСТВЕННОЕ УНИТАРНОЕ ПРЕДПРИЯТИЕ "ПРИМТЕПЛОЭНЕРГО"                                                                                                    | Окончание подачи заявок<br>01.12.2020                                         | Дата                                                                                                    |
| 44-ФЗ Конкурс с ограниченным участием для заключения контракта в сфере науки, куль (Р)<br>Nº 0805400000519000065<br>Подача заявок                                                  | Начальная цена<br>173 000,00 ₽                                                | Размещение<br>白<br>Все от дд.мм.гггг                                                                          |
| Объект закупки<br>поставка запасных частей для бульдозера                                                                                                    | Размещено<br>Обновлено<br>31.03.2020<br>31.03.2020                            | Окончание подачи заявок<br>白<br>Все от дд.мм.гггг                                                             |
| Организация, осуществляющая размещение<br>АКЦИОНЕРНОЕ ОБЩЕСТВО "ДАЛЬМОРМОНТАЖ"                                                                                                    | Окончание подачи заявок<br>08.04.2020                                         |                                                                                                    |
|                                                                                                    |                                                                               | Наименование заказчика<br>Выбрать                                                                             |
| 26<br>44-ФЗ Конкурс с ограниченным участием в электронной форме $\left[\right]$<br>№ 0805400000519000064 Подача заявок<br>Объект закупки                                           | 800 000,00 ₽                                                                  | ОКПД2<br>Выбрать<br>Искать с учетом вложенных                                                                 |
| Аренда транспортных средств (с экипажем) и оборудованием                                                                                                    | Размешено<br>Обновлено<br>31.03.2020<br>31.03.2020                            | Закупка содержит несколько ОКПД2                                                                              |
| Организация, осуществляющая размещение<br>АКЦИОНЕРНОЕ ОБЩЕСТВО "ГАЗПРОМ ГАЗОРАСПРЕДЕЛЕНИЕ ДАЛЬНИЙ ВОСТОК"                                                                          | Окончание подачи заявок<br>01.12.2020                                         | Дополнительная информация                                                                                     |
| 44-ФЗ Открытый конкурс в электронной форме для заключения контракта в сфере наук (2)<br>Nº 0805400000519000063<br>Работа комиссии                                                  | Начальная цена<br>1 115 237,28 ₽                                              | Закупка является совместной<br>Закупка у СМП и СОНО                                                           |
| Объект закупки<br>Поставка топлива дизельного арктического, экологического класса не ниже К5                                                                                       | Обновлено<br>Размещено<br>31.03.2020<br>31.03.2020                            | Все параметры                                                                                                 |
| Организация, осуществляющая размещение<br>АКЦИОНЕРНОЕ ОБЩЕСТВО "ДАЛЬНЕВОСТОЧНАЯ ГЕНЕРИРУЮЩАЯ КОМПАНИЯ"                                                                             | Окончание подачи заявок<br>01.12.2020                                         |                                                                                                    |
|                                                                                                    |                                                                               | <b>ПРИМЕНИТЬ</b>                                                                                              |
| @ 骨<br>44-ФЗ Двухэтапный конкурс в электронной форме<br>Nº 0103700000619000027<br>Работа комиссии                                                                                  | Начальная цена<br>300 000,00 ₽                                                | СОХРАНИТЬ ПАРАМЕТРЫ                                                                                           |
| Объект закупки<br>поставка многофункционального автомобиля с краном манипулятором                                                                                                  | Размещено<br>Обновлено                                                        | Х ОЧИСТИТЬ ФОРМУ                                                                                              |

<span id="page-62-0"></span>Рисунок 52. Фрагмент главной страницы Реестра закупок

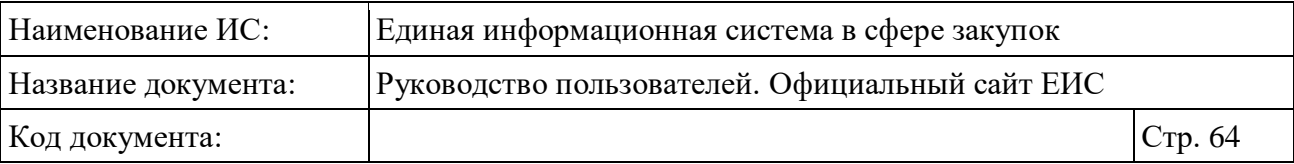

В центральной части страницы отображается список со сведениями, найденными в Реестре.

**Внимание! На официальном сайте ЕИС не отображается информация о закупках закрытых электронных способов с признаком непубличности, а также не доступны для просмотра карточки их извещений по прямой ссылке, их ПФ и xml ПФ (при наличии).**

Общее количество записей отображается над Перечнем реестровых записей рядом с заголовком «Результаты поиска».

При выборе параметра «Открыть лоты» [\(Рисунок](#page-63-0) 53) в результатах поиска в реестровых записях многолотовых закупок блок «Лоты» разворачивается. Положение (выбран / снят) данного параметра сохраняется при переходе между страницами результатов поиска.

Сортировать по: ₹ Дате размещения •

⊻  $\mathbb{R}$ 

Рисунок 53. Выбор параметра «Развернуть информацию о лотах»

**V** Открыть лоты

<span id="page-63-0"></span>Для сортировки результатов поиска нажмите на пиктограмму « » в поле «Сортировать по», при этом для выбора раскрывается список способов сортировки [\(Рисунок](#page-63-1) 54).

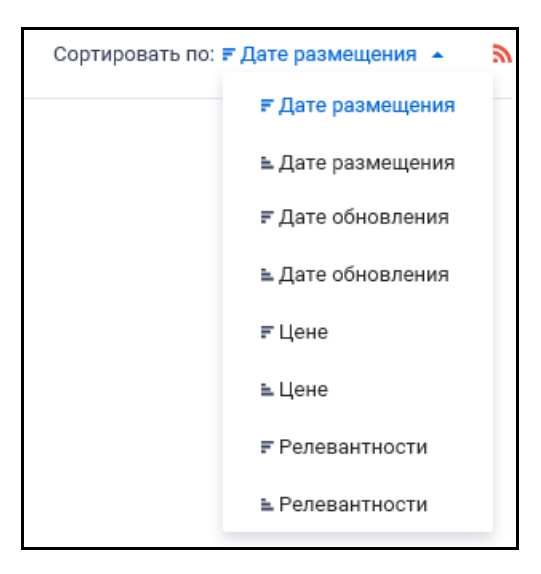

<span id="page-63-1"></span>Рисунок 54. Отображение списка способов сортировки в развернутом состоянии

Для выгрузки результатов поиска нажмите на пиктограмму «<sup>1</sup>». Подробнее о функции выгрузки результатов поиска см. пункт [3.15.1.](#page-735-0)

Для подписки на RSS-рассылку нажмите на пиктограмму «• ». Подробнее о функции подписки на RSS-рассылку см. пункт [3.15.2.](#page-739-0)

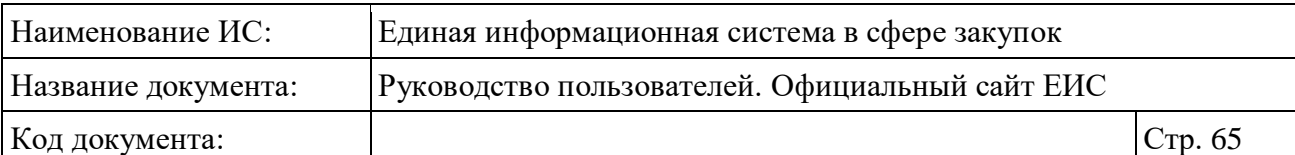

## **3.6.1.1 Реестровая запись РЗ**

Для записи Реестра закупок отображается [\(Рисунок](#page-64-0) 55):

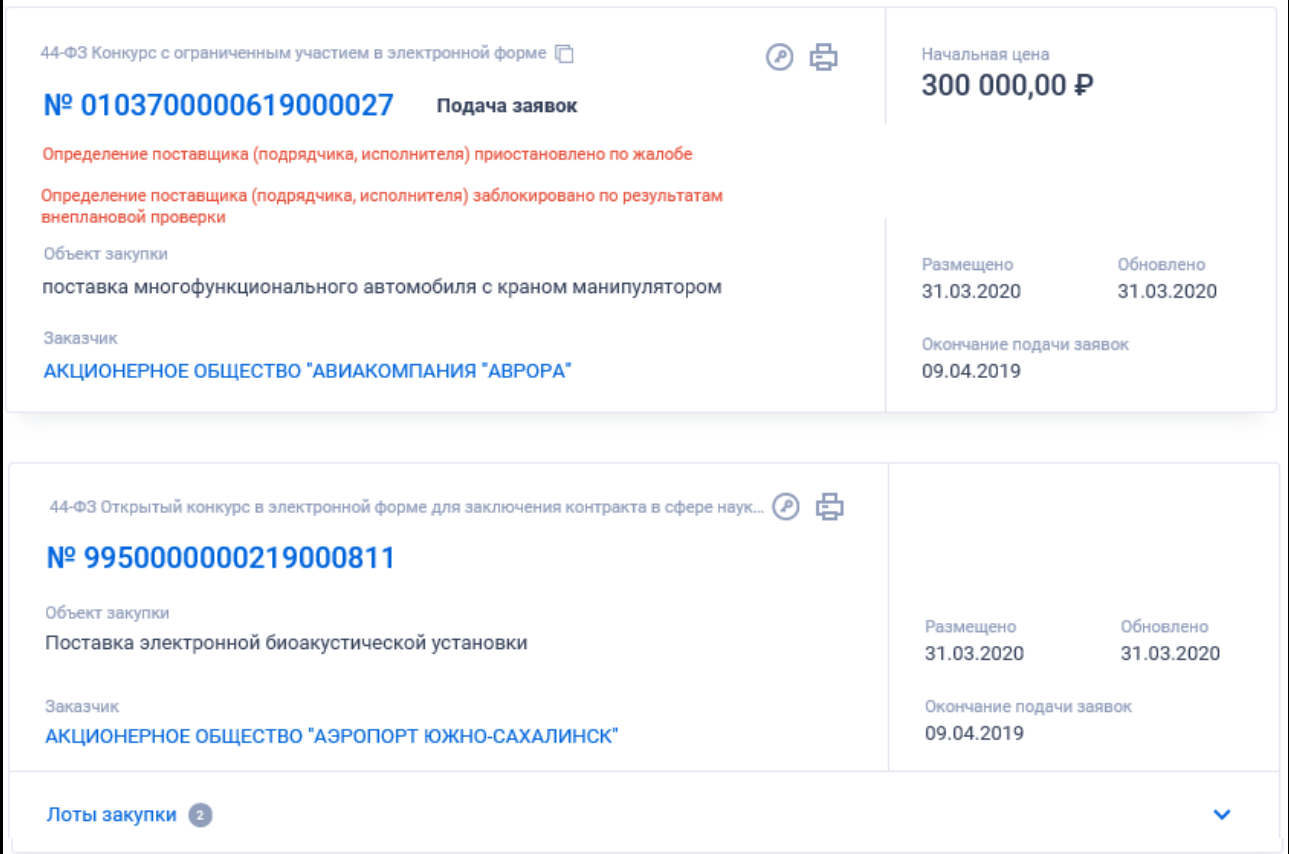

Рисунок 55. Пример отображения реестровых записей РЗ

- <span id="page-64-0"></span>– Закон - отображается закон, по которому размещена закупка. Возможные значения:
	- 44-ФЗ;
	- $223 Φ3$ :
	- ПП РФ 615;
	- 94-ФЗ.
- Способ определения поставщика, подрядной организации (размещения закупки) - отображается способ (подспособ) определения поставщика:
	- для 94-ФЗ отображается способ размещения заказа;
	- для 223-ФЗ отображается способ размещения закупки;
	- для 44-ФЗ отображается подспособ определения поставщика;

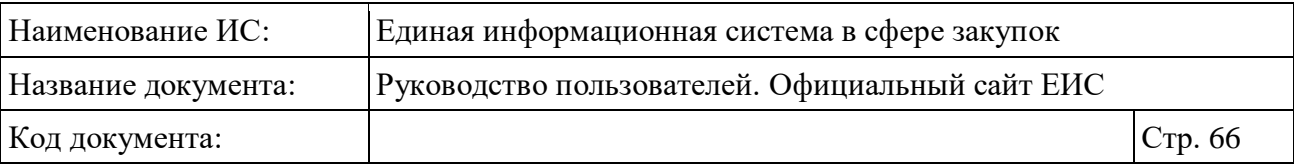

• для ПП РФ 615 отображаются способ определения подрядной организации.

Номер этапа - отображается номер этапа («1 этап» или «2 этап») для закупок по 44-ФЗ, которые находятся на этапах «Подача заявок» или «Работа комиссии» и способ определения поставщика у которых двухэтапный конкурс или закрытый двухэтапный конкурс. Отображается после названия способа определения поставщика в скобках [\(Рисунок](#page-65-0) 56).

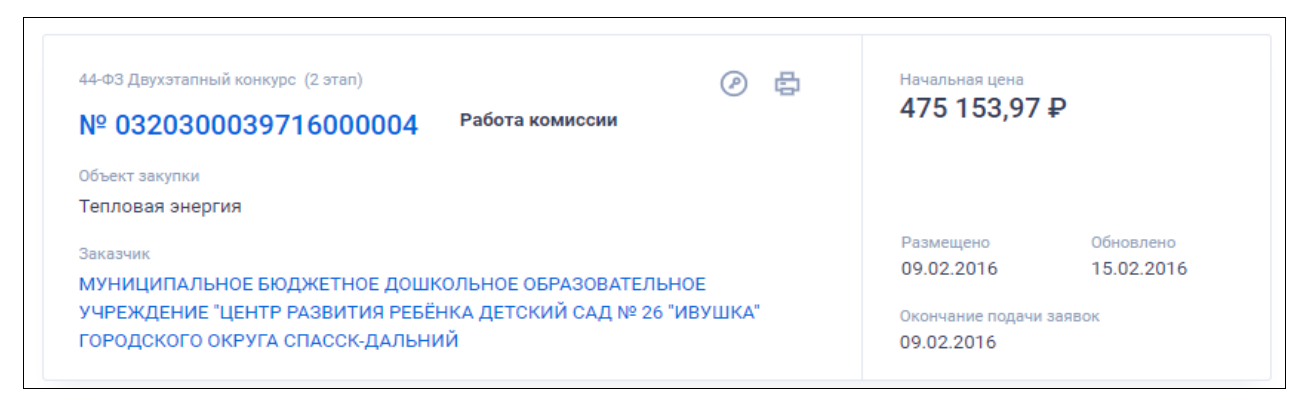

<span id="page-65-0"></span>Рисунок 56. Реестровая запись закупки со способом определения поставщика «Закрытый двухэтапный конкурс»

- Реестровый номер закупки отображается в виде гиперссылки, при нажатии на которую открывается карточка заказа для 94-ФЗ или закупки для 44-ФЗ и 223-ФЗ на вкладке «Общая информация», карточка процедуры закупки по ПП РФ 615 на вкладке «Общая информация»;
- Этап закупки:
	- При многолотовом размещении закупки отображается по каждому лоту;
	- Для 44-ФЗ отображается этап закупки;
	- Для 94-ФЗ и 223-ФЗ. Отображается этап закупки (размещения заказа);
	- Для ПП РФ 615 (Капитальный ремонт). Отображается этап закупки сведений предварительный отбор («Подача заявок», «Работа комиссии», «Процедура завершена» (соответствует этапу «Закупка завершена» в параметре поиска), «Процедура отменена»).

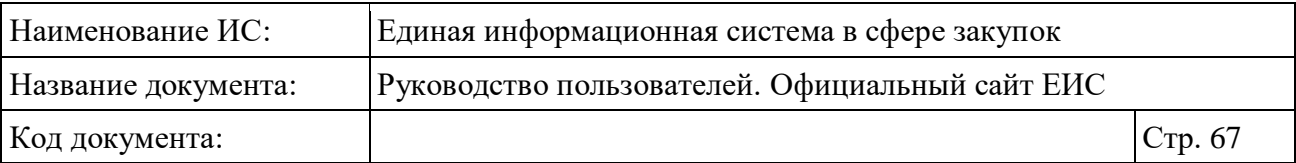

- Сообщение о приостановлении закупки для 44-ФЗ в случае приостановки определения поставщика по жалобе, отображается сообщение «Определение поставщика (подрядчика, исполнителя) приостановлено по жалобе» (см. [Рисунок](#page-62-0) 52);
- При многолотовом размещении закупки сообщение отображается по каждому лоту, по которому выполнена приостановка определения поставщика, справа от этапа закупки (отображается текст «Приостановлено по жалобе» (см. [Рисунок](#page-69-0) 57));
- <span id="page-66-0"></span>– Уведомление о блокировке определения поставщика по результатам внеплановой проверки - для 44-ФЗ, если размещена внеплановая проверка и результат контроля с предписанием по данной внеплановой проверке с признаком блокировки определения поставщика, то для соответствующей заблокированной закупки отображается уведомление красным цветом: «Определение поставщика (подрядчика, исполнителя) заблокировано по результатам внеплановой проверки» (см. [Рисунок](#page-62-0) 52);
- Начальная (максимальная) цена контракта отображается начальная (максимальная) цена контракта (договора) из актуальной версии извещения о проведении заказа (закупки) с указанием валюты в формате: «Начальная цена <с новой строки значение из поля «Начальная (максимальная) цена контракта»> <символьное обозначение валюты (при отсутствии отображается наименование валюты из поля «Валюта»)>»:
	- В случаях, если заказ (закупка) многолотовый (больше одного лота), НМЦК и наименование валюты отображаются для каждого лота;
	- В случае если у закупки (заказа) в извещении установлено значение «Не установлена» или в размещенном извещении отсутствует значение НМЦК и валюты, то реквизит и значения не отображаются;
	- Для закупок по 223-ФЗ реквизит заполняется в зависимости от установленного в реквизите «Способ указания начальной (максимальной) цены договора (цены лота)» значения:
		- − из реквизита «Начальная (максимальная) цена договора (цена лота)», если установлено значение «Сведения о начальной (максимальной) цене договора (цене лота)»;

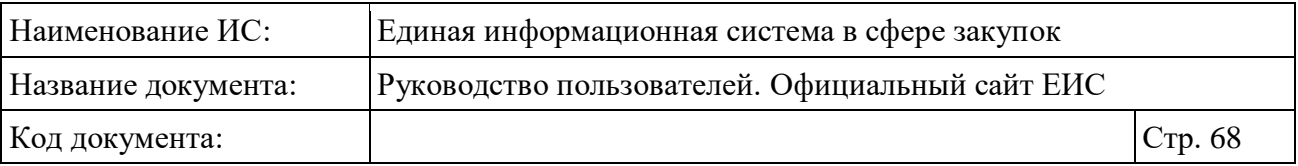

- из реквизита «Максимальное значение цены договора», если установлено значение «Формула цены и максимальное значение цены договора (цены лота)» или «Цена единицы товара, работы, услуги и максимальное значение цены договора (цены лота)».
- Для однолотовых закупок и многолотовых закупок (если указан только один лот) отображается пиктограмма « $\mathbb{O}$ », при наведении курсора на которую отображается всплывающая подсказка: «Начальная цена в валюте контракта <значение реквизита «Начальная (максимальная) цена в валюте контракта» из актуальной версии извещения> <Валюта> Курс валюты ЦБ на <ДД.ММ.ГГГГ>: <Валюта> – <Курс валюты> руб. за <Номинал>», где:
	- <Курс валюты> за <Номинал> курс указанной валюты на дату подписания просматриваемой версии извещения в соответствии с локальным справочником курса валют, обновляемого по данным ЦБ РФ;
	- <ДД.ММ.ГГГГ> дата подписания просматриваемой версии извещения;
	- <Валюта> валюта, указанная пользователем для осуществления конвертации.
- В случае если установленный в извещении курс валют отличается от значения в справочнике на дату подписания, отображается всплывающая подсказка: «Начальная цена в валюте контракта <значение реквизита «Начальная (максимальная) цена в валюте контракта» из актуальной версии извещения> <Валюта> Курс валюты ЦБ на <ДД.ММ.ГГГГ>:<Валюта> – <Курс валюты> руб. за <Номинал> Курс валюты, установленный в извещении: <Валюта> - <Курс валюты> руб. за <Номинал>», где <Курс валюты> за <Номинал> - значение курса валют, установленное для лота;
- Пиктограмма «<sup>?</sup>» отображается для однолотовых закупок и многолотовых закупок (если указан только один лот) при наличии информации;

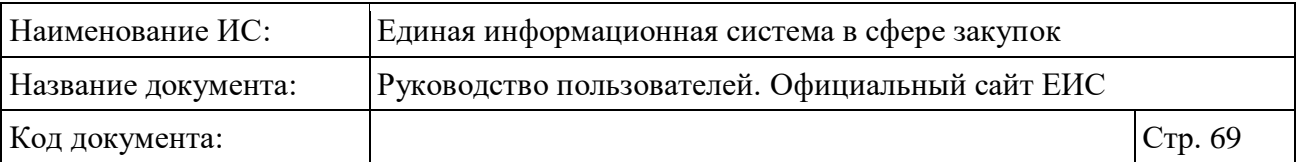

- Полномочие и наименование организации, осуществляющей размещение - отображается полномочие и наименование организации, осуществляющей размещение закупки в формате: <полномочие организации > <с новой строки полное наименование организации из карточки закупки реквизита «Размещение осуществляет» (для ПП РФ 615 из реквизита «Наименование организации»). Отображается в виде гиперссылки при нажатии на которую открывается карточка организации;
- Для закупок по 44-ФЗ и 223-ФЗ, если организация, осуществляющая размещение, имеет полномочие «Заказчик», и для закупок со способом определения поставщика «Электронный аукцион» по ПП РФ 615 отображается наименование полномочия «Заказчик»;
- Для закупок по 44-ФЗ и 223-ФЗ, если организация, осуществляющая размещение, имеет полномочие отличное от «Заказчик», и для закупок со способом определения поставщика «Предварительный отбор» ПП РФ 615 отображается наименование полномочия «Организация, осуществляющая размещение»;
- Предмет электронного аукциона. Отображается только для записей, зарегистрированных по «ПП РФ 615 (Капитальный ремонт)»;
- Лоты закупки блок с информацией о лотах (см. [Рисунок](#page-64-0) 55) отображается, если заказ или закупка являются многолотовыми. Отображается гиперссылка «Лоты закупки» и пиктограмма количества лотов закупки « $\rightarrow$ »;
- При нажатии на блок, а также при выборе параметра «Открыть лоты» (см. [Рисунок](#page-63-0) 53), раскрывается информация о лотах соответствующей позиции [\(Рисунок](#page-69-0) 57, [Рисунок](#page-69-1) 58). Блок состоит из перечня лотов данного заказа или закупки. Лоты в перечне отсортированы в порядке возрастания номеров лотов. В блоке отображается не более 5 лотов. Если лотов у закупки более 5, то в поле списка лотов отображается гиперссылка «Все лоты», при нажатии на которую открывается карточка закупки на вкладке «Лоты закупки».

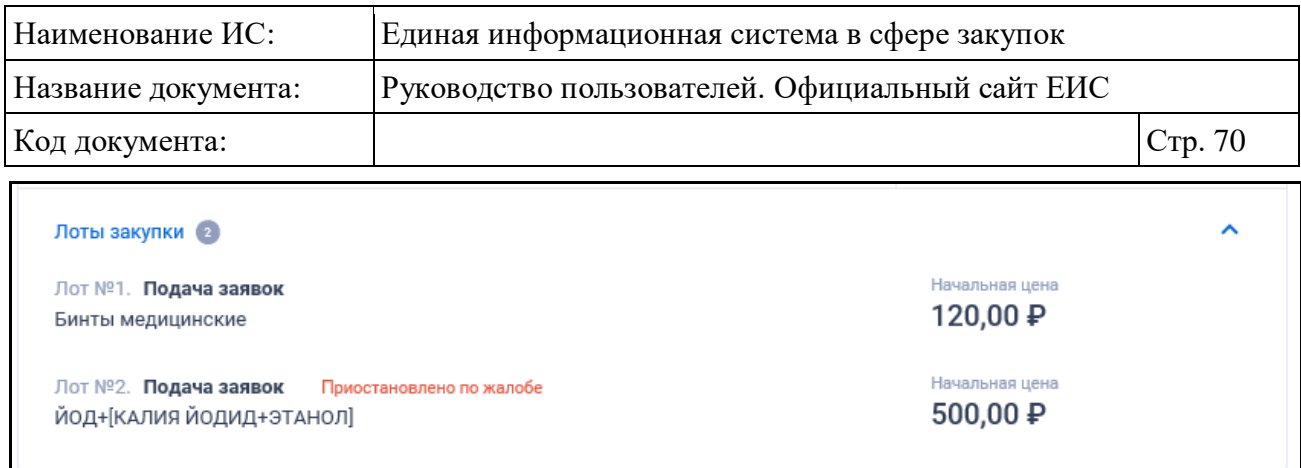

# <span id="page-69-0"></span>Рисунок 57. Отображение блока «Лоты закупки» в развернутом виде (лоты на одном этапе)

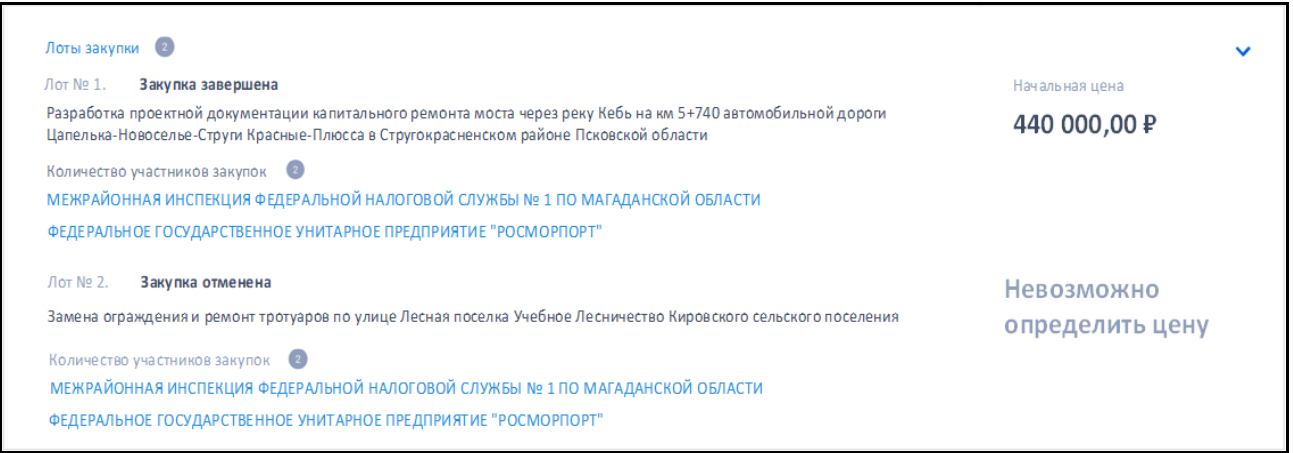

<span id="page-69-1"></span>Рисунок 58. Отображение блока «Лоты закупки» в развернутом виде многолотовой закупки 223-ФЗ

- Перечень лотов отображается в следующем виде:
	- Лот № <Номер лота> <Этап закупки>;
	- <с новой строки Наименование лота>;
	- НМЦК / НМЦД (см. [выше\)](#page-66-0).
	- Количество участников совместной закупки отображается для лотов 223-ФЗ, у которых установлен признак совместной закупки:
		- пиктограмма с количеством организаций, участвующих в совместной закупке;
		- − перечень полных наименований заказчиков закупки в виде гиперссылки, при нажатии на которую открывается карточка соответствующей организации в реестре заказчиков 223-ФЗ. Если организаций, участвующих в совместной закупке, в лоте более 5, то список участников совместной закупки не выводится (выводится только количество участников).

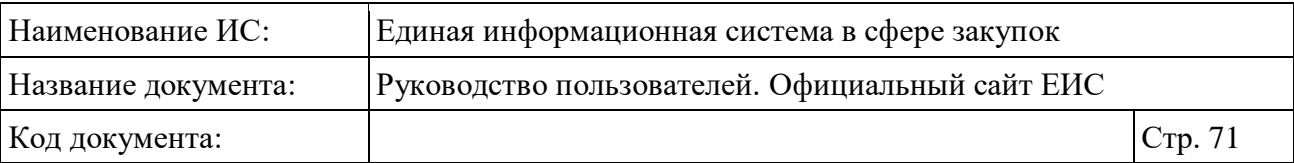

- Размещено: <дата размещения извещения о размещении закупки (заказа) по местному времени организации, размещающей закупку>;
- Обновлено: <дата последней размещенной версии извещения по местному времени организации, размещающей закупку>;
- Окончание подачи заявок: <дата окончания срока подачи заявок>;
- Признак совместной « $\Box$ » / централизованной « $\Box$ » закупки признак отображается в виде пиктограммы (см. [Рисунок](#page-62-0) 52) для записей по 223-ФЗ и 44-ФЗ, в случае если заказ или закупка является совместной / централизованной. При наведении курсора на пиктограмму отображается соответствующая всплывающая подсказка: «Закупка является совместной» / «Закупка является централизованной»;
- При наведении курсора на реестровую запись закупок по 44-ФЗ, 223- ФЗ, 615 ПП РФ вместо параметров «Размещено» и «Окончание подачи заявок» отображаются гиперссылки для перехода к страницам связанной информации (см. [Рисунок](#page-71-0) 59). Отображаются следующие гиперссылки:
	- Для закупок по 44-ФЗ:
		- − Документы;
		- − Контракт;
		- − План-график;
		- − Жалоба.
	- Для закупок по 223-ФЗ:
		- − Документы;
		- − Договор;
		- − План закупки;
		- − Жалоба.
	- Для закупок по 615 ПП РФ:
		- − Документы;
		- − Договор.

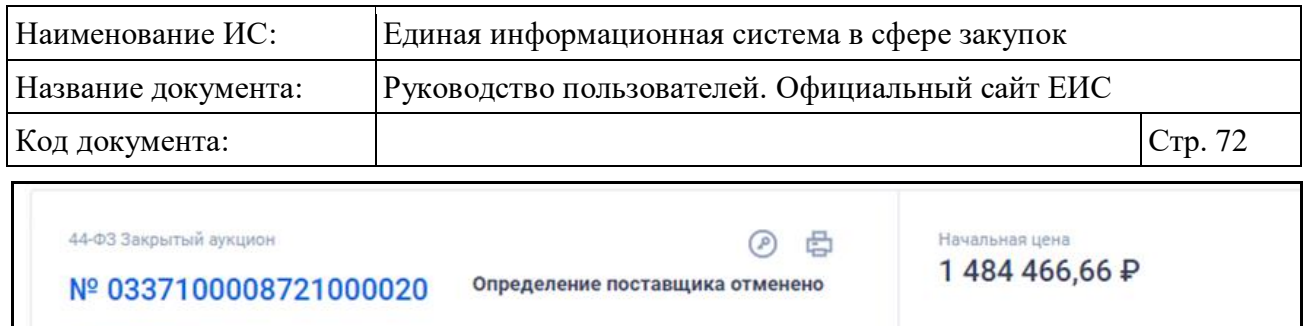

| Объект закупки                                                       |                       |  |
|----------------------------------------------------------------------|-----------------------|--|
| Обслуживание профессиональными аварийно-спасательными формированиями | Документы             |  |
| Заказчик                                                             | Контракт              |  |
| ФЕДЕРАЛЬНОЕ ГОСУДАРСТВЕННОЕ КАЗЕННОЕ УЧРЕЖДЕНИЕ КОМБИНАТ             | Позиция плана-графика |  |
| ВЫМПЕЛ" УПРАВЛЕНИЯ ФЕДЕРАЛЬНОГО АГЕНТСТВА ПО ГОСУДАРСТВЕННЫМ         |                       |  |
| РЕЗЕРВАМ ПО ЦЕНТРАЛЬНОМУ ФЕДЕРАЛЬНОМУ ОКРУГУ                         | Жалоба                |  |
|                                                                      |                       |  |

<span id="page-71-0"></span>Рисунок 59. Отображение реестровой записи при наведении на нее курсора

- Для просмотра печатной формы извещения о размещении закупки следует нажать на пиктограмму « • », расположенную в верхнем правом углу записи реестра закупок. Пиктограмма отображается для закупок по 44-ФЗ, 223-ФЗ и ПП РФ 615. Для закупок 44-ФЗ пиктограмма не отображается в случае, если у закупки размещено более одного актуального извещения;
- Для просмотра электронной подписи пользователя, подписавшего печатную форму извещения в реестровой записи закупки, нажмите на пиктограмму «<sup> $\bullet$ </sup>», расположенную для каждой записи вверху справа. При нажатии на пиктограмму открывается окно просмотра электронных подписей (см. п. [3.15.8.5\)](#page-772-0). Пиктограмма отображается при наличии информации для закупок по 44-ФЗ, 223-ФЗ и ПП РФ 615.

#### **3.6.2 Быстрый поиск по Реестру закупок**

Быстрый поиск по Реестру доступен с главной страницы ЕИС при переходе в раздел «Закупки» (см. [Рисунок](#page-62-0) 52).

Введите полностью или часть номера, наименования закупки, идентификационного кода закупки (ИКЗ), наименования или ИНН Заказчика в поле ввода поискового запроса.

Нажмите на кнопку « » для выполнения поиска. Система выполняет поиск и отображает результаты в блоке «Результаты поиска».

Выполняется поиск по реестру закупок по следующим реквизитам:

- Для закупок по 44-ФЗ:
	- Наименование закупки;
	- Наименование объекта закупки (лота);
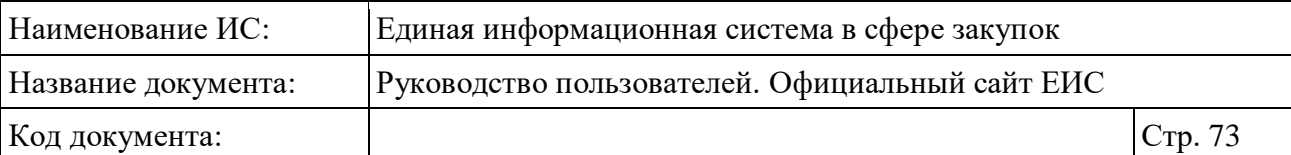

- Номер извещения;
- Идентификационный код закупки;
- Полное наименование заказчика;
- Сокращенное наименование заказчика;
- ИНН заказчика (поиск с начала строки);
- Наименование товара, работы, услуги.
- Для заказов по 94-ФЗ:
	- Наименование заказа;
	- Наименование лота;
	- Номер извещения;
	- Полное наименование Заказчика;
	- ИНН заказчика (поиск с начала строки).
- Для заказов по 223-ФЗ:
	- Наименование закупки;
	- Номер извещения;
	- Полное наименование заказчика. При этом участники совместных закупок (223) не учитываются;
	- ИНН заказчика (поиск с начала строки). При этом участники совместных закупок (223) не учитываются;
	- Наименование предмета договора (лота).
- Для закупок по ПП РФ 615 (Капитальный ремонт):
	- Наименование закупки;
	- Номер закупки;
	- Полное наименование заказчика;
	- Сокращенное наименование заказчика;
	- ИНН заказчика (поиск с начала строки).

Поиск выполняется только по размещенной структурированной информации (без учета приложенных файлов).

Поиск также может быть выполнен на точное соответствие введенного значения, для этого следует установить отметку условия «Искать точно, как в запросе», расположенную под строкой поиска.

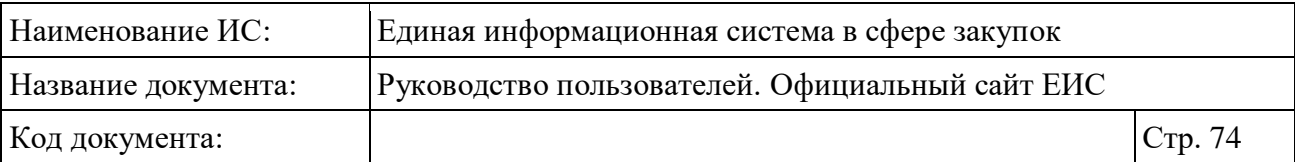

Набор параметров быстрого поиска, который отображается в блоке «Параметры поиска», зависит от выбора значения (-ий) в поле «Закон». Для выбора доступны значения «44-ФЗ», «223-ФЗ», «ПП РФ 615 (Капитальный ремонт)» и «94-ФЗ».

При изменении значений параметров рядом с соответствующим параметром отображается кнопка «Применить» [\(Рисунок](#page-73-0) 60).

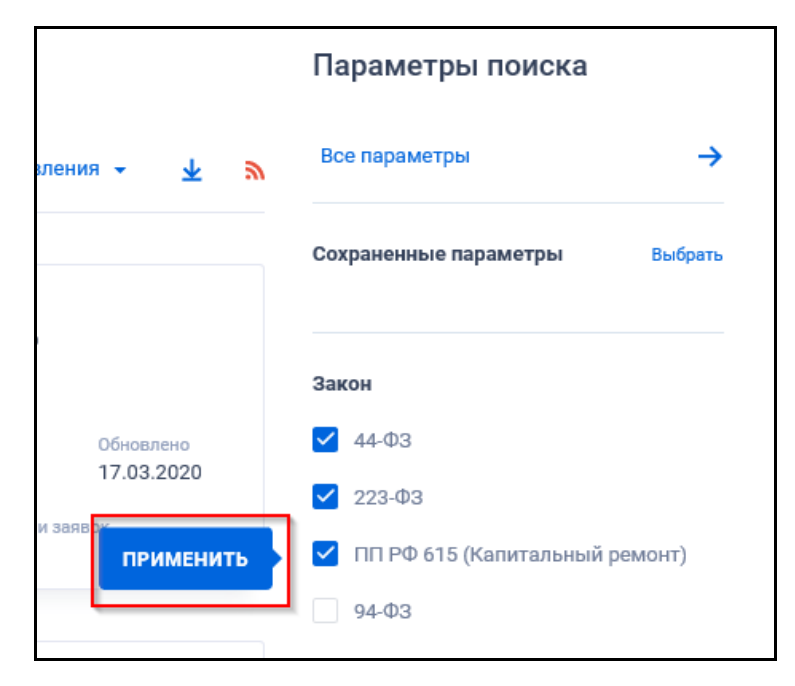

<span id="page-73-0"></span>Рисунок 60. Отображение кнопки «Применить» при изменении значения параметров быстрого поиска

При нажатии на кнопку «Применить» обновляются результаты поиска (после обновления кнопка не отображается). Если кнопка не была нажата, и пользователь перешел к изменению другого параметра, то кнопка соответственно перемещается на изменяемый параметр.

Для выбора ранее сохраненных настроек поиска в поле «Сохраненные параметры» нажмите на кнопку «Выбрать» [\(Рисунок](#page-73-1) 61).

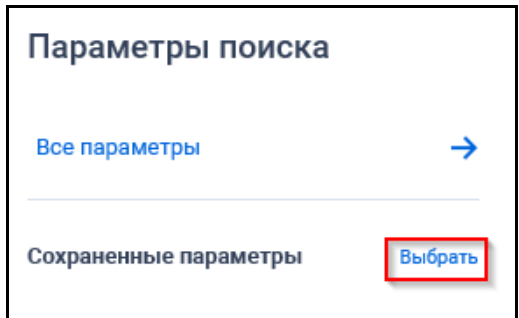

<span id="page-73-1"></span>Рисунок 61. Кнопка «Выбрать» в поле «Сохраненные параметры»

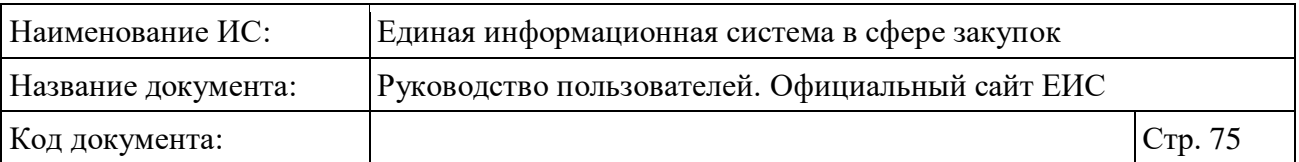

При нажатии на кнопку отображается форма выбора сохраненных настроек поиска с возможностью единичного выбора значения [\(Рисунок](#page-74-0) 62).

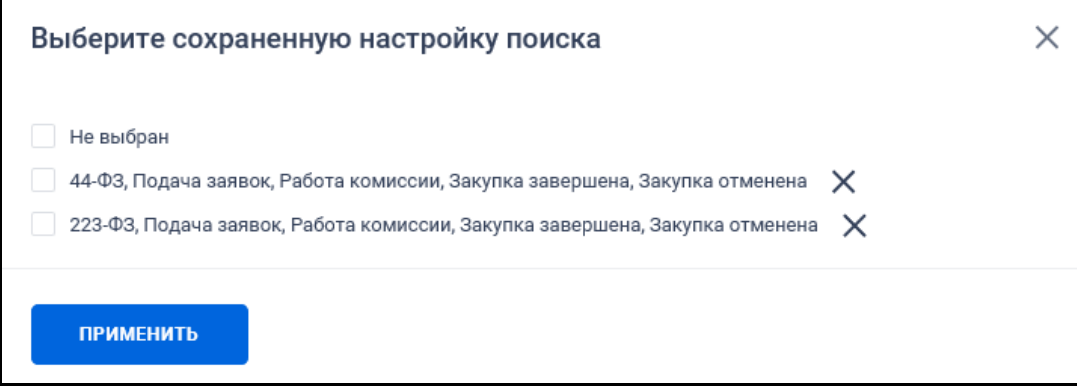

Рисунок 62. Форма выбора сохраненных настроек поиска

<span id="page-74-0"></span>Выберите ранее сохраненную настройку и нажмите на кнопку «Применить». Система осуществляет обновление результатов поиска и параметров по реестру с учетом сохраненных параметров поиска в настройке. Для удаления добавленной настройки поиска нажмите на пиктограмму « $\mathsf{X}_\lambda$ , расположенную напротив наименования запроса.

При быстром поиске возможен выбор следующих параметров:

– Закон:

- 44-ФЗ (установлен по умолчанию);
- 223-ФЗ (установлен по умолчанию);
- ПП РФ 615 (Капитальный ремонт);
- 94-ФЗ.

– Этап закупки (по умолчанию установлены все значения):

- Подача заявок;
- Работа комиссии;
- Закупка завершена;
- Закупка отменена.

Способ определения поставщика (подрядчика, исполнителя). Нажмите на кнопку «Выбрать» в поле, при этом отображается форма выбора значения из справочника (см. [Рисунок](#page-75-0) 63).

**Внимание! В справочнике не отображаются способы по закрытым электронным процедурам (имеют в справочнике признак не публичности).**

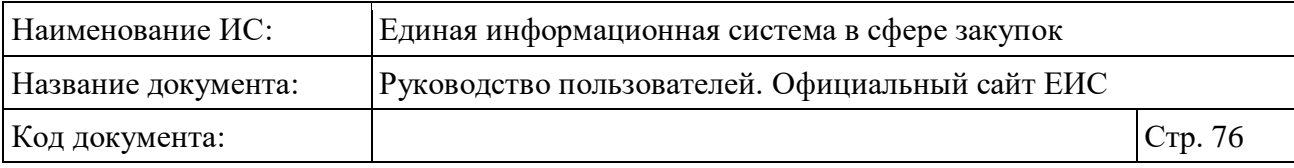

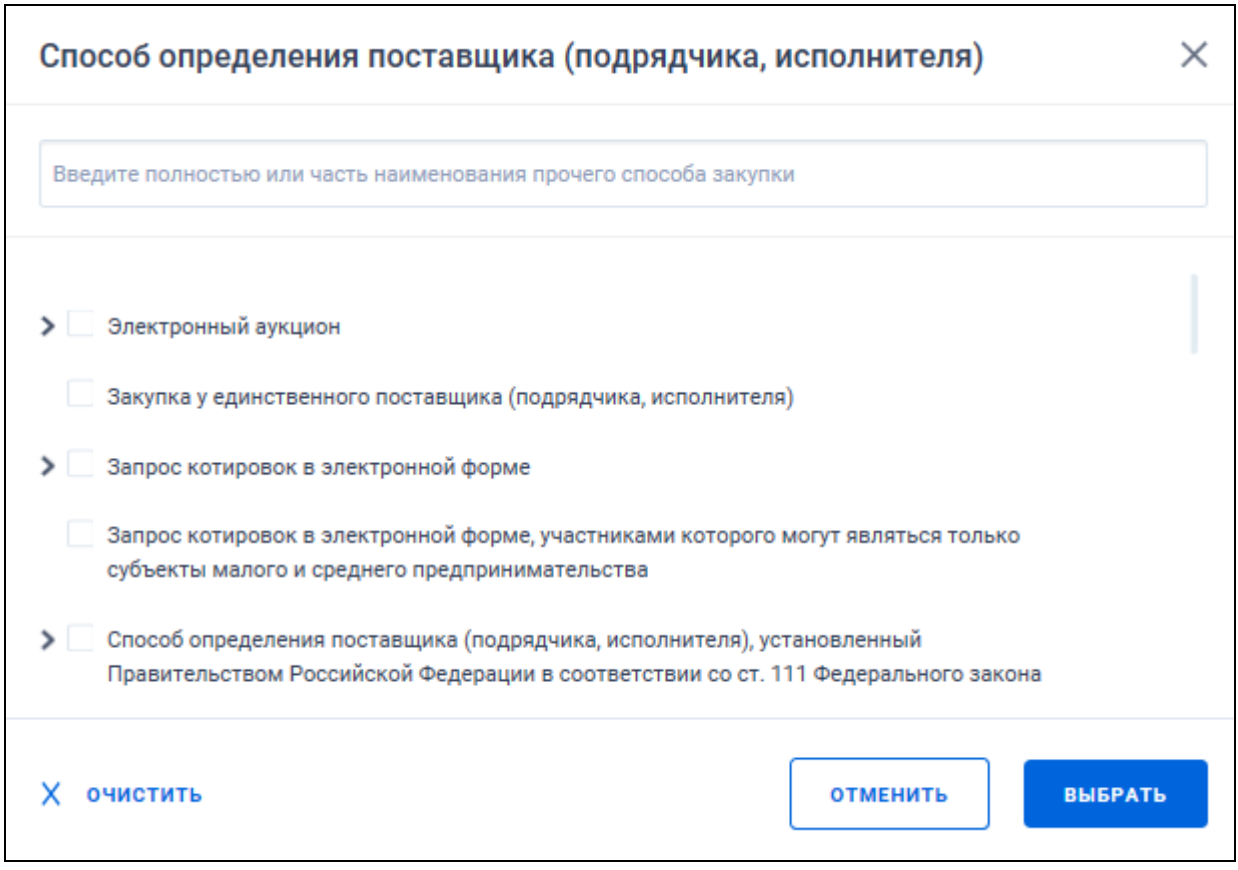

<span id="page-75-0"></span>Рисунок 63. Форма «Способ определения поставщика (подрядчика, исполнителя)»

Для выбора подспособа нажмите на пиктограмму « » у наименования нужного способа определения поставщика, при этом пиктограмма меняется на « » и в списке на втором уровне отображаются подспособы, родителем которых является соответствующий способ [\(Рисунок](#page-76-0) 64).

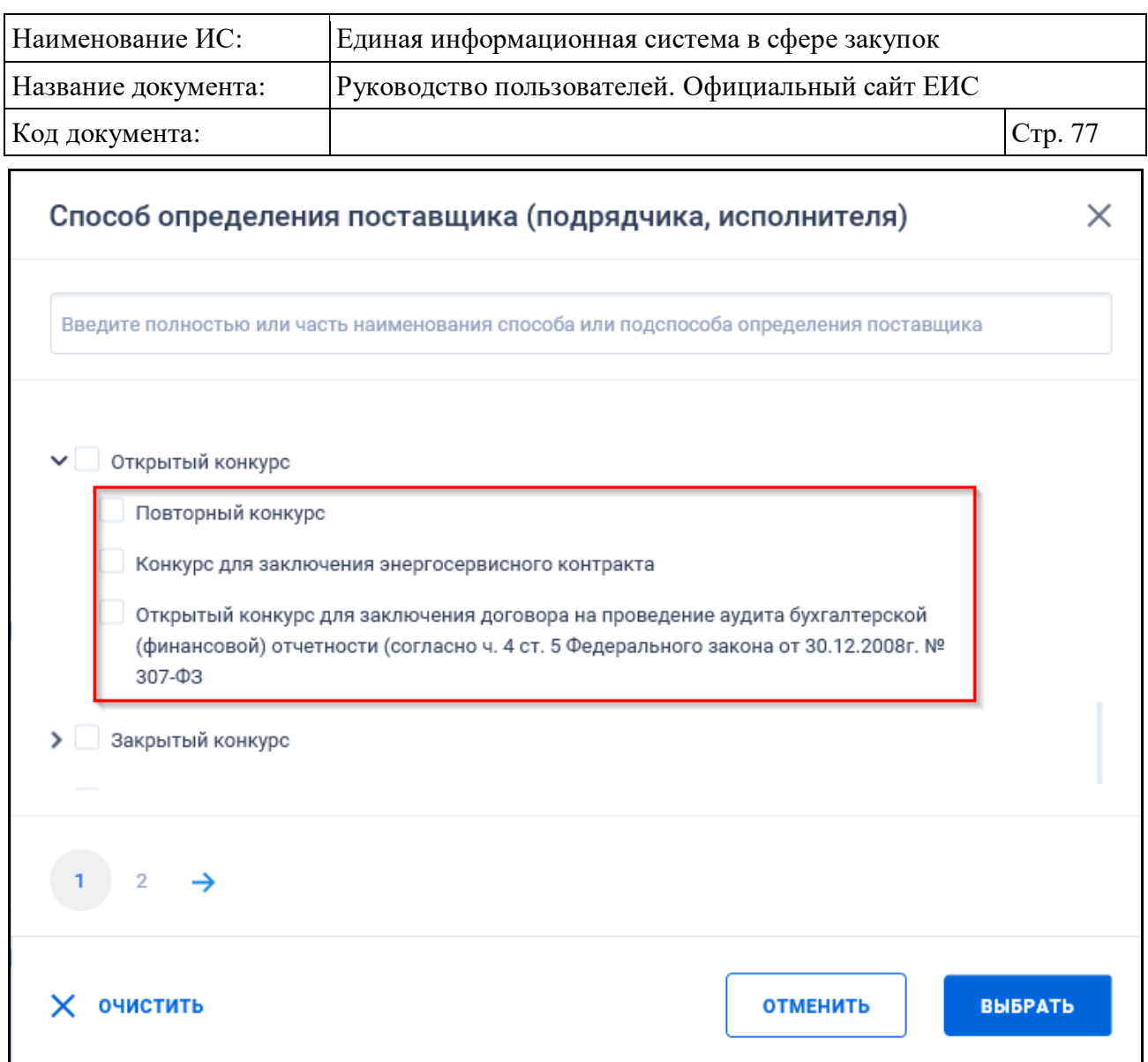

<span id="page-76-0"></span>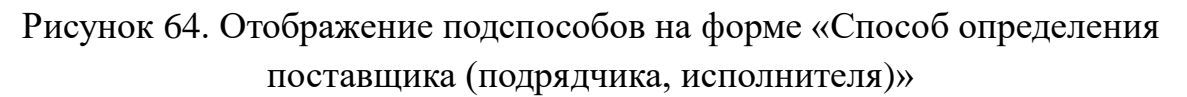

При установке значения «Прочие» в списке на форме «Способ определения поставщика (подрядчика, исполнителя)», поиск осуществляется по всем закупкам 223-ФЗ, способ определения поставщика которых был указан вручную.

Установите необходимые отметки и нажмите на кнопку «Выбрать». Максимальное количество значений для выбора – 10. В случае если количество превышено, то под строкой поиска выводится сообщение красным цветом «Выберите не более 10 прочих способов закупки».

- ОКПД2 параметр выбора значений из классификатора продукции по видам экономической деятельности (функционирование поля см. п. [3.15.6\)](#page-754-0);
- Блок «Дата»:

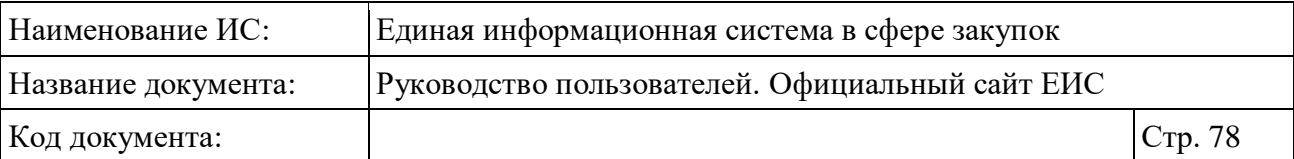

- Размещение;
- Дата окончания подачи заявок не отображается при установленном значении «94-ФЗ» в параметре «Закон»;
- Обновление;
- Функционирование полей в блоке «Дата» осуществляется в соответствии с требованиями параметра поиска по периоду, описанными в пункте [3.15.3.](#page-745-0)
- Блок «Начальная (максимальная) цена контракта (договора)»:
	- Поля поиска по цене (см. п. [3.15.4\)](#page-749-0);
	- Валюта отображается в виде выпадающего списка, в котором выводятся значения: «Все валюты», «Российский рубль», «Доллар США», «Евро», далее отображаются прочие значения справочника валют (Общероссийский классификатор валют) в алфавитном порядке. По умолчанию установлено значение «Все валюты».
		- Если поиск осуществляется по значению «Все валюты», то в результатах поиска отображаются все закупки с любой установленной валютой;
		- − Если поиск осуществляется по значению отличному от «Российский рубль», то в результатах поиска отображаются закупки, в сведениях которых в реквизите «Валюта» или «Валюта контракта» установленное значение удовлетворяет заданному критерию поиска;
		- Если в параметре поиска «Закон» установлено только значение «ПП РФ 615 (Капитальный ремонт)», то поиск осуществляется только по значению «Все валюты» или «Российский рубль».
- Наименование заказчика нажмите на кнопку «Выбрать». Отображается форма множественного выбора значения из справочника [\(Рисунок](#page-78-0) 65);

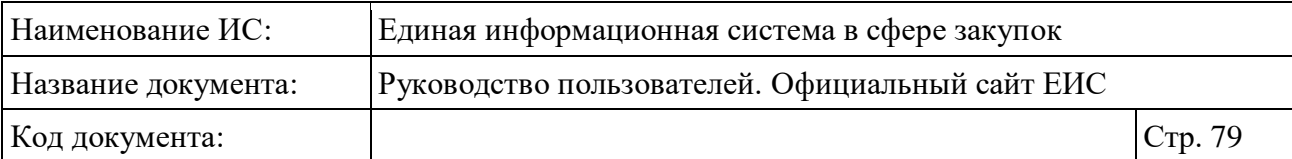

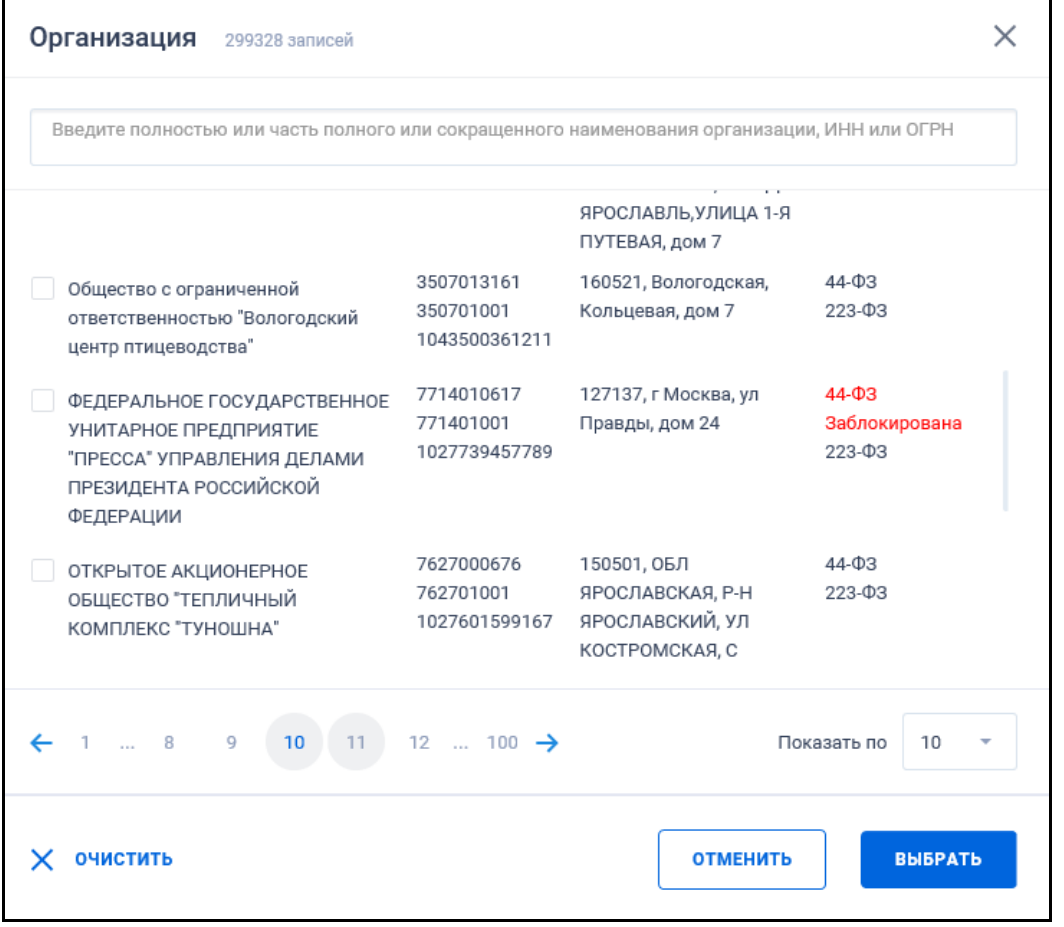

<span id="page-78-0"></span>Рисунок 65. Форма выбора значения из справочника «Организация»

- Поиск осуществляется с учетом совместных и централизованных закупок – по всем заказчикам, которые участвуют в совместной закупке;
- Установите отметку необходимой организации и нажмите на кнопку «Выбрать»;
	- При выборе в поле «Закон» только значения «44-ФЗ» на форме быстрого поиска в поле «Наименование заказчика» дополнительно отображается признака «Отказано в заключении контракта с единственным поставщиком (подрядчиком, исполнителем)». При установке признака поиск осуществляется по закупкам, в которых:
		- − если заказчики в параметре не выбраны, то хотя бы для одного из заказчиков установлен признак согласования заключения контракта с единственным поставщиком «В согласовании отказано»;

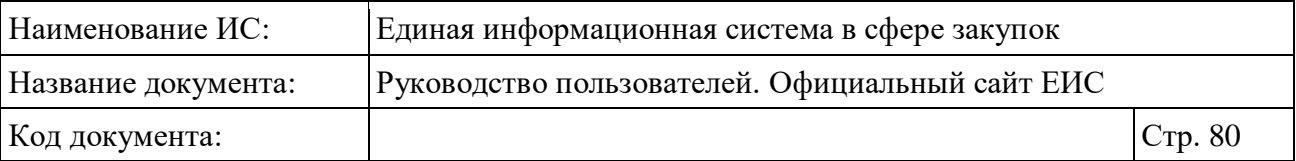

- − если заказчик(-и) в параметре выбраны, для них установлен признак согласования заключения контракта с единственным поставщиком «В согласовании отказано».
- Блок «Дополнительные параметры» отображаются следующие значения:
	- Закупка является совместной;
	- Закупка у СМП и СОНО.

Задайте поисковый запрос, нажмите на кнопку «Применить».

**Примечание**: В результатах поиска не отображаются закупки, для которых в последней версии извещения, изменения извещения, изменения извещения в части лота установлен признак «Непубличные сведения» (**Внимание! Данное условие применяется для закупок, первая размещенная версия которых была размещена после 07.12.2017 года**).

Для перехода на форму расширенного поиска нажмите на одну из гиперссылок «Все параметры», расположенные над и под блоком «Параметры поиска».

Для сохранения поискового запроса нажмите на кнопку «Сохранить параметры».

Если у пользователя количество сохраненных настроек равно 10, то Система отображает предупреждающее сообщение: «Возможно сохранение не более 10 настроек быстрого поиска. Для сохранения новой настройки удалите одну из текущих настроек поиска».

Если в выпадающем списке с настройками поиска выбрана сохраненная ранее настройка, то отображается кнопка «Изменить параметры», при нажатии на которую Система обновляет параметры поиска и их значения для выбранной настройки, обновляет результаты поиска и отображает информационное сообщение [\(Рисунок](#page-80-0) 66).

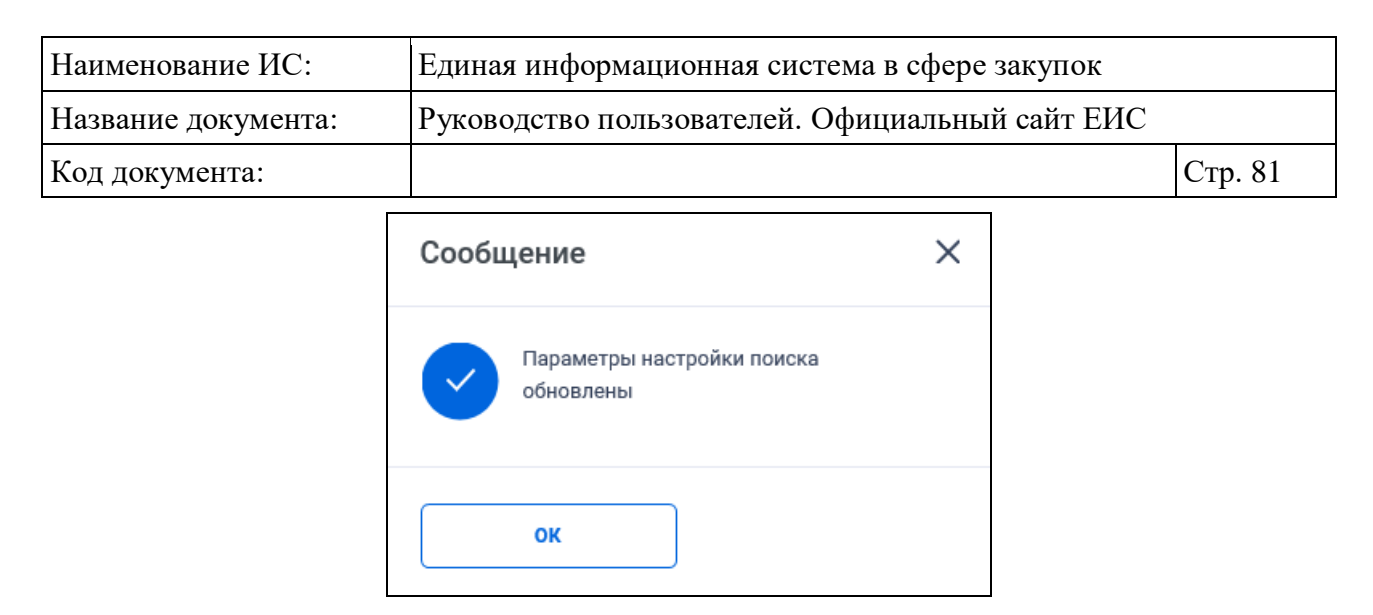

Рисунок 66. Информационное сообщение

<span id="page-80-0"></span>При необходимости сброса всех выбранных параметров поиска нажмите на кнопку «Очистить форму».

# **3.6.3 Расширенный поиск по Реестру закупок**

Для перехода к расширенному поиску нажмите на одну из гиперссылок «Все параметры поиска», расположенные над и под блоком «Параметры поиска» страницы быстрого поиска (см. [Рисунок](#page-62-0) 52).

Отображается страница расширенного поиска, блоки с параметрами по умолчанию свернуты, за исключением блока «Закупки» [\(Рисунок](#page-81-0) 67).

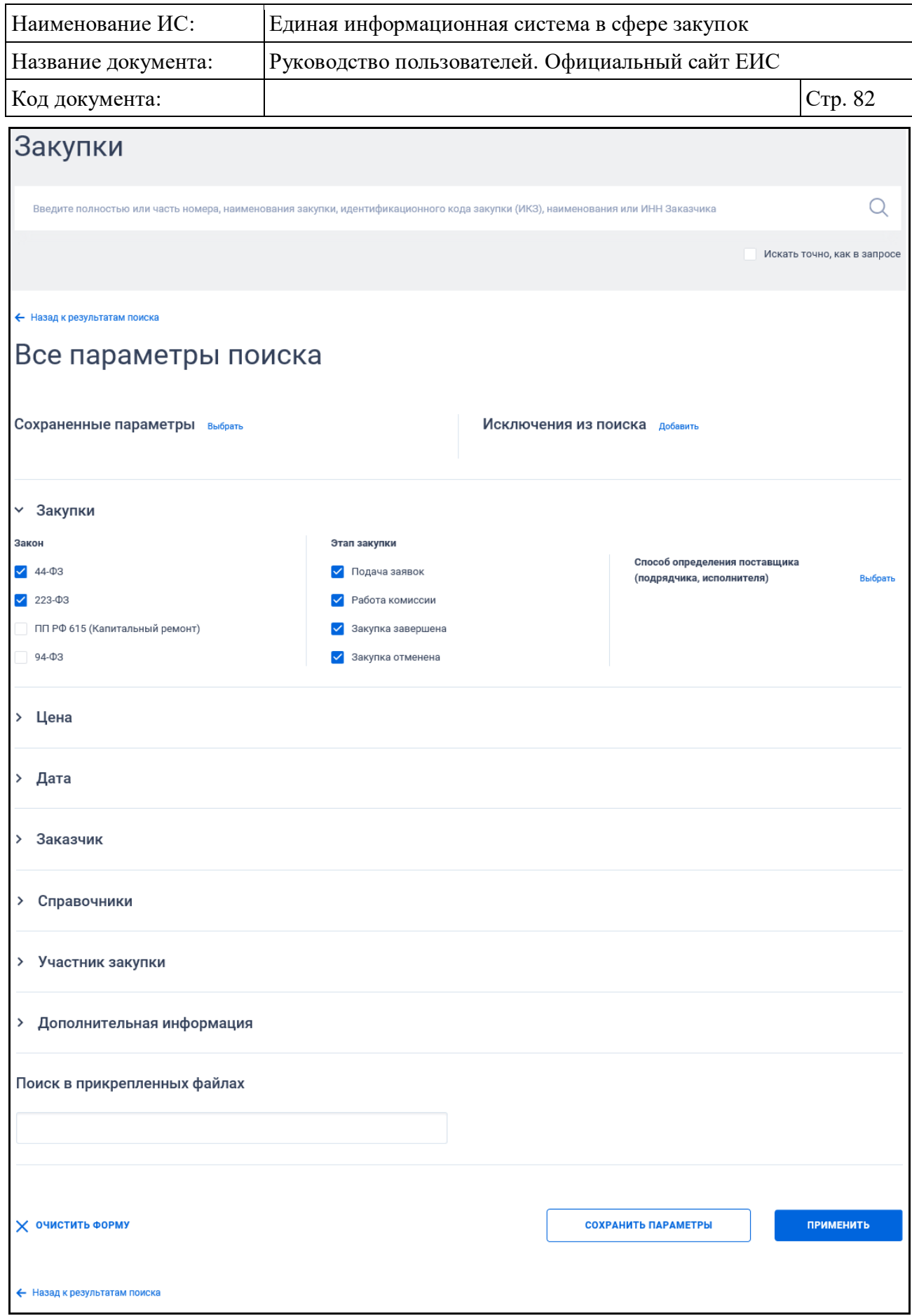

<span id="page-81-0"></span>Рисунок 67. Форма расширенного поиска Реестра закупок (по умолчанию)

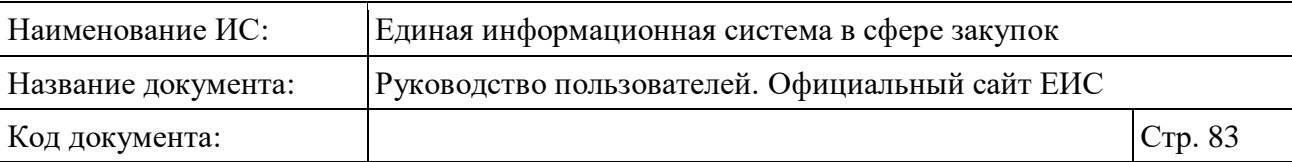

Если в блоке до перехода к расширенному поиску хотя бы в одном параметре было установлено значение, то при открытии страницы с расширенными параметрами блок отображается в развернутом виде.

При нажатии на пиктограмму « » или область блока, раскрываются значения, пиктограмма меняется на « » (и наоборот).

Отображение набора блоков и полей параметров поиска в них зависит от выбора значений в поле «Закон» блока «Закупки». Для выбора в поле доступны значения «44-ФЗ» (установлено по умолчанию), «223-ФЗ» (установлено по умолчанию), «ПП РФ 615 (Капитальный ремонт)» и «94-ФЗ».

Отображение страниц расширенного поиска по реестру закупок в зависимости от выбранного значения в поле «Закон» представлено на рисунках ниже [\(Рисунок](#page-83-0) 68 - [Рисунок](#page-87-0) 72).

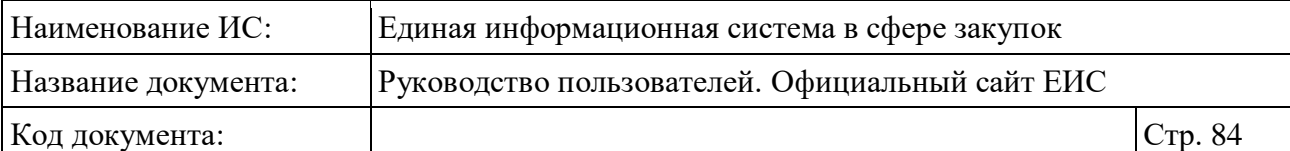

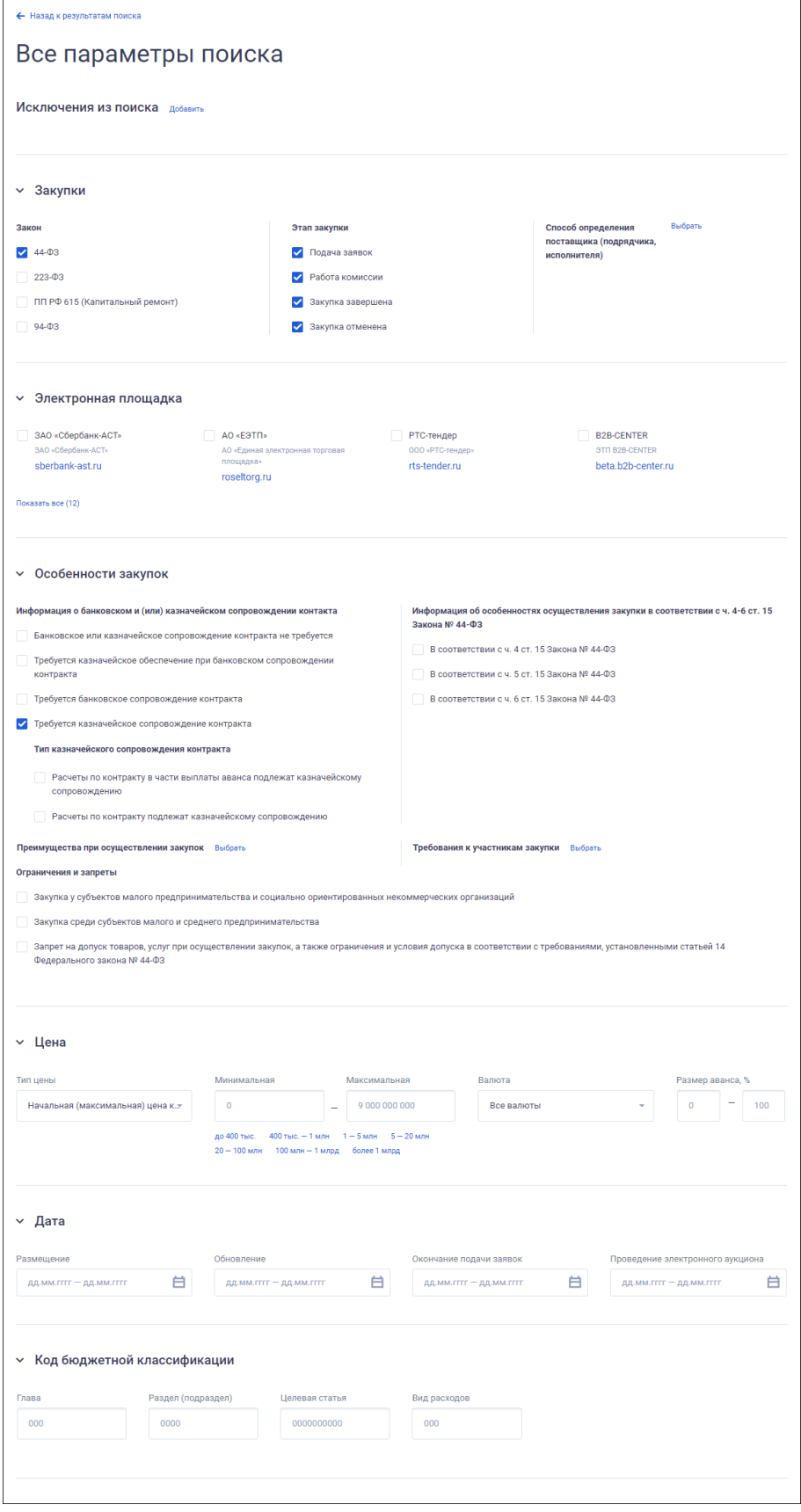

<span id="page-83-0"></span>Рисунок 68. Расширенный поиск по закону «44-ФЗ», часть 1

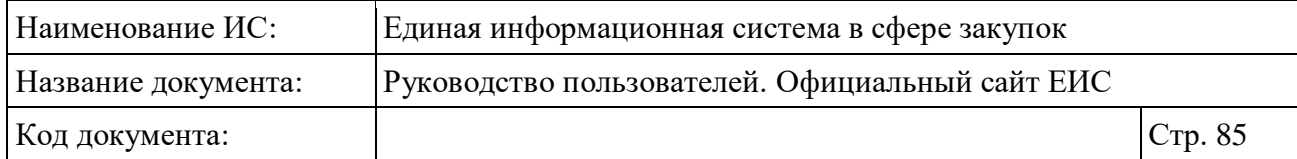

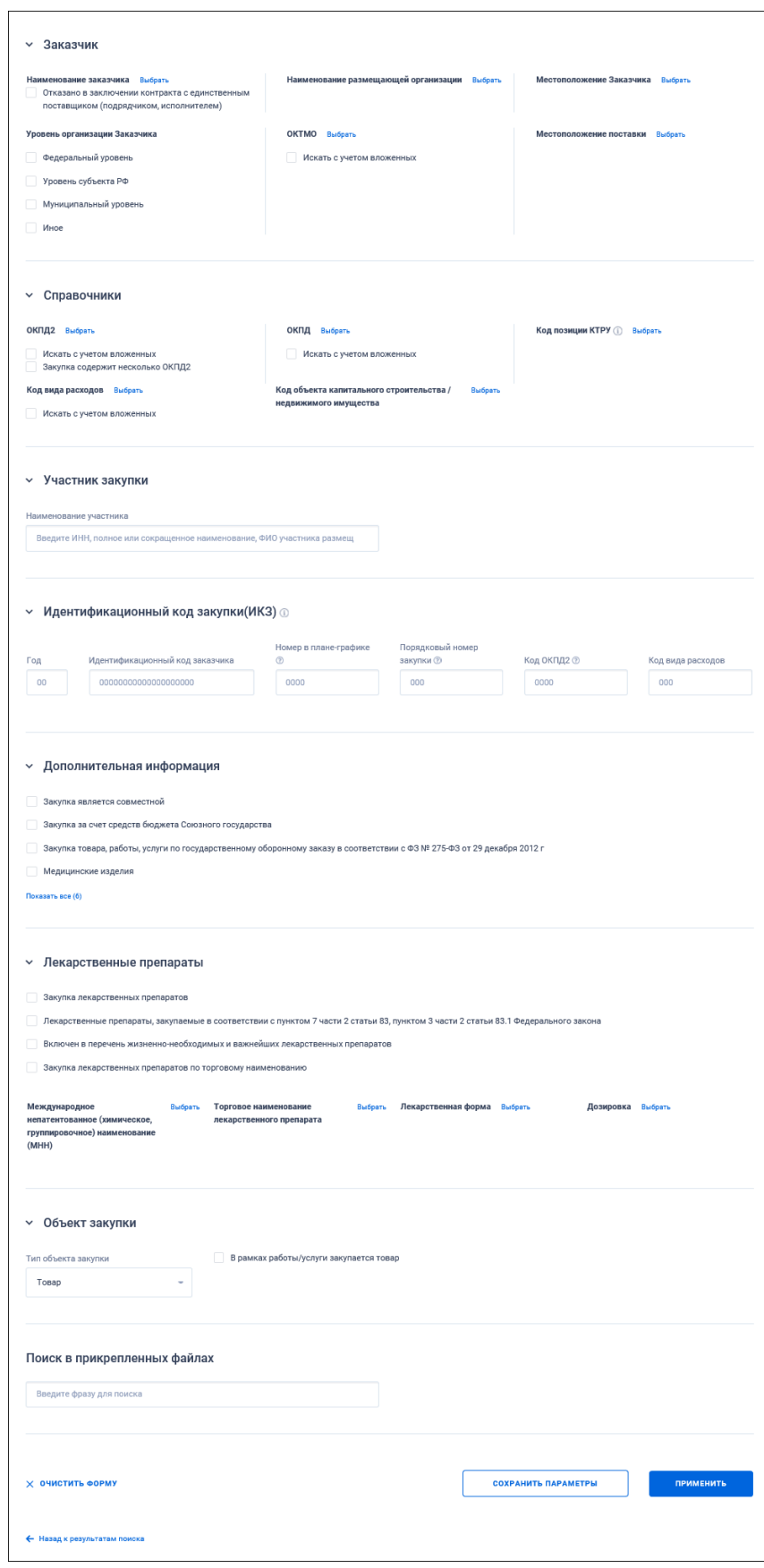

<span id="page-84-0"></span>Рисунок 69. Расширенный поиск по закону «44-ФЗ», часть 2

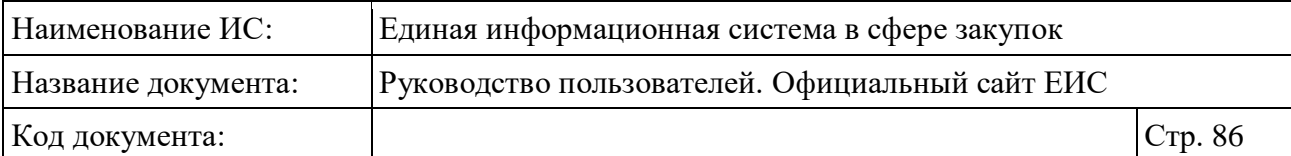

 $\blacksquare$ 

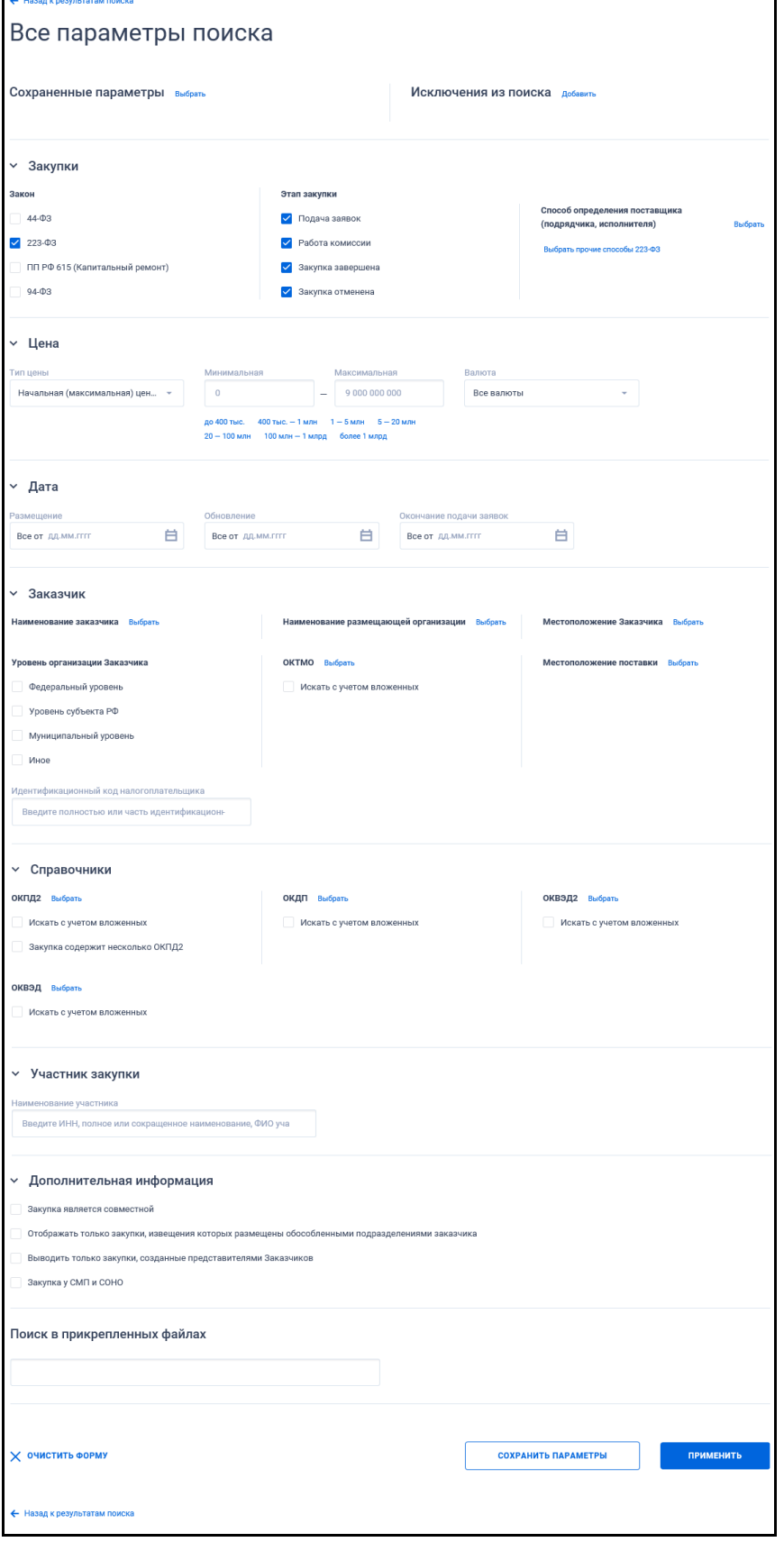

Рисунок 70. Расширенный поиск по закону «223-ФЗ»

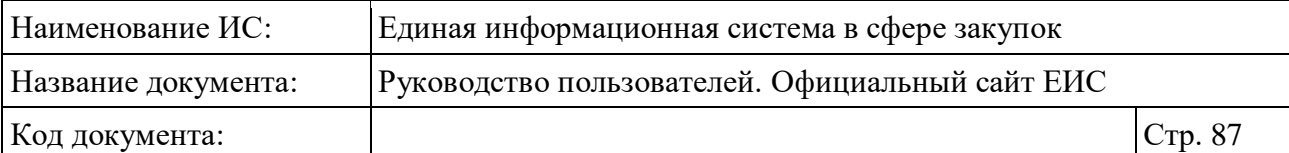

٦

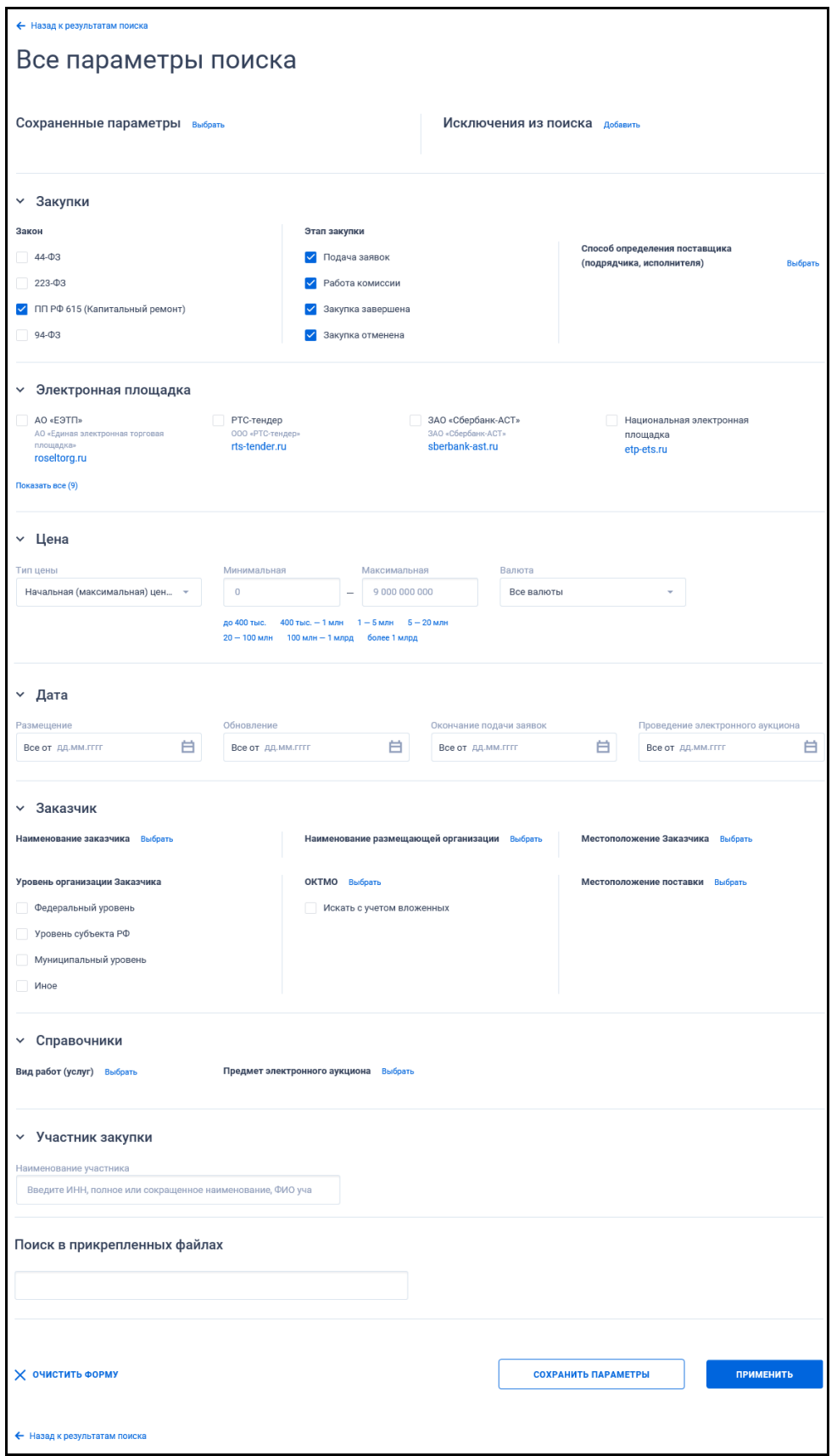

<span id="page-86-0"></span>Рисунок 71. Расширенный поиск по «ПП РФ 615»

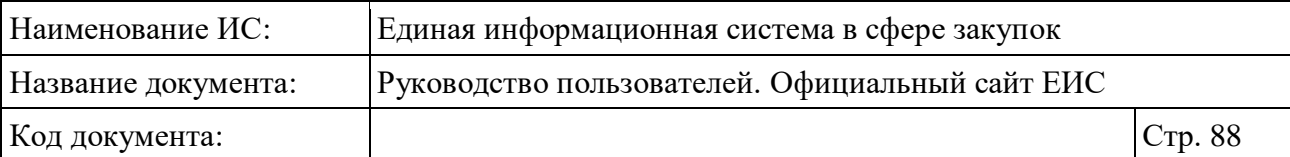

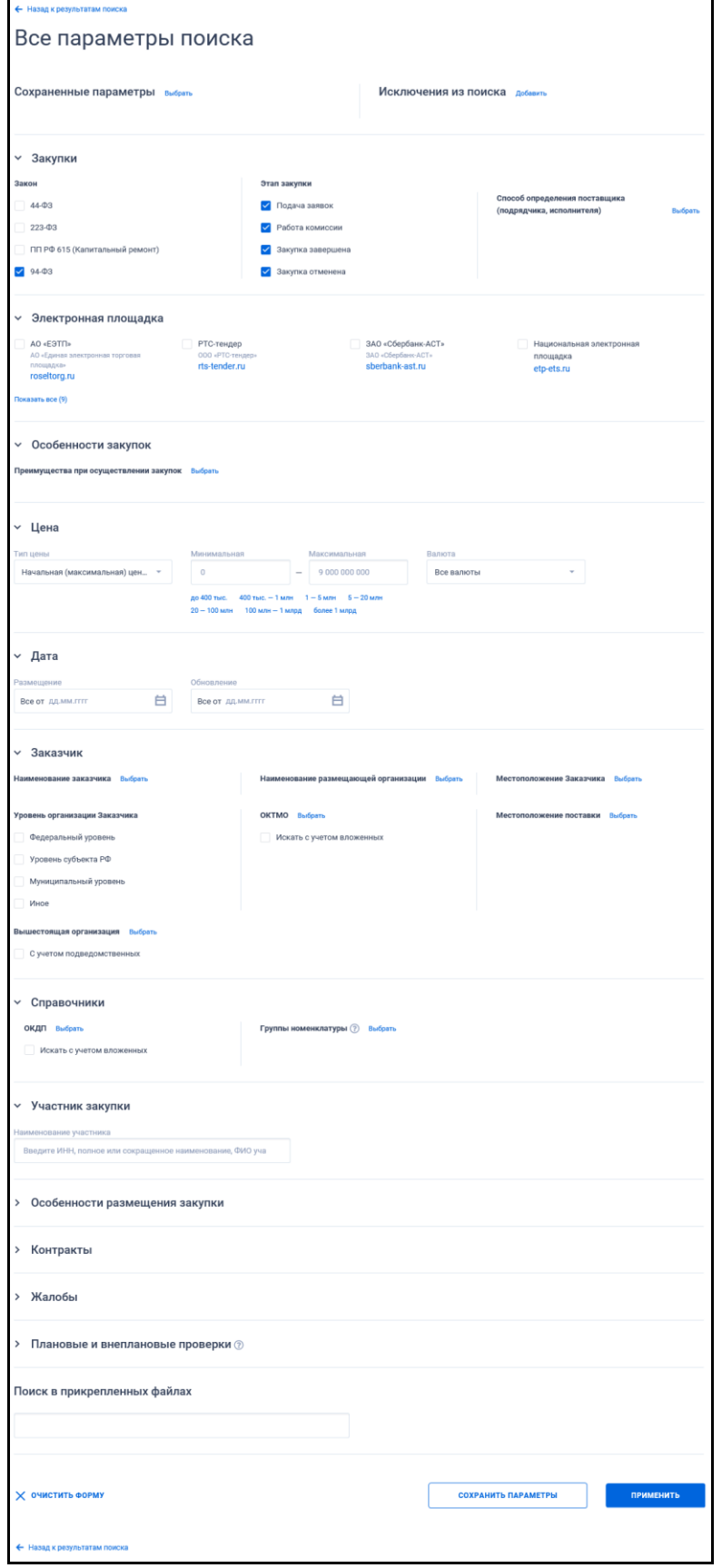

<span id="page-87-0"></span>Рисунок 72. Расширенный поиск по закону «94-ФЗ»

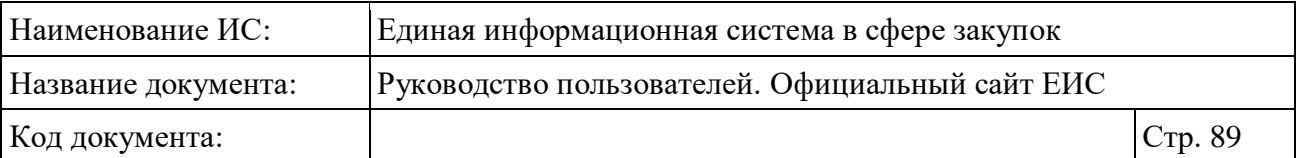

В строку поиска введите в соответствии с подсказкой полностью или часть номера, наименования закупки. Поиск осуществляется по следующим реквизитам:

- Для закупок по 44-ФЗ:
	- Наименование закупки;
	- Наименование объекта закупки (лота);
	- Номер извещения;
	- Наименование товара, работы, услуги.
- Для заказов по 94-ФЗ:
	- Наименование заказа;
	- Наименование лота;
	- Номер извещения.
- Для закупок по 223-ФЗ:
	- Наименование закупки;
	- Номер извещения;
	- Наименование предмета договора (лота).
- Для закупок по ПП РФ 615 (Капитальный ремонт):
	- Наименование закупки;
	- Номер закупки.

При необходимости установите отметку «Искать точно, как в запросе», расположенную под строкой поиска.

Выберите необходимые параметры расширенного поиска по Реестру закупок.

При изменении значений параметров расширенного поиска рядом с соответствующим параметром отображает кнопка «Применить». Функционирование кнопки аналогично описанию в разделе быстрого поиска (см. п. [3.6.2\)](#page-71-0).

Заполните необходимые поля на странице расширенного поиска по Реестру контрактов и нажмите на кнопку «Применить», расположенную в нижней части страницы.

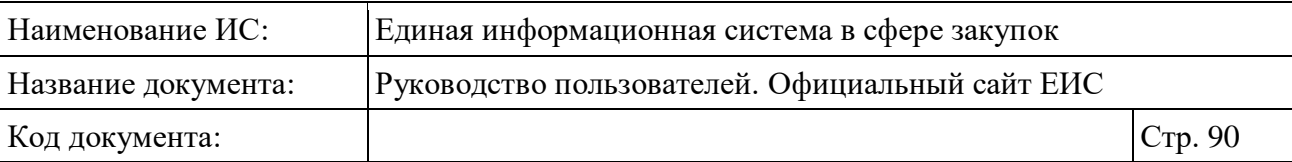

Для сохранения поискового запроса нажмите на кнопку «Сохранить параметры» (описание см. п. [3.6.2\)](#page-71-0).

Для сброса параметров расширенного поиска нажмите на кнопку «Очистить форму».

При нажатии на одну из гиперссылок « Назад к результатам поиска», которые расположены вверху и внизу формы расширенного поиска, осуществляется переход на форму быстрого поиска сведений.

Для выбора ранее сохраненных настроек поиска в поле «Сохраненные параметры» нажмите на кнопку «Выбрать» (описание см. п. [3.6.2\)](#page-71-0).

#### **3.6.3.1 Блок «Исключения из поиска»**

Блок «Исключения из поиска» отображается на форме расширенного поиска в раскрытом состоянии.

При нажатии на кнопку «Добавить» в поле «Исключения из поиска» отображается форма ввода и выбора ключевых слова для исключения из поиска [\(Рисунок](#page-89-0) 73). При установке значений поле отображается в параметрах быстрого поиска.

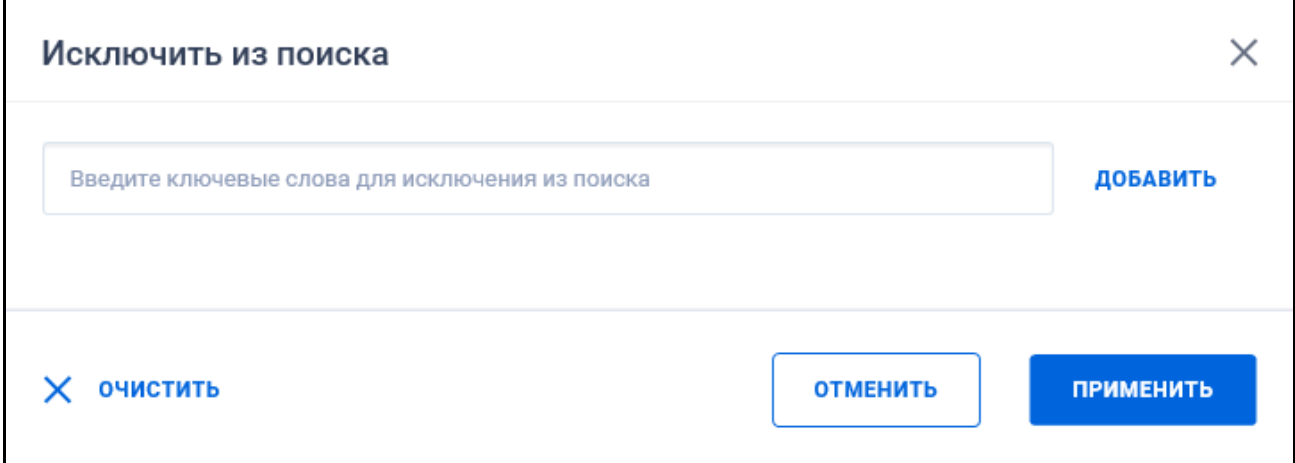

## Рисунок 73. Форма «Исключить из поиска»

<span id="page-89-0"></span>Введите необходимые слова. Для добавления слов используйте кнопку «Добавить», расположенную справа от поля ввода на форме «Исключить из поиска». Для выбора введенных слов нажмите на кнопку «Применить». При установке значений поле с выбранными значениями отображается на форме быстрого поиска.

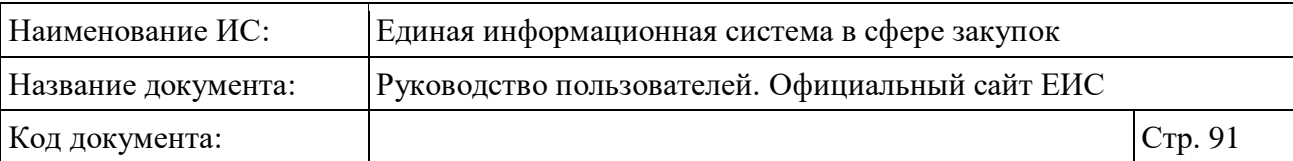

## **3.6.3.2 Блок «Закупки»**

В блоке «Закупки» выберите необходимые значения в полях «Закон», «Этап закупки» и «Способ определение поставщика (подрядчика, исполнителя)». Функционирование полей аналогично описанию в п. [3.6.2,](#page-71-0) за исключением следующего: в поле «Способ определение поставщика (подрядчика, исполнителя)» при установленном только значении «223-ФЗ» дополнительно отображается гиперссылка «Выбрать прочие способы 223-ФЗ».

При нажатии на гиперссылку «Выбрать прочие способы 223-ФЗ» открывается форма выбора значения из списка способов определения поставщика по 223-ФЗ, которые были указаны вручную. Доступен выбор не более 10 прочих способов закупки.

# **3.6.3.3 Блок «Справочники»**

В блоке «Справочники» отображение полей зависит от выбора значения в параметре «Закон»:

- «ОКПД2» для Закона № 44-ФЗ и 223-ФЗ (функционирование поля см. п. [3.6.2\)](#page-71-0);
- «ОКПД» для Закона № 44-ФЗ;
- «Код позиции КТРУ» для Закона № 44-ФЗ (функционирование поля см. п. [3.15.7\)](#page-757-0);
- «Код вида расходов» для Закона № 44-ФЗ;
- «Код объекта капитального строительства / недвижимого имущества» для Закона № 44-ФЗ;
- «ОКДП» для Закона №223-ФЗ и 94-ФЗ;
- «ОКВЭД» для Закона № 223-ФЗ;
- «ОКВЭД2» для Закона № 223-ФЗ;
- [«Вид работ \(услуг\)»](#page-91-0) для ПП РФ 615;
- [«Предмет электронного аукциона»](#page-92-0) для ПП РФ 615;
- [«Группы номенклатуры»](#page-94-0) для Закона № 94-ФЗ.

При нажатии на кнопку «Выбрать» в полях «ОКПД», «Код вида расходов» «ОКДП», «ОКВД», «ОКВД2» и «Код объекта капитального строительства / недвижимого имущества» открывается соответствующая форма выбора из классификатора, функционирующая аналогично форме выбора значений ОКПД2.

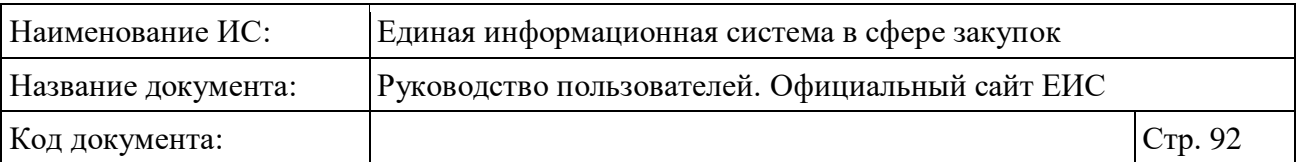

В поле «Вид работ (услуг)» нажмите кнопку «Выбрать», при этом отображается форма выбора значения из справочника [\(Рисунок](#page-91-1) 74). Доступен множественный выбор значений.

<span id="page-91-0"></span>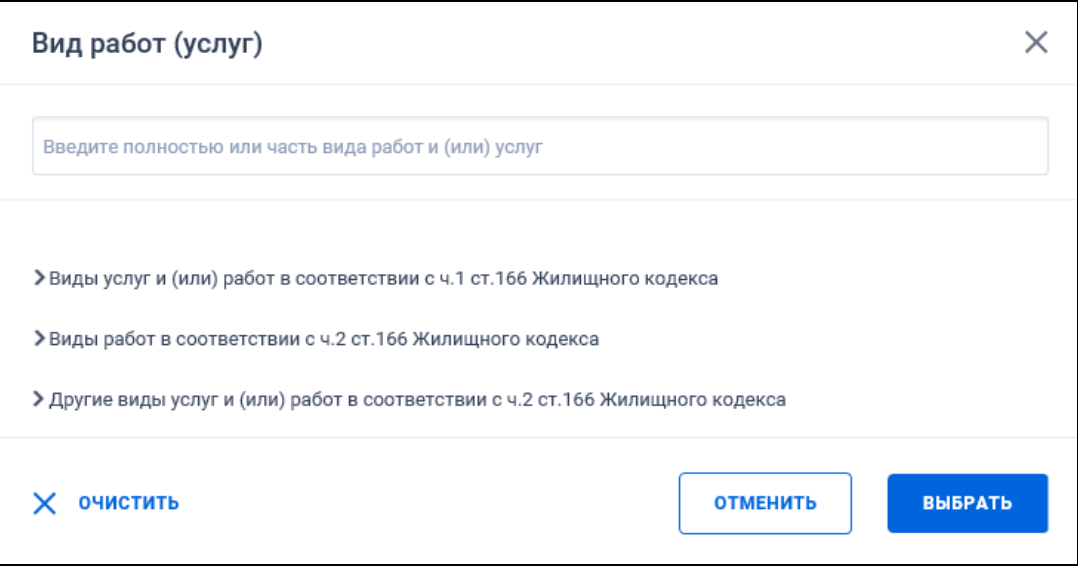

<span id="page-91-1"></span>Рисунок 74. Форма выбора значения «Вид работ (услуг)» из справочника

По строке поиска на форме «Выбор значений из справочника» осуществляется поиск на вхождение введенного значения. Если пользователь ввел в поисковую строку текст, то Система отображает наиболее подходящие (по релевантности) варианты записей из справочника [\(Рисунок](#page-91-2) 75).

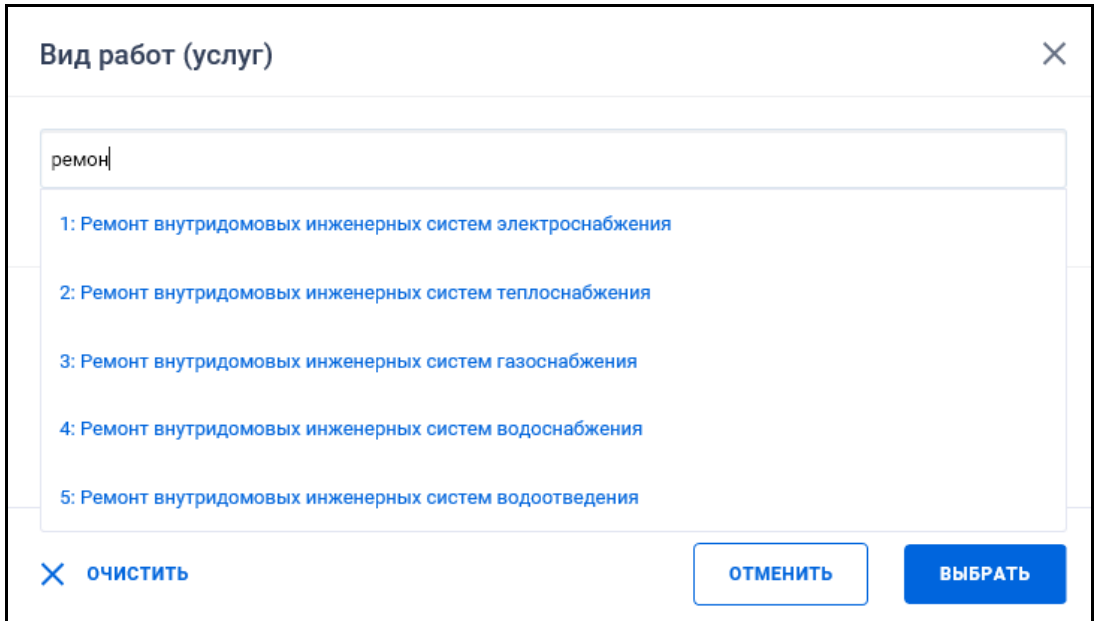

<span id="page-91-2"></span>Рисунок 75. Форма выбора значения «Вид работ (услуг)» из справочника. Результаты контекстного поиска

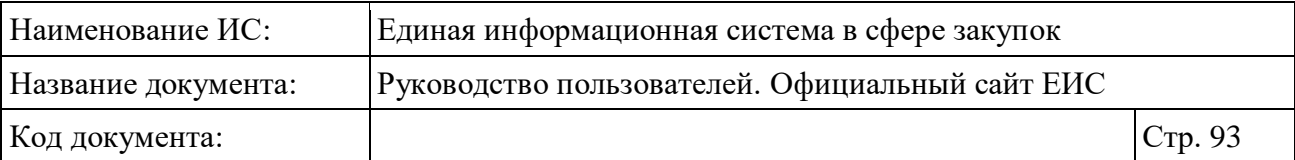

Для выбора значения из найденных, нажмите на необходимое.

Под строкой поиска отображается перечень видов работ, разделенный на три блока. По умолчанию блоки свернуты (см. [Рисунок](#page-91-1) 74):

- Виды услуг и (или) работ в соответствии с ч.1. ст. 166 Жилищного кодекса;
- Виды работ в соответствии с ч. 2 ст. 166 Жилищного кодекса;
- Другие виды услуг и (или) работ в соответствии с ч. 2 ст. 166 Жилищного кодекса.

Нажмите на пиктограмму « » для раскрытия требуемого блока и установите отметки необходимых значений [\(Рисунок](#page-92-1) 76)

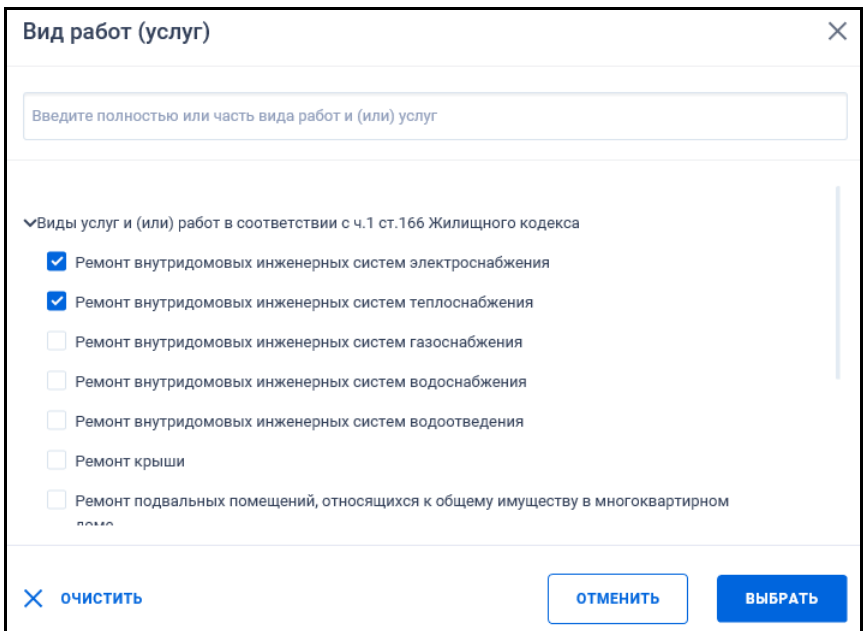

<span id="page-92-1"></span>Рисунок 76. Форма выбора значения «Вид работ (услуг)» из справочника. Установлены отметки для выбора значений

<span id="page-92-0"></span>Для выбора значений нажмите на кнопку «Выбрать».

При нажатии на кнопку «Выбрать» в поле «Предмет электронного аукциона» отрывается форма выбора значения из справочника. Выберите одно или несколько из доступных значений, установив необходимые отметки и нажав на кнопку «Выбрать». Для выбора доступны следующие значения:

– Оказание услуг и (или) выполнение работ по капитальному ремонту общего имущества многоквартирных домов;

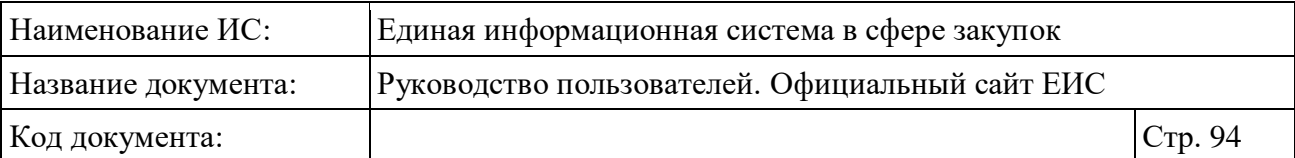

- Оказание услуг и (или) выполнение работ по капитальному ремонту общего имущества многоквартирных домов, являющихся объектами культурного наследия, выявленными объектами культурного наследия;
- Выполнение работ и (или) оказание услуг по ремонту, замене, модернизации лифтов, ремонту лифтовых шахт, машинных и блочных помещений (ремонт (замена, модернизация) лифтов);
- Выполнение работ и (или) оказание услуг по оценке технического состояния, разработке проектной документации на проведение капитального ремонта общего имущества многоквартирных домов, в том числе по ремонту (замене, модернизации) лифтов;
- Выполнение работ и (или) оказание услуг по оценке технического состояния и разработке проектной документации на проведение капитального ремонта общего имущества многоквартирных домов, являющихся объектами культурного наследия, выявленными объектами культурного наследия, в том числе по ремонту (замене, модернизации) лифтов;
- Выполнение работ по оценке соответствия лифтов требованиям технического регламента Таможенного союза 011/2011 «Безопасность лифтов» (ТР ТС 011/2011), утвержденного решением Комиссии Таможенного союза от 18 октября 2011 г. N 824 «О принятии технического регламента Таможенного союза «Безопасность лифтов»;
- Оказание услуг по осуществлению строительного контроля;
- Оказание услуг и (или) выполнение работ по оценке технического состояния многоквартирных домов, разработке проектной документации на проведение капитального ремонта общего имущества многоквартирных домов, капитальному ремонту общего имущества многоквартирных домов;
- Оказание услуг и (или) выполнение работ по оценке технического состояния, разработке проектной документации на проведение капитального ремонта общего имущества многоквартирных домов, являющихся объектами культурного наследия, выявленными объектами культурного наследия, капитальному ремонту общего имущества многоквартирных домов, являющихся объектами культурного наследия, выявленными объектами культурного наследия;

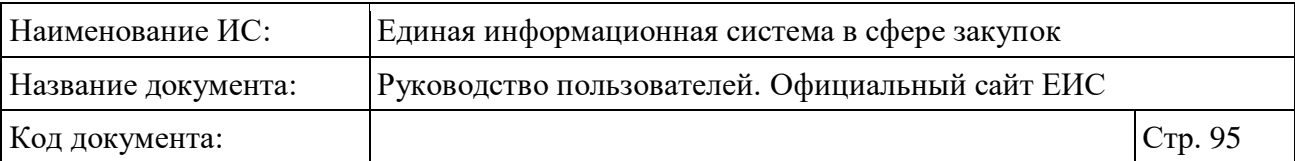

<span id="page-94-0"></span>– Оказание услуг и (или) выполнение работ по оценке технического состояния конструктивных элементов лифтовой шахты, разработке проектной документации на ремонт (замену, модернизацию) лифтов, выполнению работ по ремонту (замене, модернизации) лифтов.

Рядом с полем «Группы номенклатуры» отображается пиктограмма « $\mathcal{D}$ », при наведении курсора на которую выводится всплывающая подсказка, содержащая текст «Номенклатура товаров, работ, услуг для нужд заказчиков, утвержденная Приказом Минэкономразвития России от 7 июня 2011 г. №273 (с учетом изменений, внесенных Приказом Минэкономразвития России от 6 мая 2013 г. № 245».

Для выбора значения в поле «Группы номенклатуры» нажмите на кнопку «Выбрать». Открывается форма выбора значения «Номенклатура товаров, работ, услуг для нужд заказчиков» [\(Рисунок](#page-94-1) 77). Доступен множественный выбор значений.

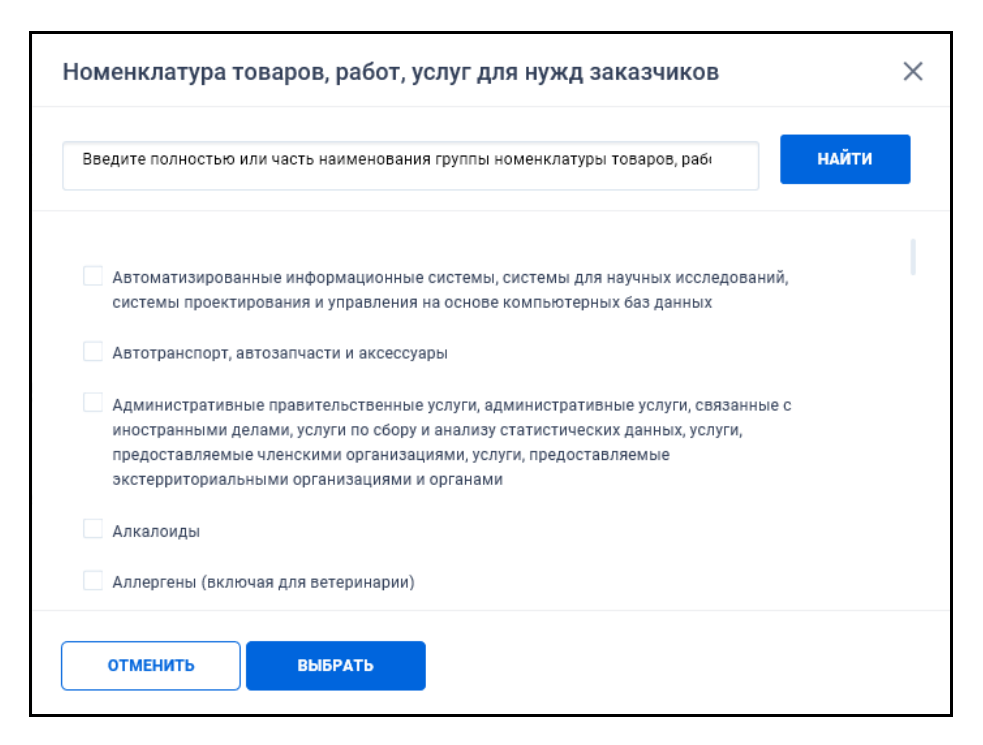

<span id="page-94-1"></span>Рисунок 77. Форма выбора значения «Номенклатура товаров, работ, услуг для нужд заказчиков»

В поисковом поле отображается подсказка «Введите полностью или часть наименования группы номенклатуры товаров, работ, услуг для нужд заказчиков». При вводе выполняется интерактивный поиск и отображение (с возможностью выбора) наименований групп номенклатур, если наименование начинается с вводимых пользователем символов. Введите в строку не менее 5-и

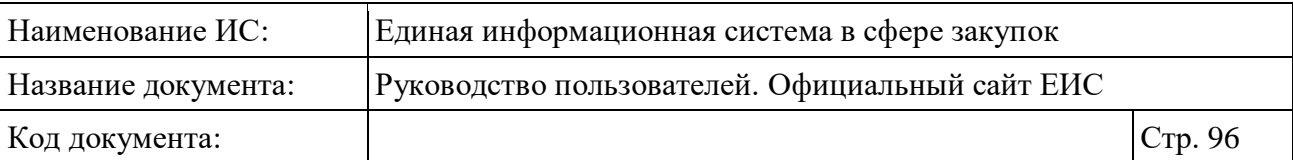

символов и нажмите на кнопку «Найти». В выпадающем списке отображаются 5 наименований групп номенклатур, название которых совпадает с введённым текстом, аналогично форме выбора значения «Вид работ (Услуги)» (см. [Рисунок](#page-91-2) 75).

Для выбора значения из списка, расположенного под строкой поиска формы «Номенклатура товаров, работ, услуг для нужд заказчиков», установите отметки необходимых значений и нажмите на кнопку «Выбрать».

## **3.6.3.4 Электронная площадка**

Блок «Электронная площадка» отображается на форме расширенного поиска по разделу «Закупки» для Законов № 44-ФЗ (см. [Рисунок](#page-83-0) 68) и ПП РФ 615 (см. [Рисунок](#page-86-0) 71).

Для выбора значений установите необходимые отметки. Для просмотра всех доступных значений нажмите на кнопку «Показать все».

## **3.6.3.5 Особенности закупок**

Блок «Особенности закупок» отображается при выборе Законов № 44-ФЗ (см. [Рисунок](#page-83-0) 68) и 94-ФЗ (см. [Рисунок](#page-87-0) 72).

В блоке возможен расширенный поиск по следующим полям:

- «Информация о банковском и (или) казначейском сопровождении контакта» - если выбран Закон № 44-ФЗ то отображается группа значений, для выбора установите необходимые отметки:
	- Банковское или казначейское сопровождение контракта не требуется;
	- Требуется казначейское обеспечение при банковском сопровождении контракта;
	- Требуется банковское сопровождение контракта;
	- Требуется казначейское сопровождение контракта:
		- ‒ Расчеты по контракту в части выплаты аванса подлежат казначейскому сопровождению;
		- Расчеты по контракту подлежат казначейскому сопровождению.

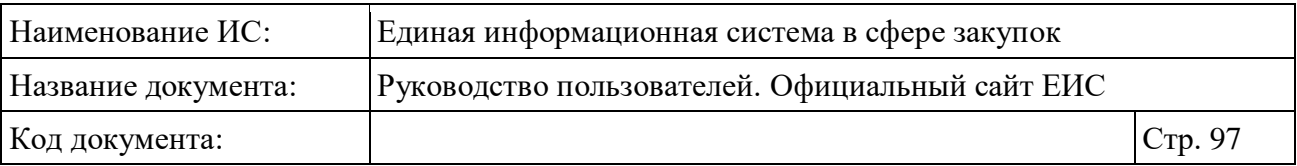

- «Информация об особенностях осуществления закупки в соответствии с ч. 4-6 ст. 15 Закона № 44-ФЗ» - если выбран Закон № 44-ФЗ то отображается группа значений, для выбора установите необходимые отметки:
	- В соответствии с ч. 4 ст. 15 Закона № 44-ФЗ;
	- В соответствии с ч. 5 ст. 15 Закона № 44-ФЗ;
	- В соответствии с ч. 6 ст. 15 Закона № 44-ФЗ.
- «Преимущества при осуществлении закупок» при нажатии на кнопку «Выбрать» отображается форма множественного выбора значений из справочника. Если в параметре выбора закона выбрано значение «44- ФЗ», в списке элементов преимуществ доступны значения для 44-ФЗ, если выбрано значение «94-ФЗ», то соответственно значения для 94- ФЗ. При одновременно выбранных законах параметр в блоке «Особенности закупок» не отображается;
- Преимущества, отображаемые при выборе Закона № 44-ФЗ:
	- Организациям инвалидов (в соответствии со Статьей 29 Федерального закона № 44-ФЗ);
	- Преимущество в соответствии с ч. 3 ст. 30 Закона № 44-ФЗ;
	- Субъектам малого предпринимательства и социально ориентированным некоммерческим организациям;
	- Участникам, заявки или окончательные предложения которых содержат предложения о поставке товаров в соответствии с приказом Минфина России № 126н от 04.06.2018;
	- Участникам, заявки или окончательные предложения которых содержат предложения о поставке товаров в соответствии с приказом Минэкономразвития России № 155 от 25.03.2014;
	- Учреждениям и предприятиям уголовно-исполнительной системы (в соответствии со Статьей 28 Федерального закона № 44-ФЗ).
- Преимущества, отображаемые при выборе закона 94-ФЗ:
	- Преимущество для организаций инвалидов в отношении предлагаемой цены контракта;

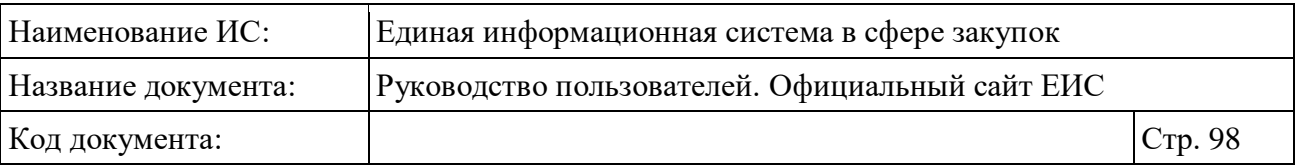

- Преимущество для учреждения и предприятий уголовноисполнительной системы в отношении предлагаемой цены контракта;
- Преференции на поставку товаров российского происхождения (приказ МЭР от 12 мая 2011 г. № 217, от 12 марта 2012 г. № 120 и приказ МЭР от 17.04.2013 г. N 211).
- «Требования к участникам закупки» (отображается если выбран Закон № 44-ФЗ) - при нажатии на кнопку «Выбрать» отображается форма множественного выбора значений из иерархического справочника [\(Рисунок](#page-97-0) 78);

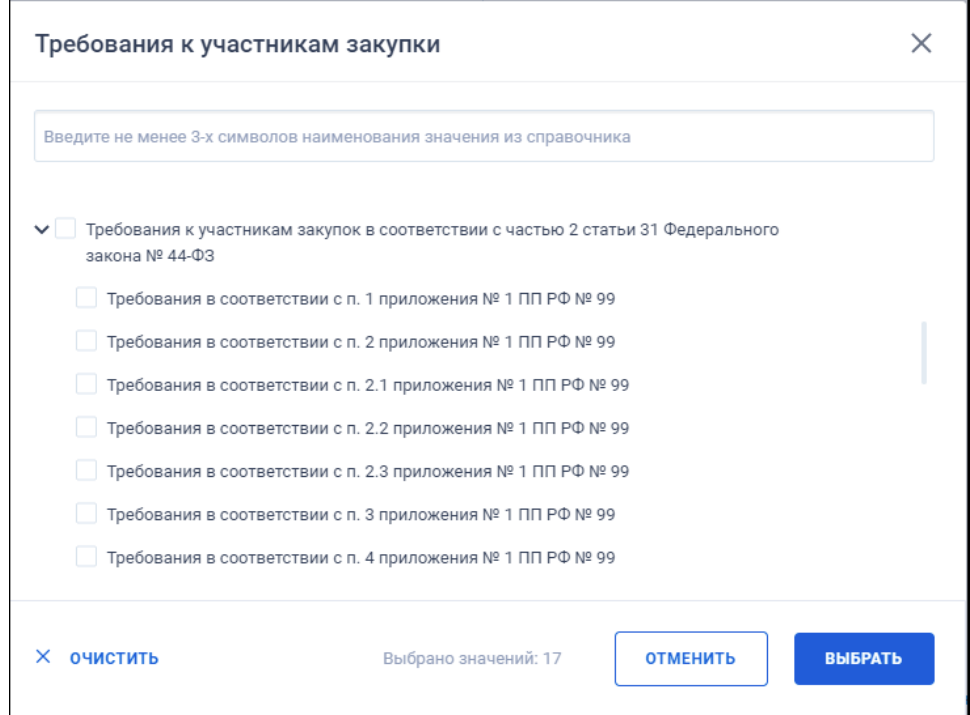

<span id="page-97-0"></span>Рисунок 78. Форма выбора значения «Требования к участникам закупки»

– При установке требования к участникам закупки «Требования к участникам закупок в соответствии с частью 2 статьи 31 Федерального закона № 44-ФЗ» или требования «Требования к участникам закупок в соответствии с частью 2.1 статьи 31 Федерального закона № 44-ФЗ» на форме отображаются дополнительные требования к участникам закупок [\(Рисунок](#page-98-0) 79);

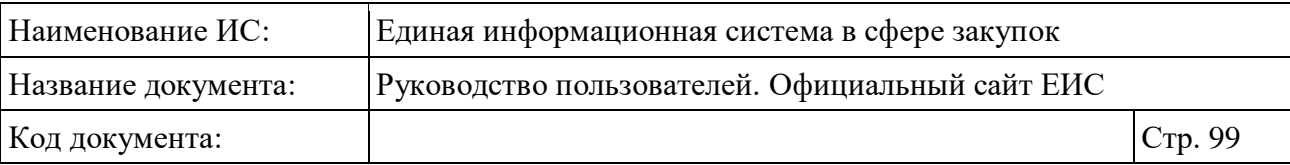

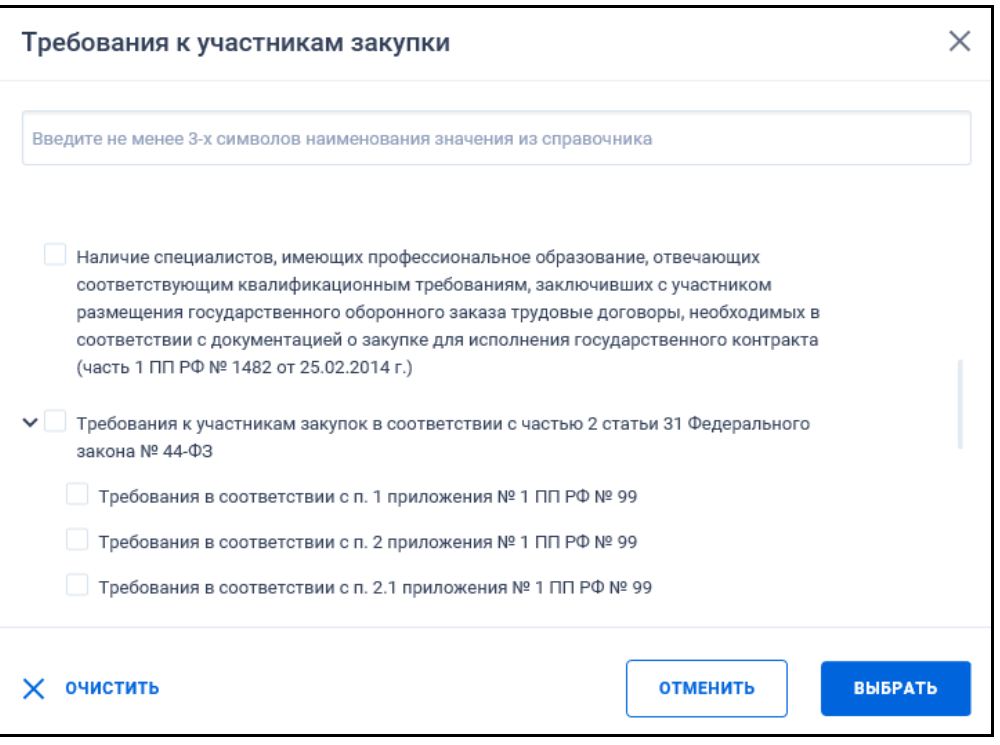

<span id="page-98-0"></span>Рисунок 79. Форма выбора значения «Требования к участникам закупки».

Отображение дополнительных требований к участникам закупок

Установите на форме отметки необходимых значений требований и нажмите на кнопку «Выбрать».

- «Ограничения и запреты» (отображается если выбран Закон № 44-ФЗ) - отображается группа значений, для выбора установите необходимые отметки:
	- Закупка у субъектов малого предпринимательства и социально ориентированных некоммерческих организаций;
	- Закупка среди субъектов малого и среднего предпринимательства;
	- Запрет на допуск товаров, услуг при осуществлении закупок, а также ограничения и условия допуска в соответствии с требованиями, установленными статьей 14 Федерального закона № 44-ФЗ. При выборе значения отображаются реквизиты для выбора НПА [\(Рисунок](#page-99-0) 80).

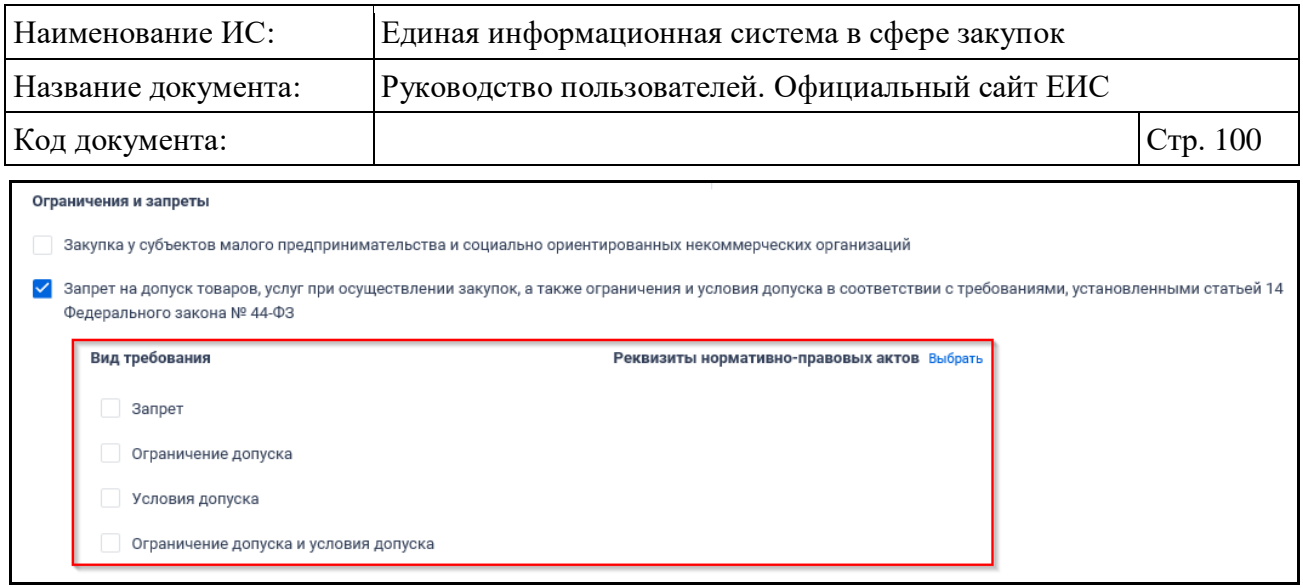

<span id="page-99-0"></span>Рисунок 80. Отображение реквизитов для выбора НПА при установленном значении «Запрет на допуск товаров, услуг при осуществлении закупок, а также ограничения и условия допуска в соответствии с требованиями,

установленными статьей 14 Федерального закона № 44-ФЗ»

## **3.6.3.6 Блок «Дата»**

В блоке «Дата» отображаются следующие поля для выбора периода (даты):

- «Размещение»;
- «Обновление»;
- «Окончание подачи заявок» (не отображается для 94-ФЗ);
- «Проведение электронного аукциона» (отображается на форме для 44- ФЗ и ПП РФ 615, если не выбран ни один СОП или среди выбранных СОП установлено значение «Электронный аукцион» и/или «Предварительный отбор»).

Функционирование полей в блоке «Дата» осуществляется в соответствии с требованиями параметра поиска по периоду, описанными в пункте [3.15.3.](#page-745-0)

## **3.6.3.7 Блок «Цена»**

В блоке «Цена» функционирование поисковых полей осуществляется аналогично описанию в п. [3.6.2,](#page-71-0) за исключением следующего:

– В поле «Тип цены» при нажатии на пиктограмму « » раскрывается выпадающий список, в котором для выбора доступны значения:

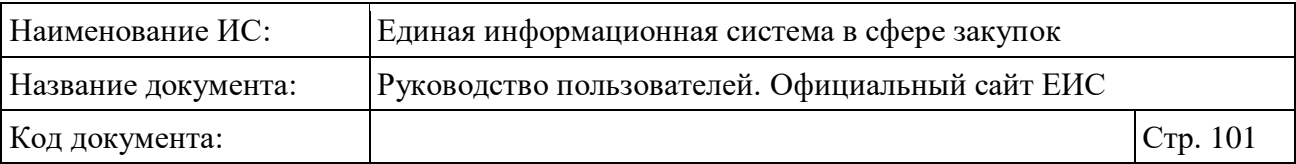

- «Начальная (максимальная) цена контракта (договора)» (установлено по умолчанию). Поиск по закупкам 223-ФЗ осуществляется по реквизитам «Начальная (максимальная) цена договора (цена лота)» или «Максимальное значение цены договора»;
- «Цена товара, работы, услуги (группы товаров, работ, услуг)» отображается только при выборе в параметре «Закон» одного значения 44-ФЗ;
- «Цена единицы товара, работы, услуги» отображается для законов 44-ФЗ и 223-ФЗ. Поиск осуществляется по закупкам 223-ФЗ по реквизиту «Цена единицы товара, работы, услуги», по закупкам 44-ФЗ по реквизиту «Цена за ед. изм.» или «Цена за единицу товара» блока «Информация об объекте закупки», в соответствии с установленным значением валюты;
- «Размер аванса, %» функционирование полей осуществляется в соответствии с требованиями параметра поиска по цене, с учетом ограничения на ввод до трех символов. Поиск осуществляется на вхождение в указанный диапазон. Если в поле «от» указано значение 0 и (или) только в поле «до» указано значение отличное от 0, то поиск осуществляется строго от 0, т.е. по записям, в сведениях которых есть информация о размере аванса.

## **3.6.3.8 Код бюджетной классификации**

Блок отображается при выборе только значения закона «44-ФЗ». В блоке отображается группа из 4 текстовых полей:

- «Глава» ввод максимум 3 символа;
- «Раздел (подраздел)» ввод максимум 4 символа;
- «Целевая статья» ввод максимум 10 символов;
- «Вид расходов» ввод максимум 3 символа;
- Поиск осуществляется как в связке всех полей, так и отдельно по каждому полю.

## **3.6.3.9 Блок «Заказчик»**

В блоке «Заказчик» для выбора доступны значения в поле «Наименование заказчика» аналогично описанию в п. [3.6.2.](#page-71-0)

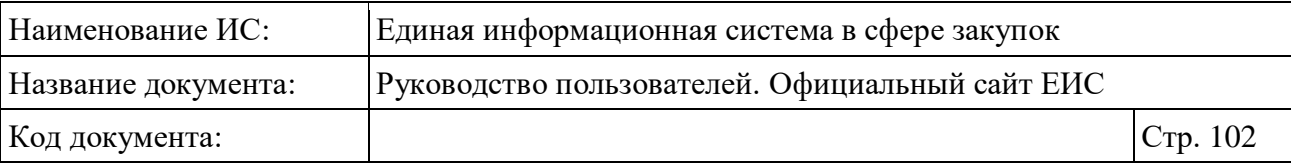

Также в блоке возможно выбрать значения по следующим полям:

- «Уровень организации Заказчика»;
- «Наименование размещающей организации». Функционирование осуществляется аналогично полю «Наименование заказчика»;
- «ОКТМО»;
- «Местоположение Заказчика»;
- «Местоположение поставки»;
- «Вышестоящая организация» (отображается только для Закона № 94- ФЗ);
- «Идентификационный код налогоплательщика» (отображается только для Закона № 223-ФЗ).

В поле «Уровень организации Заказчика» установите отметки необходимых параметров: «Федеральный уровень», «Уровень субъекта РФ», «Муниципальный уровень», «Иное».

Для выбора значения в поле «ОКТМО» нажмите на кнопку «Выбрать». Отображается форма выбора из классификатора «Общероссийский классификатор территорий муниципальных образований (ОКТМО)» [\(Рисунок](#page-102-0) 81).

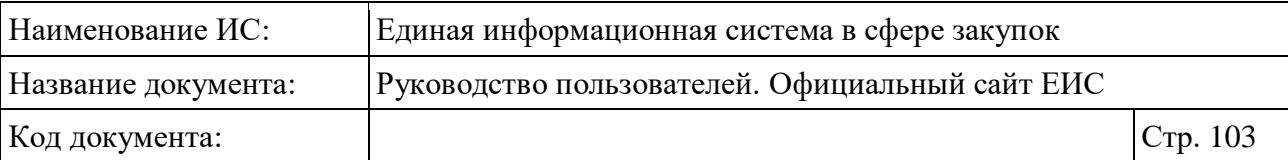

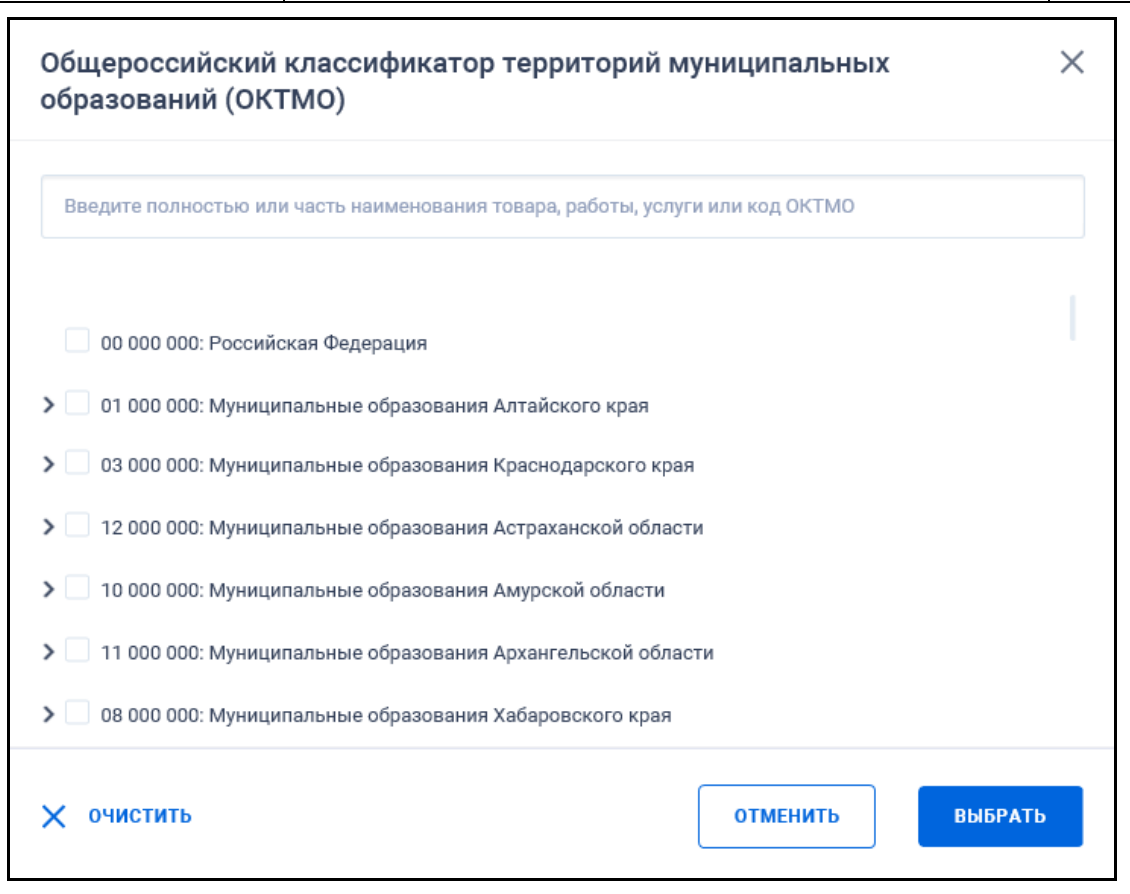

<span id="page-102-0"></span>Рисунок 81. Форма выбора значения «Общероссийский классификатор территорий муниципальных образований (ОКТМО)»

Если в строку поиска формы ОКТМО первым символом вводится цифра, то ввод букв и иных символов запрещен, ввод чисел доступен по маске классификатора.

Для выбора из иерархического списка нажмите на пиктограмму « » в нужном блоке до перехода к необходимому уровню списка, в котором отметьте необходимое значение (-ия) [\(Рисунок](#page-103-0) 82).

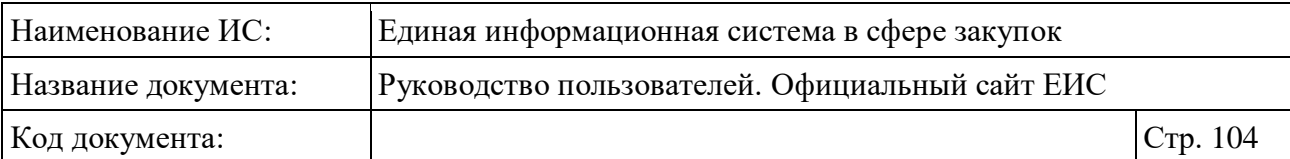

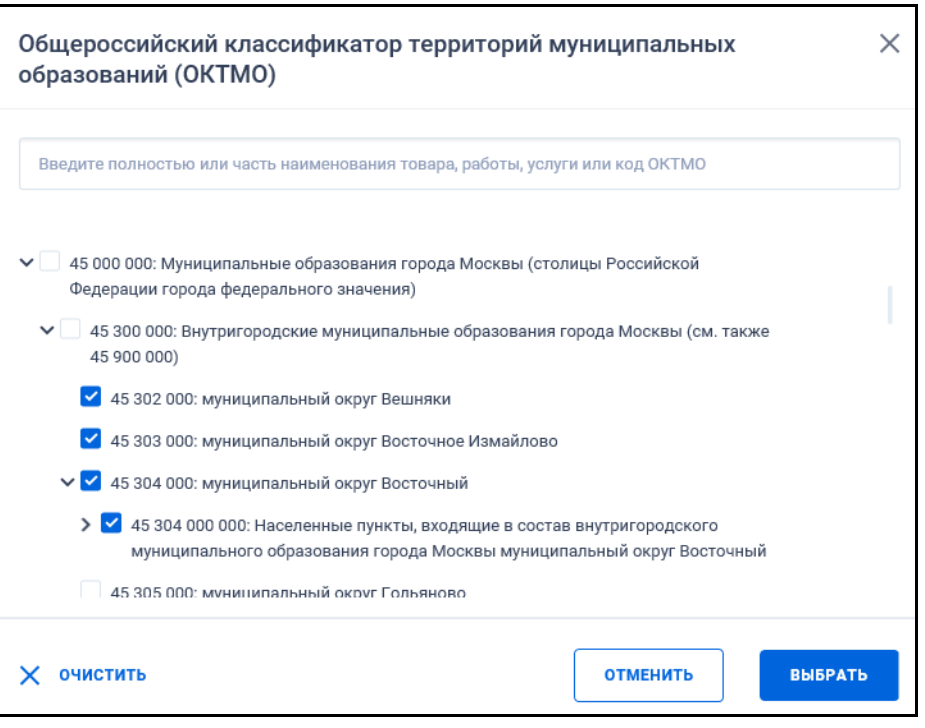

Рисунок 82. Выбор значений в иерархическом списке формы ОКТМО

<span id="page-103-0"></span>При нажатии на кнопку «Выбрать» форма закрывается, а значения, для которых были установлены отметки отображаются в поле «ОКТМО» на странице быстрого поиска [\(Рисунок](#page-103-1) 83). Если выбрано более 4-х значений, тот под списком отображается гиперссылка «Выбрано еще <количество>», при нажатии на которую отображаются все значения, а ссылка меняется на «Скрыть».

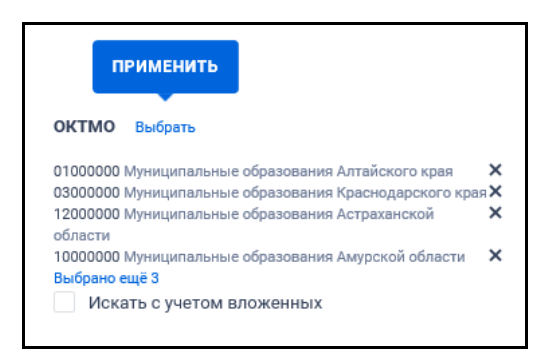

Рисунок 83. Отображение выбранных значений в поле «ОКТМО»

<span id="page-103-1"></span>При необходимости установите отметку признака «Искать с учетом вложенных».

Нажмите на кнопку «Выбрать» в поле «Местоположение заказчика» для перехода на форму множественного выбора значения по иерархическому

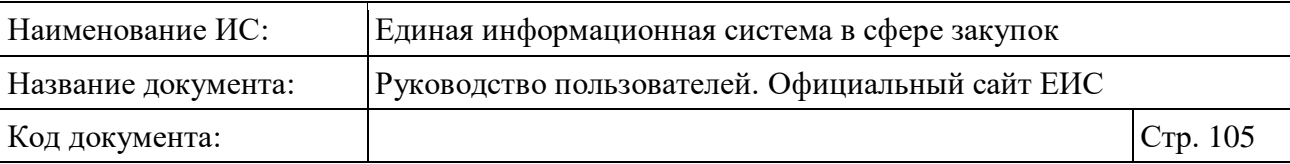

справочнику КЛАДР. Поиск осуществляется с учетом вложенных значений по двум уровням: федеральные округа и их субъекты.

Введено ограничение выбора 5 значений с учетом всех уровней. Если выбирается шестое значение, то выбор не осуществляется и под строкой отображается предупреждение красным цветом «Доступен выбор только пяти значений справочника».

Поиск по местоположению заказчика осуществляется с учетом совместных и централизованных закупок по всем заказчикам, которые участвуют в закупке.

Функционирование параметра «Местоположение поставки» осуществляется аналогично полю «Местоположение заказчика». С учетом совместных и централизованных закупок поиск осуществляется по каждому лоту.

Для выбора вышестоящей организации в соответствующем поле блока «Заказчик» нажмите на кнопку «Выбрать», при этом отображается форма выбора единичного значения из справочника «Вышестоящая организация» [\(Рисунок](#page-105-0) 84).

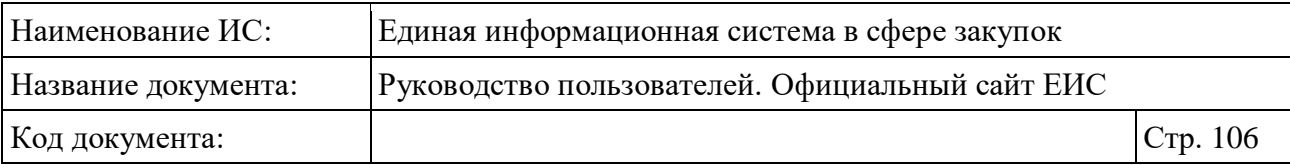

|   | <b>НАЙТИ</b>                                                                                                    |
|---|----------------------------------------------------------------------------------------------------|
|   | Введите полностью или часть наименования организации                                                                                                    |
|   | Государственная власть в Российской Федерации.<br>Организации, по которым осуществляется федеральное<br>Другие государственные органы Российской Федерации.<br>статистическое наблюдение. Группировки<br>Центральный банк Российской Федерации<br>хозяйствующих субъектов и общественных объединений,<br>используемые для официального статистического учета |
|   | Государственная власть в субъектах Российской<br>Федерации. Другие государственные органы субъектов<br>Межгосударственные органы управления<br>Российской Федерации                                                                                                    |
|   | Местное самоуправление в Российской Федерации.<br>Избирательные комиссии муниципальных образований                                                                                                    |
| ⋋ | Организации, по которым осуществляется федеральное статистическое наблюдение. Группировки<br>хозяйствующих субъектов и общественных объединений, используемые для официального<br>статистического учета                                                                                                    |
| > | Местное самоуправление в Российской Федерации. Избирательные комиссии муниципальных<br>образований                                                                                                    |
| ⋋ | Государственная власть в Российской Федерации. Другие государственные органы Российской<br>Федерации. Центральный банк Российской Федерации                                                                                                    |
| > | Межгосударственные органы управления                                                                                                    |
|   | Государственная власть в субъектах Российской Федерации. Другие государственные органы                                                                                                    |

<span id="page-105-0"></span>Рисунок 84. Форма выбора значения из справочника «Вышестоящая организация»

Доступен контекстный поиск по поисковой строке. Подбор значений начинается с ввода 3-х и более символов. В списке значений в порядке возрастания отображаются записи, в которых найдено совпадение. Если в строку введено значение, то справа в строке отображается пиктограмма  $\langle x \rangle$ », при нажатии на которую введенное в строку значение удаляется, отображается подсказка по умолчанию. Также для настройки фильтра по поисковой строке возможно дополнительно установить отметки следующих параметров:

- Государственная власть в Российской Федерации. Другие государственные органы Российской Федерации;
- Государственная власть в субъектах Российской Федерации. Другие государственные органы субъектов Российской Федерации;
- Местное самоуправление в Российской Федерации. Избирательные комиссии муниципальных образований;

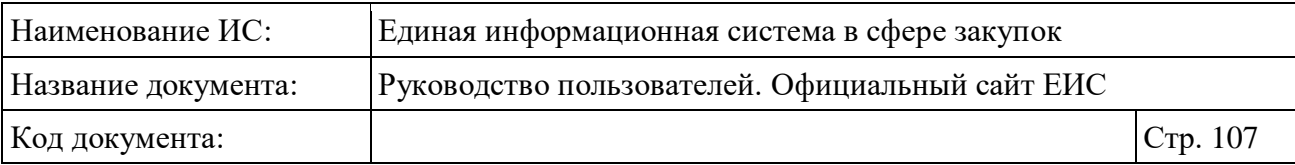

- Организации, по которым осуществляется федеральное статистическое наблюдение. Группировки хозяйствующих субъектов и общественных объединений, используемые для официального статистического учета;
- Межгосударственные органы управления.

Для выбора из иерархического списка нажмите на пиктограмму « » в нужном блоке до перехода к нижнему уровню списка, в котором отметьте необходимое значение [\(Рисунок](#page-106-0) 85).

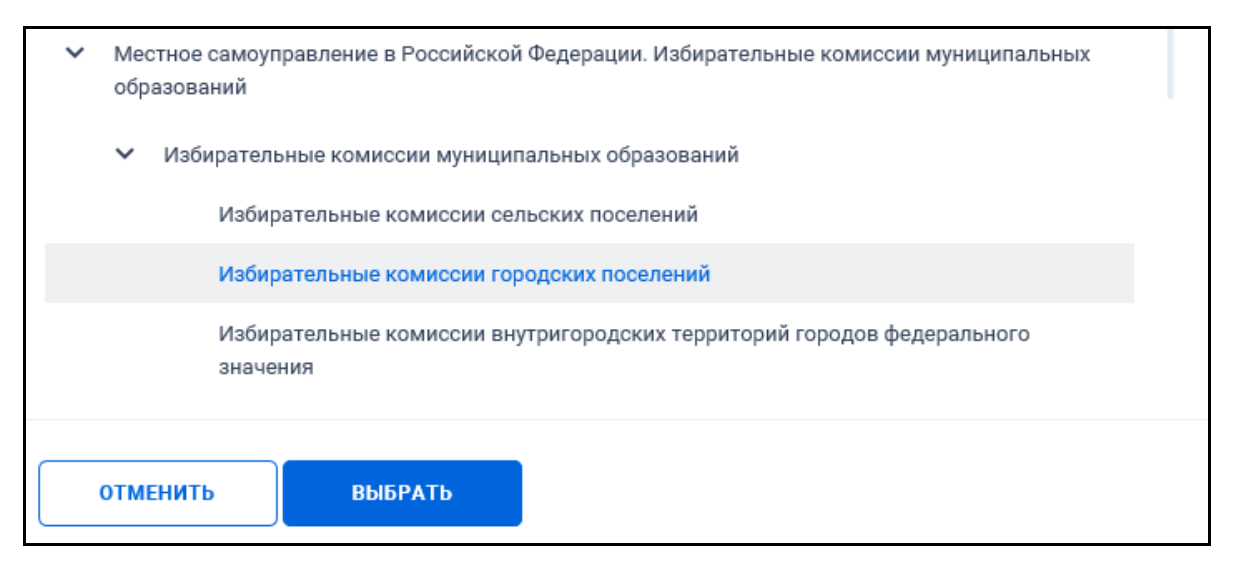

<span id="page-106-0"></span>Рисунок 85. Фрагмент формы «Вышестоящая организация», выбрано значение из иерархического списка

По нажатию на кнопку «Выбрать» форма «Вышестоящая организация» закрывается, а выбранное значение отображается на странице расширенного поиска [\(Рисунок](#page-106-1) 86).

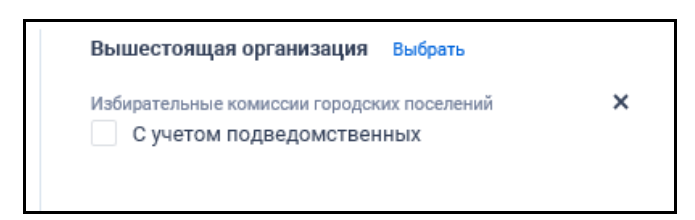

# <span id="page-106-1"></span>Рисунок 86. Отображение выбранного значения в поле «Вышестоящая организация»

При необходимости установите отметку признака «С учетом подведомственных». Для удаления выбранного значения нажмите на пиктограмму « ».

В поле «Идентификационный код налогоплательщика» в соответствии с подсказкой введите полностью или часть кода. Поиск осуществляется по

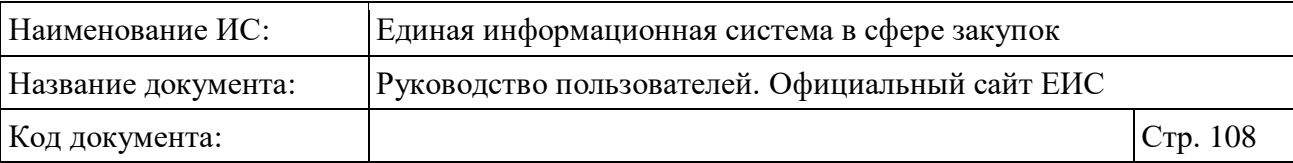

закупкам 223-ФЗ, в которых в сведениях по лоту (при совместных и централизованных закупках) в сведениях по заказчикам (не попадающим под действие Закона № 223-ФЗ) установлен признак «Заказчик – нерезидент РФ».

## **3.6.3.10 Блок «Участник закупки»**

Введите в соответствии с подсказкой ИНН, полное или сокращенное наименование, ФИО участника размещения закупки в поле «Наименование участника».

При поиске по участнику с типом физическое лицо и физическое лицо индивидуальный предприниматель (с учетом физического лица иностранного государства) поиск осуществляется по фамилии и инициалам имени и отчества. Поиск по полному ФИО осуществляется только по следующим документам:

- Протокол проведения запроса предложений;
- Протокол вскрытия конвертов и открытия доступа к электронным документам заявок участников (для СОП «Открытый конкурс», «Конкурс c ограниченным участием», «Двухэтапный конкурс»);
- Протокол рассмотрения и оценки заявок (для СОП «Открытый конкурс», «Конкурс c ограниченным участием», «Двухэтапный конкурс») только для участников, занявших 1 и 2 место;
- Итоговый протокол (для СОП «Открытый конкурс в электронной форме», «Конкурс c ограниченным участием в электронной форме», «Двухэтапный конкурс в электронной форме») для участников, занявших 1 и 2 место;
- Протокола первого этапа (Двухэтапный конкурс в электронной форме);
- Протокол рассмотрения единственной заявки (для СОП «Открытый конкурс», «Конкурс c ограниченным участием», «Двухэтапный конкурс»).

Для закупок 44-ФЗ и ПП РФ 615 осуществляется поиск по структурированным протоколам. При этом, также учитывается аналог ИНН иностранного участника.

# **3.6.3.11 Блок «Идентификационный код закупки (ИКЗ)»**

Блок «Идентификационный код закупки (ИКЗ)» отображается на форме расширенного поиска только при выборе одного закона 44-ФЗ (см. [Рисунок](#page-84-0) 69).
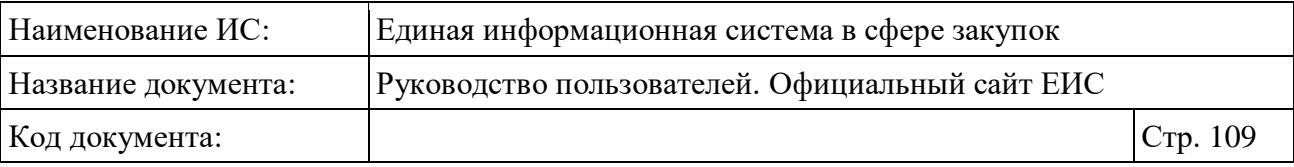

Функционирование параметра «Идентификационный код закупки (ИКЗ)» осуществляется в соответствии с описанием в пункте [3.15.5.](#page-750-0)

# **3.6.3.12 Блок «Дополнительная информация»**

Установите отметки необходимых признаков закупки в блоке «Дополнительная информация». Для выбора в зависимости от закона доступны следующие значения:

- «Отображать только закупки, извещения которых размещены обособленными подразделениями заказчика» - только для 223-ФЗ;
- «Закупка за счет средств бюджета Союзного государства» только для 44-ФЗ;
- «Закупка товара, работы, услуги по государственному оборонному заказу в соответствии с ФЗ № 275-ФЗ от 29 декабря 2012 г» - только для 44-ФЗ;
- «Закупка является совместно» только для 44-ФЗ и 223-ФЗ;
- «Выводить только закупки, созданные представителями Заказчиков» только для 223-ФЗ;
- «Отобразить только закупки, по которым заключен контракт жизненного цикла» - только для 44-ФЗ;
- «Медицинские изделия» только для 44-ФЗ и 223-ФЗ;
- «Закупка у СМП и СОНО» только для 44-ФЗ и 223-ФЗ. При установке отметки признака поиск осуществляется по закупкам с учетом следующих особенностей:
	- Закупки по 44-ФЗ отображаются в результатах поиска, только если для них установлено преимущество в отношении цены контракта «Субъектам малого предпринимательства и социально ориентированным некоммерческим организациям» или ограничение «Закупка у субъектов малого предпринимательства и социально ориентированных некоммерческих организаций»;

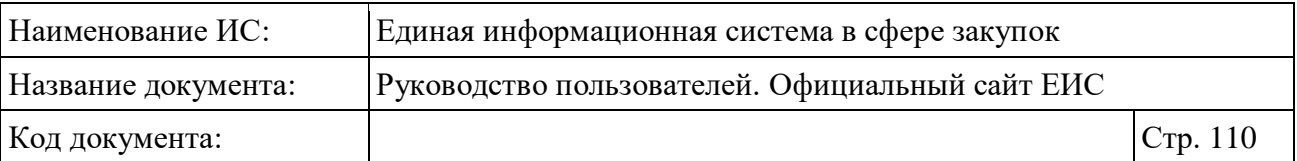

- Однолотовые закупки по 223-ФЗ отображаются, если для лота установлен хотя бы один признак «Участниками закупки могут быть только субъекты малого и среднего предпринимательства» или «В отношении участников закупки установлено требование о привлечении к исполнению договора субподрядчиков (соисполнителей) из числа субъектов малого и среднего предпринимательства»;
- Для многолотовых закупок по 223-ФЗ в блоке с информацией о лотах отображаются только те лоты, для которых установлен хотя бы один признак «Участниками закупки могут быть только субъекты малого и среднего предпринимательства» или «В отношении участников закупки установлено требование о привлечении к исполнению договора субподрядчиков (соисполнителей) из числа субъектов малого и среднего предпринимательства».

#### **3.6.3.13 Блок «Лекарственные препараты»**

В объединяющем блоке «Лекарственные препараты» отображаются следующие поля (блок отображается при выборе только Закона № 44-ФЗ):

- «Закупка лекарственных препаратов»;
- «Лекарственный препарат включен в перечень жизненно необходимых и важнейших лекарственных препаратов»;
- «Лекарственные препараты, закупаемые в соответствии с пунктом 7 части 2 статьи 83, пунктом 3 части 2 статьи 83.1 Федерального закона»;
- «Закупки лекарственных препаратов по торговому наименованию»;
- «Международное непатентованное (химическое, группировочное) наименование (МНН)» (функционирование см. п. [3.15.8.1\)](#page-767-0);
- «Торговое наименование лекарственного препарата» (функционирование см. п. [3.15.8.2\)](#page-768-0);
- «Лекарственная форма» (функционирование см. п. [3.15.8.3\)](#page-770-0);
- «Дозировка» (функционирование см. п. [3.15.8.4\)](#page-771-0).

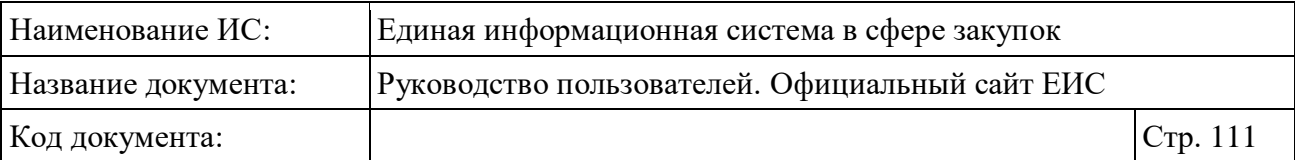

### **3.6.3.14 Блок «Особенности размещения закупки»**

При выборе только Закона № 94-ФЗ на форме расширенного поиска отображается блок «Особенности размещения закупки» [\(Рисунок](#page-110-0) 87).

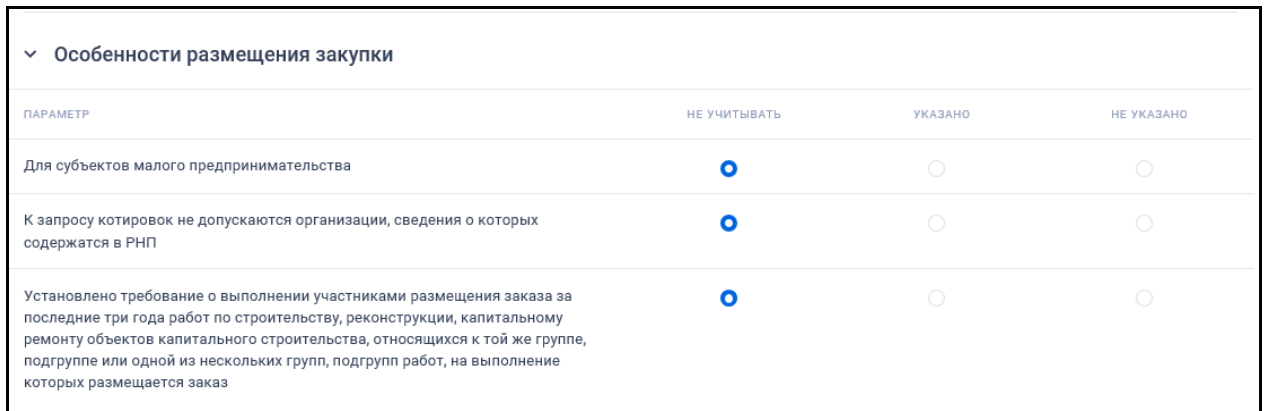

<span id="page-110-0"></span>Рисунок 87. Блок «Особенности размещения закупки» в развернутом состоянии

Для всех особенностей по умолчанию переключатель установлен в положении «Не учитывать». При установке хотя бы одного переключателя в положение «Указано» или «Не указано» особенности размещения учитываются в результатах поиска, а блок «Особенности размещения закупки» отображается на форме быстрого поиска.

## **3.6.3.15 Блок «Контракты»**

Блок «Контракты» отображается на форме расширенного поиска по разделу «Закупки» при выборе только Закона № 94-ФЗ [\(Рисунок](#page-110-1) 88).

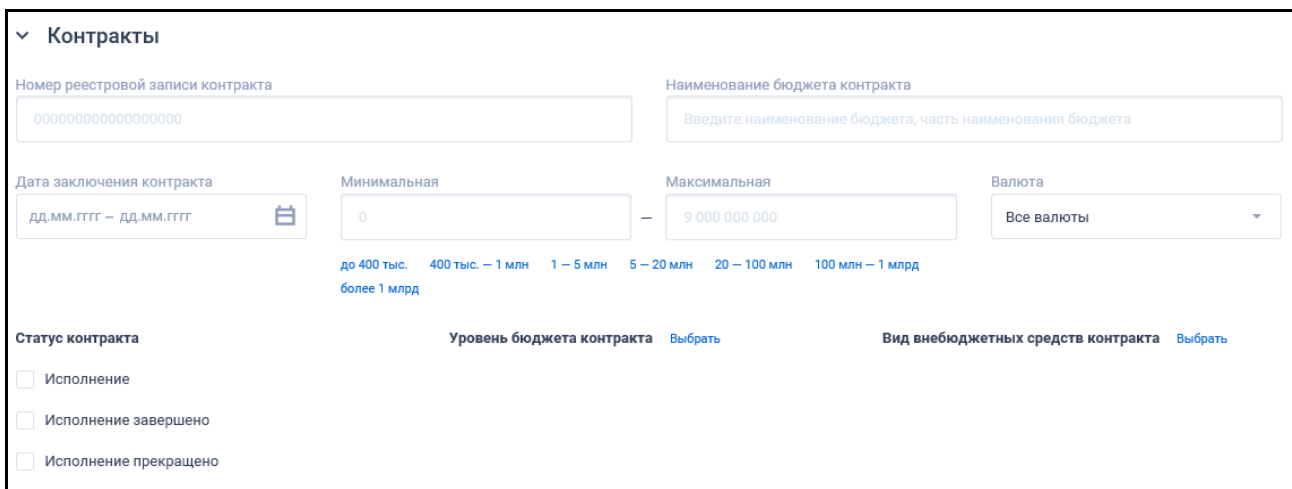

<span id="page-110-1"></span>Рисунок 88. Блок «Контракты» в развернутом состоянии

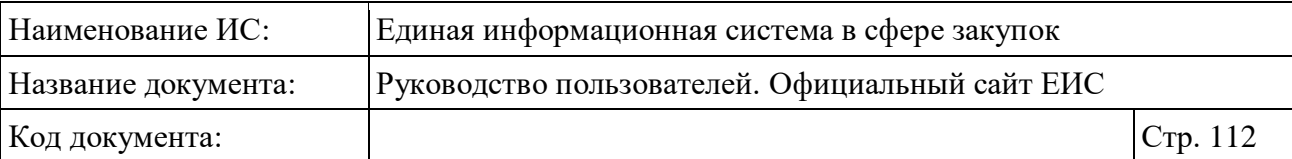

В поле «Номер реестровой записи контракта» введите необходимое значение (ограничение на ввод до 25 символов).

В поле «Наименование бюджета контракта» введите значение в соответствии с подсказкой.

Функционирование поля «Дата заключения контракта» осуществляется в соответствии с требованиями параметра поиска по периоду, описанными в пункте [3.15.3»](#page-745-0).

Поля поиска по цене контракта «Минимальная цена» и «Максимальная цена» функционируют аналогично описанию параметра поиска по цене (см. п. [3.15.4\)](#page-749-0).

В поле «Валюта» выберите необходимое значение из выпадающего списка (см. п. [3.6.2\)](#page-71-0).

В поле «Статус контракта» для выбора доступны следующие значения:

– «Исполнение»;

– «Исполнение завершено»;

– «Исполнение прекращено».

При нажатии на кнопку «Выбрать» в поле «Уровень бюджета контракта» открывается форма с возможностью множественного выбора значений из справочника [\(Рисунок](#page-111-0) 89).

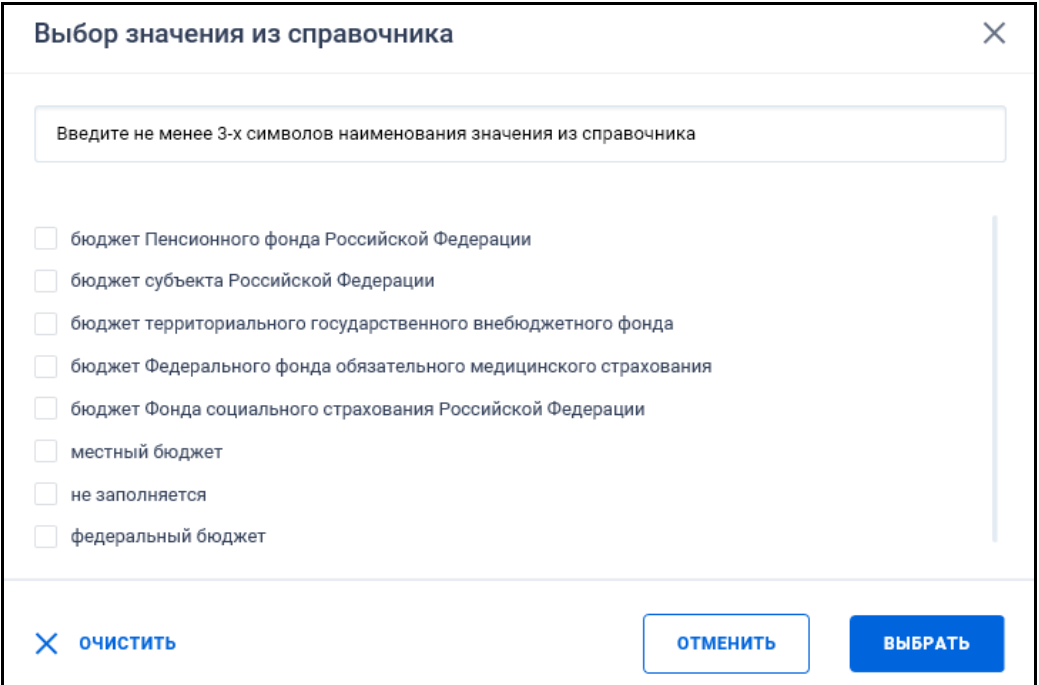

<span id="page-111-0"></span>Рисунок 89. Форма выбора значения «Уровень бюджета контракта» из справочника

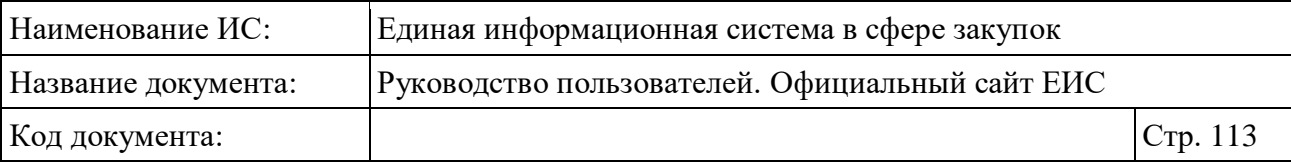

Для выбора доступны следующие значения:

- «Федеральный бюджет»;
- «Бюджет Федерального фонда обязательного медицинского страхования»;
- «Бюджет субъекта Российской Федерации»;
- «Бюджет территориального государственного внебюджетного фонда»;
- «Местный бюджет»;
- «Бюджет Пенсионного фонда Российской Федерации»;
- «Бюджет Фонда социального страхования Российской Федерации»;
- «Не заполняется» при выборе данного значения осуществляется поиск контрактов, у которых установлено значение «00» в атрибуте «Код уровня бюджета».

При нажатии на кнопку «Выбрать» в поле «Вид внебюджетных средств контракта» открывается форма с возможностью множественного выбора значений из справочника [\(Рисунок](#page-112-0) 90).

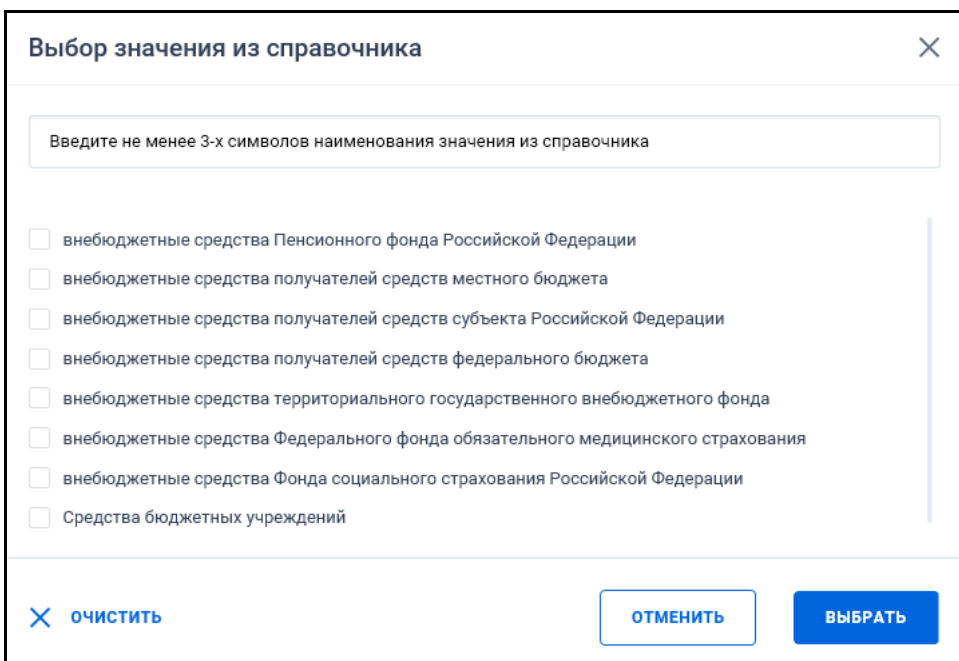

<span id="page-112-0"></span>Рисунок 90. Форма выбора значения «Вид внебюджетных средств контракта» из справочника

Для выбора доступны следующие значения:

– внебюджетные средства получателей средств федерального бюджета;

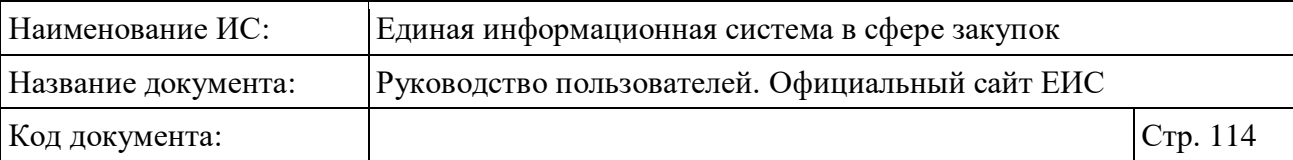

- внебюджетные средства получателей средств субъекта Российской Федерации;
- внебюджетные средства получателей средств местного бюджета;
- внебюджетные средства Пенсионного фонда Российской Федерации;
- внебюджетные средства Федерального фонда обязательного медицинского страхования;
- внебюджетные средства Фонда социального страхования;
- Российской Федерации;
- внебюджетные средства территориального государственного внебюджетного фонда;
- средства бюджетных учреждений.

#### **3.6.3.16 Блок «Жалобы»**

Блок «Жалобы» отображается при выборе только Закона № 94-ФЗ [\(Рисунок](#page-113-0) 91).

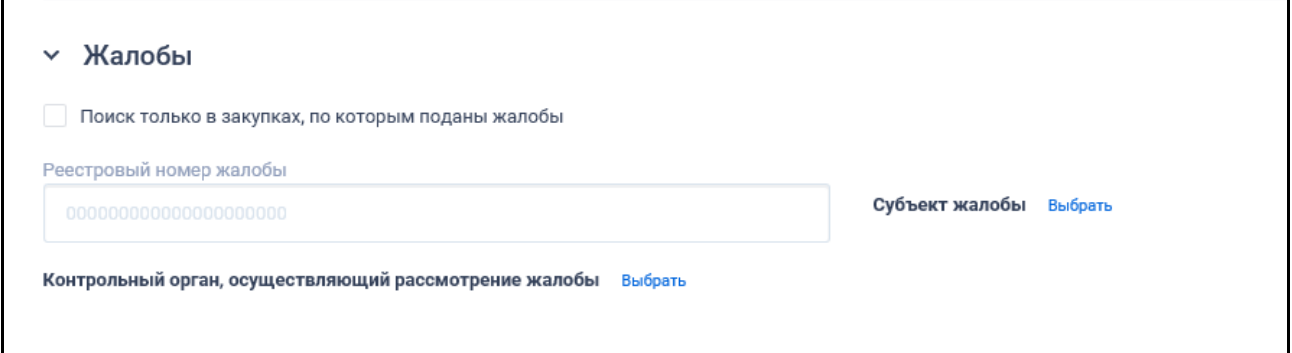

Рисунок 91. Блок «Жалобы» в развернутом состоянии

<span id="page-113-0"></span>При необходимости установите отметку признака «Поиск только в закупках, по которым поданы жалобы».

В поле «Реестровый номер жалобы» введите полностью или часть реестрового номера жалоба.

При нажатии на кнопку «Выбрать» в поле «Субъект жалобы» открывается форма с возможностью множественного выбора значений из справочника [\(Рисунок](#page-114-0) 92).

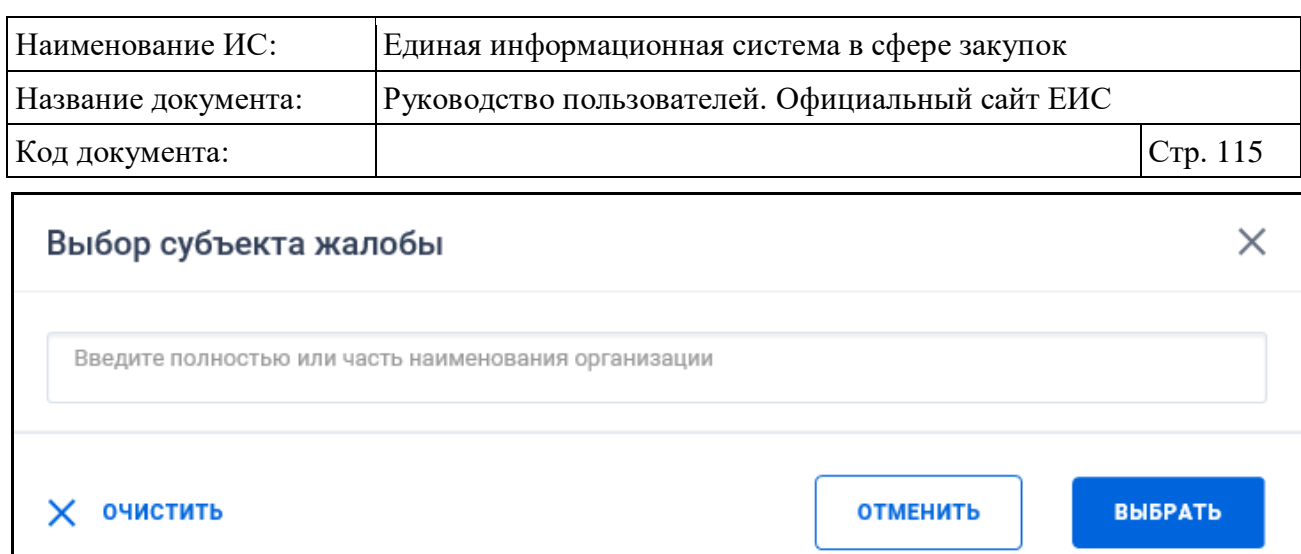

Рисунок 92. Форма «Выбор субъекта жалобы»

<span id="page-114-0"></span>Поиск субъекта жалобы осуществляется по Реестру организаций только по организациям 44-ФЗ (94-ФЗ), с учетом возможность наличия нескольких субъектов жалобы.

При нажатии на кнопку «Выбрать» в поле «Контрольный орган, осуществляющий рассмотрение жалобы», открывается форма с возможностью множественного выбора значений из справочника [\(Рисунок](#page-114-1) 93).

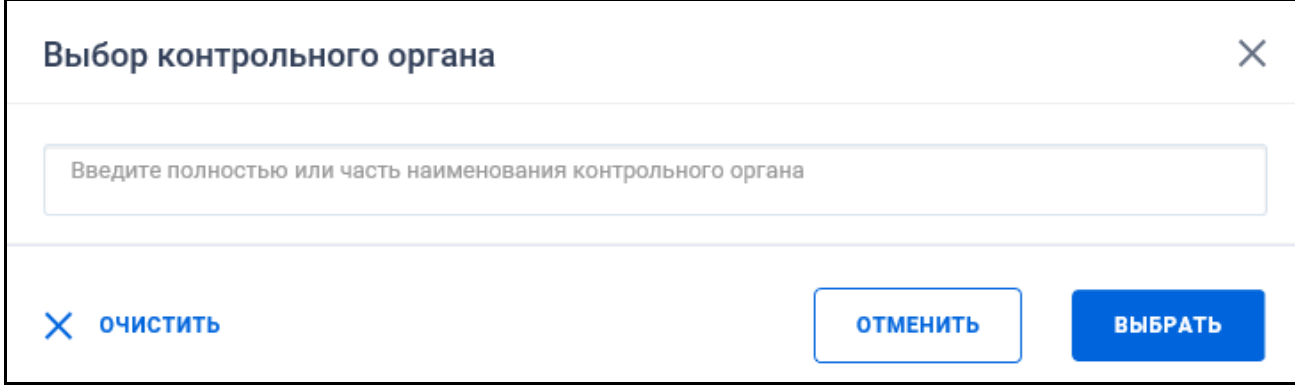

Рисунок 93. Форма «Выбор контрольного органа»

<span id="page-114-1"></span>На форме осуществляется поиск по организациям 44-ФЗ (94-ФЗ) с полномочием «Контрольный орган».

# **3.6.3.17 Блок «Плановые и внеплановые проверки»**

Блок «Плановые и внеплановые проверки» отображается при выборе только Закона № 94-ФЗ [\(Рисунок](#page-115-0) 94). При выборе значений в блоке, он отображается в параметрах быстрого поиска.

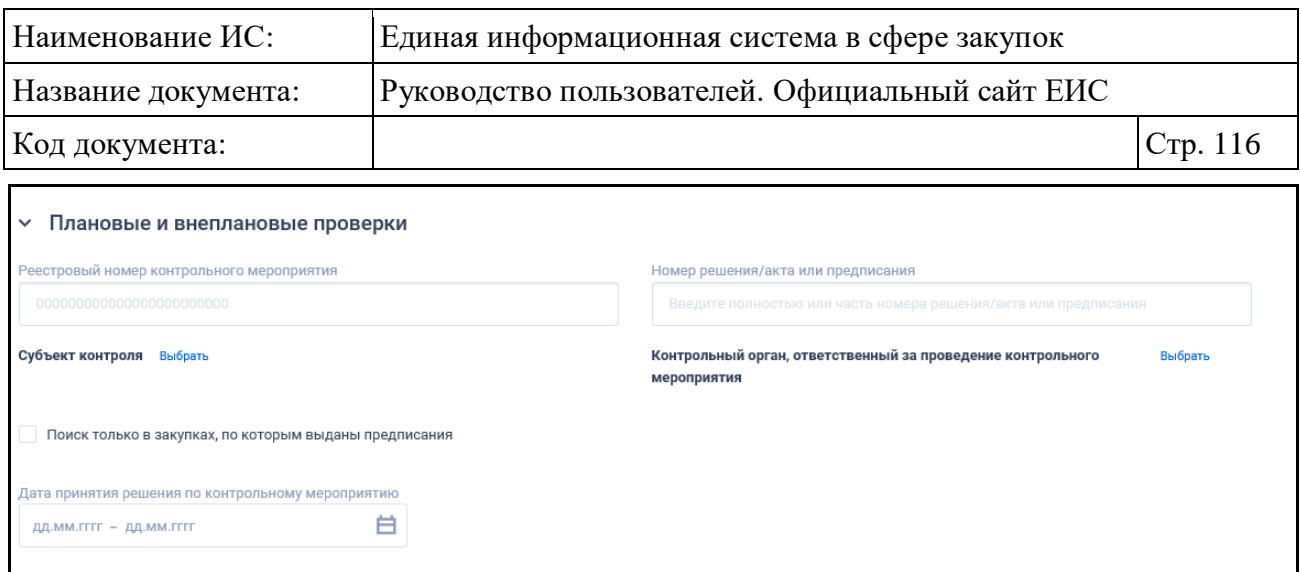

<span id="page-115-0"></span>Рисунок 94. Блок «Плановые и внеплановые проверки» в развернутом состоянии

В поле «Реестровый номер контрольного мероприятия» введите необходимое значение (ограничение на ввод до 25 символов). Поиск по проверкам в статусе «Отменена» не производится.

Введите полностью или часть номера решения / акта или предписания в поле «Номер решения / акта или предписания».

При нажатии на кнопку «Выбрать» в поле «Субъект контроля» открывается форма с возможностью множественного выбора значений из справочника [\(Рисунок](#page-115-1) 95).

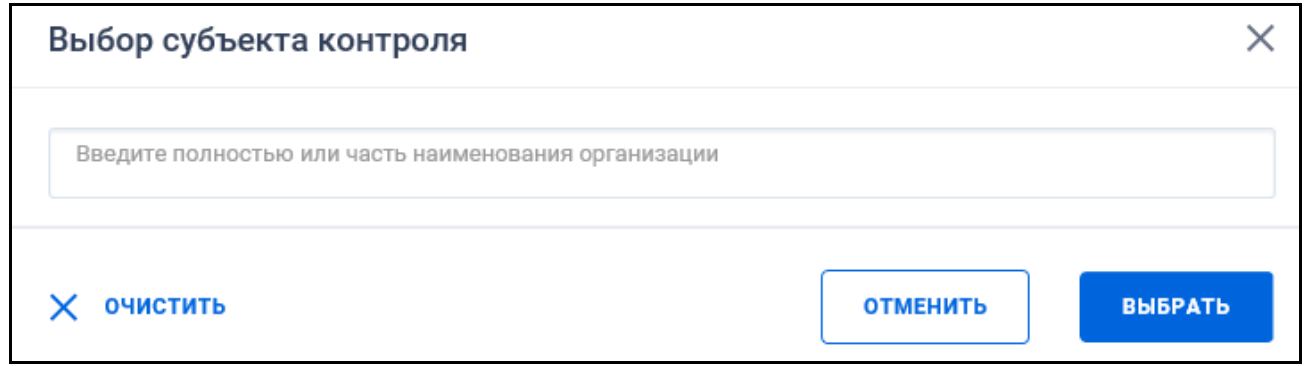

Рисунок 95. Форма «Выбор субъекта контроля»

На форме осуществляется поиск по организациям 44-ФЗ (94-ФЗ).

<span id="page-115-1"></span>При нажатии на кнопку «Выбрать» в поле «Контрольный орган, ответственный за проведение контрольного мероприятия» открывается форма с возможностью множественного выбора значений из справочника (см. [Рисунок](#page-114-1) 93). На форме осуществляется поиск по организациям 44-ФЗ (94-ФЗ) с полномочием «Контрольный орган».

При необходимости установите отметку признака «Поиск только в закупках, по которым выданы предписания».

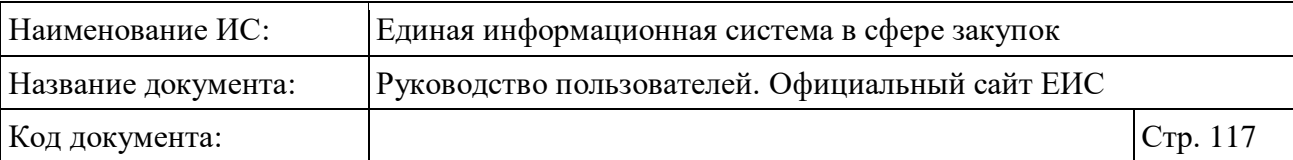

#### **3.6.3.18 Блок «Поиск в прикрепленных файлах»**

Блок «Поиск в прикрепленных файлах» отображается на форме расширенного поиска в раскрытом состоянии.

Введите фразу для поиска в поле ввода. Поиск осуществляется в прикрепленных файлах, включая печатные формы, только по содержимому файлов действующих документов, а не по названиям.

При установке значений блок отображается в параметрах быстрого поиска.

### **3.6.4 Просмотр карточки закупки**

Для просмотра карточки нажмите на гиперссылку с номером закупки в реестровой записи. При просмотре карточки закупки по 44-ФЗ в зависимости от способа определения поставщика открывается новая страница с отображением карточки (см. [Рисунок](#page-117-0) 96).

Для каждого способа определения поставщика реквизиты в карточке могут меняться. Состав данных, отображаемых в карточке, зависит также от того является закупка однолотовой или многолотовой.

Реквизиты на вкладках карточки разбиты по блокам. Следует обратить внимание, что в случае отсутствия информации в блоках (реквизитах), данные блоки (реквизиты) не отображаются на вкладках карточки, за исключением тех, для которых установлены отдельные правила.

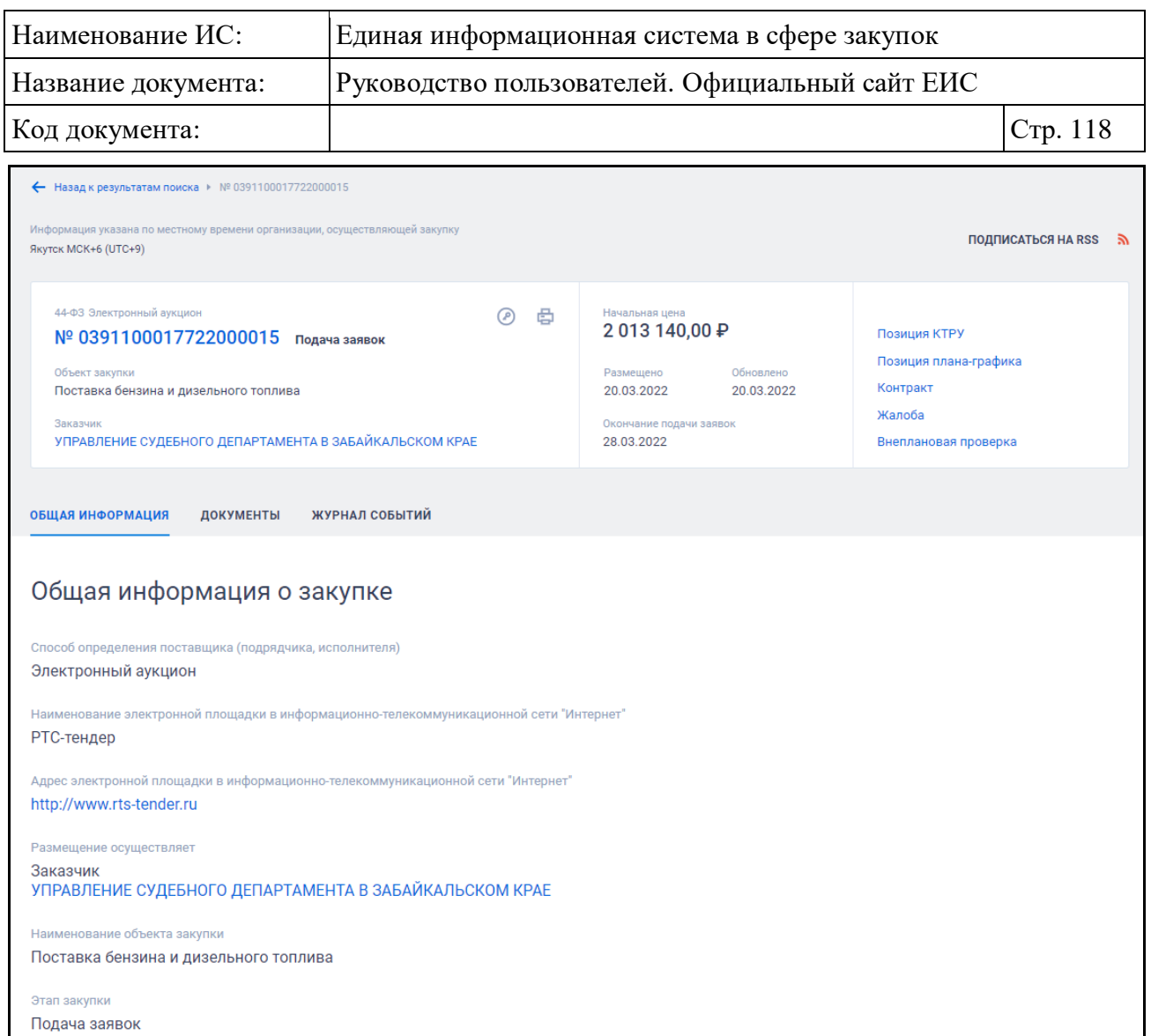

<span id="page-117-0"></span>Рисунок 96. Карточка закупки. Вкладка «Общая информация» (фрагмент)

Для возвращения к результатам поиска нажмите на гиперссылку « Назад к результатам поиска». Для подписки на RSS-рассылку нажмите на пиктограмму « ». Подробнее о функции подписки на RSS-рассылку см. пункт «Подписка на RSS-рассылку» документа «Руководство пользователя. Официальный сайт ЕИС».

Над вкладками карточки отображается реестровая запись закупки, а также информация о часовом поясе организации, осуществляющей размещение.

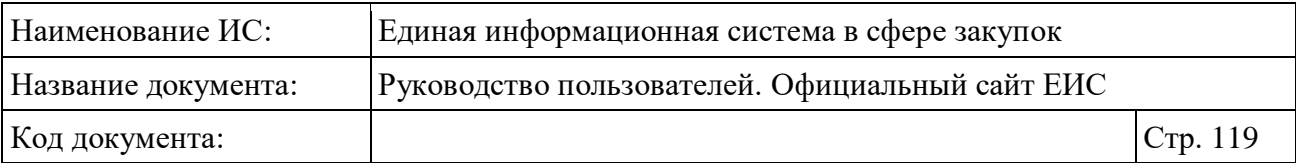

Функционирование реестровой записи аналогично описанию в п. [3.6.1.1,](#page-64-0) за исключением того, что в блоке связанной информации отображаются только гиперссылки:

- Позиция КТРУ. При нажатии осуществляется пролистывание вкладки «Общая информация» до блока «Информация об объекте закупки» (см. п. [3.6.4.1.10\)](#page-131-0) (если переход инициирован с другой вкладки, то осуществляется переход на вкладку «Общая информация», затем к блоку). Гиперссылка отображается, если в таблице есть сведения о КТРУ;
- Позиция плана-графика;
- Контракт / Договор;
- Обязательное обсуждение. При нажатии осуществляется переход в реестр «Обязательное общественное обсуждение закупок», где в строке поиска установлено значение номера извещения. Отображается при наличии информации;
- Жалоба;
- Внеплановая проверка. При нажатии осуществляется переход в реестр внеплановых проверок, где в параметре «Закупка» установлено значение номера извещения;
- Электронные документы об исполнении. В случае если заключен единственный контракт, при нажатии осуществляется переход в карточку «Электронные документы об исполнении». Если заключено несколько контрактов (в случае совместных и централизованных закупок), при нажатии осуществляется переход на вкладку «Результаты определения поставщика (подрядчика, исполнителя)» в блок «Электронные документы об исполнении контракта».

В случае приостановки определения поставщика по жалобе отображается сообщение о приостановлении закупки (см. [Рисунок](#page-117-0) 96).

Если размещена внеплановая проверка и результат контроля с предписанием по данной внеплановой проверке с признаком блокировки определения поставщика, то отображается уведомление о блокировке определения поставщика по результатам внеплановой проверки.

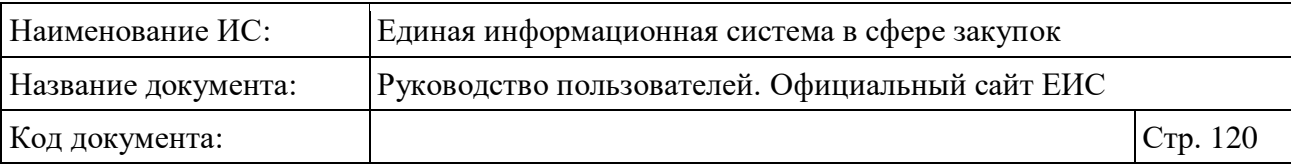

# **3.6.4.1 Вкладка «Общая информация»**

# **3.6.4.1.1 Блок «Общая информация о закупке»**

Пример отображения блока «Общая информация о закупке» представлен на следующем рисунке [\(Рисунок](#page-119-0) 97).

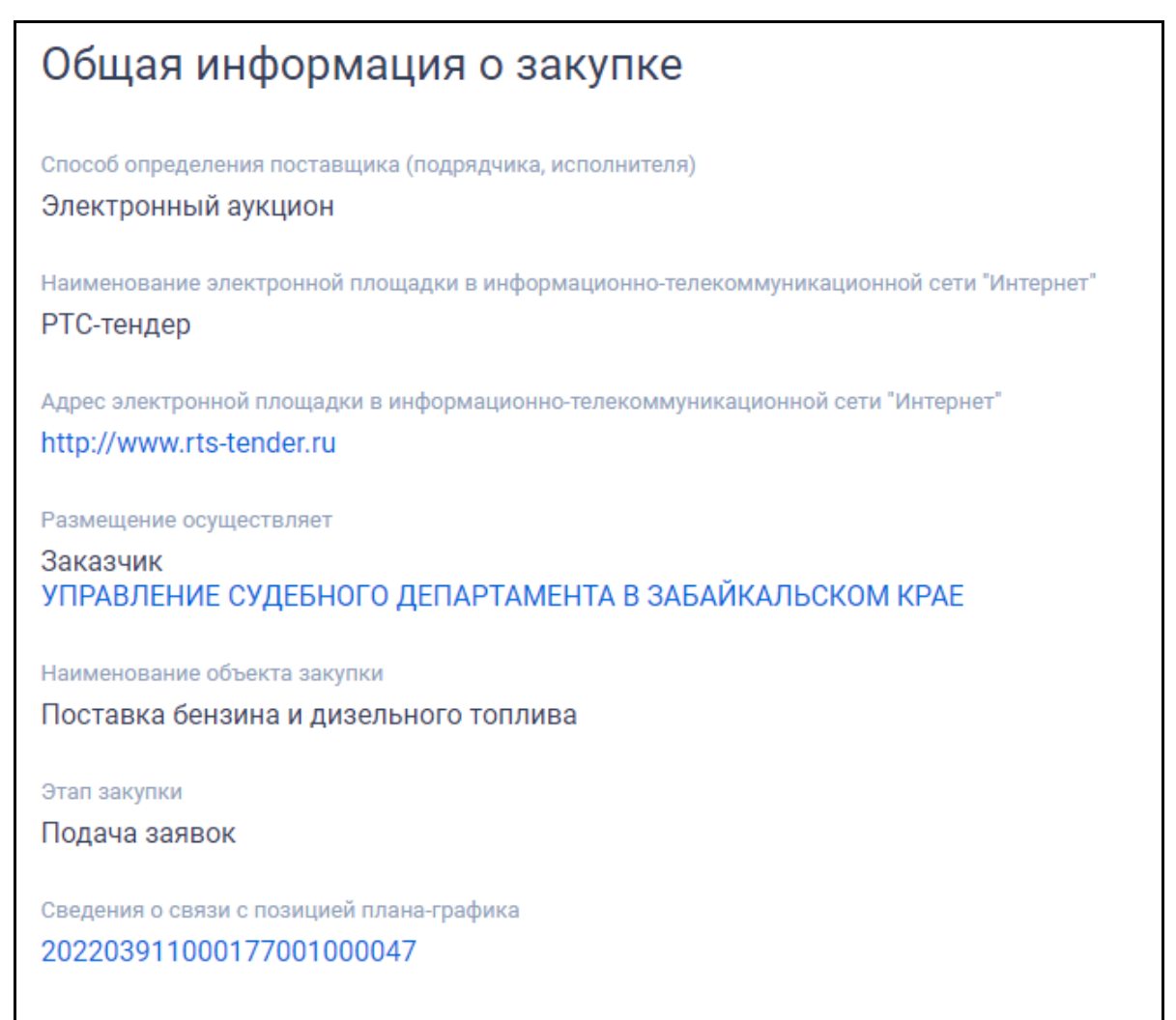

Рисунок 97. Блок «Общая информация о закупке»

# <span id="page-119-0"></span>**3.6.4.1.2 Блок «Классификация товаров, работ и услуг»**

Блок «Классификация товаров, работ и услуг» отображается для СОП по ст. 111 44-ФЗ [\(Рисунок 98\)](#page-120-0).

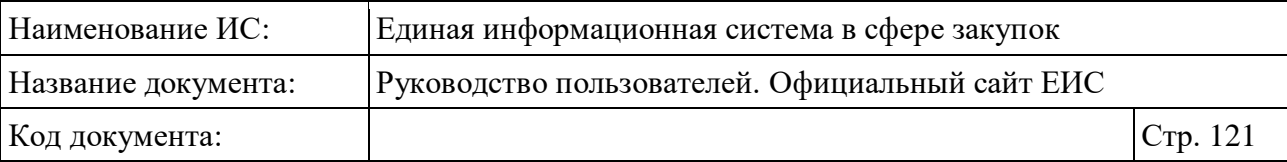

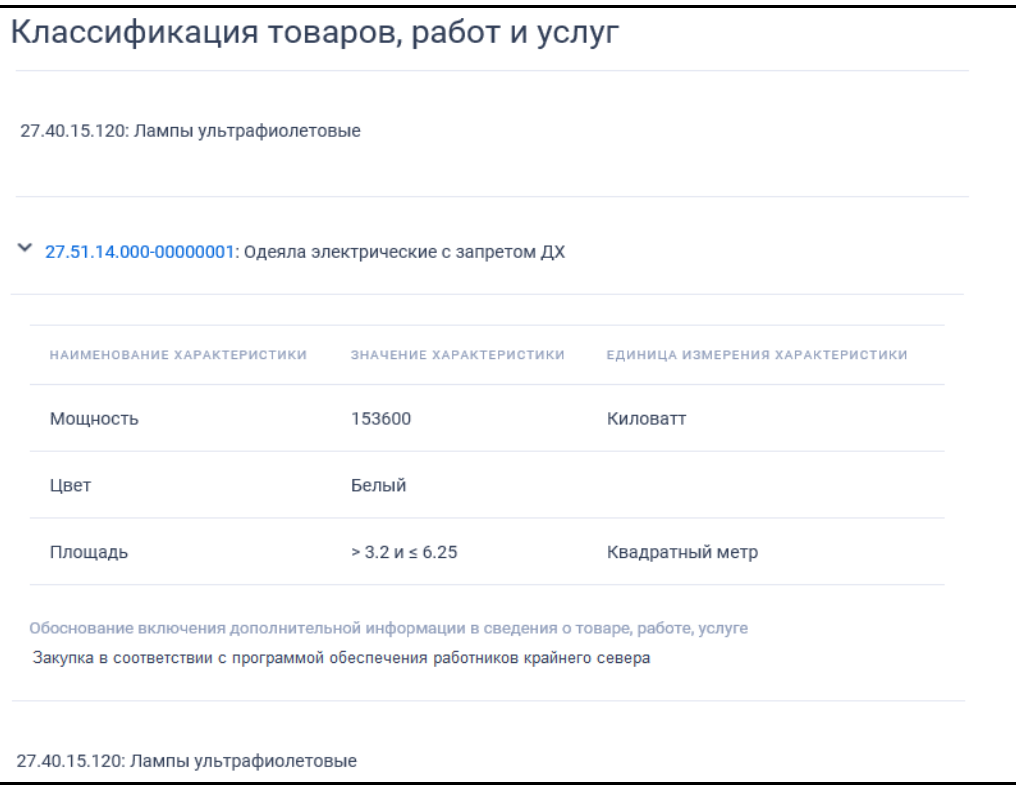

Рисунок 98. Блок «Классификация товаров, работ и услуг»

# <span id="page-120-0"></span>**3.6.4.1.3 Блок «Лот № <номер лота>»**

Блок «Лот № <номер лота>» отображается для СОП по ст. 111 44-ФЗ [\(Рисунок](#page-121-0) 99).

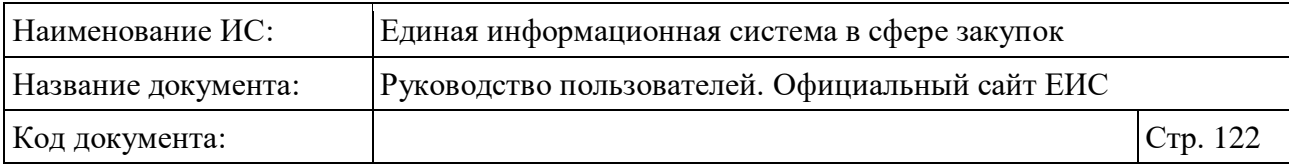

| Лот №1                                                                                                    |
|----------------------------------------------------------------------------------------------------|
| Начальная (максимальная) цена контракта                                                                                                    |
| Начальная (максимальная) цена в валюте контракта                                                                                                    |
| 1 000,00                                                                                                    |
| Валюта                                                                                                    |
| Российский рубль                                                                                                    |
| Идентификационный код закупки (ИКЗ)                                                                                                    |
| 201444444816444444816423446651061111                                                                                                    |
| Классификация товаров, работ и услуг                                                                                                    |
| 10.61.32.114: Пшено                                                                                                    |
|                                                                                                    |
| Преимущества, требования к участникам                                                                                                    |
| Преимущества при осуществлении закупки                                                                                                    |
| не установлены                                                                                                    |
| Требования к участникам                                                                                                    |
| 1 Единые требования к участникам (в соответствии с частью 1 Статьи 31 Федерального закона № 44-ФЗ)<br>Наличие аккредитации в области обеспечения единства измерений (п. 2 ст. 13 Федерального закона от<br>26.06.2008 года № 102-ФЗ). |
| 2 Требования к участникам закупок в соответствии с частью 1.1 статьи 31 Федерального закона № 44-ФЗ<br>дополнительная информация к требованию отсутствует                                                                             |
| Ограничения и запреты                                                                                                    |
| не установлены                                                                                                    |
| Информация о банковском и (или) казначейском сопровождении контракта<br>Банковское или казначейское сопровождение контракта не требуется.                                                                                             |
|                                                                                                    |
| Лот №2                                                                                                    |

Рисунок 99. Блок «Лот № <номер лота>»

<span id="page-121-0"></span>Блок «Лот № <номер лота>» отображается для каждого лота закупки. По умолчанию сведения лотов свернуты, у каждой строки отображается пиктограмма « », при нажатии на которую раскрывается сведения лота:

- блок «Начальная (максимальная) цена контракта»;
- блок «Классификация товаров, работ и услуг»;
- блок «Преимущества, требования к участникам»;
- блок «Информация о банковском и (или) казначейском сопровождении контракта».

### **3.6.4.1.4 Блок «Контактная информация»**

Пример отображения блока «Контактная информация» представлен на следующем рисунке [\(Рисунок](#page-122-0) 100).

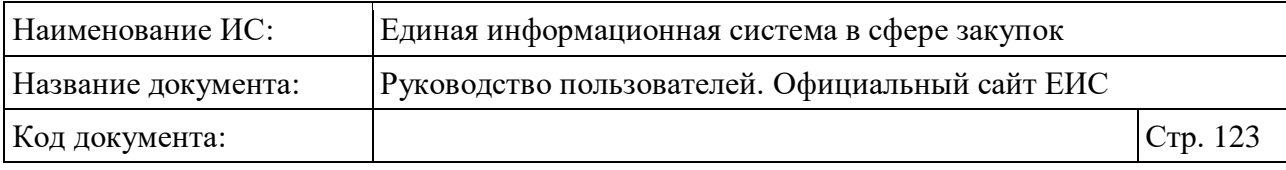

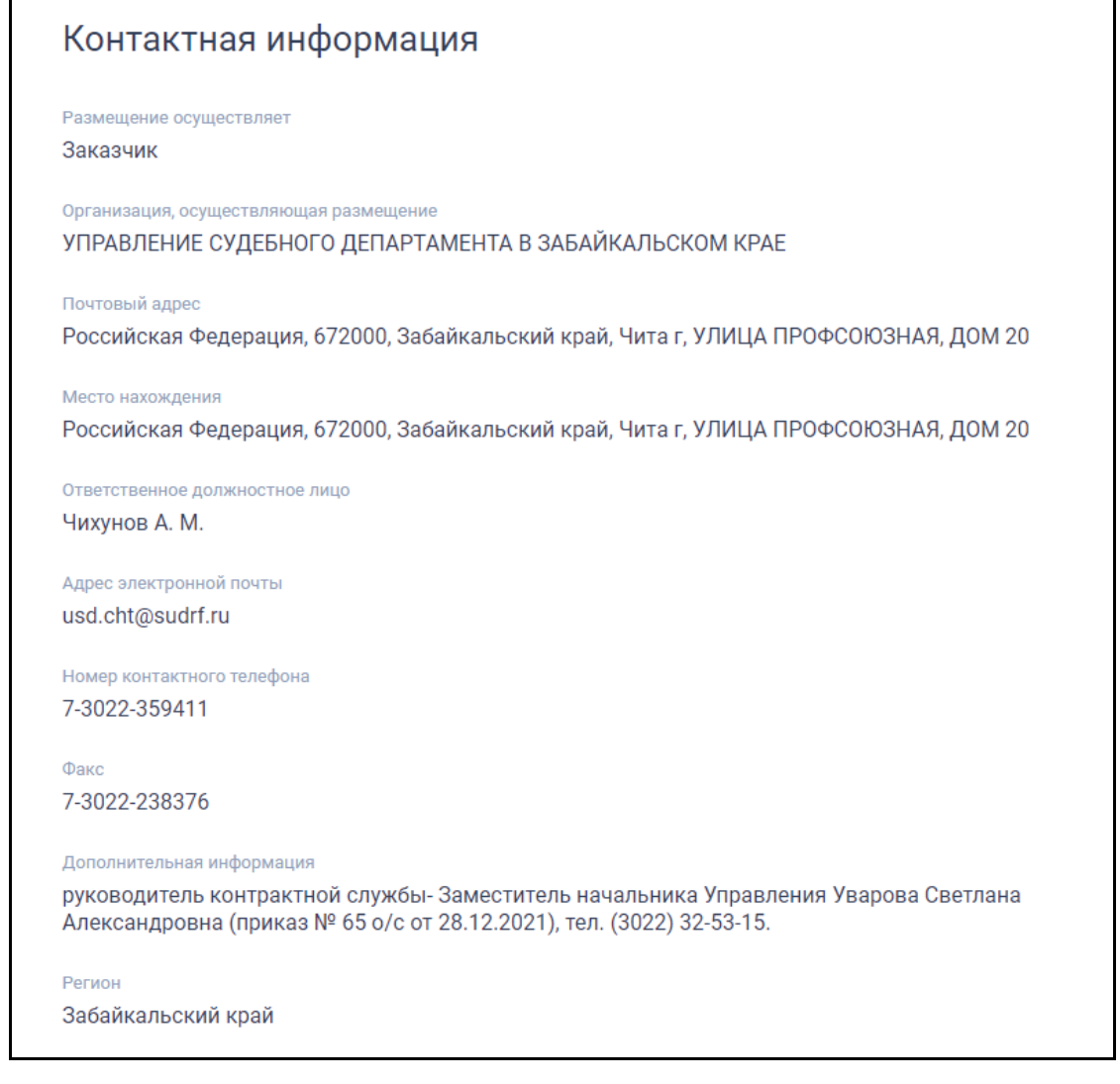

Рисунок 100. Блок «Контактная информация»

#### <span id="page-122-0"></span>**3.6.4.1.5 Блок «Информация о процедуре закупки»**

Примеры отображения блока «Информация о процедуре закупки» представлены на рисунках ниже (см. [Рисунок 101,](#page-123-0) [Рисунок](#page-124-0) 102, [Рисунок 103,](#page-125-0) [Рисунок 104,](#page-125-1) [Рисунок 105,](#page-126-0) [Рисунок 106,](#page-126-1) [Рисунок 107,](#page-127-0) [Рисунок 108\)](#page-127-1).

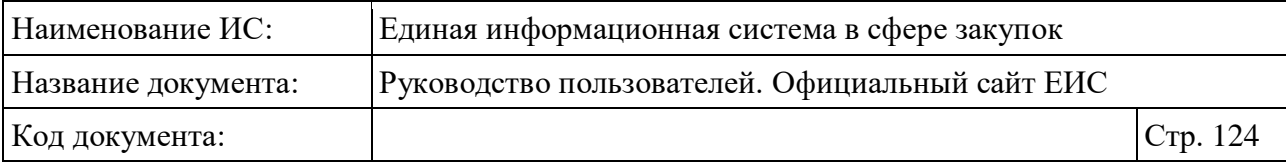

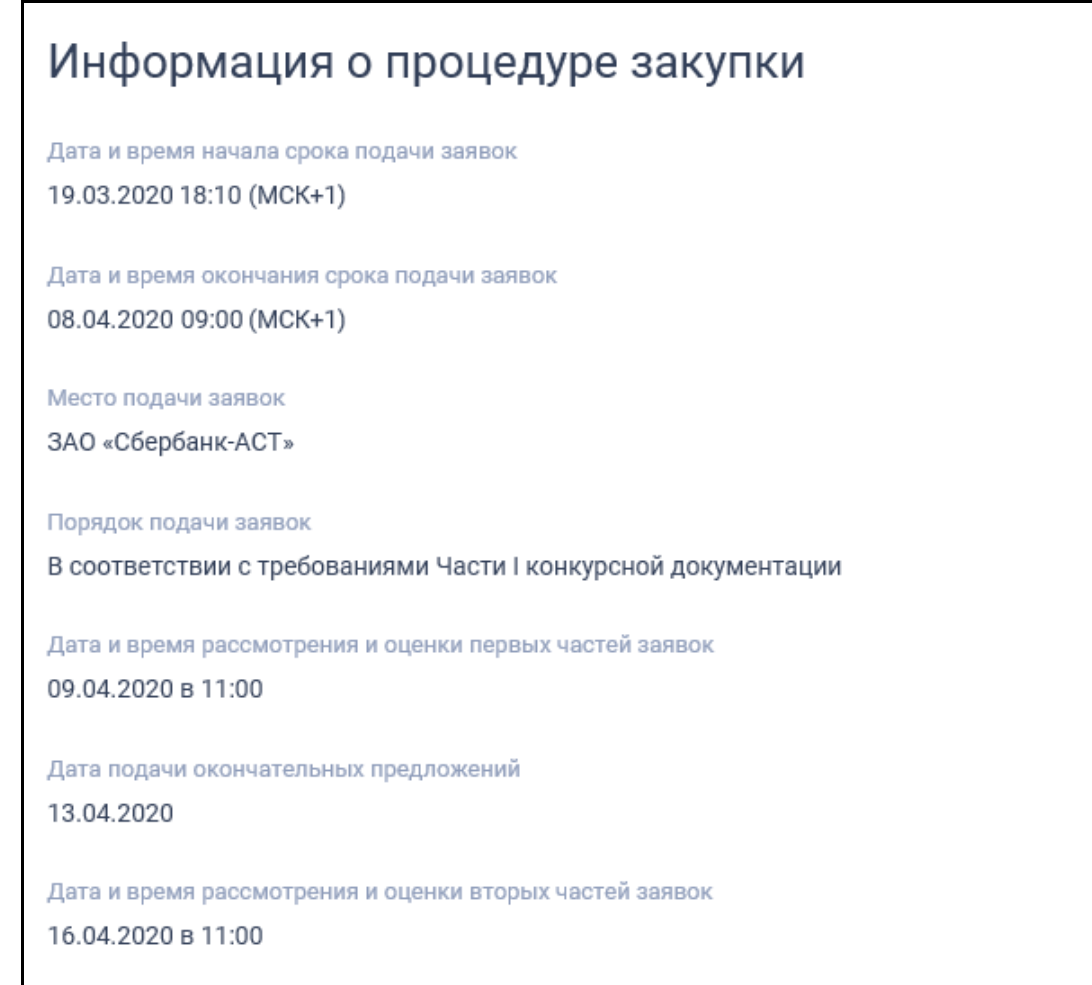

<span id="page-123-0"></span>Рисунок 101. Отображение блока «Информация о процедуре закупки» для СОП «Конкурс с ограниченным участием в электронной форме», «Закрытый конкурс электронной форме» и «Закрытый конкурс с ограниченным участием в электронной форме»

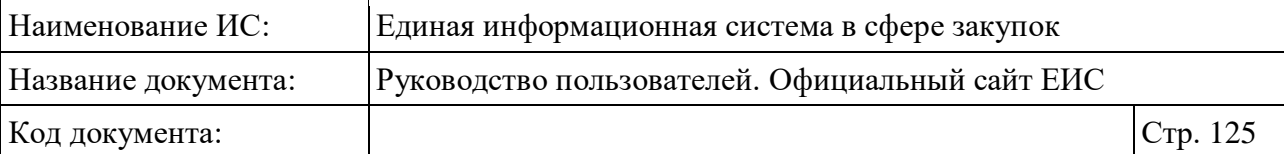

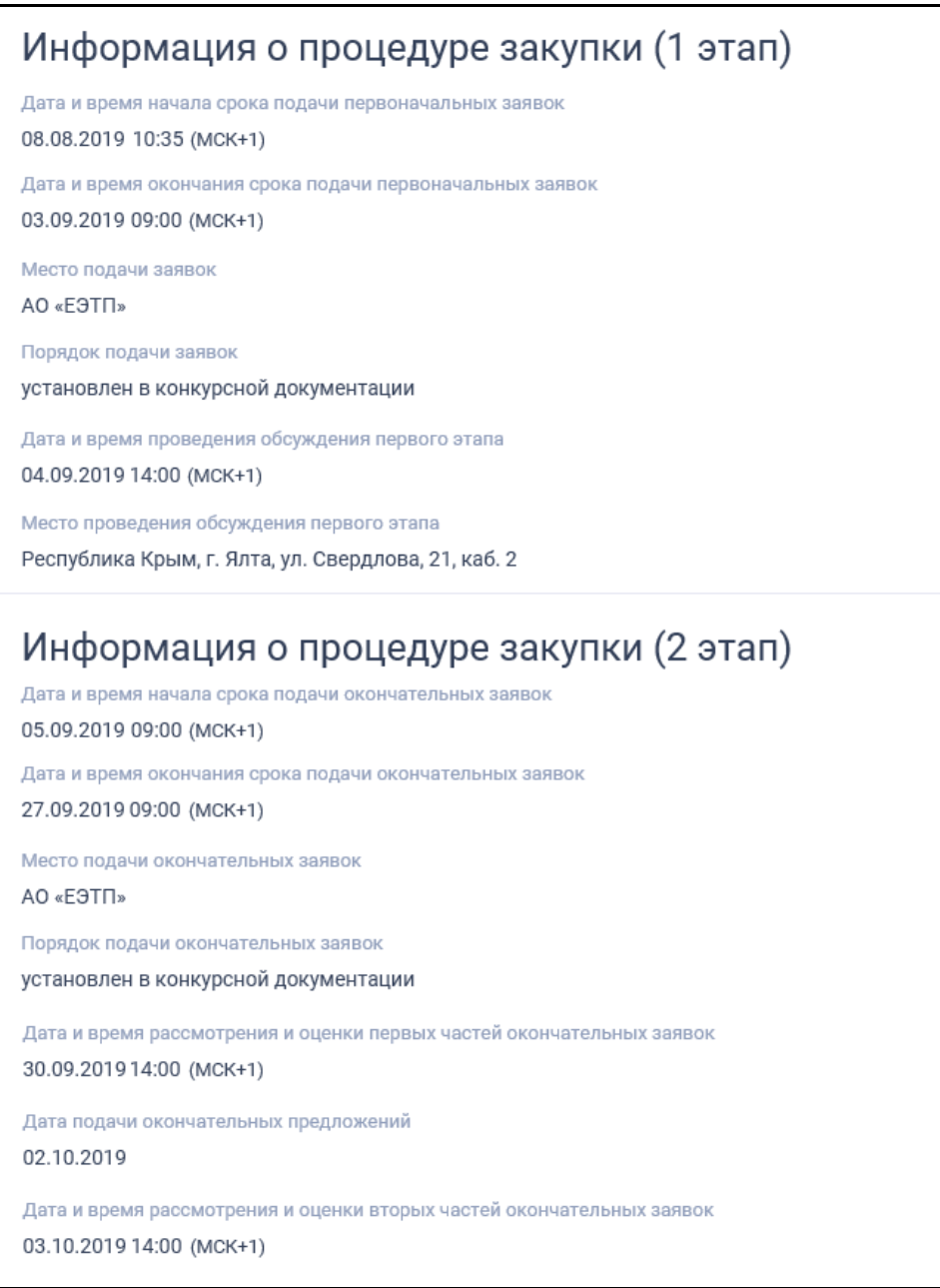

<span id="page-124-0"></span>Рисунок 102. Отображение блока «Информация о процедуре закупки» для СОП «Двухэтапный конкурс в электронной форме»

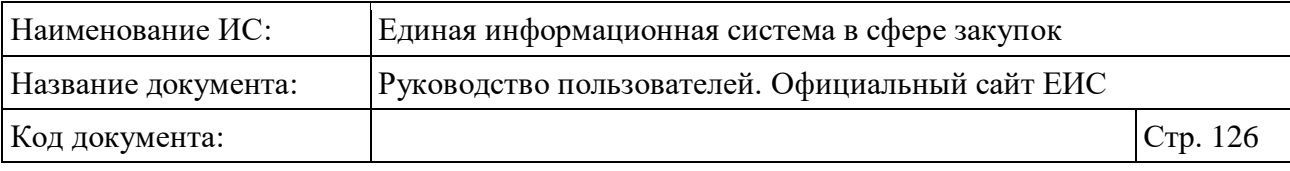

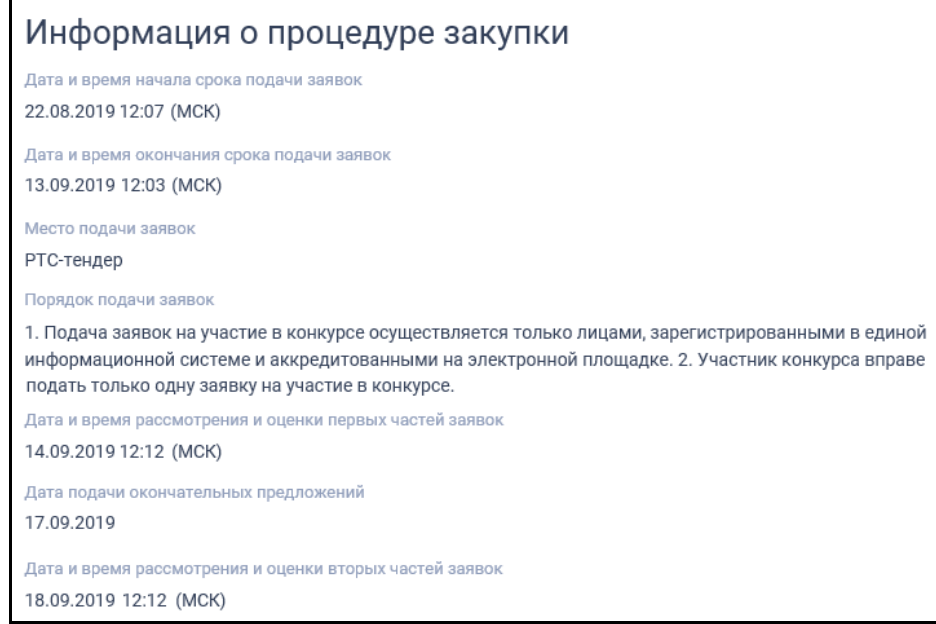

<span id="page-125-0"></span>Рисунок 103. Отображение блока «Информация о процедуре закупки» для СОП «Закрытый конкурс в электронной форме»

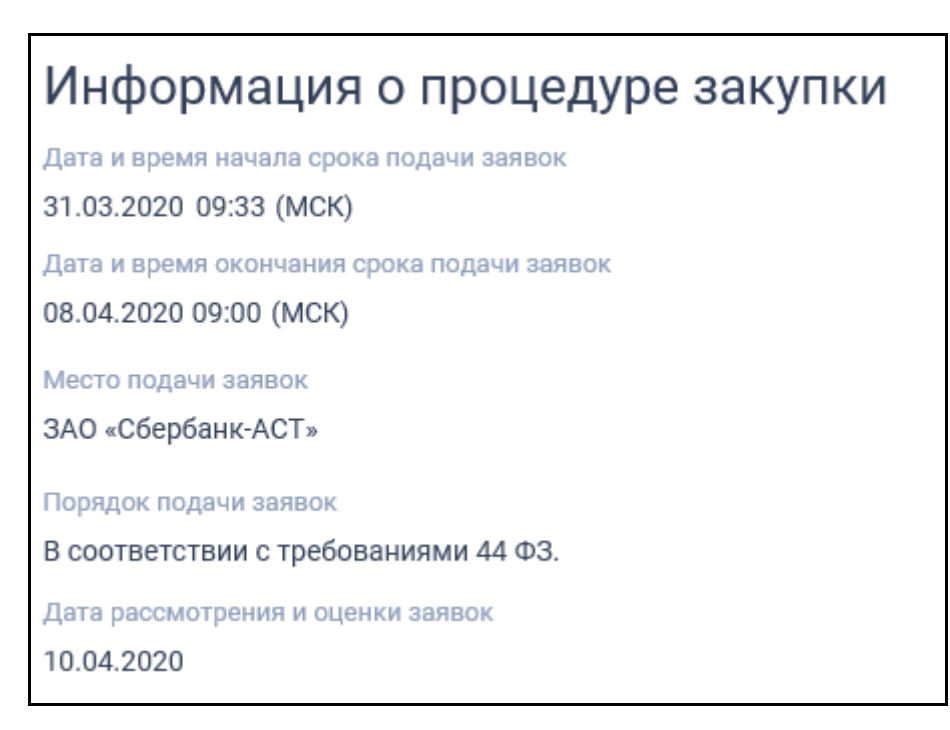

<span id="page-125-1"></span>Рисунок 104. Отображение блока «Информация о процедуре закупки» для СОП «Запрос предложений в электронной форме»

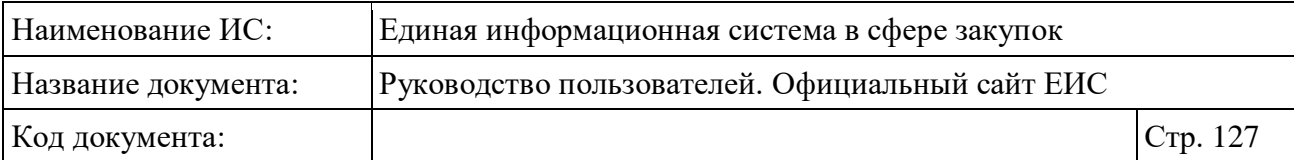

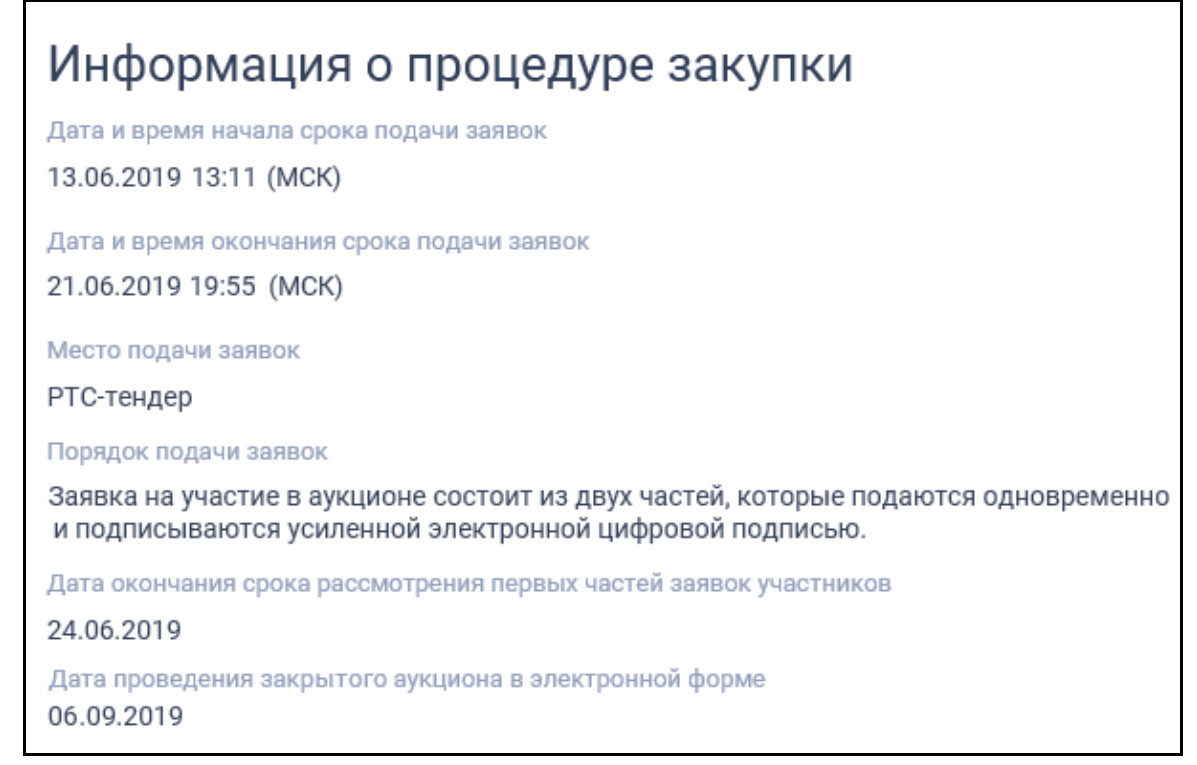

<span id="page-126-0"></span>Рисунок 105. Блок «Информация о процедуре закупки» для СОП «Закрытый аукцион в электронной форме»

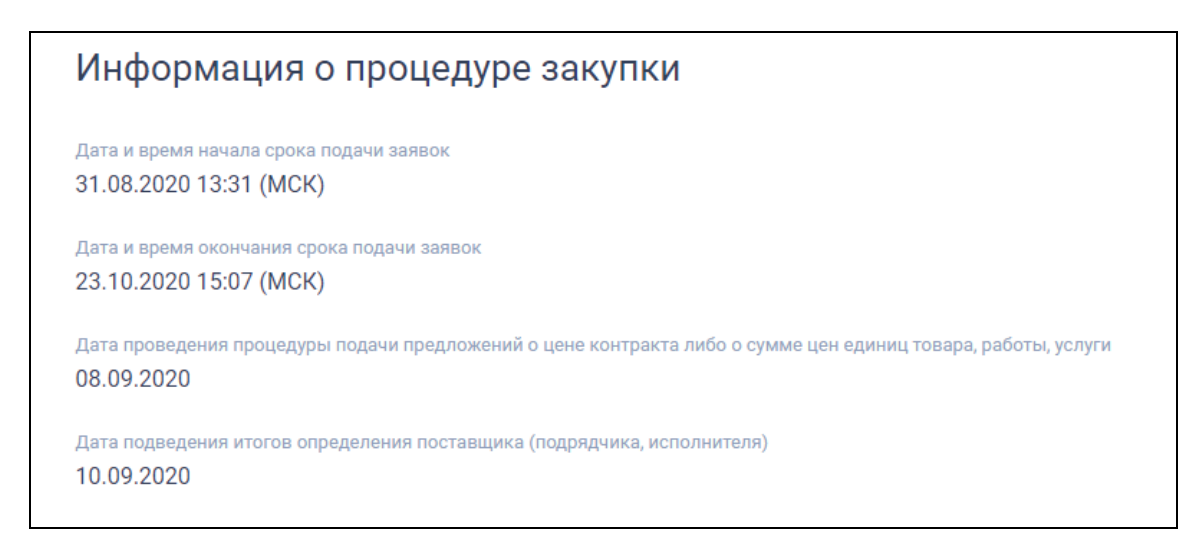

<span id="page-126-1"></span>Рисунок 106. Блок «Информация о процедуре закупки» для СОП «Электронный аукцион»

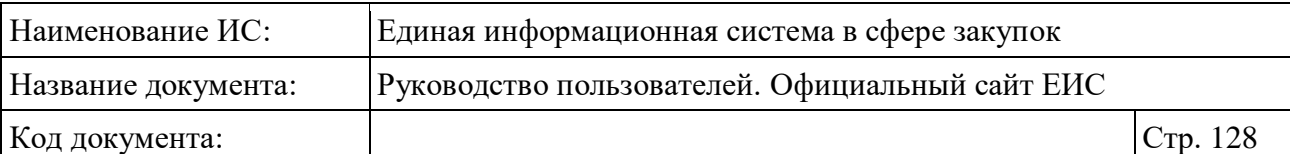

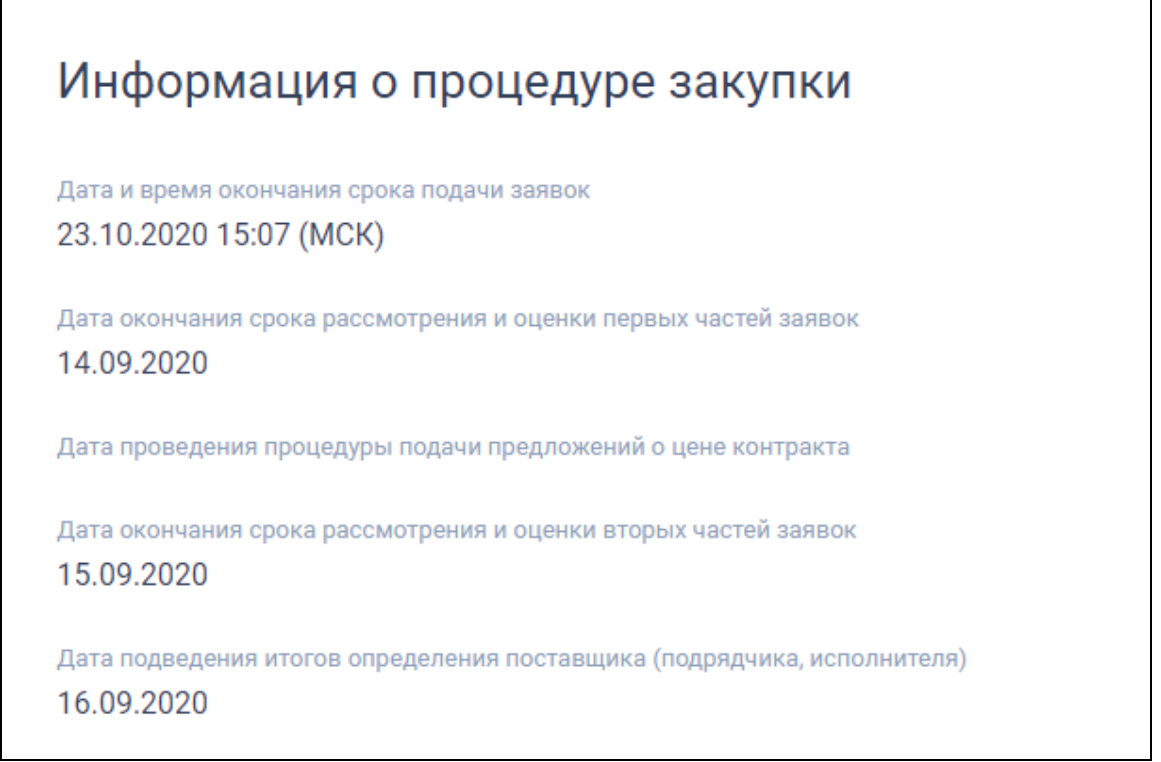

<span id="page-127-0"></span>Рисунок 107. Блок «Информация о процедуре закупки» для СОП «Открытый конкурс в электронной форме»

# Информация о процедуре закупки Дата и время окончания срока подачи заявок 23.10.2020 15:07 (MCK) Дата подведения итогов определения поставщика (подрядчика, исполнителя) 04.09.2020

<span id="page-127-1"></span>Рисунок 108. Блок «Информация о процедуре закупки» для СОП «Запрос котировок в электронной форме»

# **3.6.4.1.6 Блок «Порядок предоставления документации»**

Блок «Порядок предоставления документации» отображается для СОП «Открытый конкурс», «Конкурс с ограниченным участием», «Двухэтапный конкурс», «Запрос предложений» и «Закрытый аукцион» [\(Рисунок](#page-128-0) 109).

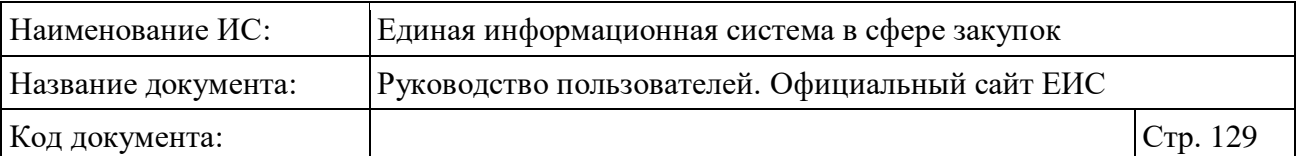

Для СОП «Запрос предложений» отображается наименование блока «Информация о предоставлении документации о проведении запроса предложений».

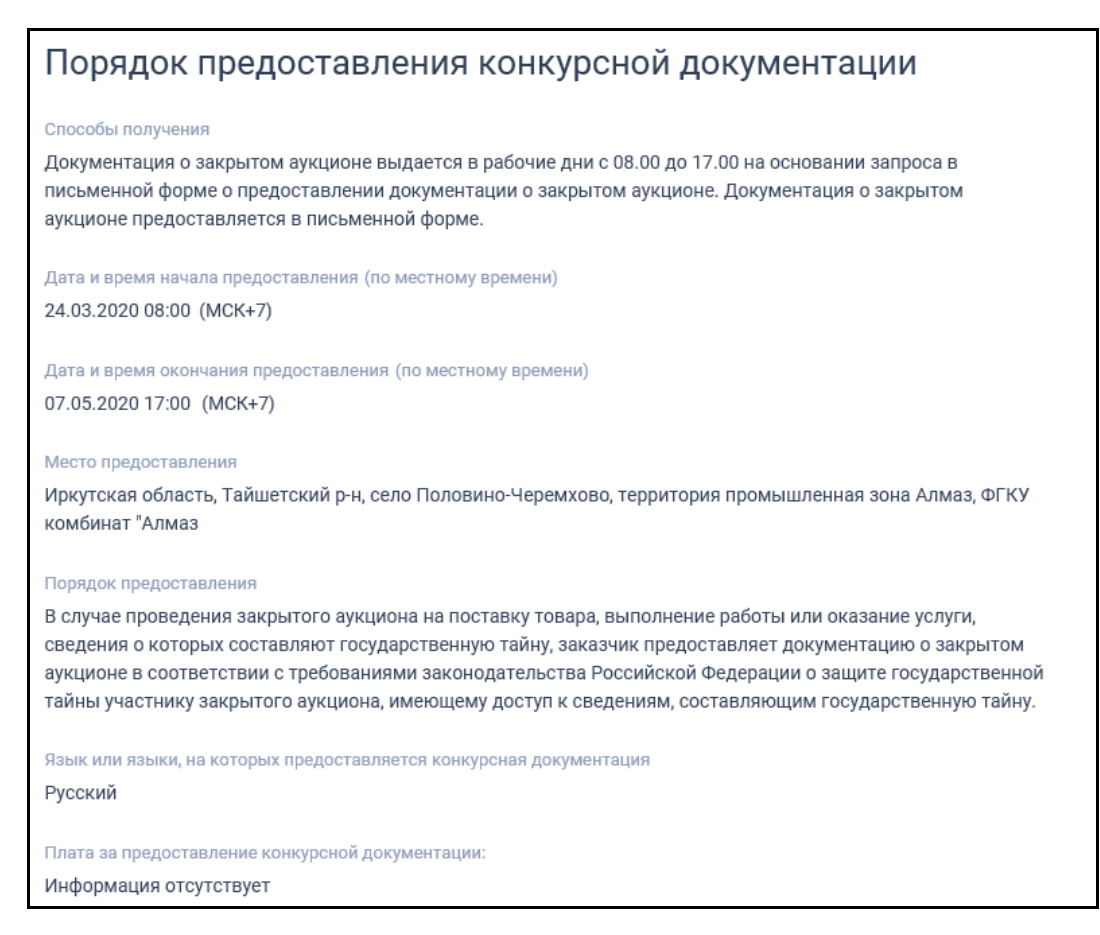

Рисунок 109. Блок «Порядок предоставления документации»

### <span id="page-128-0"></span>**3.6.4.1.7 Блок «Начальная (максимальная) цена контракта»**

Пример отображения блока «Начальная (максимальная) цена контракта» представлен на следующем рисунке (см. [Рисунок](#page-129-0) 110).

Для закупок, размещенных организацией с полномочием «Региональный оператор для обращения с ТКО», блок не отображается.

Для многолотовых закупок (2 и более лота) блок отображается в сведениях каждого лота.

Для централизованных и совместных закупок отдельные реквизиты отображаются в блоке для закупки и для каждого заказчика (см. п. [3.6.4.1.19\)](#page-144-0).

| Наименование ИС:                                                             | Единая информационная система в сфере закупок   |          |
|------------------------------------------------------------------------------|-------------------------------------------------|----------|
| Название документа:                                                          | Руководство пользователей. Официальный сайт ЕИС |          |
| Код документа:                                                               |                                                 | Стр. 130 |
| Начальная (максимальная) цена контракта                                      |                                                 |          |
| Начальная (максимальная) цена контракта<br>378 478 288,00                    |                                                 |          |
| Валюта<br>Российский рубль                                                   |                                                 |          |
| Размер аванса, в процентах<br>10,00                                          |                                                 |          |
| Начальная (максимальная) цена в валюте контракта<br>411 388 901,00 $\bullet$ |                                                 |          |
| Валюта контракта<br>Индийская рупия                                          |                                                 |          |
| Идентификационный код закупки (ИКЗ)<br>202165401957016550100800280050123241  |                                                 |          |

Рисунок 110. Блок «Начальная (максимальная) цена контракта»

# <span id="page-129-0"></span>**3.6.4.1.8 Блок «Информация о сроках исполнения контракта и источниках финансирования»**

Если сведения об источниках финансирования по годам заполнены, то в блоке могут отображаться при наличии информации таблицы «Финансовое обеспечение закупки (всего)», «За счет бюджетных средств», «За счет внебюджетных средств», «Детализация по кодам видов расходов», «Выделено средств в рамках реализации национальных проектов», иначе блок не отображается.

Для централизованных и совместных закупок блок отображается в блоке для каждого заказчика (см. [Рисунок](#page-146-0) 131).

Пример отображения блока представлен на следующем рисунке [\(Рисунок](#page-130-0) 111).

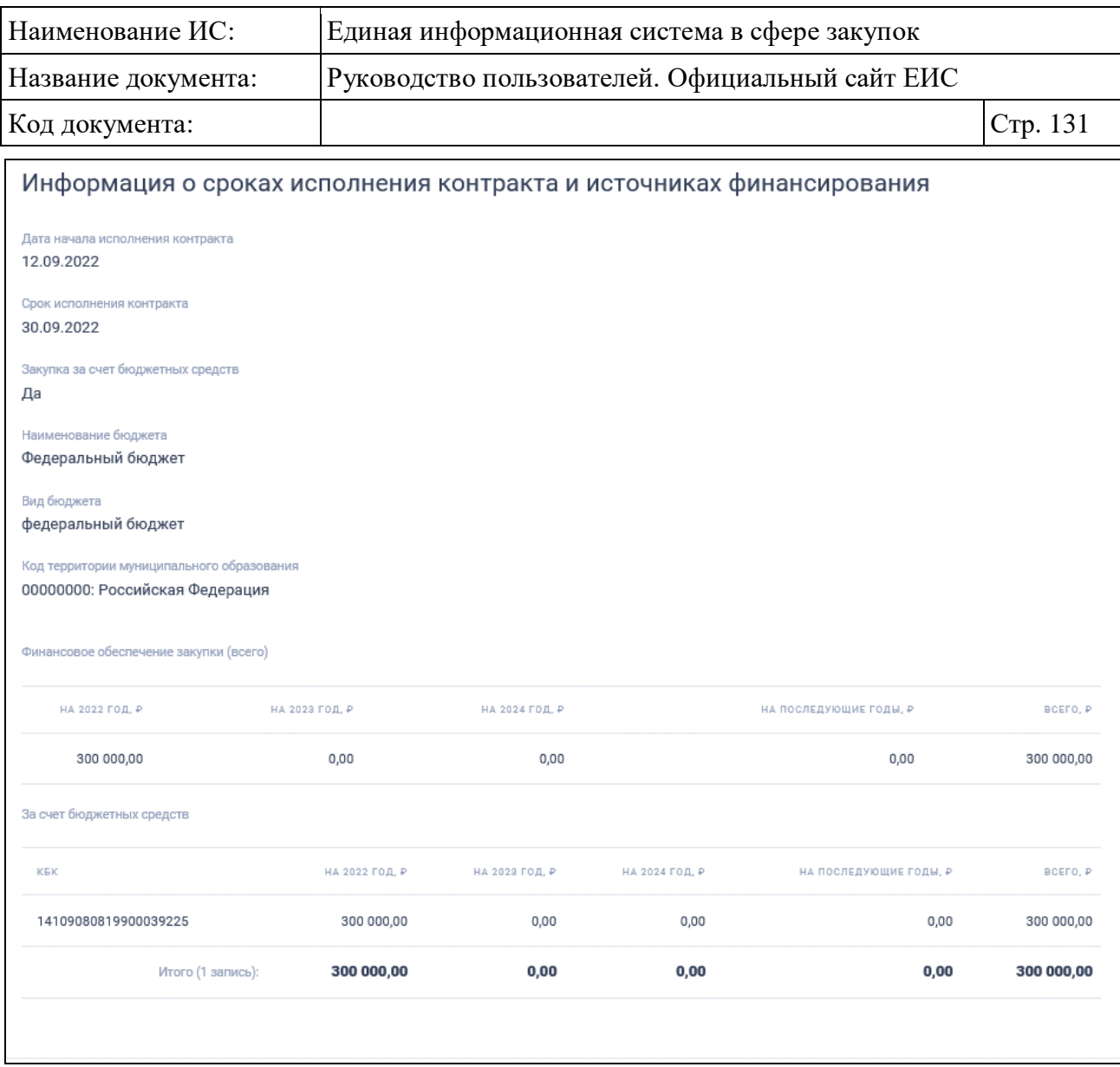

<span id="page-130-0"></span>Рисунок 111. Блок «Информация о сроках исполнения контракта и источниках финансирования»

## **3.6.4.1.9 Блок «Обязательное общественное обсуждение закупок»**

Блок «Обязательное общественное обсуждение закупок» отображается, если для закупки (лота) определен признак «1 этап общественного обсуждения проводился на форуме Официального сайта Российской Федерации в сети Интернет для размещения информации о размещении заказов на поставки товаров, выполнение работ, оказание услуг для однолотовых закупок или для многолотовых закупок, по которым определен только один лот». Пример отображения блока представлен на следующем рисунке [\(Рисунок 112\)](#page-131-1).

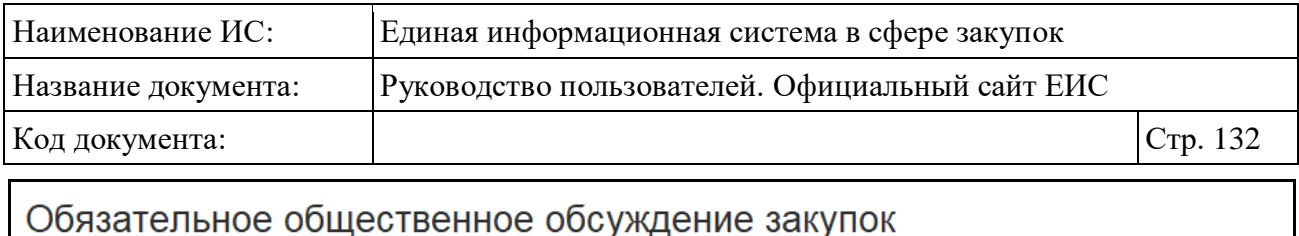

1 этап обязательного общественного обсуждения проводился на форуме Официального сайта Российской Федерации в сети Интернет для размещения информации о размещении заказов на поставки товаров, выполнение работ, оказание услуг (http://zakupki.gov.ru/forum/forums/show/601.page)

Ссылка на тему обязательного общественного обсужедения на форуме http://zakupki.gov.ru/forum/posts/list/111601.page

Рисунок 112. Блок «Обязательное общественное обсуждение закупок»

<span id="page-131-1"></span>Текст «http://zakupki.gov.ru/forum/forums/show/601.page» отображается в виде гиперссылки, при нажатии на которую осуществляется переход по данной ссылке.

При нажатии на гиперссылку «Ссылка на тему обязательного общественного обсуждения на форуме» осуществляется переход по данной ссылке.

# <span id="page-131-0"></span>**3.6.4.1.10 Блок «Информация об объекте закупки»**

Пример отображения блока «Информация об объекте закупки» представлен на следующем рисунке [\(Рисунок 113\)](#page-131-2).

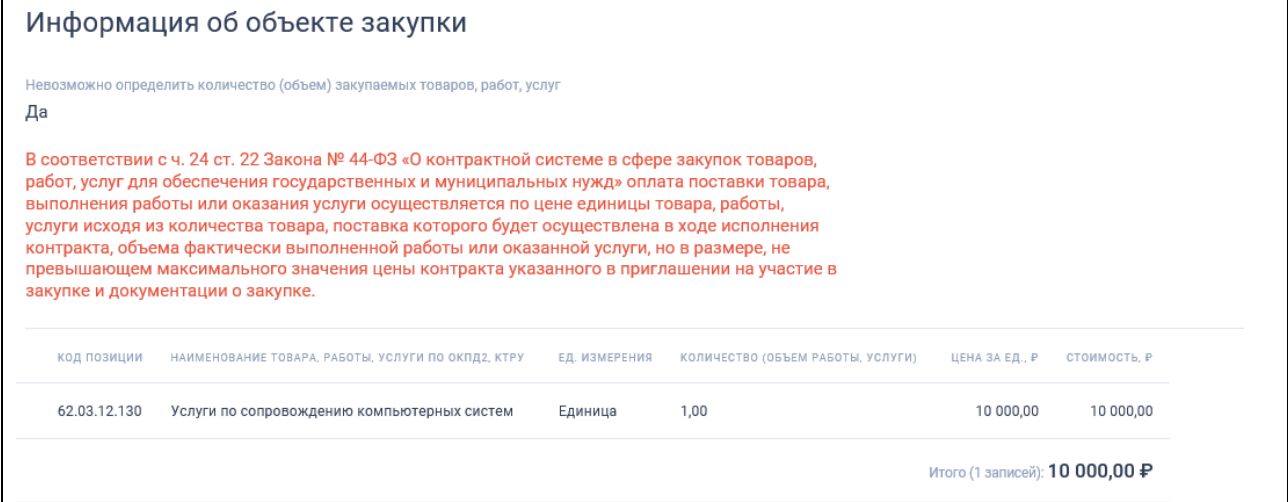

Рисунок 113. Блок «Информация об объекте закупки»

<span id="page-131-2"></span>При нажатии на пиктограмму « » в столбце «Код позиции», раскрываются сведения о ТРУ (см. [Рисунок 114,](#page-132-0)). Если указан код по КТРУ, то он отображается в виде гиперссылки, при нажатии на которую открывается карточка позиции КТРУ.

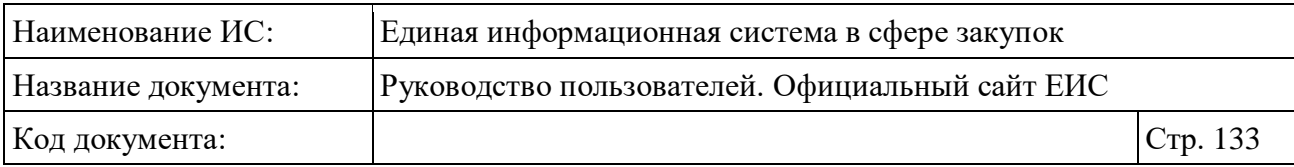

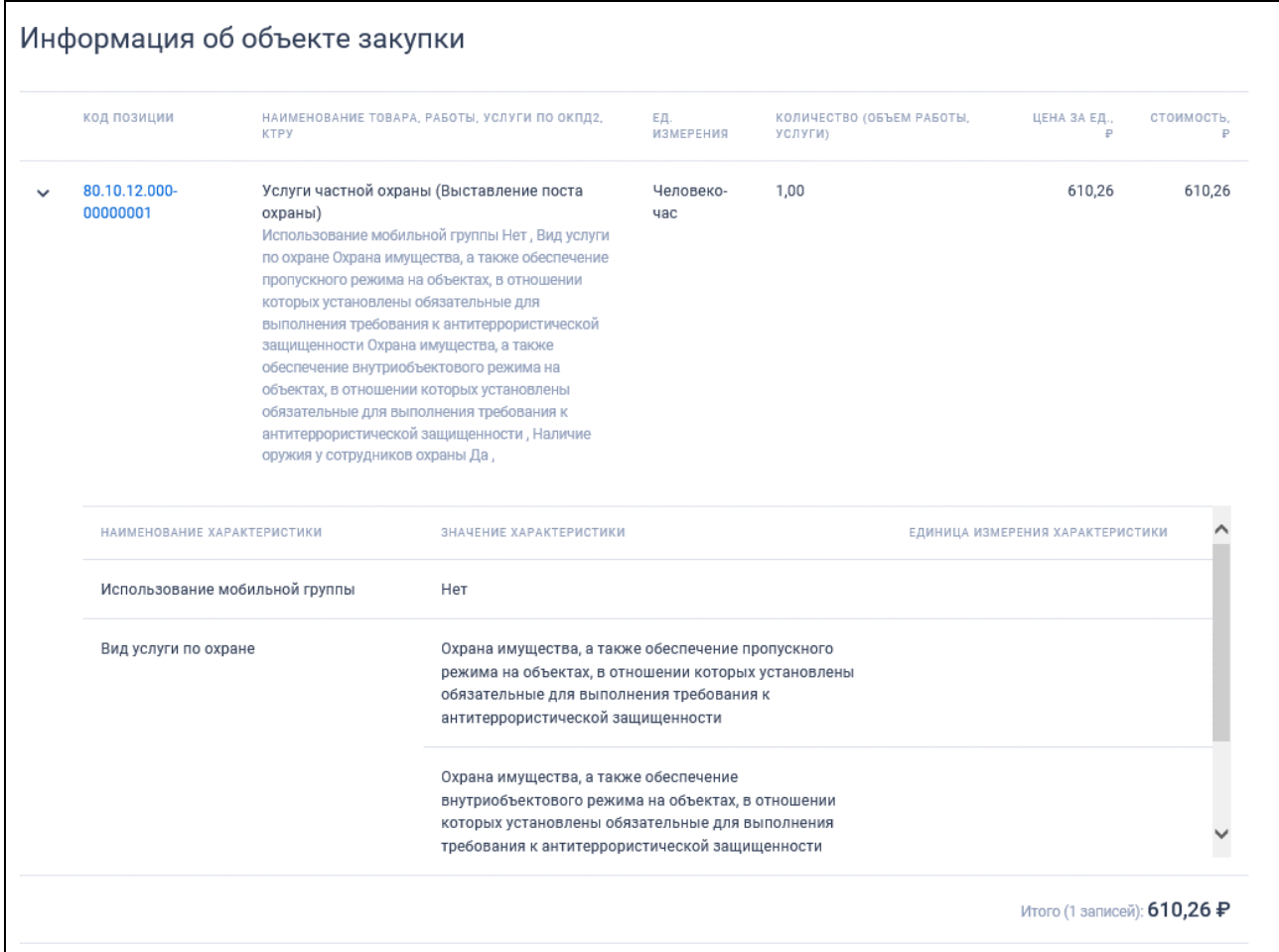

<span id="page-132-0"></span>Рисунок 114. Блок «Информация об объекте закупки». Отображение сведений о ТРУ для кода ОКПД2

В блоке «Информация об объекте закупки» при наличии отображается признак «Закупка в соответствии с подпунктом «г» пункта 2 части 8 статьи 24 Закона № 44-ФЗ»:

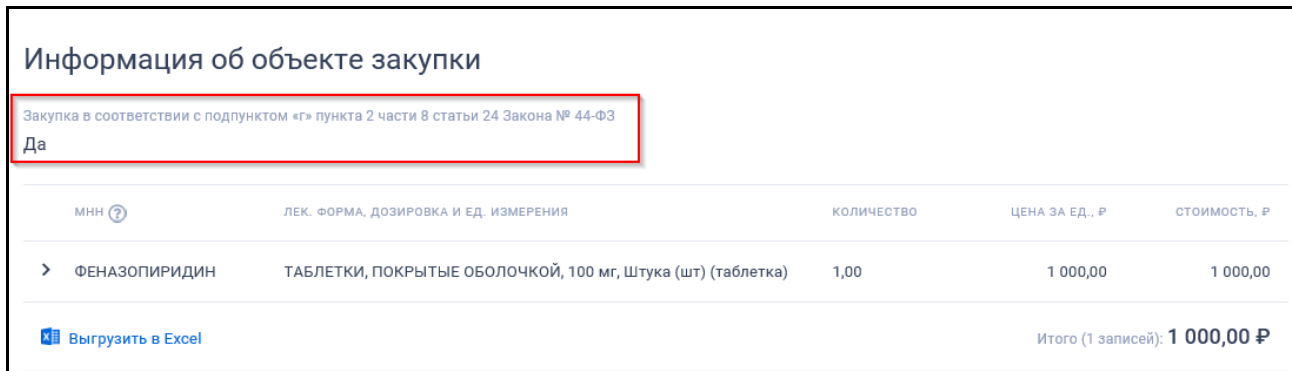

Рисунок 115. Блок «Информация об объекте закупки». Отображение признака «Закупка в соответствии с подпунктом «г» пункта 2 части 8 статьи 24 Закона № 44-ФЗ»

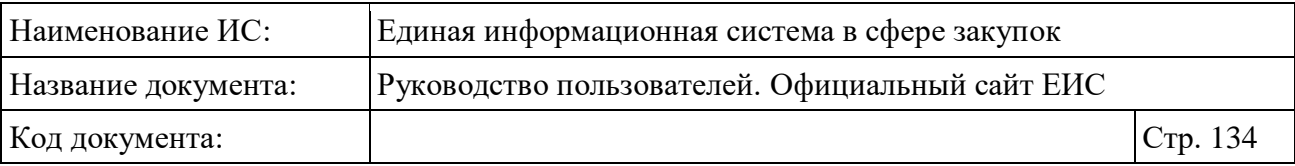

Блок «Информация об объекте закупки», если для закупки установлен признак «Лекарственные препараты», включает в себя таблицу сведений о лекарственном препарате (см. [Рисунок 116\)](#page-134-0).

**Примечание:** Если для закупки ранее были размещены сведения о ТРУ, не являющихся лекарственными препаратами, и в сведения закупки были внесены изменения, в части установки признака «Лекарственные препараты», то таблица со сведениями ТРУ не отображается.

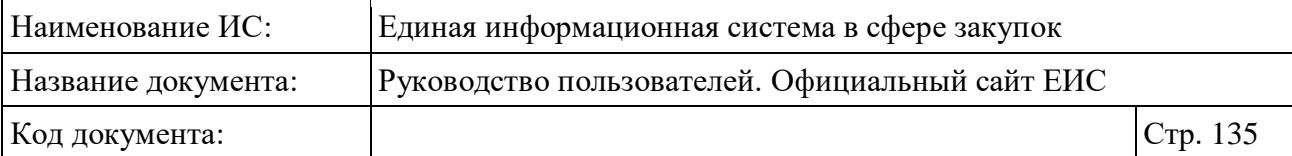

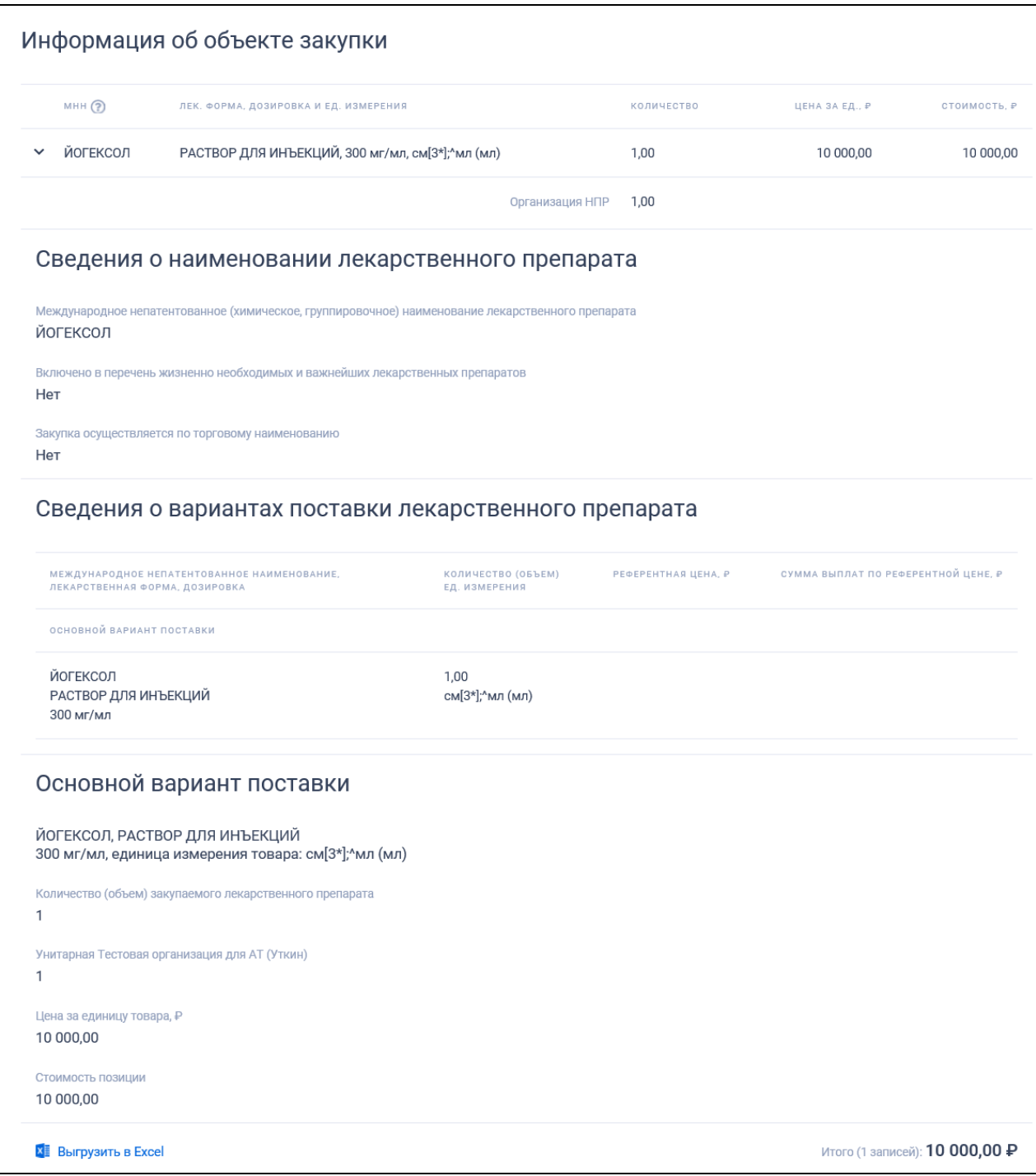

<span id="page-134-0"></span>Рисунок 116. Блок «Информация об объекте закупки». Таблица сведений ЛП

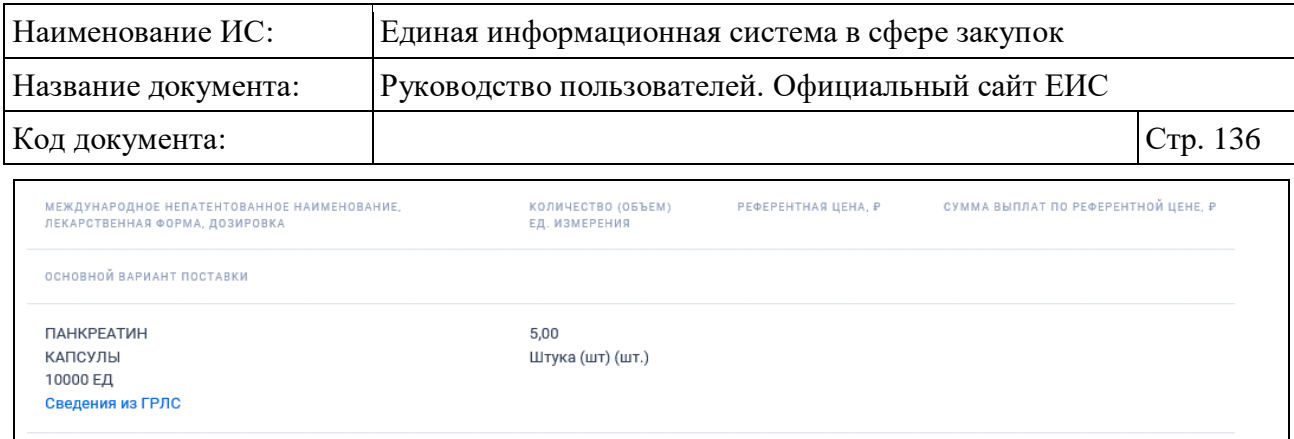

# Рисунок 117. Таблица вариантов поставки ЛП при установленном признаке «Добавить сведения о лекарственных препаратах с учетом взаимозаменяемости»

Ссылка «Сведения из ГРЛС» отображается для МНН, добавленных из справочника. При нажатии на ссылку открывается окно сведений о ЛП из ГРЛС [\(Рисунок](#page-135-0) 118).

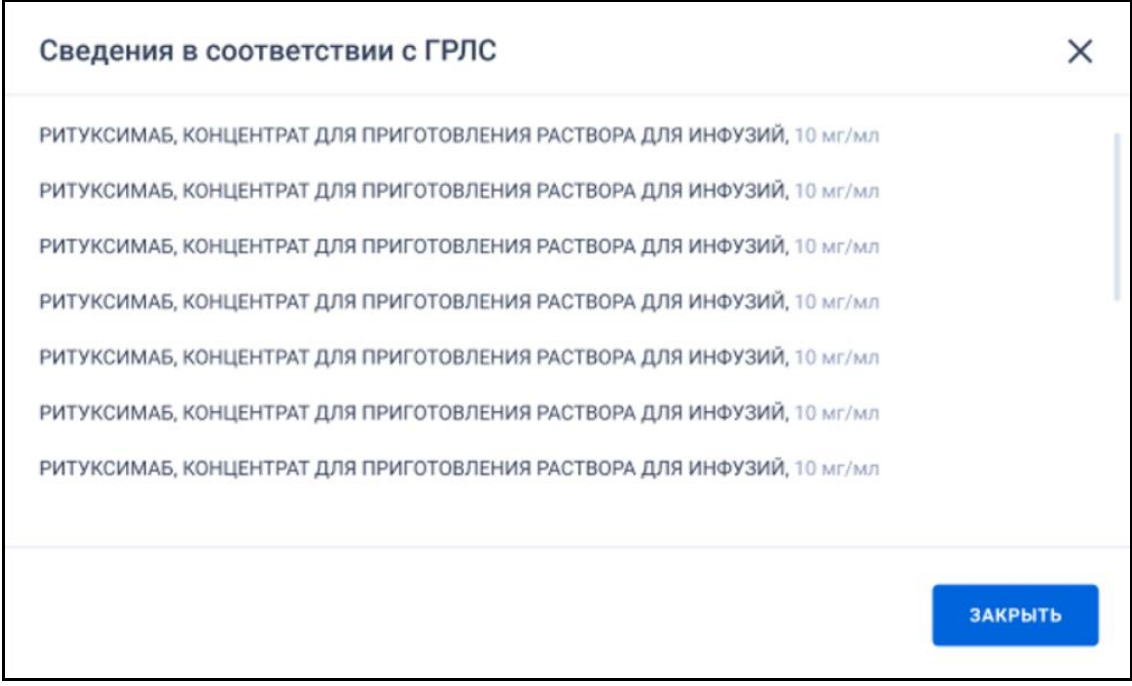

Рисунок 118. Окно сведений о ЛП из ГРЛС

<span id="page-135-0"></span>Для выгрузки сведений о ЛП нажмите на гиперссылку «<sup>ка</sup> Выгрузить в Excel» (см. [Рисунок 116\)](#page-134-0). При нажатии на гиперссылку открывается контекстное меню для выбора выгрузки [\(Рисунок](#page-136-0) 119):

– Выгрузить сведения о лекарственных препаратах без детализации сведений о лекарственных формах и дозировках. При нажатии на гиперссылку в файл будут выгружаться сведения о лекарственных формах только с информацией из таблицы;

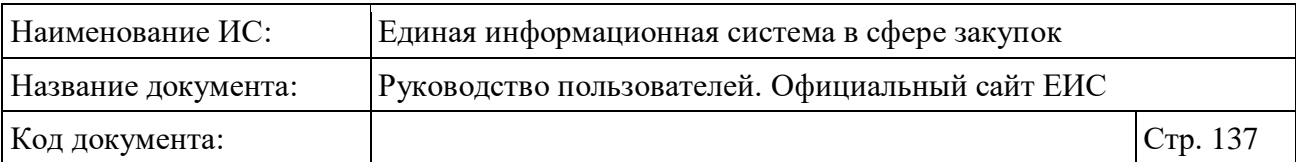

– Выгрузить сведения о лекарственных препаратах с детализацией сведений о лекарственных формах и дозировках. При нажатии на гиперссылку в файл будут выгружаться записи из таблицы, включая дополнительные сведения о лекарственном препарате.

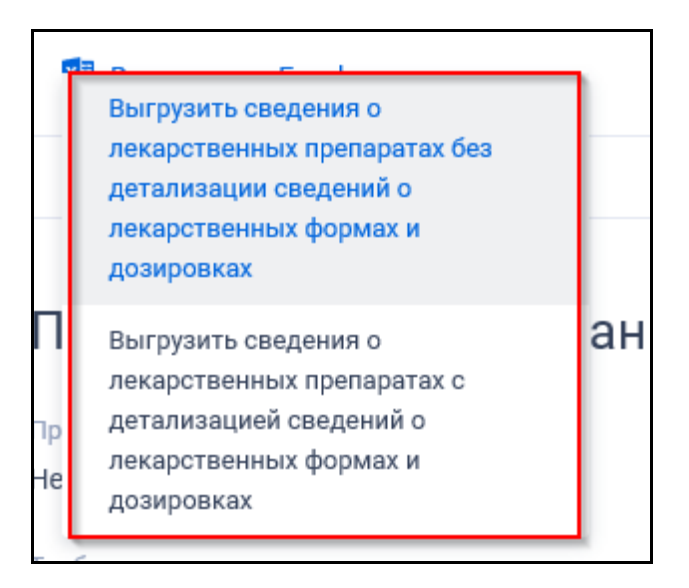

<span id="page-136-0"></span>Рисунок 119. Контекстное меню выгрузки сведений о лекарственных препаратах

Допустимое количество выгружаемых сведений лекарственных препаратов – 500. Если допустимое количество превышено, то система отображает сообщение [\(Рисунок](#page-137-0) 120). Выберите диапазон выгружаемых записей из выпадающего списка (по умолчанию установлено значение «1 по 500»). При нажатии на кнопку «Выгрузить» выгружаются сведения из указанного диапазона в файл формата офисных приложений, включая заголовки таблицы и поля.

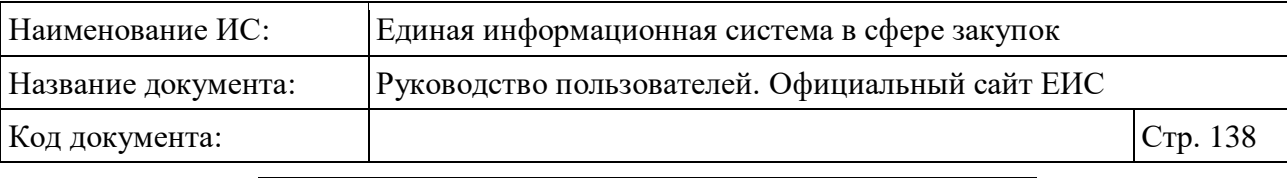

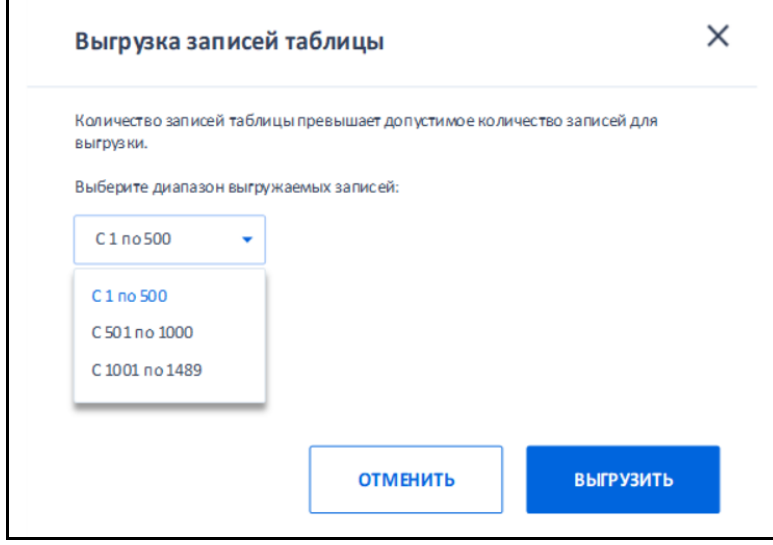

<span id="page-137-0"></span>Рисунок 120. Сообщение о превышении допустимого количества записей для выгрузки

## **3.6.4.1.11 Блок «Преимущества, требования к участникам»**

Блок «Преимущества, требования к участникам» представлен на рисунке ниже (см. [Рисунок](#page-138-0) 121). Данный блок отображается при наличии в нем хотя бы одного установленного значения.

Для закупок, размещенных организацией с полномочием «Региональный оператор для обращения с ТКО», блок не отображается.

Для многолотовых закупок (2 и более лота) отображается в сведениях каждого лота.

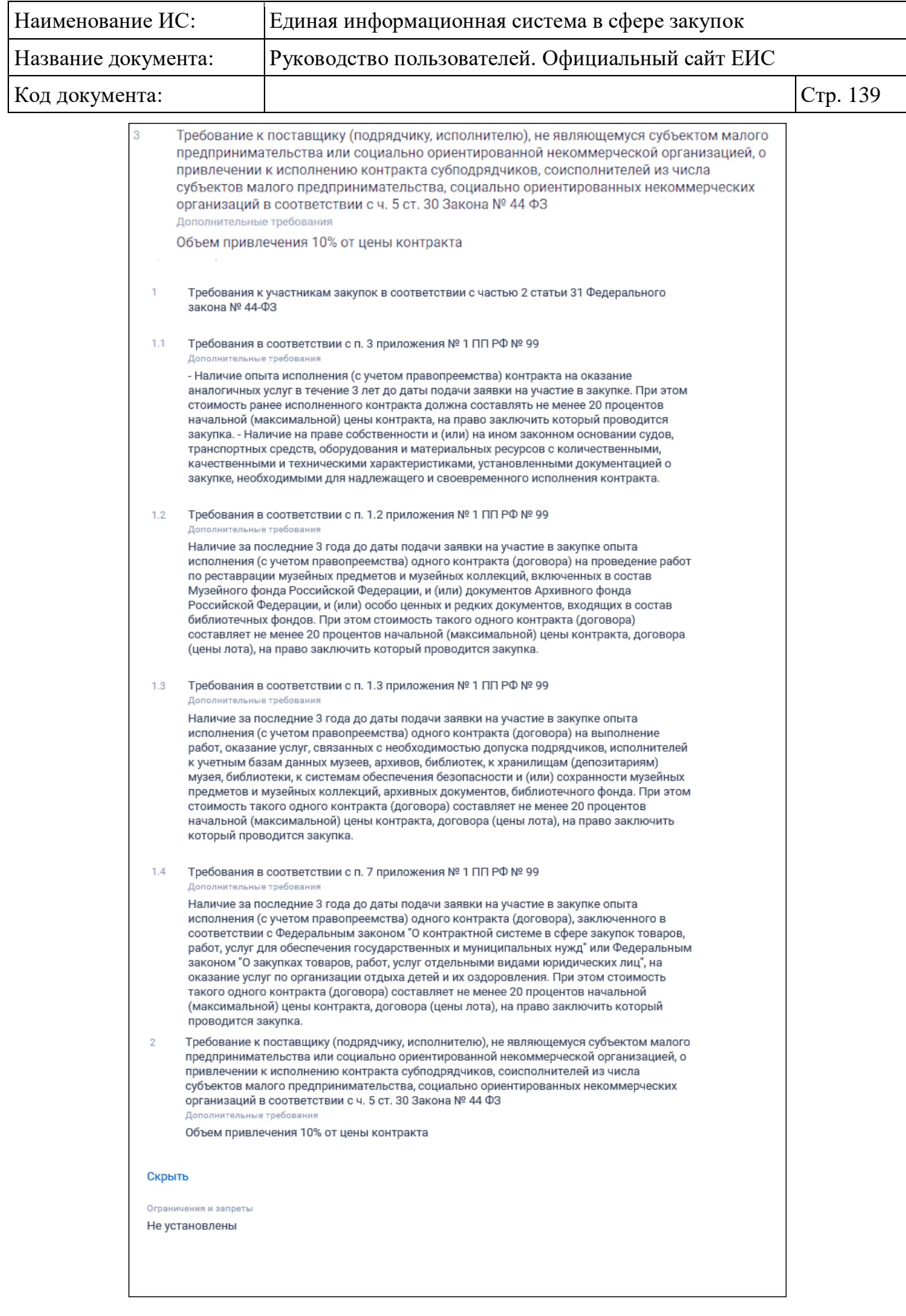

<span id="page-138-0"></span>Рисунок 121. Блок «Преимущества, требования к участникам»

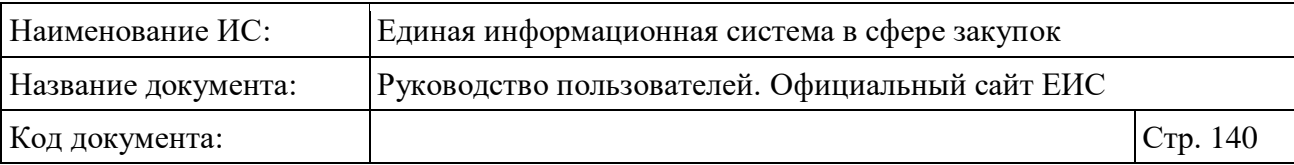

В сведениях «Ограничения и запреты», если установлен параметр «Запрет на допуск товаров, работ, услуг при осуществлении закупок, а также ограничения и условия допуска в соответствии с требованиями, установленными статьей 14 Федерального закона № 44-ФЗ», при наличии информации отображается таблица НПА [\(Рисунок](#page-139-0) 122).

| Запрет на допуск товаров, работ, услуг при осуществлении закупок, а также ограничения и<br>условия допуска в соответствии с требованиями, установленными ст. 14 Закона № 44-ФЗ<br>$\overline{2}$<br>Закупка у субъектов малого предпринимательства и социально ориентированных<br>некоммерческих организаций в соответствии с ч. 3 ст. 30 Закона № 44-ФЗ<br>Дополнительные требования |                                                                                                    |              |     |      |  |  |  |
|----------------------------------------------------------------------------------------------------|----------------------------------------------------------------------------------------------------|--------------|-----|------|--|--|--|
|                                                                                                    |                                                                                                    |              |     |      |  |  |  |
| Ограничение допуска и<br>условия допуска                                                                                                    | Постановление Правительства РФ<br>от 30.11.2015 N 1289 "Об<br>ограничениях и условиях допуска<br>происходящих из иностранных<br>государств лекарственных<br>препаратов, включенных в перечень<br>жизненно необходимых и<br>важнейших лекарственных<br>препаратов, для целей<br>осуществления закупок для<br>обеспечения государственных и<br>муниципальных нужд" | Присутствуют | нет | есть |  |  |  |
| Ограничение допуска                                                                                                    | Об ограничениях допуска отдельных<br>видов промышленных товаров,<br>происходящих из иностранных<br>государств для целей<br>осуществления закупок для<br>обеспечения государственных и<br>муниципальных нужд                                                                                                    | Присутствуют | да  | да   |  |  |  |
| Дополнительная информация<br><b>HeT</b>                                                                                                    |                                                                                                    |              |     |      |  |  |  |

<span id="page-139-0"></span>Рисунок 122. Отображение таблицы НПА в блоке «Преимущества, требования к участникам»

# **3.6.4.1.12 Блок «Условия контракта жизненного цикла»**

Блок «Условия контракта жизненного цикла» представлен на рисунке ниже [\(Рисунок](#page-140-0) 123).

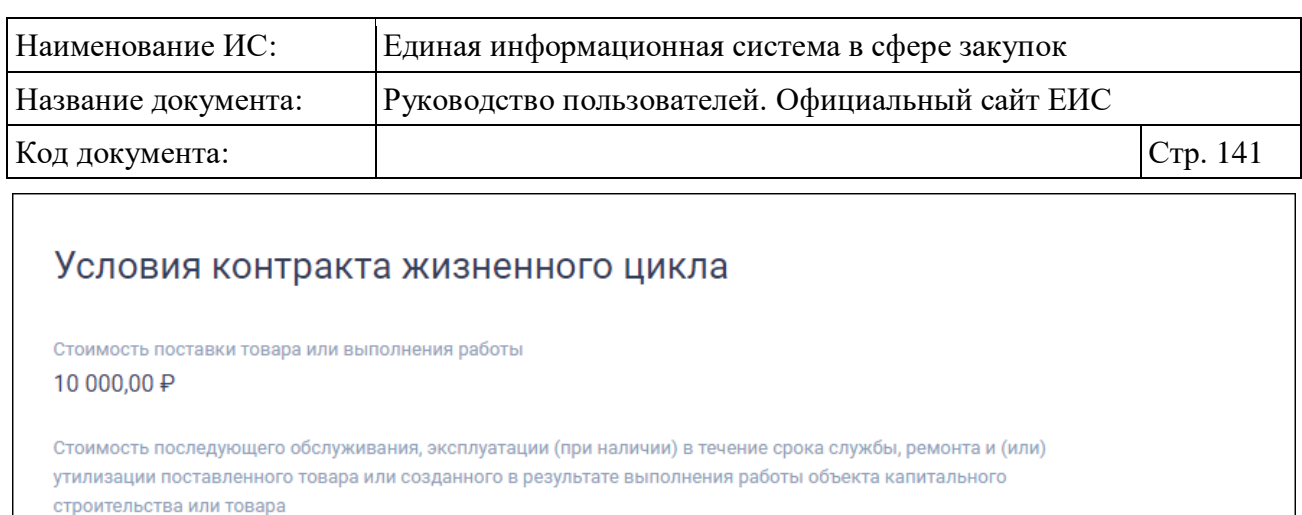

<span id="page-140-0"></span>Рисунок 123. Отображение блока «Условия контракта жизненного цикла»

#### **3.6.4.1.13 Блок «Обеспечение заявки»**

10 000,00 ₽

Блок «Обеспечение заявки» представлен на рисунке ниже (см. [Рисунок](#page-140-1) 124).

Данный блок не отображается для способа определения поставщика «Закрытый конкурс в электронной форме».

Для закупок СОП «Закрытый двухэтапный конкурс» выводится наименование блока «Обеспечение окончательной заявки».

```
Обеспечение заявки
Требуется обеспечение заявки
Да
Размер обеспечения заявки
5 118,00 Российский рубль
Порядок внесения денежных средств в качестве обеспечения заявки на участие в закупке, а так же условия
банковской гарантии
Обеспечение заявки на участие электронном аукционе возможно путем блокирования денежных средств при
наличии на специальном счете в банке участника закупки незаблокированных денежных средств в размере,
предусмотренном в пункте 5.1. документации о закупке. Перечень банков, на специальные счета которых
вносятся предназначенные для обеспечения заявок денежные средства участников электронного аукциона
утверждён распоряжением Правительства РФ от 13.07.2018 № 1451-р. Банковская гарантия, выданная
участнику закупки банком для целей обеспечения заявки на участие в конкурсе или аукционе, должна
соответствовать требованиям статьи 45 Федерального закона №44. Срок действия банковской гарантии,
предоставленной в качестве обеспечения заявки, должен составлять не менее чем два месяца с даты
окончания срока подачи заявок.
Платежные реквизиты для перечисления денежных средств при уклонении участника закупки от заключения
контракта
р/с 40601810800001000001, л/с 20386Щ01450, БИК 043002001
```
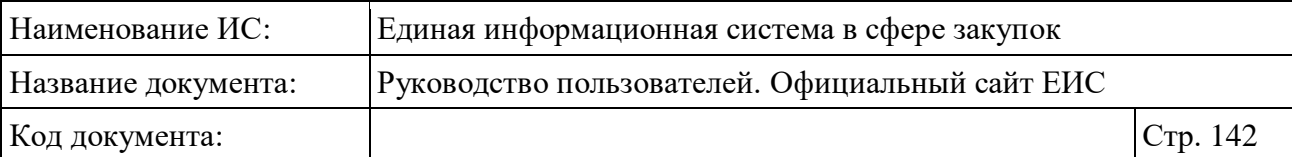

#### **3.6.4.1.14 Блок «Условия контракта»**

Блок «Условия контракта» представлен на рисунке ниже (см. [Рисунок](#page-141-0) 125).

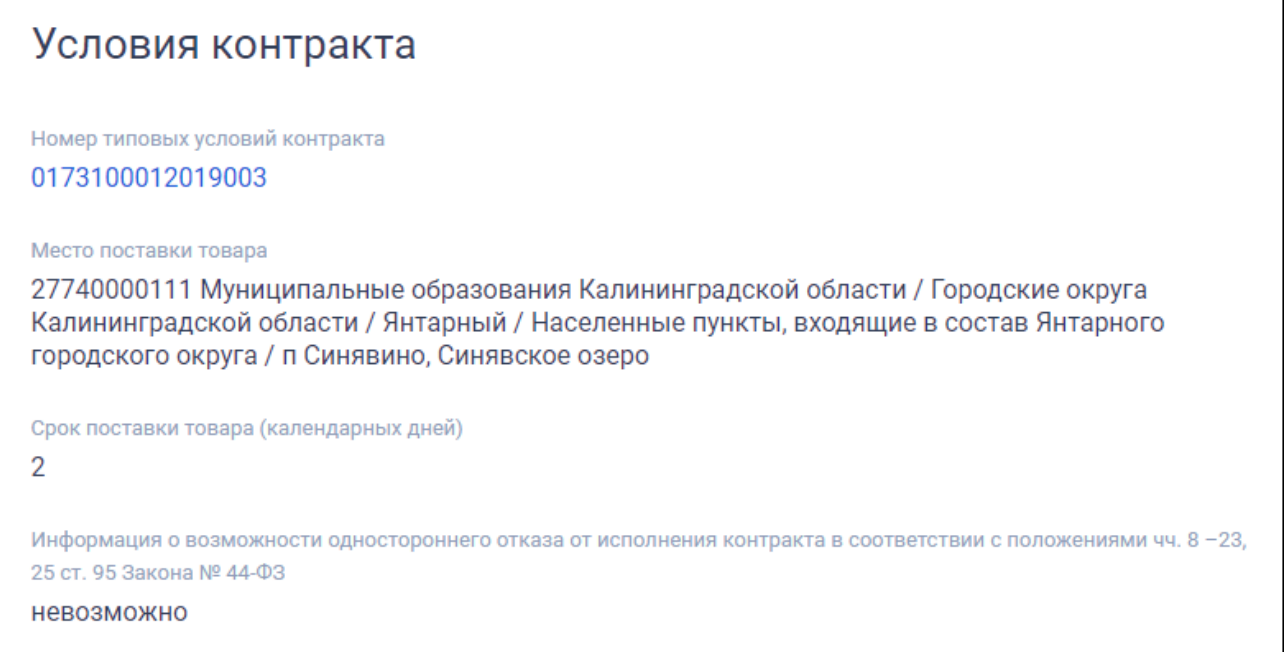

# Рисунок 125. Блок «Условия контракта»

<span id="page-141-0"></span>Номер типового контракта, типовых условий контракта отображается в виде гиперссылки с переходом в карточку типового контракта, типовых условий контракта. При отсутствии связи с типовым контрактом номер отображается в виде текста.

#### **3.6.4.1.15 Блок «Обеспечение исполнения контракта»**

Блок «Обеспечение исполнения контракта» представлен на рисунке ниже [\(Рисунок](#page-142-0) 126).

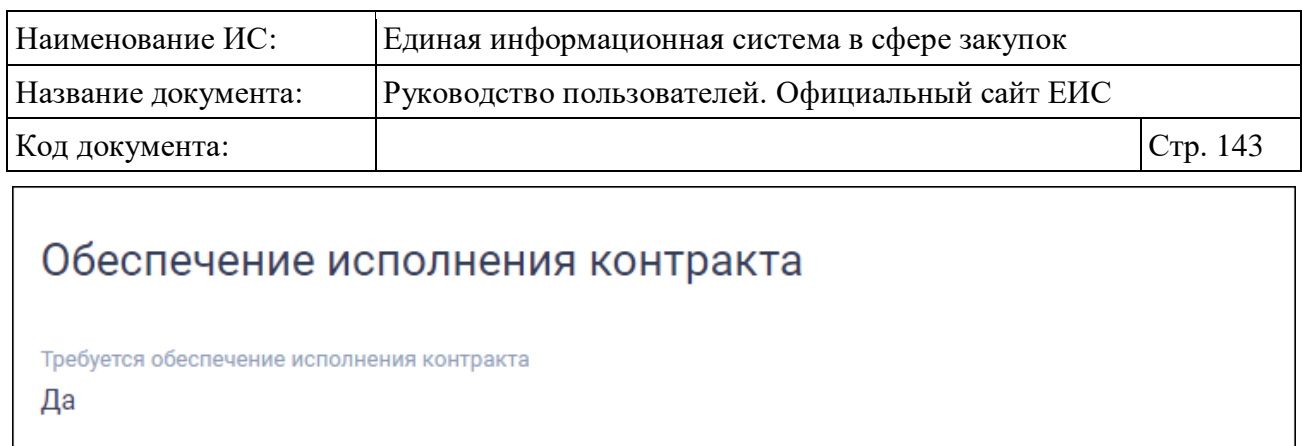

Размер обеспечения исполнения контракта 10 000,00 ₽ (1 %)

Порядок предоставления обеспечения исполнения контракта, требования к обеспечению

заранее

Платежные реквизиты для обеспечения исполнения контракта р/с 000000000000000000000, л/с См. прилагаемые документы, БИК 000000000

Дополнительная информация

Информация отсутствует

Рисунок 126. Блок «Обеспечение исполнения контракта»

# <span id="page-142-0"></span>**3.6.4.1.16 Блок «Обеспечение гарантийных обязательств»**

Пример отображения блока «Обеспечение гарантийных обязательств» представлен на рисунке ниже [\(Рисунок](#page-143-0) 127).

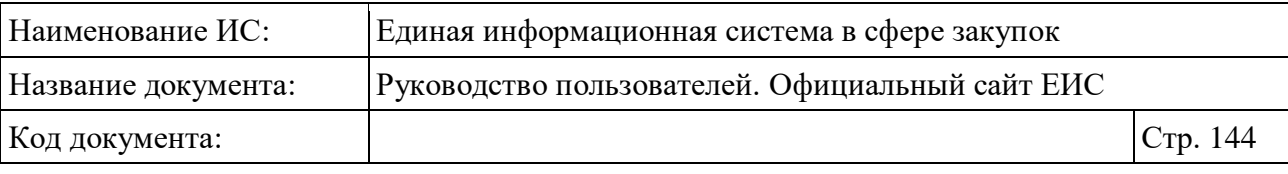

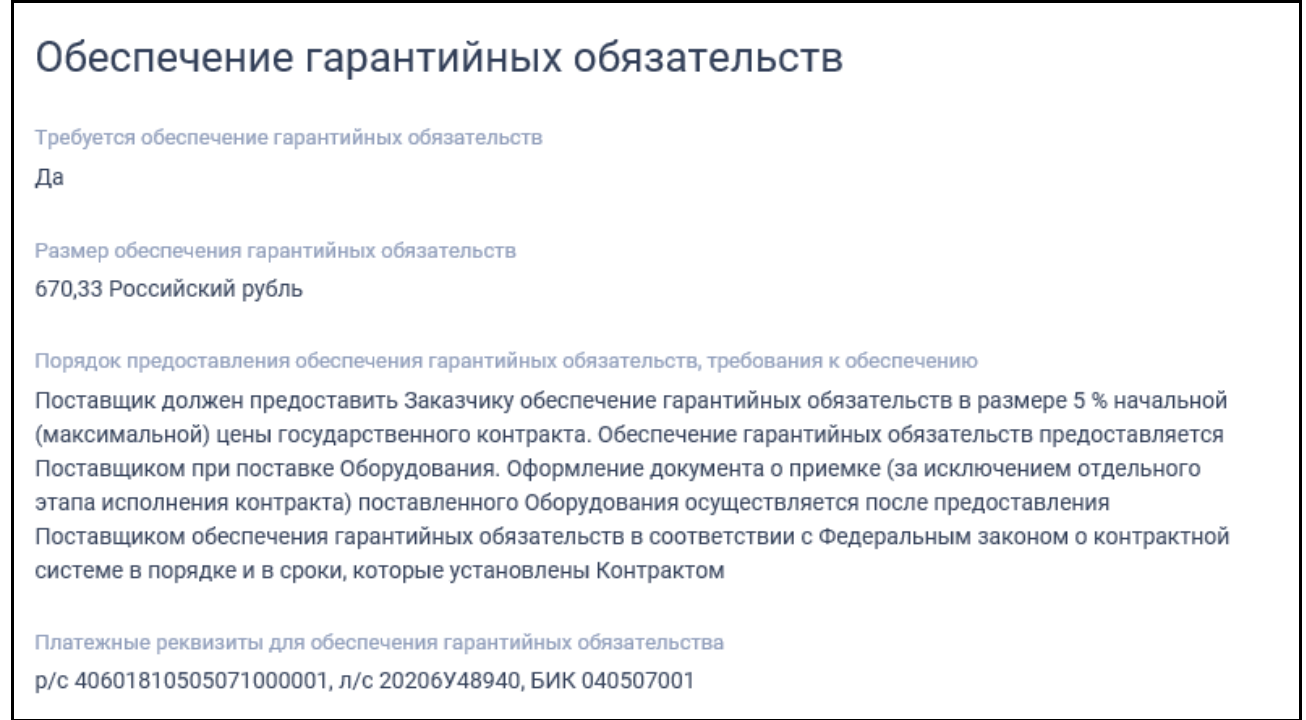

<span id="page-143-0"></span>Рисунок 127. Отображение блока «Обеспечение гарантийных обязательств»

# **3.6.4.1.17 Блок «Информация о банковском и (или) казначейском сопровождении контракта»**

Для всех способов определения поставщика отображается блок «Информация о банковском и (или) казначейском сопровождении контракта» [\(Рисунок](#page-143-1) 128).

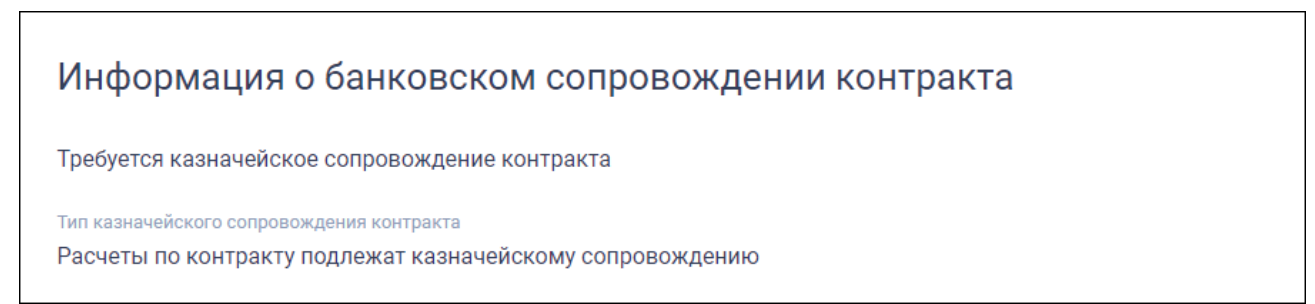

<span id="page-143-1"></span>Рисунок 128. Отображение блока «Информация о банковском и (или) казначейском сопровождении контракта»

В блоке отображается информация о банковском и (или) казначейском сопровождении.

Возможные значения:

- Требуется банковское сопровождение контракта;
- Требуется казначейское сопровождение контракта.
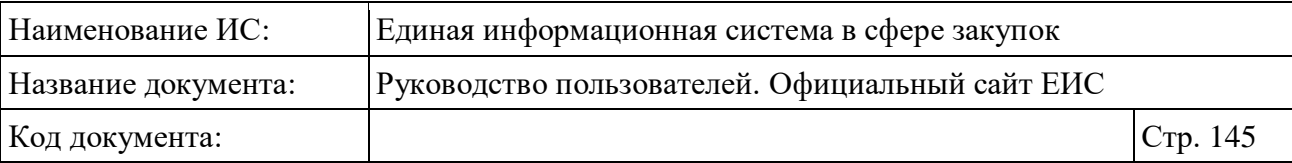

Если не установлены оба значения, то отображается текст «Банковское или казначейское сопровождение контракта не требуется».

Если установлены оба значения, то отображается текст «Требуется казначейское обеспечение при банковском сопровождении контракта».

## **3.6.4.1.18 Блок «Конкурсная документация» / «Документация об электронном аукционе»**

Блок «Конкурсная документация» (см. [Рисунок](#page-144-0) 129) отображается для СОП, «Конкурс с ограниченным участием в электронной форме» и «Двухэтапный конкурс в электронной форме».

Для «Запроса предложений в электронной форме» отображается название блока «Документация».

Рисунок 129. Блок «Конкурсная документация»

### <span id="page-144-0"></span>**3.6.4.1.19 Блок «Критерии оценки заявок участников»**

Блок «Критерии оценки заявок участников» [\(Рисунок](#page-145-0) 130) отображается для СОП «Открытый конкурс в электронной форме».

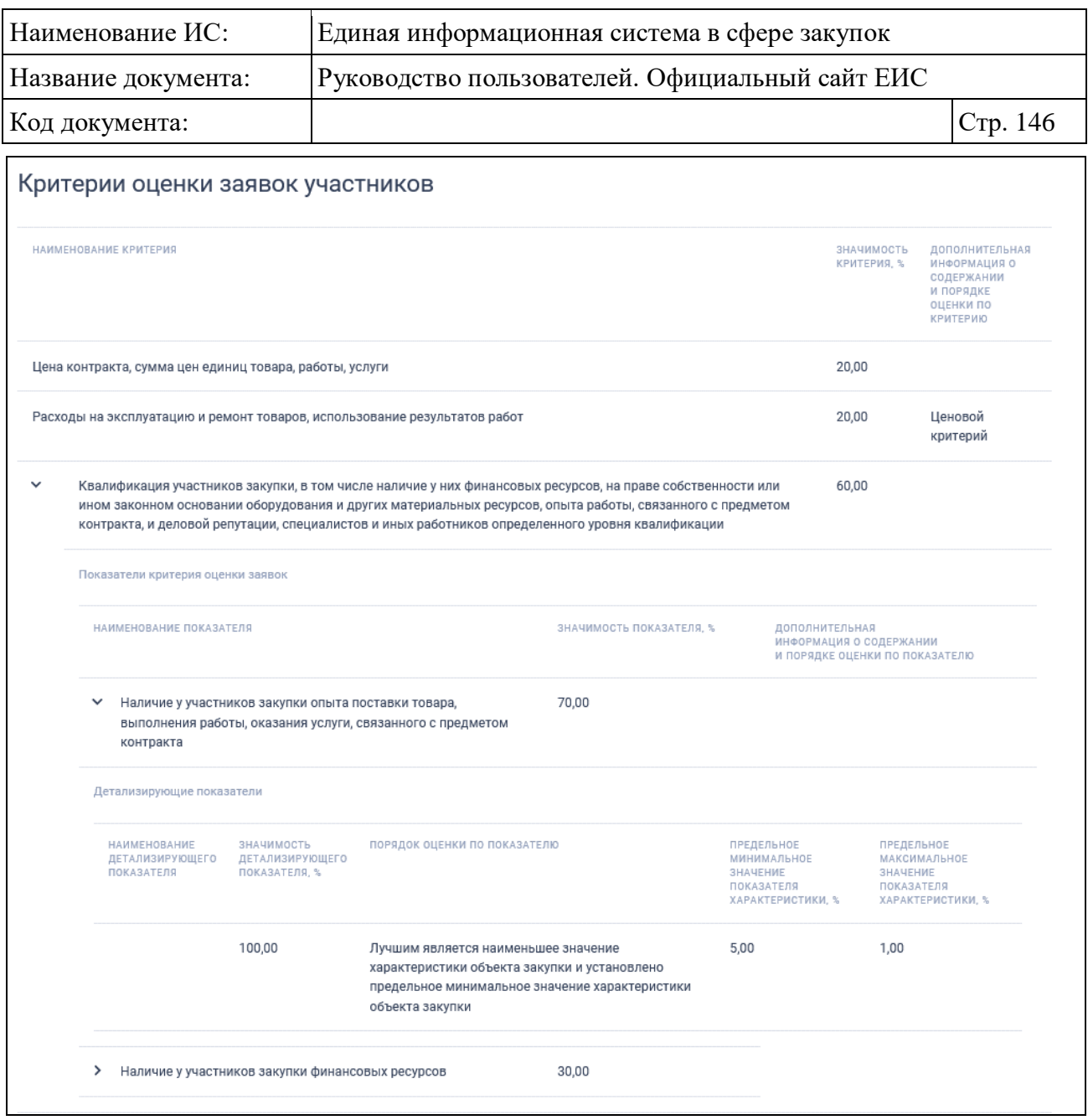

Рисунок 130. Блок «Критерии оценки заявок участников»

# <span id="page-145-0"></span>**3.6.4.1.20 Блок «Требования заказчика < наименование заказчика >»**

Блок «Требования заказчика < наименование заказчика >» представлен на рисунках ниже [\(Рисунок](#page-146-0) 131, [Рисунок](#page-147-0) 132).

|                                                                                                    |                | Единая информационная система в сфере закупок   |                |                        |          |  |  |
|----------------------------------------------------------------------------------------------------|----------------|-------------------------------------------------|----------------|------------------------|----------|--|--|
| Название документа:                                                                                                    |                | Руководство пользователей. Официальный сайт ЕИС |                |                        |          |  |  |
| Код документа:                                                                                                    |                |                                                 |                |                        | Стр. 147 |  |  |
| Требования заказчика «Организация НПР»<br>$\checkmark$                                                                                |                |                                                 |                |                        |          |  |  |
| Сведения о связи с позицией плана-графика                                                                                             |                |                                                 |                |                        |          |  |  |
| Сведения о связи с позицией плана-графика<br>Связь с позицией плана-графика не установлена                                            |                |                                                 |                |                        |          |  |  |
| Начальная (максимальная) цена контракта                                                                                               |                |                                                 |                |                        |          |  |  |
| Начальная (максимальная) цена контракта<br>1 000,00                                                                                   |                |                                                 |                |                        |          |  |  |
| Валюта<br>РОССИЙСКИЙ РУБЛЬ                                                                                                    |                |                                                 |                |                        |          |  |  |
| Идентификационный код закупки (ИКЗ)<br>221444444442444444444232433441062111                                                           |                |                                                 |                |                        |          |  |  |
| Информация о сроках исполнения контракта и источниках финансирования<br>Финансовое обеспечение закупки (всего)                        |                |                                                 |                |                        |          |  |  |
| НА 2022 ГОД, ₽                                                                                                    | НА 2023 ГОД, ₽ | НА 2024 ГОД, ₽                                  |                | НА ПОСЛЕДУЮЩИЕ ГОДЫ, Р | BCEFO, P |  |  |
| 1 000,00                                                                                                    | 0,00           | 0,00                                            |                | 0,00                   | 1 000,00 |  |  |
| За счет бюджетных средств                                                                                                    |                |                                                 |                |                        |          |  |  |
| <b>KEK</b>                                                                                                    | НА 2022 ГОД, ₽ | НА 2023 ГОД, Р                                  | НА 2024 ГОД, ₽ | НА ПОСЛЕДУЮЩИЕ ГОДЫ, Р | BCEFO, P |  |  |
| 38804111009901015224                                                                                                    | 1 000,00       | 0,00                                            | 0,00           | 0,00                   | 1 000,00 |  |  |
| Итого (1 запись):                                                                                                    | 1 000,00       | 0,00                                            | 0,00           | 0,00                   | 1000,00  |  |  |
|                                                                                                    |                |                                                 |                |                        |          |  |  |
| Обеспечение заявки                                                                                                    |                |                                                 |                |                        |          |  |  |
| Обеспечение заявок не требуется                                                                                                    |                |                                                 |                |                        |          |  |  |
| Условия контракта                                                                                                    |                |                                                 |                |                        |          |  |  |
| Место поставки товара, выполнения работы или оказания услуги<br>Российская Федерация, Самарская обл, г.Самара, ул. Ленина, стр.122/23 |                |                                                 |                |                        |          |  |  |

<span id="page-146-0"></span>Рисунок 131. Блок «Требования заказчика <наименование заказчика>», часть 1

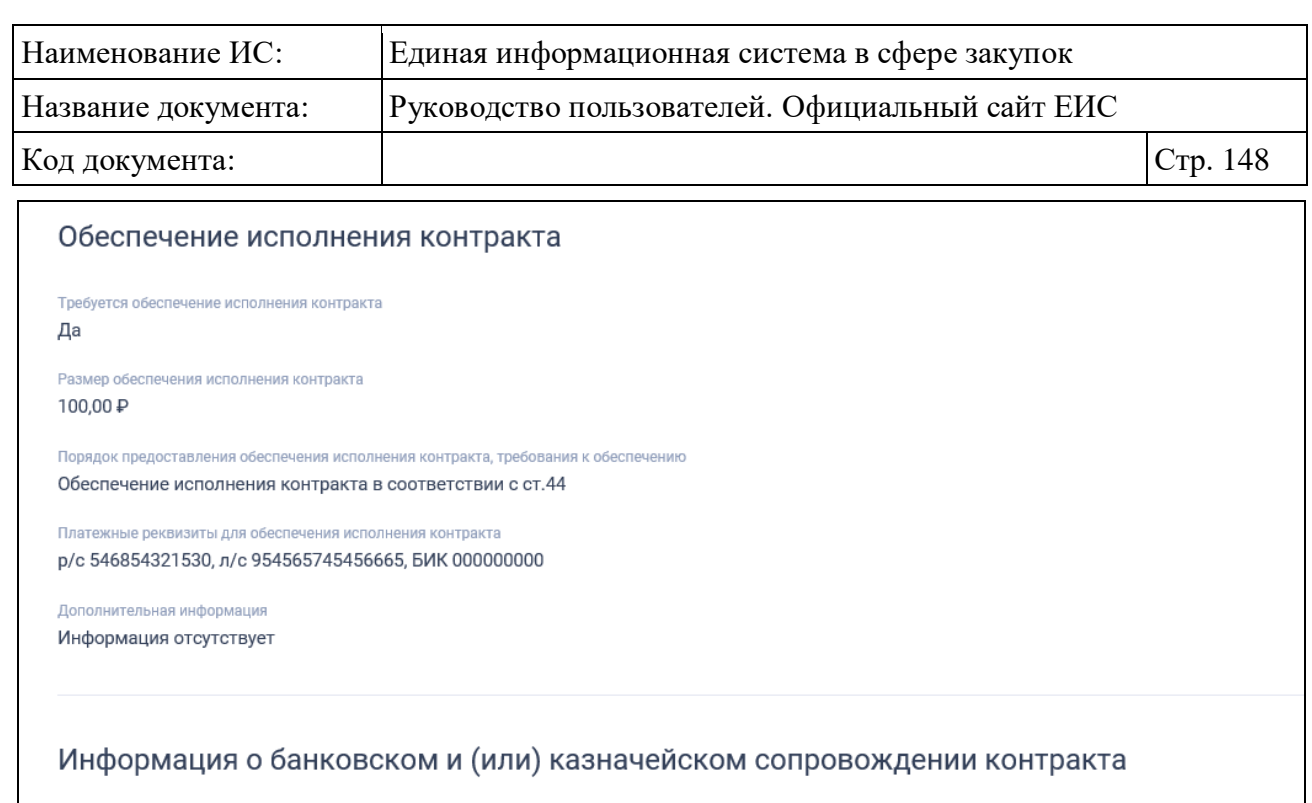

Банковское или казначейское сопровождение контракта не требуется

> Требования заказчика «Организация ММТР»

<span id="page-147-0"></span>Рисунок 132. Блок «Требования заказчика <наименование заказчика>», часть 2

## **3.6.4.1.21 Блок «Информация о выполнении научно-исследовательских работ»**

Блок «Информация о выполнении научно-исследовательских работ» представлен на рисунке [\(Рисунок](#page-147-1) 133). Блок отображается в карточке закупки открытого конкурса в электронной форме, при установленном признаке.

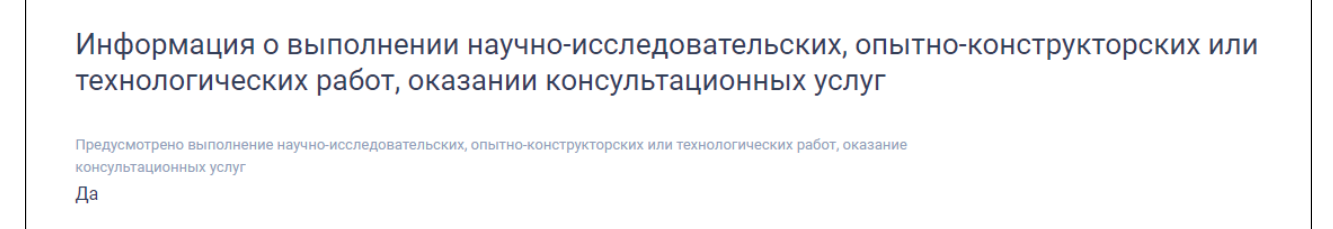

<span id="page-147-1"></span>Рисунок 133. Блок «Информация о выполнении научно-исследовательских работ»

### **3.6.4.1.22 Блок «Требования к гарантии качества товара, работы, услуги»**

Блок «Требования к гарантии качества товара, работы, услуги» представлен на рисунке ниже [\(Рисунок](#page-146-0) 131).

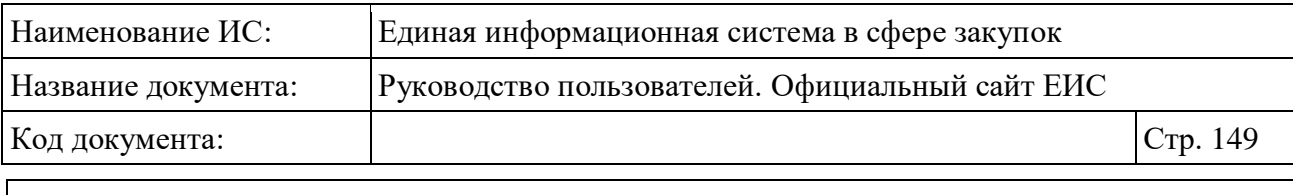

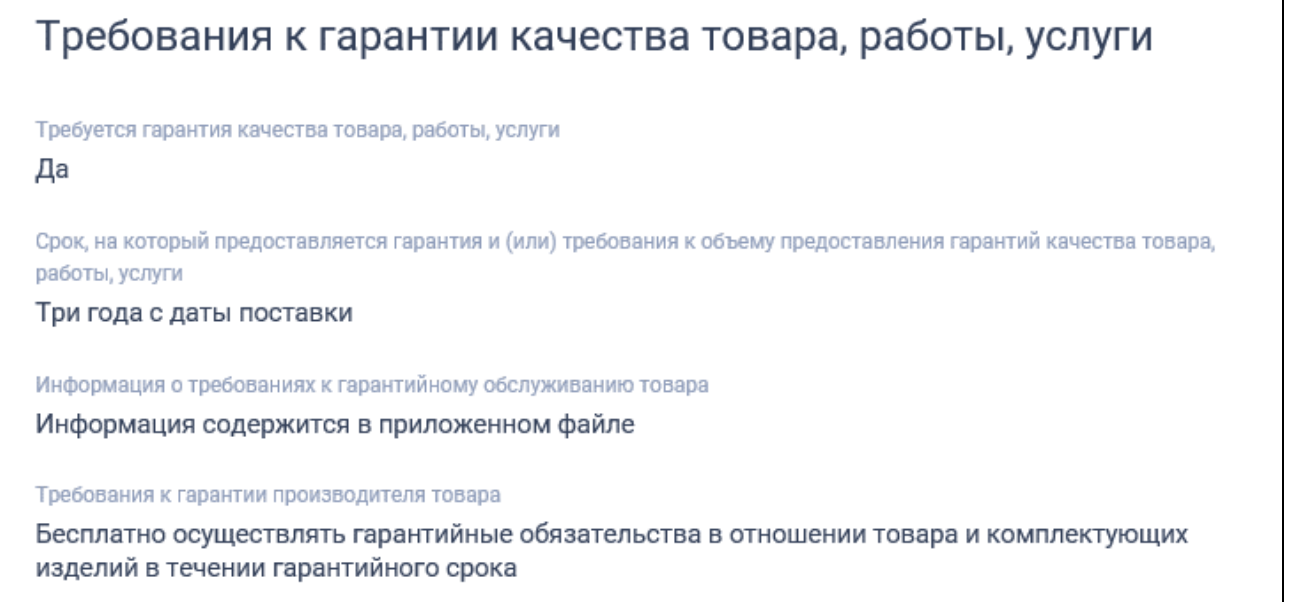

Рисунок 134.Блок «Требования к гарантии качества товара, работы, услуги»

#### **3.6.4.2 Вкладка «Лоты»**

Вкладка «Лоты» отображается только для многолотовых закупок, у которых 2 и более лотов [\(Рисунок](#page-149-0) 135). По умолчанию сведения о лотах свернуты.

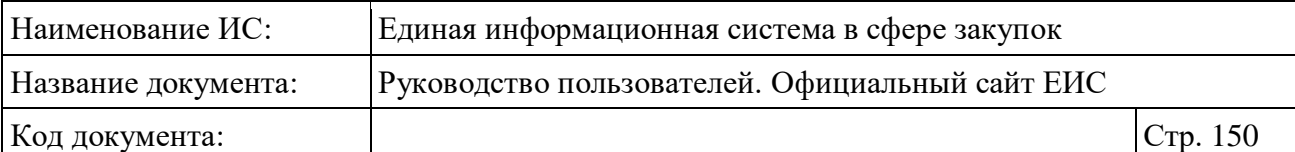

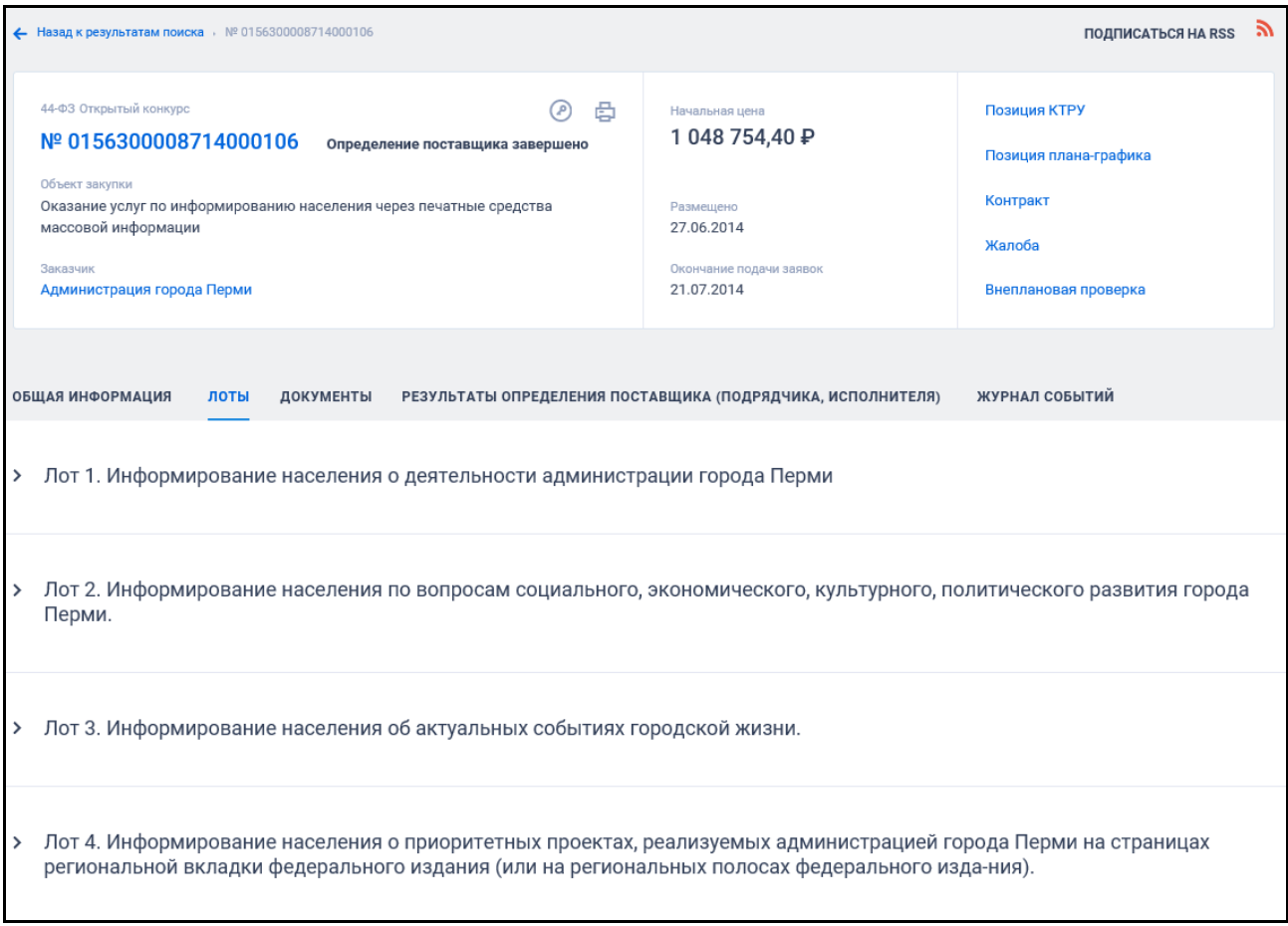

Рисунок 135. Карточка многолотовой закупки. Вкладка «Лоты»

<span id="page-149-0"></span>Нажмите на пиктограмму « » для просмотра информации о лоте [\(Рисунок](#page-150-0) 136).

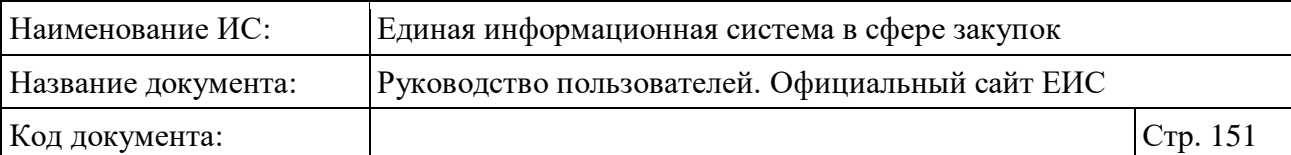

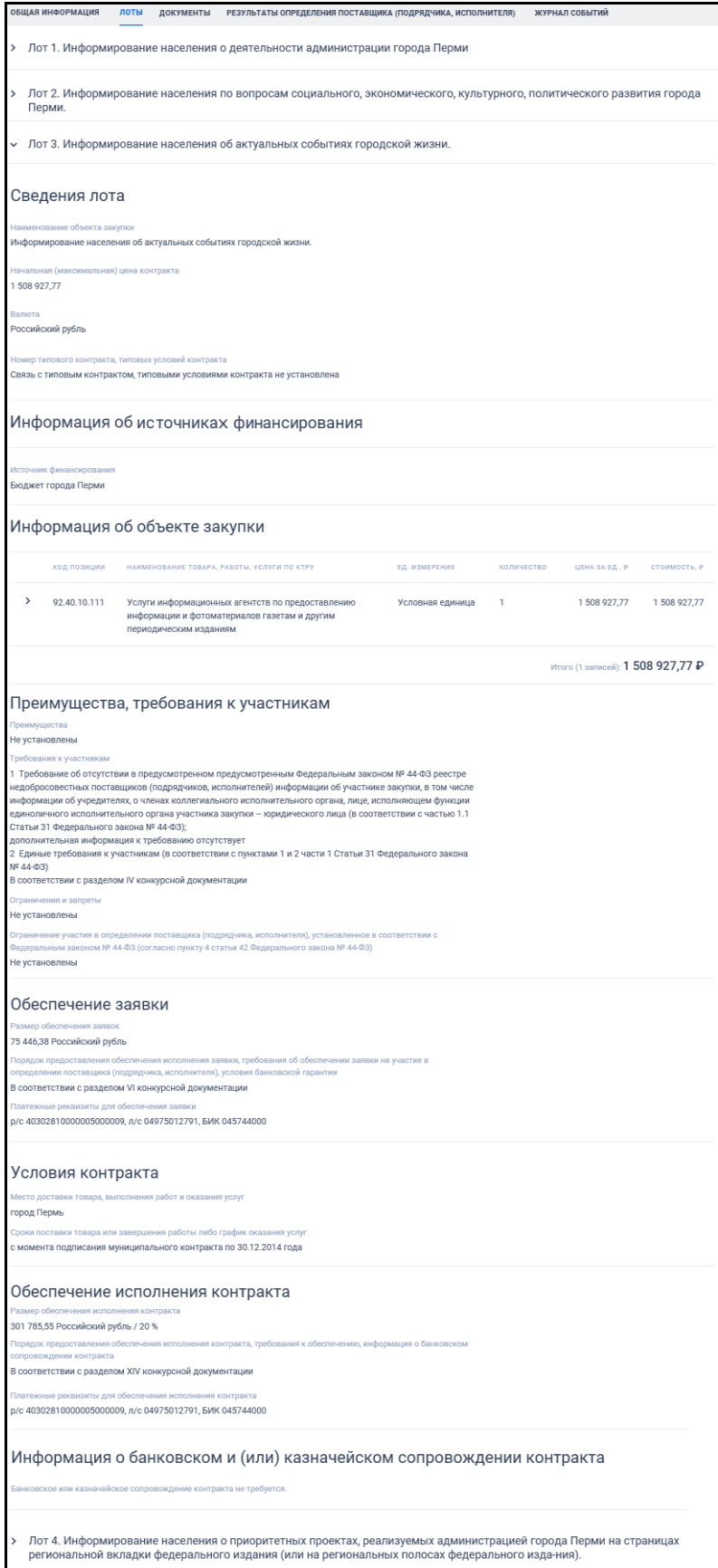

<span id="page-150-0"></span>Рисунок 136. Вкладка «Лоты». Развернута информация о лоте

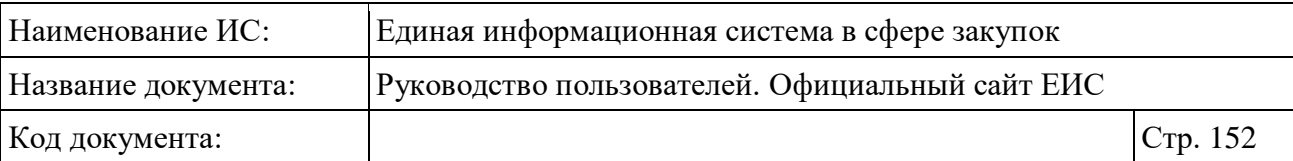

### **3.6.4.3 Вкладка «Результаты определения поставщика (подрядчика, исполнителя)»**

На вкладке «Результаты определения поставщика (подрядчика, исполнителя)» Система отображает информацию о результатах определения поставщика, согласно размещенным протоколам, и результаты определения поставщика, согласно заключенным контрактам по данной закупке.

Вкладка «Результаты определения поставщика (подрядчика, исполнителя)» отображается, если для закупки был размещен и действителен документ типа «Результат определения поставщика» или для закупки есть информация хотя бы об одном действующем и размещенном контракте.

Если размещена внеплановая проверка и результат контроля с предписанием по данной внеплановой проверке с признаком блокировки определения поставщика, то на вкладке отображается уведомление о блокировке определения поставщика по результатам внеплановой проверки.

Стоит обратить внимание**,** что вкладка «Результаты определения поставщика (подрядчика, исполнителя)» отображается, если для закупки был размещен и действителен документ типа «Результат определения поставщика» или для закупки есть информация хотя бы об одном действующем и размещенном контракте. Вкладка не отображается для всех закрытых СОП.

В случае заключения контракта на ЭТП отображается вкладка «Результаты определения поставщика (подрядчика, исполнителя)», представленная на следующем рисунке [\(Рисунок](#page-152-0) 137).

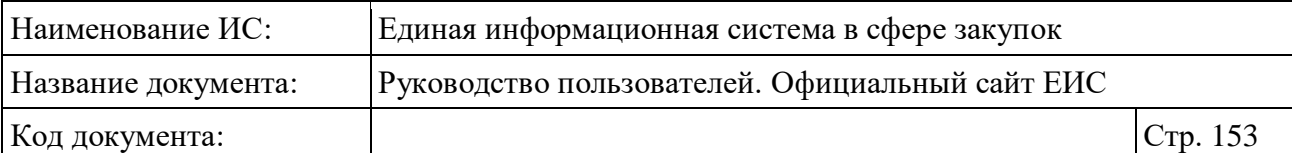

 $\blacksquare$ 

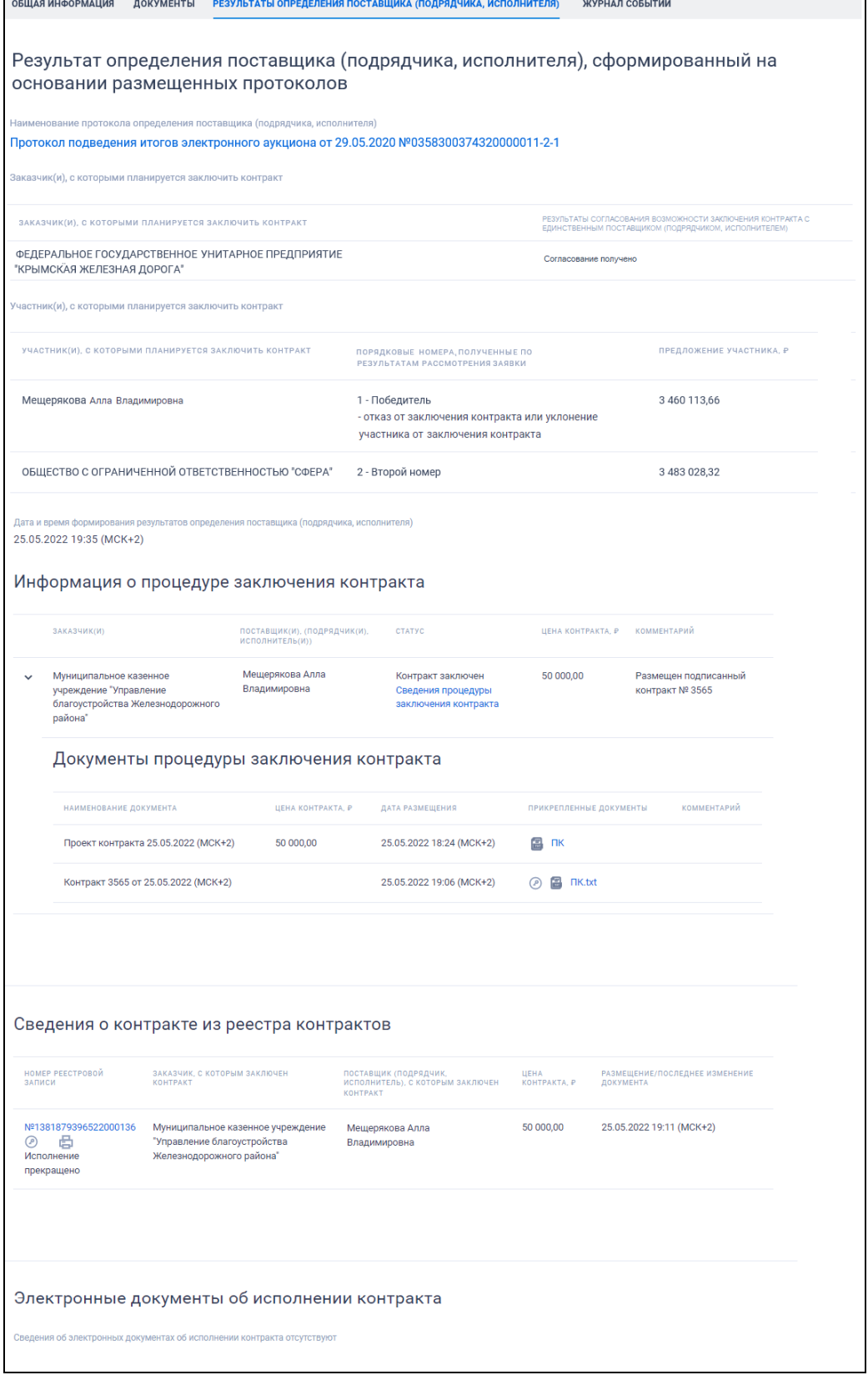

<span id="page-152-0"></span>Рисунок 137. Вкладка «Результаты определения поставщика (подрядчика, исполнителя)» для контракта, заключенного на ЭТП

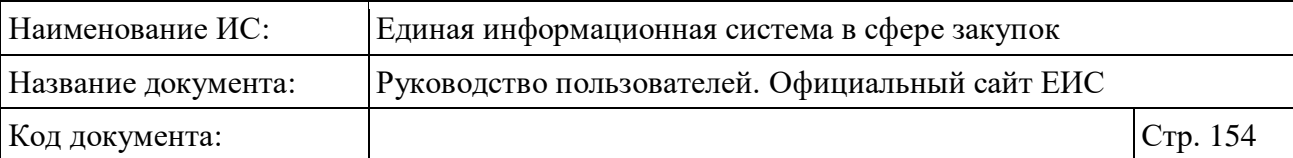

Протокол определения поставщика в блоке «Результат определения поставщика (подрядчика, исполнителя), сформированный на основании размещенных протоколов» отображается в виде гиперссылки, при нажатии на которую происходит скачивание протокола или переход к просмотру протокола на электронной площадке.

В столбце «Порядковые номера, полученные по результатам рассмотрения заявок» блока «Результат определения поставщика (подрядчика, исполнителя), сформированный на основании размещенных протоколов» отображается порядковый номер участника и возможные значения:

- «Отказ от заключения контракта или уклонение участника от заключения контракта»;
- «Заявка отозвана» и дата отзыва заявки;
- «Контракт расторгнут»;
- «Участник закупки отказался от заключения контракта» и дата получения документа.

При отсутствии сведений в блоке «Информация о процедуре заключения контракта на электронной площадке» отображается текст «Сведения о процедуре заключения контракта на электронной площадке отсутствуют». Для закупок, размещенных организацией с полномочием «Региональный оператор для обращения с ТКО» и подспособом определения поставщика «Электронный аукцион для торгов по обращению с твердыми коммунальными отходами» выводится наименование блока «Информация о процедуре заключения договора на электронной площадке».

В столбце «Статус» блока «Информация о процедуре заключения контракта» отображается статус из сведений процедуры заключения контракта. Возможные значения:

- «Подписание поставщиком»;
- «Подписание заказчиком»;
- «Контракт заключен». Отображается, если размещен документ контракт подписан заказчиком. Если в проекте контракта установлен признак «Контракт недействителен», то после статуса с новой строки выводится текст красным цветом «Контракт признан недействительным»;
- «Контракт не заключен». Отображается, если размещен документ отмены процедуры заключения контракта;

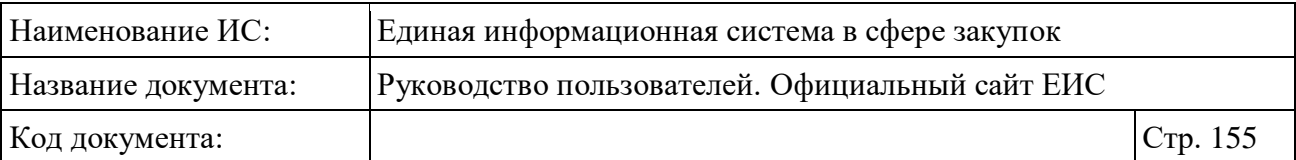

– «Контракт расторгнут». Отображается при наступлении даты вступления в силу действующего (по которому не было размещено извещение об отмене решения) решения об одностороннем отказе от заключения контракта.

При наличии жалобы, приостанавливающей определение поставщика (подрядчика, исполнителя) в части заключения контракта, под статусом отображается красным цветом текст «Приостановлено» [\(Рисунок](#page-154-0) 138), при наведении курсора на которую отображается всплывающая подсказка «Определение поставщика (подрядчика, исполнителя) в части заключения контракта приостановлено по требованию контрольного органа (Жалоба № <Номер жалобы>)».

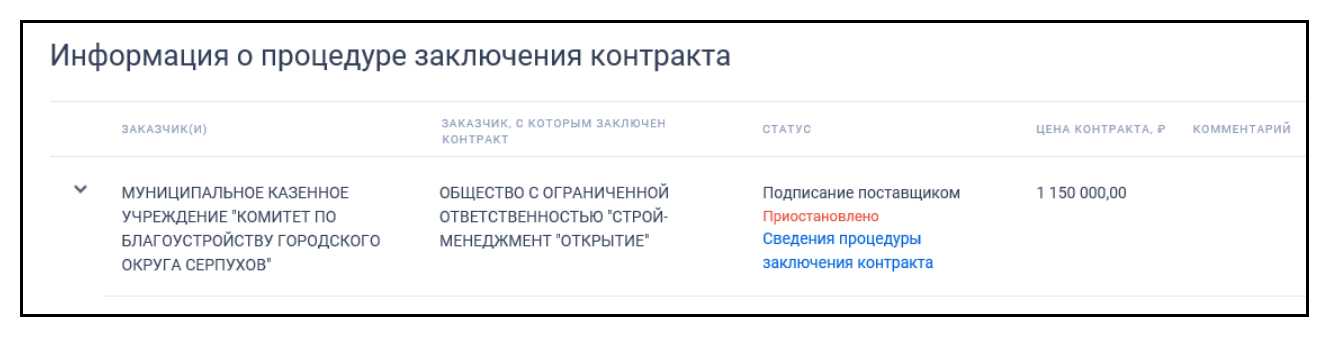

<span id="page-154-0"></span>Рисунок 138. Отображение информации о приостановлении определения поставщика (подрядчика, исполнителя) и заключения контракта

Для просмотра карточки процедуры заключения контракта нажмите на гиперссылку «Сведения процедуры заключения контракта» в столбце «Статус» блока «Информация о процедуре заключения контракта» (см. [Рисунок](#page-154-0) 138). При этом открывается карточка процедуры заключения контракта на вкладке «Общая информация» (см. п. [3.6.5\)](#page-159-0).

Блок «Сведения о контракте из реестра контрактов» содержит информацию о контракте из реестра контрактов официального сайта ЕИС [\(Рисунок](#page-152-0) 137). При отсутствии сведений в блоке или для лота отображается текст «Сведения о контракте из реестра контрактов отсутствуют». Для закупок, размещенных организацией с полномочием «Региональный оператор для обращения с ТКО» и подспособом определения поставщика «Электронный аукцион для торгов по обращению с твердыми коммунальными отходами», блок не отображается.

Номер реестровой записи из реестра контрактов ЕИС в блоке «Сведения о контракте из реестра контрактов» отображается в виде гиперссылки, при нажатии на которую открывается карточка соответствующего контракта.

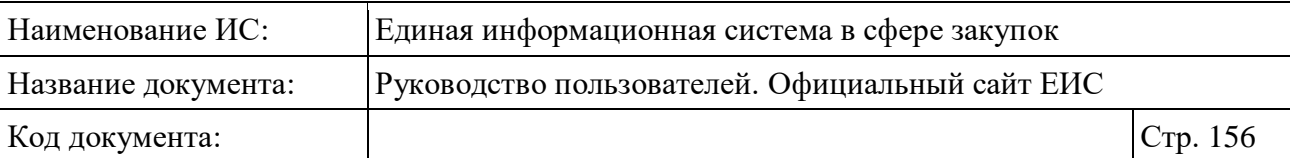

Для закупок, размещенных организацией с полномочием «Региональный оператор для обращения с ТКО» и подспособом определения поставщика «Электронный аукцион для торгов по обращению с твердыми коммунальными отходами», отображается блок «Информация о заключенных договорах» [\(Рисунок](#page-155-0) 139).

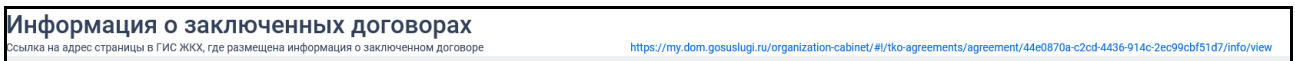

Рисунок 139. Блок «Информация о заключенных договорах»

<span id="page-155-0"></span>При нажатии на гиперссылку на адрес страницы в ГИС ЖКХ открывается страница просмотра заключенного договора.

### <span id="page-155-1"></span>**3.6.4.4 Вкладка «Документы»**

Отображение вкладки «Документы» представлено на рисунке ниже (см. [Рисунок](#page-157-0) 141).

Для просмотра информации о недействующих редакциях документов установите отметку признака «Отображать недействующие редакции» в положение «включено» ( отключено / включено). Реквизиты недействующих редакций документов отображаются серым цветом [\(Рисунок](#page-156-0) 140).

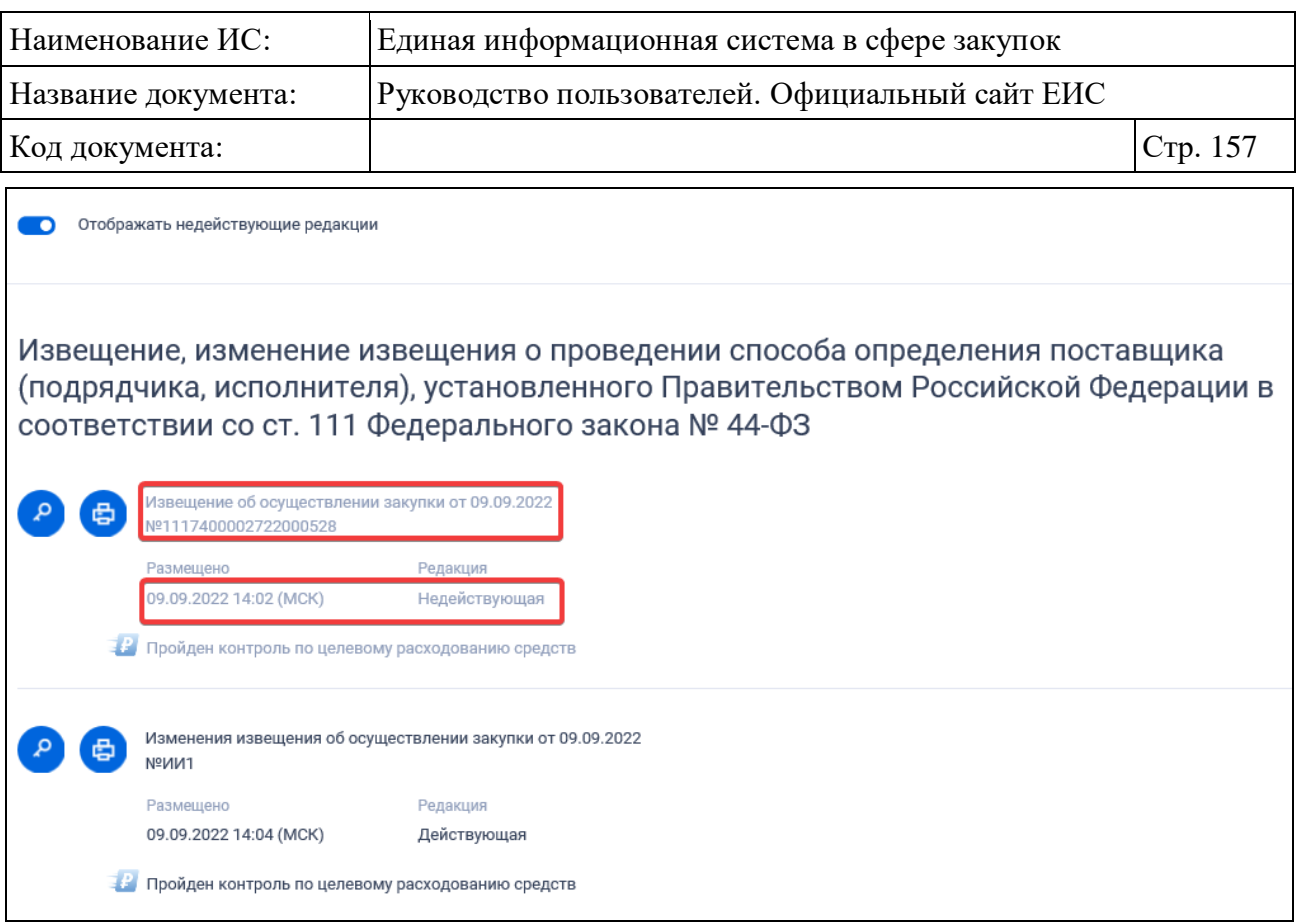

<span id="page-156-0"></span>Рисунок 140. Отображение реквизитов документа недействующей редакции

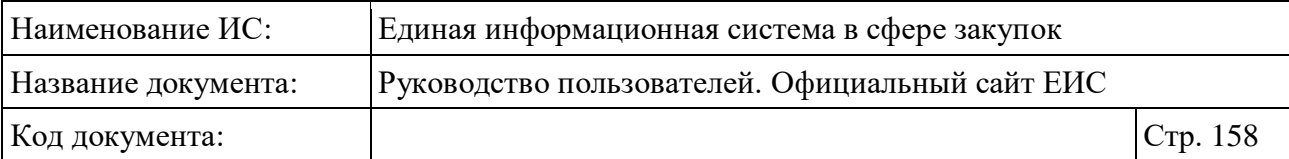

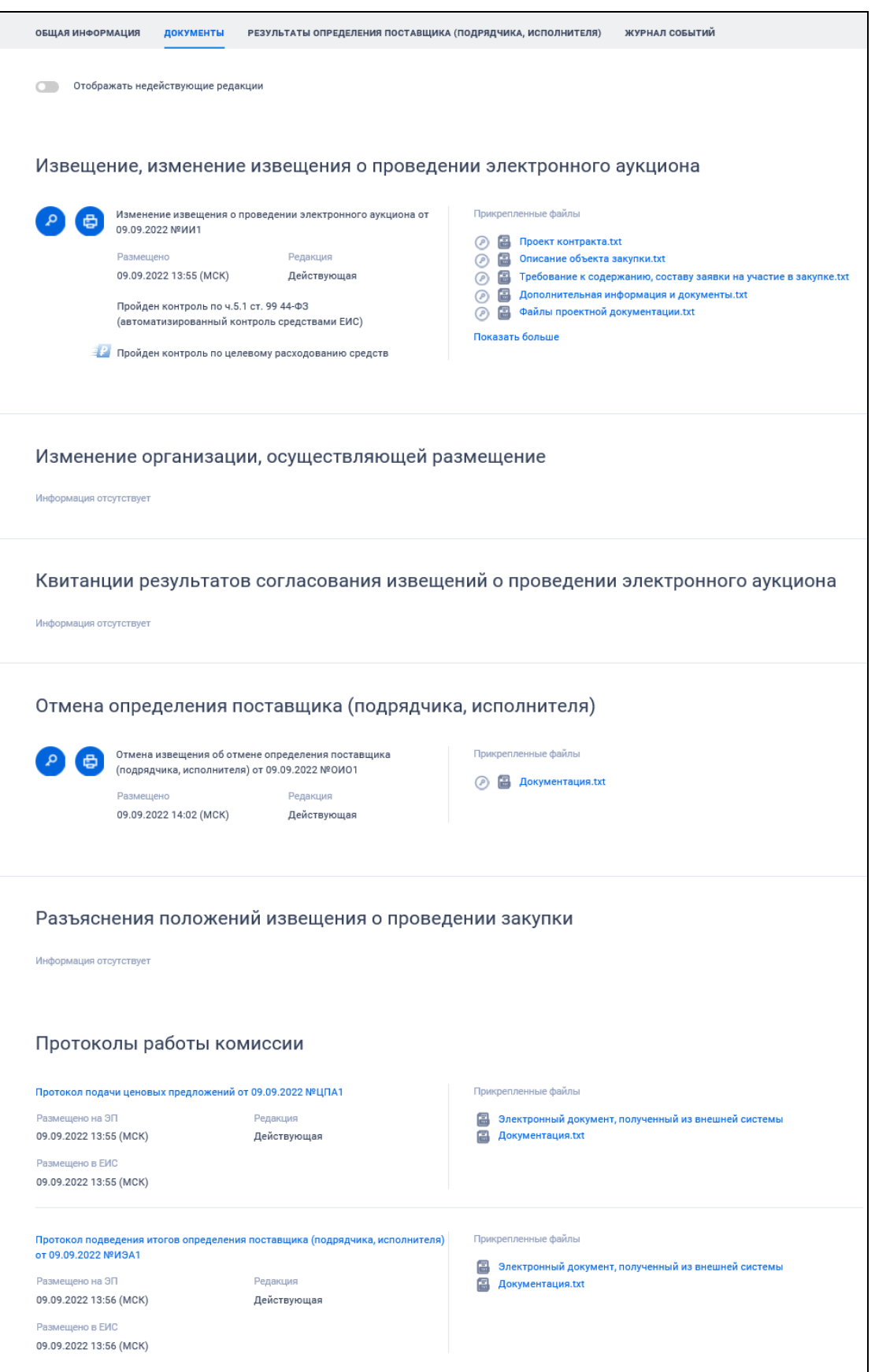

<span id="page-157-0"></span>Рисунок 141. Вкладка «Документы»

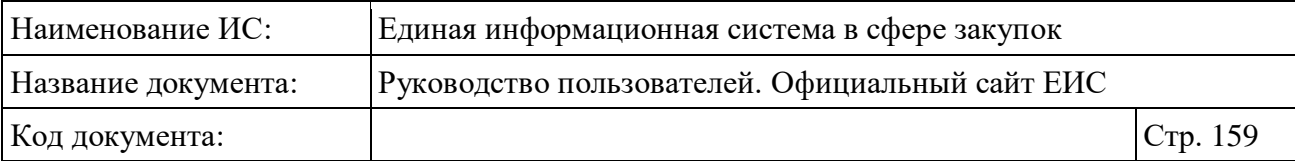

При нажатии на пиктограмму « » открывается стандартное окно для просмотра электронной подписи пользователя, разместившего информацию соответствующего документа.

Для просмотра печатной формы сведений соответствующего документа

нажмите на пиктограмму « В ».

При успешном прохождении контроля по целевому расходованию средств отображается пиктограмма « <sup>• •</sup> » и текст «Пройден контроль по целевому расходованию средств».

При получении отрицательного результата контроля для соответствующих документов отображается красным цветом текст «Не пройден контроль по ч.5 ст. 99 44-ФЗ» [\(Рисунок](#page-158-0) 142).

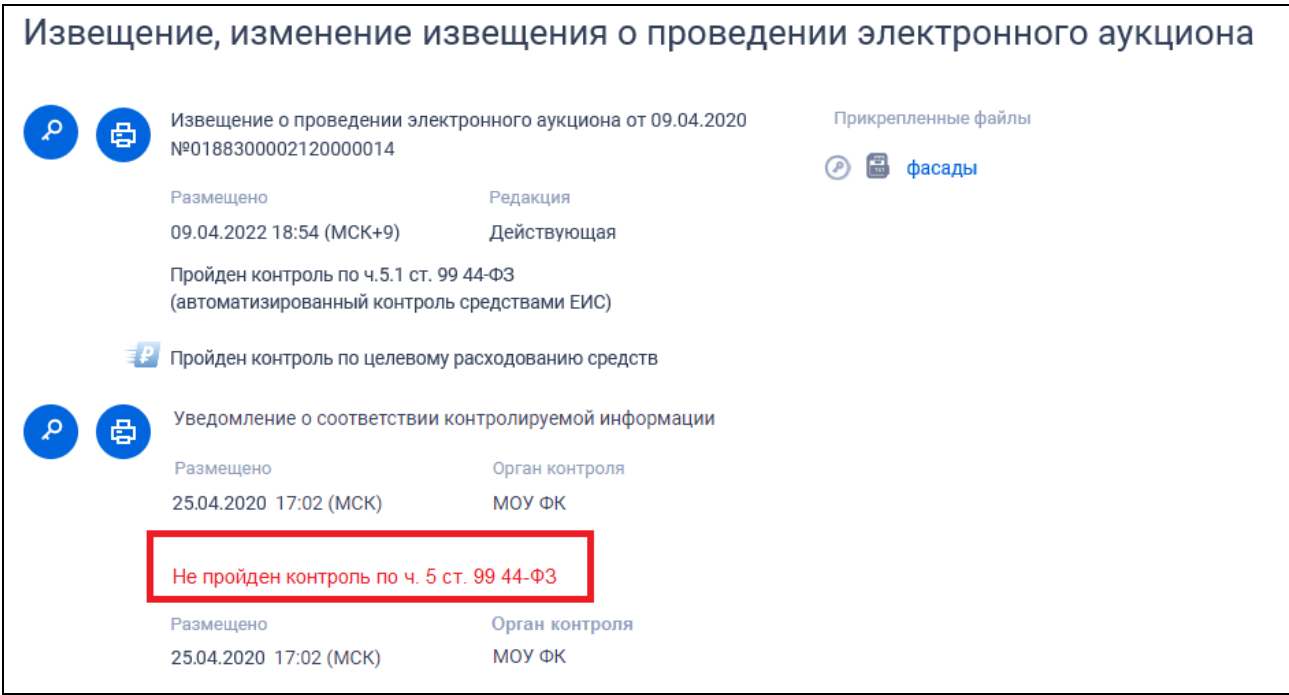

<span id="page-158-0"></span>Рисунок 142. Отображение информации на вкладке «Документы» при получении отрицательного результата контроля

Наименования прикрепленных файлов документов (см. [Рисунок](#page-157-0) 141) отображаются в виде гиперссылок, при нажатии на которые происходит скачивание файлов.

Для просмотра электронной подписи, проставленной на прикрепленный документ, нажмите на пиктограмму « ». При наведении курсора на пиктограмму типа файла документа отображается подсказка, содержащая наименование типа документа.

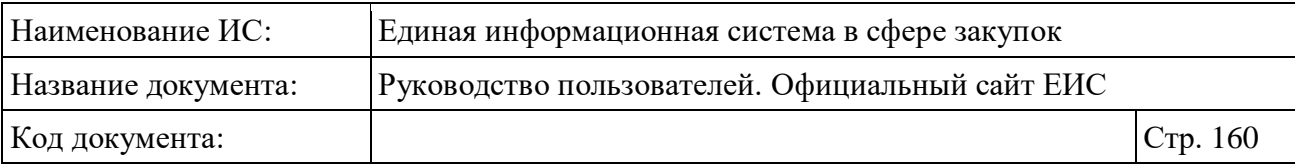

### **3.6.4.5 Вкладка «Журнал событий»**

Для просмотра информации о выполненных функциях размещения, отправки на согласование документов закупки и иных действий, совершаемых в рамках размещения всех документов закупки, откройте вкладку «Журнал событий» (Рисунок 143). Также на вкладке «Журнал событий» отображаются события о переводе закупки на другой этап. Не отображаются события, связанные с проектами документов.

| $\leftarrow$<br>Mocква MCK (UTC+3)                                                                    | Назад к результатам поиска» № 32100011475<br>Информация указана по местному времени организации, осуществляющей закупку<br>ПОДПИСАТЬСЯ НА RSS |                                                                                                    |           |                                                                                                    |                          |  |
|----------------------------------------------------------------------------------------------------|----------------------------------------------------------------------------------------------------|----------------------------------------------------------------------------------------------------|-----------|----------------------------------------------------------------------------------------------------|--------------------------|--|
| предпринимательства<br>Nº 32100011475<br>Объект закупки<br>adc_ZP_cringe6<br>Заказчик<br>000 «Метида» | Закупка завершена                                                                                                    | 223-ФЗ Запрос предложений в электронной форме, участниками которого могут быть только субъекты малого и среднего | ₿         | Начальная цена<br>900,00 $\,$ P<br>Размещено<br>07.09.2021<br>Окончание подачи заявок<br>05.09.2021 | Обновлено<br>08.09.2021  |  |
| ОБЩАЯ<br><b>ИНФОРМАЦИЯ</b>                                                                            | <b>СПИСОК</b><br>лотов<br>ДОКУМЕНТЫ                                                                                                    | ИЗМЕНЕНИЯ, РАЗЪЯСНЕНИЯ, ЗАПРОСЫ<br><b>ЗАКАЗЧИКА</b>                                                              | ПРОТОКОЛЫ | СВЕДЕНИЯ О<br>ДОГОВОРАХ                                                                             | ЖУРНАЛ<br><b>СОБЫТИЙ</b> |  |
| ДАТА И ВРЕМЯ                                                                                          | СОБЫТИЕ                                                                                                    |                                                                                                    |           |                                                                                                    |                          |  |
| 08.09.2021 13:48 (MCK)                                                                                |                                                                                                    | Закупка переведена на этап «Размещение завершено» с этапа «Работа комиссии»                                      |           |                                                                                                    |                          |  |
| 08.09.2021 13:09 (MCK)                                                                                |                                                                                                    | Закупка переведена на этап «Работа комиссии» с этапа «Подача заявок»                                             |           |                                                                                                    |                          |  |
| 08.09.2021 13:00 (MCK)                                                                                |                                                                                                    | Закупка переведена на этап «Подача заявок» с этапа «Работа комиссии»                                             |           |                                                                                                    |                          |  |
| 07.09.2021 18:30 (MCK)                                                                                |                                                                                                    | Закупка переведена на этап «Работа комиссии» с этапа «Подача заявок»                                             |           |                                                                                                    |                          |  |
| 07.09.2021 17:35 (MCK)                                                                                |                                                                                                    | Закупка переведена на этап «Подача заявок» с этапа «Работа комиссии»                                             |           |                                                                                                    |                          |  |
| 07.09.2021 15:30 (MCK)                                                                                |                                                                                                    | Закупка переведена на этап «Работа комиссии» с этапа «Подача заявок»                                             |           |                                                                                                    |                          |  |
| 07.09.2021 14:31 (MCK)                                                                                |                                                                                                    | Закупка переведена на этап «Подача заявок» с этапа «Работа комиссии»                                             |           |                                                                                                    |                          |  |

Рисунок 143. Вкладка «Журнал событий»

### <span id="page-159-0"></span>**3.6.5 Просмотр карточки процедуры заключения контракта**

Для просмотра карточки процедуры заключения контракта нажмите на гиперссылку «Сведения процедуры заключения контракта» в столбце «Статус» блока «Информация о процедуре заключения контракта» на вкладке «Результаты определения поставщика (подрядчика, исполнителя)» (см. [Рисунок](#page-152-0) 137). При этом открывается карточка процедуры заключения контракта на вкладке «Общая информация» (см. Рисунок 144).

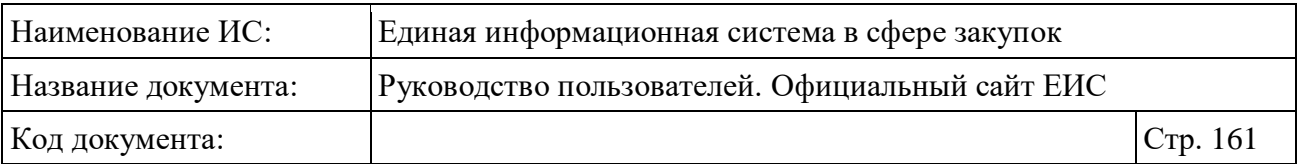

**Внимание! На официальном сайте ЕИС не доступны по прямой ссылке карточки процедуры заключения контракта, для которых установлен признак не публичности, а также не доступны для просмотра их ПФ и xml ПФ (при наличии), не скачиваются документы по прямой ссылке.**

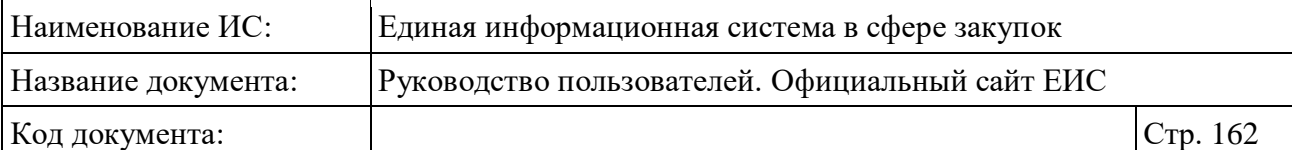

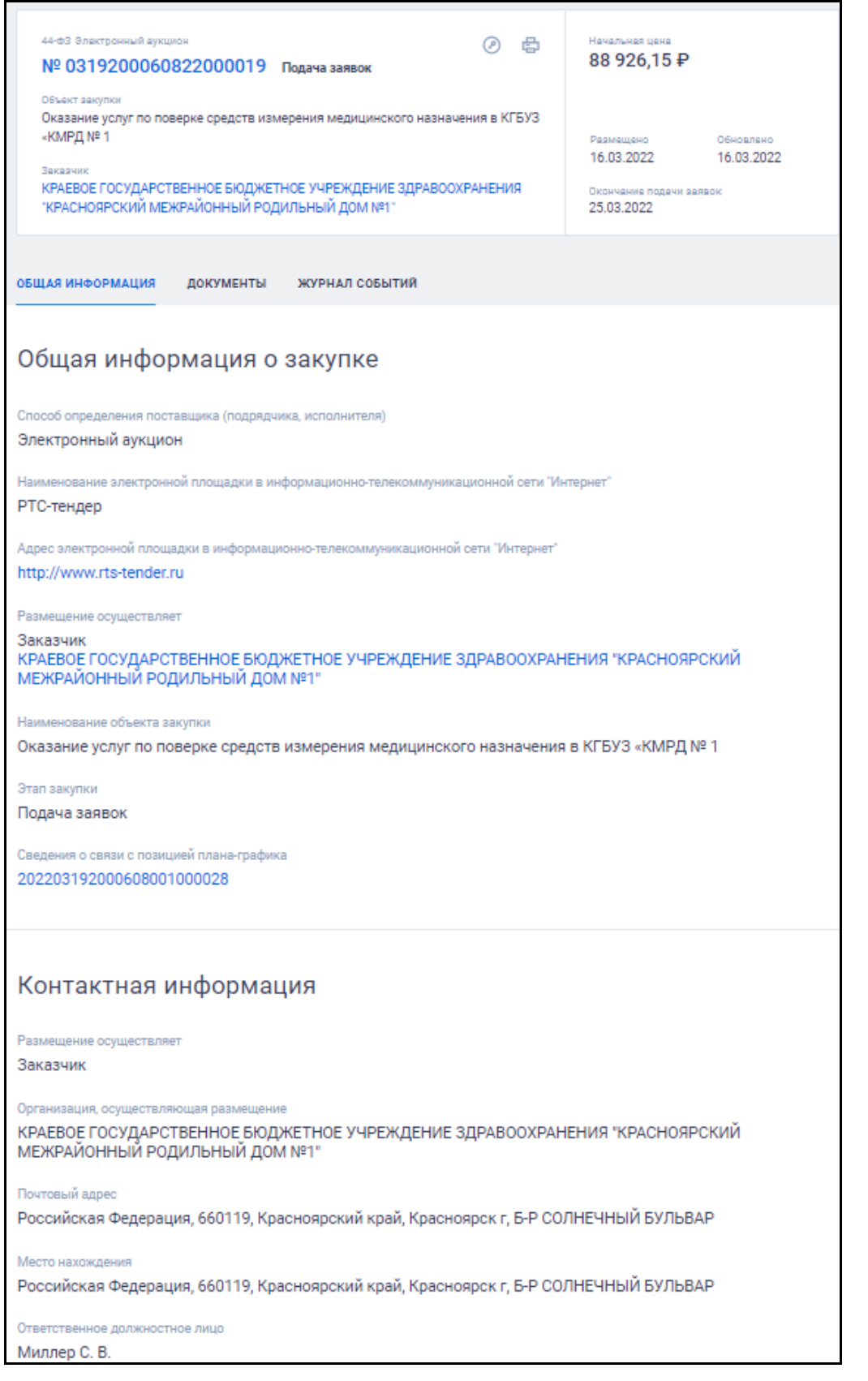

Рисунок 144. Отображение карточки процедуры заключения контракта на вкладке «Общая информация» (фрагмент)

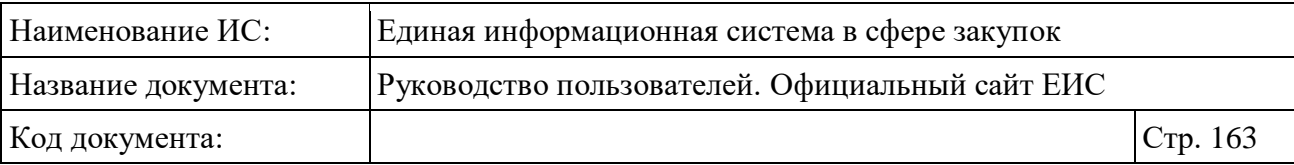

Информация, отображаемая в блоке «Информация о поставщике» зависит от вида поставщика (юридическое лицо, физическое лицо, юридическое лицо иностранного государства, физическое лицо иностранного государства).

Для просмотра документов процедуры заключения контракта перейдите на вкладку «Документы» [\(Рисунок](#page-162-0) 145).

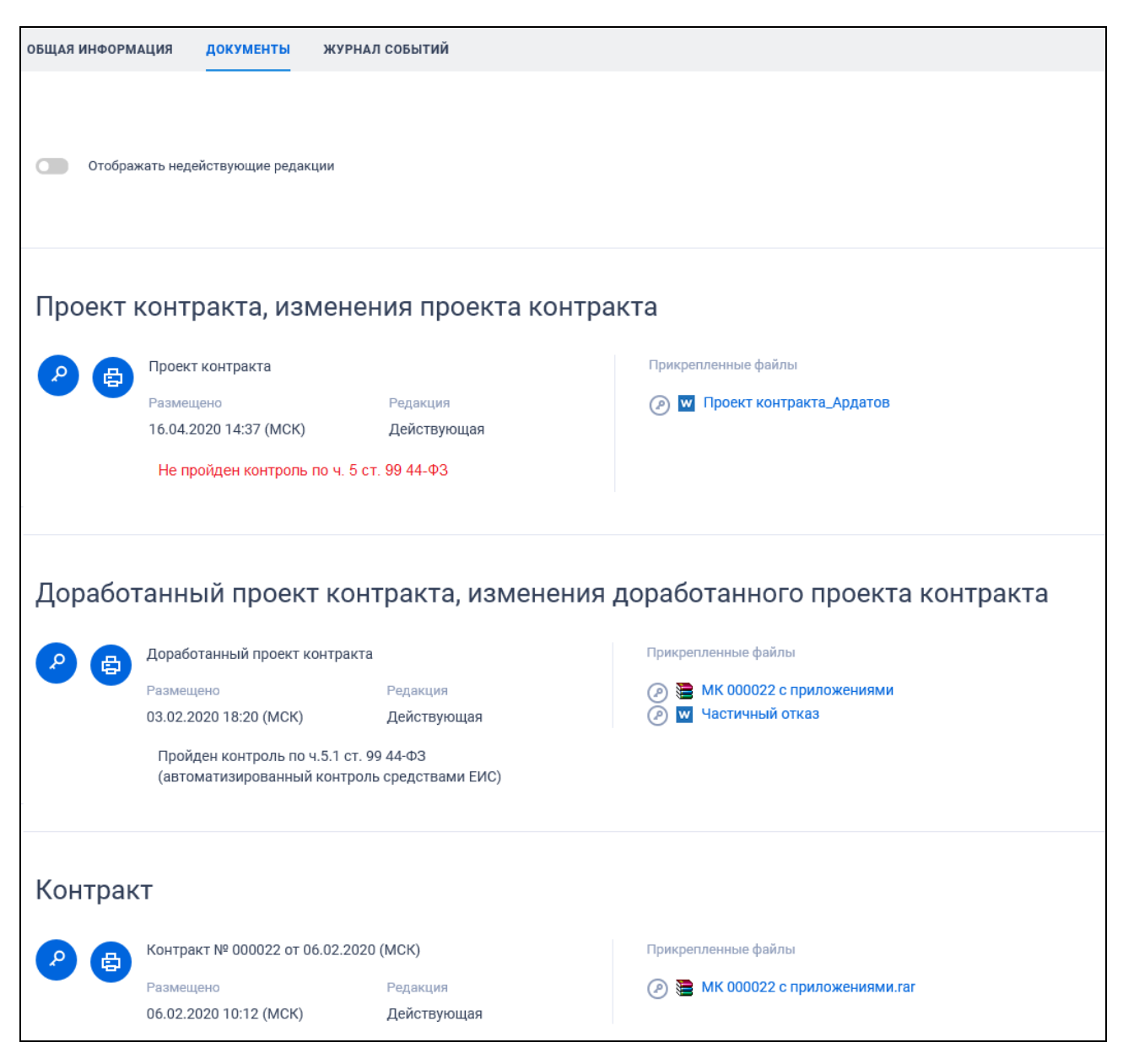

Рисунок 145. Отображение карточки процедуры заключения контракта на вкладке «Документы»

<span id="page-162-0"></span>Действия на вкладке аналогичны описанию в пункте [3.6.4.4.](#page-155-1)

Для просмотра регистрируемых Системой событий процедуры заключения контракта перейдите на вкладку «Журнал событий» [\(Рисунок](#page-163-0) 146).

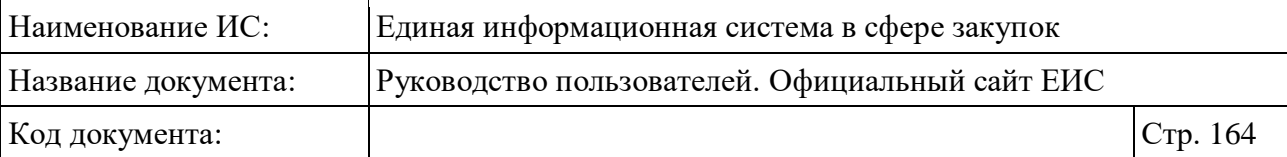

| ОБЩАЯ ИНФОРМАЦИЯ       | ДОКУМЕНТЫ | ЖУРНАЛ СОБЫТИЙ                                                                                                    |
|------------------------|-----------|----------------------------------------------------------------------------------------------------|
|                        |           |                                                                                                    |
| ДАТА И ВРЕМЯ СОБЫТИЯ   | СОБЫТИЕ   |                                                                                                    |
| 06.02.2020 10:12 (MCK) |           | Процедура заключения контракта № 03583003929190000220005 переведена на этап «Контракт заключен»                       |
| 06.02.2020 10:12 (MCK) |           | На электронную площадку http://roseltorg.ru передан документ «Подписанный контракт» от 06.02.2020                     |
| 06.02.2020 10:12 (MCK) |           | Размещен документ «Подписанный контракт» от 06.02.2020                                                                |
| 05.02.2020 20:40 (MCK) |           | От электронной площадки http://roseltorg.ru получен документ «Подписанный победителем проект контракта» от 05.02.2020 |
| 03.02.2020 18:20 (MCK) |           | На электронную площадку http://roseltorg.ru передан документ «Доработанный проект контракта» от 03.02.2020            |
| 03.02.2020 18:20 (MCK) |           | Размещен документ «Доработанный проект контракта» от 03.02.2020                                                       |
| 31.01.2020 19:17 (MCK) |           | От электронной площадки http://roseltorq.ru получен документ «Протокол разногласий» от 31.01.2020                     |
| 27.01.2020 11:34 (MCK) |           | Процедура заключения контракта № 03583003929190000220005 переведена на этап «Подписание поставщиком»                  |
| 27.01.2020 11:34 (MCK) |           | На электронную площадку http://roseltorg.ru передан документ «Проект контракта» от 27.01.2020                         |
| 27.01.2020 11:34 (MCK) |           | Размещен документ «Проект контракта» от 27.01.2020                                                                    |
|                        |           |                                                                                                    |

<span id="page-163-0"></span>Рисунок 146. Отображение карточки процедуры заключения контракта на вкладке «Журнал событий»

### **3.6.6 Просмотр карточки процедуры закупки по ПП РФ 615**

Для просмотра сведений процедуры закупки со способом определения поставщика (подрядчика, исполнителя, подрядной организации) «Предварительный отбор (ПП РФ 615)» или «Электронный аукцион (ПП РФ 615)» нажмите на гиперссылку с номером реестровой записи (например, [Рисунок 147\)](#page-164-0).

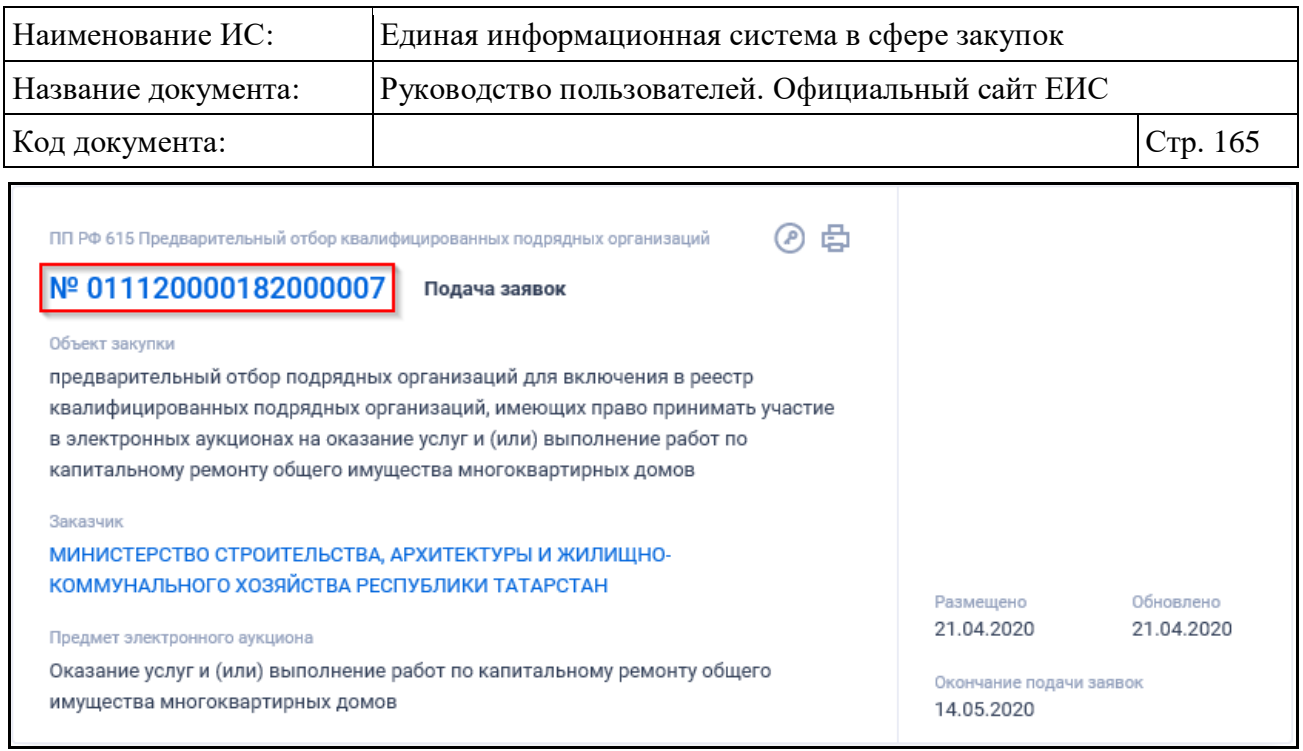

<span id="page-164-0"></span>Рисунок 147. Гиперссылка с номером реестровой записи для перехода к карточке закупки

Отображается карточка закупки на вкладке «Общая информация» [\(Рисунок 148\)](#page-165-0).

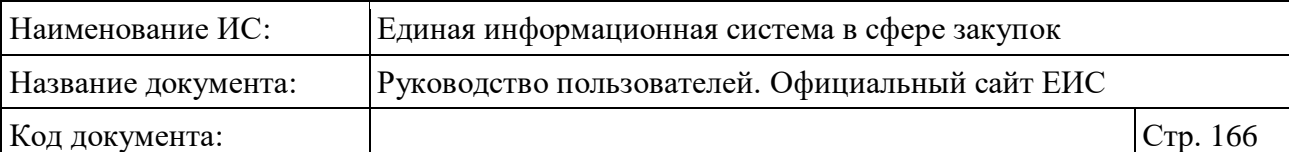

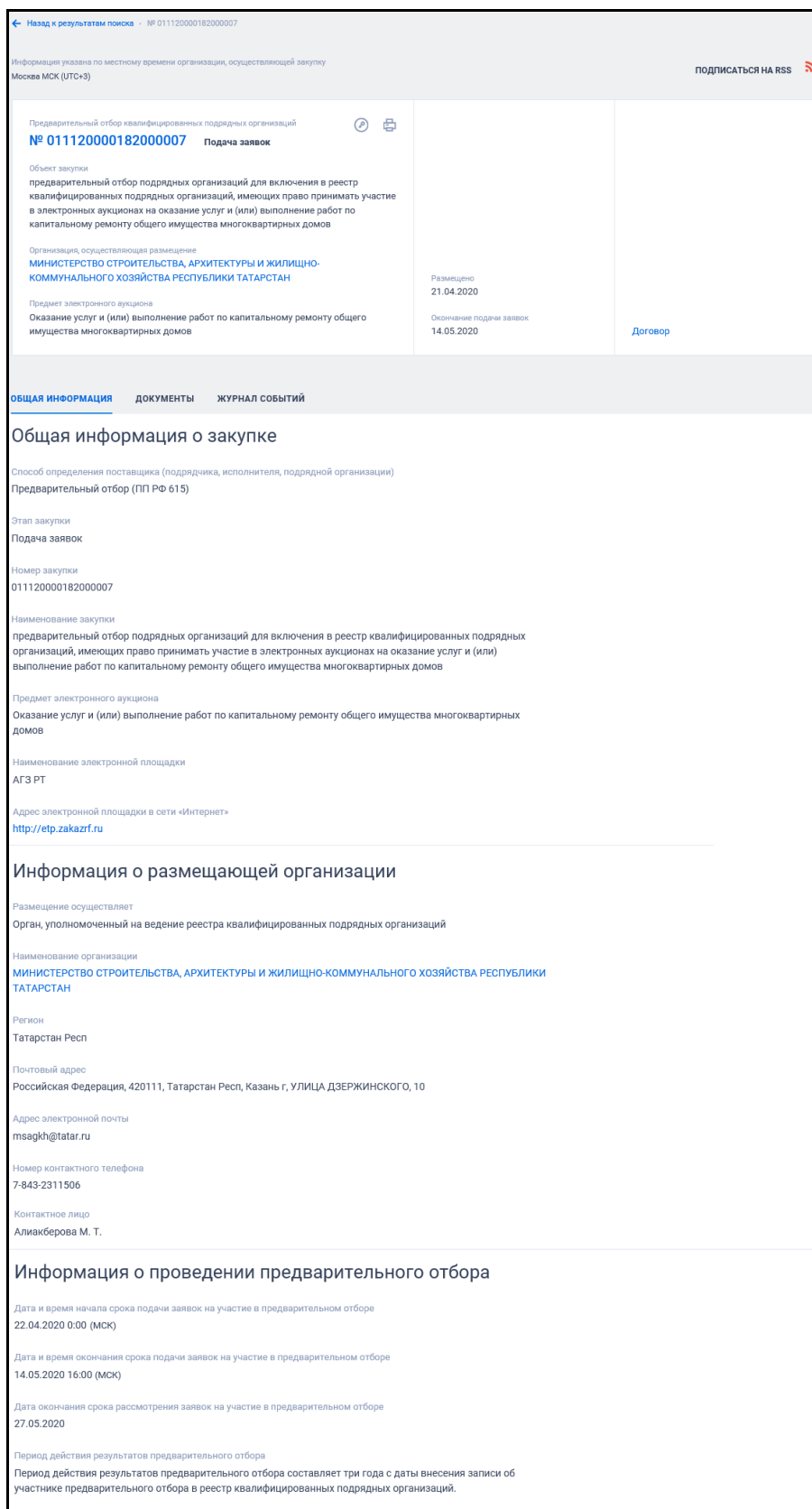

<span id="page-165-0"></span>Рисунок 148. Карточка закупки вкладка «Общая информация», «Предварительный отбор (ПП РФ 615)»

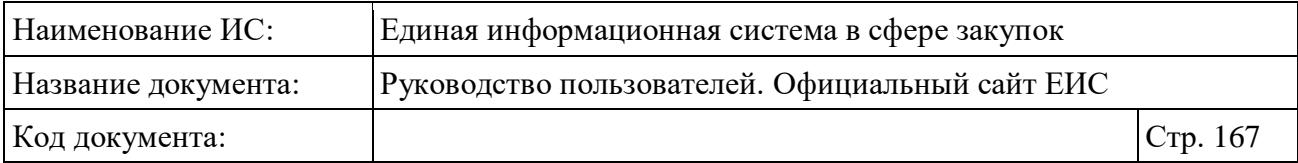

Перейдите на вкладку «Документы» [\(Рисунок 149\)](#page-166-0).

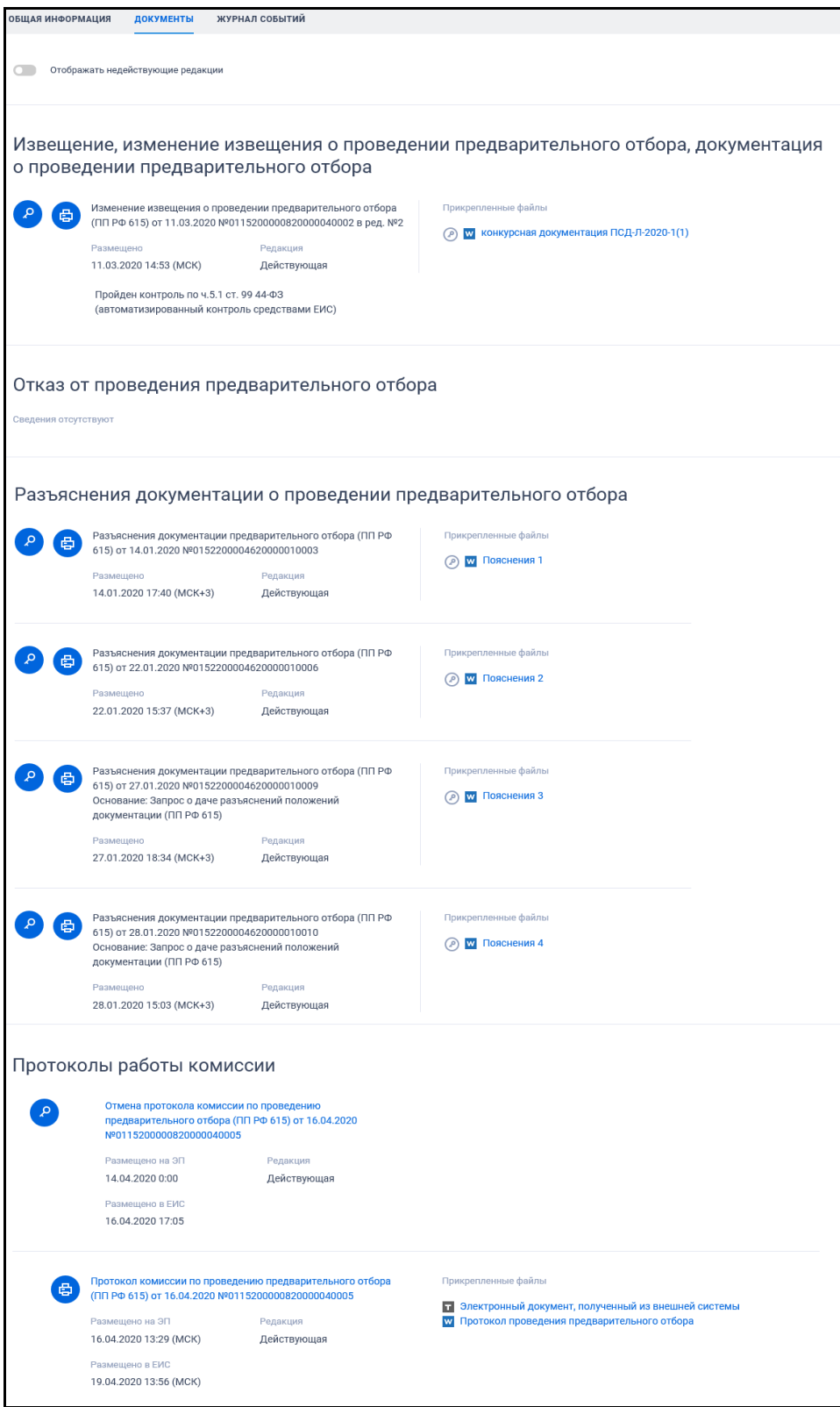

<span id="page-166-0"></span>Рисунок 149. Карточка закупки вкладка «Документы», «Предварительный отбор (ПП РФ 615)»

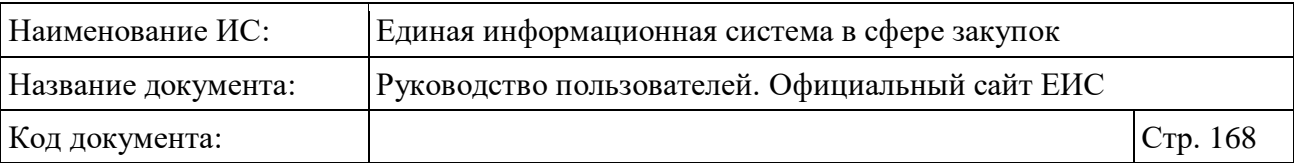

Для просмотра информации о событиях реестровой записи перейдите на вкладку «Журнал событий» [\(Рисунок 150\)](#page-167-0).

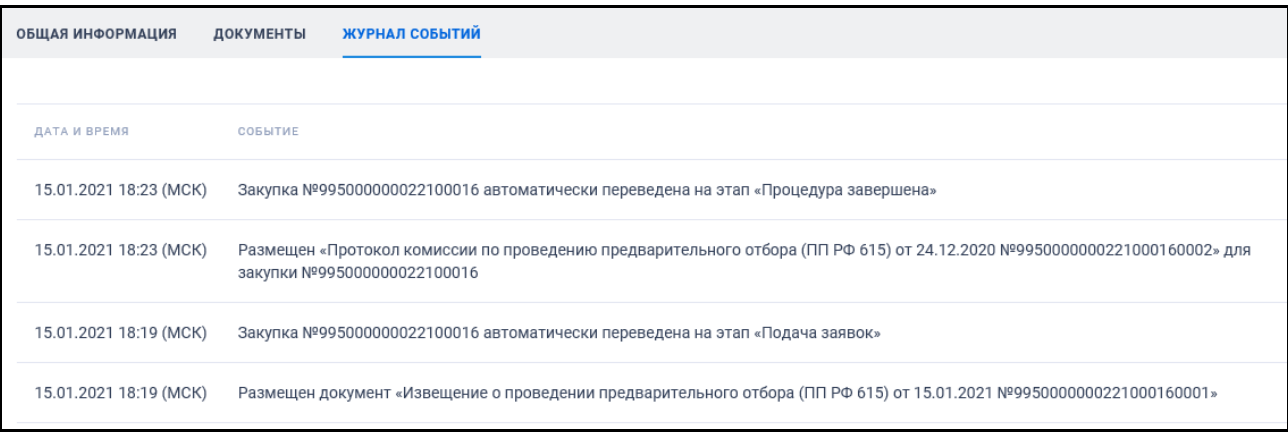

<span id="page-167-0"></span>Рисунок 150. Карточка закупки вкладка «Журнал событий», «Предварительный отбор (ПП РФ 615)»

### **3.6.7 Просмотр структурированного протокола в сведениях о закупке**

Система для каждой закупки в соответствии со способом определения поставщика по 44-ФЗ отображает структурированные протоколы. Ниже описан сценарий просмотра структурированного протокола на примере протокола «Протокол подведения итогов открытого конкурса в электронной форме».

Перейдите на вкладку «Документы» в блок «Протоколы работы комиссии, полученные с электронной площадки (ЭП)» карточки закупки [\(Рисунок](#page-168-0) 151).

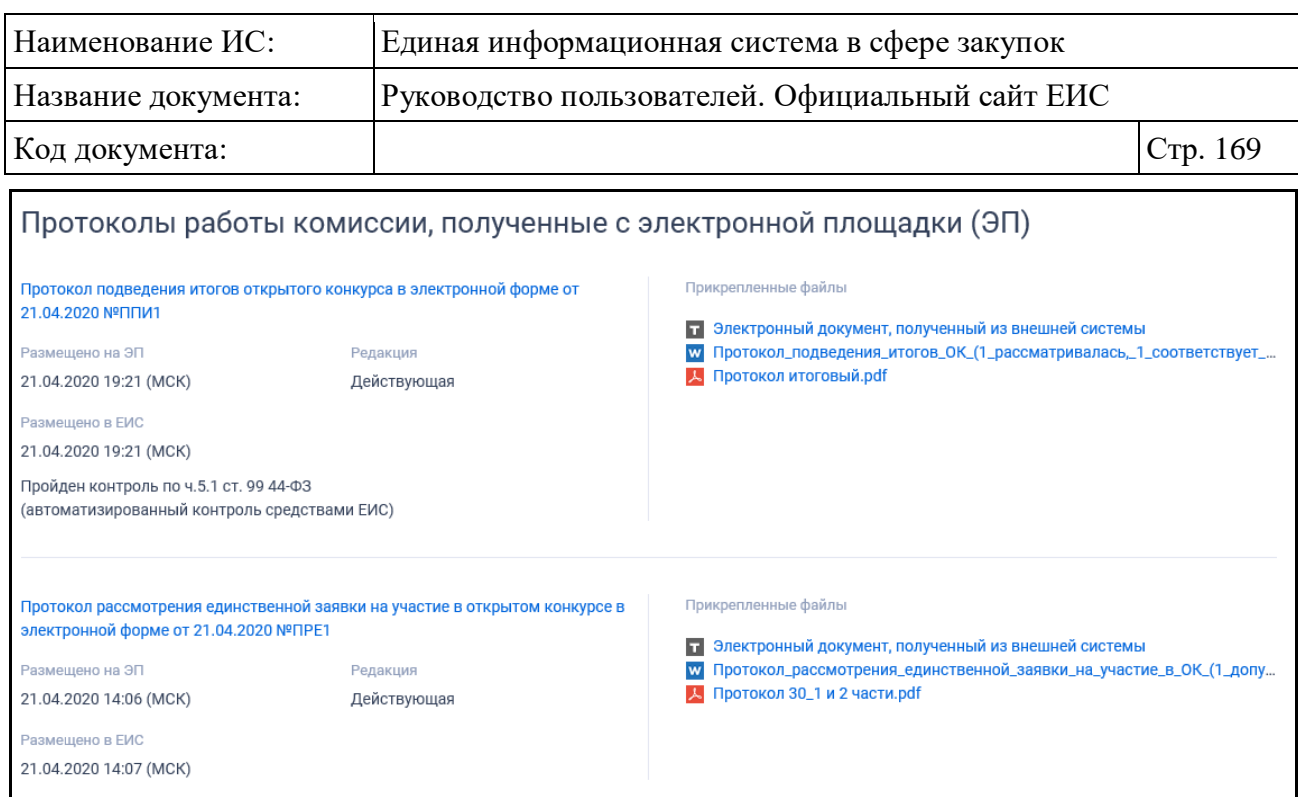

<span id="page-168-0"></span>Рисунок 151. Вкладка «Документы», блок «Протоколы работы комиссии, полученные с электронной площадки (ЭП)»

При нажатии на гиперссылку с наименованием протокола отображается страница сведений протокола, открытая на вкладке «Общая информация о протоколе» [\(Рисунок](#page-169-0) 152).

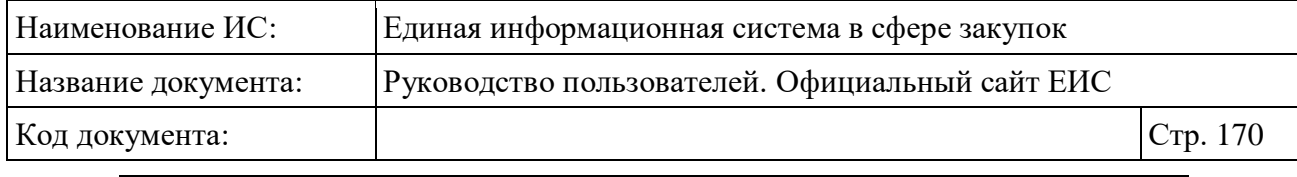

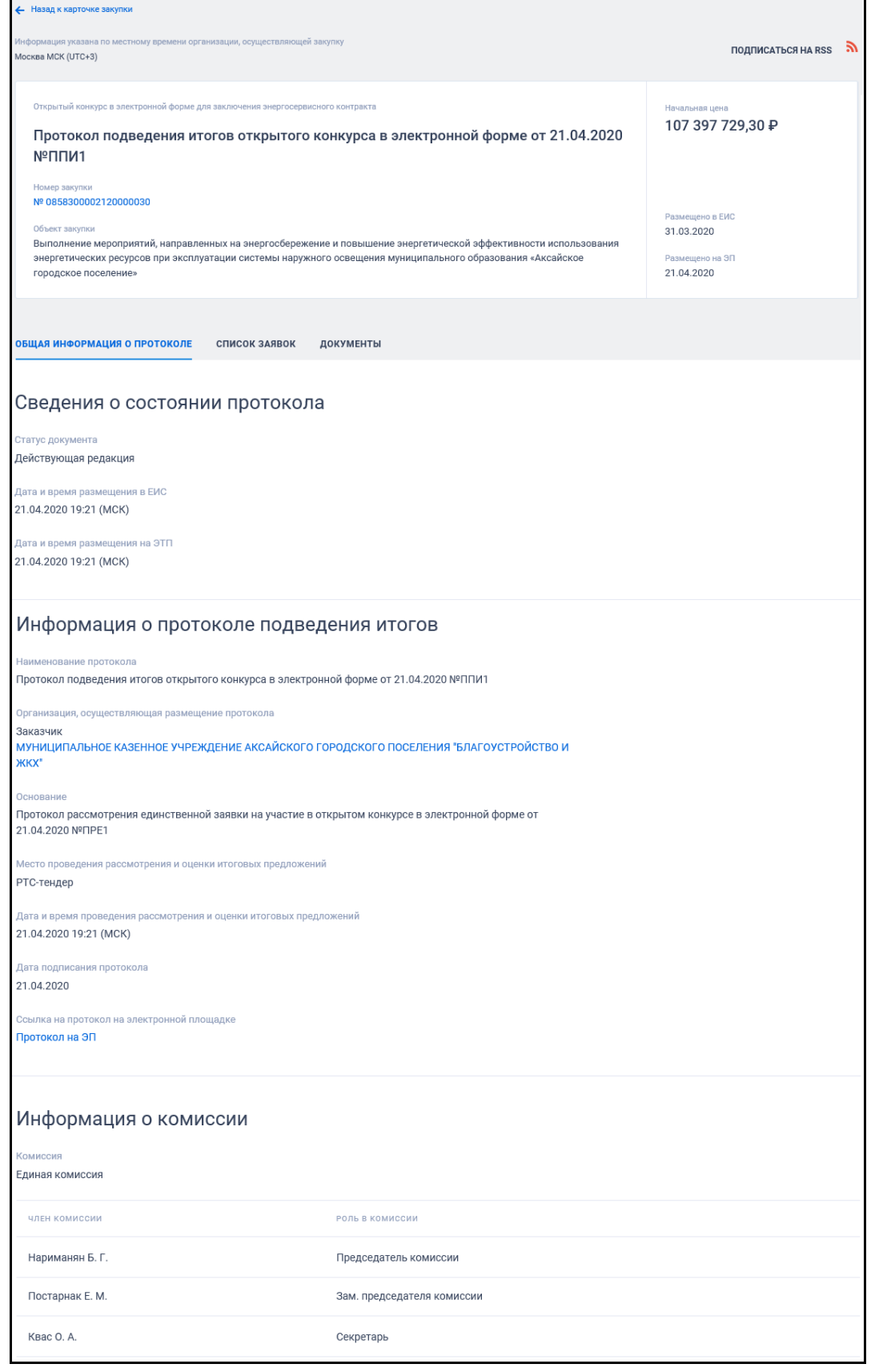

<span id="page-169-0"></span>Рисунок 152. Страница «Общая информация о протоколе»

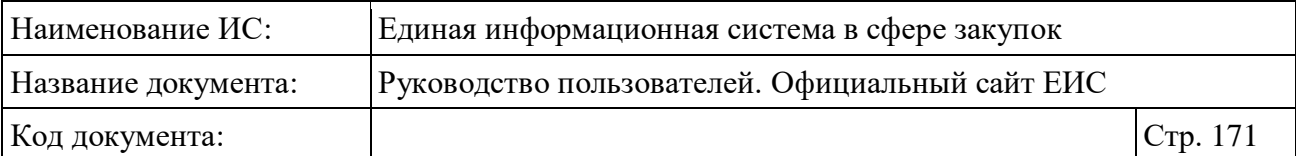

Для перехода к просмотру списка заявок по лотам нажмите на соответствующую вкладку. Система отображает страницу «Список заявок» [\(Рисунок](#page-170-0) 153).

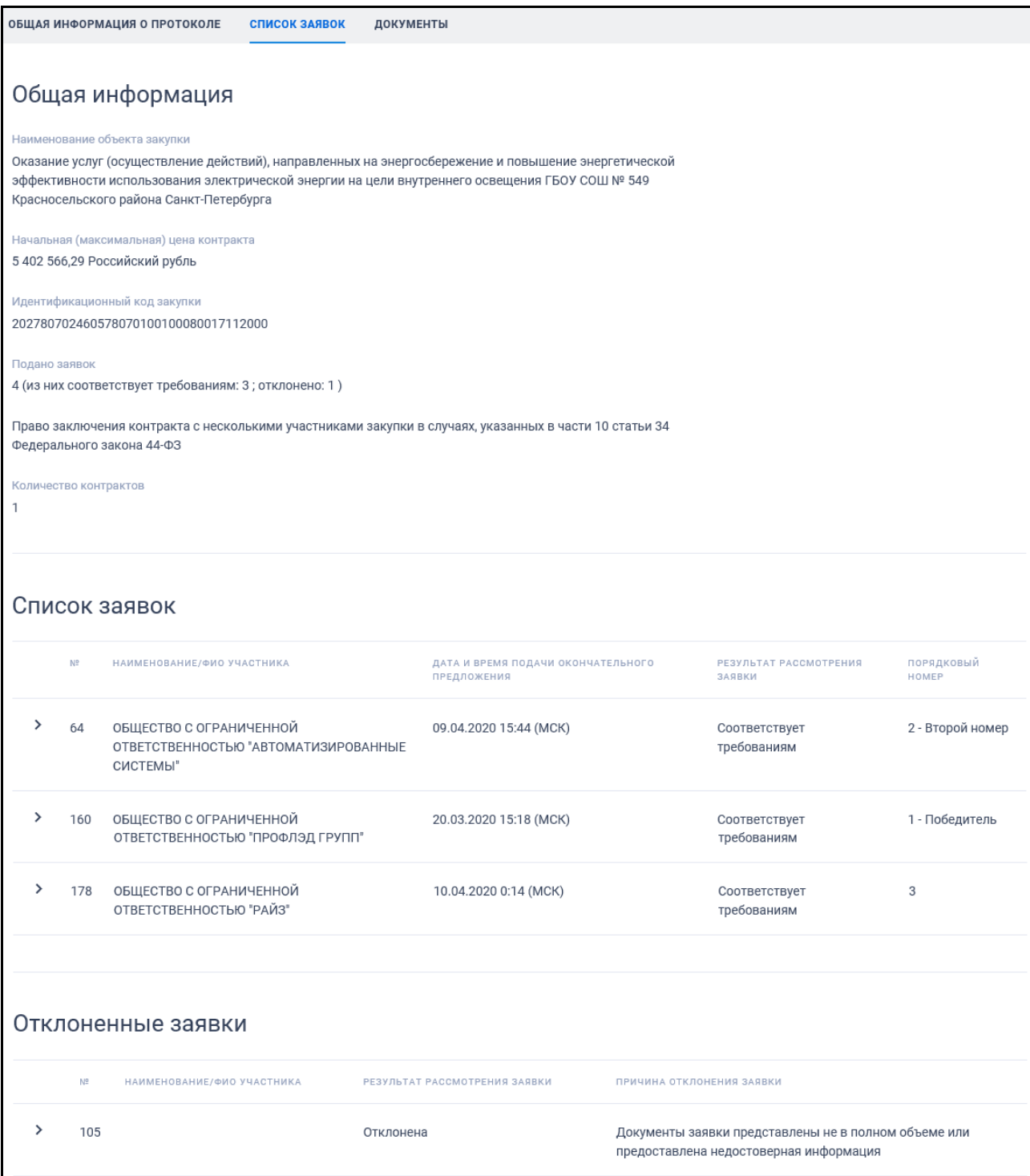

<span id="page-170-0"></span>Рисунок 153. Вкладка «Список заявок»

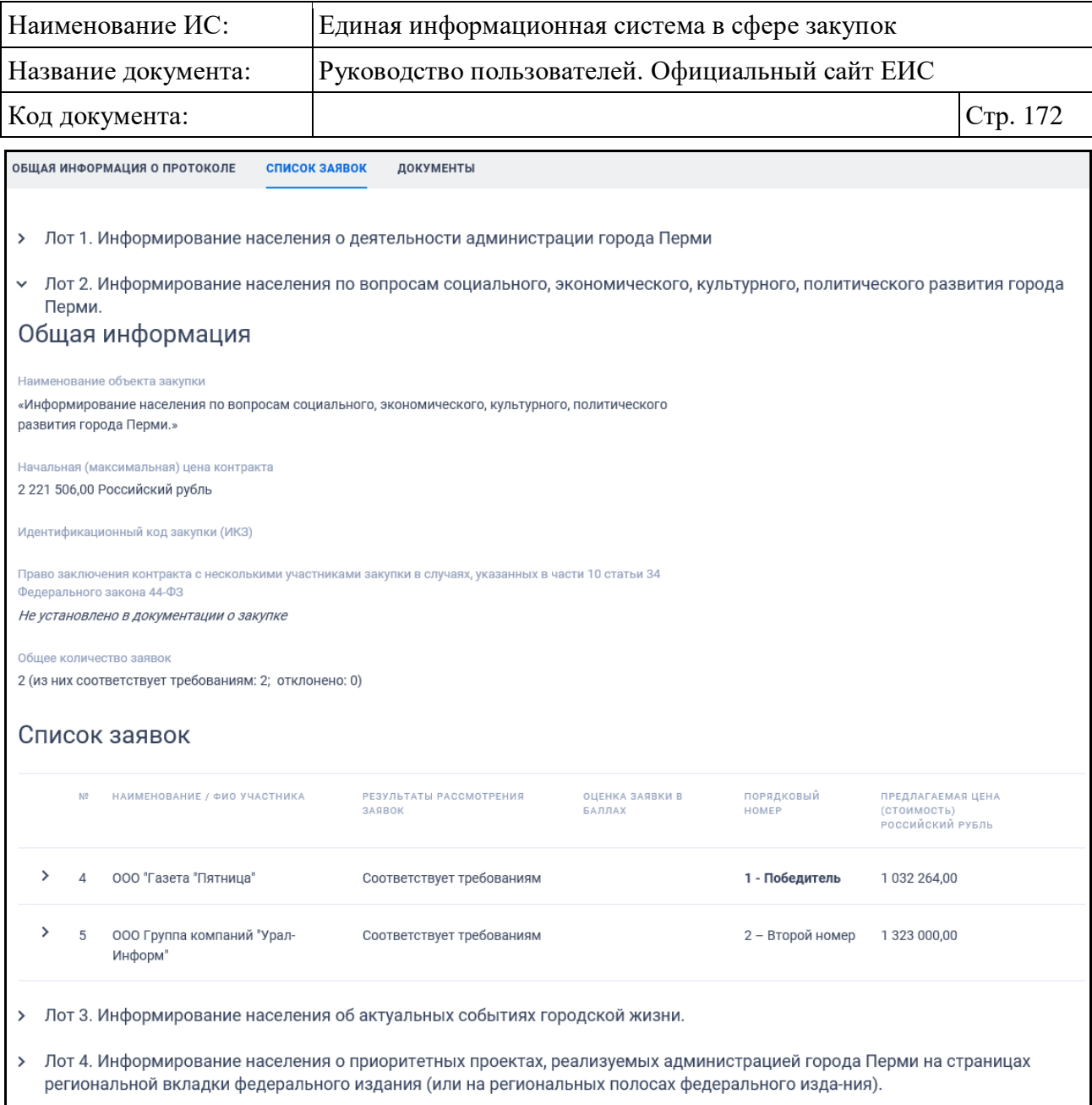

Рисунок 154. Вкладка «Список заявок» (многолотовая закупка)

Для просмотра сведений по заявке нажмите на пиктограмму « » или строку соответствующей заявки. Система под строкой заявки раскрывает сведения заявки (см. [Рисунок](#page-172-0) 155). Одновременно может быть раскрыто несколько заявок.

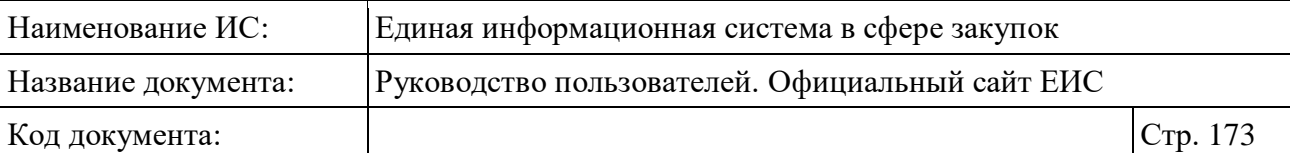

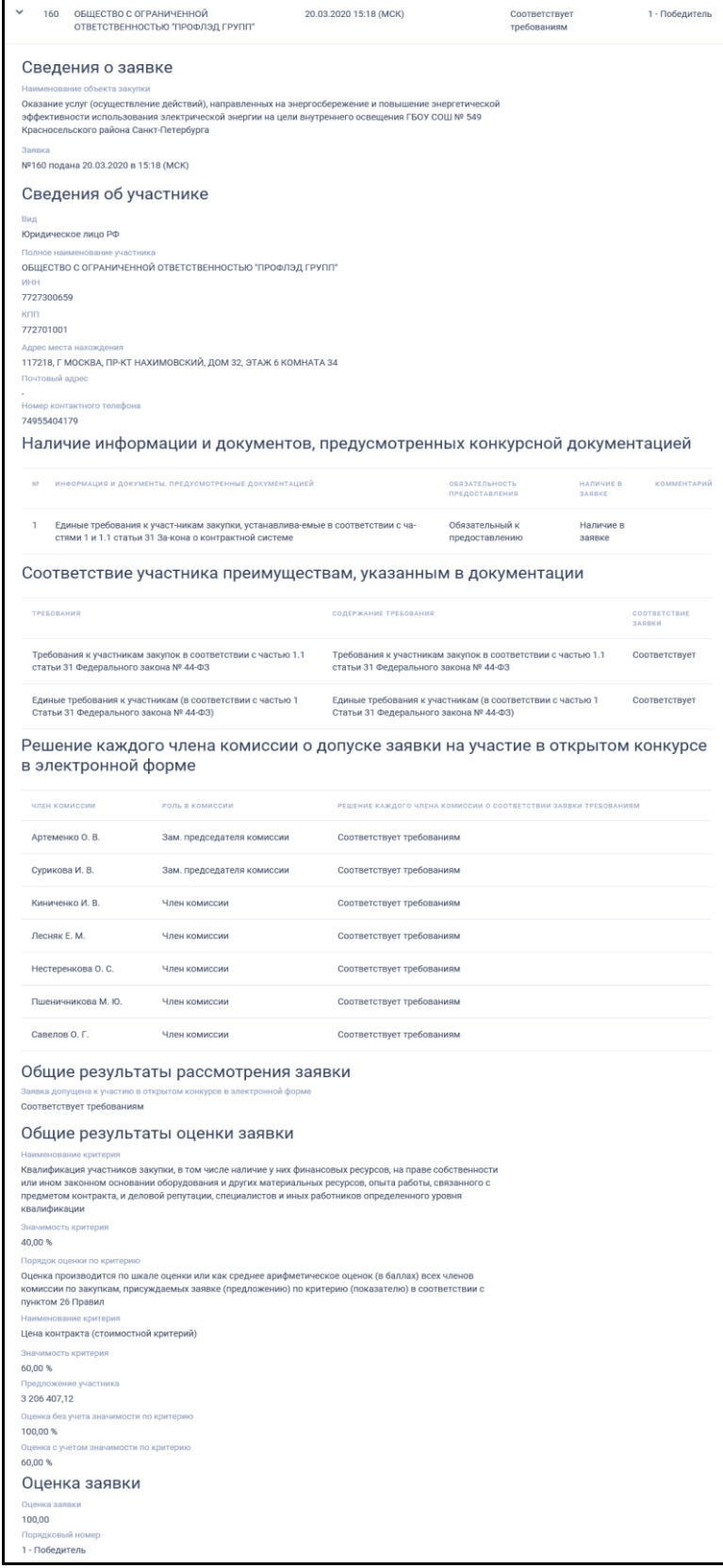

<span id="page-172-0"></span>Рисунок 155. Форма сведений о заявке

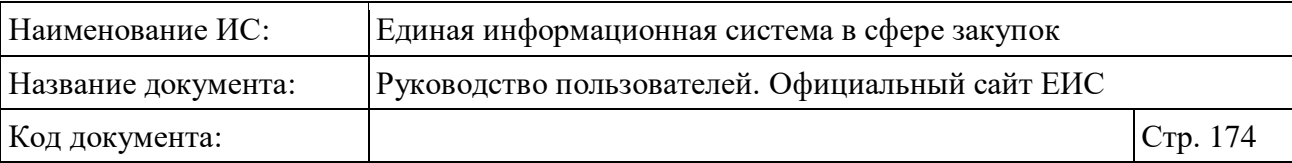

Для просмотра сведений по отклоненной заявке нажмите на пиктограмму « » в блоке «Отклоненные заявки» (см. [Рисунок](#page-170-0) 153).

Для просмотра документов протокола перейдите на вкладку «Документы» со списком прикрепленных документов [\(Рисунок](#page-173-0) 156).

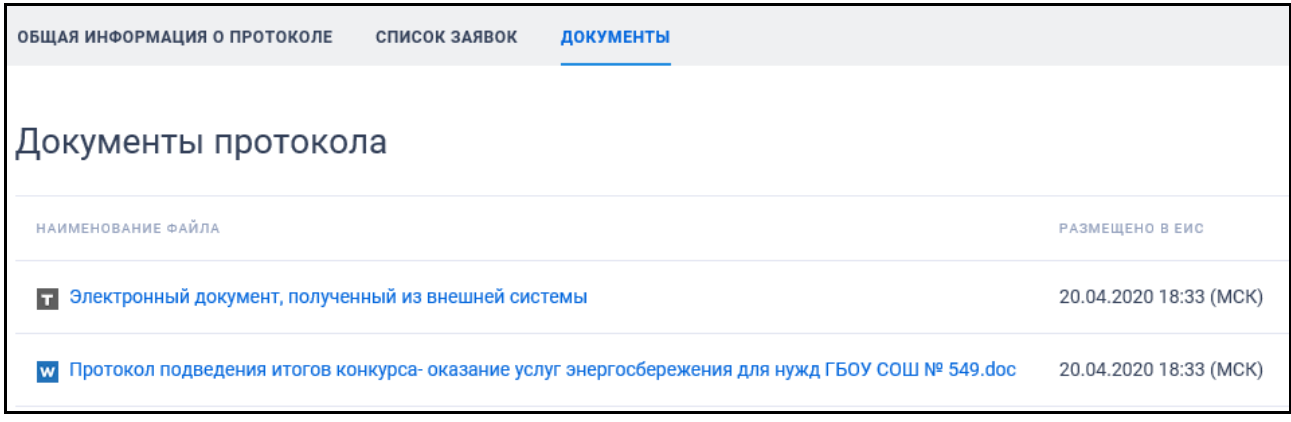

Рисунок 156. Страница «Документы»

<span id="page-173-0"></span>Для загрузки необходимого документа нажмите на гиперссылку с его наименованием.

## **3.7 Раздел «Контракты и договоры»**

Блок «Контракты и договоры» горизонтального меню Официального сайта ЕИС представлен на рисунке ниже [\(Рисунок](#page-173-1) 157).

<span id="page-173-1"></span>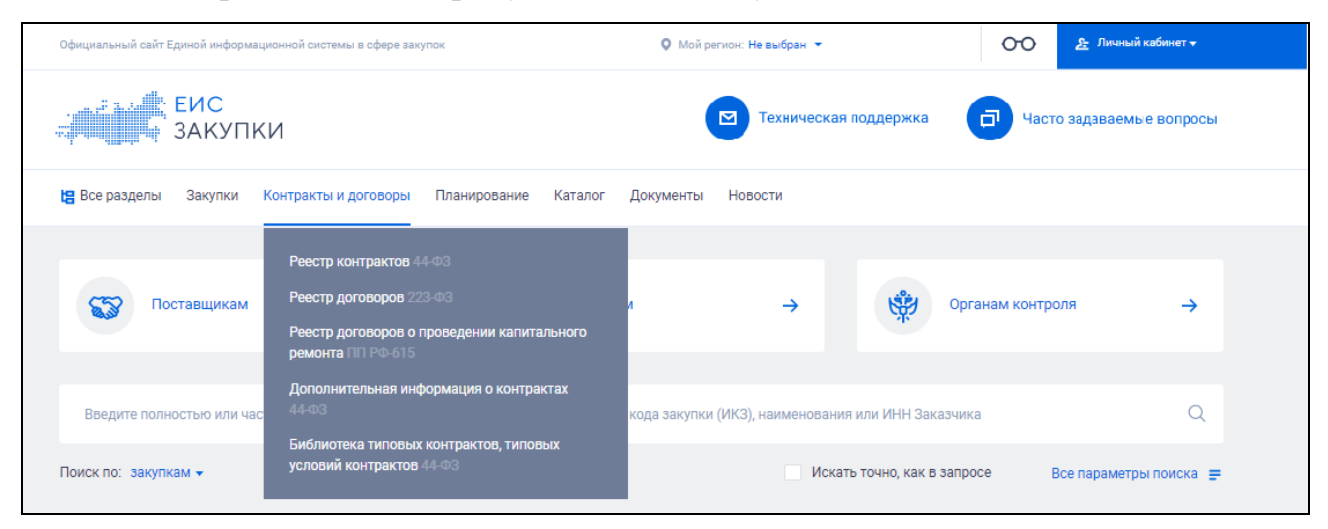

Рисунок 157. Блок «Контракты и договоры»

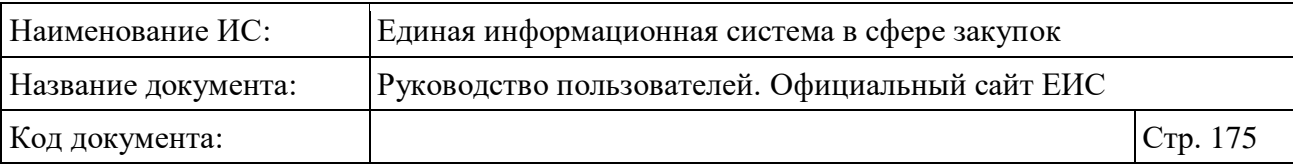

#### **3.7.1 Реестр контрактов, заключенных заказчиками**

## **3.7.1.1 Просмотр сведений Реестра контрактов, заключенных заказчиками**

Для перехода в раздел «Реестр контрактов, заключенных заказчиками» необходимо нажать на пункт «Реестр контрактов (44-ФЗ)», расположенный в блоке «Контракты и договоры» верхнего горизонтального меню Официального сайта ЕИС (см. [Рисунок](#page-173-1) 157).

При нажатии на пункт меню «Реестр контрактов (44-ФЗ)», отображается страница «Реестр контрактов, заключенных заказчиками» (см. [Рисунок](#page-175-0) 158, [Рисунок](#page-176-0) 159) в режиме быстрого поиска (см. п. [3.7.1.2\)](#page-187-0).

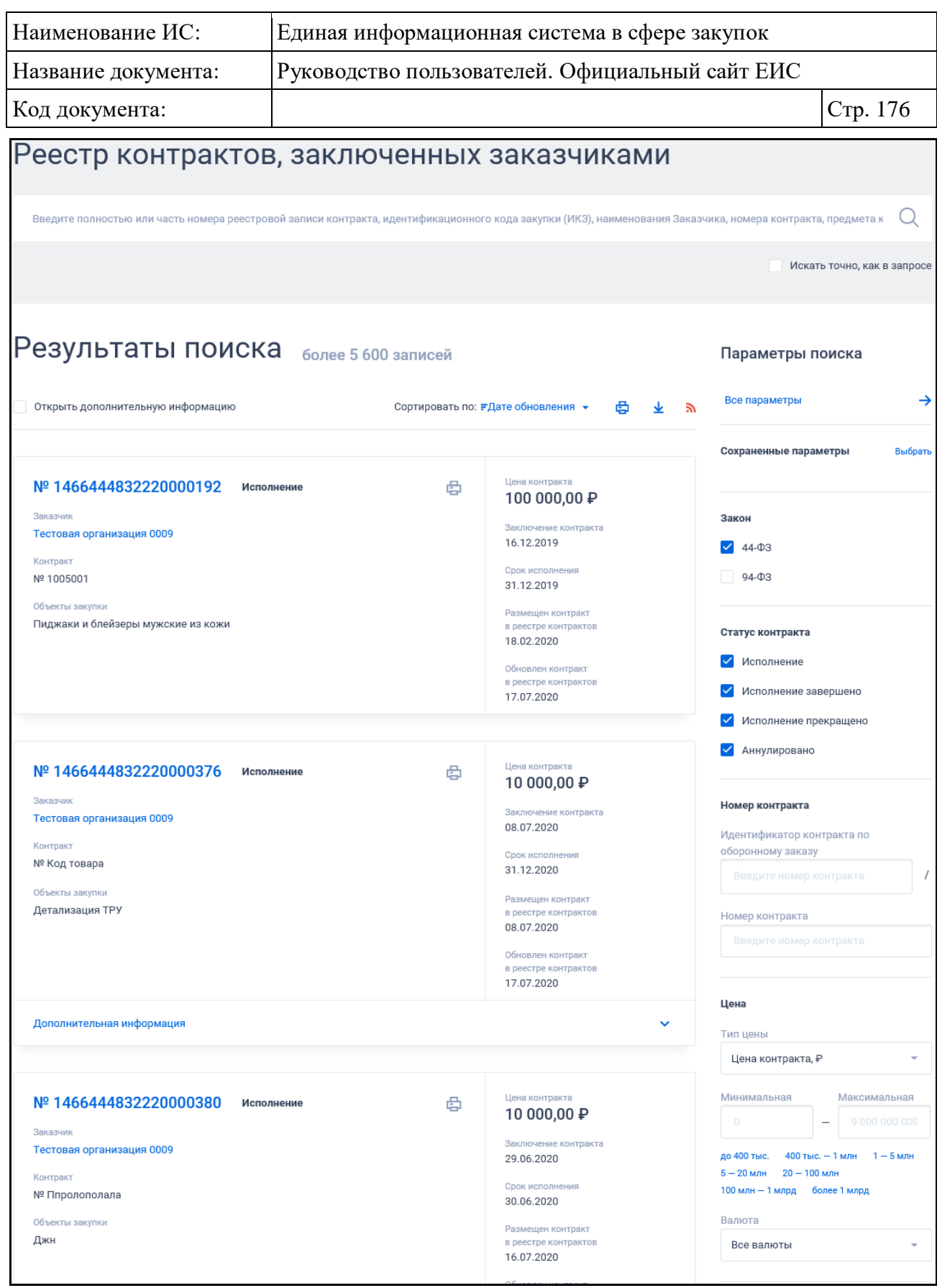

<span id="page-175-0"></span>Рисунок 158. Страница «Реестр контрактов, заключенных заказчиками», часть 1

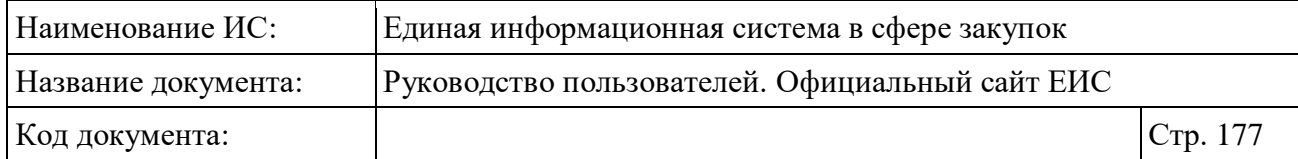

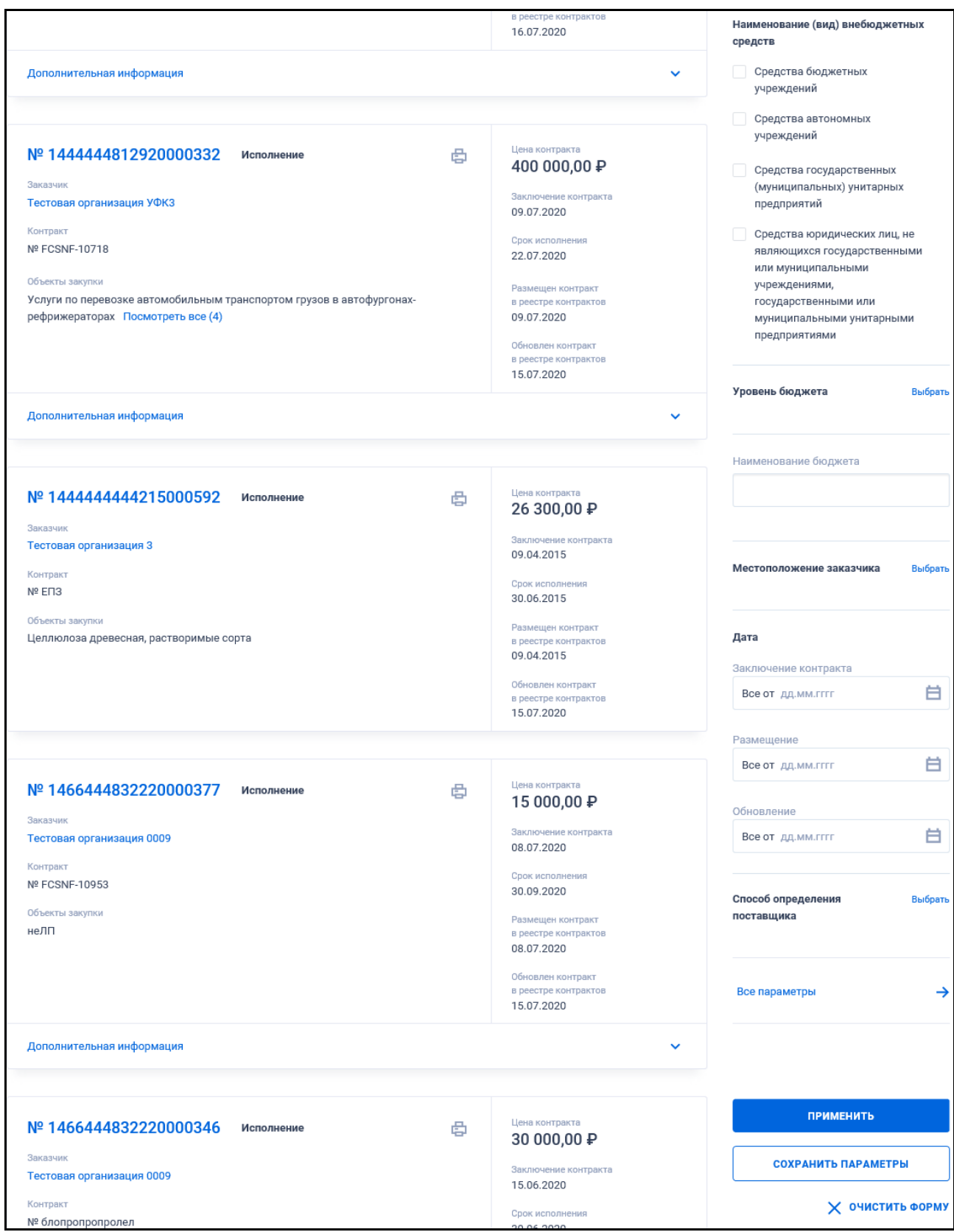

<span id="page-176-0"></span>Рисунок 159. Страница «Реестр контрактов, заключенных заказчиками», часть 2

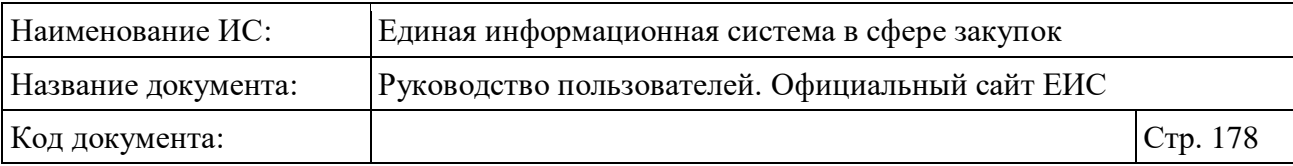

**Примечание:** В результатах поиска по Реестру контрактов не отображаются контракты:

- С установленным статусом «Размещено» и признаком «Непубличные сведения». Данное условие применяется для контрактов, первая размещенная версия которых была размещена после 07.12.2017 года включительно;
- С установленным для всех размещенных версий признаком «Информация и документы не размещаются на официальном сайте ЕИС в соответствии с частью 5 статьи 103 Закона № 44-ФЗ». Если хотя бы для одной версии контракта признак «Информация и документы не размещаются на официальном сайте ЕИС в соответствии с частью 5 статьи 103 Закона № 44-ФЗ» не установлен, то поиск по такому контракту и отображение в результатах поиска осуществляется только на основании данных последней открытой размещенной версии контракта.

На странице по умолчанию сведения отсортированы по дате обновления, также доступна сортировка по дате размещения, цене и релевантности.

Переход между страницами реестра контрактов, заключенных заказчиками, осуществляется с помощью элемента управления постраничным просмотром, расположенным под списком с результатами поиска [\(Рисунок](#page-177-0) 160).

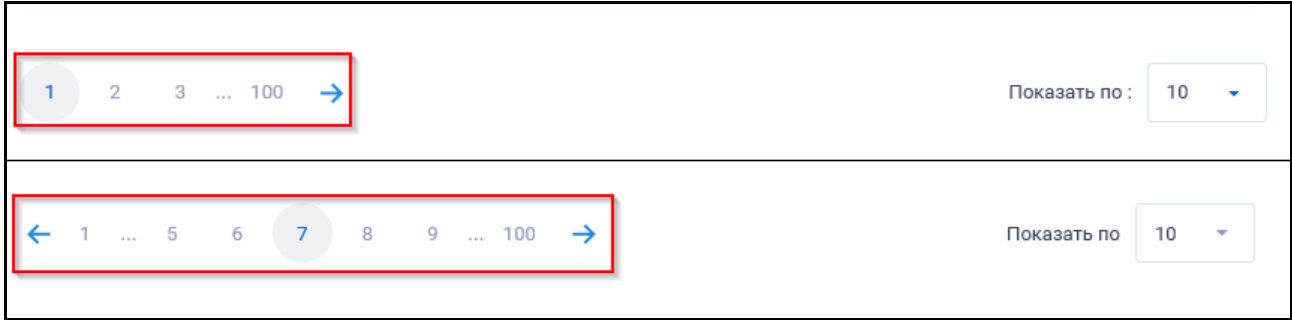

Рисунок 160. Элемент управления постраничным просмотром

<span id="page-177-0"></span>Перед и после номеров страницы отображаются пиктограммы « » (не отображается при нахождении на первой странице) и « » (не отображается при нахождении на последней странице) соответственно, при нажатии на которые осуществляется переход на предыдущую или следующую страницу соответственно.

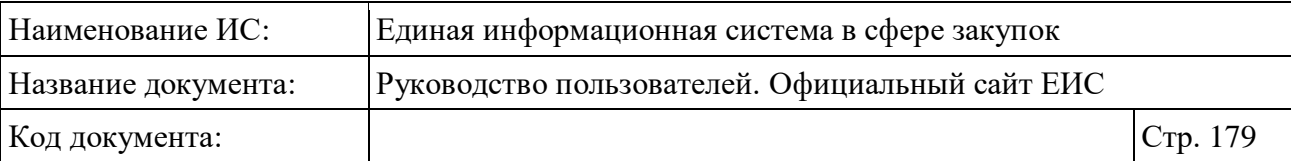

Состояние выбора значений в справочниках, в установленных параметрах поиска реестра, сохраняется при переходе по межстраничной навигации.

При установке параметра «Открыть дополнительную информацию», расположенного под заголовком блока «Результаты поиска», в найденных реестровых записях раскрывается блок «Дополнительная информация» (см. [ниже](#page-184-0)*).*

Для формирования печатной формы реестра контрактов нажмите на пиктограмму « $\mathbb{E}$ » [\(Рисунок](#page-178-0) 161).

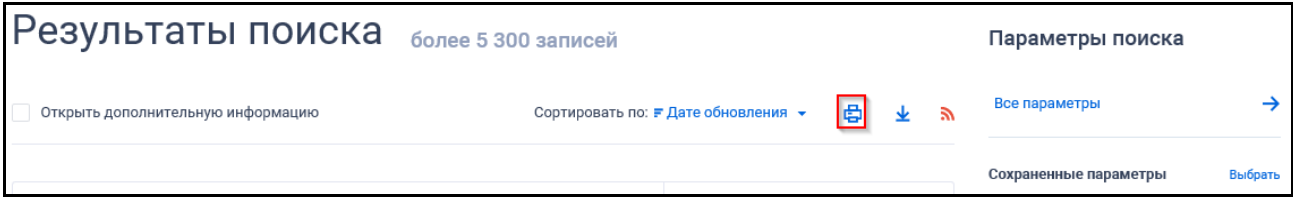

<span id="page-178-0"></span>Рисунок 161. Пиктограмма формирования печатной формы реестра контрактов

В случае если выбрано несколько уровней бюджета, отображается модальное окно с уведомлением о том, что будет открыто несколько вкладок [\(Рисунок](#page-178-1) 162).

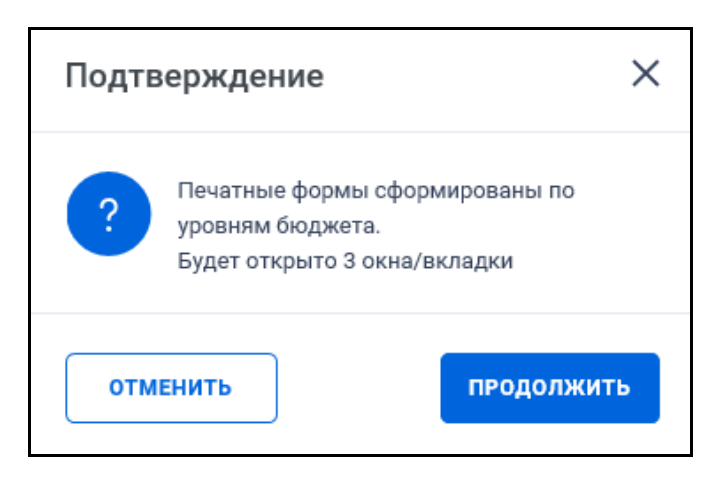

Рисунок 162. Уведомление об открытии нескольких печатных форм

<span id="page-178-1"></span>При нажатии на кнопку «Продолжить» в окне с уведомлением, открывается печатная форма реестра контрактов, соответствующая шаблону, приведенному в приложении (см. [Приложение](#page-778-0) 1). Информация о каждой позиции предмета контракта выводится в отдельной составной части строки. В печатную форму включаются отображаемые на текущей странице результаты поиска по Реестру контрактов. Реестровые записи группируются в отдельных таблицах по принадлежности к уровню бюджета.

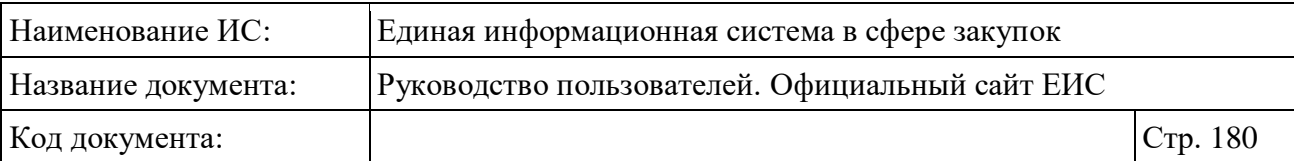

Следует отметить, что в печатную форму не включаются контракты, если хотя бы для одной их версии установлен признак «Информация и документы не размещаются на официальном сайте ЕИС в соответствии с частью 5 статьи 103 Закона № 44-ФЗ».

Для выгрузки результатов поиска в файл следует нажать на пиктограмму « » [\(Рисунок](#page-179-0) 163). Пиктограмма «Выгрузить результаты поиска» недоступна, если в результатах поиска отсутствуют записи.

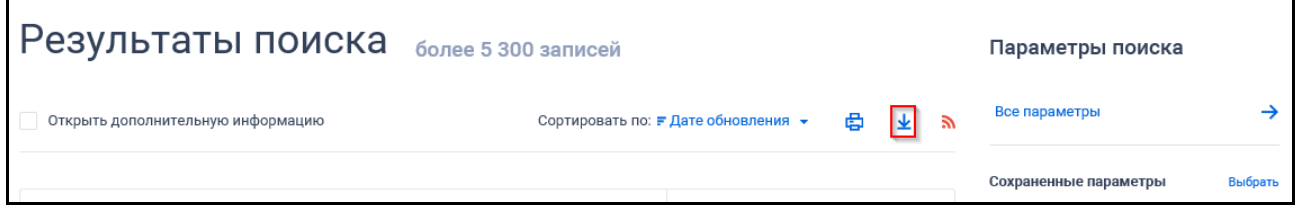

Рисунок 163. Пиктограмма «Выгрузить результаты поиска»

<span id="page-179-0"></span>Отображается форма настройки выгружаемых реквизитов (см. п. [3.15.1\)](#page-735-0).

В перечень реквизитов, доступных для выгрузки, входят следующие атрибуты:

- Контракты:
	- Номер реестровой записи контракта.
- Заказчик:
	- наименование;
	- ИНН;
	- $\bullet$  K $\Pi$ II.
- Финансирование контракта:
	- уровень бюджета;
	- наименование бюджета;
	- наименование / вид внебюджетных средств.
- Закупка:
	- способ размещения заказа;
	- номер извещения о проведении торгов;
	- подведение результатов определения поставщика (подрядчика, исполнителя);
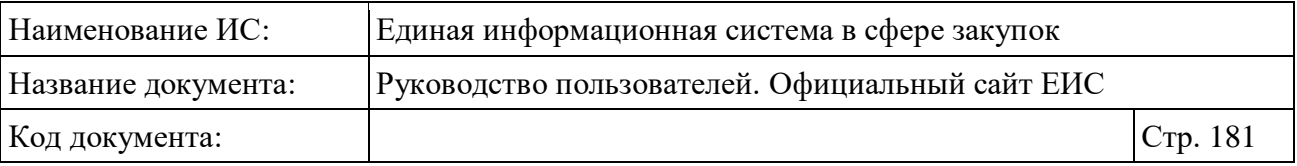

- реквизиты документа, подтверждающего основание заключения контракта.
- Контракт:
	- дата;
	- номер;
	- предмет контракта;
	- цена контракта. Если в сведениях контракта установлен признак «Контракт заключен по цене за право заключения контракта», то в соответствующем столбце выгрузки для такого контракта выводится текст «Не указана».
- Платежи по объекту закупки. Если в контракте в информации о платежах существует несколько значений КБК, то при выгрузке реквизитов блока, в выгрузке все значения КБК выводятся в одну строку через запятую (т.е. контракт не выгружается в разбивке по всем значениям КБК):
	- Код бюджетной классификации. Выгружается значение с выделением через дефис групп КБК;
	- КОСГУ. Не выгружается для контрактов-94 по внебюджетным средствам;
	- КВР. Не выгружается для контрактов-94 по внебюджетным средствам.
- Идентификационный код закупки (ИКЗ). Не выгружается для контрактов по 94-ФЗ;
- Объект закупки. Если в контракте несколько строк КТРУ\ОКДП\ОКПД\ОКПД2, то при выгрузке реквизитов блока в выгрузке должно быть несколько строк по каждому КТРУ\ОКДП\ОКПД\ОКПД2:
	- Наименование товаров, работ, услуг;

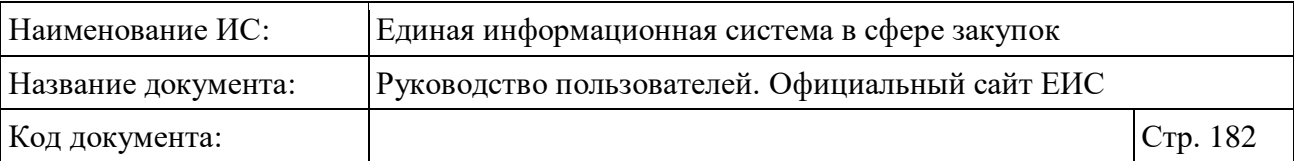

- Код позиции (при отсутствии кода позиции КТРУ заполняется значением ОКДП \ ОКПД \ ОКПД2). Для контракта 94-ФЗ в столбце выгружается ОКДП, для контракта 44-ФЗ, сформированного до ввода ОКПД2, выгружается ОКПД, в остальных случаях для контракта 44-ФЗ выгружается код позиции (при отсутствии ОКПД2);
- Цена за единицу, рублей;
- Количество поставленных товаров, выполненных работ, оказанных услуг. Заполняется, если не установлен признак «Невозможно указать сведения о количестве товара, работы, услуги» и объектом закупки является лекарственный;
- Сумма, рублей. Заполняется, если не установлен признак «Невозможно указать сведения о количестве товара, работы, услуги» и объектом закупки является лекарственный.
- Информация о поставщиках (исполнителях, подрядчиках) по контракту. Если в контракте в информации о поставщиках существуют несколько поставщиков, то при выгрузке реквизитов блока в выгрузке наименования всех поставщиков выводятся в одну строку через запятую (т.е. контракт не выгружается в разбивке по всем поставщикам):
	- Наименование юридического лица (Ф.И.О. физического лица);
	- ИНН. В случае юридического или физического лица иностранного государства – идентификационный номер;
	- КПП. В случае юридического или физического лица иностранного государства – дополнительный идентификационный номер.
- Дата:
	- последнего изменения записи;
	- исполнения контракта.

Для того, чтобы подписаться на RSS-рассылку следует нажать на пиктограмму « », расположенную справа от пиктограммы «Выгрузить результаты поиска» (см. п. [3.15.2\)](#page-739-0).

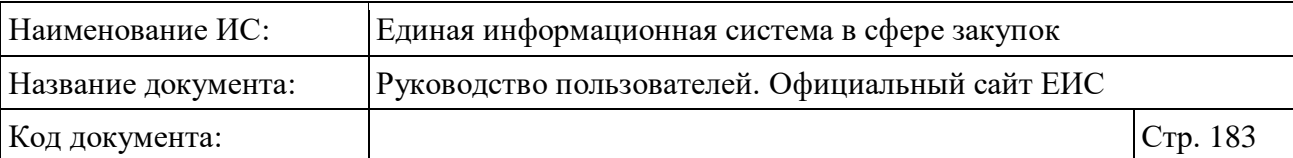

## **3.7.1.1.1 Реестровая запись РК**

В результатах поиска каждая реестровая запись содержит следующие сведения:

- Статус контракта, который может принимать следующие значения:
	- Исполнение;
	- Исполнение завершено;
	- Исполнение прекращено;
	- Аннулированные реестровые записи.
- «Контракт признан недействительным» надпись отображается для контрактов, у которых установлен признак «Контракт недействителен»;
- «Контракт расторгнут на основании решения об одностороннем отказе от исполнения контракта» - надпись отображается только для контрактов, по которым решение об одностороннем отказе вступило в силу;
- «Цена контракта» отображается цена контракта в российских рублях. Если для контракта установлен признак «Контракт заключен по цене за право заключения контракта», то отображается значение «Не указана» [\(Рисунок](#page-183-0) 164);

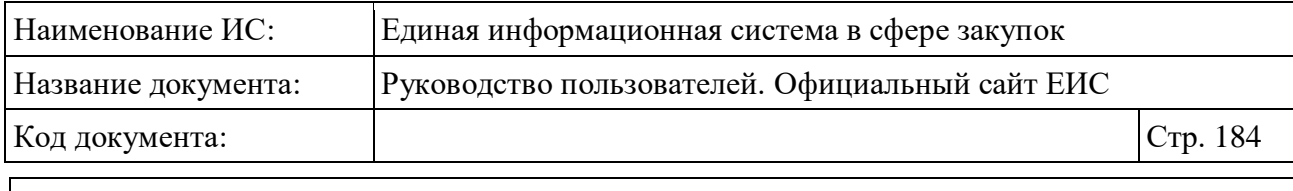

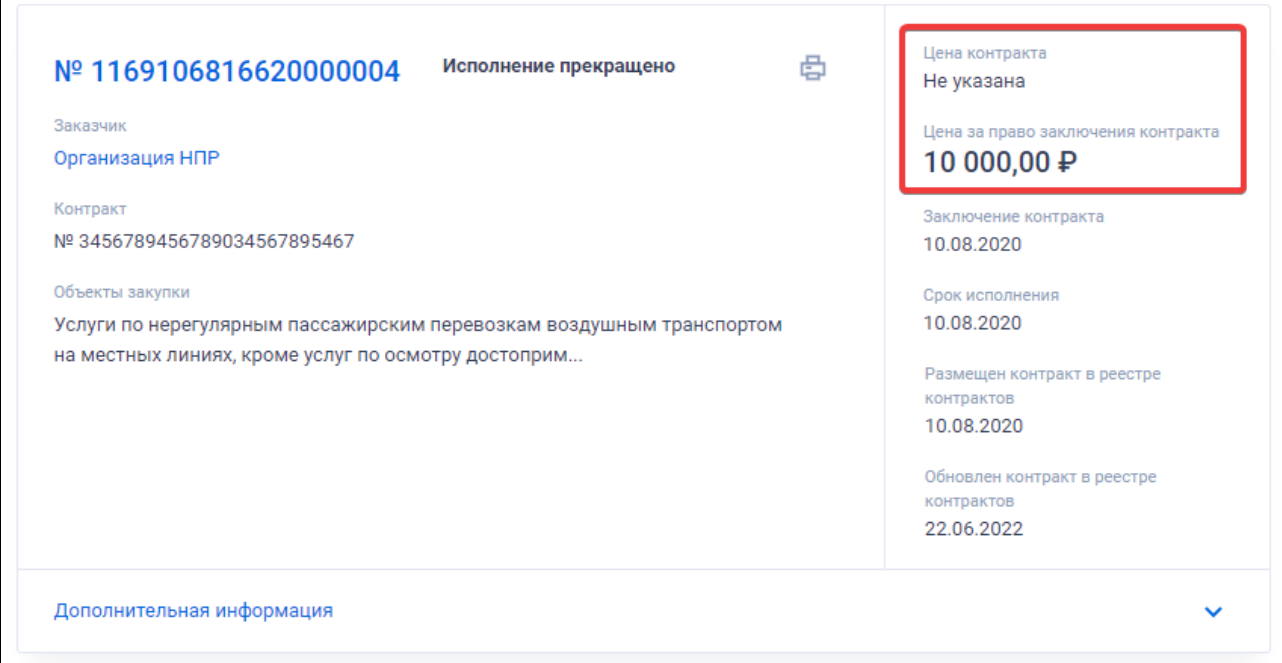

<span id="page-183-0"></span>Рисунок 164. Отображение значений в полях «Цена контракта» и «Цена за право заключения контракта» в реестровой записи контракта с установленным признаком «Контракт заключен по цене за право заключения контракта»

- «Цена за право заключения контракта» отображается цена за право заключения контракта в российских рублях, если для контракта установлен признак «Контракт заключен по цене за право заключения контракта» (см. [Рисунок](#page-183-0) 164);
- «Номер реестровой записи» отображается номер реестровой записи в формате гиперссылки, при нажатии на которую отображается карточка контракта на вкладке «Общая информация» (см. п. [3.7.1.4\)](#page-217-0);
- «Заказчик» отображается наименование организации-заказчика в формате гиперссылки, при нажатии на которую открывается карточка с регистрационными данными организации;
- «Контракт» отображается номер контракта и дата его заключения, при наличии отображается также «Идентификатор контракта по оборонному заказу». При отсутствии значений в полях «Идентификатор контракта по оборонному заказу» и «Номер контракта», в поле отображается текст в формате <«№ без номера»>;

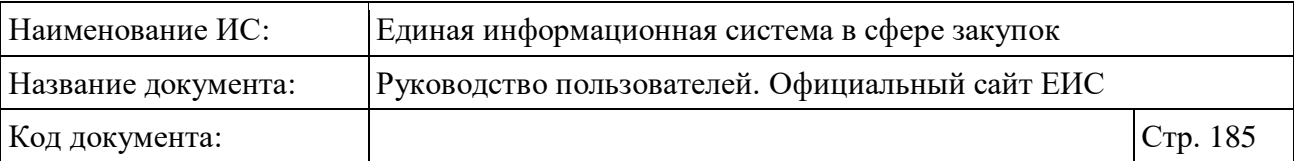

- «Объекты закупки» отображается наименование первого объекта закупки из таблицы «Объекты закупки», если объектов больше одного, то отображается гиперссылка «Посмотреть все», при нажатии на которую открывается вкладка «Платежи и объекты закупки» (см. [Рисунок](#page-228-0) 210) в видимой области блока «Объекты закупки»;
- «Дополнительная информация» при нажатии на блок или установке отметки параметра «Открыть дополнительную информацию» раскрываются следующие сведения (см. [Рисунок](#page-185-0) 165):
	- «Реквизиты закупки» отображается способ определения поставщика, номер закупки в формате гиперссылки, при нажатии на которую, открывается карточка закупки на вкладке «Общая информация» (см. п. [3.7.1.4\)](#page-217-0), и дата размещения извещения. В случае если для контракта был установлен признак «Информация о размещении закупки не размещалась на официальном сайте», то номер закупки отображается в виде надписи без гиперссылки, а дата размещения извещения на выводится;
	- «Идентификационный код закупки (ИКЗ)» при наличии информации отображается идентификационный код закупки;
	- «Уникальный номер позиции плана-графика» отображается уникальный номер позиции плана-графика в виде гиперссылки, при нажатии на которую открывается карточка плана-графика на вкладке «Общие сведения позиции» или «Сведения об особой закупке» (если был установлен признак «Особая позиция планаграфика»);
	- Если в сведения по уникальному номеру позиции плана-графика установлен признак «Особая позиция плана-графика», то после номера отображается текст «(Особая позиция плана-графика)». Поле отображается при наличии информации.

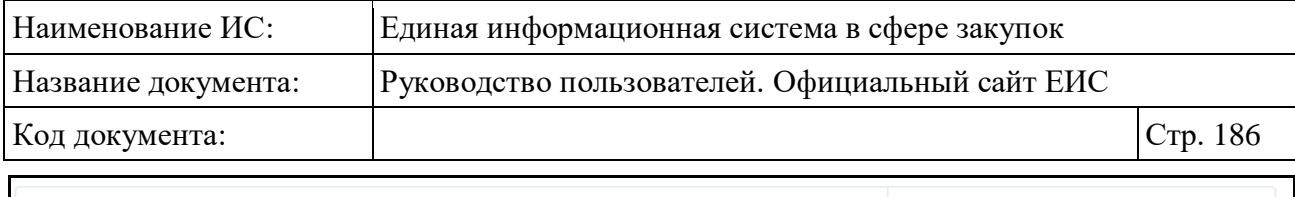

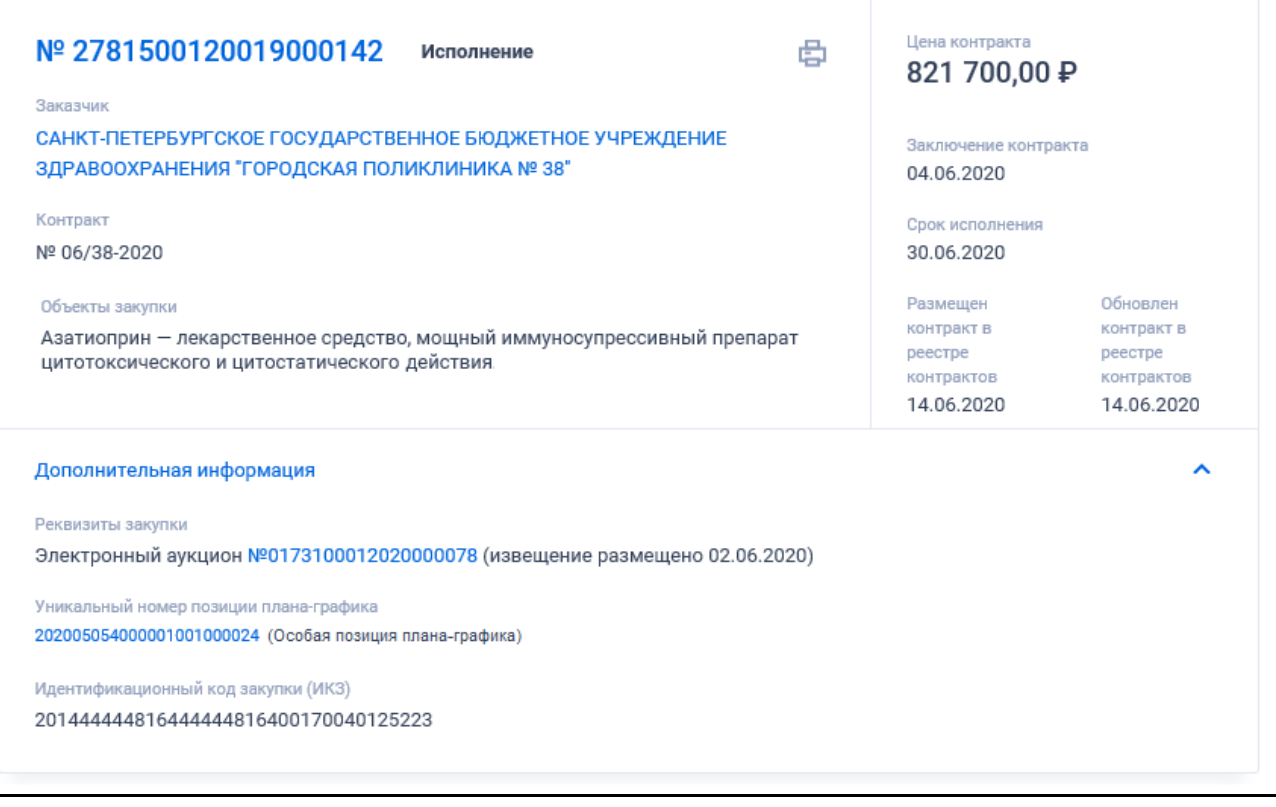

<span id="page-185-0"></span>Рисунок 165. Отображение блока «Дополнительная информация» реестровой записи в развернутом виде

- «Заключение контракта» отображается дата заключения контракта;
- «Срок исполнения» отображается срок исполнения контракта;
- «Размещен контракт в реестре контрактов» отображается дата размещения сведений о контракте;
- «Обновлен контракт в реестре контрактов» отображается дата последнего обновления реестровой записи;
- Кнопка « » при нажатии отображается печатная форма контракта. В печатной форме информации о заключенном контракте (его изменении), для контрактов, размещенных с 01.07.2018, и контрактов, размещенных до 30.06.2018 (включительно), в сведения которых были внесены изменения и размещены с 01.07.2018, не отображаются реквизиты:
	- Номер реестровой записи реестра независимых гарантий (исполнение контракта);
	- Срок, на который предоставляется гарантия;

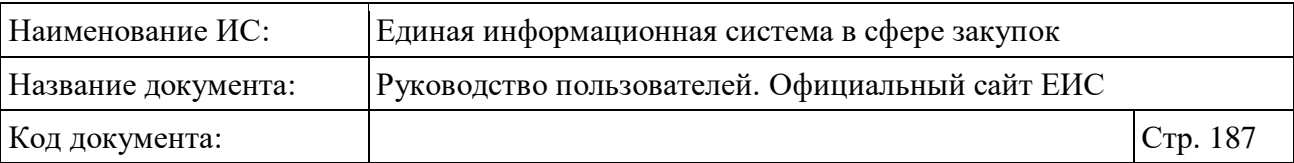

- Номер реестровой записи реестра независимых гарантий (исполнение обязательств по предоставленной гарантии качества товаров, работ, услуг);
- Заголовок «Информация о возвращении заказчиком независимой гарантии гаранту или об уведомлении, направленном заказчиком гаранту, об освобождении от обязательств по независимой гарантии» и таблица сведений.
- Кнопка «<sup>®</sup>» отображается для контрактов с установленным признаком «Для контракта предусмотрено формирование документов о приемке в электронной форме» При наведении курсора отображается всплывающая подсказка с текстом «Для контракта предусмотрено формирование документов о приемке в электронной форме». При нажатии осуществляется переход в карточку «Электронные документы об исполнении»;
- Связанная информация при наведении курсора на реестровую запись вместо реквизитов «Заключение контракта», «Срок исполнения», «Размещено» и «Обновлено» отображается группа гиперссылок для перехода к страницам связанной информации [\(Рисунок](#page-186-0) 166);

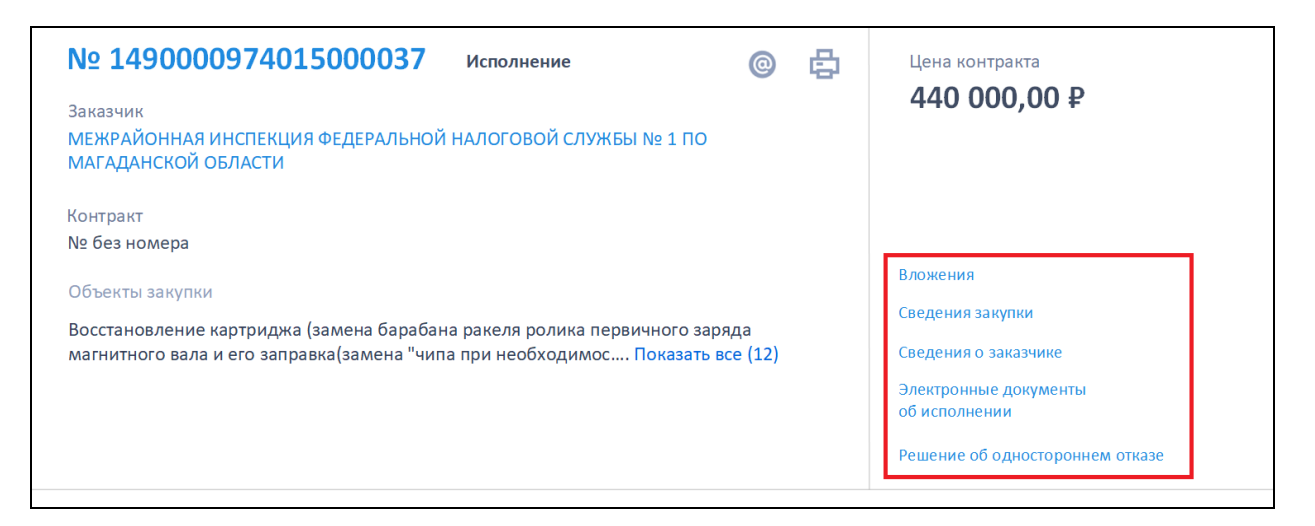

<span id="page-186-0"></span>Рисунок 166. Гиперссылки для просмотра информации о контракте

- В блоке отображаются гиперссылки:
	- «Вложения» при выборе открывается карточка контракта на вкладке «Вложения»;

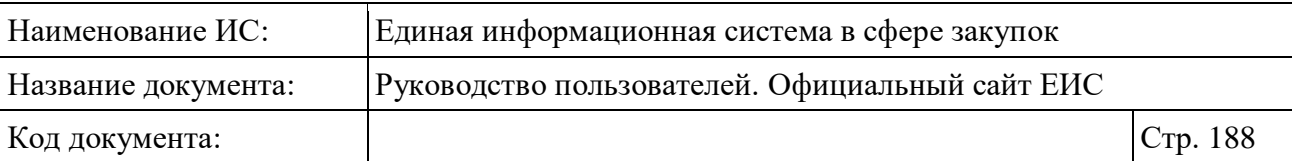

- «Сведения закупки» при выборе открывается карточка связанного заказа / закупки на вкладке «Общая информация». Ссылка не отображается, если в контракте не установлена связь с заказом;
- «Сведения о заказчике» при выборе открывается карточка с регистрационными данными заказчика;
- «Электронные документы об исполнении» при выборе открывается карточка «Электронные документы об исполнении». Отображается при условии наличия сведений о документах электронного актирования;
- «Решение об одностороннем отказе» при нажатии осуществляется переход в карточку «Электронные документы об исполнении» на вкладку «Решение об одностороннем отказе».

# <span id="page-187-0"></span>**3.7.1.2 Быстрый поиск по Реестру контрактов, заключенных заказчиками**

Быстрый поиск по Реестру доступен при переходе в раздел «Реестр контрактов, заключенных заказчиками». Страница быстрого поиска в Реестре по умолчанию (в поле «Закон» установлено значение «44-ФЗ») представлена на рисунках выше (см. [Рисунок](#page-175-0) 158, [Рисунок](#page-176-0) 159).

Набор параметров быстрого поиска, который отображается в блоке «Параметры поиска», зависит от выбора значения (-ий) в поле «Закон». Для выбора доступны значения «44-ФЗ» и «94-ФЗ».

При изменении значений параметров рядом с соответствующим параметром отображает кнопка «Применить» [\(Рисунок](#page-188-0) 167).

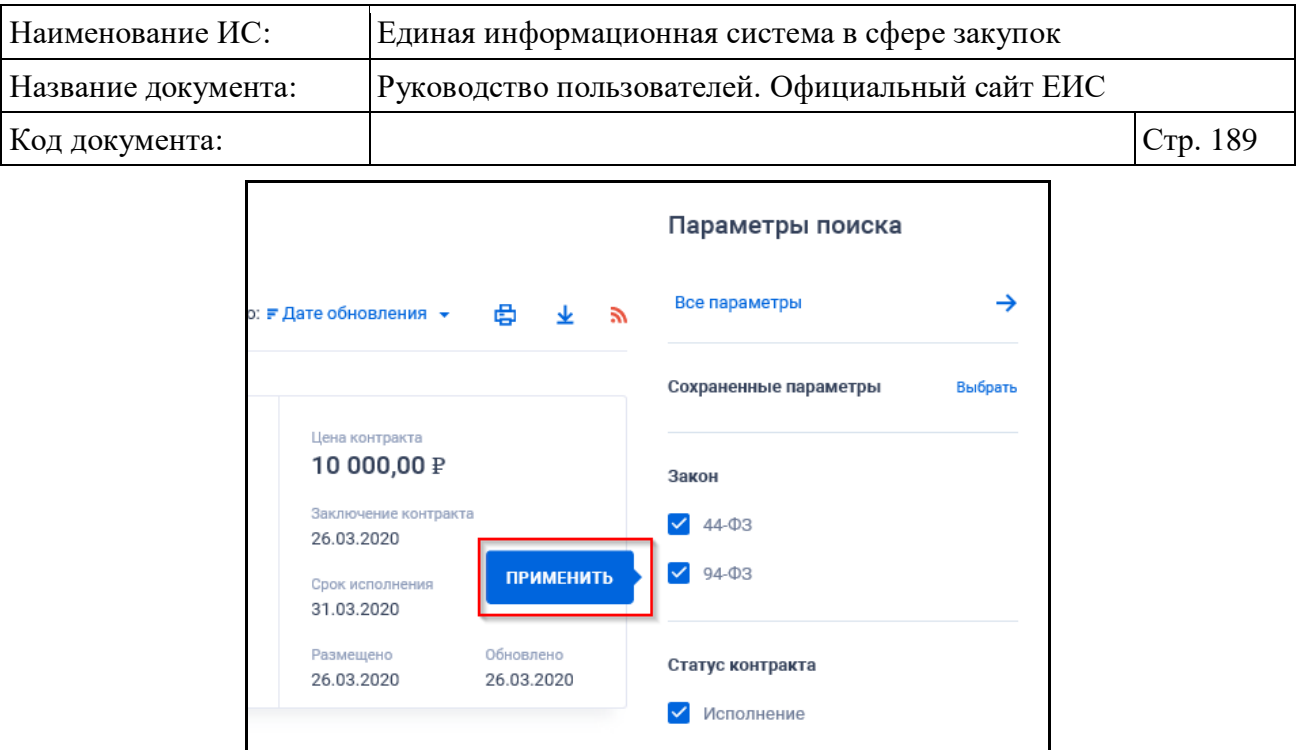

<span id="page-188-0"></span>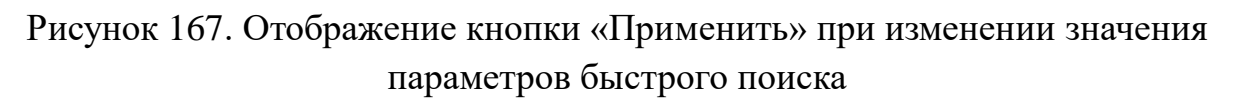

При нажатии на кнопку «Применить» обновляются результаты поиска (после обновления кнопка не отображается). Если кнопка не была нажата, и пользователь перешел к изменению другого параметра, то кнопка соответственно перемещается на изменяемый параметр.

Поисковая строка в режиме быстрого поиска по Реестру контрактов позволяет выполнять поиск по номеру реестровой записи контракта, наименованию заказчика, идентификационному коду закупки, номеру контракта, предмету контракта и наименованию объекта закупки.

Введите полностью или часть номера реестровой записи контракта, идентификационного кода закупки (ИКЗ), наименования заказчика, номера контракта, предмета контракта или наименования объекта закупки в поисковую строку.

Для поиска на точное соответствие введенного значения, установите отметку условия «Искать точно, как в запросе», расположенную под строкой поиска.

Для выбора ранее сохраненных настроек поиска в поле «Сохраненные параметры» нажмите на кнопку «Выбрать» [\(Рисунок](#page-189-0) 168).

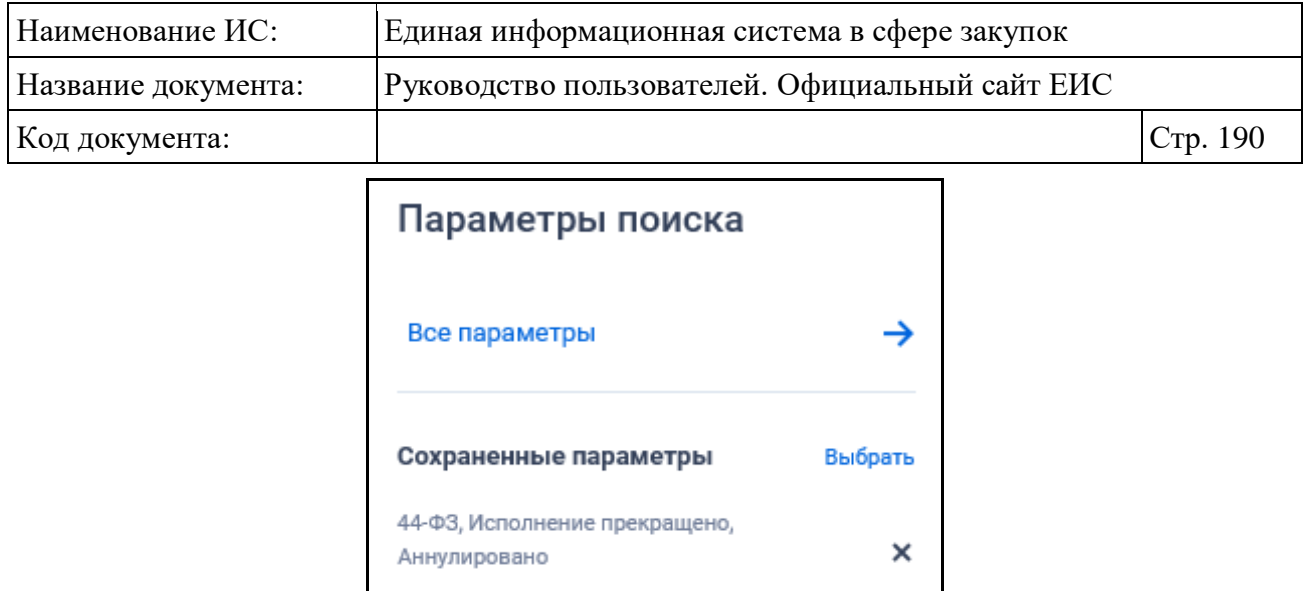

Рисунок 168. Кнопка «Выбрать» в поле «Сохраненные параметры»

<span id="page-189-0"></span>При нажатии на кнопку отображается форма выбора сохраненных настроек поиска с возможностью единичного выбора значения [\(Рисунок](#page-189-1) 169).

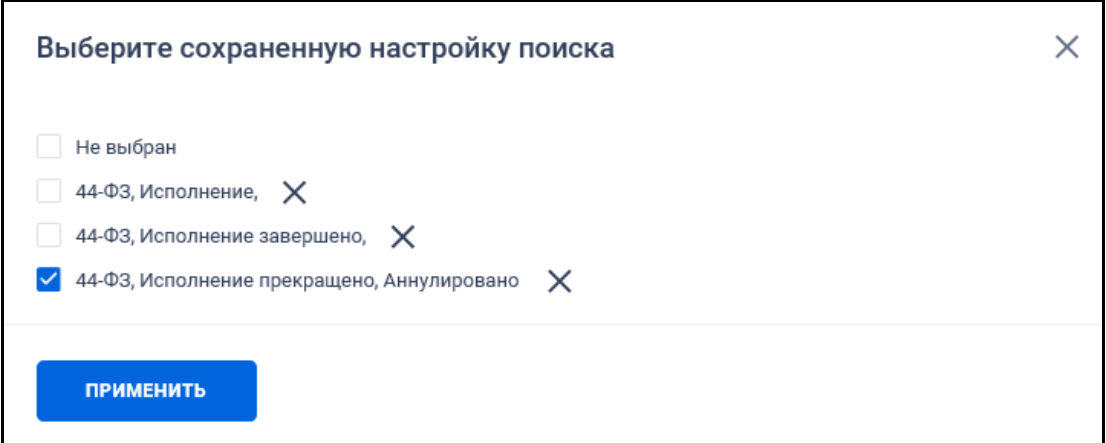

Рисунок 169. Форма выбора сохраненных настроек поиска

<span id="page-189-1"></span>Выберите ранее сохраненную настройку и нажмите на кнопку «Применить». Система осуществляет обновление результатов поиска и параметров по реестру с учетом сохраненных параметров поиска в настройке. Для удаления добавленной настройки поиска нажмите на пиктограмму « $\mathsf{X}_\infty$ , расположенную напротив наименования запроса.

При быстром поиске возможен также выбор следующих параметров:

– «Номер контракта» – группа полей «Идентификатор контракта по оборонному заказу» и «Номер контракта». Если заполнены оба реквизита, то поиск осуществляется по полному совпадению идентификатора и номера контракта. Если выбран Закон № 94-ФЗ, то поле «Идентификатор контракта по оборонному заказу» не выводится;

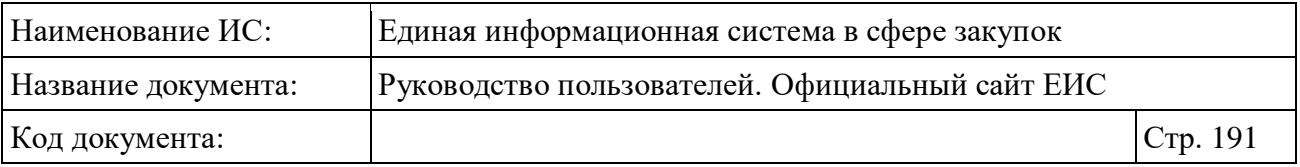

- «Статус контракта» по умолчанию выбраны все значения. В блоке доступны для выбора следующие значения:
	- «Исполнение»;
	- «Исполнение завершено»;
	- «Исполнение прекращено»;
	- «Аннулировано».

– Блок «Цена»:

- Выпадающий список единичного выбора, в котором доступны значения «Цена контракта, в рублях» (выбрано по умолчанию, поиск осуществляется по цене контракта в рублях) и «Цена за право заключения контракта, в рублях» (поиск осуществляется по полю «Цена за право заключения контракта» и «Цена за право заключения контракта в российских рублях»). Если в параметре «Закон» установлено значение «94-ФЗ», то выбран параметр «Цена контракта, в рублях» без возможности редактирования;
- Поля поиска по цене. Функционирование осуществляется в соответствии с требованиями, описанными в пункте [3.15.4;](#page-749-0)
- «Валюта контракта» отображается выпадающий список в соответствии со справочником «Общероссийский классификатор валют».
- «Наименование бюджета» текстовое поле (по умолчанию отображается подсказка «Введите полностью или часть наименования бюджета»);
- «Уровень бюджета» список с возможностью множественного выбора значений. Для просмотра полного списка нажмите на кнопку «Показать все». В списке доступны следующие значения:
	- «Федеральный бюджет»;
	- «Бюджет Федерального фонда обязательного медицинского страхования»;
	- «Бюджет субъекта Российской Федерации»;
	- «Бюджет территориального государственного внебюджетного фонда»;
	- «Местный бюджет»;

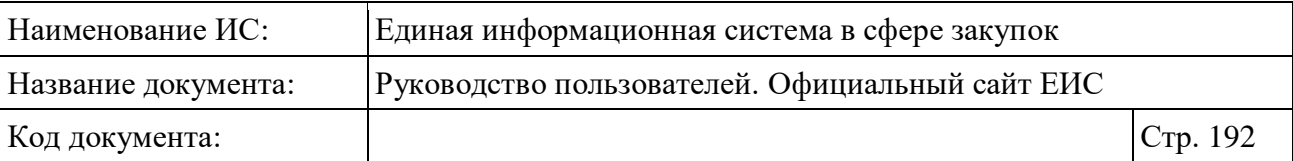

- «Бюджет Пенсионного фонда Российской Федерации»;
- «Бюджет Фонда социального страхования Российской Федерации»;
- «Не заполняется».
- «Наименование (вид) внебюджетных средств» список с возможностью множественного выбора значений. Отображаемые значения зависят от выбранных законов «44-ФЗ» и «94-ФЗ». Для просмотра полного списка при выборе двух законов нажмите на кнопку «Показать все»;
- В списке отображаются записи вне зависимости от признака актуальности записей, при этом неактуальные записи отображаются в списке после актуальных записей;
- «Местоположение заказчика» при нажатии на кнопку «Выбрать» осуществляется переход на форму выбора значения по иерархическому справочнику КЛАДР с возможность множественного выбора. Поиск осуществляется с учетом вложенных значений по двум уровням: федеральные округа и их субъекты;
- Введено ограничение выбора 5 значений с учетом всех уровней. Если выбирается шестое значение, то выбор не осуществляется и под строкой отображается предупреждение красным цветом «Доступен выбор только пяти значений справочника»;
- «Способ определения поставщика» нажмите на кнопку «Выбрать» для перехода к форме выбора значения из иерархического справочника [\(Рисунок](#page-192-0) 170);

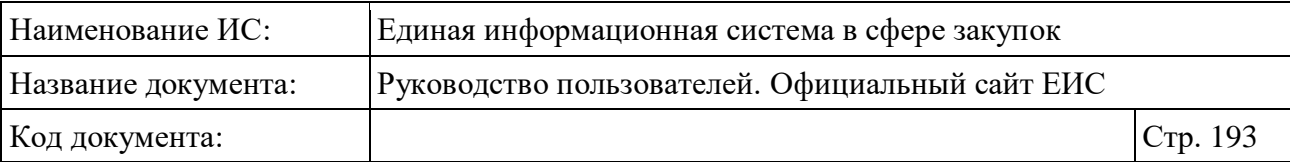

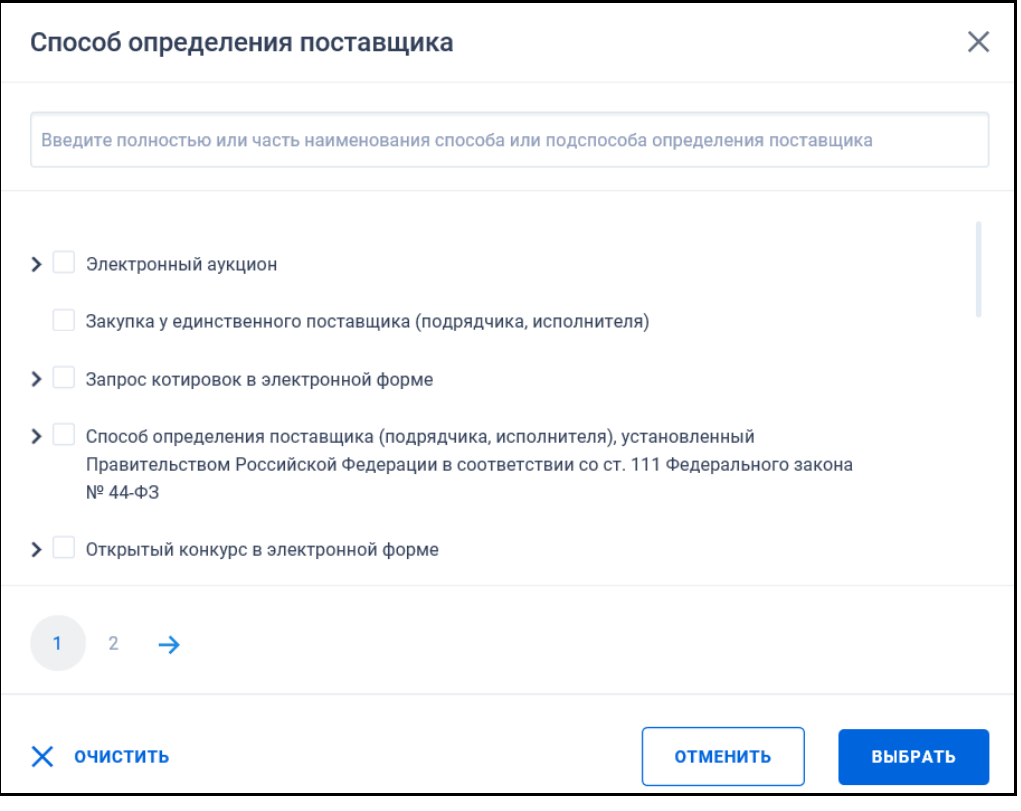

Рисунок 170. Форма «Выбор способа определения поставщика»

- <span id="page-192-0"></span>– Отображаемые реквизиты зависят от выбранных значений в поле «Закон». Установите необходимые отметки и нажмите на кнопку «Выбрать». Максимальное количество значений для выбора – 10. В случае если количество превышено, то под строкой поиска выводится сообщение красным цветом «Выберите не более 10 прочих способов закупки»;
- «Заключение контракта» формат для ввода дат соответствует подсказке. При нажатии на пиктограмму « » или поле открывается окно выбора дат (см. п. [3.15.1\)](#page-735-0);
- «Размещение» формат для ввода дат соответствует подсказке. При нажатии на пиктограмму « » или поле открывается окно выбора дат (см. п. [3.15.1\)](#page-735-0);
- «Обновление» формат для ввода дат соответствует подсказке. При нажатии на пиктограмму « » или поле открывается окно выбора дат (см. п. [3.15.1\)](#page-735-0).

Для перехода на форму расширенного поиска нажмите на одну из гиперссылок «Все параметры», расположенные вверху и внизу блока «Параметры поиска».

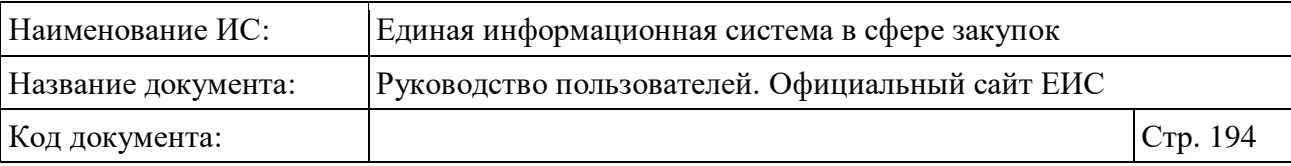

Для сохранения поискового запроса нажмите на кнопку «Сохранить параметры».

Если у пользователя количество сохраненных настроек равно 10, то Система отображает предупреждающее сообщение: «Возможно сохранение не более 10 настроек быстрого поиска. Для сохранения новой настройки удалите одну из текущих настроек поиска».

Если в выпадающем списке с настройками поиска выбрана сохраненная ранее настройка, то отображается кнопка «Изменить параметры», при нажатии на которую Система обновляет параметры поиска и их значения для выбранной настройки, обновляет результаты поиска и отображает информационное сообщение [\(Рисунок](#page-193-0) 171).

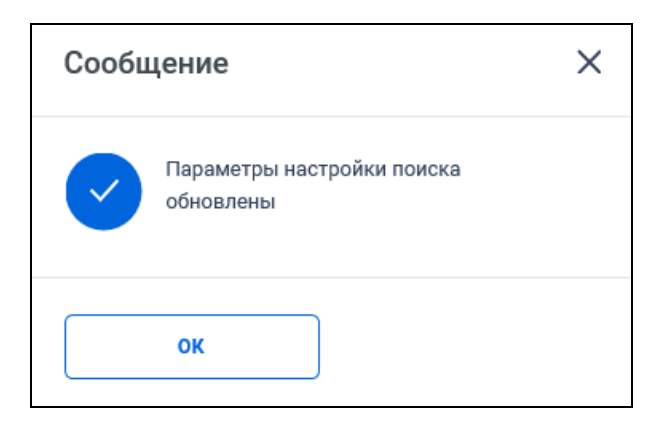

Рисунок 171. Информационное сообщение

<span id="page-193-0"></span>Для осуществления поиска сведений в соответствии с указанными параметрами поиска и значением в поисковой строке нажмите на кнопку «Применить». При нажатии осуществляется поиск сведений в соответствии с указанными параметрами и значением в поисковой строке только по размещенным сведениям.

Найденные реестровые записи отображаются в блоке «Результаты поиска».

Текст «Поиск не дал результатов» отображается в блоке «Результаты поиска», если не найдена ни одна реестровая запись, соответствующая заданным параметрам поиска.

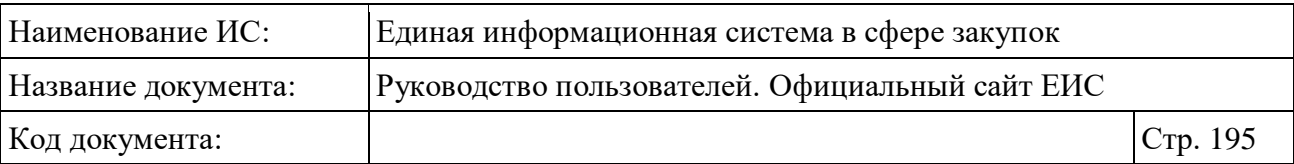

# **3.7.1.3 Расширенный поиск по Реестру контрактов, заключенных заказчиками**

Для доступа к режиму расширенного поиска нажмите на гиперссылку «Все параметры», расположенную вверху и внизу блока «Параметры поиска» на странице быстрого поиска Реестра контрактов (см. [3.7.1.2\)](#page-187-0).

Отображается страница с формой расширенного поиска по Реестру контрактов [\(Рисунок](#page-195-0) 172).

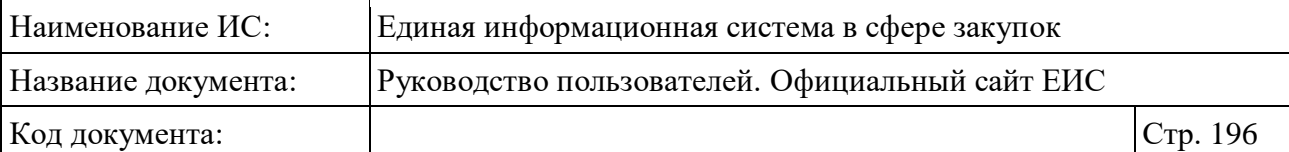

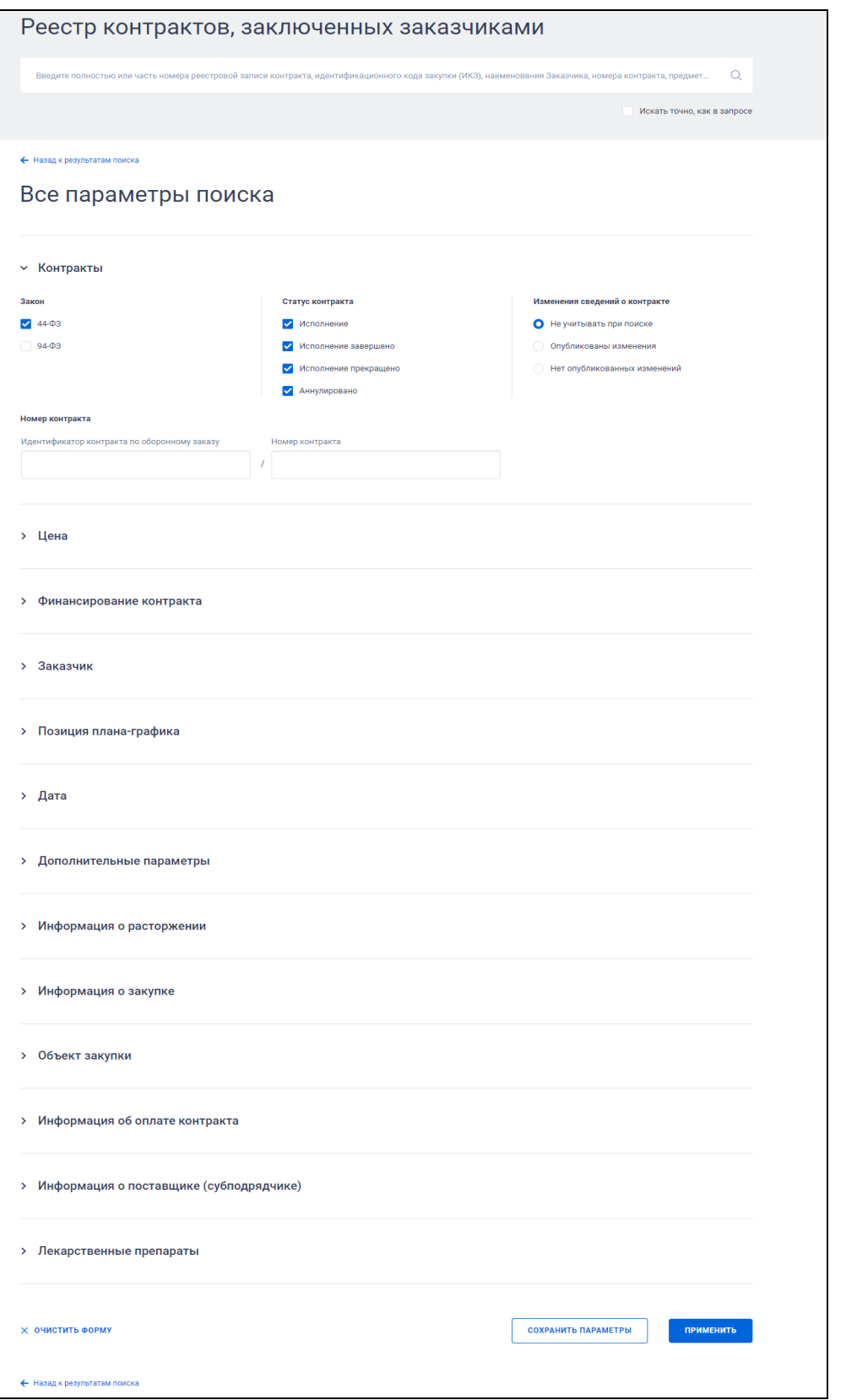

# <span id="page-195-0"></span>Рисунок 172. Страница расширенного поиска по Реестру контрактов, отображение по умолчанию (установлено значение 44-ФЗ).

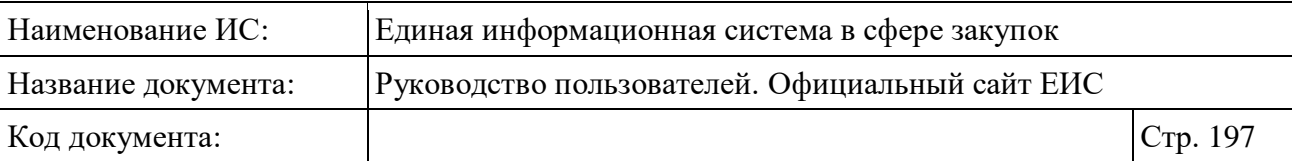

Заполните необходимые поля на странице расширенного поиска по Реестру контрактов и нажмите на кнопку «Применить», расположенную в нижней части страницы.

Для сохранения поискового запроса нажмите на кнопку «Сохранить параметры» (см. п. [3.7.1.2\)](#page-187-0).

Для сброса параметров расширенного поиска нажмите на кнопку «Очистить форму».

При нажатии на одну из гиперссылок « Назад к результатам поиска», которые расположены вверху и внизу формы расширенного поиска, осуществляется переход в быстрый поиск сведений (см. п. [3.7.1.2\)](#page-187-0).

По умолчанию блоки с параметрами поиска свернуты, за исключением блока «Контракты». Если в блоке до перехода к расширенному поиску хотя бы в одном параметре было установлено значение, то при открытии страницы с расширенными параметрами блок отображается в развернутом виде.

При нажатии на пиктограмму « » или область блока, раскрываются значения, пиктограмма меняется на « » (и наоборот).

Укажите необходимые параметры поиска на странице расширенного поиска.

В строку поиск введите в соответствии с подсказкой полностью или часть номера реестровой записи контракта, идентификационного кода закупки (ИКЗ), наименования заказчика, номера контракта, предмета контракта или наименования объекта закупки. При необходимости установите отметку «Искать точно, как в запросе».

Для выбора сохраненной настройки параметров поиска нажмите на кнопку «Выбрать» в поле «Сохраненные параметры» (см. п. [3.7.1.2\)](#page-187-0).

Набор параметров, отображающихся на странице расширенного поиска, зависит от выбора значений в поле «Закон» блока «Контракты» (см. [Рисунок](#page-197-0) 173). Установите отметку необходимого значения «44-ФЗ» (установлено по умолчанию) и/или «94-ФЗ».

### **3.7.1.3.1 Блок «Контракты»**

В блоке «Контракты» для выбора доступны параметры в полях «Закон», «Статус контракта» и «Номер контракта», выбор значений в которых аналогичен описанию в п. [3.7.1.2.](#page-187-0) Кроме этого, можно выбрать значение в поле «Изменения сведений о контракте»:

– «Не учитывать при поиске»;

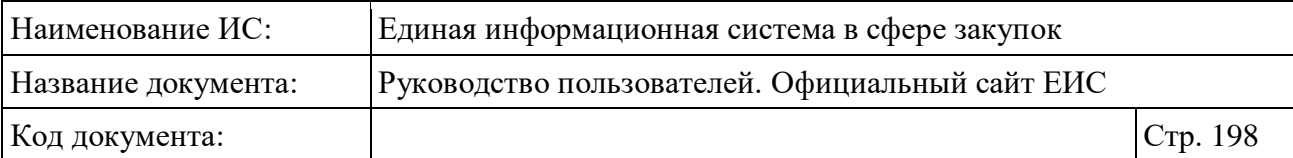

- «Опубликованы изменения»;
- «Нет опубликованных изменений».

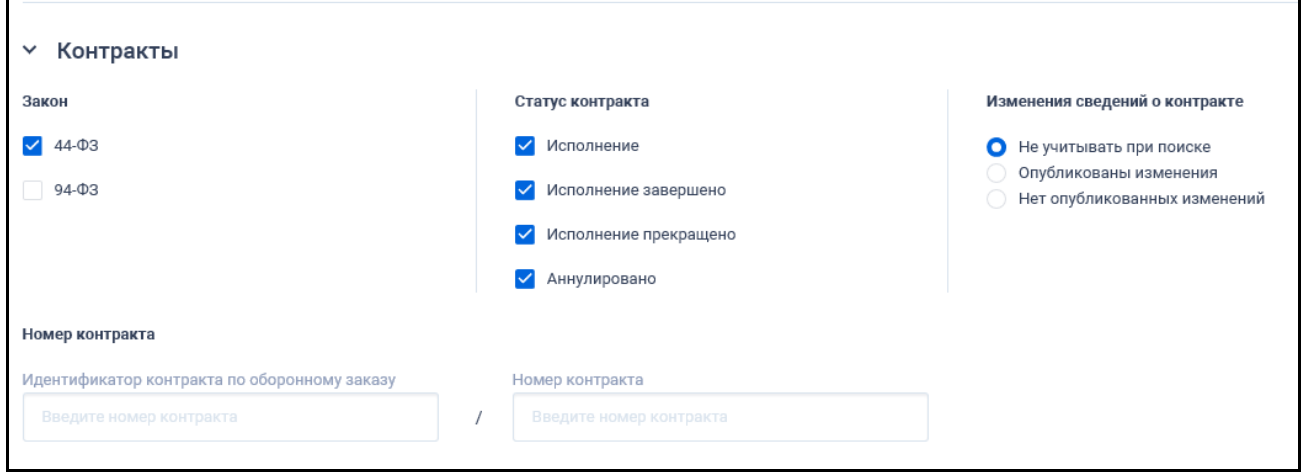

<span id="page-197-0"></span>Рисунок 173. Страница расширенного поиска по Реестру контрактов (фрагмент), блок «Контракты» в развернутом виде

При изменении значений параметров рядом с соответствующим параметром отображает кнопка «Применить» [\(Рисунок](#page-197-1) 174). Функционирование кнопки аналогично описанию в пункте [3.7.1.2.](#page-187-0)

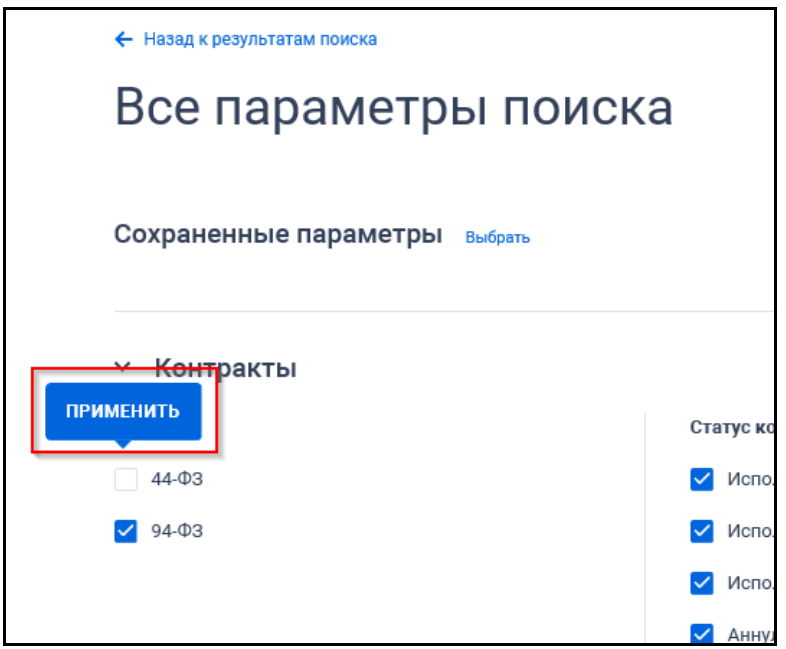

<span id="page-197-1"></span>Рисунок 174. Отображение кнопки «Применить» при изменении значения параметров расширенного поиска

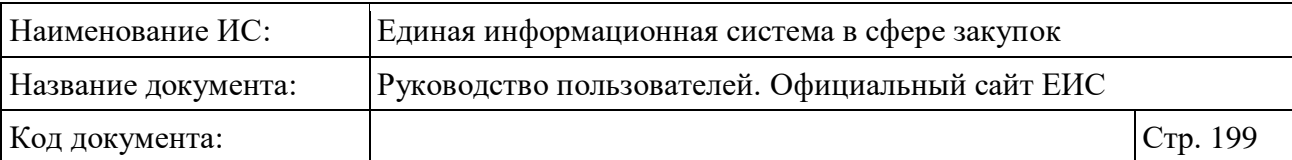

## **3.7.1.3.2 Блок «Цена»**

В блоке «Цена» отображается группа параметров поиска по ценовым реквизитам (см. [Рисунок](#page-198-0) 175):

- «Тип цены» выпадающий список, значения в котором отображаются в зависимости от значения, установленного в поле «Закон»:
	- «Цена контракта, ₽» (по умолчанию);
	- «Цена за право заключения контракта,  $P$ » при выбранном значении 44-ФЗ.
- «Поля ввода цены» (см. п. [3.15.4\)](#page-749-0);
- «Валюта контракта» отображается выпадающий список в соответствии со справочником «Общероссийский классификатор валют». Отображаются значения: «Все валюты», «Российский рубль», «Доллар США», «Евро», далее отображаются прочие значения справочника валют (Общероссийский классификатор валют) в алфавитном порядке. По умолчанию установлено значение «Все валюты». В поле доступен контекстный поиск по наименованию валюты (на вхождение);
- «Размер аванса в натуральном выражении, ₽»;
- «Размер аванса,  $\%$ ».

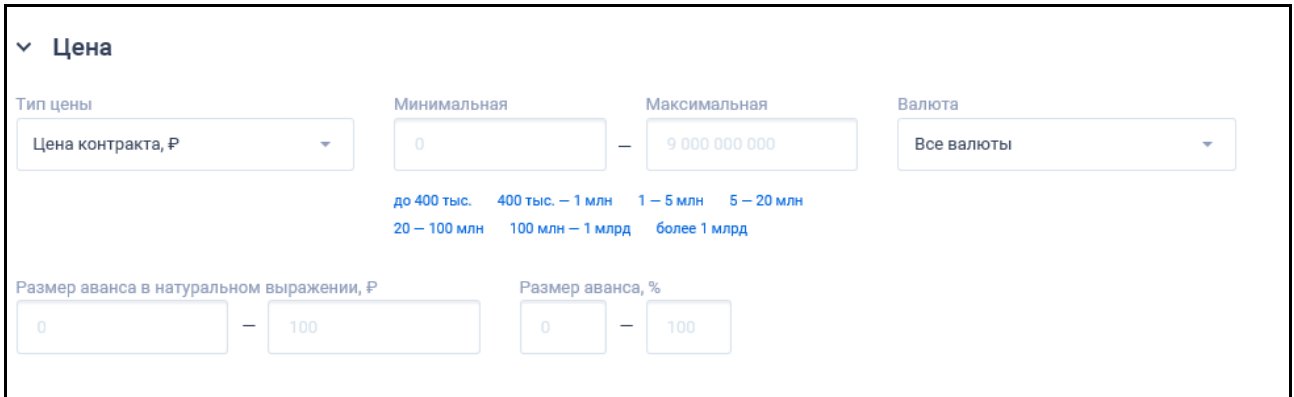

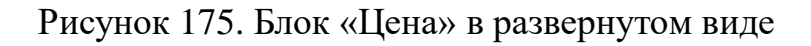

### <span id="page-198-0"></span>**3.7.1.3.3 Блок «Финансирование контракта»**

В блоке «Финансирование контракта» установите необходимые параметры в следующих полях (см. [Рисунок](#page-199-0) 176):

– «Источник финансирования» - доступные значения:

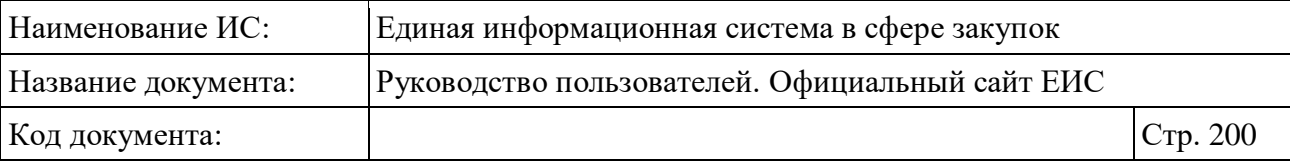

- «Бюджетные средства»;
- «Внебюджетные средства».
- «Наименование бюджета»;
- «Уровень бюджета» аналогично п. [3.7.1.2;](#page-187-0)
- «Наименование (вид) внебюджетных средств» в списке доступны наименования внебюджетных средств из справочника «Наименование / Виды внебюджетных средств». Отображаемые значения зависят от выбранных законов «44-ФЗ» и «94-ФЗ»:
	- если выбрано только «44-ФЗ», то отображаются значения из справочника «Виды внебюджетных средств» с признаком «44- ФЗ»;
	- если выбрано только «94-ФЗ», то отображаются значения из справочника «Виды внебюджетных средств» с признаком «94- ФЗ»;
	- если выбраны и «44-ФЗ», и «94-ФЗ», то отображаются все значения.
- Отображаются записи вне зависимости от признака актуальности, при этом неактуальные записи отображаются в списке после актуальных.

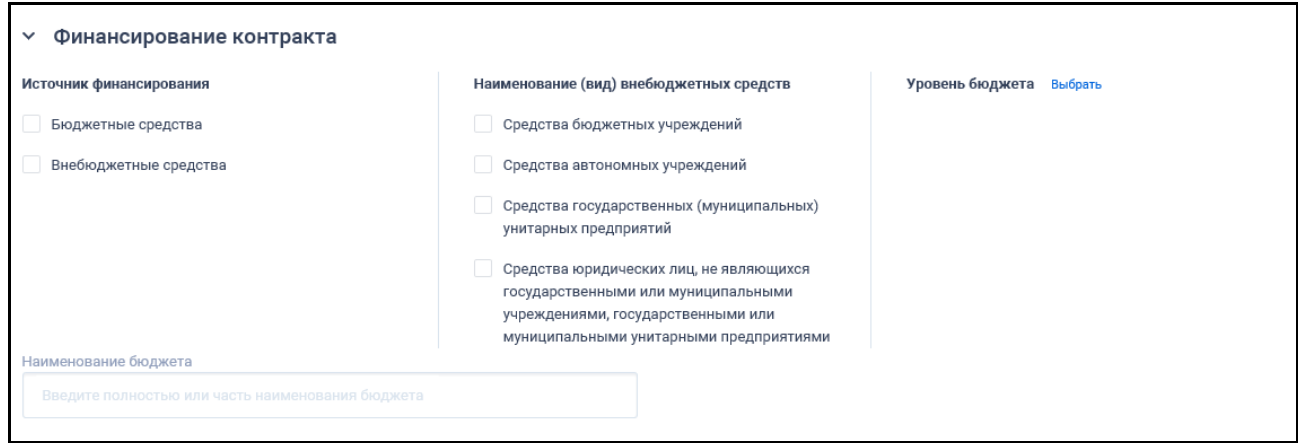

Рисунок 176. Блок «Финансирование контракта» в развернутом виде

#### <span id="page-199-0"></span>**3.7.1.3.4 Блок «Заказчик»**

В блоке «Заказчик» для выбора доступны значения в поле «Местоположение Заказчика» аналогично описанию в п. [3.7.1.2.](#page-187-0) Также возможно выбрать значение по следующим полям [\(Рисунок](#page-200-0) 177):

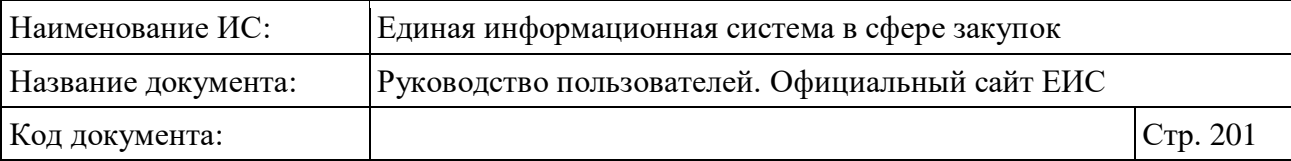

- «Наименование заказчика»;
- «ОКТМО»;
- «Уровень организации Заказчика»;
- «Вышестоящая организация».

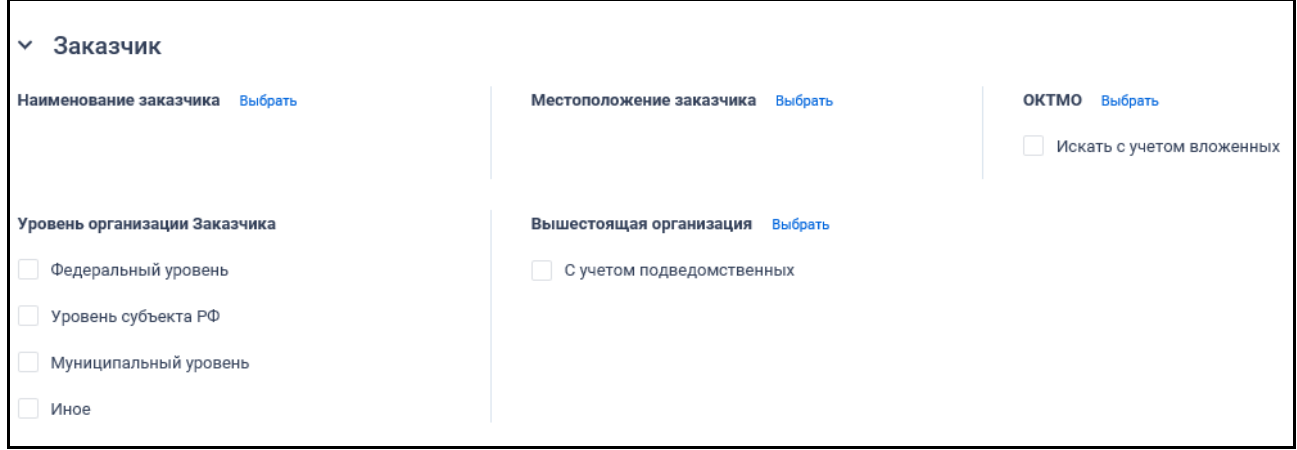

Рисунок 177. Блок «Заказчик» в развернутом виде

<span id="page-200-0"></span>При нажатии на кнопку «Выбрать» в поле «Заказчик» отображается форма выбора организации из справочника [\(Рисунок](#page-201-0) 178).

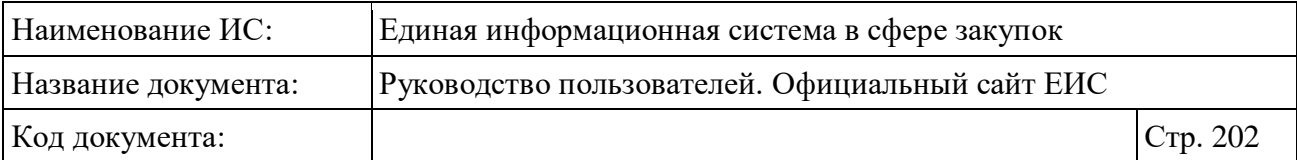

| <b>Организация</b> 1360 записей                                                             |                                          |                                                                                        | x                                 |
|---------------------------------------------------------------------------------------------|------------------------------------------|----------------------------------------------------------------------------------------|-----------------------------------|
| Введите полностью или часть полного или сокращенного наименования организации, ИНН или ОГРН |                                          |                                                                                        |                                   |
| <b>НАИМЕНОВАНИЕ</b>                                                                         | ИНН, КПП, ОГРН                           | АДРЕС                                                                                  | <b>BAKOH</b>                      |
| ПУБЛИЧНОЕ АКЦИОНЕРНОЕ ОБЩЕСТВО<br>"РОСТЕЛЕКОМ"                                              | 770704938<br>784001001<br>1027700198767  | 191002, ГОРОД САНКТ-ПЕТЕРБУРГ,<br>УЛИЦА ДОСТОЕВСКОГО, дом 15                           | $44 - 03$<br>$223 - 03$           |
| АКЦИОНЕРНОЕ ОБЩЕСТВО "ГАЗПРОМ<br>$\checkmark$<br>ГАЗОРАСПРЕДЕЛЕНИЕ ОРЕН БУРГ"               | 5610010369<br>561001001<br>1025601022512 | 460000, ОБЛАСТЬ ОРЕНБУРГСКАЯ,<br>ГОРОД ОРЕНБУРГ, УЛИЦА<br>КРАСНОЗНАМЕННАЯ, дом 39      | $44 - 03$<br>223-ФЗ Заблокирована |
| АКЦИОНЕРНОЕ ОБЩЕСТВО "ГАЗПРОМ<br>ГАЗОРАСПРЕДЕЛЕНИЕ ИВАНОВО"                                 | 3730006498<br>370201001<br>1023700530611 | 153020, ОБЛ ИВАНОВСКАЯ, Г<br>ИВАНОВО, УЛ ОКУЛОВОЙ, дом 59                              | $44 - 03$                         |
| АКЦИОНЕРНОЕ ОБЩЕСТВО "АЭРОПОРТ<br>АСТРАХАНЬ"                                                | 3017004560<br>1023000819379              | 414018, Астраханская обл, г<br>Астрахань, проезд<br>Аэропортовский, дом 1,<br>корпус 2 | $223 - 03$                        |
| 3<br>4  136<br>→                                                                            |                                          |                                                                                        | Показывать по:<br>10              |
| <b>ОЧИСТИТЬ</b>                                                                             | Выбрано значений: 1                      | <b>ОТМЕНИТЬ</b>                                                                        | <b>ВЫБРАТЬ</b>                    |

<span id="page-201-1"></span>Рисунок 178. Форма выбора организации из справочника

<span id="page-201-0"></span>На форме «Организация» доступен множественный выбор значений. Для выбора необходимых организаций установите отметки рядом с их наименованием и нажмите на кнопку «Выбрать».

Также на форме «Организация» доступен контекстный поиск по поисковой строке. Подбор значений начинается с ввода 3 и более символов. В списке значений в порядке возрастания отображаются записи, в которых найдено совпадение. Если в строку введено значение, то справа в строке отображается пиктограмма «<sup>Х</sup>», при нажатии на которую введенное в строку значение удаляется, отображается подсказка по умолчанию.

Для выбора вышестоящей организации в соответствующем поле блока «Заказчик» нажмите на кнопку «Выбрать», при этом отображается форма выбора единичного значения из справочника «Вышестоящая организация» [\(Рисунок](#page-202-0) 179).

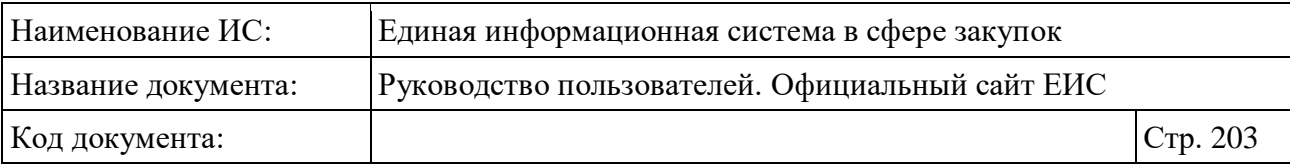

| Введите полностью или часть наименования организации                                                                                                    | <b>НАЙТИ</b>                                                                                                    |
|----------------------------------------------------------------------------------------------------|----------------------------------------------------------------------------------------------------|
| Государственная власть в Российской Федерации.<br>Другие государственные органы Российской Федерации.<br>Центральный банк Российской Федерации<br>Государственная власть в субъектах Российской<br>Федерации. Другие государственные органы субъектов<br>Российской Федерации | Организации, по которым осуществляется федеральное<br>статистическое наблюдение. Группировки<br>хозяйствующих субъектов и общественных объединений,<br>используемые для официального статистического учета<br>Межгосударственные органы управления |
| Местное самоуправление в Российской Федерации.<br>Избирательные комиссии муниципальных образований                                                                                                    |                                                                                                    |
| ⋋<br>статистического учета                                                                                                    | Организации, по которым осуществляется федеральное статистическое наблюдение. Группировки<br>хозяйствующих субъектов и общественных объединений, используемые для официального                                                                     |
| ⋋<br>образований                                                                                                    | Местное самоуправление в Российской Федерации. Избирательные комиссии муниципальных                                                                                                    |
| ⋋<br>Федерации. Центральный банк Российской Федерации                                                                                                    | Государственная власть в Российской Федерации. Другие государственные органы Российской                                                                                                    |
| Межгосударственные органы управления                                                                                                    |                                                                                                    |
| ⋋<br>субъектов Российской Федерации                                                                                                    | Государственная власть в субъектах Российской Федерации. Другие государственные органы                                                                                                    |

<span id="page-202-0"></span>Рисунок 179. Форма выбора значения из справочника «Вышестоящая организация»

Контекстный поиск по поисковой строке аналогичен описанию для формы [«Организация»](#page-201-1), за исключением возможности дополнительной установки отметок со следующими параметрам поиска:

- Государственная власть в Российской Федерации. Другие государственные органы Российской Федерации;
- Государственная власть в субъектах Российской Федерации. Другие государственные органы субъектов Российской Федерации;
- Местное самоуправление в Российской Федерации. Избирательные комиссии муниципальных образований;
- Организации, по которым осуществляется федеральное статистическое наблюдение. Группировки хозяйствующих субъектов и общественных объединений, используемые для официального статистического учета;

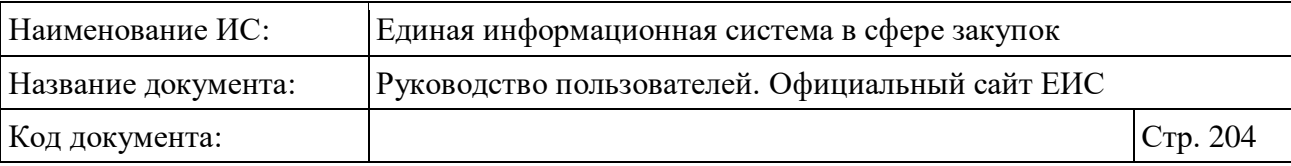

– Межгосударственные органы управления.

Для выбора из иерархического списка нажмите на пиктограмму « » в нужном блоке до перехода к нижнему уровню списка, в котором отметьте необходимое значение [\(Рисунок](#page-203-0) 180).

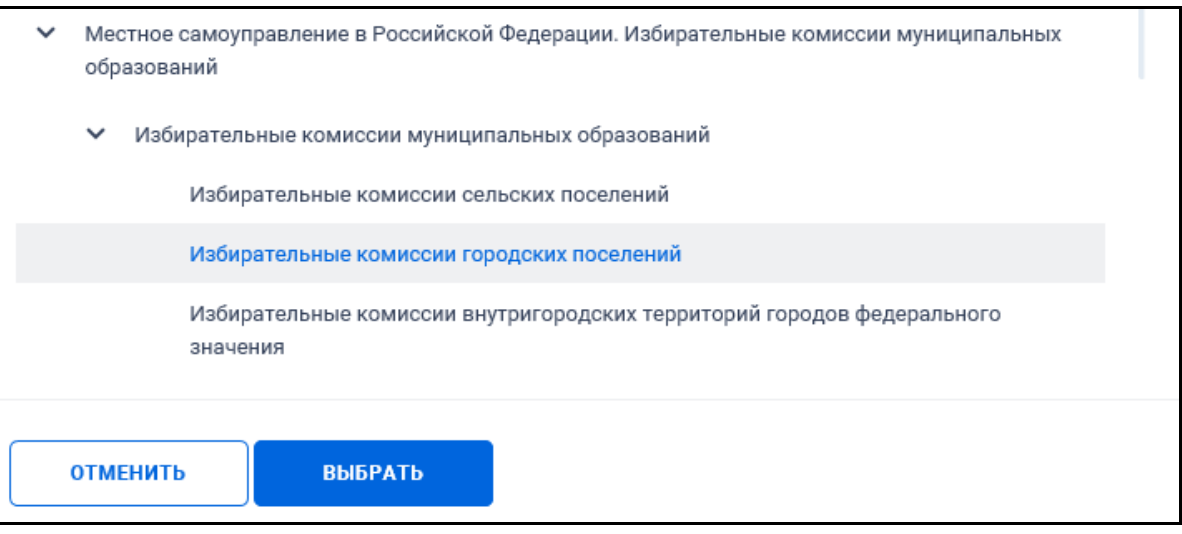

<span id="page-203-0"></span>Рисунок 180. Фрагмент формы «Вышестоящая организация», выбрано значение из иерархического списка

По нажатию на кнопку «Выбрать» форма «Вышестоящая организация» закрывается, а выбранное значение отображается на странице расширенного поиска [\(Рисунок](#page-203-1) 181).

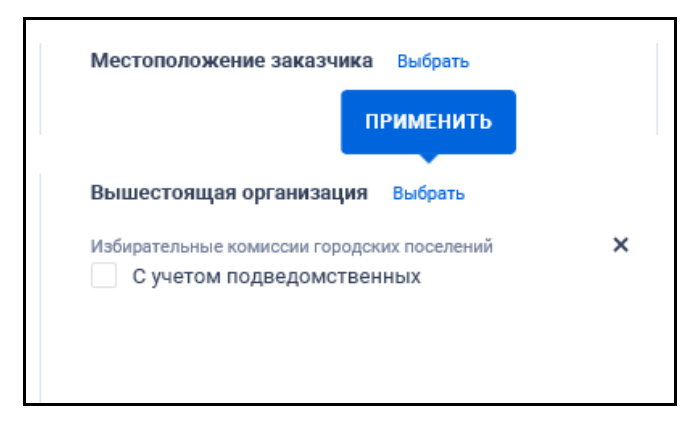

# <span id="page-203-1"></span>Рисунок 181. Отображение выбранного значения в поле «Вышестоящая организация»

При необходимости установите отметку признака «С учетом подведомственных». Для удаления выбранного значения нажмите на пиктограмму «**×**».

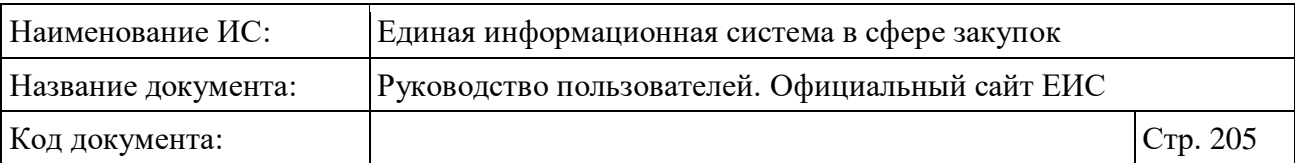

Для выбора значения в поле «ОКТМО» нажмите на кнопку «Выбрать». Отображается форма выбора из классификатора «Общероссийский классификатор территорий муниципальных образований (ОКТМО)» [\(Рисунок](#page-204-0) 182).

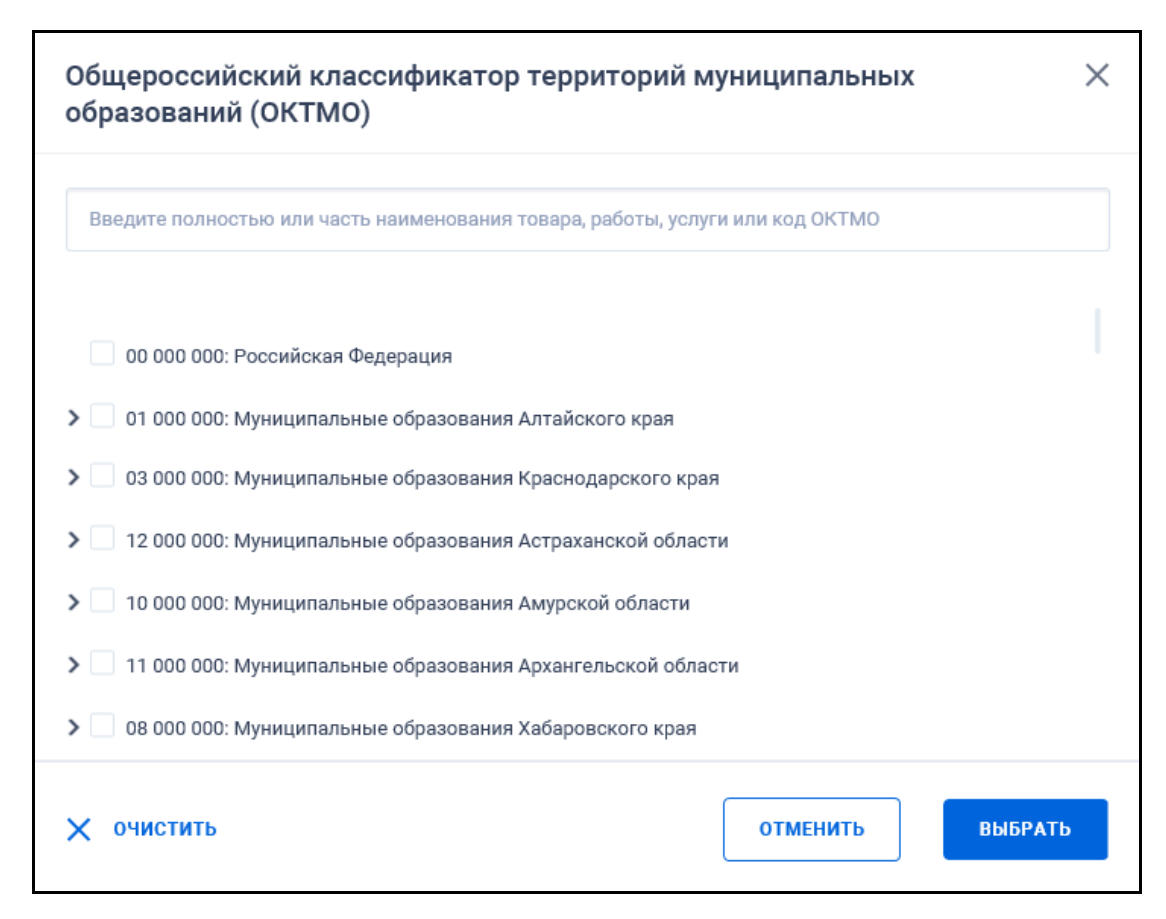

Рисунок 182. Форма выбора значения «Общероссийский классификатор территорий муниципальных образований (ОКТМО)»

<span id="page-204-0"></span>Если в строку поиска формы ОКТМО первым символом вводится цифра, то ввод букв и иных символов запрещен, ввод чисел доступен по маске классификатора.

Если в строку поиска введено значение менее 4-х символов наименования или 3-х символов кода, то под полем отображается подсказка [\(Рисунок](#page-205-0) 183).

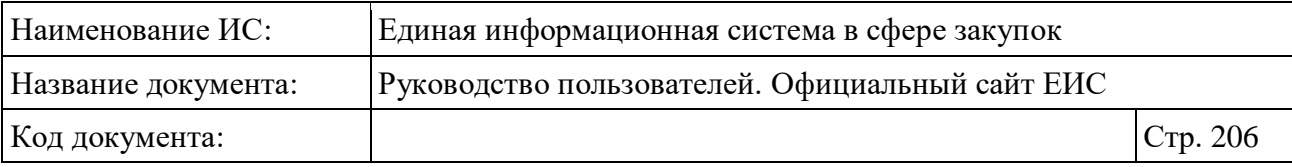

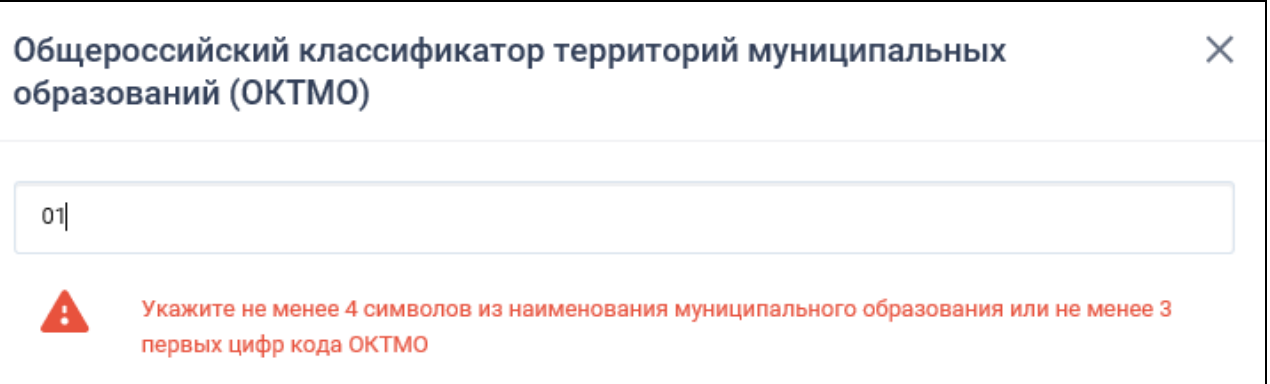

<span id="page-205-0"></span>Рисунок 183. Отображение подсказки при недостаточном вводе символов в строку поиска формы «Общероссийский классификатор территорий муниципальных образований (ОКТМО)»

Если найдено более 60-и позиций ОКТМО, соответствующих введенному в поисковую строку значению, то под полем отображается подсказка, представленная на следующем рисунке [\(Рисунок](#page-205-1) 184).

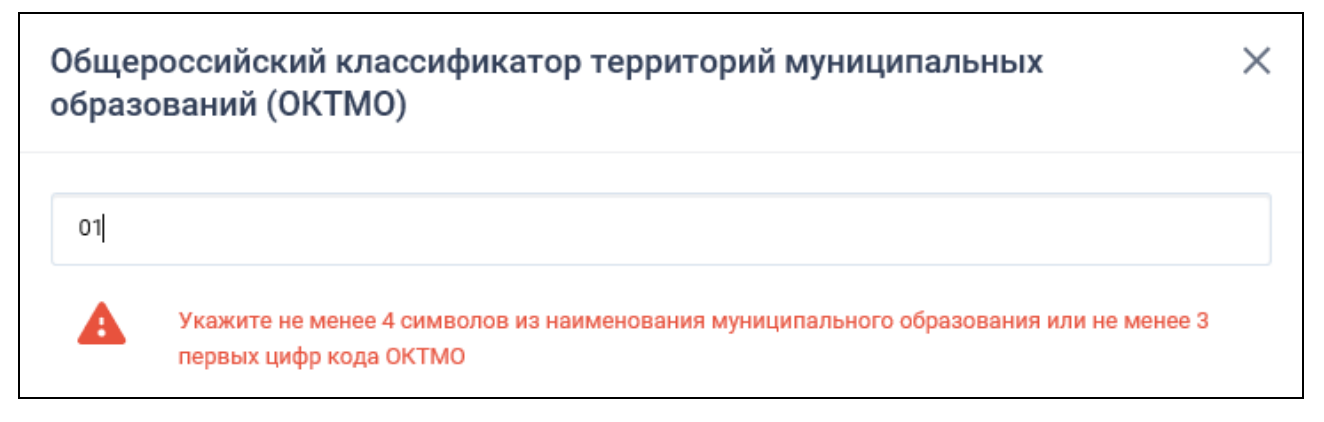

# <span id="page-205-1"></span>Рисунок 184. Отображение подсказки, если найдено более 60-и позиций ОКТМО

Для выбора из иерархического списка нажмите на пиктограмму « » в нужном блоке до перехода к необходимому уровню списка, в котором отметьте необходимое значение (-ия) [\(Рисунок](#page-206-0) 185).

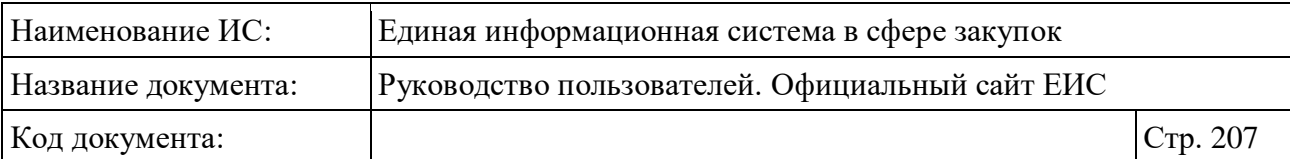

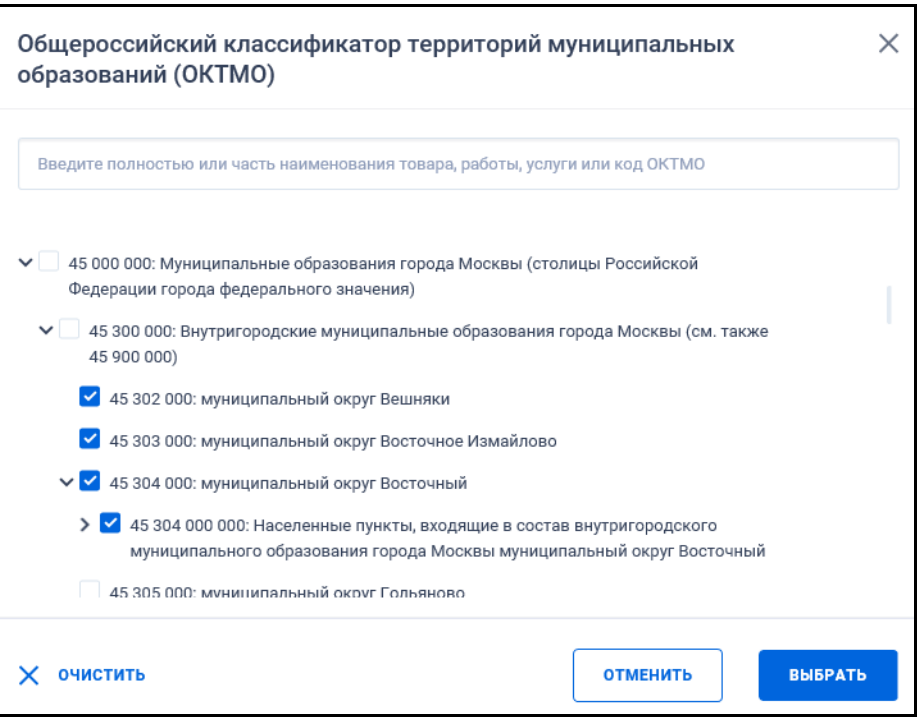

Рисунок 185. Выбор значений в иерархическом списке формы ОКТМО

<span id="page-206-0"></span>При нажатии на кнопку «Выбрать» форма закрывается, а значения, для которых были установлены отметки отображаются в поле «ОКТМО» на странице быстрого поиска (см. [Рисунок](#page-206-1) 186). Если выбрано более 4-х значений, тот под списком отображается гиперссылка «Выбрано еще <количество>», при нажатии на которую отображаются все значения, а ссылка меняется на «Скрыть».

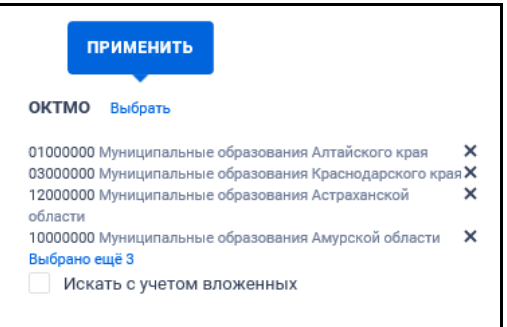

Рисунок 186. Отображение выбранных значений в поле «ОКТМО»

<span id="page-206-1"></span>При необходимости установите отметку признака «Искать с учетом вложенных».

#### **3.7.1.3.5 Блок «Позиция плана-графика»**

Блок отображается только при выборе одного значения «44-ФЗ» параметра «Закон». В блоке «Позиция плана-графика» [\(Рисунок](#page-207-0) 187) введите

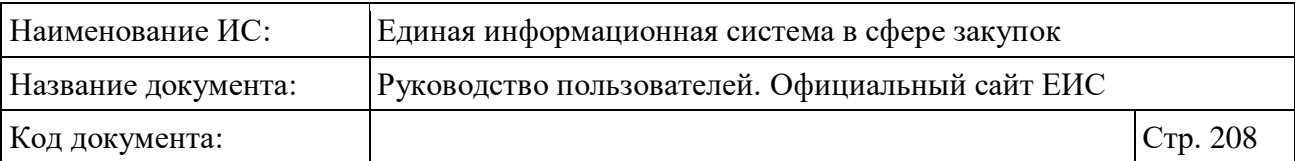

значение в поле «Уникальный номер позиции плана-графика». Поиск осуществляется на вхождение по уникальному номеру позиции плана-графика и особой закупки старых (размещенных до 2020 год) и новых (размещенных на 2020 год и далее) планов-графиков.

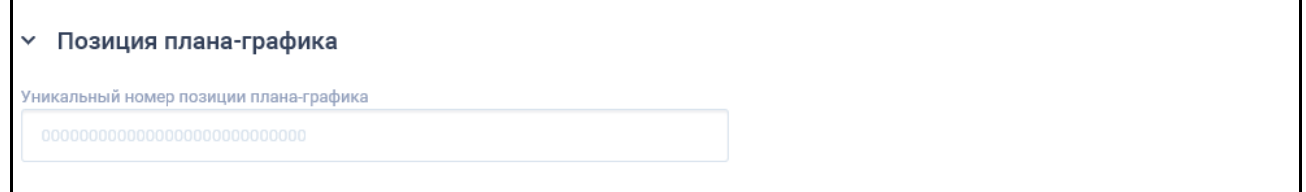

Рисунок 187. Блок «Позиция плана-графика» в развернутом виде

### <span id="page-207-0"></span>**3.7.1.3.6 Блок «Дата»**

В блоке «Дата» (см. [Рисунок](#page-207-1) 188) отображаются параметры:

- «Заключение контракта»;
- «Срок исполнения контракта»;
- «Размещение»;
- «Обновление».

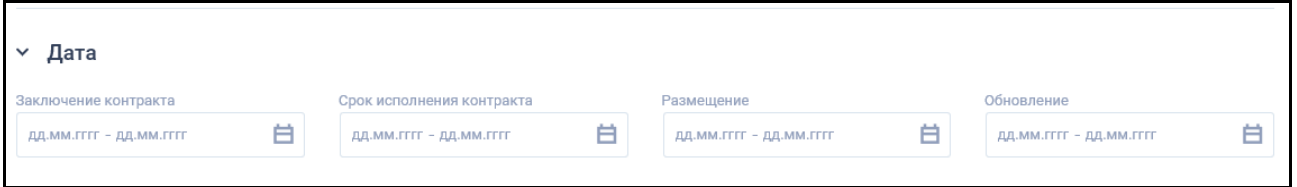

Рисунок 188. Блок «Позиция плана-графика» в развернутом виде

<span id="page-207-1"></span>Функционирование полей в блоке «Дата» осуществляется в соответствии с описанием в пункте [3.15.1.](#page-735-0)

### **3.7.1.3.7 Блок «Дополнительные параметры»**

В блоке «Дополнительные параметры» (см. [Рисунок](#page-208-0) 189) установите необходимые значения в следующих полях:

- «Контракт признан недействительным по решению суда»;
- «Искать только контракты, для которых в ходе исполнения сменился Заказчик»;
- «Закупка товара, работы, услуги по государственному оборонному заказу в соответствии с ФЗ № 275-ФЗ от 29 декабря 2012 г»;
- «Объектом закупки является медицинское изделие».

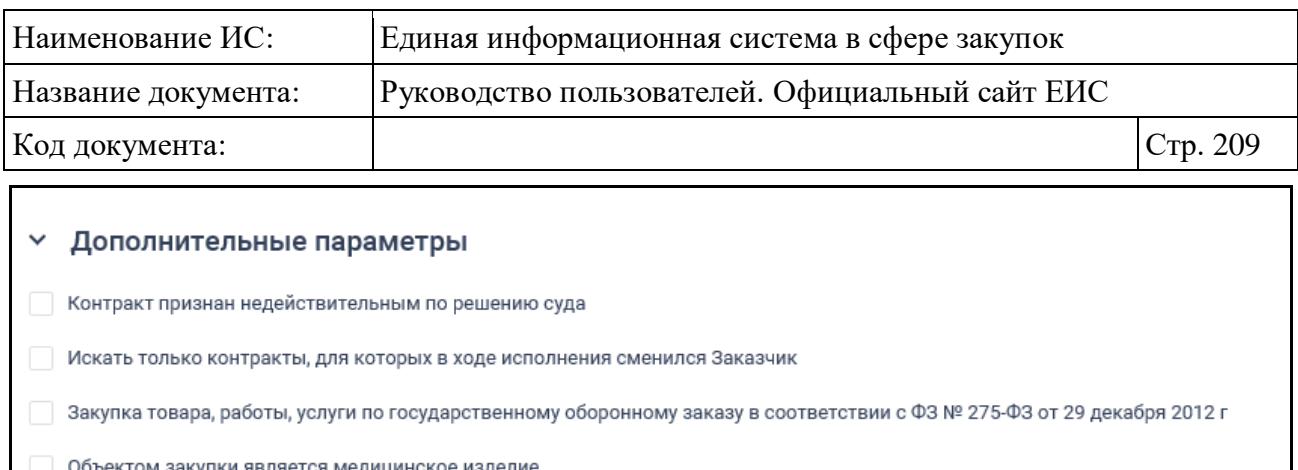

Рисунок 189. Блок «Дополнительные параметры» в развернутом виде

<span id="page-208-0"></span>При выборе параметра «Объектом закупки является медицинское изделие» дополнительно отображается поле «Номенклатурная классификация медицинских изделий по видам» [\(Рисунок](#page-208-1) 190).

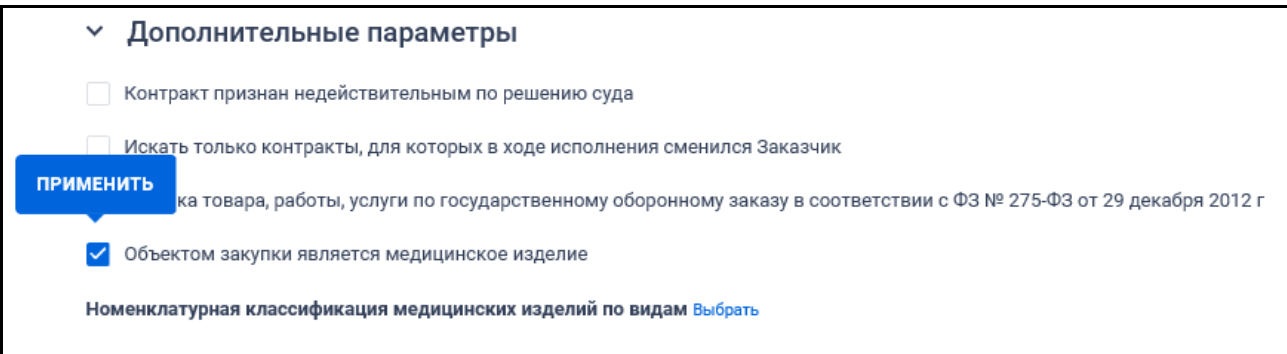

<span id="page-208-1"></span>Рисунок 190. Блок «Дополнительные параметры». Выбран параметр «Объектом закупки является медицинское изделие»

При нажатии на кнопку «Выбрать» в поле «Номенклатурная классификация медицинских изделий по видам» отображается форма выбора значения из классификатора [\(Рисунок](#page-209-0) 191). Доступен множественный выбор значений из классификатора.

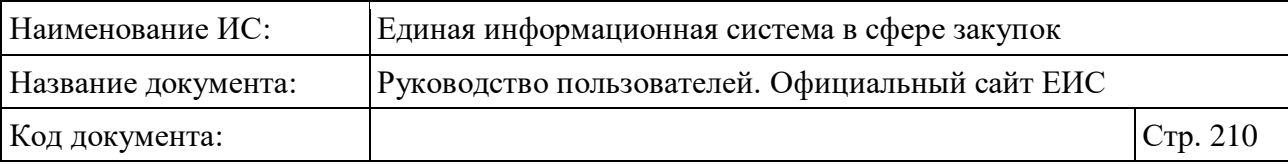

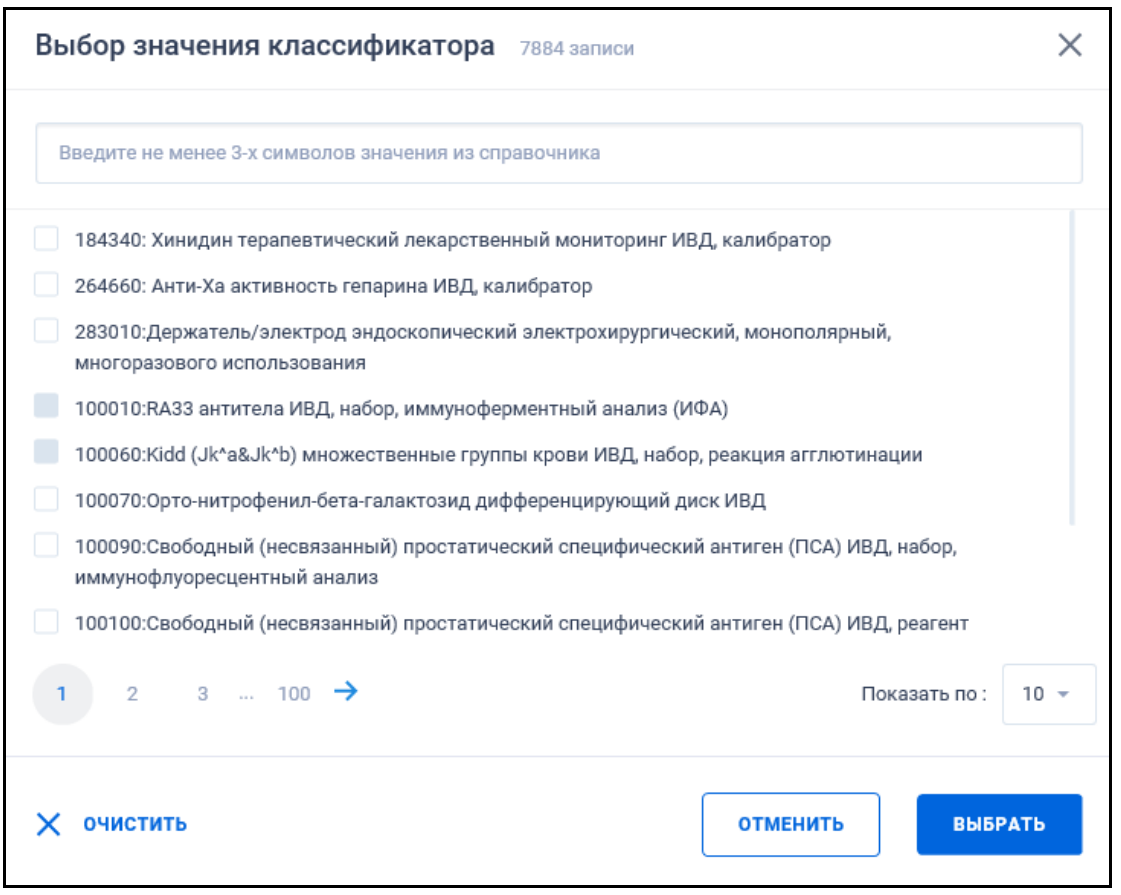

Рисунок 191. Форма «Выбор значения классификатора»

<span id="page-209-0"></span>Введите значение в поисковую строку в соответствии с подсказкой. Поиск осуществляется по наименованию позиции или коду позиции.

В списке отображаются актуальные и неактуальные коды, отсортированные по коду в порядке возрастания. Неактуальные коды отображаются серым цветом, при наведении курсора на них отображается всплывающая подсказка «Неактуальная позиция НМКМИ».

#### **3.7.1.3.8 Блок «Информация о расторжении»**

В блоке «Информация о расторжении» (см. [Рисунок](#page-210-0) 192) для выбора доступны следующие значения в поле «Основание расторжения контракта»:

- «Соглашение сторон»;
- «Судебный акт»;
- «Односторонний отказ заказчика от исполнения контракта в соответствии с гражданским законодательством»;

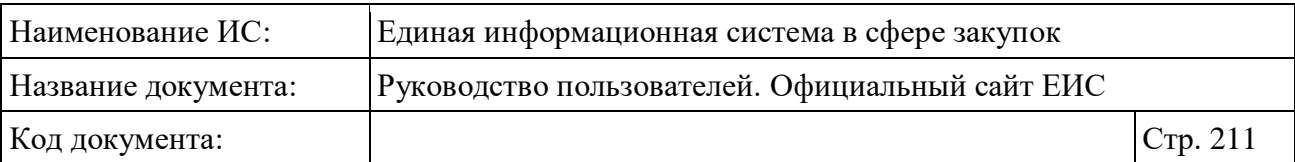

– «Односторонний отказ поставщика (подрядчика, исполнителя) от исполнения контракта в соответствии с гражданским законодательством».

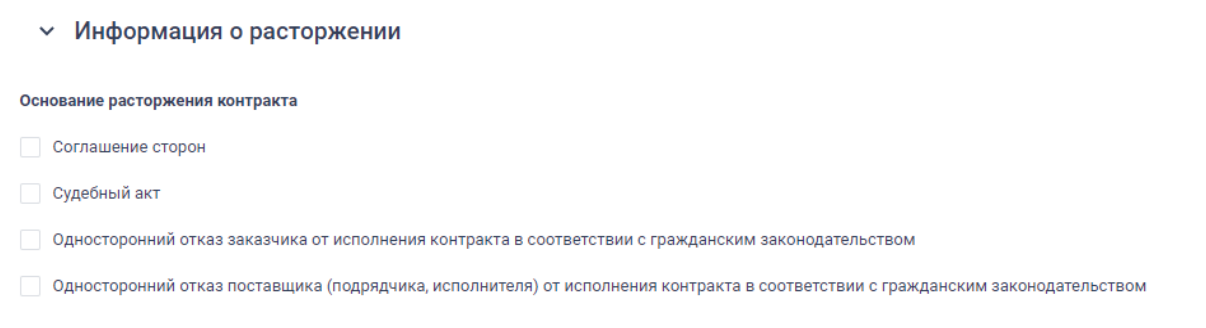

Рисунок 192. Блок «Информация о расторжении» в развернутом виде

### <span id="page-210-0"></span>**3.7.1.3.9 Блок «Информация о закупке»**

Выберите необходимые параметры в блоке «Информация о закупке» [\(Рисунок](#page-211-0) 193):

- «Номер закупки»;
- «Идентификационный код закупки (ИКЗ)» (см.п. [3.15.5\)](#page-750-0) (отображается при выборе Закона № 44-ФЗ);
- «Способ определения поставщика» (см. п. [3.7.1.2\)](#page-187-0);
- «Информация о банковском и (или) казначейском сопровождении контракта» - в списке доступны значения (отображается при выборе Закона № 44-ФЗ):
	- «Требуется банковское сопровождение контракта»;
	- «Требуется казначейское сопровождение контракта»;
	- «Требуется казначейское обеспечение при банковском сопровождении контракта»;
	- «Банковское или казначейское сопровождение контракта не требуется».
- «Подведение итогов результатов определения поставщика» (см. п. [3.15.1\)](#page-735-0);
- «Реквизиты документа, подтверждающие основание для заключения контракта»;
- «Идентификатор контракта, заключенного в электронной форме»;

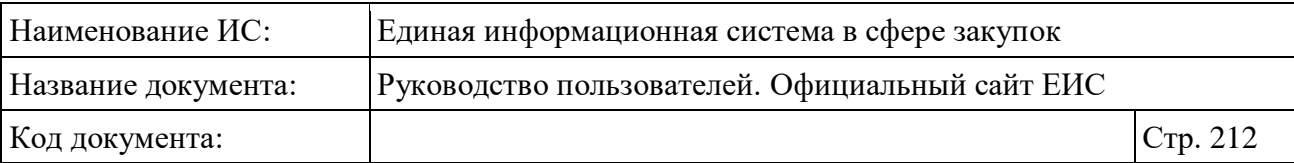

- «Номер реестровой записи реестра независимых гарантий». При поиске по параметру, в результатах не отображаются контракты, размещенные с 01.07.2018 года;
- «Основание заключения контракта с единственным поставщиком» (отображается при выборе Закона № 44-ФЗ).

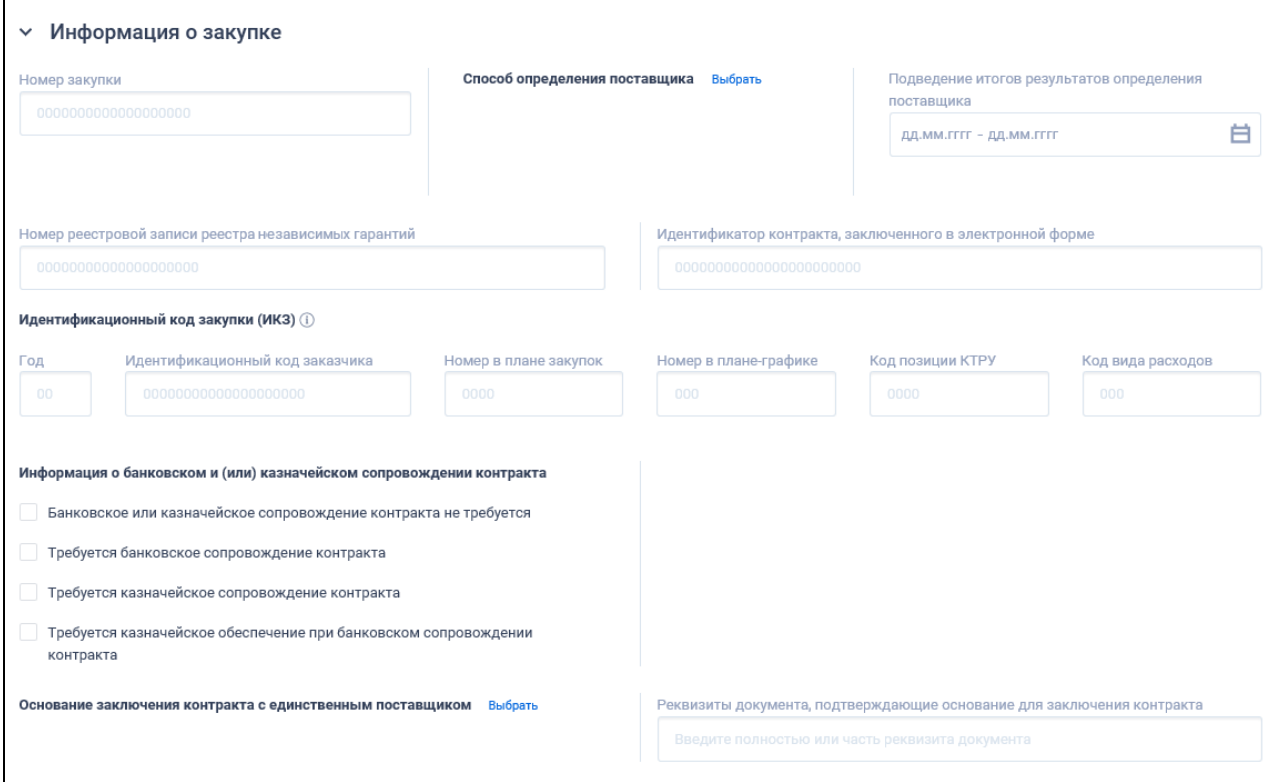

Рисунок 193. Блок «Информация о закупке» в развернутом виде

<span id="page-211-0"></span>В полях «Номер закупки», «Номер реестровой записи реестра независимых гарантий», «Идентификатор контракта, заключенного в электронной форме» и «Реквизиты документа, подтверждающие основание для заключения контракта» введите необходимое значение. Поиск осуществляется на вхождение по реквизитам документов.

При нажатии на кнопку «Выбрать» в поле «Основание заключения контракта с единственным поставщиком» отображается форма множественного выбора значений из справочника [\(Рисунок](#page-212-0) 194).

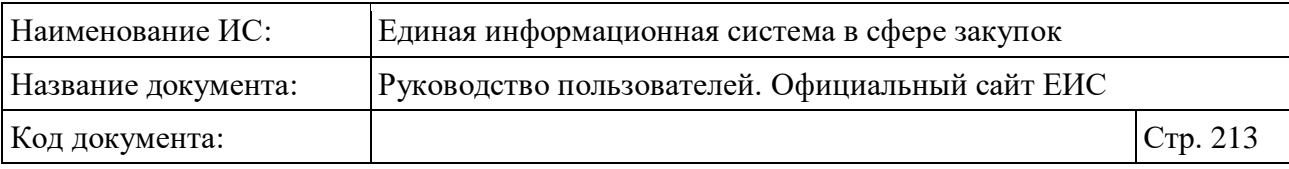

| <b>НАЙТИ</b><br>Введите не менее 3-х символов или выберите из справочника значение для по |                                                                                                    |  |  |
|-------------------------------------------------------------------------------------------|----------------------------------------------------------------------------------------------------|--|--|
| ПУНКТ И СТАТЬЯ ЗАКОНА                                                                     | <b>ОБОСНОВАНИЕ</b>                                                                                                    |  |  |
|                                                                                           | Пункт 3 части 2 статьи 55 - Осуществляются поставки культурных<br>ценностей, в том числе музейных предметов и музейных коллекций,<br>а также редких и ценных изданий, рукописей, архивных<br>документов, включая копии, имеющие историческое,<br>художественное или иное культурное значение, предназначенных<br>для пополнения государственных музейного, библиотечного,<br>архивного фондов, кино-, фотофонда и иных аналогичных фондов<br>Пункт 5 части 2 статьи 55 - Возникла потребность в работах или<br>услугах, выполнение или оказание которых может осуществляться<br>исключительно органами исполнительной власти в соответствии с<br>их полномочиями или подведомственными им государственными<br>учреждениями, государственными унитарными предприятиями<br>Пункт 6 части 2 статьи 55 - Возникла потребность в определенных<br>товарах, работах, услугах вследствие непреодолимой силы,<br>необходимости срочного медицинского вмешательства, в связи с<br>чем применение иных способов размещения заказа, требующих |  |  |
|                                                                                           | затрат времени, нецелесообразно<br>Пункт 7 части 2 статьи 55 - Производство товаров, выполнение<br>работ, оказание услуг осуществляются учреждениями и<br>предприятиями уголовно-исполнительной системы в случаях,                                                                                                    |  |  |
| 2<br>3 $\dots$ 11 $\rightarrow$                                                           | Всего записей: 101                                                                                                    |  |  |

<span id="page-212-0"></span>Рисунок 194. Форма выбора значений из справочника «Основания заключения контракта с единственным поставщиком»

В строке поиска по умолчанию отображается подсказка «Введите не менее 3-х символов или выберите из справочника значение для поиска». Поиск осуществляется по началу строки по пунктам и статьям закона или по тексту основания.

В результатах поиска отображаются реестровые записи, в сведениях которых указанное значение в поле «Основание заключения контракта с единственным поставщиком» совпадает хотя бы с одним выбранным значением.

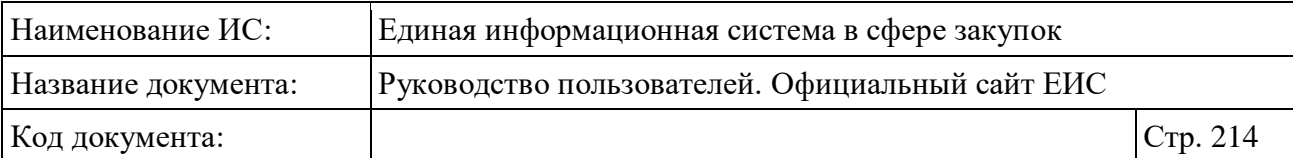

### **3.7.1.3.10 Блок «Объект закупки»**

В блоке «Объект закупки» (см. [Рисунок](#page-213-0) 195) осуществляется поиск по следующим полям:

- «ОКДП» отображается при выборе только Закона № 94-ФЗ. Функционирование аналогично полю «ОКПД2» (описание см. п. [3.15.6\)](#page-754-0);
- «ОКПД» отображается при выборе только Закона № 44-ФЗ. Функционирование аналогично полю «ОКПД2» (описание см. п. [3.15.6\)](#page-754-0);
- «ОКПД2» отображается при выборе только Закона № 44-ФЗ. Функционирование аналогично описанию в пункте [3.15.6;](#page-754-0)
- «Код позиции КТРУ» отображается при выборе только Закона № 44- ФЗ (описание см. п. [3.15.7,](#page-757-0) за исключением того, что в поле не отображается признак «Закупка содержит несколько позиций КТРУ»);
- «Количество товара, работ, услуг»;
- «Цена за единицу товара, работ, услуг»;
- «Общая сумма по коду продукции»;
- «Наименование объекта закупки».

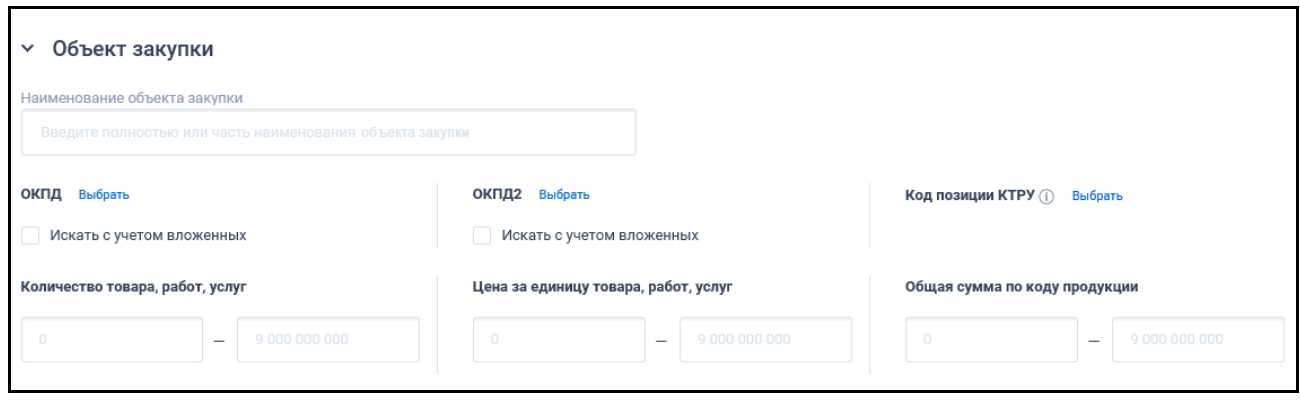

Рисунок 195. Блок «Информация о закупке» в развернутом виде

### <span id="page-213-0"></span>**3.7.1.3.11 Блок «Информация об оплате контракта»**

Блок параметров поиска «Информация об оплате контракта» (см. [Рисунок](#page-214-0) 196) содержит следующие параметры:

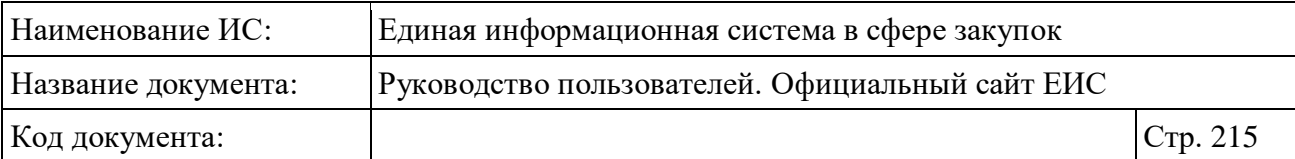

- «Сумма контракта в разбивке по платежам». Функционирование осуществляется в соответствии с требованиями параметра поиска данных по ценовому диапазону, описанными в п. [3.15.4,](#page-749-0) без вывода подсказки диапазонов значений для поиска;
- «КБК» на форме поиска отображается группа из 4 текстовых полей при выборе только Закона № 44-ФЗ:
	- «Глава» максимум 3 символа;
	- «Раздел (подраздел)» максимум 4 символа;
	- «Целевая статья» максимум 10 символа;
	- «Вид расходов» максимум 3 символа.
- «Итоговая сумма контракта за год». Функционирование осуществляется в соответствии с требованиями параметра поиска данных по ценовому диапазону, описанными в п. [3.15.4,](#page-749-0) без вывода подсказки диапазонов значений для поиска.

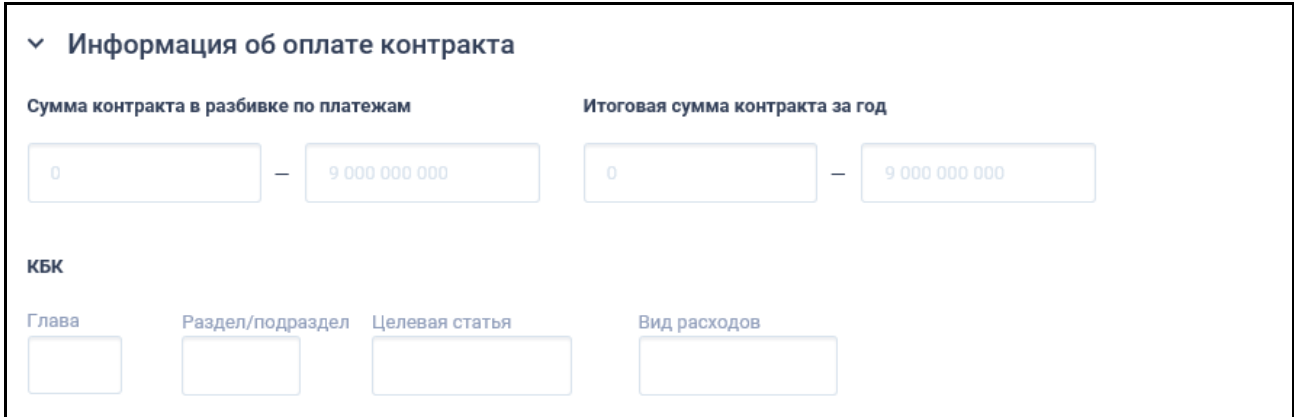

<span id="page-214-0"></span>Рисунок 196. Блок «Информация об оплате контракта» в развернутом виде

## **3.7.1.3.12 Блок «Информация о поставщике (субподрядчике)»**

В блоке «Информация о поставщике (субподрядчике)» (см. [Рисунок](#page-216-0) 197) для выбора доступны значения параметров поиска в следующих полях:

- «Поставщик (подрядчик, исполнитель)»;
- «Статус поставщика (подрядчика, исполнителя)» доступные значения списка:

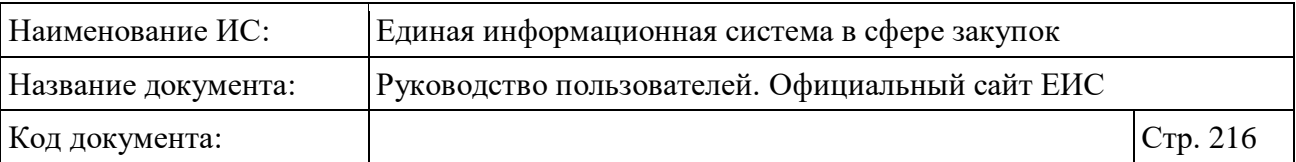

- «Субъект малого предпринимательства» при выборе данного значения осуществляется поиск контрактов, у которых установлено значение «30» или «01» в атрибуте «Код статуса поставщика»;
- «Учреждения и предприятие уголовно-исправительной системы» осуществляется поиск контрактов, у которых установлено значение «10» или «02» в атрибуте «Код статуса поставщика»;
- «Организация инвалидов» осуществляется поиск контрактов, у которых установлено значение «20» или «03» в атрибуте «Код статуса поставщика»;
- «Поставщик (подрядчик, исполнитель), который в соответствии с контрактом обязан привлечь к исполнению контракта субподрядчиков, соисполнителей из числа субъектов малого предпринимательства» – осуществляется поиск контрактов, у которых установлено значение «31» в атрибуте «Код статуса поставщика»;
- «Социально-ориентированная некоммерческая организация» осуществляется поиск контрактов, у которых установлено значение «40» или «04» в атрибуте «Код статуса поставщика»;
- «Поставщик (подрядчик, исполнитель), который в соответствии с контрактом обязан привлечь к исполнению контракта субподрядчиков, соисполнителей из числа социальноориентированных некоммерческих организаций» – осуществляется поиск контрактов, у которых установлено значение «41» в атрибуте «Код статуса поставщика».
- «Страна поставщика (подрядчика, исполнителя)»;
- «Адрес места нахождения поставщика (подрядчика, исполнителя)»;
- «Почтовый адрес поставщика (подрядчика, исполнителя)»;
- «Наименование субподрядчика, соисполнителя».
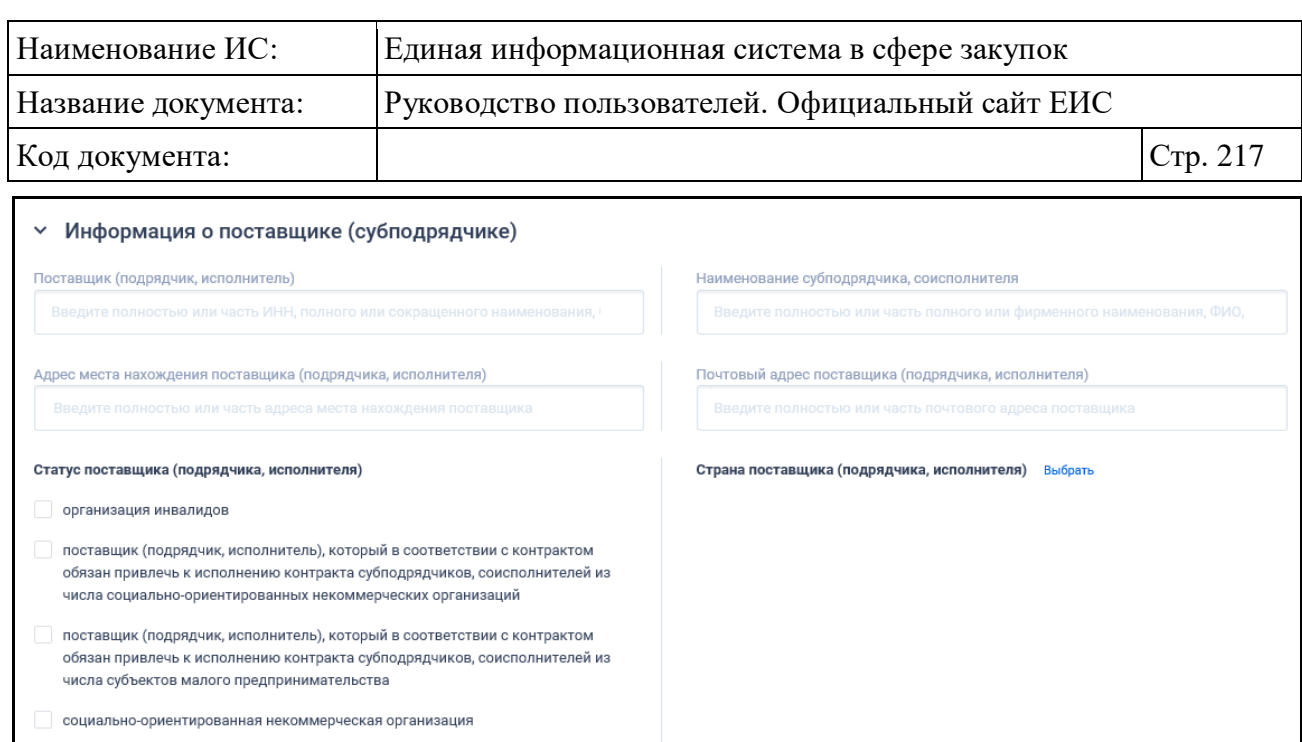

Рисунок 197. Страница расширенного поиска по Реестру контрактов, блок «Информация о поставщике (субподрядчике)» в развернутом виде

Показать все (6)

При нажатии на кнопку «Выбрать» в поле «Страна поставщика (подрядчика, исполнителя)» отображается форма множественного выбора значений из справочника ОКСМ [\(Рисунок](#page-216-0) 198).

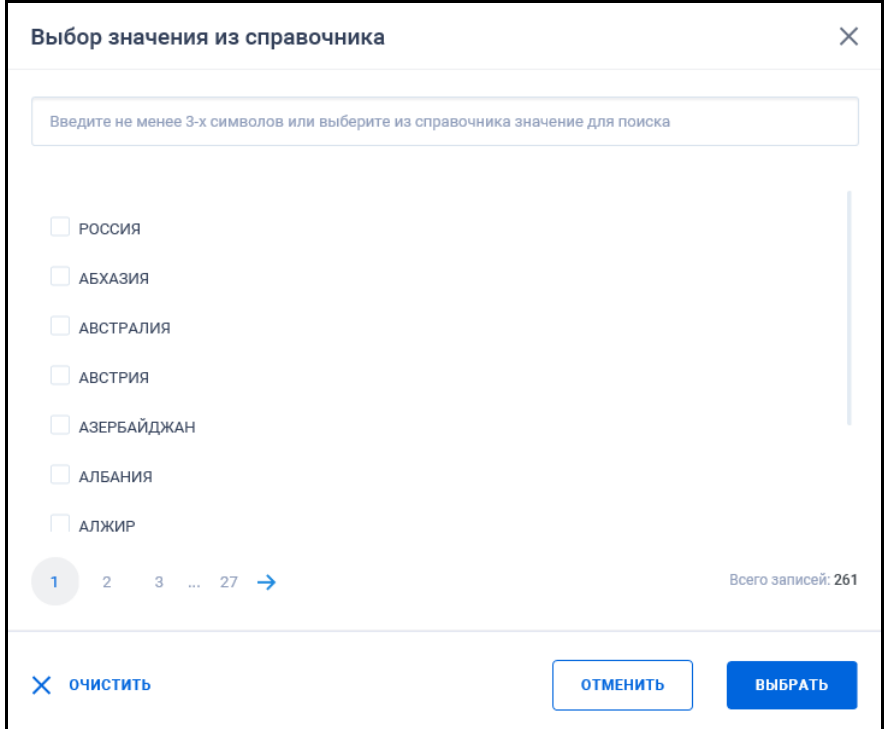

<span id="page-216-0"></span>Рисунок 198. Страница расширенного поиска по Реестру контрактов, блок «Информация о поставщике (субподрядчике)» в развернутом виде

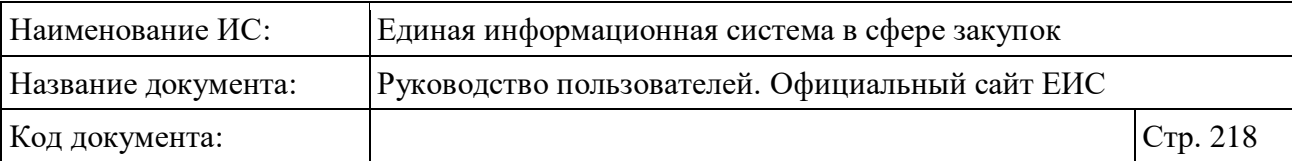

# **3.7.1.3.13 Блок «Лекарственные препараты»**

В объединяющем блоке «Лекарственные препараты» (см. [Рисунок](#page-217-0) 199) отображаются следующие поля (блок отображается при выборе только Закона № 44-ФЗ):

- «Закупка лекарственных препаратов»;
- «Лекарственный препарат включен в перечень жизненно необходимых и важнейших лекарственных препаратов»;
- «Номер регистрационного удостоверения лекарственного препарата»;
- «Наименование производителя лекарственного препарата»;
- «Международное непатентованное (химическое, группировочное) наименование (МНН)» (см. п. [3.15.8.1\)](#page-767-0);
- «Торговое наименование лекарственного препарата» (см. п. [3.15.8.2\)](#page-768-0);
- «Лекарственная форма» (см. п. [3.15.8.3\)](#page-770-0);
- «Дозировка» (см. п. [3.15.8.4\)](#page-771-0).

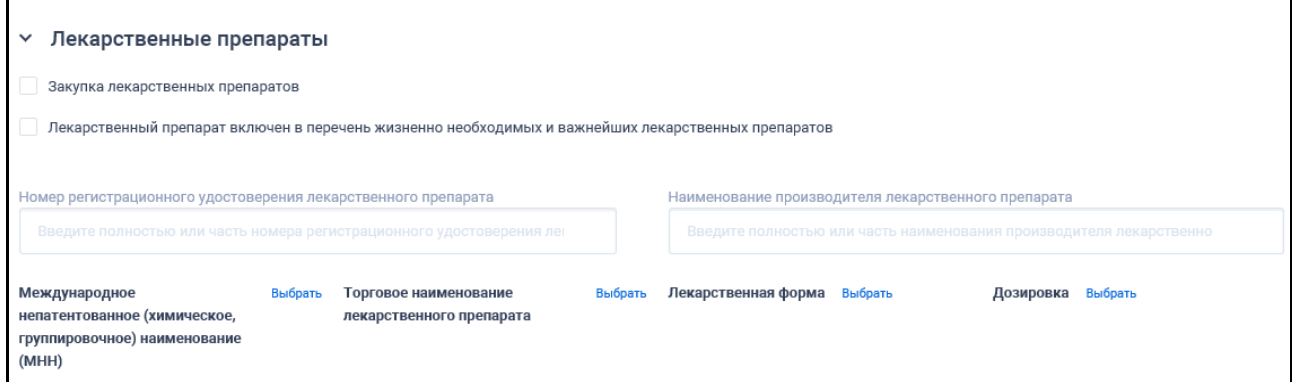

Рисунок 199. Блок «Лекарственные препараты» в развернутом виде

# <span id="page-217-0"></span>**3.7.1.4 Просмотр карточки контракта**

Необходимо обратить внимание, что на Официальном сайте ЕИС**:**

– Не отображаются контракты (информация о контракте, информация об изменении контракта) с установленным признаком «Непубличные сведения». **Внимание! Данное условие применяется для контрактов, первая размещенная версия которых была размещена после 07.12.2017 года включительно**;

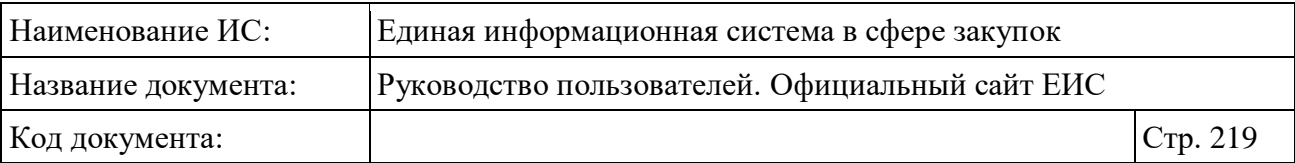

- Не доступны на просмотр сведения карточек размещенных контрактов (с учетом версионности контракта), если для такого контракта (минимум одной из размещенных версий) установлен признак «Информация и документы не размещаются на официальном сайте ЕИС в соответствии с частью 5 статьи 103 Закона № 44-ФЗ»;
- Если все версии контракта имеют признак сокрытия, то отображается карточка контракта представленная на рисунке ниже:

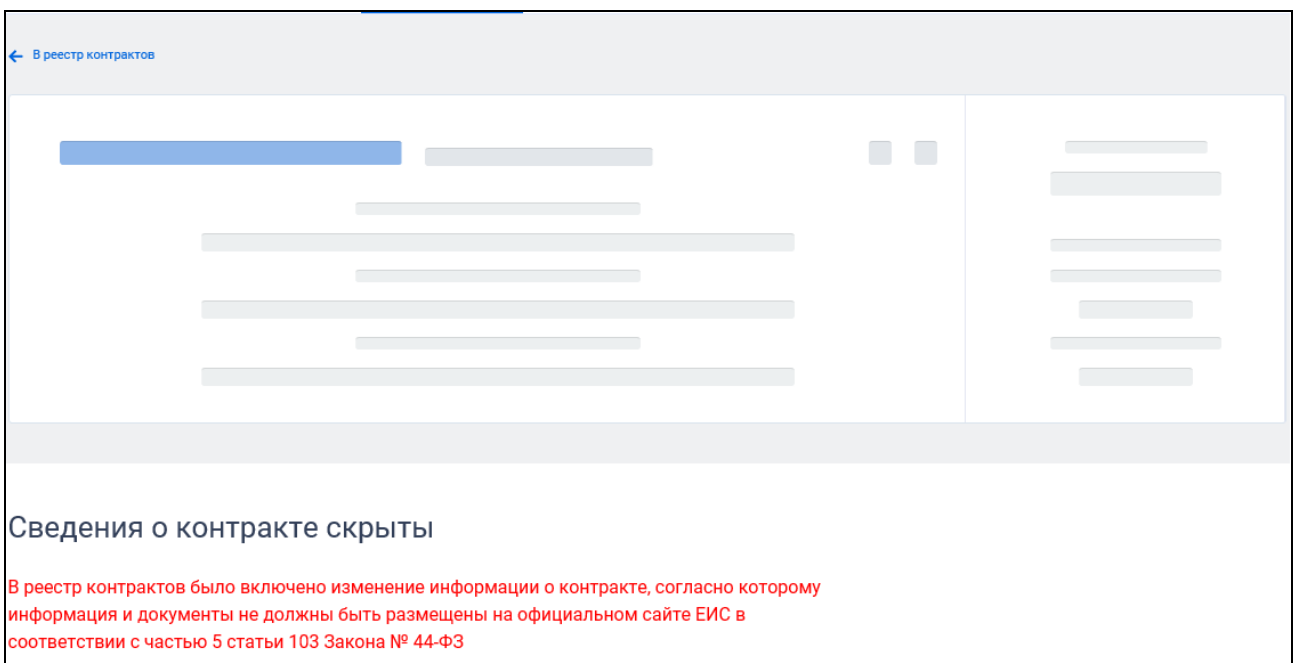

#### Рисунок 200. Карточка скрытого контракта

– Если у контракта есть хотя бы одна открытая версия при последней действующей закрытой версии контракта, то при открытии любой версии такого контракта по прямой ссылке, отображается карточка контракта, представленная на следующем рисунке:

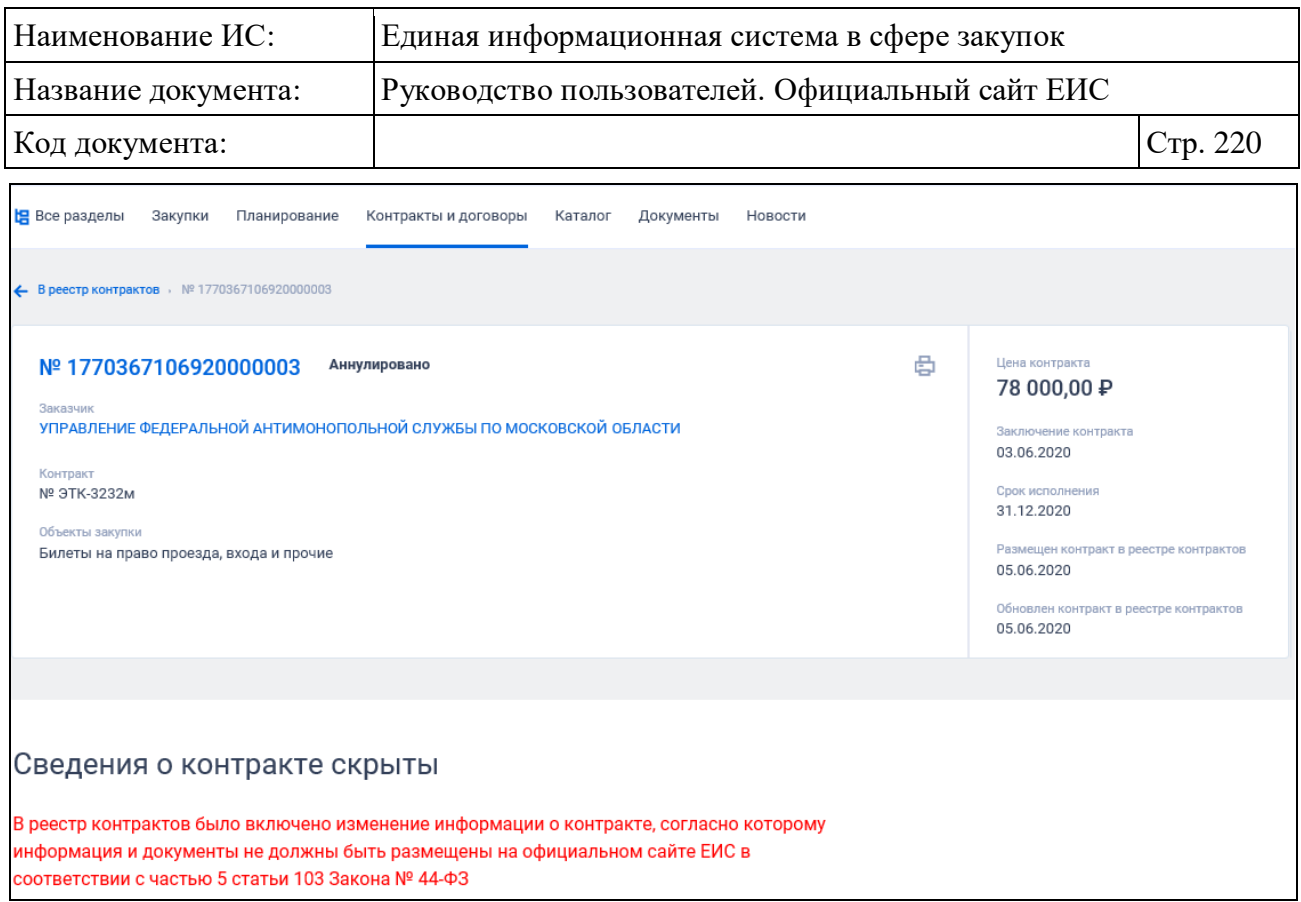

Рисунок 201. Карточка скрытого контракта, у которого есть хотя бы одна открытая версия

При нажатии на номер реестровой записи контракта (см. п. [3.7.1.1.1\)](#page-182-0) отображаются сведения выбранного контракта, по умолчанию открыта вкладка «Общая информация» (см. [Рисунок](#page-221-0) 202, [Рисунок](#page-222-0) 203).

Над реестровой записью отображается гиперссылка « подписаться на RSS > >, при нажатии на которую осуществляется сценарий подписки на события контракта (см. п. [3.15.2\)](#page-739-0).

На всех вкладках карточки контракта в сведениях реестровой записи отображается информация, актуальная на момент размещения просматриваемой версии сведений контракта.

В перечне связных ссылок реестровой записи отображаются гиперссылки:

- «Позиция КТРУ». При нажатии осуществляется пролистывание страницы вкладки «Платежи и объекты закупки» до блока «Объект закупки») (если переход инициирован с другой вкладки, то переход на вкладку «Платежи и объекты закупки», затем к блоку). Гиперссылка отображается, если в таблице есть сведения о КТРУ;
- «Позиция плана-графика». При нажатии осуществляется переход в карточку плана-графика;

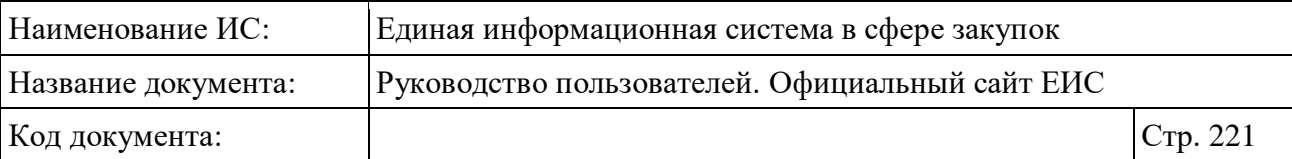

- «Закупка». При нажатии осуществляется переход в карточку закупки;
- «Заказчик». При нажатии осуществляется переход в карточку организации по 44-ФЗ;
- «Недобросовестный поставщик». При нажатии осуществляется переход в реестр РНП в результаты поиска по строке с указанным ИКЗ из сведений контракта;
- «Электронные документы об исполнении» при нажатии осуществляется переход в карточку «Электронные документы об исполнении».

В состав карточки контракта входят следующие вкладки:

- Общая информация;
- Платежи и объекты закупки;
- Исполнение (расторжение) контракта;
- Вложения;
- Журнал версий;
- Журнал событий.

На вкладках «Общая информация» и «Платежи и объекты закупки» в сведениях вкладки отображается информация, актуальная на момент размещения просматриваемой версии сведений контракта.

На вкладках «Исполнение (расторжение) контракта», «Вложения», «Журнал версий» и «Журнал событий», вне зависимости от просматриваемой версии, в сведениях вкладки отображается информация по последней действующей размещенной версии сведений.

При открытии карточки из результатов поиска открывается карточка действующей размещенной версии контракта.

Общее правило для незаполненных полей при формировании информации – если поле не заполнено, то его наименование / незаполненный блок не отображаются в карточке контракта.

Для контрактов, имеющих предыдущую версию, на вкладке «Общая информация» в верхней части вкладки отображается переключатель «Отображать изменения». При включении переключателя справа от наименования измененных реквизитов отображается пиктограмма « $\overset{(i)}{\psi}$ ». При наведении курсора мыши на пиктограмму отображается подсказка, содержащая перечень изменений реквизита в обратном хронологическом порядке, в т.ч. изменение в текущей версии, если значение не совпадает со значением в

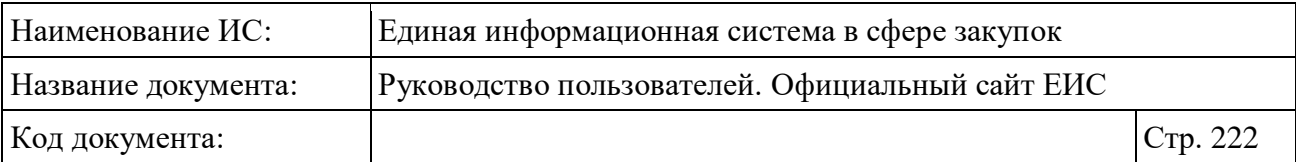

предыдущей версии. Каждое изменение отображается в подсказке с новой строки.

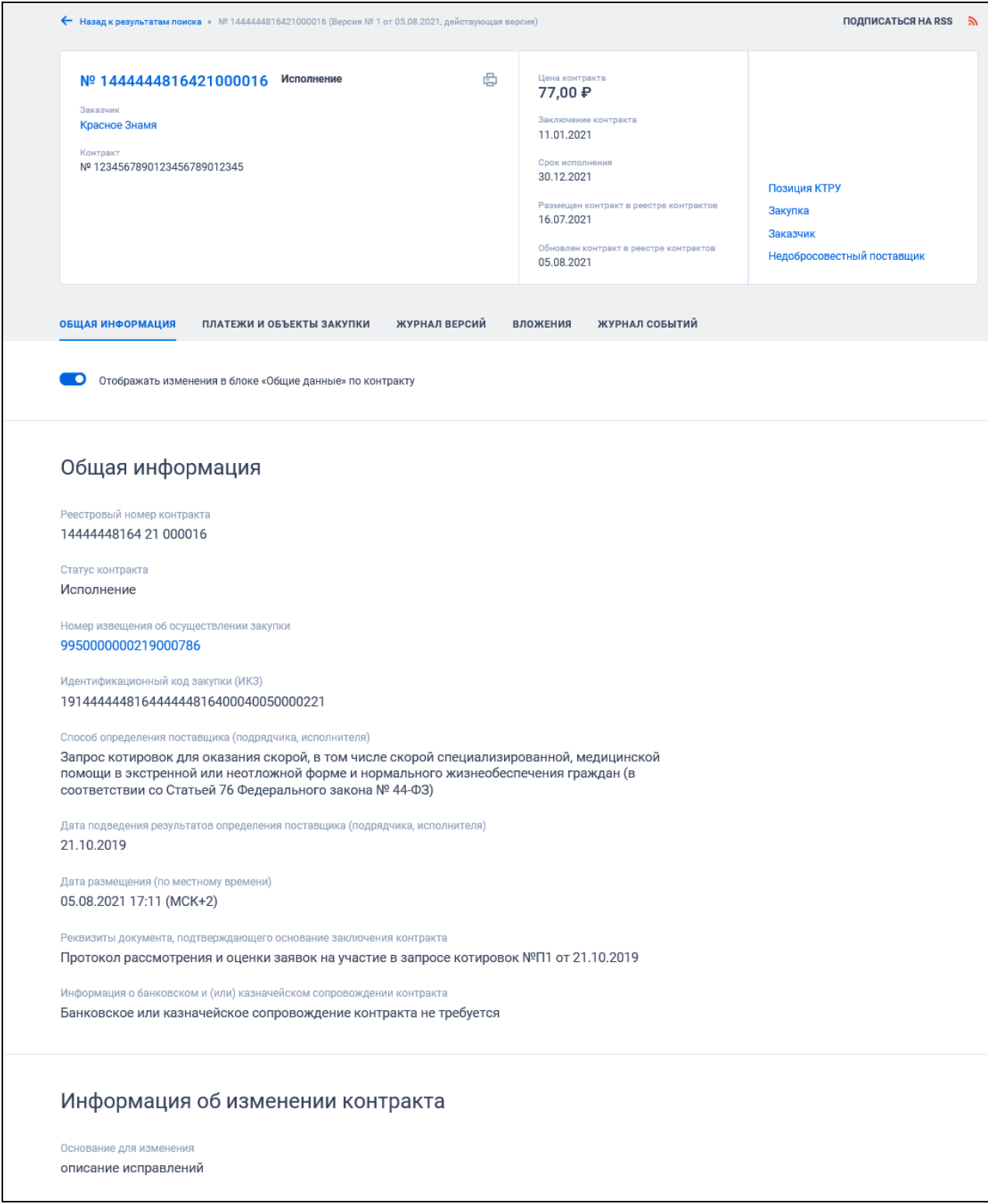

<span id="page-221-0"></span>Рисунок 202. Карточка контракта, вкладка «Общая информация». Часть 1

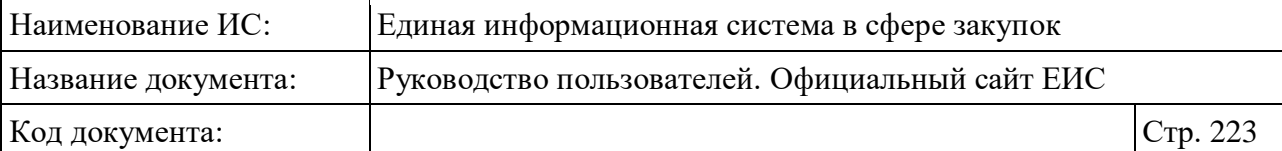

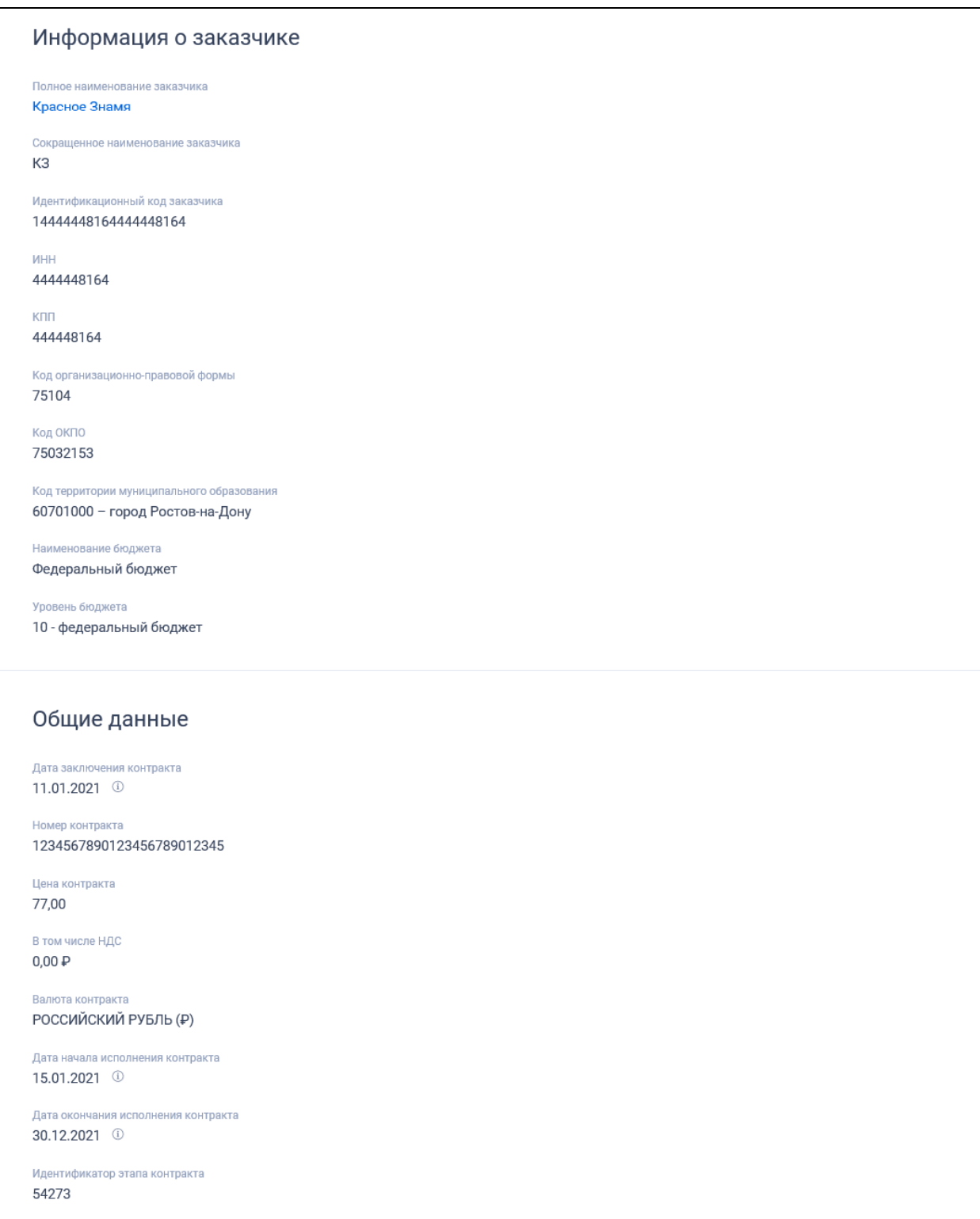

<span id="page-222-0"></span>Рисунок 203. Карточка контракта, вкладка «Общая информация». Часть 2

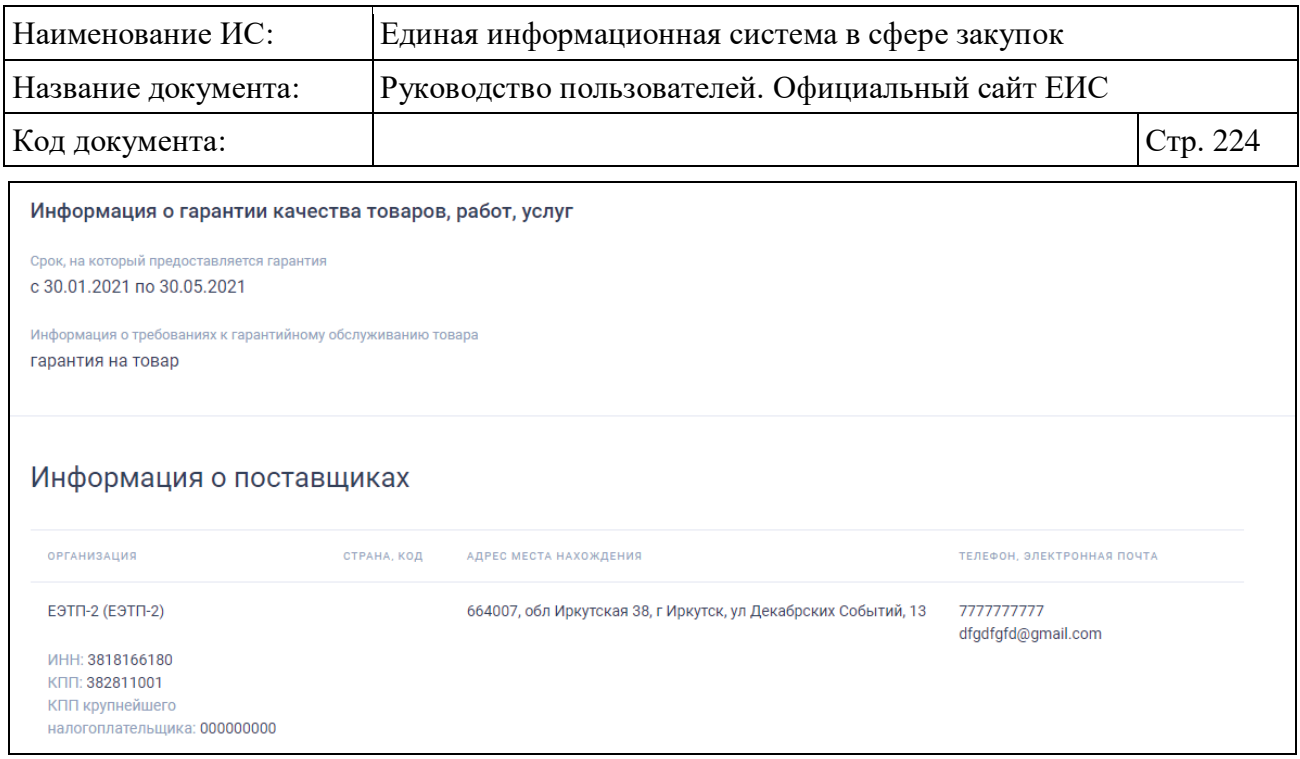

Рисунок 204. Карточка контракта, вкладка «Общая информация». Часть 3

Отображение навигационной строки для недействующей версии контракта на всех вкладках карточки представлено на следующем рисунке (под навигационной строкой дополнительно отображается красным цветом информация о просмотре недействующей версии):

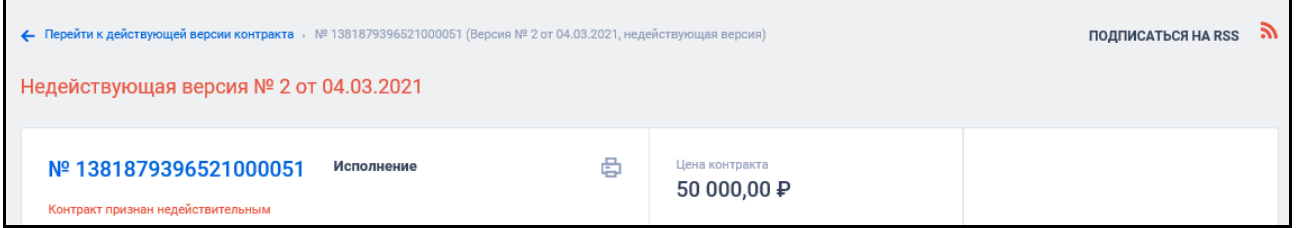

Рисунок 205. Фрагмент карточки контракта, отображение навигационной строки для недействующей версии контракта

Для контактов с установленным признаком «Контракт недействителен» в блоке «Общая информация» отображается информация о признании контракта недействительным [\(Рисунок](#page-224-0) 206).

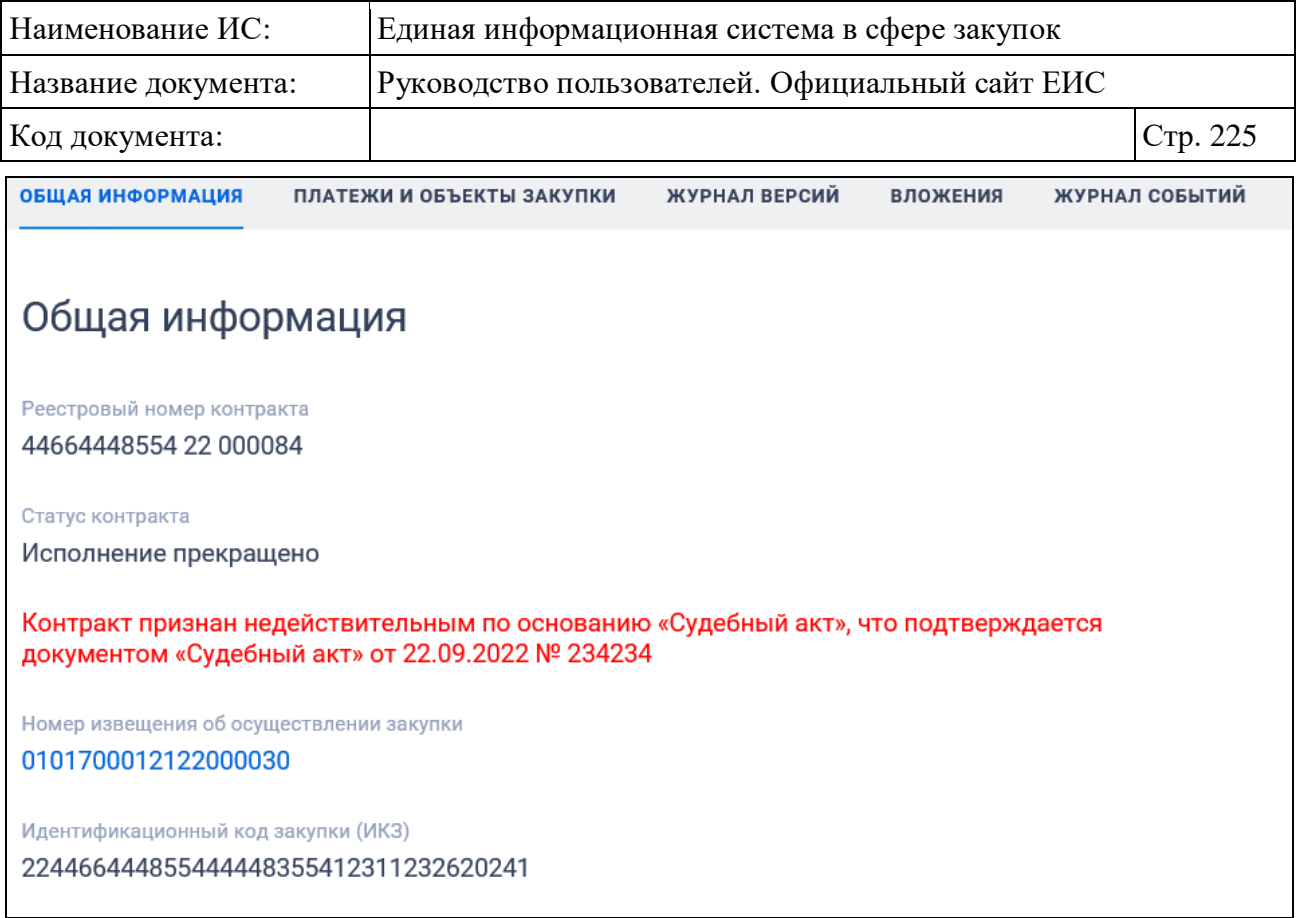

# Рисунок 206. Отображение информации о признании контракта недействительным

<span id="page-224-0"></span>Для контрактов, размещенных с 01.07.2018, и контрактов, размещенных до 30.06.2018 (включительно), в сведения которых были внесены изменения и размещены с 01.07.2018, в поле «Номер реестровой записи реестра независимых гарантий (исполнения контракта)» блока «Общие данные» отображается красным цветом надпись: «В соответствии с ч. 8.1 ст. 45 Федерального закона № 44-ФЗ информация о независимых гарантиях, предоставляемых в качестве обеспечения заявок и исполнения контрактов, с 01.07.2018 не размещается на официальном сайте ЕИС».

Если при формировании информации о контракте (его изменении) был установлен признак строительства, то в блоке «Общие данные» отображается наименование значения, выбранного в группе работ по строительству, в поле «Предмет контракта относится к работам по строительству».

Для поставщика вида «Юридическое лицо РФ» и при наличии установленного признака «Является филиалом юридического лица РФ» в блоке «Информация о поставщиках» в столбце «Организация» отображается текст «Является обособленным подразделением юридического лица»:

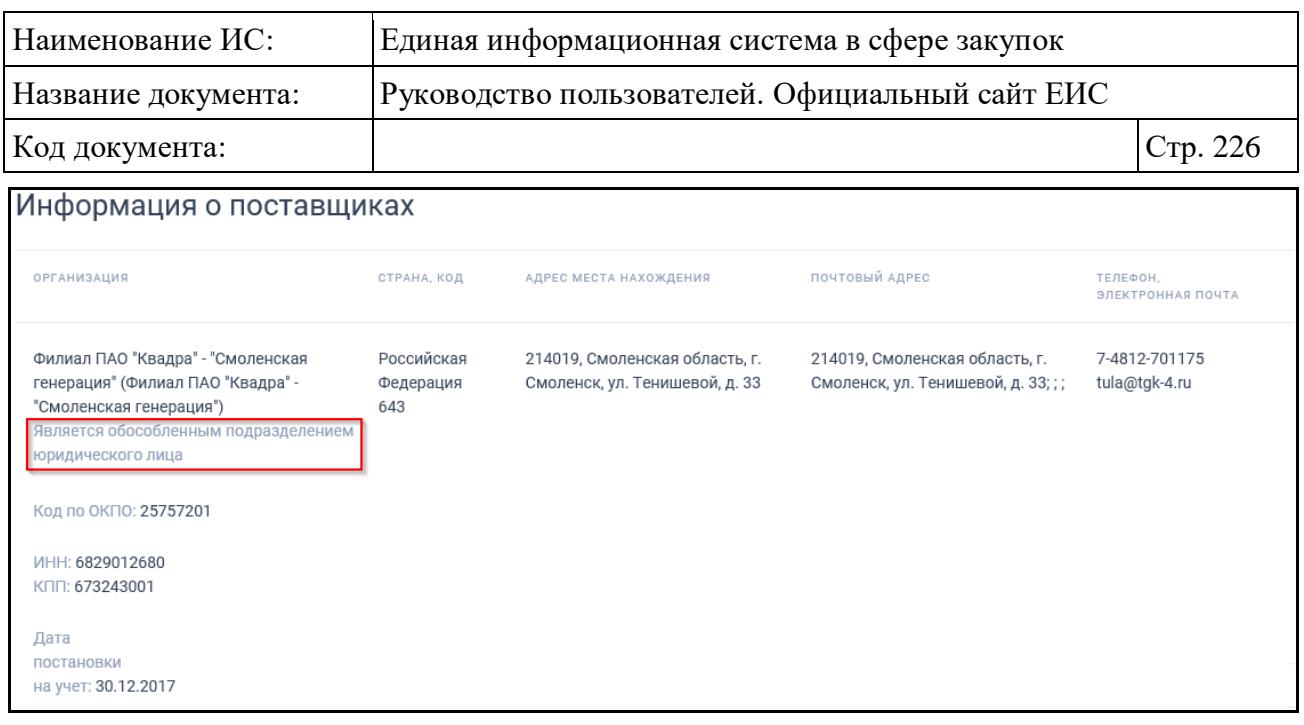

Рисунок 207. Отображение информации о поставщике, являющемся филиалом юридического лица РФ

При наличии соответствующих признаков, установленных для сведений контракта, на вкладке дополнительно отображаются блоки второго уровня «Обеспечение исполнения контракта», «Информация о гарантии качества товаров, работ, услуг», «Обеспечение исполнения обязательств по предоставленной гарантии качества товаров, работ, услуг».

При наличии информации отображаются блоки второго уровня «Информация об экономии при заключении энергосервисного контракта», «Информация о применении к закупке национального режима».

Блок «Информация о субподрядчиках, соисполнителях из числа СМП, СОНО» отображается при наличии информации [\(Рисунок](#page-226-0) 208).

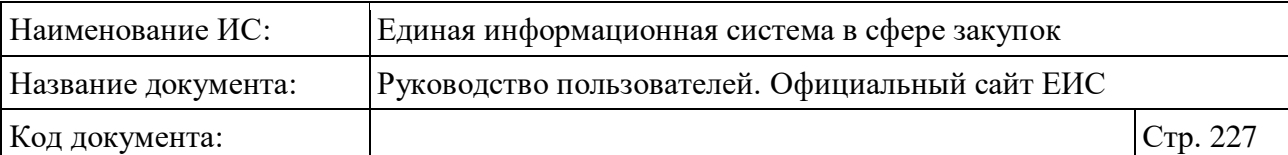

| Информация о субподрядчиках, соисполнителях из числа СМП, СОНО                                                                                                    |                                                                                                    |                |                                                                     |                                                                      |                                    |                     |                    |
|----------------------------------------------------------------------------------------------------|----------------------------------------------------------------------------------------------------|----------------|---------------------------------------------------------------------|----------------------------------------------------------------------|------------------------------------|---------------------|--------------------|
|                                                                                                    | <b>НАИМЕНОВАНИЕ</b>                                                                                                    | ИНН            | АДРЕС                                                               | ПОЧТОВЫЙ АДРЕС                                                       | <b>РЕКВИЗИТЫ</b><br>ДОГОВОРА       | ПРЕДМЕТ<br>ДОГОВОРА | ЦЕНА<br>ДОГОВОРА   |
|                                                                                                    | ОБЩЕСТВО С<br><b>ОГРАНИЧЕННОЙ</b><br>ОТВЕТСТВЕННОСТЬЮ<br>"ТЕРМИНАЛ"                                                                                                    | 2225146228     | 656049, КРАЙ АЛТАЙСКИЙ,<br>Г БАРНАУЛ, ПР-КТ<br>КРАСНОАРМЕЙСКИЙ, 69А | 656049, КРАЙ АЛТАЙСКИЙ,<br>Г БАРНАУЛ, ПР-КТ<br>КРАСНОАРМЕЙСКИЙ, 69А; | N۹<br>31907895287<br>от 14.06.2019 | Поставка<br>нефти   | 423 898,98<br>руб. |
| Сведения о субподрядчике, соисполнителе<br>Вид<br>Юридическое лицо РФ<br>Полное наименование<br>ОБЩЕСТВО С ОГРАНИЧЕННОЙ ОТВЕТСТВЕННОСТЬЮ "ТЕРМИНАЛ"<br><b>MHH</b><br>2225146228<br>КПП<br>222501001<br>Дата постановки на учет в налоговом органе<br>07.02.2014<br>Организационно-правовая форма (ОКОПФ)<br>Общества с ограниченной ответственностью<br>Статус<br>30 - субъект малого предпринимательства<br>Дата включения в Единый реестр субъектов малого и среднего предпринимательства<br>01.08.2016 |                                                                                                    |                |                                                                     |                                                                      |                                    |                     |                    |
| Адрес местонахождения<br>656049, КРАЙ АЛТАЙСКИЙ, Г БАРНАУЛ, ПР-КТ КРАСНОАРМЕЙСКИЙ, 69А<br>Адрес почтовый<br>656049, КРАЙ АЛТАЙСКИЙ, Г БАРНАУЛ, ПР-КТ КРАСНОАРМЕЙСКИЙ, 69А;<br>Сведения о договоре                                                                                                    |                                                                                                    |                |                                                                     |                                                                      |                                    |                     |                    |
| 14.06.2019<br>№ договора<br>70649.83                                                                                                    | Дата заключения договора<br>31907895287<br>Предмет договора<br>Поставка нефти<br>Способ указания цены договора<br>Цена контракта<br>Цена договора<br>423 898,98 py6.<br>В том числе НДС<br>Сведения об объекте закупки |                |                                                                     |                                                                      |                                    |                     |                    |
| УСЛУГ                                                                                                    | НАИМЕНОВАНИЕ ТОВАРОВ, РАБОТ,                                                                                                    | код<br>позиции | ЕДИНИЦА ИЗМЕРЕНИЯ                                                   | ЦЕНА ЗА ЕДИНИЦУ<br>ИЗМЕРЕНИЯ                                         | КОЛИЧЕСТВО                         | CYMMA               | CTABKA<br>ндс      |
|                                                                                                    | Нефть сырая малосернистая<br>особо легкая материковых<br>месторождений                                                                                                    | 06.10.10.111   | Литр;^кубический<br>дециметр (л;^дм[3*])                            | 28,65                                                                | 14795.77592                        | 423 898,98          | 20%                |
|                                                                                                    |                                                                                                    |                |                                                                     |                                                                      | 423 898,98<br>Итого:               |                     |                    |

<span id="page-226-0"></span>Рисунок 208. Блок «Информация о субподрядчиках, соисполнителях из числа СМП, СОНО» на вкладке «Общая информация»

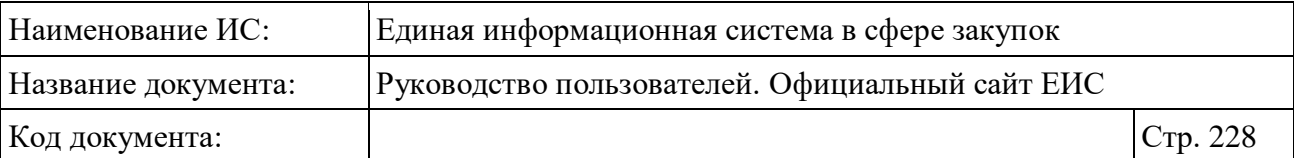

Если информация о контракте попадает под действие ч. 5 ст. 103 Федерального закона № 44-ФЗ, то блоки «Информация о поставщиках» и «Информация о субподрядчиках, соисполнителях из числа СМП, СОНО» отображаются как представлено на рисунке ниже [\(Рисунок](#page-227-0) 209).

### Информация о поставщиках

Данная информация в соответствии с ч. 5 ст. 103 Федерального закона № 44-ФЗ не размещается на официальном сайте ЕИС

Информация о субподрядчиках, соисполнителях из числа СМП, СОНО

Данная информация в соответствии с ч. 5 ст. 103 Федерального закона № 44-ФЗ не размещается на официальном сайте ЕИС

# <span id="page-227-0"></span>Рисунок 209. Отображение информации о не размещении на Официальном сайте ЕИС

В случае, если заполнена хотя бы одна строка информации о возвращении независимой гарантии или уведомлении об освобождении от обязательств по независимой гарантии, дополнительно отображается блок «Информация о возвращении независимой гарантии или уведомлении об освобождении от обязательств по независимой гарантии» (для контрактов, размещенных с 01.07.2018, и контрактов, размещенных до 30.06.2018 (включительно), в сведения которых были внесены изменения и размещены с 01.07.2018, блок не отображается).

Для просмотра сведений информации на других вкладках нажмите на заголовок необходимой вкладки.

Вкладка «Платежи и объекты закупки» представлена на рисунках ниже [\(Рисунок](#page-228-0) 210, [Рисунок](#page-229-0) 211, [Рисунок](#page-230-0) 212).

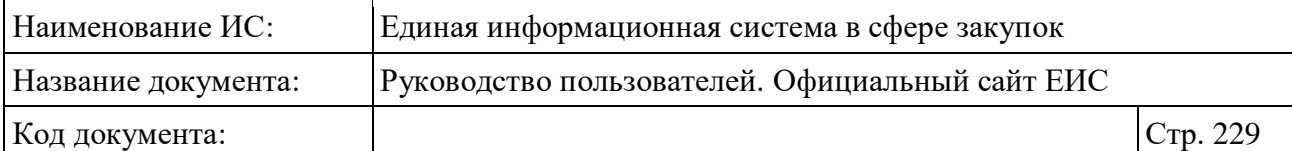

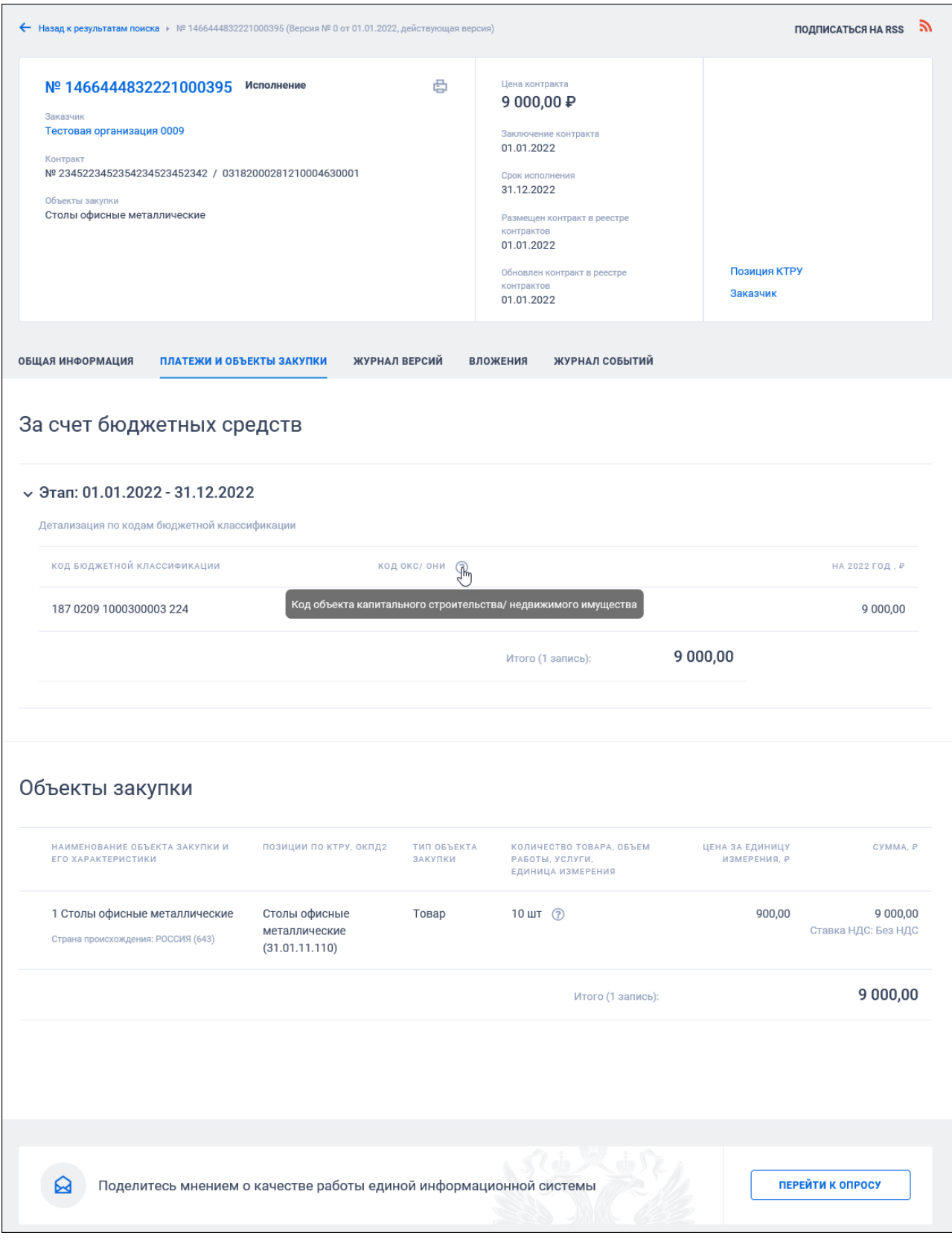

<span id="page-228-0"></span>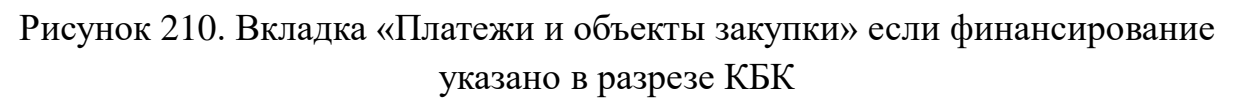

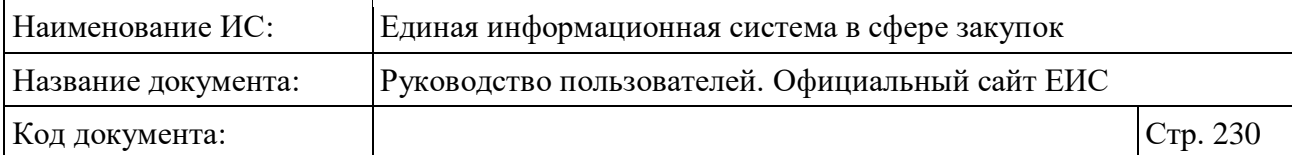

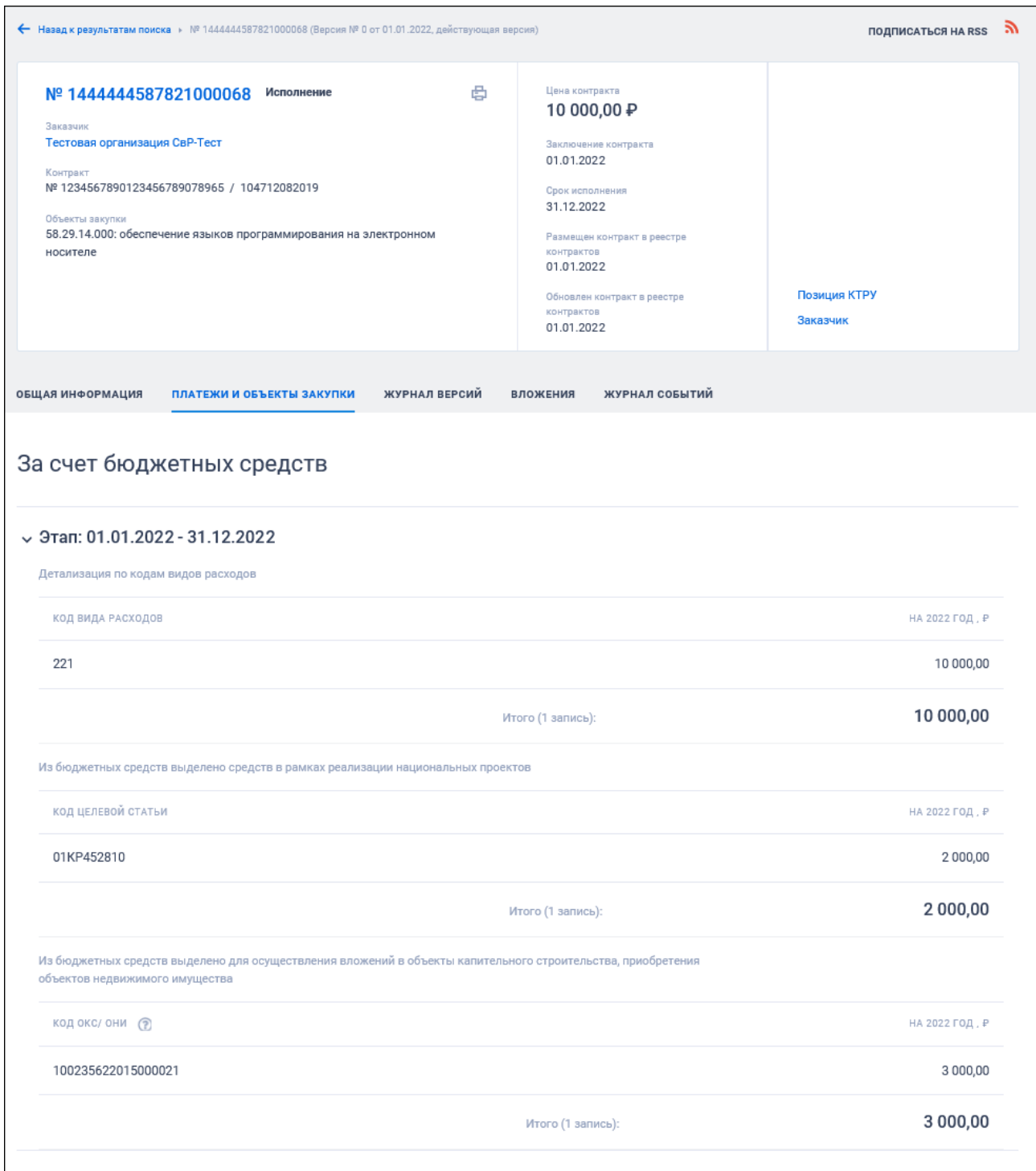

<span id="page-229-0"></span>Рисунок 211. Вкладка «Платежи и объекты закупки» если финансирование указано в разрезе КВР, КЦС. Часть 1

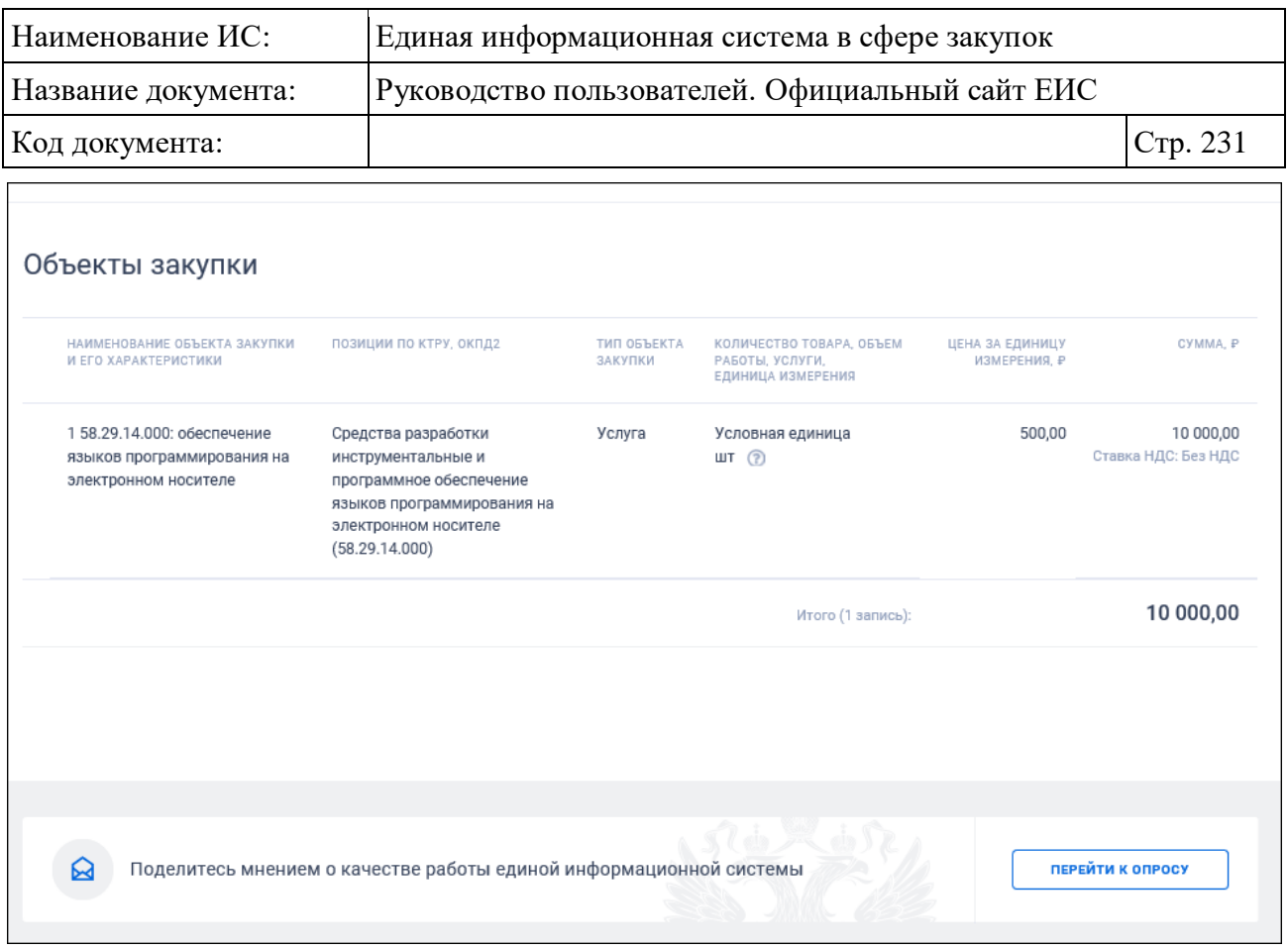

# <span id="page-230-0"></span>Рисунок 212. Вкладка «Платежи и объекты закупки» если финансирование указано в разрезе КВР, КЦС. Часть 2

Если объект закупки относится к лекарственным средствам, то при нажатии на пиктограмму « » рядом с наименованием лекарственного препарата отображается дополнительная информация об объекте закупки:

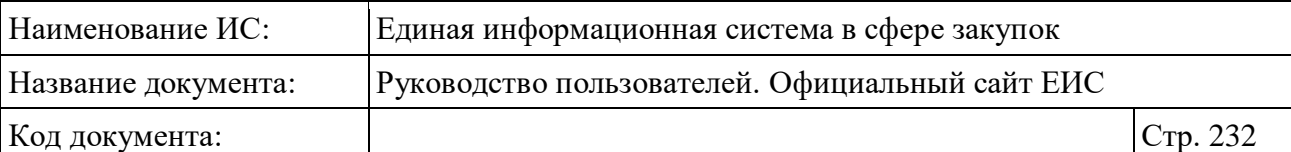

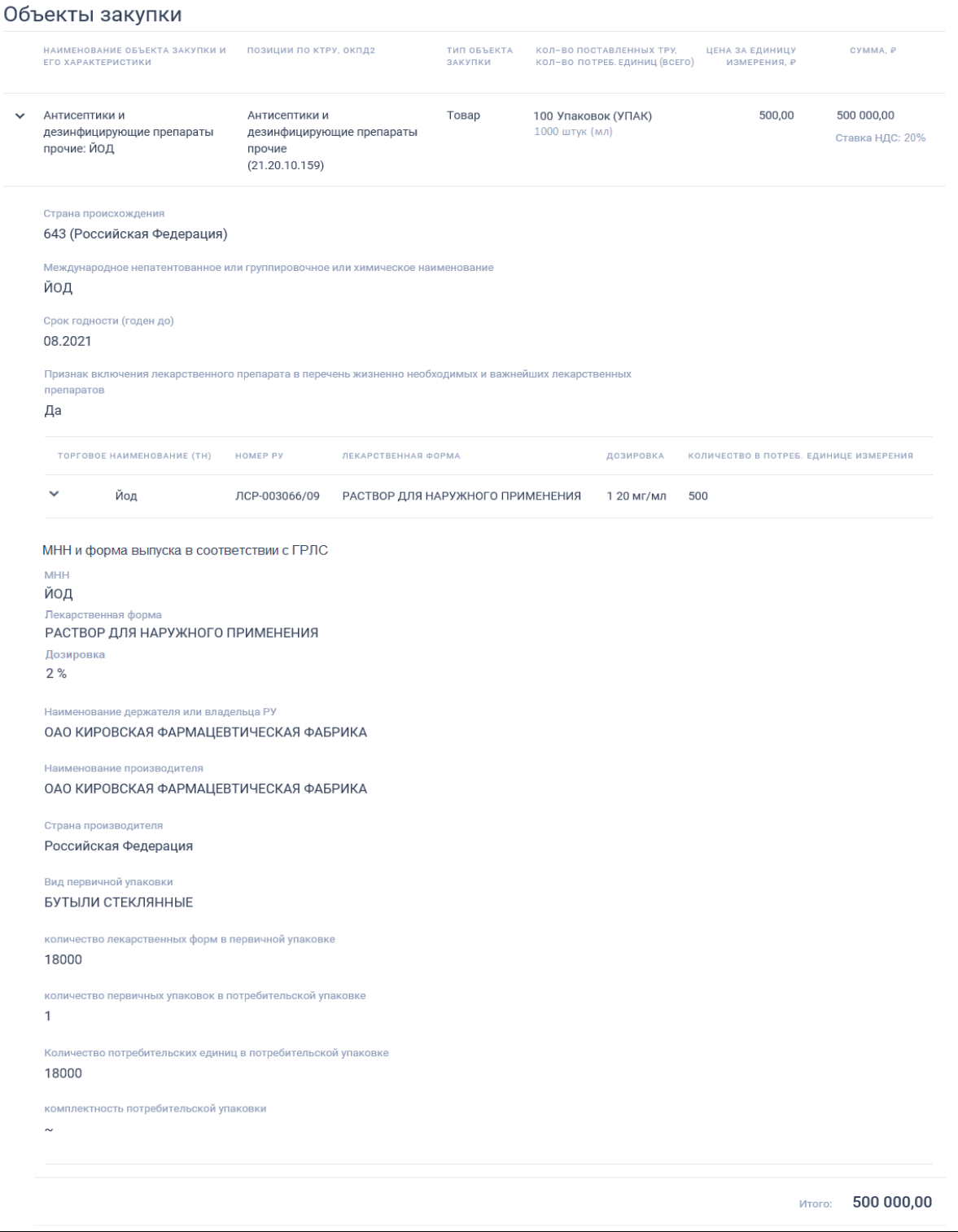

Рисунок 213. Вкладка «Платежи и объекты закупки», дополнительная информация о лекарственном препарате

В блоке «МНН и форма выпуска в соответствии с ГРЛС» дополнительных сведений о лекарственном препарате, если данных о МНН, ЛФ и дозировке в ГРЛС нет, то соответствующий реквизит не выводится.

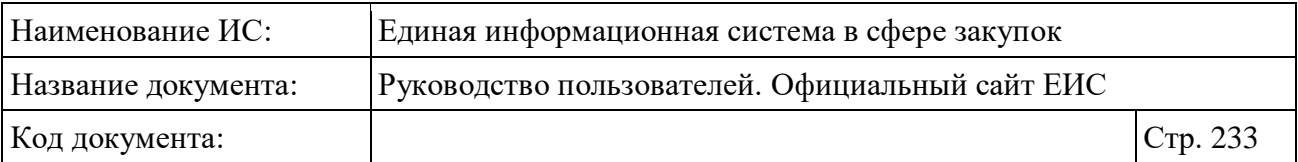

Вкладка «Исполнение (расторжение) контракта» представлена на рисунке ниже [\(Рисунок](#page-232-0) 214).

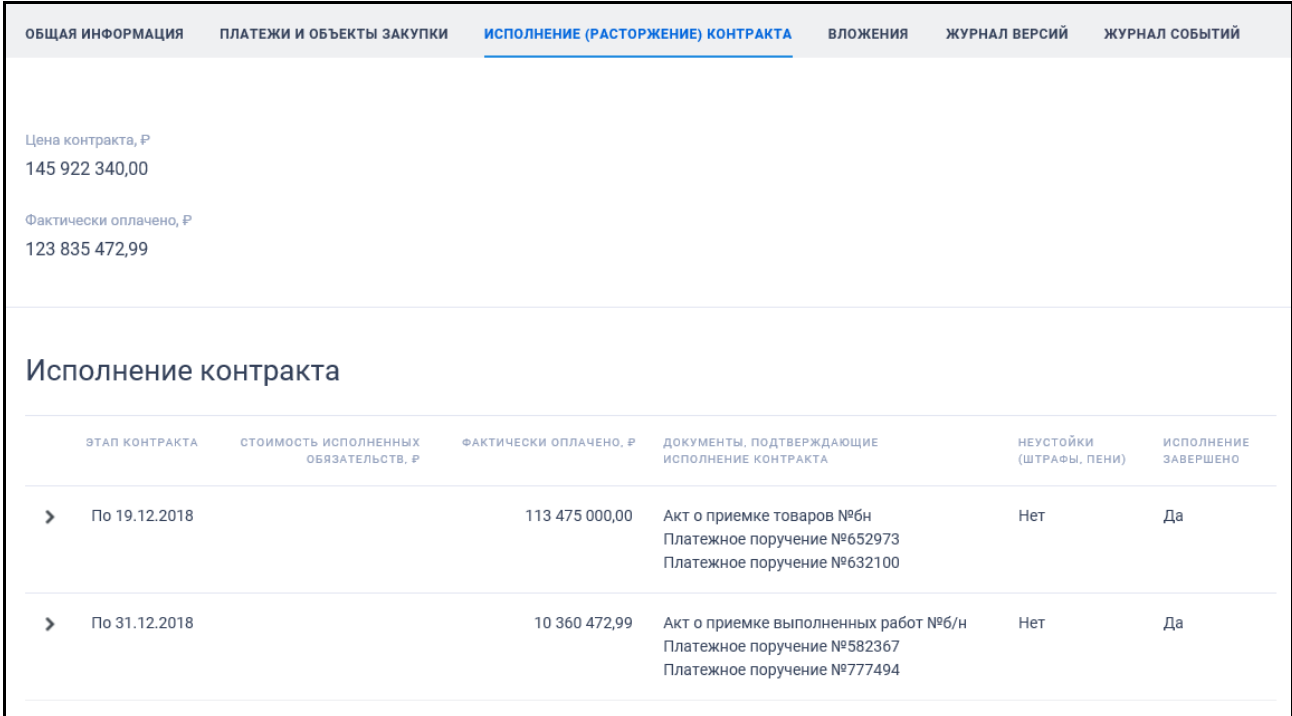

<span id="page-232-0"></span>Рисунок 214. Вкладка «Исполнение (расторжение) контракта», тип документа «Информация об исполнении контракта»

Нажмите на пиктограмму « » в блоке «Исполнение контракта» для просмотра информации по соответствующему этапу контракта.

Отображение блока «Документы, подтверждающие исполнение контракта» представлено на рисунке ниже:

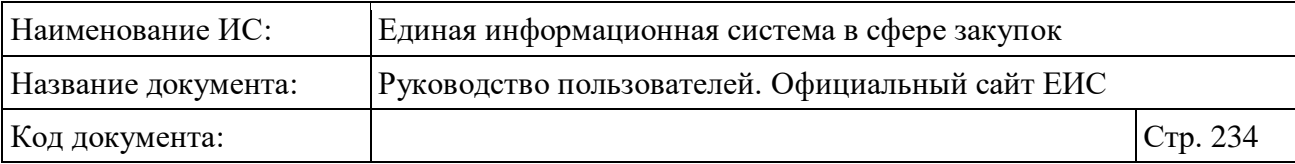

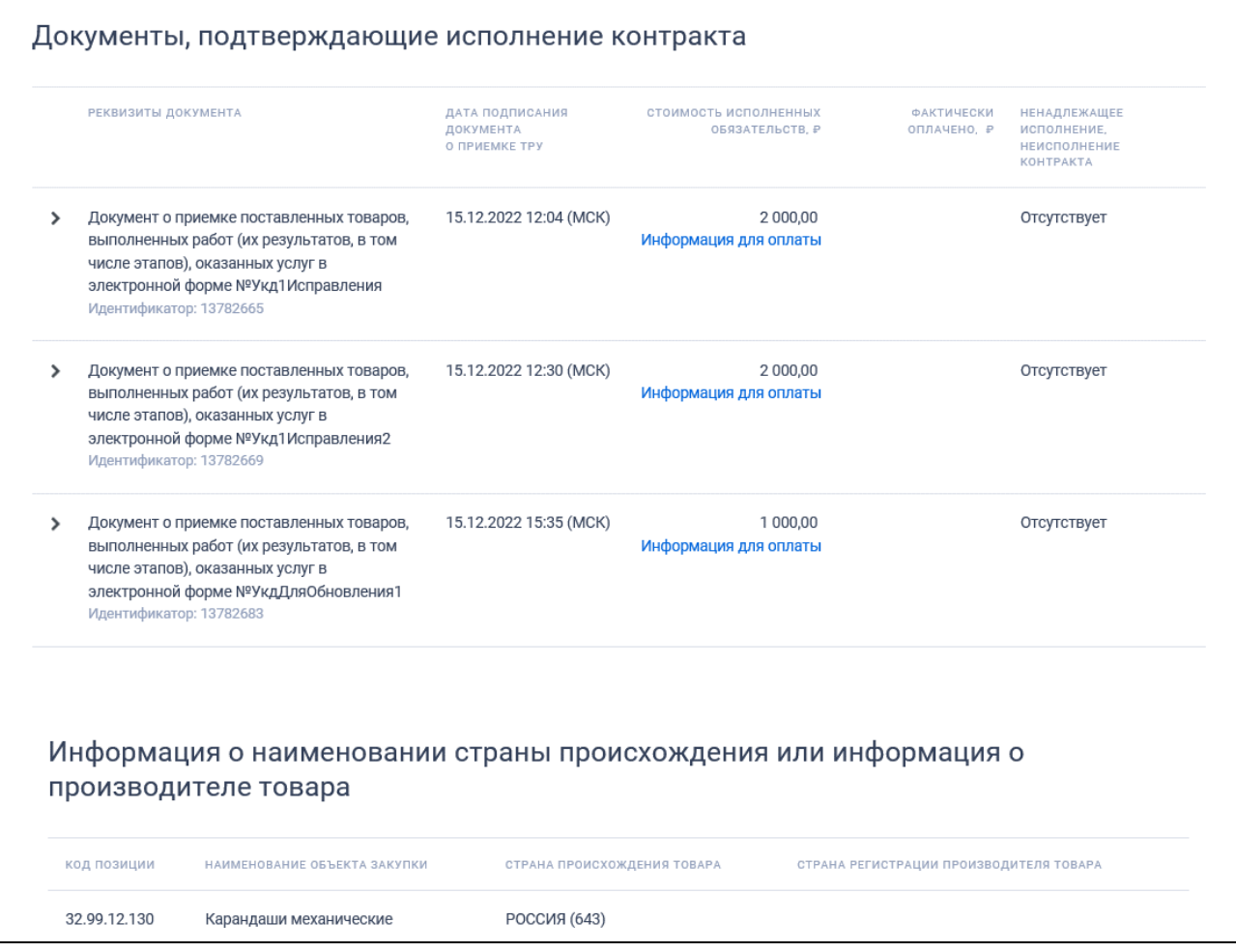

Рисунок 215. Вкладка «Информация об исполнении (о расторжении) контракта», блок «Документы, подтверждающие исполнение контракта»

При нажатии на гиперссылку «Информация для оплаты» отображается окно «Информация для оплаты исполненных обязательств» [\(Рисунок](#page-234-0) 216).

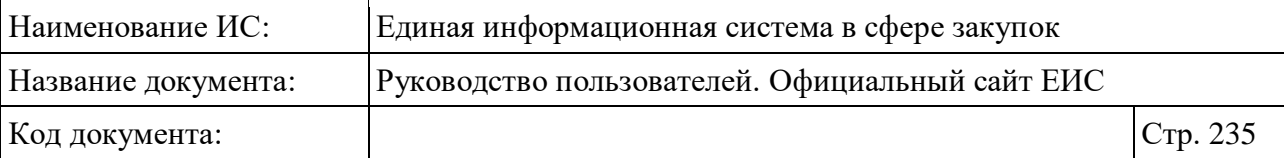

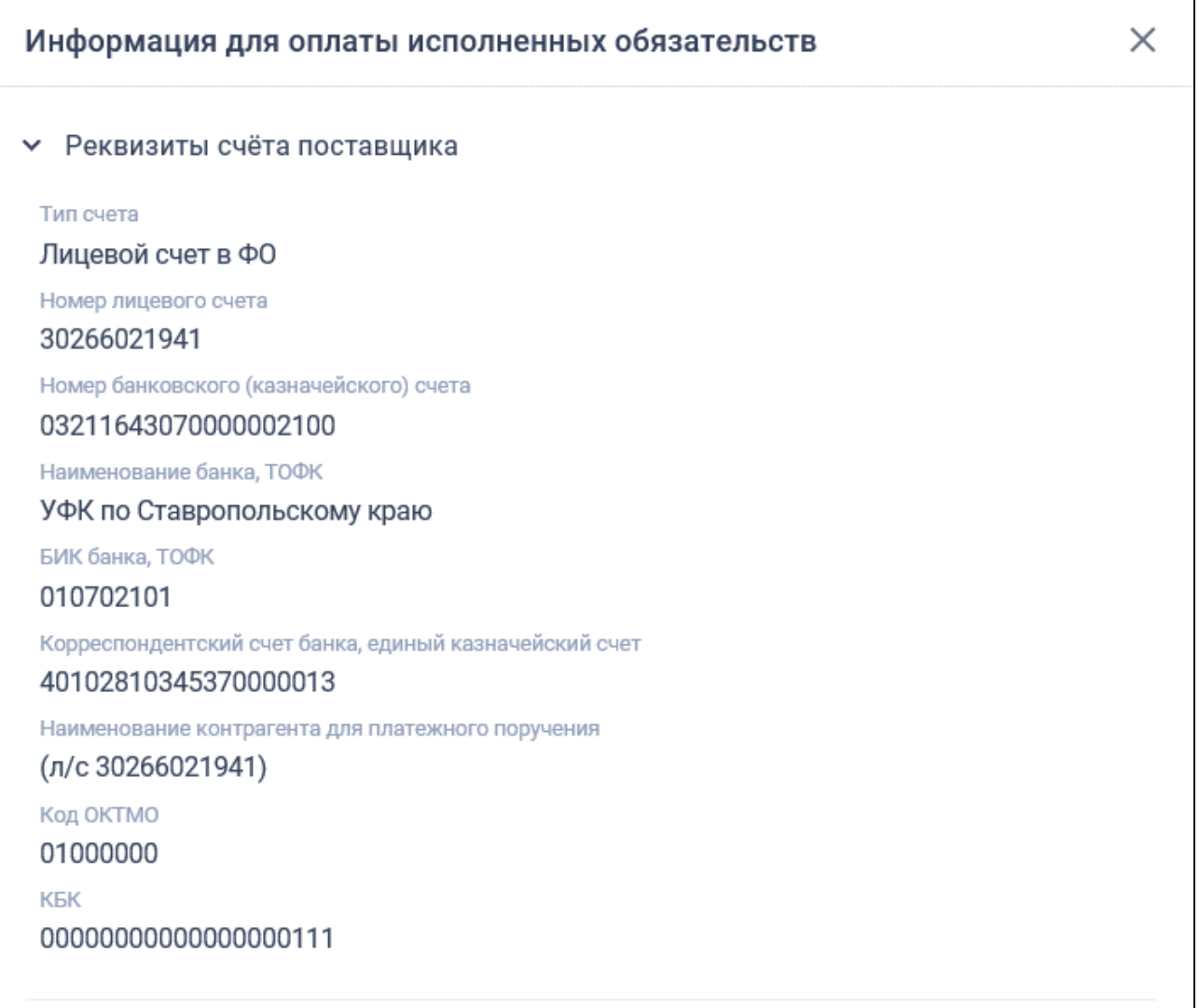

<span id="page-234-0"></span>Рисунок 216. Окно «Информация для оплаты исполненных обязательств»

Для контрактов, с установленным признаком «Контракт недействителен» дополнительно отображается блок «Признание контракта недействительным» [\(Рисунок](#page-235-0) 217).

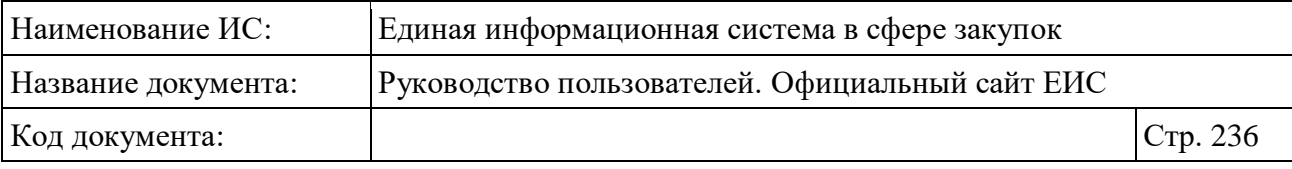

#### Признание контракта недействительным

Основание признания контракта недействительным Судебный акт

Документ, являющийся основанием признания контракта недействительным Судебный акт №56-тс от 29.05.2019

Дата вступления в сил у решения суда 08.07.2019

Дата признания контракта недействительным 08.07.2019

Рисунок 217. Блок «Признание контракта недействительным»

<span id="page-235-0"></span>Отображение блока «Расторжение контракта» представлено на следующем рисунке [\(Рисунок](#page-235-1) 218).

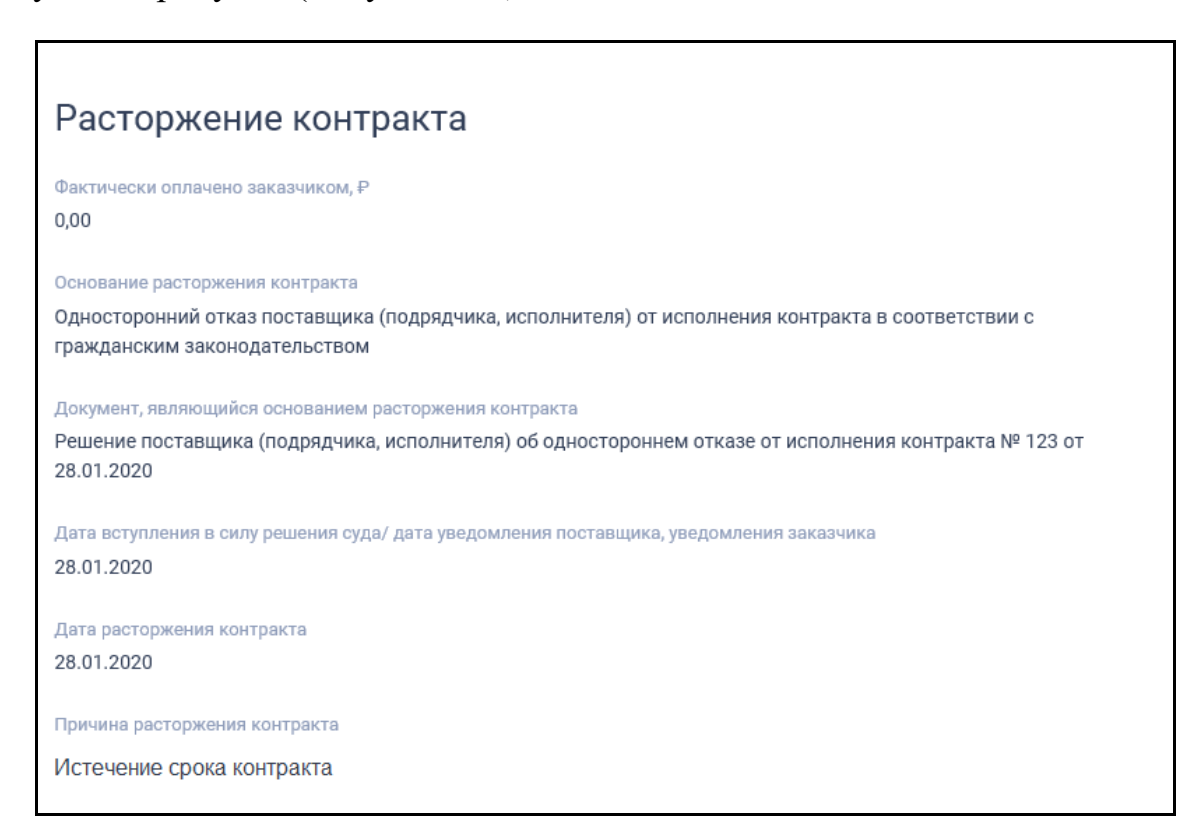

#### Рисунок 218. Блок «Расторжение контракта»

<span id="page-235-1"></span>Блок «Исполнение контракта» отображается для документов с типом «Информация об исполнении контракта» или «Информация о расторжении контракта», в случае если по данному контракту была размещена информация об исполнении контракта.

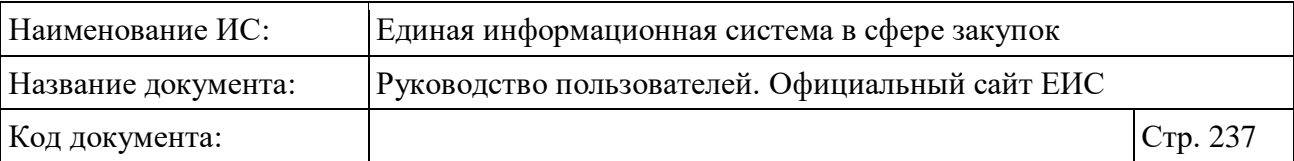

Блок «Информация об оплате суммы возмещения фактически понесенного ущерба» отображается только в случае, если при формировании информации о контракте был отмечен признак «Внести информацию об оплате суммы возмещения фактически понесенного ущерба».

Блок «Документы, подтверждающие исполнение контракта», отображается для документов с типом «Информация об исполнении контракта» или «Информация о расторжении контракта», если по данному контракту была размещена информация об исполнении контракта. В случае если по этапу контракта существует несколько размещенных действующих документов с информацией об исполнении контракта, то в блоке «Документы, подтверждающие исполнение контракта» для данного этапа, отображаются строки из всех действующих размещенных документов об исполнении контракта по данному этапу. Если информация о количестве объекта закупки введена в структурированном виде, то количество поставленных товаров, выполненных работ, оказанных услуг указывается отдельно для каждого объекта закупки.

В случае если объектом закупки является лекарственный препарат, при необходимости просмотреть дополнительную информацию нажмите на пиктограмму « », расположенную рядом с наименованием объекта закупки. При нажатии на пиктограмму отображается следующая информация [\(Рисунок](#page-237-0) 219):

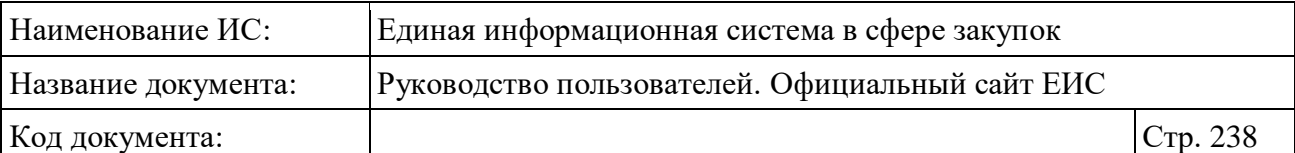

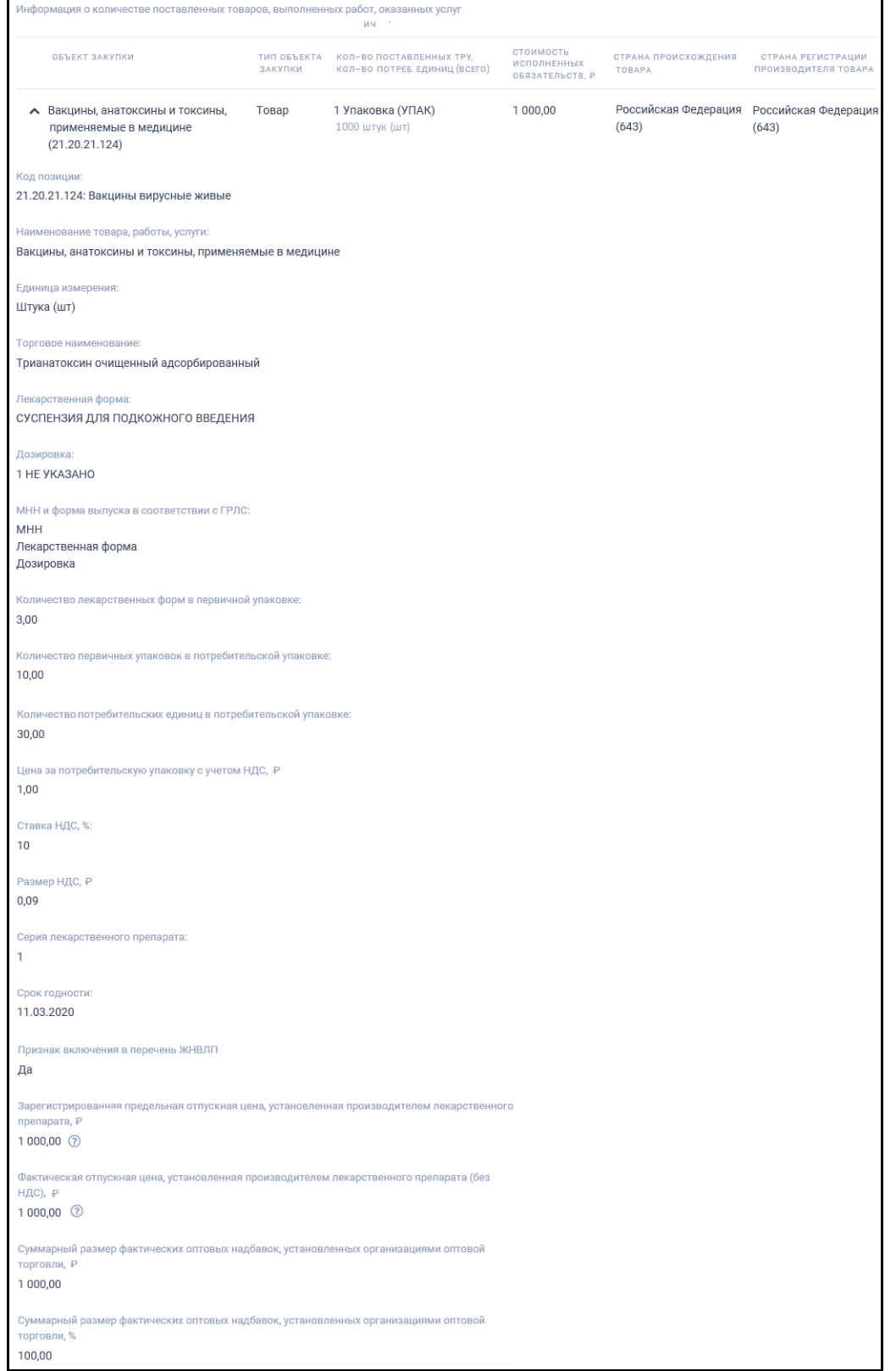

<span id="page-237-0"></span>Рисунок 219. Дополнительная информация об объекте закупки, являющегося лекарственным препаратом, в блоке «Документы, подтверждающие исполнение контракта»

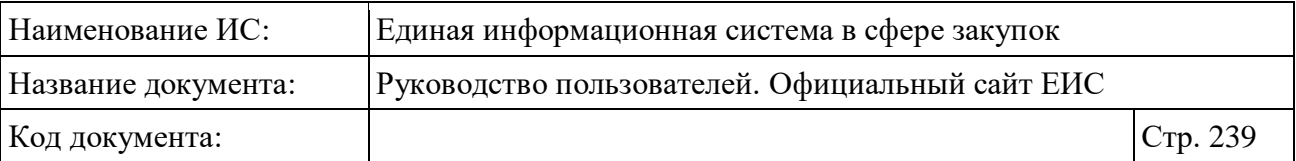

Блок «Сведения об удержании денежных средств, перечисленных в качестве обеспечения исполнения контракта» отображается в блоке «Исполнение контракта», если тип документа - «Информация об исполнении контракта», и при формировании контракта был установлен признак «Сведения об удержании денежных средств, перечисленных в качестве обеспечения исполнения контракта».

Блок «Информация о прекращении обязательств поставщика, обеспеченных независимой гарантией» отображается в блоке «Исполнение контракта», если тип документа - «Информация об исполнении контракта» и при формировании контракта был установлен признак «Информация о прекращении обязательств поставщика, обеспеченных независимой гарантией» (для контрактов, размещенных с 01.07.2018, и контрактов, размещенных до 30.06.2018 (включительно), в сведения которых были внесены изменения и размещены с 01.07.2018, блок не отображается).

Блок «Информация о предоставлении отсрочки уплаты неустойки (штрафа, пени)» отображается, если для контракта установлен признак «Ввести информацию о предоставлении отсрочки уплаты неустойки (штрафа, пени)».

Блок «Информация об осуществлении списания сумм неустойки (штрафа, пени)» отображается, если для контракта установлен признак «Ввести информацию об осуществлении списания сумм неустойки (штрафа, пени)».

Блок «Информация о прекращении обязательств поставщика, обеспеченных независимой гарантией» отображается в блоке «Расторжение контракта», для документов с типом «Информация о расторжении контракта», когда заполнена вкладка «Исполнение контракта» и при формировании информации о контракте установлен признак «Информация о прекращении обязательств поставщика, обеспеченных независимой гарантией» (для контрактов, размещенных с 01.07.2018, и контрактов, размещенных до 30.06.2018 (включительно), в сведения которых были внесены изменения и размещены с 01.07.2018, блок не отображается).

Блок «Исполнение обязательств по гарантии качества товаров, работ, услуг» отображается, если имеется хотя бы одна размещенная действующая версия информации об исполнении (о расторжении) контракта с типом документа «Информация об исполнении обязательств по гарантии качества товаров, работ, услуг». Данный блок отображается после блоков «Исполнение контракта» и «Расторжение контракта» (при их наличии).

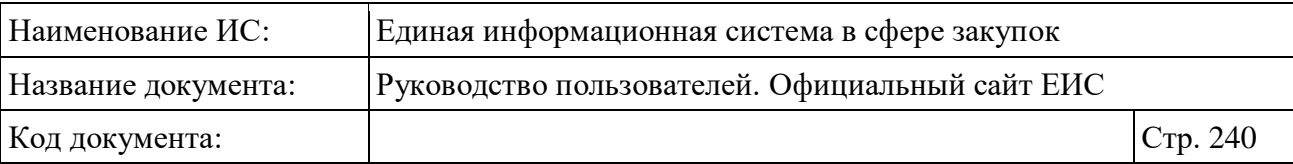

Блок «Информация о наименовании страны происхождения или информация о производителе товара» отображается:

- в блоке «Исполнение контракта», если тип документа «Информация об исполнении контракта». Отображается только для контрактов, у которых информация была заполнена с вкладки «Страна происхождения товара, страна производителя»;
- в блоке «Информация об исполнении обязательств по гарантии качества товаров, работ, услуг» для документов с типом «Информация об исполнении обязательств по гарантии качества товаров, работ, услуг».

Вкладка «Вложения» представлена на следующем рисунке (см. [Рисунок](#page-240-0) 220). Для просмотра информации о недействующих редакциях документов установите отметку признака «Отображать недействующие редакции» в положение «включено» (Сиростилючено / Включено).

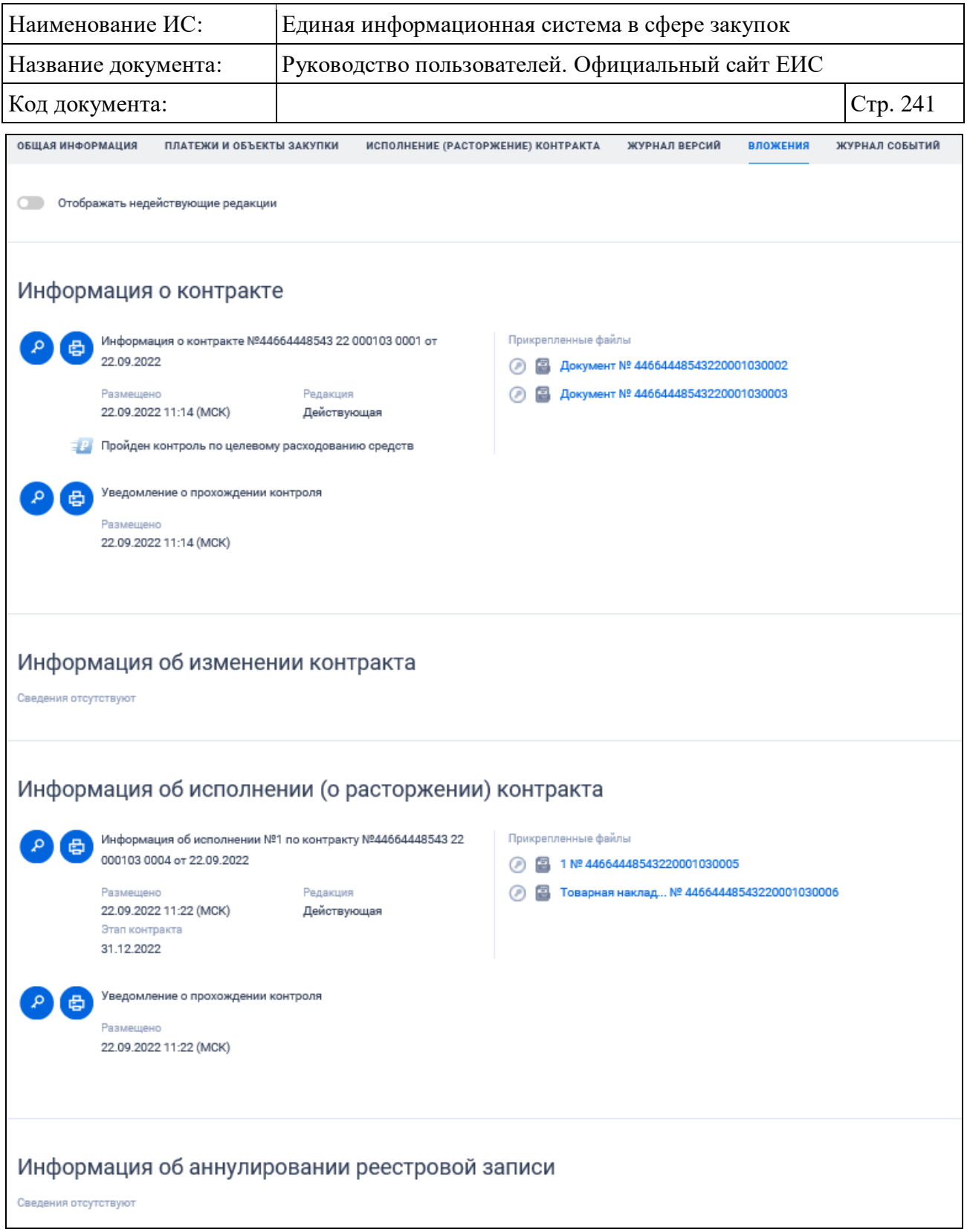

Рисунок 220. Вкладка «Вложения»

<span id="page-240-0"></span>Уведомление о соответствии контролируемой информации по ч.5 ст. 99 ФЗ-44 отображается для информации о контракте, информации об изменении контракта, информации об исполнении контракта, информации о расторжении контракта.

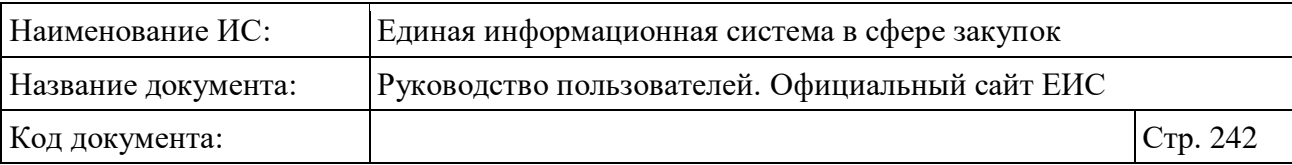

При наличии отметки о непрохождении проектом контракта контроля в соответствии с ч. 5 ст. 99 отображается текст «Заказчиком не направлялся проект контракта для осуществления контроля в соответствии с ч. 5 ст. 99 Федерального закона № 44-ФЗ по контракту, заключенному в соответствии с ч. 1 ст. 93 Федерального закона № 44-ФЗ»:

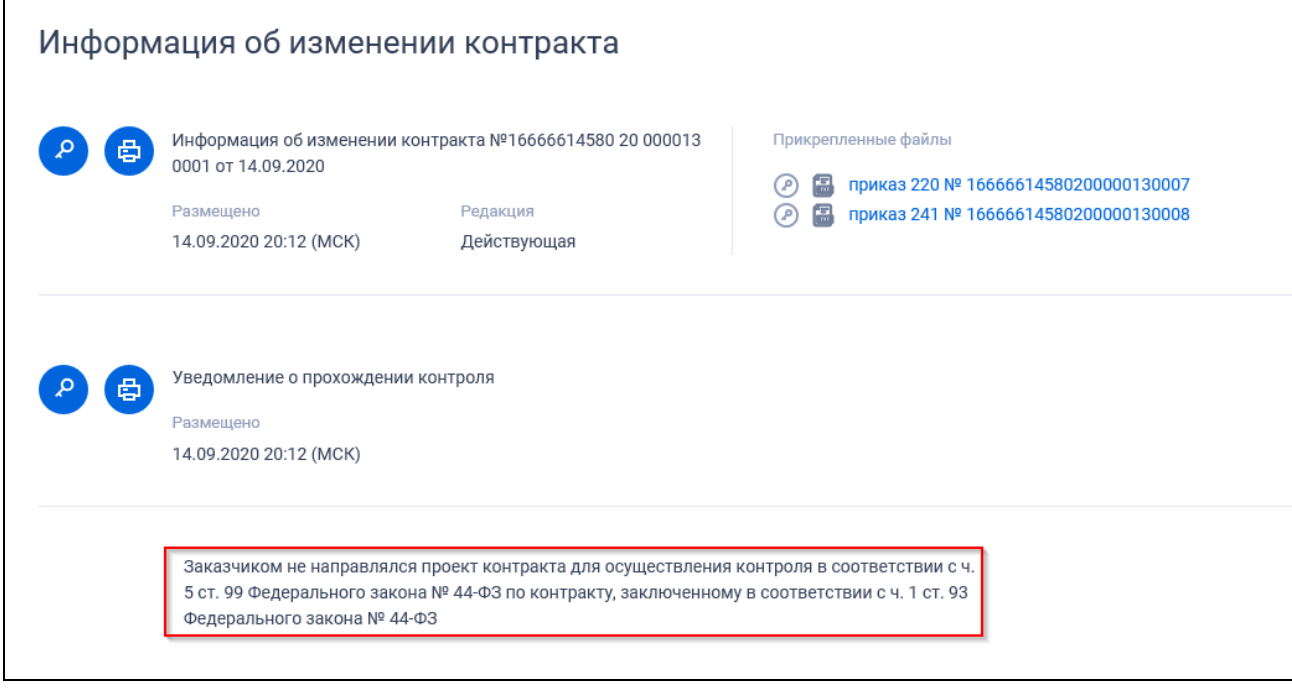

Рисунок 221. Отображение информации о непрохождении контроля в соответствии с ч. 5 ст. 99

При наличии документов о признании контракта недействительным и отмены недействительности контракта они отображаются в блоке «Информация об исполнении (о расторжении) контракта» [\(Рисунок](#page-242-0) 222).

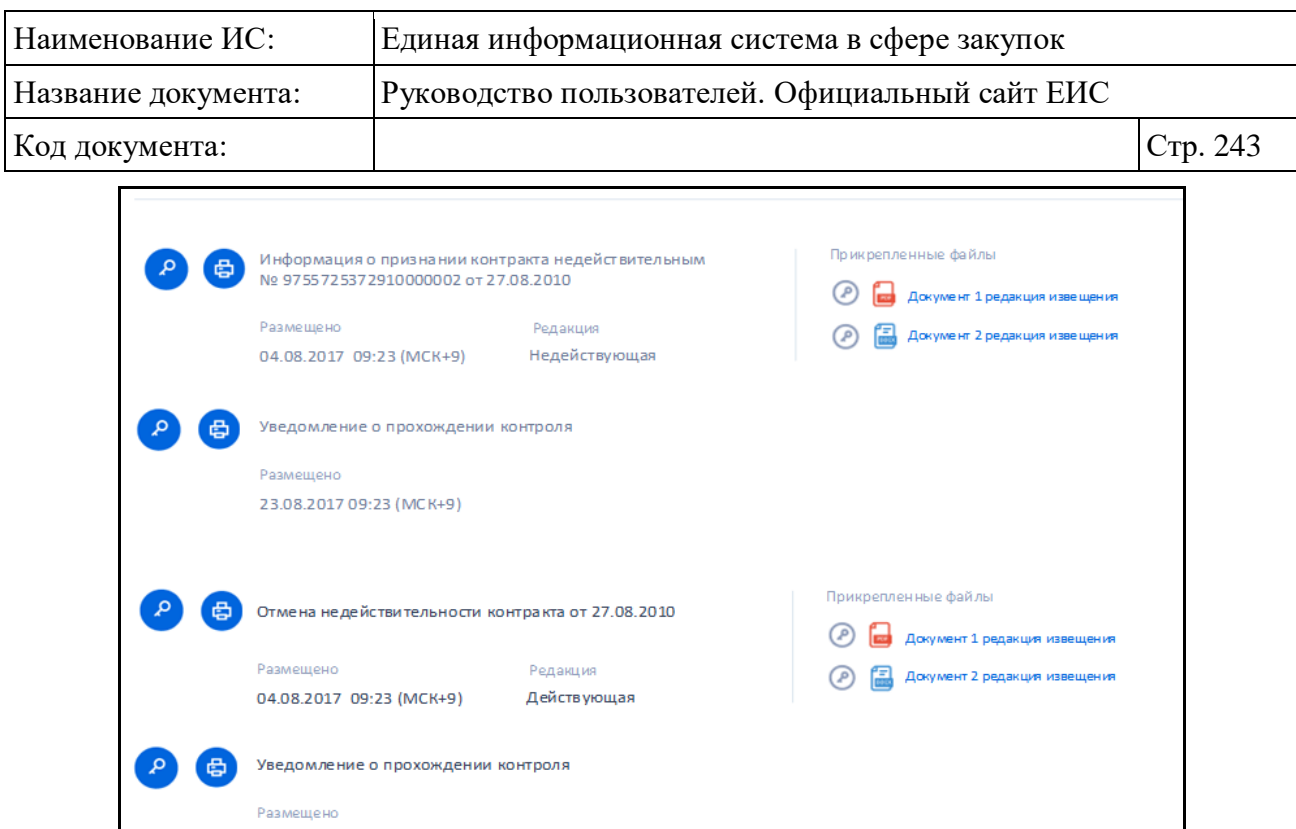

<span id="page-242-0"></span>Рисунок 222. Вкладка «Вложения», отображение документов о признании контракта недействительным и отмены недействительности контракта

23.08.2017 09:23 (MCK+9)

Вкладка «Журнал версий» представлена на рисунке ниже [\(Рисунок](#page-242-1) 223).

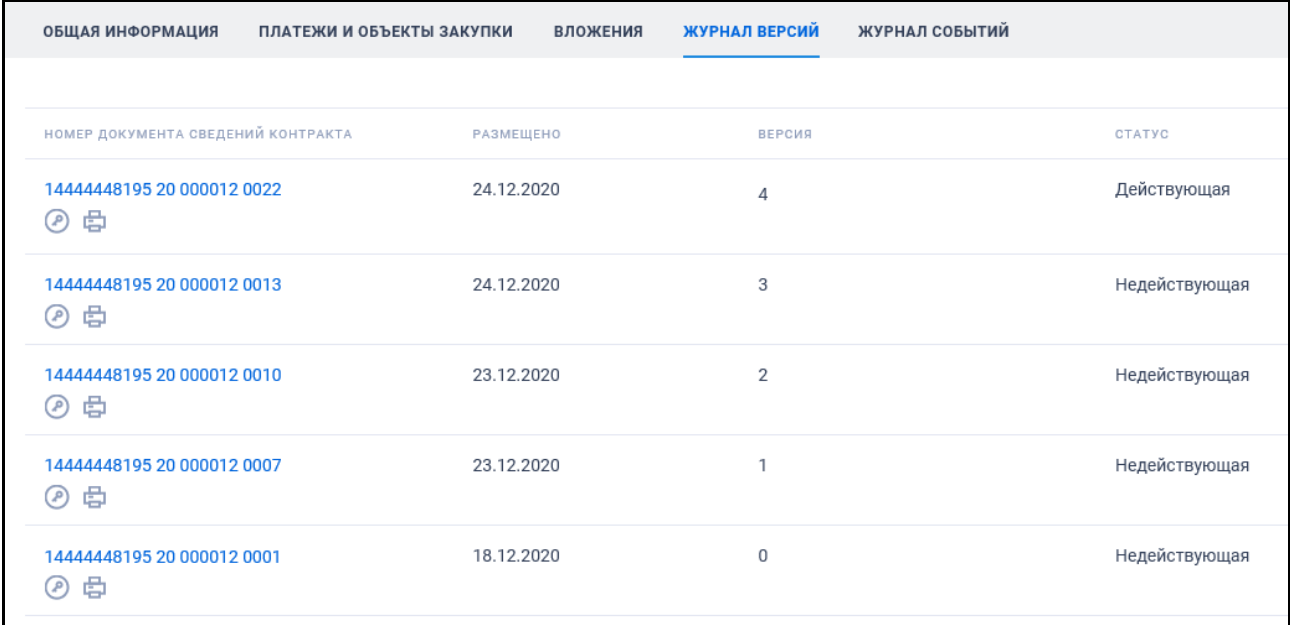

Рисунок 223. Вкладка «Журнал версий»

<span id="page-242-1"></span>При нажатии на гиперссылку с номером соответствующего документа информации о контракте или изменении контракта размещенной версии контракта, открывается форма просмотра сведений контракта по выбранной версии на вкладке «Общая информация».

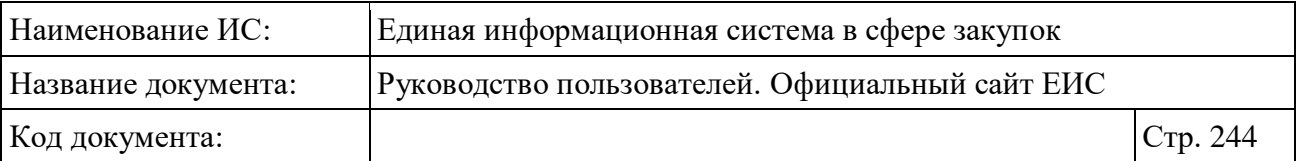

Вкладка «Журнал событий» представлена на следующем рисунке [\(Рисунок](#page-243-0) 224).

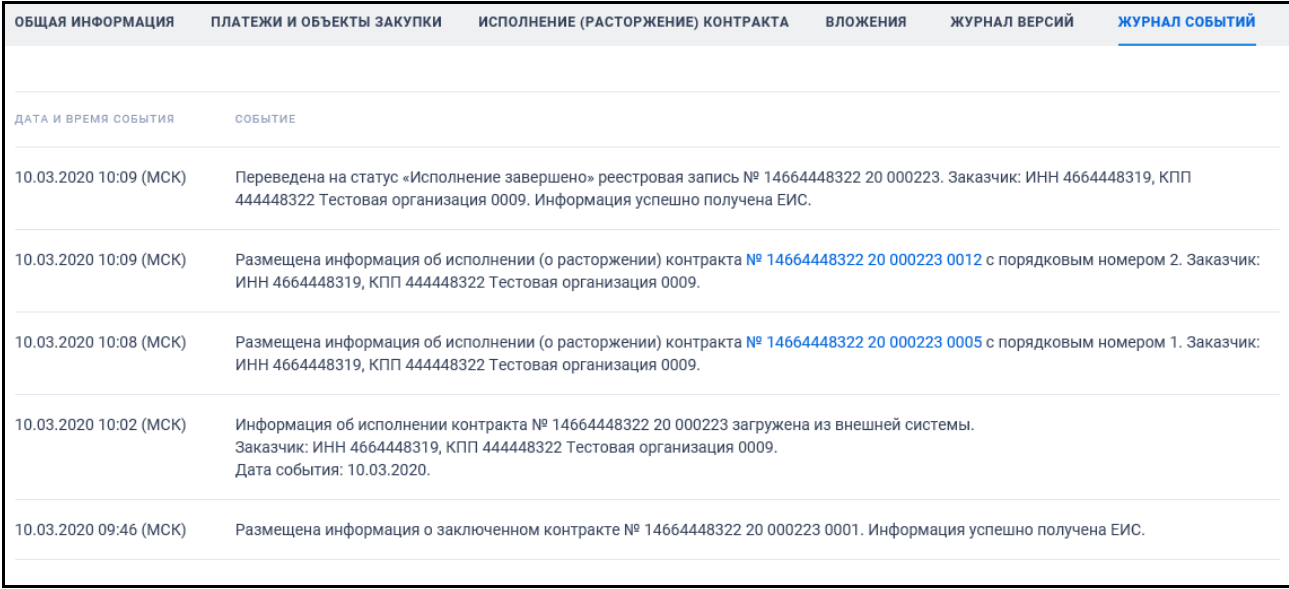

Рисунок 224. Вкладка «Журнал событий»

<span id="page-243-0"></span>На вкладке выводится информация о следующих событиях:

- Размещение сведений о контракте;
- Размещение сведений об изменении контракта;
- Размещение сведений об исполнении (о расторжении) контракта;
- Отмечены как недействительные сведения об исполнении (о расторжении) контракта;
- Перевод контракта в статус «Исполнение прекращено»;
- Перевод контракта в статус «Исполнение завершено»;
- Возврат контракта в статус «Исполнение»;
- Аннулирование контракта;
- Загрузка информации из внешней системы;
- Включение информации о признании контракта недействительным;
- Отмена информации о признании контракта недействительным.

# **3.7.2 Раздел «Реестр договоров (223-ФЗ)»**

# **3.7.2.1 Просмотр сведений Реестра договоров (223-ФЗ)**

Для перехода в раздел «Реестра договоров (223-ФЗ)» необходимо нажать на пункт «Реестр договоров (223-ФЗ)», расположенный в блоке «Контракты и

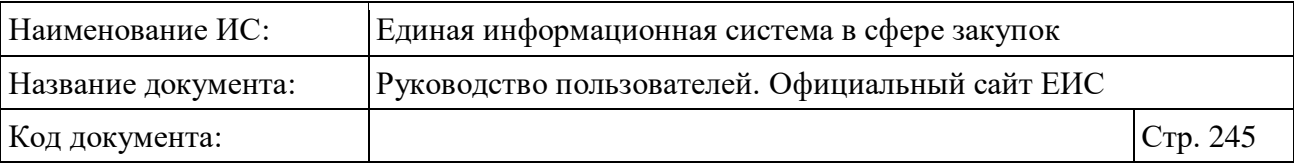

договоры» верхнего горизонтального меню Официального сайта ЕИС (см. [Рисунок](#page-173-0) 157).

При нажатии на пункт меню «Реестр договоров (223-ФЗ)» отобразится страница «Реестр договоров, заключенных заказчиками по результатам закупки» [\(Рисунок](#page-245-0) 225).

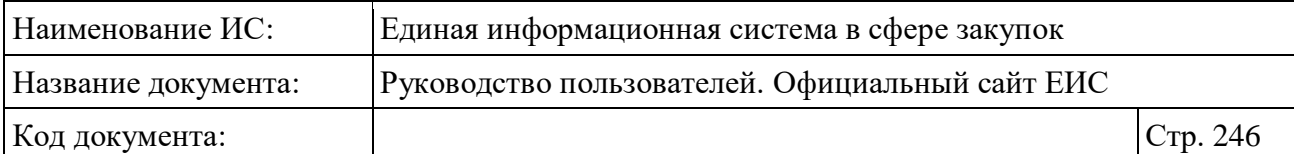

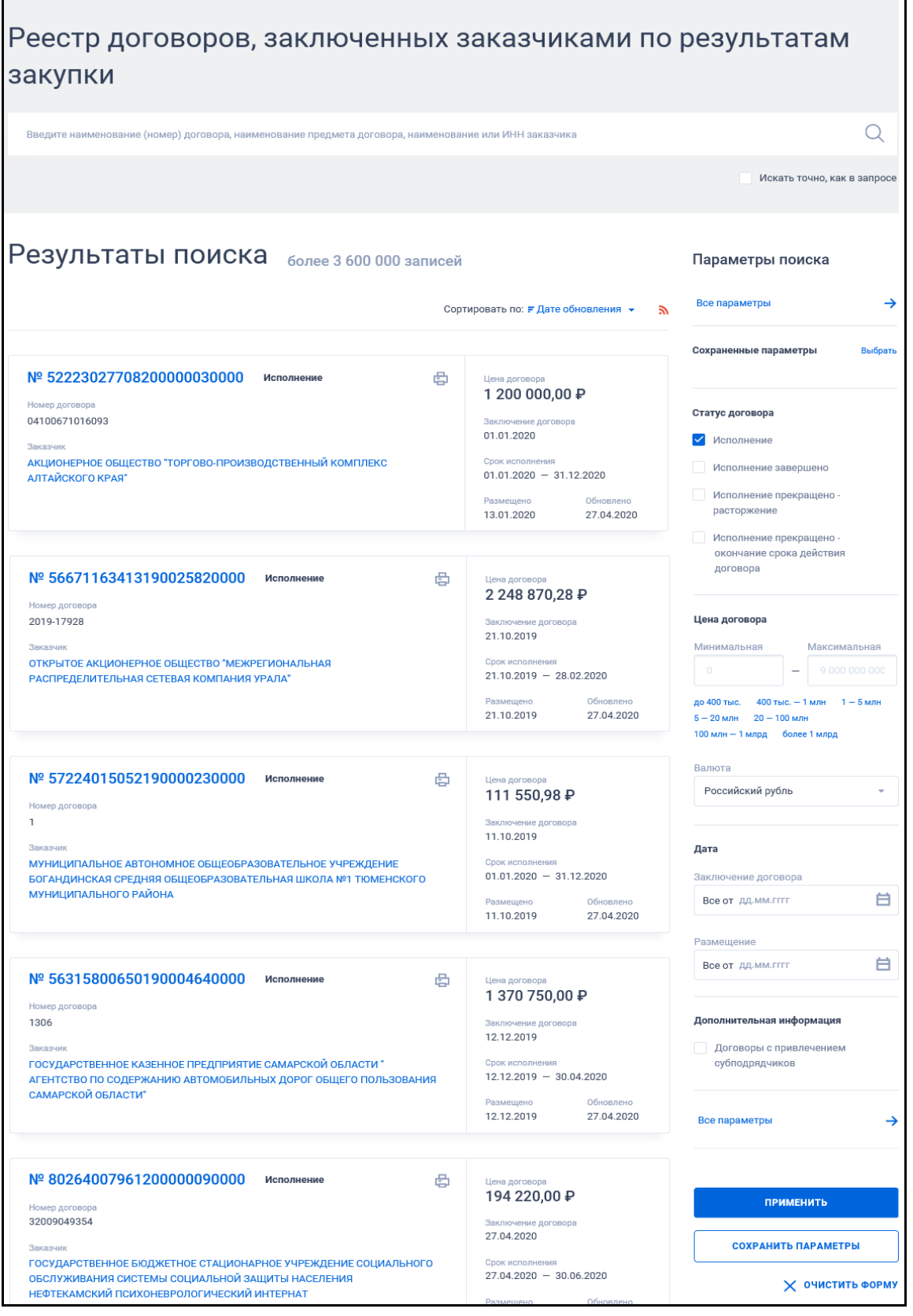

<span id="page-245-0"></span>Рисунок 225. Страница «Реестр договоров, заключенных заказчиками по результатам закупки»

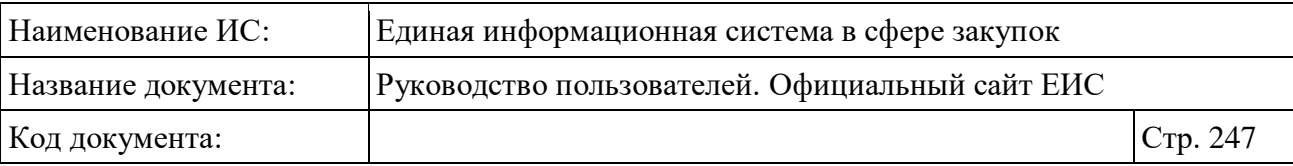

В центральной части страницы отображается список со сведениями, найденными в Реестре.

Общее количество записей отображается над Перечнем реестровых записей рядом с заголовком «Результаты поиска».

Для сортировки результатов поиска нажмите на пиктограмму « » в поле «Сортировать по», при этом для выбора раскрывается список способов сортировки [\(Рисунок](#page-246-0) 226).

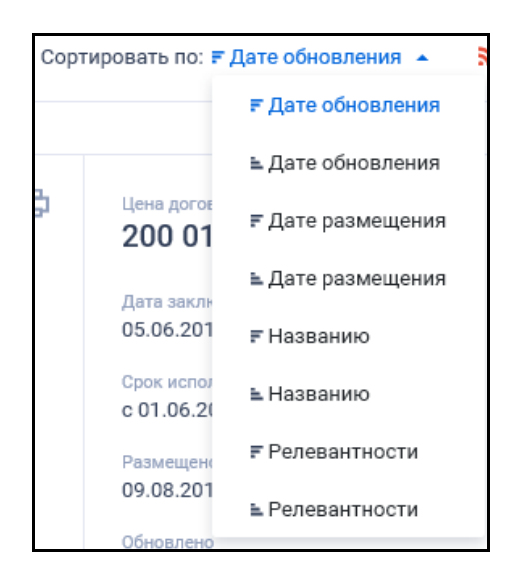

<span id="page-246-0"></span>Рисунок 226. Раскрывающийся список способов сортировки результатов поиска по Реестру договоров (223-ФЗ)

Для подписки на RSS-рассылку нажмите на пиктограмму «**N**» (см. [Рисунок](#page-245-0) 225). Подробно действия по осуществлению подписки на RSSрассылку описаны в пункте [3.15.2.](#page-739-0)

На странице реестра договоров, заключенных заказчиками по результатам закупки, в результатах поиска отображаются реестровые записи (см. [Рисунок](#page-246-1) 227, [Рисунок](#page-247-0) 228).

<span id="page-246-1"></span>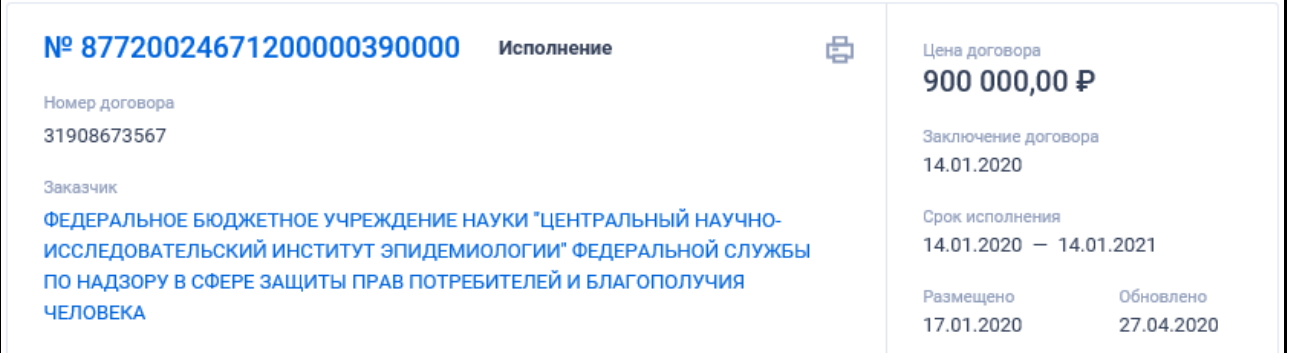

Рисунок 227. Реестровая запись

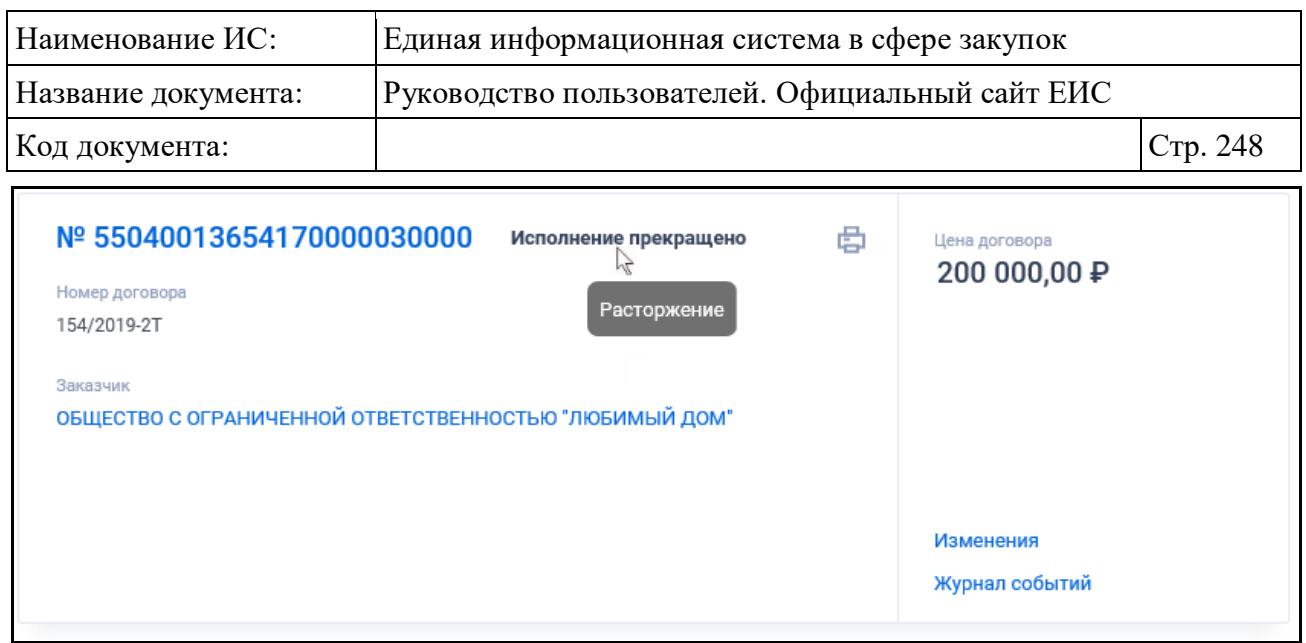

<span id="page-247-0"></span>Рисунок 228. Реестровая запись. Отображение гиперссылок при наведении курсора на реестровую запись

Записи Реестра договоров 223-ФЗ содержат следующие сведения:

- «Статус» возможные значения:
	- Исполнение;
	- Исполнение завершено;
	- Исполнение прекращено расторжение;
	- Исполнение прекращено окончание срока действия договора;
	- В случае если исполнение прекращено на основании расторжения договора, то при наведении курсора на текст «Исполнение прекращено» отображается подсказка «Расторжение» (см. [Рисунок](#page-247-0) 228). Если исполнение прекращено на основании окончания срока действия договора, при наведении курсора на текст «Исполнение прекращено» отображается подсказка «Окончание срока действия договора».
- «Цена договора» отображается цена договора с указанием символьного обозначения валюты;
- «Реестровый номер договора» отображается номер договора в виде гиперссылки в формате: «№ <Реестровый номер договора>», при нажатии на которую открывается карточка договора на вкладке «Информация о договоре»;
- «Номер договора» отображается, если для него было задано значение;

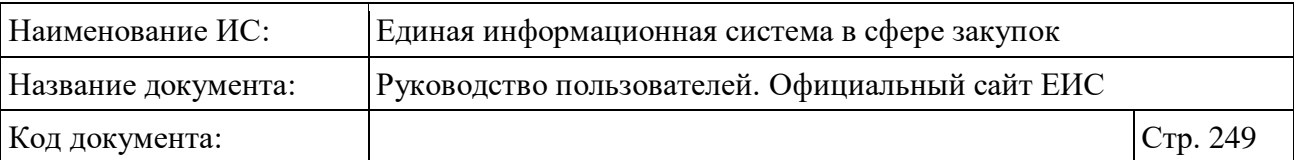

- «Заказчик» в формате гиперссылки отображается полное наименование организации-заказчика. При нажатии на гиперссылку открывается карточка организации, зарегистрированной в ЕИС по 223- ФЗ;
- «Заключение договора» отображается дата заключения договора;
- «Срок исполнения» отображается срок исполнения договора в формате:
	- Если в договоре введены две даты (дата начала исполнения договора, дата окончания исполнения договора), то отображаются указанные даты в формате «<ДД.ММ.ГГГГ> - <ДД.ММ.ГГГГ>»;
	- Если введена одна из дат, то она отображается в соответствующем формате «с <ДД.ММ.ГГГГ>» или «по <ДД.ММ.ГГГГ>».
- «Размещено» отображается дата размещения договора (публикации первой версии) по часовой зоне заказчика;
- «Обновлено» отображается дата обновления договора (последнего изменения) по часовой зоне заказчика.

Кнопка « » - при нажатии открывается печатная форма актуальной версии сведений договора (см. [Рисунок](#page-249-0) 229).

– В ПФ не отображаются разделы «Информация о поставщиках» и «Информация о субподрядчиках», если для сведений договора установлен признак «Непубличные данные». При просмотре сведений ПФ вкладки «В виде XML-файла» и «Ошибки XML валидации» на печатной форме не отображаются;

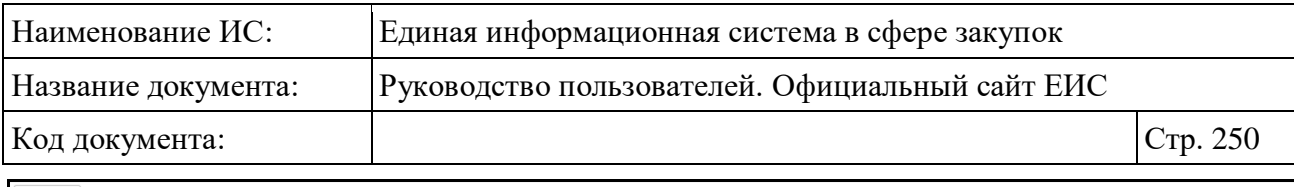

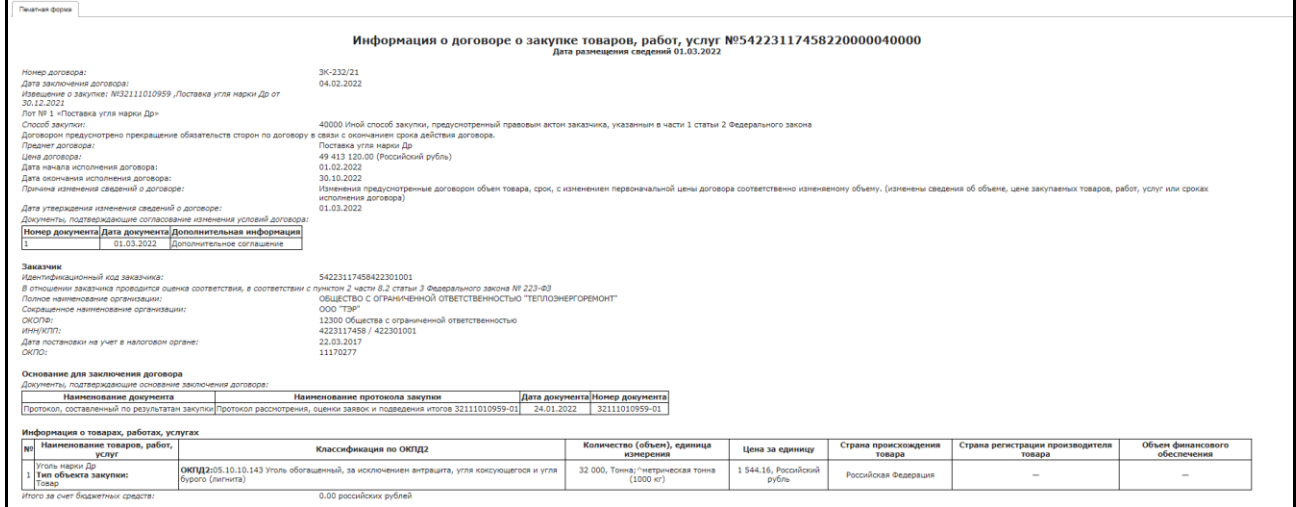

<span id="page-249-0"></span>Рисунок 229. Пиктограмма для просмотра печатной формы договора

- Блок гиперссылок связанной информации отображается при наведении курсора на реестровую запись вместо реквизитов «Заключение договора», «Срок исполнения», «Размещено» и «Обновлено»:
	- «Изменения» гиперссылка. Отображается в случае, если опубликовано более одной версии договора. При нажатии гиперссылки открывается карточка договора на вкладке «Изменения»;
	- «Журнал событий» гиперссылка, при нажатии открывается карточка договора на вкладке «Журнал событий».

# **3.7.2.2 Быстрый поиск по Реестру договоров (223-ФЗ)**

Режим быстрого поиска по Реестру договоров (223-ФЗ), позволяет выполнять поиск по наименованию и номеру договора, наименованию предмета договора, а также по наименованию или ИНН заказчика.

Введите, в соответствии с подсказкой, данные в поисковую строку формы быстрого поиска (см. [Рисунок](#page-245-0) 225). Поиск введенного значения выполняется по следующим параметрам:

- наименование договора;
- номер договора;
- наименование предмета договора;
- наименование заказчика;

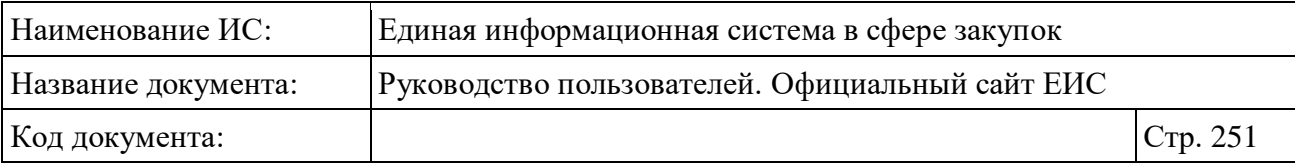

– ИНН заказчика.

При необходимости установите отметку «Искать точно, как в запросе».

При изменении значений параметров поиска рядом с соответствующим параметром отображает кнопка «Применить» [\(Рисунок](#page-250-0) 230).

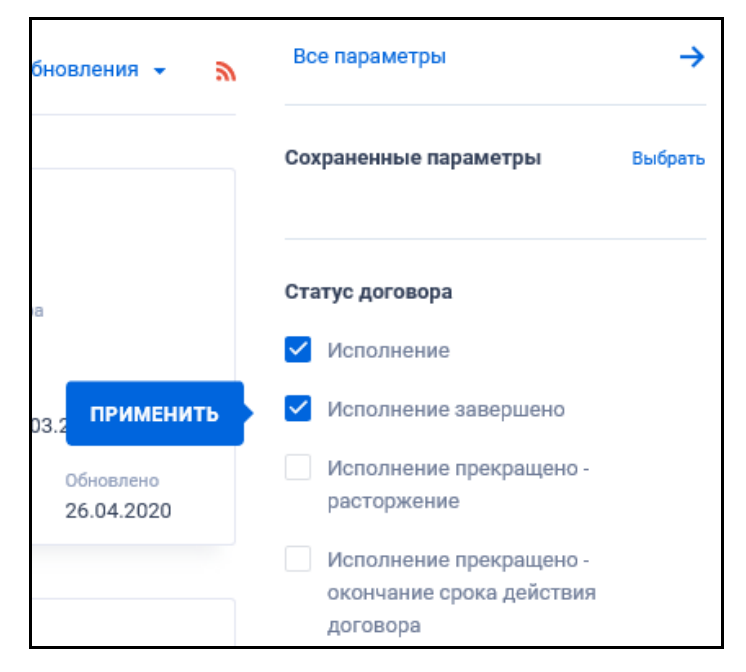

Рисунок 230. Отображение кнопки «Применить» при изменении значения параметров быстрого поиска

<span id="page-250-0"></span>При нажатии на кнопку «Применить» обновляются результаты поиска (после обновления кнопка не отображается). Если кнопка не была нажата, и пользователь перешел к изменению другого параметра, то кнопка соответственно перемещается на изменяемый параметр.

Для выбора ранее сохраненных настроек поиска в поле «Сохраненные параметры» нажмите на кнопку «Выбрать» [\(Рисунок](#page-250-1) 231).

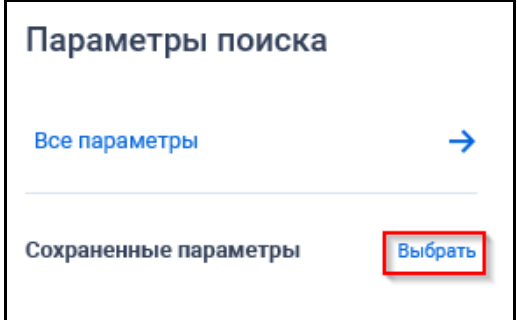

<span id="page-250-1"></span>Рисунок 231. Кнопка «Выбрать» в поле «Сохраненные параметры»

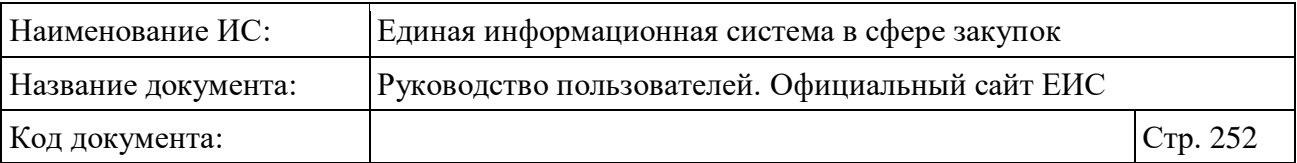

При нажатии на кнопку отображается форма выбора сохраненных настроек поиска с возможностью единичного выбора значения [\(Рисунок](#page-251-0) 232).

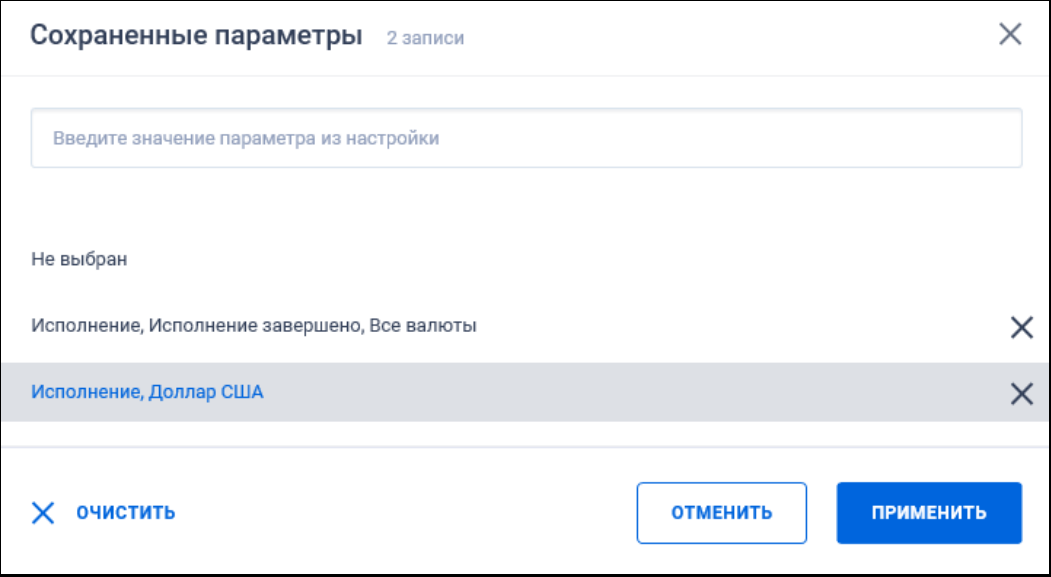

Рисунок 232. Выпадающий список сохраненных поисков

<span id="page-251-0"></span>Выберите ранее сохраненную настройку и нажмите на кнопку «Применить». Система осуществляет обновление результатов поиска и параметров по реестру с учетом сохраненных параметров поиска в настройке. Для удаления добавленной настройки поиска нажмите на пиктограмму « $\mathsf{X}_\lambda$ , расположенную напротив наименования запроса.

При быстром поиске возможен выбор следующих параметров:

- Блок «Статус договора» по умолчанию выбрано значение «Исполнение». Для выбора доступны отметки следующих значений:
	- Исполнение;
	- Исполнение завершено;
	- Исполнение прекращено расторжение;
	- Исполнение прекращено окончание срока действия договора.
- Блок «Цена договора» группа полей для ввода цены (см. п. [3.15.4\)](#page-749-0) и выпадающий список для выбора валюты (по умолчанию в списке выбрано значение «Все валюты»);
- Блок «Дата»:
	- «Заключение договора»;
	- «Размещение»;
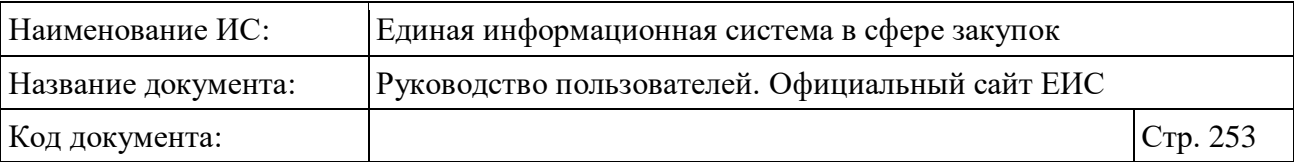

- Функционирование полей в блоке «Дата» осуществляется в соответствии с требованиями параметра поиска по периоду, описанными в пункте [3.15.3.](#page-745-0)
- Блок «Дополнительная информация» с параметром «Договоры с привлечением субподрядчиков» - при выборе данного параметра поиск производится по договорам, по которым были привлечены субподрядчики. В результатах поиска не отображаются договоры, для которых установлен признак «Непубличные данные».

Необходимо отметить, что при установке значений в отдельных блоках на форме расширенного поиска, данные блоки отображаются в параметрах быстрого поиска.

Для перехода на форму расширенного поиска нажмите на одну из гиперссылок «Все параметры», расположенные над и под блоком «Параметры поиска».

Для сохранения поискового запроса нажмите на кнопку «Сохранить параметры».

Если у пользователя количество сохраненных настроек равно 10, то Система отображает предупреждающее сообщение: «Возможно сохранение не более 10 настроек быстрого поиска. Для сохранения новой настройки удалите одну из текущих настроек поиска».

Если в выпадающем списке с настройками поиска выбрана сохраненная ранее настройка, то отображается кнопка «Изменить параметры», при нажатии на которую Система обновляет параметры поиска и их значения для выбранной настройки, обновляет результаты поиска и отображает информационное сообщение [\(Рисунок](#page-252-0) 233).

<span id="page-252-0"></span>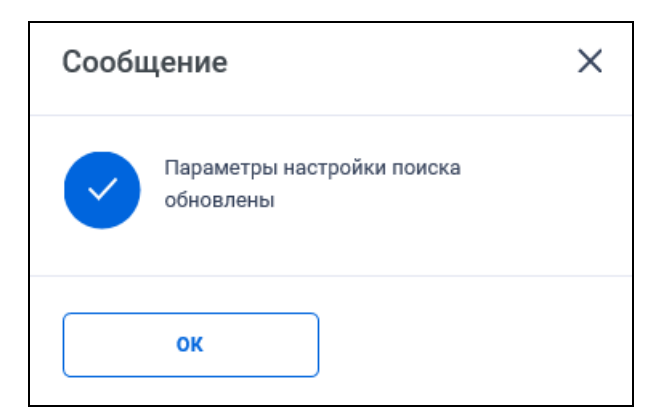

Рисунок 233. Информационное сообщение

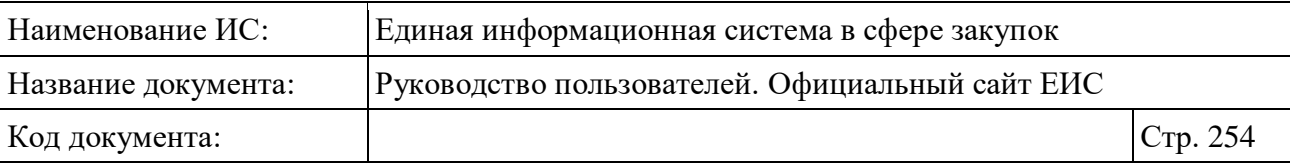

Для сброса выбранных параметров нажмите на кнопку «Очистить форму».

Установив необходимые параметры поиска и нажмите кнопку «Применить», при этом результаты поиска отобразятся в центральной части страницы в соответствии с заданными параметрами.

## **3.7.2.3 Расширенный поиск по Реестру договоров, заключенных заказчиками по результатам закупки**

Для осуществления расширенного поиска нажмите на гиперссылку «Все параметры поиска», расположенную над блоком «Параметры поиска» или под ним (см. [Рисунок](#page-245-0) 225). Отображается страница, содержащая форму расширенного поиска [\(Рисунок](#page-253-0) 234).

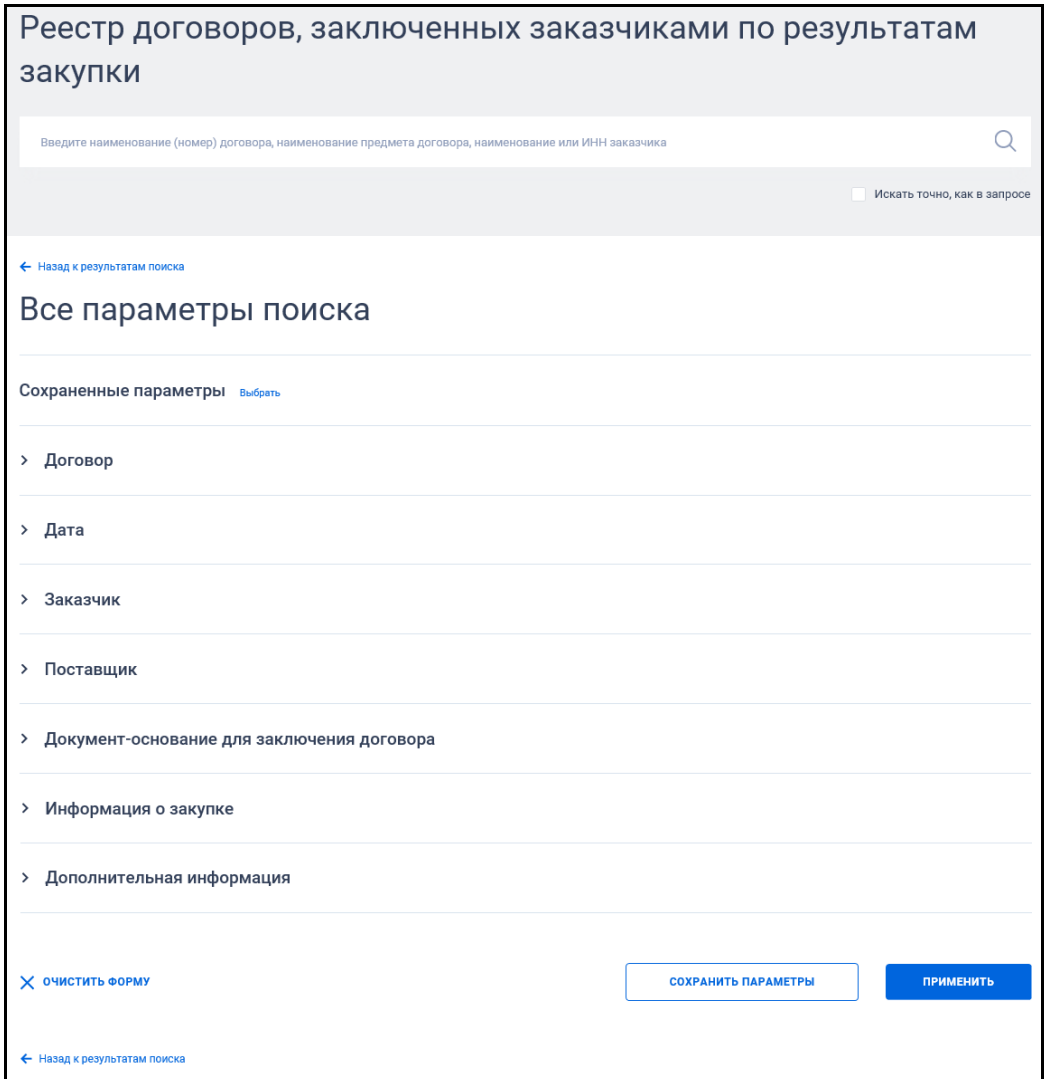

<span id="page-253-0"></span>Рисунок 234. Форма расширенного поиска (по умолчанию)

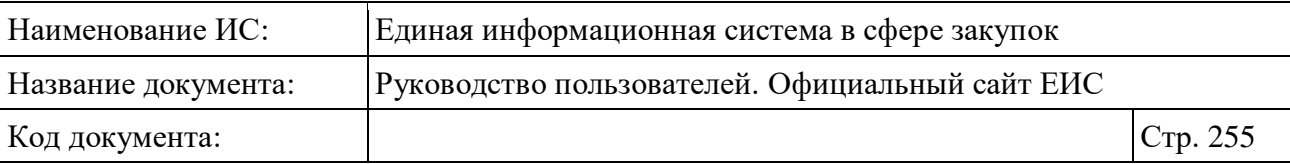

По умолчанию блоки с параметрами поиска на форме расширенного поиска свернуты.

Если в блоке до перехода к расширенному поиску хотя бы в одном параметре было установлено значение, то при открытии страницы с расширенными параметрами блок отображается в развернутом виде.

При нажатии на пиктограмму « » или область блока, раскрываются значения, пиктограмма меняется на « » (и наоборот).

В поисковую строку расширенного поиска введите, в соответствии с подсказкой, наименование (номер) договора или наименование предмета договора и нажмите на пиктограмму « $\mathbb{Q}_\mathcal{Y}$ . При необходимости установите отметку «Искать точно, как в запросе», расположенную под строкой поиска.

Выберите необходимые параметры расширенного поиска по Реестру договоров.

При изменении значений параметров расширенного поиска рядом с соответствующим параметром отображает кнопка «Применить». Функционирование кнопки аналогично описанию в разделе быстрого поиска (см. п. [3.7.2.2\)](#page-249-0).

Заполните необходимые поля на странице расширенного поиска по Реестру договоров и нажмите на кнопку «Применить», расположенную в нижней части страницы.

Для сохранения поискового запроса нажмите на кнопку «Сохранить параметры».

Для сброса параметров расширенного поиска нажмите на кнопку «Очистить форму».

При нажатии на одну из гиперссылок « Назад к результатам поиска», которые расположены вверху и внизу формы расширенного поиска, осуществляется переход в быстрый поиск сведений.

Для выбора ранее сохраненных настроек поиска в поле «Сохраненные параметры» нажмите на кнопку «Выбрать».

## **3.7.2.3.1 Блок «Договор»**

В блоке «Договор» (см. [Рисунок](#page-255-0) 235) отображаются поля:

- «Статус договора»;
- «Цена договора»;

– Функционирование поле аналогично описанию в пункте [3.7.2.2.](#page-249-0)

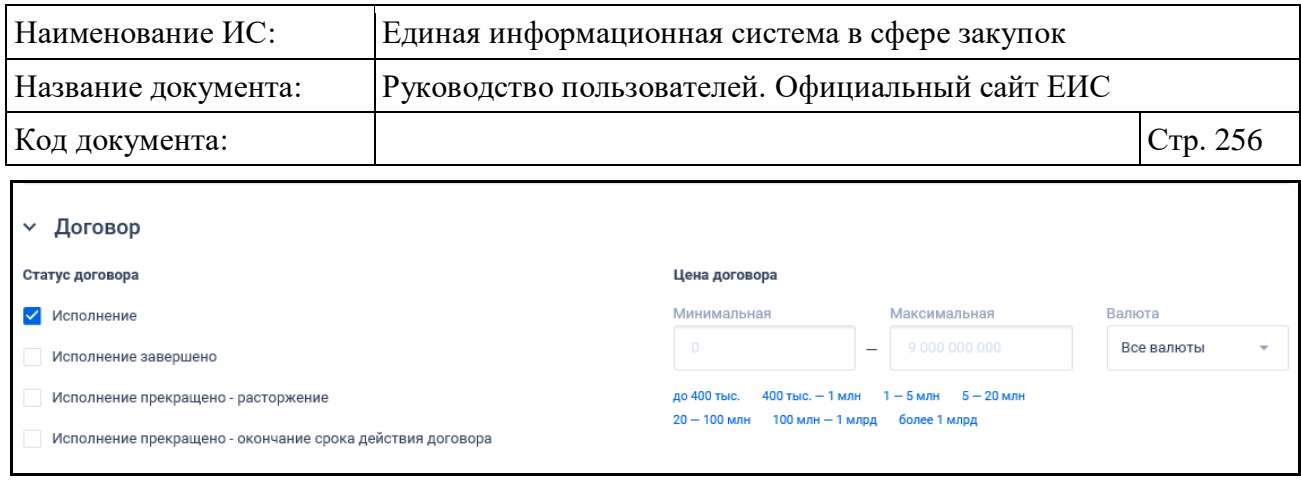

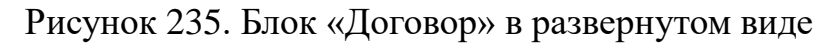

## <span id="page-255-0"></span>**3.7.2.3.2 Блок «Дата»**

В блоке «Дата» (см. [Рисунок](#page-255-1) 236) отображаются следующие поля для выбора периода (даты):

- «Заключение договора»;
- «Размещение»;
- «Подведение итогов закупки»;
- «Исполнение договора»:
	- Если в договоре указаны две даты (дата начала исполнения договора и дата окончания исполнения договора) и в параметре указаны две даты, то поиск осуществляется по пересечению указанных периодов;
	- Если в договоре или параметре указана только одна дата, то во второй дате используется максимально маленькое (если не указана дата начала) или максимально большое (если не указана дата окончания) значение даты и осуществляется поиск по пересечению периодов;
	- Если в договоре даты не указаны, то в результате поиска записи с выбранными значениями в параметре не выводятся.

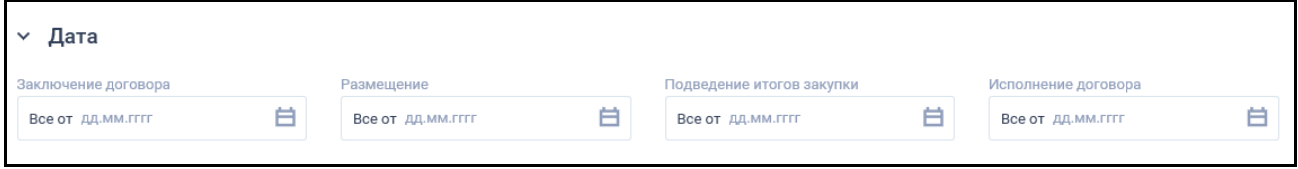

Рисунок 236. Блок «Дата» в развернутом виде

<span id="page-255-1"></span>Функционирование полей в блоке «Дата» осуществляется в соответствии с требованиями параметра поиска по периоду (см. п. [3.15.3\)](#page-745-0).

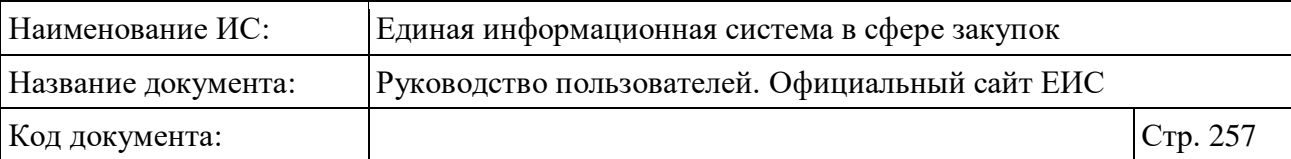

#### **3.7.2.3.3 Блок «Заказчик»**

В блоке «Заказчик» для выбора доступны значения по следующим полям (см. [Рисунок](#page-256-0) 237):

- «Заказчик»;
- «Местоположение Заказчика».

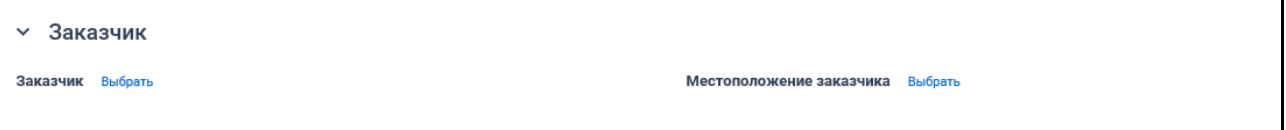

Рисунок 237. Блок «Заказчик» в развернутом виде

<span id="page-256-0"></span>При нажатии на кнопку «Выбрать» в поле «Заказчик» отображается форма выбора организации из справочника (см. [Рисунок](#page-201-0) 178).

На форме отображаются только организации из реестра организаций по 223-ФЗ с полномочием «Заказчик».

Если организация принадлежит и к 44-ФЗ, и к 223-ФЗ, то отображаются оба маркера.

Организации, относящиеся только к 44-ФЗ, в списке формы не отображаются. Если организация относится сразу к двум законам (223-ФЗ и 44- ФЗ), то поиск договоров осуществляется в рамках закона 223-ФЗ.

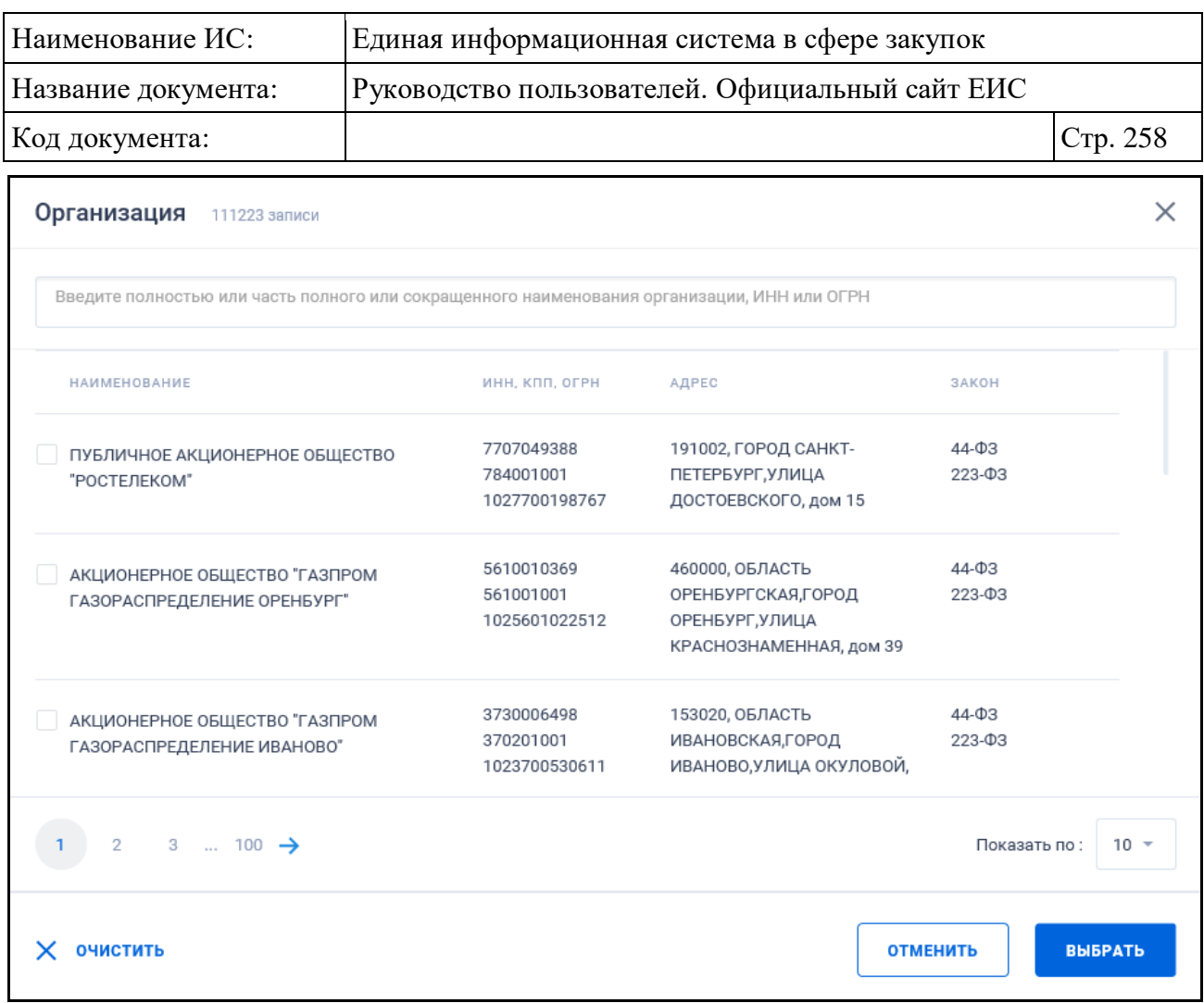

Рисунок 238. Форма выбора организации из справочника «Организация»

На форме «Организация» доступен множественный выбор значений. Для выбора необходимых организаций установите отметки рядом с их наименованием и нажмите на кнопку «Выбрать».

Также на форме «Организация» доступен контекстный поиск по поисковой строке. Подбор значений начинается с ввода 3 и более символов. В списке значений в порядке возрастания отображаются записи, в которых найдено совпадение. Если в строку введено значение, то справа в строке отображается пиктограмма « $\times$ », при нажатии на которую введенное в строку значение удаляется, отображается подсказка по умолчанию.

При нажатии на кнопку «Выбрать» в поле «Местоположение заказчика» осуществляется переход на форму выбора значения по иерархическому справочнику КЛАДР с возможность множественного выбора [\(Рисунок](#page-258-0) 239).

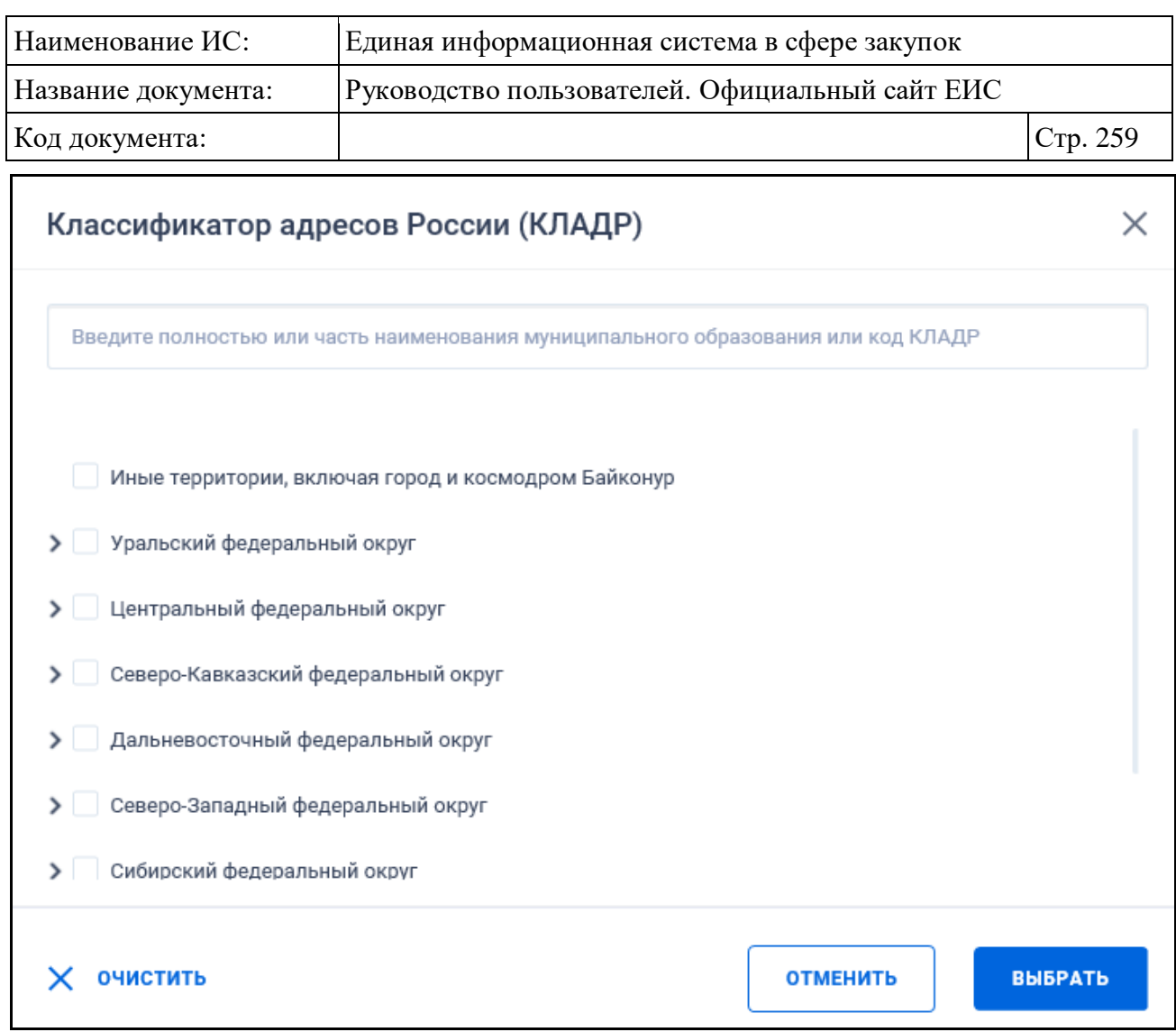

<span id="page-258-0"></span>Рисунок 239. Форма выбора значения «Классификатор адресов России (КЛАДР)»

Поиск осуществляется с учетом вложенных значений по двум уровням: федеральные округа и их субъекты.

Введено ограничение выбора 5 значений с учетом всех уровней. Если выбирается шестое значение, то выбор не осуществляется и под строкой отображается предупреждение красным цветом «Доступен выбор только пяти значений справочника».

## **3.7.2.3.4 Блок «Поставщик»**

В блоке «Поставщик» для выбора доступны значения по следующим полям (см. [Рисунок](#page-259-0) 240):

- «Наименование (ФИО) поставщика»;
- «ИНН / Идентификационный номер поставщика»;
- При поиске по полям блока необходимо учитывать, что у одного договора может быть несколько поставщиков.

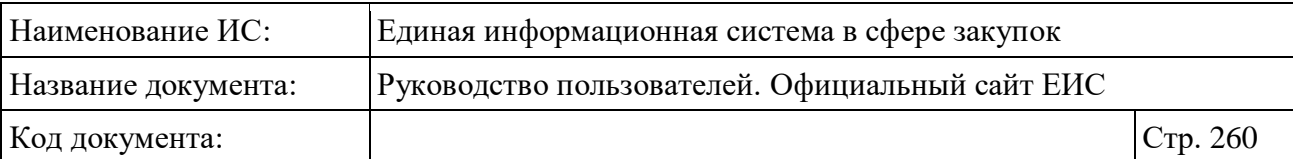

**Примечание:** В результатах поиска по данным параметрам не отображаются договора, для которых установлен признак «Непубличные данные».

При установке хотя бы одного параметра в блоке «Поставщик», он отображается в параметрах быстрого поиска.

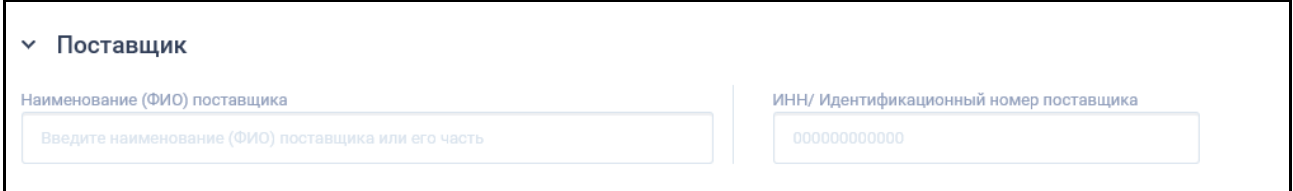

Рисунок 240. Блок «Поставщик» в развернутом виде

#### <span id="page-259-0"></span>**3.7.2.3.5 Блок «Документ-основание для заключения договора»**

В блоке «Документ-основание для заключения договора» для выбора доступны значения по следующим полям (см. [Рисунок](#page-259-1) 241):

- «Наименование (номер) документа». Результатом поиска по полю являются договоры, где хотя бы одно наименование протокола закупки или хотя бы один номер документа содержит указанное значение;
- «Дата документа». Функционирование поля осуществляется в соответствии с требованиями параметра поиска по периоду (см. п. [3.15.3\)](#page-745-0).

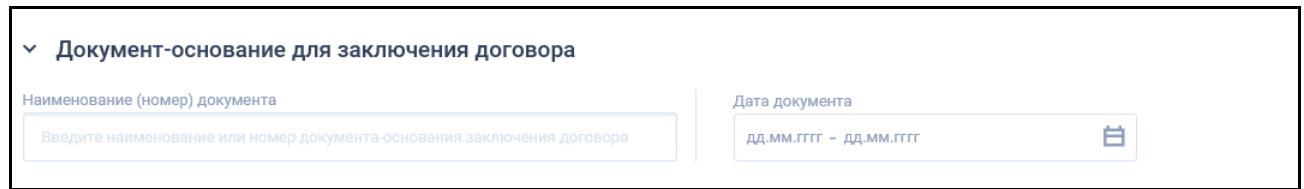

<span id="page-259-1"></span>Рисунок 241. Блок «Документ-основание для заключения договора» в развернутом виде

При установке хотя бы одного параметра в блоке «Документ-основание для заключения договора», он отображается в параметрах быстрого поиска.

## **3.7.2.3.6 Блок «Информация о закупке»**

В блоке «Информация о закупке» для выбора доступны значения по следующим полям (см. [Рисунок](#page-260-0) 242):

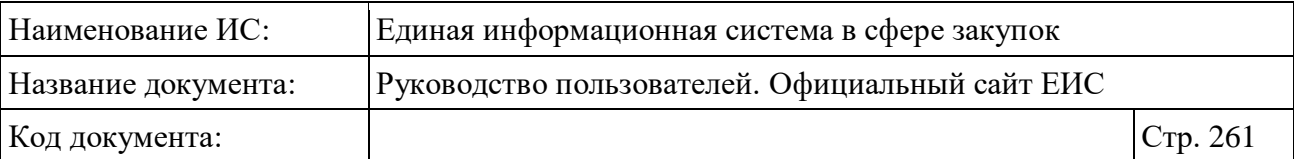

- «Наименование (номер) закупки». Результатом поиска по полю являются договоры, где указано извещение, и его наименование (номер) содержит указанное в поле поиска значение;
- «Способ размещения закупки»;
- При установке хотя бы одного параметра в блоке «Информация о закупке», он отображается в параметрах быстрого поиска.

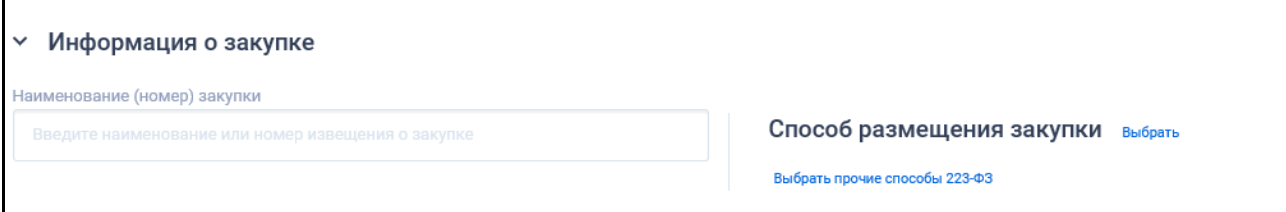

Рисунок 242. Блок «Информация о закупке» в развернутом виде

<span id="page-260-0"></span>При нажатии на гиперссылку «Выбрать» в поле «Способ размещения закупки» отображается форма выбора значения из справочника:

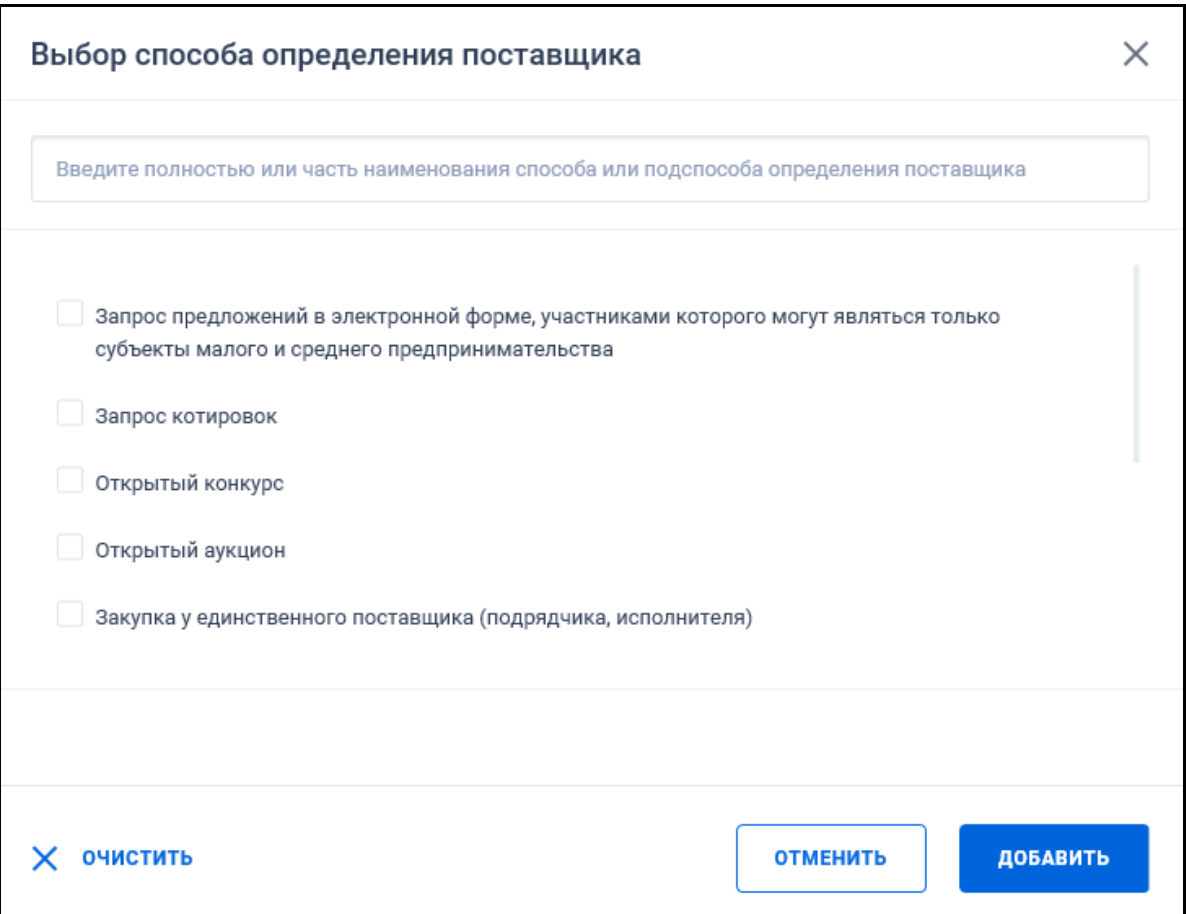

Рисунок 243. Форма «Выбор способа определения поставщика»

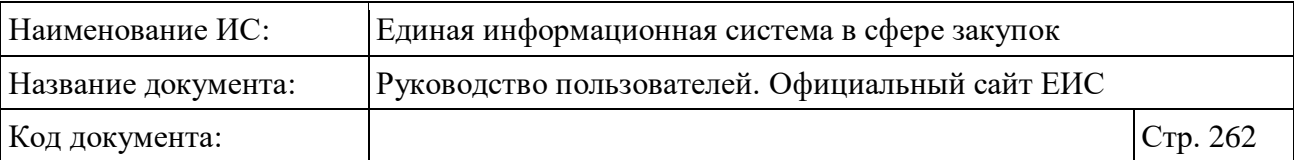

В списке для выбора доступны типовые способы определения поставщика 223-ФЗ и значение «Прочие». При установке значения «Прочие» поиск осуществляется по всем закупкам 223-ФЗ, способ определения поставщика которых был указан вручную.

При нажатии на гиперссылку «Выбрать прочие способы 223-ФЗ» открывается форма выбора из списка способов определения поставщика по 223- ФЗ, которые были указаны вручную. Для выбора на форме доступно не более 10 значений. В случае если количество превышено, то под строкой поиска выводится сообщение красным цветом «Выберите не более 10 прочих способов закупки».

## **3.7.2.3.7 Блок «Дополнительная информация»**

В объединяющем блоке «Дополнительная информация» отображаются следующие значения признаков:

- «Поставщик относится к субъектам малого и среднего предпринимательства». При выборе данного параметра в результатах поиска не отображаются договоры, для которых установлен признак «Непубличные данные»;
- «Закупка осуществлена в электронной форме»;
- «Закупка у субъекта малого и среднего предпринимательства, в том числе закупка, участниками которой являются только субъекты малого и среднего предпринимательства»;
- «Договоры с привлечением субподрядчиков». При выборе параметра в результатах поиска не отображаются договоры, для которых установлен признак «Непубличные данные».

## <span id="page-261-0"></span>**3.7.2.4 Просмотр карточки Реестра договоров (223-ФЗ)**

При нажатии на реестровый номер договора в нужной реестровой записи на страницах Реестра договоров, заключенных заказчиками по результатам закупки, открывается карточка выбранного договора на вкладке «Информация о договоре» [\(Рисунок](#page-262-0) 244).

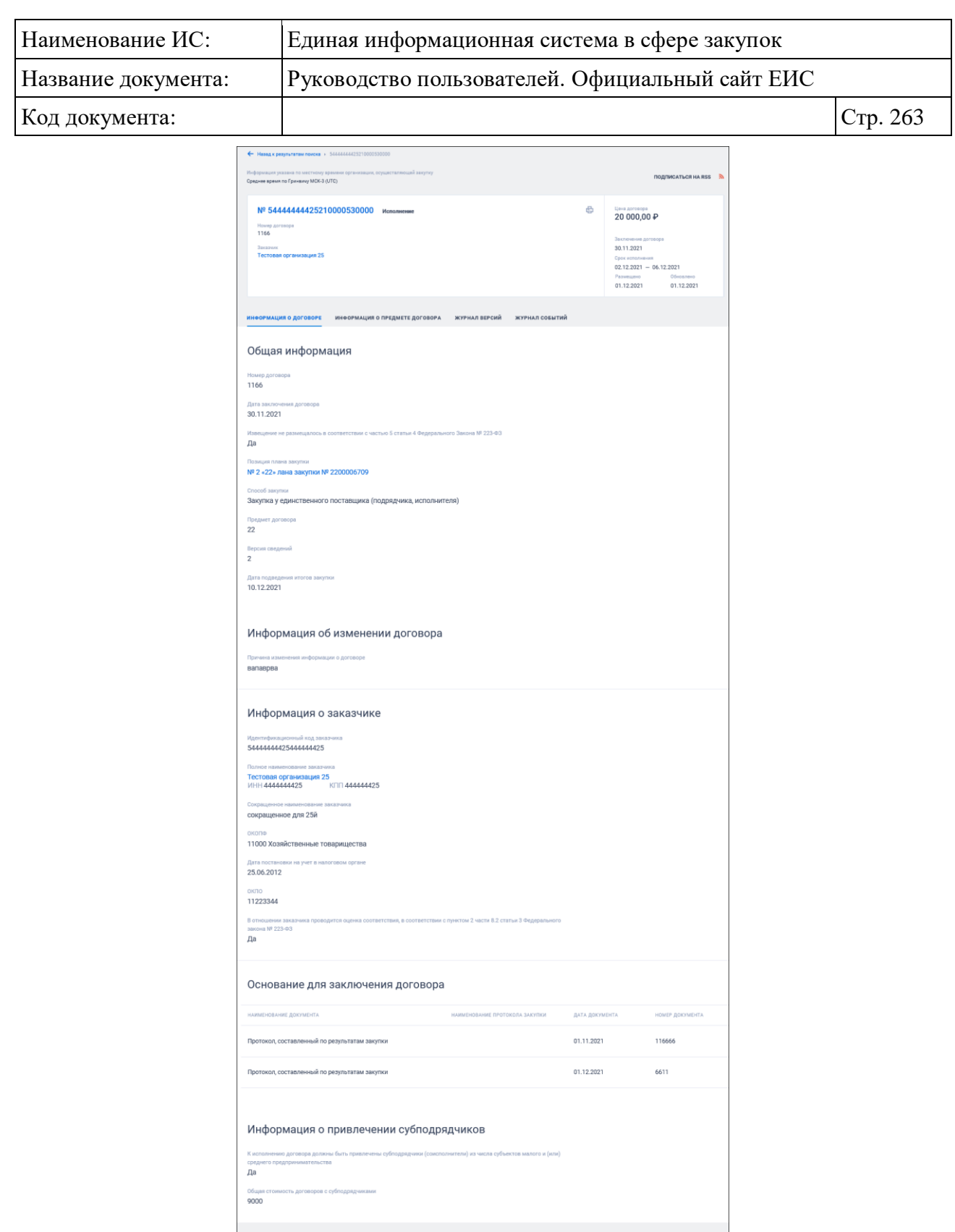

Рисунок 244. Вкладка «Информация о договоре»

**EXERCITY AND** 

• Поделитесь мнением о качестве работы единой информационной системы

<span id="page-262-0"></span>Для просмотра информации на других вкладках нажмите на заголовок необходимой вкладки.

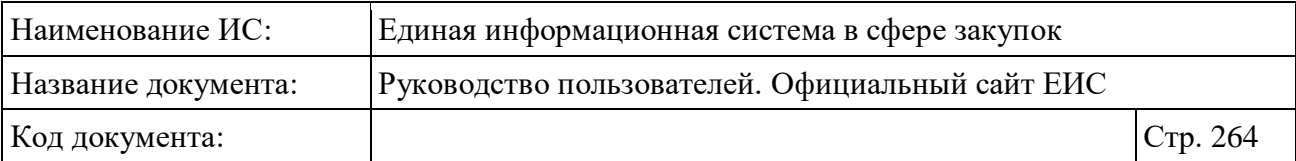

Вкладка «Информация о предмете договора» представлена на рисунке [\(Рисунок](#page-263-0) 245).

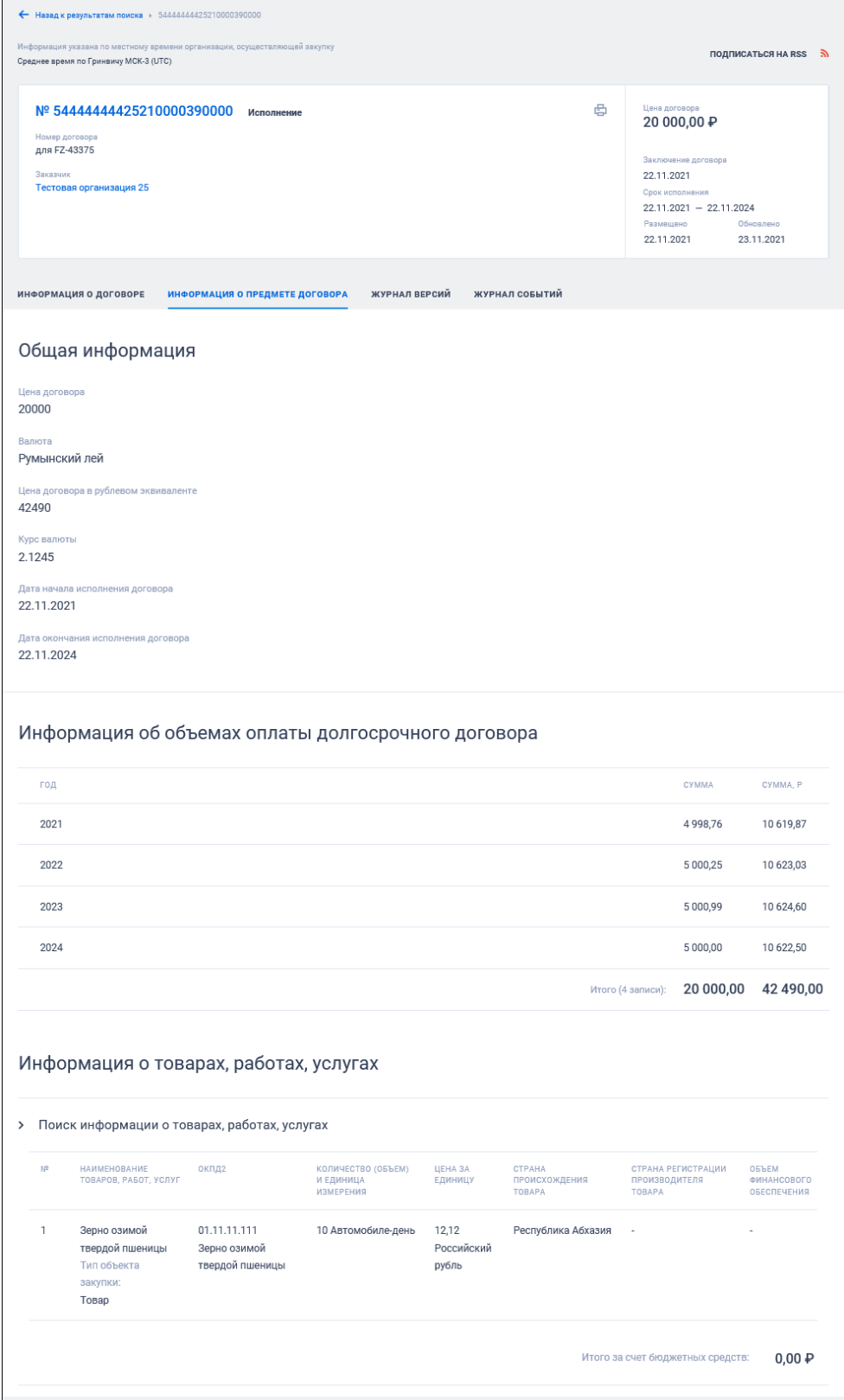

<span id="page-263-0"></span>Рисунок 245. Вкладка «Информация о предмете договора»

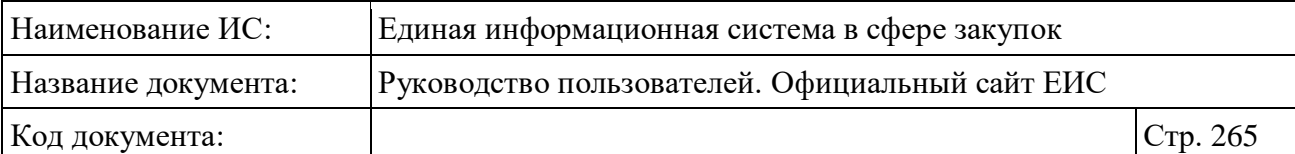

# Вкладка «Журнал версий» представлена на рисунке ниже [\(Рисунок](#page-264-0) 246).

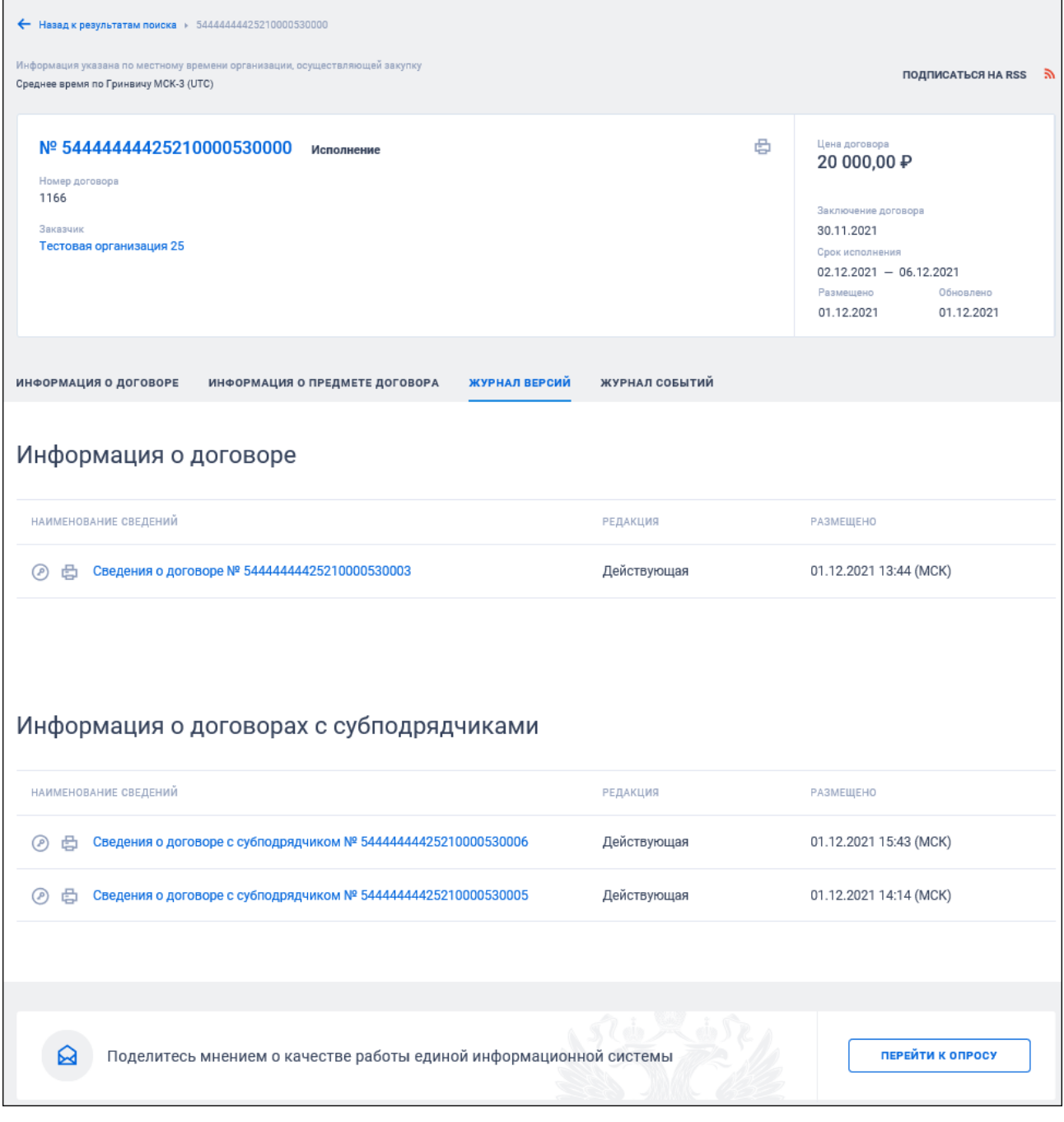

Рисунок 246. Вкладка «Журнал версий»

<span id="page-264-0"></span>Перейдите на вкладку «Журнал событий» [\(Рисунок](#page-265-0) 247).

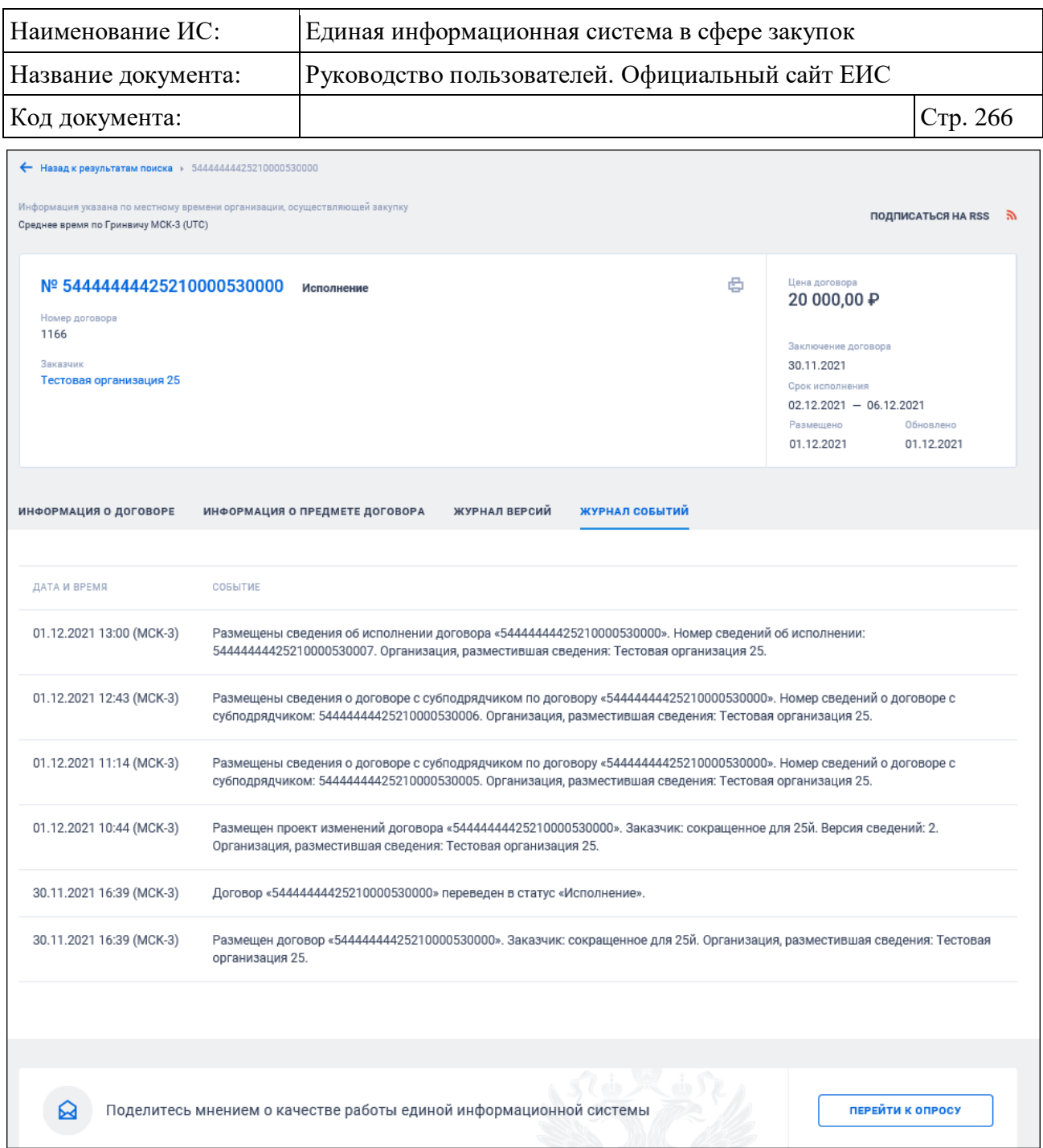

Рисунок 247. Вкладка «Журнал событий»

# <span id="page-265-0"></span>**3.7.3 Раздел «Реестр договоров о проведении капитального ремонта (ПП РФ 615)»**

# **3.7.3.1 Просмотр сведений Реестра договоров о проведении капитального ремонта (ПП РФ 615)**

Для перехода в раздел «Реестр договоров о проведении капитального ремонта (ПП РФ 615)» необходимо нажать на пункт «Реестр договоров о проведении капитального ремонта (ПП РФ 615)», расположенный в блоке

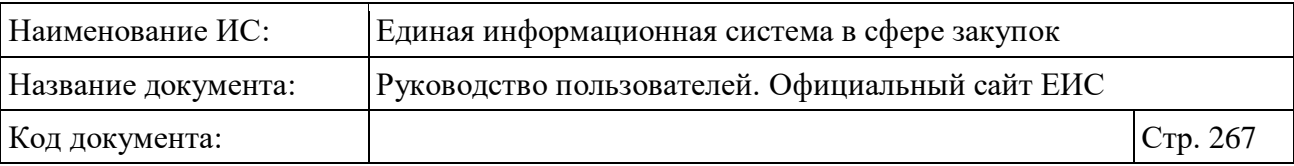

«Контракты и договоры» верхнего горизонтального меню Официального сайта ЕИС (см. [Рисунок](#page-173-0) 157).

При нажатии на пункт меню «Реестр договоров о проведении капитального ремонта (ПП РФ 615)» отображается страница «Реестр договоров о проведении капитального ремонта (ПП РФ 615)» (далее Реестр договоров ПП РФ 615) [\(Рисунок](#page-267-0) 248).

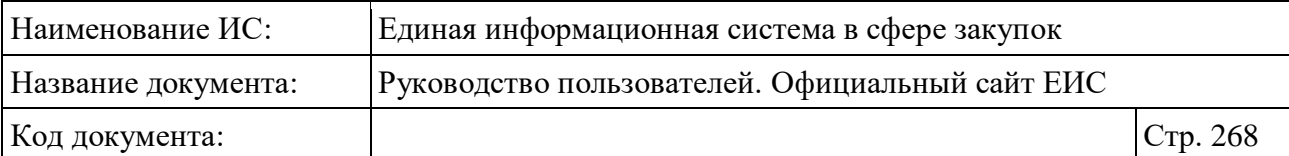

| Реестр договоров о проведении капитального ремонта (ПП РФ<br>615)                                                                                                    |                                                                                                    |                                                                                                    |  |  |
|----------------------------------------------------------------------------------------------------|----------------------------------------------------------------------------------------------------|----------------------------------------------------------------------------------------------------|--|--|
| Введите полностью или часть номера реестровой записи, наименования или ИНН заказчика                                                                                                    |                                                                                                    | Q                                                                                                    |  |  |
|                                                                                                    |                                                                                                    | Искать точно, как в запросе                                                                                                    |  |  |
| Результаты поиска более 29 000 записей                                                                                                    |                                                                                                    | Параметры поиска                                                                                                    |  |  |
|                                                                                                    | Сортировать по: Р Дате обновления →<br>ゕ                                                                                      | Сохраненные параметры<br><b>B</b> idoan                                                                                                    |  |  |
| Nº 194263680812500251<br>Исполнение<br>② 骨<br>Номер договора<br>514/19<br>НЕКОММЕРЧЕСКАЯ ОРГАНИЗАЦИЯ СТАВРОПОЛЬСКОГО КРАЯ "ФОНД<br>КАПИТАЛЬНОГО РЕМОНТА ОБЩЕГО ИМУЩЕСТВА МНОГОКВАРТИРНЫХ ДОМОВ"<br>Реквизиты закупки                                                                                                    | Цена договора<br>10 503 934,26P                                                                                               | Этап договора<br>Исполнение<br>Исполнение прекращено<br>Исполнение завершено                                                                                                    |  |  |
| Электронный аукцион № 202170000011900353<br>Субъект РФ<br>Ставропольский край<br>Предмет электронного аукциона<br>Оказание услуг и (или) выполнение работ по капитальному ремонту общего<br>имущества многоквартирных домов                                                                                                    | Заключения договора<br>25.11.2019<br>Окончание исполнения<br>06.08.2021<br>Размещено<br>Обновлено<br>26.11.2019<br>22.06.2020 | Номер договора<br>Цена договора, Р<br>Минимальная<br>Максимальная                                                                                                    |  |  |
| Nº 204784029089000553<br>200<br>Исполнение<br>Номер договора<br>13-666/A/ABP/2020                                                                                                    | Цена договора<br>2127148,80P                                                                                                  | 9 000 000 000<br>$\alpha$<br>до 400 тыс. 400 тыс. - 1 млн 1 - 5 млн<br>$6 - 20$ млн $20 - 100$ млн<br>100 млн - 1 млрд<br>более 1 млрд                                                                       |  |  |
| НЕКОММЕРЧЕСКАЯ ОРГАНИЗАЦИЯ "ФОНД-РЕГИОНАЛЬНЫЙ ОПЕРАТОР<br>КАПИТАЛЬНОГО РЕМОНТА ОБЩЕГО ИМУЩЕСТВА В МНОГОКВАРТИРНЫХ ДОМАХ"<br>Реквизиты закупки<br>Электронный аукцион № 057270000012000483<br>Субъект РФ<br>Санкт-Петербург<br>Предмет электронного аукциона<br>Оказание услуг и (или) выполнение работ по капитальному ремонту общего<br>имущества многоквартирных домов | Заключения договора<br>16.06.2020<br>Окончание исполнения<br>07.09.2020<br>Обновлено<br>22.06.2020<br>22.06.2020              | Источник финансирования<br>Средства собственников<br>помещений в многоквартирных<br>домах<br>Бюджет муниципального<br>образования<br>Бюджет субъекта Российской<br>Федерации<br>Иной источник финансирования |  |  |
| № 204263680812500026<br>② 骨<br>Исполнение<br>Номер договора<br>56/20<br>Заказчик                                                                                                    | Цена договора<br>5749865,28P                                                                                                  | Номер закупки<br>00000000000000000                                                                                                    |  |  |
| НЕКОММЕРЧЕСКАЯ ОРГАНИЗАЦИЯ СТАВРОПОЛЬСКОГО КРАЯ "ФОНД<br>КАПИТАЛЬНОГО РЕМОНТА ОБЩЕГО ИМУЩЕСТВА МНОГОКВАРТИРНЫХ ДОМОВ'<br>Реквизиты закупки<br>Электронный аукцион № 202170000011900462                                                                                                    |                                                                                                    | Предмет электронного<br>Выбрат<br>аукциона                                                                                                    |  |  |
| Субъект РФ<br>Ставропольский край<br>Предмет электронного аукциона<br>Оказание услуг и (или) выполнение работ по капитальному ремонту общего                                                                                                    | я договора<br>27.01.2020<br>Окончание исполнения<br>30.08.2021<br>Размешено<br>Обновлено                                      | Вид работ (услуг)<br>Выбрат                                                                                                    |  |  |
| имущества многоквартирных домов                                                                                                    | 28.01.2020<br>22.06.2020                                                                                                    | Заказчик<br>Выбрат                                                                                                    |  |  |
| Nº 204784029089000552<br>Исполнение<br>@串<br>Номер договора<br>12-551/A/AΠΠ3/2020<br>Заказчия<br>НЕКОММЕРЧЕСКАЯ ОРГАНИЗАЦИЯ "ФОНД-РЕГИОНАЛЬНЫЙ ОПЕРАТОР<br>КАПИТАЛЬНОГО РЕМОНТА ОБШЕГО ИМУШЕСТВА В МНОГОКВАРТИРНЫХ ДОМАХ"                                                                                                    | Цена договора<br>11 502 865,20P                                                                                               | Местоположение Заказчика<br>Выбрат<br>Наименование подрядной организации<br>Введите полностью или часть на                                                                                                   |  |  |
| Реквизиты закупки<br>Электронный аукцион № 057270000012000358<br>Субъект РФ<br>Санкт-Петербург<br>Предмет электронного аукциона<br>Оказание услуг и (или) выполнение работ по капитальному ремонту общего<br>имущества многоквартирных домов                                                                                                    | ія договора<br>16.06.2020<br>Окончание исполнения<br>12.10.2020<br>Размещено<br>Обновлено<br>22.06.2020<br>22.06.2020         | Дата<br>Заключение договора<br>白<br>Все от дд.мм.гггг<br>Окончание срока исполнения договора<br>白<br>Все от дд.мм.гггг                                                                                       |  |  |
| № 204032652236200031<br>◎ 串<br>Исполнение<br>Номер договора<br>259/2020-CMP/20<br>Заказчик<br>НЕКОММЕРЧЕСКАЯ ОРГАНИЗАЦИЯ "ФОНД КАПИТАЛЬНОГО РЕМОНТА ОБЩЕГО<br>ИМУЩЕСТВА В МНОГОКВАРТИРНЫХ ДОМАХ В РЕСПУБЛИКЕ БУРЯТИЯ                                                                                                    | Цена договора<br>13 767 018,00P                                                                                               | Размещение<br>白<br>Все от дд.мм.гггг<br>Обновление<br>白<br>Все от дд.мм.гггг                                                                                                    |  |  |
| Реквизиты закупки<br>Электронный аукцион № 200200000022000018<br>Субъект РФ<br>Бурятия Респ<br>Предмет электронного аукциона<br>Оказание услуг и (или) выполнение работ по капитальному ремонту общего<br>имущества многоквартирных домов                                                                                                    | Заключения договора<br>13.03.2020<br>Окончание исполнения<br>30.09.2020<br>Обновлено<br>19.03.2020<br>22.06.2020              | <b>ПРИМЕНИТЬ</b><br>СОХРАНИТЬ ПАРАМЕТРЫ<br>Х очистить форму                                                                                                    |  |  |

<span id="page-267-0"></span>Рисунок 248. Страница «Реестр договоров о проведении капитального ремонта (ПП РФ 615)»

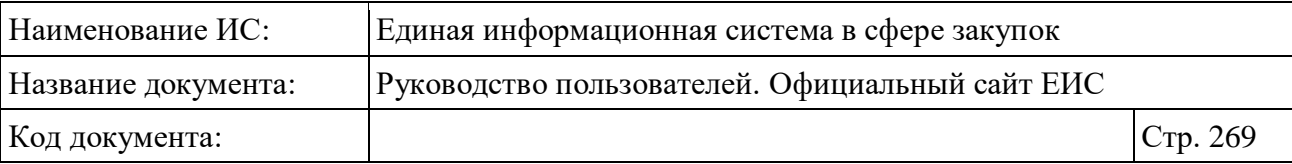

В центральной части страницы отображается список со сведениями, найденными в Реестре.

Общее количество записей отображается над Перечнем реестровых записей рядом с заголовком «Результаты поиска».

Для сортировки результатов поиска нажмите на пиктограмму « » в поле «Сортировать по», при этом для выбора раскрывается список способов сортировки [\(Рисунок](#page-268-0) 249).

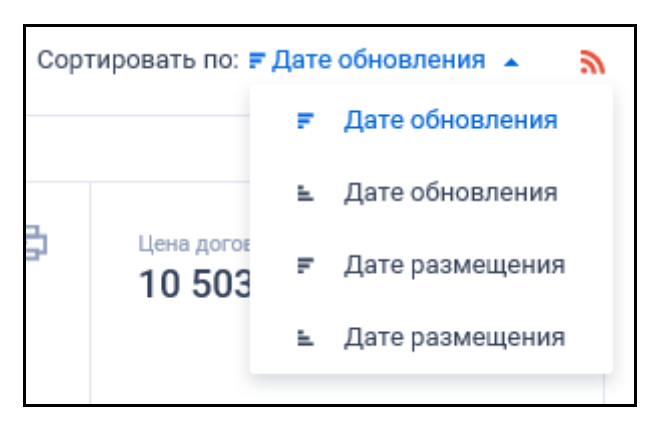

Рисунок 249. Отображение списка способов сортировки по Реестру договоров ПП РФ 615 в развернутом состоянии

<span id="page-268-0"></span>Для подписки на RSS-рассылку нажмите на пиктограмму « » (см. [Рисунок](#page-268-0) 249). Подробно действия по осуществлению подписки на RSSрассылку описаны в пункте [3.15.2.](#page-739-0)

На странице Реестра договоров ПП РФ 615 в результатах поиска отображаются реестровые записи, которые содержат следующие сведения [\(Рисунок](#page-269-0) 250):

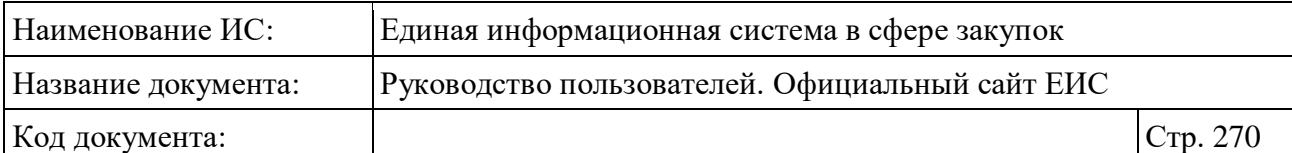

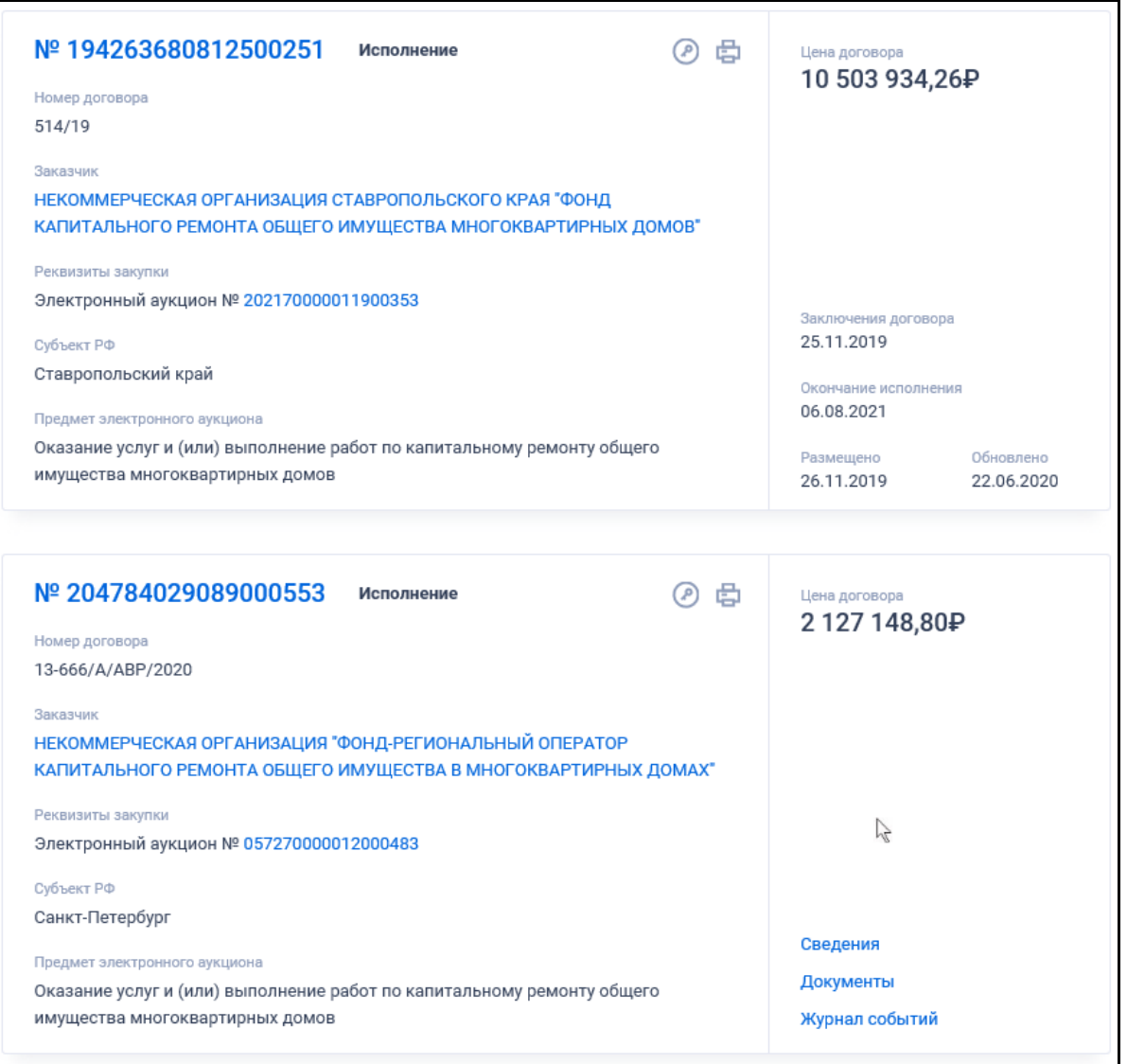

<span id="page-269-0"></span>Рисунок 250. Пример отображения реестровых записей договоров ПП РФ 615

- «Номер реестровой записи» отображается в виде гиперссылки, при нажатии на которую открывается карточка договора на вкладке «Общая информация»;
- «Этап договора» возможные значения:
	- Исполнение;
	- Исполнение завершено;
	- Исполнение прекращено.
- «Цена договора» отображается цена договора с указанием символьного обозначения валюты. Поле отображается при наличии информации;

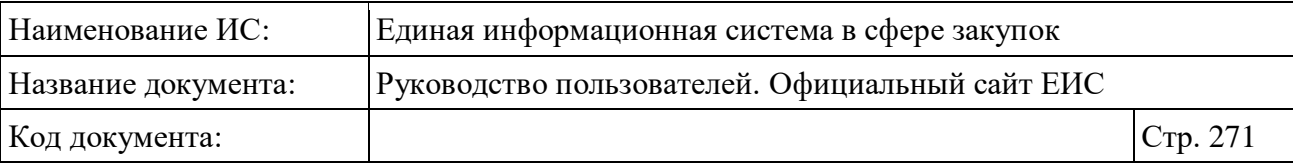

- «Номер договора» отображается, если для него было задано значение;
- «Заказчик» в виде гиперссылки отображается полное наименование организации-заказчика. При нажатии на гиперссылку открывается карточка соответствующей организации;
- «Реквизиты закупки» отображаются в виде гиперссылки, при нажатии на которую открывается карточка электронного аукциона. Поле отображается при наличии связи с извещением;
- «Предмет электронного аукциона» предмет электронного аукциона отображается при наличии связи с извещением;
- «Заключение договора» дата заключения договора;
- «Окончание исполнения» дата окончания срока исполнения договора;
- «Размещено» отображается дата размещения договора;
- «Обновлено» отображается дата обновления договора;
- Кнопка «  $\bullet$  » при нажатии происходит открытие окна с электронной подписью пользователя, разместившего информацию;
- Кнопка «Е» при нажатии открывается печатная форма сведений договора;
- Блок гиперссылок связанной информации отображается при наведении курсора на реестровую запись вместо реквизитов дат:
	- «Сведения» гиперссылка, при нажатии открывается карточка договора ПП РФ 615 на вкладке «Общая информация»;
	- «Документы» гиперссылка. При нажатии гиперссылки открывается карточка договора ПП РФ 615 на вкладке «Вложения» (см. п. [3.7.2.4\)](#page-261-0);
	- «Журнал событий» гиперссылка, при нажатии открывается карточка договора ПП РФ 615 на вкладке «Журнал событий» (см. п. [3.7.2.4\)](#page-261-0).

## **3.7.3.2 Быстрый поиск по Реестру договоров (ПП РФ 615)**

Введите, в соответствии с подсказкой, полностью или часть номера реестровой записи, наименования или ИНН заказчика в поисковую строку формы быстрого поиска по Реестру договоров (ПП РФ 615) (см. [Рисунок](#page-267-0) 248). При необходимости установите отметку «Искать точно, как в запросе».

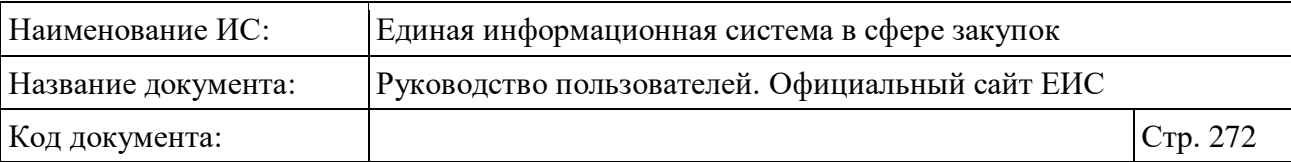

При быстром поиске возможен выбор следующих параметров:

- «Сохраненные параметры» нажмите на кнопку «Выбрать» для выбора ранее сохраненных настроек поиска;
- «Этап договора» по умолчанию выбрано значение «Исполнение». Для выбора доступны отметки следующих значений:
	- Исполнение;
	- Исполнение завершено;
	- Исполнение прекращено.
- «Номер договора»;
- «Цена договора, ₽» группа полей для ввода минимальной и максимальной цены;
- «Источник финансирования» возможен выбор следующих значений:
	- Средства собственников помещений в многоквартирных домах;
	- Бюджет муниципального образования;
	- Бюджет субъекта Российской Федерации;
	- Иной источник финансирования.
- «Номер закупки». Осуществляется поиск по номеру закупки, по результатам которой был заключен договор о проведении капитального ремонта по ПП РФ 615;
- «Предмет электронного аукциона» нажмите на кнопку «Выбрать» для перехода к выбору значения из справочника;
- «Вид работ (услуг)» нажмите на кнопку «Выбрать» для перехода к выбору значения из справочника;
- «Заказчик» нажмите на кнопку «Выбрать» для перехода к выбору значения из справочника;
- «Местоположение Заказчика» нажмите на кнопку «Выбрать» для перехода к выбору значения из справочника. В списке формы выбора значения из справочника отображается и учитывается в поиске только 2 уровня: федеральные округа и их субъекты;
- «Наименование подрядной организации» введите полностью или часть наименования (ФИО) подрядной организации, ИНН;

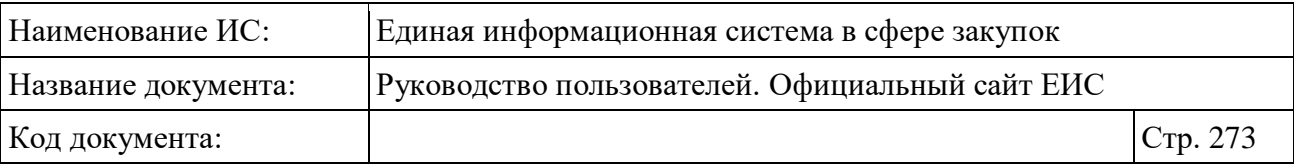

- Объединяющий блок параметров поиска «Дата», поиск по полям которого осуществляется в соответствии с описанием в п. [3.15.3](#page-745-0) настоящего документа. В блоке отображаются следующие поля:
	- «Заключение договора»;
	- «Окончание срока исполнения договора»;
	- «Размещение»;
	- «Обновление».

Установив необходимые параметры, для сохранения запроса нажмите кнопку «Сохранить параметры». Для организации поиска нажмите кнопку «Применить», при этом результаты поиска отобразятся в центральной части страницы в соответствии с заданными параметрами.

При необходимости удалить выбранные значения параметров поиска, нажав на кнопку «Очистить форму».

## **3.7.3.3 Просмотр карточки Реестра договоров (ПП РФ 615)**

При нажатии на реестровый номер договора в нужной реестровой записи на страницах Реестра договоров, заключенных заказчиками по результатам закупки, открывается карточка выбранного договора на вкладке «Общая информация» (см. [Рисунок](#page-274-0) 251).

В блоке связанной информации реестровой записи отображаются гиперссылки:

- «Сведения о закупке» отображается, если в сведениях договора о проведении капитального ремонта в блоке с информацией о закупке заполнено поле «Номер извещения электронного аукциона». По нажатию открывается карточка электронного аукциона;
- «Сведения о подрядчике в РКПО» отображается, если в сведениях договора о проведении капитального ремонта в блоке с информацией о подрядчике заполнено поле «Номер реестровой записи РКПО». По нажатию открывается карточка соответствующей подрядной организации;

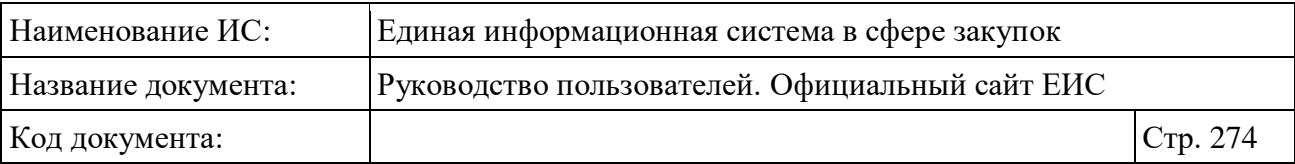

– «Сведения о подрядчике в РНПО». При нажатии осуществляется переход в реестр РНПО в результаты поиска по строке с указанными значениями реквизита «Полное наименование ЮЛ / ФИО индивидуального предпринимателя» и «ИНН» из блока с информацией о подрядчике сведений о договоре.

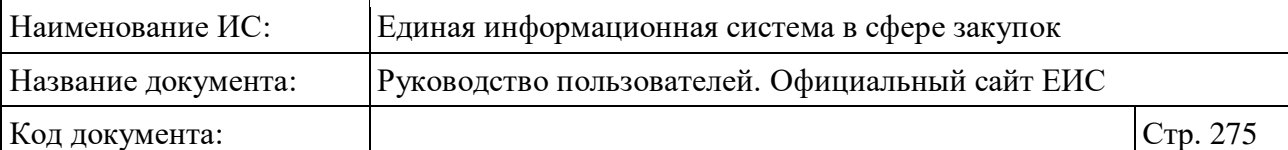

| ← Назад к результатам поиска · № 192280117742000131                                                                                                    |                                               |  |  |  |
|----------------------------------------------------------------------------------------------------|-----------------------------------------------|--|--|--|
|                                                                                                    | Цена договора                                 |  |  |  |
| № 192280117742000131<br>@ 串<br>Исполнение завершено<br>Номер договора                                                                                                    | 10 535 940,00 ₽                               |  |  |  |
| РТС228A190279(Д)                                                                                                    |                                               |  |  |  |
| Заказчик<br>НЕКОММЕРЧЕСКАЯ ОРГАНИЗАЦИЯ ФОНД КАПИТАЛЬНОГО РЕМОНТА<br>МНОГОКВАРТИРНЫХ ДОМОВ АМУРСКОЙ ОБЛАСТИ                                                                                                    |                                               |  |  |  |
| Реквизиты закупки                                                                                                    |                                               |  |  |  |
| Электронный аукцион № 202320000011900288<br>Субъект РФ                                                                                                    | Дата заключения контракта<br>07.05.2019       |  |  |  |
| Амурская обл                                                                                                    | Дата окончания срока исполнения<br>01.07.2020 |  |  |  |
| Предмет электронного аукциона<br>Оказание услуг и (или) выполнение работ по капитальному ремонту общего                                                                                                    | Размещено<br>Обновлено                        |  |  |  |
| имущества многоквартирных домов                                                                                                    | 08.05.2019<br>09.06.2020                      |  |  |  |
| ПРЕДМЕТ ДОГОВОРА И ГРАФИК ПЛАТЕЖЕЙ<br>ОБЩАЯ ИНФОРМАЦИЯ<br><b>ВЛОЖЕНИЯ</b>                                                                                                    | ЖУРНАЛ СОБЫТИЙ                                |  |  |  |
| Общая информация о документе                                                                                                    |                                               |  |  |  |
| Номер реестровой записи<br>192280117742000131                                                                                                    |                                               |  |  |  |
| Этап договора                                                                                                    |                                               |  |  |  |
| Исполнение завершено<br>Основание для внесения изменений в договор                                                                                                    |                                               |  |  |  |
| Дополнительное соглашение № РТС228А190279(Д-2) и № РТС228А190279(Д-3) от 02.06.2020                                                                                                    |                                               |  |  |  |
| Описание условий договора, которые были изменены<br>Утверждение локально-сметного расчета, изменение цены договора                                                                                                    |                                               |  |  |  |
| Информация о заказчике                                                                                                    |                                               |  |  |  |
| Полное наименование заказчика                                                                                                    |                                               |  |  |  |
| НЕКОММЕРЧЕСКАЯ ОРГАНИЗАЦИЯ ФОНД КАПИТАЛЬНОГО РЕМОНТА МНОГОКВАРТИРНЫХ ДОМОВ<br>АМУРСКОЙ ОБЛАСТИ                                                                                                    |                                               |  |  |  |
| Сокращенное наименование заказчика<br>НО ФОНД КАПРЕМОНТА МКД ОБЛАСТИ                                                                                                    |                                               |  |  |  |
| ИНН                                                                                                    |                                               |  |  |  |
| 2801177420<br>клп                                                                                                    |                                               |  |  |  |
| 280101001                                                                                                    |                                               |  |  |  |
| Информация о закупке                                                                                                    |                                               |  |  |  |
| Номер извещения электронного аукциона<br>202320000011900288                                                                                                    |                                               |  |  |  |
| Предмет электронного аукциона                                                                                                    |                                               |  |  |  |
| Оказание услуг и (или) выполнение работ по капитальному ремонту общего имущества многоквартирных<br>домов                                                                                                    |                                               |  |  |  |
| Виды работ (услуг)                                                                                                    |                                               |  |  |  |
| Ремонт внутридомовых инженерных систем водоотведения;<br>Ремонт внутридомовых инженерных систем водоснабжения;                                                                                                    |                                               |  |  |  |
| Ремонт внутридомовых инженерных систем теплоснабжения;<br>Дата подведения результатов электронного аукциона                                                                                                    |                                               |  |  |  |
| 20.01.2020                                                                                                    |                                               |  |  |  |
| Реквизиты документа, подтверждающего основание заключения договора<br>Протокол проведения электронного аукциона (ПП РФ 615) от 20.01.2020 №2033000000119000940003 №1 от<br>20.01.2020                                             |                                               |  |  |  |
|                                                                                                    |                                               |  |  |  |
| Общая информация о договоре<br>Дата заключения договора                                                                                                    |                                               |  |  |  |
| 31.01.2020<br>Номер договора                                                                                                    |                                               |  |  |  |
| 1ПСД/2020                                                                                                    |                                               |  |  |  |
| Цена договора, рублей<br>13 913 678,38                                                                                                    |                                               |  |  |  |
| Пата нач<br>ала исполнения договора                                                                                                    |                                               |  |  |  |
| 31.01.2020<br>Дата окончания исполнения договора                                                                                                    |                                               |  |  |  |
| 21.12.2020<br>Номер реестровой записи реестра независимых гарантий                                                                                                    |                                               |  |  |  |
| В соответствии с ч. 8.1 ст. 45 Федерального закона № 44-ФЗ информация о независимых гарантиях,<br>предоставляемых в качестве обеспечения заявок и исполнения контрактов, с 01.07.2018 не размещается на<br>официальном сайте ЕИС. |                                               |  |  |  |
| Размер обеспечения исполнения договора, рублей<br>791 203,68                                                                                                    |                                               |  |  |  |
| Источники финансирования                                                                                                    |                                               |  |  |  |
| Средства собственников помещений в многоквартирных домах: за счет средств взносов на капитальный<br>ремонт общего имущества в многоквартирных домах                                                                               |                                               |  |  |  |
| Информация о подрядчике<br>Полное наименование ЮЛ / ФИО индивидуального предпринимателя                                                                                                    |                                               |  |  |  |
| ОБЩЕСТВО С ОГРАНИЧЕННОЙ ОТВЕТСТВЕННОСТЬЮ "ГЕНПРОЕКТ"<br>ИНН                                                                                                    |                                               |  |  |  |
| 3702112247                                                                                                    |                                               |  |  |  |
| КПП<br>370201001                                                                                                    |                                               |  |  |  |
| Номер реестровой записи РКПО<br>00370211224720190002                                                                                                    |                                               |  |  |  |
| Адрес места нахождения<br>153002, ОБЛ ИВАНОВСКАЯ, Г ИВАНОВО, УЛ ШЕСТЕРНИНА, ДОМ 3, ОФИС 315                                                                                                    |                                               |  |  |  |
| Контактный телефон                                                                                                    |                                               |  |  |  |
| 89158321615<br>Электронная почта                                                                                                    |                                               |  |  |  |
| yatn2011@list.ru                                                                                                    |                                               |  |  |  |

<span id="page-274-0"></span>Рисунок 251. Вкладка «Информация о договоре»

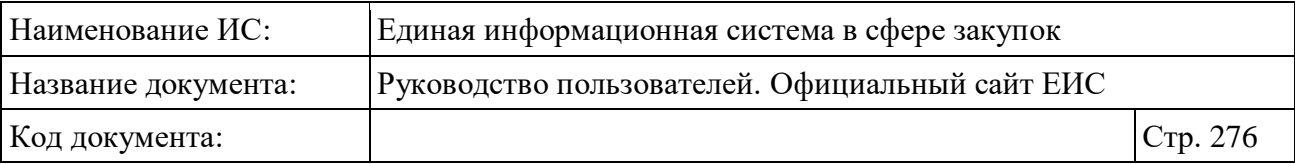

Для просмотра информации на других вкладках нажмите на заголовок необходимой вкладки.

Вкладка «Предмет договора и график платежей» представлена на рисунке ниже [\(Рисунок](#page-275-0) 252).

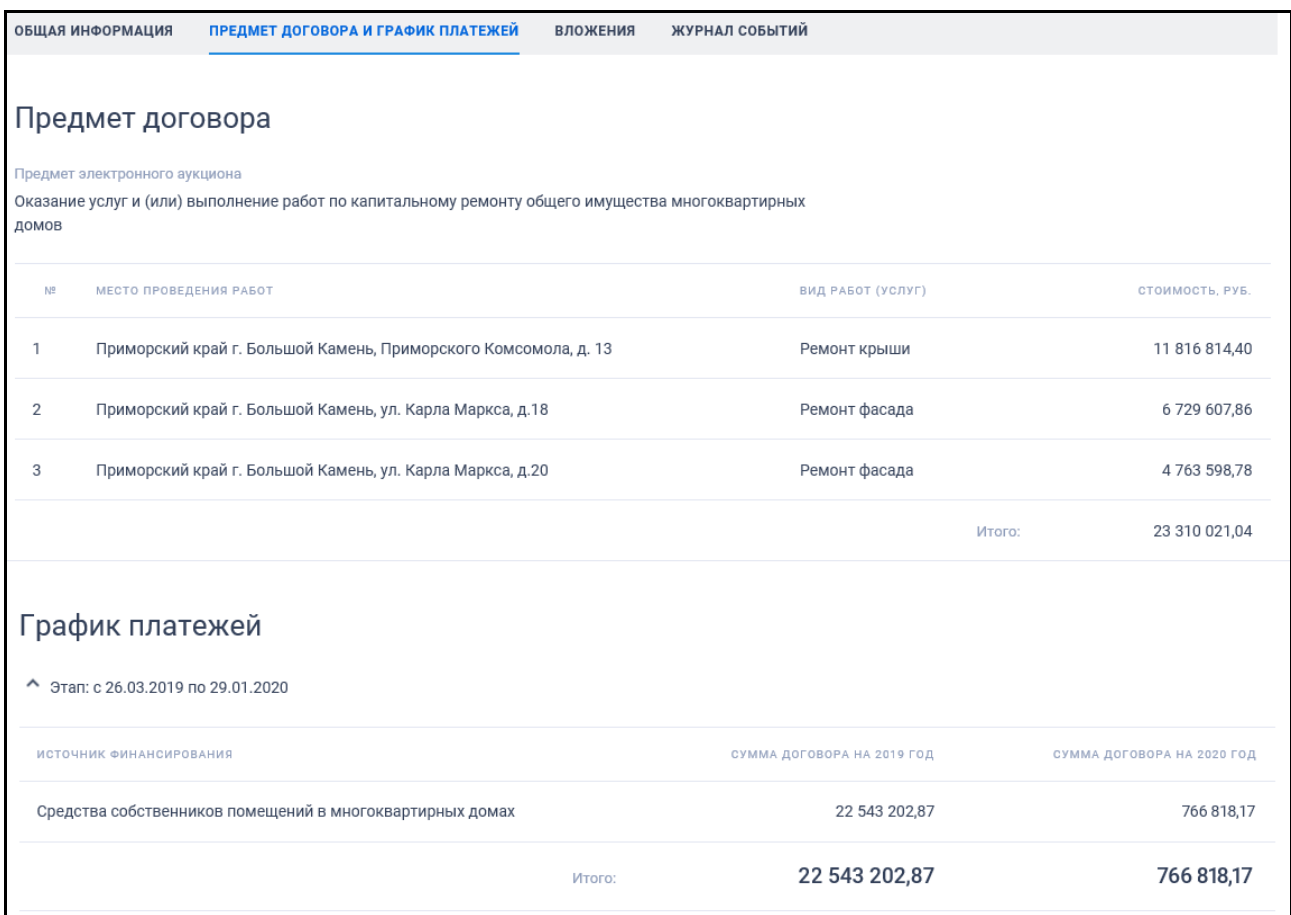

Рисунок 252. Вкладка «Предмет договора и график платежей»

<span id="page-275-0"></span>Вкладка «Вложения» представлена на рисунке [\(Рисунок](#page-276-0) 253).

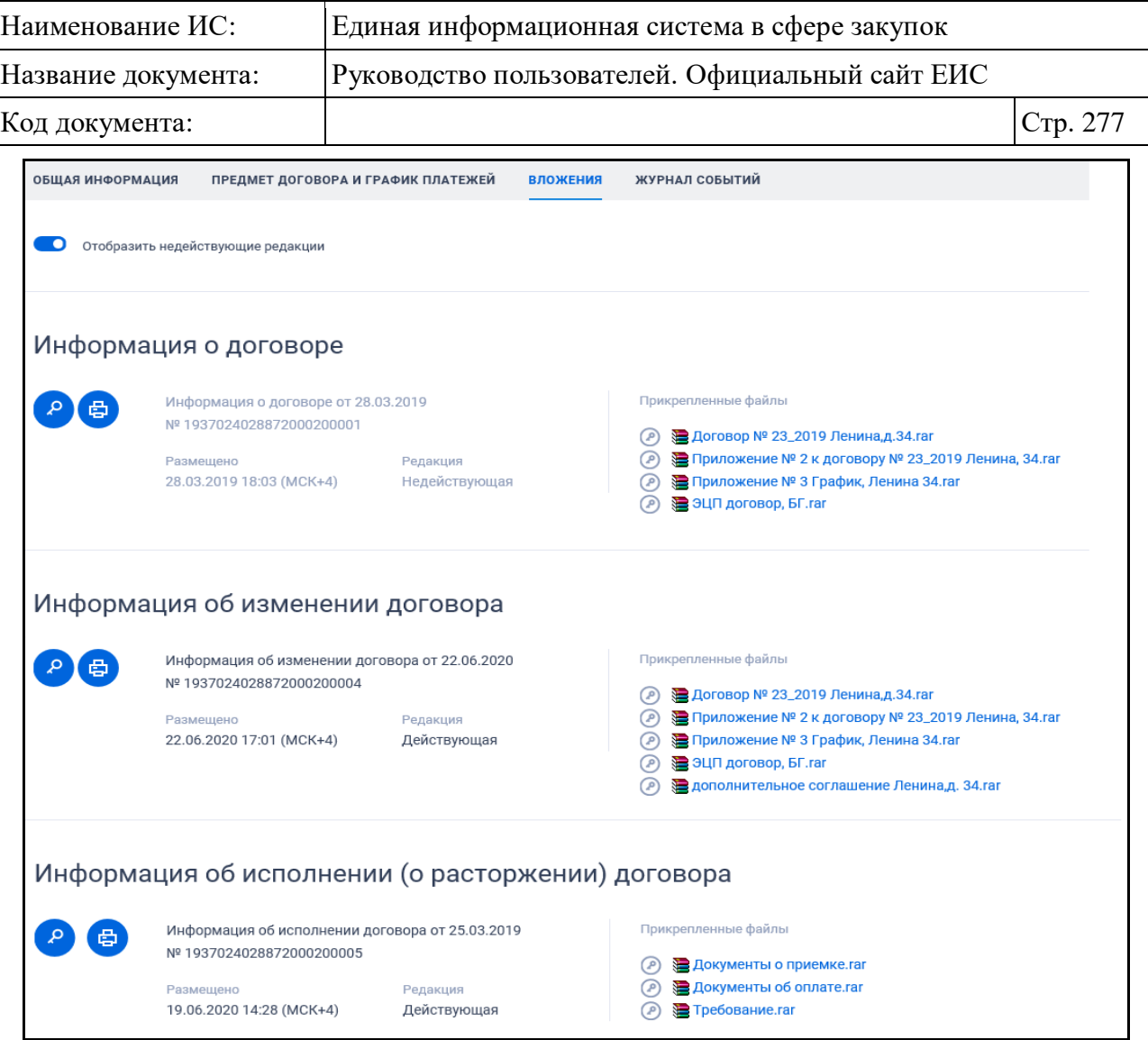

# Рисунок 253. Вкладка «Вложения»

<span id="page-276-0"></span>Вкладка «Журнал событий» представлена на рисунке ниже [\(Рисунок](#page-276-1) 254).

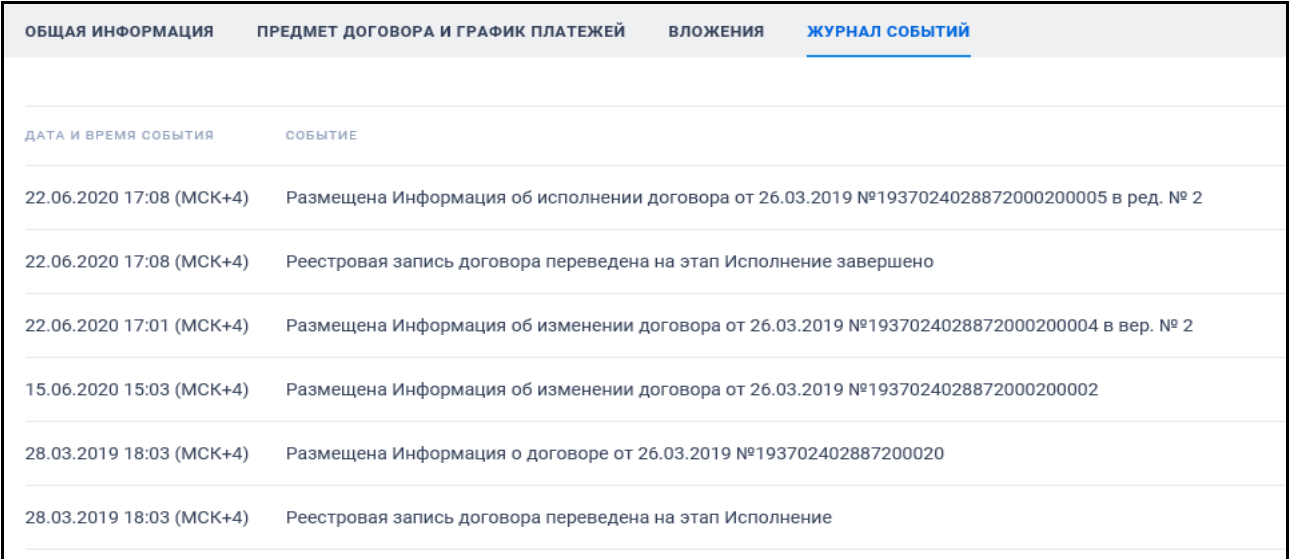

<span id="page-276-1"></span>Рисунок 254. Вкладка «Журнал событий»

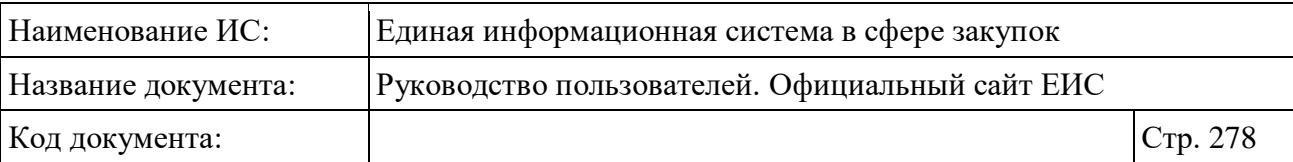

## **3.7.4 Раздел «Дополнительная информация о закупках, контрактах»**

Для перехода в раздел «Дополнительная информация о закупках, контрактах» необходимо нажать на пункт «Дополнительная информация о контрактах (44-ФЗ)», расположенный в блоке «Контракты и договоры» на вкладке «Все» карты Официального сайта ЕИС (см. [Рисунок](#page-173-0) 157).

При нажатии на пункт меню отобразится страница «Дополнительная информация о закупках, контрактах» [\(Рисунок](#page-278-0) 255).

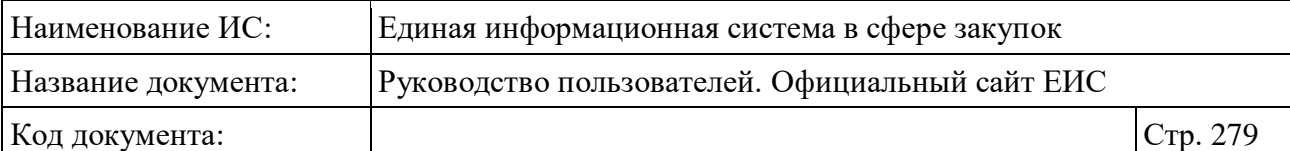

| Дополнительная информация о закупках, контрактах                                                                                                    |     |                                                                                                    |                                                                                                    |  |  |
|----------------------------------------------------------------------------------------------------|-----|----------------------------------------------------------------------------------------------------|----------------------------------------------------------------------------------------------------|--|--|
| Введите полностью или часть номера дополнительной информации, закупки, контракта или номера реестровой записи контракта, наименование или ИНН заказчика                               |     |                                                                                                    | O                                                                                                    |  |  |
|                                                                                                    |     |                                                                                                    | Искать точно, как в запросе                                                                                                    |  |  |
| Результаты поиска звозаписей                                                                                                    |     |                                                                                                    | Параметры поиска                                                                                                    |  |  |
| Открыть дополнительную информацию                                                                                                    |     | Сортировать по: РДате обновления →<br>5.                                                                                                    | Статус<br>√ Размещена                                                                                                    |  |  |
| Nº 0505400000120000001<br>Размещена<br>Организация, разместившая информацию<br>Красное Знамя<br>Заказчик<br>Красное Знамя                                                             | @ 串 | Информация о непредоставлении<br>участником закупки сведений о<br>субподрядчиках, соисполнителях<br>Заключение контракта<br>16.04.2020<br>Размещено<br>Обновлено<br>28.05.2020<br>28.05.2020 | Недействительна<br>Тип информации<br>И Решение об одностороннем<br>отказе от исполнения контракта<br>Информация о<br>непредоставлении участником |  |  |
| Дополнительная информация                                                                                                    |     |                                                                                                    | закупки сведений о<br>выгодоприобретателях                                                                                                    |  |  |
| Nº 9950000000220000015<br>Размещена<br>Организация, разместившая информацию<br>ФЕДЕРАЛЬНОЕ БЮДЖЕТНОЕ УЧРЕЖДЕНИЕ "АДМИНИСТРАЦИЯ<br>ЛЕНСКОГО БАССЕЙНА ВНУТРЕННИХ ВОДНЫХ ПУТЕЙ"          | ② 骨 | Информация о непредоставлении<br>участником закупки сведений о<br>субподрядчиках, соисполнителях                                                                                             | Информация о<br>непредоставлении участником<br>закупки сведений о<br>субподрядчиках,<br>соисполнителях                                           |  |  |
| Заказчик<br>ФЕДЕРАЛЬНОЕ БЮДЖЕТНОЕ УЧРЕЖДЕНИЕ "АДМИНИСТРАЦИЯ<br>ЛЕНСКОГО БАССЕЙНА ВНУТРЕННИХ ВОДНЫХ ПУТЕЙ                                                                              |     | Размещено<br>Обновлено<br>27.05.2020<br>27.05.2020                                                                                                    | Наименование заказчика<br>Выбрать                                                                                                    |  |  |
| Дополнительная информация                                                                                                    |     |                                                                                                    | Выбрать<br>Наименование<br>размещающей организации                                                                                               |  |  |
| Nº 9950000000220000002<br>Размещена<br>Организация, разместившая информацию<br>УПРАВЛЕНИЕ ГОРОДСКОЙ ИНЖЕНЕРНОЙ ИНФРАСТРУКТУРЫ<br>АДМИНИСТРАЦИИ КАТАВ-ИВАНОВСКОГО ГОРОДСКОГО ПОСЕЛЕНИЯ | @ 串 | Информация о непредоставлении<br>участником закупки сведений о<br>субподрядчиках, соисполнителях                                                                                             | Местонахождение заказчика<br>Выбрать                                                                                                    |  |  |
| Заказчик<br>УПРАВЛЕНИЕ ГОРОДСКОЙ ИНЖЕНЕРНОЙ ИНФРАСТРУКТУРЫ<br>АДМИНИСТРАЦИИ КАТАВ-ИВАНОВСКОГО ГОРОДСКОГО ПОСЕЛЕНИЯ<br>Дополнительная информация                                       |     | Размещено<br>Обновлено<br>12.05.2020<br>12.05.2020                                                                                                    | Реестровый номер контракта<br>000000000000000000                                                                                                 |  |  |
|                                                                                                    |     |                                                                                                    |                                                                                                    |  |  |
| Nº 9950000000220000014<br>Размещена<br>Организация, разместившая информацию<br>ГОСУДАРСТВЕННОЕ БЮДЖЕТНОЕ ОБЩЕОБРАЗОВАТЕЛЬНОЕ<br>УЧРЕЖДЕНИЕ ГОРОДА МОСКВЫ "ШКОЛА № 1440"<br>Заказчик   | @ 串 | Информация о непредоставлении<br>участником закупки сведений о<br>субподрядчиках, соисполнителях<br>Заключение контракта                                                                     | Номер контракта                                                                                                    |  |  |
| ГОСУДАРСТВЕННОЕ БЮДЖЕТНОЕ ОБЩЕОБРАЗОВАТЕЛЬНОЕ<br>УЧРЕЖДЕНИЕ ГОРОДА МОСКВЫ "ШКОЛА № 1440"                                                                                              |     | 15.04.2020<br>Размещено<br>Обновлено<br>09.05.2020<br>09.05.2020                                                                                                    | Дата<br>Заключение контракта                                                                                                    |  |  |
| Дополнительная информация                                                                                                    |     |                                                                                                    | 白<br>Все от дд.мм.гггг<br>Размещение                                                                                                    |  |  |
| Nº 0173100012020000006<br>Размещена<br>Организация, разместившая информацию<br>Федеральная антимонопольная служба                                                                     | ② 骨 | Решение об одностороннем отказе<br>от исполнения контракта                                                                                                    | 白<br>Все от дд.мм.гггг<br>Обновление<br>白<br>Все от дд.мм.гггг                                                                                   |  |  |
| Заказчик<br>Федеральная антимонопольная служба                                                                                                    |     | Размещено<br>Обновлено<br>14.02.2020<br>14.02.2020                                                                                                    | Поиск в прикрепленных файлах                                                                                                    |  |  |
| Дополнительная информация                                                                                                    |     |                                                                                                    | Введите фразу для поиска                                                                                                    |  |  |
| Nº 0898600000120000002<br>Размещена<br>Организация, разместившая информацию                                                                                                    | ② 骨 | Решение об одностороннем отказе<br>от исполнения контракта                                                                                                    | <b>ПРИМЕНИТЬ</b>                                                                                                    |  |  |
| АДМИНИСТРАЦИЯ ИСЕТСКОГО МУНИЦИПАЛЬНОГО РАЙОНА<br>Заказчик                                                                                                    |     | Заключение контракта<br>28.01.2020<br>Размещено<br>Обновлено                                                                                                    | СОХРАНИТЬ ПАРАМЕТРЫ                                                                                                    |  |  |
| АДМИНИСТРАЦИЯ ИСЕТСКОГО МУНИЦИПАЛЬНОГО РАЙОНА<br>Дополнительная информация                                                                                                    |     | 11.02.2020<br>11.02.2020                                                                                                    | Х очистить форму                                                                                                    |  |  |

<span id="page-278-0"></span>Рисунок 255. Страница «Дополнительная информация о закупках, контрактах»

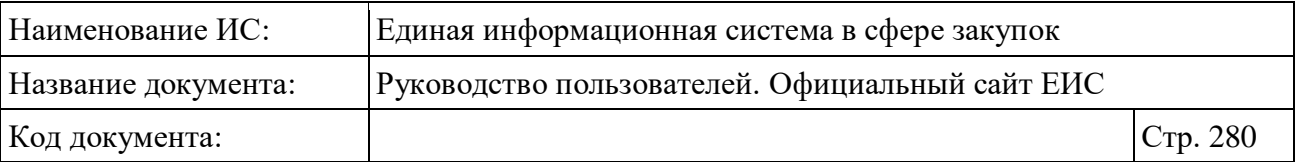

Реестровая запись в результатах поиска содержит дополнительную информацию о закупке, контракте (см. [Рисунок](#page-282-0) 256):

- «Статус» возможные значения:
	- Размещена;
	- Недействительна.
- «Номер дополнительной информации» в виде гиперссылки отображается реестровый номер записи о дополнительной информации, при нажатии на которую осуществляется переход в соответствующую карточку;
- «Организация, разместившая информацию» в виде гиперссылки отображается полное наименование организации, размещающей информацию, при нажатии на которую осуществляется переход в карточку организации по 44-ФЗ (94-ФЗ);
- «Заказчик» в виде гиперссылки отображается полное наименование организации заказчика, при нажатии на которую осуществляется переход в карточку организации по 44-ФЗ (94-ФЗ);
- Блок «Дополнительная информация» состав элементов блока зависит от указанных в реестровой записи сведений и от типа дополнительной информации. При нажатии на блок или установке отметки параметра «Открыть дополнительную информацию», расположенную на странице «Дополнительная информация о закупках, контрактах» под заголовком «Результаты поиска» (см. [Рисунок](#page-278-0) 255), раскрываются следующие сведения:
	- Если при формировании сведений была указана информация о контракте:
		- − Реестровый номер контракта отображается в виде гиперссылки, при нажатии на которую открывается карточка контракта из реестра контрактов.

Для реестровых записей типа «Решение об одностороннем отказе от исполнения контракта», у которых отсутствует значение реестрового номера контракта, реквизит не отображается;

Номер контракта - отображается номер контракта при наличии значения.

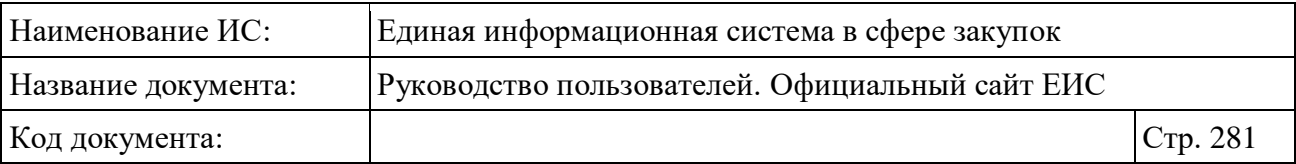

- Если тип информации «Информация о непредоставлении участником закупки сведений о выгодоприобретателях» или «Информация о непредоставлении участником закупки сведений о субподрядчиках, соисполнителях» и была указана информация об извещении о проведении закупки:
	- − Номер закупки отображается в виде гиперссылки, при нажатии на которую открывается карточка закупки из реестра закупок;
	- − Номер лота отображается, если поле заполнено в дополнительной информации;
	- − Наименование объекта закупки отображается полное наименование объекта закупки;
	- Наименование поставщика / ФИО поставшика. Если тип поставщика «Юридическое лицо» или «Юридическое лицо иностранного государства» наименование реквизита: «Наименование поставщика». В значении выводится полное наименование поставщика (подрядчика, исполнителя). Если тип поставщика «Физическое лицо» или «Физическое лицо иностранного государства» наименование реквизита: «ФИО поставщика». В значении выводится ФИО поставщика;
	- «ИНН поставщика» отображается ИНН поставщика, если тип поставщика «Физическое лицо» или «Юридическое лицо», либо аналог ИНН поставщика, если тип поставщика «Юридическое лицо иностранного государства» или «Физическое лицо иностранного государства»;
	- − «КПП поставщика» отображается КПП поставщика, если тип поставщика «Юридическое лицо», либо аналог КПП поставщика, если тип поставщика «Юридическое лицо иностранного государства». Отображается при наличии значения.
- «Заключение контракта» отображается дата заключения контракта по местному времени организации, разместившей дополнительную информацию, если при формировании сведений была указана информация о контракте;

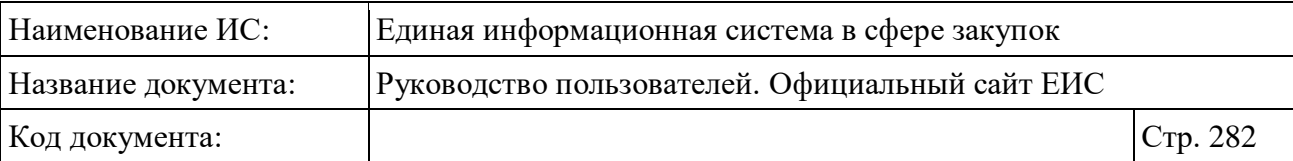

- «Размещено» отображается дата размещения сведений по местному времени организации, разместившей дополнительную информацию;
- «Обновлено» отображается дата обновления сведений по местному времени организации, разместившей дополнительную информацию;
- Связанная информация отображается в виде гиперссылки «Вложения» при наведении курсора на реестровую запись вместо реквизитов дат. При нажатии на гиперссылку отрывается карточка реестровой записи на вкладке «Вложения».

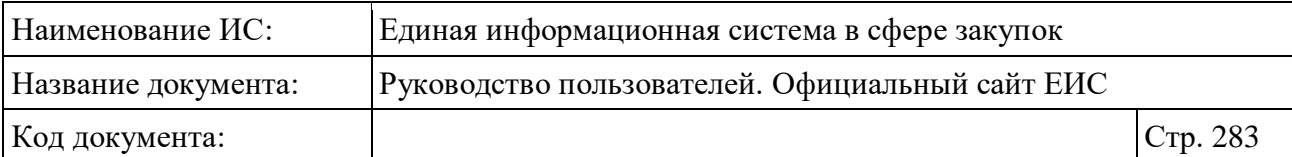

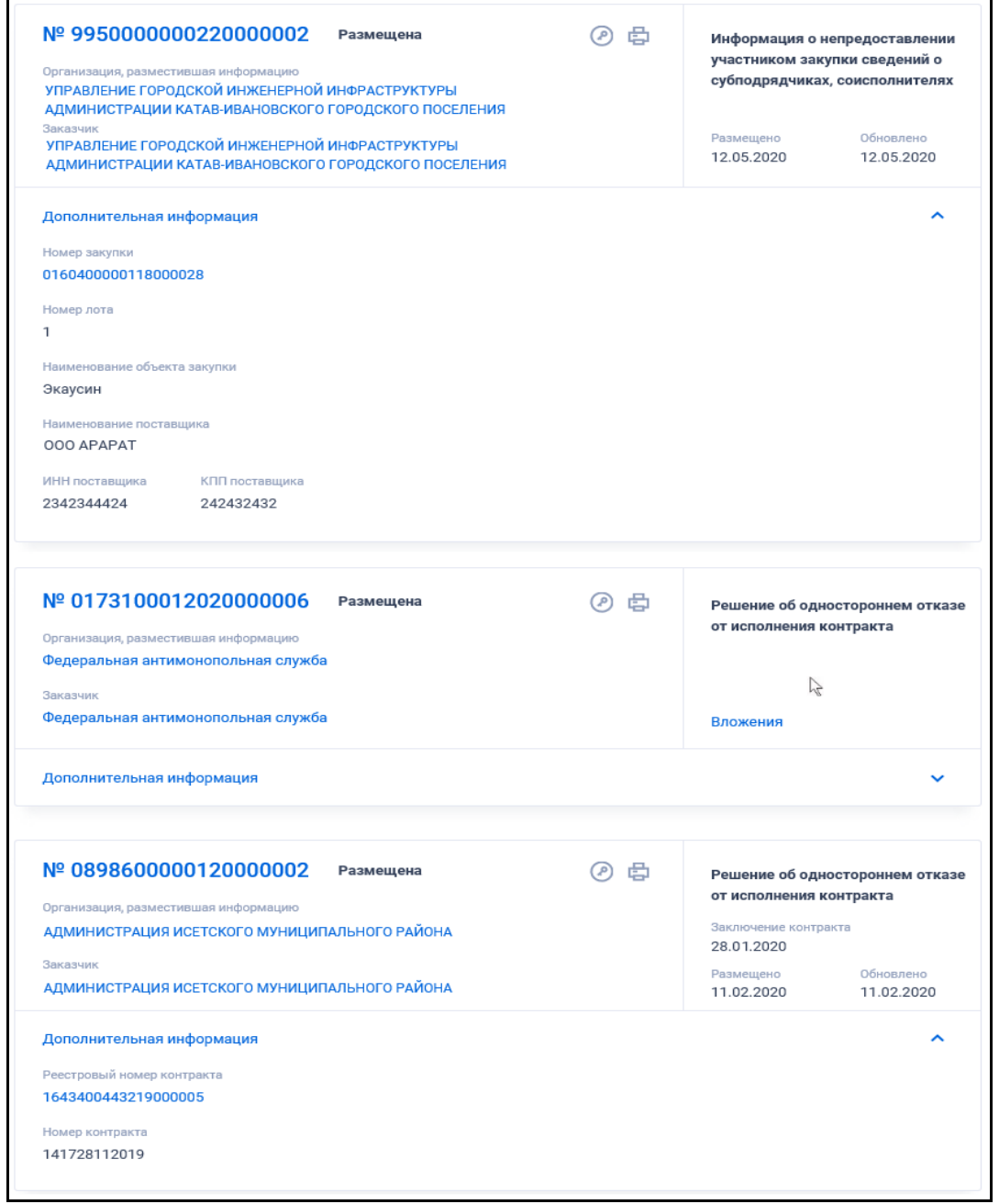

<span id="page-282-0"></span>Рисунок 256. Реестровые записи дополнительной информации о закупке, контракте

# **3.7.4.1 Быстрый поиск по разделу «Дополнительная информация о закупках, контрактах»**

Страница быстрого поиска по разделу «Дополнительная информация о закупках, контрактах» в режиме установленных по умолчанию параметров представлена на рисунке выше (см. [Рисунок](#page-278-0) 255).

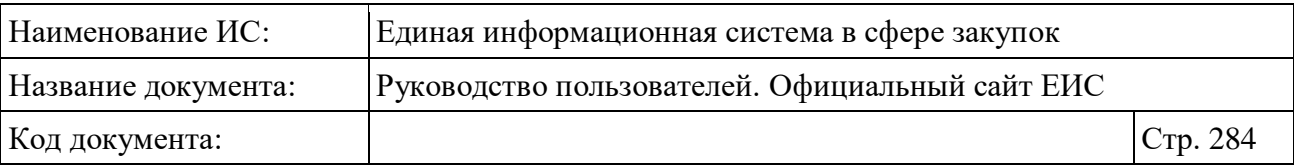

При не установленной отметке параметра «Решение об одностороннем отказе от исполнения контракта» в блоке «Тип информации» форма быстрого поиска по разделу «Дополнительная информация о закупках, контрактах» отображается, как представлено на следующем рисунке [\(Рисунок](#page-284-0) 257).

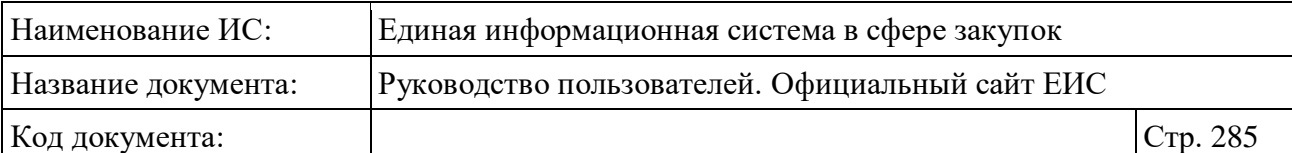

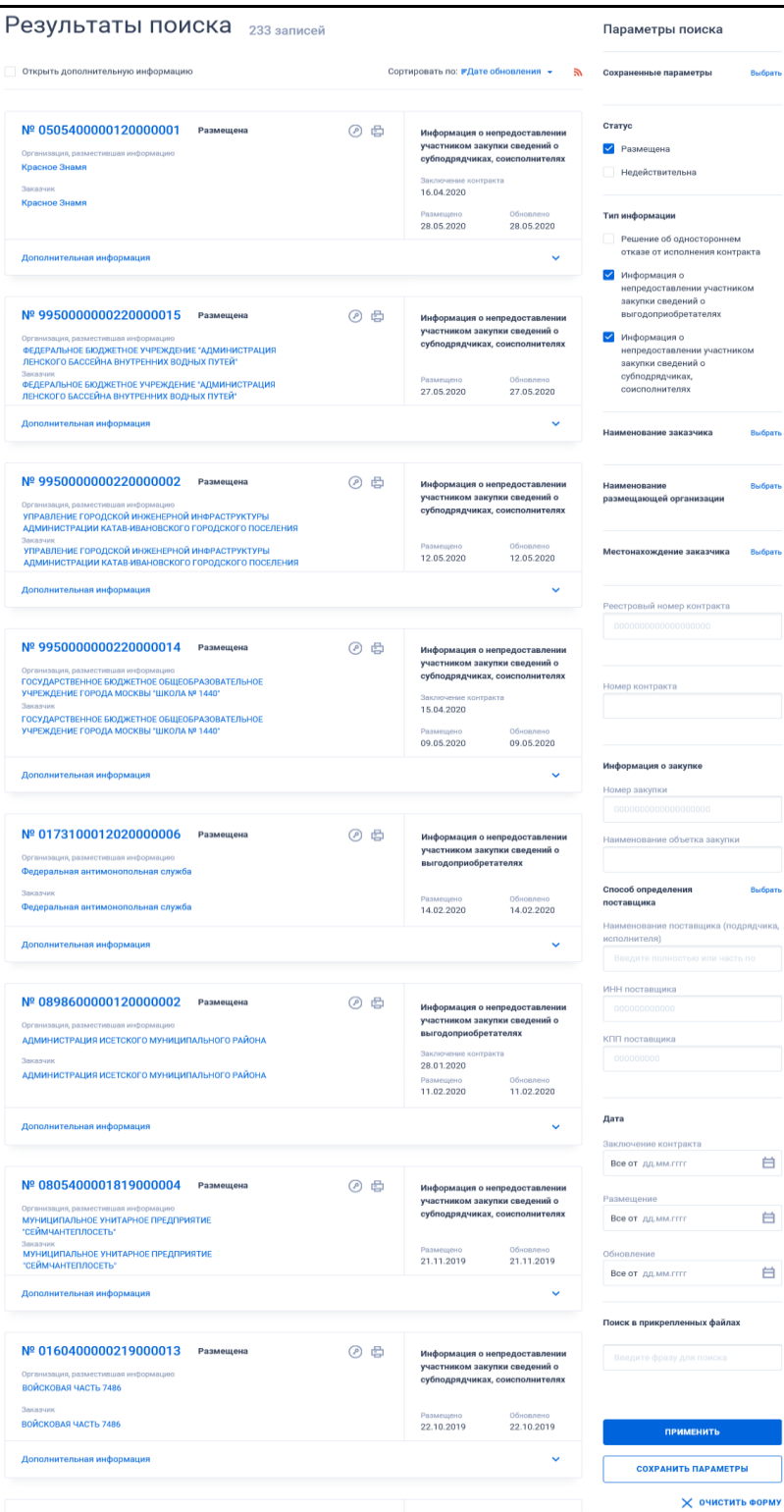

<span id="page-284-0"></span>Рисунок 257. Форма быстрого поиска по разделу «Дополнительная информация о закупках, контрактах» при неустановленном значении «Решение об одностороннем отказе от исполнения контракта» в блоке «Тип информации»

Для осуществления быстрого поиска в поисковую строку введите, в соответствии с подсказкой, полностью или часть номера дополнительной

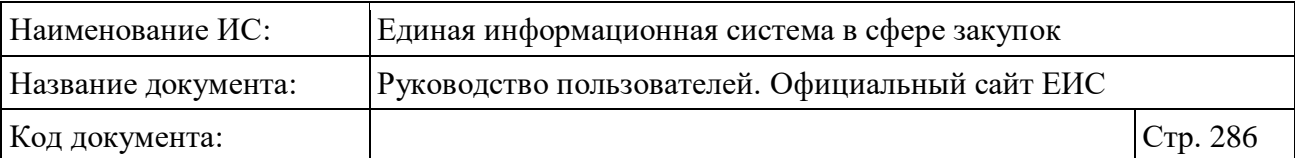

информации, закупки, контракта или номера реестровой записи контракта, наименования или ИНН заказчика. Поиск введенного значения выполняется по следующим реквизитам:

- номер дополнительной информации;
- номер закупки;
- номер реестровой записи контракта;
- номер контракта;
- наименование заказчика (полное и сокращенное) в закупках и контрактах;
- ИНН заказчика в закупках и контрактах.

При необходимости установите отметку «Искать точно, как в запросе».

Отсортировать результаты можно по дате обновления (установлено по умолчанию), дате размещения, реестровому номеру и релевантности.

В верхней части реестра дополнительной информации о закупках, контрактах над результатами поиска расположена пиктограмма « », нажатие на которую открывает страницу подписки на RSS-канал. Для корректного отображения RSS ленты в браузерах Opera и Chrome необходима установка плагина чтения RSS и установка кодировки UTF8. Подробнее о подписке на RSS-рассылку см. пункт [3.15.2.](#page-739-0)

При установке отметки параметра «Открыть дополнительную информацию», расположенную на странице «Дополнительная информация о закупках, контрактах» под заголовком «Результаты поиска», в реестровых записях, найденных в результатах поиска, раскрывается блок «Дополнительная информация». Положение (выбрана / снята) отметки данного параметра сохраняется при переходе между страницами результатов поиска.

Для создания поискового запроса выберите необходимые параметры в блоке «Параметры поиска».

Для выбора ранее сохраненных настроек поиска нажмите на кнопку «Выбрать» в поле «Сохраненные параметры». Поле отображается на форме (см. [Рисунок](#page-284-0) 257), если ранее был сохранен хотя бы один поисковый запрос.

В поле «Статус регистрации» установите отметку значения «Размещена» (выбрано по умолчанию) и/или «Недействительна».

По умолчанию поиск организован по всем типам информации. Для выбора в блоке «Тип информации» доступны следующие значения:

– Решение об одностороннем отказе от исполнения контракта;

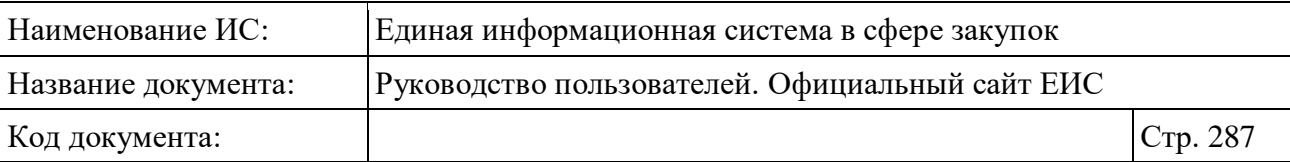

- Информация о непредоставлении участником закупки сведений о выгодоприобретателях;
- Информация о непредоставлении участником закупки сведений о субподрядчиках, соисполнителях.

При нажатии на кнопку «Выбрать» в полях «Наименование заказчика», «Наименование размещающей организации», «Местонахождение Заказчика» отображается соответствующая форма выбора значения из справочника.

Для организации поиска по реестровому номеру контракта или по номеру контракта введите необходимое значение в соответствующее поле.

В блоке «Дата» введите нижнюю и верхнюю временные границы необходимого интервала времени в полях «Заключение контракта», «Размещение», «Обновление». Подробное описание работы с параметром поиска по периоду см. п. [3.15.3.](#page-745-0)

Для поиска в прикрепленных файлах введите слово или фразу в поисковую строку. Необходимо обратить внимание, что поиск осуществляется только по содержимому файлов, а не по их названиям.

В блоке «Информация о закупке», который отображается на форме быстрого поиска, если не установлена отметка параметра «Решение об одностороннем отказе от исполнения контракта» в блоке «Тип информации», для выбора доступны следующие параметры:

- Номер закупки поле для ввода значения с ограничением на ввод 19 цифровых символов;
- Наименование объекта закупки поле для ввода значения максимальной длинной 100 символов;
- Способ определения поставщика нажмите на кнопку «Выбрать» для перехода к выбору значения из справочника;
- Наименование поставщика (подрядчика, исполнителя) поле для ввода значения максимальной длинной 100 символов. Введите полностью или часть полного или фирменного наименования организации или ФИО;
- ИНН поставщика поле для ввода значения с ограничением на ввод 12 цифровых символов;
- КПП поставщика поле для ввода значения с ограничением на ввод 9 цифровых символов.

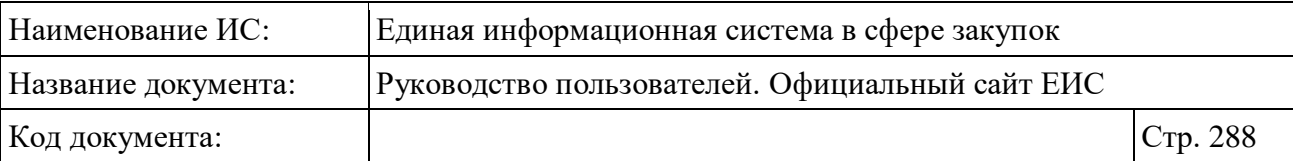

Установив необходимые параметры, для сохранения запроса нажмите кнопку «Сохранить параметры». Для организации поиска нажмите кнопку «Применить», при этом результаты поиска отобразятся в центральной части страницы в соответствии с заданными параметрами.

При необходимости удалить выбранные значения параметров поиска, нажав на кнопку «Очистить форму».

# **3.7.4.2 Просмотр карточки дополнительной информации о закупках, контрактах**

Для просмотра карточки дополнительной информации о закупках, контрактах нажмите на гиперссылку с номером реестровой записи. Отображается страница с карточкой дополнительной информации о закупках, контрактах на вкладке «Общие сведения» (см. [Рисунок](#page-288-0) 258, [Рисунок](#page-289-0) 259). Набор блоков и атрибутов на вкладке отличается в зависимости от типа дополнительной информации.

Для возвращения к результатам поиска нажмите на гиперссылку «Назад к результатам поиска», расположенную над реестровой записью участника закупки.

Для перехода на необходимую вкладку карточки нажмите на гиперссылку с ее наименованием, расположенную под реестровой записью.
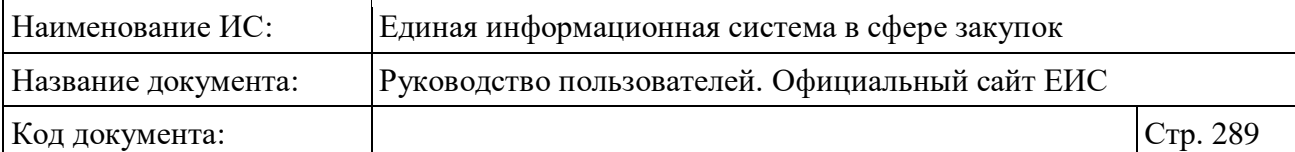

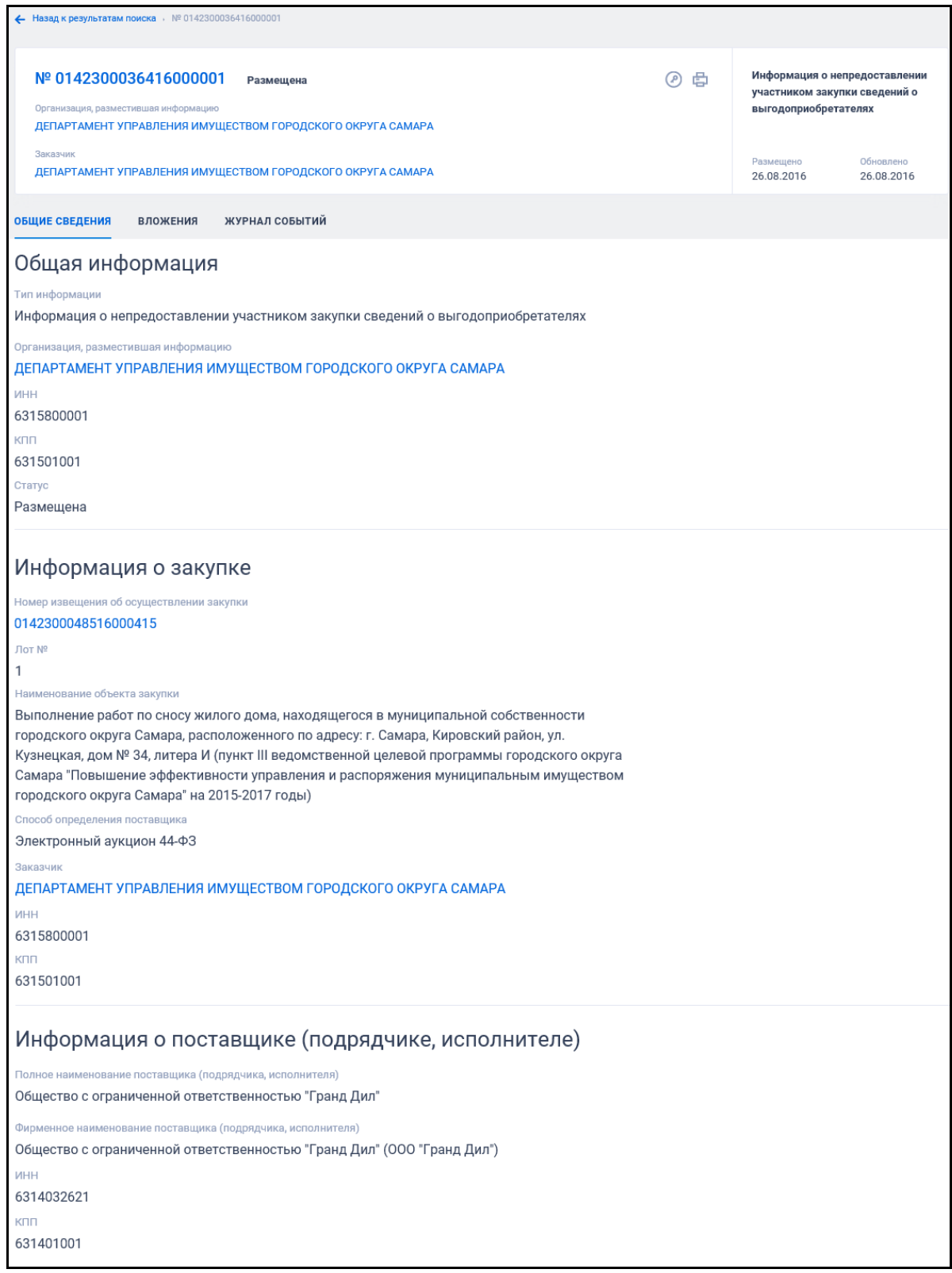

Рисунок 258. Карточка дополнительной информации, вкладка «Общие сведения», тип информации «Информация о непредоставлении участником закупки сведений о выгодоприобретателях»

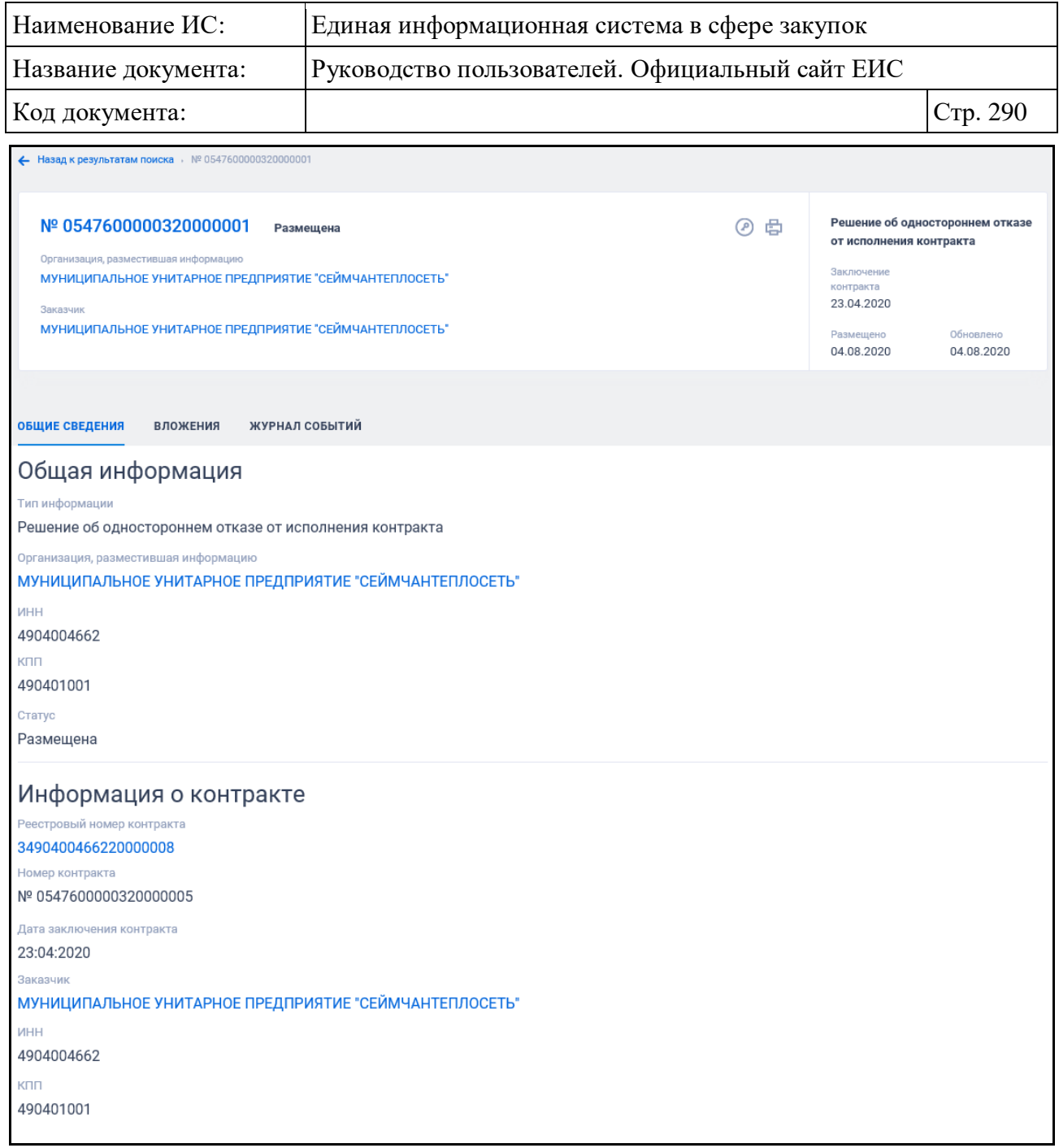

Рисунок 259. Карточка дополнительной информации, вкладка «Общие сведения», тип информации «Решение об одностороннем отказе от исполнения контракта»

Для просмотра документов дополнительной информации перейдите на вкладку «Вложения» [\(Рисунок](#page-290-0) 260).

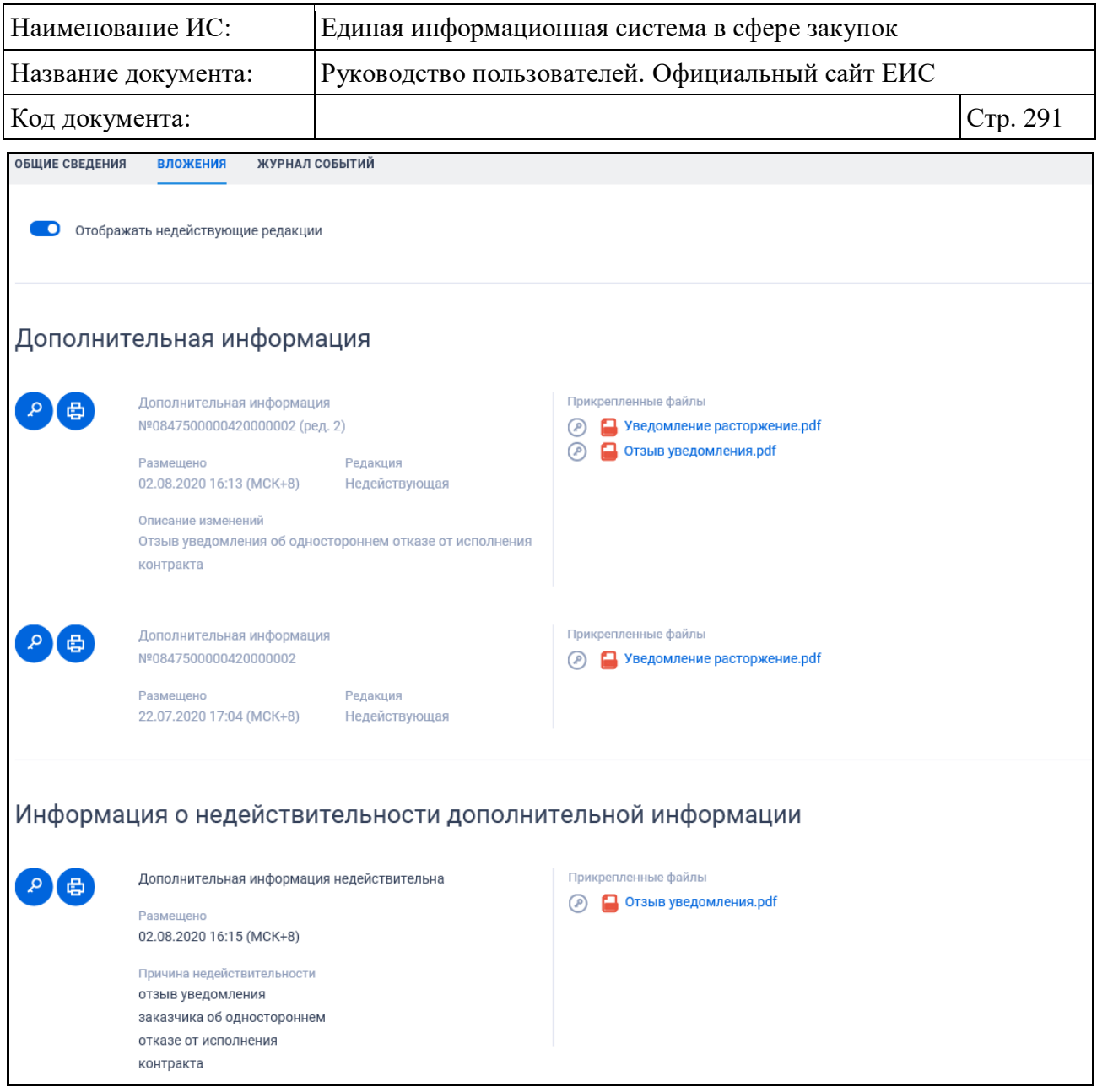

<span id="page-290-0"></span>Рисунок 260. Отображение карточки процедуры заключения контракта на вкладке «Вложения»

Для просмотра информации о недействующих редакциях документов установите отметку признака «Отображать недействующие редакции» в положение «включено» (**Об отключено** / **Об включено**). Реквизиты недействующих редакций документов отображаются серым цветом.

Перейдите на вкладку «Журнал событий» [\(Рисунок](#page-291-0) 261). На вкладке отображаются события только об опубликованных сведениях с указанием номера редакции.

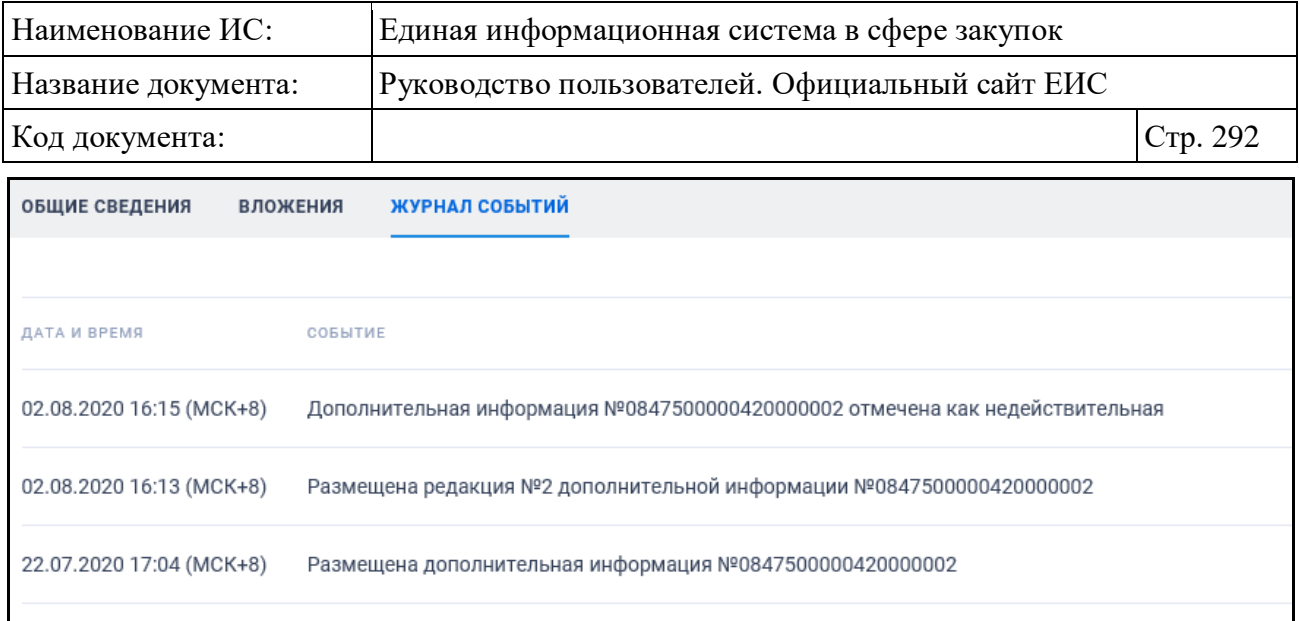

Рисунок 261. Карточки участника закупки, вкладка «Журнал событий»

### <span id="page-291-0"></span>**3.7.5 Библиотека типовых контрактов, типовых условий контрактов**

Раздел «Библиотека типовых контрактов, типовых условий контрактов» предназначен для поиска типовых контрактов, типовых условий контрактов на Официальном сайте ЕИС.

Для перехода в раздел нажмите на соответствующий пункт меню в блоке «Контракты и договоры» (см. [Рисунок](#page-173-0) 157).

Система отображает страницу «Библиотека типовых контрактов, типовых условий контрактов» [\(Рисунок](#page-292-0) 262).

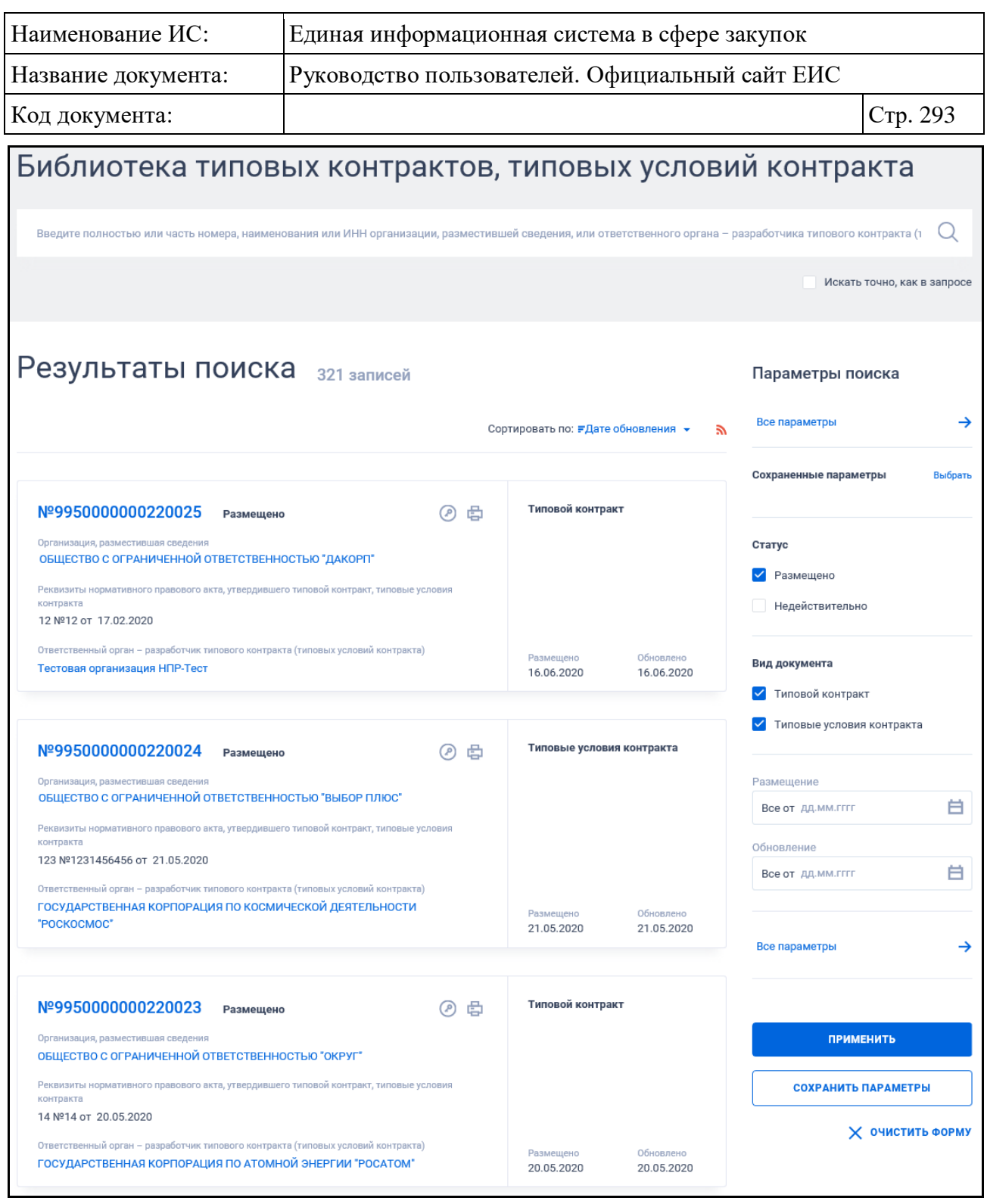

<span id="page-292-0"></span>Рисунок 262. Страница «Библиотека типовых контрактов, типовых условий контрактов»

На странице «Запросы цен товаров, работ, услуг» в результатах поиска отображаются реестровые записи, которые содержат следующие сведения:

– «Статус» - возможные значения:

• Размещено;

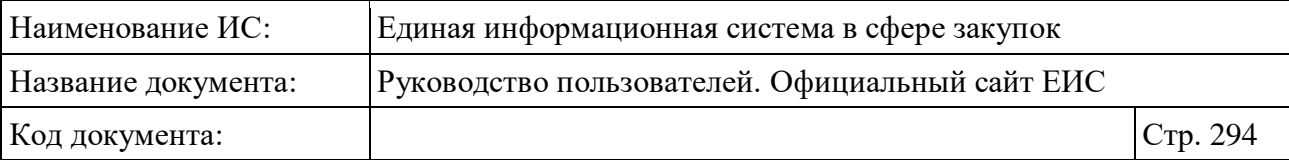

- Недействительно.
- «Вид документа» возможные значения «Типовой контракт» или «Типовые условия контракта»;
- «Номер ТК» отображается в виде гиперссылки, при нажатии на которую открывается карточка реестровой записи;
- «Организация, разместившая сведения» отображается полное наименование организации в виде гиперссылки на ее карточку;
- «Реквизиты нормативного правового акта, утвердившего типовой контракт, типовые условия контракт»;
- «Ответственный орган разработчик типового контракта (типовых условий контракта)» - отображается полное наименование организации в виде гиперссылки на ее карточку;
- «Размещено»;
- «Обновлено»;
- Кнопка « » при нажатии Система открывает сформированную печатную форму;
- Кнопка «<sup>•</sup>» при нажатии происходит открытие окна с электронной подписью пользователя, разместившего информацию;
- «Связная информация» при наведении курсора на реестровую запись вместо реквизитов дат отображается гиперссылка «Вложения» (см. [Рисунок](#page-293-0) 263), при нажатии на которую открывается карточка реестровой записи на вкладке «Вложения».

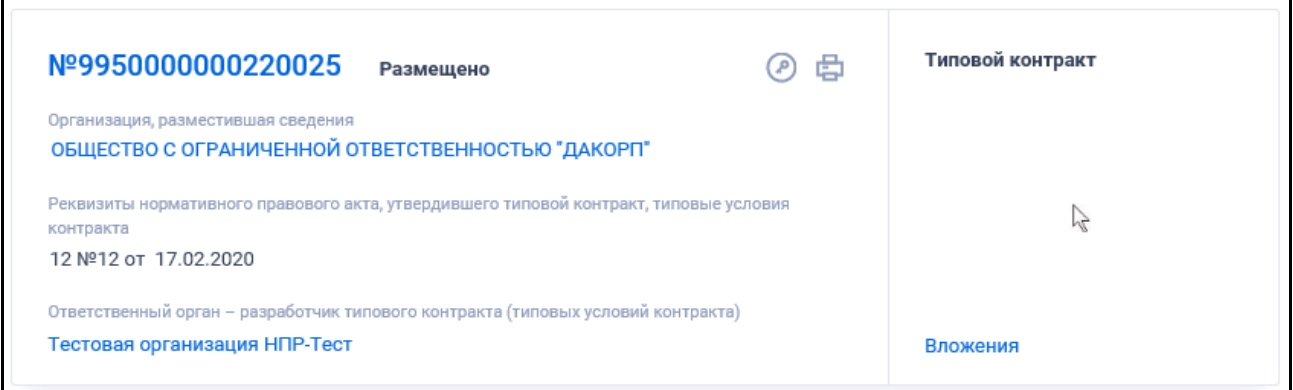

<span id="page-293-0"></span>Рисунок 263. Отображение гиперссылки «Вложения», при наведении курсора на реестровую запись

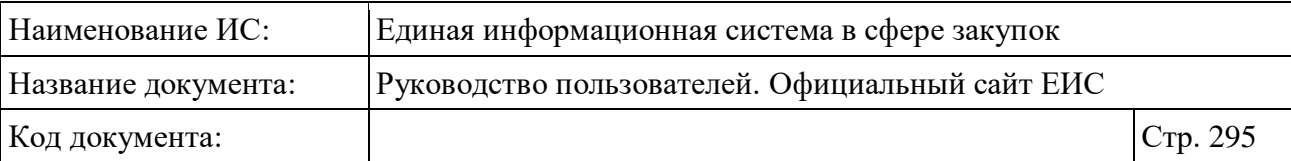

### **3.7.5.1 Быстрый поиск по библиотеке типовых контрактов**

Для быстрого поиска по библиотеке типовых контрактов, типовых условий контрактов (далее ТК) введите запрос в поисковую строку (см. [Рисунок](#page-292-0) 262). Поиск выполняется по следующим данным:

- номер ТК, присвоенный при размещении;
- полное и сокращенное наименование ответственного органа разработчика типового контракта (типовых условий контракта);
- ИНН ответственного органа разработчика типового контракта (типовых условий контракта);
- полное и сокращенное наименование организации, разместившей сведения;
- ИНН организации, разместившей сведения.

При необходимости установите отметку «Искать точно, как в запросе». При быстром поиске возможен выбор следующих параметров:

- «Сохраненные параметры» нажмите на кнопку «Выбрать» для выбора ранее сохраненных настроек поиска;
- Блок «Статус» для выбора доступны отметки следующих значений:
	- Типовой контракт (по умолчанию);
	- Типовые условия контракта (по умолчанию).
- Блок «Дата»:
	- «Размешение»:
	- «Обновление»:
	- Функционирование полей в блоке «Дата» осуществляется в соответствии с требованиями параметра поиска по периоду, описанными в пункте [3.15.3.](#page-745-0)

Для перехода на форму расширенного поиска нажмите на одну из гиперссылок «Все параметры», расположенные над и под блоком «Параметры поиска».

Для сохранения поискового запроса нажмите на кнопку «Сохранить параметры».

Если у пользователя количество сохраненных настроек равно 10, то Система отображает предупреждающее сообщение: «Возможно сохранение не

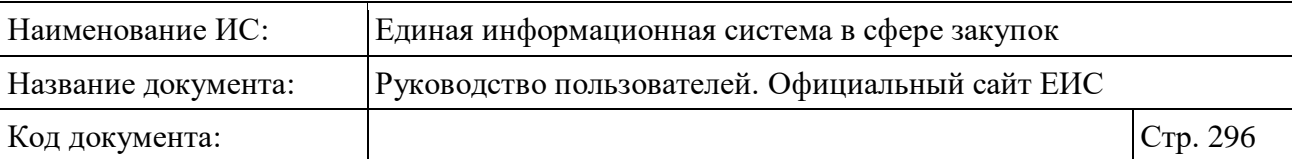

более 10 настроек быстрого поиска. Для сохранения новой настройки удалите одну из текущих настроек поиска».

Для сброса выбранных параметров нажмите на кнопку «Очистить форму».

Установив необходимые параметры поиска и нажмите кнопку «Применить», при этом результаты поиска отобразятся в центральной части страницы в соответствии с заданными параметрами.

## **3.7.5.2 Расширенный поиск по библиотеке типовых контрактов, типовых условий контрактов**

Для перехода на форму расширенного поиска по библиотеке типовых контрактов, типовых условий контрактов нажмите на одну из гиперссылок «Все параметры», расположенные над и под блоком «Параметры поиска» на странице быстрого поиска (см. [Рисунок](#page-292-0) 262). Система отображает страницу расширенного поиска по умолчанию [\(Рисунок](#page-296-0) 264).

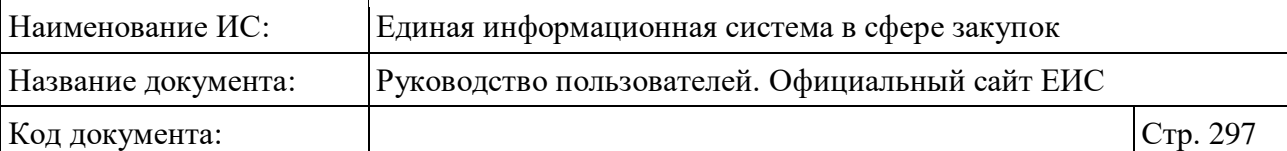

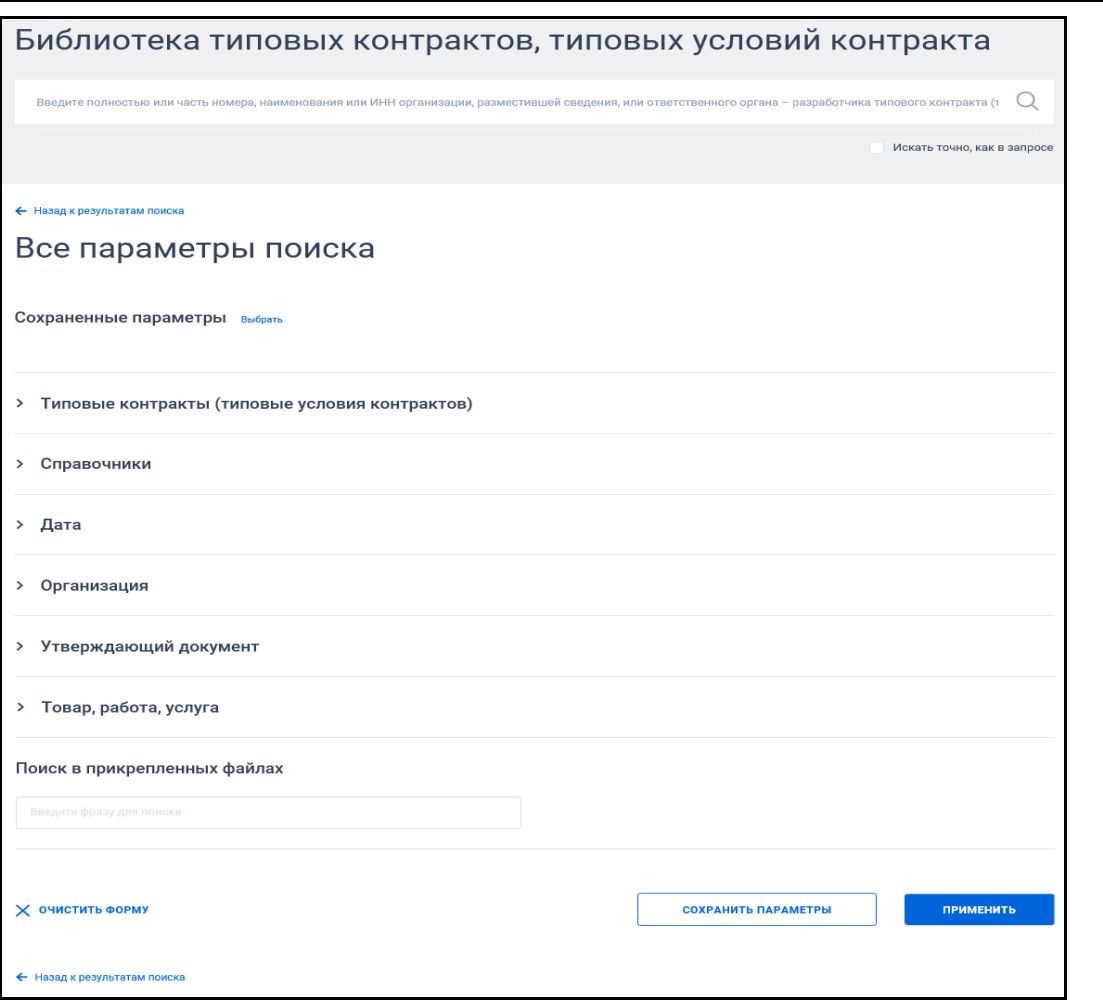

<span id="page-296-0"></span>Рисунок 264. Форма расширенного поиска по библиотеке типовых контрактов, типовых условий контрактов (по умолчанию)

По умолчанию блоки с параметрами поиска на форме расширенного поиска свернуты.

Если в блоке до перехода к расширенному поиску хотя бы в одном параметре было установлено значение, то при открытии страницы с расширенными параметрами блок отображается в развернутом виде.

При нажатии на пиктограмму « » или область блока, раскрываются значения (см. [Рисунок](#page-297-0) 265), пиктограмма меняется на « » (и наоборот).

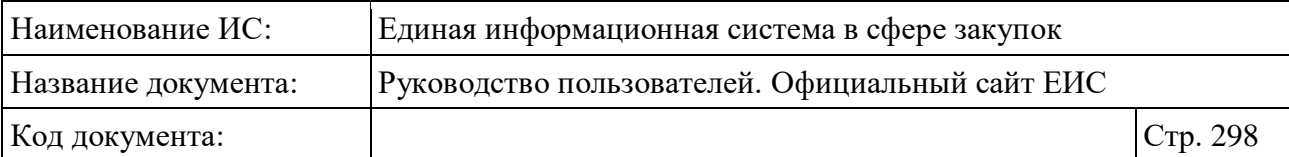

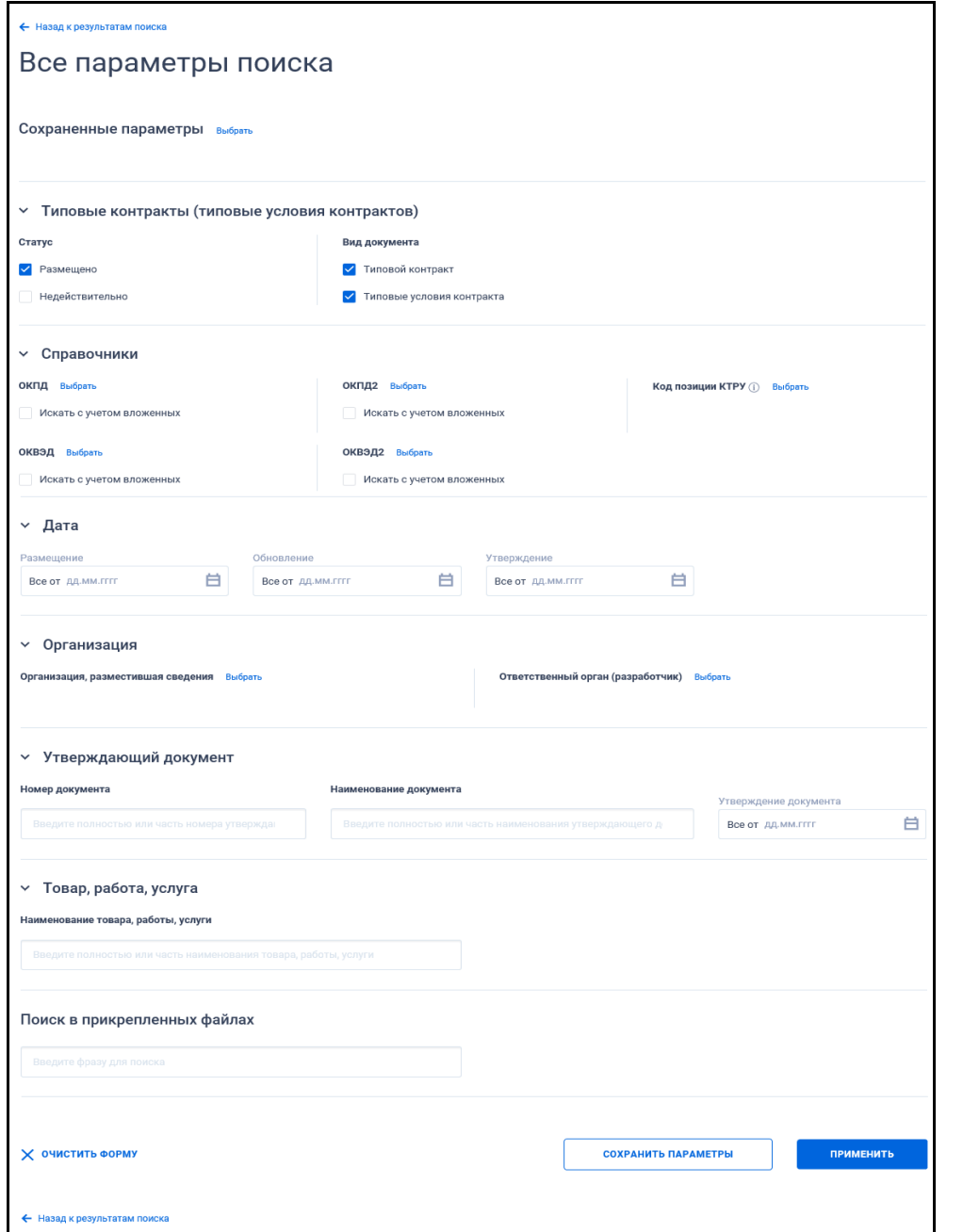

<span id="page-297-0"></span>Рисунок 265. Форма расширенного поиска по библиотеке типовых контрактов, типовых условий контрактов, раскрыты блоки с параметрами поиска

В поисковую строку расширенного поиска введите, в соответствии с подсказкой, полностью или часть номера, наименования или ИНН организации, разместившей сведения, или ответственного органа – разработчика типового контракта (типовых условий контракта) и нажмите на пиктограмму « $\mathbb{Q}_\mathcal{Y}$ . При необходимости установите отметку «Искать точно, как в запросе», расположенную под строкой поиска.

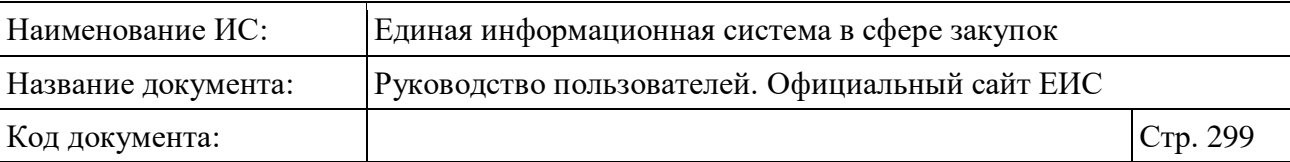

Для выбора ранее сохраненных настроек поиска в поле «Сохраненные параметры» нажмите на кнопку «Выбрать».

Заполните необходимые поля на странице расширенного поиска по Реестру организаций и нажмите на кнопку «Применить», расположенную в нижней части страницы.

Для сохранения поискового запроса нажмите на кнопку «Сохранить параметры».

Для сброса параметров расширенного поиска нажмите на кнопку «Очистить форму».

При нажатии на одну из гиперссылок « Назад к результатам поиска», которые расположены вверху и внизу формы расширенного поиска, осуществляется переход в быстрый поиск сведений.

### **3.7.5.3 Просмотр карточки типового контракта**

Для просмотра карточки типового контракта нажмите на гиперссылку с номером реестровой записи (см. [Рисунок](#page-292-0) 262). Система открывает страницу с карточкой контракта на вкладке «Общая информация» [\(Рисунок](#page-299-0) 266).

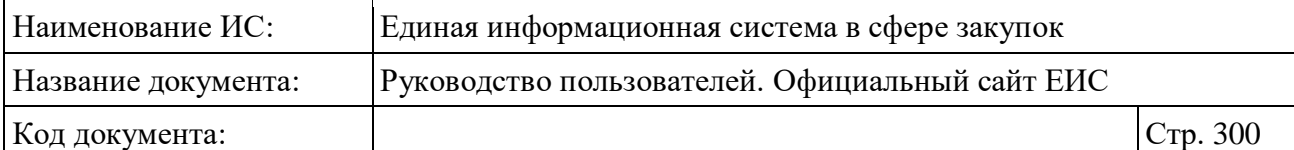

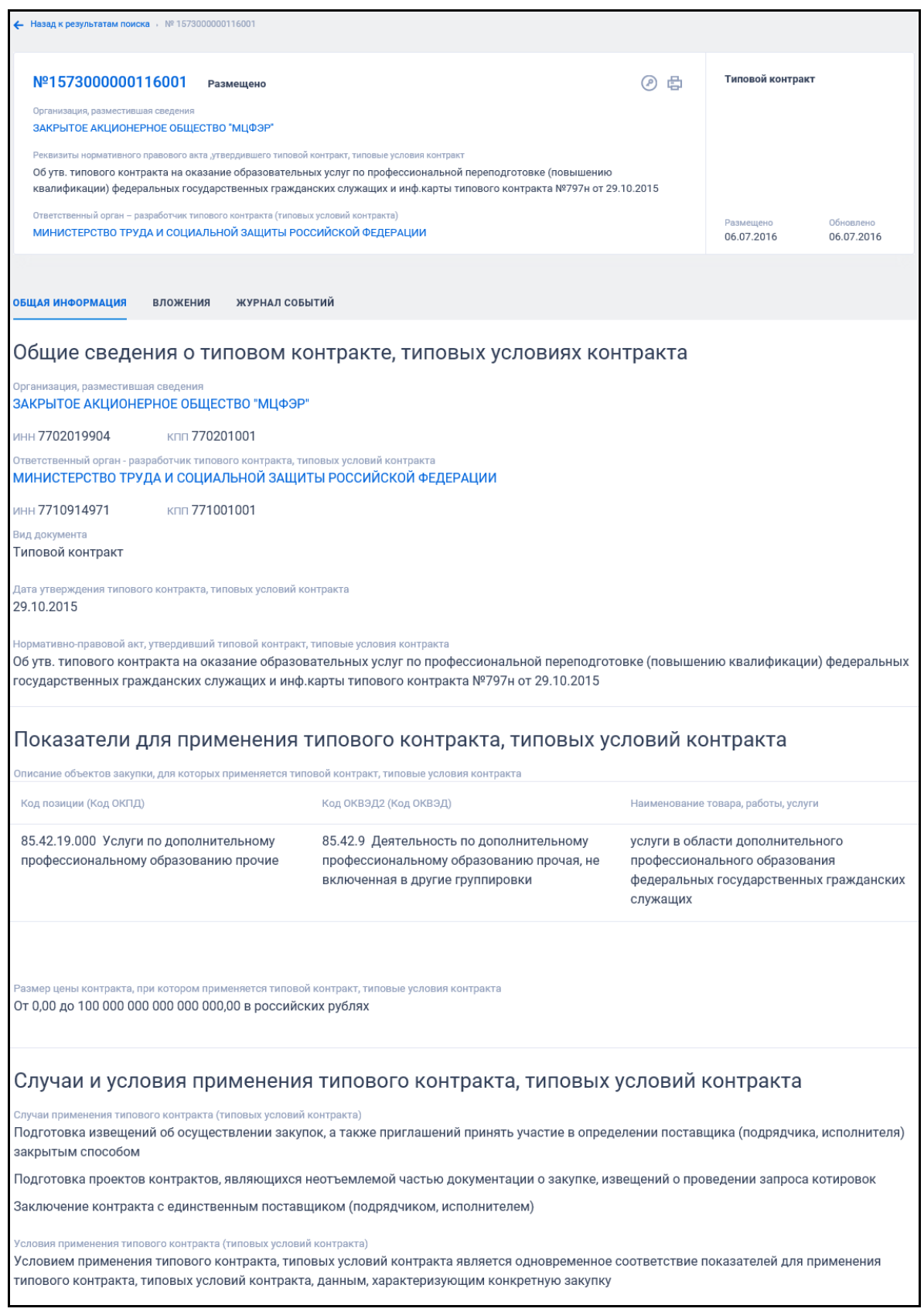

<span id="page-299-0"></span>Рисунок 266. Карточка типового контракта, вкладка «Общая информация»

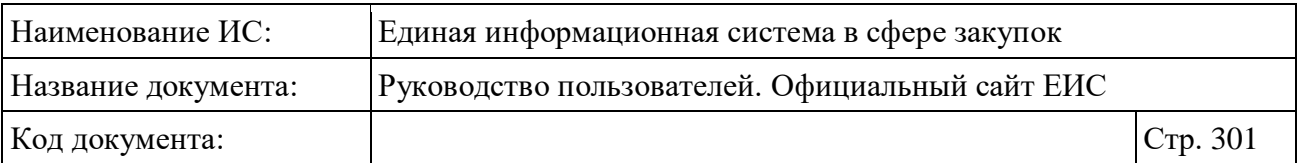

Для просмотра всех редакций размещенных сведений типового контракта перейдите на вкладку «Вложения» [\(Рисунок](#page-300-0) 267).

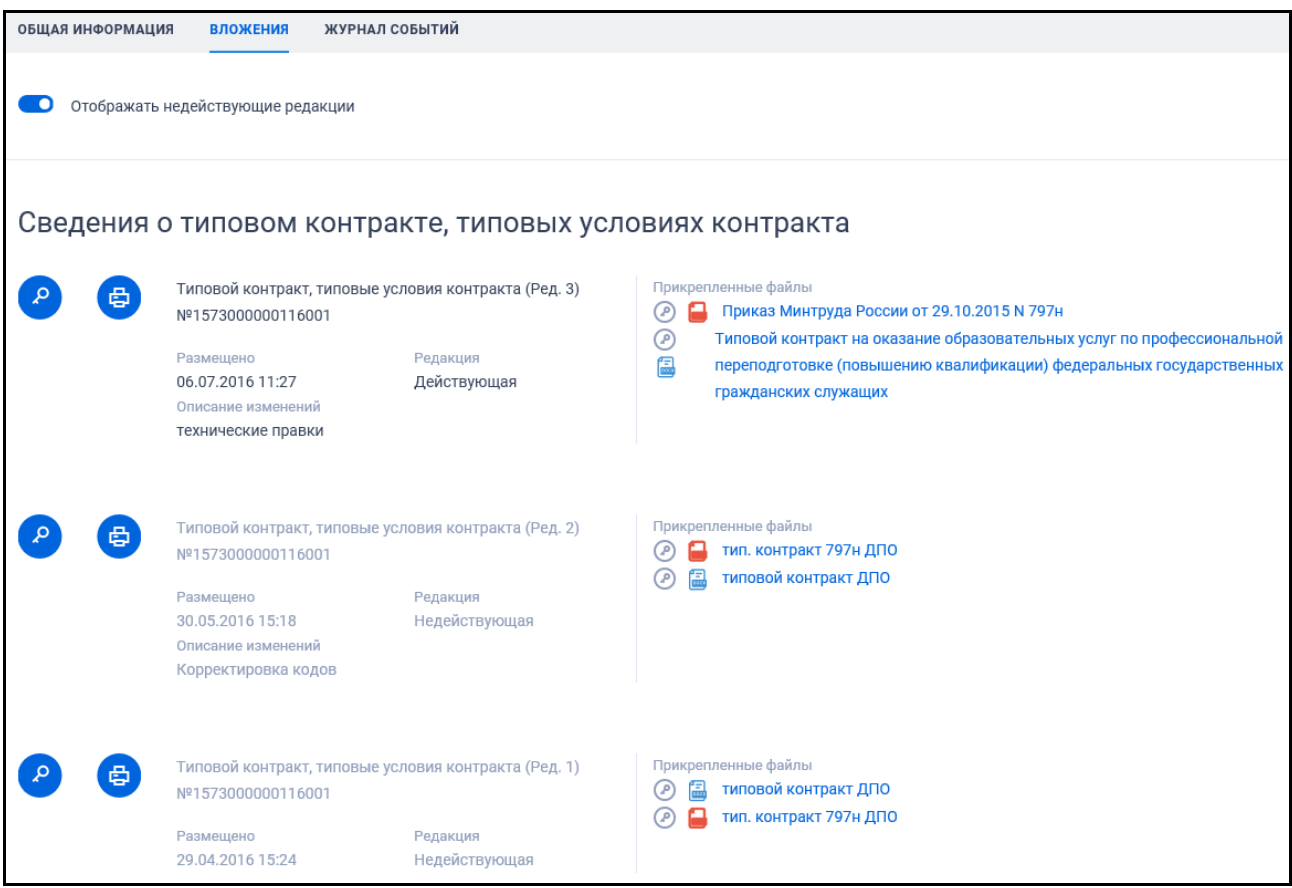

Рисунок 267. Карточка контракта, вкладка «Вложения»

<span id="page-300-0"></span>На вкладке отображается перечень только размещенных документов, реквизиты недействующих редакции документов отображаются серым цветом.

Для просмотра печатной формы нажмите на кнопку « В » (см. [Рисунок](#page-300-0) 267).

Для просмотра перечня событий контракта перейдите на вкладку «Журнал событий» [\(Рисунок](#page-301-0) 268).

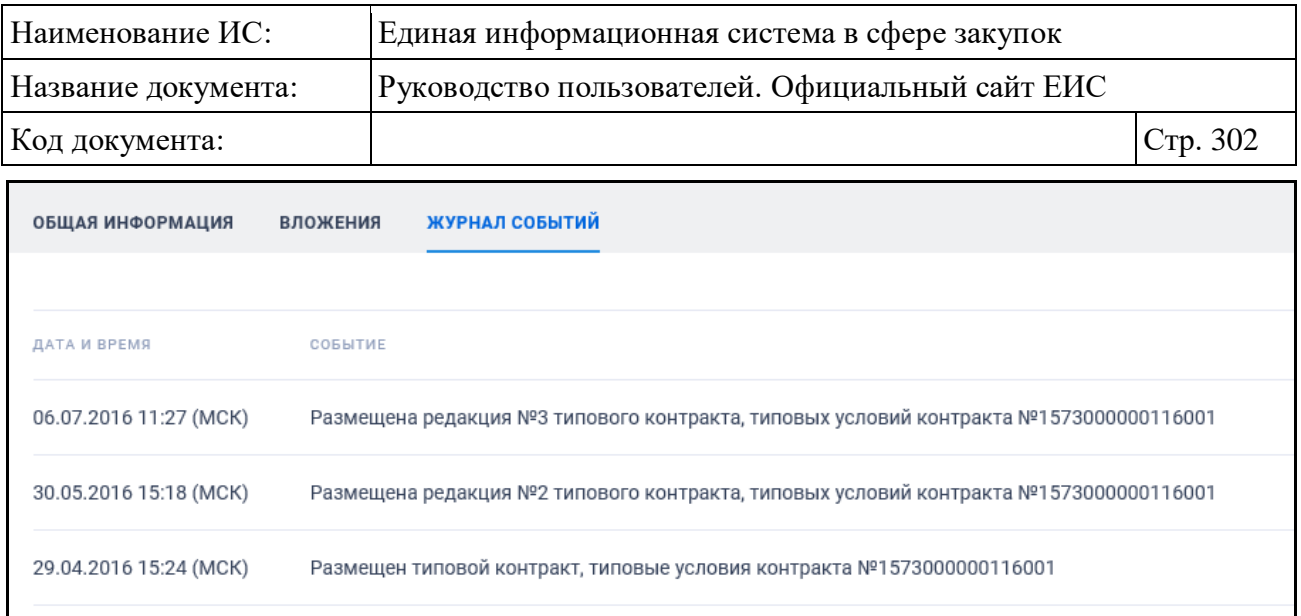

Рисунок 268. Карточка контракта, вкладка «Журнал событий»

# <span id="page-301-0"></span>**3.8 Раздел «Планирование»**

Блок «Планирование» горизонтального меню Официального сайта ЕИС представлен на рисунке ниже [\(Рисунок](#page-301-1) 269).

| Официальный сайт Единой информационной системы в сфере закупок                                                                                                    |                                                                                                   | О Мой регион: Не выбран ▼                          | $\infty$                      | <u>Я</u> Личный кабинет <del>▼</del> |  |
|----------------------------------------------------------------------------------------------------|---------------------------------------------------------------------------------------------------|----------------------------------------------------|-------------------------------|--------------------------------------|--|
| $\begin{picture}(180,10) \put(0,0){\line(1,0){15}} \put(10,0){\line(1,0){15}} \put(10,0){\line(1,0){15}} \put(10,0){\line(1,0){15}} \put(10,0){\line(1,0){15}} \put(10,0){\line(1,0){15}} \put(10,0){\line(1,0){15}} \put(10,0){\line(1,0){15}} \put(10,0){\line(1,0){15}} \put(10,0){\line(1,0){15}} \put(10,0){\line(1,0){15}} \put(10,0){\line($ |                                                                                                   | Техническая поддержка<br>М                         | σ<br>Часто задаваемые вопросы |                                      |  |
| Все разделы<br>Закупки                                                                                                    | Планррование<br>Контракты и договоры<br>Документы                                                 | Каталог<br>Новости                                 |                               |                                      |  |
| Поставщикам                                                                                                    | Планы-графики закупок 44-ФЗ<br>Планы закупки 223-ФЗ<br>Типовые положения о закупках 223-ФЗ        | $\rightarrow$                                      | Органам контроля              | $\rightarrow$                        |  |
| Введите полностью или час                                                                                                    | Обязательное общественное обсуждение<br>закупок 44-ФЗ<br>Запросы цен, товаров, работ, услуг 44-ФЗ | кода закупки (ИКЗ), наименования или ИНН Заказчика |                               | . .                                  |  |
| Поиск по: закупкам -                                                                                                    | Правила нормирования в сфере закупок 44-03<br>Положения о закупках 223-ФЗ                         | Искать точно, как в запросе                        |                               | Все параметры поиска ≡               |  |

Рисунок 269. Блок «Планирование»

### <span id="page-301-1"></span>**3.8.1 Раздел «Планы-графики и планы закупки»**

Раздел «Планы-графики и планы закупки» предназначен для поиска и просмотра сведений по объединенному Реестру планов-графиков и планов закупки.

Доступны следующие варианты перехода в раздел «Планы-графики и планы закупки»:

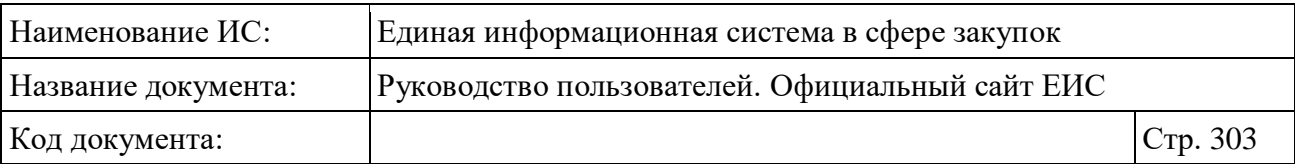

- Выбор пункта «Планы-графики закупок 44-ФЗ», расположенный в блоке «Планирование» верхнего горизонтального меню Официального сайта ЕИС (см. [Рисунок](#page-301-1) 269). По умолчанию предустановлены следующие параметры поиска:
	- «Тип записи в реестре» «Структурированный»;
	- «Законы» «44-ФЗ»;
	- «Финансовый год планирования» в поле «с» установлено значение «2020», в поле «до» – «Не выбран».
- Выбор пункта «Планы закупки 223-ФЗ», расположенный в блоке «Планирование» верхнего горизонтального меню Официального сайта ЕИС (см. [Рисунок](#page-301-1) 269). По умолчанию предустановлены следующие параметры поиска:
	- «Тип записи в реестре» «Структурированный»;
	- «Законы» «223-ФЗ»:
	- «Финансовый год планирования» в полях «с» и «до» установлено значение «Не выбран».
- Выбор пункта «Планы-графики закупок 44-ФЗ», расположенный в разделе «Дополнительная информация» карты сайта (см. [Рисунок](#page-303-0) 270). По умолчанию предустановлены следующие параметры поиска:
	- «Тип записи в реестре» «Структурированный»;
	- «Законы» «44-ФЗ»;
	- «Финансовый год планирования» в полях «с» установлено значение «Не выбран», в поле «до» – «2019».

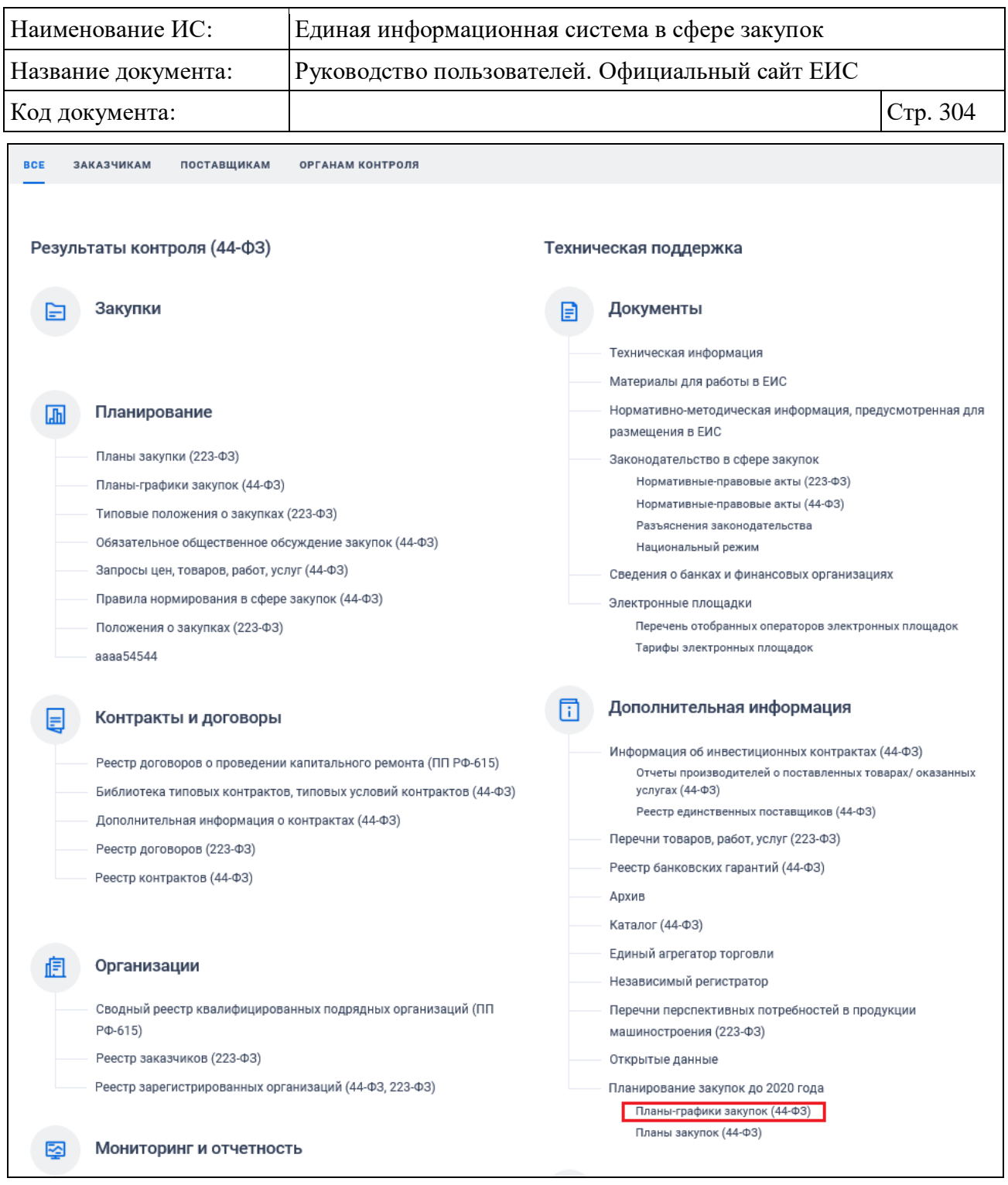

<span id="page-303-0"></span>Рисунок 270. Фрагмент страницы карты сайта, пункт «Планы-графики закупок 44-ФЗ»

#### **3.8.1.1 Быстрый поиск по реестру планов-графиков и планов закупки**

По умолчанию при переходе в реестр планов-графиков и планов закупки открывается страница быстрого поиска со списком реестровых записей плановграфиков (или планов закупки) (см. [Рисунок](#page-305-0) 272).

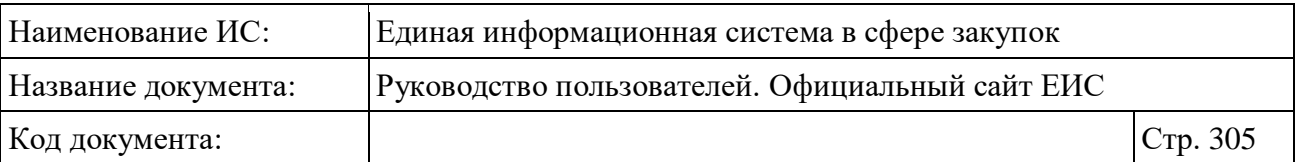

Для сортировки результатов поиска нажмите на пиктограмму « » в поле «Сортировать по», при этом для выбора раскрывается список способов сортировки [\(Рисунок](#page-304-0) 271).

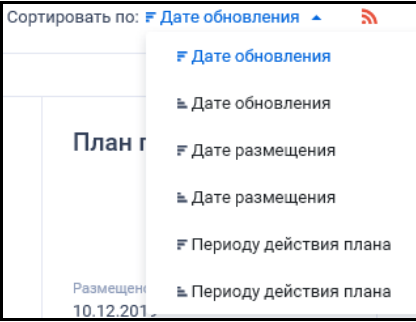

<span id="page-304-0"></span>Рисунок 271. Отображение списка способов сортировки в развернутом состоянии

Для подписки на RSS-рассылку нажмите на пиктограмму « • (см. [Рисунок](#page-305-0) 272). Подробно действия по осуществлению подписки на RSSрассылку описаны в пункте [3.15.2.](#page-739-0)

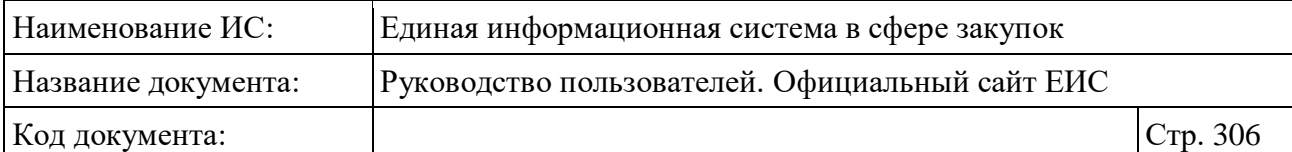

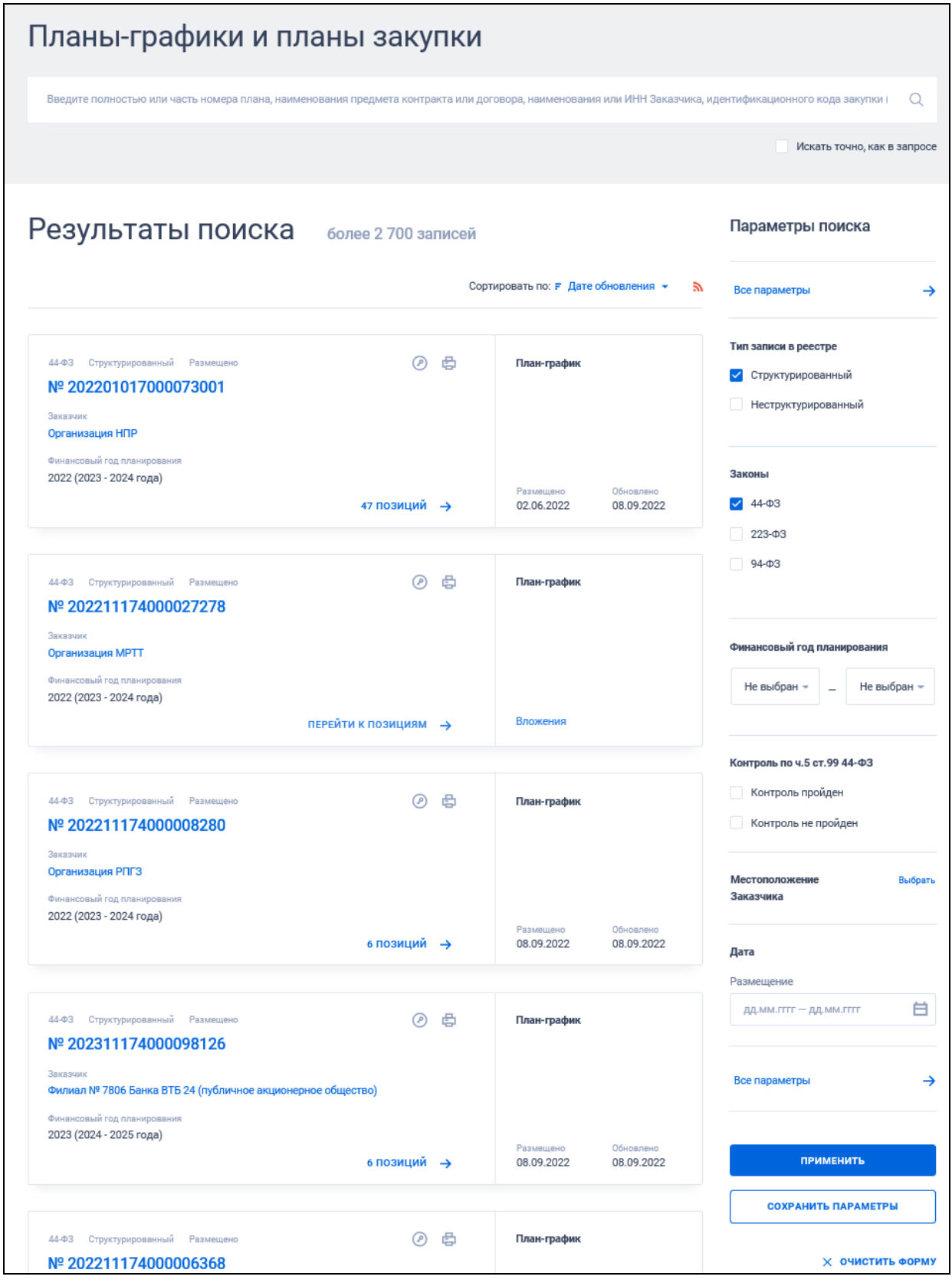

<span id="page-305-0"></span>Рисунок 272. Страница быстрого поиска по разделу «Планы-графики и планы закупки»

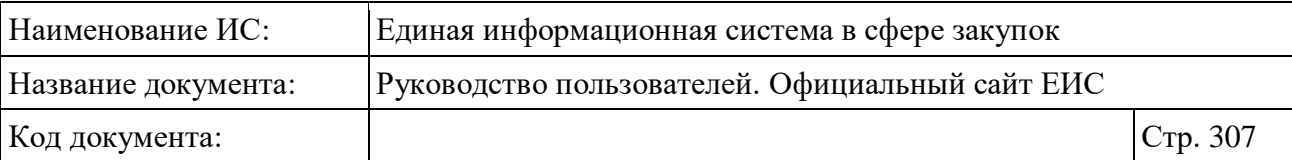

Введите в поисковою строку (в соответствии с подсказкой) полностью или часть номера плана, наименования предмета контракта или договора, наименования или ИНН Заказчика, идентификационного кода закупки. При необходимости установите отметку «Искать точно, как в запросе».

При быстром поиске по реестру для выбора доступны следующие параметры:

- «Сохраненные параметры»;
- «Тип записи в реестре» установите необходимую отметку «Структурированный» и/или «Неструктурированный»;
- Если ни одна отметка не установлена, то под параметром красным цветом выводится текст «Выберите хотя бы один тип записи в реестре», при этом поиск не осуществляется до устранения ошибки;
- «Законы» для выбора доступны значения:
	- $\bullet$   $\alpha$ 44- $\Phi$ 3»;
	- $\bullet$   $\langle 223-\Phi 3\rangle$ ;
	- $\bullet$   $\langle 94 \Phi 3 \rangle$ .
- «Финансовый год планирования» выберите необходимые значения из выпадающих списков в полях параметрах «с» и «по». В списках доступны значения начиная с 2014 года по текущий год + пять следующих за ним;
- Значение в поле «с» не должно превышать значение в поле «до». Если диапазон указан некорректно, то под полем отображается текст красным цветом «Начало периода не должно превышать окончание периода», при этом поиск не осуществляется до устранения ошибки;
- Поиск значений, введенных в поле «Финансовый год планирования», осуществляется по следующим параметрам:
	- «Период действия плана» для записей из Реестра плановграфиков размещения заказов 94-ФЗ в неструктурированном виде и для записей из Реестра планов закупки 223-ФЗ. Поиск осуществляется на попадание дат периода действия плана в заданный период;

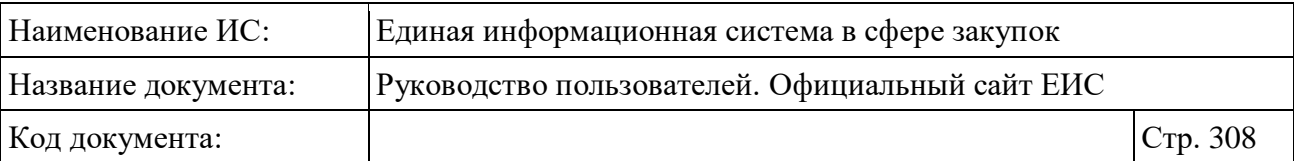

- «Год плана-графика» для записей из Реестра планов-графиков размещения заказов 44-ФЗ в неструктурированном и структурированном виде, для записей из Реестра планов-графиков размещения заказов 94-ФЗ в структурированном виде. Поиск осуществляется на попадание года плана-графика в заданный период;
- «Финансовый год» для записей из Реестра планов-графиков 44- ФЗ с 2020 года в структурированном виде. Поиск осуществляется на попадание финансового года плана-графика и на попадание планового периода плана-графика в заданный период.
- «Контроль по ч.5 ст.99 44-ФЗ» параметр отображается, если выбрано только значение «44-ФЗ» и в параметре поиска «Тип записи в реестре» установлено только значение «Структурированный». Установите необходимую отметку признака «Контроль пройден» и/или «Контроль не пройден»;
- «Местоположение заказчика» нажмите на кнопку «Выбрать» в поле для перехода на форму множественного выбора значений по иерархическому справочнику КЛАДР. Поиск осуществляется с учетом вложенных значений по двум уровням: федеральные округа и их субъекты;
- Введено ограничение выбора 5 значений с учетом всех уровней. Если выбирается шестое значение, то выбор не осуществляется и под строкой отображается предупреждение красным цветом «Доступен выбор только пяти значений справочника»;
- «Дата» в блоке отображается параметр «Размещение» (функционирование см. п. [3.15.3\)](#page-745-0).

При наведении курсора на реестровую запись плана-графика текст гиперссылки с количеством связанных позиций меняется на «Перейти к позициям» [\(Рисунок](#page-308-0) 273).

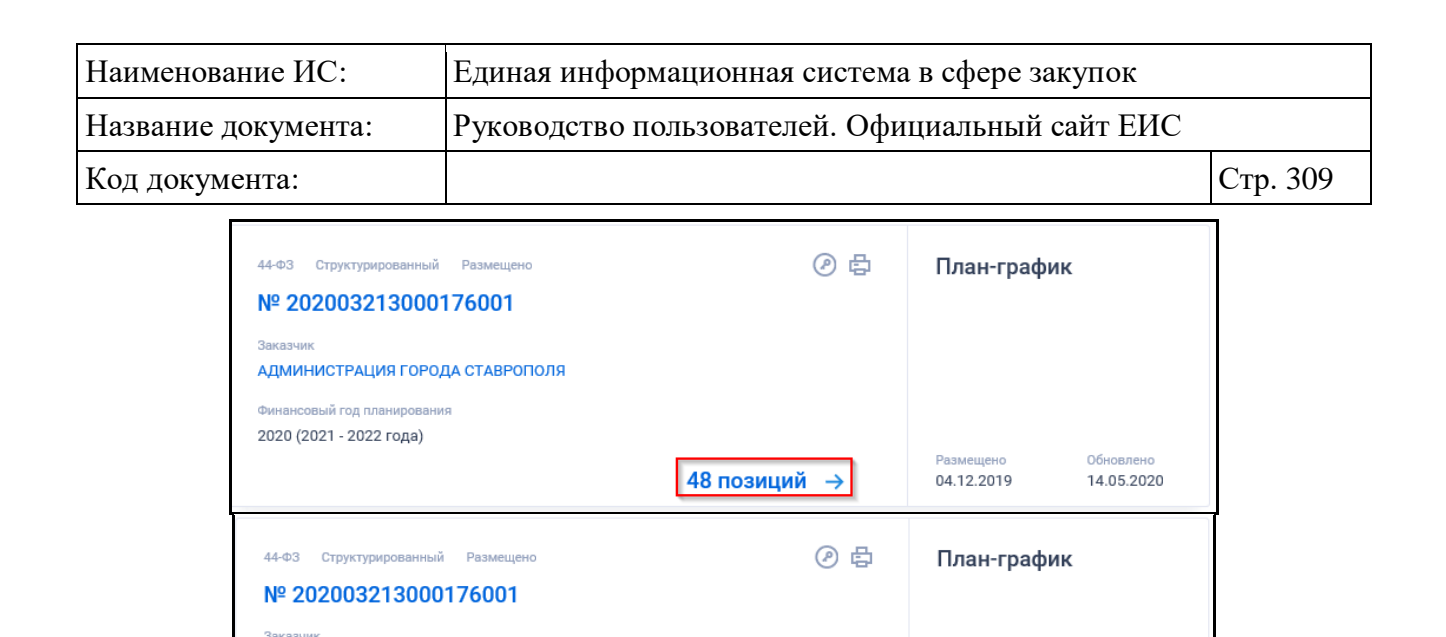

При нажатии на гиперссылку «Перейти к позициям» отображается форма быстрого поиска по позициям, связанным с выбранным планом-графиком 44- ФЗ или планом закупки 223-ФЗ (например см. [Рисунок](#page-309-0) 274).

<span id="page-308-0"></span>Рисунок 273. Гиперссылка «Количество связанных позиций» / «Перейти к позициям»

Перейти к позициям →

 $\mathbb{Z}$ 

Вложения

АДМИНИСТРАЦИЯ ГОРОДА СТАВРОПОЛЯ

Финансовый год планирования 2020 (2021 - 2022 года)

Параметры быстрого поиска, установленные на странице списка плановграфиков / планов закупки, сохраняют свое состояние при переходе на страницу списка позиций плана.

Под заголовком блока «Результаты поиска» на странице быстрого поиска по позициям плана отображается параметр «Открыть позиции», при установке отметки которого в реестровых записях раскрывается блок «Информация о позиции».

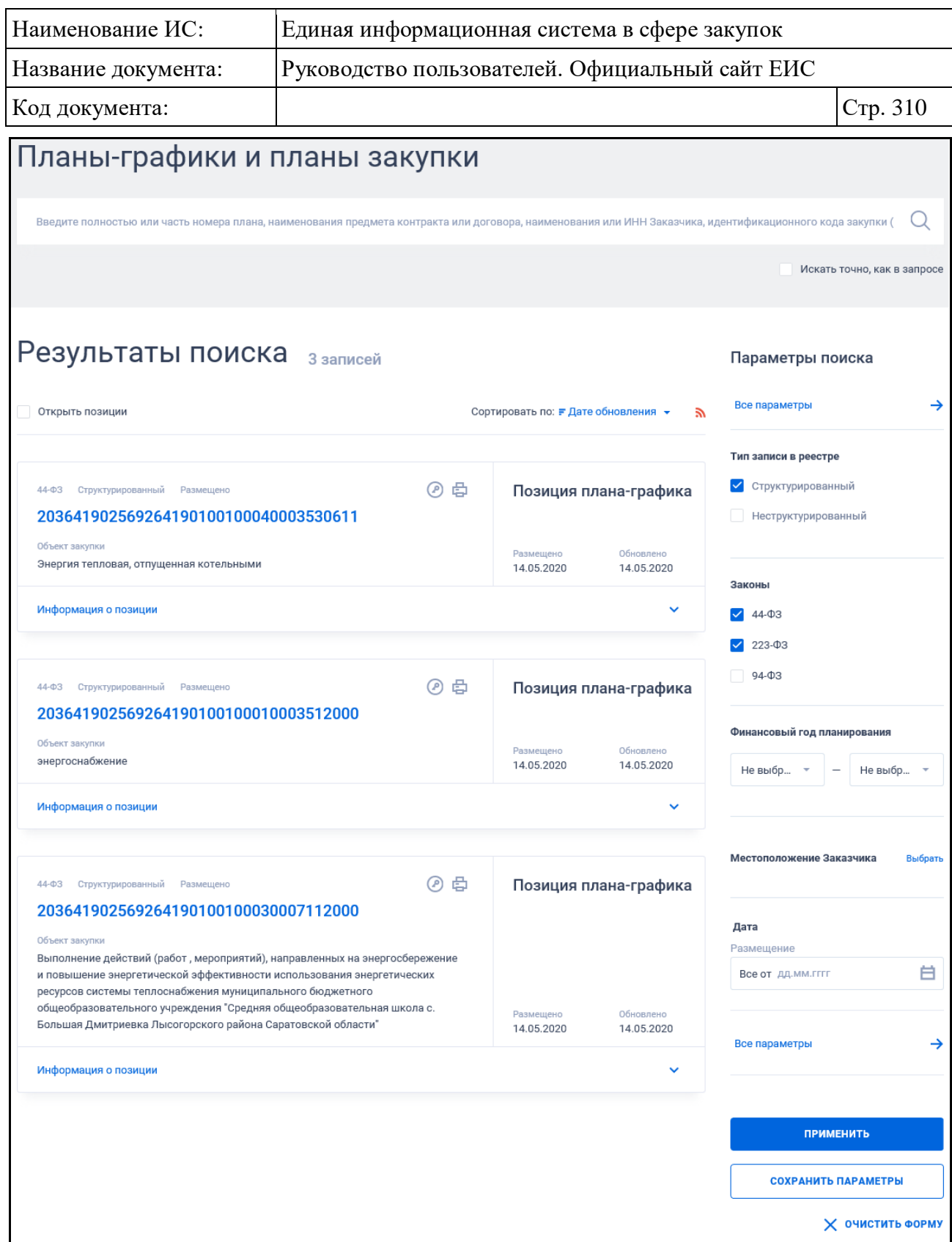

<span id="page-309-0"></span>Рисунок 274. Форма быстрого поиска по позициям, связанным с выбранным планом-графиком 44-ФЗ

Задайте поисковый запрос, нажмите на кнопку «Применить».

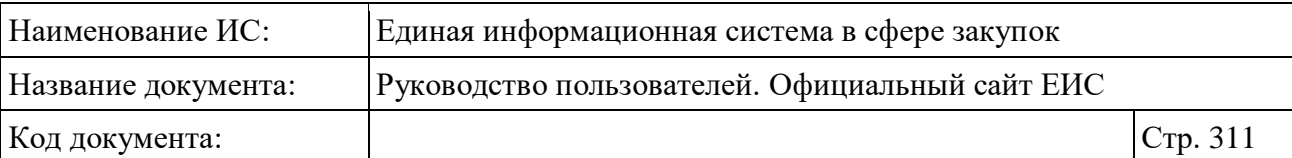

**Примечание:** В результатах поиска не отображаются планы-графики с признаком «Архив», а также находящиеся в статусе «Размещено» и признаком «Непубличные сведения».

Для перехода на форму расширенного поиска нажмите на одну из гиперссылок «Все параметры», расположенные над и под блоком «Параметры поиска».

Для сохранения поискового запроса нажмите на кнопку «Сохранить параметры».

При необходимости сброса всех выбранных параметров поиска нажмите на кнопку «Очистить форму».

### **3.8.1.2 Просмотр сведений реестра планов-графиков и планов закупки**

Примеры отображения реестровых записей представлены на рисунках ниже [\(Рисунок](#page-311-0) 275, [Рисунок](#page-312-0) 276, [Рисунок](#page-313-0) 277, [Рисунок](#page-314-0) 278, [Рисунок](#page-315-0) 279, [Рисунок](#page-316-0) 280).

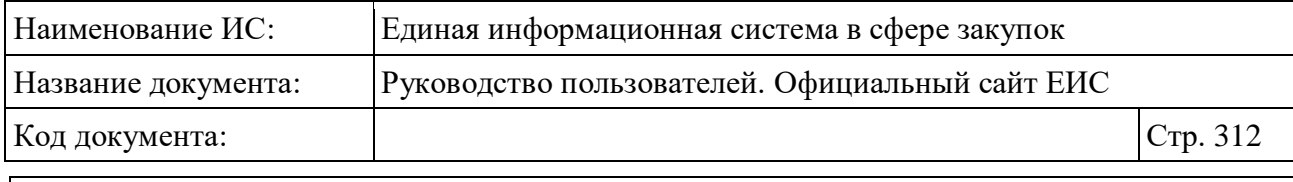

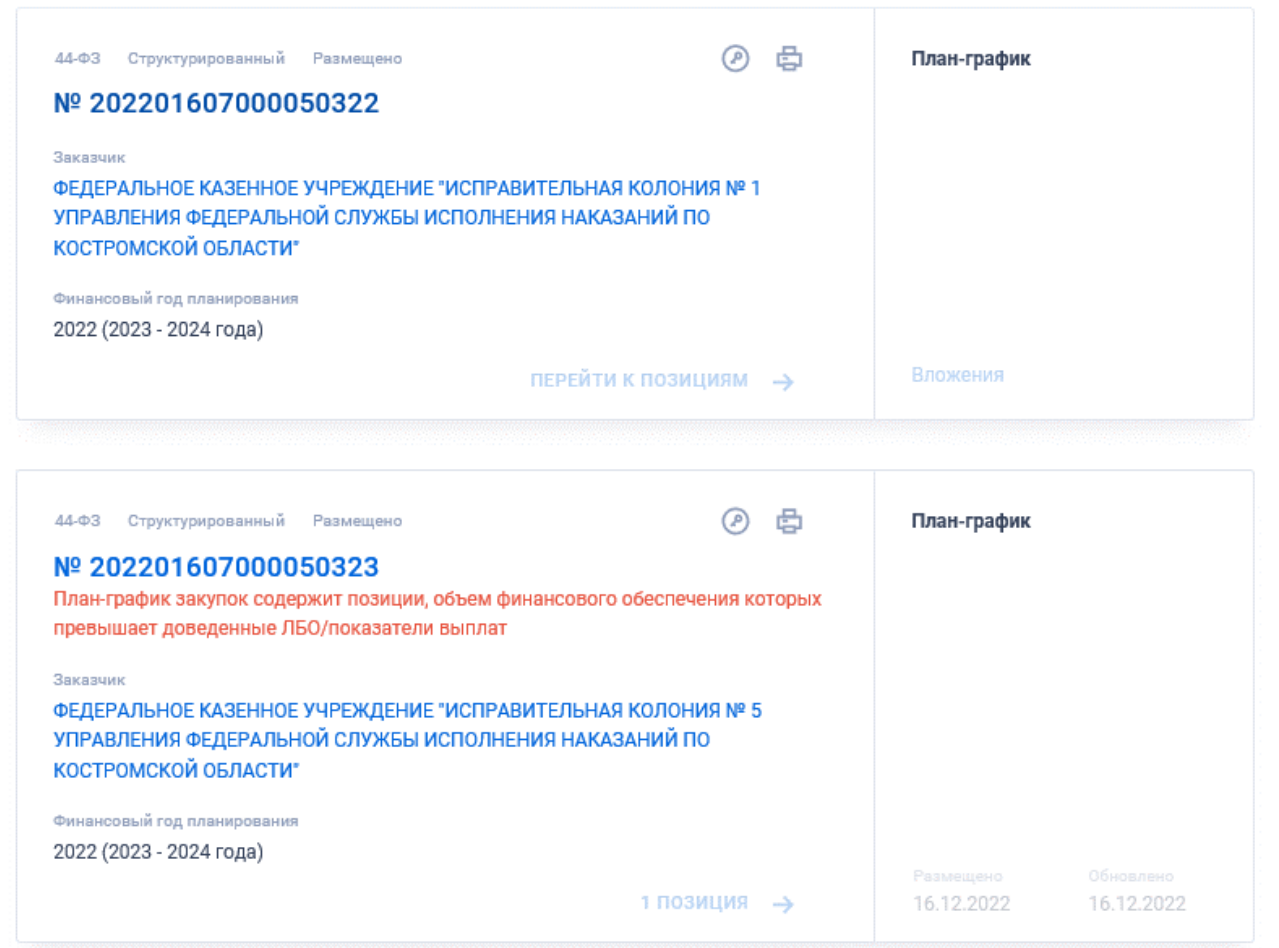

<span id="page-311-0"></span>Рисунок 275. Реестровые записи структурированного плана-графика закупок 44-ФЗ (с 2020 года)

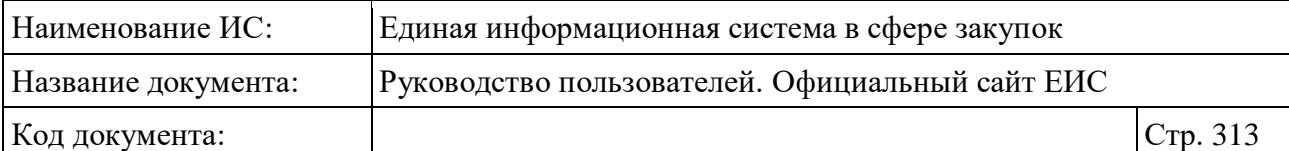

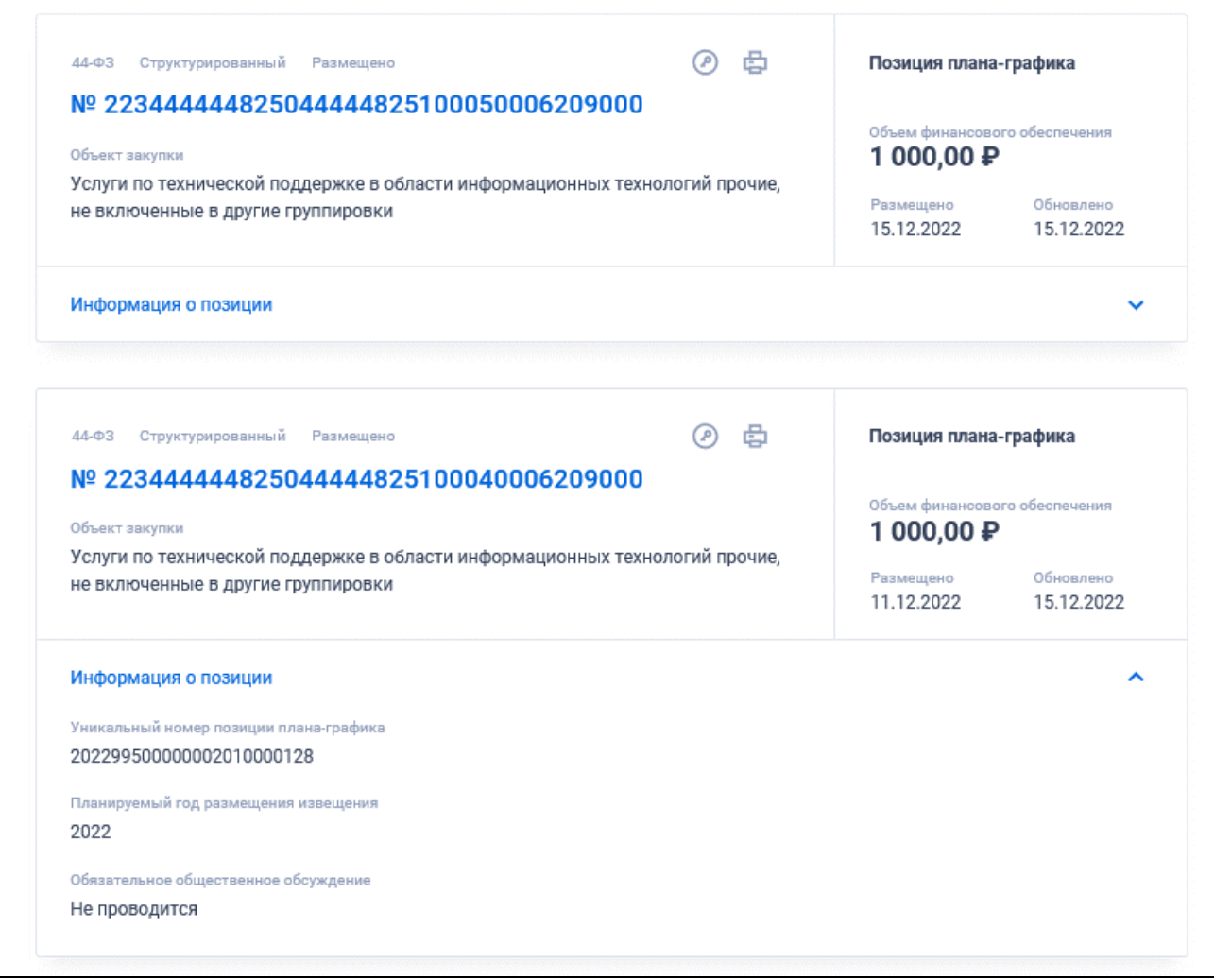

<span id="page-312-0"></span>Рисунок 276. Реестровые записи позиций структурированного плана-графика закупок 44-ФЗ (с 2020 года)

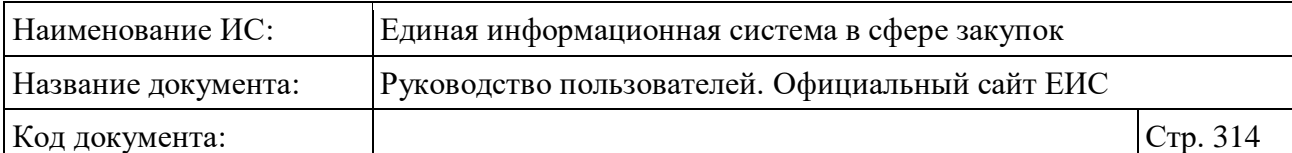

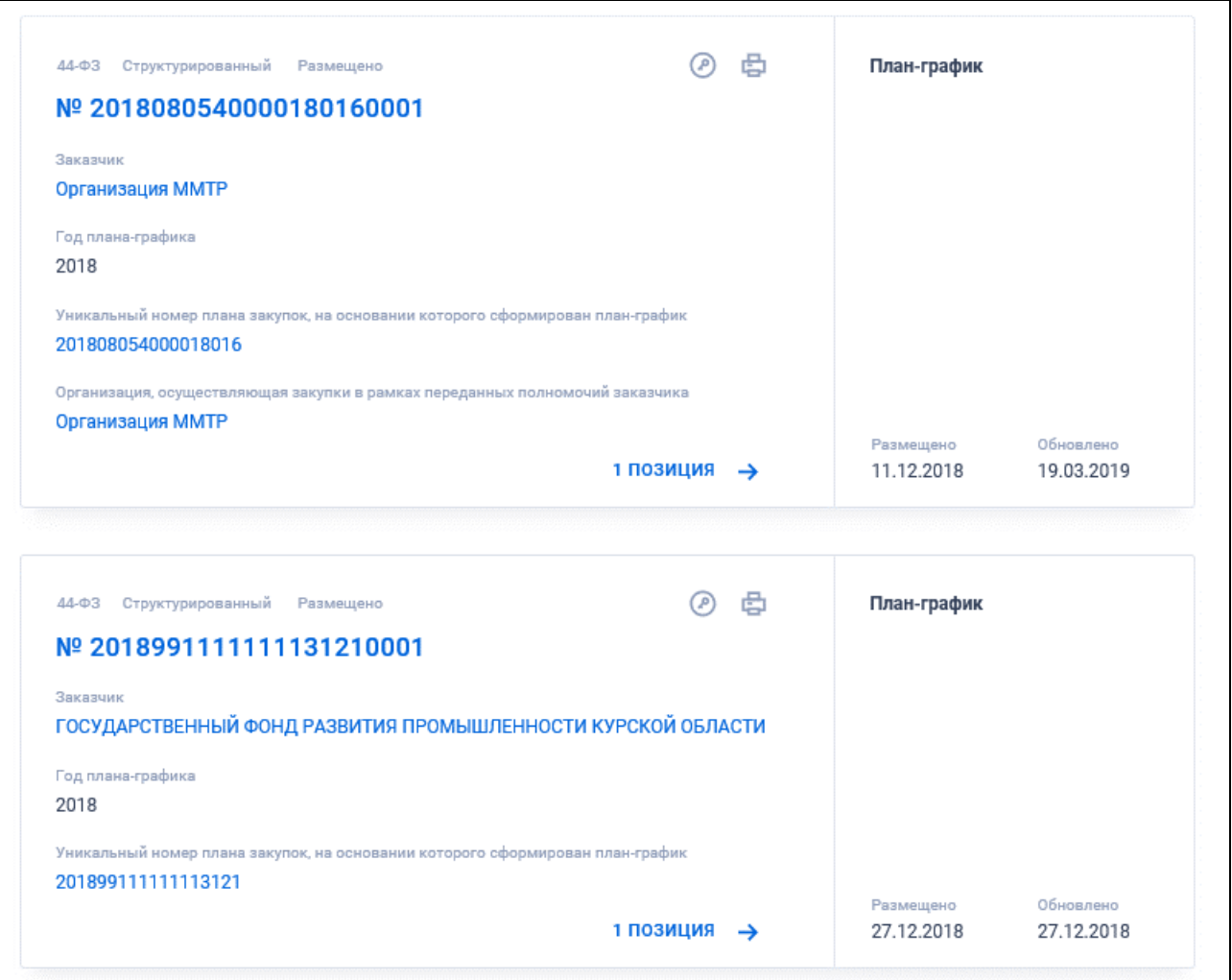

<span id="page-313-0"></span>Рисунок 277. Реестровые записи структурированного плана-графика закупок 44-ФЗ (с 2017 по 2019 год)

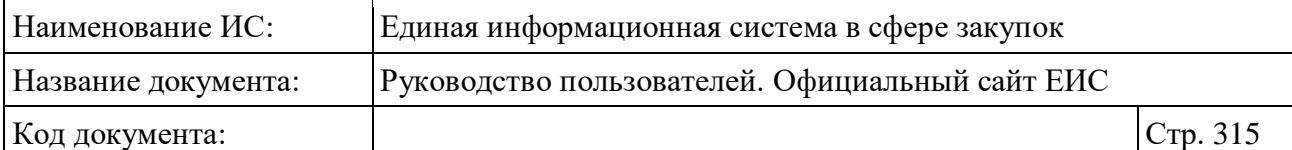

| 44-ФЗ Структурированный Размещено<br>183910700307191070100100030016110244<br>Объект закупки                                                                                                    | 曲 | Позиция плана-графика<br>Начальная цена<br>5 500,00 ₽ |
|----------------------------------------------------------------------------------------------------|---|-------------------------------------------------------|
| Услуги фиксированной телефонной связи                                                                                                    | ド | <b>Изменения</b>                                      |
| Информация о позиции                                                                                                    |   |                                                       |
| $44 - 03$<br>Структурированный<br>Размещено<br>183910700307191070100100070013600000<br>Объект закупки                                                                                                 | a | Позиция плана-графика<br>Начальная цена<br>1115,04 P  |
| Вода питьевая                                                                                                    |   | Обновлено<br>Размещено                                |
| Информация о позиции<br>Способ определения поставщика<br>Закупка у единственного поставщика (подрядчика, исполнителя)<br>Код вида расходов<br>000<br>Срок размещения извещения (исполнения контракта) |   | ㅅ                                                     |
| 01.2018<br>Сведения о размещении закупки<br>Извещение № 0358300023819000002<br>Извещение № 0358300023819000003<br>Обязательное общественное обсуждение<br>202000033800                                |   |                                                       |

<span id="page-314-0"></span>Рисунок 278. Реестровые записи позиций структурированного плана-графика закупок 44-ФЗ (с 2017 по 2019 год)

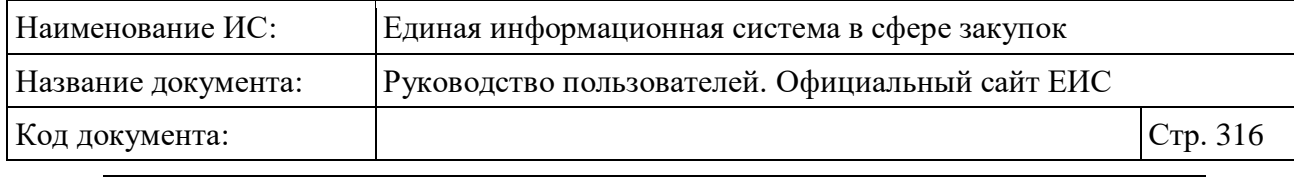

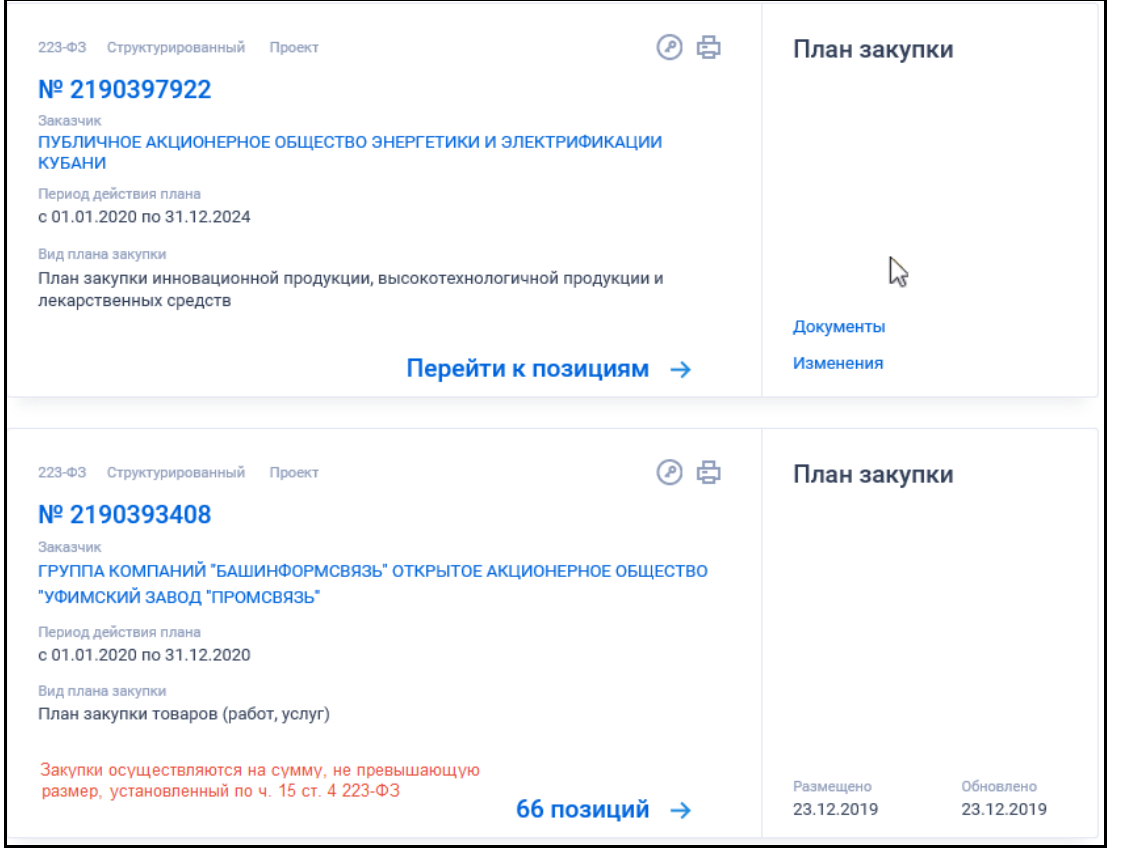

<span id="page-315-0"></span>Рисунок 279. Реестровые записи структурированного плана закупки 223-ФЗ

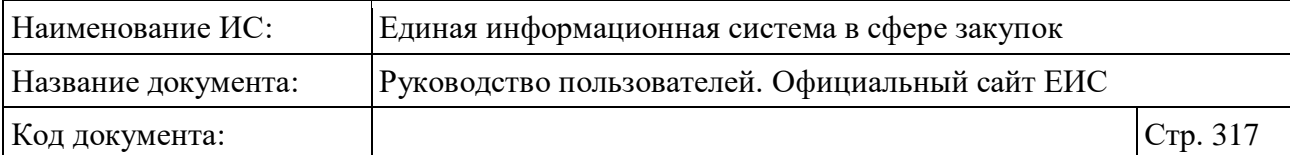

| 223-ФЗ Структурированный<br>Проект<br>Nº 2180005629                                            | 曲                                 |                       | Позиция плана закупки<br>Начальная цена<br>10 000 000,00 P |  |
|------------------------------------------------------------------------------------------------|-----------------------------------|-----------------------|------------------------------------------------------------|--|
| Предмет договора                                                                               |                                   |                       |                                                            |  |
| Техническое обслуживание и ремонт автомобилей министерства транспорта и<br>автомобильных дорог |                                   |                       |                                                            |  |
|                                                                                                |                                   | Размещено             | Обновлено                                                  |  |
| Информация о позиции                                                                           |                                   |                       |                                                            |  |
|                                                                                                |                                   |                       |                                                            |  |
| 223-ФЗ Структурированный<br>Проект                                                             | ව ආ                               | Позиция плана закупки |                                                            |  |
| Nº 21800056244                                                                                 | Начальная цена<br>20 000 000,00 P |                       |                                                            |  |
| Предмет договора                                                                               |                                   |                       |                                                            |  |
| Поставка автомобильного топлива с использованием электронных пластиковых                       |                                   |                       |                                                            |  |
| карт для министерства транспорта и автомобильных дорог                                         |                                   | Документы             |                                                            |  |
|                                                                                                | じ                                 | Изменения             |                                                            |  |
| Информация о позиции                                                                           |                                   |                       |                                                            |  |
| Способ размещения закупки                                                                      |                                   |                       |                                                            |  |
| Открытый аукцион (до 01.07.18)                                                                 |                                   |                       |                                                            |  |
| Срок проведения закупки                                                                        |                                   |                       |                                                            |  |
| 12.2020                                                                                        |                                   |                       |                                                            |  |
| Срок исполнения договора                                                                       |                                   |                       |                                                            |  |
| 11.2021                                                                                        |                                   |                       |                                                            |  |
| Этап размещения                                                                                |                                   |                       |                                                            |  |

<span id="page-316-0"></span>Рисунок 280. Реестровые записи позиций структурированного плана закупки 223-ФЗ

Для планов-графиков отображается реквизит «План-график закупок содержит позиции, объем финансового обеспечения которых превышает доведенные ЛБО / показатели выплат» при наличии действующего протокола несоответствия контролируемой информации и отображается статус реестровой записи «Размещено».

При нажатии на гиперссылку с реестровым номером записи открывается соответствующая карточка:

- плана-графика 94-ФЗ на вкладке «Общие сведения»;
- плана-графика 44-ФЗ и плана закупки 223-ФЗ на вкладке «Общая информация».

Реквизит «Заказчик» отображается в формате гиперссылки, при нажатии на которую для структурированных планов-графиков 44-ФЗ начиная с 2020

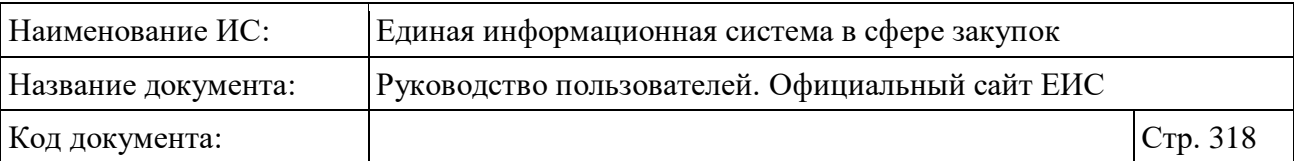

года и планов-графиков 94-ФЗ открывается карточка организации. Для остальных сведений объединенного реестра, при нажатии на гиперссылку с наименованием заказчика, открываются регистрационные данные соответствующей организации.

При нажатии кнопки «<sup> $\bullet$ </sup>» происходит открытие окна с электронной подписью пользователя, разместившего информацию. Если план-график закупок был размещен по согласованию УУ / УО, то в окне просмотра электронной подписи дополнительно отображается ЭЦП УУ / УО, осуществившего согласование ПГ. Если актуальная версия ПГ была получена по интеграции (без подписания и размещения через ЛК в ЕИС), то пиктограмма ЭЦП в реестровой записи не отображается.

Для просмотра печатной формы плана-графика (плана закупки) / позиции плана-графика (плана закупки) нажмите на кнопку « ». Кнопка не отображается для неструктурированных сведений.

При наведении курсора на реестровую запись плана-графика текст гиперссылки с количеством связанных позиций меняется на «Перейти к позициям» (cм. [Рисунок](#page-308-0) 273). При нажатии на гиперссылку «Количество связанных позиций» / «Перейти к позициям» отображается форма быстрого поиска по позициям, связанным с выбранным планом-графиком 44-ФЗ (см. [Рисунок](#page-309-0) 274).

При нажатии на блок «Информация о позиции», а также при установке отметки параметра «Открыть позиции» на странице быстрого поиска по ППГ (см. [Рисунок](#page-309-0) 274), раскрывается / скрывается информация о позиции планаграфика 44-ФЗ / плана закупки 223-ФЗ (см. [Рисунок](#page-312-0) 276, [Рисунок](#page-314-0) 278, [Рисунок](#page-316-0) 280).

При наведении курсора на реестровую запись вместо параметров «Размещено» и «Обновлено» отображаются гиперссылки для перехода к страницам связанной информации:

– «Вложения» - отображается только для структурированных плановграфиков 44-ФЗ начиная с 2020 года, при нажатии открывается соответствующая карточка на вкладке «Документы»;

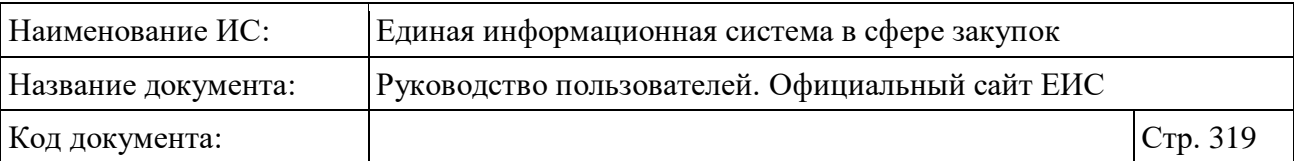

- «Документы» отображается для структурированных и неструктурированных планов закупки 223-ФЗ, а также для неструктурированных планов-графиков 44-ФЗ. При нажатии на гиперссылку открывается соответствующая карточка на вкладке «Документы» для 44-ФЗ или на вкладке «Документы плана закупки» для 223-ФЗ;
- «Изменения» отображается для всех сведений объединенного реестра, кроме структурированных планов-графиков 44-ФЗ начиная с 2020 года, при нажатии на которую открывается соответствующая карточка:
	- плана-графика на вкладке «Журнал версий»;
	- плана закупки на вкладке «Изменения».

## **3.8.1.3 Расширенный поиск по разделу «Планы-графики и планы закупки»**

Для перехода к расширенному поиску нажмите на одну из гиперссылок «Все параметры поиска», расположенные над и под блоком «Параметры поиска» страницы быстрого поиска (см. [Рисунок](#page-305-0) 272).

Отображается страница расширенного поиска по разделу «Планыграфики и планы закупки», блоки с параметрами по умолчанию свернуты.

Если в блоке до перехода к расширенному поиску хотя бы в одном параметре было установлено значение, то при открытии страницы с расширенными параметрами блок отображается в развернутом виде.

При нажатии на пиктограмму « » или область блока, раскрываются значения, пиктограмма меняется на « » (и наоборот).

Необходимо отметить, что наборы блоков и отображающиеся в них параметры на странице расширенного поиска зависят от установленных значений в полях «Тип записи в реестре» и «Законы». Примеры отображения страницы расширенного поиска по разделу «Планы-графики и планы закупки» и отдельных блоков представлены на рисунках ниже [\(Рисунок](#page-319-0) 281, [Рисунок](#page-320-0) 282, [Рисунок](#page-321-0) 283, [Рисунок](#page-322-0) 284, [Рисунок](#page-323-0) 285).

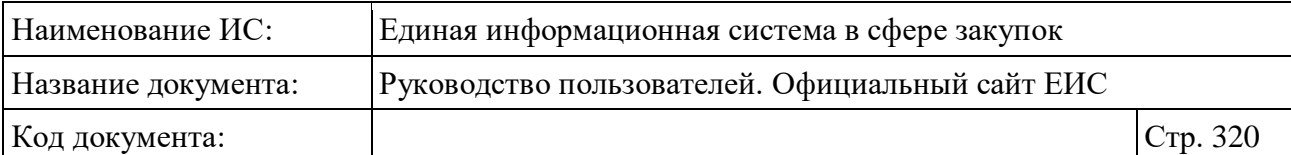

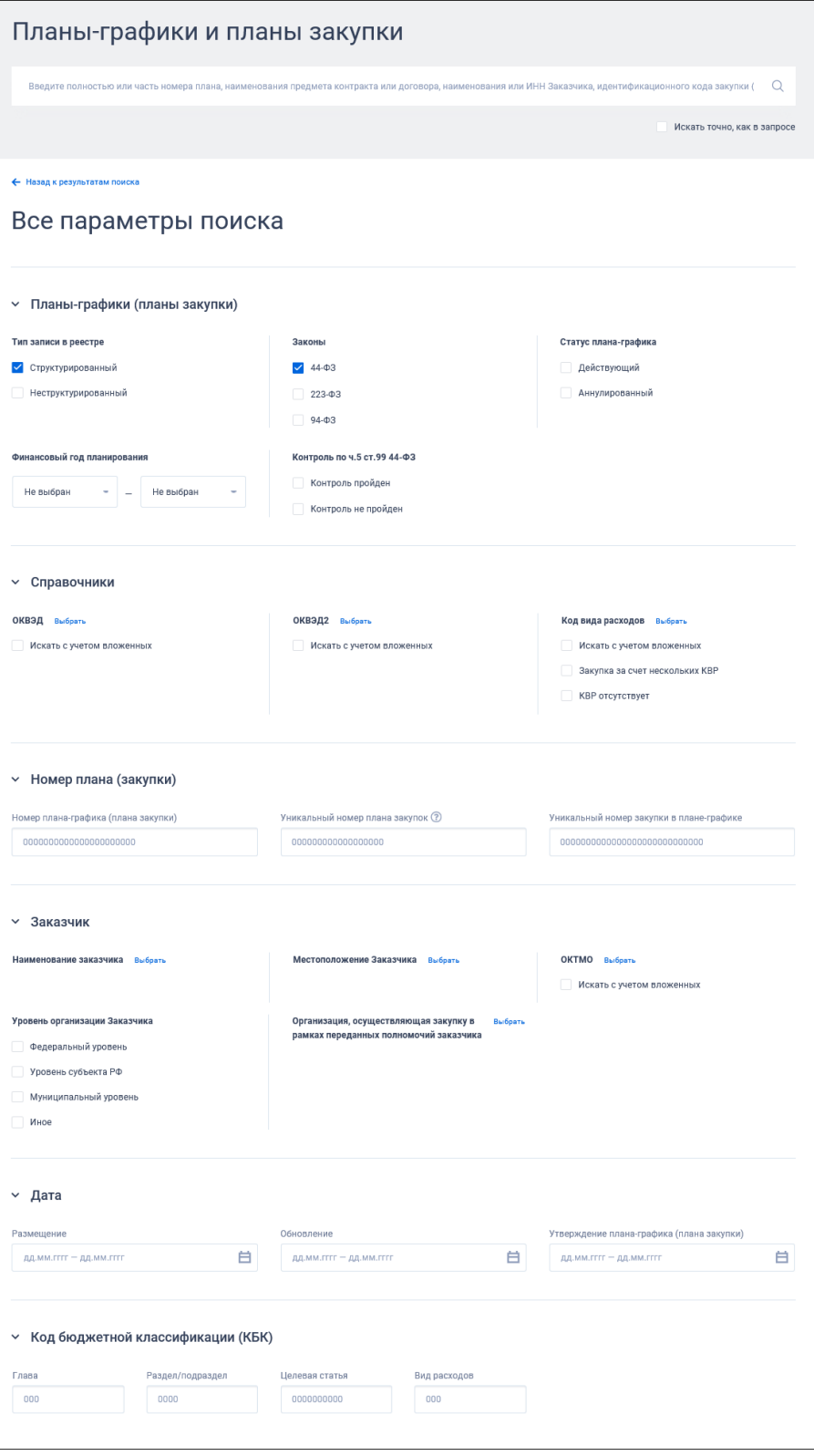

<span id="page-319-0"></span>Рисунок 281. Расширенный поиск по планам-графикам 44-ФЗ. Часть 1

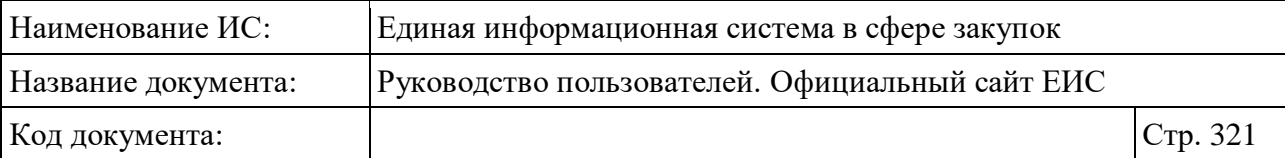

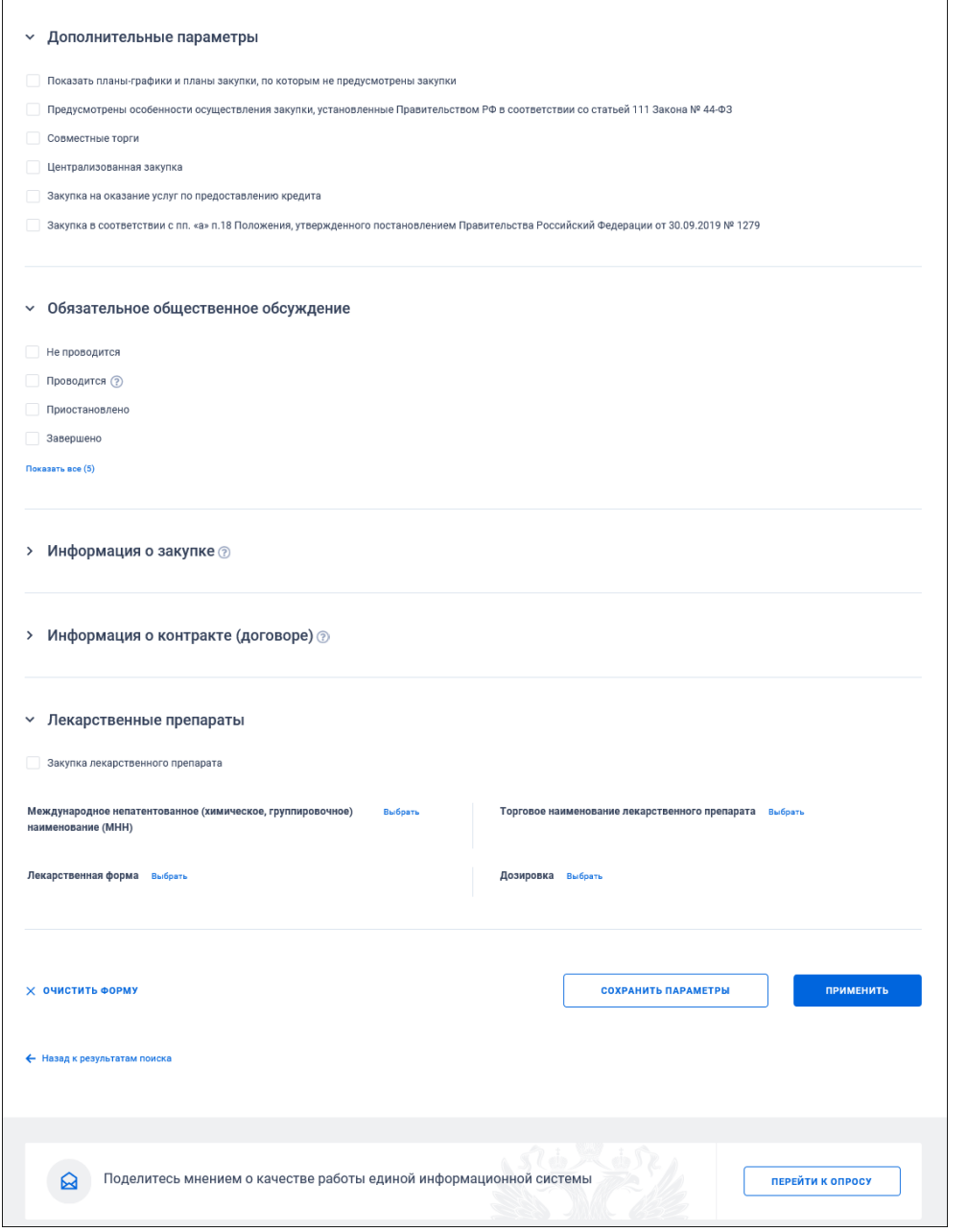

<span id="page-320-0"></span>Рисунок 282. Расширенный поиск по планам-графикам 44-ФЗ. Часть 2

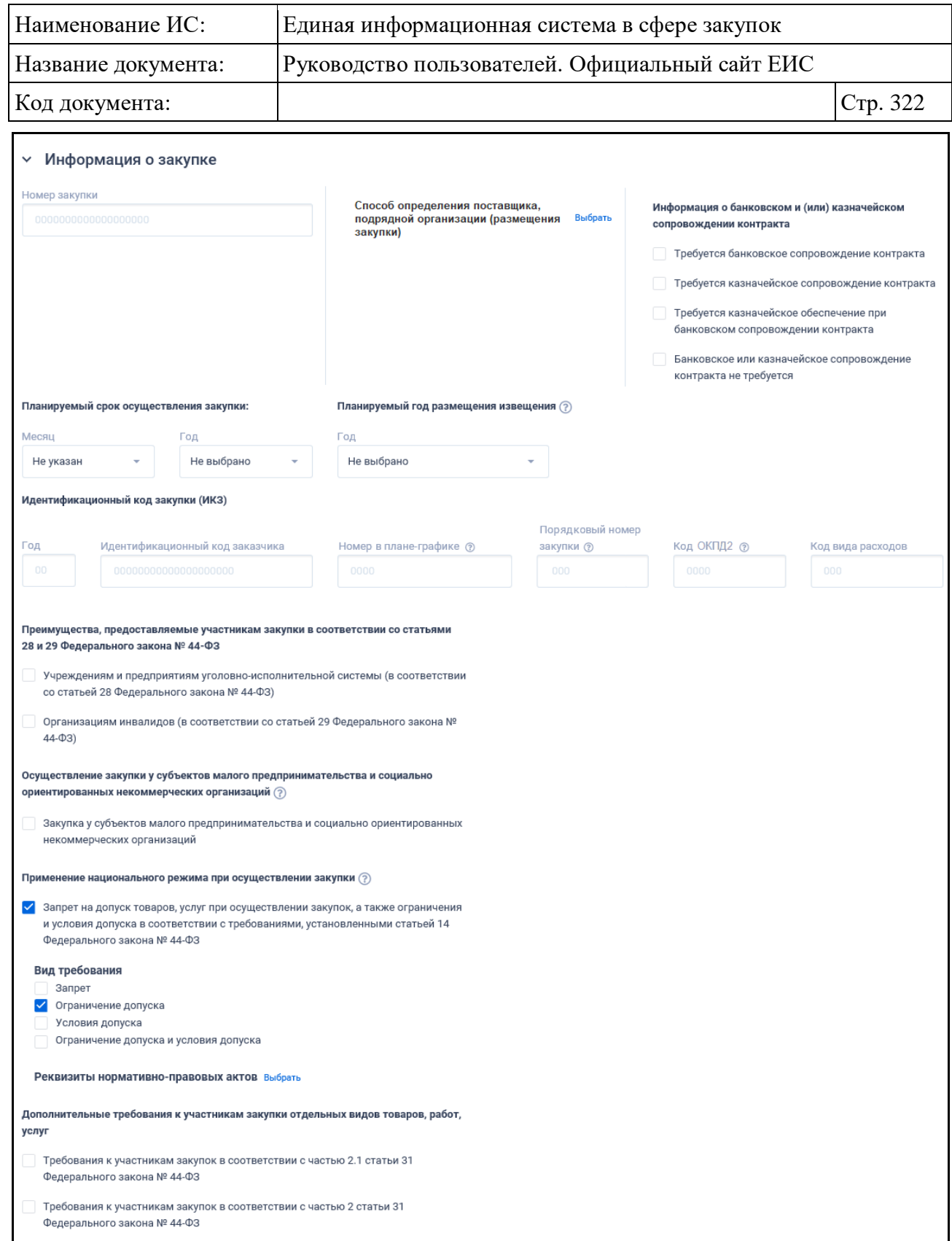

<span id="page-321-0"></span>Рисунок 283. Блок «Информация о закупке», установлено значение «44-ФЗ»

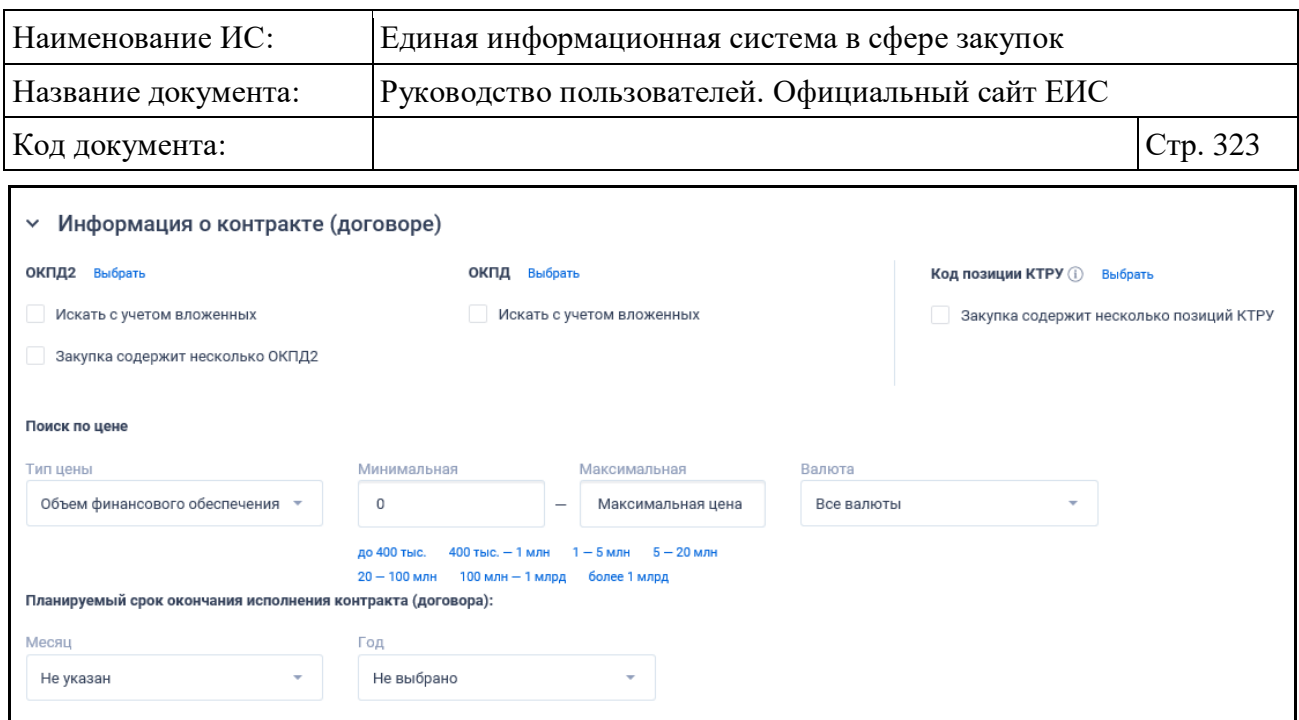

<span id="page-322-0"></span>Рисунок 284. Блок «Информация о контракте (договоре)», установлено значение «44-ФЗ»

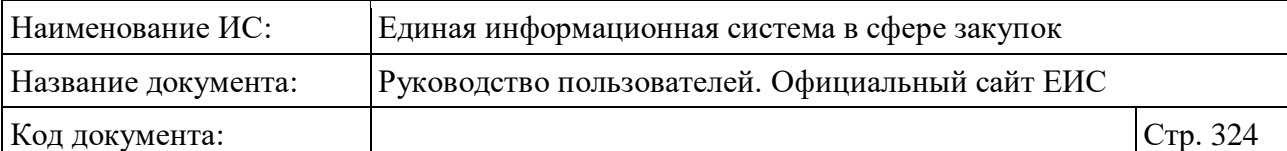

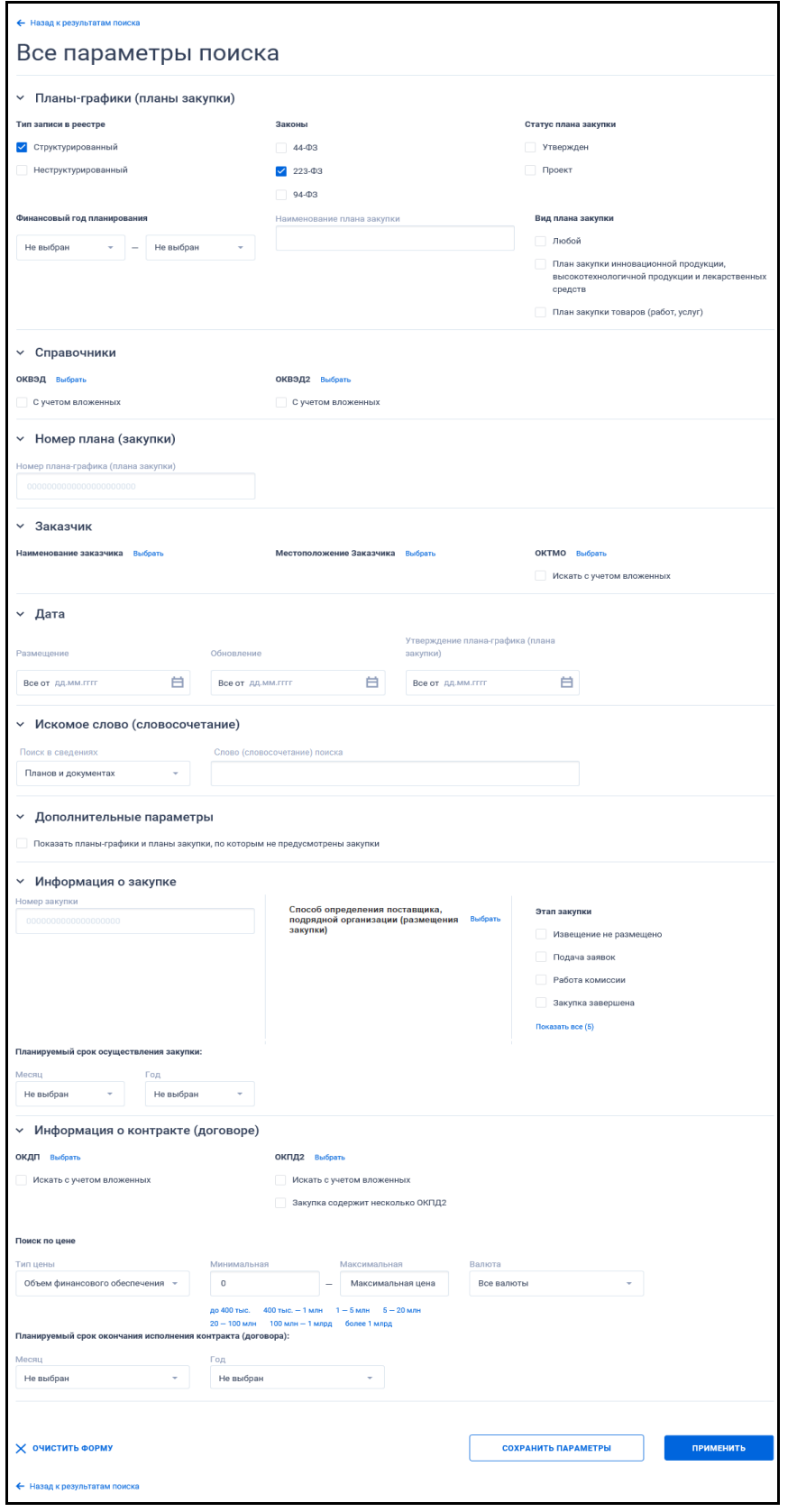

<span id="page-323-0"></span>Рисунок 285. Расширенный поиск по планам закупки 223-ФЗ
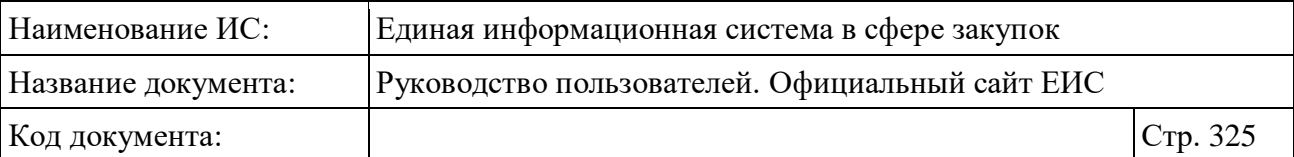

Поиск по полям блоков «Информация о закупке» и «Информация о контракте (договоре)» не осуществляется по структурированным планамграфикам 44-ФЗ, у которых установлен признак «Закупки на период размещения плана-графика не предусмотрены» и по структурированным планам закупки 223-ФЗ, у которых установлен признак «Закупки осуществляются на сумму, не превышающую размер, установленный в части 15 статьи 4 Закона № 223-ФЗ».

При установке отметки параметра «Запрет на допуск товаров, услуг при осуществлении закупок, а также ограничения и условия допуска в соответствии с требованиями, установленными статьей 14 Федерального закона № 44-ФЗ» в группе «Применение национального режима при осуществлении закупки» блока «Информация о закупке», отображаются параметры «Вид требования» и «Реквизиты нормативно-правовых актов» (см. [Рисунок](#page-321-0) 283).

При нажатии на кнопку «Выбрать» в поле «Реквизиты нормативноправовых актов» открывается форма выбора НПА из справочника [\(Рисунок](#page-325-0) 286).

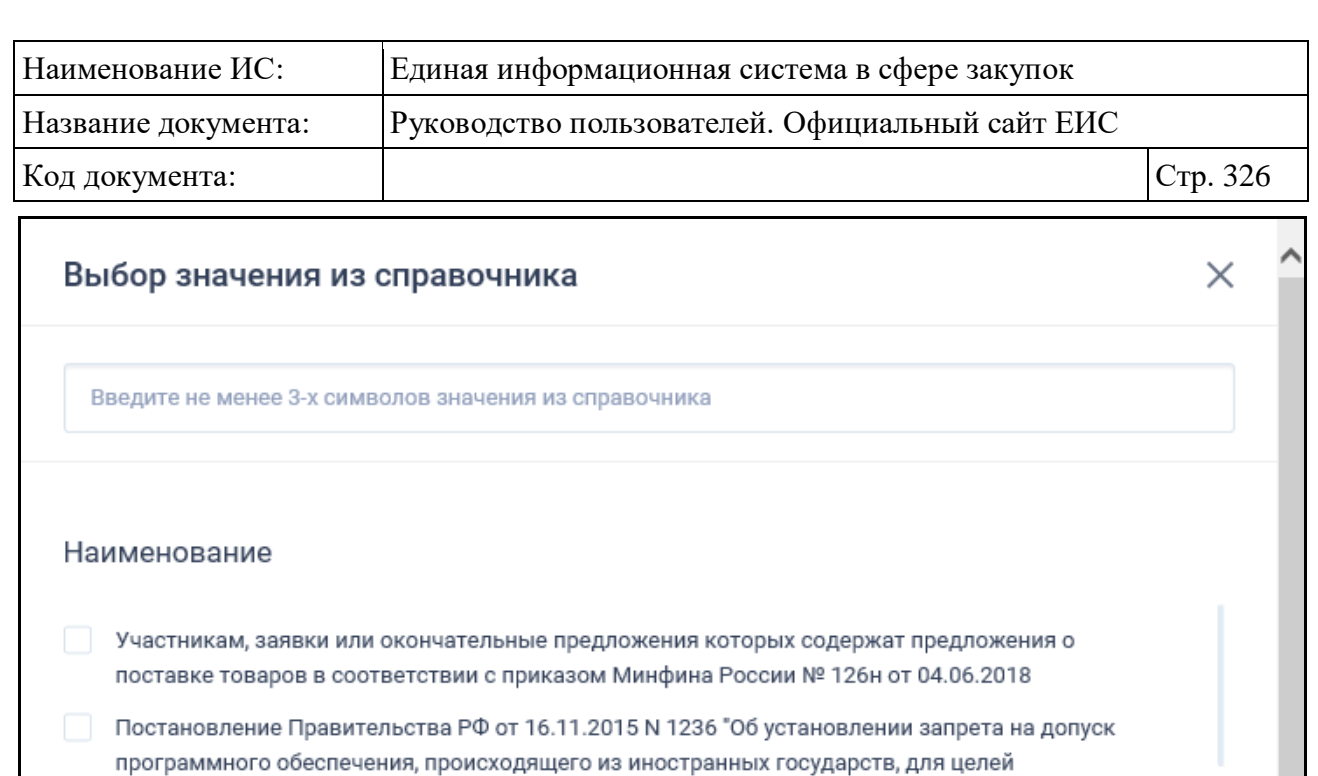

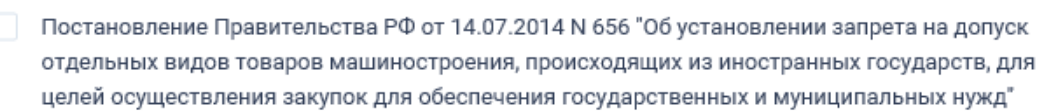

осуществления закупок для обеспечения государственных и муниципальных нужд"

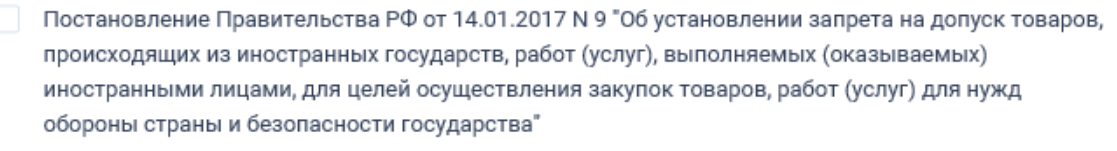

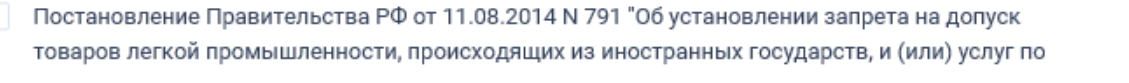

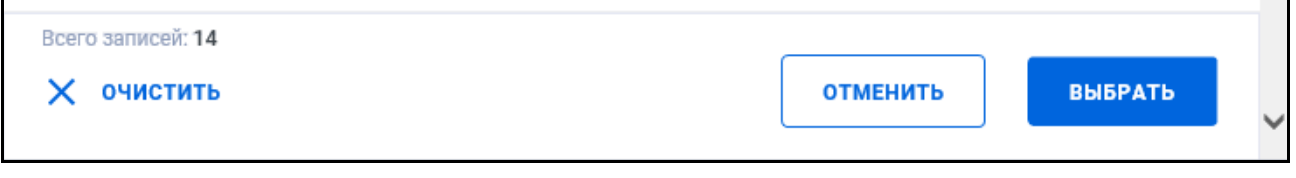

Рисунок 286. Форма выбора НПА из справочника

<span id="page-325-0"></span>Если в параметре «Вид требования» установлены значения, то в списке значений в формы выбора НПА из справочника отображаются только значения, удовлетворяющие выбранным видам требований.

Если в параметре «Вид требований» установлены значения, а в параметре «Реквизиты нормативно-правовых актов» выбраны НПА, соответствующие выбранным видам требований, то при снятии отметки (-ок) в параметре «Вид требований», выбранные НПА удаляются.

При поиске позиций планов-графиков по требованию «Требования к участникам закупок в соответствии с частью 2 статьи 31 Федерального закона № 44-ФЗ», поиск осуществляется как среди позиций с указанным требованием (установлена отметка), так и среди позиций, где в условиях закупки у пользователя выбрано преимущество:

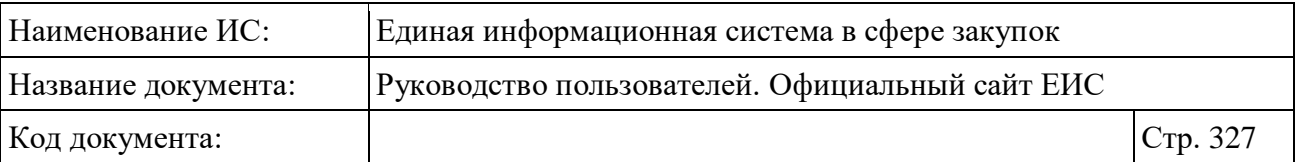

- Требование к наличию финансовых ресурсов для исполнения контракта (в соответствии с пунктом 1 части 2 статьи 31 Федерального закона № 44-ФЗ);
- Требование к наличию на праве собственности или ином законном основании оборудования и других материальных ресурсов для исполнения контракта (в соответствии с пунктом 2 части 2 статьи 31 Федерального закона № 44-ФЗ);
- Требование к наличию опыта работы, связанного с предметом контракта, и деловой репутации (в соответствии с пунктом 3 части 2 статьи 31 Федерального закона № 44-ФЗ);
- Требование к наличию необходимого количества специалистов и иных работников определенного уровня квалификации для исполнения контракта (в соответствии с пунктом 4 части 2 статьи 31 Федерального закона № 44-ФЗ).

Поиск по группе параметров преимуществ и требований для планаграфика не осуществляется по планам-графикам 44-ФЗ с 2020 года.

Необходимо отметить, что при выборе значений в полях отдельных блоков на форме расширенного поиска, данные блоки отображаются в параметрах быстрого поиска:

- «Номер плана (закупки)»;
- «Искомое слово (словосочетание)»;
- «Код бюджетной классификации (КБК)»;
- «Дополнительные параметры»;
- «Лекарственные препараты».

Задав необходимые параметры поиска, нажмите на кнопку «Найти».

Система выполняет поиск и отображает сведения, удовлетворяющие заданным параметрам поиска.

## **3.8.1.4 Просмотр карточки плана-графика закупок товаров, работ, услуг с финансовым годом планирования начиная с 2020 года**

## **3.8.1.4.1 Вкладки с информацией о плане-графике**

Для просмотра подробных сведений о плане-графике, заведенном на 2020 год и далее, нажмите на гиперссылку с реестровым номером плана-графика.

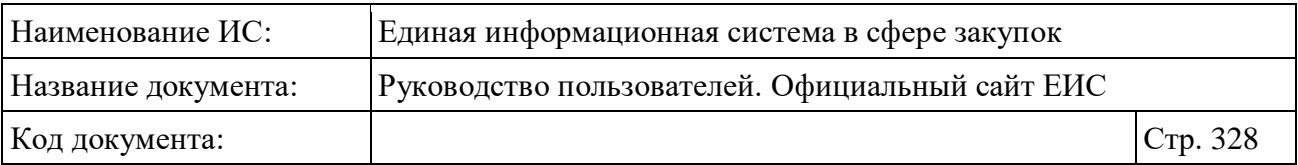

При нажатии на гиперссылку отобразится вкладка «Общая информация» карточки просмотра плана-графика [\(Рисунок](#page-327-0) 287).

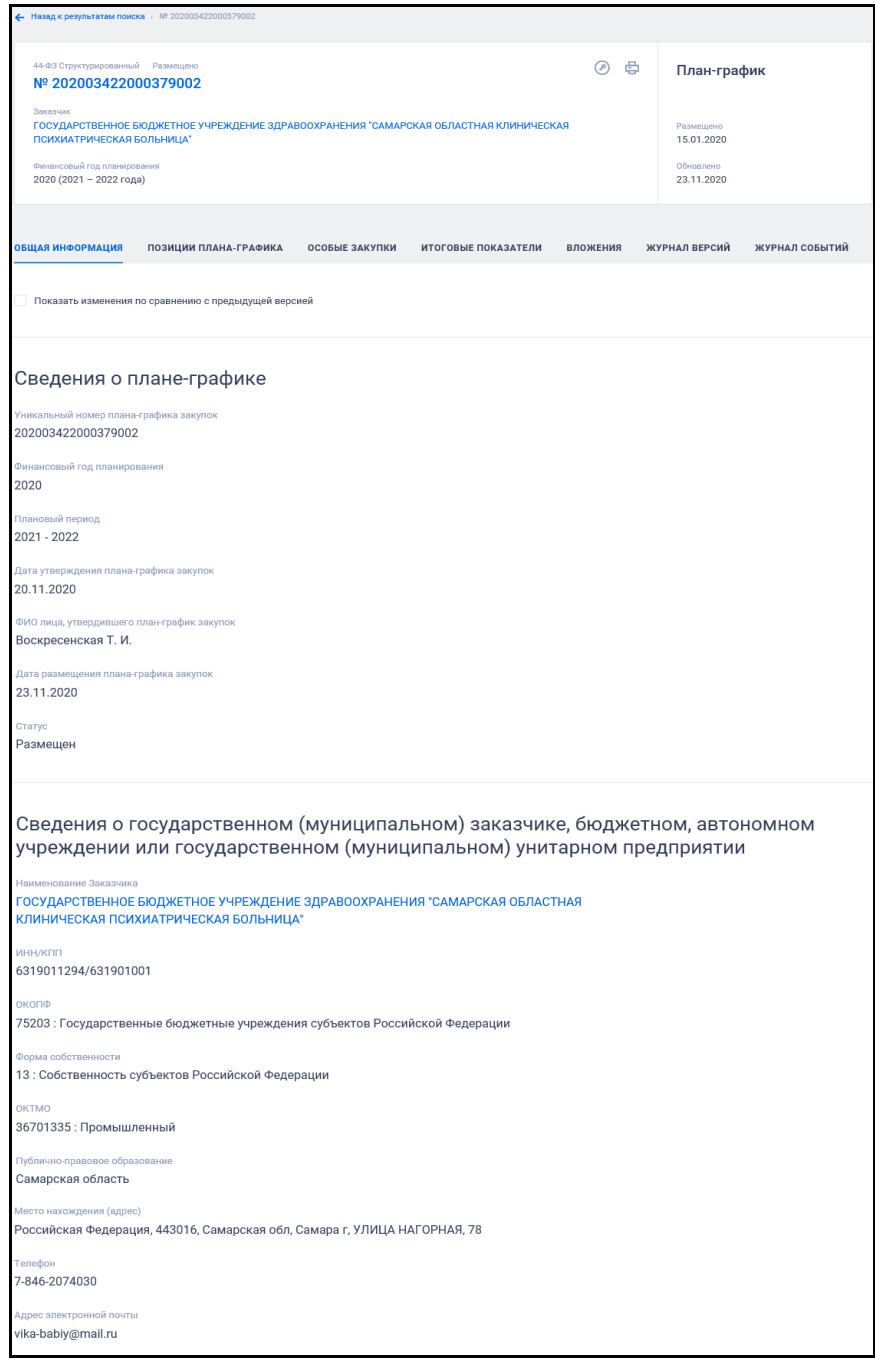

Рисунок 287. Карточка плана-графика, вкладка «Общая информация»

<span id="page-327-0"></span>Для планов-графиков, по которым размещено более одной версии, предусмотрена установка отметки параметра «Показать изменения по сравнению с предыдущей версией». При установке отметки в карточке пиктограммой «<sup>1</sup>» выделяются поля, в которые были внесены изменения [\(Рисунок](#page-328-0) 288).

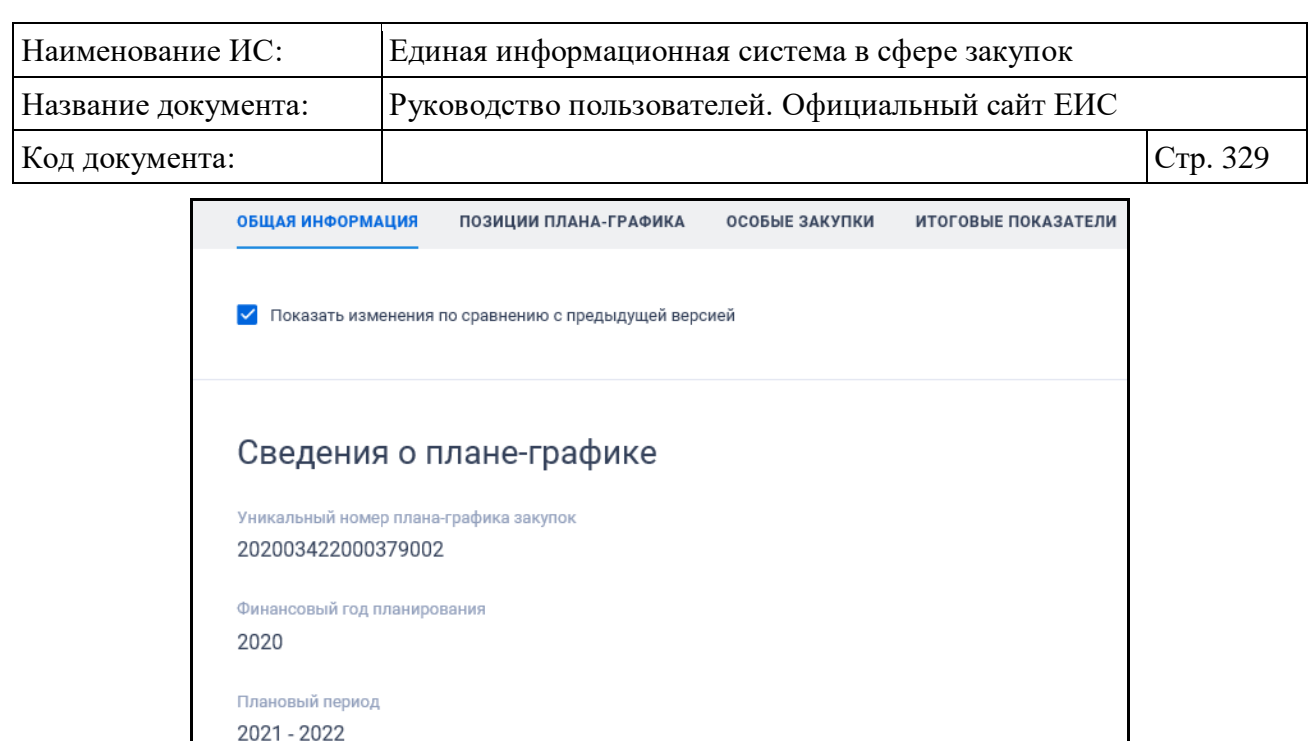

20.11.2020 (i) ФИО лица, утвердившего план-график закупок Воскресенская Т. И.

la закупок

Старое значение: 19.11.2020

<span id="page-328-0"></span>Рисунок 288. Отображение изменений значений в сведениях плана-графика

При наведении курсора на пиктограмму «<sup>1</sup>» отображается текст:

- «Старое значение: <значение атрибута в размещенной версии>»;
- «Строка добавлена» в случае добавления новых сведений по сравнению с ранее размещенной версией;
- «Строка удалена» в случае удаления сведений из информации о плане-графике. Данные в удаленной строке отображаются менее ярким цветом.

При просмотре изменений в позиции плана-графика на вкладке «Позиции плана-графика» пиктограмма «<sup>1</sup>» отображается слева от добавленной строки, а при наведении на нее курсора отображается текст:

- если позиция добавлена «Позиция добавлена»;
- если позиция изменена «Позиция изменена»;
- если позиция удалена «Позиция отменена». Данные в удаленной позиции отображаются менее ярким цветом.

Функция просмотра изменений реализована на всех вкладках кроме «Вложения», «Журнал версий», «Журнал событий» и «Обоснование внесенных изменений». При переходе на другие вкладки режим отображения изменений

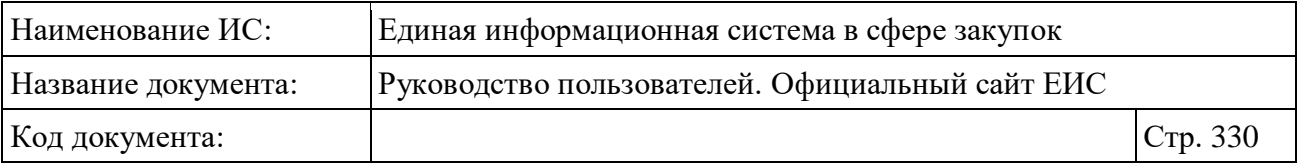

будет отображаться до тех пор, пока пользователь не снимет отметку «Показать изменения по сравнению с предыдущей версией».

Перейдите на вкладку «Позиции плана-графика» [\(Рисунок 289\)](#page-329-0).

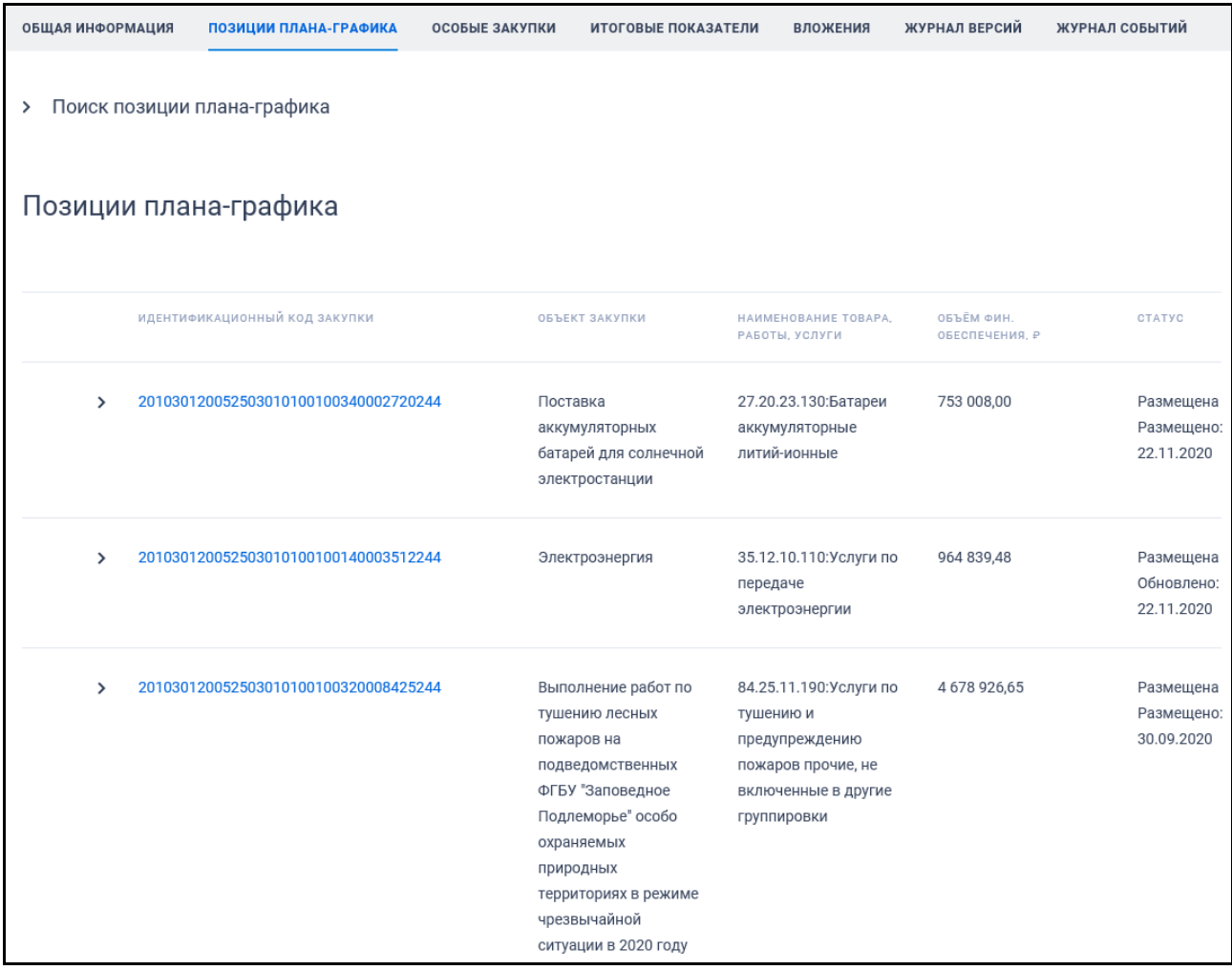

<span id="page-329-0"></span>Рисунок 289. Карточка плана-графика, вкладка «Позиции плана-графика» (фрагмент)

Для раскрытия блока «Поиск позиции плана-графика» нажмите на пиктограмму « ». Вкладка «Позиции плана-графика» с развернутым блоком поиска по позициям плана-графика представлена на рисунках ниже [\(Рисунок](#page-330-0) 290, [Рисунок](#page-331-0) 291 [Рисунок](#page-332-0) 292):

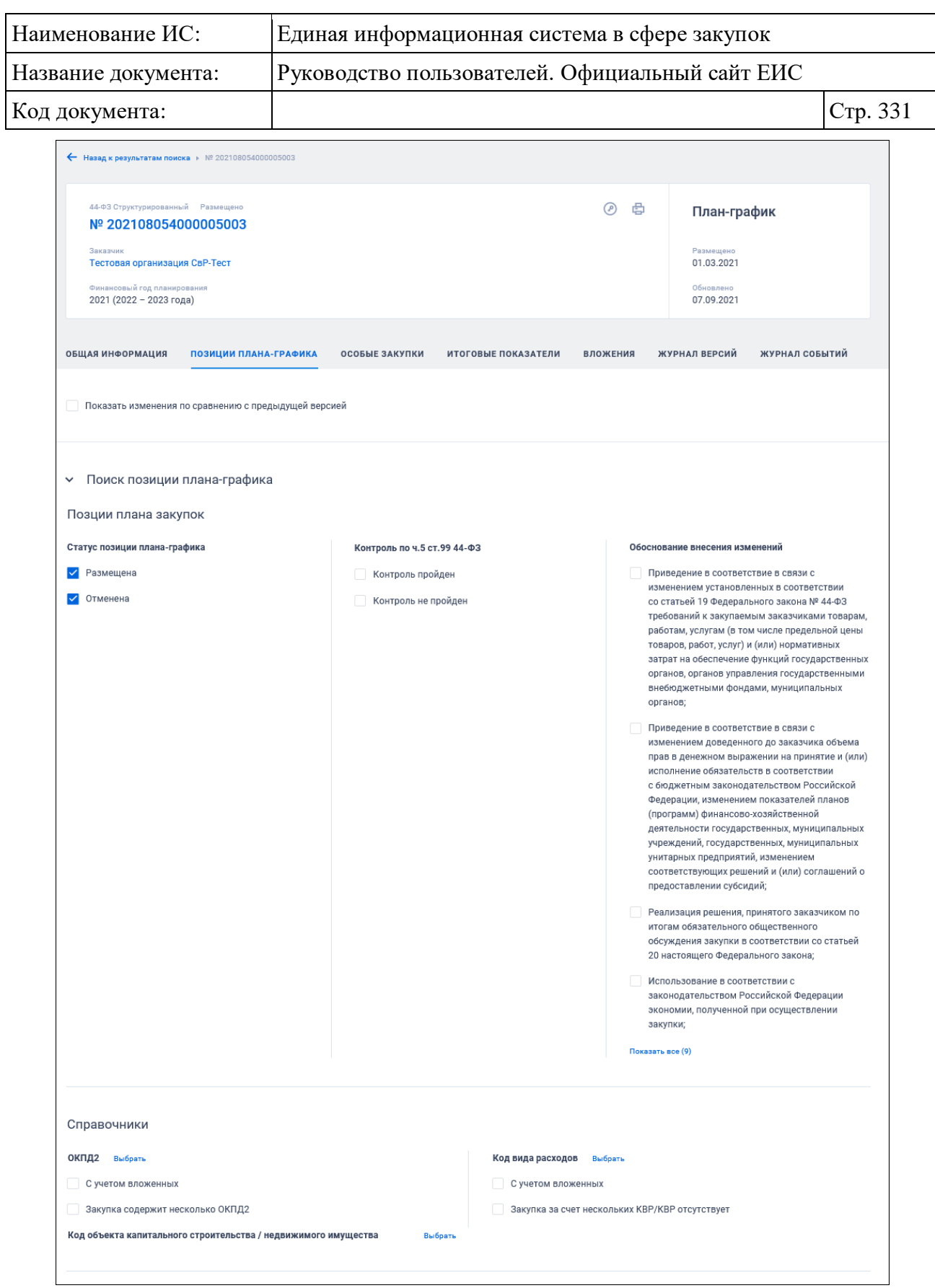

<span id="page-330-0"></span>Рисунок 290. Карточка плана-графика, вкладка «Позиции плана-графика», (часть 1)

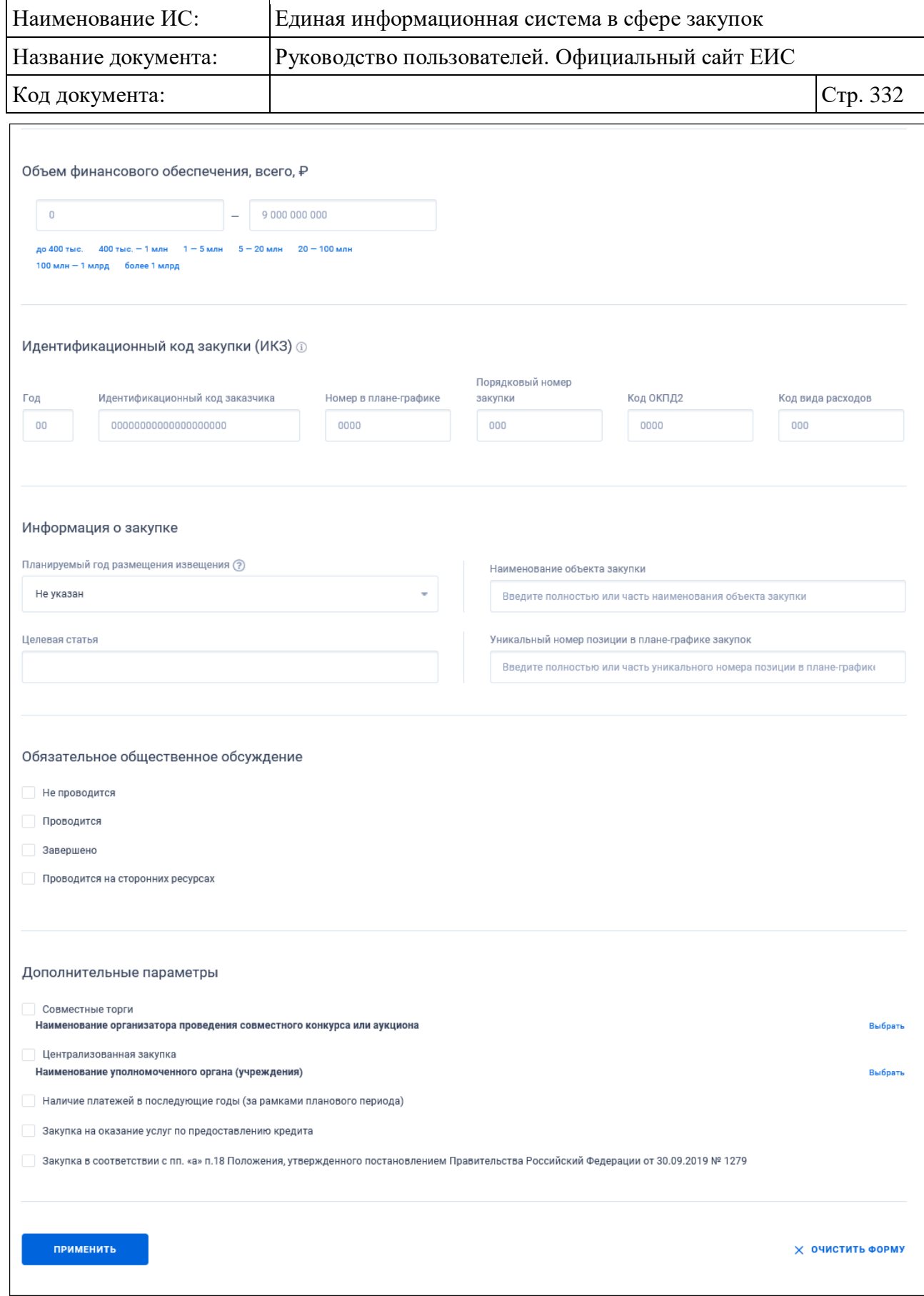

<span id="page-331-0"></span>Рисунок 291. Карточка плана-графика, вкладка «Позиции плана-графика», (часть 2)

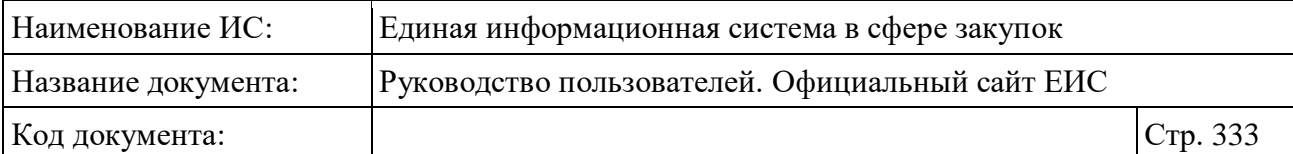

| Позиции плана-графика |                                                     |                                                                                   |                                                                                                    |                              |                                       |  |  |  |
|-----------------------|-----------------------------------------------------|-----------------------------------------------------------------------------------|----------------------------------------------------------------------------------------------------|------------------------------|---------------------------------------|--|--|--|
|                       | ИДЕНТИФИКАЦИОННЫЙ КОД ЗАКУПКИ                       | ОБЪЕКТ ЗАКУПКИ                                                                    | НАИМЕНОВАНИЕ ТОВАРА,<br>РАБОТЫ, УСЛУГИ                                                                                      | ОБЪЁМ ФИН.<br>ОБЕСПЕЧЕНИЯ, Р | CTATYC                                |  |  |  |
| >                     | 201253605742925360100100100001712244                | Бумага офисная                                                                    | 17.12.14.119:Бумага<br>для печати прочая                                                                                    | 73 343,65                    | Отменена<br>Обновлено:<br>23.11.2020  |  |  |  |
| $\rightarrow$         | 201253605742925360100100650001723244                | Поставка почтовых<br>конвертов, пакетов                                           | 17.23.12.110:Конверты,<br>письма-секретки                                                                                   | 46 322,00                    | Размещена<br>Обновлено:<br>23.11.2020 |  |  |  |
| $\rightarrow$         | 201253605742925360100100640001712244                | Бумага офисная                                                                    | 17.12.14.119:Бумага<br>для печати прочая                                                                                    | 83 118,69                    | Размещена<br>Обновлено:<br>23.11.2020 |  |  |  |
| $\mathcal{P}$         | 201253605742925360100100530003101244                | Поставка офисной<br>мебели                                                        | 31.01.12.190: Мебель<br>офисная деревянная<br>прочая                                                                        | 556 390,00                   | Размещена<br>Обновлено:<br>02.10.2020 |  |  |  |
| ⋋                     | 201253605742925360100100580002910244                | Поставка автомобиля                                                               | 29.10.24.000:Средства<br>автотранспортные для<br>перевозки людей<br>прочие                                                  | 9733,33                      | Отменена<br>Обновлено:<br>29.09.2020  |  |  |  |
| >                     | 201253605742925360100100420005829242                | Приобретение и<br>обновление лицензий<br>ПО для<br>информационной<br>безопасности | 58.29.50.000:Услуги по<br>предоставлению<br>лицензий на право<br>использовать<br>компьютерное<br>программное<br>обеспечение | 86 620,00                    | Отменена<br>Обновлено:<br>29.09.2020  |  |  |  |
| ⋋                     | 201253605742925360100100460006202242                | Сопровождение ПО<br>для информационной<br>безопасности                            | 62.02.30.000:Услуги по<br>технической<br>поддержке<br>информационных<br>технологий                                          | 5 000,00                     | Отменена<br>Обновлено:<br>29.09.2020  |  |  |  |
| ⋋                     | 201253605742925360100100080008622244                | Медицинские услуги                                                                | 86.22.1:Услуги в<br>области<br>специализированной<br>врачебной практики                                                     | 255 000,00                   | Отменена<br>Обновлено:<br>29.09.2020  |  |  |  |
| $\mathcal{P}$         | 201253605742925360100100150003600244                | Водоснабжение                                                                     | 36.00.11.000:Вода<br>питьевая                                                                                               | 11 697,00                    | Размещена<br>Обновлено:<br>29.09.2020 |  |  |  |
| ≻                     | 201253605742925360100100110003821244                | Оплата услуг по<br>утилизации<br>списанного имущества                             | 38.21.29.000:Услуги по<br>утилизации неопасных<br>отходов прочие                                                            | 59 445,60                    | Размещена<br>Обновлено:<br>29.09.2020 |  |  |  |
| $\overline{2}$        | $\rightarrow$<br>3<br>$\overline{4}$<br>5<br>7<br>6 |                                                                                   |                                                                                                    | Показать по:                 | 10                                    |  |  |  |

<span id="page-332-0"></span>Рисунок 292. Карточка плана-графика, вкладка «Позиции плана-графика», (часть 3)

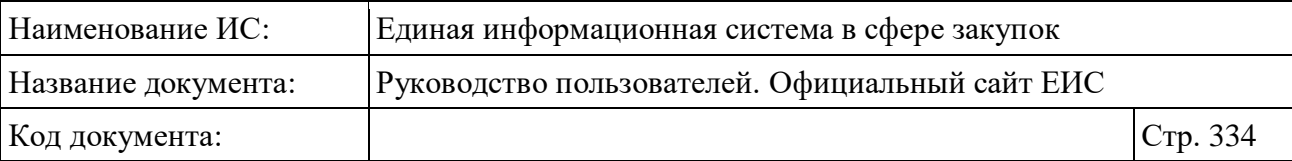

Если ИКЗ не прошел контроль по ч. 5 ст. 99, то под ИКЗ отображается красным цветом текст «Не пройден контроль по ч.5 ст.99 44-ФЗ».

При необходимости поиска позиции плана-графика в блоке поиска установите параметры искомой позиции и нажмите на кнопку «Применить».

Для просмотра сведений позиции плана-графика на пиктограмму « » требуемой позиции.

Отображение вкладки «Особые закупки» представлено на рисунке ниже:

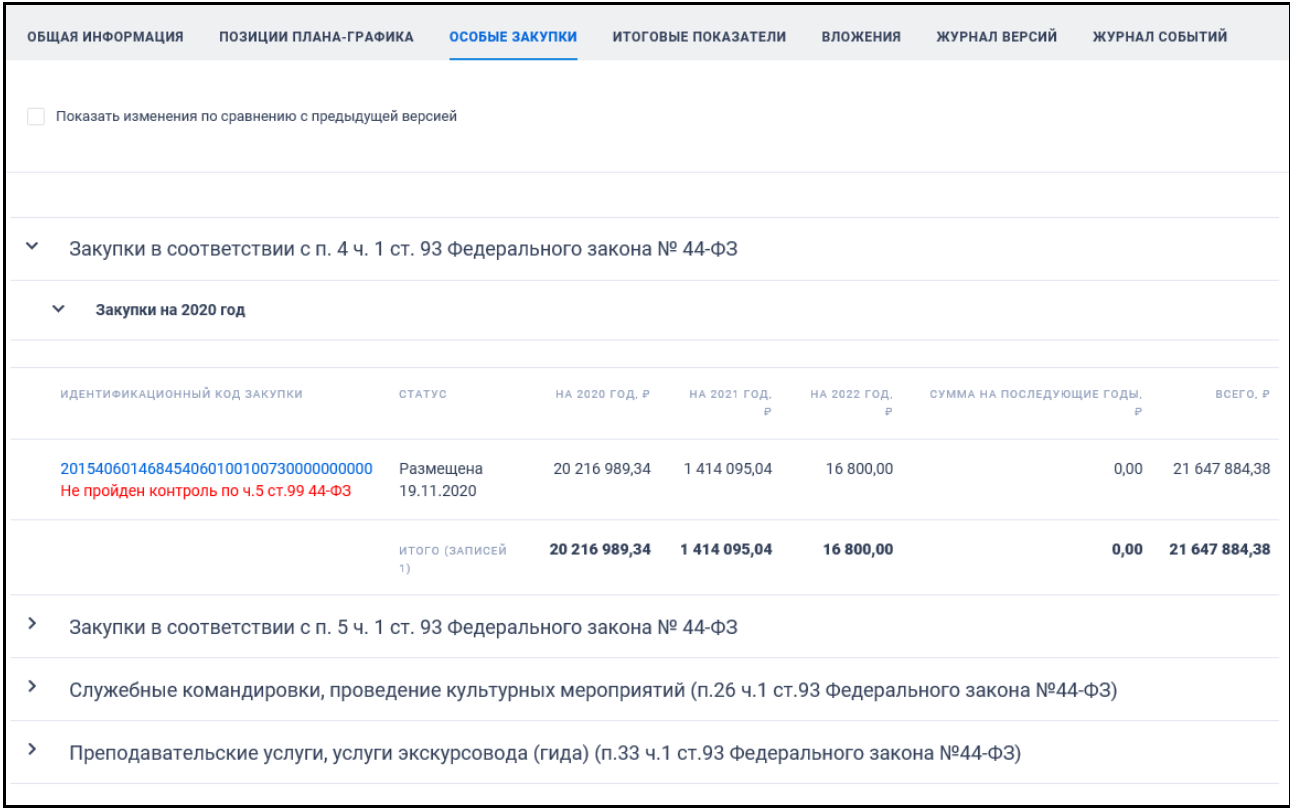

#### Рисунок 293. Вкладка «Особые закупки»

При нажатии на гиперссылку с идентификационным кодом закупки в таблице «Закупки на <ГОД> год» открывается страница сведений особой закупки, представленная на следующем рисунке:

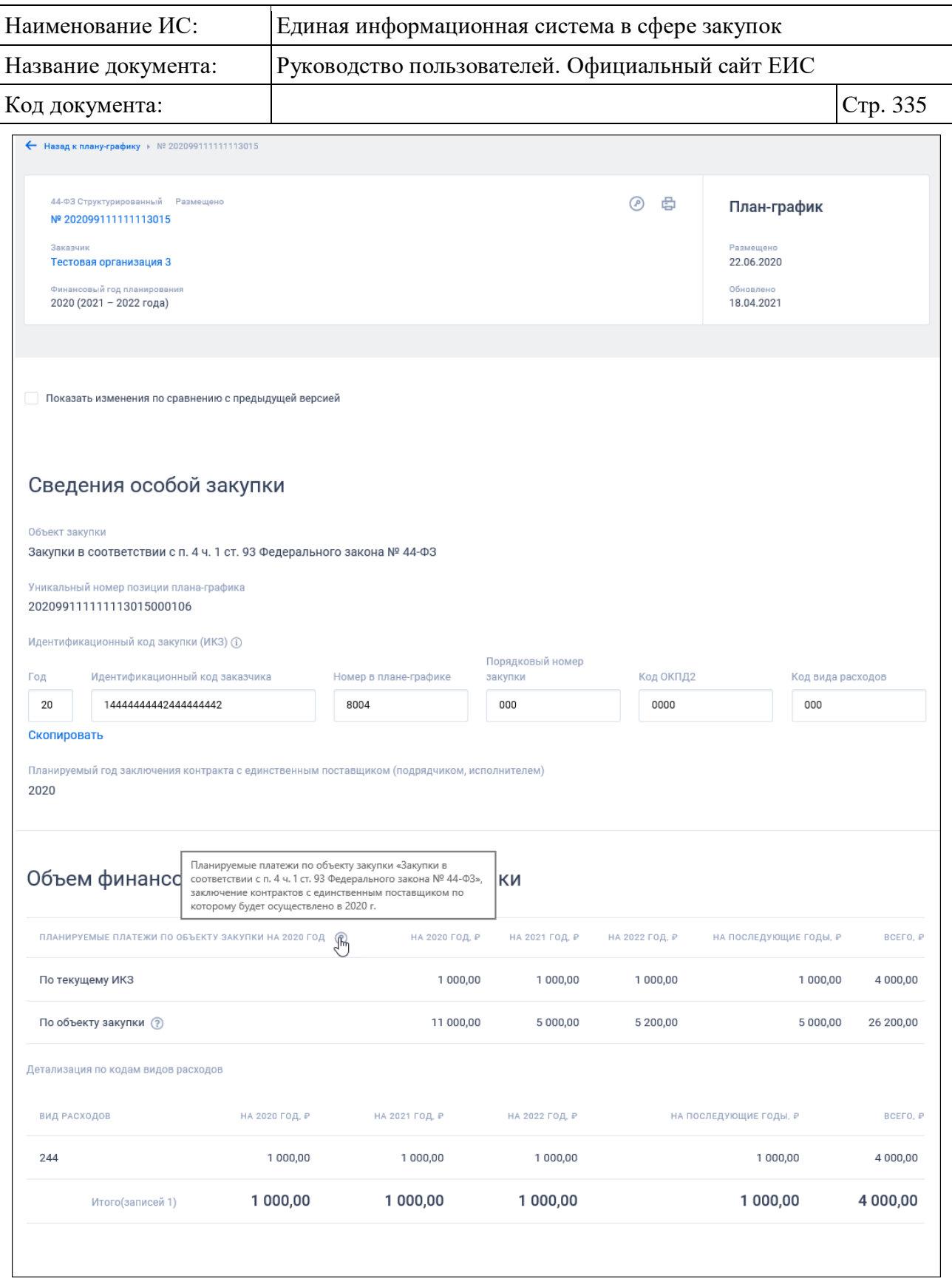

Рисунок 294. Страница «Сведения особой закупки»

Карточка реестра плана-графика и плана закупок на вкладке «Итоговые показатели» приведена на рисунках ниже:

| Наименование ИС:                                                 |                                                        |                                                 | Единая информационная система в сфере закупок |                                                 |                 |                |                         |                                      |  |
|------------------------------------------------------------------|--------------------------------------------------------|-------------------------------------------------|-----------------------------------------------|-------------------------------------------------|-----------------|----------------|-------------------------|--------------------------------------|--|
| Название документа:                                              |                                                        |                                                 |                                               | Руководство пользователей. Официальный сайт ЕИС |                 |                |                         |                                      |  |
| Код документа:                                                   |                                                        |                                                 |                                               |                                                 |                 |                |                         | Стр. 336                             |  |
| ← Назад к результатам поиска ▶ № 202308604000002004              |                                                        |                                                 |                                               |                                                 |                 |                |                         |                                      |  |
|                                                                  | Nº 202308604000002004                                  | 44-ФЗ Структурированный Размещено с нарушениями |                                               |                                                 |                 | ᢙ<br>₿         | План-график             |                                      |  |
|                                                                  |                                                        | Не пройден контроль по ч. 5 ст. 99 44-ФЗ        |                                               |                                                 |                 |                |                         |                                      |  |
| Заказчик                                                         | Заказчик для АСФК                                      |                                                 |                                               |                                                 |                 |                | Размешено<br>24.09.2021 |                                      |  |
|                                                                  | Финансовый год планирования<br>2023 (2024 - 2025 года) |                                                 |                                               |                                                 |                 |                | Обновлено<br>24.09.2021 |                                      |  |
| ОБЩАЯ ИНФОРМАЦИЯ                                                 |                                                        | ПОЗИЦИИ ПЛАНА-ГРАФИКА                           |                                               | ИТОГОВЫЕ ПОКАЗАТЕЛИ                             | <b>ВЛОЖЕНИЯ</b> | ЖУРНАЛ ВЕРСИЙ  | ЖУРНАЛ СОБЫТИЙ          |                                      |  |
|                                                                  | Итого для осуществления закупок, ₽                     |                                                 |                                               | Итоговые показатели плана-графика закупок       |                 |                |                         |                                      |  |
|                                                                  | <b>BCEFO</b>                                           |                                                 | НА 2023 ГОД                                   | <b>НА 2024 ГОД</b>                              |                 | НА 2025 ГОД    |                         | НА ПОСЛЕДУЮЩИЕ ГОДЫ                  |  |
|                                                                  | 300 000,00                                             |                                                 | 100 000,00                                    | 100 000,00                                      |                 | 100 000,00     |                         | 0,00                                 |  |
| По кодам бюджетной классификации<br>Коды бюджетной классификации |                                                        |                                                 |                                               |                                                 |                 |                |                         |                                      |  |
| ГЛАВА                                                            | РАЗДЕЛ<br>(ПОДРАЗДЕЛ)                                  | ЦЕЛЕВАЯ<br>СТАТЬЯ                               | вид<br>РАСХОДОВ                               | ВСЕГО, ₽                                        | НА 2023 ГОД, ₽  | НА 2024 ГОД, ₽ | НА 2025 ГОД, ₽          | $Bce -$<br>НА ПОСЛЕДУЮЩИЕ<br>годы, е |  |
| 204                                                              | 0308                                                   | 0910039244                                      | 224                                           | 150 000,00                                      | 50 000,00       | 50 000,00      | 50 000,00               | 0,00                                 |  |
| 204                                                              | 0905                                                   | 0910059224                                      | 300                                           | 150 000,00                                      | 50 000,00       | 50 000,00      | 50 000,00               | 0,00                                 |  |
|                                                                  |                                                        |                                                 | Итого (2 записи)                              | 300 000,00                                      | 100 000,00      | 100 000,00     | 100 000,00              | 0,00                                 |  |
|                                                                  |                                                        |                                                 |                                               |                                                 |                 |                |                         |                                      |  |

Рисунок 295. Вкладка «Итоговые показатели». Часть 1

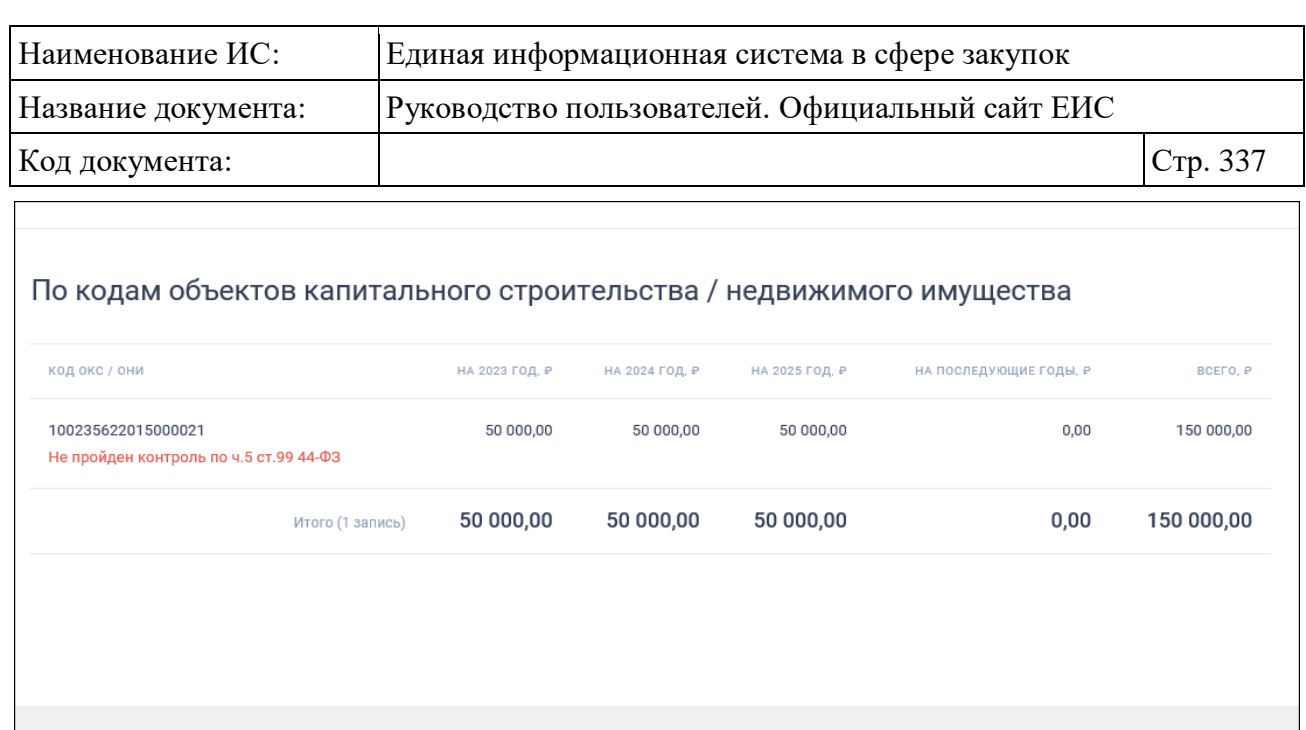

Рисунок 296. Вкладка «Итоговые показатели». Часть 2

**ПЕРЕЙТИ К ОПРОСУ** 

Поделитесь мнением о качестве работы единой информационной системы

 $\hat{\boxtimes}$ 

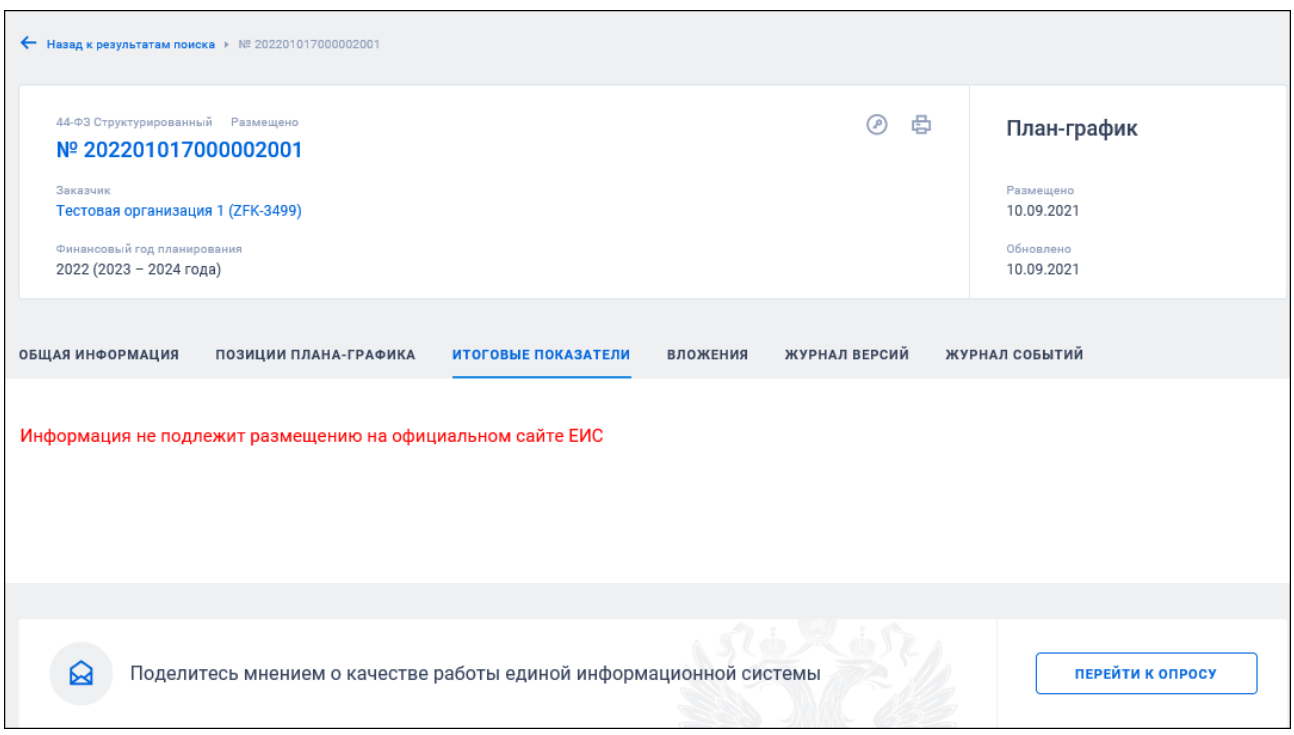

Рисунок 297. Вкладка «Итоговые показатели». Часть 3. Информация не подлежит размещению

Для просмотра документов, приложенных к плану-графику, перейдите на вкладку «Вложения»:

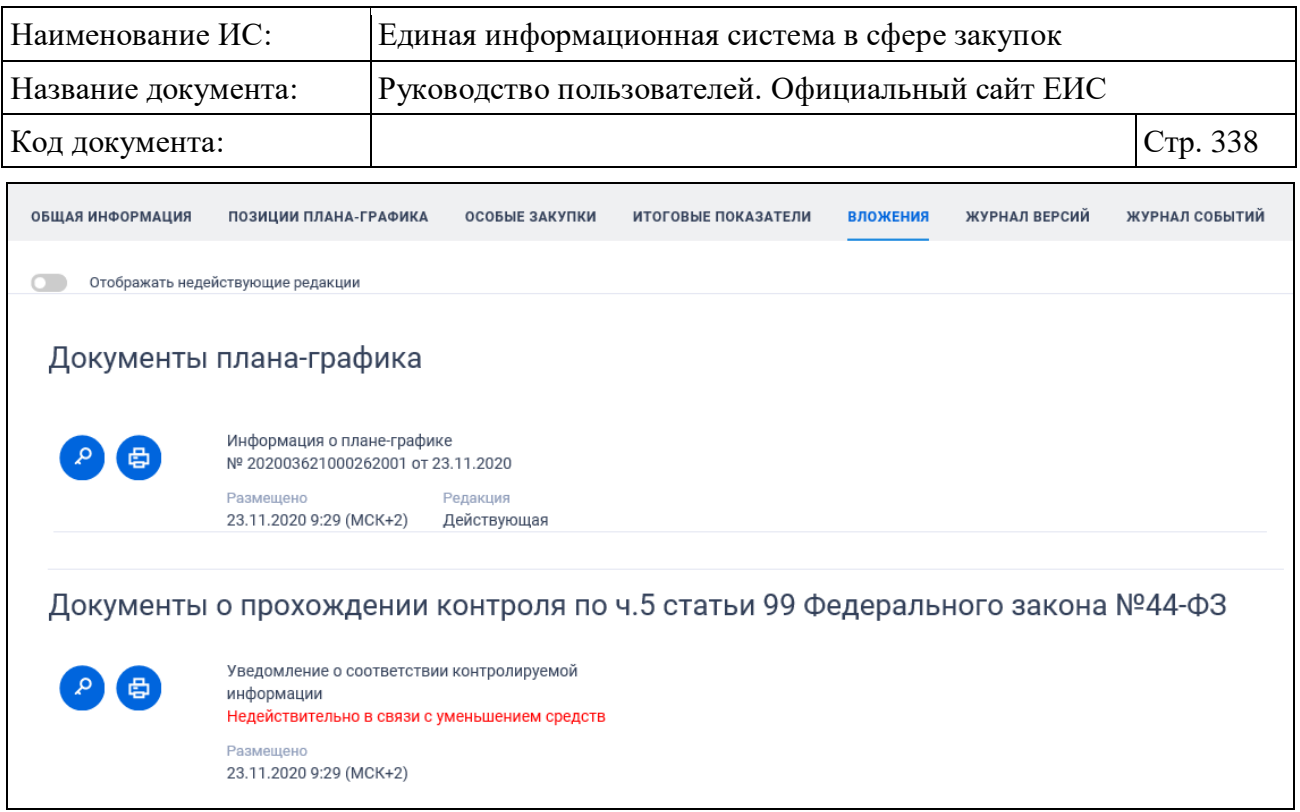

# Рисунок 298. Вкладка «Вложения»

Карточка реестра плана-графика и плана закупок на вкладке «Журнал версий» приведена на рисунке ниже:

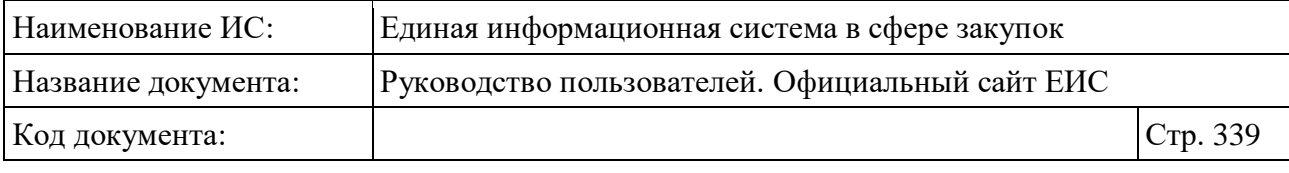

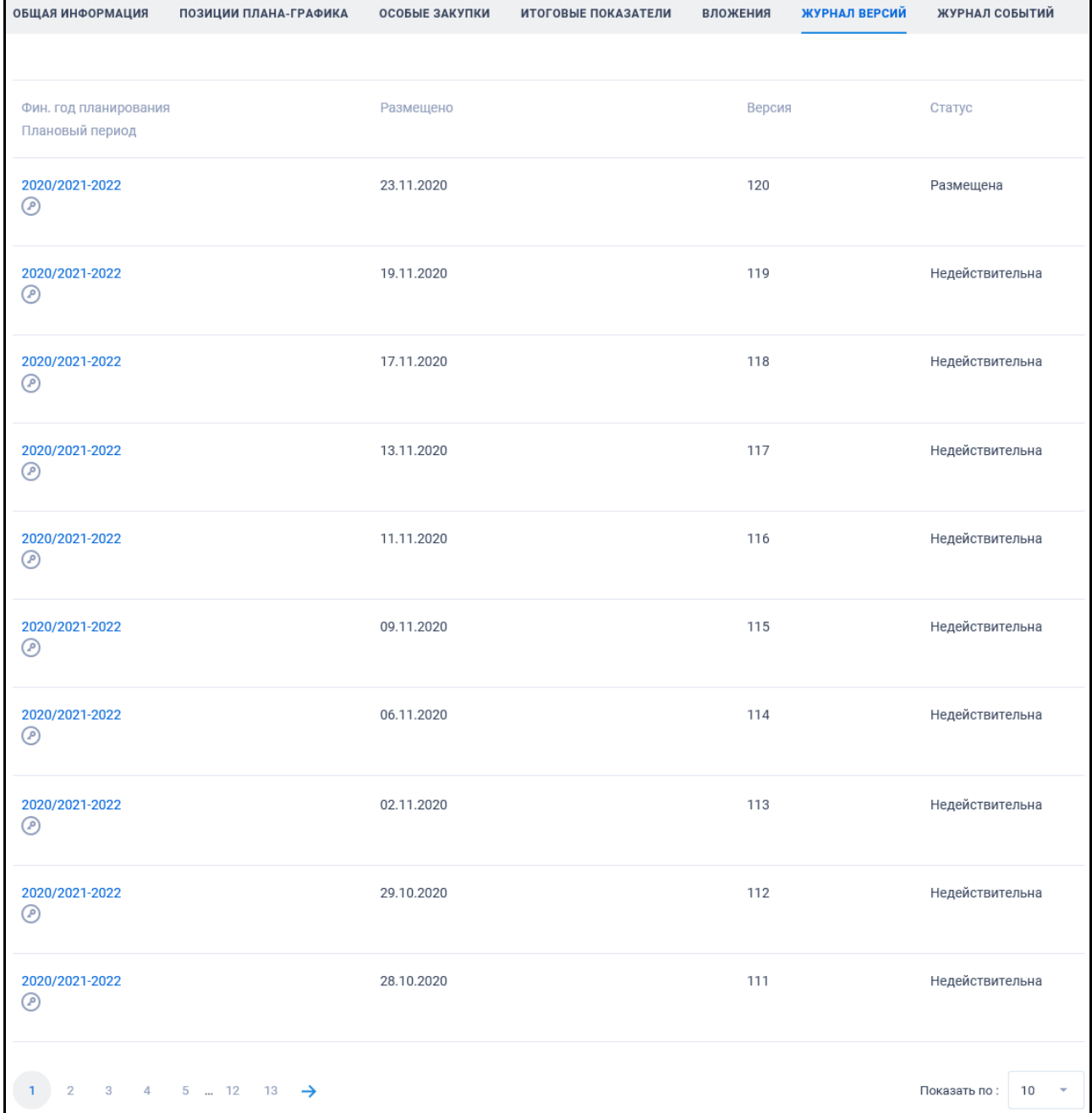

## Рисунок 299. Вкладка «Журнал версий»

Для просмотра событий реестровой записи плана-графика перейдите на вкладку «Журнал событий» [\(Рисунок](#page-339-0) 300). На вкладке отображаются только события, соответствующие действиям по размещению сведений на Официальном сайте ЕИС, а также по переводам плана в архив (включая первоначальное размещение плана-график, размещение изменений, размещение сведений об исполнении плана, размещение плана-графика согласовано, направление размещенного ПГ в архив, восстановления размещенного ПЗ из архива).

| Наименование ИС:    |                                                                                  | Единая информационная система в сфере закупок   |                                                                                  |                 |                      |                   |  |  |
|---------------------|----------------------------------------------------------------------------------|-------------------------------------------------|----------------------------------------------------------------------------------|-----------------|----------------------|-------------------|--|--|
| Название документа: |                                                                                  | Руководство пользователей. Официальный сайт ЕИС |                                                                                  |                 |                      |                   |  |  |
| Код документа:      |                                                                                  |                                                 |                                                                                  |                 |                      | Стр. 340          |  |  |
| ОБЩАЯ ИНФОРМАЦИЯ    | ПОЗИЦИИ ПЛАНА-ГРАФИКА                                                            | <b>ОСОБЫЕ ЗАКУПКИ</b>                           | ИТОГОВЫЕ ПОКАЗАТЕЛИ                                                              | <b>ВЛОЖЕНИЯ</b> | <b>ЖУРНАЛ ВЕРСИЙ</b> | ЖУРНАЛ СОБЫТИЙ    |  |  |
| ДАТА И ВРЕМЯ        | СОБЫТИЕ                                                                          |                                                 |                                                                                  |                 |                      |                   |  |  |
| 23.11.2020 07:29    |                                                                                  |                                                 | Размещен план-график закупок на 2020 финансовый год планирования (версия: 120.0) |                 |                      |                   |  |  |
| 19.11.2020 06:07    | Размещен план-график закупок на 2020 финансовый год планирования (версия: 119.0) |                                                 |                                                                                  |                 |                      |                   |  |  |
| 17.11.2020 17:54    | Размещен план-график закупок на 2020 финансовый год планирования (версия: 118.0) |                                                 |                                                                                  |                 |                      |                   |  |  |
| 13.11.2020 15:04    | Размещен план-график закупок на 2020 финансовый год планирования (версия: 117.0) |                                                 |                                                                                  |                 |                      |                   |  |  |
| 11.11.2020 16:16    |                                                                                  |                                                 | Размещен план-график закупок на 2020 финансовый год планирования (версия: 116.0) |                 |                      |                   |  |  |
| 09.11.2020 15:44    |                                                                                  |                                                 | Размещен план-график закупок на 2020 финансовый год планирования (версия: 115.0) |                 |                      |                   |  |  |
| 06.11.2020 13:11    |                                                                                  |                                                 | Размещен план-график закупок на 2020 финансовый год планирования (версия: 114.0) |                 |                      |                   |  |  |
| 02.11.2020 07:04    |                                                                                  |                                                 | Размещен план-график закупок на 2020 финансовый год планирования (версия: 113.0) |                 |                      |                   |  |  |
| 29.10.2020 15:35    |                                                                                  |                                                 | Размещен план-график закупок на 2020 финансовый год планирования (версия: 112.0) |                 |                      |                   |  |  |
| 28.10.2020 14:36    |                                                                                  |                                                 | Размещен план-график закупок на 2020 финансовый год планирования (версия: 111.0) |                 |                      |                   |  |  |
| $3 \dots 13$        |                                                                                  |                                                 |                                                                                  |                 |                      | Показать по<br>10 |  |  |

Рисунок 300. Вкладка «Журнал событий»

## <span id="page-339-0"></span>**3.8.1.4.2 Вкладки с информацией о позиции плана-графика**

При просмотре информации о позиции плана-графика отображается вкладка «Общие сведения позиции», связанная с информацией о позиции плана-графика.

В перечне связных ссылок реестровой записи, расположенной в шапке карточки, отображаются ссылки:

- Общественное обсуждение. При нажатии осуществляется переход в реестр ООКЗ в результаты поиска по строке с указанным ИКЗ позиции;
- Закупка. При нажатии осуществляется переход в реестр закупок в результаты поиска по параметру ИКЗ с установленными в полях значениями ИКЗ позиции;
- Контракт. При нажатии осуществляется переход в реестр контрактов в результаты поиска по параметру ИКЗ с установленными в полях значениями ИКЗ позиции;

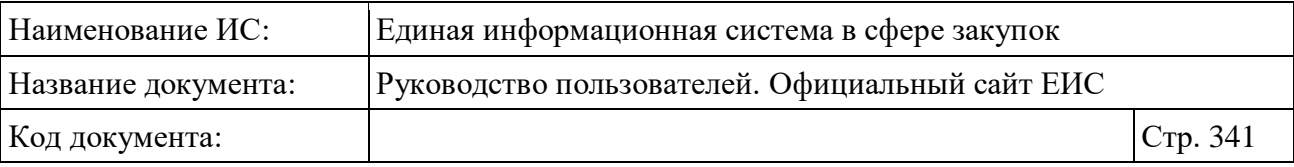

– Жалоба. При нажатии осуществляется переход в реестр жалоб в результаты поиска по строке с указанным ИКЗ позиции.

Отображение вкладки «Общие сведения позиции» представлено на рисунках ниже:

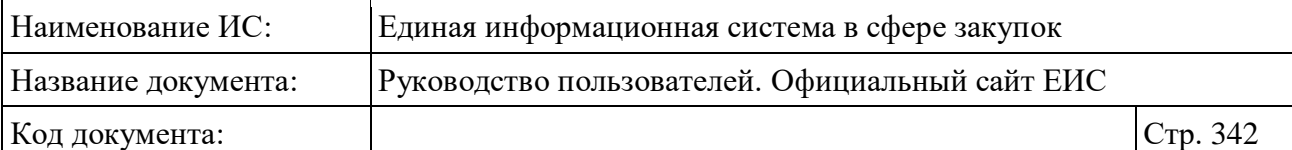

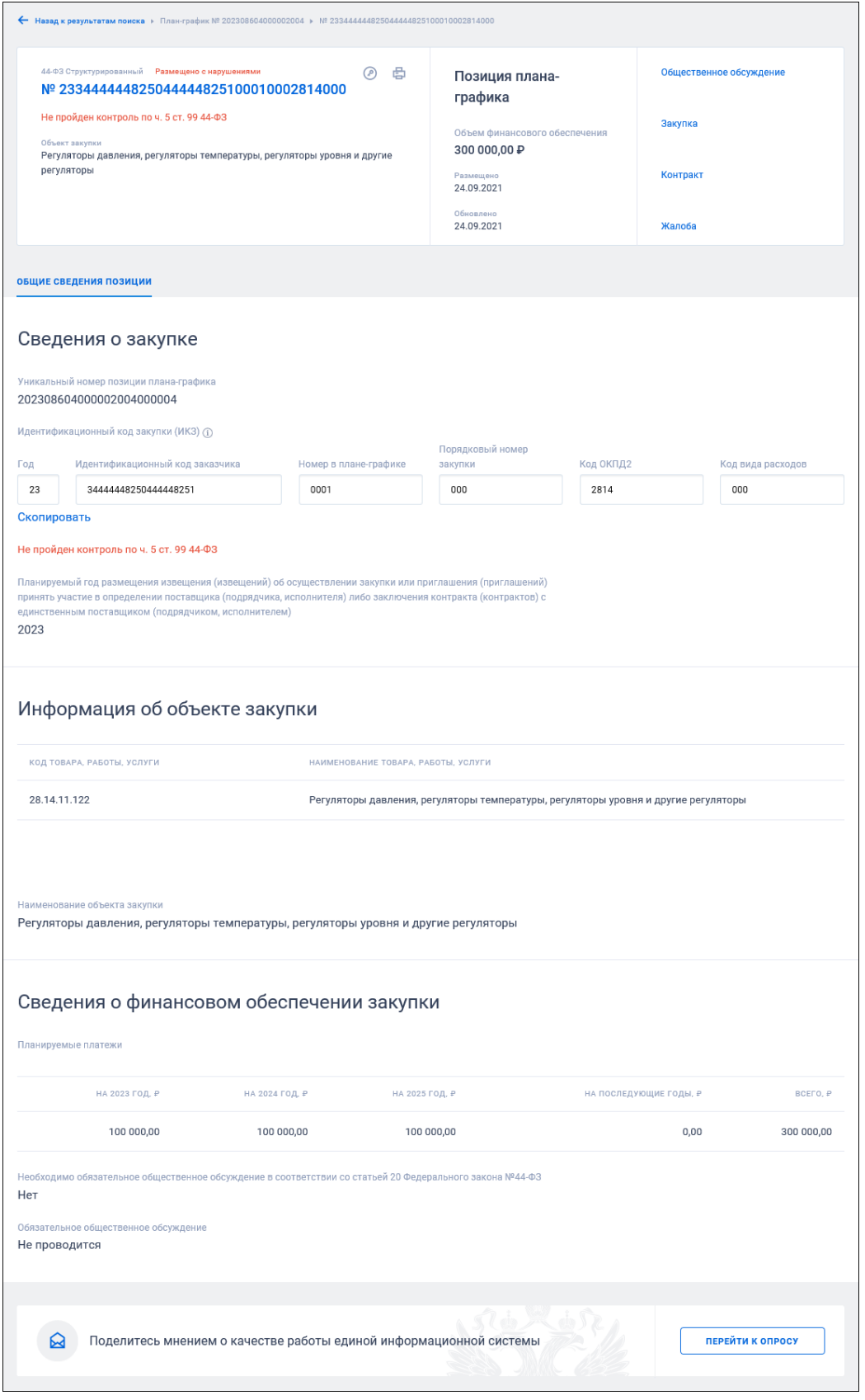

Рисунок 301. Вкладка «Общие сведения позиции»

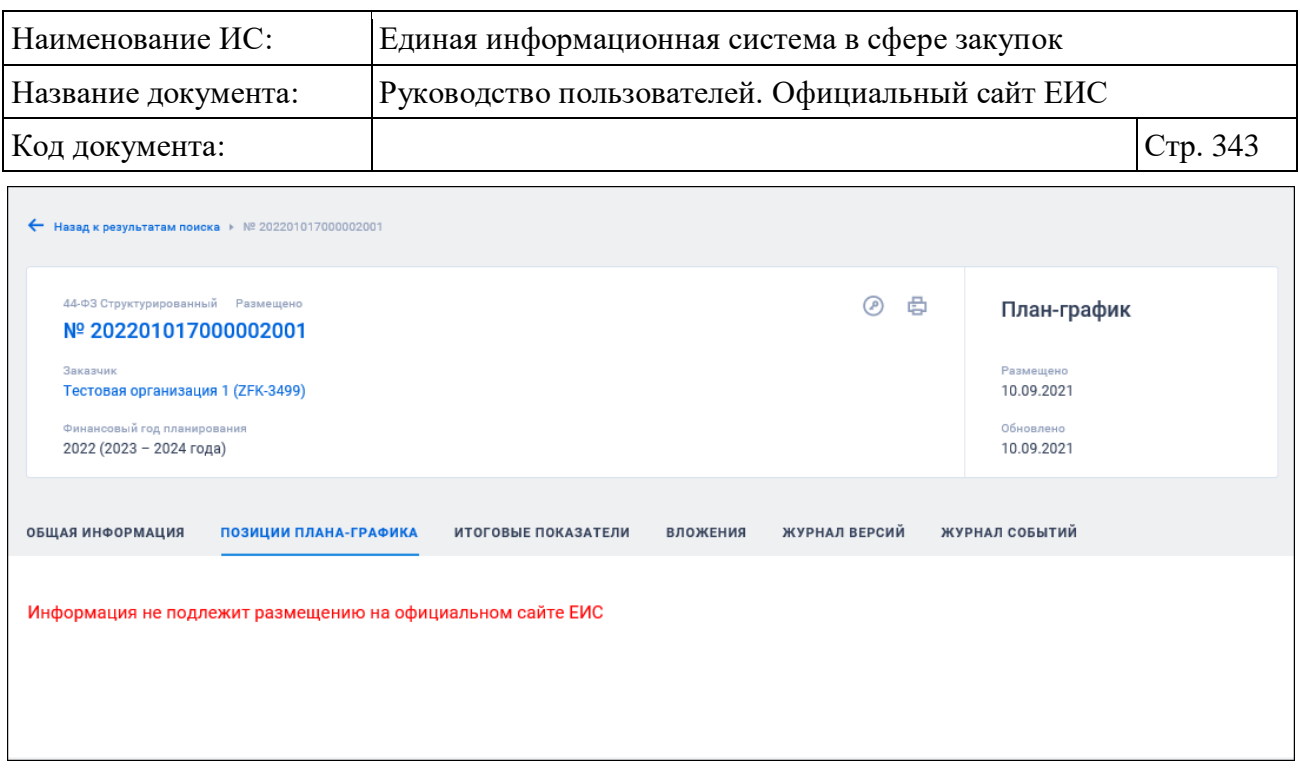

Рисунок 302. Вкладка «Общие сведения позиции». Информация не подлежит размещению на официальном сайте ЕИС

# **3.8.1.5 Просмотр карточки плана-графика или плана закупки до 2020 года**

## **3.8.1.5.1 Вкладки с информацией о плане-графике**

Для просмотра подробных сведений о плане-графике, заведенном до 2020 года, нажмите на гиперссылку с реестровым номером плана-графика. При нажатии на гиперссылку отобразится вкладка «Общая информация» карточки просмотра плана-графика [\(Рисунок](#page-343-0) 303).

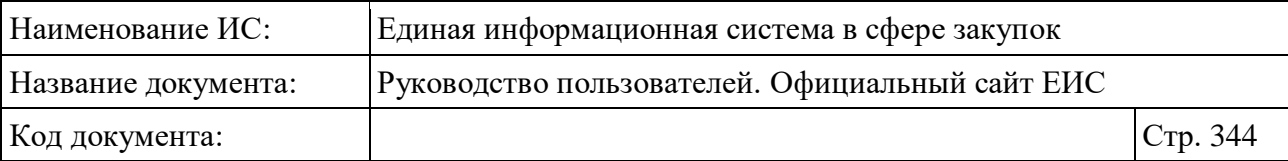

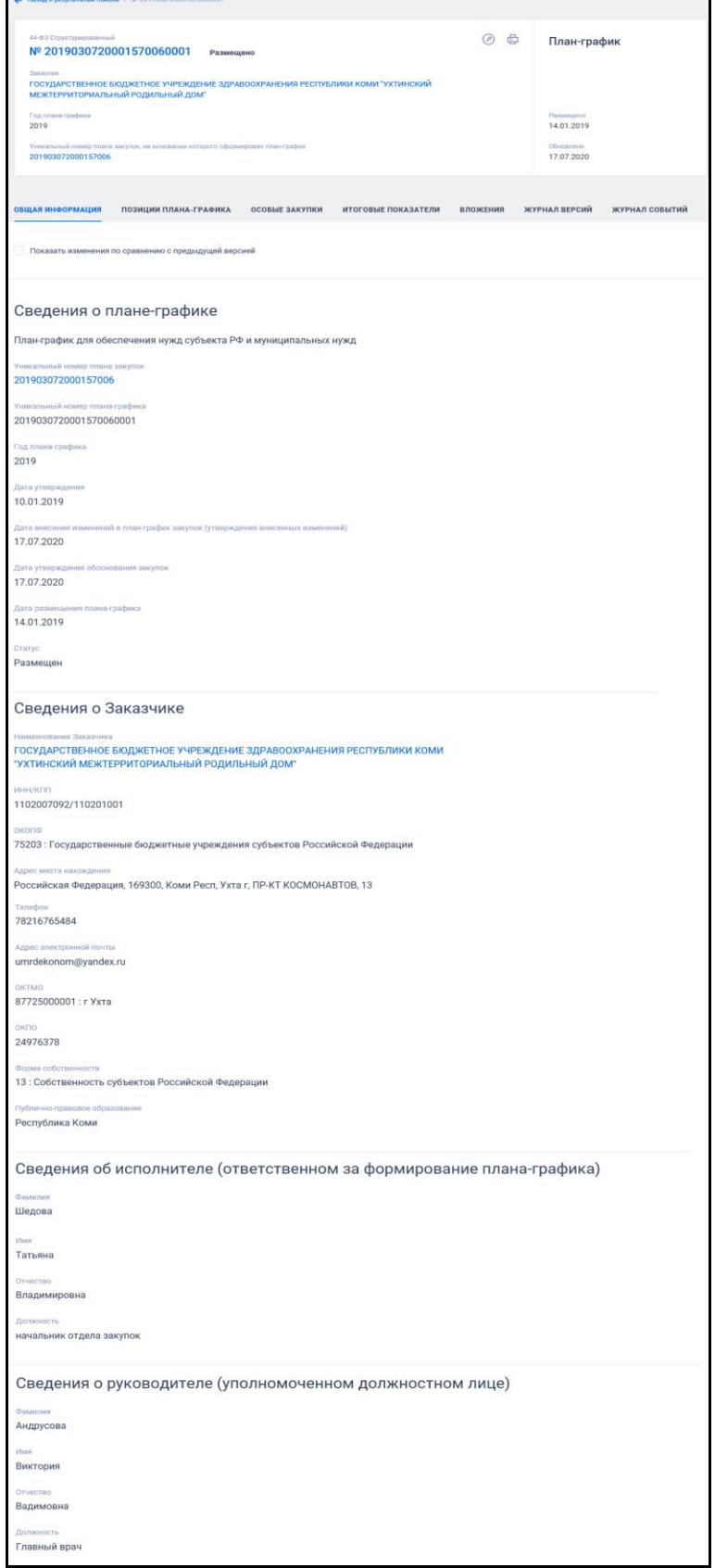

<span id="page-343-0"></span>Рисунок 303. Карточка плана-графика, вкладка «Общие информация»

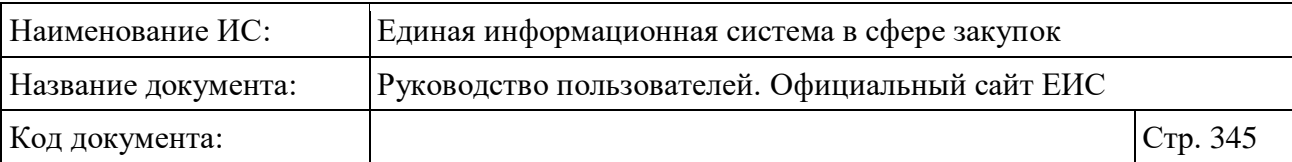

Для планов-графиков, по которым размещено более одной версии, предусмотрена установка отметки параметра «Показать изменения по сравнению с предыдущей версией». При установке отметки в карточке пиктограммой «<sup>1</sup>» выделяются поля, в которые были внесены изменения [\(Рисунок](#page-344-0) 304).

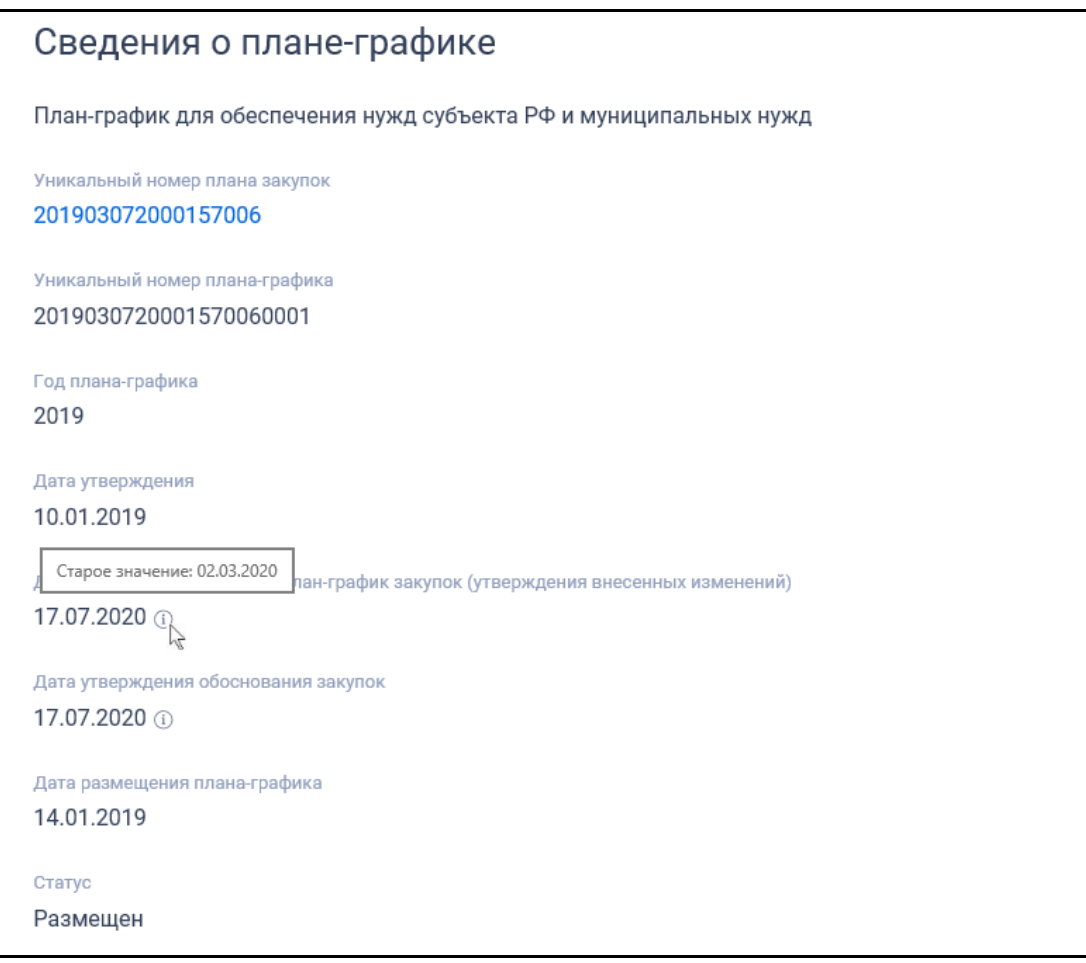

<span id="page-344-0"></span>Рисунок 304. Отображение изменений значений в сведениях плана-графика

При наведении курсора на пиктограмму «<sup>1</sup>» отображается текст:

- «Старое значение: <значение атрибута в размещенной версии>»;
- «Строка добавлена» в случае добавления новых сведений по сравнению с ранее размещенной версией;
- «Строка удалена» в случае удаления сведений из информации о плане-графике. Данные в удаленной строке отображаются менее ярким цветом.

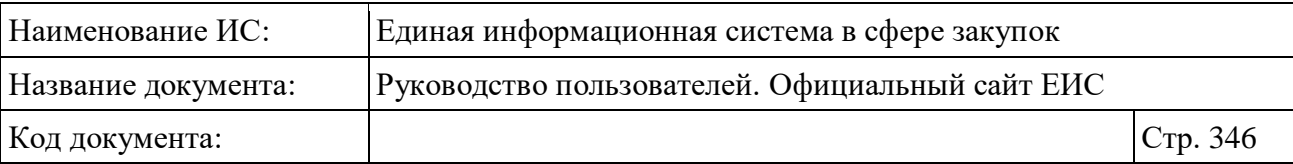

При просмотре изменений в позиции плана-графика на вкладке «Позиции плана-графика» пиктограмма «<sup>1</sup> » отображается слева от добавленной строки, а при наведении на нее курсора отображается текст:

- если позиция добавлена «Позиция добавлена»;
- если позиция изменена «Позиция изменена»;
- если позиция удалена «Позиция отменена». Данные в удаленной позиции отображаются менее ярким цветом.

Функция просмотра изменений реализована на всех вкладках кроме «Документы», «Журнал версий», «Журнал событий» и «Обоснование внесенных изменений». При переходе на другие вкладки режим отображения изменений будет отображаться до тех пор, пока пользователь не нажмет на гиперссылку «Скрыть изменения».

Перейдите на вкладку «Позиции плана-графика» [\(Рисунок 305\)](#page-345-0).

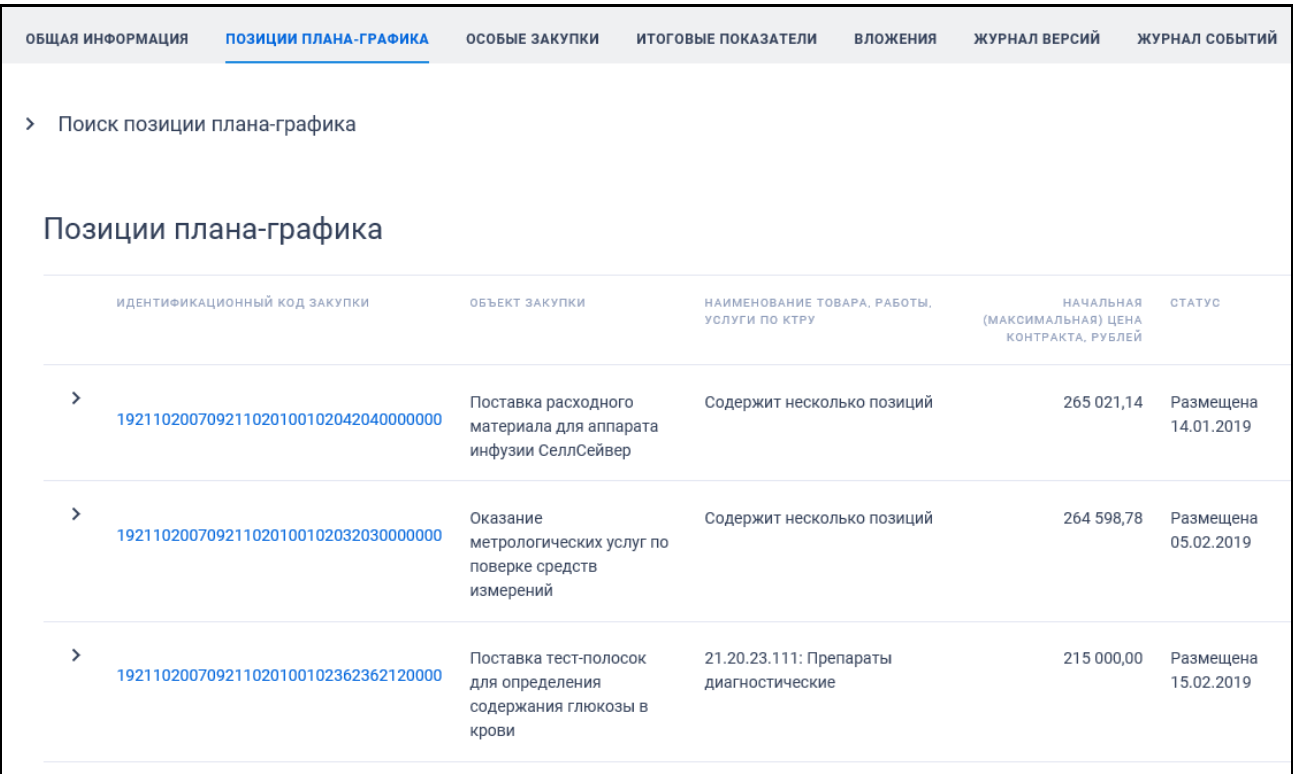

<span id="page-345-0"></span>Рисунок 305. Карточка плана-графика, вкладка «Позиции плана-графика» (фрагмент)

Для раскрытия блока «Поиск позиции плана-графика» нажмите на пиктограмму « ». Вкладка «Позиции плана-графика» с развернутым блоком поиска по позициям плана-графика представлена на рисунках ниже [\(Рисунок](#page-346-0) 306, [Рисунок](#page-347-0) 307):

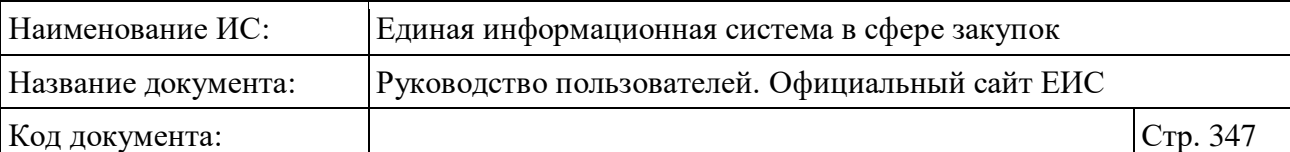

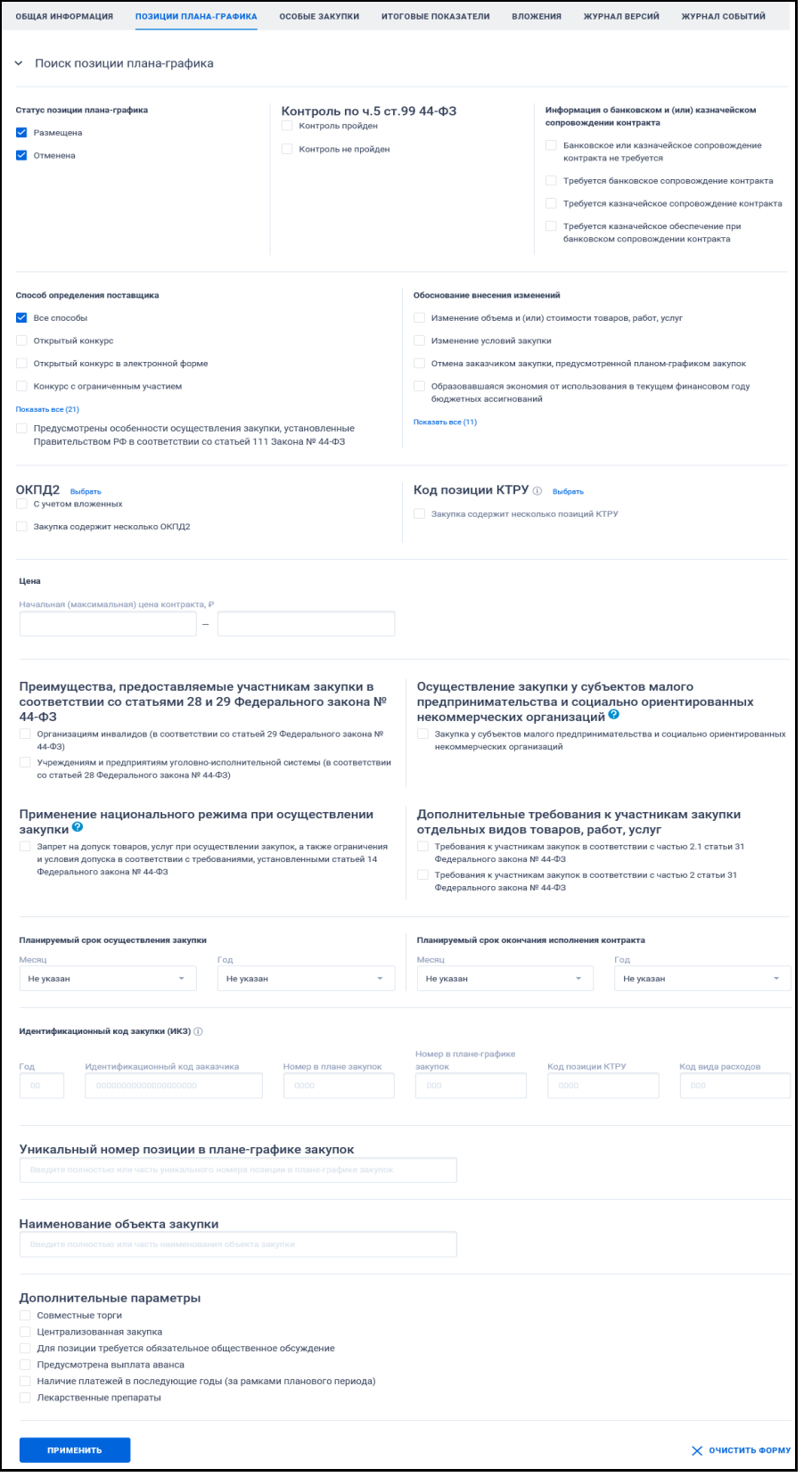

<span id="page-346-0"></span>Рисунок 306. Карточка плана-графика, вкладка «Позиции плана-графика», (часть 1)

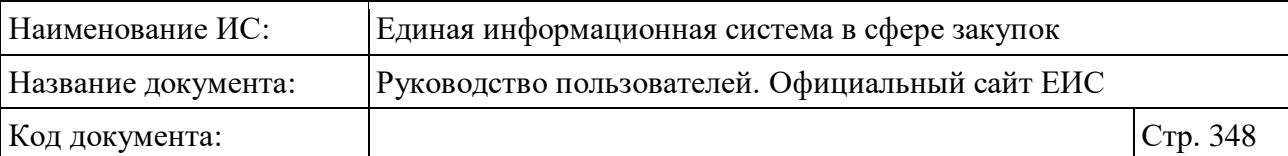

|               | ИДЕНТИФИКАЦИОННЫЙ КОД ЗАКУПКИ        | ОБЪЕКТ ЗАКУПКИ                                                                                                    | НАИМЕНОВАНИЕ ТОВАРА, РАБОТЫ,<br>УСЛУГИ ПО КТРУ                                                                                                    | НАЧАЛЬНАЯ<br>(МАКСИМАЛЬНАЯ) ЦЕНА<br>КОНТРАКТА, РУБЛЕЙ | CTATYC                               |
|---------------|--------------------------------------|----------------------------------------------------------------------------------------------------|----------------------------------------------------------------------------------------------------|-------------------------------------------------------|--------------------------------------|
| $\rightarrow$ | 192110200709211020100102042040000000 | Поставка расходного<br>материала для аппарата<br>инфузии СеллСейвер                                                                                  | Содержит несколько позиций                                                                                                    | 265 021,14                                            | Размещена<br>14.01.2019              |
| $\rightarrow$ | 192110200709211020100102032030000000 | Оказание<br>метрологических услуг по<br>поверке средств<br>измерений                                                                                 | Содержит несколько позиций                                                                                                    | 264 598.78                                            | Размещена<br>05.02.2019              |
| ≻             | 192110200709211020100102362362120000 | Поставка тест-полосок<br>для определения<br>содержания глюкозы в<br>крови                                                                            | 21.20.23.111: Препараты<br>диагностические                                                                                                    | 215 000,00                                            | Размещена<br>15.02.2019              |
| $\rightarrow$ | 192110200709211020100102482482120000 | Поставка лекарственного<br>препарата (Динопростон)                                                                                                   | 21.20.10.172: Препараты для<br>лечения гинекологических<br>заболеваний прочие                                                                                            | 0,00                                                  | Отменена<br>Размещена:<br>13.03.2019 |
| $\mathcal{P}$ | 192110200709211020100102212218541000 | Оказание услуг по<br>обучению по программам<br>дополнительного<br>профессионального<br>образования (повышение<br>квалификации врачей) в<br>2019 году | Содержит несколько позиций                                                                                                    | 259 366,67                                            | Размещена<br>22.03.2019              |
| $\rightarrow$ | 192110200709211020100102502504322000 | Выполнение работ по<br>техническому<br>обслуживанию<br>внутреннего<br>противопожарного<br>водоснабжения на<br>объектах ГБУЗ «УМРД»                   | 43.22.11.140: Работы по<br>монтажу систем напорных<br>водопроводов для<br>пожаротушения (включая<br>пожарные гидранты с<br>пожарными рукавами и<br>выходными патрубками) | 72 583,33                                             | Размещена<br>25.04.2019              |
| ≻             | 192110200709211020100102602601419000 | Поставка халатов<br>хирургических                                                                                                    | 14.19.32.120: Одежда из<br>нетканых материалов                                                                                                    | 242 832,00                                            | Размещена<br>08.05.2019              |
| ゝ             | 192110200709211020100102742743250000 | Поставка тест-полосок<br>для анализатора лактата                                                                                                    | 32.50.50.190: Изделия<br>медицинские, в том числе<br>хирургические, прочие, не<br>включенные в другие<br>группировки                                                     | 51 561,00                                             | Размещена<br>20.05.2019              |
| $\,$          | 192110200709211020100102912912120000 | Поставка лекарственных<br>препаратов (Свечи не<br>ЖНВЛП)                                                                                             | 21.20.10.221: Препараты<br>противовоспалительные и<br>противоревматические                                                                                               | 10 290,00                                             | Размещена<br>24.05.2019              |
| ≻             | 192110200709211020100102672672219000 | Поставка изделий<br>медицинского назначения<br>(Презервативы)                                                                                        | 22.19.71.110: Презервативы                                                                                                    | 28 400,00                                             | Размещена<br>06.06.2019              |

<span id="page-347-0"></span>Рисунок 307. Карточка плана-графика, вкладка «Позиции плана-графика», (часть 2)

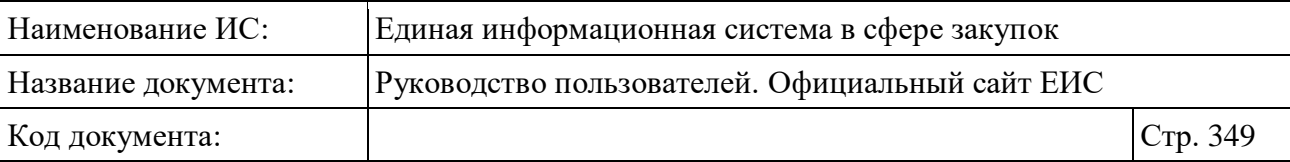

Если ИКЗ не прошел контроль по ч. 5 ст. 99, то ИКЗ отображается красным цветом.

При необходимости поиска позиции плана-графика в блоке поиска установите параметры искомой позиции и нажмите на кнопку «Применить».

Для просмотра сведений позиции плана-графика на пиктограмму « » требуемой позиции.

Отображение вкладки «Особые закупки» представлено на рисунке ниже [\(Рисунок](#page-348-0) 308).

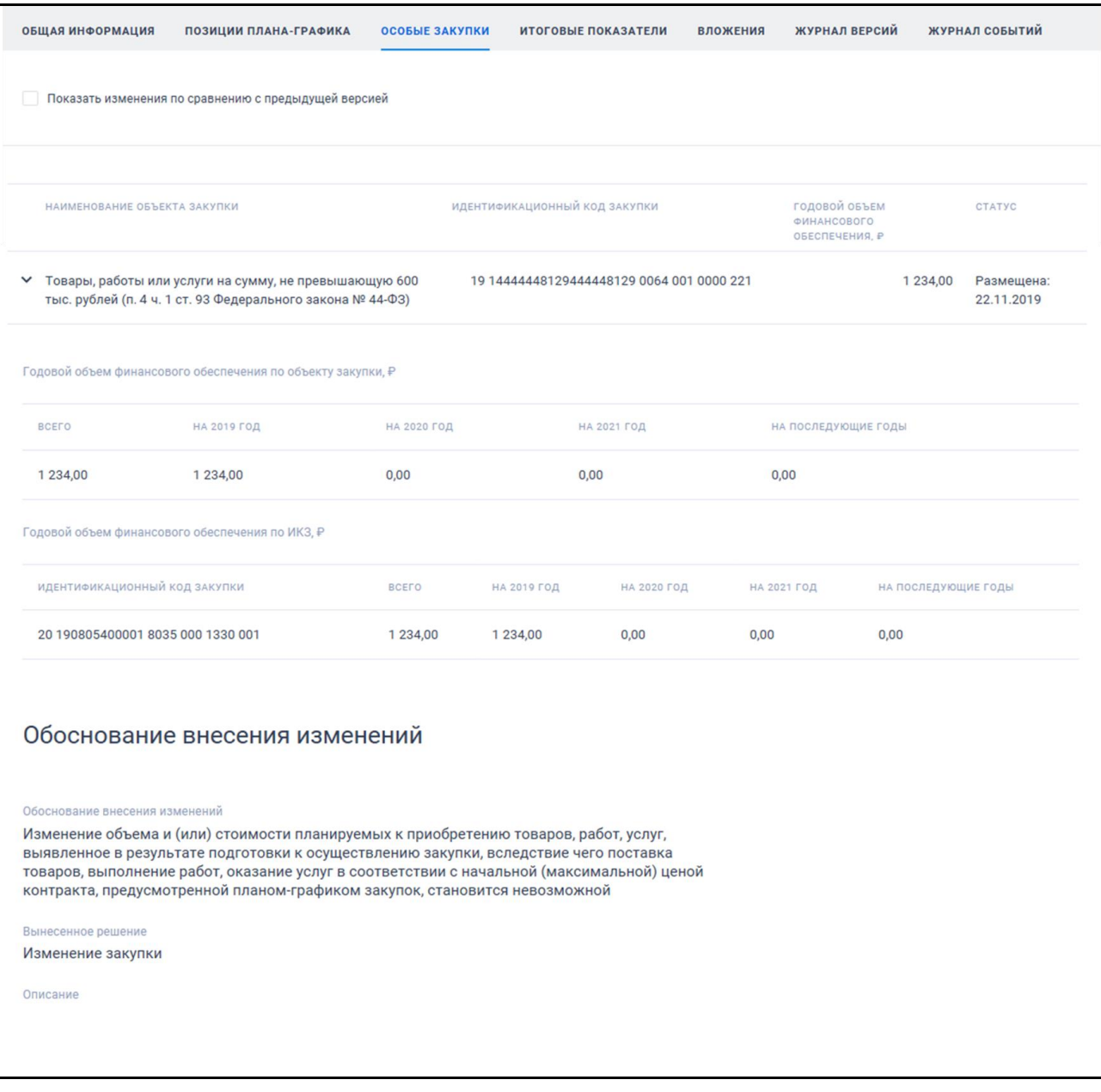

<span id="page-348-0"></span>Рисунок 308. Вкладка «Особые закупки»

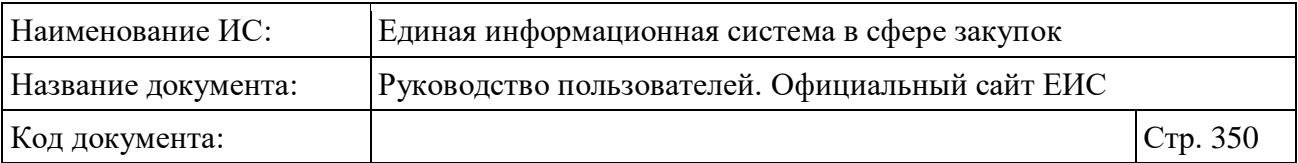

Карточка реестра плана-графика и плана закупок на вкладке «Итоговые показатели» приведена на рисунке ниже [\(Рисунок](#page-349-0) 309).

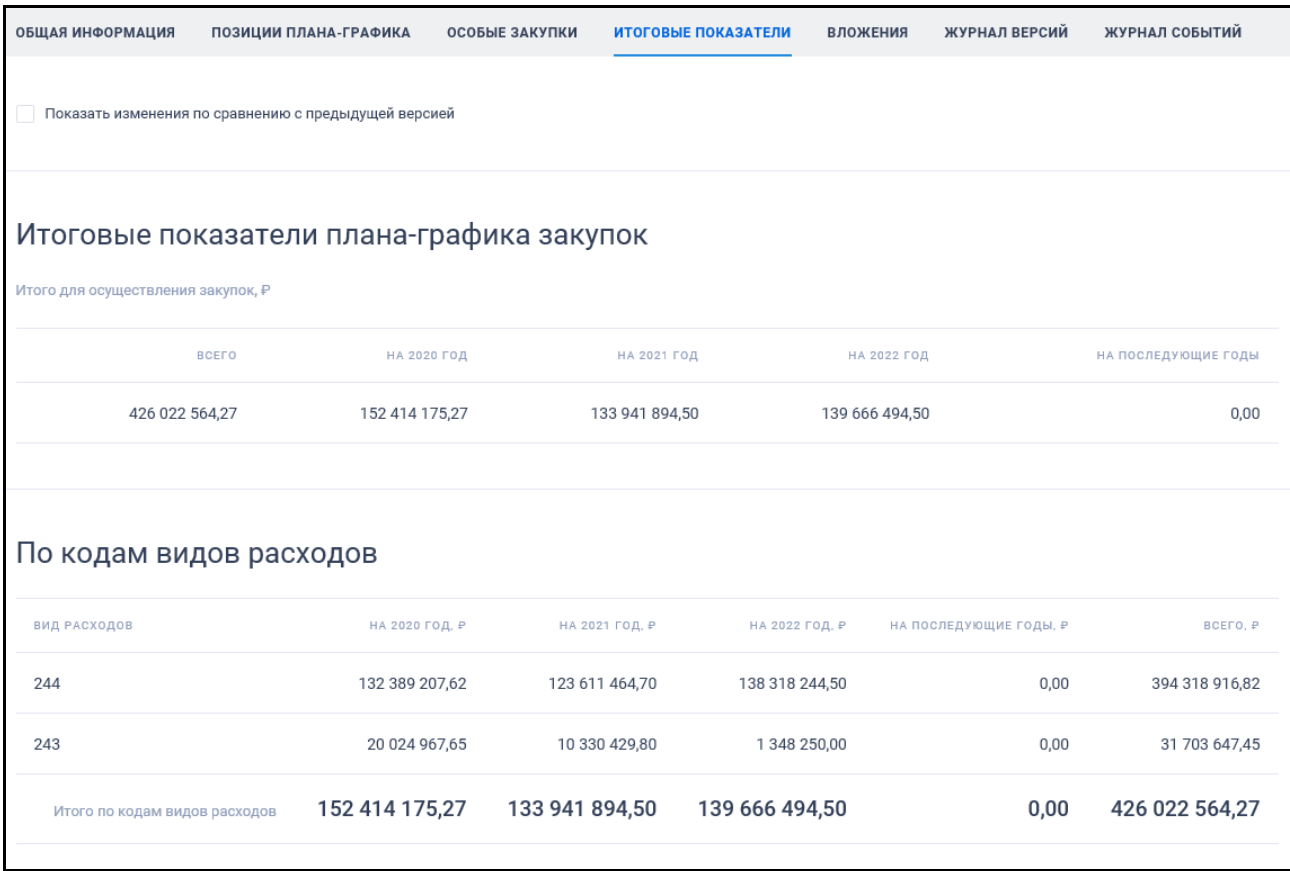

Рисунок 309. Вкладка «Итоговые показатели»

<span id="page-349-0"></span>Для просмотра документов, приложенных к плану-графику, перейдите на вкладку «Вложения» [\(Рисунок](#page-350-0) 310).

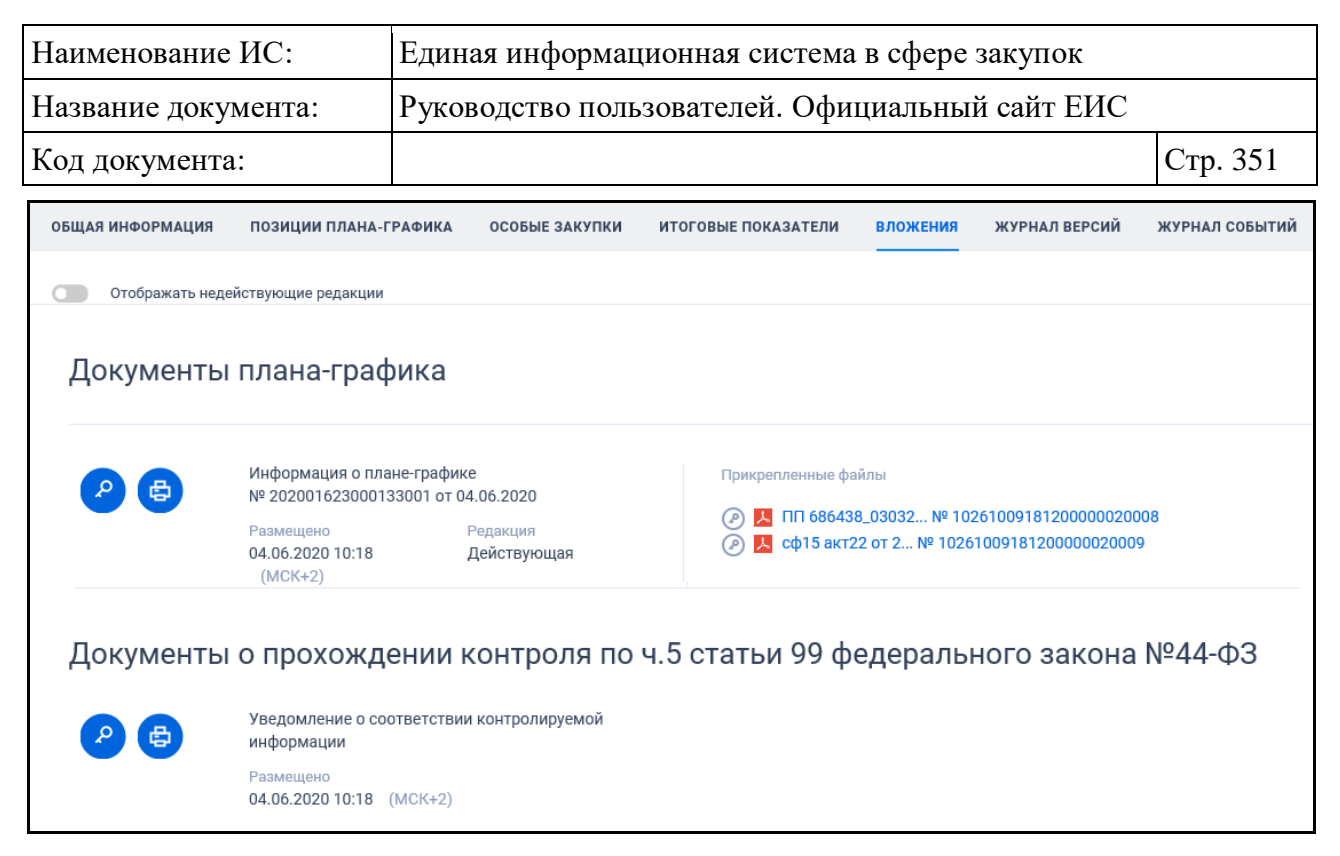

Рисунок 310. Вкладка «Вложения»

<span id="page-350-0"></span>Карточка реестра плана-графика и плана закупок на вкладке «Журнал версий» приведена на рисунке ниже [\(Рисунок](#page-351-0) 311).

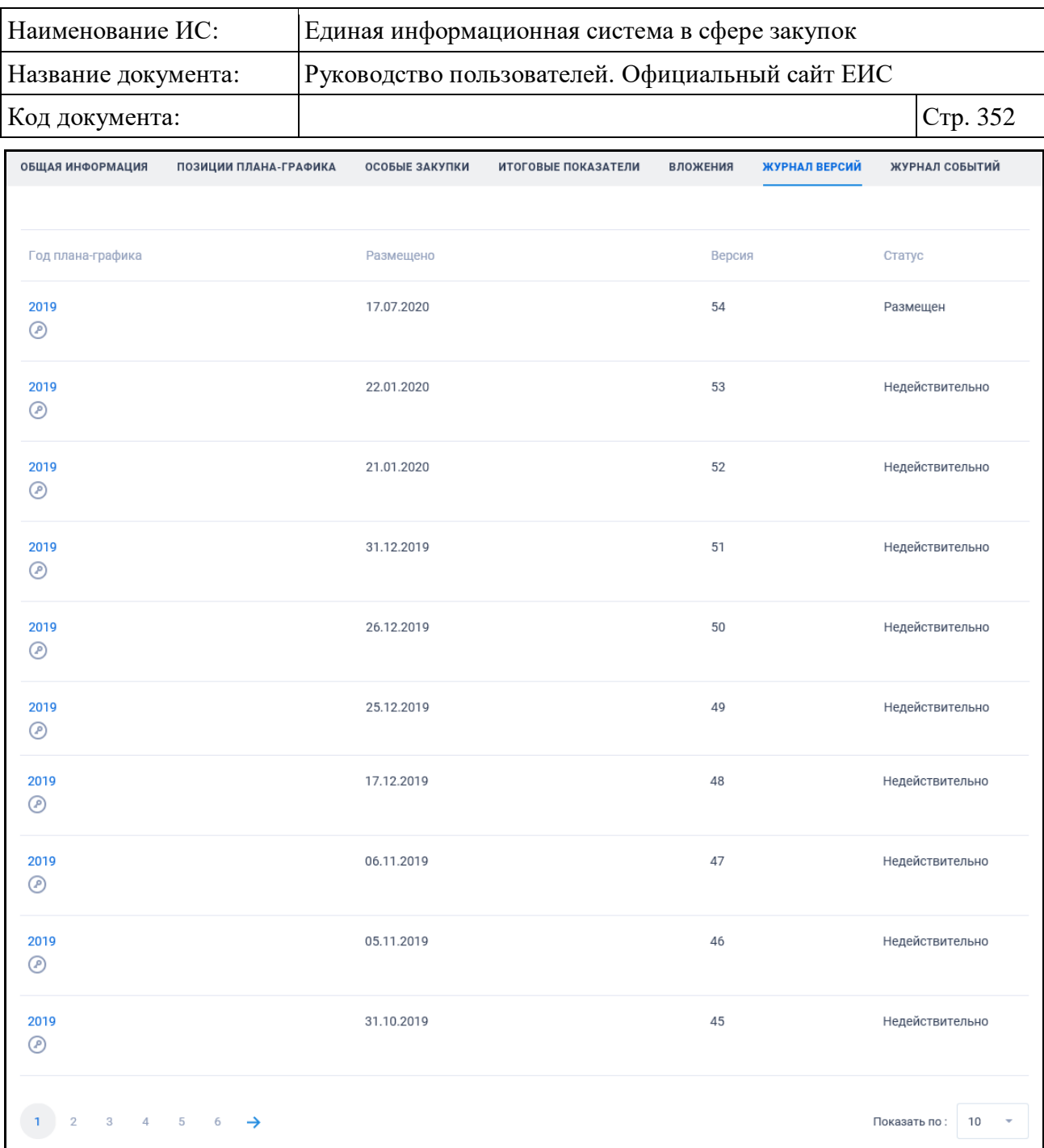

## Рисунок 311. Вкладка «Журнал версий»

<span id="page-351-0"></span>Для просмотра событий реестровой записи плана-графика перейдите на вкладку «Журнал событий» [\(Рисунок](#page-352-0) 312). На вкладке отображаются только события, соответствующие действиям по размещению сведений на Официальном сайте ЕИС, а также по переводам плана в архив (включая первоначальное размещение плана-графика, размещение изменений, размещение сведений об исполнении плана, размещение плана-графика согласовано, направление размещенного ПГ в архив, восстановления размещенного ПЗ из архива).

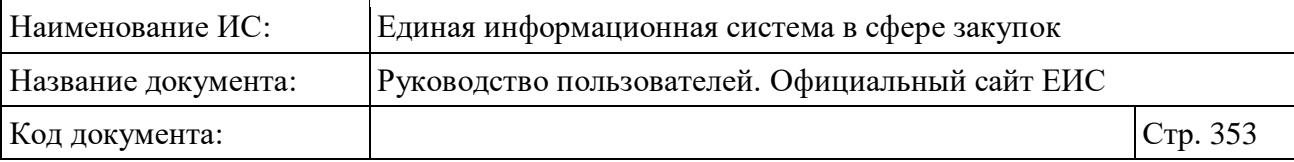

| ОБЩАЯ ИНФОРМАЦИЯ         | ПОЗИЦИИ ПЛАНА-ГРАФИКА | <b>ОСОБЫЕ ЗАКУПКИ</b> | ИТОГОВЫЕ ПОКАЗАТЕЛИ                                                            | <b>ВЛОЖЕНИЯ</b> | ЖУРНАЛ ВЕРСИЙ | ЖУРНАЛ СОБЫТИЙ |    |  |
|--------------------------|-----------------------|-----------------------|--------------------------------------------------------------------------------|-----------------|---------------|----------------|----|--|
|                          |                       |                       |                                                                                |                 |               |                |    |  |
| ДАТА И ВРЕМЯ             | СОБЫТИЕ               |                       |                                                                                |                 |               |                |    |  |
| 17.07.2020 16:01 (MCK+2) |                       |                       | Размещен план-график закупок на 2019 финансовый год планирования (версия 54.0) |                 |               |                |    |  |
| 22.01.2020 15:20 (MCK+2) |                       |                       | Размещен план-график закупок на 2019 финансовый год планирования (версия 53.0) |                 |               |                |    |  |
| 21.01.2020 18:02 (MCK+2) |                       |                       | Размещен план-график закупок на 2019 финансовый год планирования (версия 52.0) |                 |               |                |    |  |
| 31.12.2019 08:11         |                       |                       | Размещен план-график закупок на 2019 финансовый год планирования (версия 51.0) |                 |               |                |    |  |
| 26.12.2019 08:00         |                       |                       | Размещен план-график закупок на 2019 финансовый год планирования (версия 50.0) |                 |               |                |    |  |
| 25.12.2019 14:33         |                       |                       | Размещен план-график закупок на 2019 финансовый год планирования (версия 49.0) |                 |               |                |    |  |
| 17.12.2019 12:38         |                       |                       | Размещен план-график закупок на 2019 финансовый год планирования (версия 48.0) |                 |               |                |    |  |
| 06.11.2019 11:43         |                       |                       | Размещен план-график закупок на 2019 финансовый год планирования (версия 47.0) |                 |               |                |    |  |
| 05.11.2019 11:43         |                       |                       | Размещен план-график закупок на 2019 финансовый год планирования (версия 46.0) |                 |               |                |    |  |
| 31.10.2019 14:03         |                       |                       | Размещен план-график закупок на 2019 финансовый год планирования (версия 45.0) |                 |               |                |    |  |
|                          |                       |                       |                                                                                |                 |               |                |    |  |
| 3                        |                       |                       |                                                                                |                 |               | Показать по:   | 10 |  |

Рисунок 312. Вкладка «Журнал событий»

#### <span id="page-352-0"></span>**3.8.1.5.2 Вкладки с информацией о позиции плана-графика**

При просмотре информации о позиции плана-графика отображаются вкладки, связанные с информацией о позиции плана-графика. В шапке карточки отображается реестровая запись позиции ПГ без блока сведений позиции. В перечне связных ссылок отображаются ссылки:

- «Общественное обсуждение» при нажатии осуществляется переход в реестр ОООЗ в результаты поиска по строке с указанным ИКЗ позиции;
- «Закупка» при нажатии осуществляется переход в реестр закупок в результаты поиска по параметру ИКЗ с установленными в полях значениями ИКЗ позиции, кроме поля «Номер закупки в планеграфике», которое выводится пустым;
- «Контракт» при нажатии осуществляется переход в реестр контрактов в результаты поиска по параметру ИКЗ с установленными в полях значениями ИКЗ позиции, кроме поля «Номер закупки в плане-графике», которое выводится пустым;

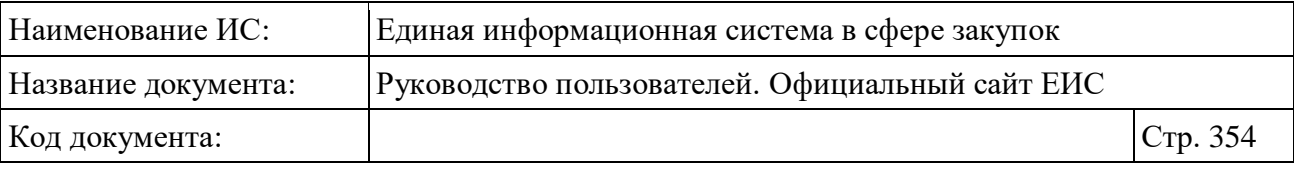

– «Жалоба» - при нажатии осуществляется переход в реестр жалоб в результаты поиска по строке с указанным ИКЗ позиции.

Вкладка «Общие сведения позиции» представлена на следующем рисунке [\(Рисунок](#page-354-0) 313).

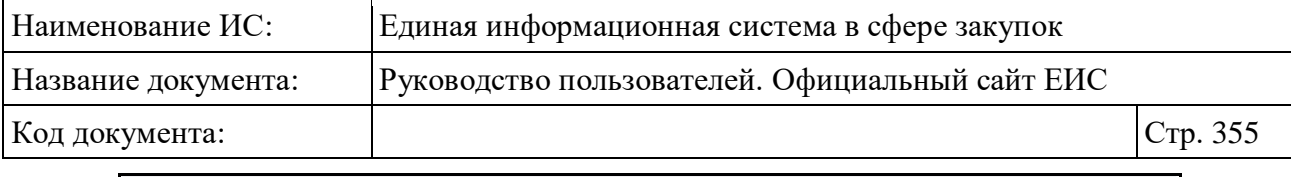

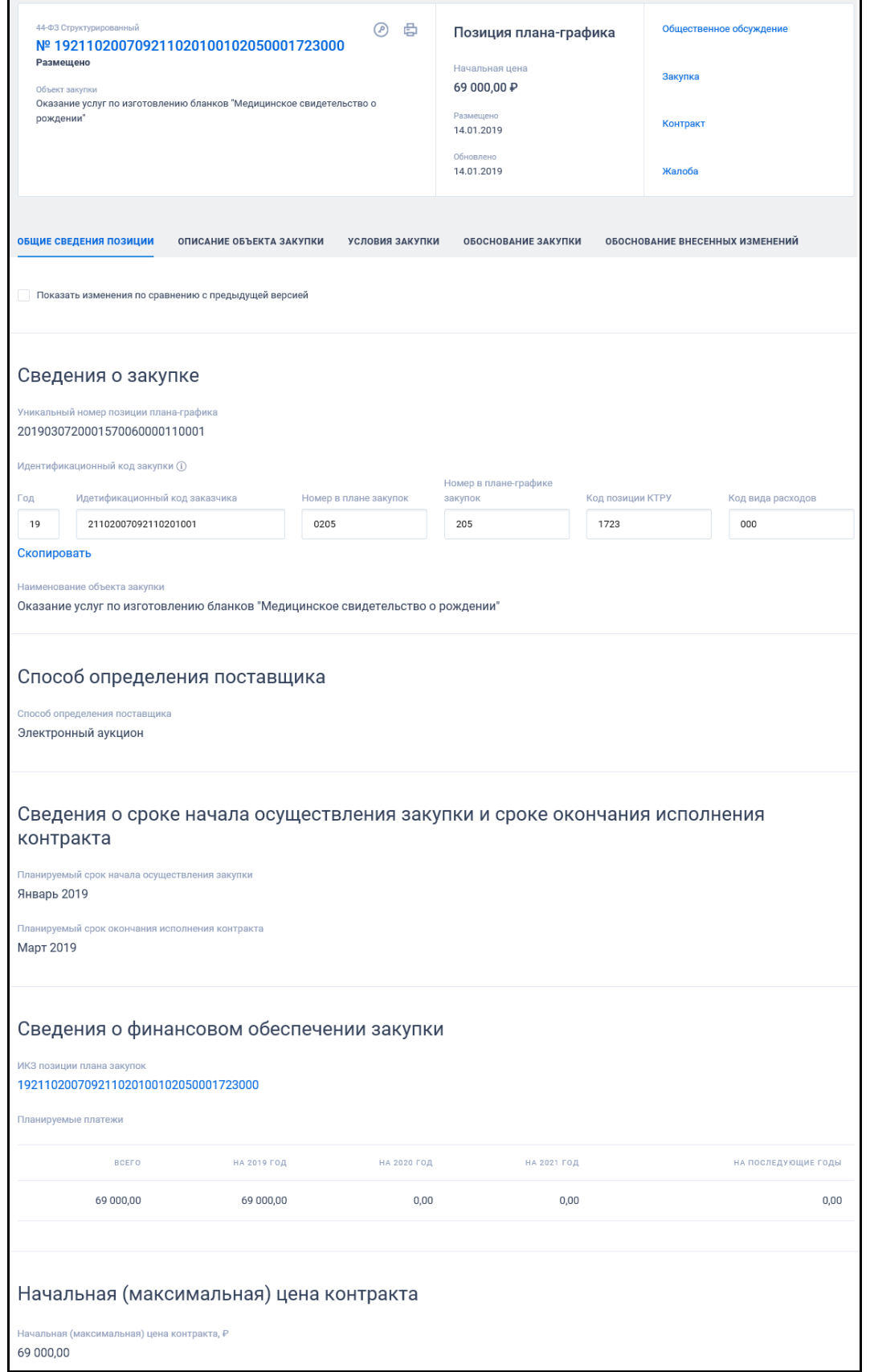

<span id="page-354-0"></span>Рисунок 313. Вкладка «Общие сведения позиции»

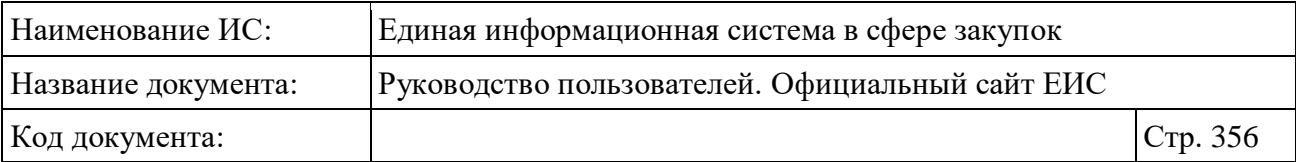

Для просмотра сведений об объекте закупки перейдите на вкладку «Описание объекта закупки» [\(Рисунок](#page-355-0) 314).

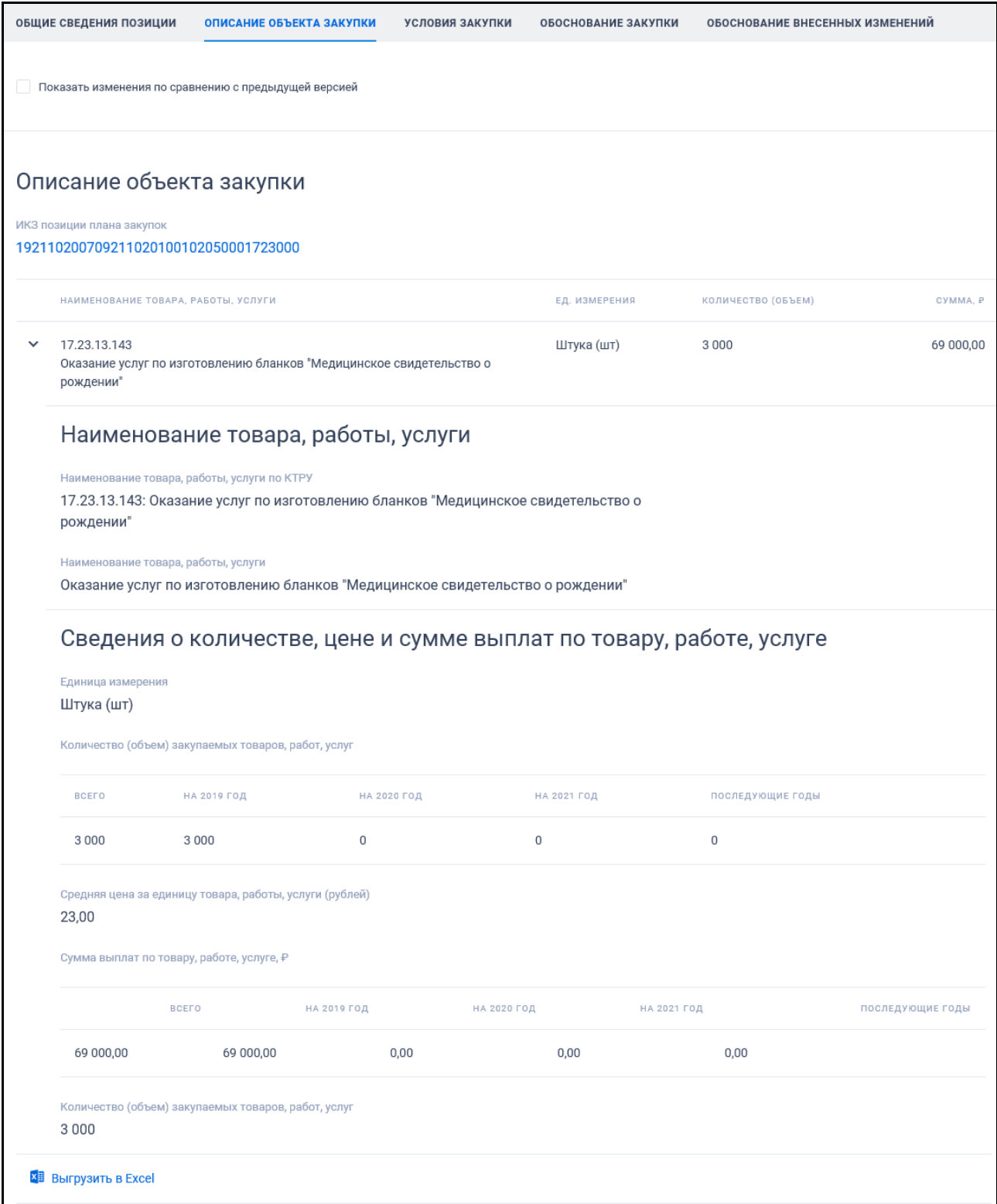

<span id="page-355-0"></span>Рисунок 314. Вкладка «Описание объекта закупки»

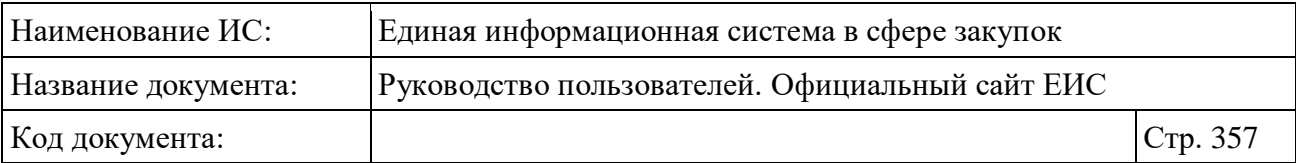

В случае, если объектом закупки является лекарственный препарат, то блок «Описание объекта закупки» отображается, как представлено на рисунке ниже [\(Рисунок](#page-356-0) 315).

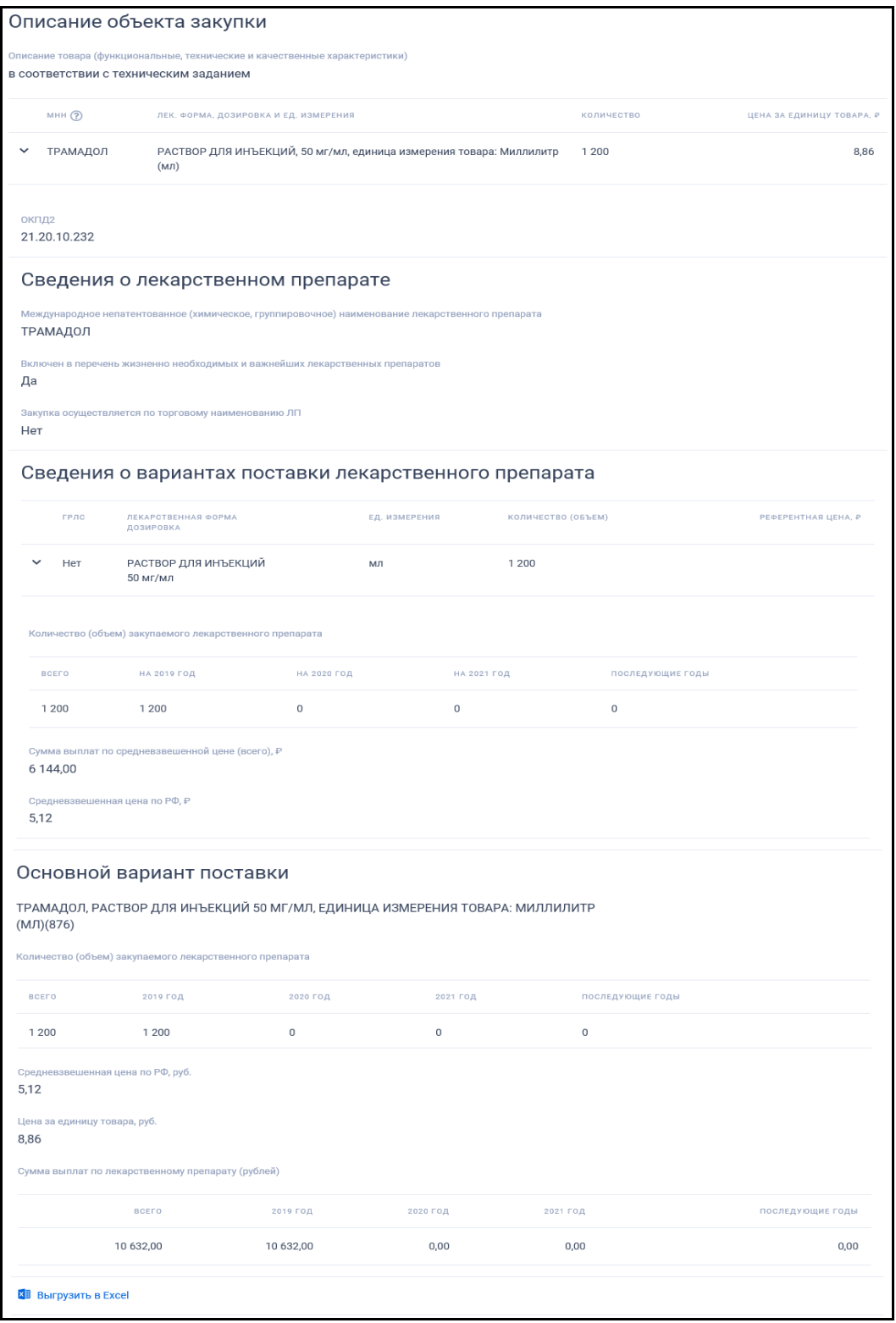

<span id="page-356-0"></span>Рисунок 315. Блок «Описание объекта закупки» для ЛП

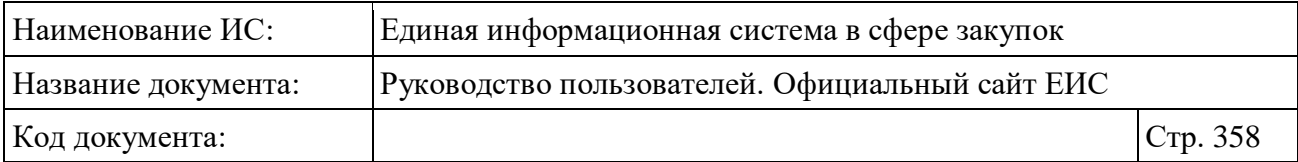

#### Перейдите на вкладку «Условия закупки» [\(Рисунок](#page-357-0) 316).

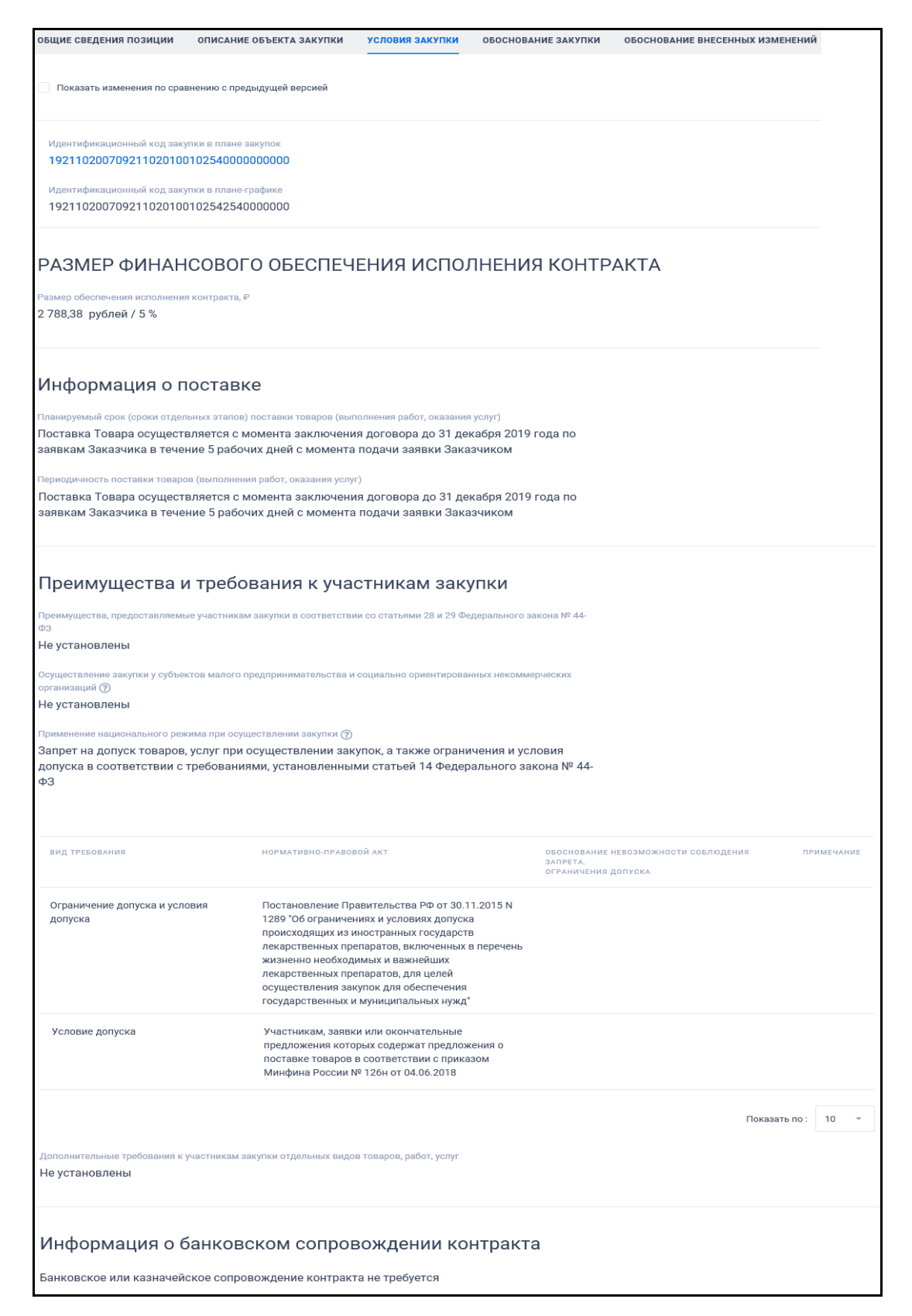

<span id="page-357-0"></span>Рисунок 316. Вкладка «Условия закупки»

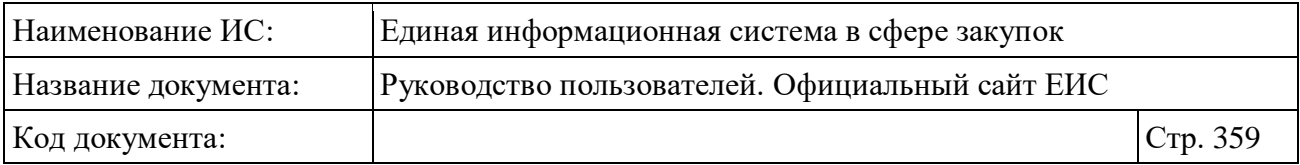

Отображение вкладки «Обоснование закупки» представлено на следующем рисунке [\(Рисунок](#page-358-0) 317).

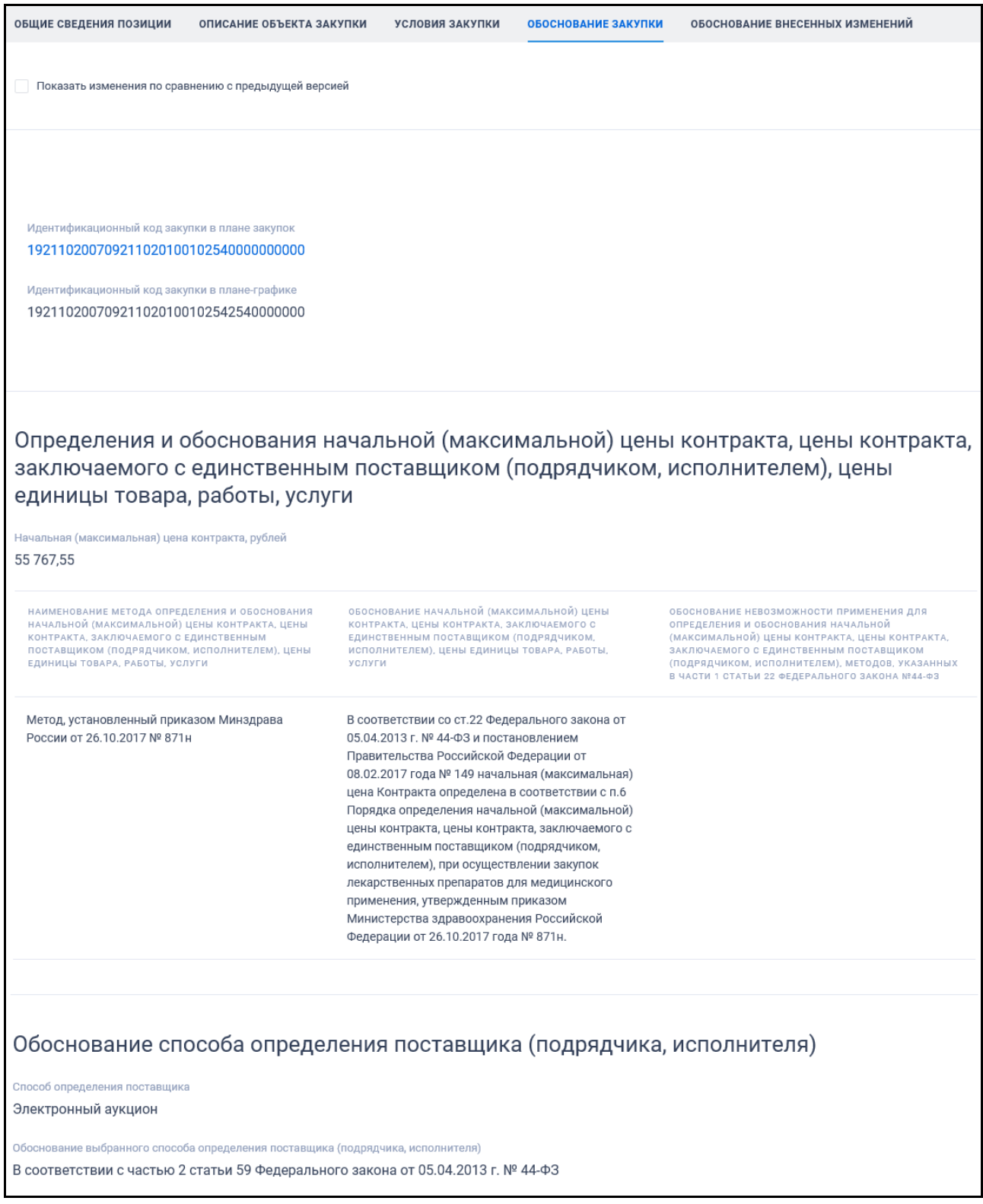

<span id="page-358-0"></span>Рисунок 317. Вкладка «Обоснование закупки»

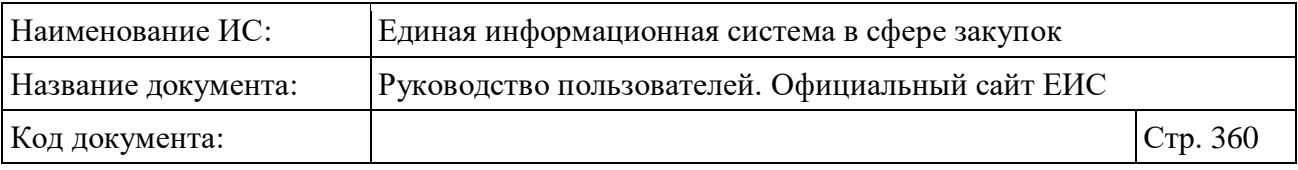

Перейдите на вкладку «Обоснование внесенных изменений» [\(Рисунок](#page-359-0) 318).

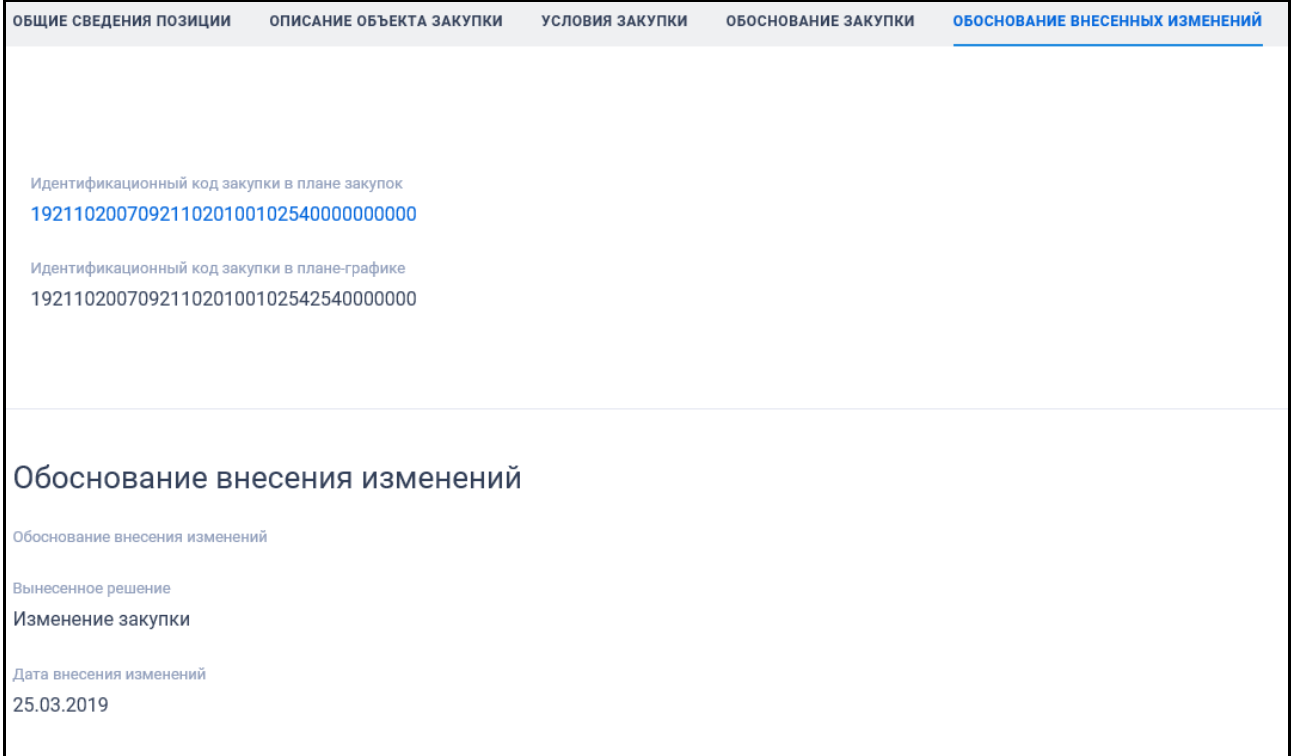

Рисунок 318. Вкладка «Обоснование внесенных изменений»

## <span id="page-359-0"></span>**3.8.2 Раздел «Планы закупки 223-ФЗ»**

При нажатии на пункт меню «Планы закупки 223-ФЗ» в блоке «Планирование» верхнего горизонтального меню Официального сайта ЕИС (см. [Рисунок](#page-301-0) 269), осуществляется переход в объединенный реестр «Планыграфики и планы закупки» с предустановленными по умолчанию параметрами поиска:

- «Тип записи в реестре» «Структурированный»;
- «Законы» «223-ФЗ»;
- «Финансовый год планирования» в полях «с» и «до» установлено значение «Не выбран».

Просмотр и поиск информации в разделе «Планы закупки 223-ФЗ» осуществляется в соответствии с описанием в пункте [3.8.1.](#page-301-1)
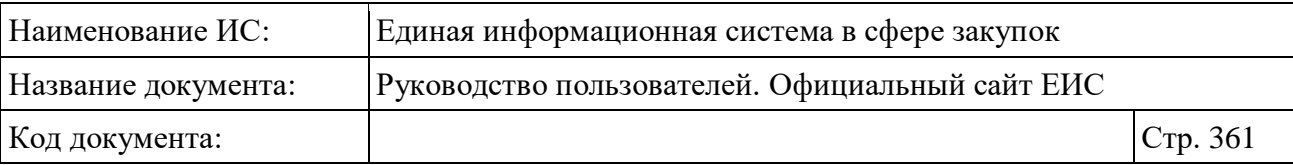

### **3.8.3 Раздел «Обязательное общественное обсуждение закупок»**

Для перехода в раздел «Обязательное общественное обсуждение закупок» необходимо нажать на пункт «Обязательное общественное обсуждение закупок 44-ФЗ», расположенный в блоке «Планирование» горизонтального меню Официального сайта ЕИС (см. [Рисунок](#page-301-0) 269).

При нажатии на пункт меню отобразится страница «Обязательное общественное обсуждение закупок» [\(Рисунок](#page-361-0) 319).

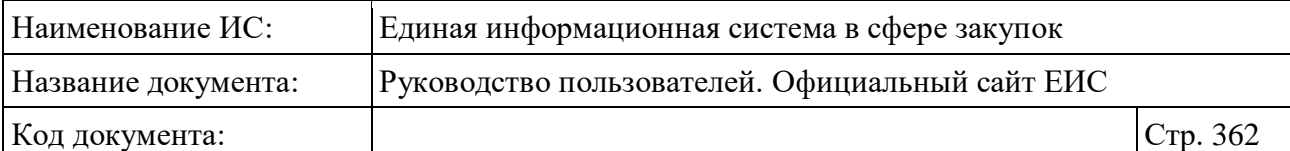

| Обязательное общественное обсуждение закупок                                                                                                    |                                                    |                                                                                 |  |
|----------------------------------------------------------------------------------------------------|----------------------------------------------------|---------------------------------------------------------------------------------|--|
| Введите полностью или часть номера обязательного общественного обсуждения, номера позиции плана закупок, номера позиции плана-графика закупок, номера изв |                                                    | $\circ$                                                                         |  |
|                                                                                                    |                                                    | Искать точно, как в запросе                                                     |  |
|                                                                                                    |                                                    |                                                                                 |  |
| Результаты поиска<br>более 4 800 записей                                                                                                    |                                                    | Параметры поиска                                                                |  |
| Открыть дополнительную информацию<br>Сортировать по: " Дате обновления -                                                                                  |                                                    |                                                                                 |  |
|                                                                                                    |                                                    | Статус обсуждения<br><b>Размещено</b>                                           |  |
| Размешено<br>Nº 202100213800                                                                                                    | Начальная цена<br>100 000 000 000,00 ₽             | Приостановлено ?                                                                |  |
| Нет нарушений Нет комментариев<br>Объект закупки                                                                                                    |                                                    | 3авершено ?                                                                     |  |
| Услуги по производству сидра отдельные, выполняемые субподрядчиком<br>Организация, осуществляющая проведение обсуждения                                   | Размещено<br>Обновлено                             | Этап обсуждения (?)                                                             |  |
| Тестовая организация НПР-Тест                                                                                                    | 06.10.2021<br>06.10.2021                           | Первый этап<br>Первый этап завершен                                             |  |
| Дополнительная информация                                                                                                    |                                                    | Второй этап                                                                     |  |
|                                                                                                    | Начальная цена                                     | Обсуждение завершено                                                            |  |
| Размещено<br>Nº 202100213300<br>Нет нарушений Нет комментариев                                                                                            | 8 000 000 000,00 ₽                                 | Начальная (максимальная) цена<br>контракта, Р                                   |  |
| Объект закупки<br>Услуги по сопровождению                                                                                                    |                                                    | $\bf 0$<br>9 000 000 00                                                         |  |
| Организация, осуществляющая проведение обсуждения                                                                                                    | Размещено<br>Обновлено                             | до 400 тыс.<br>$400$ тыс. - 1 млн<br>$1 - 5$ млн $5 - 20$ млн<br>$20 - 100$ млн |  |
| Автотестирование интеграция                                                                                                    | 05.10.2021<br>05.10.2021                           | 100 млн - 1 млрд более 1 млрд                                                   |  |
| Дополнительная информация                                                                                                    |                                                    | Организация,<br>Выбрать                                                         |  |
| Размешено<br>Nº 202100213700                                                                                                    | Начальная цена                                     | осуществляющая<br>проведение обсуждения                                         |  |
| Нет нарушений Нет комментариев                                                                                                    | 8 000 000 000,00 ₽                                 | Заказчик<br>Выбрать                                                             |  |
| Объект закупки<br>Услуги по сопровождению                                                                                                    |                                                    | Местоположение                                                                  |  |
| Организация, осуществляющая проведение обсуждения<br>Тестовая организация Автоматизация 2                                                                 | Размещено<br>05.10.2021<br>05.10.2021              | Выбрать<br>заказчика                                                            |  |
| Дополнительная информация                                                                                                    |                                                    | Планируемый год размещения<br>извещения                                         |  |
|                                                                                                    |                                                    | Не выбрано                                                                      |  |
| Размещено<br>Nº 202100213600                                                                                                    | Начальная цена<br>8 000 000 000,00 ₽               |                                                                                 |  |
| Нет нарушений Нет комментариев                                                                                                    |                                                    | Дата                                                                            |  |
| Объект закупки<br>Услуги для дома                                                                                                    |                                                    | Размещение извещения<br>白<br>ДД.ММ.ГГГГ - ДД.ММ.ГГГГ                            |  |
| Организация, осуществляющая проведение обсуждения<br>Тестовая организация Автоматизация 2                                                                 | Размещено<br>Обновлено<br>05.10.2021<br>05.10.2021 | Срок обсуждения                                                                 |  |
| Дополнительная информация                                                                                                    |                                                    | ⇔<br>дд.мм.гггг $-$ дд.мм.гггг<br>ىسا                                           |  |
|                                                                                                    |                                                    | Решение по результатам<br>Выбрать                                               |  |
| Размещено<br>Nº 202100213500                                                                                                    | Начальная цена<br>8 000 000 000,00 ₽               | проведения этапа (?)                                                            |  |
| Нет нарушений Нет комментариев<br>Объект закупки                                                                                                    |                                                    | Дополнительная информация                                                       |  |
| Услуги для дома<br>Организация, осуществляющая проведение обсуждения                                                                                      | Обновлено                                          | Отображать обсуждения только с<br>нарушениями                                   |  |
| Тестовая организация Автоматизация 2                                                                                                    | Размещено<br>05.10.2021<br>05.10.2021              |                                                                                 |  |
| Дополнительная информация                                                                                                    |                                                    | ПРИМЕНИТЬ                                                                       |  |
|                                                                                                    |                                                    | <b>СОХРАНИТЬ ПАРАМЕТРЫ</b>                                                      |  |
| Размещено<br>Nº 202100213400                                                                                                    | Начальная цена<br>8 000 000 000,00 ₽               | $\times$ ОЧИСТИТЬ ФОРМУ                                                         |  |
| Нет нарушений Нет комментариев<br>Объект закупки                                                                                                    |                                                    |                                                                                 |  |
| Услуги для дома<br>Организация, осуществляющая проведение обсуждения                                                                                      | Размешено<br>Обновлено                             |                                                                                 |  |
| Автотестирование интеграция                                                                                                    | 05.10.2021<br>05.10.2021                           |                                                                                 |  |
| Дополнительная информация                                                                                                    |                                                    |                                                                                 |  |

<span id="page-361-0"></span>Рисунок 319. Страница «Обязательное общественное обсуждение закупок»

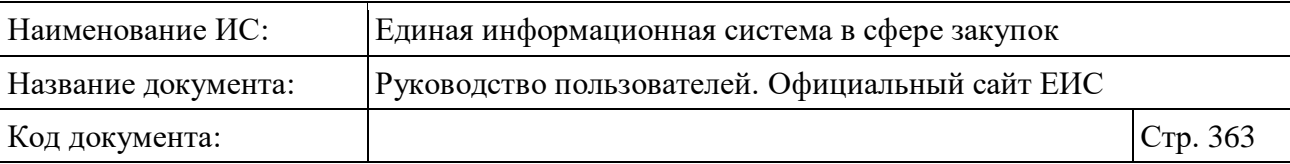

В центральной части страницы отображается список со сведениями, найденными в Реестре.

Общее количество записей отображается над Перечнем реестровых записей рядом с заголовком «Результаты поиска».

При установке отметки параметра «Открыть дополнительную информацию» у всех реестровых записей, отображаемых в результатах поиска, разворачивается блок дополнительной информации.

Для сортировки результатов поиска нажмите на пиктограмму « » в поле «Сортировать по», при этом для выбора раскрывается список способов сортировки [\(Рисунок](#page-362-0) 320).

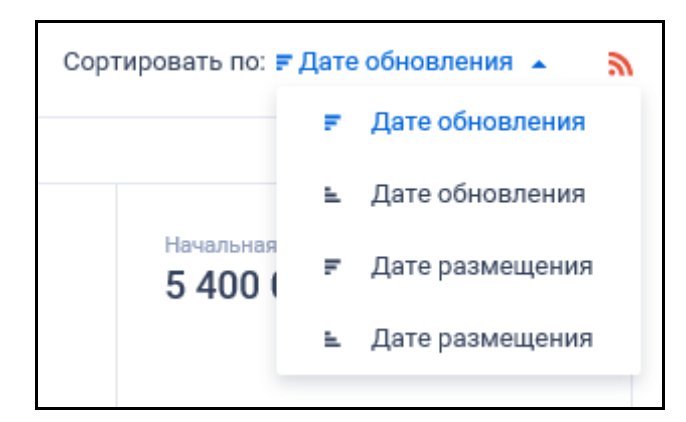

<span id="page-362-0"></span>Рисунок 320. Список способов сортировки по реестру «Обязательное общественное обсуждение закупок»

Для подписки на RSS-рассылку нажмите на пиктограмму « ». Подробно действия по осуществлению подписки на RSS-рассылку описаны в пункте [3.15.2.](#page-739-0)

На странице «Обязательное общественное обсуждение закупок» в результатах поиска отображаются реестровые записи (см. [Рисунок](#page-363-0) 321, [Рисунок](#page-364-0) 322).

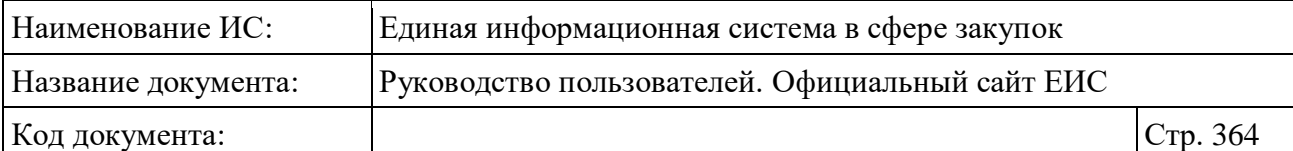

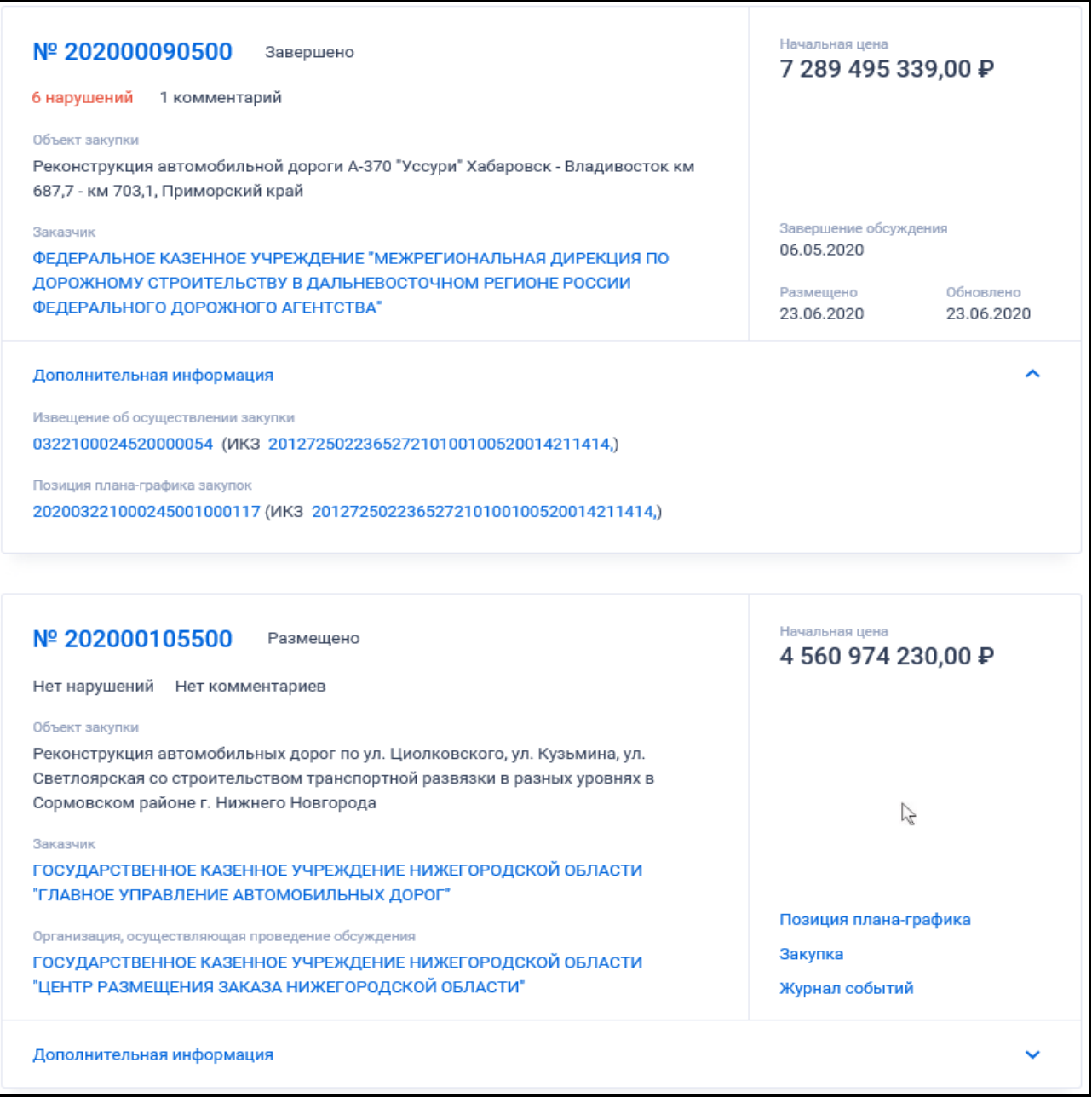

<span id="page-363-0"></span>Рисунок 321. Реестровые записи Реестра «Обязательное общественное обсуждение закупок» с 2020 года

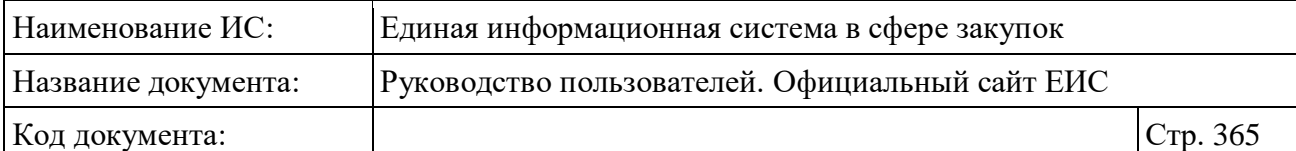

|                                                                                                    | 11 384 791 406,80 ₽                                      |
|----------------------------------------------------------------------------------------------------|----------------------------------------------------------|
| 3 нарушения 25 комментариев                                                                                                    |                                                          |
| Объект закупки                                                                                                    |                                                          |
| Поставка городских электробусов с оказанием услуг по их последующему<br>сервисному обслуживанию и ремонту в течение 15 лет для нужд ГУП<br>«Мосгортранс»              |                                                          |
| Заказчик<br>ГОСУДАРСТВЕННОЕ УНИТАРНОЕ ПРЕДПРИЯТИЕ ГОРОДА МОСКВЫ<br>"MOCFOPTPAHC"                                                                                      | Завершение обсуждения<br>03.12.2019                      |
| Организация, осуществляющая проведение обсуждения                                                                                                    | Размещено<br>Обновлено<br>11.11.2019<br>05.12.2019       |
| Дополнительная информация                                                                                                    |                                                          |
|                                                                                                    |                                                          |
| Nº 201900250500<br>卣<br>Первый этап завершен                                                                                                    | Начальная цена<br>9 000 000 000,00 $\blacktriangleright$ |
| 2 нарушения Нет комментариев                                                                                                    |                                                          |
| Объект закупки<br>Комплексные научно-исследовательские работы в обеспечение развития науки и<br>технологий в авиастроении                                             | $\frac{1}{2}$                                            |
| Заказчик                                                                                                    | Позиция плана закупки                                    |
| МИНИСТЕРСТВО ПРОМЫШЛЕННОСТИ И ТОРГОВЛИ РОССИЙСКОЙ ФЕДЕРАЦИИ                                                                                                    | <b>Вложения</b>                                          |
| Организация, осуществляющая проведение обсуждения                                                                                                    | Журнал событий                                           |
| Дополнительная информация                                                                                                    |                                                          |
|                                                                                                    |                                                          |
|                                                                                                    |                                                          |
| Nº 201900258701<br>Второй этап Приостановлено<br>卣                                                                                                    | Начальная цена<br>2 047 324 594,00 ₽                     |
| Нет нарушений Нет комментариев                                                                                                    |                                                          |
| Объект закупки<br>Выполнение подрядных работ по объекту "Реконструкция автомобильной дороги<br>Курильск - аэропорт Буревестник на участке км 4+400 - км 12, о.Итуруп" |                                                          |
| Заказчик<br>ГОСУДАРСТВЕННОЕ КАЗЕННОЕ УЧРЕЖДЕНИЕ "УПРАВЛЕНИЕ АВТОМОБИЛЬНЫХ<br>ДОРОГ САХАЛИНСКОЙ ОБЛАСТИ"                                                               | Завершение обсуждения<br>23.09.2019                      |
| Организация, осуществляющая проведение обсуждения                                                                                                    | Размещено<br>Обновлено<br>13.09.2019<br>18.09.2019       |
| Дополнительная информация                                                                                                    |                                                          |
| Способ определения поставщика                                                                                                    |                                                          |
| Электронный аукцион на проведение работ по строительству, реконструкции, кап. ремонту, сносу объекта кап. строительства,                                              |                                                          |
| предусматривающих проектную документацию, утвержденную в порядке, установленном законодательством о<br>градостроительной деятельности                                 |                                                          |
| Извещение об осуществлении закупки                                                                                                    |                                                          |
| 0161200003719000204                                                                                                    |                                                          |
| Планируемый год размещения извещения                                                                                                    |                                                          |

<span id="page-364-0"></span>Рисунок 322. Реестровые записи Реестра «Обязательное общественное обсуждение закупок» до 2020 года

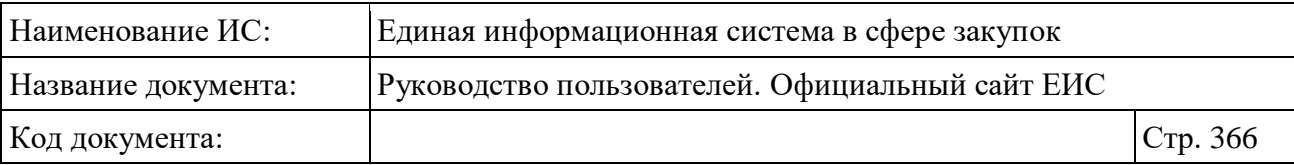

Записи Реестра «Обязательное общественное обсуждение закупок» начиная с 2020 года содержат следующие сведения:

- «Номер обязательного общественного обсуждения» отображается в виде гиперссылки, при нажатии на которую открывается карточка записи на вкладке «Комментарии»;
- «Информация о нарушениях». При наличии информации о нарушениях красным цветом отображается гиперссылка с количеством нарушений, при нажатии на которую осуществляется переходом на экранную форму с информацией о нарушениях порядка ОООЗ. Если нарушений не зафиксировано, то отображается текст «Нет нарушений»;
- «Статус ОООЗ»:
	- Размещено;
	- Завершено.
- «Комментарии». При наличии комментариев в обсуждении отображается текст с количеством комментариев. Если в ООКЗ нет комментариев, то отображается текст «Нет комментариев»;
- «Объект закупки»;
- «Заказчик» отображается полное наименование организации заказчика в виде гиперссылки на ее карточку по Закону № 44-ФЗ. Если организация «Заказчик» совпадает с «Организация, осуществляющая проведение обязательного общественного обсуждения», а также если закупка является совместной или централизованной, то элемент «Заказчик» не отображается;
- «Организация, осуществляющая проведение обсуждения» отображается полное наименование организации в виде гиперссылки на ее карточку по Закону № 44-ФЗ;
- «Начальная цена»;
- «Завершение обсуждения» отображается если для ООКЗ определена дата завершения обсуждения;
- Даты:
	- «Размещено»;
	- «Обновлено».

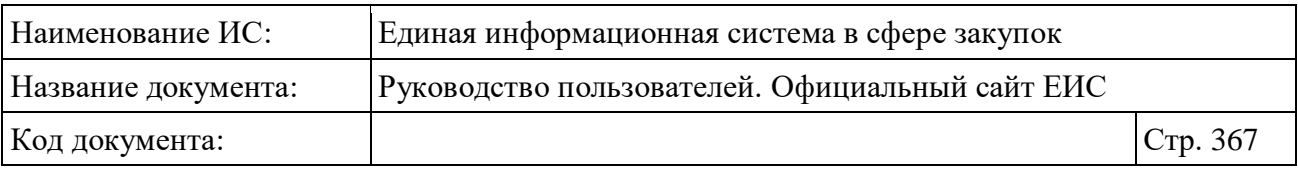

- Блок «Дополнительная информация» при нажатии на блок или установке отметки параметра «Открыть дополнительную информацию» раскрываются следующие сведения:
	- «Извещение об осуществлении закупки» отображается только при наличии связи с извещением, номер извещения и ИКЗ закупки в формате гиперссылки, при нажатии на которые, открывается карточка закупки на вкладке «Общая информация»;
	- «Позиция плана-графика закупок» при наличии связи с ППГ с 2020 года отображаются в виде гиперссылки уникальный номер ППГ и идентификационный код позиции ПГ, при нажатии на которую. осуществляется переход в карточку ППГ на вкладку «Общие сведения позиции».
- «Связная информация» при наведении курсора на реестровую запись вместо реквизитов дат отображаются гиперссылки:
	- «Позиция плана-графика» (только при наличии связи с ППГ с 2020 года), при нажатии на которую открывается карточка планаграфика закупок с 2020 года на вкладке «Общие сведения позиции»;
	- «Закупка» (только при наличии связи с извещением), при нажатии открывается карточка закупки на вкладке «Общая информация»;
	- «Журнал событий», при нажатии открывается карточка обязательного общественного обсуждения на вкладке «Журнал событий».

Записи Реестра «Обязательное общественное обсуждение закупок» до 2020 года содержат следующие сведения:

- «Номер обязательного общественного обсуждения» отображается в виде гиперссылки, при нажатии на которую открывается карточка записи на вкладке «Общая информация»;
- «Этап обязательного общественного обсуждения» отображается одно из следующих значений:
	- Первый этап;
	- Первый этап завершен;
	- Второй этап;

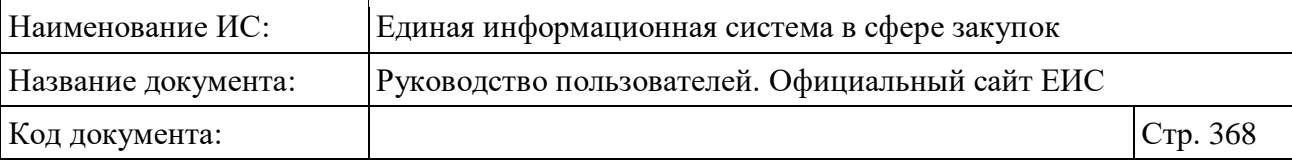

- Обсуждение завершено.
- «Статус ОООЗ»:
	- Приостановлено (отображается красным цветом);
	- Размещено (не отображается).
- «Информация о нарушениях». При наличии информации о нарушениях красным цветом отображается гиперссылка с количеством нарушений, при нажатии на которую осуществляется переходом на экранную форму с информацией о нарушениях порядка ОООЗ. Если нарушений не зафиксировано, то отображается текст «Нет нарушений»;
- «Комментарии». При наличии комментариев в обсуждении отображается гиперссылка с количеством комментариев, при нажатии на которую открывается карточка общественного обсуждения закупки на вкладке «Комментарии». Если в ООКЗ нет комментариев, то отображается текст «Нет комментариев»;
- «Объект закупки»;
- «Заказчик» отображается полное наименование организации заказчика в виде гиперссылки на ее карточку по Закону № 44-ФЗ. Если организация «Заказчик» совпадает с «Организация, осуществляющая проведение обязательного общественного обсуждения», а также если закупка является совместной или централизованной, то элемент «Заказчик» не отображается;
- «Организация, осуществляющая проведение обсуждения» отображается полное наименование организации в виде гиперссылки на ее карточку по Закону № 44-ФЗ;
- «Начальная цена»;
- «Завершение обсуждения»;
- Даты:
	- «Размещено»;
	- «Обновлено».
- Кнопка «В» при нажатии Система открывает сформированную печатную форму;

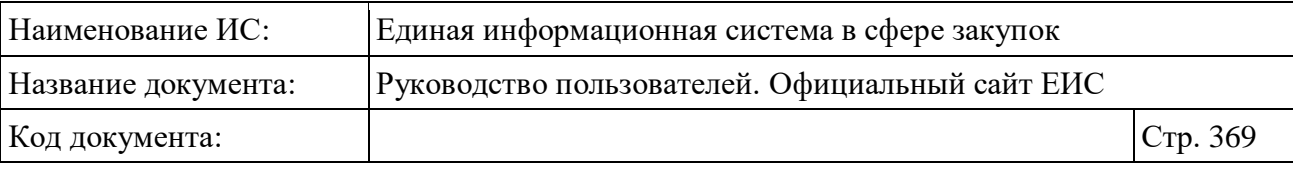

- Кнопка « » при нажатии происходит открытие окна с электронной подписью пользователя, разместившего информацию;
- Блок «Дополнительная информация» при нажатии на блок или установке отметки параметра «Открыть дополнительную информацию» раскрываются следующие сведения:
	- «Способ определения поставщика» отображается способ определения поставщика (подрядчика, исполнителя) из последней версии карточки обязательного общественного обсуждения;
	- «Извещение об осуществлении закупки» отображается только при наличии связи с извещением, номер извещения в формате гиперссылки, при нажатии на которую, открывается карточка закупки на вкладке «Общая информация»;
	- «Позиция плана закупок» при наличии информации отображается в виде гиперссылки уникальный номер позиции плана закупок, при нажатии на которую осуществляется переход в карточку плана закупок на вкладку «Общие сведения позиции»;
	- Если сведения ООКЗ были созданы на основании сведений позиции плана закупок на прошедший финансовый год и плановый период, и сведения данного ООКЗ были перепривязаны к позиции плана закупок на текущий финансовый год и плановый период, то справа от номера ППЗ на текущий финансовый год и плановый период отображается пиктограмма «<sup>o</sup>», при наведении курсора на которую отображается всплывающая подсказка с номером позиции на прошедший финансовый год и плановый период;
	- «Планируемый год размещения извещения»;
	- «Идентификационный код закупки (ИКЗ)» отображается при наличии информации;
	- «Позиция плана-графика закупок» отображается только для ООКЗ, сформированных в 2016 г., если не установлена связь с извещением, или для ООКЗ, первый этап которых был сформирован до 2020 года и завершен, и у которых установлена связь с ППГ, сформированной после 2020 года;
	- «Год плана-графика»;
	- «Решение по результатам первого этапа»;
	- «Решение по результатам второго этапа».

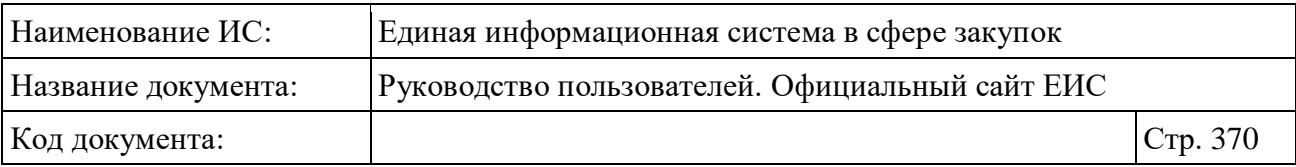

- «Связная информация» при наведении курсора на реестровую запись вместо реквизитов дат отображаются гиперссылки:
	- «Позиция плана закупок» (только при наличии информации о позиции плана закупки для ООКЗ, сформированной до 2020 г.), при нажатии открывается карточка плана закупок на вкладке «Общие сведения позиции»;
	- «Позиция плана-графика» (только для ООКЗ, сформированных в 2016 г., если не установлена связь с извещением, или для ООКЗ, первый этап которых был сформирован до 2020 года и завершен, и у которых установлена связь с ППГ, сформированной после 2020 года., при нажатии на которую открывается карточка планаграфика закупок с 2020 года на вкладке «Общие сведения позиции»;
	- «Закупка» (только при наличии связи с извещением), при нажатии открывается карточка закупки на вкладке «Общая информация»;
	- «Вложения», при нажатии на гиперссылку открывается карточка обязательного общественного обсуждения на вкладке «Документы»;
	- «Журнал событий», при нажатии открывается карточка обязательного общественного обсуждения на вкладке «Журнал событий».

# **3.8.3.1 Быстрый поиск по реестру «Обязательное общественное обсуждение закупок»**

Режим быстрого поиска по Реестру «Обязательное общественное обсуждение закупок» позволяет выполнять поиск по номеру обязательного общественного обсуждения, номеру позиции плана закупок, номеру позиции плана-графика закупок, номеру извещения об осуществлении закупки, идентификационному коду закупки (ИКЗ), наименованию объекта закупки.

Введите, в соответствии с подсказкой, данные в поисковую строку формы быстрого поиска (см. [Рисунок](#page-361-0) 319). Поиск введенного значения выполняется по следующим параметрам:

- Реестровый номер плана-графика. Поиск осуществляется для ОООКЗ, сформированных в 2016 г.;
- Номер извещения об осуществлении закупки;

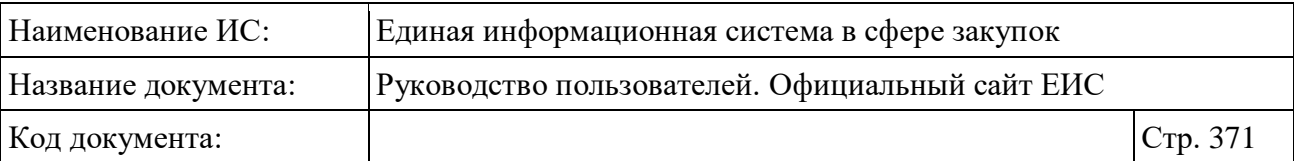

- Номер позиции плана закупок из реквизита «Позиция плана закупок на текущий финансовый год и плановый период» и «Позиция плана закупок на прошедший финансовый год и плановый период». Не осуществляется по ОООЗ с 2020 года;
- Номер позиции плана-графика закупок поиск осуществляется по реквизиту «Позиция плана-графика закупок»:
	- для ОООКЗ, сформированных в 2016 г.;
	- для ОООЗ, сформированных до 2020 г., связанных с ППГ с 2020 года;
	- для ОООЗ с 2020 года, связанных с ППГ с 2020 года.
- Номер обязательного общественного обсуждения;
- Идентификационный код закупки (ИКЗ). Для ОООЗ с 2020 года поиск по ИКЗ ППГ и ИКЗ извещения;
- Наименование объекта закупки поиск осуществляется по следующим атрибутам карточки ОООЗ:
	- Наименование предмета контракта поиск по позициям в реестре планов-графиков, для ОООКЗ, сформированных в 2016 г.;
	- Наименование закупки для ОООКЗ, сформированных в 2016 г.;
	- Наименование объекта закупки для ОООЗ, сформированных до 2020 г., ОООЗ с 2020 года.
- Поиск введенных значений в приложенных файлах в неструктурированных позициях планов-графиков 44-ФЗ;

При необходимости установите отметку «Искать точно, как в запросе». При быстром поиске возможен выбор следующих параметров:

- «Сохраненные параметры» нажмите на кнопку «Выбрать» для выбора ранее сохраненных настроек поиска;
- «Статус обсуждения» Для выбора доступны отметки следующих значений:
	- Размещено. Поиск по новым ООКЗ с 2020 года осуществляется по статусу «Размещено»;

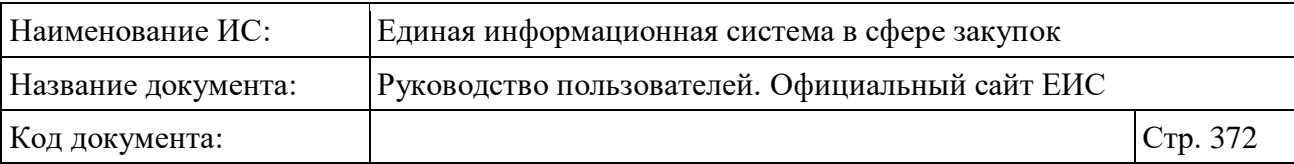

- Приостановлено. Справа от наименования параметра отображается пиктограмма « ? », при наведении курсора на которую выводится всплывающая подсказка «Поиск осуществляется по обсуждениям, размещенных до 2020 года»;
- Завершено. Справа от наименования параметра отображается пиктограмма « ? », при наведении курсора на которую выводится всплывающая подсказка «Поиск осуществляется по обсуждениям, размещенных с 2020 года».
- «Этап обсуждения» справа от наименования параметра отображается пиктограмма « ? », при наведении курсора на которую выводится всплывающая подсказка «Поиск осуществляется по обсуждениям, размещенных до 2020 года». Для выбора доступны отметки следующих значений:
	- Первый этап;
	- Первый этап завершен;
	- Второй этап;
	- Обсуждение завершено.
- «Начальная (максимальная) цена контракта, ₽» функционирование в соответствии с описанием в п. [3.15.4.](#page-749-0) Поиск осуществляется:
	- Для ОООКЗ, сформированных в 2016 г., поиск осуществляется по начальной (максимальной) цене контракта;
	- Для ОООЗ второго этапа, сформированных до 2020 г., по начальной (максимальной) цене контракта;
	- Для ОООО первого этапа и первого завершенного этапа для ОООЗ, сформированных до 2020 г. — по объему финансового обеспечения;
	- Для ОООЗ с 2020 по начальной (максимальной) цене контракта.
- «Организация, осуществляющая проведение обсуждения» нажмите на кнопку «Выбрать» для перехода к выбору значения из справочника;
- «Заказчик» нажмите на кнопку «Выбрать» для перехода к выбору значения из справочника;
- «Местоположение Заказчика» нажмите на кнопку «Выбрать» для перехода к выбору значения из справочника;

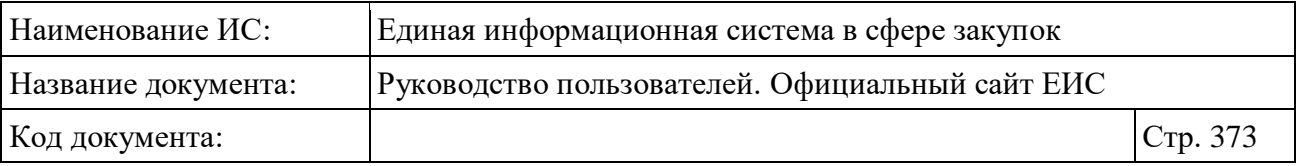

- «Планируемый год размещения извещения» поле для единичного выбора из выпадающего списка;
- Блок «Дата»:
	- «Размещение извещения»;
	- «Срок обсуждения»;
	- Функционирование полей в блоке «Дата» осуществляется в соответствии с требованиями параметра поиска по периоду, описанными в пункте [3.15.3.](#page-745-0)
- «Решение по результатам проведения этапа» нажмите на кнопку «Выбрать» для перехода к выбору значения из справочника. Справа от наименования параметра отображается пиктограмма « $\mathcal{P}$ », при наведении курсора на которую выводится всплывающая подсказка «Поиск осуществляется по обсуждениям, размещенных до 2020 года»;
- «Основание для решения по результатам проведения этапа» параметр отображается, если для параметра «Решение по результатам проведения этапа» выбраны следующие значения: «Отмена проведения закупки», «Продолжение проведения закупки с учетом результатов обязательного общественного обсуждения» или выбрано несколько значений, включая указанные. Нажмите на кнопку «Выбрать» для перехода к выбору значения из справочника. Справа от наименования параметра отображается пиктограмма « $\mathcal{P}$ », при наведении курсора на которую выводится всплывающая подсказка «Поиск осуществляется по обсуждениям, размещенных до 2020 года»;
- Блок «Дополнительная информация» с параметром поиска «Отображать обсуждения только с нарушениями».

Для сохранения поискового запроса нажмите на кнопку «Сохранить параметры».

Если у пользователя количество сохраненных настроек равно 10, то Система отображает предупреждающее сообщение: «Возможно сохранение не более 10 настроек быстрого поиска. Для сохранения новой настройки удалите одну из текущих настроек поиска».

Для сброса выбранных параметров нажмите на кнопку «Очистить форму».

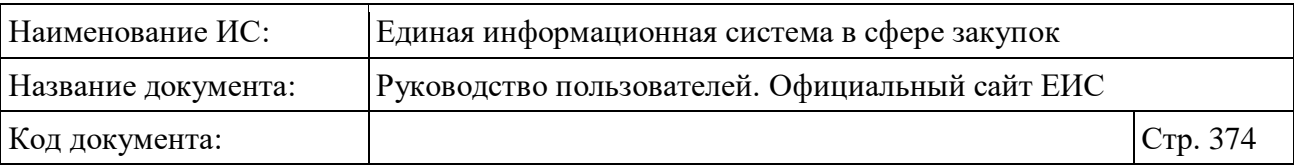

Установив необходимые параметры поиска и нажмите кнопку «Применить», при этом результаты поиска отобразятся в центральной части страницы в соответствии с заданными параметрами.

# **3.8.3.2 Просмотр карточки обязательного общественного обсуждения закупок с 2020 года**

Для просмотра карточки запроса нажмите на номер реестровой записи (см. [Рисунок](#page-363-0) 321).

Отображается карточка обязательного общественного обсуждения на вкладке «Комментарии» [\(Рисунок](#page-374-0) 323).

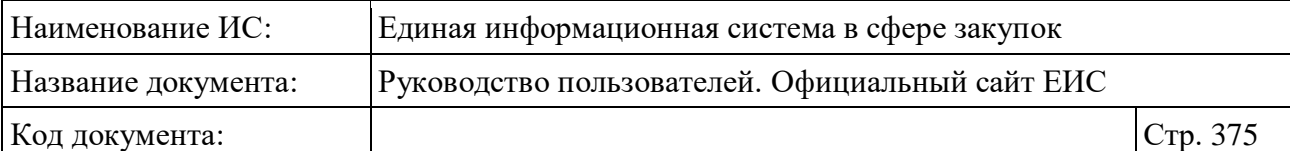

|                                                                                                    |                                                                                                    | ← Назад к результатам поиска / № 202000063600                                                                                                    |                                     |                                  |  |  |
|----------------------------------------------------------------------------------------------------|----------------------------------------------------------------------------------------------------|----------------------------------------------------------------------------------------------------|-------------------------------------|----------------------------------|--|--|
|                                                                                                    | № 202000063600                                                                                                    | Завершено                                                                                                    | Начальная цена                      |                                  |  |  |
|                                                                                                    | Нет нарушений 1 комментарий                                                                                                    |                                                                                                    | 31 888 515 006,09 ₽                 |                                  |  |  |
|                                                                                                    | Объект закупки                                                                                                    |                                                                                                    |                                     |                                  |  |  |
|                                                                                                    |                                                                                                    | Поставка трамвайных вагонов с оказанием услуг по их сервисному<br>обслуживанию и ремонту в течение 30 лет для нужд ГУП «Мосгортранс»                                                                                                    | Завершение обсуждения<br>25.05.2020 |                                  |  |  |
| Заказчик<br>ГОСУДАРСТВЕННОЕ УНИТАРНОЕ ПРЕДПРИЯТИЕ ГОРОДА МОСКВЫ<br>"MOCFOPTPAHC"                                                                                                    |                                                                                                    |                                                                                                    | Размещено<br>11.06.2020             |                                  |  |  |
|                                                                                                    |                                                                                                    | Организация, осуществляющая проведение обсуждения<br>ДЕПАРТАМЕНТ ГОРОДА МОСКВЫ ПО КОНКУРЕНТНОЙ ПОЛИТИКЕ                                                                                                    | Обновлено<br>11.06.2020             | Позиция плана-графика<br>Закупка |  |  |
|                                                                                                    | <b>KOMMEHTAPUU</b><br>ЖУРНАЛ СОБЫТИЙ                                                                                                    |                                                                                                    |                                     |                                  |  |  |
|                                                                                                    |                                                                                                    | Войдите или зарегистрируйтесь для участия в обязательном общественном обсуждении                                                                                                    |                                     |                                  |  |  |
| пo                                                                                                    | Отображать предыдущие версии ответов на комментарии                                                                                                    |                                                                                                    |                                     |                                  |  |  |
|                                                                                                    |                                                                                                    | Комментарии участников обязательного общественного обсуждения                                                                                                    |                                     |                                  |  |  |
| ○                                                                                                    | Дмитрий<br>20.11.2019                                                                                                    |                                                                                                    |                                     |                                  |  |  |
|                                                                                                    | Аспект обсуждения                                                                                                    |                                                                                                    |                                     |                                  |  |  |
|                                                                                                    | Текст комментария                                                                                                    | Иные замечания или предложения, в том числе по уточнению положений документации                                                                                                    |                                     |                                  |  |  |
|                                                                                                    |                                                                                                    | Здравствуйте! В протоколе первого этапа общественного обсуждения данной закупки (который вывешен на сайте, дублирую в приложенном файле)                                                                                                    |                                     |                                  |  |  |
|                                                                                                    |                                                                                                    | зафиксировано рукописное замечание от участника слушаний, что не было предоставлено технико-экономическое обоснование закупки. В ответе на второй<br>вопрос приложенного протокола слушаний написано, что технико-экономическое обоснование закупки будет на втором этапе слушаний. Кроме того, в                  |                                     |                                  |  |  |
|                                                                                                    |                                                                                                    | технико-экономическом обосновании закупки электробусов с ультрабыстрой зарядкой на конечных должно быть технико-экономическое обоснование того,<br>почему закупаются электробусы, которые противоречат имеющейся обширной инфраструктуре электротранспорта Москвы, которая состоит из троллейбусных                |                                     |                                  |  |  |
|                                                                                                    |                                                                                                    | линий и расположенных вдоль них более 100 тяговых подстанций. Более 100 тяговых подстанций вдоль троллейбусных линий окажутся неиспользуемыми при<br>данной концепции зарядки, а для расширения числа электробусов потребуется строительство новых подстанций на конечных. Однако этого можно избежать             |                                     |                                  |  |  |
|                                                                                                    |                                                                                                    | при внедрении электробусов с другой концепцией зарядки - в движении от троллейбусной сети. Подскажите пожалуйста, где представлено технико-<br>экономическое обоснование, показывающее преимущество по технико-экономическим характеристикам использования для Москвы именно ультрабыстрой                         |                                     |                                  |  |  |
|                                                                                                    |                                                                                                    | зарядки на конечных по сравнению с другими концепциями зарядки электробусов?                                                                                                    |                                     |                                  |  |  |
|                                                                                                    | Прикрепленные файлы                                                                                                    | A Протокол обязательного общественного обсуждения                                                                                                    |                                     |                                  |  |  |
|                                                                                                    | Q<br>Ответ №1 на комментарий № 1 ТЕНДЕРНЫЙ КОМИТЕТ                                                                                                    |                                                                                                    |                                     |                                  |  |  |
|                                                                                                    | 26.11.2019<br>Текст ответа (2)<br>Ответ в файле                                                                                                    |                                                                                                    |                                     |                                  |  |  |
|                                                                                                    | Прикрепленные файлы                                                                                                    |                                                                                                    |                                     |                                  |  |  |
|                                                                                                    |                                                                                                    | <b>3.</b> Комментарий 1 1671                                                                                                    |                                     |                                  |  |  |
|                                                                                                    |                                                                                                    | Предыдущие версии ответа на комментарий                                                                                                    |                                     |                                  |  |  |
|                                                                                                    | Q                                                                                                    | Ответ №1 на комментарий № 1 ТЕНДЕРНЫЙ КОМИТЕТ<br>26.11.2019                                                                                                    |                                     |                                  |  |  |
|                                                                                                    |                                                                                                    | Текст ответа<br>Ответ в файле                                                                                                    |                                     |                                  |  |  |
|                                                                                                    |                                                                                                    | Прикрепленные файлы                                                                                                    |                                     |                                  |  |  |
|                                                                                                    |                                                                                                    | <b>X</b> Комментарий 1 1671                                                                                                    |                                     |                                  |  |  |
|                                                                                                    | Дмитрий<br>20.11.2019                                                                                                    |                                                                                                    |                                     |                                  |  |  |
|                                                                                                    | Аспект обсуждения<br>Иные замечания или предложения, в том числе по уточнению положений документации                                                                                                    |                                                                                                    |                                     |                                  |  |  |
|                                                                                                    | Текст комментария                                                                                                    |                                                                                                    |                                     |                                  |  |  |
|                                                                                                    |                                                                                                    | На портале мэрии Москвы в статье от 27.10.2019 (https://www.mos.ru/news/item/64207073/) написано, что "Всего в Москве работает более 220 электробусов,<br>которые следуют по 14 маршрутам: Т14, Т25, Т36, Т42, Т47, Т56, Т73, Т76, Т80, Т83, 107, 649, 778, Sk. Ежедневно ими пользуются около 135 тысяч человек". |                                     |                                  |  |  |
|                                                                                                    | Следовательно, в среднем, на один электробус приходится 614 перевезённых человек в день. Ещё в 2015 году троллейбусы, согласно заявлению генерального<br>директора ГУП "Мосгортранс" Е.Ф. Михайлова, перевозили 1.1 млн. человек в сутки (https://riamo.ru/article/42935/trollejbusy-moskvy-perevozyat-18-passazhirov- |                                                                                                    |                                     |                                  |  |  |
|                                                                                                    | nazemnogo-transporta-ezhednevno.xl?mTitle=&mDesc=&mlmg=&mlmgWidth=&mlmgHeight=). При общем количестве 1500 троллейбусов в 2015 году, получаем 733<br>человека в сутки на один троллейбус. В отличие от 5.8 млн. пассажиров на наземном транспорте в 2015 году, по последним данным 2019 года "Наземный                 |                                                                                                    |                                     |                                  |  |  |
| транспорт: около 7,4 млн поездок в будний день." (https://tass.ru/moskva/6097863). Считая, что в Москве порядка 10 тыс. единиц наземного транспорта<br>(включая электротранспорт и автобусы частных компаний), то получаем в среднем 740 человек в сутки на единицу транспорта. Причём в этой осреднённой |                                                                                                    |                                                                                                    |                                     |                                  |  |  |
| цифре учтены мало востребованные редко ходящие автобусные маршруты, которые не имеют таких высоких пассажиропотоков как маршруты № т14, т73, т56,<br>т76, т83.                                                                                                    |                                                                                                    |                                                                                                    |                                     |                                  |  |  |
|                                                                                                    | Прикрепленные файлы                                                                                                    |                                                                                                    |                                     |                                  |  |  |
|                                                                                                    |                                                                                                    | <b>А. Протокол общественных обсуждений</b>                                                                                                    |                                     |                                  |  |  |
|                                                                                                    | Q                                                                                                    | Ответ №1 на комментарий № 2 ТЕНДЕРНЫЙ КОМИТЕТ<br>26.11.2019                                                                                                    |                                     |                                  |  |  |
|                                                                                                    |                                                                                                    | Текст ответа (2)                                                                                                    |                                     |                                  |  |  |

<span id="page-374-0"></span>Рисунок 323. Вкладка «Комментарии» карточки ОООЗ с 2020 года

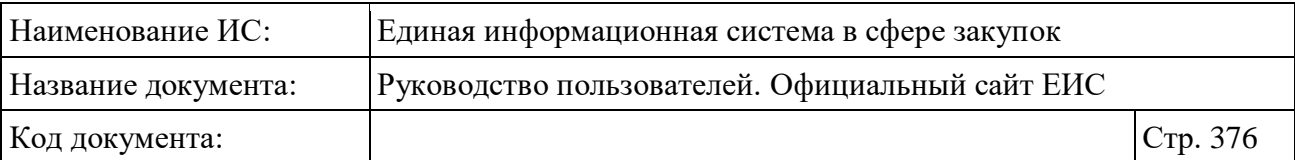

При переходе на вкладку «Журнал событий» отображается перечень событий обязательного общественного обсуждения [\(Рисунок](#page-375-0) 324).

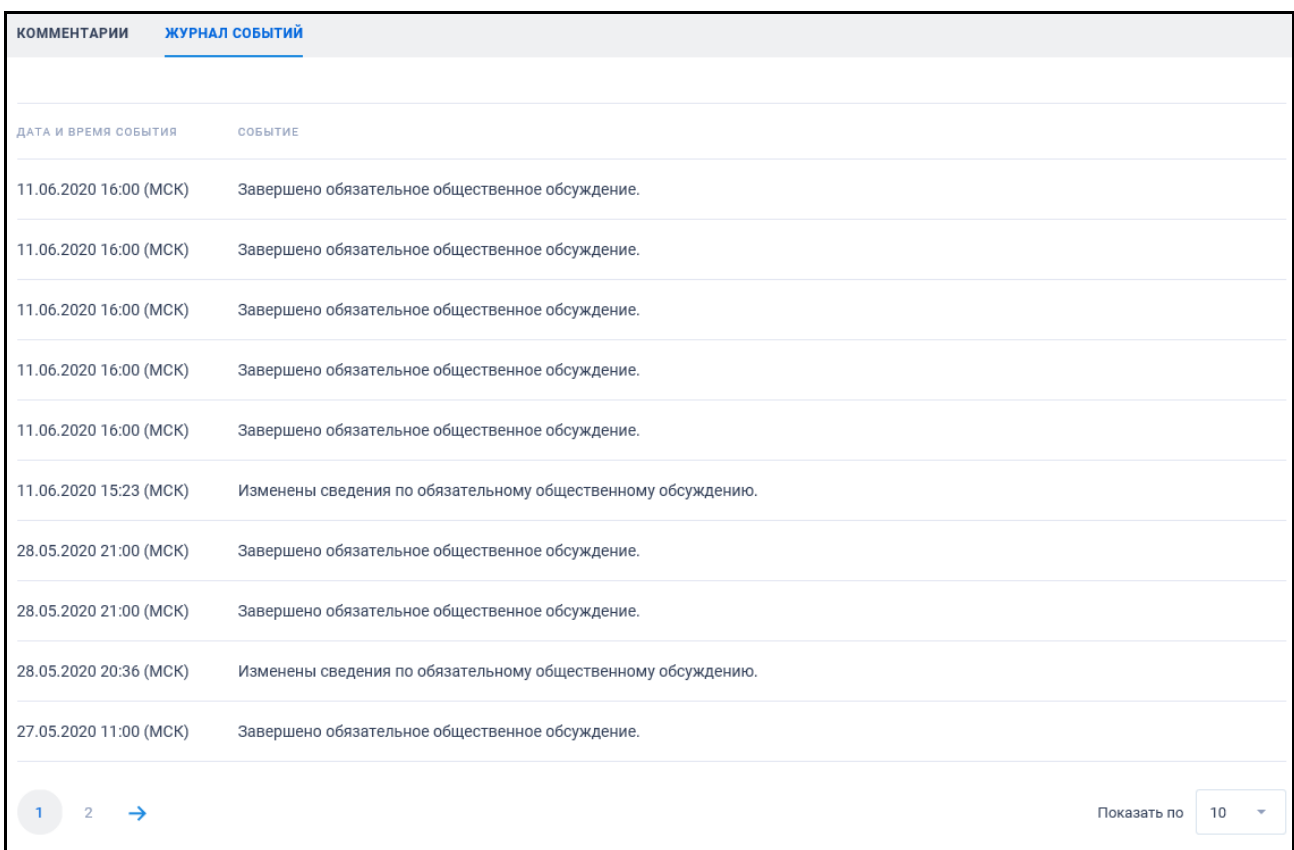

<span id="page-375-0"></span>Рисунок 324. Вкладка «Журнал событий» карточки запроса цен товаров, работ, услуг

## **3.8.3.3 Просмотр карточки обязательного общественного обсуждения закупок до 2020 года**

Для просмотра карточки обязательного общественного обсуждения нажмите на номер реестровой записи (см. [Рисунок](#page-364-0) 322).

Отображается карточка запроса цен товаров, работ, услуг на вкладке «Общая информация», пример отображения представлен на рисунке ниже [\(Рисунок](#page-376-0) 325).

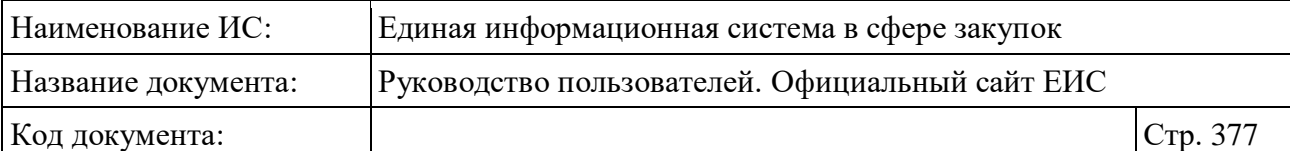

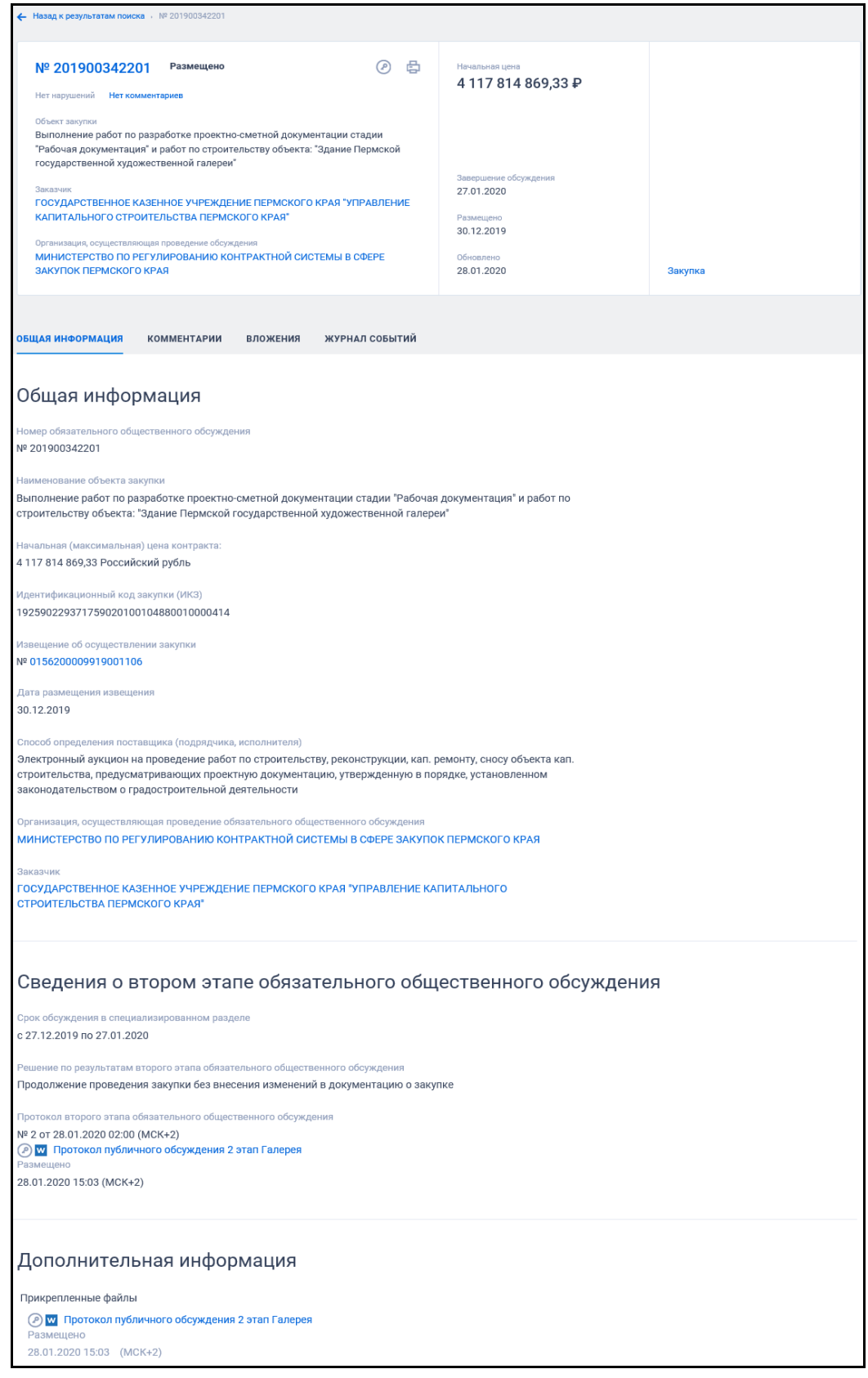

<span id="page-376-0"></span>Рисунок 325. Вкладка «Общая информация» карточки обязательного общественного обсуждения до 2020 года

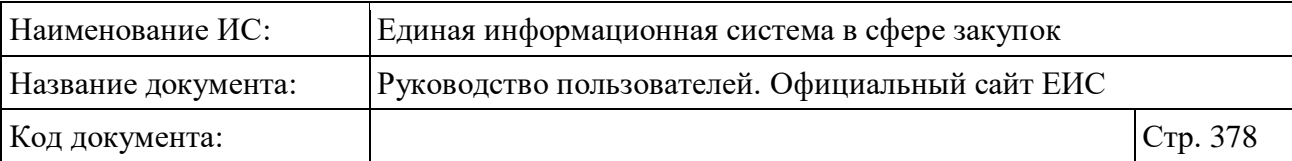

Необходимо отметить, что на вкладке «Общая информация» отображается информация в зависимости от этапа, на котором находится общественное обсуждение.

Для просмотра комментариев по просматриваемому обсуждению нажмите на наименование вкладки «Комментарии», пример отображения вкладки представлен на следующем рисунке [\(Рисунок 326\)](#page-377-0).

<span id="page-377-0"></span>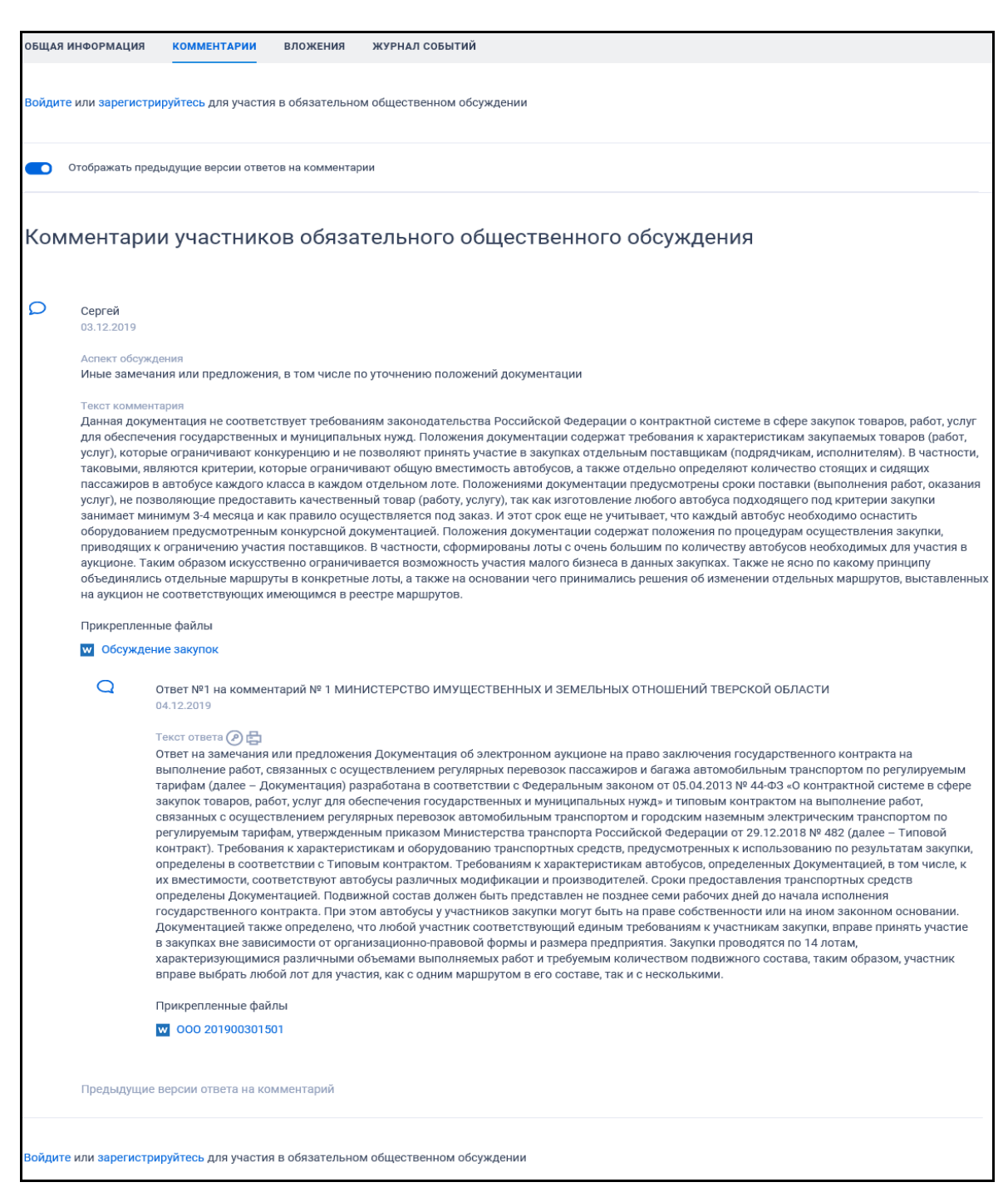

Рисунок 326. Вкладка «Комментарии» ОООЗ до 2020 года

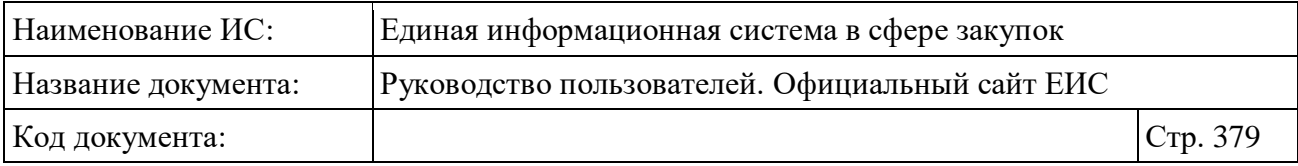

Отображение вкладки «Вложения» представлено на рисунке ниже [\(Рисунок 327\)](#page-378-0).

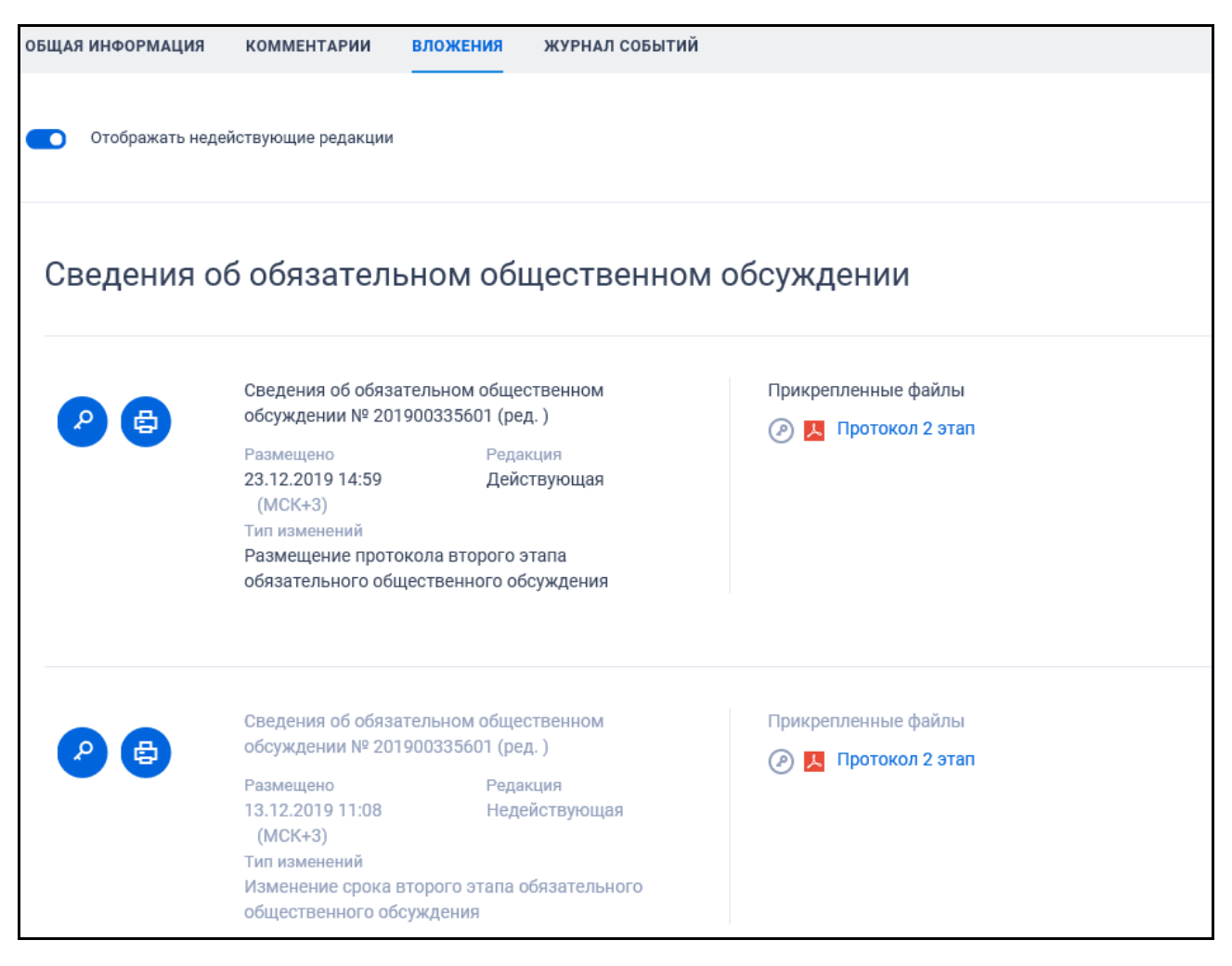

Рисунок 327. Вкладка «Вложения» карточки обязательного общественного обсуждения

<span id="page-378-0"></span>При наличии документов о приостановлении и о возобновлении обсуждения на вкладке «Вложения» дополнительно отображаются блоки «Сведения о приостановлении обязательного общественного обсуждения» и «Сведения о возобновлении обязательного общественного обсуждения».

Для отображения документов недействующих редакций необходимо активировать переключатель «Отображать недействующие редакции» (« • » выключен / « • • » включен). Недействующие реквизиты отображаются серым цветом.

При переходе на вкладку «Журнал событий» отображается перечень событий обязательного общественного обсуждения [\(Рисунок](#page-379-0) 328).

| Наименование ИС:         |                    | Единая информационная система в сфере закупок   |                                                                                                    |          |
|--------------------------|--------------------|-------------------------------------------------|----------------------------------------------------------------------------------------------------|----------|
| Название документа:      |                    | Руководство пользователей. Официальный сайт ЕИС |                                                                                                    |          |
| Код документа:           |                    |                                                 |                                                                                                    | Стр. 380 |
| ОБЩАЯ ИНФОРМАЦИЯ         | <b>КОММЕНТАРИИ</b> | <b>ВЛОЖЕНИЯ</b>                                 | ЖУРНАЛ СОБЫТИЙ                                                                                                    |          |
| ДАТА И ВРЕМЯ СОБЫТИЯ     | СОБЫТИЕ            |                                                 |                                                                                                    |          |
| 23.12.2019 14:59 (MCK+3) |                    |                                                 | Размещен протокол второго этапа обязательного общественного обсуждения № 201900335601 «Выполнение работ по ремонту и<br>содержанию (нанесению дорожной разметки) автомобильной дороги "Омск – Тара" км 89+500 – км 108+000, км 163+100 – км 174+300,<br>км 192+000 - км 204+000, км 210+000 - км 224+300, км 108+000 - км 118+000, км 289+000 - км 297+000 в Саргатском,<br>Большереченском и Тарском муниципальных районах Омской области (Реестровый номер "19.33.2104")». Организация, размещающая<br>сведения: ИНН 5503158829, КПП 550301001, ГЛАВНОЕ УПРАВЛЕНИЕ КОНТРАКТНОЙ СИСТЕМЫ ОМСКОЙ ОБЛАСТИ. |          |
| 13.12.2019 11:08 (MCK+3) |                    |                                                 | Размещено обязательное общественное обсуждение второго этапа № 201900335601 «Выполнение работ по ремонту и содержанию<br>(нанесению дорожной разметки) автомобильной дороги "Омск - Тара" км 89+500 - км 108+000, км 163+100 - км 174+300, км 192+000 -<br>км 204+000, км 210+000 - км 224+300, км 108+000 - км 118+000, км 289+000 - км 297+000 в Саргатском, Большереченском и Тарском<br>муниципальных районах Омской области (Реестровый номер "19.33.2104")». Организация, размещающая сведения: ИНН 5503158829,<br>КПП 550301001, ГЛАВНОЕ УПРАВЛЕНИЕ КОНТРАКТНОЙ СИСТЕМЫ ОМСКОЙ ОБЛАСТИ.           |          |

<span id="page-379-0"></span>Рисунок 328. Вкладка «Журнал событий» карточки обязательного общественного обсуждения

### **3.8.4 Раздел «Запросы цен товаров, работ, услуг»**

Для перехода в раздел «Запросы цен товаров, работ, услуг» необходимо нажать на пункт «Запросы цен товаров, работ, услуг», расположенный в блоке «Планирование» горизонтального меню Официального сайта ЕИС (см. [Рисунок](#page-301-0) 269).

При нажатии на пункт меню отобразится страница «Запросы цен товаров, работ, услуг» [\(Рисунок](#page-380-0) 329).

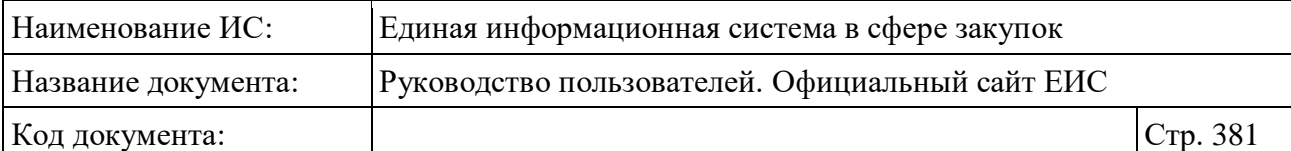

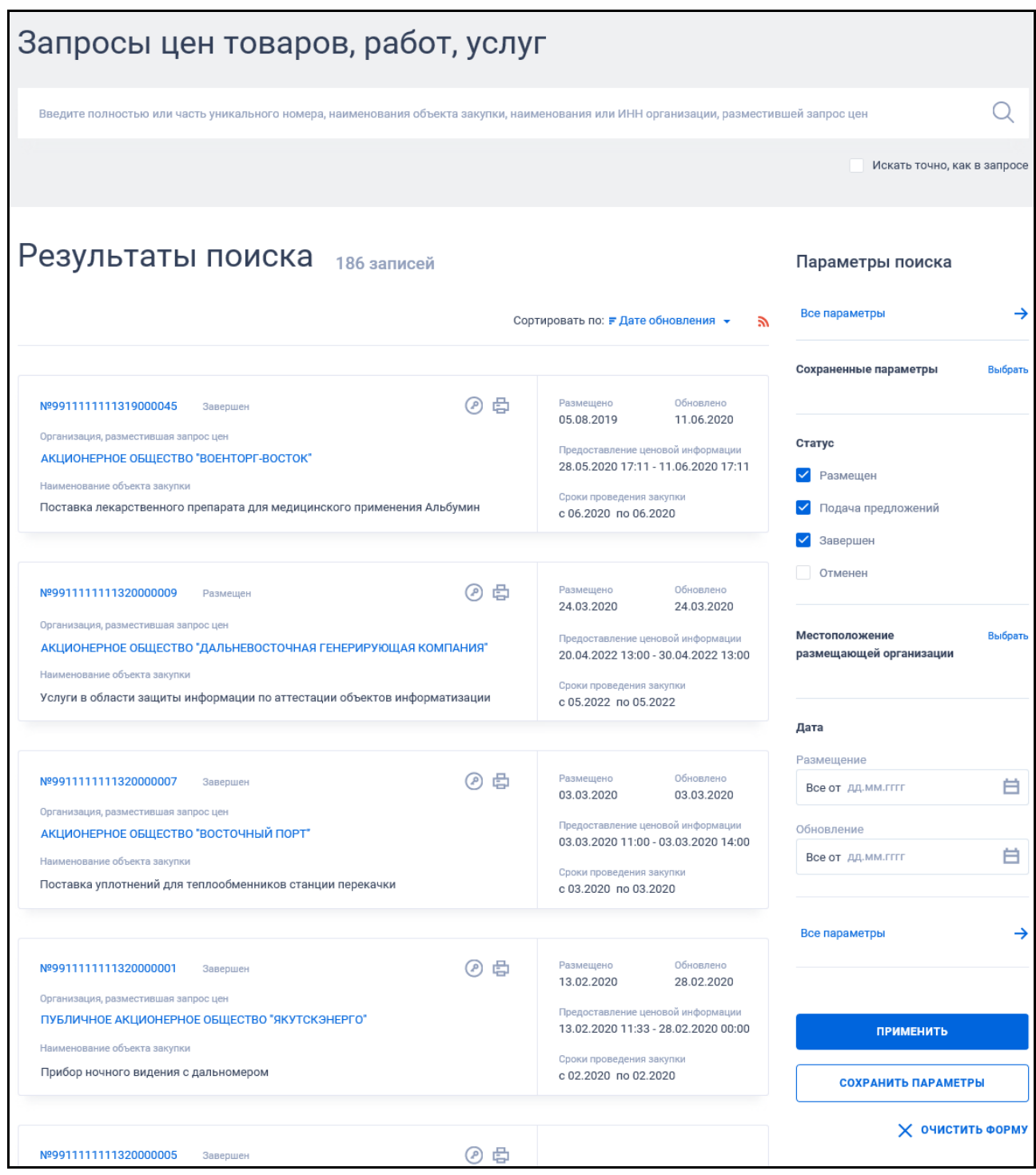

Рисунок 329. Страница «Запросы цен товаров, работ, услуг»

<span id="page-380-0"></span>В центральной части страницы отображается список со сведениями, найденными в Реестре.

Общее количество записей отображается над Перечнем реестровых записей рядом с заголовком «Результаты поиска».

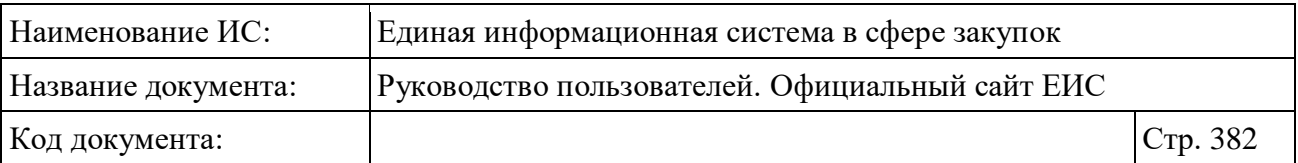

Для сортировки результатов поиска нажмите на пиктограмму « » в поле «Сортировать по», при этом для выбора раскрывается список способов сортировки [\(Рисунок](#page-381-0) 330).

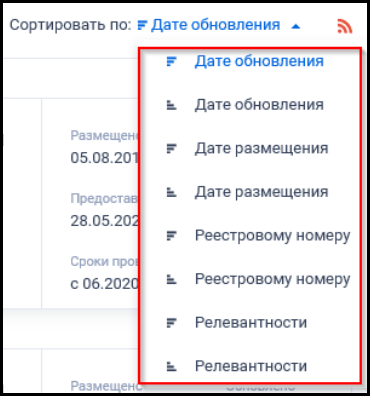

<span id="page-381-0"></span>Рисунок 330. Список способов сортировки по реестру «Запросы цен товаров, работ, услуг»

Для подписки на RSS-рассылку нажмите на пиктограмму « » (см. [Рисунок](#page-380-0) 329). Подробно действия по осуществлению подписки на RSSрассылку описаны в пункте [3.15.2.](#page-739-0)

На странице «Запросы цен товаров, работ, услуг» в результатах поиска отображаются реестровые записи (см. [Рисунок](#page-381-1) 331).

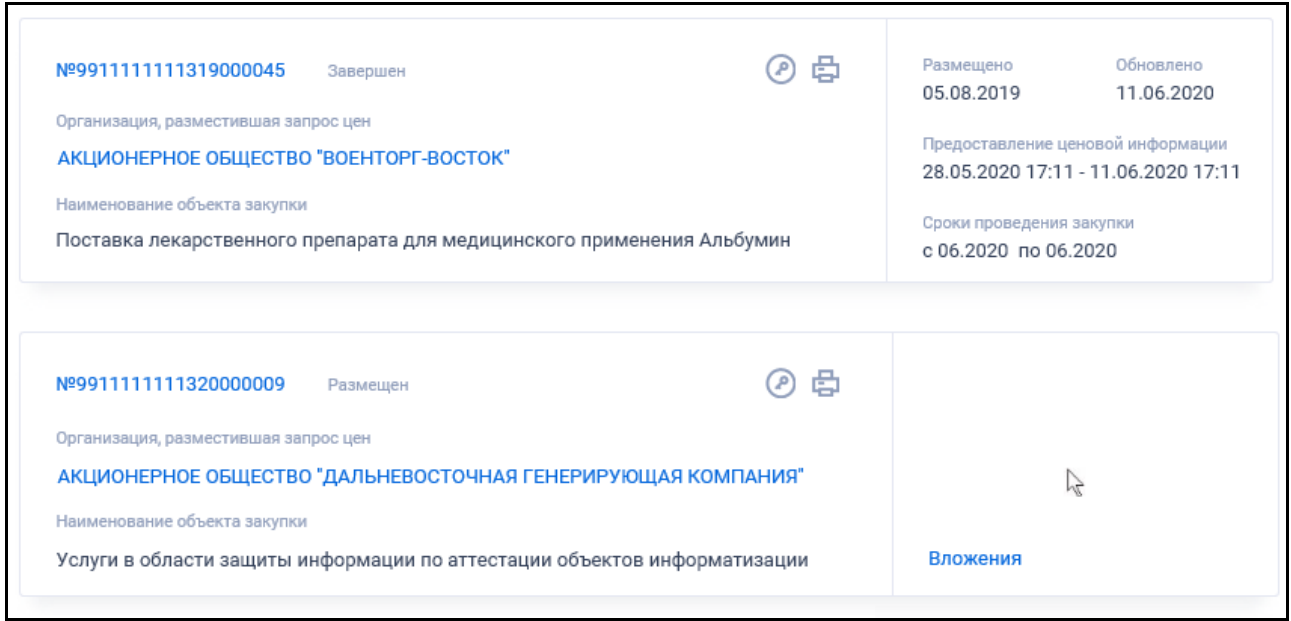

Рисунок 331. Реестровые записи

<span id="page-381-1"></span>Записи Реестра «Запросы цен товаров, работ, услуг» содержат следующие сведения:

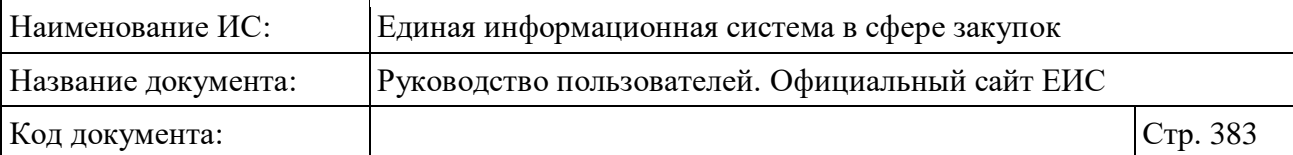

- «Статус» возможные значения:
	- Размещен;
	- Завершен;
	- Отменен
- «№ реестровой записи» отображается в виде гиперссылки, при нажатии на которую открывается карточка запроса на вкладке «Общая информация»;
- «Организация, разместившая запрос цен» отображается полное наименование организации в виде гиперссылки на ее карточку;
- «Наименование объекта закупки»;
- «Предоставление ценовой информации»;
- «Сроки проведения закупки»;
- «Размещено»;
- «Обновлено»;
- Кнопка « » при нажатии Система открывает сформированную печатную форму;
- Кнопка «  $\bullet$  » при нажатии происходит открытие окна с электронной подписью пользователя, разместившего информацию;
- «Связная информация» при наведении курсора на реестровую запись вместо реквизитов дат отображается гиперссылка «Вложения», при нажатии на которую открывается карточка сведений о запросе цен на вкладке «Вложения» со списком всех прикреплённых к реестровой записи документов.

### **3.8.4.1 Быстрый поиск по реестру «Запросы цен товаров, работ, услуг»**

Режим быстрого поиска по Реестру «Запросы цен товаров, работ, услуг» позволяет выполнять поиск по номеру запроса, наименованию объекта закупки, наименованию или ИНН организации, разместившей запрос цен.

Введите, в соответствии с подсказкой, данные в поисковую строку формы быстрого поиска (см. [Рисунок](#page-380-0) 329). Поиск введенного значения выполняется по следующим параметрам:

- уникальный номер запроса цен;
- наименование объекта закупки;

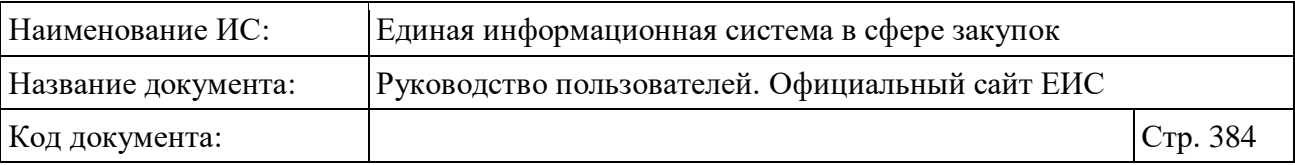

- полное и сокращенное наименование организации, разместившей сведения;
- наименование заказчика;
- ИНН организации, разместившей сведения.

При необходимости установите отметку «Искать точно, как в запросе». При быстром поиске возможен выбор следующих параметров:

- «Сохраненные параметры» нажмите на кнопку «Выбрать» для выбора ранее сохраненных настроек поиска;
- Блок «Статус» для выбора доступны отметки следующих значений:
	- Размещен (по умолчанию);
	- Подача предложений (по умолчанию);
	- Завершен (по умолчанию);
	- Отменен.
- Поле «Местоположение размещающей организации»;
- Блок «Дата»:
	- «Размещение»;
	- «Обновление»;
	- Функционирование полей в блоке «Дата» осуществляется в соответствии с требованиями параметра поиска по периоду, описанными в пункте [3.15.3.](#page-745-0)

Для перехода на форму расширенного поиска нажмите на одну из гиперссылок «Все параметры», расположенные над и под блоком «Параметры поиска».

Для сохранения поискового запроса нажмите на кнопку «Сохранить параметры».

Если у пользователя количество сохраненных настроек равно 10, то Система отображает предупреждающее сообщение: «Возможно сохранение не более 10 настроек быстрого поиска. Для сохранения новой настройки удалите одну из текущих настроек поиска».

Для сброса выбранных параметров нажмите на кнопку «Очистить форму».

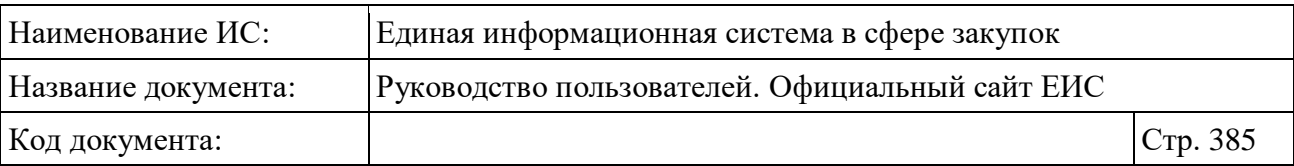

Установив необходимые параметры поиска и нажмите кнопку «Применить», при этом результаты поиска отобразятся в центральной части страницы в соответствии с заданными параметрами.

# **3.8.4.2 Расширенный поиск по Реестру «Запросы цен товаров, работ, услуг»**

Для осуществления расширенного поиска нажмите на гиперссылку «Все параметры поиска», расположенную над блоком «Параметры поиска» или под ним (см. [Рисунок](#page-380-0) 329). Отображается страница «Запросы цен товаров, работ, услуг», содержащая форму расширенного поиска [\(Рисунок](#page-385-0) 332).

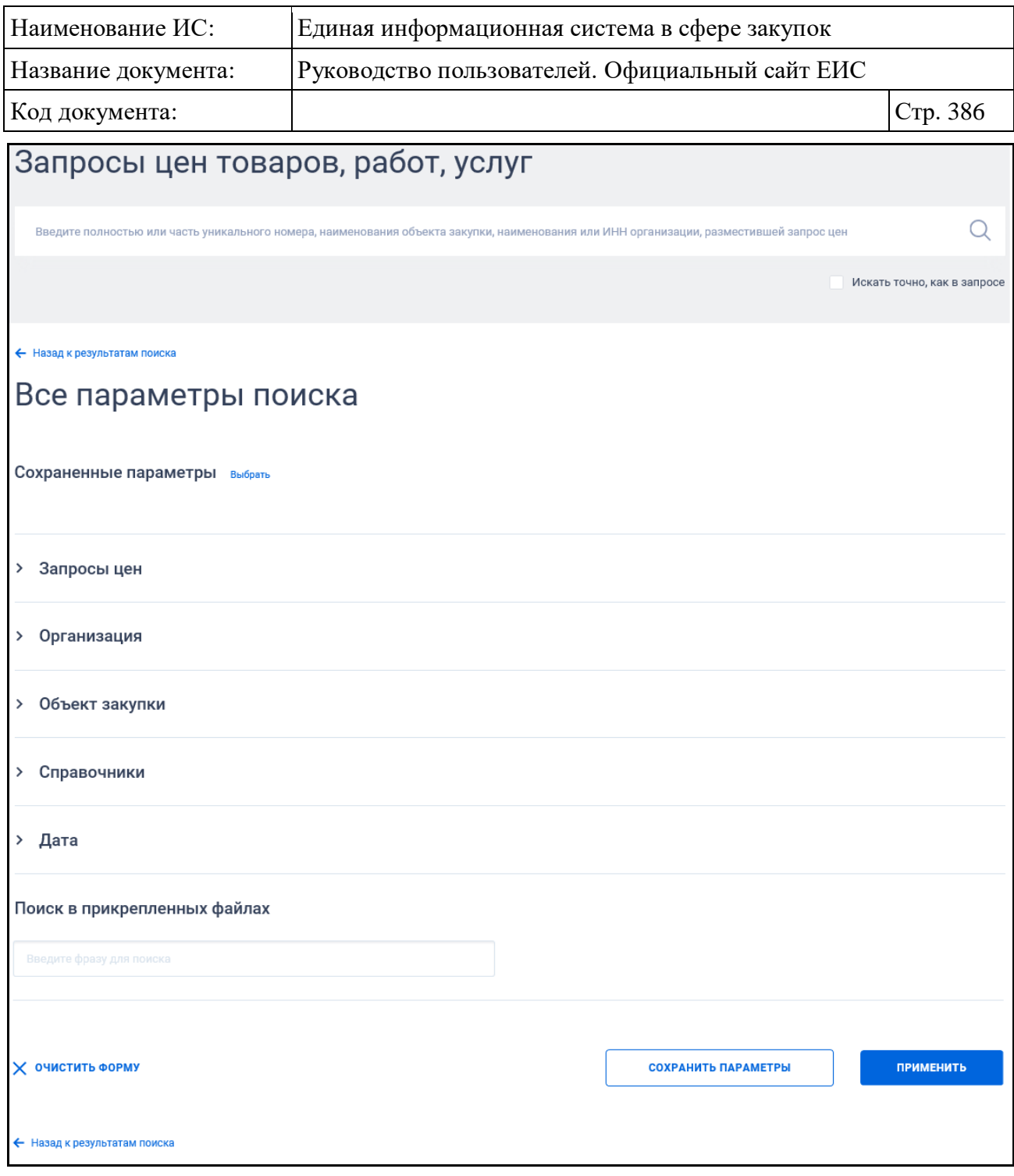

Рисунок 332. Форма расширенного поиска (по умолчанию)

<span id="page-385-0"></span>По умолчанию блоки с параметрами поиска на форме расширенного поиска свернуты.

Если в блоке до перехода к расширенному поиску хотя бы в одном параметре было установлено значение, то при открытии страницы с расширенными параметрами блок отображается в развернутом виде.

При нажатии на пиктограмму « » или область блока, раскрываются значения (см. [Рисунок](#page-386-0) 333), пиктограмма меняется на « •» (и наоборот).

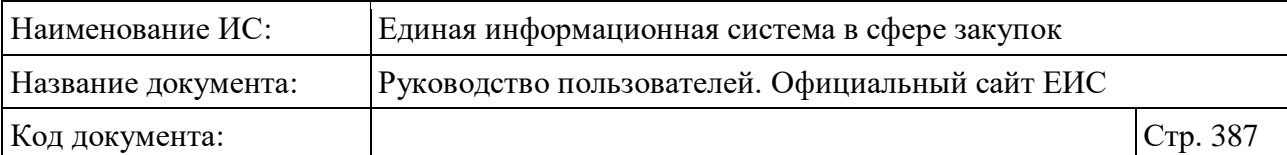

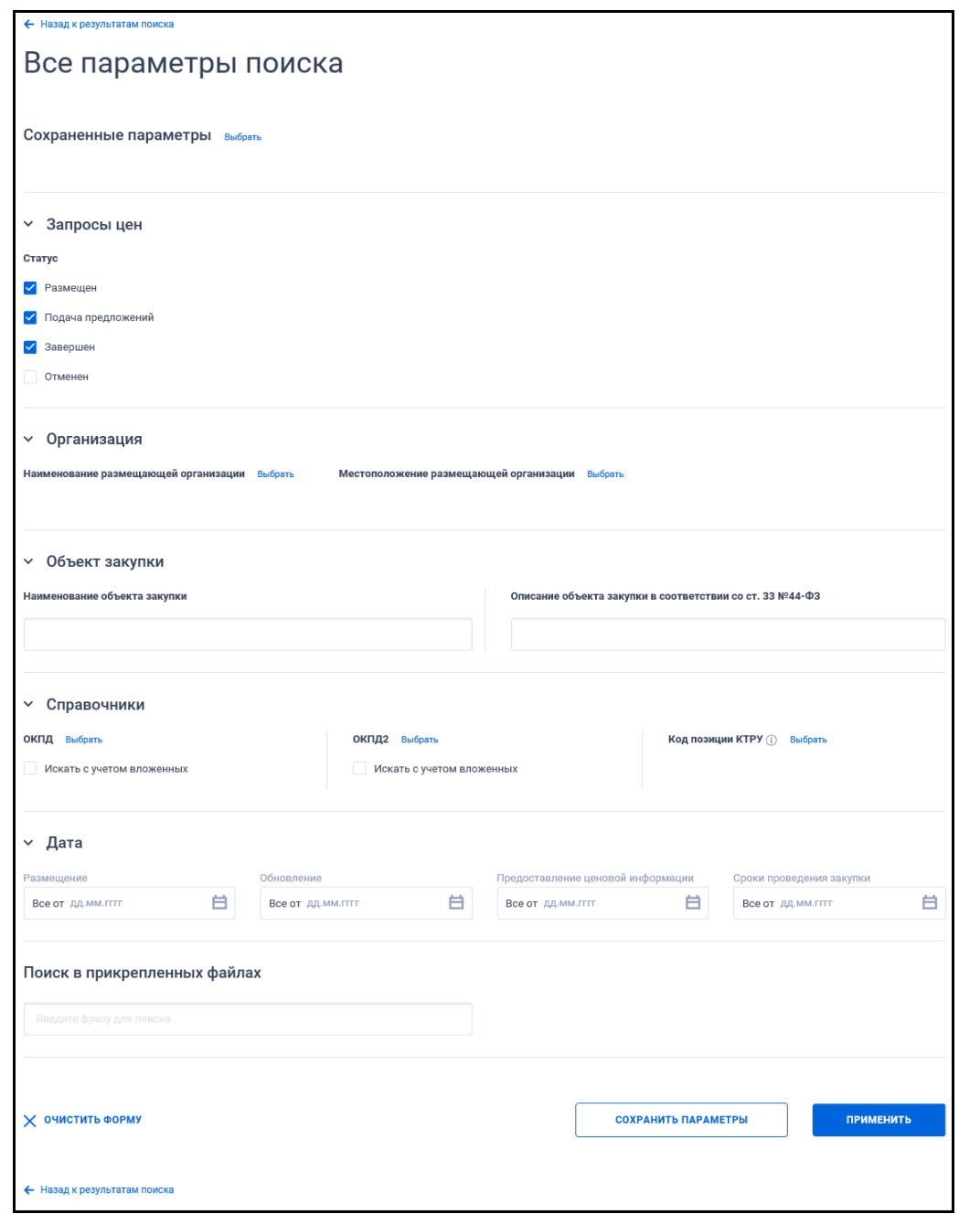

<span id="page-386-0"></span>Рисунок 333. Форма расширенного поиска (развернуты блоки с параметрами поиска)

В поисковую строку расширенного поиска введите, в соответствии с подсказкой, полностью или часть уникального номера, наименования объекта закупки, наименования или ИНН организации, разместившей запрос цен, и нажмите на пиктограмму « $\mathbb{Q}_n$ . При необходимости установите отметку «Искать точно, как в запросе», расположенную под строкой поиска.

Для выбора ранее сохраненных настроек поиска в поле «Сохраненные параметры» нажмите на кнопку «Выбрать».

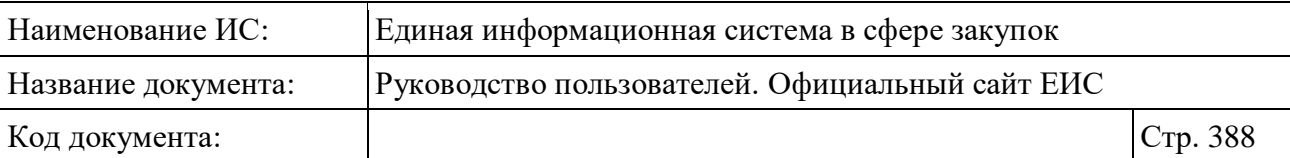

Заполните необходимые поля на странице расширенного поиска по Реестру «Запросы цен товаров, работ, услуг» и нажмите на кнопку «Применить», расположенную в нижней части страницы.

Для сохранения поискового запроса нажмите на кнопку «Сохранить параметры».

Для сброса параметров расширенного поиска нажмите на кнопку «Очистить форму».

При нажатии на одну из гиперссылок « Назад к результатам поиска», которые расположены вверху и внизу формы расширенного поиска, осуществляется переход в быстрый поиск сведений.

### **3.8.4.3 Просмотр карточки запросов цен, товаров, работ, услуг**

Для просмотра карточки запроса нажмите на номер реестровой записи [\(Рисунок](#page-387-0) 334).

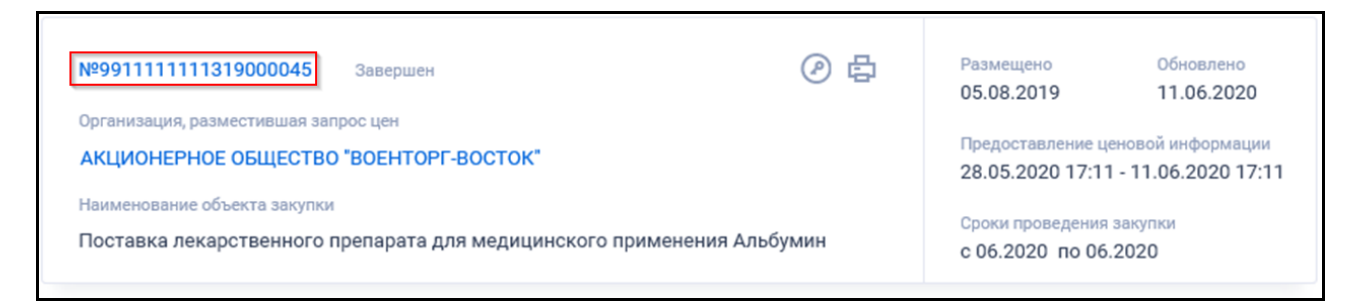

Рисунок 334. Гиперссылка «№ реестровой записи»

<span id="page-387-0"></span>Отображается карточка запроса цен товаров, работ, услуг на вкладке «Общая информация» [\(Рисунок](#page-388-0) 335).

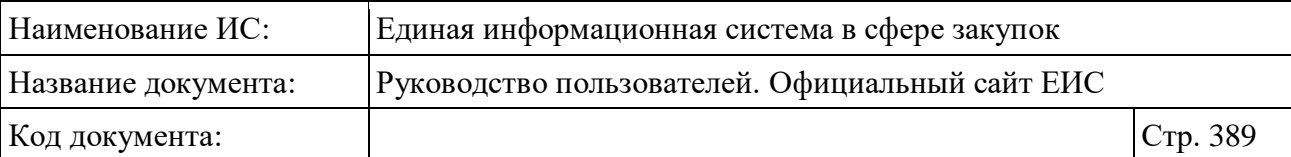

| ← Назад к результатам поиска - № 0238100000120000055                                                                                                    |                                                                                                    |            |  |  |
|----------------------------------------------------------------------------------------------------|----------------------------------------------------------------------------------------------------|------------|--|--|
| ◎ 酉<br>№ 0238100000120000059 Подача предложений<br>ГОСУДАРСТВЕННОЕ УЧРЕЖДЕНИЕ - ОТДЕЛЕНИЕ ПЕНСИОННОГО ФОНДА<br>РОССИЙСКОЙ ФЕДЕРАЦИИ ПО КАМЧАТСКОМУ КРАЮ<br>и объекта закупкь<br>Поставка запасных частей и расходных материалов для копировальных<br>аппаратов и факса                                                                                                    | 07.12.2020<br>07.12.2020<br>07.12.2020 15:30 - 10.12.2020 18:00<br>и проведения закуг<br>c 01.12.2020 no 01.12.2020 |            |  |  |
| <b>ОБЩАЯ ИНФОРМАЦИЯ</b><br>ВЛОЖЕНИЯ<br>ЖУРНАЛ СОБЫТИЙ                                                                                                    |                                                                                                    |            |  |  |
| Общая информация запроса цен                                                                                                    |                                                                                                    |            |  |  |
| Субъект РФ организации, разместившей запрос цен<br>Камчатский край                                                                                                    |                                                                                                    |            |  |  |
| ание организации, осуществляющей размещение запроса цен<br>ГОСУДАРСТВЕННОЕ УЧРЕЖДЕНИЕ - ОТДЕЛЕНИЕ ПЕНСИОННОГО ФОНДА РОССИЙСКОЙ<br>ФЕДЕРАЦИИ ПО КАМЧАТСКОМУ КРАЮ                                                                                                    |                                                                                                    |            |  |  |
| Полномочие организации, осуществляющей размещение запроса цен<br>Заказчик<br>Наименование объекта закупки                                                                                                    |                                                                                                    |            |  |  |
| Поставка запасных частей и расходных материалов для копировальных аппаратов и факса                                                                                                    |                                                                                                    |            |  |  |
| Информационная строка<br>Проведение данной процедуры сбора информации не влечет за собой возникновение каких-либо<br>обязательств заказчика.<br>Из ответа на запрос должны однозначно определяться цена единицы товара, работы, услуги и<br>общая цена контракта на условиях, указанных в запросе, срок действия предлагаемой цены,<br>расчет такой цены с целью предупреждения намеренного завышения или занижения цен<br>товаров, работ, услуг.                                                              |                                                                                                    |            |  |  |
| Место предоставления ценовой информации, контактная информация<br>Место предоставления ценовой информации                                                                                                    |                                                                                                    |            |  |  |
| Российская Федерация, 683003, Камчатский край, Петропавловск-Камчатский г,<br>ЛЕНИНГРАДСКАЯ, 124/Б, каб. 206<br>Ответственное должностное лицо, осуществляющее сбор ценовой информации (фамилия, инициалы)                                                                                                    |                                                                                                    |            |  |  |
| Лузик Е. В.                                                                                                    |                                                                                                    |            |  |  |
| Адрес электронной почты<br>051-0405@051.pfr.ru                                                                                                    |                                                                                                    |            |  |  |
| Номер контактного телефона<br>7-4152-429063                                                                                                    |                                                                                                    |            |  |  |
| Факс<br>7-4152-429000                                                                                                    |                                                                                                    |            |  |  |
| Дополнительная информация<br>Предложение о цене может быть направлено в Отделение Пенсионного фонда Российской<br>Федерации по Камчатскому краю посредством факсимильной связи (тел./факс 8(4152) 429-000,<br>электронной связи (1301@051.pft.ru), позволяющей достоверно установить, что документ<br>исходит от Поставщика с подписью уполномоченного лица и печатью(при наличии) или<br>направлением по почте по адресу: 683003, Камчатский край, г. Петропавловск-Камчатский, ул.<br>Ленинградская. 124 «Б» |                                                                                                    |            |  |  |
| Сроки предоставления ценовой информации                                                                                                    |                                                                                                    |            |  |  |
| Дата и время начала предоставления ценовой информации (по местному времени)<br>07.12.2020 15:30                                                                                                    |                                                                                                    |            |  |  |
| Дата и время окончания предоставления ценовой информации (по местному времени)<br>10.12.2020 18:00                                                                                                    |                                                                                                    |            |  |  |
| Предполагаемые сроки проведения закупки<br>12.2020 - 12.2020                                                                                                    |                                                                                                    |            |  |  |
| Сведения об объекте закупки (товарах, работах, услугах)<br>Описание объекта закупки                                                                                                    |                                                                                                    |            |  |  |
| В соответствии с характеристиками, указанными в техническом задании (описание объекта<br>закупки )(прикрепленный файл)                                                                                                    |                                                                                                    |            |  |  |
| НАИМЕНОВАНИЕ, ТОВАРА, РАБОТ, УСЛУГ ПО КТРУ                                                                                                    | код позиции                                                                                                    | количество |  |  |
| Запасные части и расходные материалы для копировальных аппаратов и факса                                                                                                    | 28.23.26.000                                                                                                    | 24 шт      |  |  |
| Сведения, определяющие идентичность или однородность товара, работы, услуги<br>Не установлены                                                                                                    |                                                                                                    |            |  |  |
| Требования к условиям исполнения контракта<br>е условия исполнения контракта, заключаемого по результатам закупки                                                                                                    |                                                                                                    |            |  |  |
| В соответствии с характеристиками, указанными в техническом задании (описание объекта<br>закупки) (прикрепленный файл)                                                                                                    |                                                                                                    |            |  |  |
| Порядок оплаты<br>Оплата по настоящему Контракту осуществляется на основании счета, счета-фактуры (при<br>наличии) в течение 10 (десяти) рабочих дней после подписания обеими сторонами Акта сдачи-<br>приемки товара по безналичному расчету, путем перечисления Заказчиком денежных средств на<br>расчетный счет Поставщика, указанный в настоящем Контракте. Днем оплаты считается день<br>списания денежных средств с расчетного счета Заказчика<br>Размер обеспечения исполнения контракта                |                                                                                                    |            |  |  |
| 5% от цены контракт                                                                                                    |                                                                                                    |            |  |  |
| Требования к гарантийному сроку товара, работы, услуги и (или) объему предоставления гарантий их качества<br>Поставщик гарантирует, что поставляемые Товары изготовлены в соответствии со стандартами,<br>показателями и параметрами, утвержденными на данный вид Товара, являются новыми и ранее<br>не использованными, не будут иметь дефектов, связанных с конструкцией, материалами или<br>функционированием при штатном их использовании                                                                  |                                                                                                    |            |  |  |
| Требования к порядку поставки товаров, выполнению работ, оказанию услуг<br>В соответствии с требованиями к порядку, указанными в техническом задании (описание<br>объекта закупки )(прикрепленный файл)                                                                                                    |                                                                                                    |            |  |  |
| Дополнительная информация                                                                                                    |                                                                                                    |            |  |  |

<span id="page-388-0"></span>Рисунок 335. Вкладка «Общая информация» карточки запроса цен товаров, работ, услуг

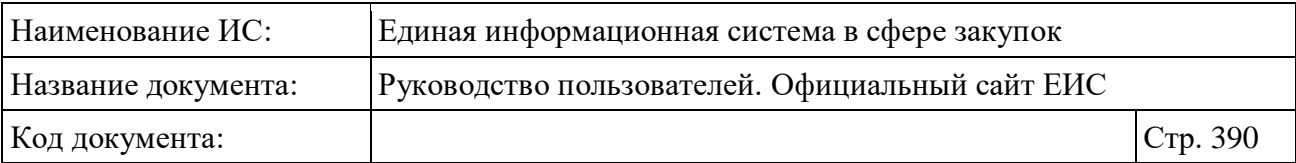

Для просмотра списка всех прикрепленных к реестровой записи документов перейдите на вкладку «Вложения» карточки запроса или нажмите на гиперссылку «Вложения», которая отображается при наведении курсора на реестровую запись (см. [Рисунок](#page-381-1) 331). Отображается вкладка «Вложения» [\(Рисунок 336\)](#page-389-0).

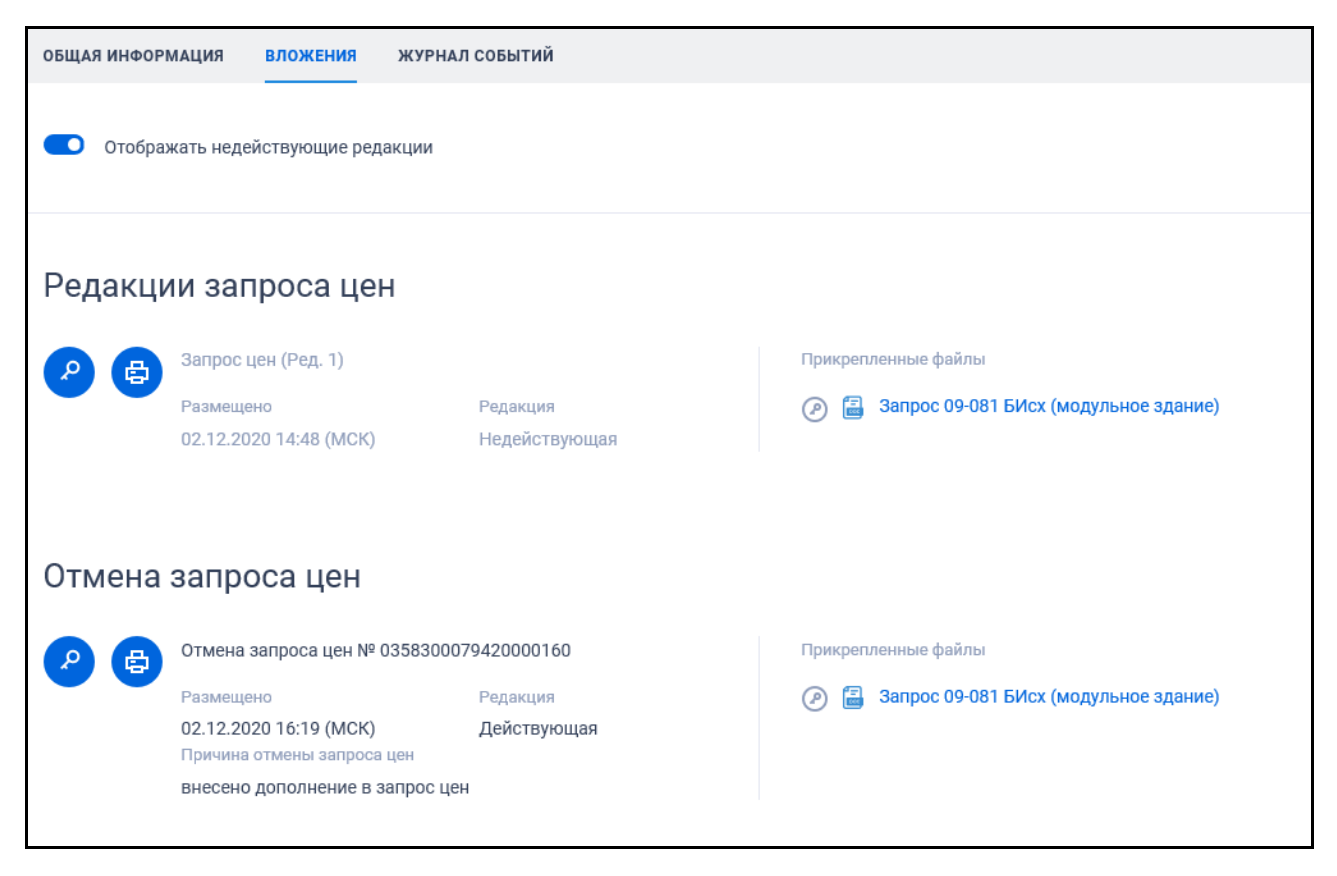

<span id="page-389-0"></span>Рисунок 336. Вкладка «Вложения» карточки запроса цен товаров, работ, услуг

На вкладке отображаются документы в следующих блоках:

- «Редакции запроса цен»;
- «Отмена запроса цен».

Для отображения / скрытия документов недействующих редакций воспользуйтесь переключателем «Отображать недействующие редакции». Реквизиты недействующих редакции отображаются серым цветом.

При переходе на вкладку «Журнал событий» отображается перечень событий о запросах цен товаров, работ, услуг [\(Рисунок](#page-390-0) 337).

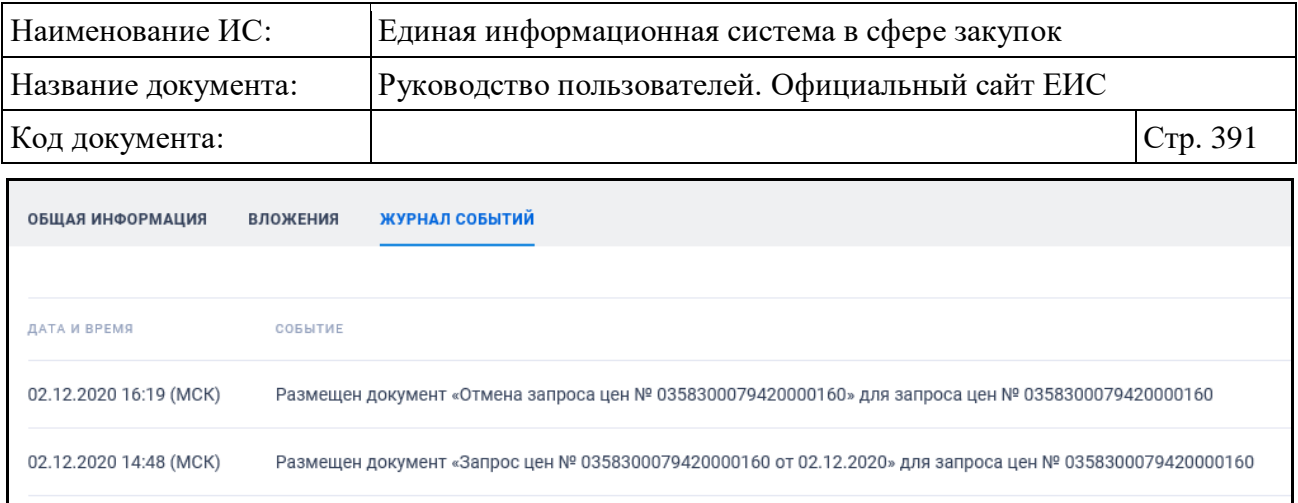

<span id="page-390-0"></span>Рисунок 337. Вкладка «Журнал событий» карточки запроса цен товаров, работ, услуг

#### **3.8.5 Раздел «Правила нормирования в сфере закупок»**

Для перехода в раздел «Правила нормирования в сфере закупок» нажмите на пункт «Правила нормирования в сфере закупок (44-ФЗ)», расположенный в блоке «Планирование» верхнего горизонтального меню Официального сайта ЕИС (см. [Рисунок](#page-301-0) 269) или на соответствующую гиперссылку на карте сайта.

При нажатии на пункт меню «Правила нормирования в сфере закупок (44-ФЗ)» отобразится страница Реестра правил нормирования в сфере закупок [\(Рисунок](#page-391-0) 338).

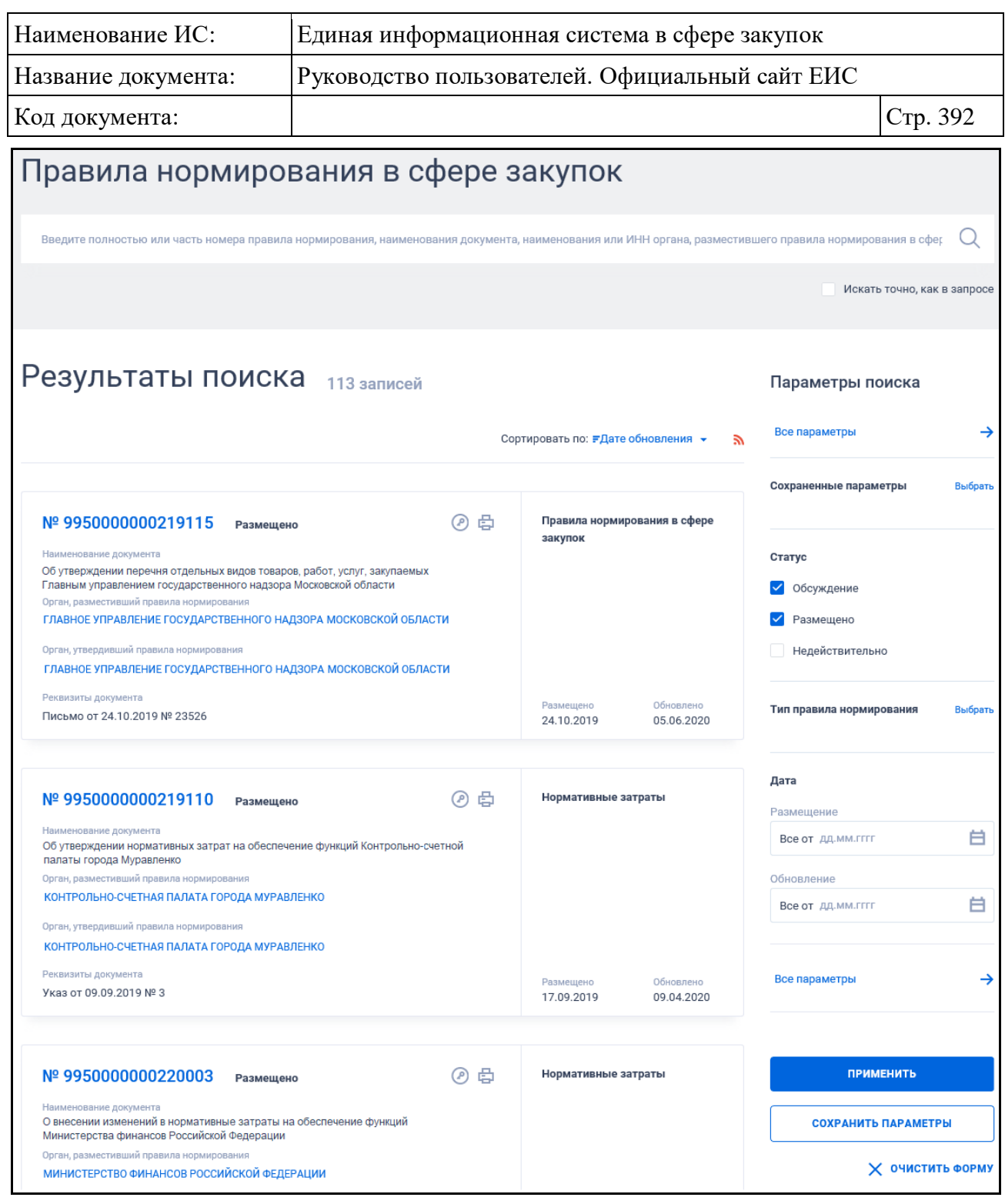

Рисунок 338. Страница «Правила нормирования в сфере закупок»

<span id="page-391-0"></span>На странице «Правила нормирования в сфере закупок» в результатах поиска отображаются реестровые записи, которые содержат следующие сведения:

– «Реестровый номер ПНЗ» - отображается в виде гиперссылки, при нажатии на которую открывается карточка реестровой записи на вкладке «Правила нормирования в сфере закупок»;

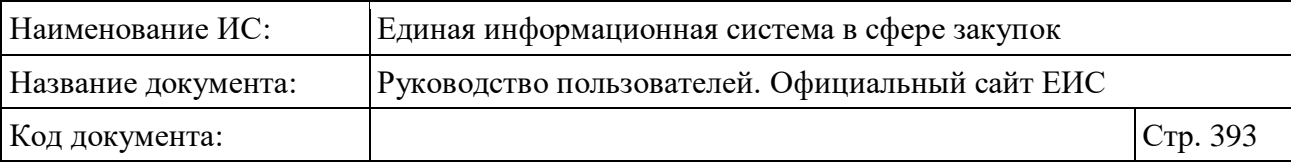

- «Статус» возможные значения:
	- «Обсуждение». Справа от статуса отображается текст красным цветом «Проект»;
	- «Размещено»;
	- «Недействительно».

– «Наименование документа»;

- «Орган, разместивший правила нормирования» отображается полное наименование организации в виде гиперссылки на ее карточку;
- «Орган, утвердивший правила нормирования» отображается полное наименование организации в виде гиперссылки на ее карточку;
- «Реквизиты документа» отображаются, если заполнены все три поля реквизитов документа: «Вид документа», «Дата документа» и «Номер документа»;
- «Размещено»;
- «Обновлено»;
- Кнопка « » при нажатии Система открывает сформированную печатную форму;
- Кнопка « $\bullet$ » при нажатии происходит открытие окна с электронной подписью пользователя, разместившего информацию;
- «Связная информация» при наведении курсора на реестровую запись вместо реквизитов дат отображается гиперссылка «Вложения» (см. [Рисунок](#page-393-0) 339), при нажатии на которую открывается карточка реестровой записи на вкладке «Вложения».

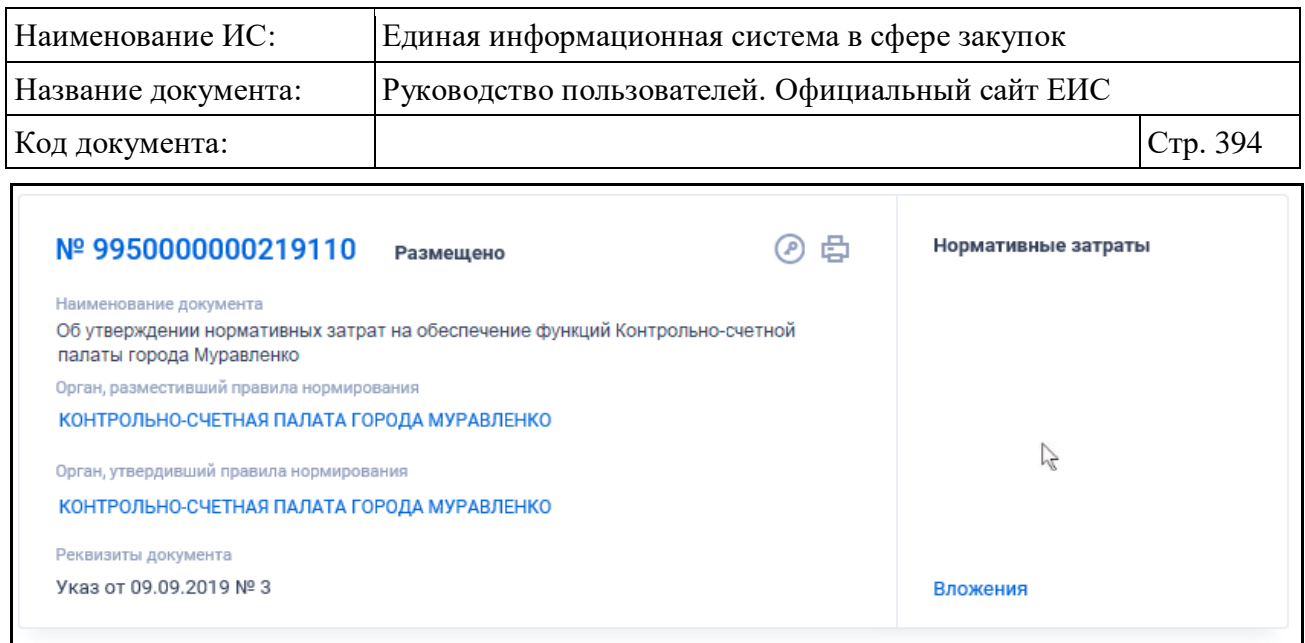

<span id="page-393-0"></span>Рисунок 339. Отображение гиперссылки «Вложения», при наведении курсора на реестровую запись

### **3.8.5.1 Быстрый поиск по Реестру правил нормирования в сфере закупок**

Для быстрого поиска по Реестру правил нормирования в сфере закупок введите запрос в поисковую строку в соответствии с подсказкой: «Введите полностью или часть номера правила нормирования, наименования документа, наименования или ИНН органа, разместившего правила нормирования в сфере закупок» (см. [Рисунок](#page-391-0) 338). Поиск выполняется по следующим данным:

- Номер правила нормирования, присвоенный при размещении;
- Наименование документа;
- Полное наименование органа, разместившего правила нормирования;
- Сокращенное наименование органа, разместившего правила нормирования;
- ИНН органа, разместившего правила нормирования.

При необходимости установите отметку «Искать точно, как в запросе». При быстром поиске возможен выбор следующих параметров:

- «Сохраненные параметры» нажмите на кнопку «Выбрать» для выбора ранее сохраненных настроек поиска;
- Блок «Статус» для выбора доступны отметки следующих значений:
	- Обсуждение (по умолчанию);
	- Размещено (по умолчанию);
	- Недействительно.

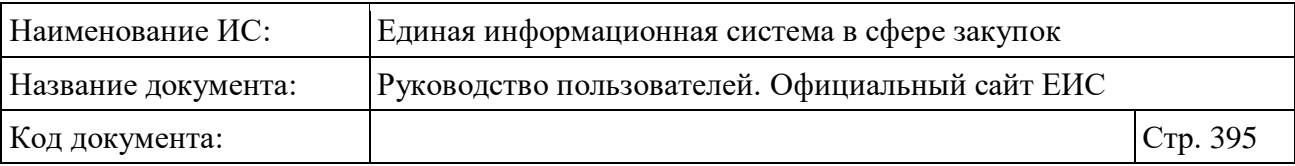

- «Тип правила нормирования» нажмите на кнопку «Выбрать» для выбора значения из справочника;
- Блок «Дата»:
	- «Размещение»;
	- «Обновление»;
	- Функционирование полей в блоке «Дата» осуществляется в соответствии с требованиями параметра поиска по периоду, описанными в пункте [3.15.3.](#page-745-0)

Для перехода на форму расширенного поиска нажмите на одну из гиперссылок «Все параметры», расположенные над и под блоком «Параметры поиска».

Для сохранения поискового запроса нажмите на кнопку «Сохранить параметры».

Если у пользователя количество сохраненных настроек равно 10, то Система отображает предупреждающее сообщение: «Возможно сохранение не более 10 настроек быстрого поиска. Для сохранения новой настройки удалите одну из текущих настроек поиска».

Для сброса выбранных параметров нажмите на кнопку «Очистить форму».

Установив необходимые параметры поиска и нажмите кнопку «Применить», при этом результаты поиска отобразятся в центральной части страницы в соответствии с заданными параметрами.

## **3.8.5.2 Расширенный поиск по Реестру правил нормирования в сфере закупок**

Для перехода на форму расширенного поиска по Реестру правил нормирования в сфере закупок нажмите на одну из гиперссылок «Все параметры», расположенные над и под блоком «Параметры поиска» на странице быстрого поиска (см. [Рисунок](#page-391-0) 338). Система отображает страницу расширенного поиска по умолчанию [\(Рисунок](#page-395-0) 340).

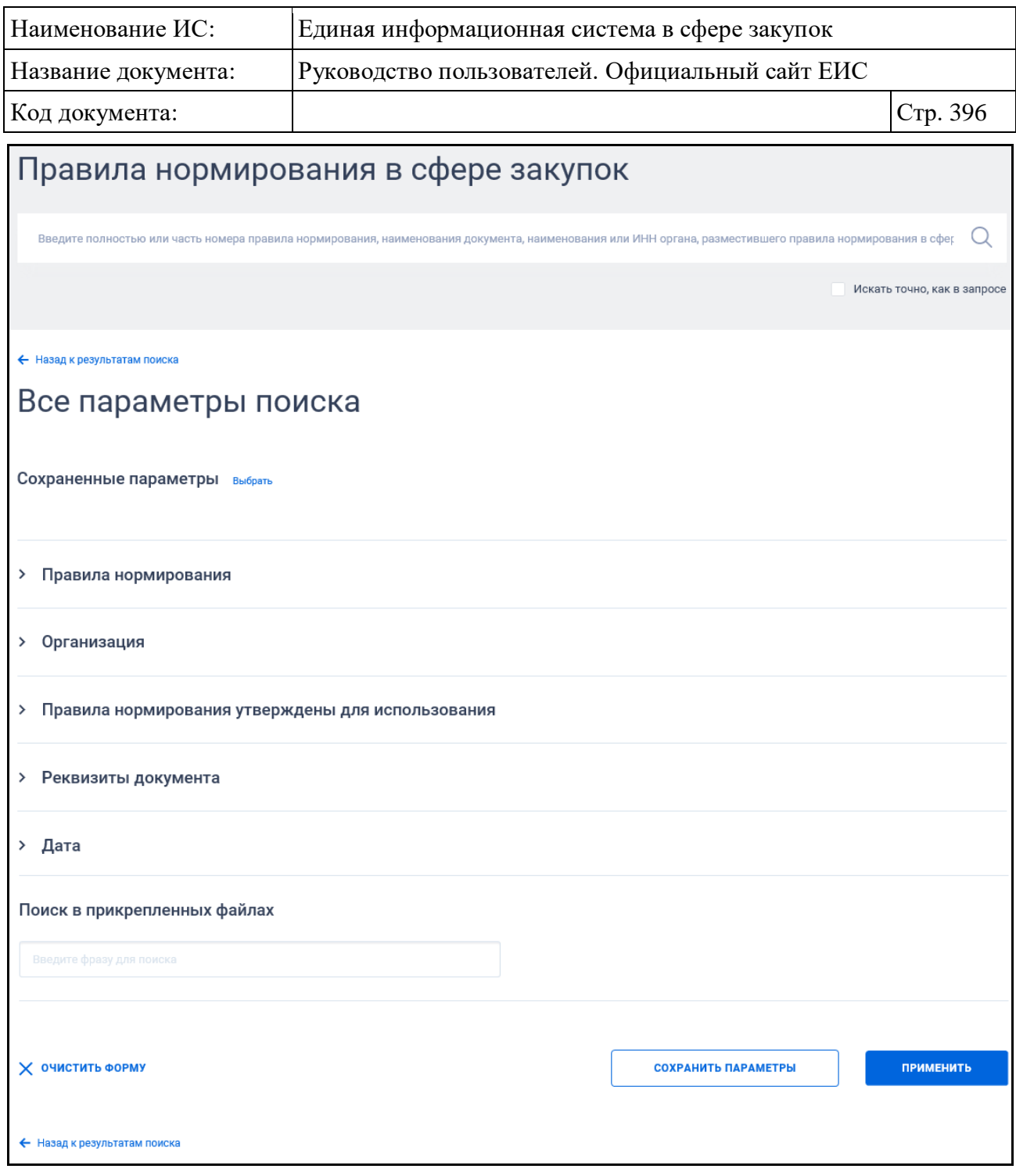

<span id="page-395-0"></span>Рисунок 340. Форма расширенного поиска Реестра правил нормирования в сфере закупок (по умолчанию)

По умолчанию блоки с параметрами поиска на форме расширенного поиска свернуты.

Если в блоке до перехода к расширенному поиску хотя бы в одном параметре было установлено значение, то при открытии страницы с расширенными параметрами блок отображается в развернутом виде.

При нажатии на пиктограмму « » или область блока, раскрываются значения (см. [Рисунок](#page-396-0) 341), пиктограмма меняется на « » (и наоборот).
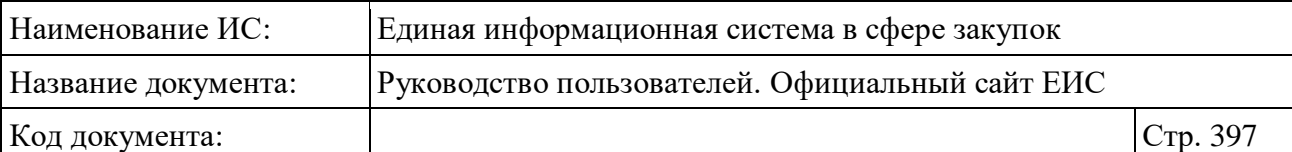

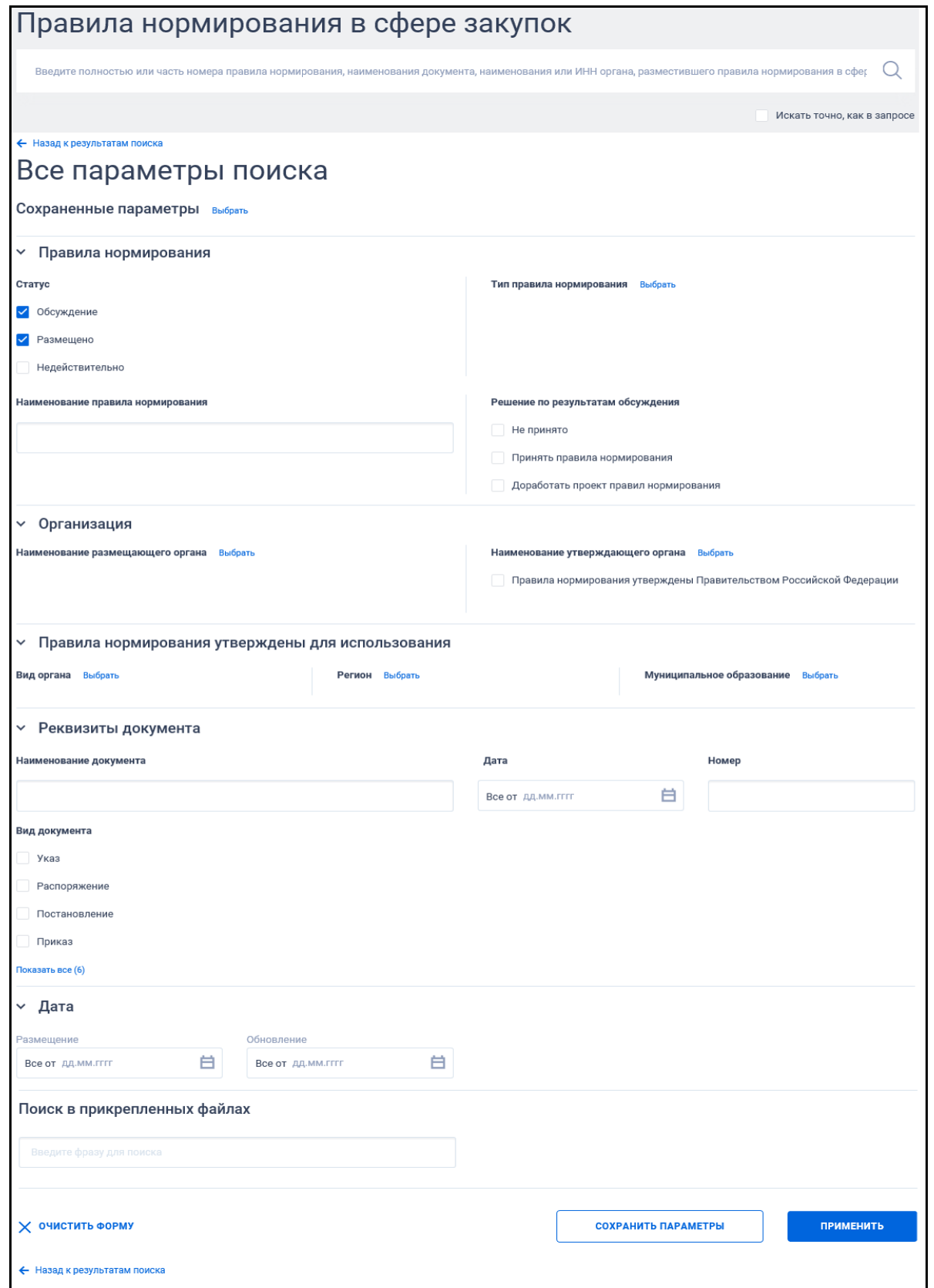

Рисунок 341. Форма расширенного поиска Реестра правил нормирования в сфере закупок, раскрыты блоки с параметрами поиска

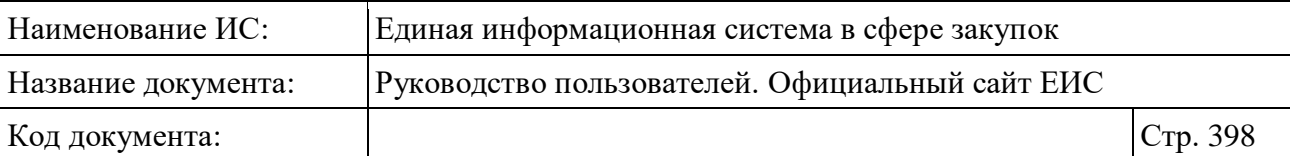

В поисковую строку расширенного поиска введите, в соответствии с подсказкой, полностью или часть номера правила нормирования, наименования документа, наименования или ИНН органа, разместившего правила нормирования в сфере закупок и нажмите на пиктограмму « $\mathbb{Q}_n$ . При необходимости установите отметку «Искать точно, как в запросе», расположенную под строкой поиска.

Для выбора ранее сохраненных настроек поиска в поле «Сохраненные параметры» нажмите на кнопку «Выбрать».

Заполните необходимые поля на странице расширенного поиска по Реестру организаций и нажмите на кнопку «Применить», расположенную в нижней части страницы.

Для сохранения поискового запроса нажмите на кнопку «Сохранить параметры».

Для сброса параметров расширенного поиска нажмите на кнопку «Очистить форму».

При нажатии на одну из гиперссылок « Назад к результатам поиска», которые расположены вверху и внизу формы расширенного поиска, осуществляется переход в быстрый поиск сведений.

### **3.8.5.3 Просмотр карточки правил нормирования**

Для просмотра карточки правил нормирования нажмите на гиперссылку с номером реестровой записи. Отображается страница с карточкой правил нормирования на вкладке «Общая информация» [\(Рисунок](#page-398-0) 342).

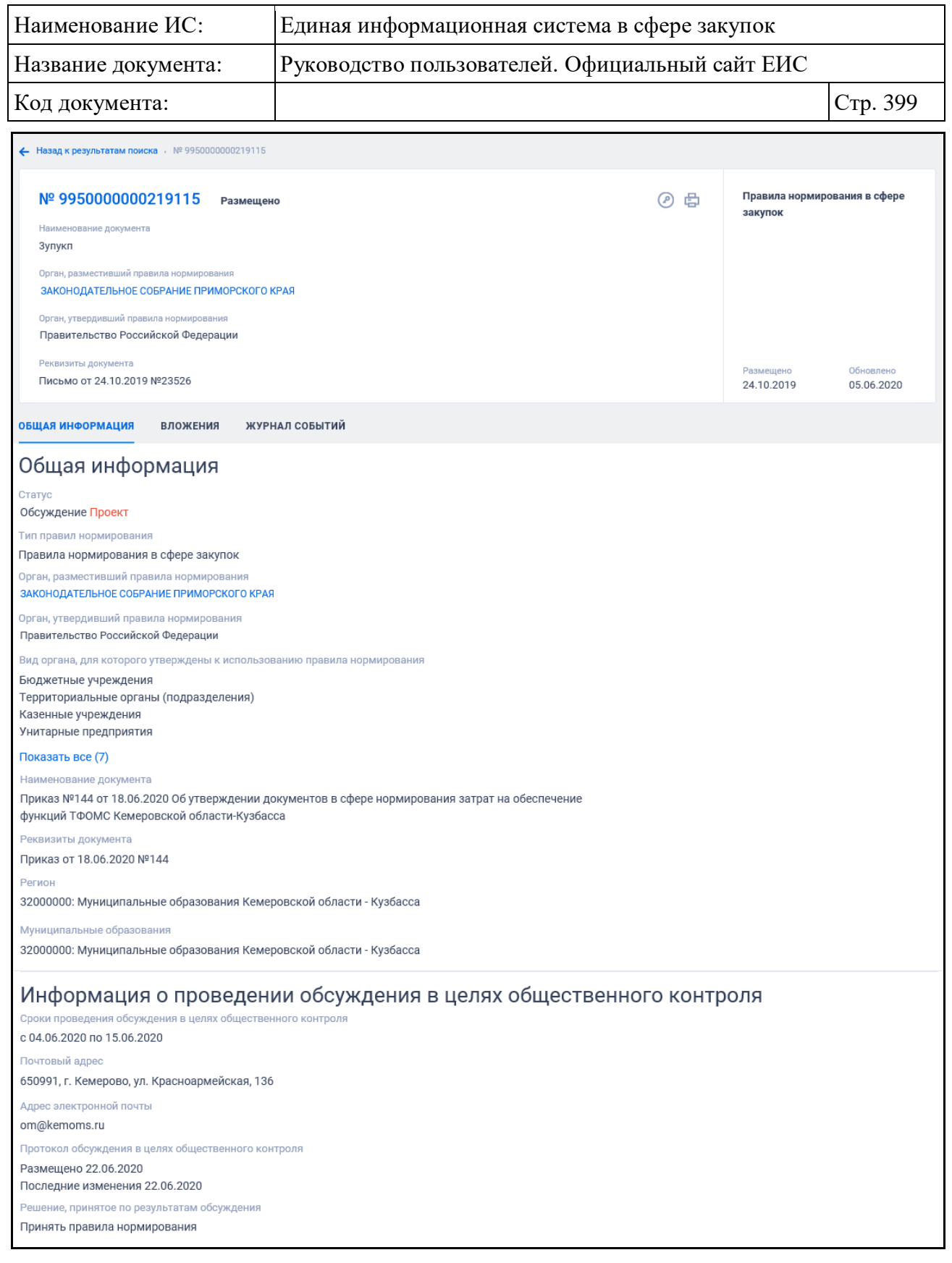

<span id="page-398-0"></span>Рисунок 342. Вкладка «Общая информация» карточки правил нормирования

Для просмотра информации на других вкладках нажмите на заголовок необходимой вкладки.

Вкладка «Вложения» представлена на рисунке ниже [\(Рисунок](#page-399-0) 343).

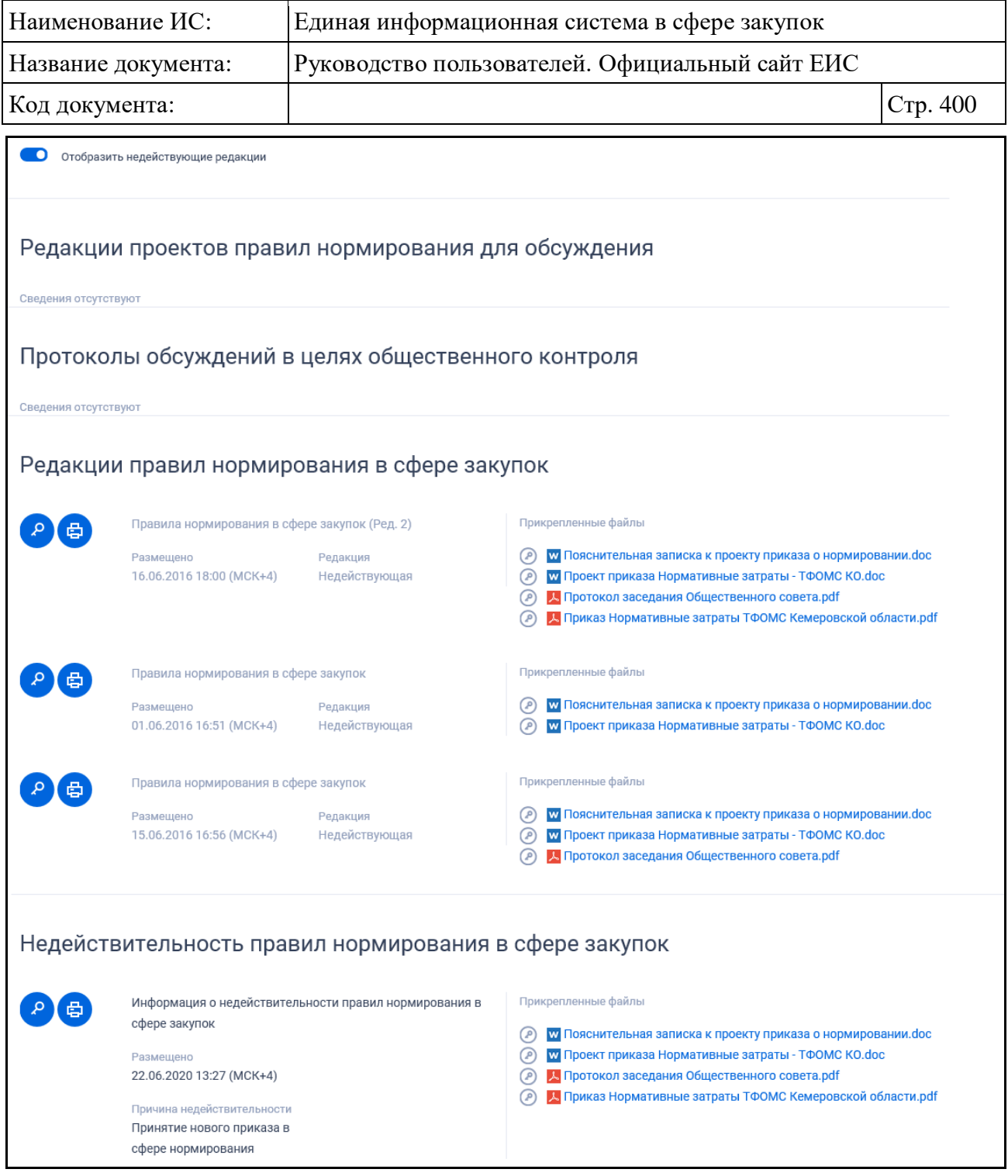

<span id="page-399-0"></span>Рисунок 343. Вкладка «Вложения» карточки правил нормирования

Вкладка «Журнал событий» представлена на рисунке ниже [\(Рисунок](#page-400-0) 344).

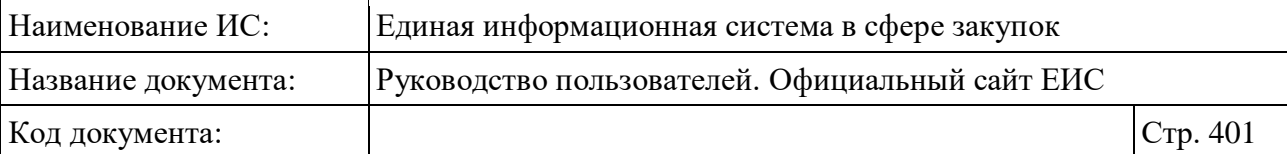

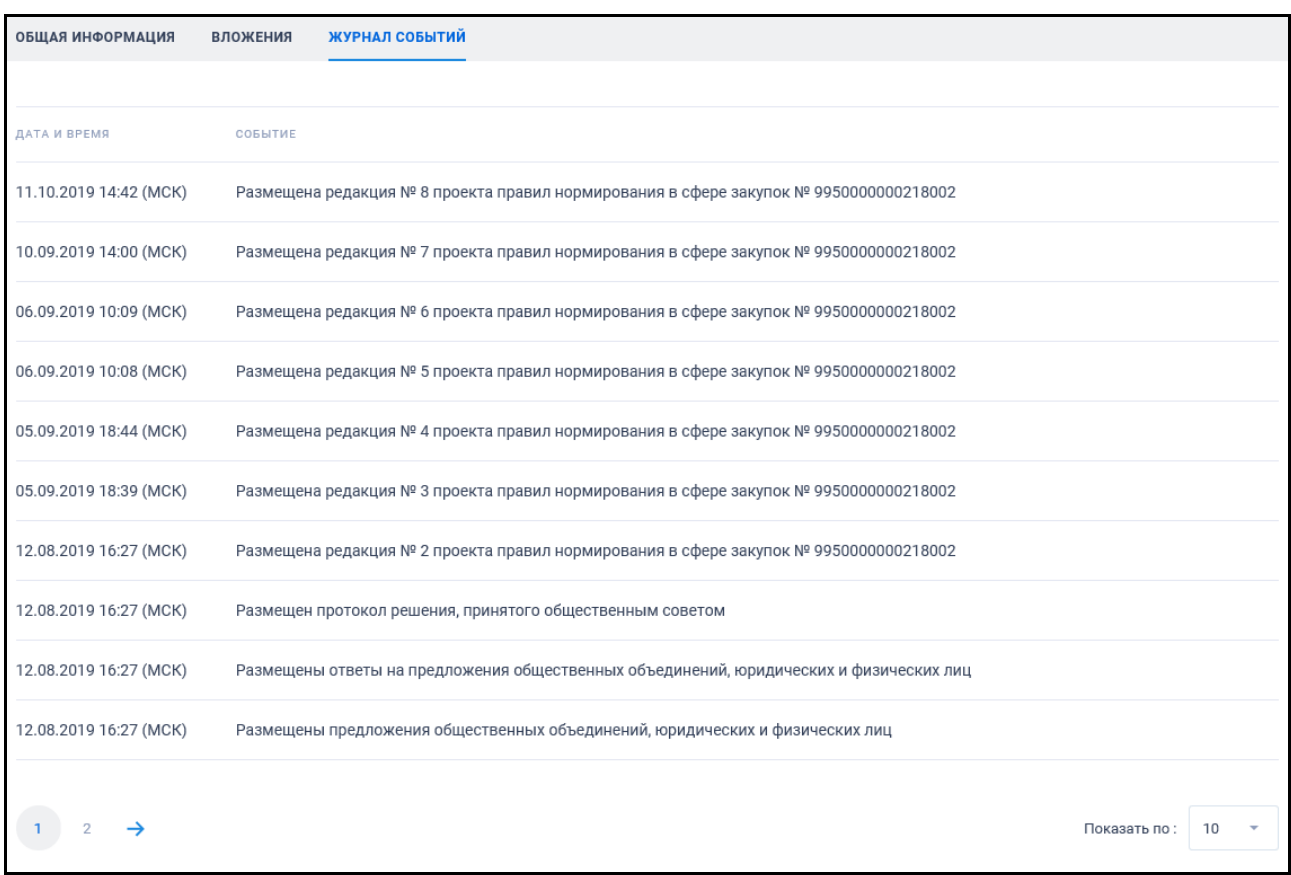

<span id="page-400-0"></span>Рисунок 344. Вкладка «Журнал событий» карточки правил нормирования

### **3.8.6 Раздел «Реестр положений о закупках (223-ФЗ)»**

Для перехода в раздел «Реестр положений о закупках (223-ФЗ)» необходимо нажать на пункт «Положения о закупках (223-ФЗ)», расположенный в блоке «Планирование» верхнего горизонтального меню Официального сайта ЕИС (см. [Рисунок](#page-301-0) 269) или на соответствующую гиперссылку на карте сайта.

При нажатии на пункт меню «Положения о закупках (223-ФЗ)» отобразится страница «Реестр положений о закупках (223-ФЗ)» [\(Рисунок](#page-401-0) 345).

| Наименование ИС:                                                                                                    | Единая информационная система в сфере закупок   |                                                              |                         |                                                |         |  |  |
|----------------------------------------------------------------------------------------------------|-------------------------------------------------|--------------------------------------------------------------|-------------------------|------------------------------------------------|---------|--|--|
| Название документа:                                                                                                    | Руководство пользователей. Официальный сайт ЕИС |                                                              |                         |                                                |         |  |  |
| Код документа:                                                                                                    |                                                 |                                                              |                         | Стр. 402                                       |         |  |  |
| Реестр положений о закупках (223-ФЗ)                                                                                                    |                                                 |                                                              |                         |                                                |         |  |  |
|                                                                                                    |                                                 |                                                              |                         |                                                |         |  |  |
| Введите полностью или часть наименования или номера положения, наименования или ИНН заказчика                                                                              |                                                 |                                                              |                         |                                                |         |  |  |
|                                                                                                    |                                                 |                                                              |                         | Искать точно, как в запросе                    |         |  |  |
|                                                                                                    |                                                 |                                                              |                         |                                                |         |  |  |
| Результаты поиска 88 записей                                                                                                    |                                                 | Параметры поиска                                             |                         |                                                |         |  |  |
|                                                                                                    | Сортировать по: " Дате обновления<br>F.         | Наименование заказчика                                       | Выбрать                 |                                                |         |  |  |
|                                                                                                    |                                                 |                                                              |                         |                                                |         |  |  |
| Nº 1200003583<br>Размещено                                                                                                    |                                                 |                                                              |                         | Местоположение заказчика                       | Выбрать |  |  |
| Наименование заказчика<br>ОБЩЕСТВО С ОГРАНИЧЕННОЙ ОТВЕТСТВЕННОСТЬЮ "ВР-РЕСУРС"<br>Наименование документа                                                                   |                                                 | Утверждение<br>17.08.2020<br>Вступление в силу<br>17.08.2020 |                         |                                                |         |  |  |
|                                                                                                    |                                                 |                                                              |                         | Наименование заказчика,<br>создавшего основное | Выбрать |  |  |
| Присоединение к положению № 1150091860 организации ГОСУДАРСТВЕННАЯ КОРПОРАЦИЯ ПО<br>КОСМИЧЕСКОЙ ДЕЯТЕЛЬНОСТИ "РОСКОСМОС"                                                   |                                                 | Размещено<br>10.03.2020                                      | Обновлено<br>27.08.2020 | положение                                      |         |  |  |
|                                                                                                    |                                                 |                                                              |                         | Наименование (номер) основного                 |         |  |  |
| Nº 1150002362<br>Размещено                                                                                                    |                                                 | Утверждение                                                  |                         | положения                                      |         |  |  |
| Наименование заказчика<br>Общество с ограниченной ответственностью "Сибирь Альфа"                                                                                          |                                                 | 24.08.2020<br>Вступление в силу                              |                         | Введите полностью или часть на                 |         |  |  |
| Наименование документа<br>Положение о закупках ООО "Сибирь Альфа"                                                                                                    |                                                 | 25.08.2020<br>Размещено                                      | Обновлено               |                                                |         |  |  |
|                                                                                                    |                                                 | 01.10.2015                                                   | 27.08.2020              | Дата<br>Утверждение                            |         |  |  |
|                                                                                                    |                                                 |                                                              |                         | Все от дд.мм.гггг                              | 白       |  |  |
| Nº 1170002902<br>Размещено<br>Наименование заказчика                                                                                                    |                                                 | Утверждение<br>04.08.2020                                    |                         | Размещение                                     |         |  |  |
| АКЦИОНЕРНОЕ ОБЩЕСТВО "61 БРОНЕТАНКОВЫЙ РЕМОНТНЫЙ ЗАВОД"                                                                                                    |                                                 | Вступление в силу<br>04.08.2020                              |                         | Все от дд.мм.гггг                              | 白       |  |  |
| Наименование документа<br>Присоединение к положению № 1120000100 организации ГОСУДАРСТВЕННАЯ КОРПОРАЦИЯ ПО<br>СОДЕЙСТВИЮ РАЗРАБОТКЕ ВЫСОКОТЕХНОЛОГИЧНОЙ ПРОДУКЦИИ "РОСТЕХ" |                                                 | Размещено                                                    | Обновлено               | Вступление в силу                              |         |  |  |
|                                                                                                    |                                                 | 11.10.2017                                                   | 27.08.2020              | Все от дд.мм.гггг                              | 白       |  |  |
| Nº 1150002322<br>Размещено                                                                                                    |                                                 |                                                              |                         | Дополнительные параметры                       |         |  |  |
| Наименование заказчика                                                                                                    |                                                 | Утверждение<br>03.06.2019                                    |                         | Сведения о присоединении к                     |         |  |  |
| ОБЩЕСТВО С ОГРАНИЧЕННОЙ ОТВЕТСТВЕННОСТЬЮ "ГАЗПРОМ МЕЖРЕГИОНГАЗ ЯРОСЛАВЛЬ"                                                                                                  |                                                 | Вступление в силу<br>03.06.2019                              |                         | положению                                      |         |  |  |
| Наименование документа<br>Присоединение к положению № 1120002562 организации ПУБЛИЧНОЕ АКЦИОНЕРНОЕ ОБЩЕСТВО<br>"ГАЗПРОМ"                                                   |                                                 | Размещено<br>02.04.2015                                      | Обновлено<br>20.08.2020 | Поиск в прикрепленных файлах                   |         |  |  |
|                                                                                                    |                                                 |                                                              |                         | Введите фразу для поиска                       |         |  |  |
| Nº 1200003663<br>Размещено                                                                                                    |                                                 | Утверждение                                                  |                         |                                                |         |  |  |
| Наименование заказчика<br>АКЦИОНЕРНОЕ ОБЩЕСТВО "КОНСТРУКТОРСКОЕ БЮРО МАШИНОСТРОЕНИЯ"                                                                                       |                                                 | 19.08.2020                                                   |                         | <b>ПРИМЕНИТЬ</b>                               |         |  |  |
| Наименование документа                                                                                                    |                                                 | Вступление в силу<br>19.08.2020                              |                         |                                                |         |  |  |
| Положение о закупке товаров, работ, услуг АО "КБМ"                                                                                                    |                                                 | Размещено<br>30.07.2020                                      | Обновлено<br>19.08.2020 | СОХРАНИТЬ ПАРАМЕТРЫ                            |         |  |  |
|                                                                                                    |                                                 |                                                              |                         | Х очистить форму                               |         |  |  |

<span id="page-401-0"></span>Рисунок 345. Страница «Реестр положений о закупках (223-ФЗ)»

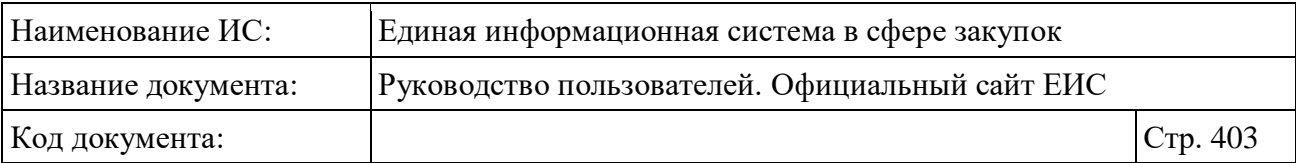

Примеры отображения реестровых записей реестра положений о закупках 223-ФЗ представлены на следующем рисунке [\(Рисунок](#page-402-0) 346).

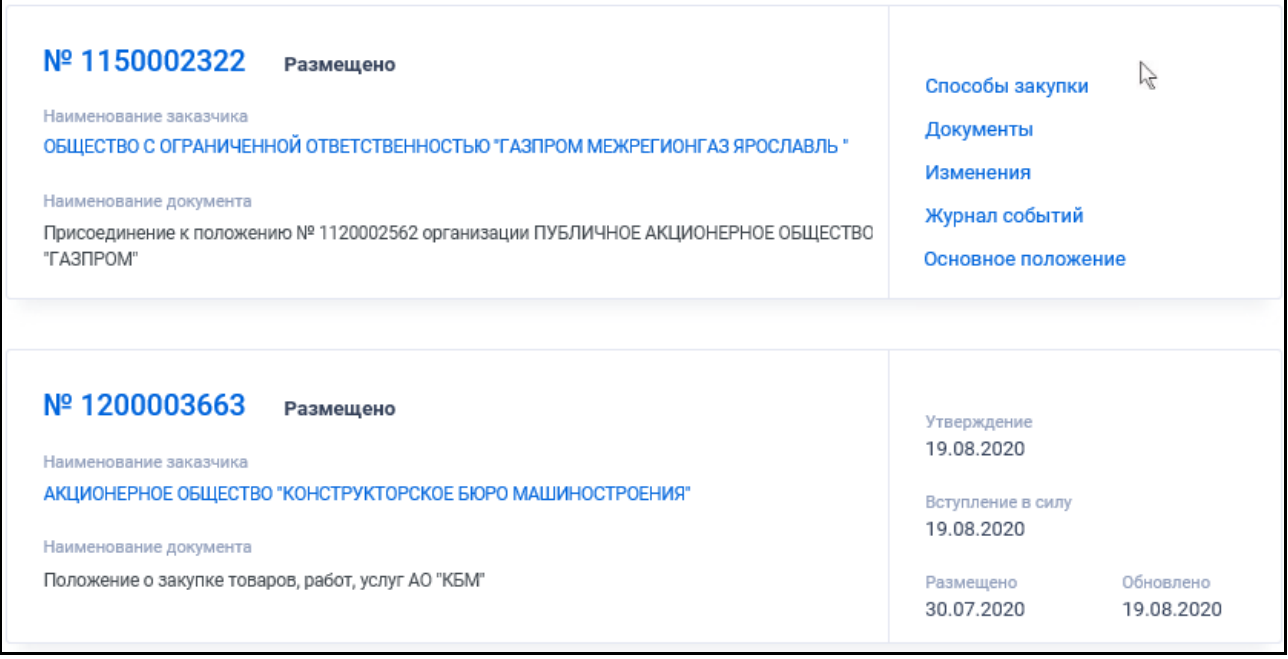

<span id="page-402-0"></span>Рисунок 346. Реестровые записи реестра положений о закупках 223-ФЗ

Для записи реестра положений о закупках 223-ФЗ отображается:

- «Статус» версии положения о закупках «Размещено»;
- «Реестровый номер положения» отображается реестровый номер положения о закупке в виде гиперссылки, при нажатии на которую открывается карточка положения о закупке;
- «Наименование заказчика» в виде гиперссылки отображается полное наименование организации. При нажатии на гиперссылку открывается карточка организации 223-ФЗ;
- «Наименование документа» для основного положения отображается наименование положения, для положения вида «Присоединение к положению» отображается текст: «Присоединение к положению № <номер положения, на которое ссылается текущее> организации <полное наименование организации, на положение которой ссылается текущее>»;
- «Утверждение» выводится дата утверждения положения о закупках. Для сведений о присоединении поле не отображается;

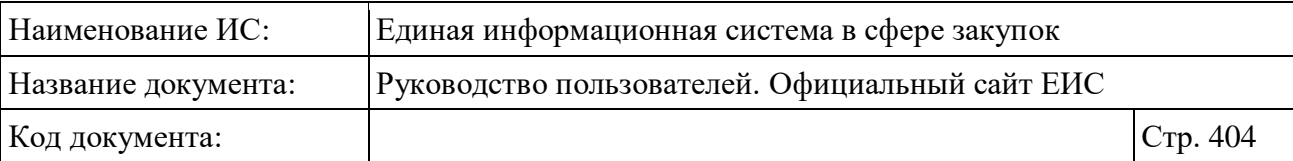

- «Утверждение основного положения» для сведений о присоединении отображается дата утверждения, указанная в основном положении, на которое ссылаются данные сведения о присоединении;
- «Вступление в силу» отображается дата вступления в силу положения о закупках;
- «Вступление в силу основного положения» для сведений о присоединении отображается дата вступления в силу положения, указанная в основном положении, на которое ссылаются данные сведения о присоединении;
- «Размещено» отображается дата размещения положения о закупках;
- «Обновлено» отображается дата обновления положения (последнего изменения);
- При наведении курсора на реестровую запись вместо параметров дат отображается группа гиперссылок для перехода к страницам связанной информации:
	- «Способы закупки» при нажатии на гиперссылку отрывается карточка просмотра положения на вкладке «Способы закупки»;
	- «Документы» при нажатии на гиперссылку открывается карточка просмотра положения на вкладке «Документы положения»;
	- «Изменения» при нажатии на гиперссылку отрывается карточка просмотра положения на вкладке «Изменения»;
	- «Журнал событий» при нажатии на гиперссылку отрывается карточка просмотра положения на вкладке «Журнал событий»;
	- «Основное положение» отображается только для положений вида «Присоединение к положению» и открывает форму просмотра положения, на которое ссылается текущее положение.

### **3.8.6.1 Быстрый поиск по Реестру положений о закупках**

Форма быстрого поиска положений о закупках представлена на рисунке выше (см. [Рисунок](#page-401-0) 345).

Для осуществления быстрого поиска в поисковую строку введите в соответствии с подсказкой полностью или часть наименования текст: или номера положения, наименования или ИНН заказчика и нажмите на пиктограмму « $\mathbb{Q}_\mathcal{Y}$ . При необходимости установите отметку «Искать точно, как в запросе».

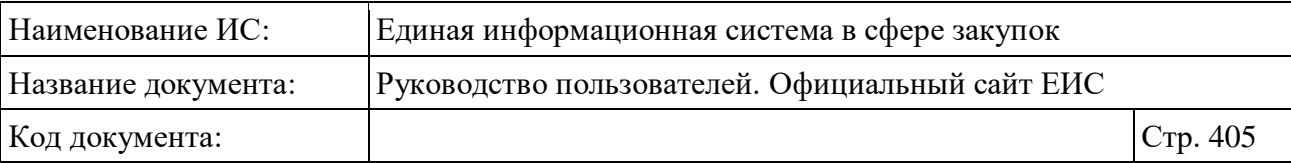

При быстром поиске возможен выбор следующих параметров:

- «Сохраненные параметры» нажмите на кнопку «Выбрать» для выбора ранее сохраненных настроек поиска;
- «Наименование заказчика» нажмите на кнопку «Выбрать» для перехода к форме выбора организации из справочника. Поиск производится в Реестре организаций только по организациям 223-ФЗ с полномочием «Заказчик»;
- «Местоположение заказчика» при нажатии на кнопку «Выбрать» в поле открывается форма множественного выбора значений из иерархического классификатора «Классификатор адресов России (КЛАДР)». На форме для выбора доступны два уровня «Федеральный округ» и «Субъект РФ»;
- «Наименование заказчика, создавшего основное положение» нажмите на кнопку «Выбрать» для перехода к форме выбора организации из справочника;
- «Наименование (номер) основного положения» в поисковую строку введите в соответствии с подсказкой полностью или часть наименования или номера основного положения;
- Блок «Дата» объединяющий блок параметров поиска по датам, функционирующих в соответствии с требованиями пункта [3.15.3:](#page-745-0)
	- «Утверждение»;
	- «Вступления в силу»;
	- «Размещение».
- «Дополнительная информация» блок с параметром «Сведения о присоединении к положению», при установке отметки которого в результатах поиска отображаются только сведения о присоединении к положению другой организации;
- «Поиск в прикрепленных файлах» осуществляется поиск любого соответствия поисковому запросу, введенному в текстовом поле, в том числе любого словосочетания с другим порядком слов с учетом морфологии русского языка. Поиск осуществляется только по содержимому и названию файлов.

Установив необходимые параметры, для сохранения запроса нажмите кнопку «Сохранить параметры». Для организации поиска нажмите кнопку

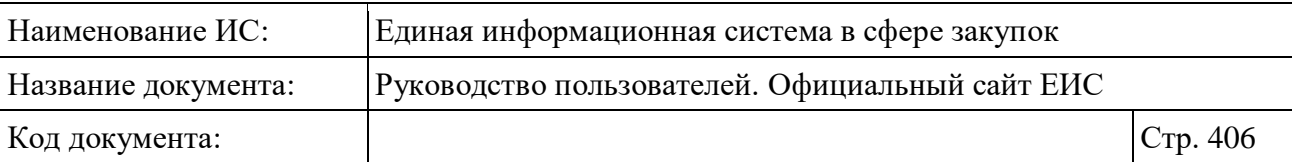

«Применить», при этом результаты поиска отобразятся в центральной части страницы в соответствии с заданными параметрами.

При необходимости удалить выбранные значения параметров поиска, нажав на кнопку «Очистить форму».

### **3.8.7 Раздел «Типовые положения о закупках (223-ФЗ)»**

Для перехода в раздел «Типовые положения о закупках (223-ФЗ)» необходимо нажать на пункт «Типовые положения о закупках (223-ФЗ)», расположенный в блоке «Планирование» верхнего горизонтального меню Официального сайта ЕИС (см. [Рисунок](#page-301-0) 269) или на соответствующую гиперссылку на карте сайта.

При нажатии на пункт меню «Типовые положения о закупках (223-ФЗ)» отобразится страница «Типовые положения о закупках (223-ФЗ)» [\(Рисунок](#page-406-0) 347):

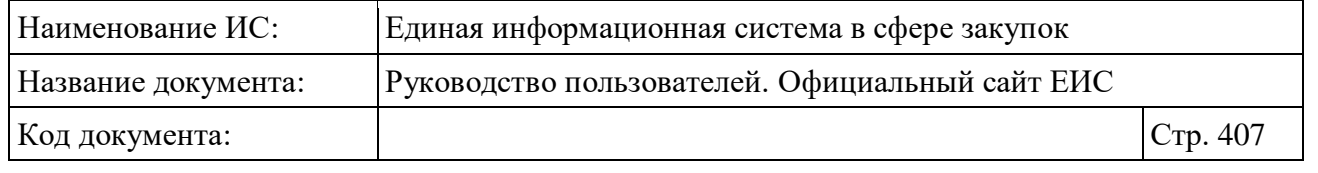

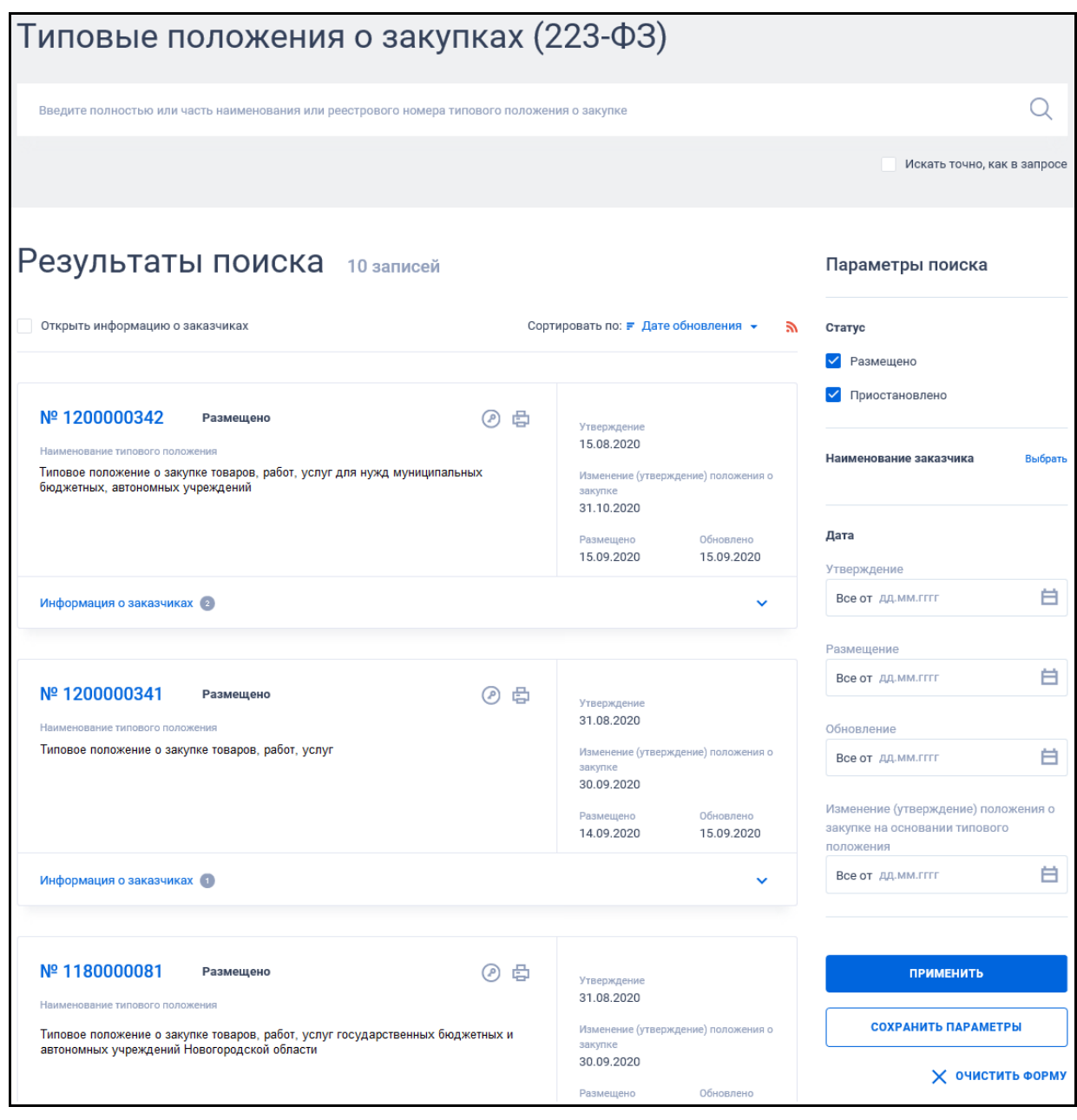

Рисунок 347. Страница «Типовые положения о закупках (223-ФЗ)»

<span id="page-406-0"></span>Примеры отображения реестровых записей типовых положений о закупках 223-ФЗ представлены на следующем рисунке:

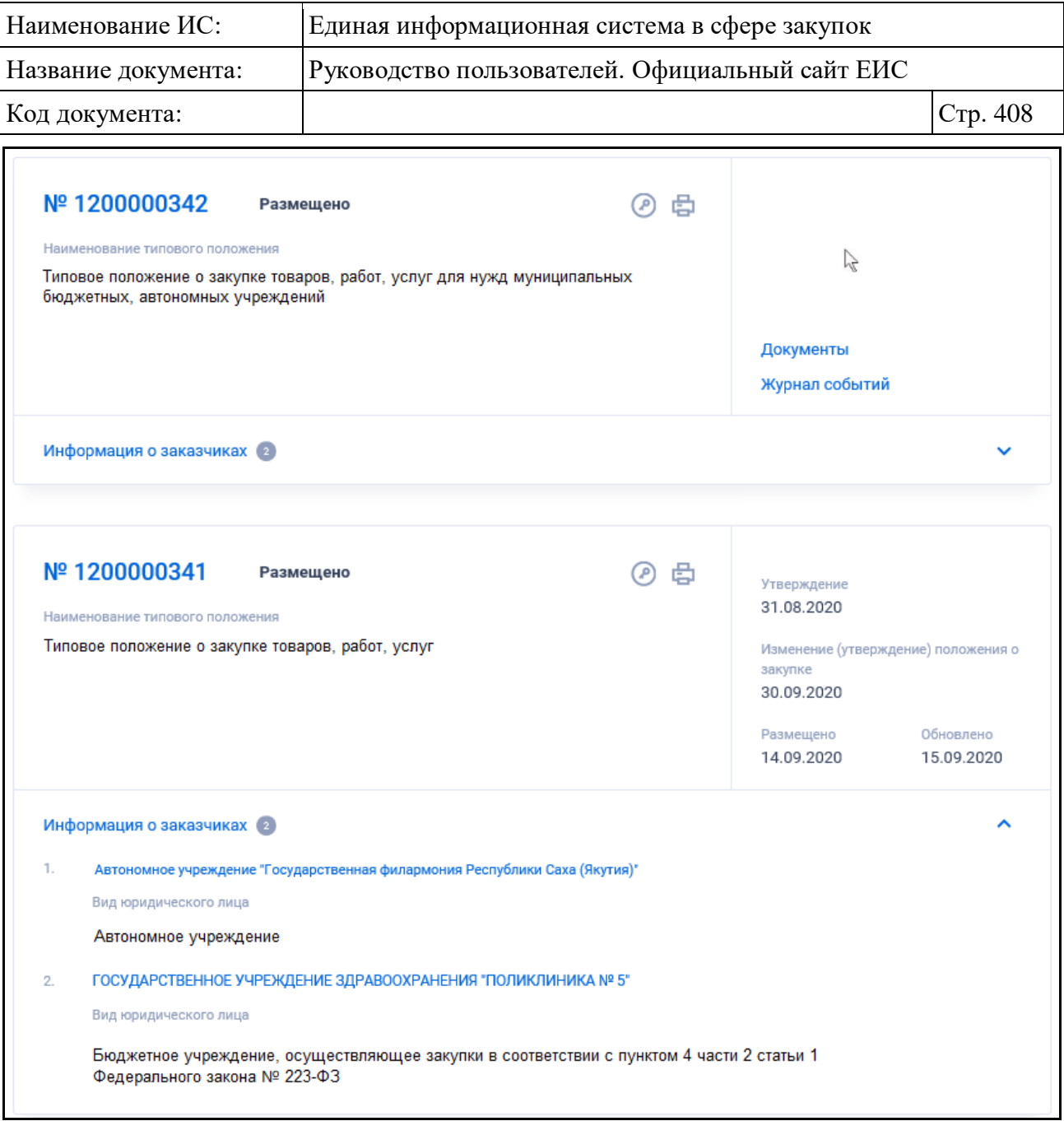

Рисунок 348. Реестровые записи типовых положений о закупках 223-ФЗ

Для записи реестра типовых положений о закупках 223-ФЗ отображается:

- «Статус» версии положения о закупках «Размещено»;
- «Номер типового положения» отображается уникальный номер типового положения о закупке в виде гиперссылки, при нажатии на которую открывается карточка типового положения на вкладке «Общая информация»;
- «Наименование типового положения» отображается наименование типового положения о закупке;
- «Утверждение» выводится дата утверждения типового положения о закупках. Для сведений о присоединении поле не отображается;

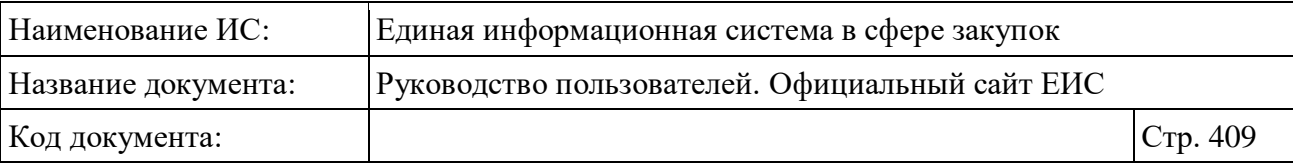

- «Изменение (утверждение) положения о закупке» отображается дата изменения или утверждения положения о закупке;
- «Размещено» отображается размещения первой редакции сведений типового положения о закупке по местному времени организации, разместившей сведения;
- «Обновлено» отображается дата последнего обновления реестровой записи в открытой части по местному времени организации, разместившей сведения;
- Для просмотра печатной формы типового положения о закупке нажмите на пиктограмму « $\bigoplus$ »;
- Для просмотра электронной подписи пользователя, пользователя, разместившего сведения, нажмите на пиктограмму « $\textcircled{P}_\mathcal{V};$
- «Информация о заказчиках» по умолчанию блок свернут, в нем отображается гиперссылка «Информация о заказчиках», пиктограмма количества заказчиков « » и пиктограмма « ». При нажатии на блок раскрывается / скрывается информация о заказчиках. В блоке отображаются перечень сведений о заказчиках:
	- «Наименование заказчика» в виде гиперссылки отображается полное наименование заказчика, при нажатии на ссылку открывается карточка организации;
	- «Вид юридического лица» отображается вид юридического лица заказчика;
	- Необходимо отметить, что в перечне отображается не более 5 заказчиков. В случае если типовое положение о закупке содержит информацию более чем о 5-ти заказчиках, то после списка заказчиков отображается ссылка «Все заказчики», при нажатии на которую Система открывает карточку типового положения о закупках 223-ФЗ на вкладке «Общая информация».
- При наведении курсора на реестровую запись вместо реквизитов дат отображается группа гиперссылок для перехода к страницам связанной информации:
	- «Документы» при нажатии на гиперссылку открывается карточка просмотра типового положения на вкладке «Документы»;

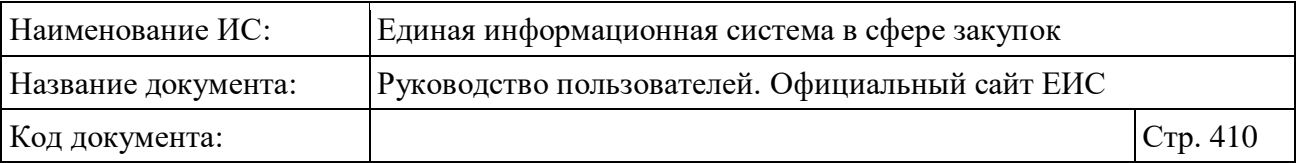

• «Журнал событий» - при нажатии на гиперссылку отрывается карточка просмотра типового положения на вкладке «Журнал событий».

#### **3.8.7.1 Быстрый поиск сведений типовых положений о закупках**

Форма быстрого поиска типовых положений о закупках представлена на рисунке выше (см. [Рисунок](#page-406-0) 347).

Для осуществления быстрого поиска в поисковую строку введите в соответствии с подсказкой полностью или часть наименования или реестрового номера типового положения о закупке и нажмите на пиктограмму « $\mathbb{Q}_\infty$ . При необходимости установите отметку «Искать точно, как в запросе».

При быстром поиске возможен выбор следующих параметров:

- «Сохраненные параметры» нажмите на кнопку «Выбрать» для выбора ранее сохраненных настроек поиска;
- «Статус» для выбора доступны значения «Размещено» и/или «Приостановлено»;
- «Наименование заказчика» нажмите на кнопку «Выбрать» для перехода к форме выбора организации из справочника. Поиск производится в Реестре организаций только по организациям, зарегистрированным в соответствии с 223-ФЗ или 223-ФЗ и 44-ФЗ одновременно;
- Блок «Дата» объединяющий блок параметров поиска по датам, функционирующих в соответствии с требованиями пункта [3.15.3:](#page-745-0)
	- «Утверждение»;
	- «Размещение»:
	- «Обновление»;
	- «Изменение (утверждение) положения о закупке на основании типового положения».

Установив необходимые параметры, для сохранения запроса нажмите кнопку «Сохранить параметры». Для организации поиска нажмите кнопку «Применить», при этом результаты поиска отобразятся в центральной части страницы в соответствии с заданными параметрами.

При необходимости удалить выбранные значения параметров поиска, нажав на кнопку «Очистить форму».

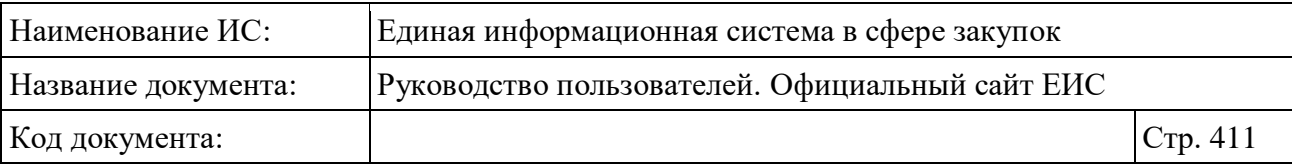

# **3.9 Раздел «Каталог товаров, работ, услуг для обеспечения государственных и муниципальных нужд»**

Для перехода в раздел «Каталог товаров, работ, услуг для обеспечения государственных и муниципальных нужд» необходимо нажать на пункт «Каталог», расположенный в верхнем горизонтальном меню Официального сайта ЕИС [\(Рисунок](#page-410-0) 349).

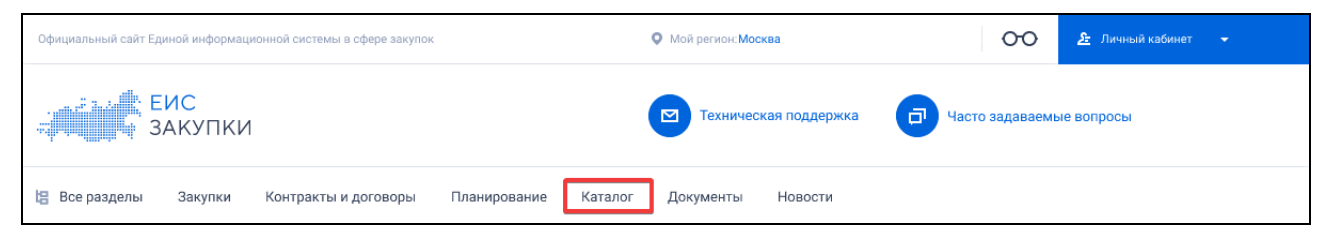

<span id="page-410-0"></span>Рисунок 349. Пункт «Каталог» верхнего горизонтального меню Официального сайта ЕИС

При нажатии на пункт меню отображается стартовая страница Каталог товаров, работ, услуг для обеспечения государственных и муниципальных нужд (см. [Рисунок](#page-411-0) 350).

**Примечание:** Данная страница открывается по умолчанию при переходе в реестр каталога товаров, работ, услуг. Если не добавлены рубрики стартовой страницы, то при переходе в реестр открываться страница быстрого поиска по каталогу (см. п. [3.9.1\)](#page-411-1).

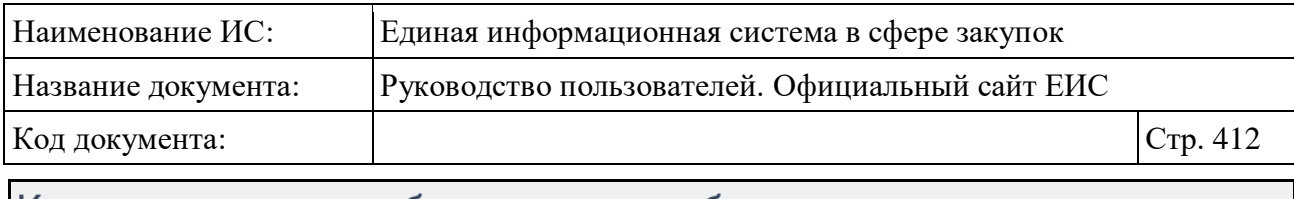

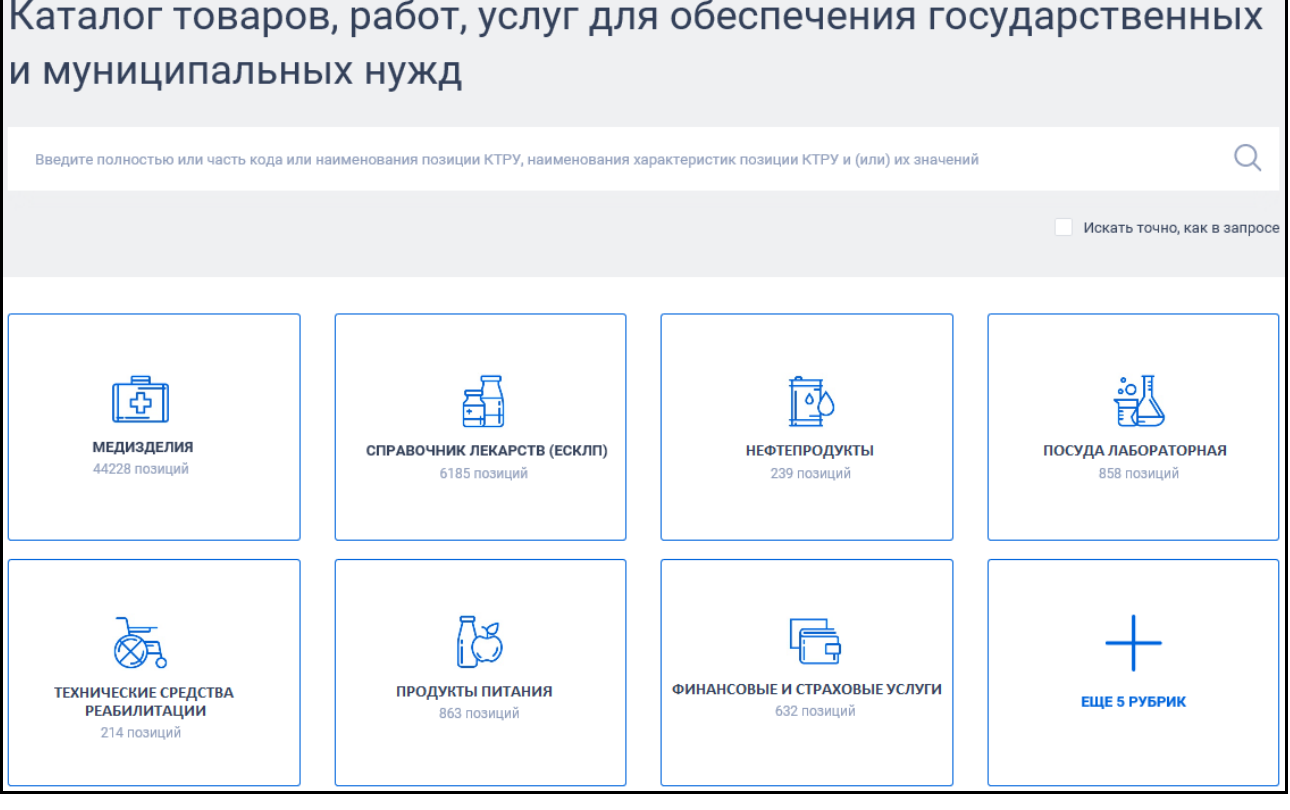

Рисунок 350. Стартовая страница реестра КТРУ

<span id="page-411-0"></span>При нажатии на блок рубрики открывается страница быстрого поиска по укрупненным позициям рубрики (см. п. [3.9.1\)](#page-411-1).

Если в настройке включено больше 8-и рубрик, то по умолчанию отображается 7 блоков рубрик, а в последнем (8-ом) блоке отображается (см. [Рисунок](#page-411-0) 350) гиперссылка с количеством рубрик, которые также включены в настройке. При нажатии на блок, на стартовой странице отображаются все рубрики, включенные в настройке.

## <span id="page-411-1"></span>**3.9.1 Быстрый поиск по Каталогу товаров, работ, услуг для обеспечения государственных и муниципальных нужд**

Формы быстрого поиска (результатов поиска) по Каталогу товаров, работ, услуг для обеспечения государственных и муниципальных нужд представлены на рисунках ниже [\(Рисунок](#page-412-0) 351, [Рисунок](#page-413-0) 352, [Рисунок](#page-414-0) 353). При наличии в рубрике позиций КТРУ, не привязанных к укрупненной позиции, они отображаются на странице быстрого поиска по рубрике, согласно описанию, приведенному в пункте [3.9.2.](#page-421-0)

| Наименование ИС:                                                                                                    | Единая информационная система в сфере закупок   |                                                            |                                                                   |         |  |  |
|----------------------------------------------------------------------------------------------------|-------------------------------------------------|------------------------------------------------------------|-------------------------------------------------------------------|---------|--|--|
| Название документа:                                                                                                    | Руководство пользователей. Официальный сайт ЕИС |                                                            |                                                                   |         |  |  |
| Код документа:                                                                                                    | Стр. 413                                        |                                                            |                                                                   |         |  |  |
| Каталог товаров, работ, услуг для обеспечения государственных<br>и муниципальных нужд                                       |                                                 |                                                            |                                                                   |         |  |  |
| Введите полностью или часть кода или наименования позиции КТРУ, наименования характеристик позиции КТРУ и (или) их значений |                                                 |                                                            |                                                                   |         |  |  |
|                                                                                                    |                                                 |                                                            | Искать точно, как в запросе                                       |         |  |  |
| ← Назад к рубрикам ▶ Медицинские изделия                                                                                    |                                                 |                                                            |                                                                   |         |  |  |
| Результаты поиска более 2100 записей                                                                                        |                                                 |                                                            | Параметры поиска                                                  |         |  |  |
|                                                                                                    |                                                 | Сортировать по: ≞ Коду позиции<br>F.                       | Сохраненные параметры                                             | Выбрать |  |  |
| 14.12.30.160-00000573<br>Фартук для защиты от излучения                                                                     | €<br>(ရ)                                        | Категория<br>Обязательное применение                       | Отображать результаты поиска с<br>учетом исключенных позиций КТРУ |         |  |  |
|                                                                                                    |                                                 | 01.11.2019 - Бессрочно<br>Включено в каталог<br>07.08.2019 | Классификация                                                     | Выбрать |  |  |
|                                                                                                    | 50 позиций →                                    | Обновлено<br>21.10.2019                                    | Дата<br>Начало обязательного применения<br>позиции каталога       |         |  |  |
| 14.12.30.160-00000586                                                                                                    | a                                               | Категория                                                  | Все от дд.мм.гггг                                                 | 白       |  |  |
| Нагрудник для защиты от излучения                                                                                           |                                                 | Обязательное применение                                    | Включение позиции в каталог                                       |         |  |  |
|                                                                                                    |                                                 | 01.11.2019 - Бессрочно<br>Включено в каталог<br>07.08.2019 | Все от дд.мм.гггг                                                 | 白       |  |  |
|                                                                                                    | 12 позиций →                                    | Обновлено                                                  | Обновление позиции                                                | ₿.      |  |  |
|                                                                                                    |                                                 | 21.10.2019                                                 | Все от дд.мм.гггг                                                 |         |  |  |
| 14.12.30.190-00000178<br>Шапочка хирургическая, одноразового использования,                                                 | €                                               | Категория<br>Обязательное применение                       | <b>ПРИМЕНИТЬ</b>                                                  |         |  |  |
| нестерильная                                                                                                    |                                                 | 02.03.2020 - Бессрочно<br>Включено в каталог               | СОХРАНИТЬ ПАРАМЕТРЫ                                               |         |  |  |
|                                                                                                    | 148 ПОЗИЦИЙ →                                   | 14.11.2019<br>Обновлено<br>07.02.2020                      | Х ОЧИСТИТЬ ФОРМУ                                                  |         |  |  |

<span id="page-412-0"></span>Рисунок 351. Форма быстрого поиска по рубрике

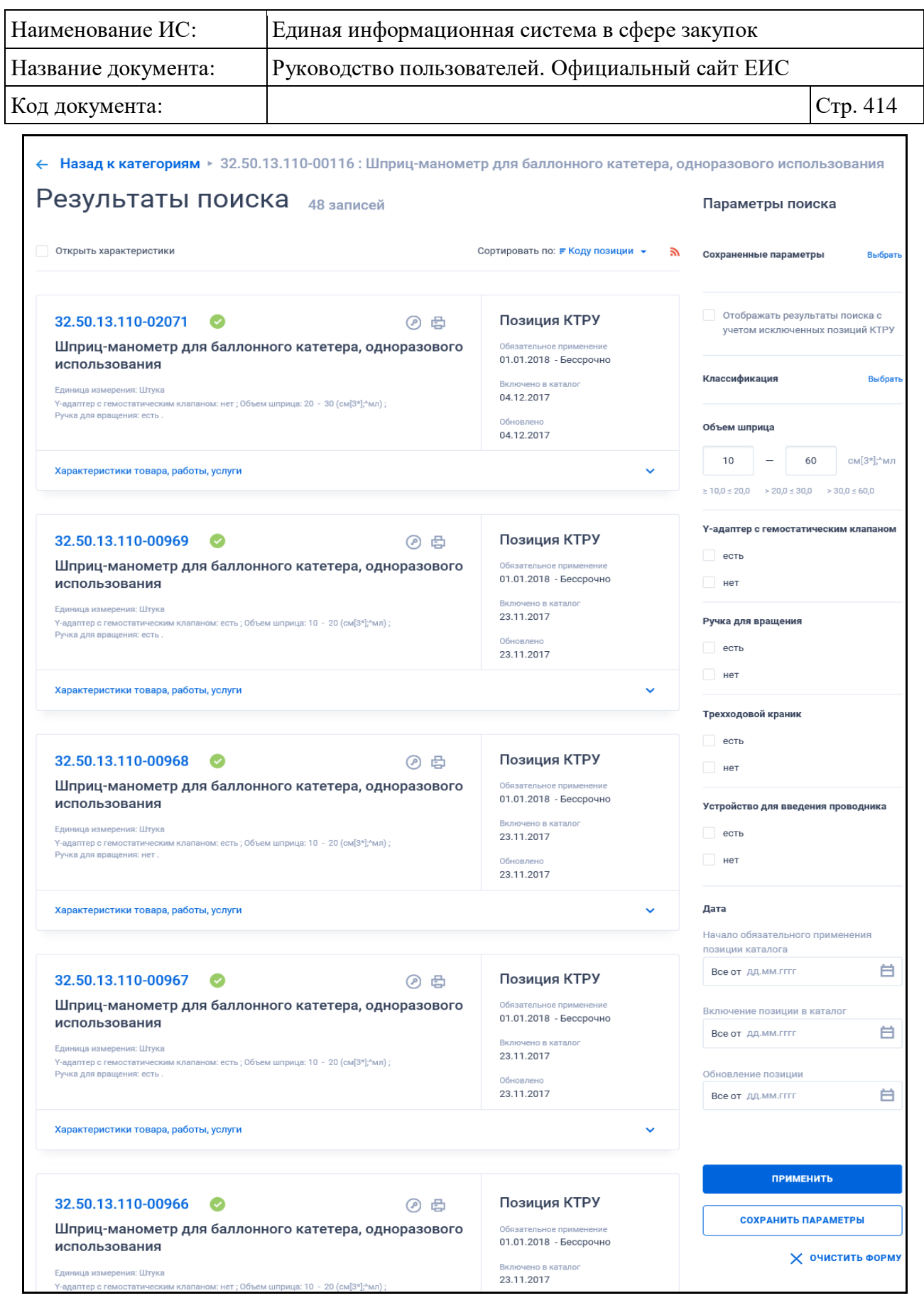

<span id="page-413-0"></span>Рисунок 352. Форма быстрого поиска по позициям КТРУ выбранной укрупненной позиции КТРУ

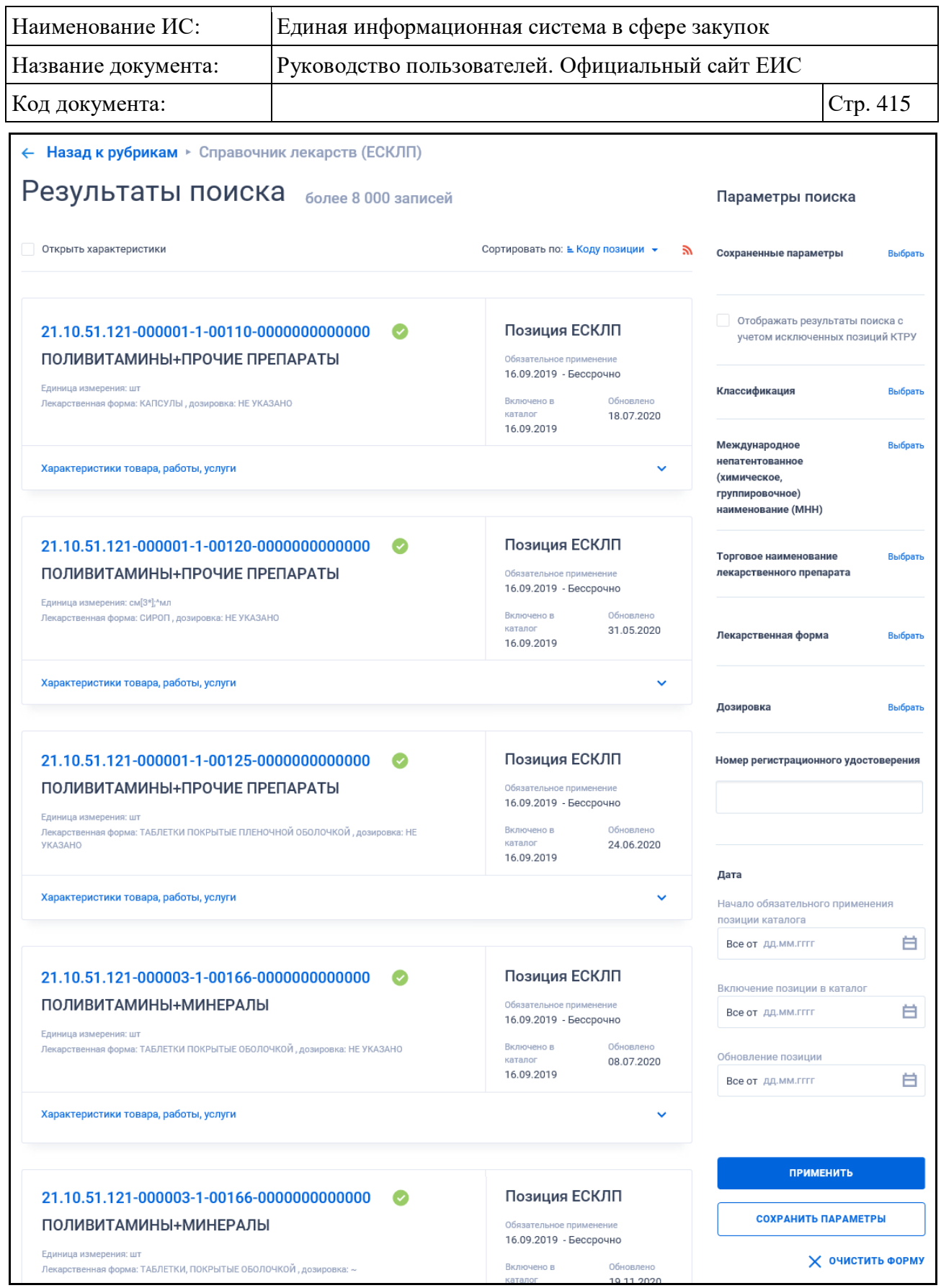

<span id="page-414-0"></span>Рисунок 353. Форма быстрого поиска по рубрике «Справочник лекарств (ЕСКЛП)»

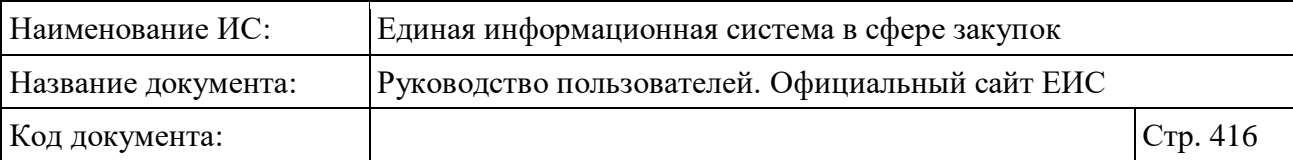

Для осуществления быстрого поиска в поисковую строку введите, в соответствии с подсказкой, полностью или часть кода, или наименования позиции КТРУ, наименования характеристик позиции КТРУ и (или) их значений. Поиск введенного значения выполняется по следующим реквизитам:

- Код позиции КТРУ;
- Наименование позиции КТРУ если в сведениях ТРУ заполнена информация в поле «Наименование товара, работы, услуги», то поиск осуществляется по данному полю. В случае, если в сведениях ТРУ отсутствует информация в поле «Наименование товара, работы, услуги», то поиск осуществляется по наименованию ОКПД2 из поля «Код по ОКПД2»;
- Поиск на вхождение по двум полям: наименование характеристики и значение характеристики. При поиске записей из ЕСКЛП, поиск по лекарственной форме и дозировке осуществляется по нормализованным данным в соответствии с регистрационным удостоверением и стандартизованным данным;
- Номер позиции КТРУ, который отображается в карточке ЛП и реестровой записи;
- Поиск по стандартизованным данным и по нормализованным данным из сведений ГРЛС на вхождение;
- Поиск по наименованию ЛП из ЕСКЛП.

Введите необходимое значение в поисковую строку. При необходимости установите отметку «Искать точно, как в запросе».

Для сортировки результатов поиска нажмите на пиктограмму « » в поле «Сортировать по». Отсортировать результаты можно по коду позиции (установлено по умолчанию), наименованию позиции, дате обновления и дате включения.

При нажатии на пиктограмму « » открывается страница подписки на RSS-канал. Подробнее о подписке на RSS-рассылку см. пункт [3.15.2.](#page-739-0)

При изменении значений параметров рядом с соответствующим параметром отображает кнопка «Применить» [\(Рисунок](#page-416-0) 354).

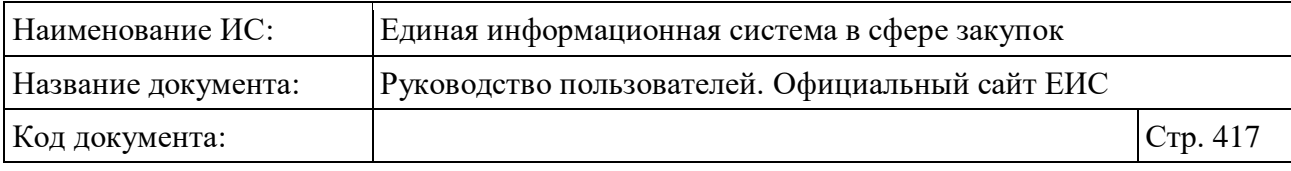

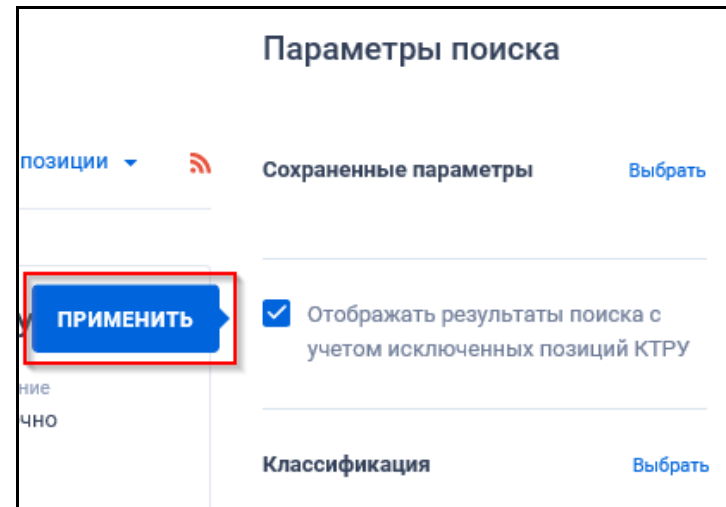

<span id="page-416-0"></span>Рисунок 354. Отображение кнопки «Применить» при изменении значения параметров быстрого поиска

При нажатии на кнопку «Применить» обновляются результаты поиска (после обновления кнопка не отображается). Если кнопка не была нажата, и пользователь перешел к изменению другого параметра, то кнопка соответственно перемещается на изменяемый параметр.

Для выбора ранее сохраненных настроек поиска в поле «Сохраненные параметры» нажмите на кнопку «Выбрать» [\(Рисунок](#page-416-1) 355).

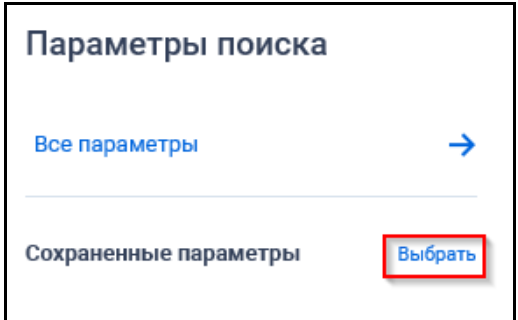

Рисунок 355. Кнопка «Выбрать» в поле «Сохраненные параметры»

<span id="page-416-1"></span>При нажатии на кнопку отображается форма выбора сохраненных настроек поиска с возможностью единичного выбора значения [\(Рисунок](#page-417-0) 356).

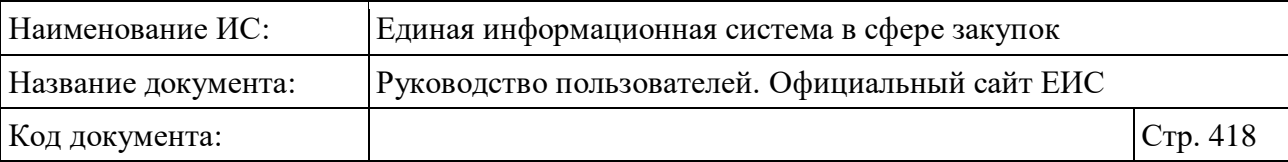

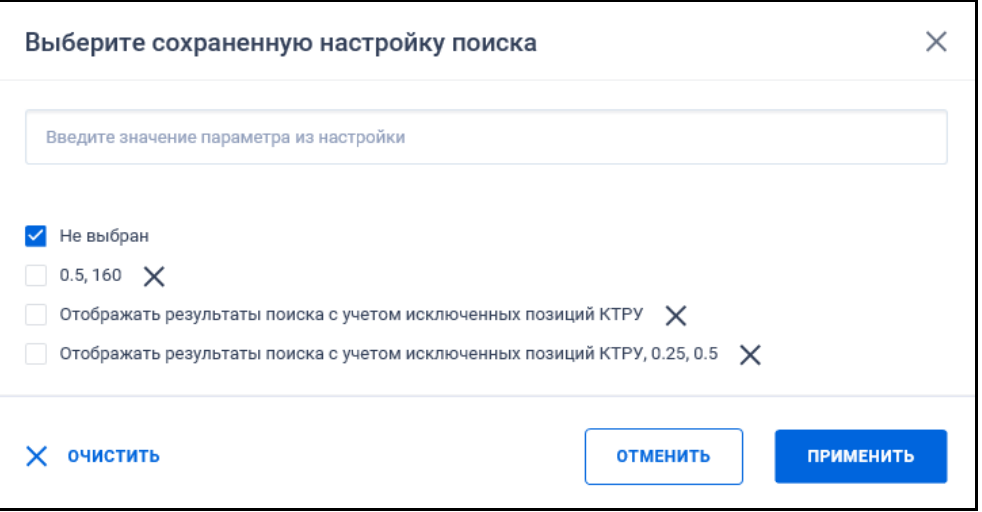

Рисунок 356. Форма выбора сохраненных настроек поиска

<span id="page-417-0"></span>Выберите ранее сохраненную настройку и нажмите на кнопку «Применить». Система осуществляет обновление результатов поиска и параметров по реестру с учетом сохраненных параметров поиска в настройке. Для удаления добавленной настройки поиска нажмите на пиктограмму « $\mathsf{X}_\mathcal{P}$ , расположенную напротив наименования запроса.

Для создания поискового запроса выберите необходимые параметры в блоке «Параметры поиска».

Формы быстрого поиска по Каталогу товаров, работ, услуг для обеспечения государственных и муниципальных нужд позволяют выполнить поиск по следующим критериям:

- «Отображать результаты поиска с учетом исключенных позиций КТРУ» - при установленной отметке параметра в результатах поиска отображаются все позиции КТРУ (в том числе исключенные), при снятии отметки в результатах поиска не отображаются позиции, исключенные из КТРУ. Положение выбран / снят данного параметра сохраняется при переходе между страницами результатов поиска;
- «Классификация» при нажатии в поле на кнопку «Выбрать» отображается окно выбора классификатора [\(Рисунок](#page-418-0) 357);

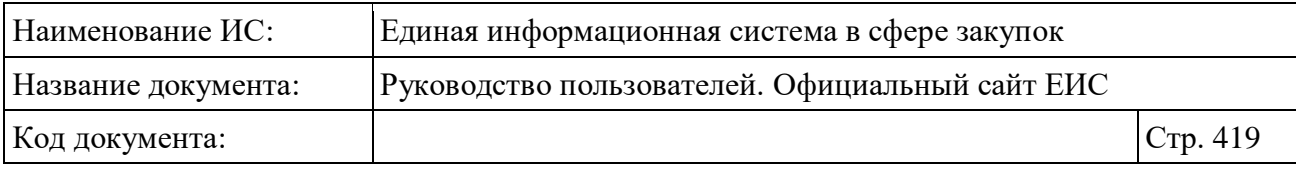

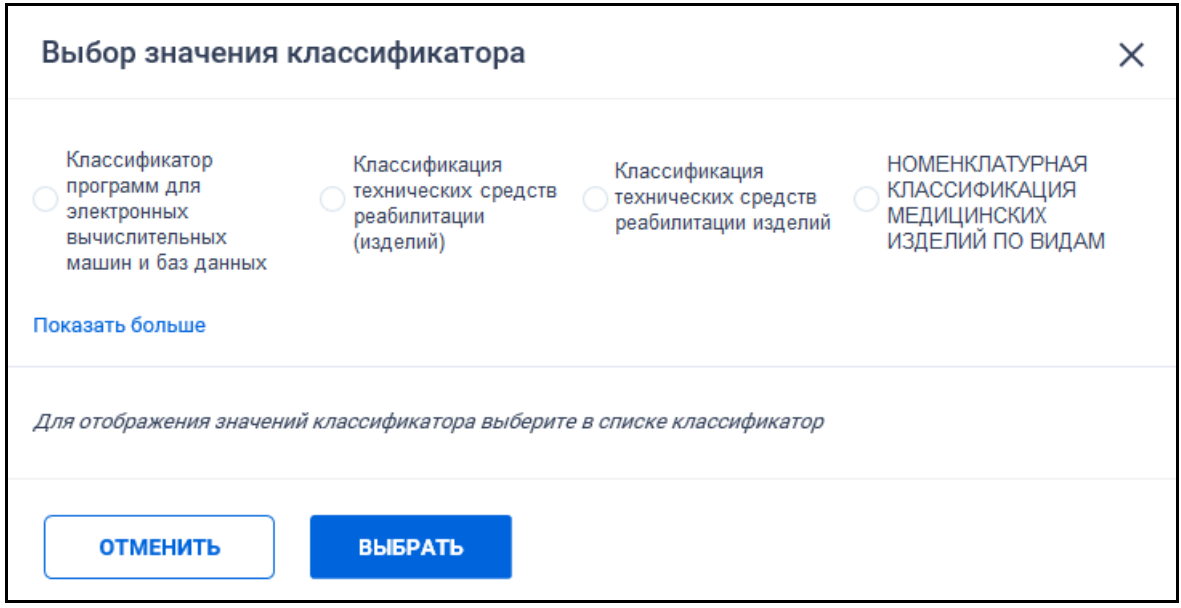

Рисунок 357. Окно выбора классификатора из справочника

<span id="page-418-0"></span>– При нажатии на гиперссылку «Показать больше» раскрывается список всех классификаторов. При выборе классификатора отображается блок значений классификатора [\(Рисунок](#page-418-1) 358);

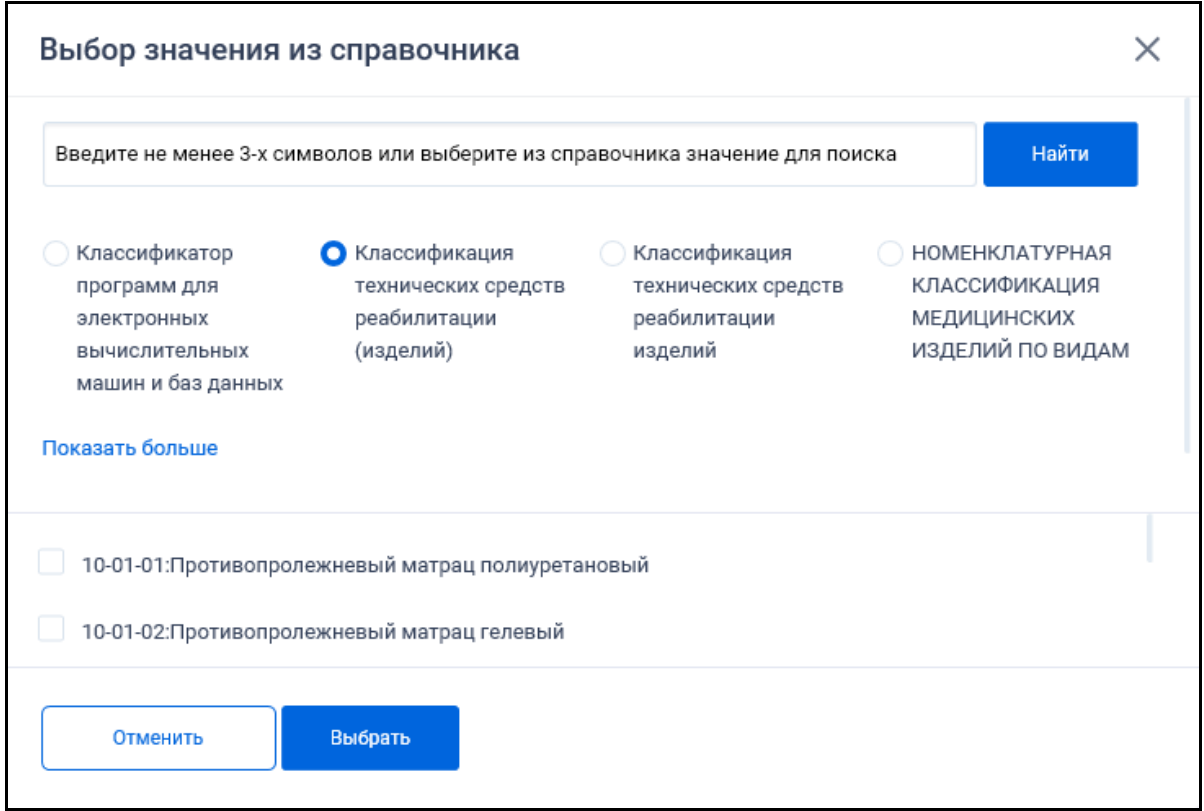

<span id="page-418-1"></span>Рисунок 358. Отображение блока значений классификатора, при его выборе

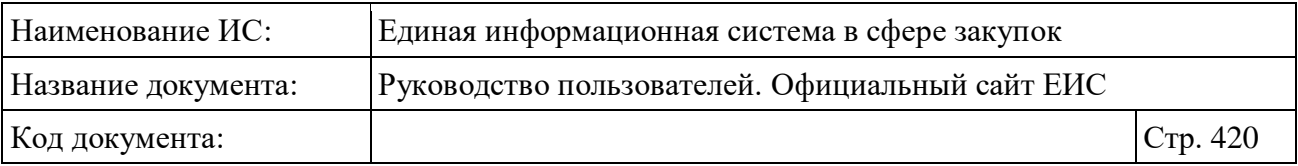

– Установите отметку необходимого значения и нажмите на кнопку «Выбрать», при этом на форме поиска КТРУ отображается название установленного классификатора, а под ним выбранное значение с пиктограммой « » (для удаления значения);

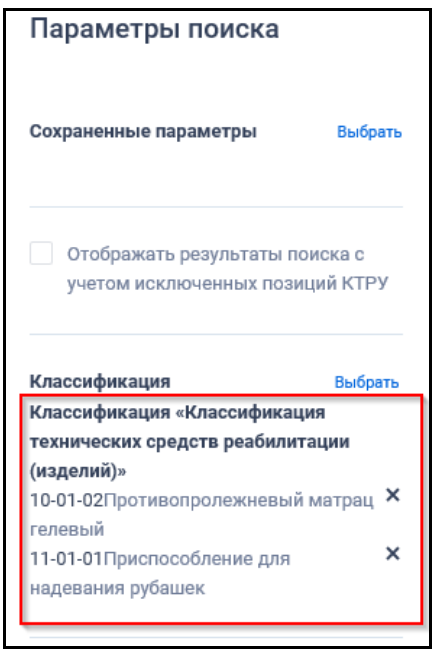

Рисунок 359. Отображение выбранных значений параметра «Классификация»

- Блок «Дата» включает в себя поля для ввода дат (функционирование полей осуществляется в соответствии с требованиями параметра поиска по периоду, описанными в пункте [3.15.3\)](#page-745-0):
	- «Начало обязательного применения позиции каталога»;
	- «Включение позиции в каталог»;
	- «Обновление позиции».
- «Поиск по характеристикам товара, работы, услуги» на форме параметров поиска блок не отображается при поиске по рубрикам, кроме поиска по рубрике «Справочник лекарств (ЕСКЛП)» (в этом случае в блоке отображаются параметры поиска по ЛП);
	- Объединяющий блок параметров поиска по характеристикам укрупненной позиции КТРУ отображается при переходе к поиску по категории при наличии характеристик. В блоке отображаются:
		- Количественные характеристики (при наличии);

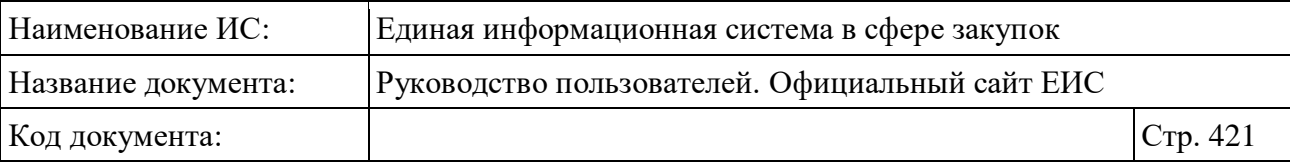

− Качественные характеристики (при наличии).

- Параметры поиска по характеристикам ЛП отображаются только на странице списка позиций рубрики «Справочник лекарств (ЕСКЛП)». Параметры поиска по характеристикам ЛП включают:
	- − Международное непатентованное (химическое, группировочное) наименование (МНН);
	- − Торговое наименование лекарственного препарата;
	- − Лекарственная форма;
	- − Дозировка;
	- − Номер регистрационного удостоверения.
- Функционирование осуществляется в соответствии с требованиями, описанными в разделе [3.15.8.](#page-767-0)

Установив необходимые параметры нажмите кнопку «Применить», при этом результаты поиска отобразятся в центральной части страницы в соответствии с заданными параметрами.

Для сохранения поискового запроса нажмите на кнопку «Сохранить параметры».

Если у пользователя количество сохраненных настроек равно 10, то Система отображает предупреждающее сообщение: «Возможно сохранение не более 10 настроек быстрого поиска. Для сохранения новой настройки удалите одну из текущих настроек поиска».

Если в выпадающем списке с настройками поиска выбрана сохраненная ранее настройка, то отображается кнопка «Изменить параметры», при нажатии на которую Система обновляет параметры поиска и их значения для выбранной настройки, обновляет результаты поиска и отображает информационное сообщение [\(Рисунок](#page-421-1) 360).

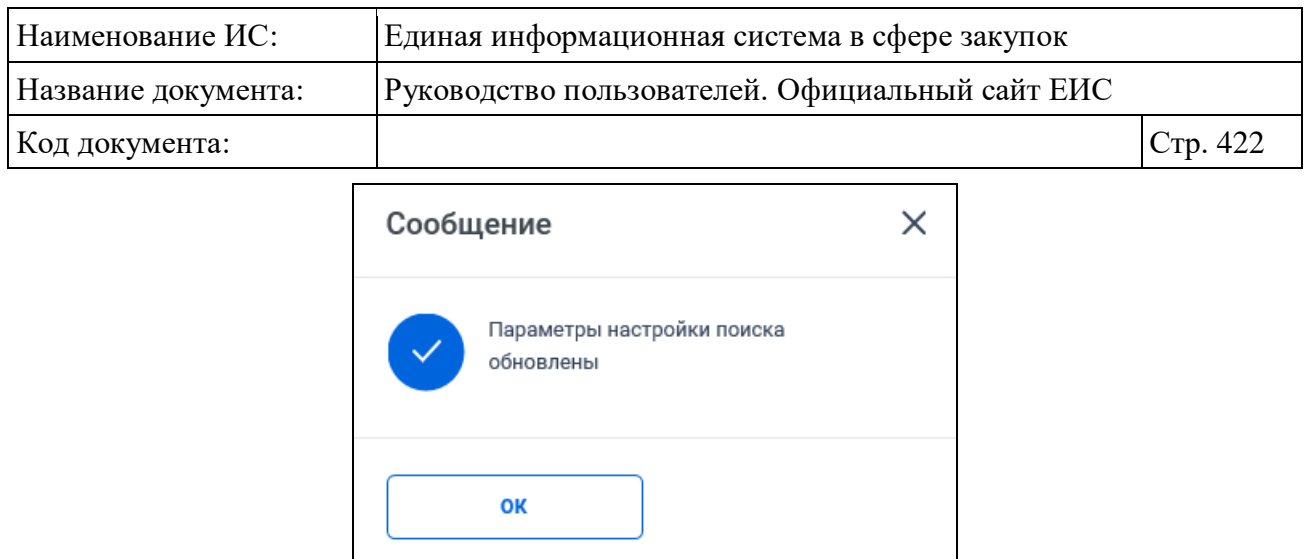

Рисунок 360. Информационное сообщение

<span id="page-421-1"></span>При необходимости удалить выбранные значения параметров поиска, нажмите на кнопку «Очистить форму».

### <span id="page-421-0"></span>**3.9.2 Реестровая запись КТРУ**

Для реестровых записей Каталога товаров, работ, услуг для обеспечения государственных и муниципальных нужд отображаются:

- «Статус позиции КТРУ»:
	- «<sup>•</sup> » Включено в КТРУ / Включено в справочник лекарств (ЕСКЛП) (см. [Рисунок](#page-422-0) 362);
	- «<sup>3</sup>» Исключено из КТРУ [\(Рисунок](#page-421-2) 361).

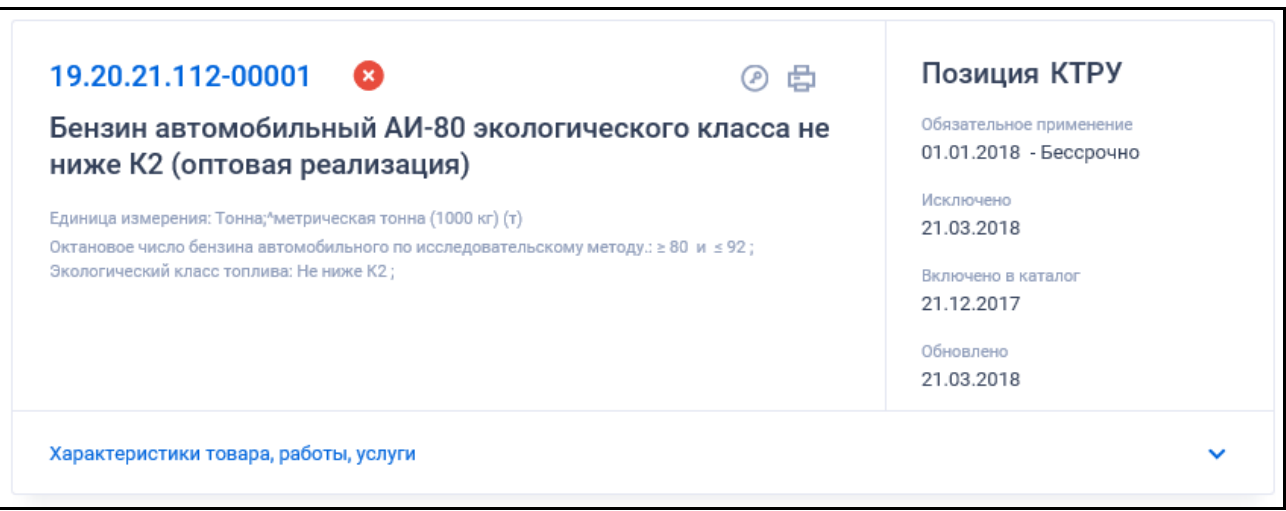

<span id="page-421-2"></span>Рисунок 361. Реестровая запись КТРУ в статусе «Исключено из КТРУ»

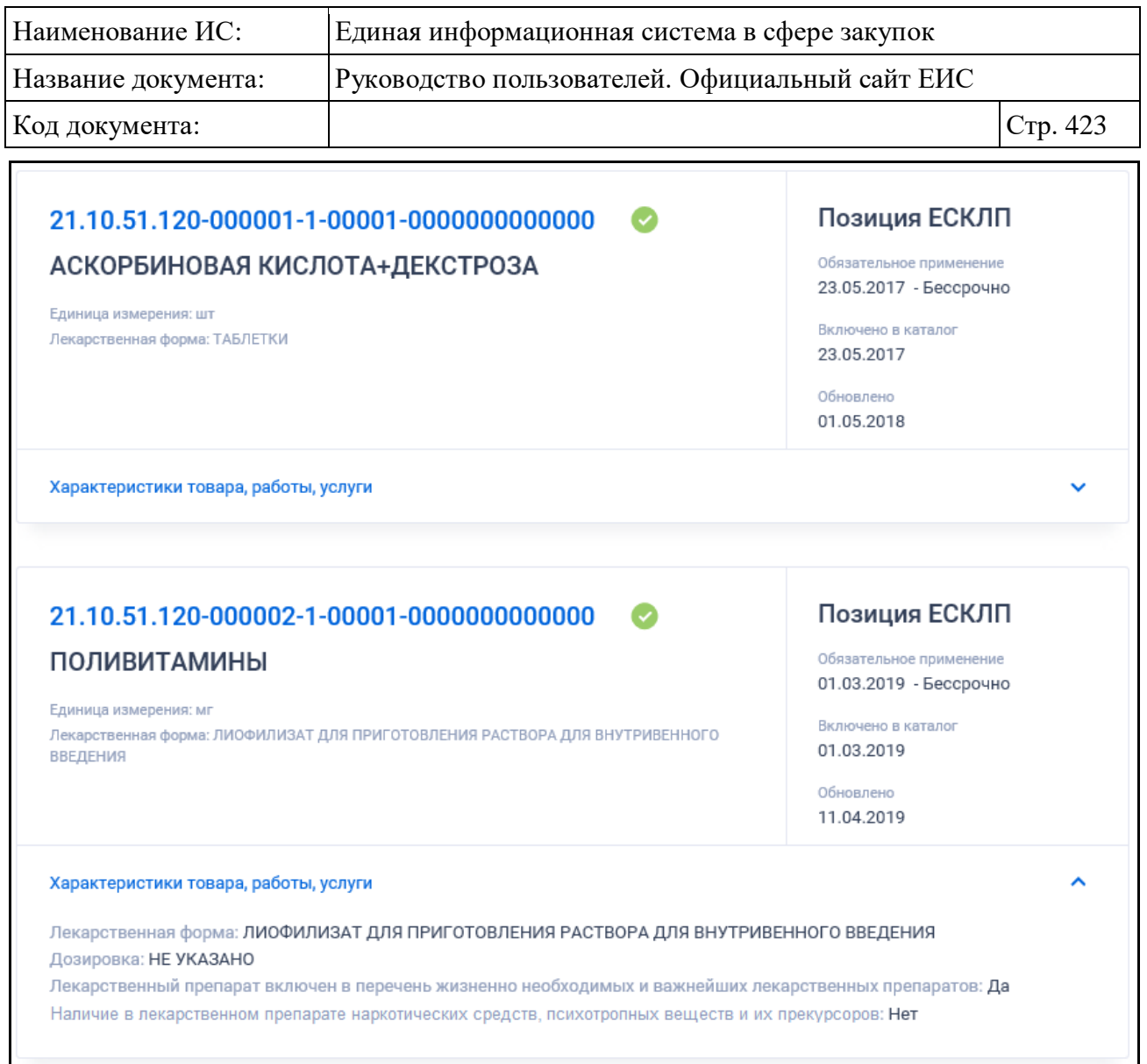

<span id="page-422-0"></span>Рисунок 362. Реестровые записи лекарственного препарата из ЕСКЛП

- «Код позиции КТРУ» отображается в виде гиперссылки, при нажатии на которую открывается карточка позиции каталога товара, работ, услуги на вкладке «Общая информация» (см. п. [3.9.2\)](#page-421-0). Для лекарственных препаратов из ЕСКЛП в виде гиперссылки отображается соответствующий код из справочника (см. [Рисунок](#page-422-0) 362), при нажатии на гиперссылку открывается карточка ЛП из ЕСКЛП на вкладке «Общая информация» (см. п. [3.9.3.1\)](#page-433-0);
- «Наименование товара, работы, услуги» отображается наименование товара, работы услуги. В случае, если в сведениях позиции КТРУ не заполнен реквизит «Наименование товара, работы, услуги», то в поле отображается наименование ТРУ по ОКПД2 из реквизита «Код по ОКПД2». Для лекарственных препаратов из ЕСКЛП отображается наименование из справочника;
- «Тип позиции» возможные значения:

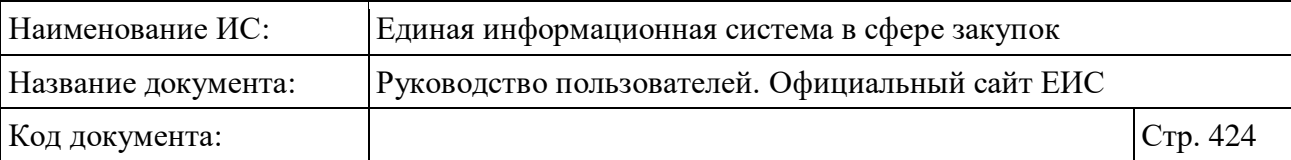

- «Категория» отображается, если позиция является укрупненной;
- «Позиция КТРУ» отображается для обычной позиции КТРУ;
- «Позиция ЕСКЛП» отображается для позиции ЛП из ЕСКЛП.
- «Обязательное применение» отображается дата начала и окончания обязательного применения позиции каталога. В случае если установлен соответствующий признак, в качестве даты окончания обязательного применения позиции каталога или для ЛП из ЕСКЛП это значение не заполнено, отображается значение «Бессрочно»;
- «Исключено» отображается дата исключения сведений позиции КТРУ. Не отображается для лекарственных препаратов из ЕСКЛП;
- «Включено в каталог» отображается дата включения сведений позиции КТРУ в ЕИС, а для лекарственных препаратов из ЕСКЛП дата размещения сведений в справочнике;
- «Обновлено» отображается дата обновления сведений позиции КТРУ в ЕИС, а для лекарственных препаратов из ЕСКЛП дата обновления сведений в справочнике;
- «Связанная информация» при наведении курсора на реестровую запись вместо элементов «Обязательное применение», «Исключено», «Включено в каталог» и «Обновлено» отображаются гиперссылки для перехода к страницам связанной информации. Блок содержит гиперссылки:
	- «Позиции плана закупок» при нажатии на гиперссылку открывается расширенный поиск по позициям реестра планов закупок с установленным в параметре поиска «Отображать в результатах поиска» значением «Позиции планов закупок» и в параметре поиска «Код позиции КТРУ» значением, соответствующим коду позиции КТРУ данной реестровой записи. Для лекарственных препаратов из ЕСКЛП гиперссылка не отображается;

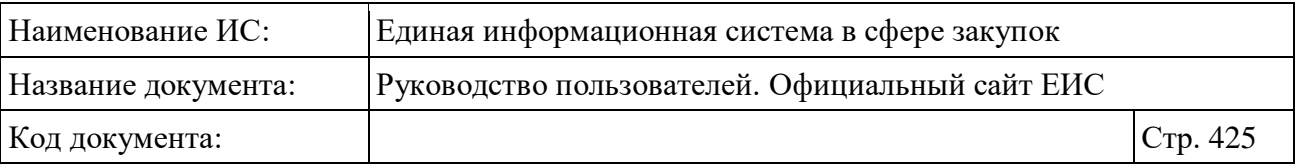

- «Позиции плана-графика» при нажатии на гиперссылку открывается расширенный поиск по позициям реестра плановграфиков закупок с установленным в параметре поиска «Отображать в результатах поиска» значением «Позиции плановграфиков (планов закупок)» и в параметре поиска «Код позиции КТРУ» значением, соответствующим коду позиции КТРУ данной реестровой записи. Для лекарственных препаратов из ЕСКЛП гиперссылка не отображается;
- «Закупки» при нажатии на гиперссылку открывается расширенный поиск по реестру закупок с установленным значением в параметре поиска «Код позиции КТРУ», соответствующим коду позиции КТРУ данной реестровой записи. Для лекарственных препаратов из ЕСКЛП гиперссылка не отображается;
- «Контракты» при нажатии на гиперссылку открывается расширенный поиск по реестру контрактов с установленным значением в параметре поиска «Код позиции КТРУ», соответствующим коду позиции КТРУ данной реестровой записи. Для лекарственных препаратов из ЕСКЛП гиперссылка не отображается.
- «Единица измерения» наименование обозначения единицы измерения отображается для позиций КТРУ и ЛП из ЕСКЛП в формате: «Единица измерения: <полное наименование обозначения единицы измерения позиции (при отсутствии - сокращенное)>»;
- «Характеристики товара, работы, услуги» при наличии отображаются характеристики товара, работы, услуги позиций КТРУ и ЛП из ЕСКЛП. Для позиций КТРУ, имеющих более 3-х характеристик, через запятую отображаются первые 3 из перечня характеристик. Для укрупненной позиции КТРУ реквизиты не отображаются;
- «Характеристики товара, работы, услуги» в блоке по умолчанию отображаются текст «Характеристики товара, работы, услуги» и пиктограмма « », все характеристики скрыты. При нажатии на пиктограмму « » отображаются все характеристики ТРУ с новой строки (см. [Рисунок](#page-425-0) 363). Для лекарственных препаратов из ЕСКЛП в блоке отображаются следующие характеристики (см. [Рисунок](#page-422-0) 362):

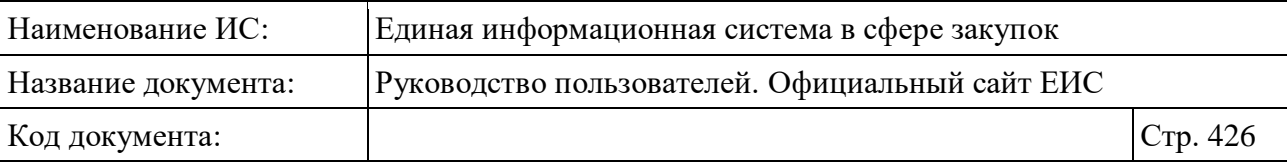

- Лекарственная форма;
- Дозировка;
- Лекарственный препарат включен в перечень жизненно необходимых и важнейших лекарственных препаратов;
- Наличие в лекарственном препарате наркотических средств, психотропных веществ и их прекурсоров.
- Для укрупненной позиции КТРУ блок «Характеристики товара, работы, услуги» не отображается;

Характеристики товара, работы, услуги Длина интродъюсера: >700 и ≤ 900 (мм) Длина фильтра: > 60 и ≤ 70 (мм) Максимальный диаметр фильтра: > 30 и ≤ 350 (мм) Тип доступа: универсальный Тип установки: временный

<span id="page-425-0"></span>Рисунок 363. Блок «Характеристики товара, работы, услуги» с развернутой информацией

- « » кнопка «Электронная подпись**»**, при нажатии на которую открывается окно с электронной подписью пользователя, разместившего информацию. Не отображается для лекарственных препаратов из ЕСКЛП;
- «<del>目</del>» кнопка «Печатная форма», при нажатии на которую загружается печатная форма выбранной записи Каталога ТРУ [\(Рисунок](#page-426-0) 364). Не отображается для лекарственных препаратов из ЕСКЛП;

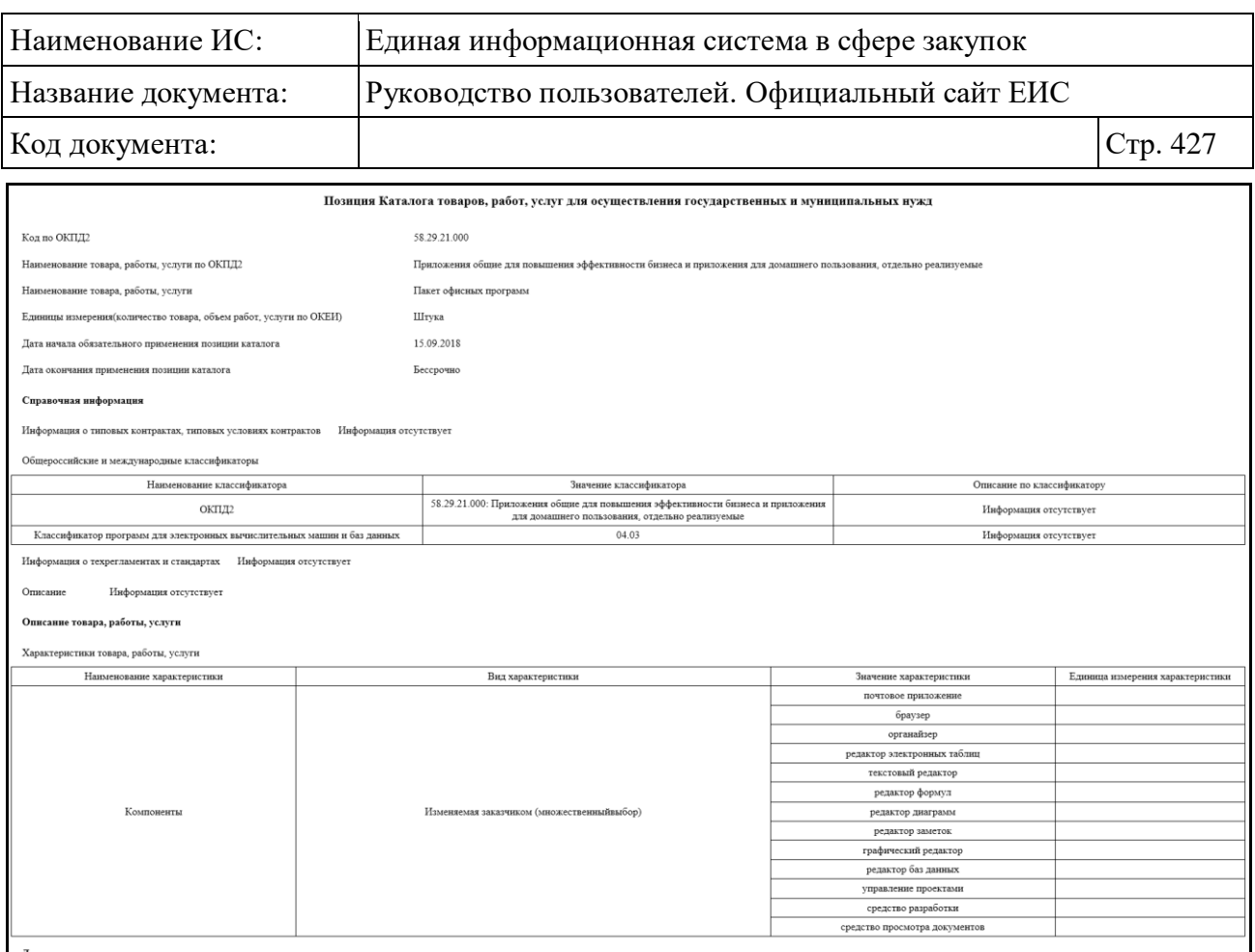

<span id="page-426-0"></span>Рисунок 364. Печатная форма позиции Каталога товаров, работ, услуг для обеспечения государственных и муниципальных нужд

– Гиперссылка «Количество связанных позиций / Перейти к позициям» отображается только для укрупненных позиций КТРУ. Гиперссылка предназначена для перехода к поиску по категории (позициям КТРУ, связанным с выбранной укрупненной позицией). При наведении курсора реестровую запись укрупненной позиции текст гиперссылки меняется на «Перейти к позициям».

## **3.9.3 Просмотр карточки Каталога товаров, работ, услуг для обеспечения государственных и муниципальных нужд**

Для просмотра карточки Каталога товаров, работ, услуг для обеспечения государственных и муниципальных нужд нажмите на гиперссылку с кодом позиции КТРУ в реестровой записи позиции КТРУ.

Отображается страница с карточкой КТРУ на вкладке «Общая информация» [\(Рисунок](#page-427-0) 365, [Рисунок](#page-428-0) 366).

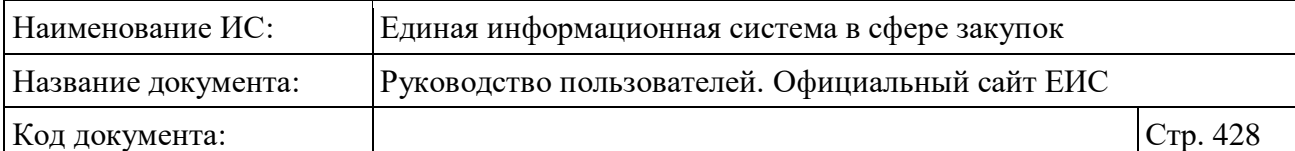

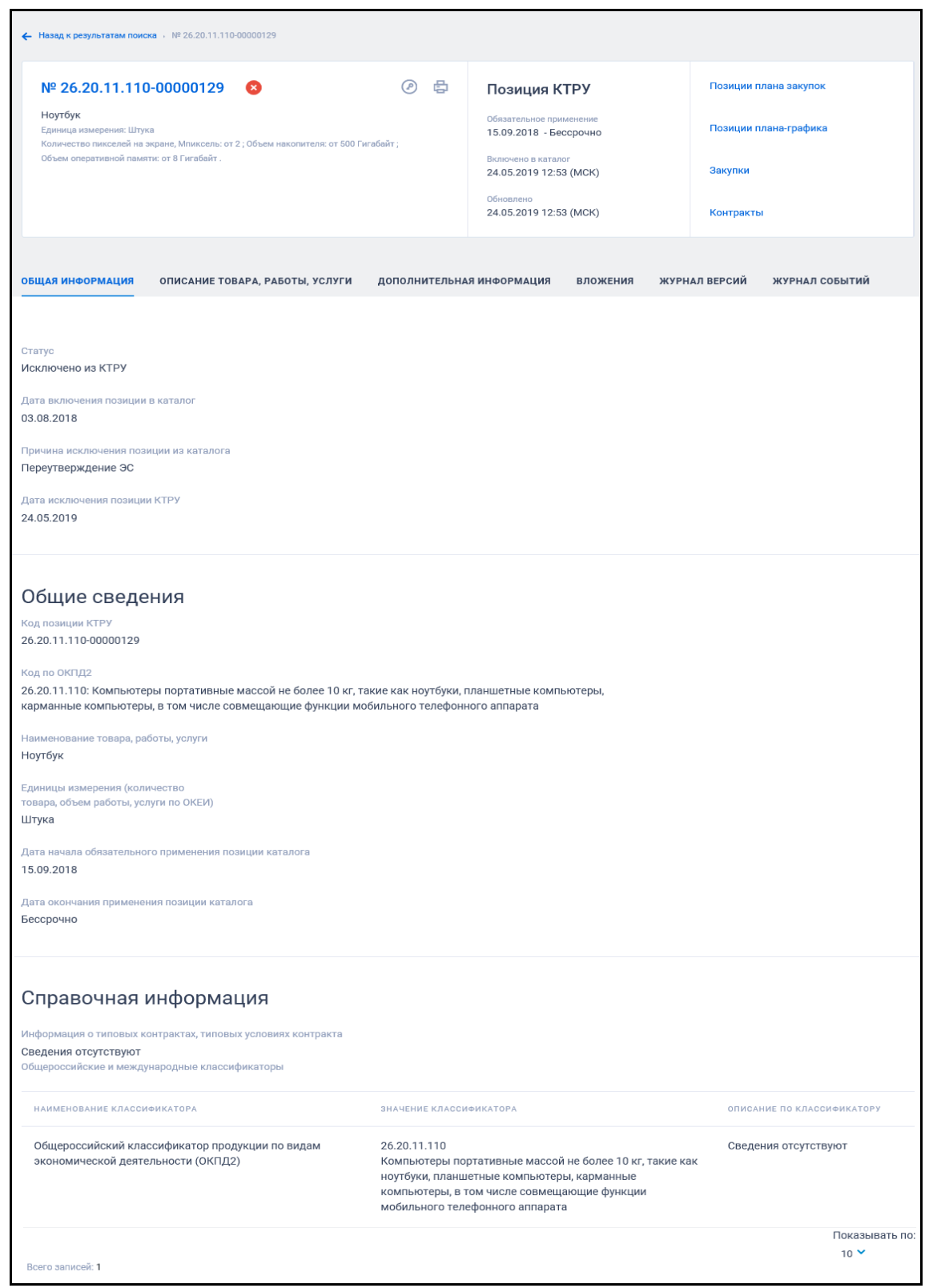

<span id="page-427-0"></span>Рисунок 365. Вкладка «Общая информация», статус позиции «Исключено из КТРУ»

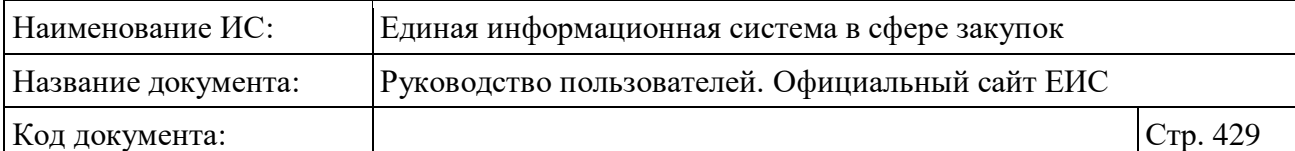

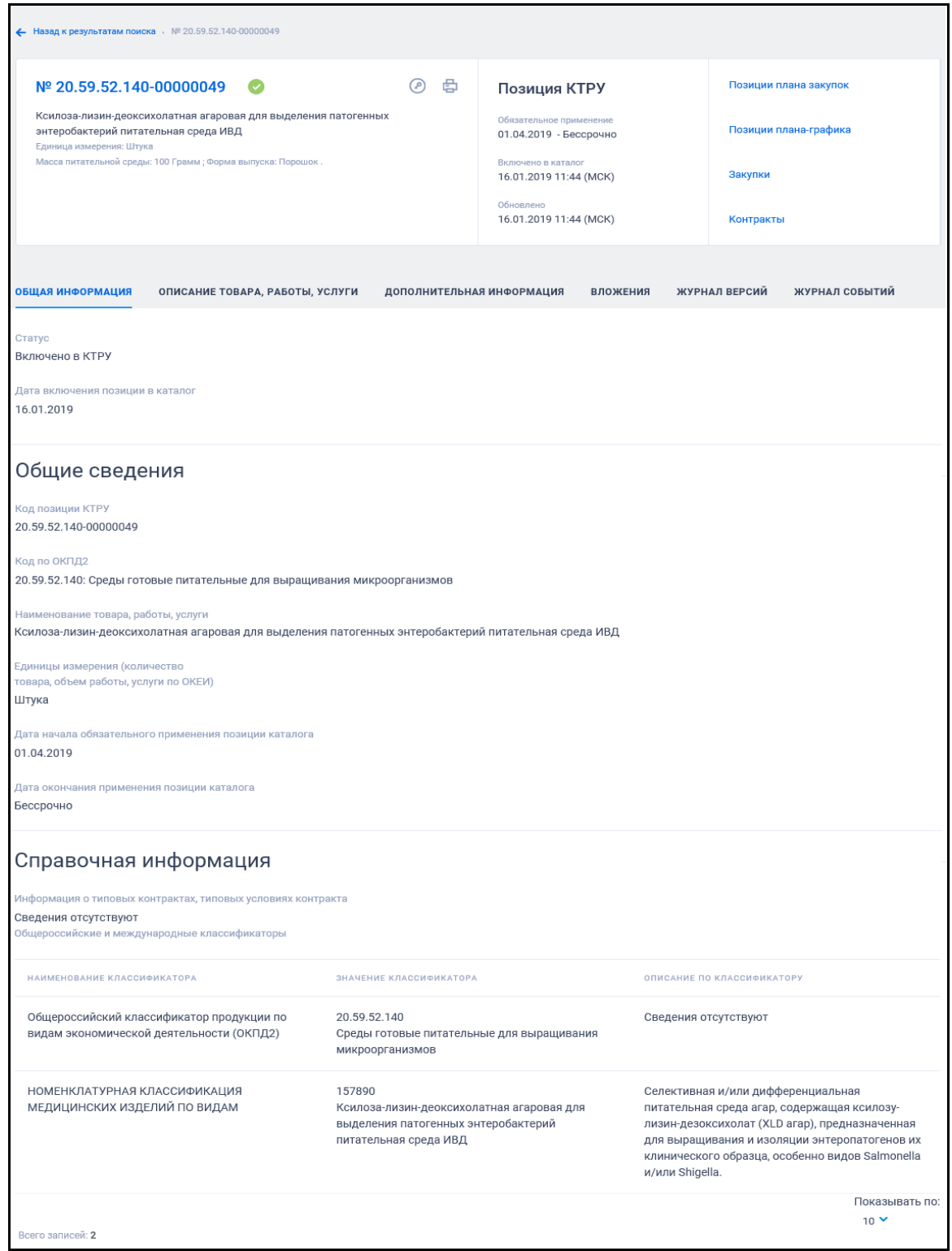

<span id="page-428-0"></span>Рисунок 366. Вкладка «Общая информация», статус позиции «Включено в КТРУ»

Для просмотра информации на других вкладках нажмите на заголовок необходимой вкладки.

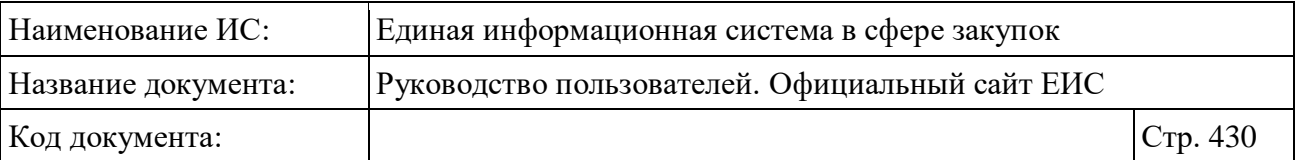

Вкладка «Описание товара, работы, услуги» представлена на рисунках ниже [\(Рисунок](#page-429-0) 367, [Рисунок](#page-429-1) 368,).

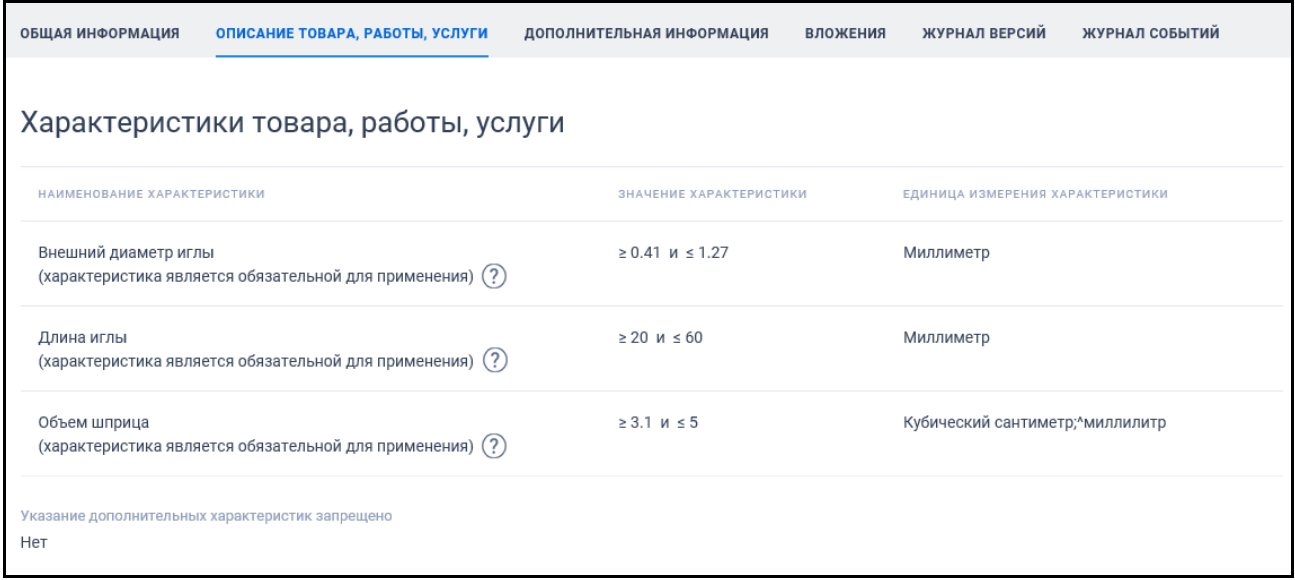

### <span id="page-429-0"></span>Рисунок 367. Вкладка «Описание товара, работы, услуги» карточки КТРУ

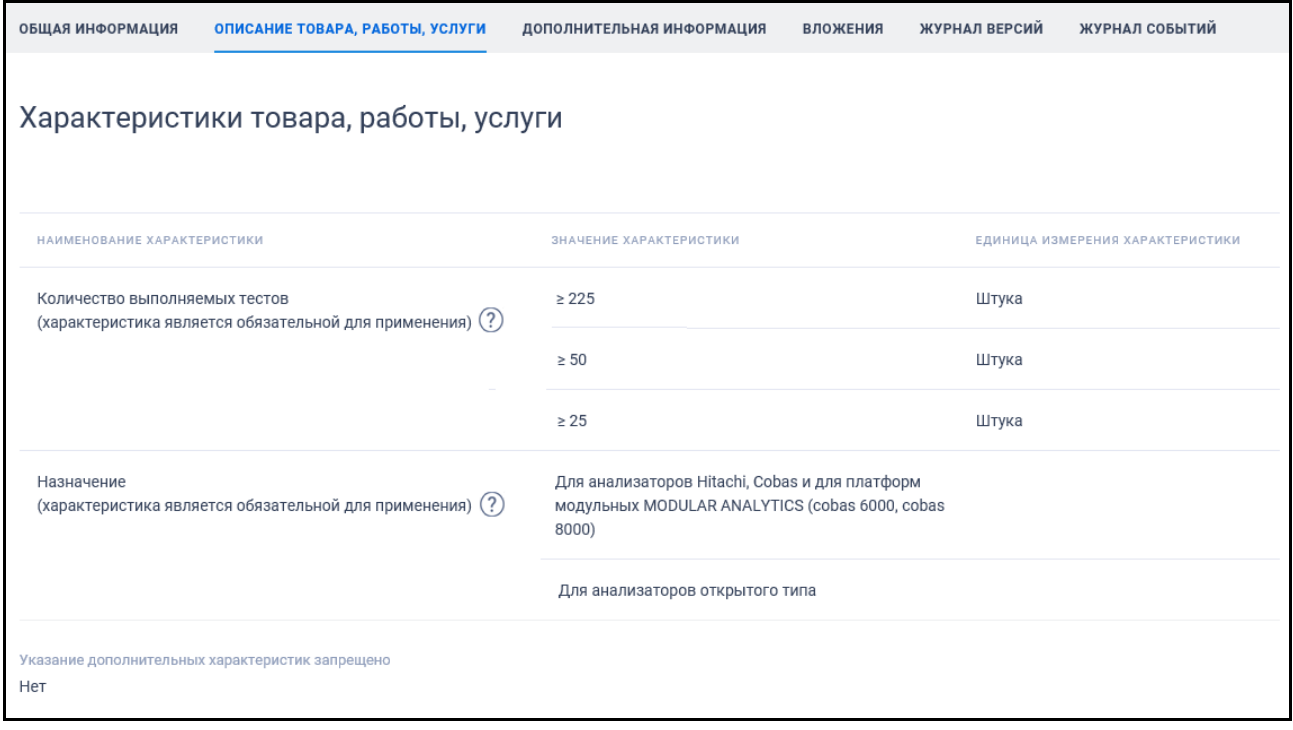

<span id="page-429-1"></span>Рисунок 368. Вкладка «Описание товара, работы, услуги» карточки КТРУ укрупненной позиции

При наведении курсора на пиктограмму «<sup>??</sup>» отображается всплывающая подсказка:

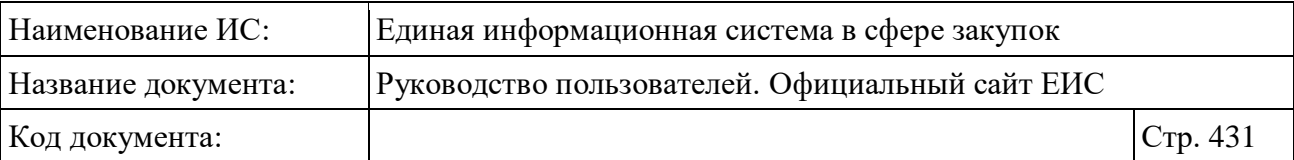

- «Характеристика является обязательной для применения и должна быть указана в описании объекта закупки товара, работы, услуги при планировании и осуществлении закупки» - для обязательных характеристик;
- «Характеристика является необязательной для применения и может быть не указана в описании объекта закупки товара, работы, услуги при планировании и осуществлении закупки» - для необязательных характеристик.

Если для позиции установлен признак «Указание дополнительных характеристик запрещено», то для атрибута отображается значение «Да» и дополнительно выводятся реквизиты документа-основания для запрета указания дополнительных характеристик. Если признак не установлен, то реквизит не отображается.

Вкладка «Дополнительная информация» представлена на рисунке ниже [\(Рисунок](#page-431-0) 369).

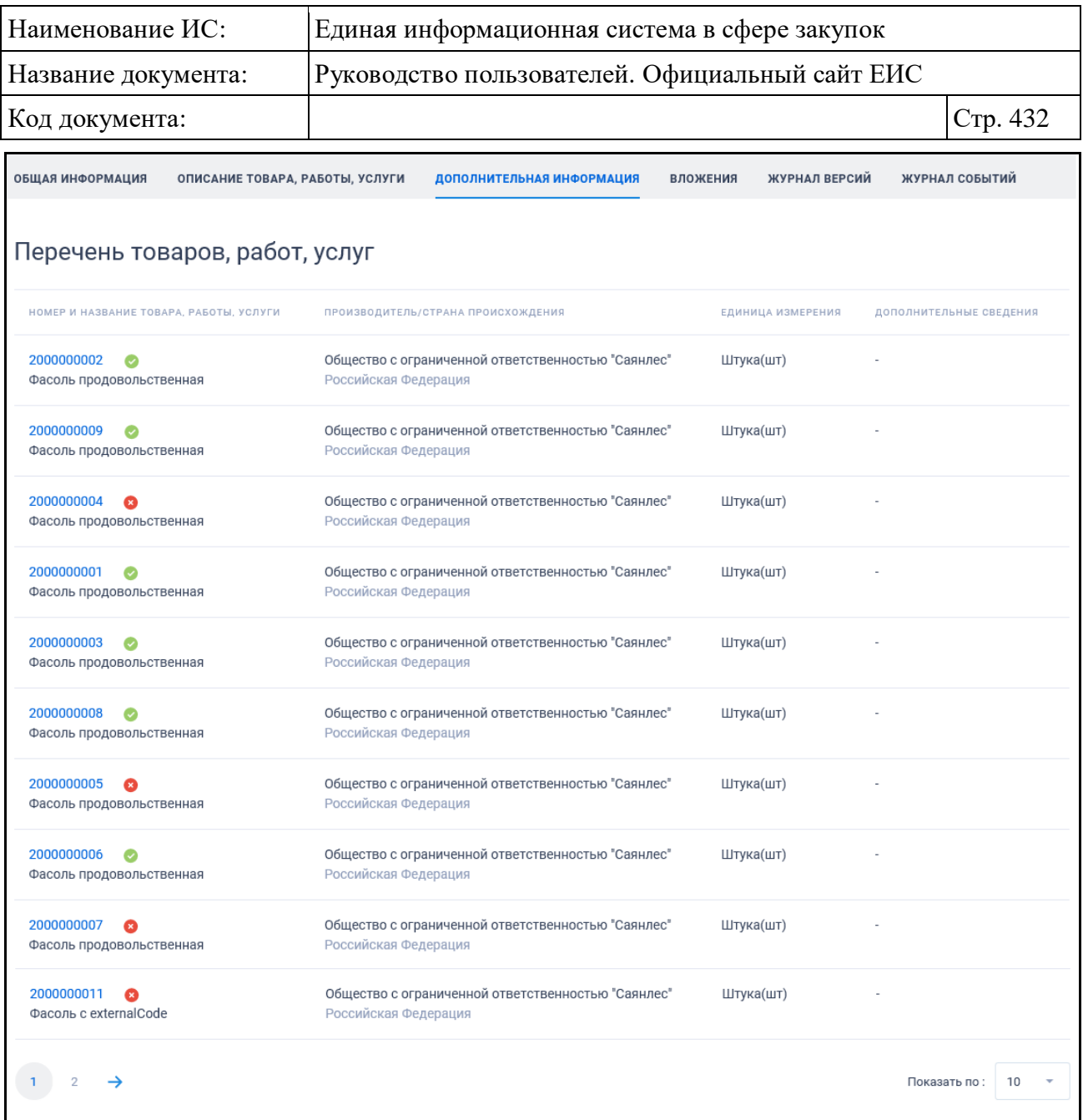

Рисунок 369. Вкладка «Дополнительная информация» карточки КТРУ

<span id="page-431-0"></span>В столбце «Номер и название товара, работы, услуги» в виде гиперссылки отображается код позиции ПЧ КТРУ, при нажатии на которую открывается карточка просмотра последней актуальной не удаленной версии позиции ПЧ КТРУ (см. [3.9.3.1\)](#page-433-0). Справа от номера позиции ПЧ КТРУ отображается пиктограмма статуса позиции, возможные значения: « » - включено в КТРУ, « » - исключено из КТРУ.

Перейдите на вкладку «Вложения» Каталога товаров, работ, услуг для обеспечения государственных и муниципальных нужд. Для просмотра информации о недействующих редакциях документов установите отметку признака «Отображать недействующие редакции» в положение «включено»
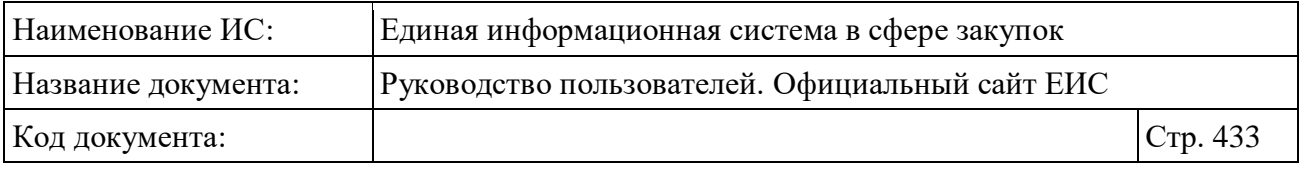

( отключено / включено). Реквизиты недействующих редакций документов отображаются серым цветом [\(Рисунок](#page-432-0) 370).

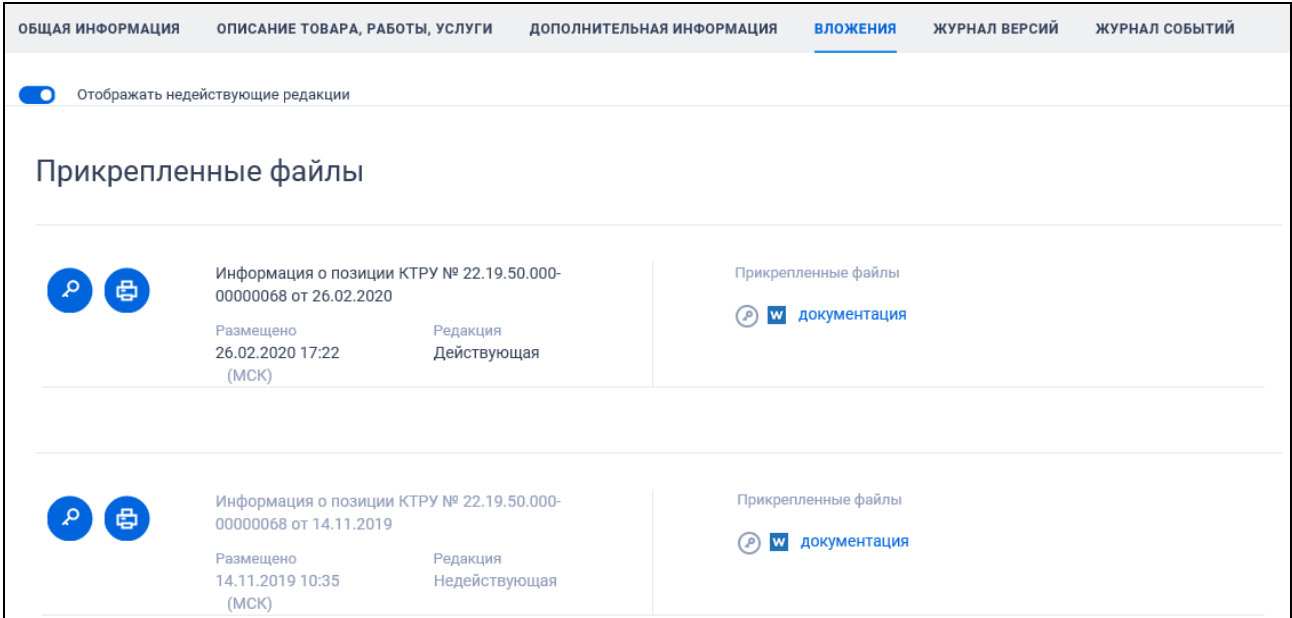

Рисунок 370. Вкладка «Вложения» карточки КТРУ

<span id="page-432-0"></span>Вкладка «Журнал версий» представлена на рисунке ниже [\(Рисунок](#page-432-1) 371).

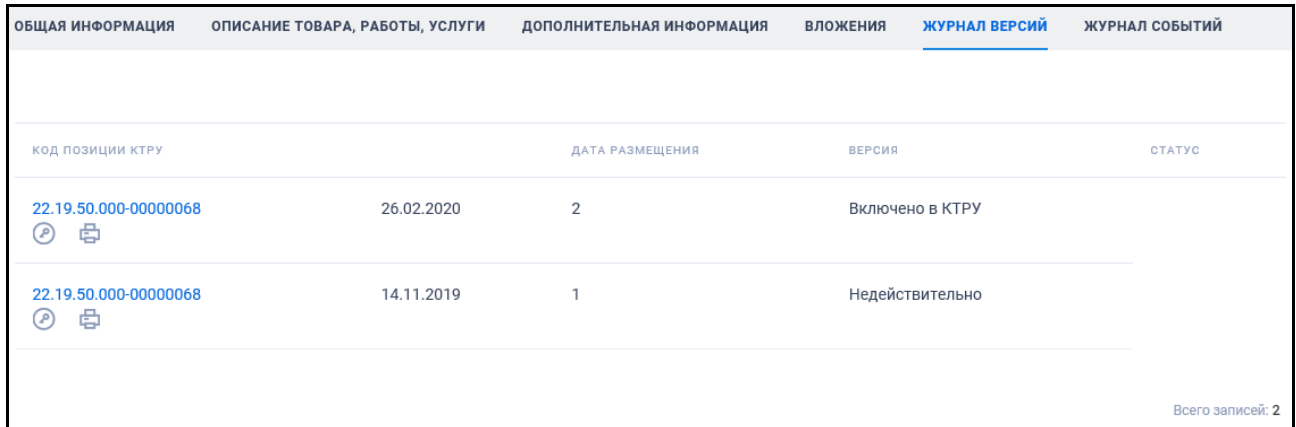

Рисунок 371. Вкладка «Журнал версий» карточки КТРУ

<span id="page-432-1"></span>Перейдите на вкладку «Журнал событий» Каталога товаров, работ, услуг для обеспечения государственных и муниципальных нужд [\(Рисунок](#page-433-0) 372).

| Наименование ИС:        |                                                                                                    | Единая информационная система в сфере закупок      |                           |                 |               |                |
|-------------------------|----------------------------------------------------------------------------------------------------|----------------------------------------------------|---------------------------|-----------------|---------------|----------------|
| Название документа:     |                                                                                                    | Руководство пользователей. Официальный сайт ЕИС    |                           |                 |               |                |
| Код документа:          |                                                                                                    |                                                    |                           |                 |               | Стр. 434       |
| <b>КНДАЯ ИНФОРМАЦИЯ</b> | ОПИСАНИЕ ТОВАРА, РАБОТЫ, УСЛУГИ                                                                                      |                                                    | ДОПОЛНИТЕЛЬНАЯ ИНФОРМАЦИЯ | <b>ВЛОЖЕНИЯ</b> | ЖУРНАЛ ВЕРСИЙ | ЖУРНАЛ СОБЫТИЙ |
| ДАТА И ВРЕМЯ СОБЫТИЯ    | СОБЫТИЕ                                                                                                    |                                                    |                           |                 |               |                |
| 18.06.2018 12:06 (MCK)  | Позиция КТРУ № 26.11.21.110-00000002 включена в каталог товаров, работ, услуг, размещенный на Официальном сайте ЕИС. |                                                    |                           |                 |               |                |
| 18.06.2018 12:06 (MCK)  |                                                                                                    | Проект сведений позиции КТРУ сформирован в системе |                           |                 |               |                |

Рисунок 372. Вкладка «Журнал событий» карточки КТРУ

### <span id="page-433-0"></span>**3.9.3.1 Просмотр карточки позиции ПЧ КТРУ**

Для перехода к просмотру карточки позиции ПЧ КТРУ на вкладке «Дополнительная информация» карточки позиции КТРУ нажмите на гиперссылку с кодом позиции ПЧ КТРУ. Отображается вкладка «Общие сведения» карточки просмотра позиции ПЧ КТРУ [\(Рисунок](#page-434-0) 373).

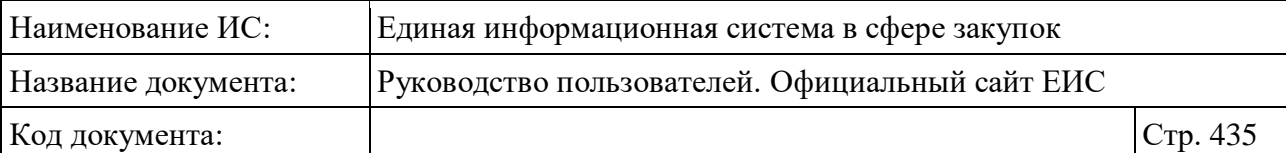

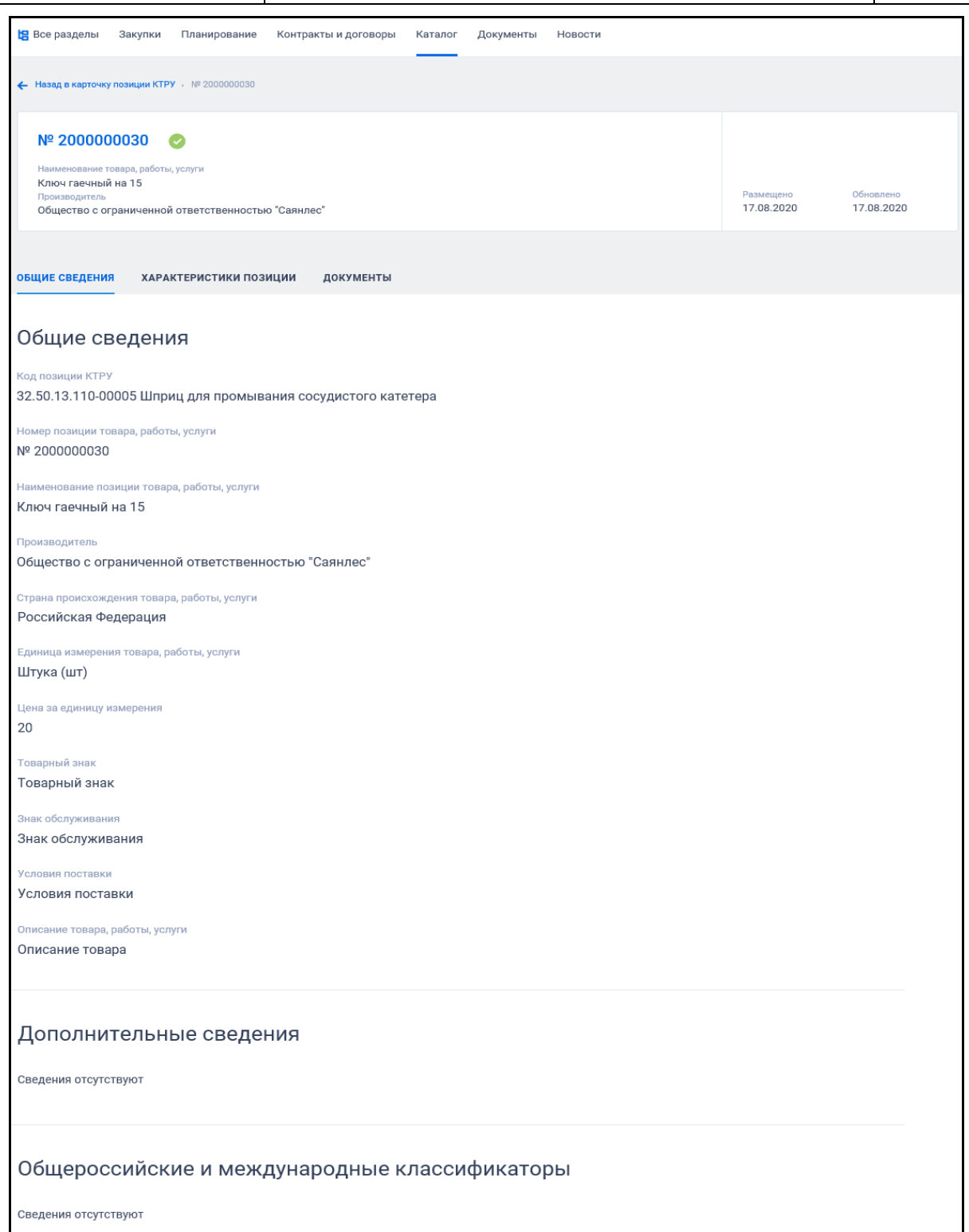

<span id="page-434-0"></span>Рисунок 373. вкладка «Общие сведения» карточки просмотра позиции ПЧ КТРУ

Отображение вкладки «Характеристики позиции» карточки просмотра позиции ПЧ КТРУ представлено на рисунке ниже:

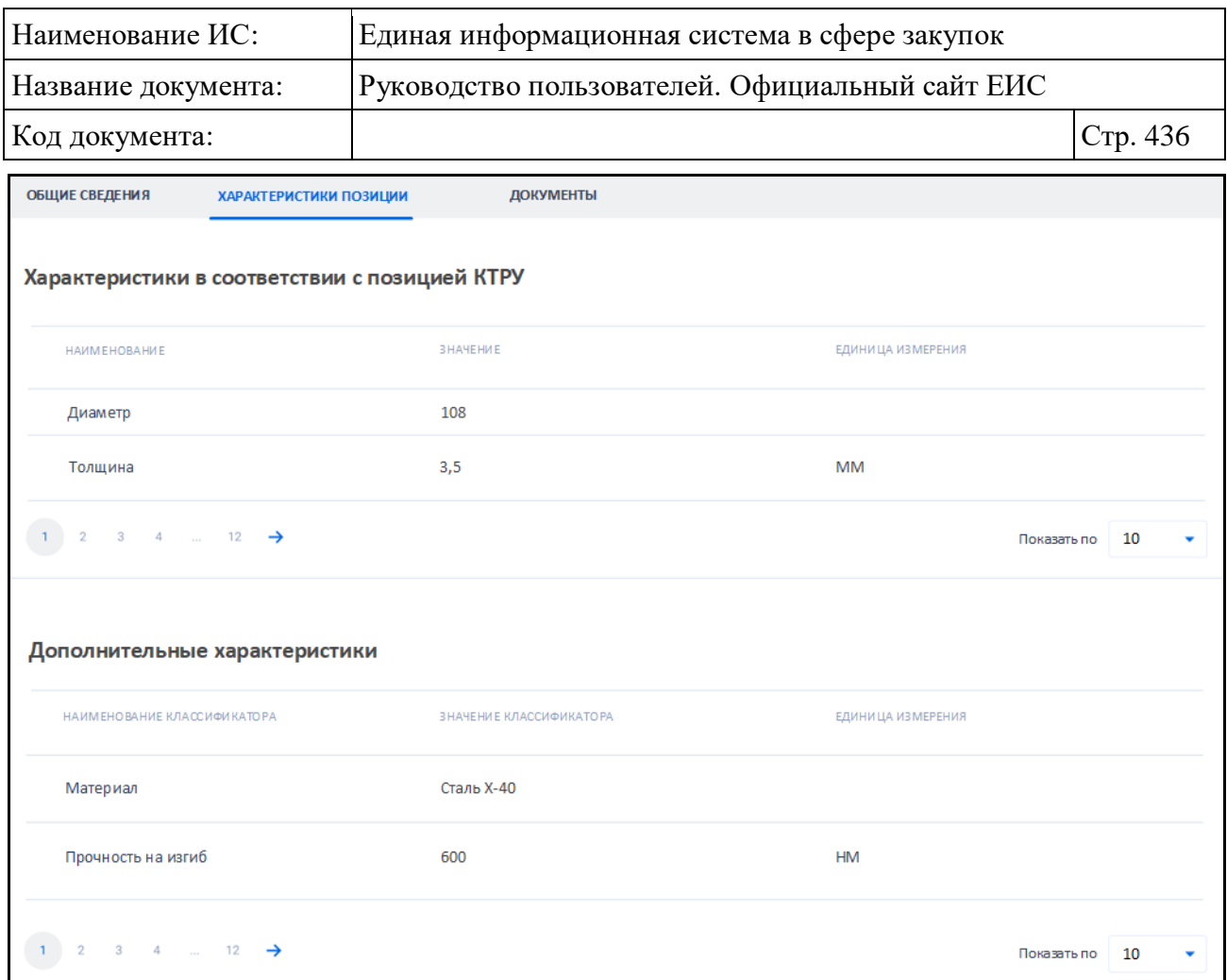

Рисунок 374. Вкладка «Характеристики позиции» карточки просмотра позиции ПЧ КТРУ

Отображение вкладки «Документы» карточки просмотра позиции ПЧ КТРУ представлено на следующем рисунке:

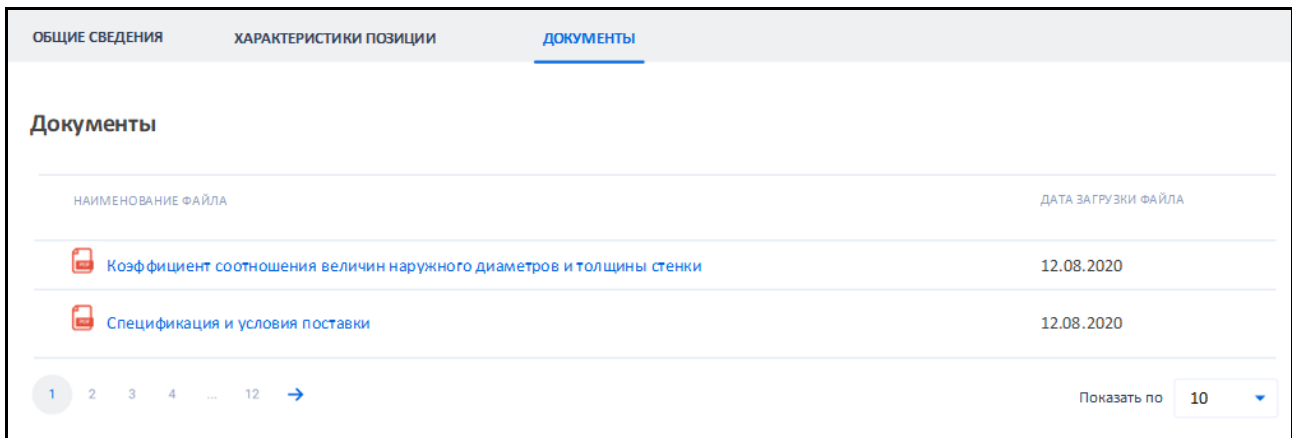

Рисунок 375. Вкладка «Документы» карточки просмотра позиции ПЧ КТРУ

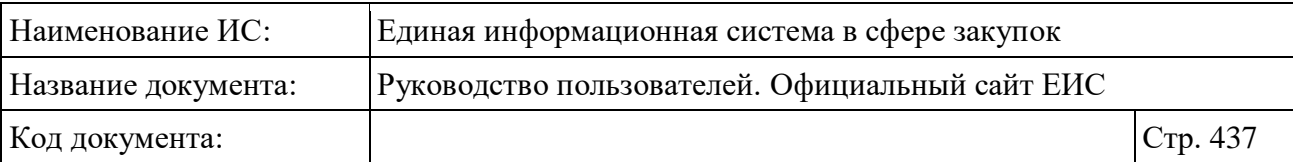

#### **3.9.3.2 Просмотр карточки лекарственного препарата из ЕСКЛП**

Для просмотра карточки лекарственного препарата из ЕСКЛП нажмите на гиперссылку с кодом позиции КТРУ в записи позиции ЕСКЛП.

Отображается страница с карточкой лекарственного препарата на вкладке «Общая информация» [\(Рисунок](#page-436-0) 376).

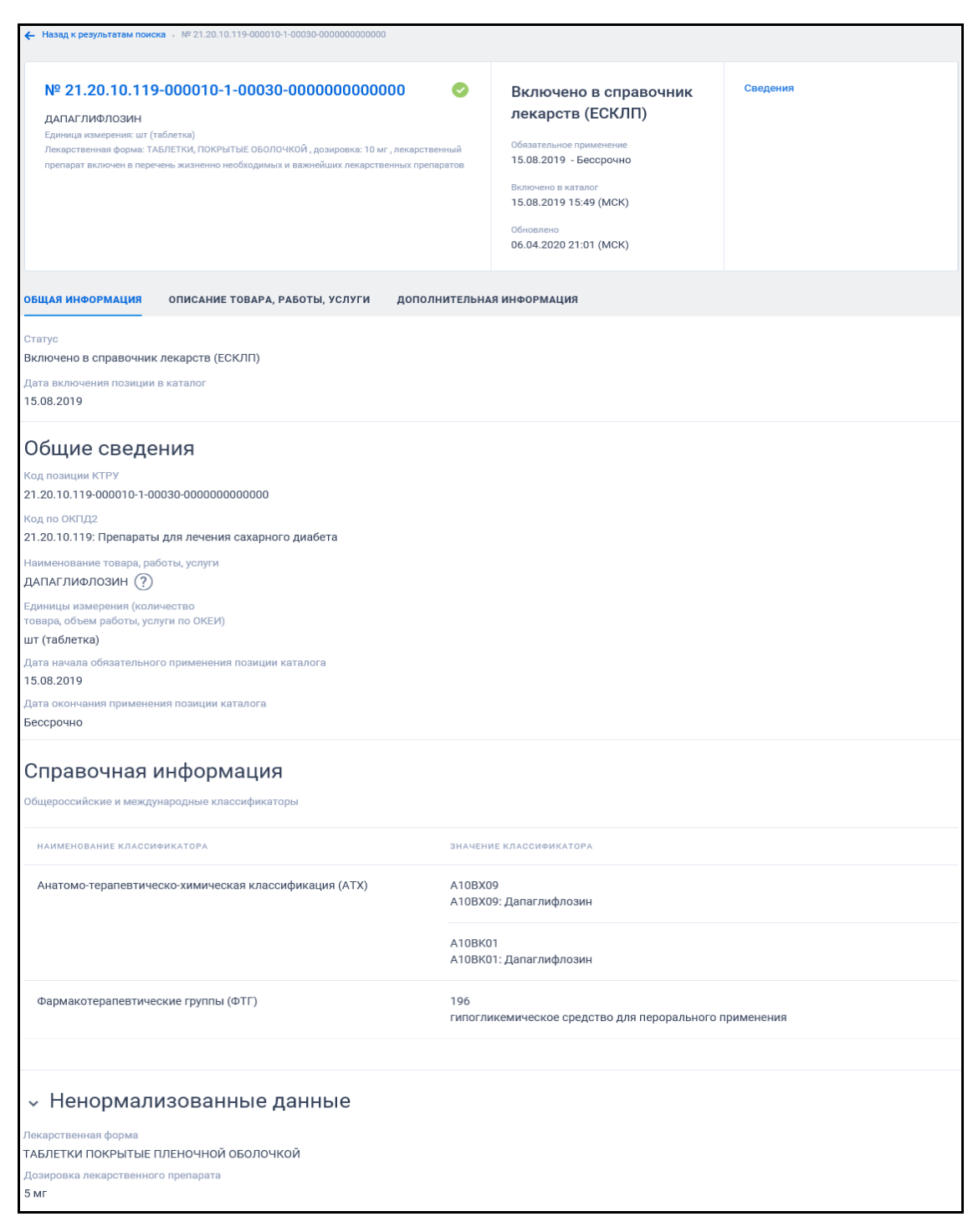

<span id="page-436-0"></span>Рисунок 376. Карточка ЛП на вкладке «Общая информация»

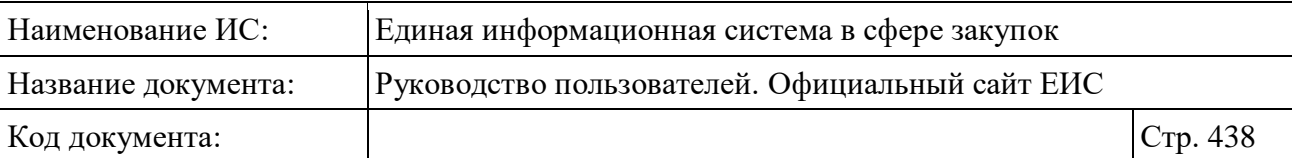

Поле «Наименование товара, работы, услуги» отображается при наличии информации. При наведении курсора на пиктограмму « $\mathbb{O}_n$ , расположенную рядом со значением в поле «Наименование товара, работы, услуги», отображается всплывающая подсказка, содержащая значение МНН в соответствии с регистрационным удостоверением (в нормализованной форме).

В поле Единицы измерения (количество товара, объем работы, услуги по ОКЕИ) рядом с наименованием единицы измерения товара в скобках, при наличии информации отображается наименование потребительской единицы лекарственного препарата.

При отсутствии информации в блоке «Справочная информация», отображается текст «Сведения отсутствуют».

Нажмите на пиктограмму « » в блоке «Ненормализованные данные» (блок отображается при наличии сведений), при этом раскрываются следующие данные:

- Международное непатентованное или химическое или группировочное наименование (МНН) – отображается ненормализованное значение МНН (отображается при наличии);
- Лекарственная форма отображается ненормализованное значение лекарственной формы (отображается при наличии);
- Дозировка лекарственного препарата отображается ненормализованное значение дозировки (отображается при наличии).

Вкладка «Описание товара, работы, услуги» для карточки ЛП представлена на рисунке ниже [\(Рисунок](#page-438-0) 377).

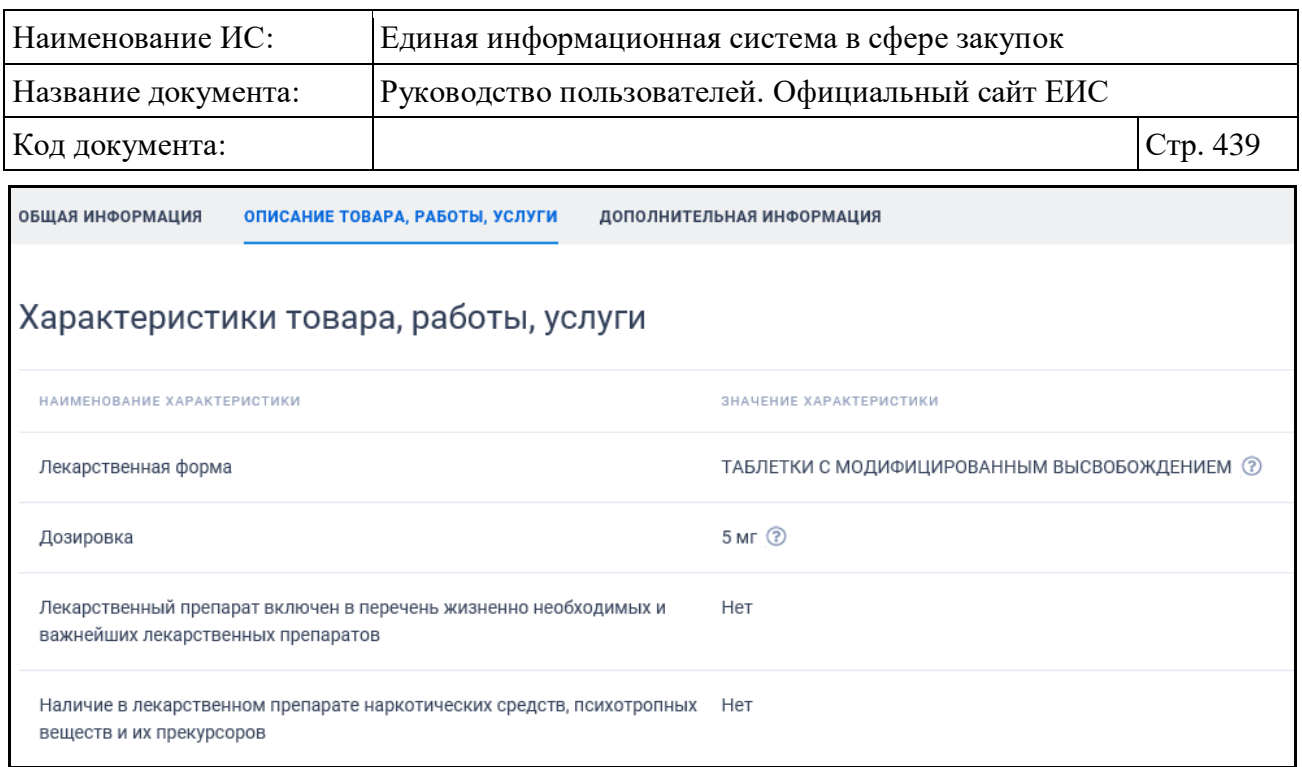

<span id="page-438-0"></span>Рисунок 377. Карточка лекарственного препарата на вкладке «Описание товара, работы, услуги»

При наведении курсора на пиктограмму « », расположенную рядом со значением поля «Лекарственная форма», отображается всплывающая подсказка, содержащая значение лекарственной формы в соответствии с регистрационным удостоверением.

При наведении курсора на пиктограмму « », расположенную рядом со значением поля «Дозировка», отображается всплывающая подсказка, содержащая значение дозировки в соответствии с регистрационным удостоверением.

Для просмотра дополнительных сведений о лекарственном препарате перейдите на вкладку «Дополнительная информация» [\(Рисунок](#page-439-0) 378).

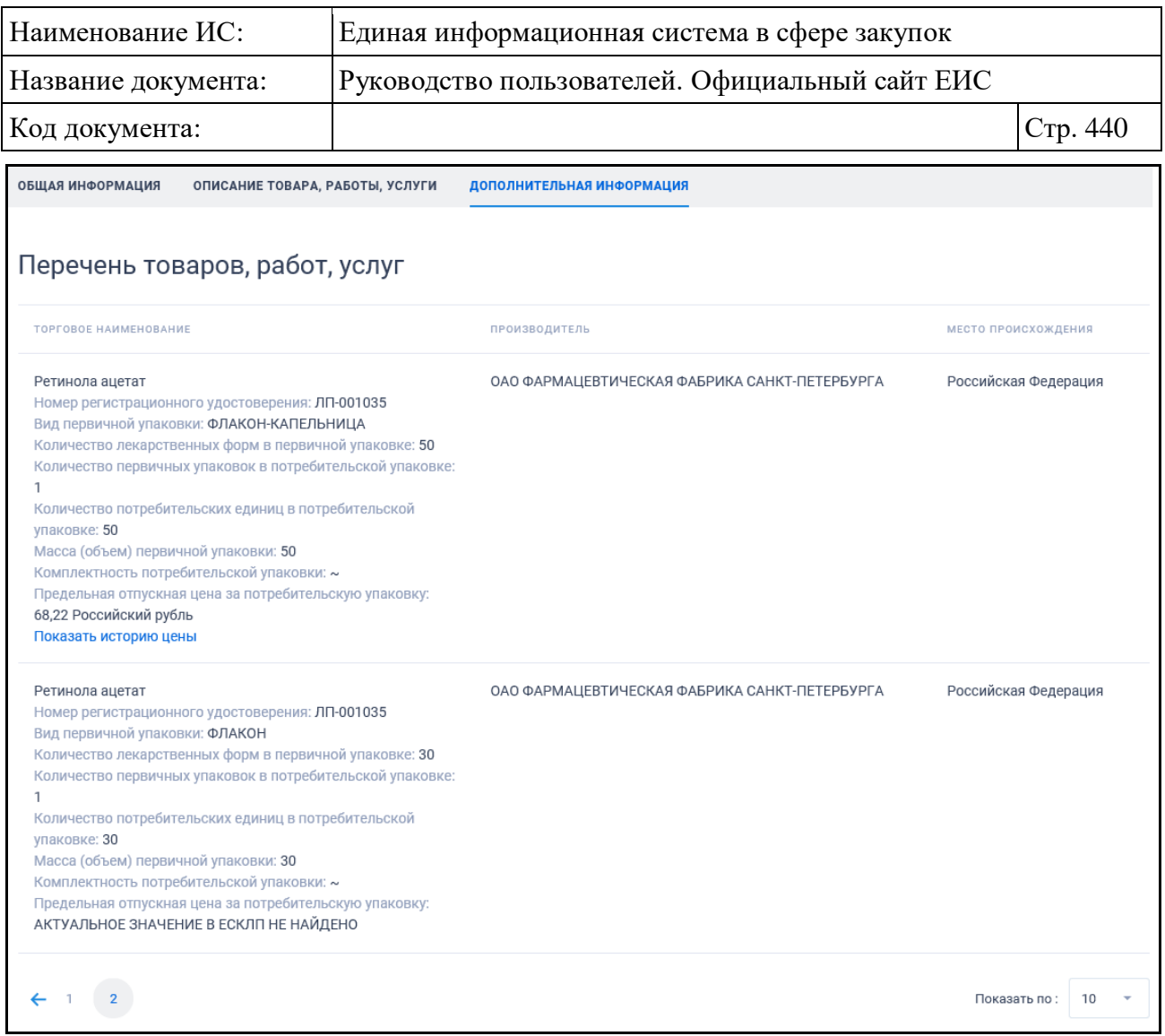

<span id="page-439-0"></span>Рисунок 378. Карточка лекарственного препарата на вкладке «Дополнительная информация»

Если присутствуют сведения о нескольких зарегистрированных значениях предельной отпускной цены (действующая и недействующие), то в столбце «Наименование и значение характеристики» перечня товаров, работ, услуг после значения «Предельная отпускная цена за потребительскую упаковку» отображается гиперссылка «Показать историю цены». При нажатии на гиперссылку отображается модальное окно «История предельной отпускной цены» (см. [Рисунок](#page-440-0) 379) с перечнем всех значений предельных отпускных цен, которые были зарегистрированы.

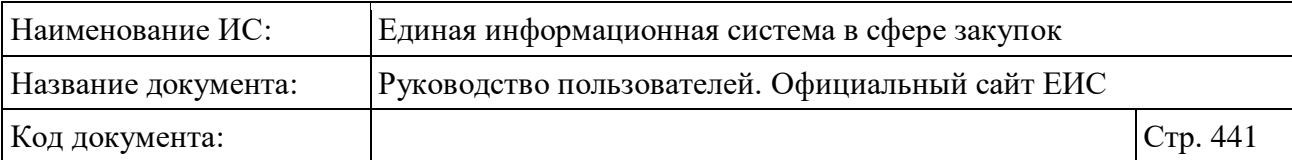

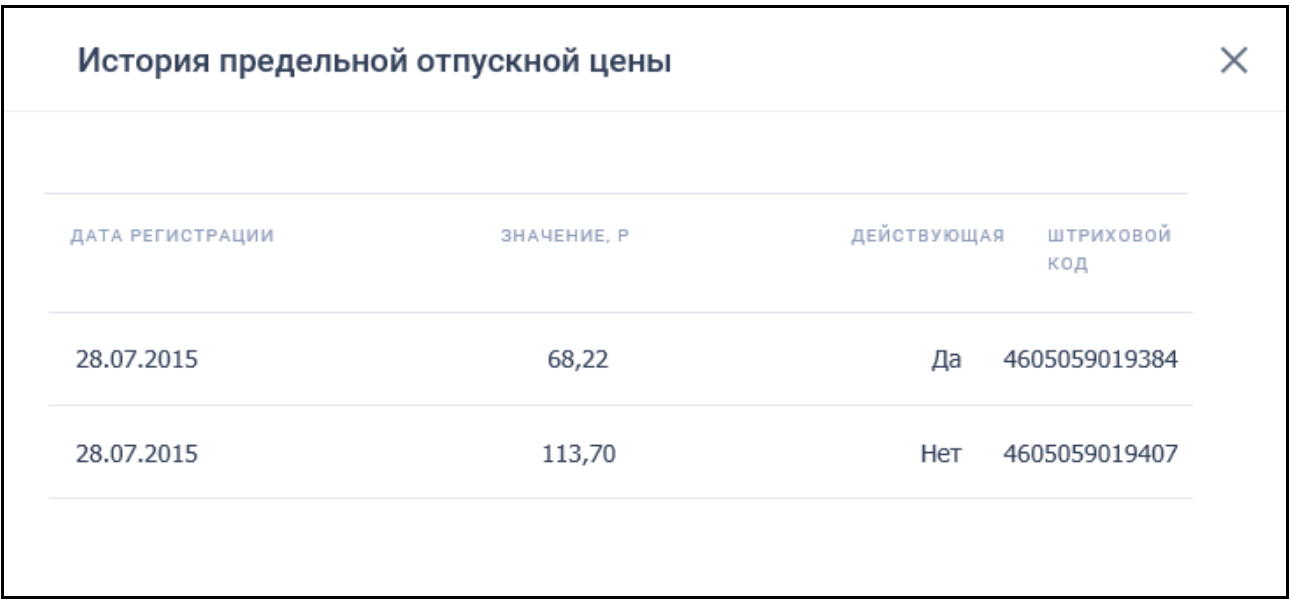

<span id="page-440-0"></span>Рисунок 379. Модальное окно «История предельной отпускной цены»

# **3.10 Документы**

Блок «Документы» горизонтального меню Официального сайта ЕИС представлен на рисунке ниже [\(Рисунок 380\)](#page-440-1).

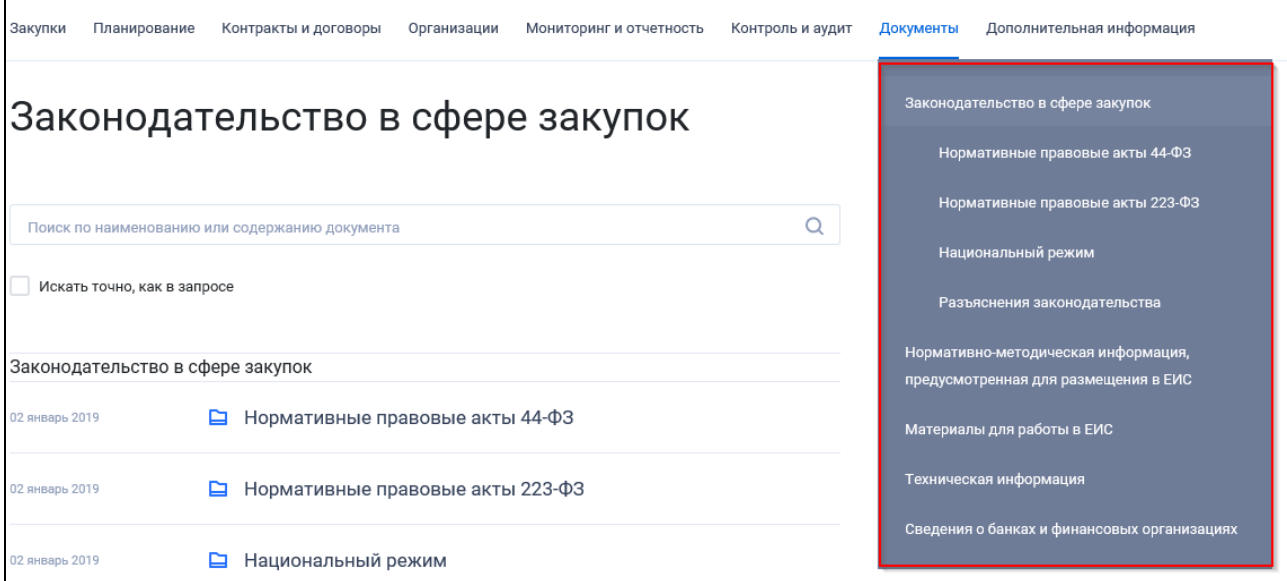

<span id="page-440-1"></span>Рисунок 380. Блок «Документы» горизонтального меню Официального сайта ЕИС

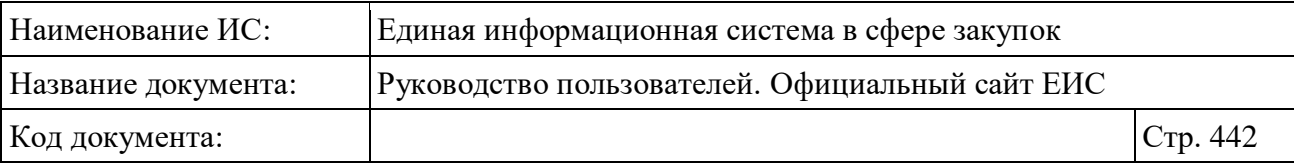

#### <span id="page-441-1"></span>**3.10.1 Законодательство в сфере закупок**

При выборе пункта меню «Законодательство в сфере закупок» отобразится главная страница одноименного раздела [\(Рисунок](#page-441-0) 381).

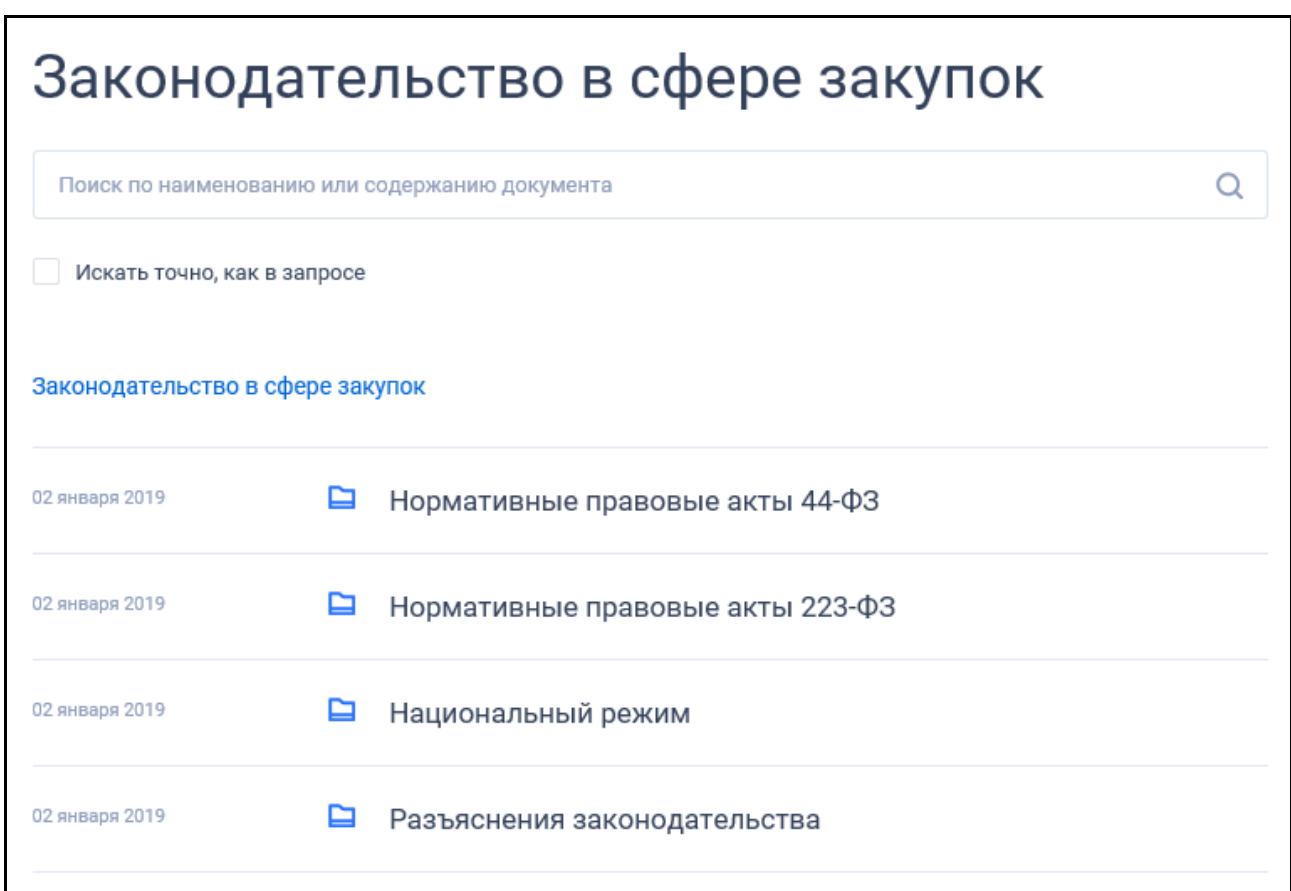

Рисунок 381. Раздел «Законодательство в сфере закупок»

<span id="page-441-0"></span>В верхней части страницы раздела «Законодательство в сфере закупок» расположена форма быстрого поиска [\(Рисунок](#page-442-0) 382).

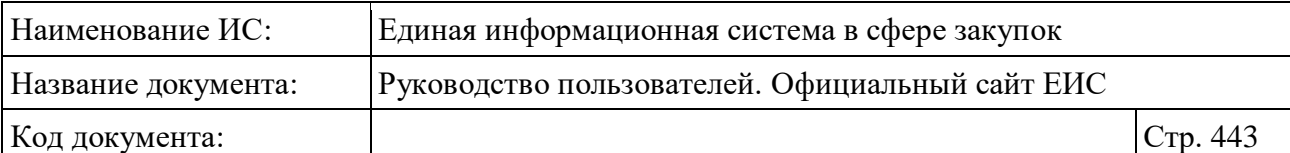

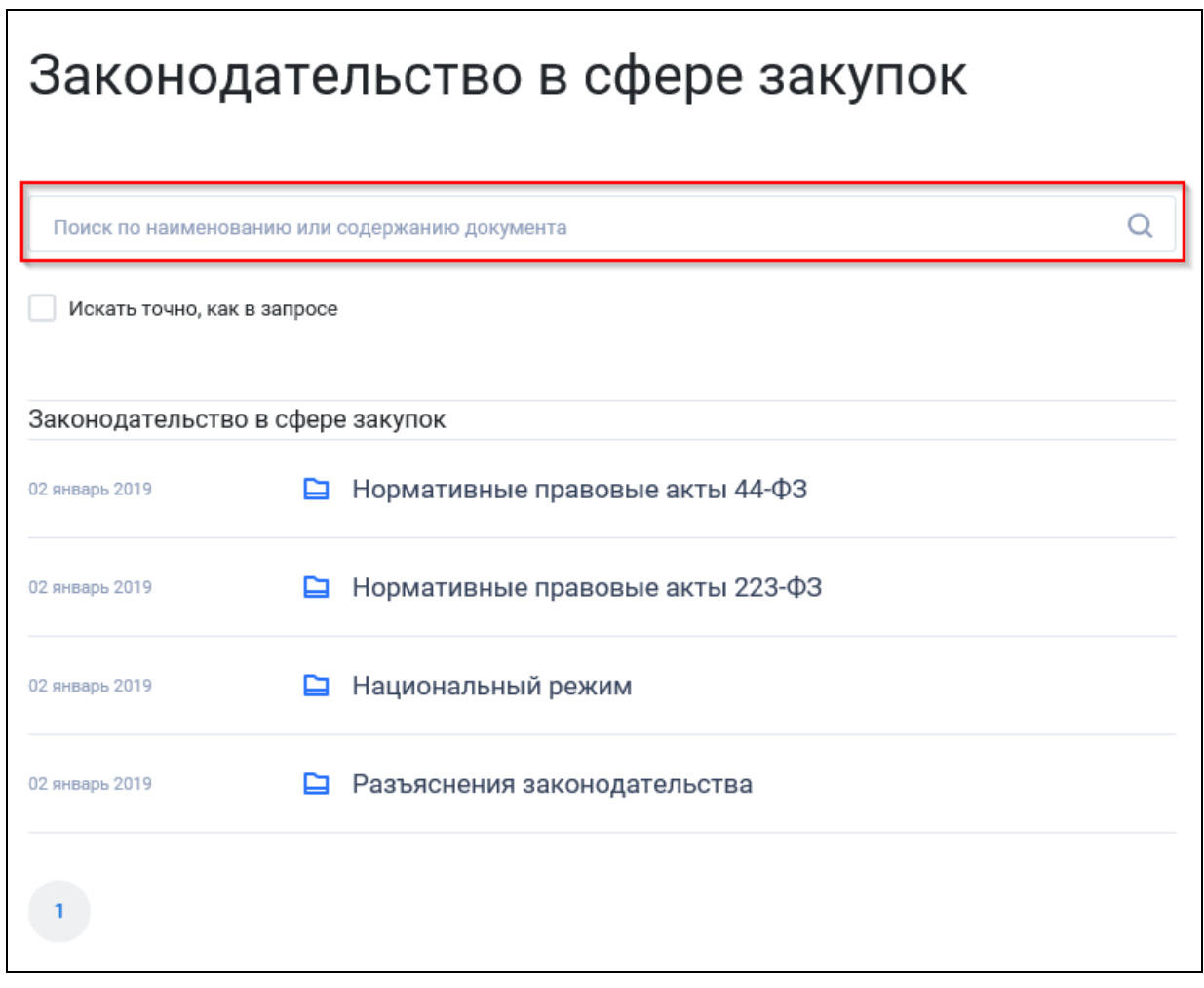

<span id="page-442-0"></span>Рисунок 382. Форма быстрого поиска в разделе «Законодательство в сфере закупок»

Форма быстрого поиска позволяет выполнять поиск по наименованию документа и по содержанию файлов. При установке отметки «Искать точно, как в запросе» – поиск производится на строгое соответствие введенной пользователем поисковой фразе.

Введите наименование документа или текст документа в поле ввода формы быстрого поиска и нажмите на кнопку « $\mathbb{Q}_n$ ».

Результаты поиска отобразятся в центральной части страницы.

Быстрый поиск работает с документами форматов офисных приложений, а также с файлами данных форматов, которые находятся в архивах rar, zip.

Укажите необходимые параметры. В центральной части страницы автоматически отобразятся результаты поиска в соответствии с заданными параметрами.

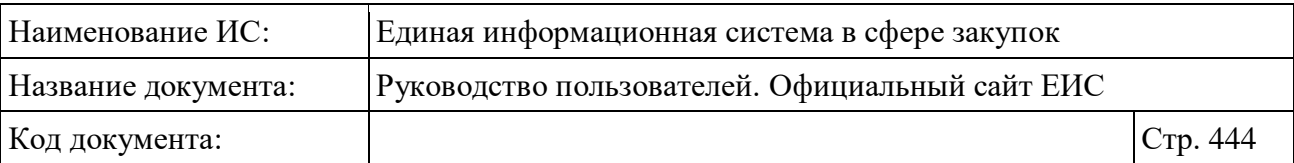

#### **3.10.2 Нормативно-методическая информация, предусмотренная для размещения в ЕИС**

Для перехода в раздел «Нормативно-методическая и справочная информация по регулированию контрактной системы в сфере закупок» нажмите на пункт «Нормативно-методическая и справочная информация по регулированию контрактной системы в сфере закупок (44-ФЗ)», расположенный в блоке «Документы» в горизонтальном меню Официального сайта ЕИС (см. [Рисунок 380\)](#page-440-1).

Отображается страница «Нормативно-методическая и справочная информация по регулированию контрактной системы в сфере закупок» [\(Рисунок](#page-444-0) 383).

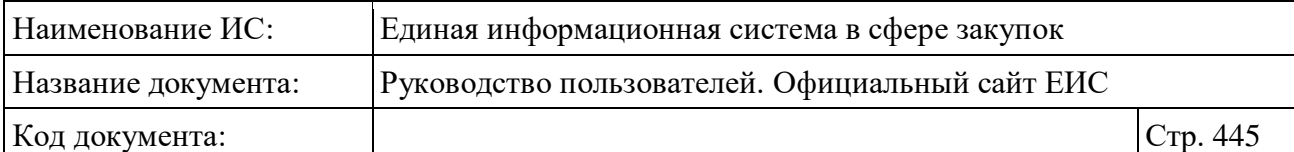

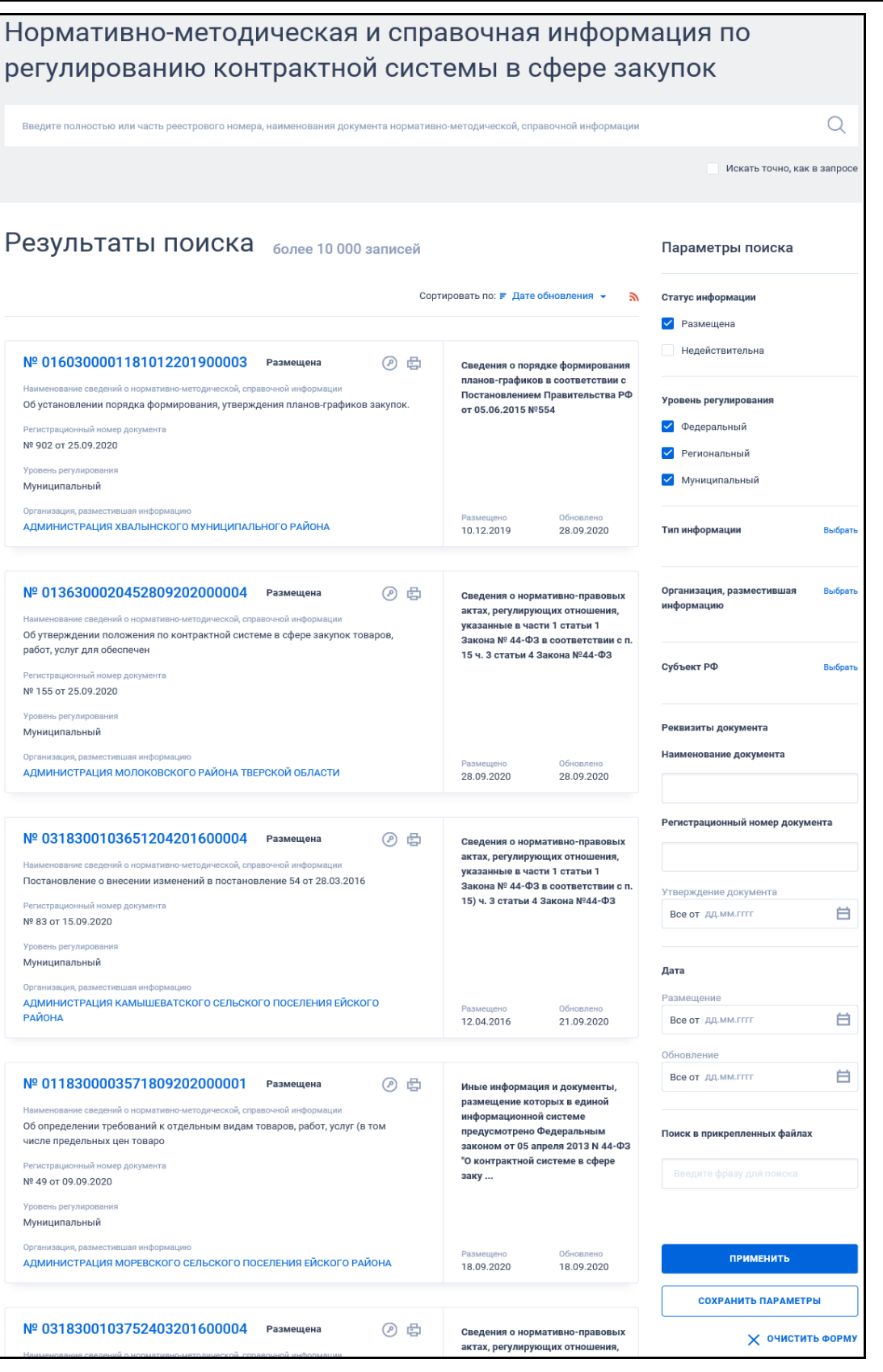

<span id="page-444-0"></span>Рисунок 383. Страница «Нормативно-методическая и справочная информация по регулированию контрактной системы в сфере закупок»

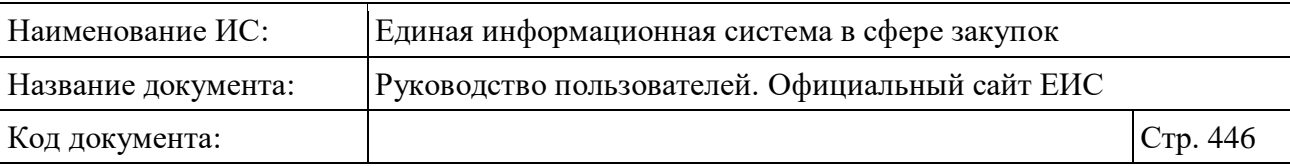

В центральной части страницы отображается список со сведениями, найденными в Реестре.

Общее количество записей отображается над Перечнем реестровых записей рядом с заголовком «Результаты поиска».

Для сортировки результатов поиска нажмите на пиктограмму « » в поле «Сортировать по», при этом для выбора раскрывается список способов сортировки [\(Рисунок](#page-445-0) 384).

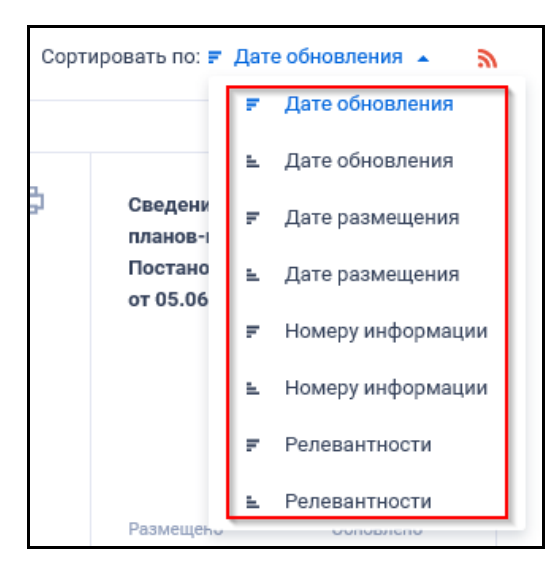

Рисунок 384. Отображение списка способов сортировки в развернутом состоянии

<span id="page-445-0"></span>Для подписки на RSS-рассылку нажмите на пиктограмму «N». Подробнее о функции подписки на RSS-рассылку см. пункт [3.15.2.](#page-739-0)

Пример отображения реестровых записей НМСИ представлен на следующем рисунке [\(Рисунок](#page-446-0) 385).

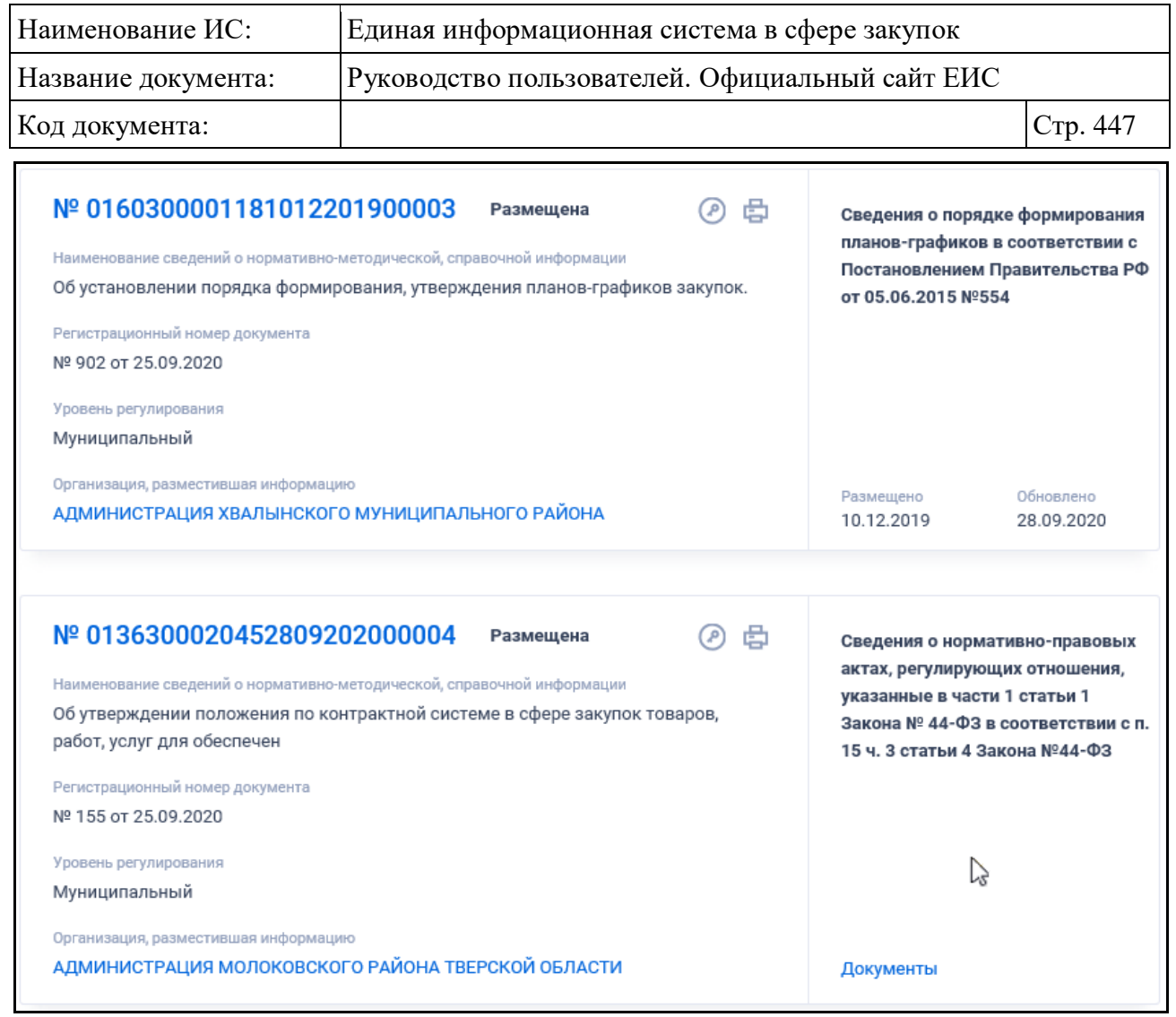

# Рисунок 385. Реестровые записи НМСИ

<span id="page-446-0"></span>Для записи НМСИ отображается:

- «Тип информации» отображается наименование типа НМСИ;
- «Статус информации»:
	- Размещена;
	- Недействительна.
- «Номер реестровой записи» отображается в виде гиперссылки, при нажатии на которую открывается карточка реестровой записи на вкладке «Общая информация»;
- «Наименование сведений о нормативно-методической, справочной информации» - отображается наименование документа НМСИ;
- «Регистрационный номер документа» отображается регистрационный номер документа и дата его утверждения;
- «Уровень регулирования» отображается одно, либо несколько из допустимых значений:

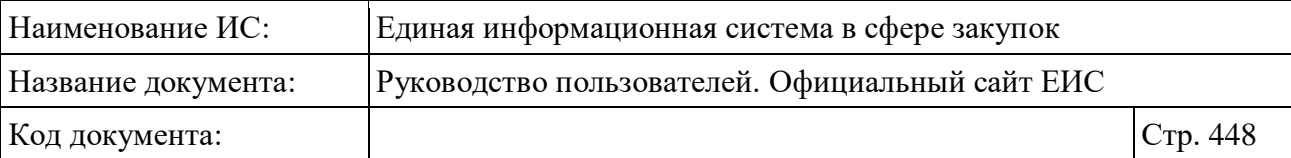

- Федеральный;
- Региональный;
- Муниципальный.
- «Организация, разместившая информацию» отображается полное наименование организации в виде гиперссылки на карточку указанной организации;
- « » пиктограмма «Электронная подпись**»**, при нажатии на которую открывается окно с электронной подписью пользователя, разместившего информацию;
- « » пиктограмма «Печатная форма**»**, при нажатии на которую загружается печатная форма выбранной записи;
- «Размещение» отображается дата размещения первой редакции НМСИ по местному времени организации, разместившей информацию;
- «Обновление» отображается дата обновления НМСИ в открытой части по местному времени организации, разместившей информацию;
- При наведении курсора на реестровую запись вместо полей с датами, расположенных в правой части записи, отображается гиперссылка «Документы», при нажатии на гиперссылку отрывается карточка нормативно-методической и справочной информации на вкладке «Вложения».

#### **3.10.2.1 Быстрый поиск по Реестру нормативно-методической и**

# **справочной информации по регулированию контрактной системы в сфере закупок**

Форма быстрого поиска по нормативно-методической и справочной информации по регулированию контрактной системы в сфере закупок представлена на рисунке выше (см. [Рисунок](#page-444-0) 383).

Для осуществления быстрого поиска в поисковую строку введите в соответствии с подсказкой полностью или часть реестрового номера, наименования документа нормативно-методической, справочной информации и нажмите на пиктограмму « $\mathbb{Q}_\mathcal{Y}$ . При необходимости установите отметку «Искать точно, как в запросе».

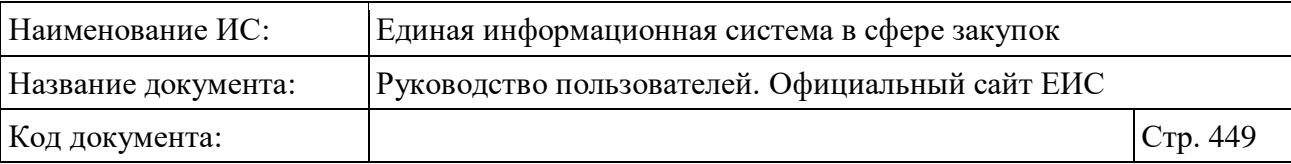

При быстром поиске возможен выбор следующих параметров:

- «Сохраненные параметры» нажмите на кнопку «Выбрать» для выбора ранее сохраненных настроек поиска;
- «Статус информации» для выбора доступны отметки следующих значений:
	- Размещено (по умолчанию);
	- Недействительна.
- «Уровень регулирования» возможные значения:
	- Федеральный;
	- Региональный;
	- Муниципальный.
- «Тип информации» при нажатии на кнопку «Выбрать» отображается форма выбора значения из справочника. В списке формы для выбора доступны значения:
	- Сведения о порядке формирования планов графиков в соответствии с Постановлением Правительства РФ от 05.06.2015 № 554;
	- Сводный аналитический отчет по результатам мониторинга закупок;
	- Сведения о порядке формирования планов графиков в соответствии с Постановлением Правительства РФ от 21.11.2013 № 1044;
	- Сведения о порядке формирования планов закупок в соответствии с Постановлением Правительства РФ от 21.11.2013 № 1043;

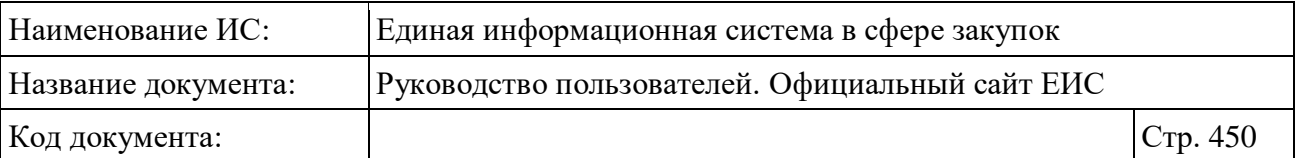

- Сведения об условиях, о запретах и об ограничениях допуска товаров, происходящих из иностранного государства или группы иностранных государств, работ, услуг, соответственно выполняемых, оказываемых иностранными лицами, перечень иностранных государств, групп иностранных государств, с которыми Российской Федерацией заключены международные договоры о взаимном применении национального режима при осуществлении закупок, а также условия применения такого национального режима в соответствии с п. 4) ч. 3 статьи 4 Закона № 44-ФЗ;
- Сведения о перечне международных финансовых организаций, созданных в соответствии с международными договорами, участником которых является Российская Федерация, а также международных финансовых организаций, с которыми Российская Федерация заключила международные договоры в соответствии с п. 11) ч. 3 статьи 4 Закона № 44-ФЗ;
- Сведения о нормативно-правовых актах, регулирующих отношения, указанные в части 1 статьи 1 Закона № 44-ФЗ в соответствии с п. 15) ч. 3 статьи 4 Закона № 44-ФЗ;
- Сведения о складывающихся на товарных рынках ценах товаров, работ, услуг, закупаемых для обеспечения государственных и муниципальных нужд в соответствии с п. 16) ч. 3 статьи 4 Закона № 44-ФЗ;
- Иные информация и документы, размещение которых в единой информационной системе предусмотрено настоящим Федеральным законом, Федеральным законом от 18 июля 2011 года № 223-ФЗ «О закупках товаров, работ, услуг отдельными видами юридических лиц» и принятыми в соответствии с ними иными нормативными правовыми актами в соответствии с п. 17) ч. 3 статьи 4 Закона № 44-ФЗ.
- «Организация, разместившая информацию» при нажатии на кнопку «Выбрать» отображается форма выбора значения из справочника. Поиск осуществляется только по организациям, зарегистрированным в ЕИС по 44-ФЗ (94-ФЗ);

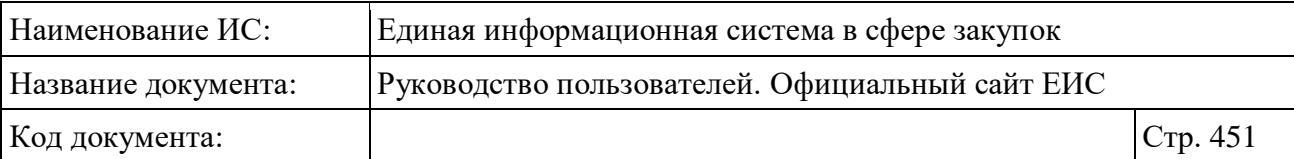

- Поле «Субъект РФ» при нажатии на кнопку «Выбрать» отображается форма выбора значения из справочника / классификатора КЛАДР. В списке формы отображаются и учитываются в поиске только два уровня: федеральные округа и их субъекты;
- Блок «Реквизиты документа» объединяющий блок параметров поиска по реквизитам документа:
	- «Наименование документа»;
	- «Регистрационный номер документа»;
	- «Утверждение документа» функционирование поля осуществляется в соответствии с требованиями параметра поиска по периоду, описанными в пункте [3.15.3.](#page-745-0)
- Блок «Дата»:
	- «Размешение»:
	- «Обновление»:
	- Функционирование полей в блоке «Дата» осуществляется в соответствии с требованиями параметра поиска по периоду, описанными в пункте [3.15.3.](#page-745-0)
- «Поиск в прикрепленных файлах» производится поиск любого соответствия, в том числе любое словосочетание с другим порядком слов с учетом морфологии русского языка. Поиск осуществляется только по содержимому файлов, а не по их названиям.

Для сохранения поискового запроса нажмите на кнопку «Сохранить параметры».

Если у пользователя количество сохраненных настроек равно 10, то Система отображает предупреждающее сообщение: «Возможно сохранение не более 10 настроек быстрого поиска. Для сохранения новой настройки удалите одну из текущих настроек поиска».

Для сброса выбранных параметров нажмите на кнопку «Очистить форму».

Установив необходимые параметры поиска и нажмите кнопку «Применить», при этом результаты поиска отобразятся в центральной части страницы в соответствии с заданными параметрами.

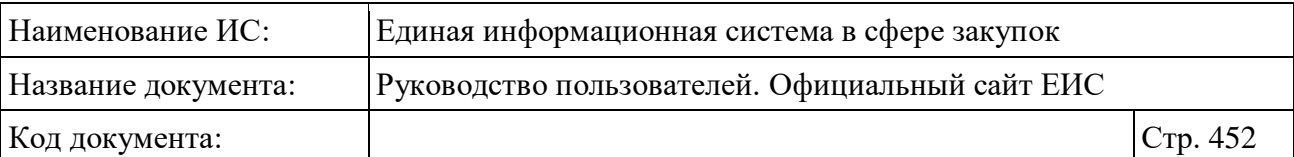

## **3.10.2.2 Просмотр карточки сведений о нормативно-методической и справочной информации по регулированию контрактной системы в сфере закупок**

Для просмотра карточки сведений о нормативно-методической и справочной информации нажмите на гиперссылку с реестровым номером НСМИ.

Отображается страница с карточкой сведений о нормативнометодической и справочной информации на вкладке «Общие информация» [\(Рисунок](#page-452-0) 386).

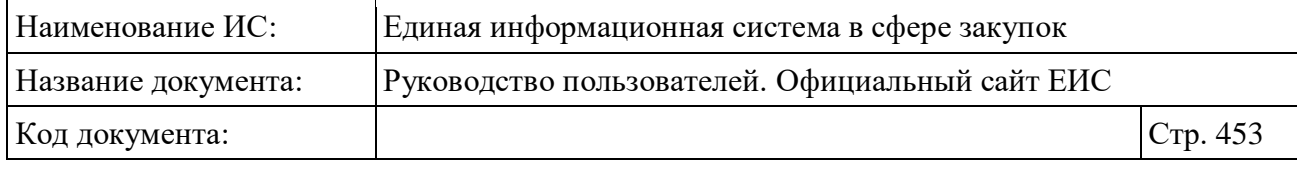

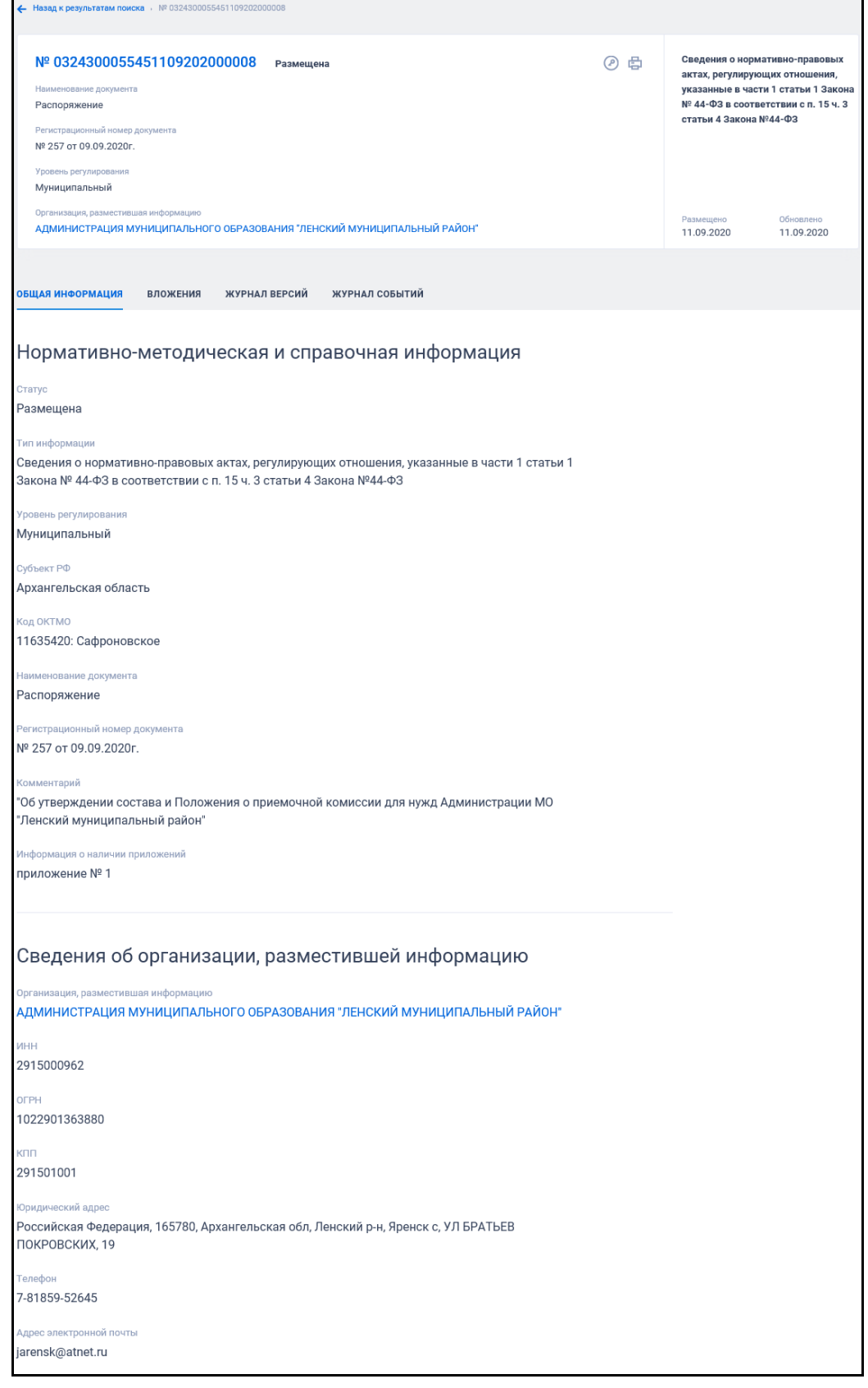

<span id="page-452-0"></span>Рисунок 386. Вкладка «Общие информация» карточки сведений о НМСИ

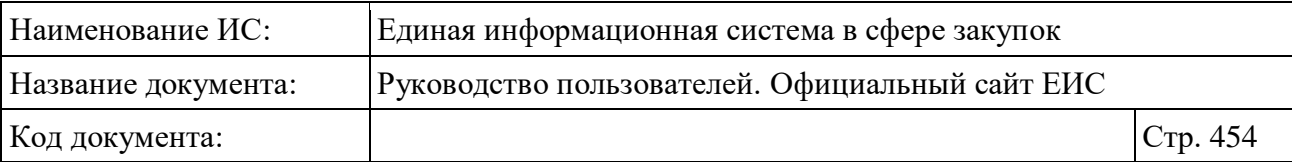

Для просмотра информации на других вкладках нажмите на заголовок необходимой вкладки.

Вкладка «Документы» представлена на рисунке ниже (см. [Рисунок](#page-453-0) 387). Для просмотра информации о недействующих редакциях документов установите отметку признака «Отображать недействующие редакции» в положение «включено» ( отключено / включено). Реквизиты недействующих редакций документов отображаются серым цветом

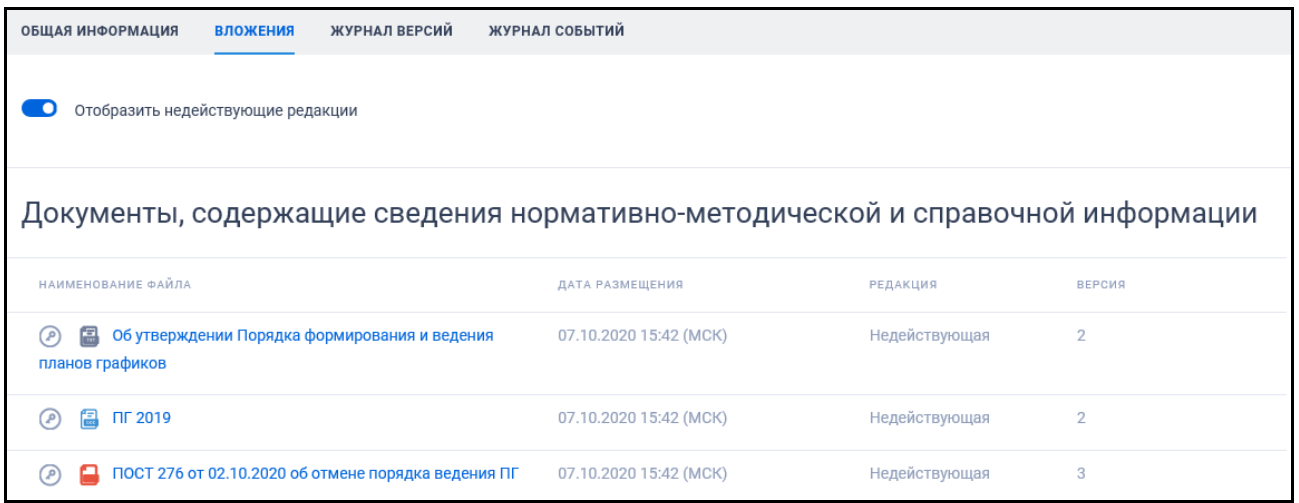

Рисунок 387. Вкладка «Вложения» карточки сведений о НМСИ

<span id="page-453-0"></span>Вкладка «Журнал версий» представлена на рисунке ниже [\(Рисунок](#page-453-1) 388).

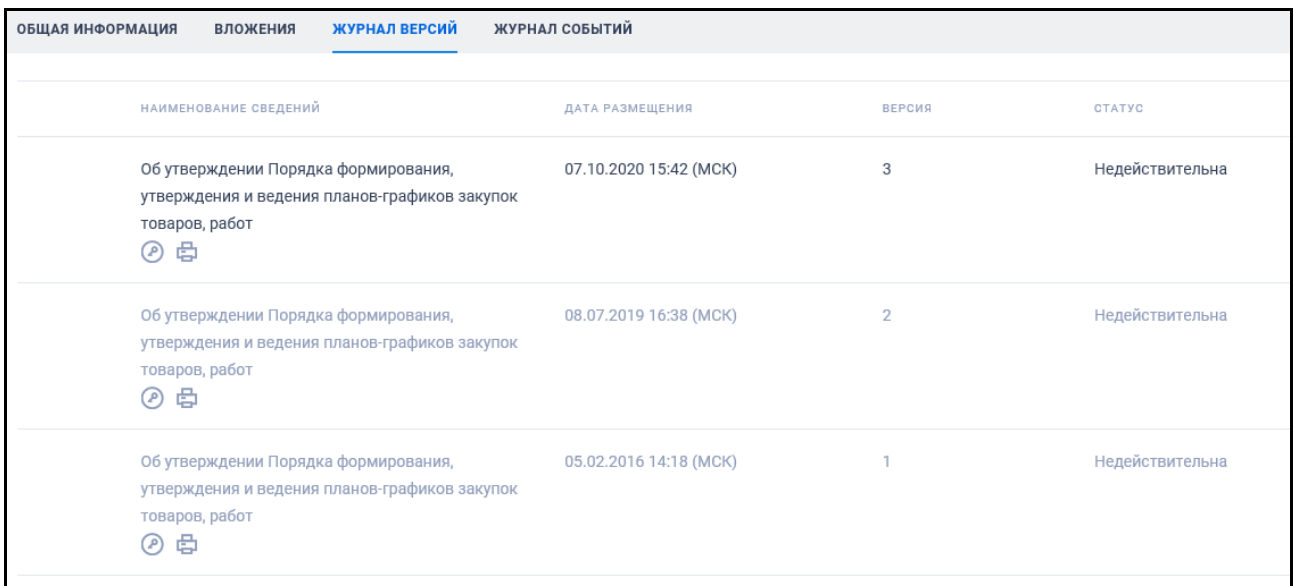

Рисунок 388. Вкладка «Журнал версий» карточки сведений о НМСИ

<span id="page-453-1"></span>На вкладке «Журнал версий» отображается перечень версий НМСИ. Наименования документов представлены в виде гиперссылки.

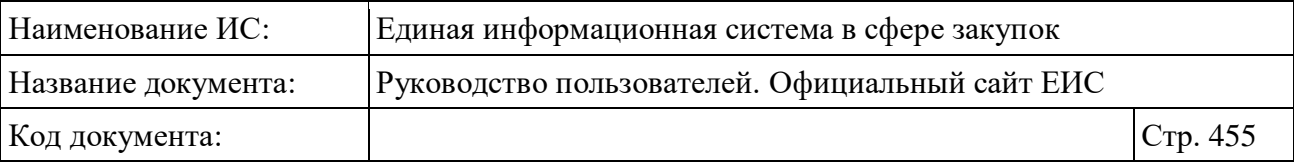

Для перехода к печатной версии выбранной НМСИ, нажмите на гиперссылку «В».

Вкладка «Журнал событий» представлена на рисунке ниже [\(Рисунок](#page-454-0) 389).

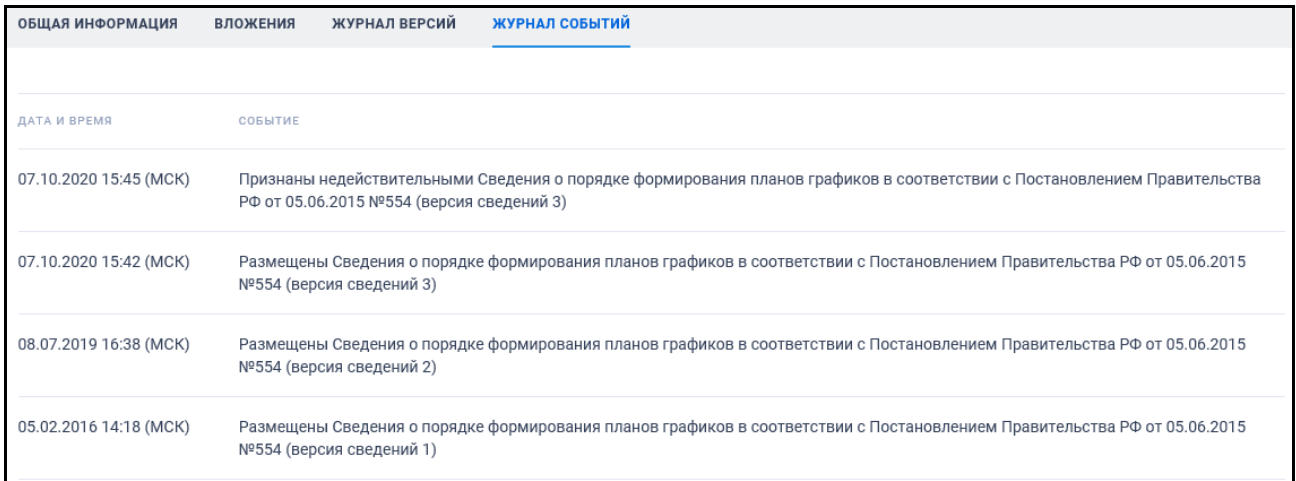

Рисунок 389. Вкладка «Журнал событий» карточки сведений о НМСИ

<span id="page-454-0"></span>На вкладке «Журнал событий» отображается перечень событий о размещении НМСИ.

#### **3.10.3 Материалы для работы в ЕИС**

Раздел «Материалы для работы в ЕИС» [\(Рисунок 390\)](#page-455-0) отображается при выборе одноименного пункта в блоке «Документы».

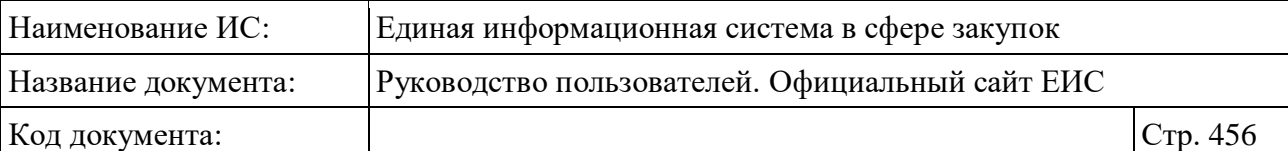

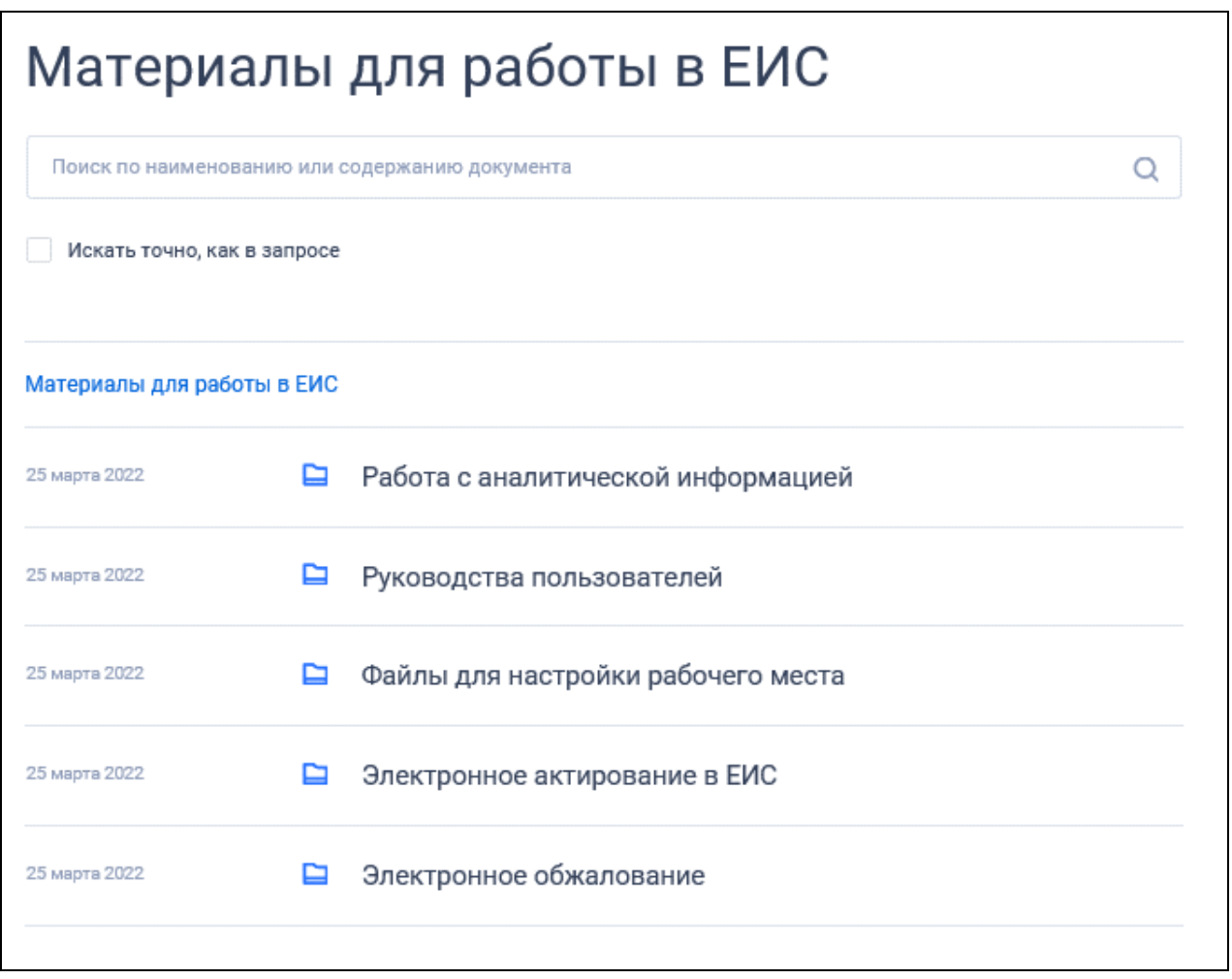

Рисунок 390. Страница «Материалы для работы в ЕИС»

<span id="page-455-0"></span>В разделе «Материалы для работы в ЕИС» размещены руководства пользователей для работы с Системой.

Поиск документов в данном разделе осуществляется аналогично описанию в пункте [3.10.1.](#page-441-1)

#### **3.10.4 Техническая информация**

Раздел «Техническая информация» [\(Рисунок 391\)](#page-456-0) отображается при выборе одноименного пункта в блоке «Документы».

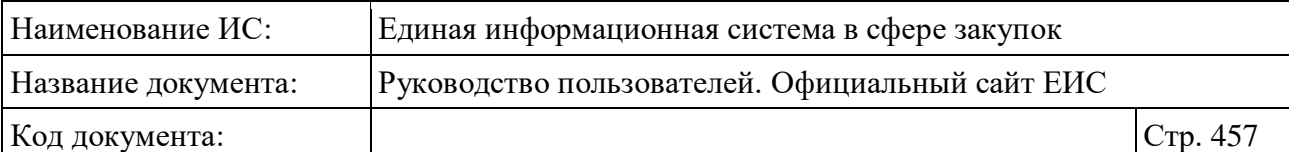

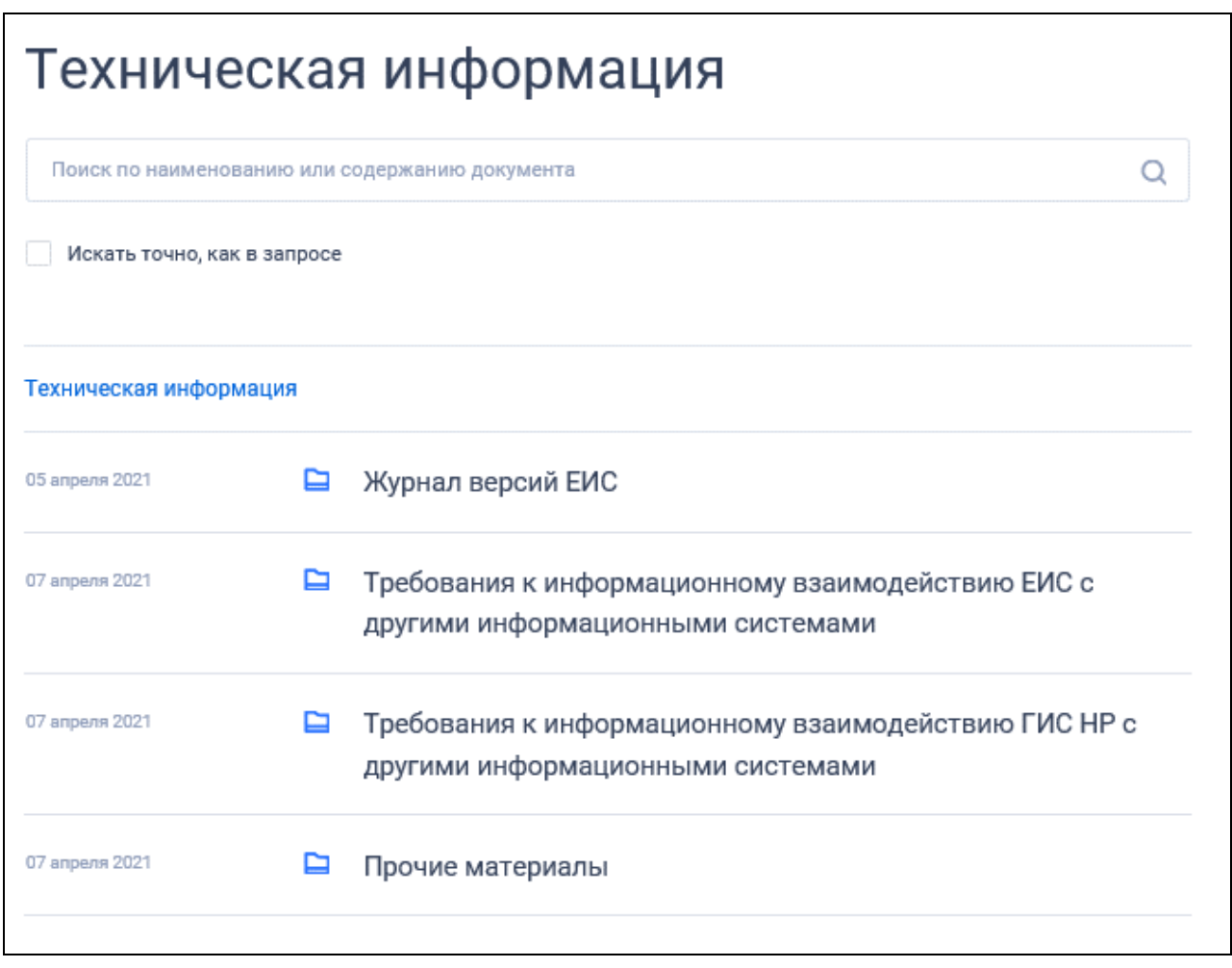

Рисунок 391. Страница «Техническая информация»

<span id="page-456-0"></span>Поиск документов в данном разделе осуществляется аналогично описанию в пункте [3.10.1.](#page-441-1)

#### **3.10.5 Сведения о банках и финансовых организациях**

При выборе пункта «Сведения о банках и финансовых организациях» в блоке «Документы» отображается одноименная страница с возможностью просмотра и поиска требуемых сведений [\(Рисунок 392\)](#page-457-0).

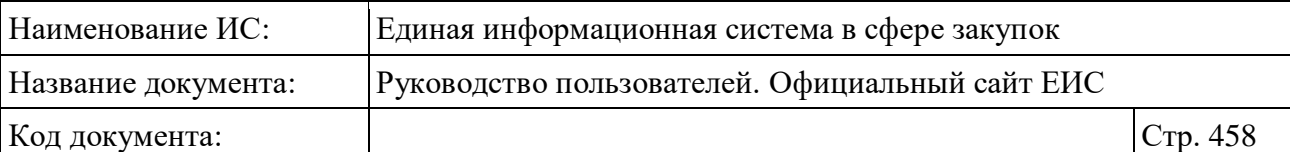

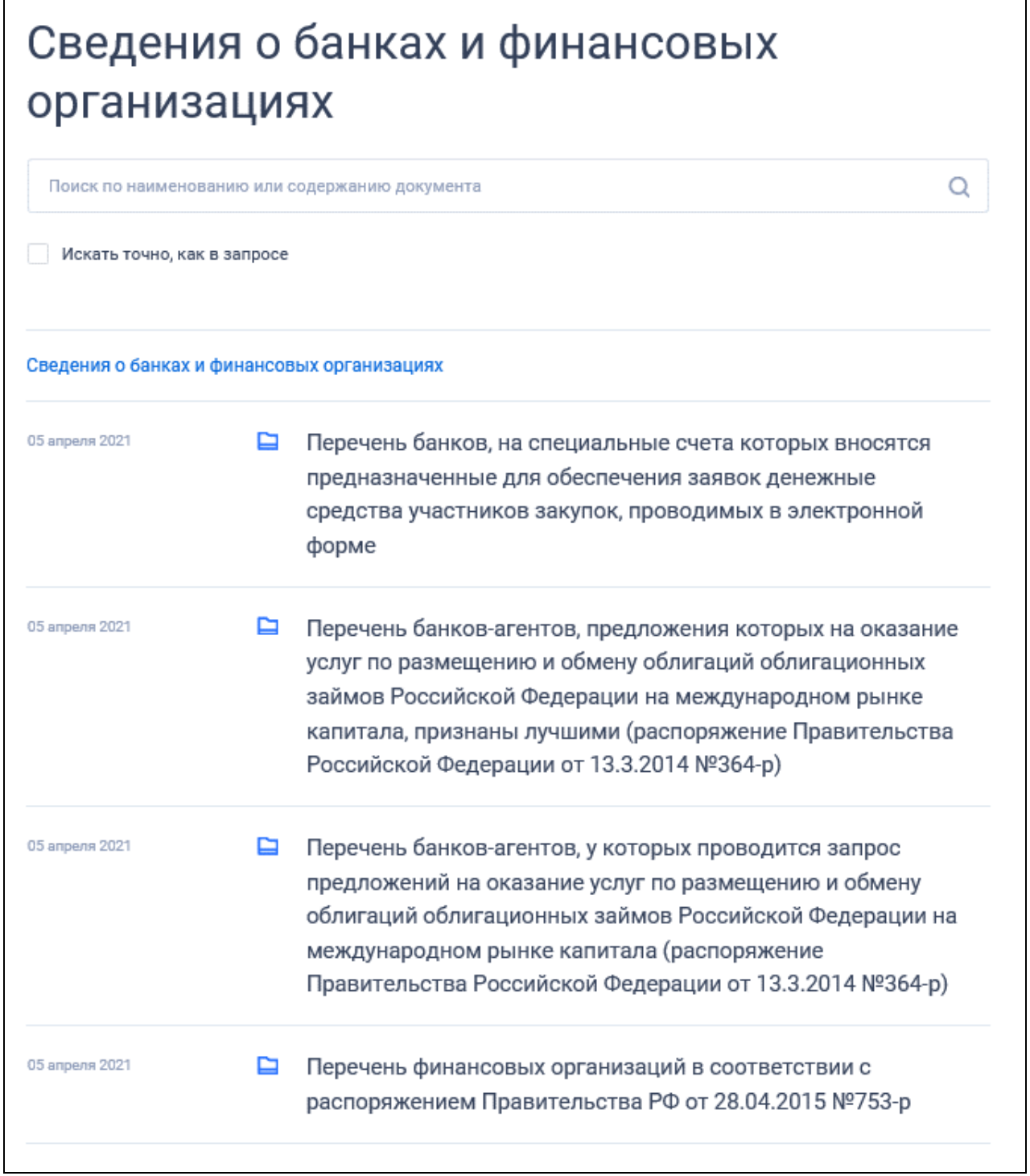

<span id="page-457-0"></span>Рисунок 392. Страница «Сведения о банках и финансовых организациях»

Поиск документов в данном разделе осуществляется аналогично описанию в пункте [3.10.1.](#page-441-1)

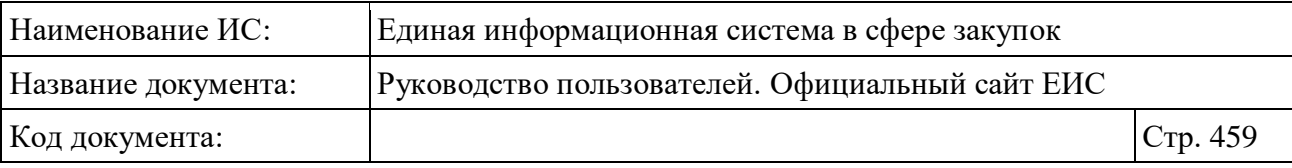

# **3.11 Организации**

Для просмотра и поиска информации об организациях на Официальном сайте ЕИС необходимо выбрать пункт «Все разделы» верхнего горизонтального меню и перейти в раздел «Организации» на вкладке «Все» карты сайта [\(Рисунок](#page-459-0) 393).

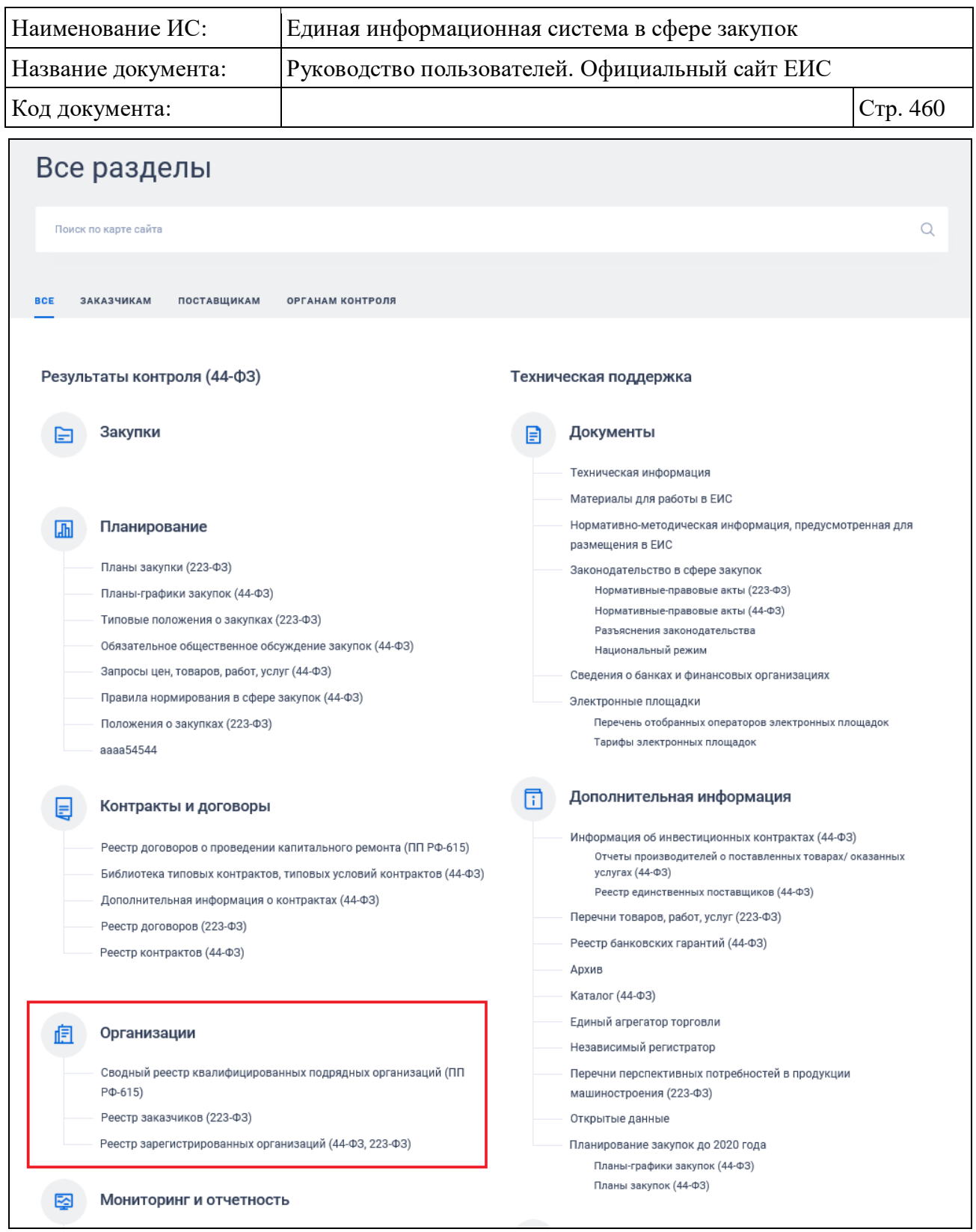

<span id="page-459-0"></span>Рисунок 393. Фрагмент вкладки «Все» карты сайта, блок «Организации»

### **3.11.1 Раздел «Сводный реестр квалифицированных подрядных организаций»**

Для перехода в раздел «Сводный реестр квалифицированных подрядных организаций» необходимо нажать на пункт «Сводный реестр

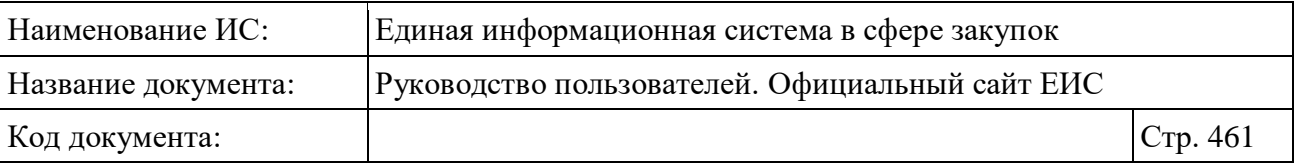

квалифицированных подрядных организаций», расположенный в блоке «Организации» на вкладке «Все» карты сайта (см. [Рисунок](#page-459-0) 393).

При нажатии на пункт меню отобразится страница Сводный реестр квалифицированных подрядных организаций [\(Рисунок](#page-461-0) 394).

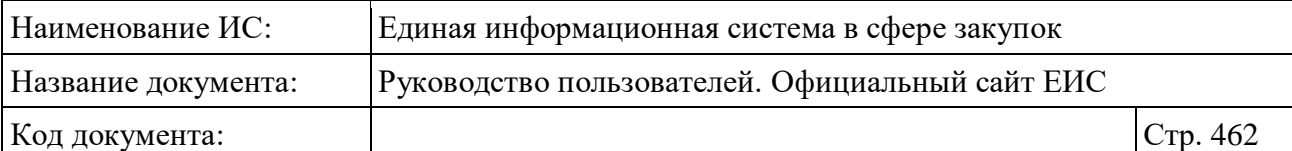

| Сводный реестр квалифицированных подрядных организаций                                                                                                    |                                                                                 |                                                                                                  |  |  |  |  |  |
|----------------------------------------------------------------------------------------------------|---------------------------------------------------------------------------------|--------------------------------------------------------------------------------------------------|--|--|--|--|--|
| Введите полностью или часть номера реестровой записи, наименования квалифицированной подрядной организации, ИНН, КПП, номера предварительного отбора                                                                                                 |                                                                                 | Q                                                                                                |  |  |  |  |  |
|                                                                                                    |                                                                                 | Искать точно, как в запросе                                                                      |  |  |  |  |  |
|                                                                                                    |                                                                                 |                                                                                                  |  |  |  |  |  |
| Результаты поиска более 27 000 записей                                                                                                    | Параметры поиска                                                                |                                                                                                  |  |  |  |  |  |
| Открыть дополнительную информацию                                                                                                    | Сортировать по: ₣ Дате обновления •                                             | Сохраненные параметры<br>Выбрать                                                                 |  |  |  |  |  |
| 00450115599720180009<br>② 骨<br>Действующая<br>Наименование квалифицированной подрядной организации<br>ОБШЕСТВО С ОГРАНИЧЕННОЙ ОТВЕТСТВЕННОСТЬЮ КОМПАНИЯ 'ПРОМПРОЕКТ<br>Предмет электронного аукциона                                                 | Максимальная начальная цена договора<br>300 000 000,00 ₽                        | Статус<br><b>И Действующая</b><br>• Архивная                                                     |  |  |  |  |  |
| Выполнение работ и (или) оказание услуг по оценке технического состояния,<br>разработке проектной документации на проведение капитального ремонта<br>общего имущества многоквартирных домов, в том числе по ремонту (замене,<br>модернизации) лифтов |                                                                                 | Организация по ведению<br>обрать<br>реестра                                                      |  |  |  |  |  |
| Номер предварительного отбора<br>010120000961800014                                                                                                    | Период включения в сводный реестр<br>$23.10.2018 - 25.10.2021$                  | Номер предварительного отбора                                                                    |  |  |  |  |  |
| Субъект РФ<br>Башкортостан Респ                                                                                                    | Размещено<br>Обновлено<br>17.06.2020<br>17.06.2020                              | 00000000000000000                                                                                |  |  |  |  |  |
|                                                                                                    |                                                                                 |                                                                                                  |  |  |  |  |  |
| 00860224047720180127<br>Действующая<br>@ 串<br>Наименование квалифицированной подрядной организации                                                                                                    | Максимальная начальная цена договора<br>3 000 000 000,00 ₽                      | Предмет электронного<br>Выбрать<br>аукциона                                                      |  |  |  |  |  |
| ОБЩЕСТВО С ОГРАНИЧЕННОЙ ОТВЕТСТВЕННОСТЬЮ "ИМПОРТ-ЛИФТ"<br>Предмет электронного аукциона<br>Выполнение работ и (или) оказание услуг по ремонту, замене, модернизации<br>лифтов, ремонту лифтовых шахт, машинных и блочных помещений (ремонт           |                                                                                 | Вид работ<br>Лобавить                                                                            |  |  |  |  |  |
| (замена, модернизация) лифтов)<br>Номер предварительного отбора                                                                                                    | Период включения в сводный реестр                                               | Максимальная начальная цена договора                                                             |  |  |  |  |  |
| 010120000961800015<br>Субъект РФ                                                                                                    | $24.10.2018 - 25.10.2021$                                                       | $\circ$<br>9 000 000 000                                                                         |  |  |  |  |  |
| Башкортостан Респ                                                                                                    | Размешено<br>Обновлено<br>17.06.2020<br>17.06.2020                              | до 400 тыс.<br>400 тыс. - 1 млн<br>$1-5$ млн<br>$5 - 20$ млн $20 - 100$ млн                      |  |  |  |  |  |
|                                                                                                    |                                                                                 | 100 млн - 1 млрд<br>более 1 млрд                                                                 |  |  |  |  |  |
| 00720216258220180043<br>② 骨<br>Действующая<br>Наименование квалифицированной подрядной организации                                                                                                    | Максимальная начальная цена договора<br>500 000 000,00 ₽                        | Дата                                                                                             |  |  |  |  |  |
| ОБЩЕСТВО С ОГРАНИЧЕННОЙ ОТВЕТСТВЕННОСТЬЮ "ИЛТ"                                                                                                    |                                                                                 | Внесение в реестр квалифицированных<br>подрядных организаций                                     |  |  |  |  |  |
| Предмет электронного аукциона<br>Выполнение работ и (или) оказание услуг по ремонту, замене, модернизации<br>лифтов, ремонту лифтовых шахт, машинных и блочных помещений (ремонт                                                                     |                                                                                 | 白<br>Все от дд.мм.гггг                                                                           |  |  |  |  |  |
| (замена, модернизация) лифтов)                                                                                                    |                                                                                 | Внесение в сводный реестр<br>白<br>Все от дд.мм.гггг                                              |  |  |  |  |  |
| Номер предварительного отбора<br>010120000961800015                                                                                                    | Период включения в сводный реестр<br>$24.10.2018 - 25.10.2021$                  |                                                                                                  |  |  |  |  |  |
| Субъект РФ<br>Башкортостан Респ                                                                                                    | Обновлено<br>Размещено<br>17.06.2020<br>17.06.2020                              | Истечение периода включения в<br>сводный реестр                                                  |  |  |  |  |  |
|                                                                                                    |                                                                                 | 白<br>Все от дд.мм.гггг                                                                           |  |  |  |  |  |
| 00026407425220180000<br>Действующая<br>② 骨<br>Наименование квалифицированной подрядной организации                                                                                                    | Максимальная начальная цена договора<br>500 000 000,00 ₽                        | Исключение из сводного реестра<br>白<br>Все от дд.мм.гггг                                         |  |  |  |  |  |
| ОБЩЕСТВО С ОГРАНИЧЕННОЙ ОТВЕТСТВЕННОСТЬЮ "СТАНДАРТСТРОЙ"<br>Предмет электронного аукциона<br>Оказание услуг и (или) выполнение работ по капитальному ремонту общего<br>имущества многоквартирных домов                                               |                                                                                 | Размещение<br>白<br>Все от дд.мм.гггг                                                             |  |  |  |  |  |
| Номер предварительного отбора<br>P017100900002                                                                                                    | Период включения в сводный реестр                                               | Обновление<br>白<br>Все от дд.мм.гггг                                                             |  |  |  |  |  |
| Субъект РФ<br>Башкортостан Респ                                                                                                    | $07.11.2017 - 09.11.2020$<br>Обновлено<br>Размещено<br>17.06.2020<br>17.06.2020 | Основания для исключения<br>Выбрать                                                              |  |  |  |  |  |
|                                                                                                    | Максимальная начальная цена договора                                            |                                                                                                  |  |  |  |  |  |
| 00502723248820200026<br>20<br>Действующая<br>Наименование квалифицированной подрядной организации<br>ОБЩЕСТВО С ОГРАНИЧЕННОЙ ОТВЕТСТВЕННОСТЬЮ "ЦЕНТР ЛИФТОВОЙ<br><b>БЕЗОПАСНОСТИ</b>                                                                 | 50 000 000,00 ₽                                                                 | Местоположение<br>Выбрать                                                                        |  |  |  |  |  |
| Предмет электронного аукциона<br>Выполнение работ по оценке соответствия лифтов требованиям технического                                                                                                    |                                                                                 | Дополнительные параметры<br>До окончания периода, на который<br>подрядная организация включена в |  |  |  |  |  |
| регламента Таможенного союза 011/2011 «Безопасность лифтов» (ТР ТС<br>011/2011), утвержденного решением Комиссии Таможенного союза от 18 октября<br>2011 г. N 824 «О принятии технического регламента Таможенного союза<br>«Безопасность лифтов»     |                                                                                 | сводный реестр<br>квалифицированных подрядных<br>организаций осталось меньше 3<br>месяцев        |  |  |  |  |  |
| мер предварительного отбора<br>010120000962000006                                                                                                    | Период включения в сводный реестр<br>$17.06.2020 - 19.06.2023$                  |                                                                                                  |  |  |  |  |  |
| Субъект РФ<br>Башкортостан Респ                                                                                                    | Обновлено<br>Размещено<br>17.06.2020<br>17.06.2020                              | ПРИМЕНИТЬ                                                                                        |  |  |  |  |  |
|                                                                                                    |                                                                                 | СОХРАНИТЬ ПАРАМЕТРЫ                                                                              |  |  |  |  |  |
| 00860224740120200004<br>◎ 串<br>Действующая                                                                                                    | Иаксимальная начальная цена договора<br>15 000 000,00 P                         | Х очистить форму                                                                                 |  |  |  |  |  |

<span id="page-461-0"></span>Рисунок 394. Страница «Сводный реестр квалифицированных подрядных организаций»

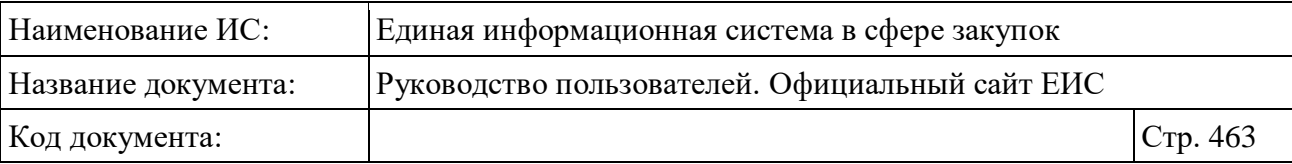

В центральной части страницы отображается список со сведениями, найденными в Реестре.

Общее количество записей отображается над Перечнем реестровых записей рядом с заголовком «Результаты поиска».

Для сортировки результатов поиска нажмите на пиктограмму « » в поле «Сортировать по», при этом для выбора раскрывается список способов сортировки [\(Рисунок](#page-462-0) 395).

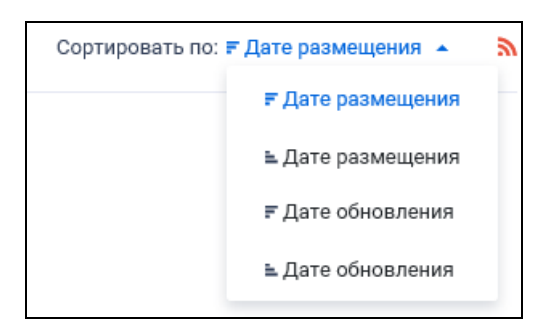

<span id="page-462-0"></span>Рисунок 395. Отображение списка способов сортировки в развернутом состоянии

Для подписки на RSS-рассылку нажмите на пиктограмму «• ». Подробнее о функции подписки на RSS-рассылку см. пункт [3.15.2.](#page-739-0)

Примеры отображения реестровых записей Сводного реестра квалифицированных подрядных организаций представлены на следующих рисунках [\(Рисунок](#page-463-0) 396, [Рисунок](#page-463-1) 397)

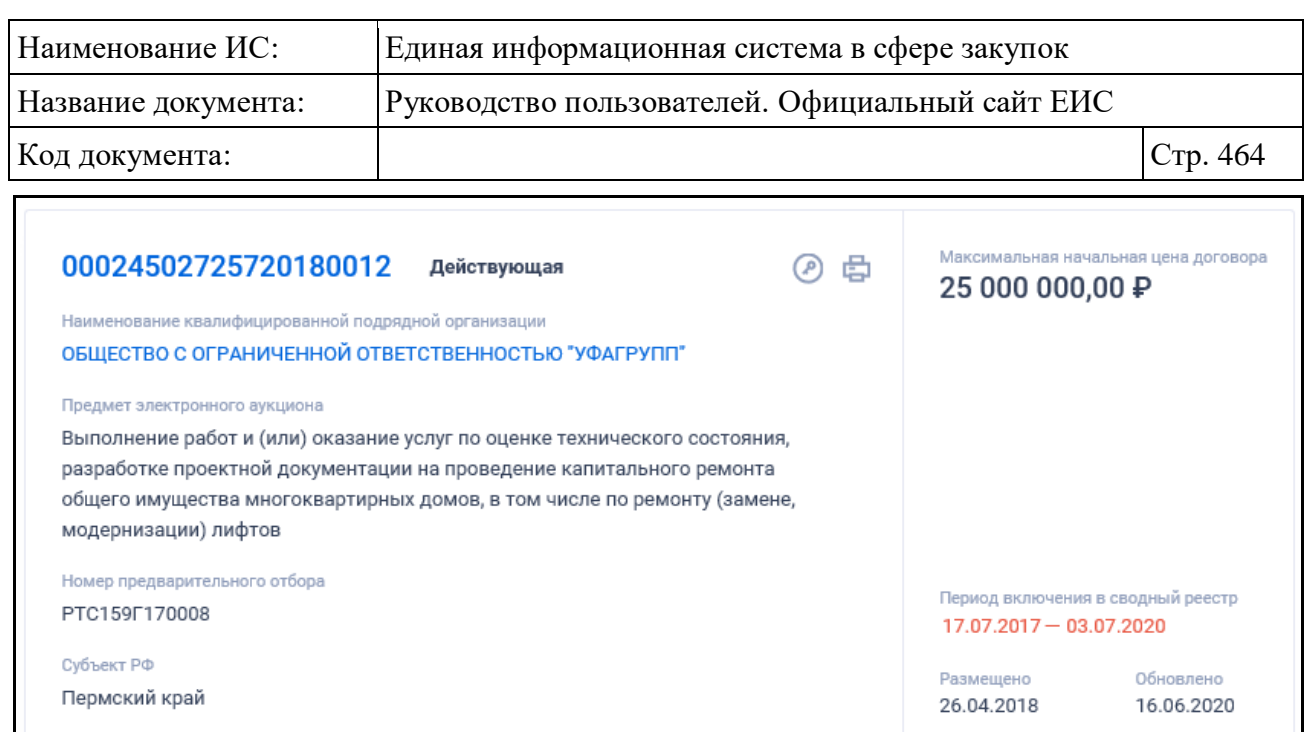

<span id="page-463-0"></span>Рисунок 396. Реестровая запись квалифицированной подрядной организации. Статус «Действующая»

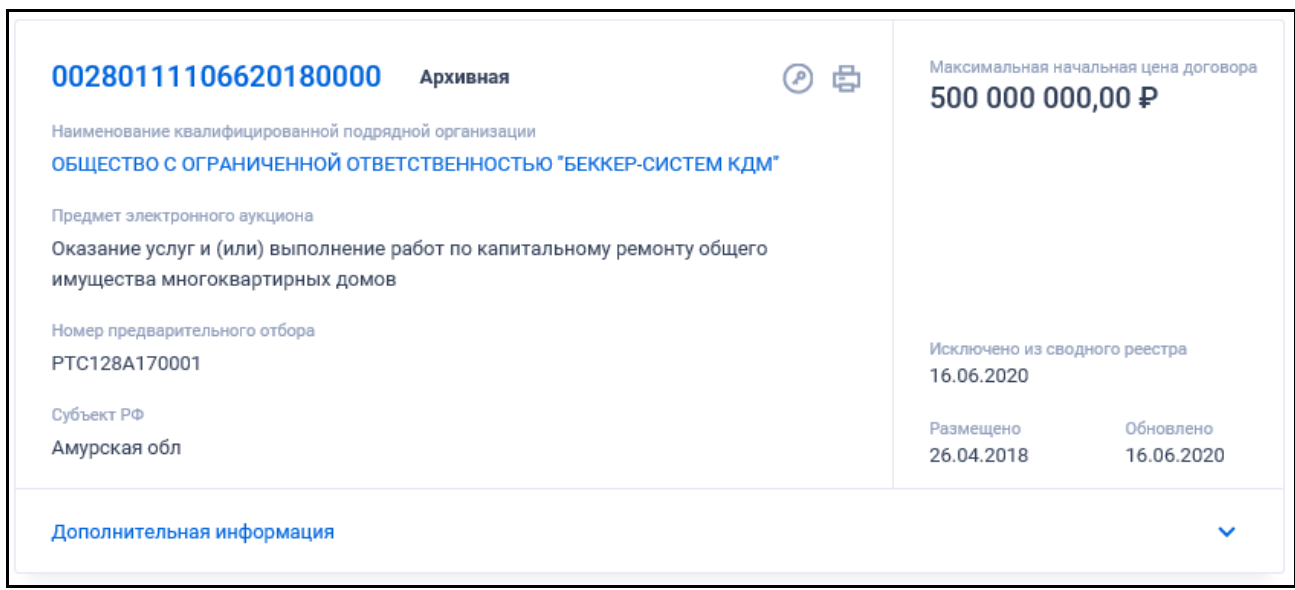

<span id="page-463-1"></span>Рисунок 397. Реестровая запись квалифицированной подрядной организации. Статус «Архивная»

Для записи Сводного реестра квалифицированных подрядных организаций отображается:

– «Статус» квалификации подрядной организации:

- Действующая;
- Архивная.

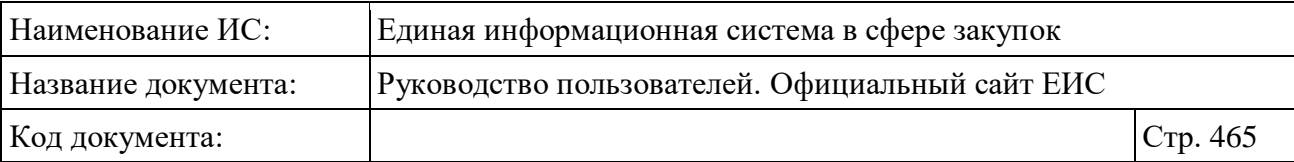

- «Максимальная начальная цена договора» отображается максимальная начальная цена договора для подрядной организации при наличии информации;
- «Номер реестровой записи» отображается в виде гиперссылки, при нажатии на которую открывается карточка подрядной организации на вкладке «Общие сведения»;
- «Наименование квалифицированной подрядной организации» отображается наименование квалифицированной подрядной организации или ФИО индивидуального предпринимателя в виде гиперссылки, при нажатии на которую открывается карточка подрядной организации на вкладке «Общие сведения»;
- «Предмет электронного аукциона» отображается предмер электронного аукциона указанный в сведениях подрядной организации;
- «Период включения в сводный реестр» только для записей в статусе «Действующая» отображается период внесения реестровой записи в сводный реестр. Если до окончания периода, на который подрядная организация включена в сводный реестр квалифицированных подрядных организаций, осталось меньше 3-х месяцев, то значение отображается красным цветом;
- «Номер предварительного отбора» отображается номер предварительного отбора в виде гиперссылки, при нажатии на которую открывается карточка предварительного отбора. Если связи с предварительным отбором нет, то номер отображается обычным текстом;
- «Субъект РФ» отображается субъект РФ органа по ведению реестра квалифицированных подрядных организаций;
- Блок «Дополнительная информация» отображается при наличии информации, по умолчанию блок свернут. При нажатии на блок раскрывается информация о позиции [\(Рисунок](#page-465-0) 398):

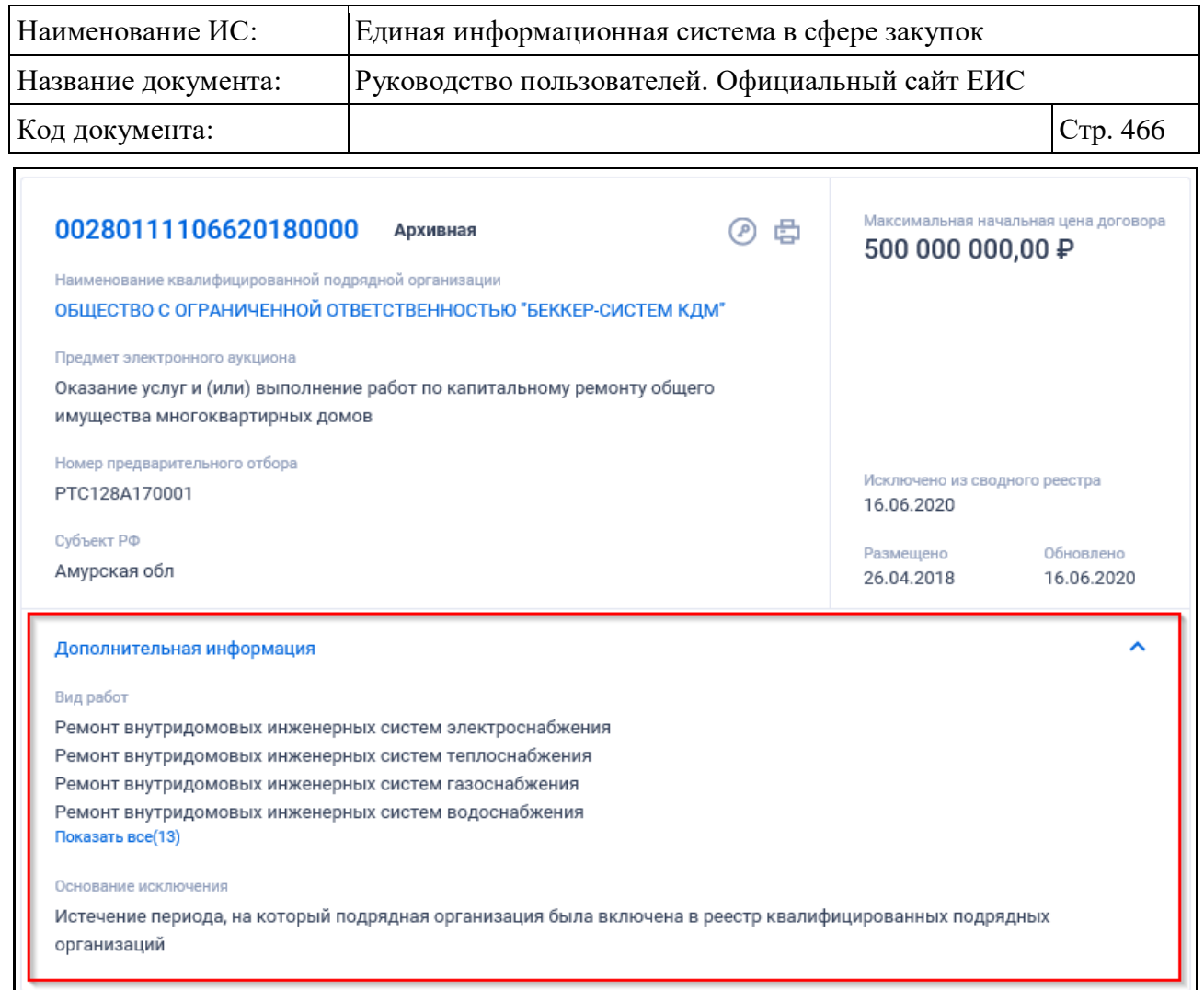

<span id="page-465-0"></span>Рисунок 398. Блок «Дополнительная информация» с развернутой информацией

- «Виды работ» отображаются при наличии информации;
- «Основание исключения» отображается основание исключения квалифицированной подрядной организации из сводного реестра. Поле отображается только для записей в статусе «Архивная».
- «Исключено из сводного реестра» отображается дата исключения информации о подрядной организации из сводного реестра. Поле отображается только для записей в статусе «Архивная»;
- Размещено отображается дата размещения сведений подрядной организации в ЕИС;
- Обновлено отображается дата обновления сведений подрядной организации в ЕИС;
- « » пиктограмма «Электронная подпись**»**, при нажатии на которую открывается окно с электронной подписью пользователя, разместившего информацию;

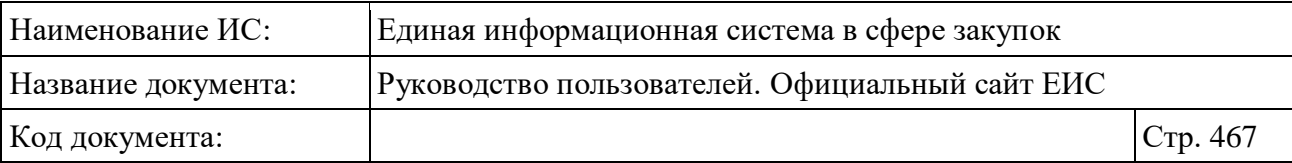

- « » пиктограмма «Печатная форма**»**, при нажатии на которую загружается печатная форма выбранной записи сводного реестра;
- При наведении курсора на реестровую запись вместо полей с датами, расположенных в правой части записи, отображается группа гиперссылок для перехода к страницам связанной информации (см. [Рисунок](#page-467-0) 399):
	- «Документы» при нажатии на гиперссылку отрывается карточка квалифицированной подрядной организации на вкладке «Документы»;
	- «Электронные аукционы» при нажатии на гиперссылку отрывается расширенный поиск в реестре закупок по капитальному ремонту по наименованию квалифицированной подрядной организации из справочника, соответствующего наименованию организации данной реестровой записи. Гиперссылка отображается при наличии связи с электронным аукционом в реестре закупок по капитальному ремонту;
	- «Договоры» при нажатии на гиперссылку отрывается расширенный поиск в едином реестре договоров по капитальному ремонту по наименованию квалифицированной подрядной организации из справочника, соответствующего наименованию организации данной реестровой записи. Гиперссылка отображается при наличии связи с договором в едином реестре договоров.

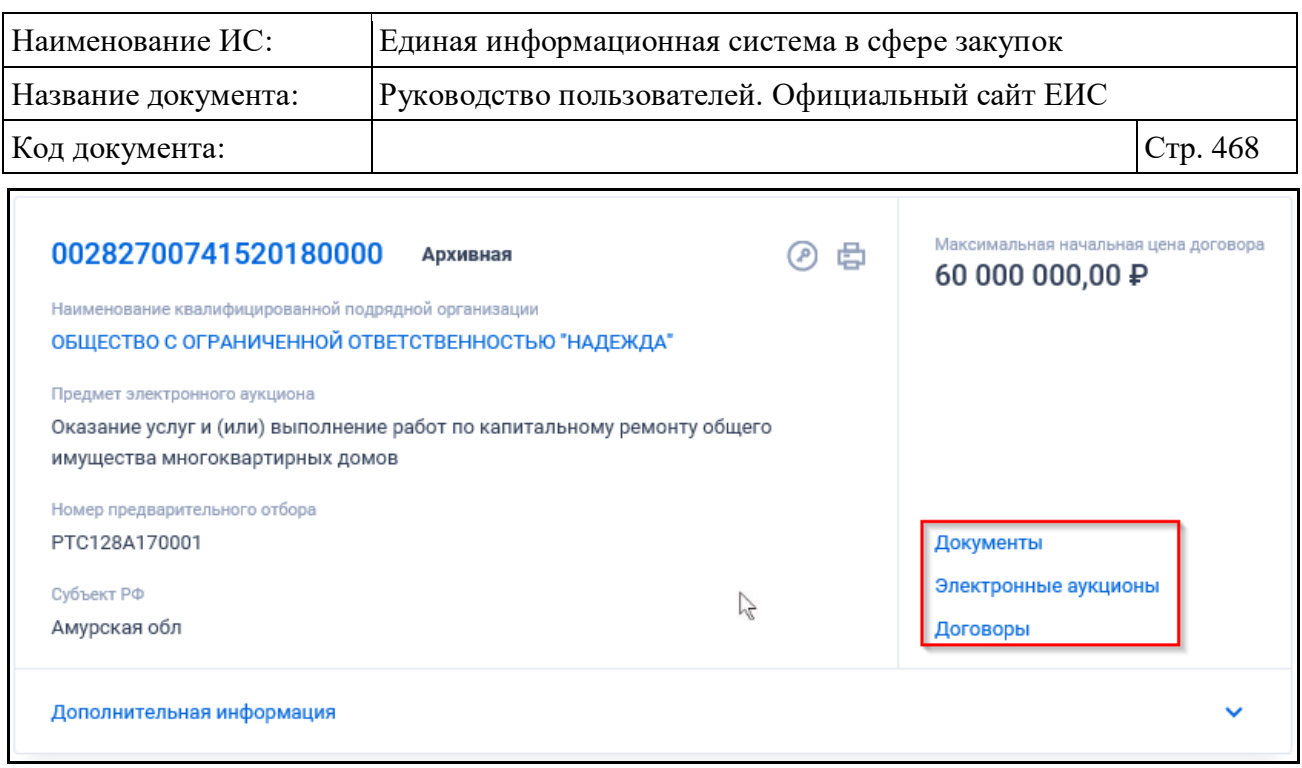

Рисунок 399. Отображение гиперссылок связанной информации

### <span id="page-467-0"></span>**3.11.1.1 Быстрый поиск по Сводному реестру квалифицированных подрядных организаций**

Страница быстрого поиска по Сводному реестру квалифицированных подрядных организаций представлена на рисунке выше (см. [Рисунок](#page-461-0) 394).

Для осуществления быстрого поиска в поисковую строку введите, в соответствии с подсказкой, полностью или часть номера реестровой записи, наименования квалифицированной подрядной организации, ИНН, КПП, номера предварительного отбора. Поиск введенного значения выполняется по следующим реквизитам:

- Номер реестровой записи;
- Наименование квалифицированной подрядной организации;
- ИНН квалифицированной подрядной организации;
- КПП квалифицированной подрядной организации;
- Номер предварительного отбора.

Введите необходимое значение в поисковую строку. При необходимости установите отметку «Искать точно, как в запросе».

При установке отметки параметра «Открыть дополнительную информацию», расположенного под заголовком «Результаты поиска», в реестровых записях раскрываются блоки «Дополнительная информация».
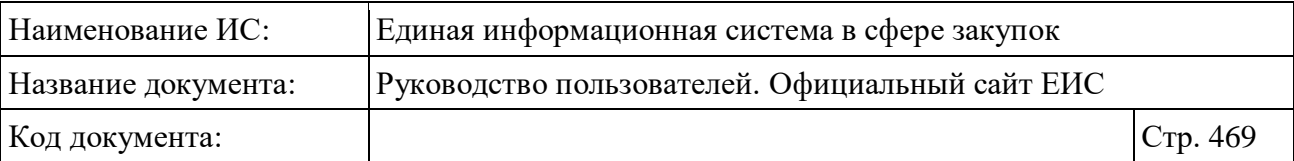

При поиске по Сводному реестру квалифицированных подрядных организаций также возможен выбор следующих параметров:

- «Сохраненные параметры» нажмите на кнопку «Выбрать» для выбора ранее сохраненных настроек поиска;
- «Статус» в поле возможен выбор значений:
	- Действующая;
	- Архивная;
	- По умолчанию установлены обе отметки значений.
- «Организация по ведению реестра» нажмите на кнопку «Выбрать» для перехода к выбору организации из справочника;
- «Номер предварительного отбора» введите полностью или часть номера предварительного отбора». Ограничение ввода 18 символов. Допускается ввод чисел и букв;
- «Предмет электронного аукциона» для выбора доступны значения из справочника предметов электронного аукциона в соответствии с Постановлением Правительства РФ № 615. Для перехода к выбору значений из справочник нажмите на кнопку «Выбрать»;
- «Вид работ» при нажатии на кнопку «Выбрать» в поле открывается форма выбора значения из справочника. Доступен множественный выбор значений в блоках видов работ и услуг, при их раскрытии нажатием на пиктограмму « $\vee$ »;
- «Максимальная начальная цена договора» группа полей для ввода цены «Минимальная» - «Максимальная». Допускается ввод только числовых значений. Значение в поле «Минимальная» не может быть больше значения в поле «Максимальная». Поиск осуществляется в рублях;
- Функционирование полей в блоке «Дата» осуществляется в соответствии с описанием в пункте [3.15.3;](#page-745-0)
- «Основания для исключения» параметр отображается, если в параметре «Статус» установлен статус «Архивная». Нажмите на кнопку «Выбрать», при этом отображается форма «Выбор значения из справочника»;
- «Местоположение» при нажатии на кнопку «Выбрать» в поле открывается форма множественного выбора значений из классификатора адресов России;

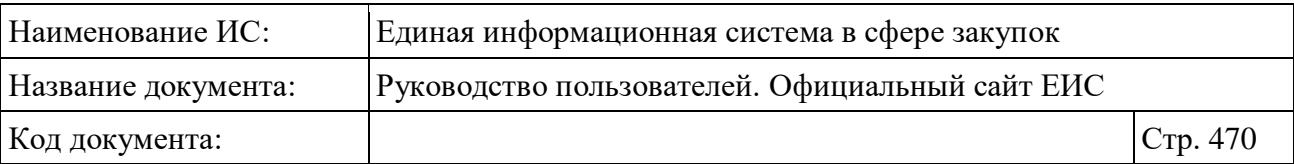

– Блок «Дополнительные параметры» с параметром поиска «До окончания периода, на который подрядная организация включена в сводный реестр квалифицированных подрядных организаций, осталось меньше 3 месяцев». Блок не отображается, если в параметре поиска «Статус» установлено только значение «Архивная».

Установив необходимые параметры, для сохранения запроса нажмите кнопку «Сохранить параметры». Для организации поиска нажмите кнопку «Применить», при этом результаты поиска отобразятся в центральной части страницы в соответствии с заданными параметрами.

При необходимости удалить выбранные значения параметров поиска, нажав на кнопку «Очистить форму».

# **3.11.1.2 Просмотр карточки Сводного реестра квалифицированных подрядных организаций**

Для просмотра карточки Сводного реестра квалифицированных подрядных организаций нажмите на гиперссылку с номером реестровой записи в реестровой записи.

Отображается страница с карточкой Сводного реестра на вкладке «Общая информация» [\(Рисунок](#page-470-0) 400, [Рисунок](#page-471-0) 401).

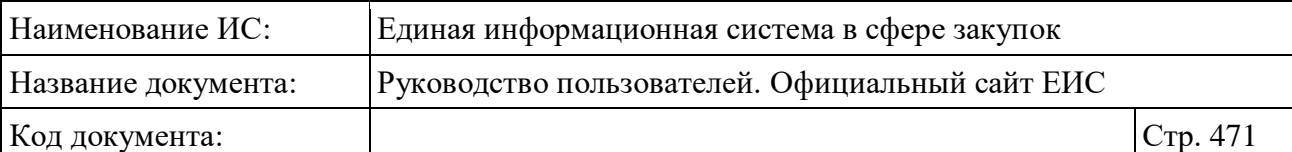

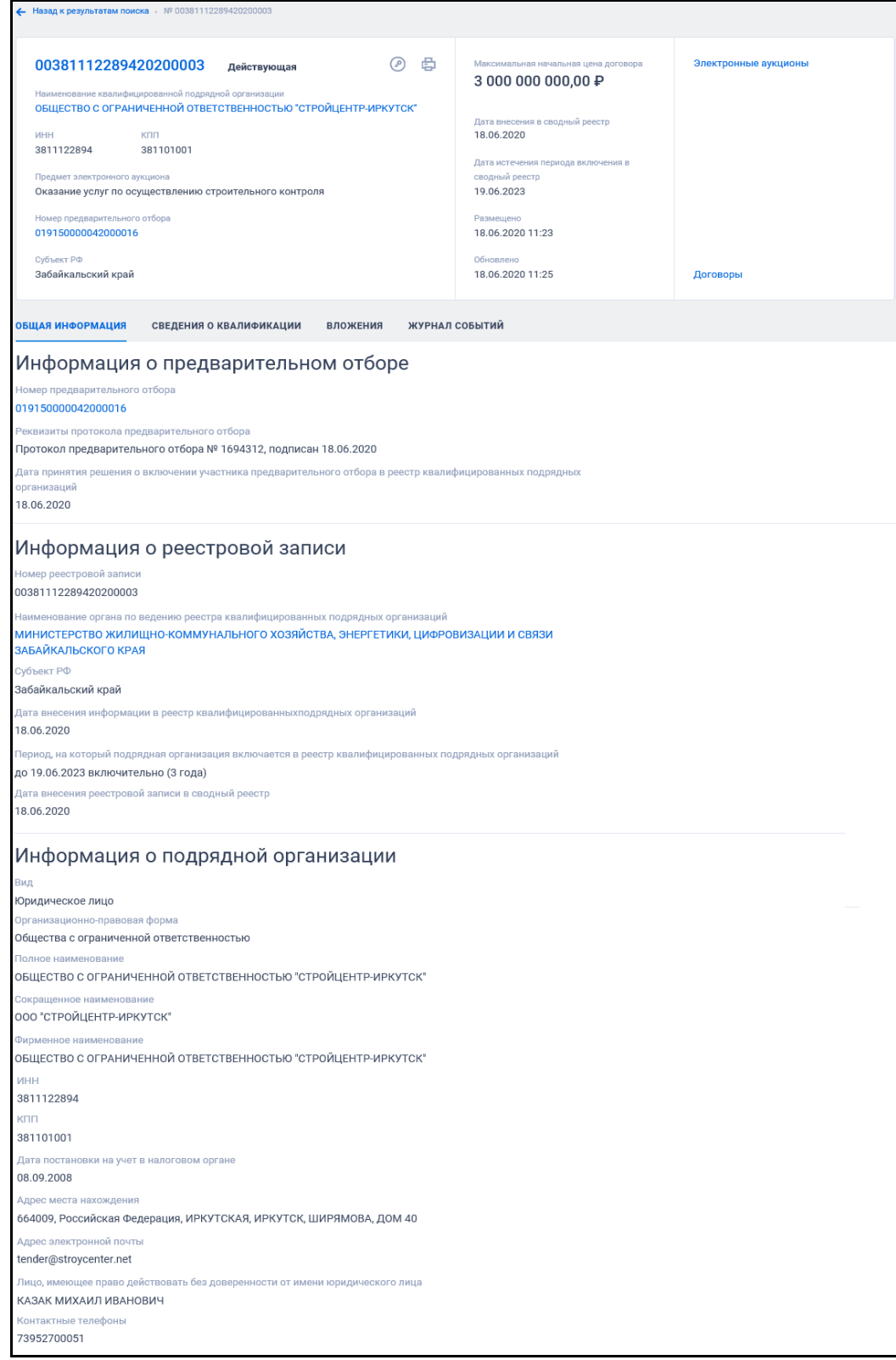

<span id="page-470-0"></span>Рисунок 400. Карточка сводного реестра квалифицированных подрядных организаций. Вкладка «Общие сведения» для действующих сведений подрядной организации

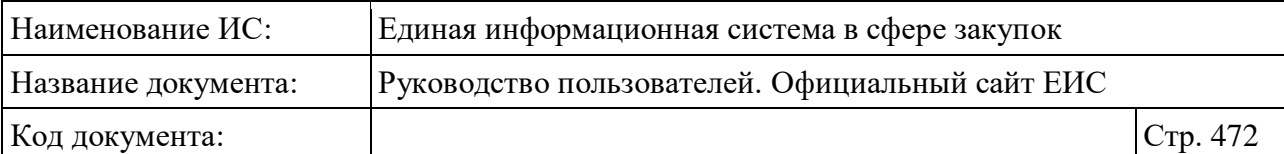

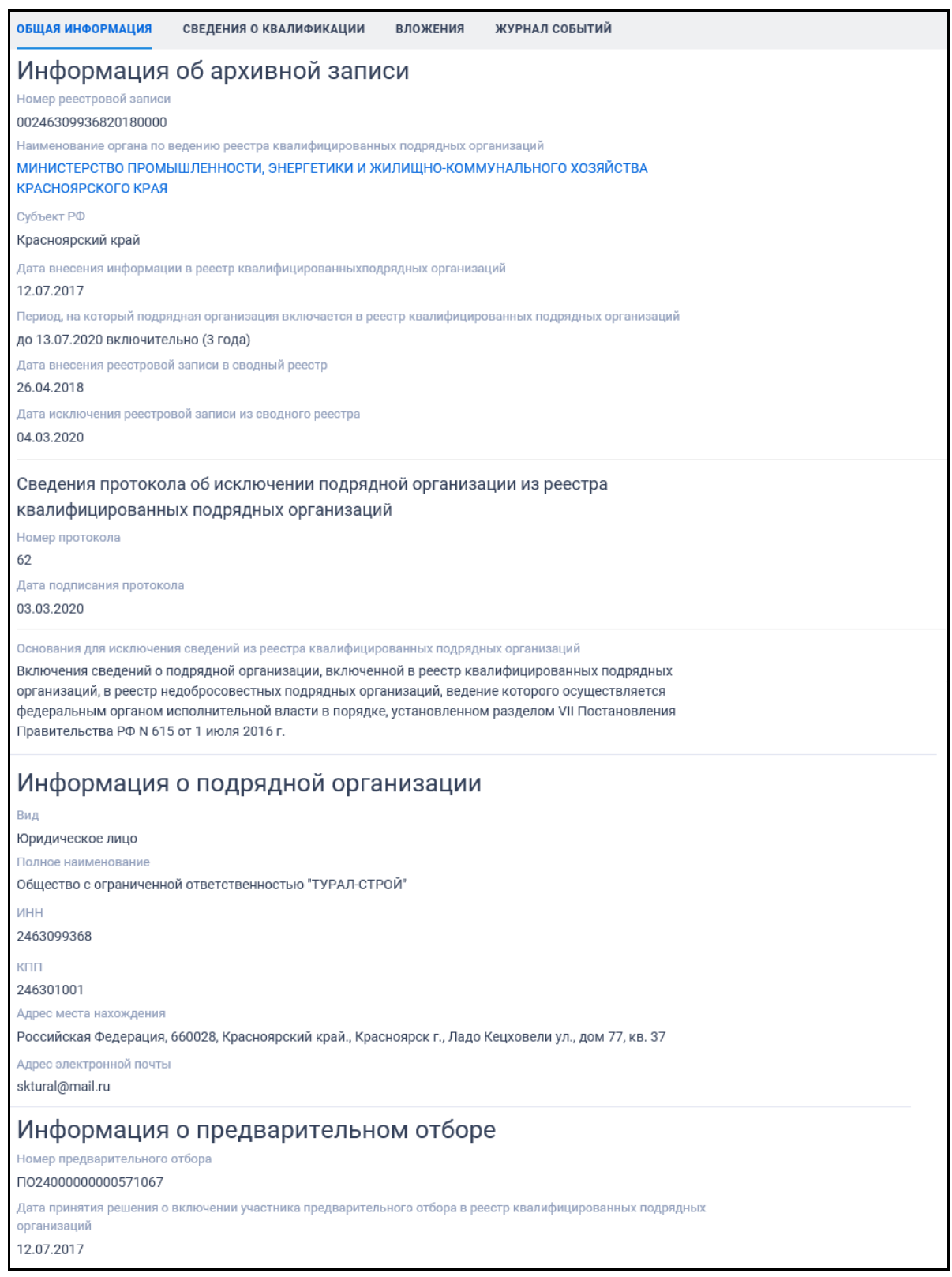

<span id="page-471-0"></span>Рисунок 401. Карточка сводного реестра квалифицированных подрядных организаций. Вкладка «Общие сведения» для архивных сведений подрядной

организации

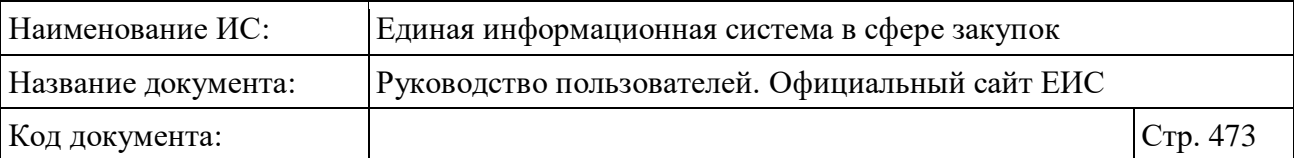

Для просмотра информации на других вкладках нажмите на заголовок необходимой вкладки.

Вкладка «Сведения квалификации» представлена на рисунке ниже [\(Рисунок](#page-472-0) 402).

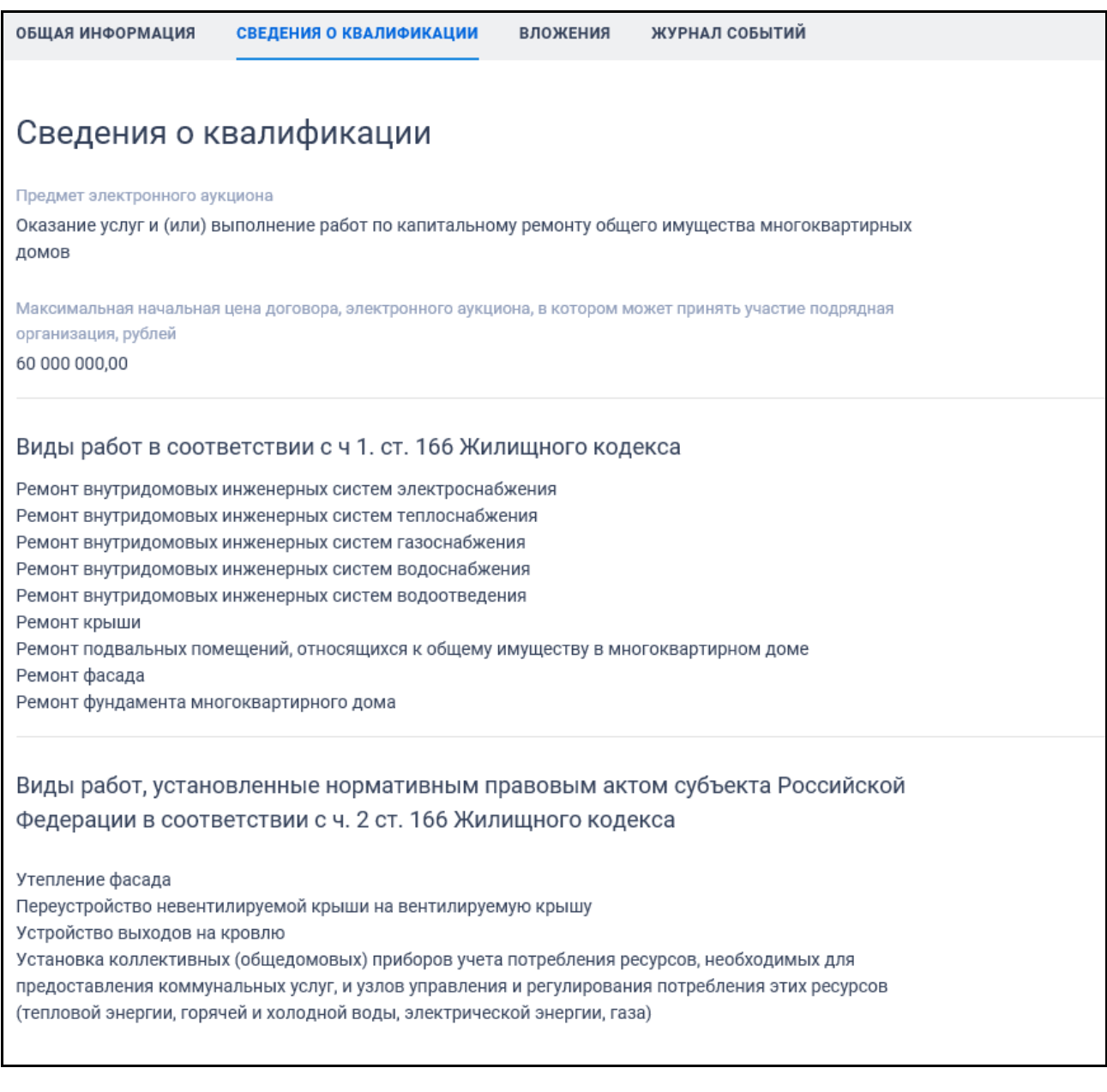

## <span id="page-472-0"></span>Рисунок 402. Карточка сводного реестра квалифицированных подрядных организаций. Вкладка «Сведения о квалификации»

Вкладка «Вложения» представлена на рисунке ниже [\(Рисунок](#page-473-0) 403).

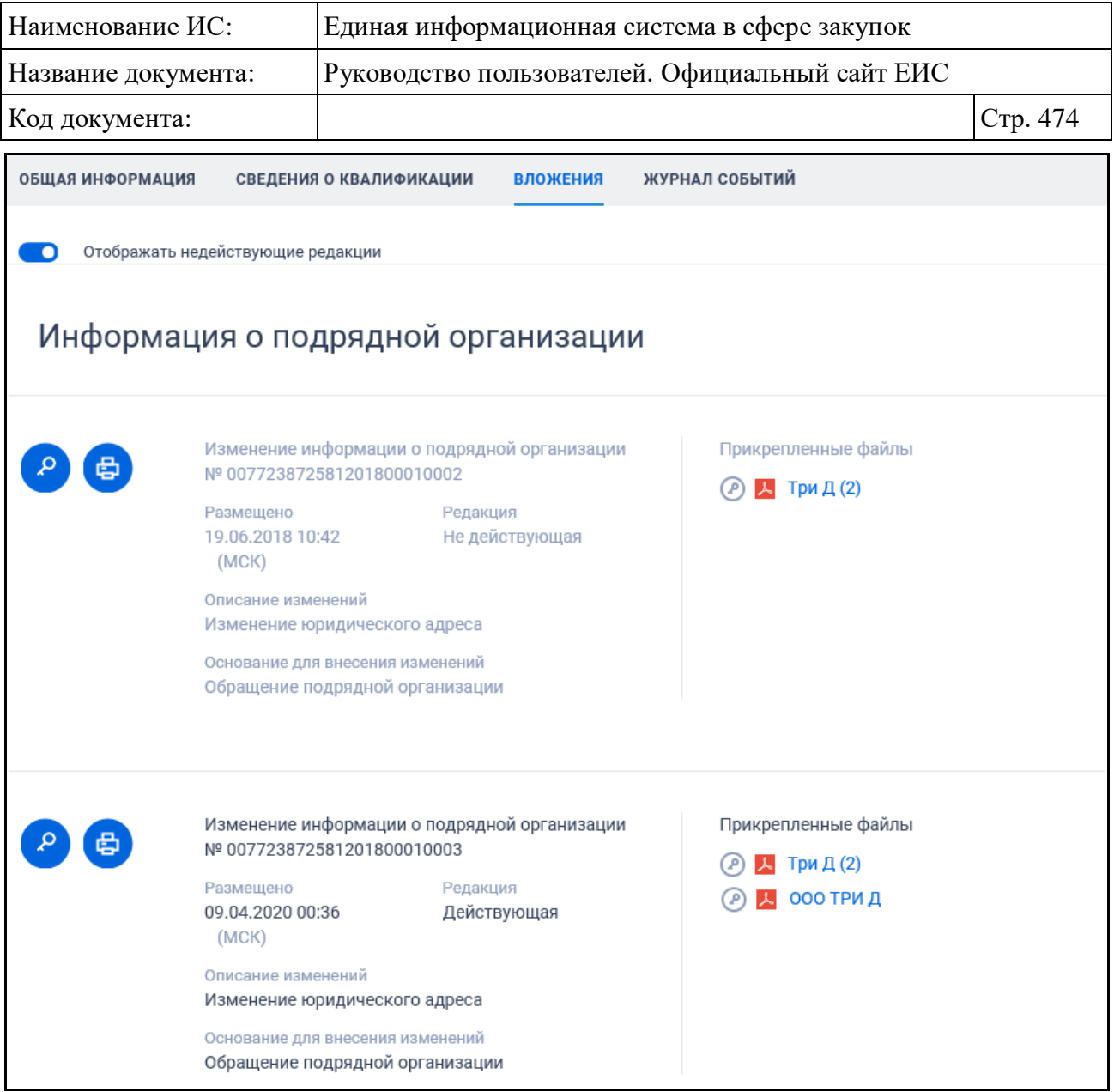

<span id="page-473-0"></span>Рисунок 403. Карточка сводного реестра квалифицированных подрядных организаций. Вкладка «Вложения»

Вкладка «Журнал событий» представлена на рисунке ниже [\(Рисунок](#page-474-0) 404).

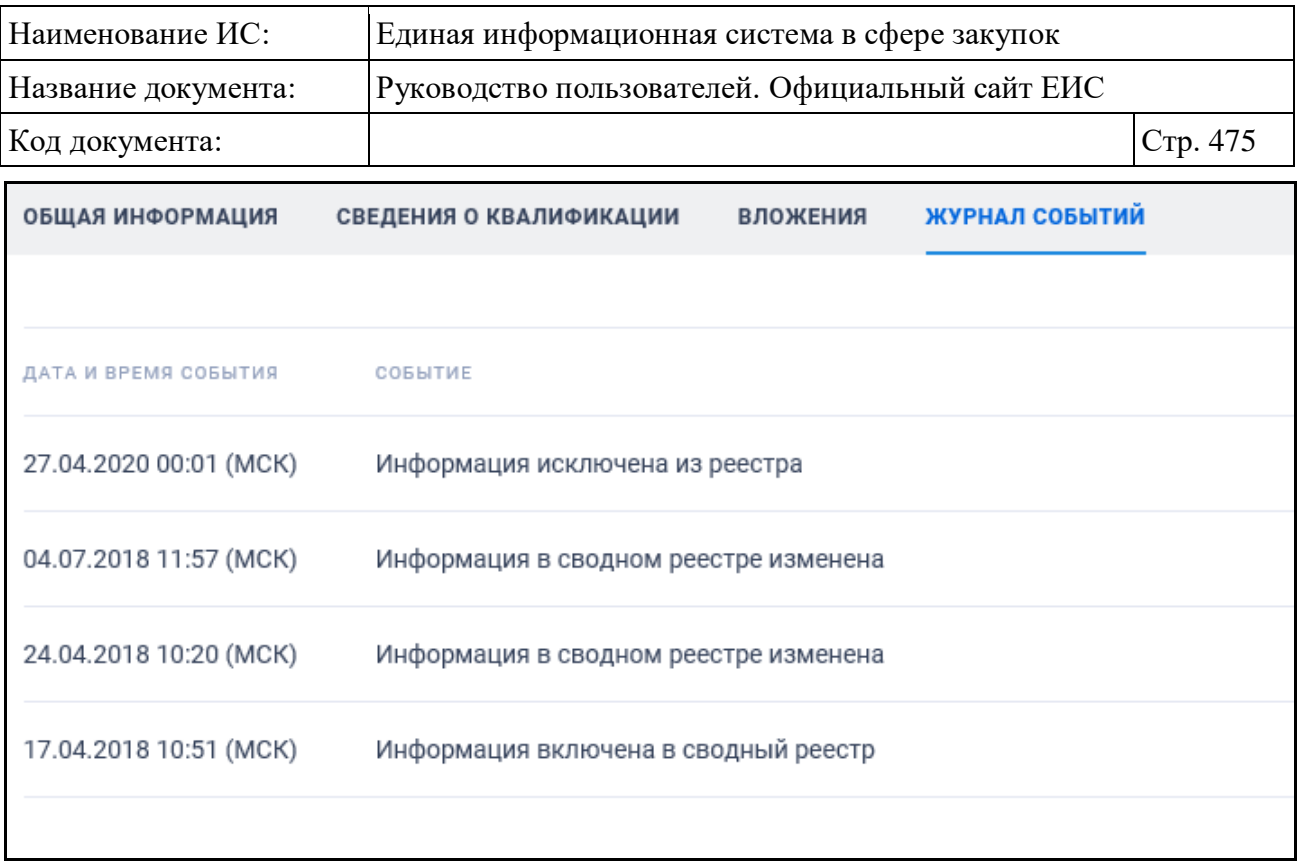

<span id="page-474-0"></span>Рисунок 404. Карточка сводного реестра квалифицированных подрядных организаций. Вкладка «Журнал событий»

### **3.11.2 Раздел «Реестр организаций»**

Для перехода в раздел «Реестр организаций» необходимо нажать на пункт «Реестр зарегистрированных организаций (44-ФЗ, 223-ФЗ)», расположенный в блоке «Организации» на вкладке «Все» карты сайта (см. [Рисунок](#page-459-0) 393).

При нажатии на пункт меню отобразится страница Реестр организаций [\(Рисунок](#page-475-0) 405).

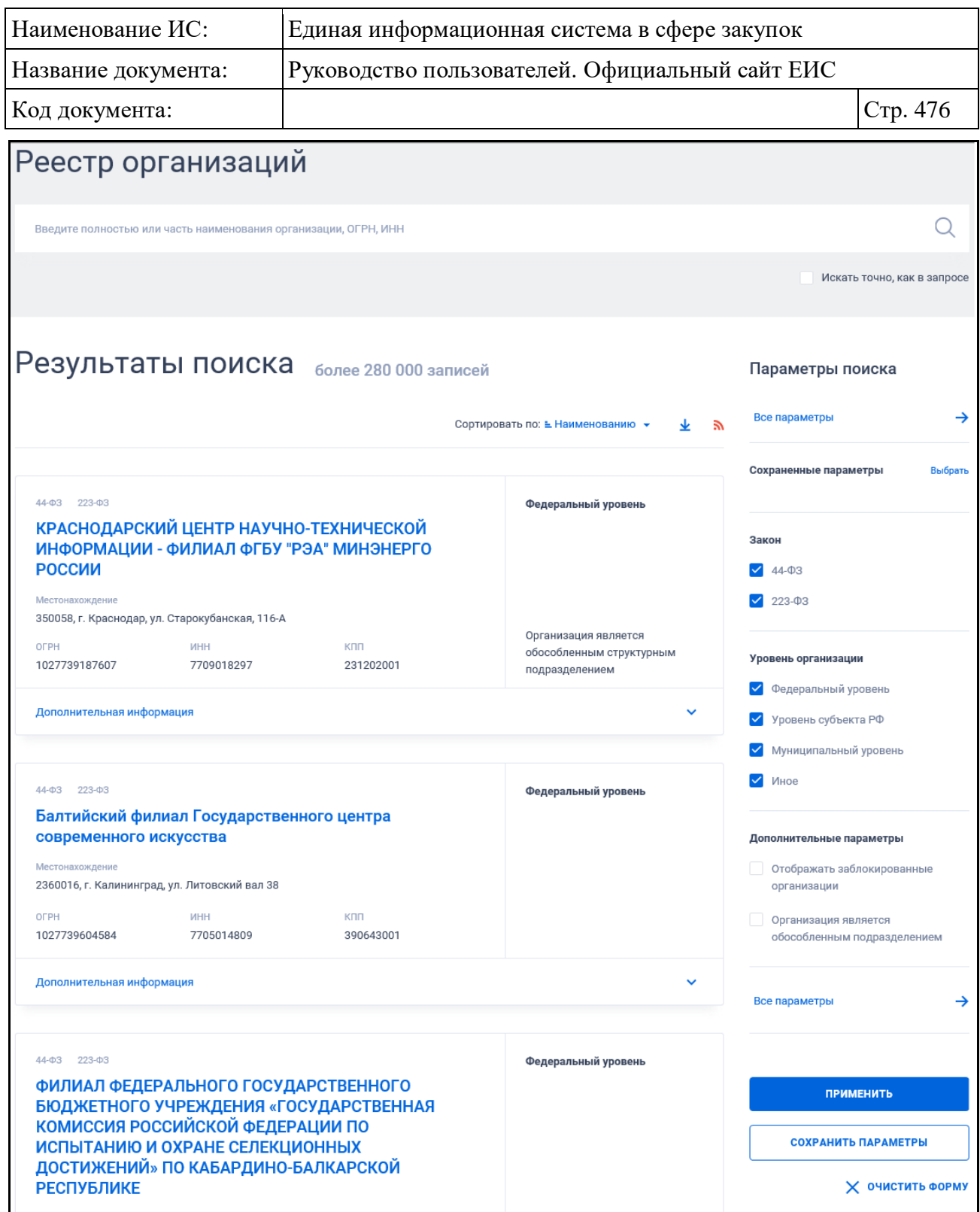

Рисунок 405. Страница «Реестр организаций»

<span id="page-475-0"></span>В центральной части страницы отображается список со сведениями, найденными в Реестре.

Общее количество записей отображается над Перечнем реестровых записей рядом с заголовком «Результаты поиска».

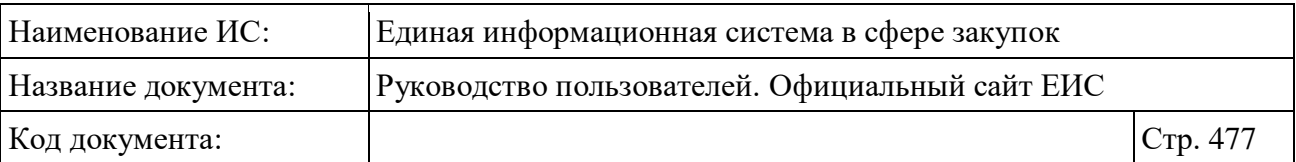

Для сортировки результатов поиска нажмите на пиктограмму « » в поле «Сортировать по», при этом для выбора раскрывается список способов сортировки [\(Рисунок](#page-476-0) 406).

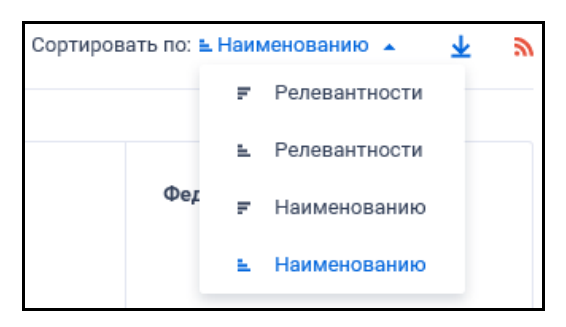

<span id="page-476-0"></span>Рисунок 406. Отображение списка способов сортировки в развернутом

#### состоянии

Для выгрузки результатов поиска нажмите на пиктограмму «<sup>1</sup>». Подробнее о функции выгрузки результатов поиска см. пункт [3.15.1.](#page-735-0)

Для подписки на RSS-рассылку нажмите на пиктограмму «N». Подробнее о функции подписки на RSS-рассылку см. пункт [3.15.2.](#page-739-0)

Примеры отображения реестровых записей Реестра организаций представлены на следующих рисунках [\(Рисунок](#page-477-0) 407, [Рисунок](#page-477-1) 408)

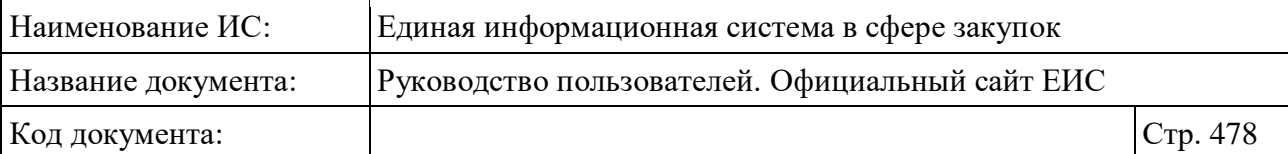

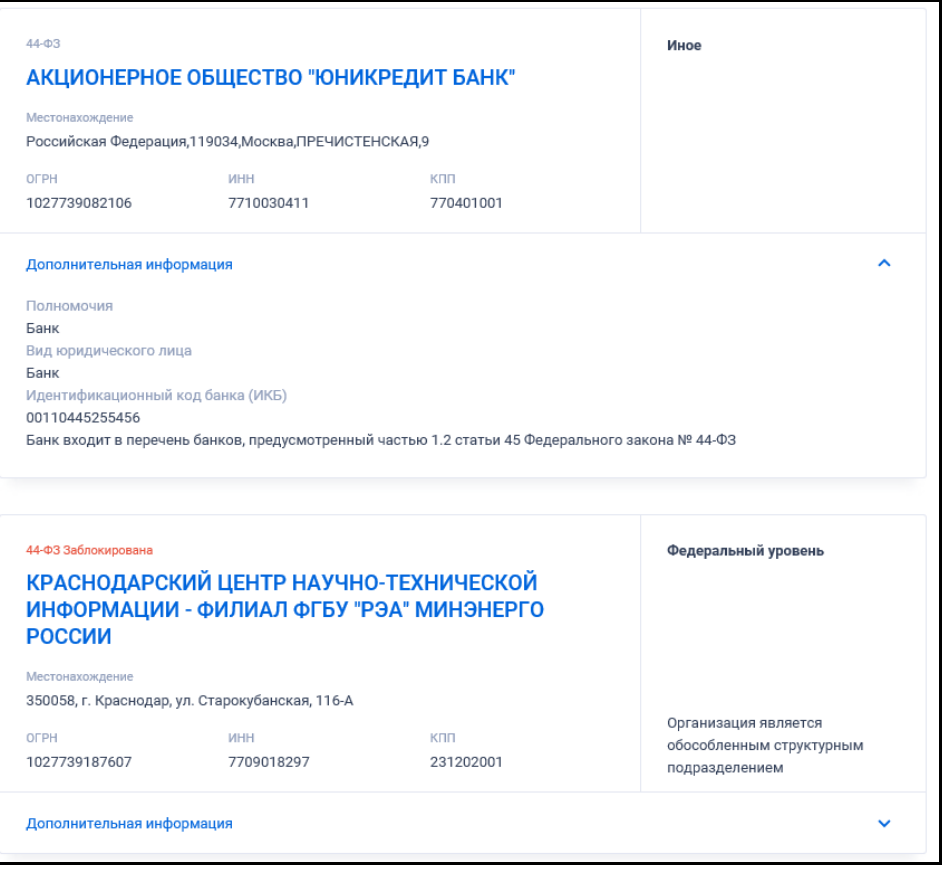

<span id="page-477-0"></span>Рисунок 407. Пример отображения реестровых записей организаций 44-ФЗ

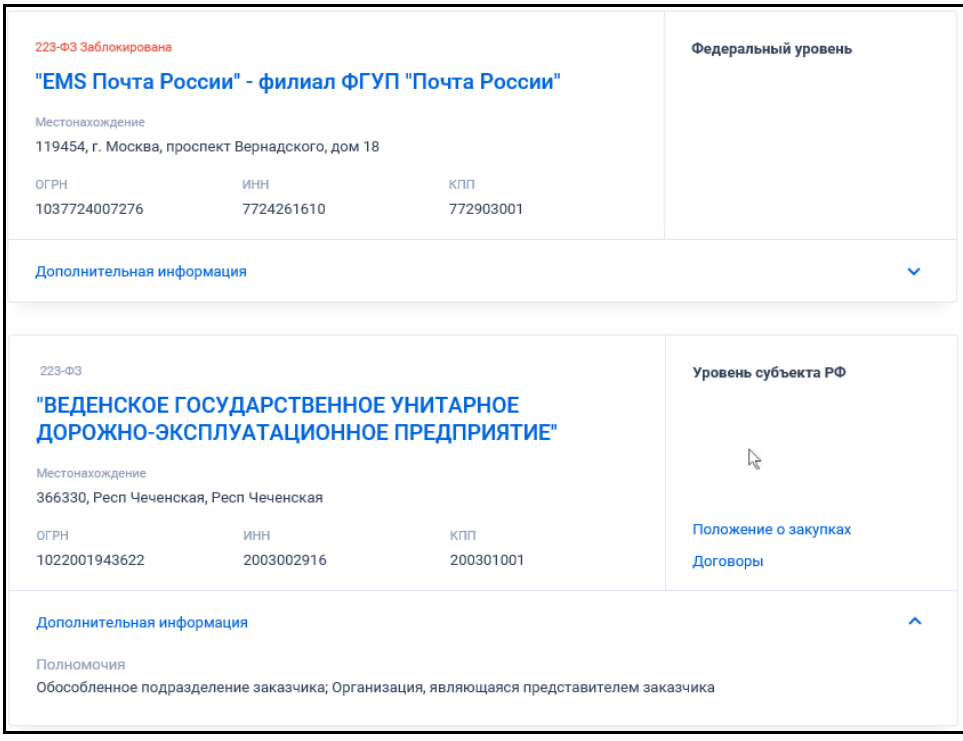

<span id="page-477-1"></span>Рисунок 408. Пример отображения реестровых записей организаций 223-ФЗ

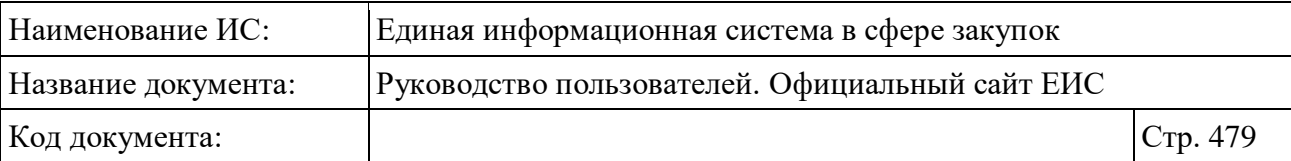

Для записи реестра организаций отображается:

- Уровень организации возможные значения:
	- Федеральный уровень;
	- Уровень субъекта РФ;
	- Муниципальный уровень;
	- $\bullet$   $M$ ное.
- Статус регистрации возможные значения:
	- «Зарегистрирована» (не отображается);
	- «Не зарегистрирована»;
	- «Заблокирована».
- «Номер закона» отображается субъект законодательства, к которому принадлежит организация. Если организация относится к двум законам одновременно, то на форме реестровой записи каждый закон отображается с отдельными статусами;
- «Наименование организации» отображается в виде гиперссылки, при нажатии на которую открывается карточка реестровой записи. Если организация принадлежит к двум субъектам законодательства, открывается окно «Выбор реестра зарегистрированных организаций» [\(Рисунок](#page-478-0) 409).

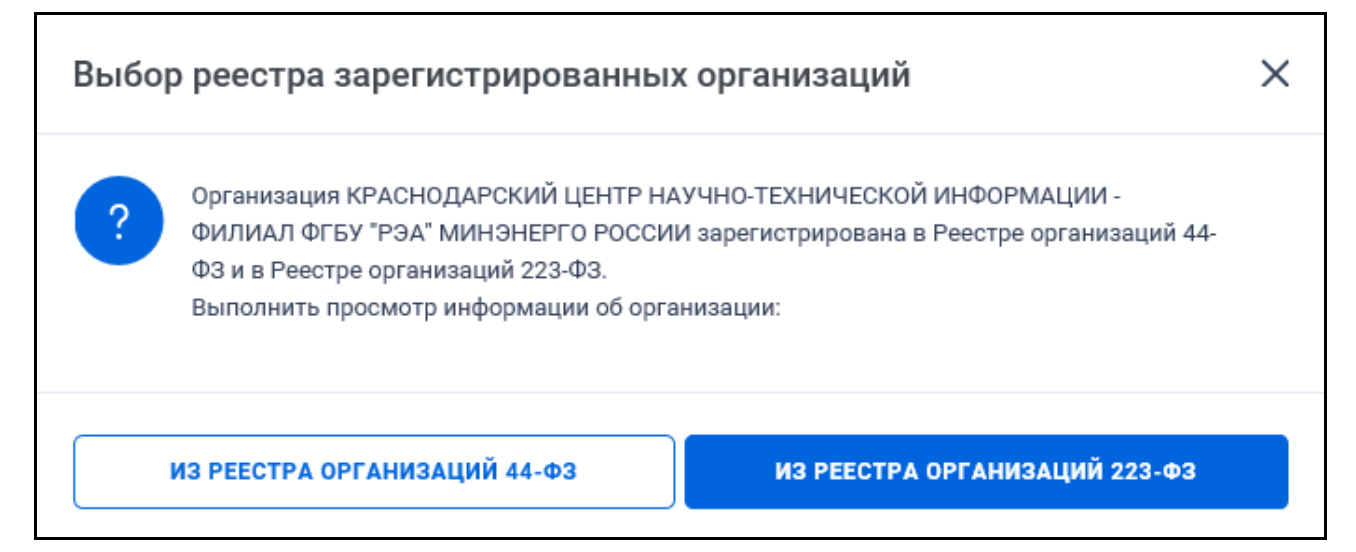

<span id="page-478-0"></span>Рисунок 409. Окно «Выбор реестра зарегистрированных организаций»

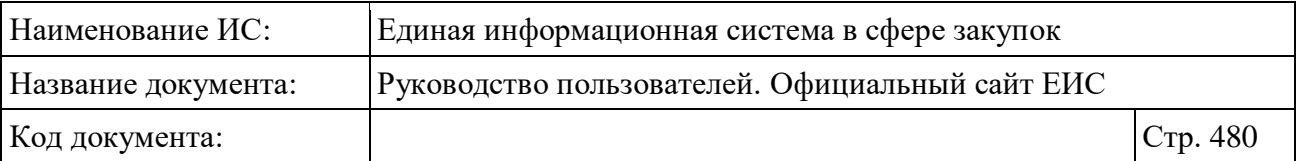

- Нажмите на кнопку «Из реестра организаций 44-ФЗ» или «Из реестра организаций 223-ФЗ» для перехода к выбору организации из нужного реестра;
- «Местонахождение»;
- «ОГРН». Отображается при наличии информации. Поле ОГРН не отображается для организаций являющимися иностранными гарантами;
- $-$  «ИНН»;
- $-$  «КПП»:
- «Организация является обособленным структурным подразделением» – текст отображается, если для организации установлен признак обособленного структурного подразделения, для организаций по 44- ФЗ и 223-ФЗ, зарегистрированных через Сводный реестр;
- Блок «Дополнительная информация» по умолчанию свернут. При нажатии на блок раскрывается дополнительная информация об организации:
	- «Полномочия» при наличии информации отображается одно или несколько полномочий организации;
	- «Вид юридического лица» при наличии информации отображается один или несколько видов юридического лица;
	- «Идентификационный код гаранта (ИКГ)» отображается при наличии информации;
	- «Статус ИКГ» при наличии информации отображается признак вхождения гаранта по НПА. Возможные значения:
		- − «Организация вправе выдавать независимые гарантии» (для актуального статуса)»;
		- − «Организация не вправе выдавать независимые гарантии» (для неактуального статуса). Признак отображается красным цветом.
- При наведении курсора на реестровую запись в правой части записи, в том числе вместо реквизита «Организация является обособленным структурным подразделением» (при наличии), отображается группа гиперссылок для перехода к страницам связанной информации:

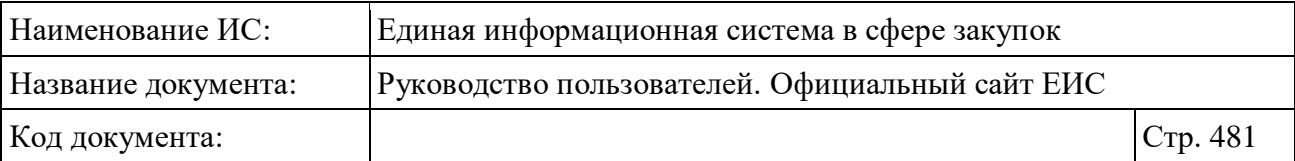

- «Закупки» при нажатии на гиперссылку отрывается страница результатов расширенного поиска по Реестру заказов и закупок, соответствующая наименованию организации данной реестровой записи;
- «Контракты» отображается только для организаций, относящихся к субъекту законодательства 44-ФЗ. При нажатии на гиперссылку отрывается страница результатов расширенного поиска по Реестру контрактов, соответствующая наименованию организации данной реестровой записи;
- «Положение о закупках» отображается только для организаций, относящихся к субъекту законодательства 223-ФЗ. При нажатии на гиперссылку отрывается карточка реестровой записи положения о закупках;
- Параметр может менять значение на «Присоединение к положению о закупках», если организация не имеет своего положения и присоединилась к положению другой организации;
- Параметр не отображается, если организация не опубликовала положение о закупках или не присоединилась к положению другой организации;
- «Договоры» при нажатии на гиперссылку отрывается расширенный поиск по Реестру договоров, заключенных заказчиками по результатам закупки, соответствующий наименованию организации данной реестровой записи. Гиперссылка отображается только для организаций, относящихся к субъекту законодательства 223-ФЗ или 223-ФЗ и 44-ФЗ одновременно.

#### **3.11.2.1 Быстрый поиск по Реестру организаций**

Страница быстрого поиска по Реестру организаций представлена на рисунке выше (см. [Рисунок](#page-475-0) 405).

Для осуществления быстрого поиска в поисковую строку введите, в соответствии с подсказкой, полностью или часть наименования организации, ОГРН, ИНН. Поиск введенного значения выполняется по следующим реквизитам:

- Наименование организации;
- Сокращенное наименование организации;

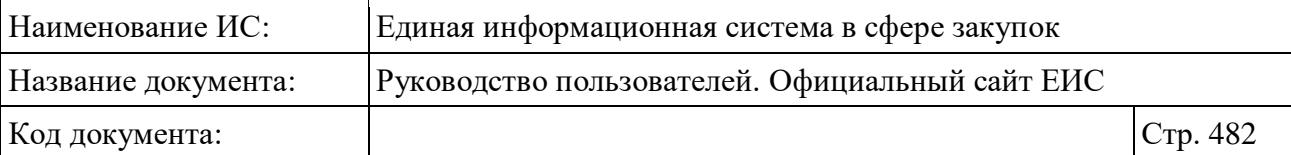

– ОГРН;

– ИНН организации.

Введите необходимое значение в поисковую строку. При необходимости установите отметку «Искать точно, как в запросе».

При поиске по Реестру организаций возможен выбор следующих параметров:

- «Сохраненные параметры» нажмите на кнопку «Выбрать» для выбора ранее сохраненных настроек поиска;
- «Закон» установите необходимую отметку «44-ФЗ» и/или «223-ФЗ»;
- «Уровень организации» возможные значения:
	- Федеральный уровень;
	- Уровень субъекта РФ;
	- Муниципальный уровень;
	- $\bullet$   $M$ ное.
- Блок «Дополнительные параметры» с параметром поиска:
	- «Отображать заблокированные организации»;
	- «Организация является обособленным подразделением».

Установив необходимые параметры, для сохранения запроса нажмите кнопку «Сохранить параметры». Для организации поиска нажмите кнопку «Применить», при этом результаты поиска отобразятся в центральной части страницы в соответствии с заданными параметрами.

При необходимости удалить выбранные значения параметров поиска, нажав на кнопку «Очистить форму».

Для перехода на форму расширенного поиска нажмите на одну из гиперссылок «Все параметры», расположенные вверху и внизу блока «Параметры поиска».

### **3.11.2.2 Расширенный поиск по Реестру организаций**

Для осуществления расширенного поиска нажмите на гиперссылку «Все параметры поиска», расположенную над блоком «Параметры поиска» или под ним (см. [Рисунок](#page-475-0) 405). Отображается страница Реестр организаций, содержащая форму расширенного поиска [\(Рисунок](#page-482-0) 410).

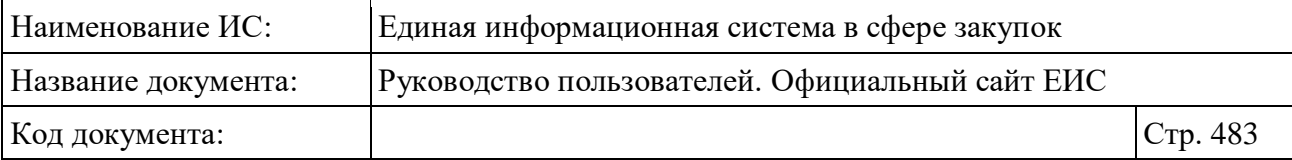

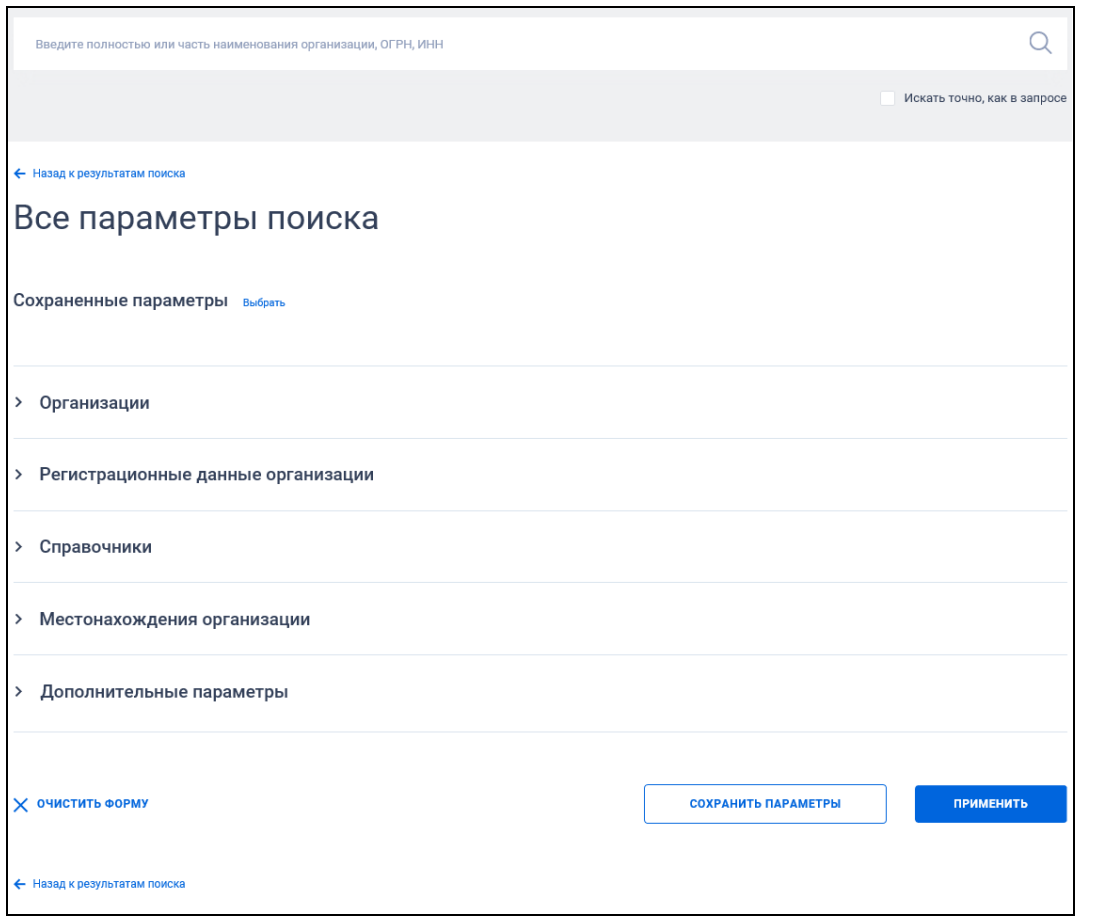

<span id="page-482-0"></span>Рисунок 410. Форма расширенного поиска по Реестру организаций (по умолчанию)

По умолчанию блоки с параметрами поиска на форме расширенного поиска свернуты.

Если в блоке до перехода к расширенному поиску хотя бы в одном параметре было установлено значение, то при открытии страницы с расширенными параметрами блок отображается в развернутом виде.

При нажатии на пиктограмму « » или область блока, раскрываются значения (см. [Рисунок](#page-483-0) 411, [Рисунок](#page-484-0) 412, [Рисунок](#page-485-0) 413), пиктограмма меняется на « » (и наоборот).

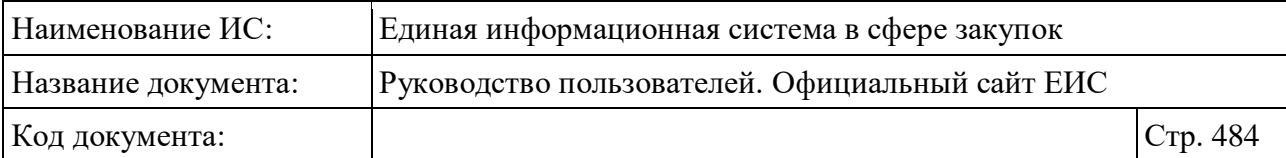

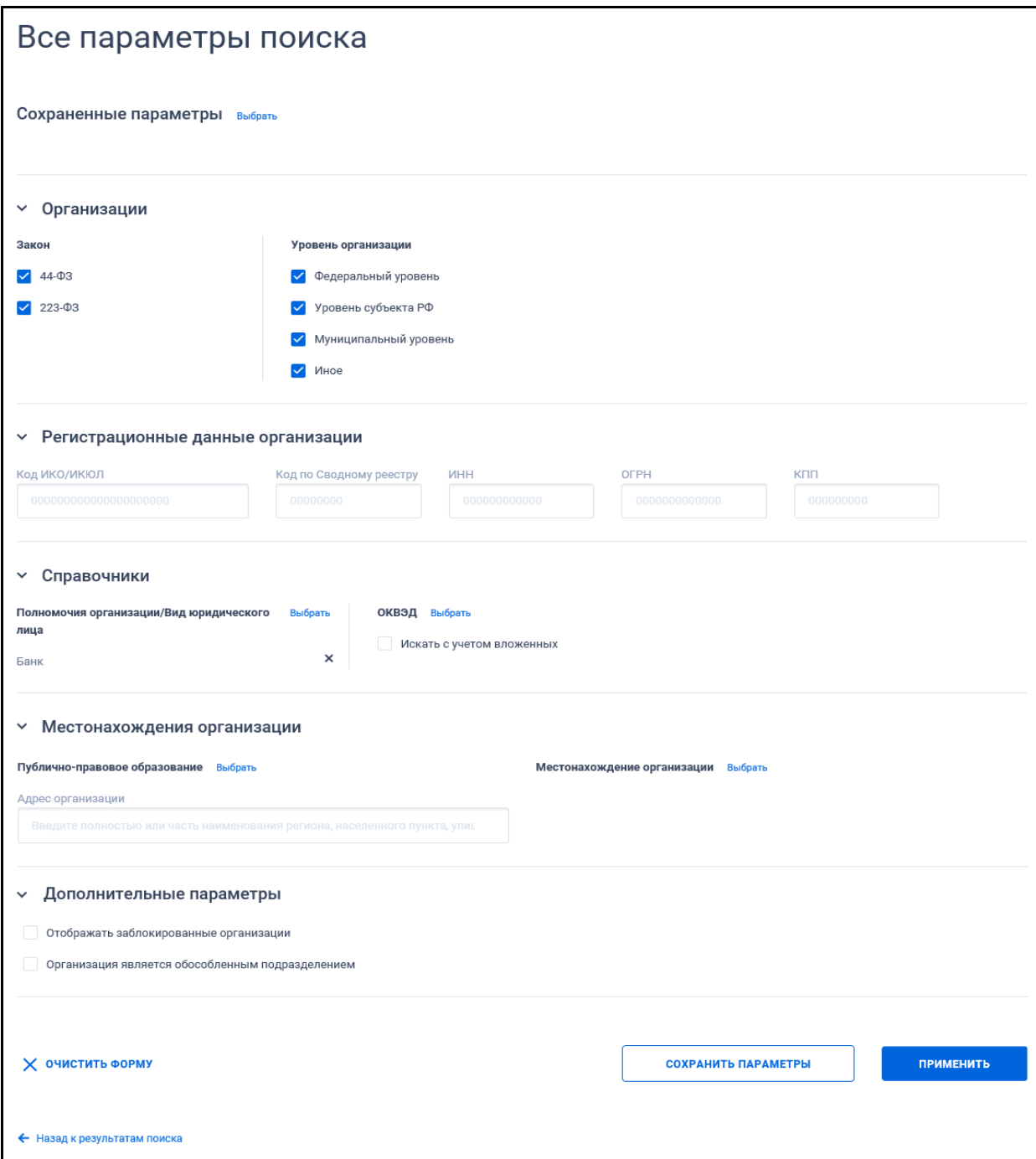

<span id="page-483-0"></span>Рисунок 411. Форма расширенного поиска по Реестру организаций (по умолчанию), раскрыты блоки с параметрами поиска

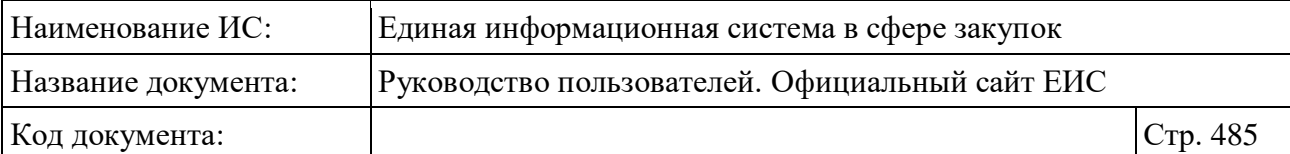

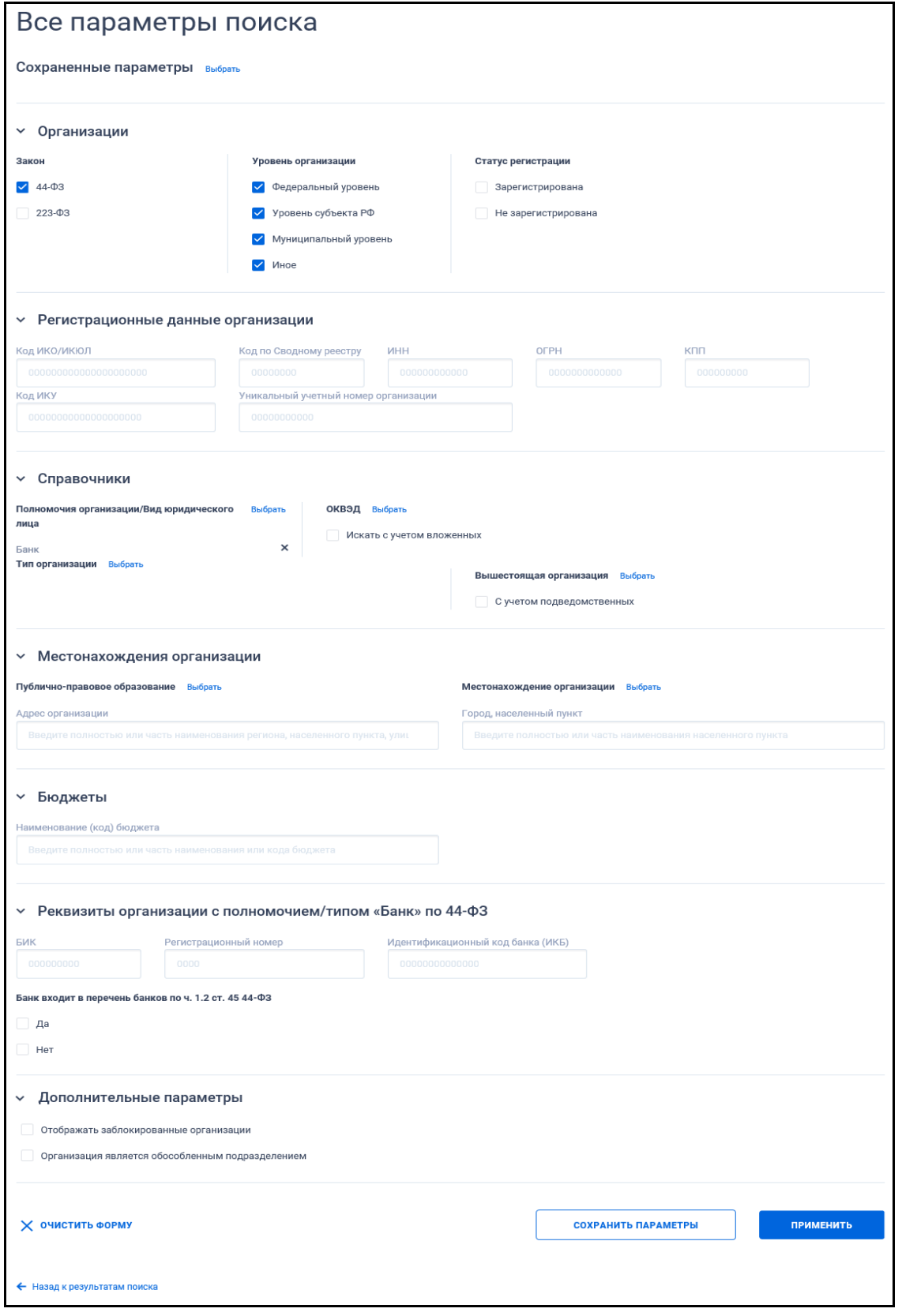

<span id="page-484-0"></span>Рисунок 412. Форма расширенного поиска по Реестру организаций (по закону 44-ФЗ), раскрыты блоки с параметрами поиска

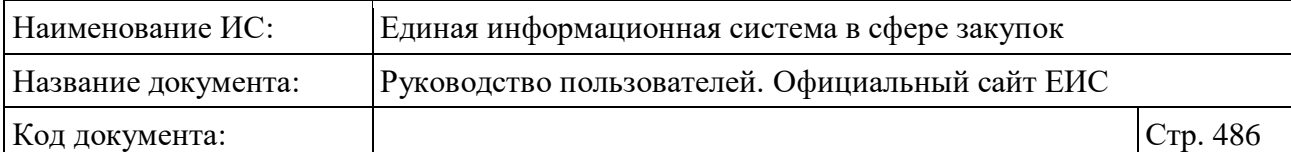

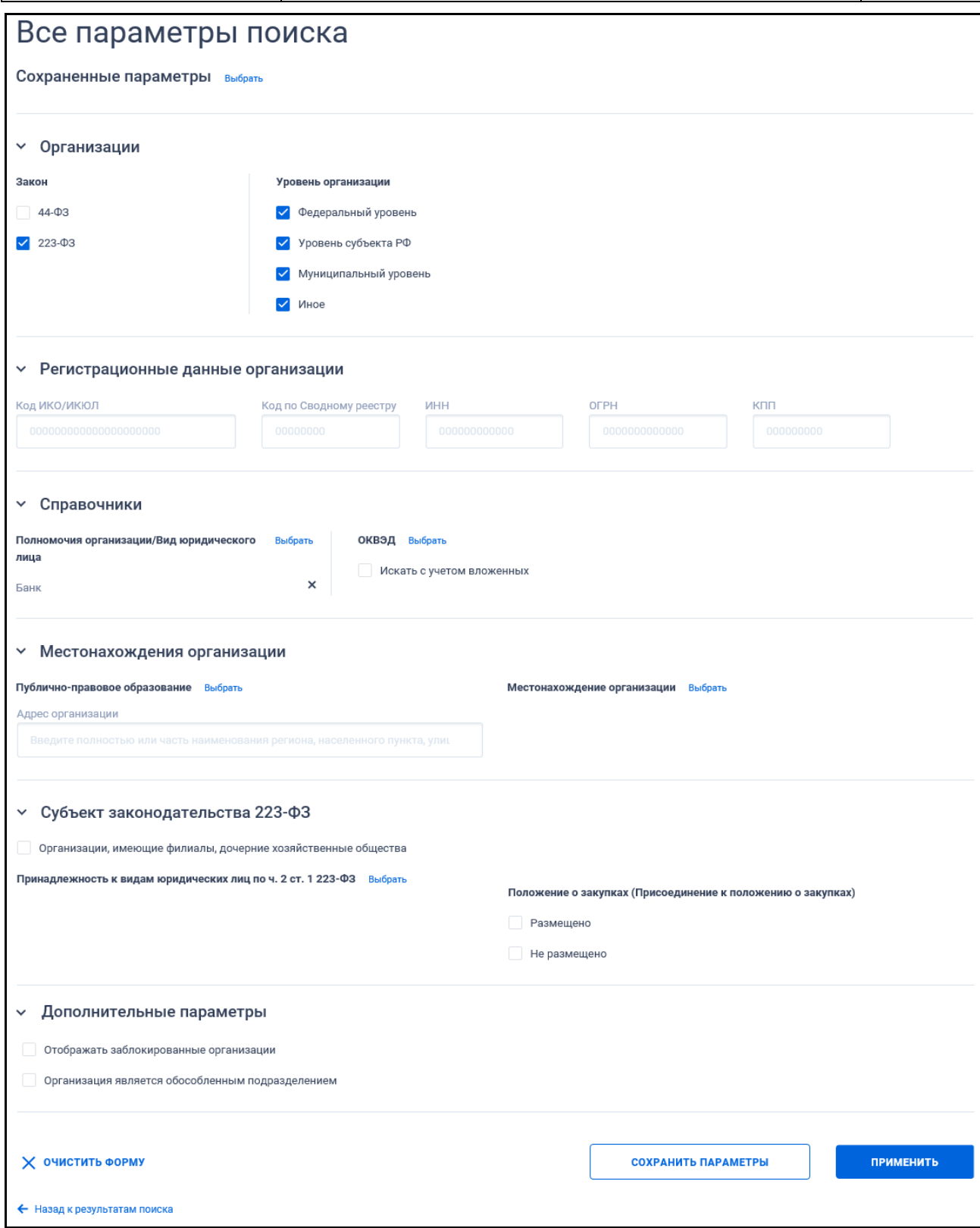

<span id="page-485-0"></span>Рисунок 413. Форма расширенного поиска по Реестру организаций (по закону 223-ФЗ), раскрыты блоки с параметрами поиска

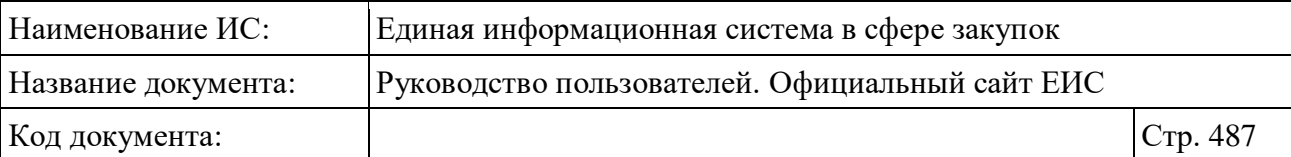

В поисковую строку расширенного поиска введите, в соответствии с подсказкой, полностью или часть наименования организации, ОГРН, ИНН и нажмите на пиктограмму « $\mathbb{Q}_\mathcal{Y}$ . При необходимости установите отметку «Искать точно, как в запросе», расположенную под строкой поиска.

Для выбора ранее сохраненных настроек поиска в поле «Сохраненные параметры» нажмите на кнопку «Выбрать».

Заполните необходимые поля на странице расширенного поиска по Реестру организаций и нажмите на кнопку «Применить», расположенную в нижней части страницы.

Для сохранения поискового запроса нажмите на кнопку «Сохранить параметры».

Для сброса параметров расширенного поиска нажмите на кнопку «Очистить форму».

При нажатии на одну из гиперссылок « Назад к результатам поиска», которые расположены вверху и внизу формы расширенного поиска, осуществляется переход в быстрый поиск сведений.

#### **3.11.2.3 Просмотр карточки Реестра организаций**

Для просмотра карточки Реестра организаций нажмите на гиперссылку с наименованием организации в реестровой записи.

В случае если организации зарегистрирована в Реестре организации 44- ФЗ посредством включения сведений об организации в Сводный реестр, ее карточка выглядит следующим образом [\(Рисунок](#page-487-0) 414, [Рисунок](#page-488-0) 415):

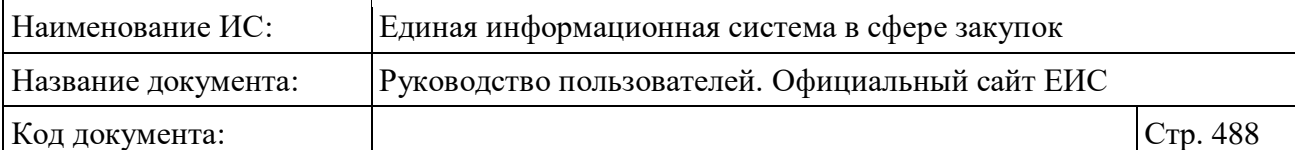

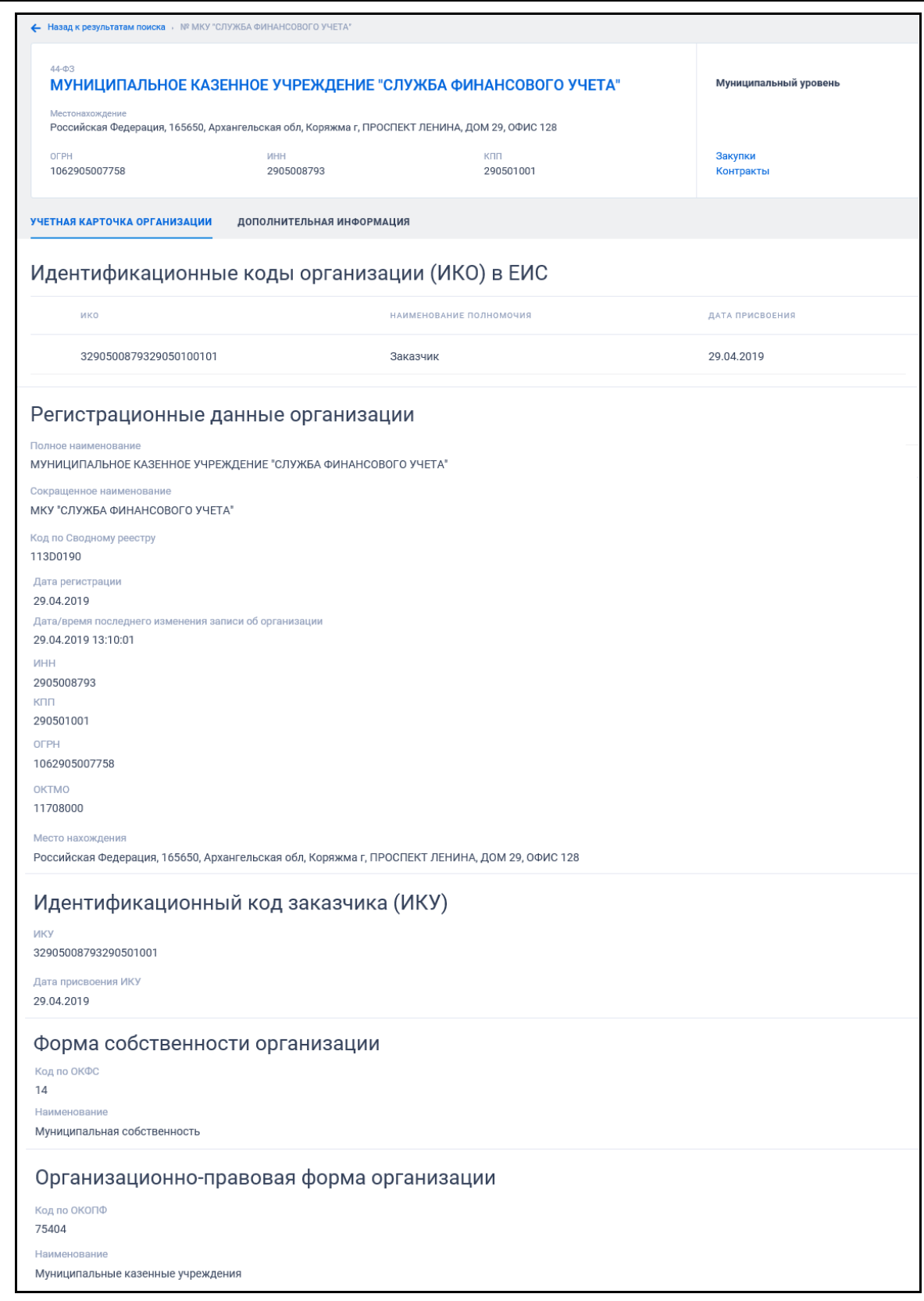

<span id="page-487-0"></span>Рисунок 414. Карточка организации, зарегистрированной посредством Сводного реестра, вкладка «Учетная карточка организации»

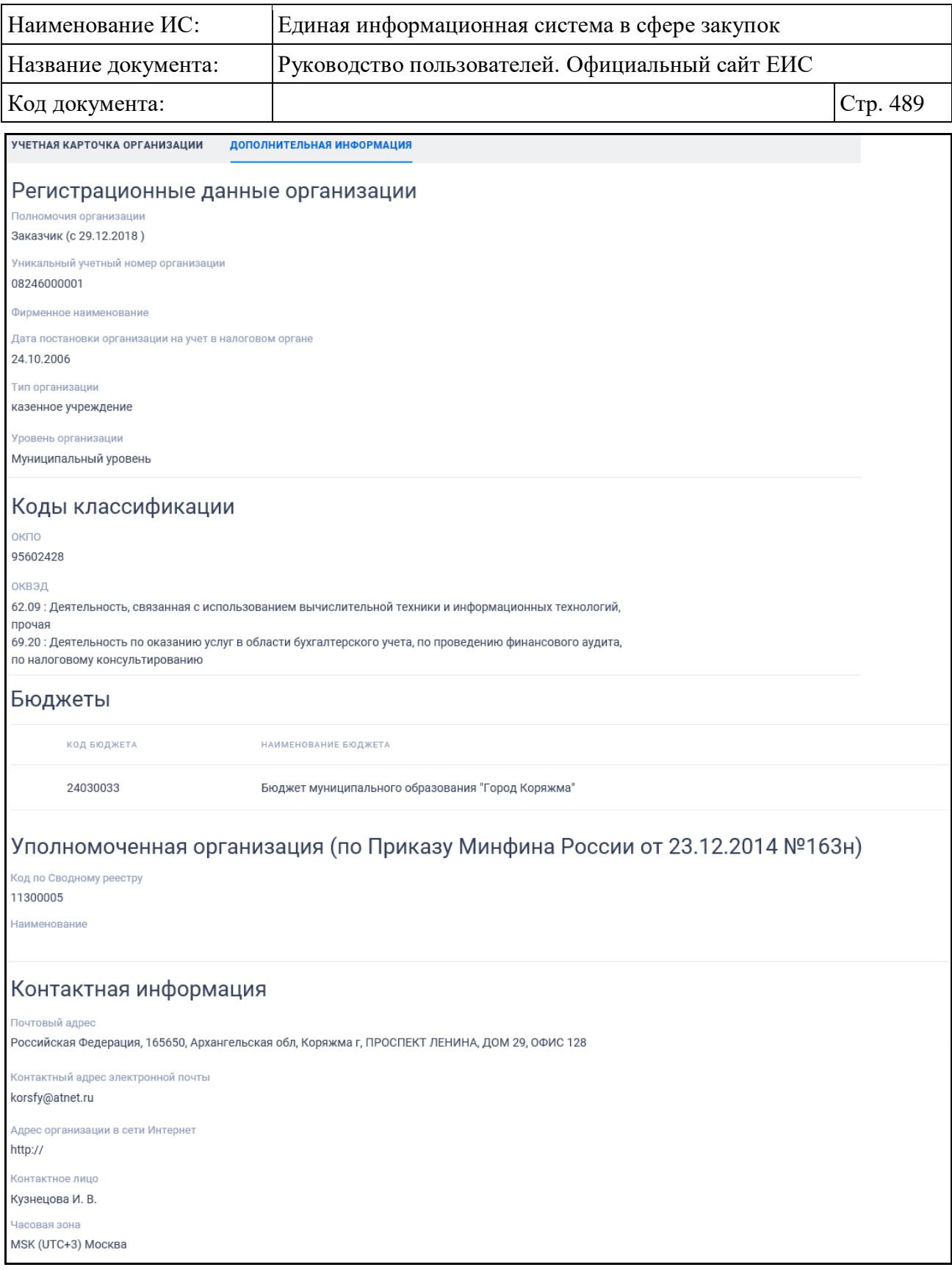

<span id="page-488-0"></span>Рисунок 415. Карточка организации, зарегистрированной посредством Сводного реестра, вкладка «Дополнительная информация»

В случае если организация зарегистрирована в Реестре организации 44- ФЗ посредством Единой системы идентификации и аутентификации (ЕСИА), ее карточка выглядит следующим образом [\(Рисунок](#page-489-0) 416):

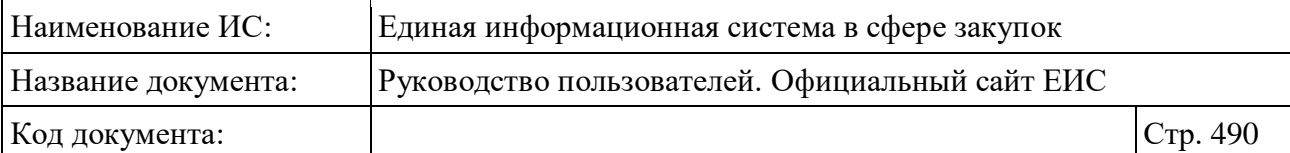

| Местонахождение                                                                                                    |                                                                                                    |                  |                      |
|----------------------------------------------------------------------------------------------------|----------------------------------------------------------------------------------------------------|------------------|----------------------|
|                                                                                                    | Российская Федерация, 675000, Амурская обл, Благовещенск г, Амурская ул, 225, -                                                                                                    |                  |                      |
| OFPH<br>1022800000079                                                                                                    | <b>MHH</b><br>2801023444                                                                                                    | КПП<br>280101001 | Закупки<br>Контракты |
| Дата регистрации<br>23.01.2014<br>Уникальный учетный номер организации<br>18230000001<br>Полное наименование<br>Сокращенное наименование<br>"АЗИАТСКО-ТИХООКЕАНСКИЙ БАНК" (ПАО)<br>ИНН<br>2801023444<br>КПП<br>280101001<br>Дата постановки организации на учет в налоговом органе<br>24.10.1994<br>БИК<br>041012765<br>Регистрационный номер банка<br>1810<br>Идентификационный код банка (ИКБ)<br>03410410127659<br>Статус ИКБ<br>Место нахождения | Регистрационные данные организации<br>"АЗИАТСКО-ТИХООКЕАНСКИЙ БАНК" (ПУБЛИЧНОЕ АКЦИОНЕРНОЕ ОБЩЕСТВО)<br>Банк входит в перечень банков, предусмотренный частью 1.2 статьи 45 Федерального закона № 44-ФЗ |                  |                      |
| OFPH<br>1022800000079<br>Коды классификации<br>окопф<br>12247: Публичные акционерные общества<br>ОКОГУ                                                                                                    | Российская Федерация, 675000, Амурская обл, Благовещенск г, Амурская ул, 225, -                                                                                                    |                  |                      |
| 1500010: Центральный банк Российской Федерации<br>ОКПО<br>09272303<br>оквэд<br>64.19 : Денежное посредничество прочее<br>64.99.1 : Вложения в ценные бумаги<br>64.99.2 : Деятельность дилерская<br>Показать все<br>OKATO<br>10401000000: Благовещенск                                                                                                    | 64.91 : Деятельность по финансовой аренде (лизингу/сублизингу)                                                                                                    |                  |                      |
| Контактная информация<br>Телефон<br>+7 (4162) 222333<br>Факс<br>+7 (4162) 220400<br>Почтовый адрес<br>Контактный адрес электронной почты<br>atb@atb.su<br>Адрес организации в сети Интернет<br>www.atb.su<br>Контактное лицо<br>Алифиренко А. А.                                                                                                    | Российская Федерация, 675000, Амурская обл, Благовещенск г, АМУРСКАЯ, 225, -                                                                                                    |                  |                      |

<span id="page-489-0"></span>Рисунок 416. Карточка организации, зарегистрированной посредством ЕСИА

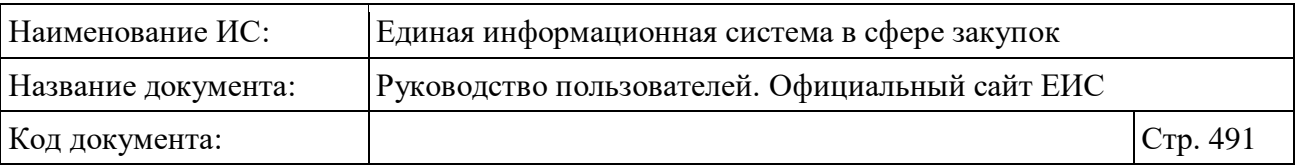

В случае если организация зарегистрирована в Реестре организации 223- ФЗ посредством включения сведений об организации в Сводный реестр, ее карточка выглядит следующим образом [\(Рисунок](#page-491-0) 417, [Рисунок](#page-492-0) 418).

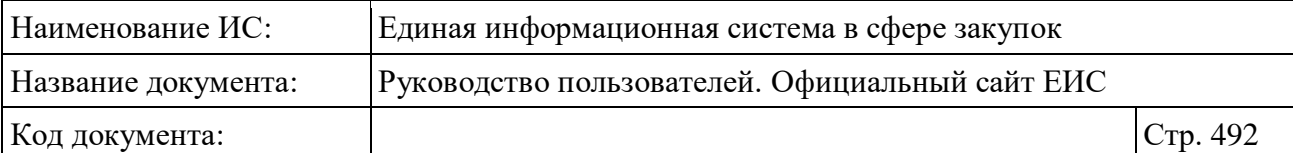

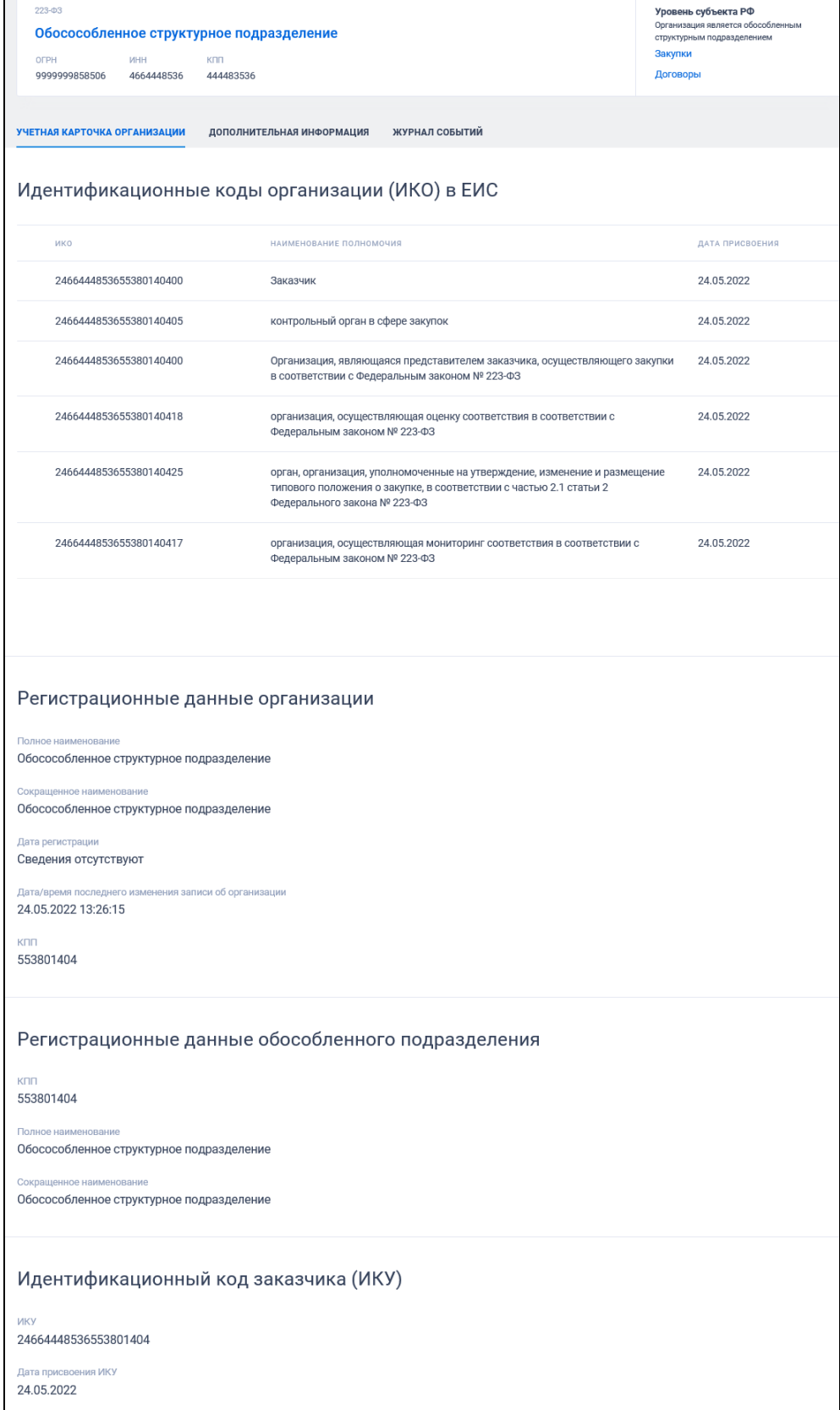

<span id="page-491-0"></span>Рисунок 417. Карточка организации по 223-ФЗ (СВР), вкладка «Учетная

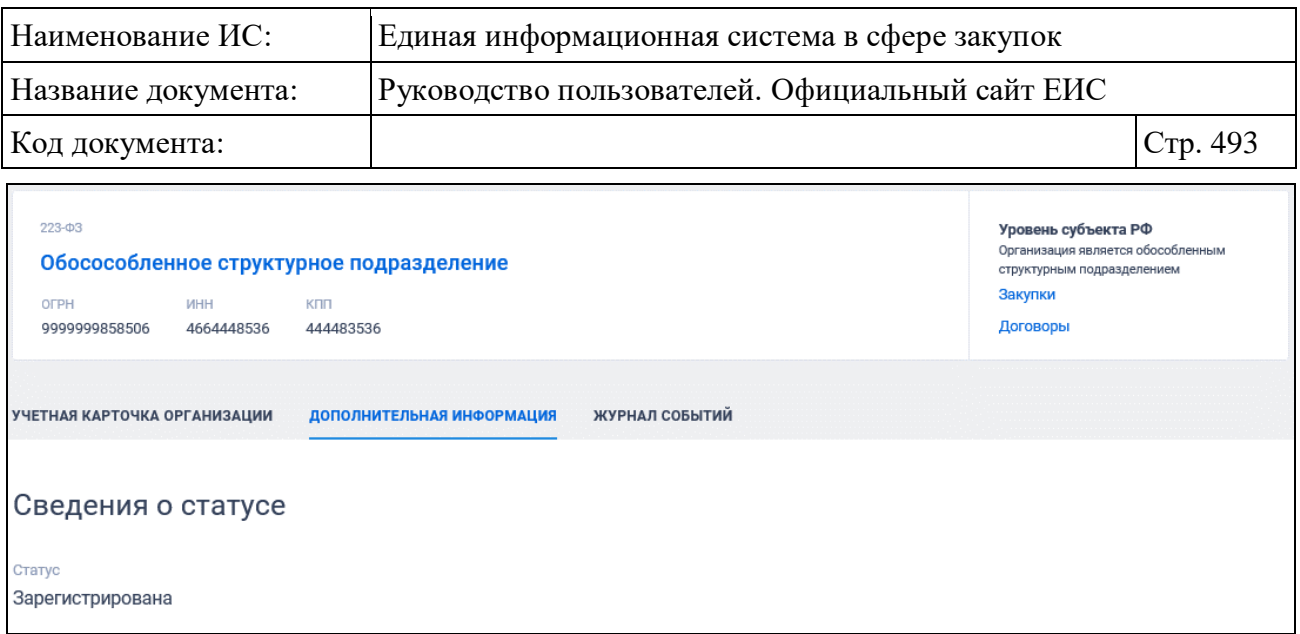

<span id="page-492-0"></span>Рисунок 418. Карточка организации по 223-ФЗ (СВР), вкладка «Дополнительная информация»

В случае если организация зарегистрирована в Реестре организации 223- ФЗ посредством Единой системы идентификации и аутентификации (ЕСИА), ее карточка выглядит следующим образом [\(Рисунок](#page-493-0) 419, [Рисунок](#page-494-0) 420, [Рисунок](#page-495-0) 421):

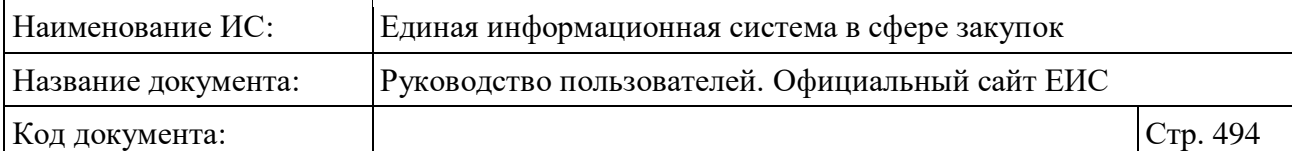

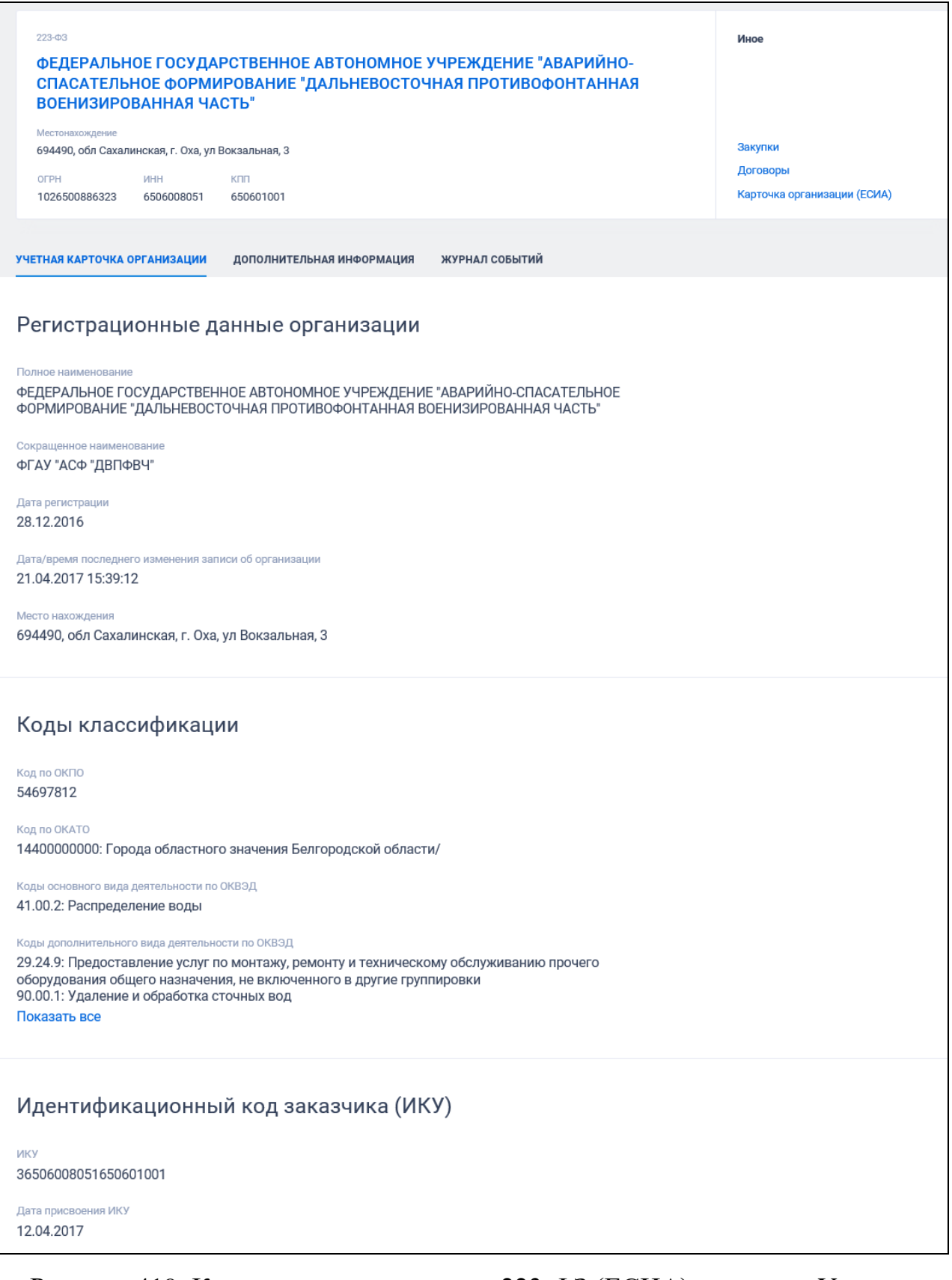

<span id="page-493-0"></span>Рисунок 419. Карточка организации по 223-ФЗ (ЕСИА), вкладка «Учетная карточка организации»

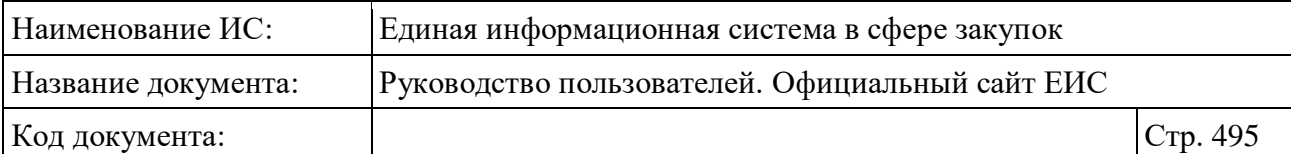

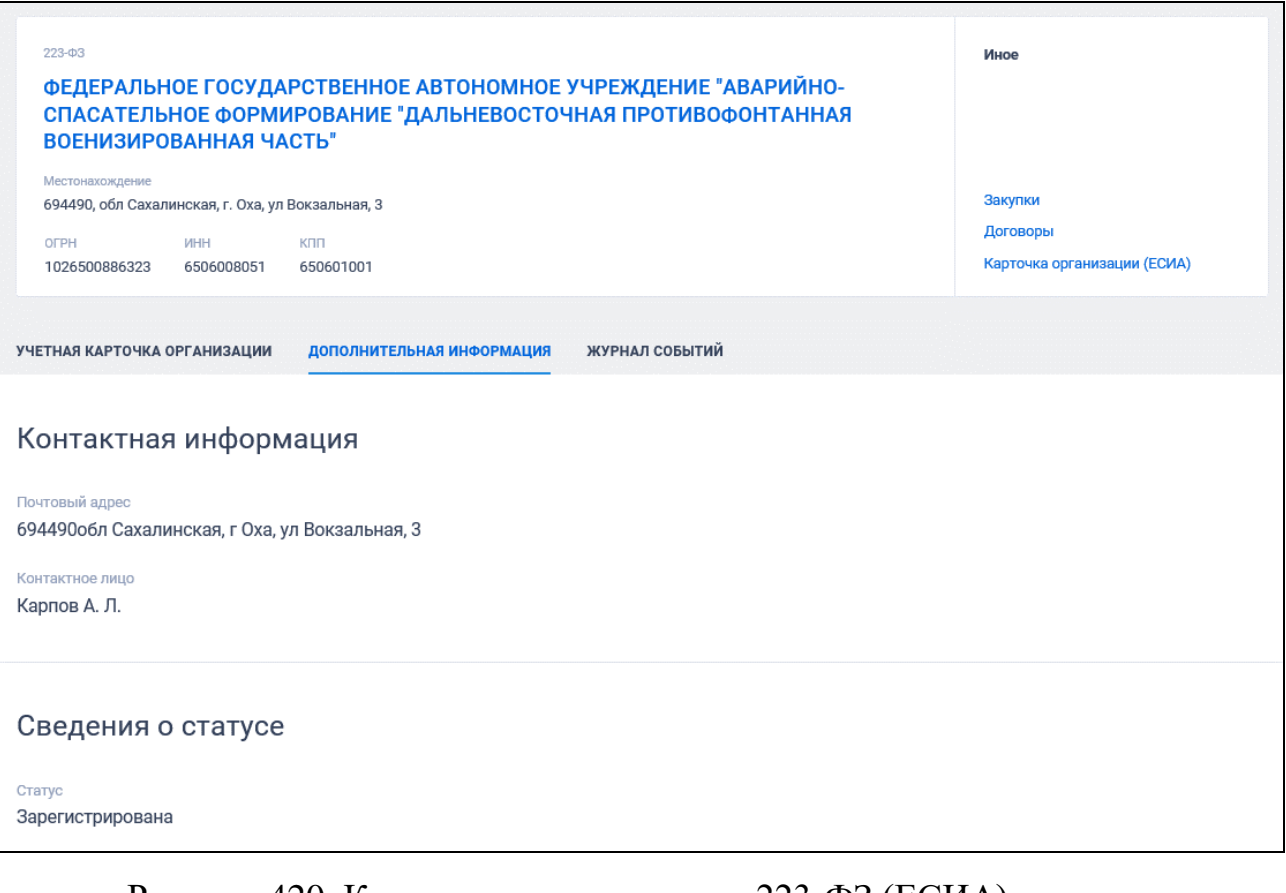

<span id="page-494-0"></span>Рисунок 420. Карточка организации по 223-ФЗ (ЕСИА), вкладка «Дополнительная информация»

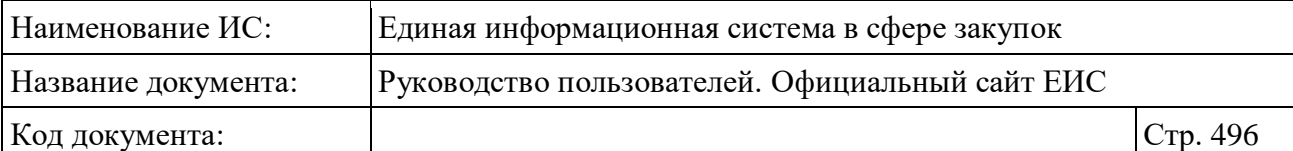

| 223-03<br>ВОЕНИЗИРОВАННАЯ ЧАСТЬ"<br>Местонахождение                                                                                    | ФЕДЕРАЛЬНОЕ ГОСУДАРСТВЕННОЕ АВТОНОМНОЕ УЧРЕЖДЕНИЕ "АВАРИЙНО-<br>СПАСАТЕЛЬНОЕ ФОРМИРОВАНИЕ "ДАЛЬНЕВОСТОЧНАЯ ПРОТИВОФОНТАННАЯ                                                  | Иное                        |  |  |
|----------------------------------------------------------------------------------------------------|----------------------------------------------------------------------------------------------------|-----------------------------|--|--|
| 694490, обл Сахалинская, г. Оха, ул Вокзальная, 3                                                                                      | Закупки                                                                                                    |                             |  |  |
| <b>OFPH</b><br><b>MHH</b>                                                                                                    | <b>KTITI</b>                                                                                                    | Договоры                    |  |  |
| 1026500886323<br>6506008051                                                                                                    | 650601001                                                                                                    | Карточка организации (ЕСИА) |  |  |
| УЧЕТНАЯ КАРТОЧКА ОРГАНИЗАЦИИ                                                                                                    | ЖУРНАЛ СОБЫТИЙ<br>ДОПОЛНИТЕЛЬНАЯ ИНФОРМАЦИЯ                                                                                                    |                             |  |  |
| ДАТА И ВРЕМЯ                                                                                                    | СОБЫТИЕ                                                                                                    |                             |  |  |
| 23.03.2022 16:41 (MCK+6)<br>Информация об организации обновлена на основании сведений Единого государственного реестра юридических лиц |                                                                                                    |                             |  |  |
| 15.03.2022 11:08 (MCK+6)<br>Информация об организации обновлена на основании сведений Единого государственного реестра юридических лиц |                                                                                                    |                             |  |  |
| Организация зарегистрирована в системе по данным Единой системы идентификации и аутентификации<br>11.03.2022 12:04 (MCK+6)             |                                                                                                    |                             |  |  |
| 11.03.2022 12:04 (MCK+6)<br>Информация об организации изменена                                                                         |                                                                                                    |                             |  |  |
| 11.03.2022 11:23 (MCK+6)<br>Информация об организации обновлена на основании сведений Единого государственного реестра юридических лиц |                                                                                                    |                             |  |  |
| 05.12.2019 13:09 (MCK+6)<br>Информация об организации обновлена на основании сведений Единого государственного реестра юридических лиц |                                                                                                    |                             |  |  |
| 22.08.2019 11:08 (MCK+6)                                                                                                    | Информация об организации обновлена на основании сведений Единого государственного реестра юридических лиц                                                                   |                             |  |  |
| 26.11.2018 14:00 (MCK+6)                                                                                                    | Для организации «ФГАУ "АСФ "ДВПФВЧ"» (ИНН 6506008051, КПП 650601001, ОГРН 1026500886323) автоматически изменен код<br>организации по Сводному реестру с 00135026 на 84105190 |                             |  |  |
| 26.11.2018 14:00 (MCK+6)<br>Информация об организации по данным Сводного реестра обновлена                                             |                                                                                                    |                             |  |  |
| 26.11.2018 14:00 (MCK+6)                                                                                                    | Информация об организации по данным Сводного реестра обновлена                                                                                                    |                             |  |  |
| 100<br>$\overline{2}$<br>3<br>$\rightarrow$                                                                                            |                                                                                                    | Показать по:<br>10          |  |  |

<span id="page-495-0"></span>Рисунок 421. Карточка организации по 223-ФЗ (ЕСИА), вкладка «Журнал событий»

#### **3.11.3 Раздел «Реестр заказчиков (223-ФЗ)»**

Для перехода в раздел «Реестр заказчиков (223-ФЗ)» необходимо нажать на пункт «Реестр заказчиков (223-ФЗ)», расположенный в блоке «Организации» на вкладке «Все» карты сайта (см. [Рисунок](#page-459-0) 393).

При нажатии на пункт меню отобразится страница Сводный реестр квалифицированных подрядных организаций:

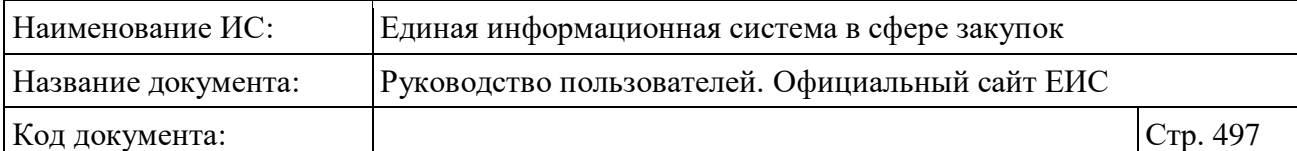

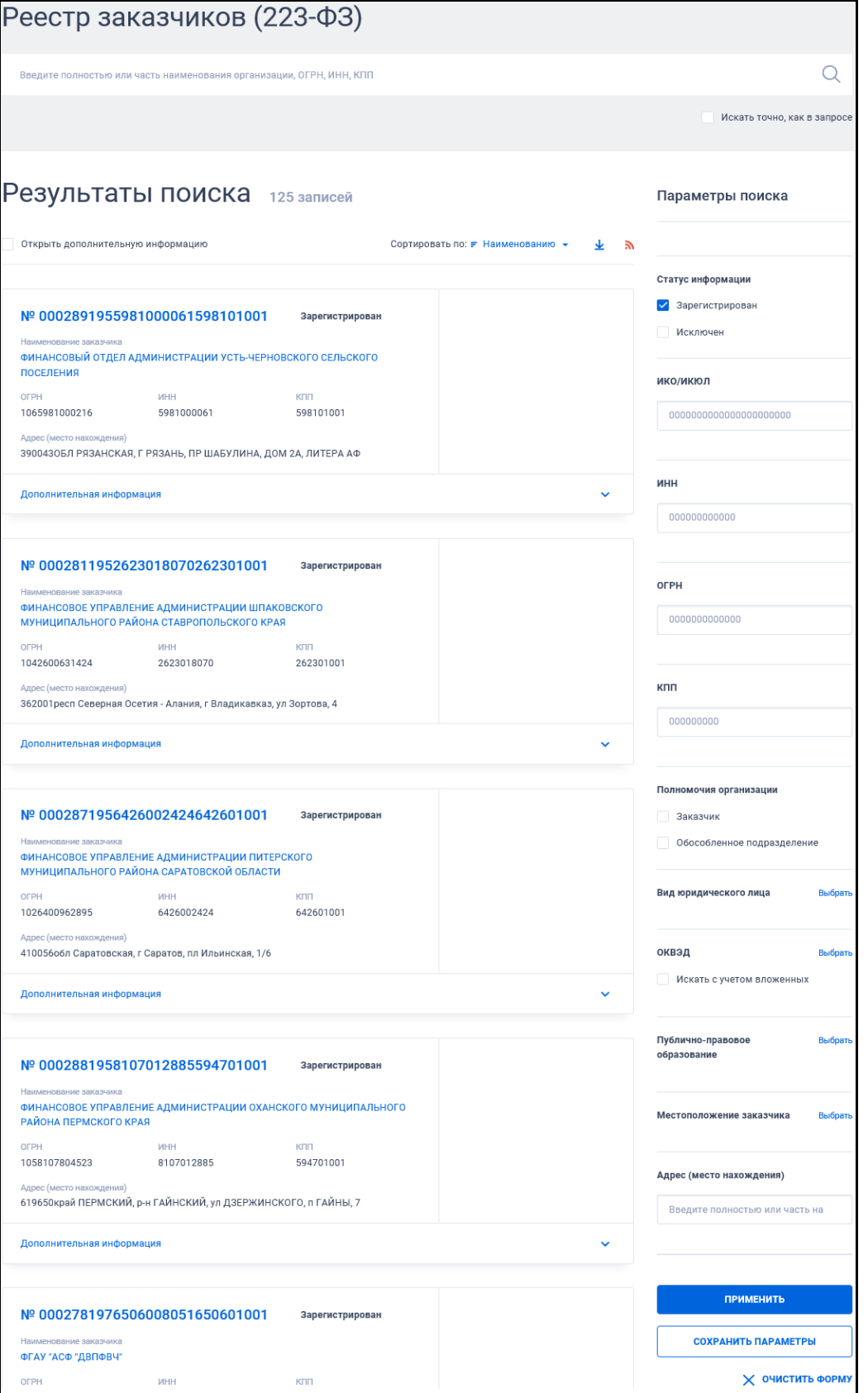

Рисунок 422. Страница «Реестр заказчиков (223-ФЗ)»

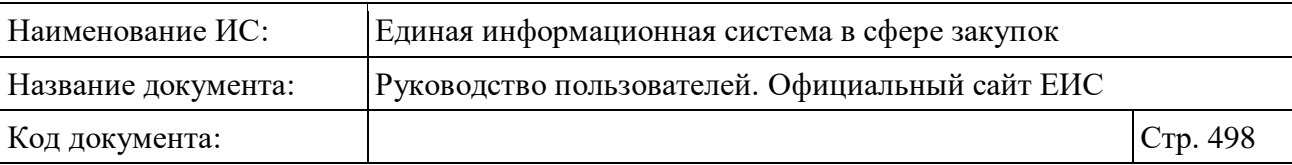

В центральной части страницы отображается список со сведениями, найденными в Реестре.

Общее количество записей отображается над Перечнем реестровых записей рядом с заголовком «Результаты поиска».

Для сортировки результатов поиска нажмите на пиктограмму « » в поле «Сортировать по», при этом для выбора раскрывается список способов сортировки [\(Рисунок](#page-497-0) 423).

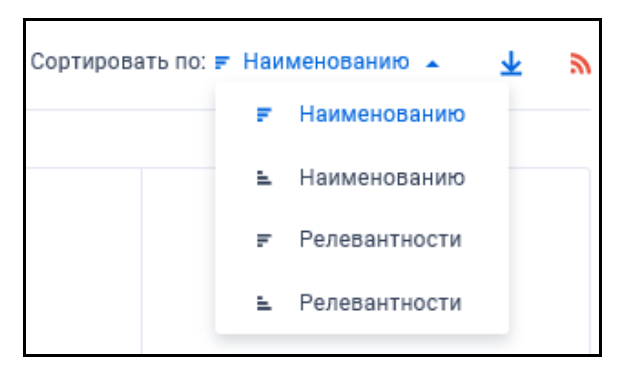

<span id="page-497-0"></span>Рисунок 423. Отображение списка способов сортировки в развернутом состоянии

Для выгрузки результатов поиска в файл следует нажать на пиктограмму « ». Отображается форма настройки выгружаемых реквизитов (см. п. [3.15.1\)](#page-735-0).

В перечень реквизитов, доступных для выгрузки, входят следующие атрибуты:

- Номер реестровой записи;
- $\bullet$  Статус;
- Полное наименование организации;
- Сокращенное наименование организации (при наличии);
- ИНН. Заполняется при наличии информации;
- $\bullet$  OFPH;
- $\bullet$  K $\Pi$ I:
- Полномочия;
- Вид юридического лица;
- Адрес (место нахождения);
- Исключение. Заполняется датой исключения для организаций в статусе «Исключен».

Для подписки на RSS-рассылку нажмите на пиктограмму «• ». Подробнее о функции подписки на RSS-рассылку см. пункт [3.15.2.](#page-739-0)

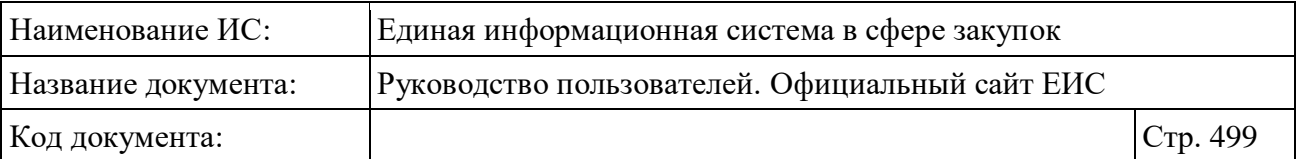

Примеры отображения реестровых записей реестра заказчиков (223-ФЗ) представлены на следующем рисунке [\(Рисунок](#page-498-0) 424)

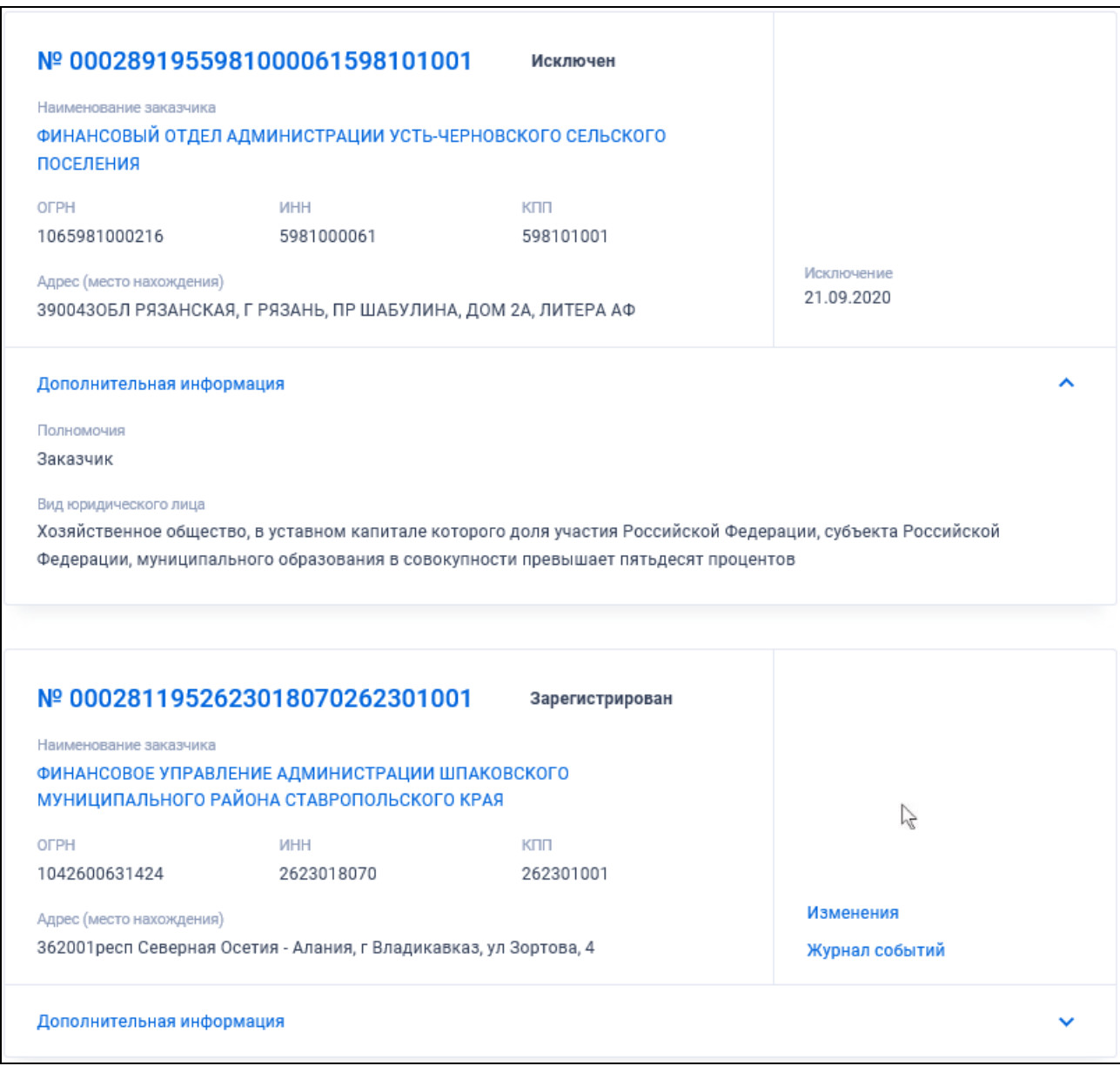

Рисунок 424. Реестровые записи реестра заказчиков (223-ФЗ)

<span id="page-498-0"></span>Для записи реестра заказчиков (223-ФЗ) отображается:

- «Статус» регистрации организации:
	- Зарегистрирован;
	- Исключен.
- «Реестровый номер» отображается в виде гиперссылки, при нажатии на которую открывается карточка организации;

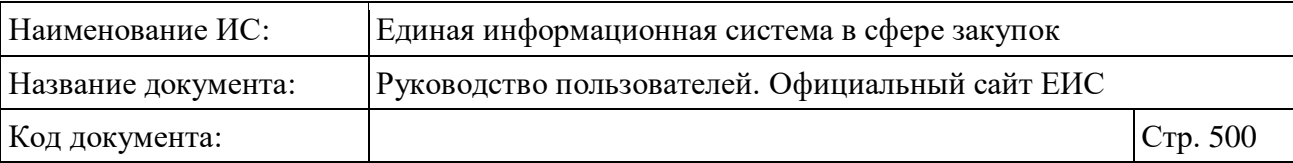

- «Наименование заказчика» отображается наименование организации в виде гиперссылки, при нажатии на которую открывается карточка организации на вкладке «Информация об организации»;
- «ОГРН» отображается ОГРН организации. Отображается при наличии информации;
- «ИНН» отображается ИНН организации;
- «КПП» отображается КПП организации;
- «Адрес (место нахождения)» отображается адрес организации;
- «Исключение» для организаций в статусе «Исключен» отображается дата исключения организации;
- Блок «Дополнительная информация» по умолчанию блок свернут. При нажатии на блок раскрывается информация о позиции:
	- «Полномочия» отображаются одно или несколько полномочий организации:
		- Заказчик;
		- − Обособленное подразделение.
	- «Вид юридического лица» отображается перечень видов юридического лица, указанные в сведениях организации.
- «Исключено из сводного реестра» отображается дата исключения информации о подрядной организации из сводного реестра. Поле отображается только для записей в статусе «Архивная»;
- При наведении курсора на реестровую запись в правой части записи (вместо параметра «Исключение»), отображается группа гиперссылок для перехода к страницам связанной информации:
	- «Изменения» при нажатии на гиперссылку отрывается карточка организации на вкладке «Изменения»;
	- «Журнал событий» при нажатии на гиперссылку отрывается карточка организации на вкладке «Журнал событий».

### **3.11.3.1 Быстрый поиск по Реестру заказчиков (223-ФЗ)**

Страница быстрого поиска по Реестру заказчиков (223-ФЗ) представлена на рисунке выше (см. [Рисунок](#page-498-0) 424).

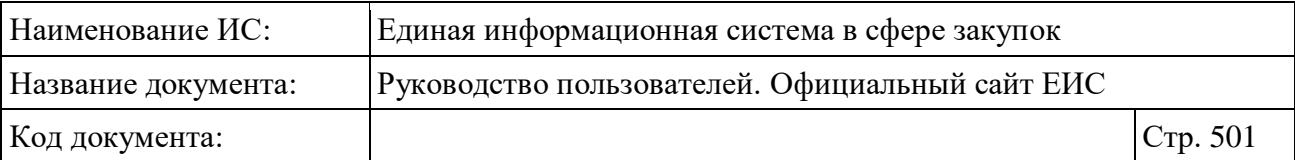

Для осуществления быстрого поиска в поисковую строку введите, в соответствии с подсказкой, полностью или часть наименования организации, ОГРН, ИНН, КПП. Поиск введенного значения выполняется по следующим реквизитам:

- Наименование заказчик;
- Сокращенное наименование заказчика;
- ОГРН;
- ИНН;
- $-$  K $\Pi$  $\Pi$ .

Введите необходимое значение в поисковую строку. При необходимости установите отметку «Искать точно, как в запросе».

При установке отметки параметра «Открыть дополнительную информацию», расположенного под заголовком «Результаты поиска», в реестровых записях раскрываются блоки «Дополнительная информация».

При поиске по реестру заказчиков (223-ФЗ) также возможен выбор следующих параметров:

- «Сохраненные параметры» нажмите на кнопку «Выбрать» для выбора ранее сохраненных настроек поиска;
- «Статус» в поле возможен выбор значений:
	- Зарегистрирован;
	- Исключен.
- «ИКО / ИКЮЛ» осуществляется поиск по коду ИКО / ИКЮЛ. Доступен ввод только чисел, ограничение на ввод 22 символов;
- «ИНН» осуществляется поиск по ИНН. Доступен ввод только чисел, ограничение на ввод 12 символов;
- «ОГРН» осуществляется поиск по ОГРН. Доступен ввод только чисел, ограничение на ввод 13 символов;
- «КПП» осуществляется поиск по КПП. Доступен ввод только чисел, ограничение на ввод 9 символов;
- Полномочия организации установите отметку необходимого значения «Заказчик» и/или «Обособленное подразделение»;
- «Вид юридического лица» нажмите на кнопку «Выбрать», при этом отображается форма «Выбор значения из справочника». Доступен множественный выбор следующих значений:

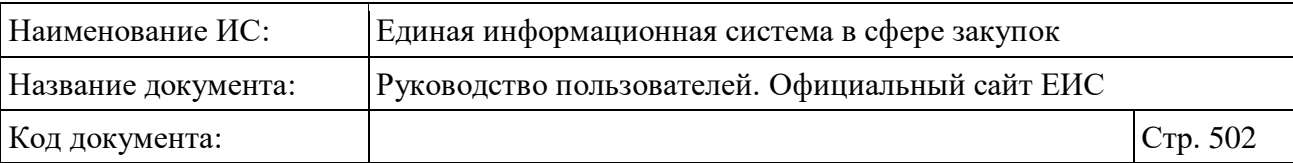

- Автономное учреждение, осуществляющее закупки в соответствии с федеральным законом № 223-ФЗ:
- Аккредитованный филиал, представительство иностранного юридического лица в Российской Федерации, осуществляющие закупки в соответствии с федеральным законом № 223-ФЗ;
- Бюджетное учреждение, разместившее в единой информационной системе положение о закупке и осуществляющее закупки в соответствии с пунктом 4 части 2 статьи 1 федерального закона № 223-ФЗ;
- Гарант, выдающий независимые гарантии;
- Государственная компания, осуществляющая закупки в соответствии с федеральным законом № 223-ФЗ;
- Государственная корпорация, осуществляющая закупки в соответствии с федеральным законом № 223-ФЗ;
- Государственное унитарное предприятие, осуществляющее закупки в соответствии с федеральным законом № 223-ФЗ;
- Дочернее хозяйственное общество, в уставном капитале которого более пятидесяти процентов долей в совокупности принадлежит указанным в пункте 1 части 2 статьи 1 федерального закона № 223-ФЗ юридическим лицам, осуществляющее закупки в соответствии с федеральным законом № 223-ФЗ;
- Дочернее хозяйственное общество, в уставном капитале которого более пятидесяти процентов долей в совокупности принадлежит указанным в пункте 2 части 2 статьи 1 федерального закона № 223-ФЗ дочерним хозяйственным обществам, осуществляющее закупки в соответствии с федеральным законом № 223-ФЗ;
- Муниципальное унитарное предприятие, осуществляющее закупки в соответствии с федеральным законом № 223-ФЗ;
- Оператор корпоративной информационной системы в сфере закупок;
- Оператор региональной информационной системы в сфере закупок;
- Оператор электронной площадки;

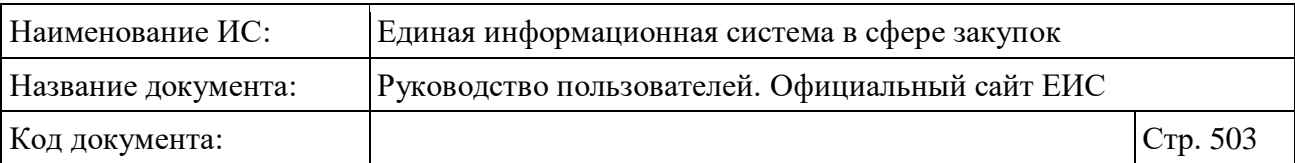

- Организация, осуществляющая регулируемые виды деятельности в сфере электроснабжения, газоснабжения, теплоснабжения, водоснабжения, водоотведения, очистки сточных вод, обращения с твердыми коммунальными отходами, осуществляющая закупки в соответствии с федеральным законом № 223-ФЗ;
- Организация, проводящая закупки на основании статьи 7.7 Закона Российской Федерации от 15.04.1993 № 4802-1 "О статусе столицы Российской Федерации";
- Организация, реализующая инвестиционные проекты с государственной поддержкой, включенные в реестр инвестиционных проектов в соответствии со статьей 3.1 федерального закона № 223-ФЗ;
- Публично-правовая компания, осуществляющая закупки в соответствии с федеральным законом № 223-ФЗ.
- «ОКВЭД» при нажатии на кнопку «Выбрать» в поле открывается форма множественного выбора значений из иерархического классификатора «Общероссийский классификатор видов экономической деятельности (ОКВЭД)»;
- «Публично-правовое образование» при нажатии на кнопку «Выбрать» в поле открывается форма единичного выбора значений из иерархического классификатора «Публично-правовое образование»;
- «Местоположение заказчика» при нажатии на кнопку «Выбрать» в поле открывается форма множественного выбора значений из иерархического классификатора «Классификатор адресов России (КЛАДР)». На форме для выбора доступны два уровня «Федеральный округ» и «Субъект РФ»;
- Блок «Адрес (место нахождения)» в поисковую строку введите необходимую информацию в соответствии с подсказкой: «Введите полностью или часть наименования региона, населенного пункта, улицы».

Установив необходимые параметры, для сохранения запроса нажмите кнопку «Сохранить параметры». Для организации поиска нажмите кнопку «Применить», при этом результаты поиска отобразятся в центральной части страницы в соответствии с заданными параметрами.

При необходимости удалить выбранные значения параметров поиска, нажав на кнопку «Очистить форму».

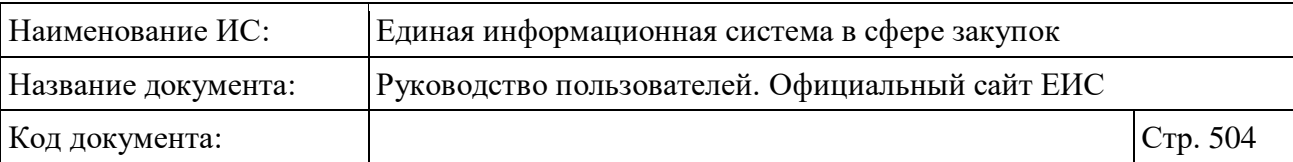

## **3.11.3.2 Просмотр карточки сведений реестра заказчиков**

Для просмотра карточки сведений реестра заказчиков нажмите на гиперссылку с номером реестровой записи.

Отображается страница с карточкой сведений реестра заказчиков на вкладке «Информация об организации» [\(Рисунок](#page-504-0) 425).
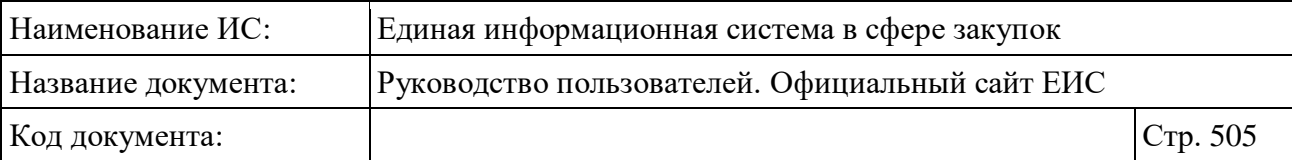

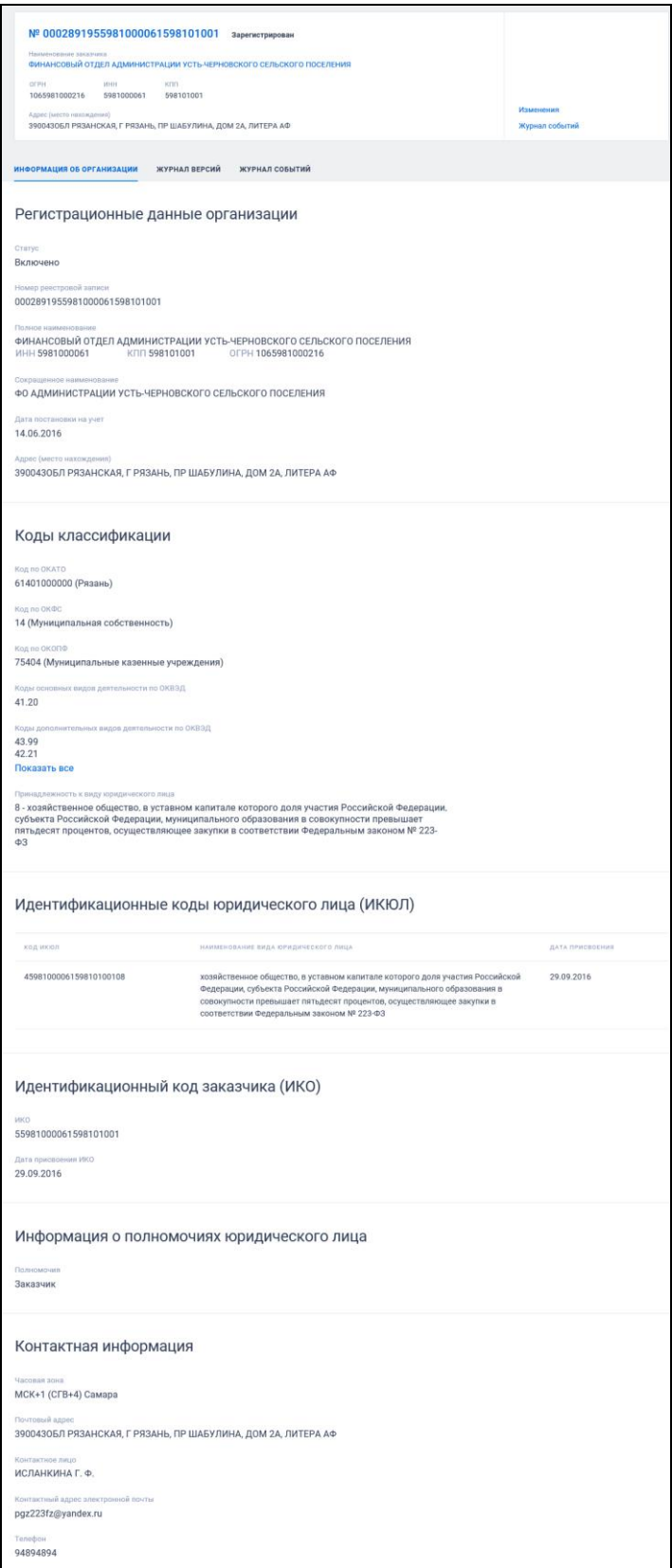

Рисунок 425. Карточка реестра заказчиков (223-ФЗ). Вкладка «Информация об организации»

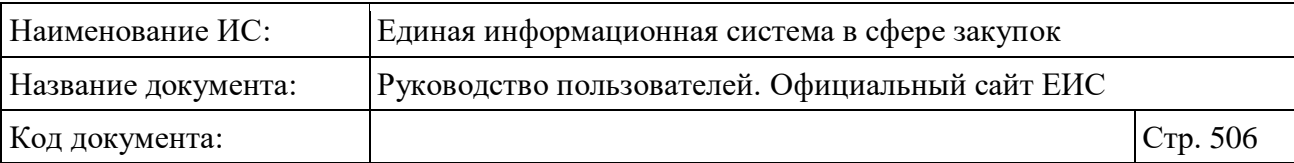

Для организаций, сведения о которых исключены из реестра заказчиков, на вкладке «Информация об организации» дополнительно отображается блок «Сведения об исключении юридического лица из реестра заказчиков». В блоке выводится дата и причина исключения сведений.

Перейдите на вкладку «Журнал версий» [\(Рисунок](#page-505-0) 426).

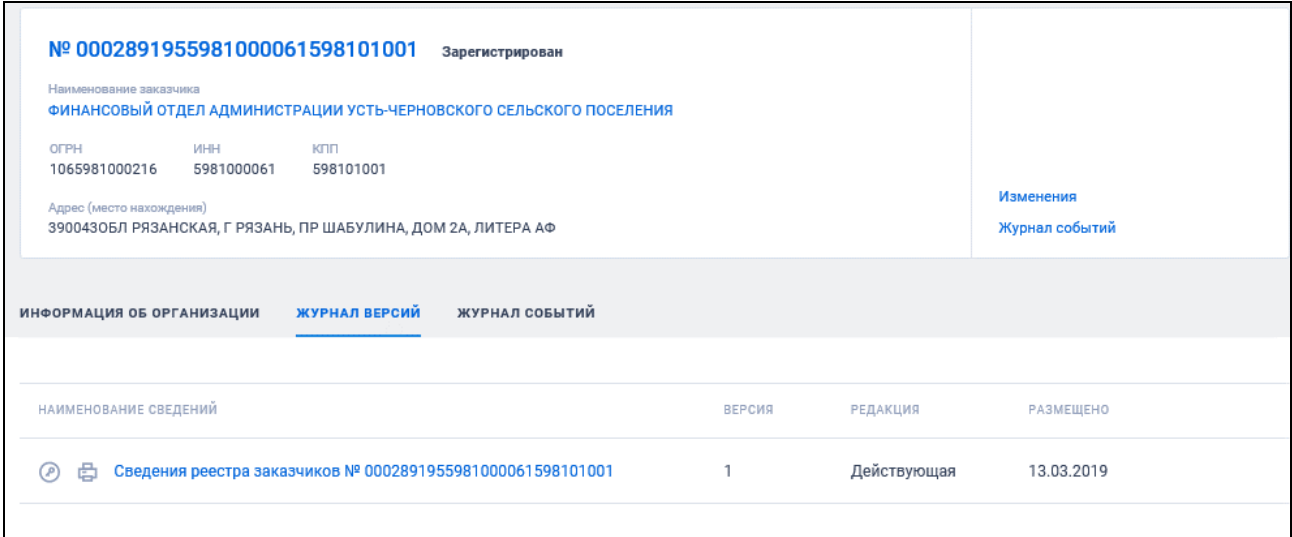

<span id="page-505-0"></span>Рисунок 426. Карточка реестра заказчиков (223-ФЗ). Вкладка «Журнал версий»

Для просмотра событий, зарегистрированных Системой, перейдите на вкладку «Журнал событий» [\(Рисунок](#page-506-0) 427).

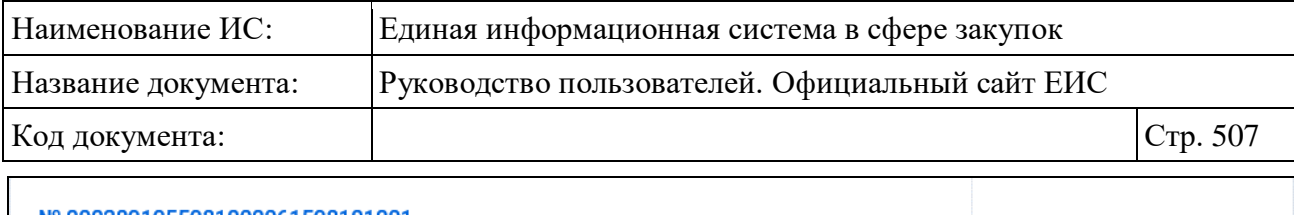

| Nº 0002891955981000061598101001<br>Зарегистрирован                                            |                |
|-----------------------------------------------------------------------------------------------|----------------|
| Наименование заказчика<br>ФИНАНСОВЫЙ ОТДЕЛ АДМИНИСТРАЦИИ УСТЬ-ЧЕРНОВСКОГО СЕЛЬСКОГО ПОСЕЛЕНИЯ |                |
| <b>KTIT</b><br>OFPH<br>ИНН<br>1065981000216<br>5981000061<br>598101001                        |                |
| Адрес (место нахождения)                                                                      | Изменения      |
| 3900430БЛ РЯЗАНСКАЯ, Г РЯЗАНЬ, ПР ШАБУЛИНА, ДОМ 2А, ЛИТЕРА АФ                                 | Журнал событий |
| ЖУРНАЛ ВЕРСИЙ<br>ЖУРНАЛ СОБЫТИЙ<br>МНФОРМАЦИЯ ОБ ОРГАНИЗАЦИИ                                  |                |
|                                                                                               |                |
| СОБЫТИЕ<br>ДАТА И ВРЕМЯ                                                                       |                |
| 14.03.2019 10:26 (MCK)<br>Информация об организации включена в реестр заказчиков              |                |
|                                                                                               |                |

<span id="page-506-0"></span>Рисунок 427. Карточка реестра заказчиков (223-ФЗ). Вкладка «Журнал событий»

# **3.12 Контроль и аудит**

Блок «Контроль и аудит» карты Официального сайта ЕИС представлен на рисунке ниже [\(Рисунок 428\)](#page-507-0).

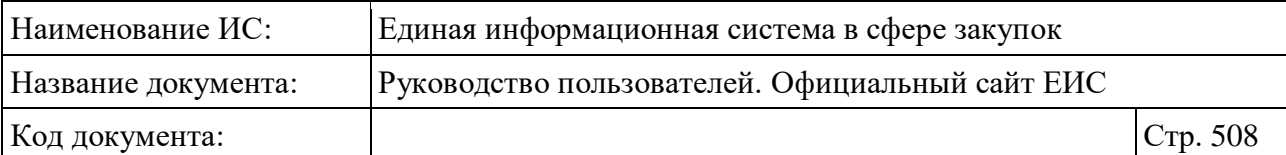

| ЗАКАЗЧИКАМ<br>ПОСТАВЩИКАМ<br><b>ОРГАНАМ КОНТРОЛЯ</b><br><b>BCE</b> |                                                                             |  |
|--------------------------------------------------------------------|-----------------------------------------------------------------------------|--|
|                                                                    |                                                                             |  |
| Результаты контроля (44-ФЗ)<br>Техническая поддержка               |                                                                             |  |
| Закупки                                                            | Документы                                                                   |  |
|                                                                    | Техническая информация                                                      |  |
|                                                                    | Материалы для работы в ЕИС                                                  |  |
| Планирование<br>٠m                                                 | Нормативно-методическая информация, предусмотренная для<br>размещения в ЕИС |  |
| Планы закупки (223-ФЗ)                                             | Законодательство в сфере закупок                                            |  |
| Планы-графики закупок (44-ФЗ)                                      | Нормативные-правовые акты (223-ФЗ)                                          |  |
| Типовые положения о закупках (223-ФЗ)                              | Нормативные-правовые акты (44-ФЗ)                                           |  |
| Обязательное общественное обсуждение закупок (44-ФЗ)               | Разъяснения законодательства<br>Национальный режим                          |  |
| Запросы цен, товаров, работ, услуг (44-ФЗ)                         | Сведения о банках и финансовых организациях                                 |  |
| Правила нормирования в сфере закупок (44-ФЗ)                       | Электронные площадки                                                        |  |
| Положения о закупках (223-ФЗ)                                      | Перечень отобранных операторов электронных площадок                         |  |
| aaaa54544                                                          | Тарифы электронных площадок                                                 |  |
|                                                                    |                                                                             |  |
| Контракты и договоры                                               | Дополнительная информация<br>÷                                              |  |
| Реестр договоров о проведении капитального ремонта (ПП РФ-615)     | Информация об инвестиционных контрактах (44-ФЗ)                             |  |
| Библиотека типовых контрактов, типовых условий контрактов (44-ФЗ)  | Отчеты производителей о поставленных товарах/ оказанных<br>услугах (44-ФЗ)  |  |
| Дополнительная информация о контрактах (44-ФЗ)                     | Реестр единственных поставщиков (44-ФЗ)                                     |  |
| Реестр договоров (223-ФЗ)                                          | Перечни товаров, работ, услуг (223-ФЗ)                                      |  |
| Реестр контрактов (44-ФЗ)                                          | Реестр банковских гарантий (44-ФЗ)                                          |  |
|                                                                    | Архив                                                                       |  |
|                                                                    | Каталог (44-ФЗ)                                                             |  |
|                                                                    | Единый агрегатор торговли                                                   |  |
| Организации                                                        | Независимый регистратор                                                     |  |
| Сводный реестр квалифицированных подрядных организаций (ПП         | Перечни перспективных потребностей в продукции                              |  |
| $P$ <sup>0</sup> -615)                                             | машиностроения (223-ФЗ)                                                     |  |
| Реестр заказчиков (223-ФЗ)                                         | Открытые данные                                                             |  |
| Реестр зарегистрированных организаций (44-ФЗ, 223-ФЗ)              | Планирование закупок до 2020 года                                           |  |
|                                                                    | Планы-графики закупок (44-ФЗ)<br>Планы закупок (44-ФЗ)                      |  |
| Мониторинг и отчетность                                            |                                                                             |  |
| Отчеты заказчиков по договорам (223-ФЗ)                            | Полезные ссылки                                                             |  |
| Сведения по договорам<br>Годовые отчеты                            | Поставщикам                                                                 |  |
| Реестр информации об объеме выручки отдельных видов                | Заказчикам                                                                  |  |
| юридических лиц (223-ФЗ)                                           | Часто задаваемые вопросы                                                    |  |
| Отчеты Корпорации МСП (223-ФЗ)                                     | Новости                                                                     |  |
| Сводные аналитические отчеты (44-ФЗ)                               | Отчет посещаемости                                                          |  |
| Отчеты заказчиков по контрактам (44-ФЗ)                            | Статистика                                                                  |  |
| Отчеты о проведенных контрольных мероприятиях в сфере закупок      | Ваши идеи по улучшению сайта                                                |  |
| $(44-03)$                                                          | Органам контроля                                                            |  |
|                                                                    | Опросы                                                                      |  |
| 喦<br>Контроль и аудит                                              |                                                                             |  |
| Информация о результатах деятельности органов аудита (44-ФЗ)       |                                                                             |  |
| Реестр жалоб, плановых и внеплановых проверок, их результатов и    |                                                                             |  |
| выданных предписаний                                               |                                                                             |  |
| Результаты контроля (44-ФЗ)<br>Жалобы (44-ФЗ, 223-ФЗ)              |                                                                             |  |
| Плановые проверки (44-ФЗ)                                          |                                                                             |  |
| Внеплановые проверки (44-ФЗ)                                       |                                                                             |  |
| Реестр недобросовестных поставщиков (подрядчиков, исполнителей,    |                                                                             |  |
| подрядных организаций) (44-ФЗ, 223-ФЗ, ПП РФ-615)                  |                                                                             |  |
|                                                                    |                                                                             |  |

<span id="page-507-0"></span>Рисунок 428. Блок «Контроль и аудит» карты Официального сайта ЕИС

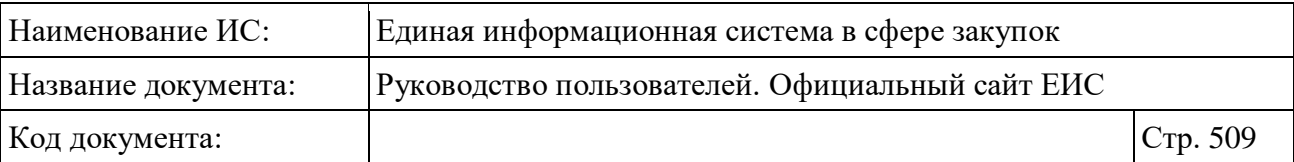

## **3.12.1 Раздел «Реестр недобросовестных поставщиков (подрядчиков, исполнителей, подрядных организаций)»**

Для перехода в раздел «Сведения из реестра недобросовестных поставщиков (подрядчиков, исполнителей) и реестра недобросовестных подрядных организаций» необходимо выбрать пункт «Реестр недобросовестных поставщиков (подрядчиков, исполнителей, подрядных организаций) (44-ФЗ, 223-ФЗ, ПП РФ-615)», расположенный в блоке «Контроль и аудит» карты Официального сайта ЕИС (см. [Рисунок 428\)](#page-507-0).

При нажатии на пункт меню отображается страница «Сведения из реестра недобросовестных поставщиков (подрядчиков, исполнителей) и реестра недобросовестных подрядных организаций» (см. Рисунок 429).

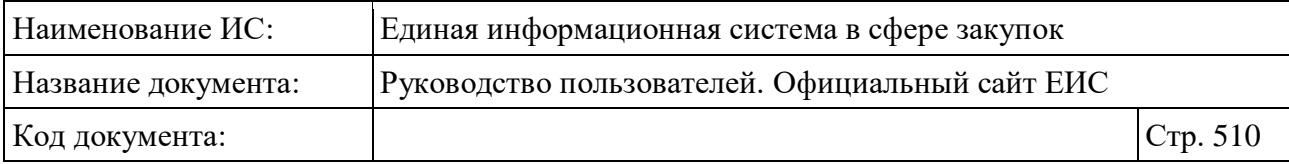

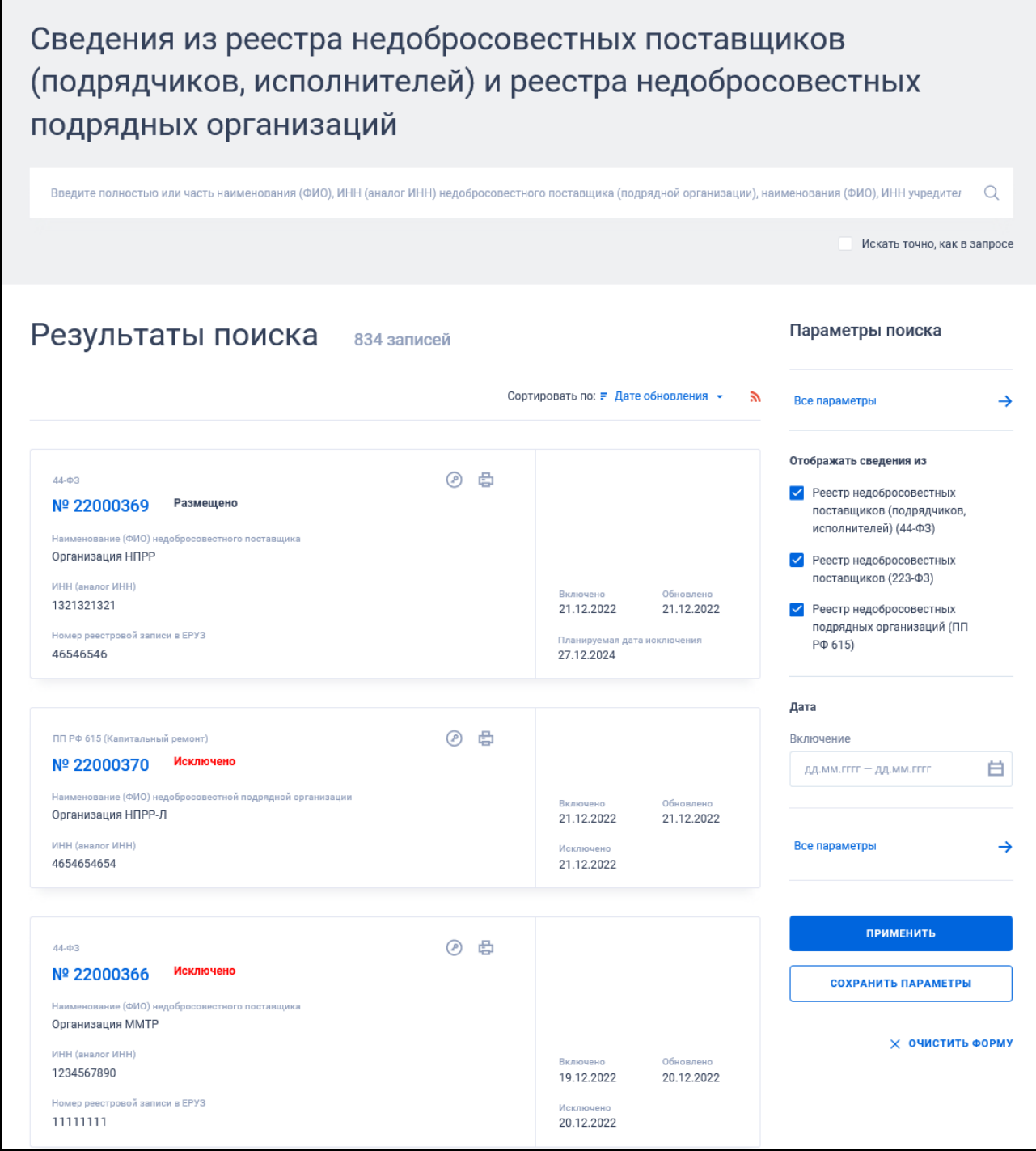

<span id="page-509-0"></span>Рисунок 429. Страница «Сведения из реестра недобросовестных поставщиков (подрядчиков, исполнителей) и реестра недобросовестных подрядных организаций»

Переход между страницами Сведений из реестра недобросовестных поставщиков (подрядчиков, исполнителей) и реестра недобросовестных подрядных организаций осуществляется с помощью элемента управления

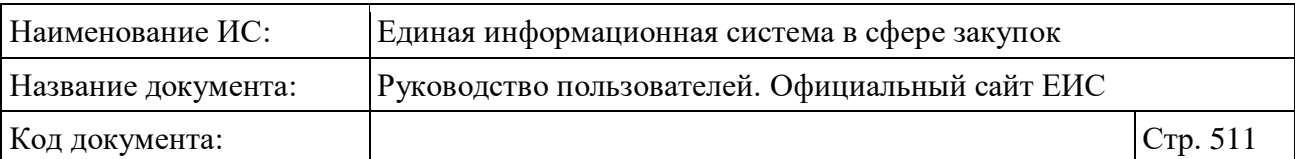

постраничным просмотром, расположенным под списком реестровых записей [\(Рисунок](#page-510-0) 430).

Рисунок 430. Управление постраничным просмотром

## <span id="page-510-0"></span>**3.12.1.1 Быстрый поиск по Сведениям из реестра недобросовестных поставщиков (подрядчиков, исполнителей) и реестра недобросовестных подрядных организаций**

Форма быстрого поиска по Сведениям из реестра недобросовестных поставщиков (подрядчиков, исполнителей) и реестра недобросовестных подрядных организаций представлена на рисунке выше (см. [Рисунок](#page-509-0) 429).

В поисковую строку введите полностью или часть наименования (ФИО), ИНН (аналог ИНН) недобросовестного поставщика (подрядной организации), наименования (ФИО), ИНН учредителей, членов коллегиальных исполнительных органов, лиц, исполняющих функции единоличного исполнительного органа юридического лица, и нажмите на пиктограмму « $\mathbb{Q}_\mathcal{Y}$ , расположенную на форме быстрого поиска.

При необходимости установите отметку «Искать точно, как в запросе». При быстром поиске возможен выбор следующих параметров:

- «Сохраненные параметры» нажмите на кнопку «Выбрать» для выбора ранее сохраненных настроек поиска;
- «Отображать сведения из» для выбора доступны отметки следующих значений:
	- Реестр недобросовестных поставщиков (подрядчиков, исполнителей) (44-ФЗ);
	- Реестр недобросовестных поставщиков (223-ФЗ);
	- Реестр недобросовестных подрядных организаций (ПП РФ 615).
- Блок «Дата»:
	- «Включение»;

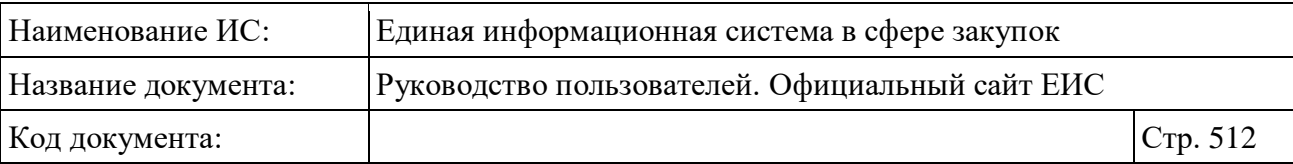

- «Исключение» поле отображается, если в параметре «Отображать сведения из» выбрано только значение (-я) «Реестр недобросовестных поставщиков (подрядчиков, исполнителей) (44- ФЗ)» и/или «Реестр недобросовестных подрядных организаций (ПП РФ 615)»;
- Функционирование полей в блоке «Дата» осуществляется в соответствии с требованиями параметра поиска по периоду, описанными в пункте [3.15.3.](#page-745-0)

Для перехода на форму расширенного поиска нажмите на одну из гиперссылок «Все параметры», расположенные над и под блоком «Параметры поиска».

Для сохранения поискового запроса нажмите на кнопку «Сохранить параметры».

Если у пользователя количество сохраненных настроек равно 10, то Система отображает предупреждающее сообщение: «Возможно сохранение не более 10 настроек быстрого поиска. Для сохранения новой настройки удалите одну из текущих настроек поиска».

Для сброса выбранных параметров нажмите на кнопку «Очистить форму».

Установите необходимые параметры поиска и нажмите кнопку «Применить», при этом результаты поиска отобразятся в центральной части страницы в соответствии с заданными параметрами.

## **3.12.1.2 Реестровая запись Сведений из реестра недобросовестных поставщиков (подрядчиков, исполнителей) и реестра недобросовестных подрядных организаций**

Отображение реестровых записей РНП представлено на рисунках ниже [\(Рисунок](#page-512-0) 431, [Рисунок](#page-513-0) 432).

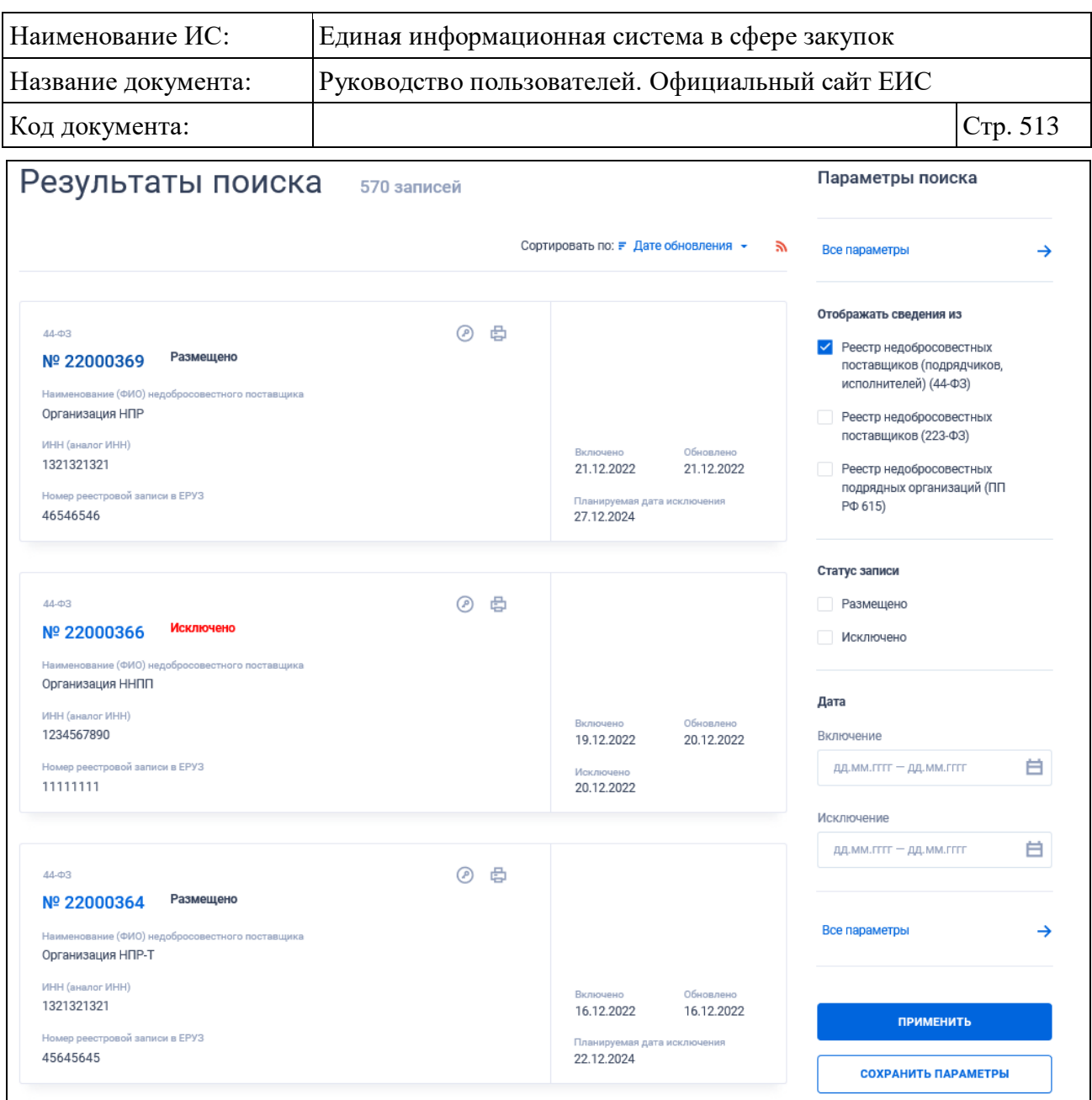

<span id="page-512-0"></span>Рисунок 431. Реестровые записи сведений из реестра недобросовестных поставщиков (подрядчиков, исполнителей)

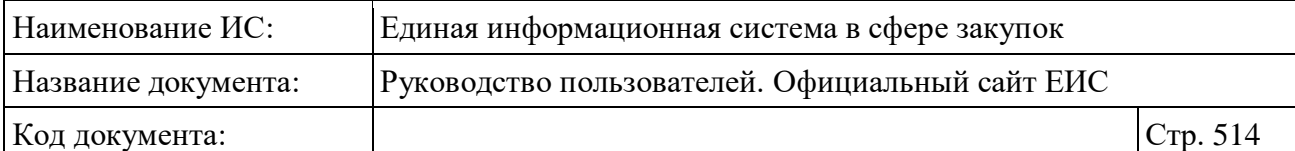

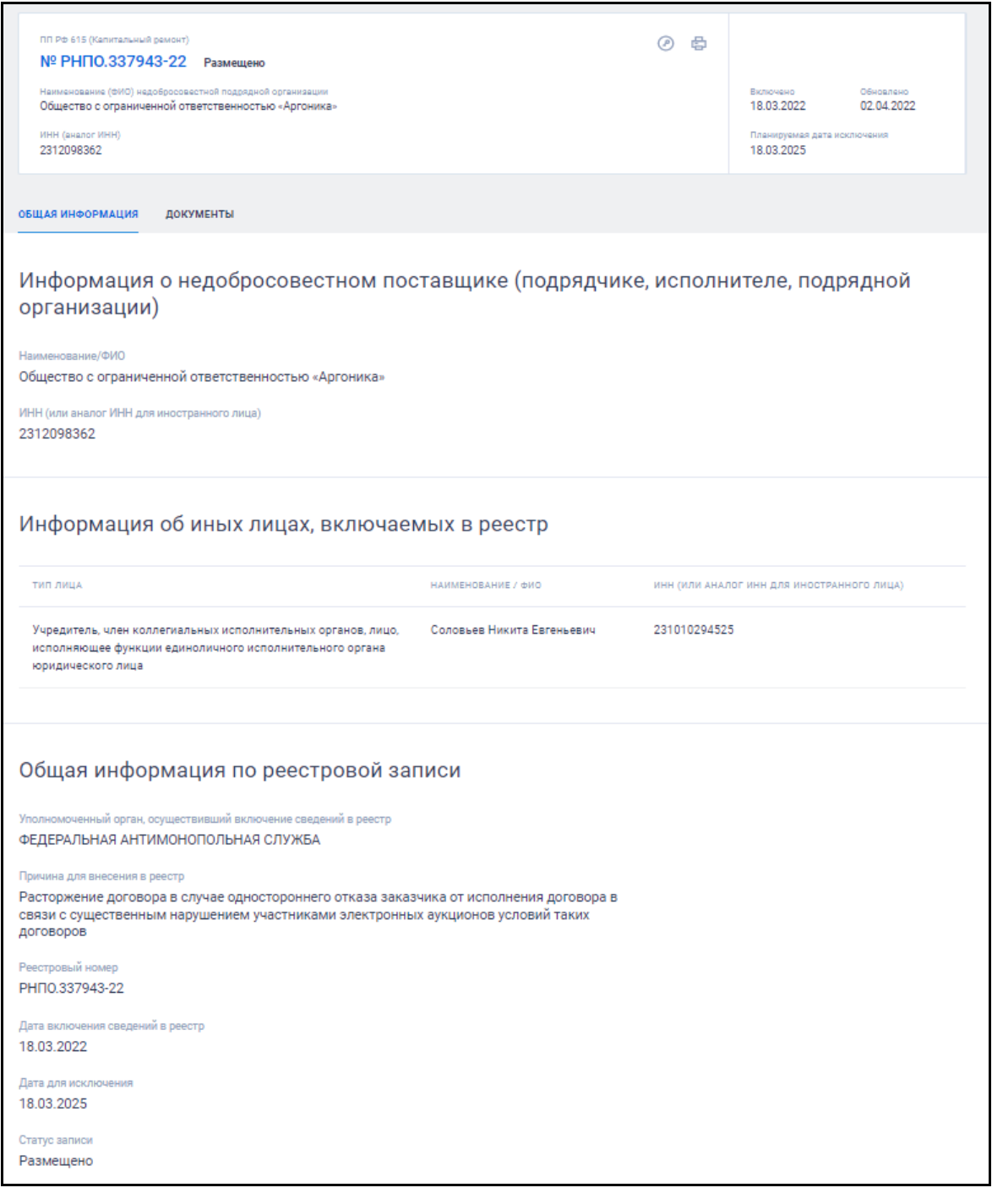

<span id="page-513-0"></span>Рисунок 432. Реестровые записи сведений из реестра недобросовестных подрядных организаций по ПП РФ 615

Для реестровой записи Сведений из реестра недобросовестных поставщиков (подрядчиков, исполнителей) и реестра недобросовестных подрядных организаций отображается следующая информация:

– «Закон» - отображается закон, в соответствии с которым размещена информация. Возможные значения:

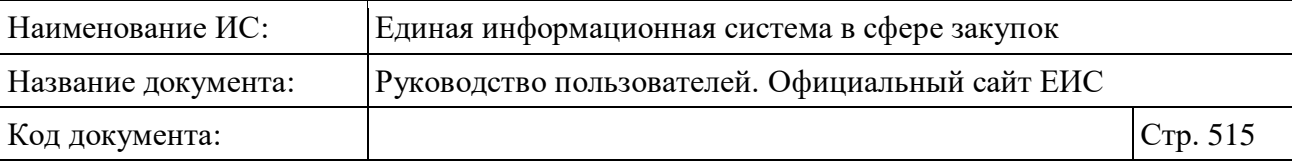

- $44-\Phi$ 3;
- $-223-493$ :
- ПП РФ 615 (Капитальный ремонт).
- Номер реестровой записи отображается в виде гиперссылки, при нажатии на которую открывается карточка сведений о выбранном недобросовестном поставщике, в зависимости от закона, в соответствии с которым была размещена информация;
- Наименование (ФИО) недобросовестного поставщика / подрядной организации – отображается наименование недобросовестного поставщика (подрядчика, исполнителя, подрядной организации) для юридического лица, либо ФИО для физического лица. Для сведений по «44-ФЗ» отображается наименование реквизита «Наименование (ФИО) недобросовестного поставщика». Для сведений по «ПП РФ 615 (Капитальный ремонт)» отображается наименование реквизита «Наименование (ФИО) недобросовестной подрядной организации»;
- ИНН (аналог ИНН) отображается, если для поля задано значение;
- Номер реестровой записи в ЕРУЗ отображается для записей РНП 44-ФЗ при наличии информации;
- Страна для реестровых записей 223-ФЗ и ПП РФ 615 отображается заданное значение страны местонахождения поставщика (подрядчика, исполнителя подрядной организации);
- Планируемая дата исключения отображается предполагаемая дата исключения записи из реестра в формате <ДД.ММ.ГГГГ> (поле выводится только для поставщиков из РНП 44-ФЗ и РНПО ПП РФ 615);
- Включено дата включения в реестр недобросовестных поставщиков (подрядчика, исполнителя);
- Обновлено дата последнего обновления реестровой записи;
- Пиктограмма « » для просмотра печатной формы справки о недобросовестном поставщике. По прямой ссылке ограничен доступ к просмотру ПФ справок для записей (РНП и РНПО) со статусом «Исключена на время судебного разбирательства» или «Архив». При попытке открыть такую ПФ на странице отображается уведомление с текстом «Сведения исключены из реестра»;

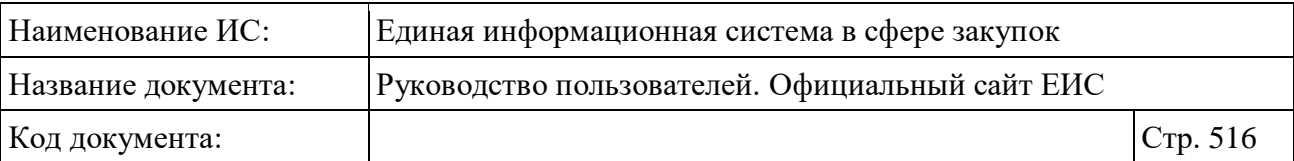

- Если поставщик является физическим лицом, сведения о его местоположении не отображаются на печатной форме (в том числе в xml);
- Пиктограмма «<sup>•</sup>» для просмотра информации об электронной подписи, которой подписаны сведения о недобросовестном поставщике (отображается только для записей по 44-ФЗ, ПП РФ 615 (Капитальный ремонт));
- Связанная информация при наведении курсора на реестровую запись вместо атрибутов дат отображаются гиперссылки для перехода к страницам связанной информации. Блок содержит гиперссылки:
	- Электронные аукционы гиперссылка отображается только для записей по ПП РФ 615 (Капитальный ремонт), при нажатии открывается расширенный поиск по реестру закупок с установленными в параметрах поиска значениями:
		- «Закон» значение «ПП РФ 615 (Капитальный ремонт);
		- − «Способ определения поставщика, подрядной организации (размещения закупки)» значение «Электронный аукцион (ПП РФ 615)»;
		- − «Участник закупки» значение ИНН недобросовестной подрядной организации данной реестровой записи.
	- Договоры гиперссылка отображается только для записей по ПП РФ 615 (Капитальный ремонт), при нажатии открывается расширенный поиск по реестру договоров о проведении капитального ремонта (ПП РФ 615) с установленным в параметре поиска «Наименование подрядной организации» значением ИНН недобросовестной подрядной организации данной реестровой записи.

## **3.12.1.3 Расширенный поиск по сведениям из реестра недобросовестных поставщиков (подрядчиков, исполнителей) и реестра недобросовестных подрядных организаций**

Страница «Сведения из реестра недобросовестных поставщиков (подрядчиков, исполнителей) и реестра недобросовестных подрядных организаций» предоставляет возможность расширенного поиска сведений.

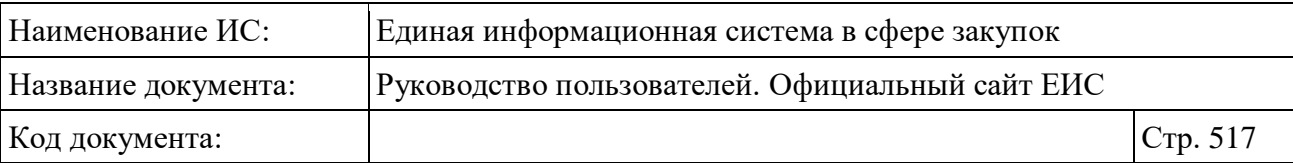

Для доступа к функции расширенного поиска следует нажать на одну из гиперссылок «Все параметры» (см. [Рисунок](#page-509-0) 429).

При нажатии на гиперссылку отображается страница расширенного поиска по сведениям из реестра недобросовестных поставщиков (подрядчиков, исполнителей) и реестра недобросовестных подрядных организаций с возможностью задания параметров поиска (Рисунок 433, Рисунок 434, Рисунок 435, Рисунок 436).

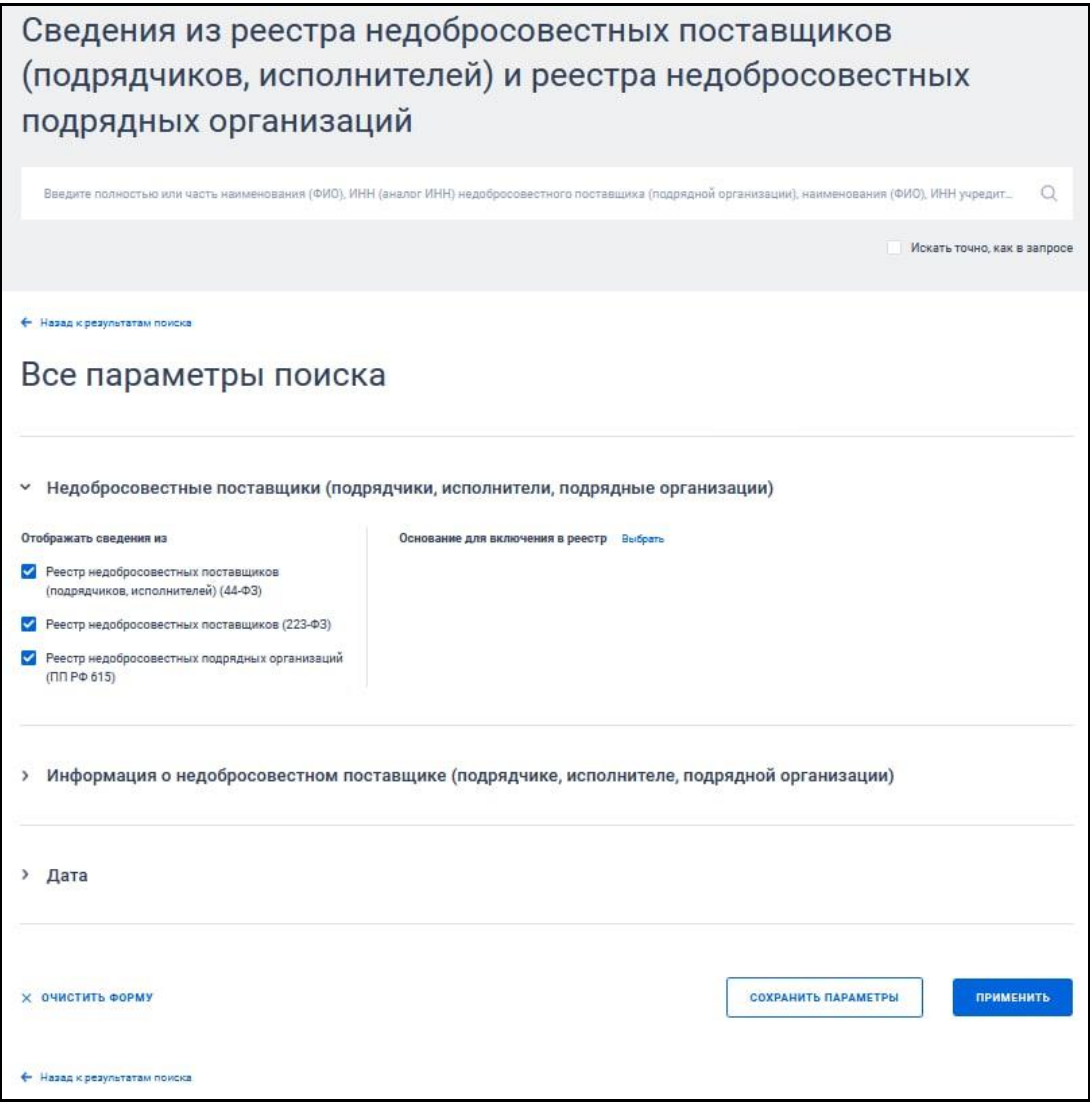

Рисунок 433. Форма расширенного поиска по сведениям из РНП по умолчанию

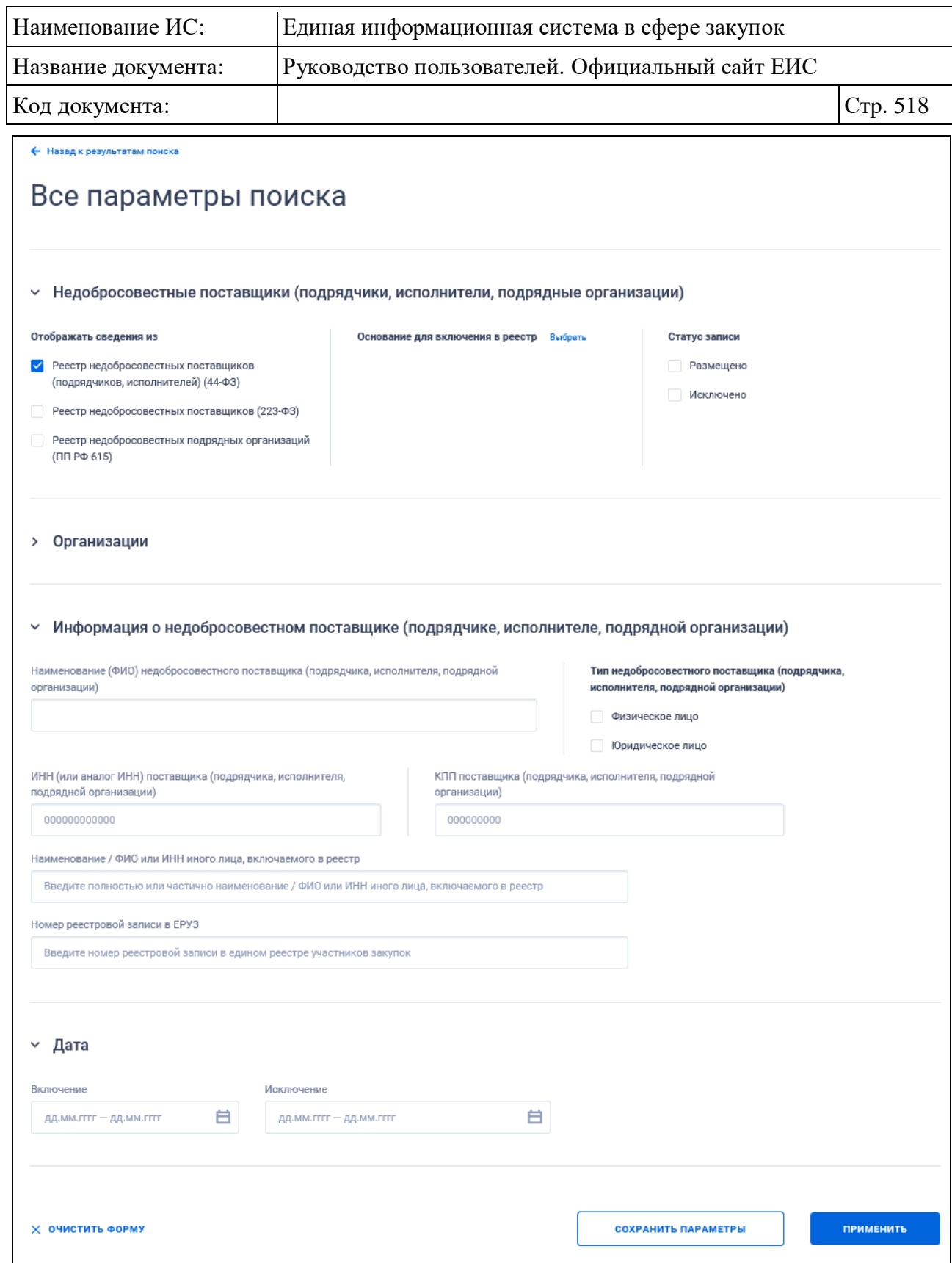

Рисунок 434. Форма расширенного поиска по сведениям из РНП, установлено значение «Реестр недобросовестных поставщиков (подрядчиков, исполнителей)  $(44- $\Phi$ 3 $)\omega$$ 

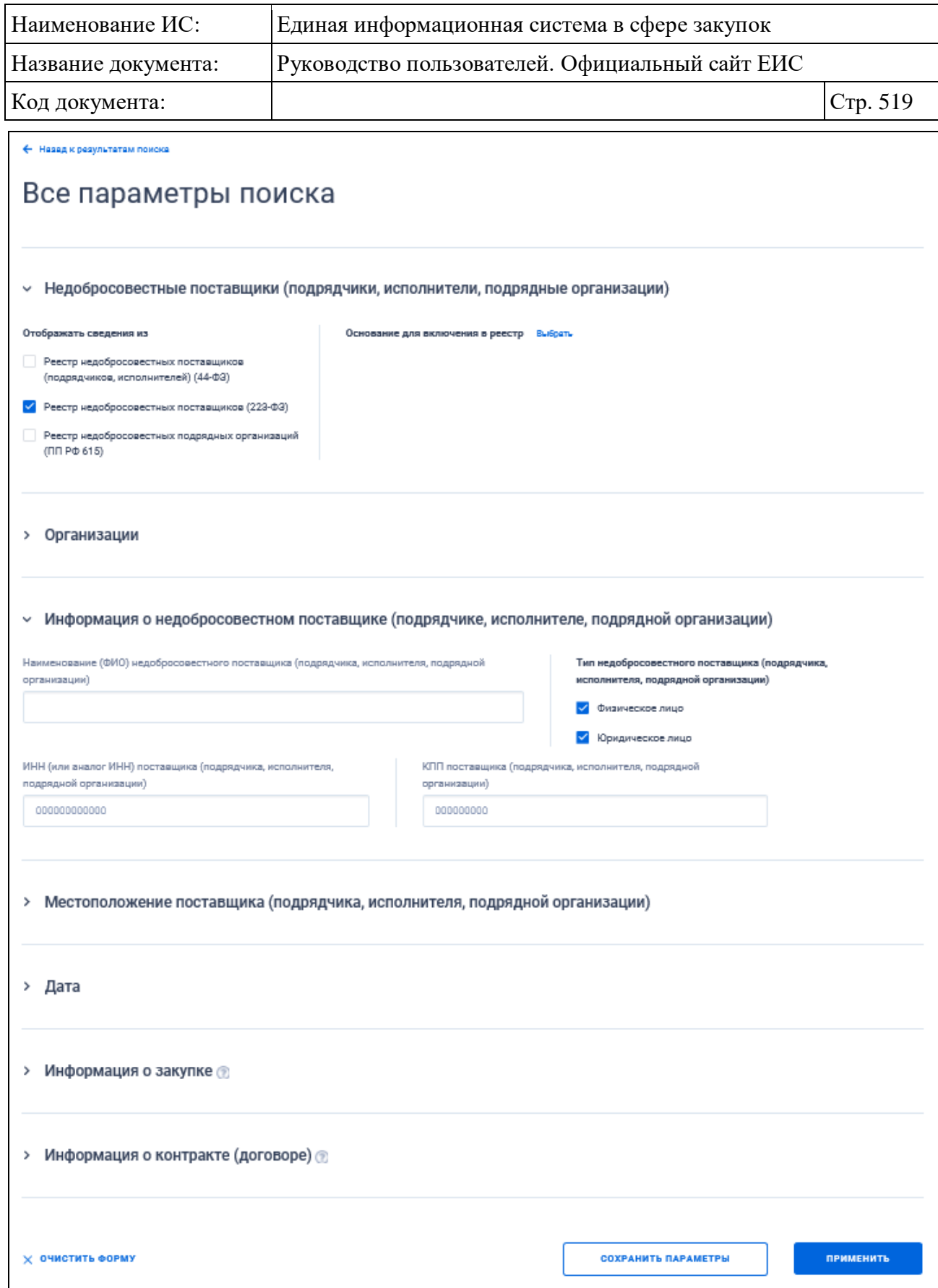

Рисунок 435. Форма расширенного поиска по сведениям из РНП, установлено значение «Реестр недобросовестных поставщиков (223-ФЗ)»

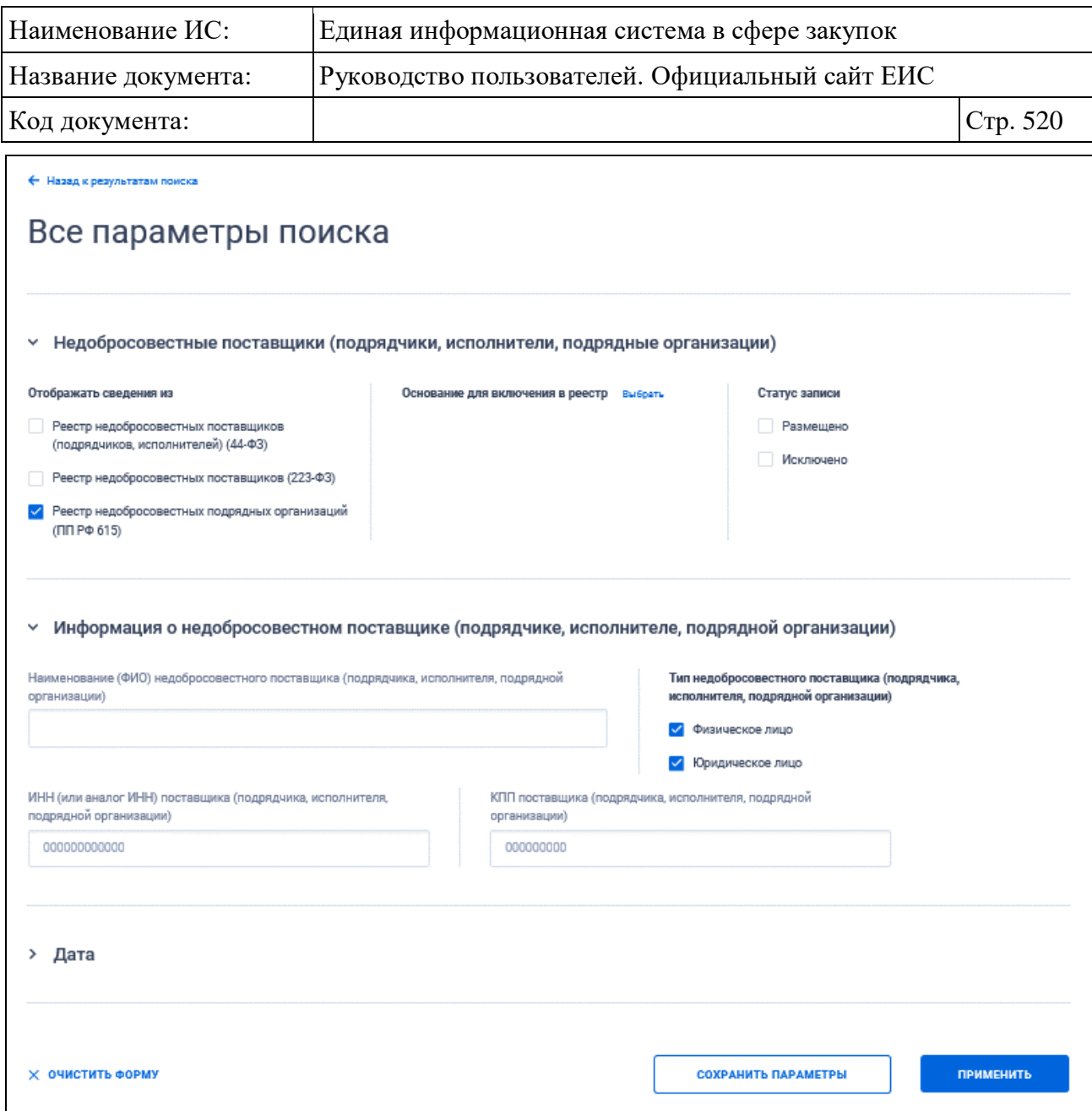

Рисунок 436. Форма расширенного поиска по сведениям из РНП, установлено значение «Реестр недобросовестных подрядных организаций (ПП РФ 615)»

По умолчанию блоки с параметрами поиска на форме расширенного поиска свернуты.

Если в блоке до перехода к расширенному поиску хотя бы в одном параметре было установлено значение, то при открытии страницы с расширенными параметрами блок отображается в развернутом виде.

При нажатии на пиктограмму « » или область блока, раскрываются значения пиктограмма меняется на « » (и наоборот).

В поисковую строку расширенного поиска введите необходимую информацию в соответствии с подсказкой и нажмите на пиктограмму « $\mathbb{Q}_\infty$ . При необходимости установите отметку «Искать точно, как в запросе», расположенную под строкой поиска.

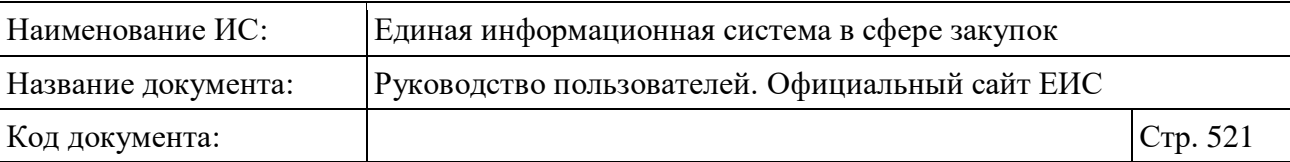

Для выбора ранее сохраненных настроек поиска в поле «Сохраненные параметры» нажмите на кнопку «Выбрать».

Заполните необходимые поля на странице расширенного поиска по Реестру организаций и нажмите на кнопку «Применить», расположенную в нижней части страницы.

Для сохранения поискового запроса нажмите на кнопку «Сохранить параметры».

Для сброса параметров расширенного поиска нажмите на кнопку «Очистить форму».

При нажатии на одну из гиперссылок « Назад к результатам поиска», которые расположены вверху и внизу формы расширенного поиска, осуществляется переход в быстрый поиск сведений.

## **3.12.1.4 Просмотр карточки недобросовестного поставщика (подрядчика, исполнителя, подрядной организации)**

Для просмотра карточки недобросовестного поставщика нажмите на гиперссылку с его номером в реестровой записи. Отображается страница с карточкой недобросовестного поставщика (см. [Рисунок](#page-521-0) 437, [Рисунок](#page-523-0) 438).

Необходимо отметить, что ограничен доступ по прямой ссылке к карточкам недобросовестных поставщиков 223-ФЗ (недобросовестных подрядных организаций) со статусом «Исключена на время судебного разбирательства» или «Архив». При попытке открыть такую карточку на странице отображается уведомление с текстом «Сведения исключены из реестра».

Так же ограничен доступ по прямой ссылке к просмотру ПФ справки для записей (РНП и РНПО) со статусом «Исключена на время судебного разбирательства» или «Архив». При попытке открыть такую ПФ на странице отображается уведомление с текстом «Сведения исключены из реестра».

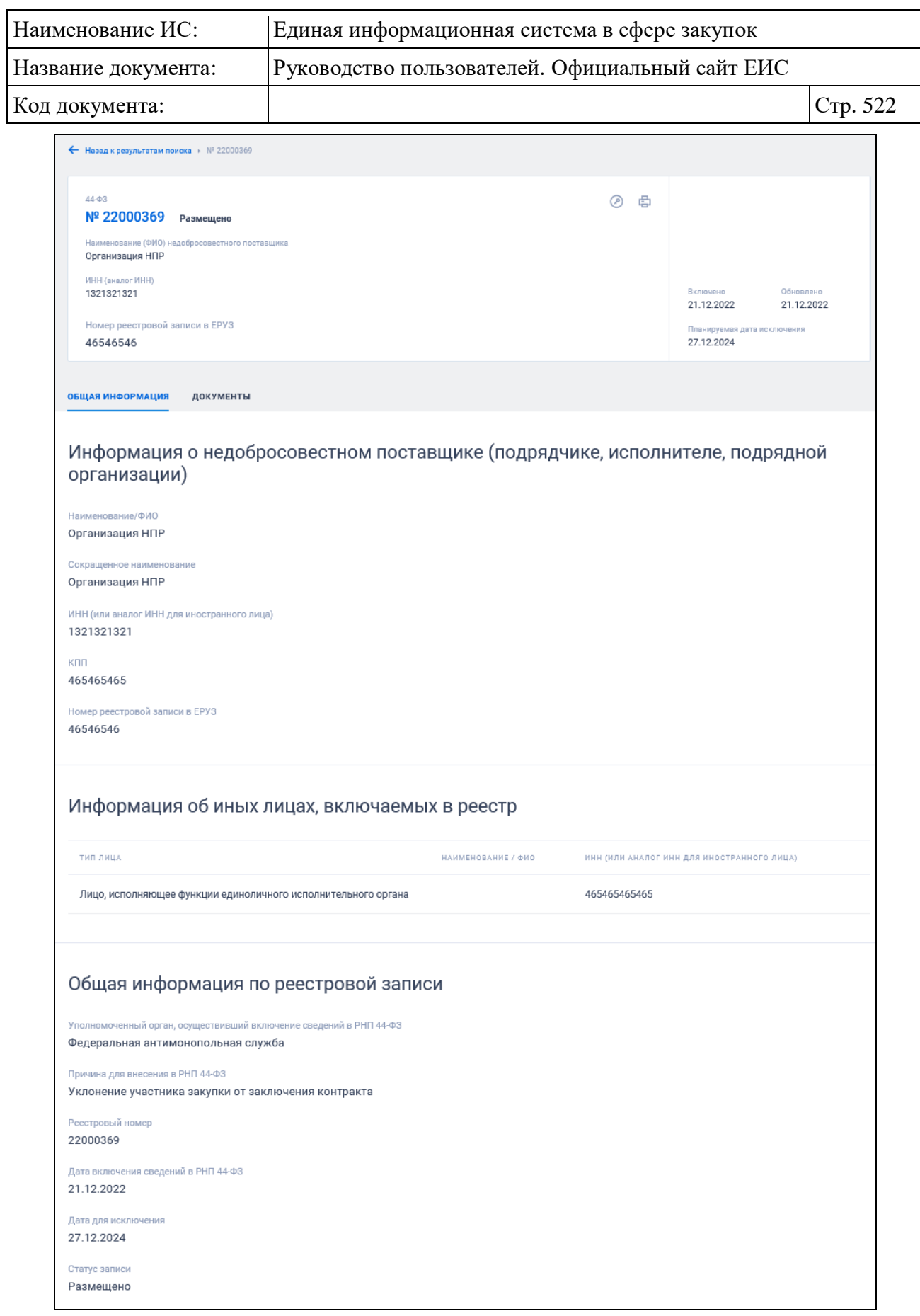

<span id="page-521-0"></span>Рисунок 437. Карточка недобросовестного поставщика (подрядчика, исполнителя) 44-ФЗ

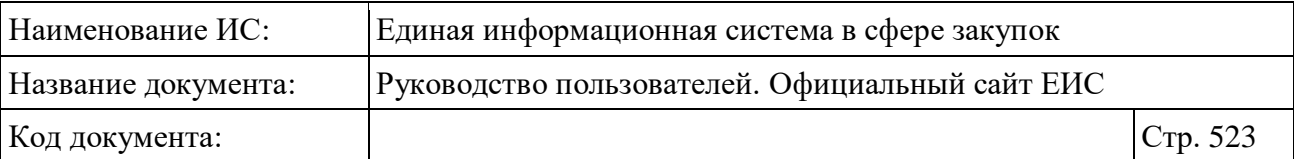

Если расчет даты исключения осуществляется на основании предельной даты включения сведений в РНП 44-ФЗ, то справа от даты для исключения сведений из РНП 44-ФЗ отображается пиктограмма «<sup>3</sup>», при наведении курсора на которую отображается всплывающая подсказка «Дата автоматического исключения сведений из РНП рассчитана относительно предельной даты включения сведений в РНП (в соответствии с законодательством). Предельная дата <значение предельной даты>».

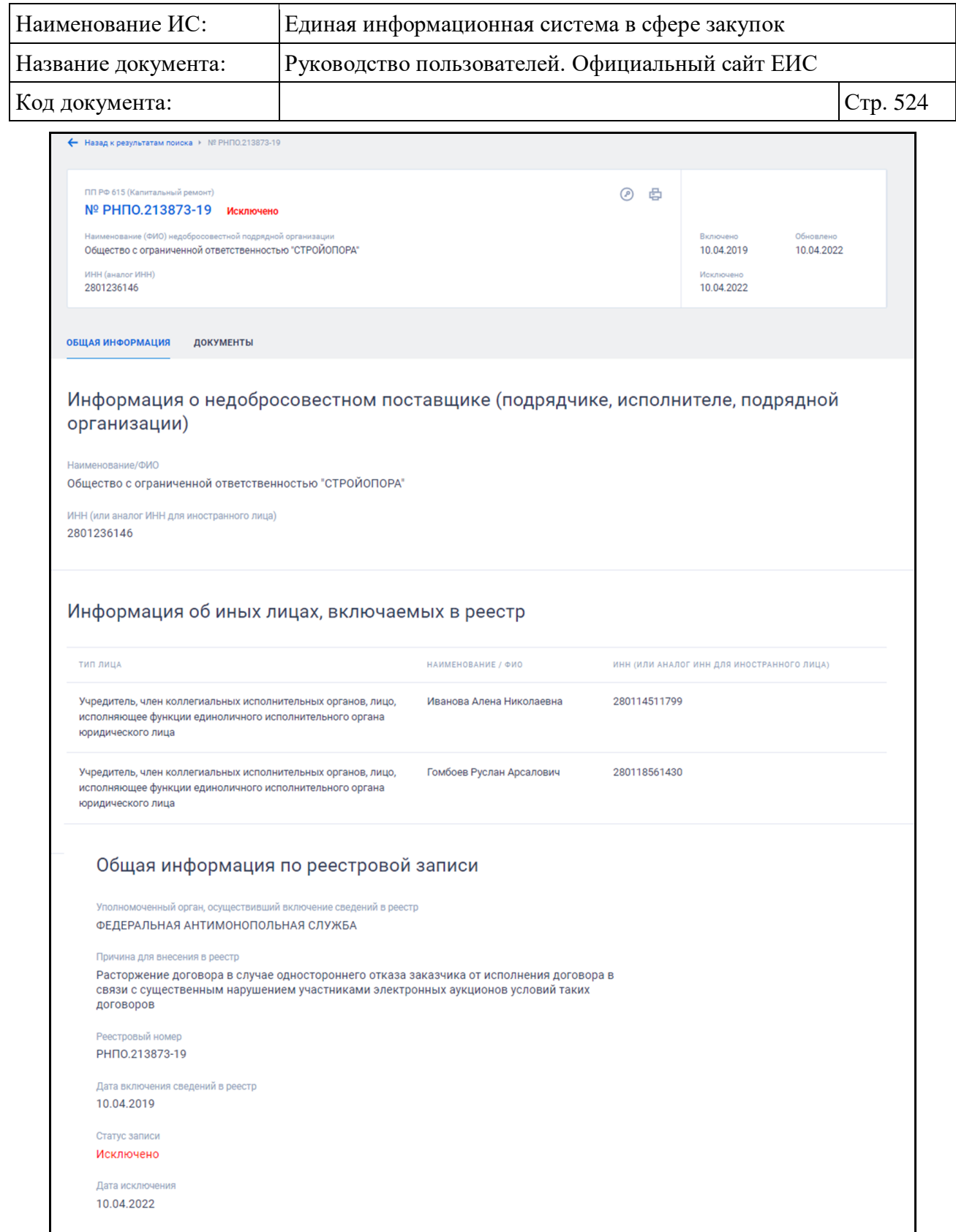

<span id="page-523-0"></span>Рисунок 438. Карточка недобросовестной подрядной организации ПП РФ 615 (Капитальный ремонт)

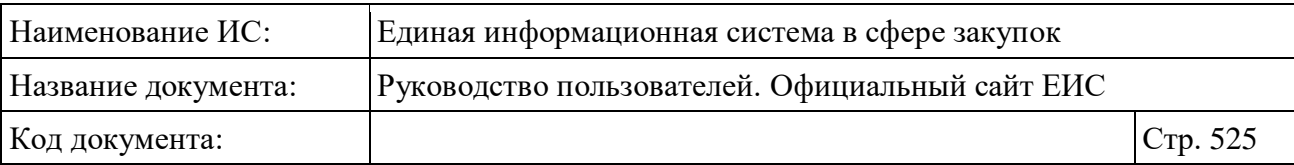

## **3.12.2 Реестр «Реестр жалоб, плановых и внеплановых проверок, их результатов и выданных предписаний»**

Для перехода на страницу «Реестр жалоб, плановых и внеплановых проверок, их результатов и выданных предписаний» нажмите на раздел «Реестр жалоб, плановых и внеплановых проверок, их результатов и выданных предписаний», расположенного в блоке «Контроль и аудит» карты Официального сайта ЕИС (см. [Рисунок 428\)](#page-507-0).

Отображается главная страница «Реестр жалоб, плановых и внеплановых проверок, их результатов и выданных предписаний» [\(Рисунок](#page-525-0) 439).

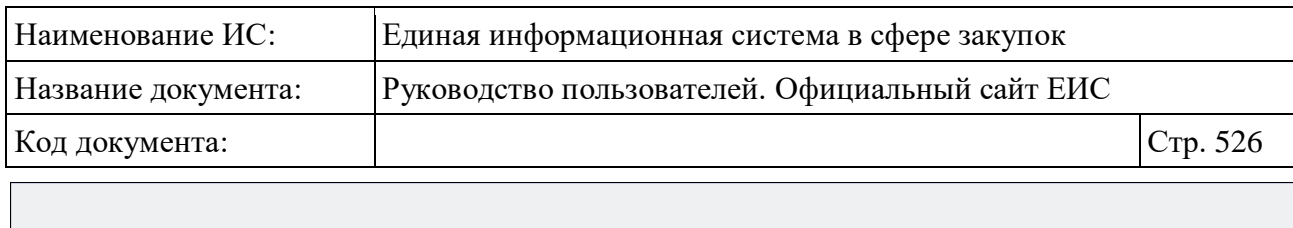

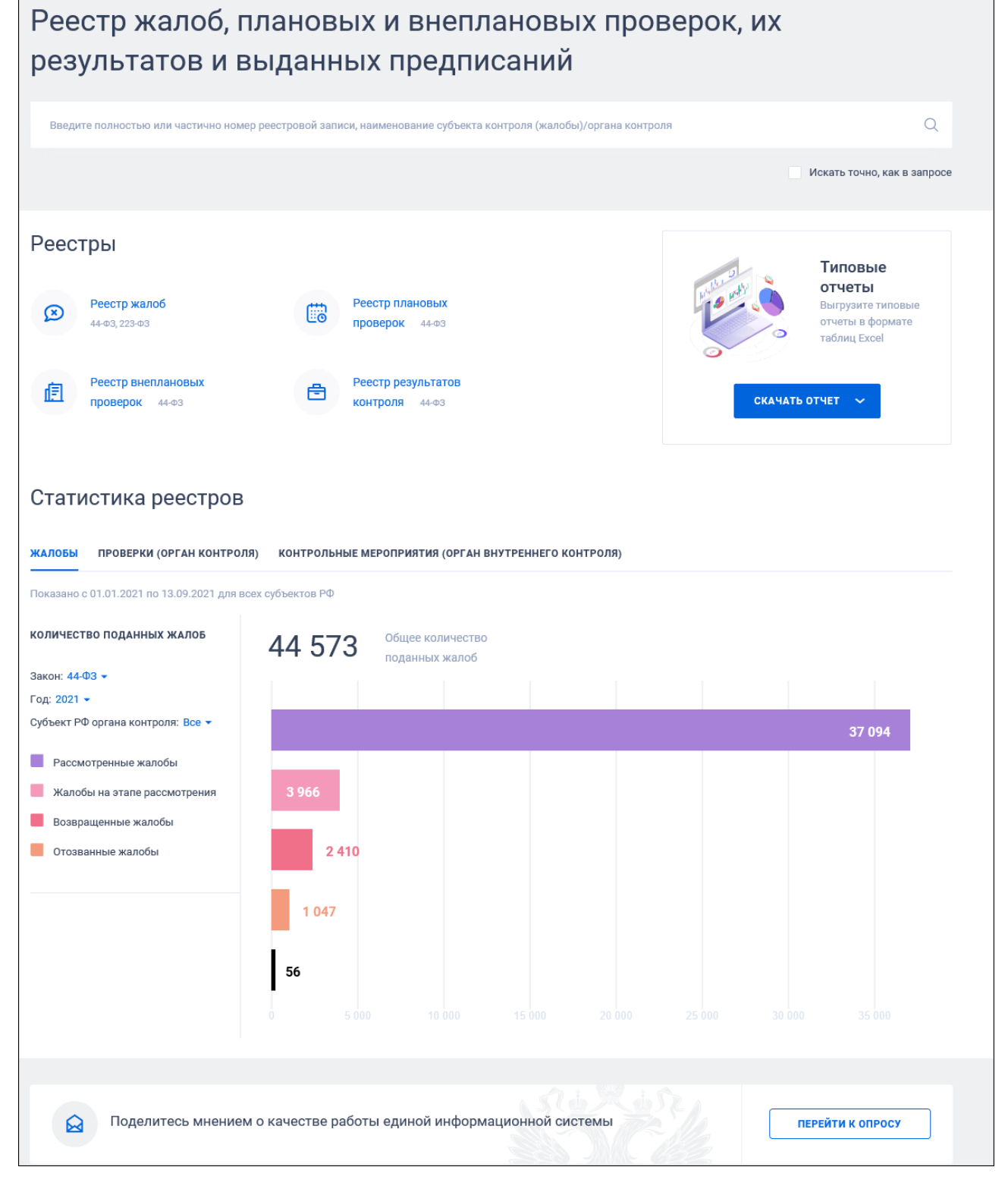

<span id="page-525-0"></span>Рисунок 439. Главная страница «Реестр жалоб, плановых и внеплановых проверок, их результатов и выданных предписаний»

В поисковую строку введите номер реестровой записи, наименование субъекта контроля (жалобы) / органа контроля и нажмите на пиктограмму « $Q_{\nu}$ ».

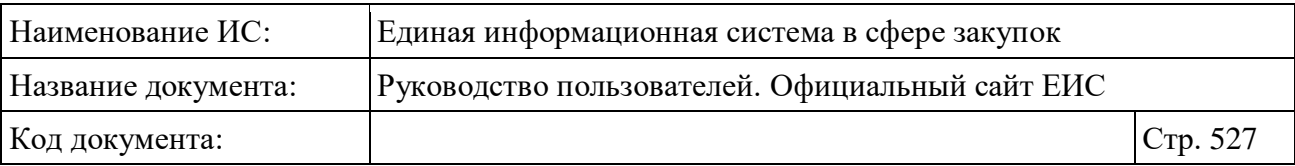

При активации поиска со страницы виджетов осуществляется переход на страницу реестра (по умолчанию реестр жалоб).

Блок реестры содержит следующие баннеры:

- Реестр жалоб 44-ФЗ, 223-ФЗ;
- Реестр плановых проверок 44-ФЗ;
- Реестр внеплановых проверок 44-ФЗ;
- Реестр результатов контроля 44-ФЗ.

При нажатии на баннер осуществляется переход в соответствующий реестр.

При повторном поиске на странице поиска по нескольким разделам с помощью общей поисковой строки Система осуществляет поиск введенного значения в разделе, вкладка которого активна в текущей момент. Отображаются результаты быстрого поиска в соответствии с введенным значением в поисковой строке и параметрами быстрого поиска по умолчанию текущего раздела.

Для возврата на главную страницу Реестра жалоб, плановых и внеплановых проверок, их результатов и выданных предписаний необходимо нажать на название Реестра жалоб, плановых и внеплановых проверок.

На главной странице Реестра жалоб, плановых и внеплановых проверок, их результатов и выданных предписаний Система позволяет выгрузить типовые отчеты в формате таблиц Excel [\(Рисунок](#page-526-0) 440):

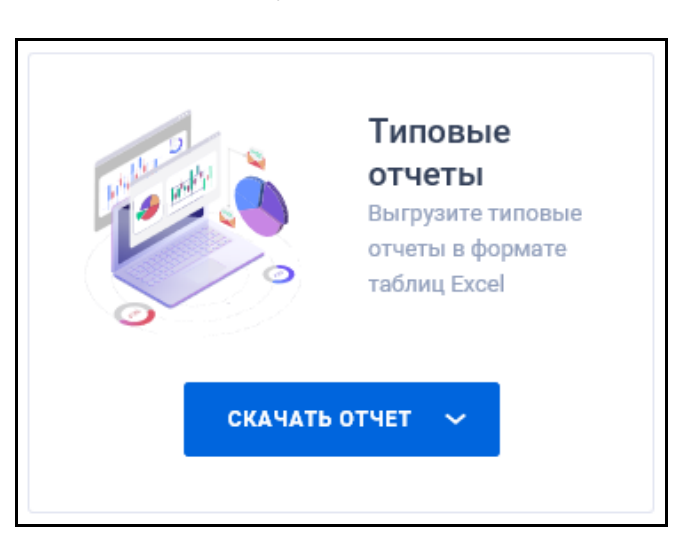

Рисунок 440. Блок «Типовые отчеты»

<span id="page-526-0"></span>При нажатии на кнопку «Скачать отчет» раскрывается список лет, по которым возможно осуществить выгрузку отчета:

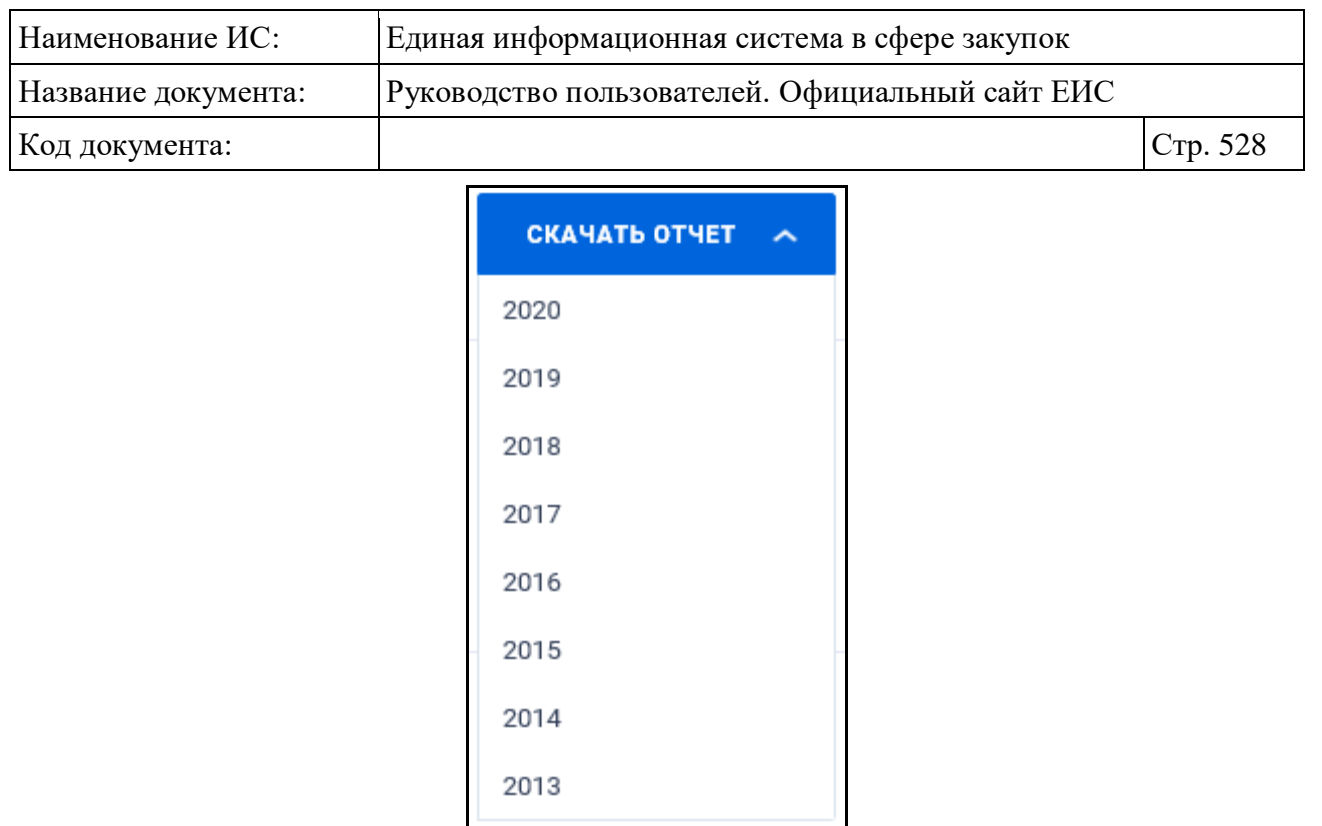

Рисунок 441. Список отчетных периодов, доступных для выгрузки типовых отчетов

Выберите требуемый отчетный период и при помощи стандартных средств браузера осуществите загрузку файла на компьютер.

## **3.12.2.1 Виджеты**

#### **3.12.2.1.1 Виджет «Жалобы»**

Вкладка отображает информацию по жалобам из раздела «Жалобы» в рамках 44-ФЗ и 223-ФЗ в разбивке по статусам, решениям и признакам выдачи предписания по результатам рассмотрения жалоб.

Блок «Жалобы» содержит:

– Первый уровень «Количество поданных жалоб» [\(Рисунок](#page-528-0) 442).

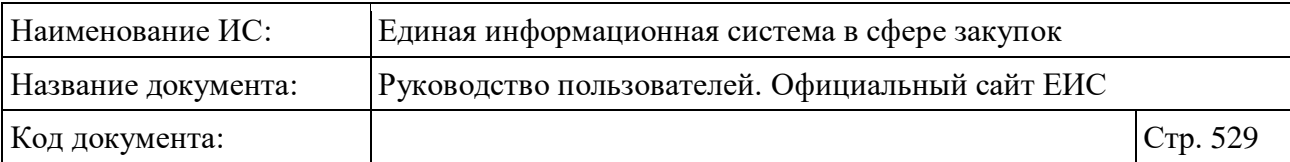

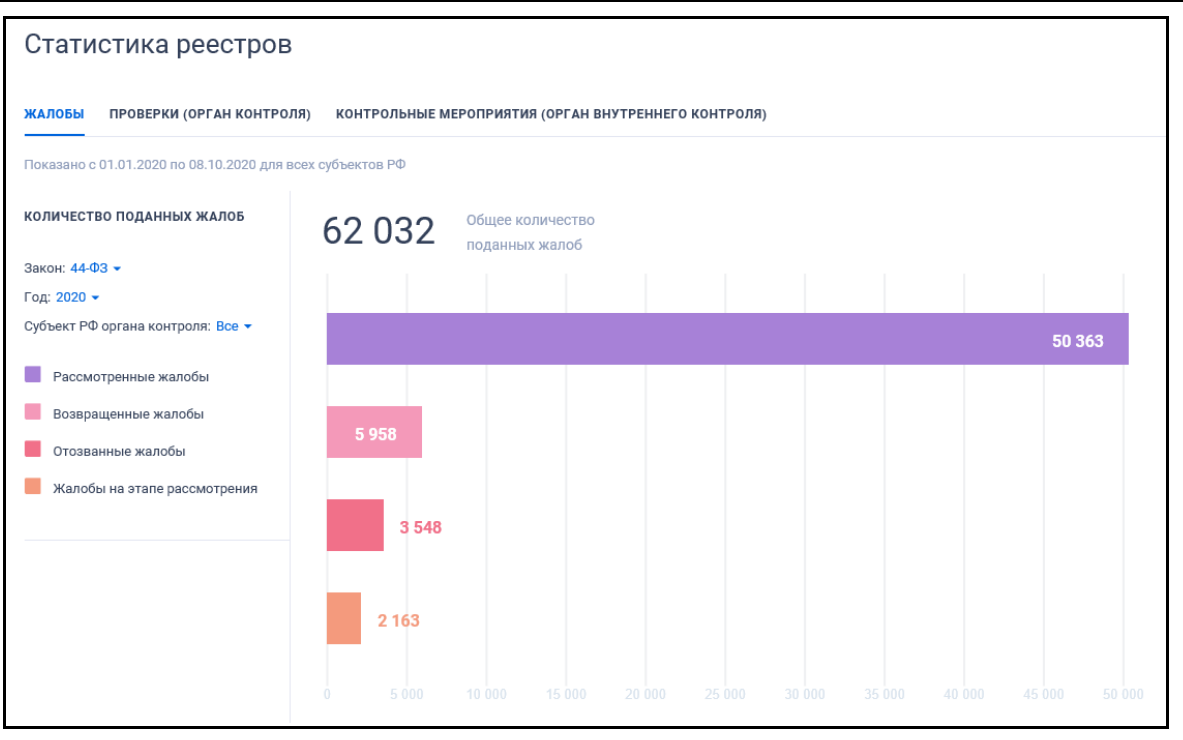

Рисунок 442. Виджет «Жалобы». 1 уровень

<span id="page-528-0"></span>При нажатии на сектор диаграммы «Рассмотренные жалобы» осуществляется переход ко второму уровню виджета [\(Рисунок](#page-528-1) 443).

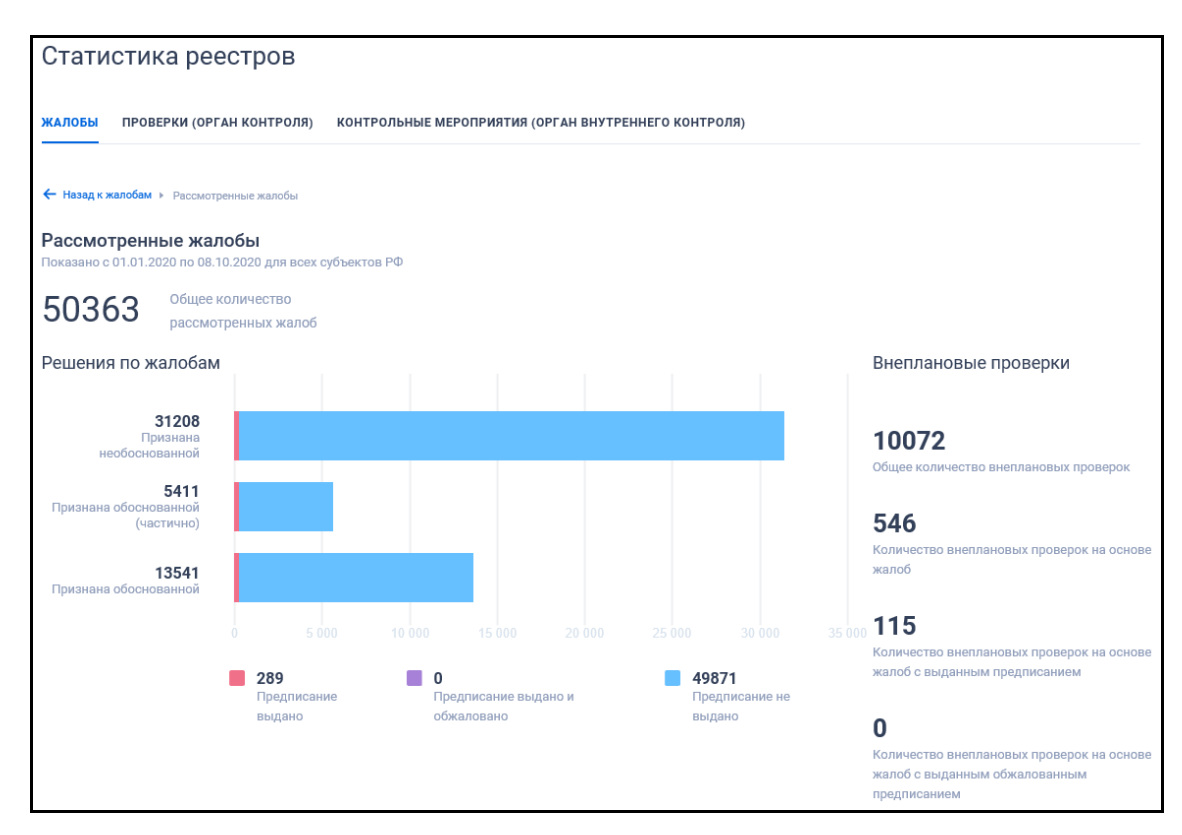

<span id="page-528-1"></span>Рисунок 443. Виджет «Жалобы». 2 уровень

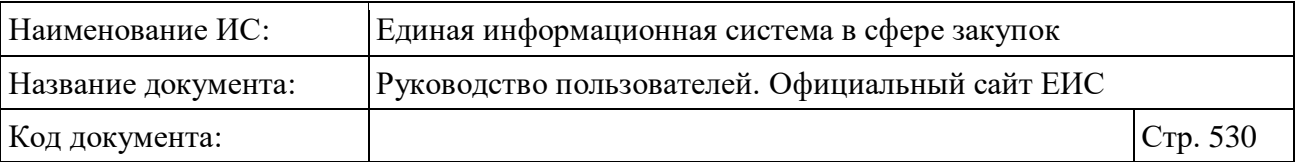

При нажатии на сектора диаграммы «Решения по жалобе» осуществляется переход на третий уровень виджета «Жалобы» [\(Рисунок](#page-529-0) 444).

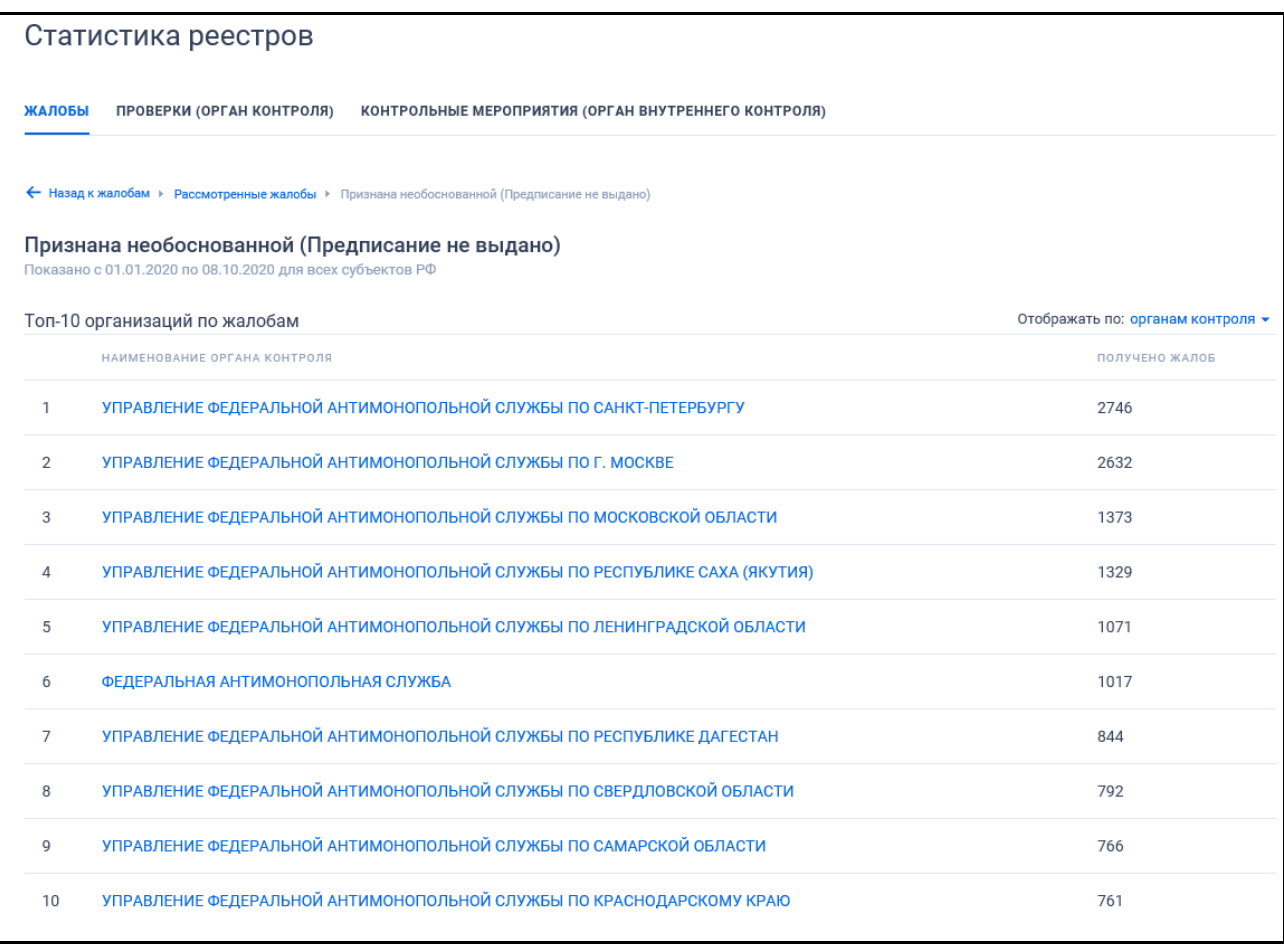

#### Рисунок 444. Виджет «Жалобы». 3 уровень

<span id="page-529-0"></span>Наименование организации представляет собой гиперссылку, по которой осуществляется переход к результатам расширенного поиска в реестре «Жалобы 44-ФЗ, 223-ФЗ» Официального сайта ЕИС с предустановленными параметрами в зависимости от данных виджета, с которого осуществляется переход.

При необходимости осуществите переход на уровень выше, нажав на кнопку «Назад к жалобам».

#### **3.12.2.1.2 Виджет «Проверки (орган контроля)»**

Вкладка «Проверки (орган контроля)» в рамках 44-ФЗ отображает данные по проверкам и результатам контроля, проведенным организациями с полномочием «Контрольный орган в сфере закупок» [\(Рисунок](#page-530-0) 445):

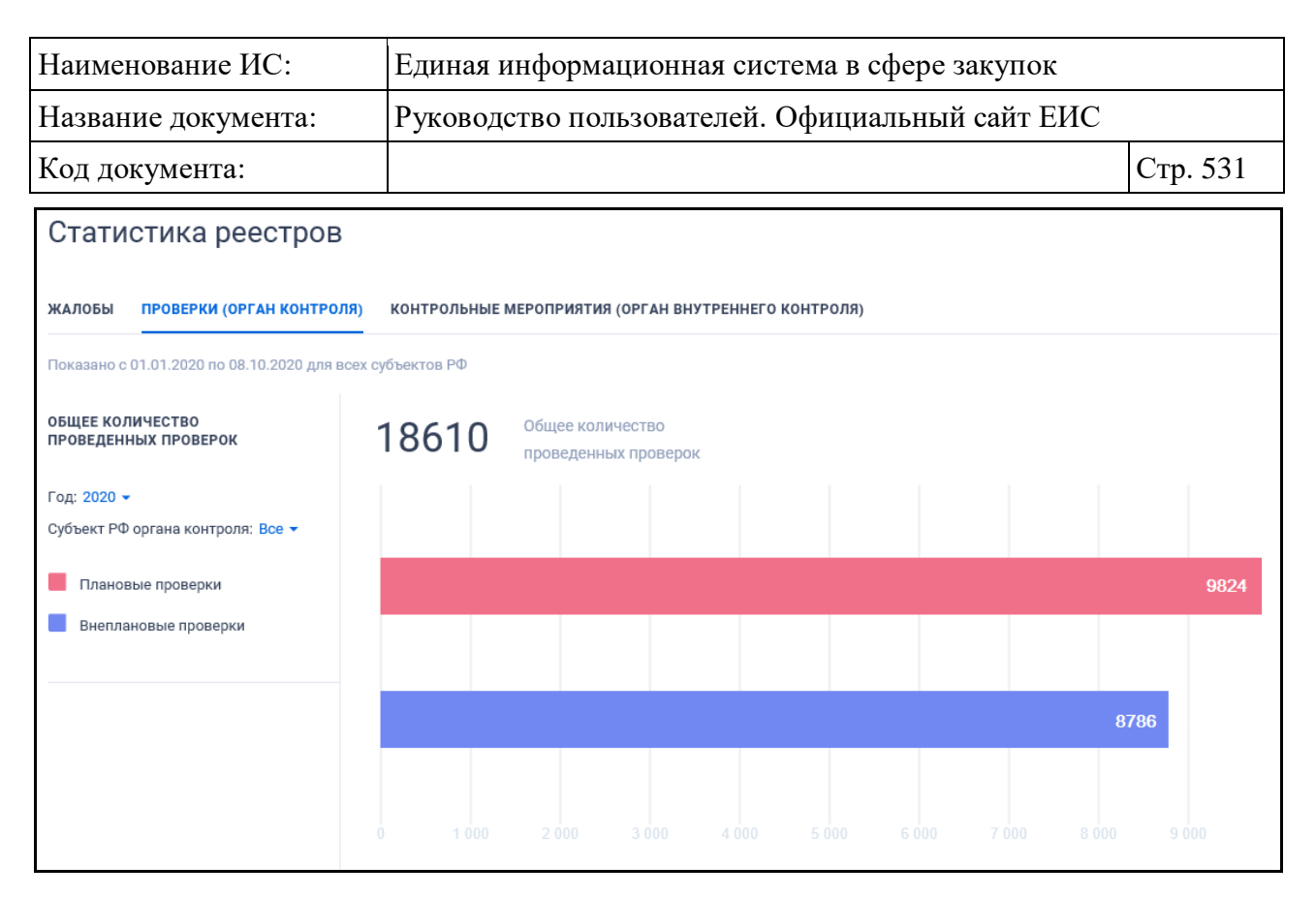

Рисунок 445. Виджет «Проверки (орган контроля)». 1 уровень

<span id="page-530-0"></span>Отображается линейчатая диаграмма «Плановые и внеплановые мероприятия» с установленными параметрами по умолчанию по всем субъектам РФ за текущий календарный год. При наведении мыши на область диаграммы отображается всплывающая подсказка со значением статического показателя и названием вида мероприятия.

При нажатии на любой из секторов осуществляется переход ко второму уровню виджета отображаются диаграммы «Решения по результатам контроля» и «Уровень органа контроля в сфере закупок» с предустановленными параметрами на первом уровне [\(Рисунок](#page-531-0) 446).

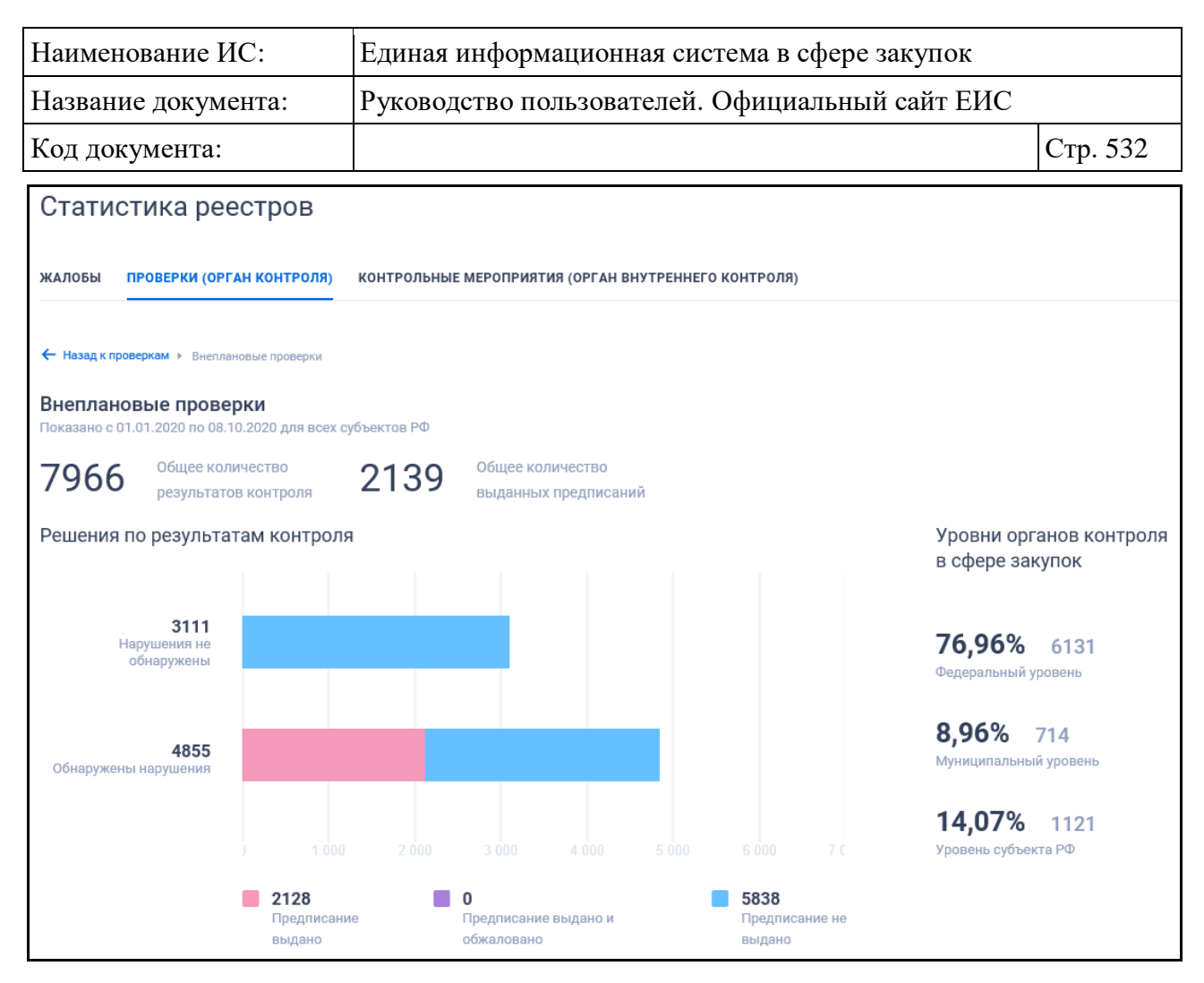

<span id="page-531-0"></span>Рисунок 446. Виджет «Проверки (орган контроля)» в разрезе «Внеплановые проверки». 2 уровень

При нажатии на область диаграмм «Решения по результатам контроля» осуществляется переход на третий уровень виджета «Проверки (орган контроля)» с сохранением значений соответствующих фильтров [\(Рисунок](#page-532-0) 447).

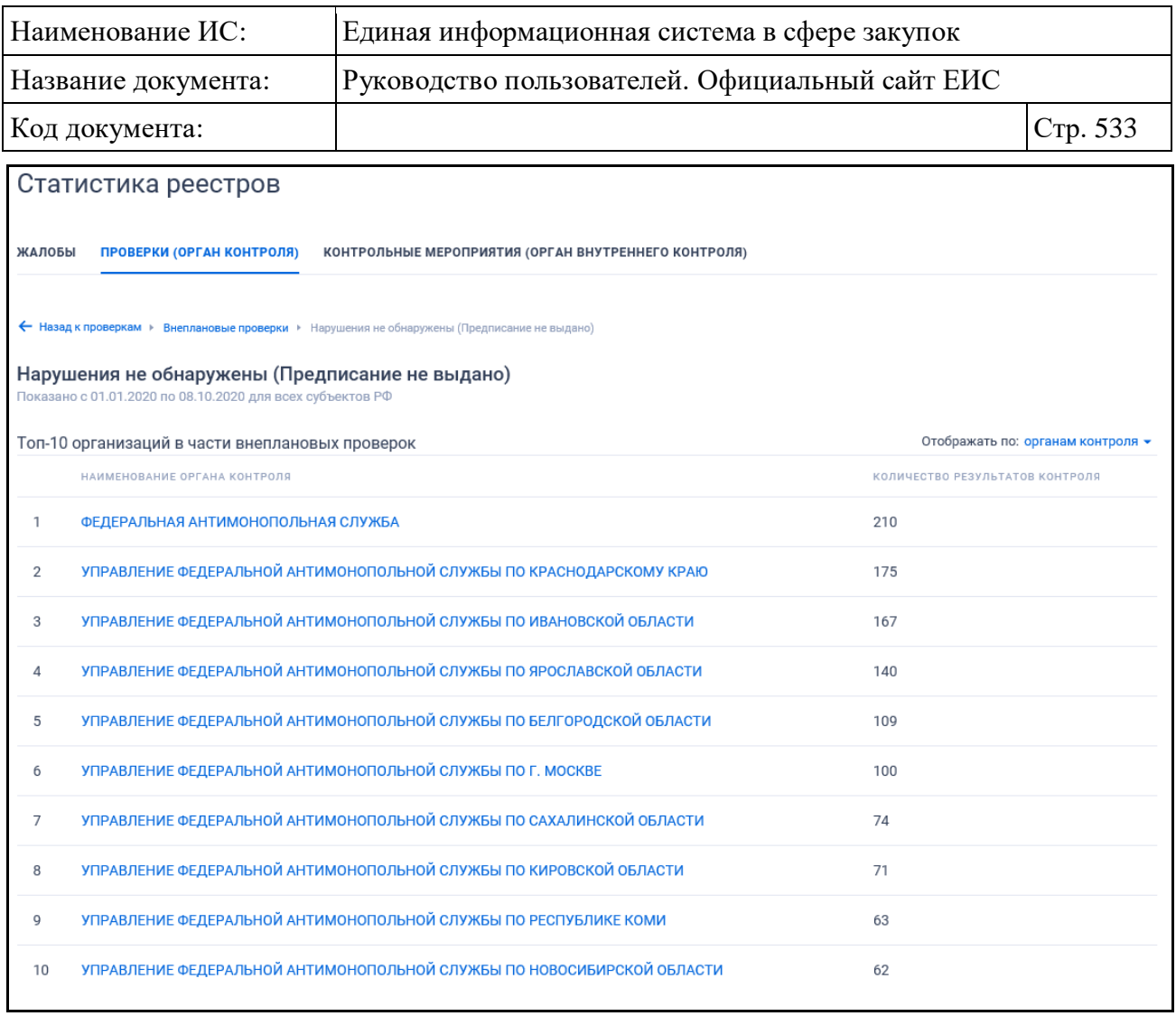

<span id="page-532-0"></span>Рисунок 447. Виджет «Топ-10 организаций в части внеплановых проверок. 3 уровень

Наименование организации отображается в виде гиперссылки, по которой осуществляется переход к результатам расширенного поиска в реестре «Результаты контроля 44-ФЗ» Официального сайта ЕИС с предопределенными параметрами в зависимости из какого сектора виджета 2-ого уровня осуществлен переход.

При необходимости осуществите переход на уровень выше, нажав на кнопку «Назад к проверкам».

## **3.12.2.1.3 Виджет «Контрольные мероприятия (орган внутреннего контроля)»**

Вкладка «Проверки, осуществляемые органом внутреннего контроля» в рамках 44-ФЗ отображает данные по проверкам и результатам контроля, проведенным организациями с полномочием «Орган внутреннего контроля» [\(Рисунок](#page-533-0) 448):

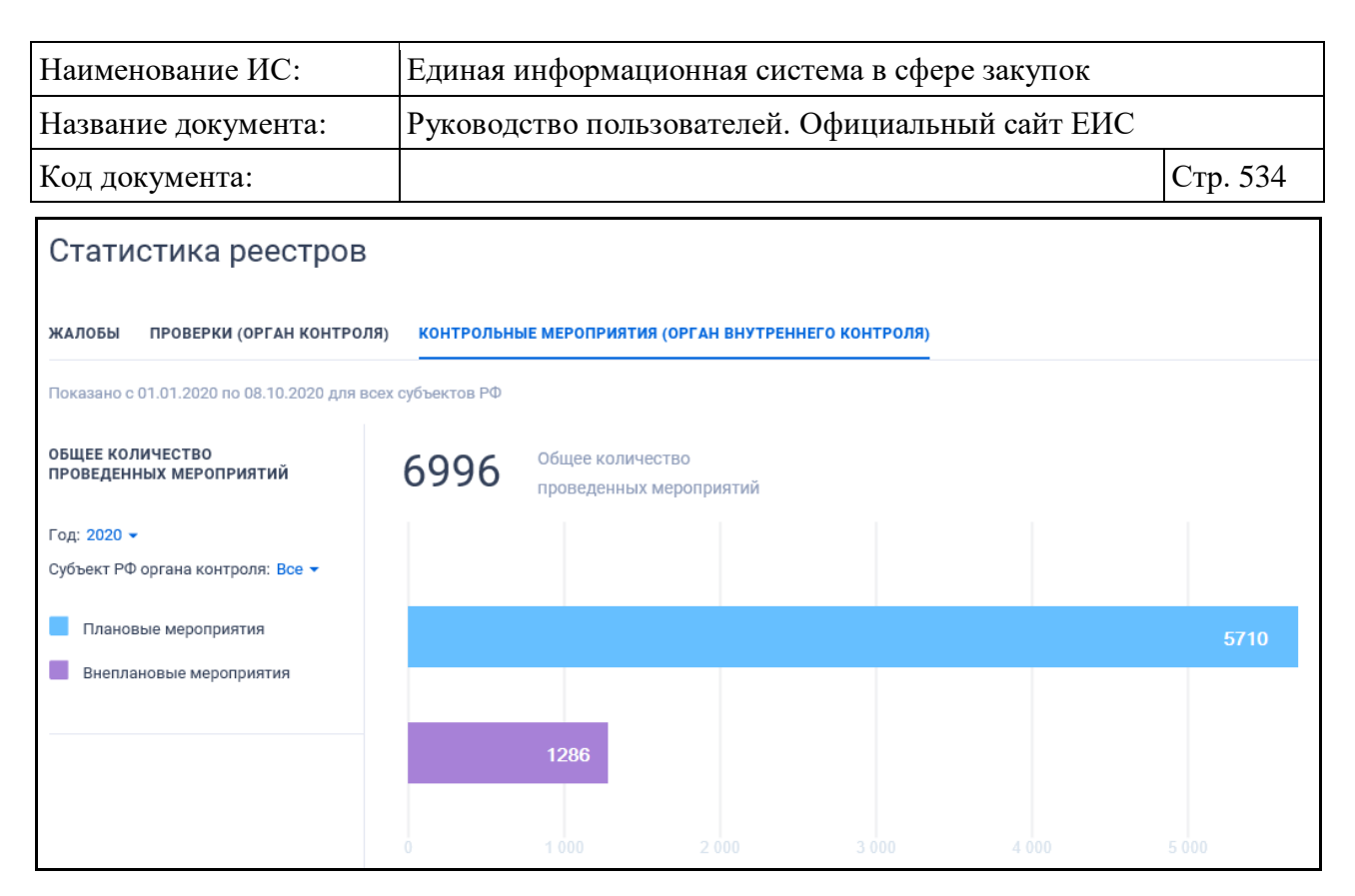

<span id="page-533-0"></span>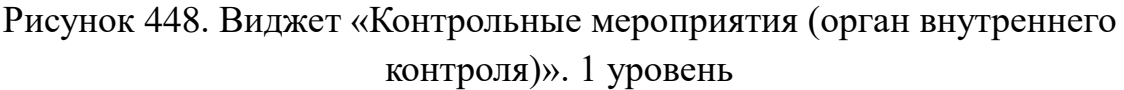

Отображается линейчатая диаграмма «Плановые и внеплановые мероприятия» с установленными значениями показателей по количеству плановых и внеплановых мероприятий с установленными параметрами по умолчанию по всем субъектам РФ за текущий календарный год.

При наведении мыши на область диаграммы отображается всплывающая подсказка со значением показателя и названием вида мероприятия.

При нажатии на сектор «Внеплановые мероприятия» или «Плановые мероприятия» отображается линейчатая диаграмма «Вид мероприятия (орган внутреннего контроля)», демонстрирующая значения показателя по количеству плановых или внеплановых мероприятий с предустановленными параметрами на первом уровне [\(Рисунок](#page-534-0) 449).

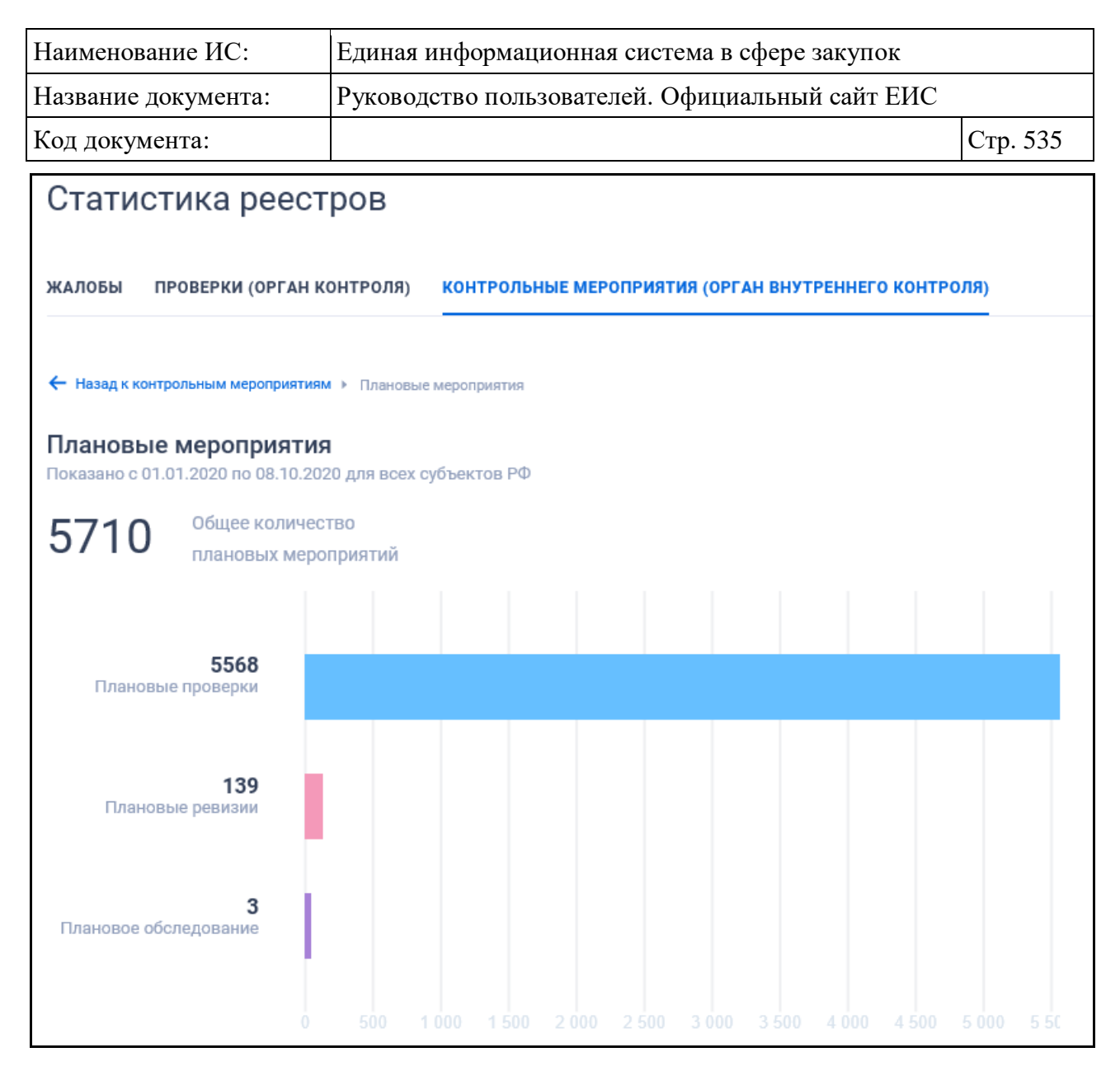

<span id="page-534-0"></span>Рисунок 449. Виджет «Контрольные мероприятия (орган внутреннего контроля)». 2 уровень

При наведении мыши на область диаграммы отображается всплывающая подсказка со значением статического показателя и названием вида мероприятия.

При нажатии на область диаграмм осуществляется переход на третий уровень блока «Контрольные мероприятия (орган внутреннего контроля)» [\(Рисунок](#page-535-0) 450).

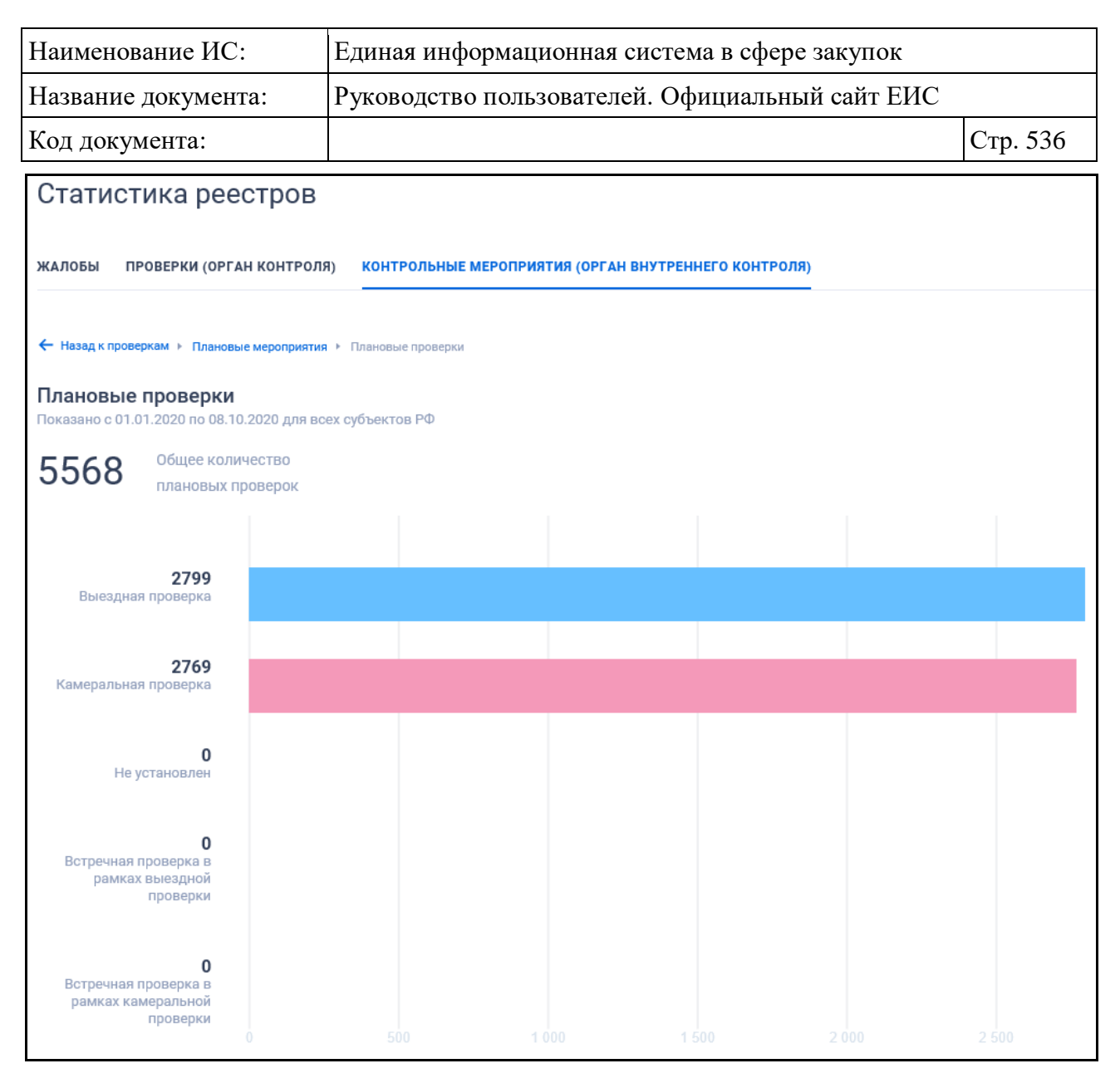

<span id="page-535-0"></span>Рисунок 450. Виджет «Контрольные мероприятия (орган внутреннего контроля)». 3 уровень

При нажатии на сектора диаграмм осуществляется переход на четвертый уровень блока «Контрольные мероприятия (орган внутреннего контроля)» [\(Рисунок](#page-536-0) 451, [Рисунок](#page-537-0) 452).

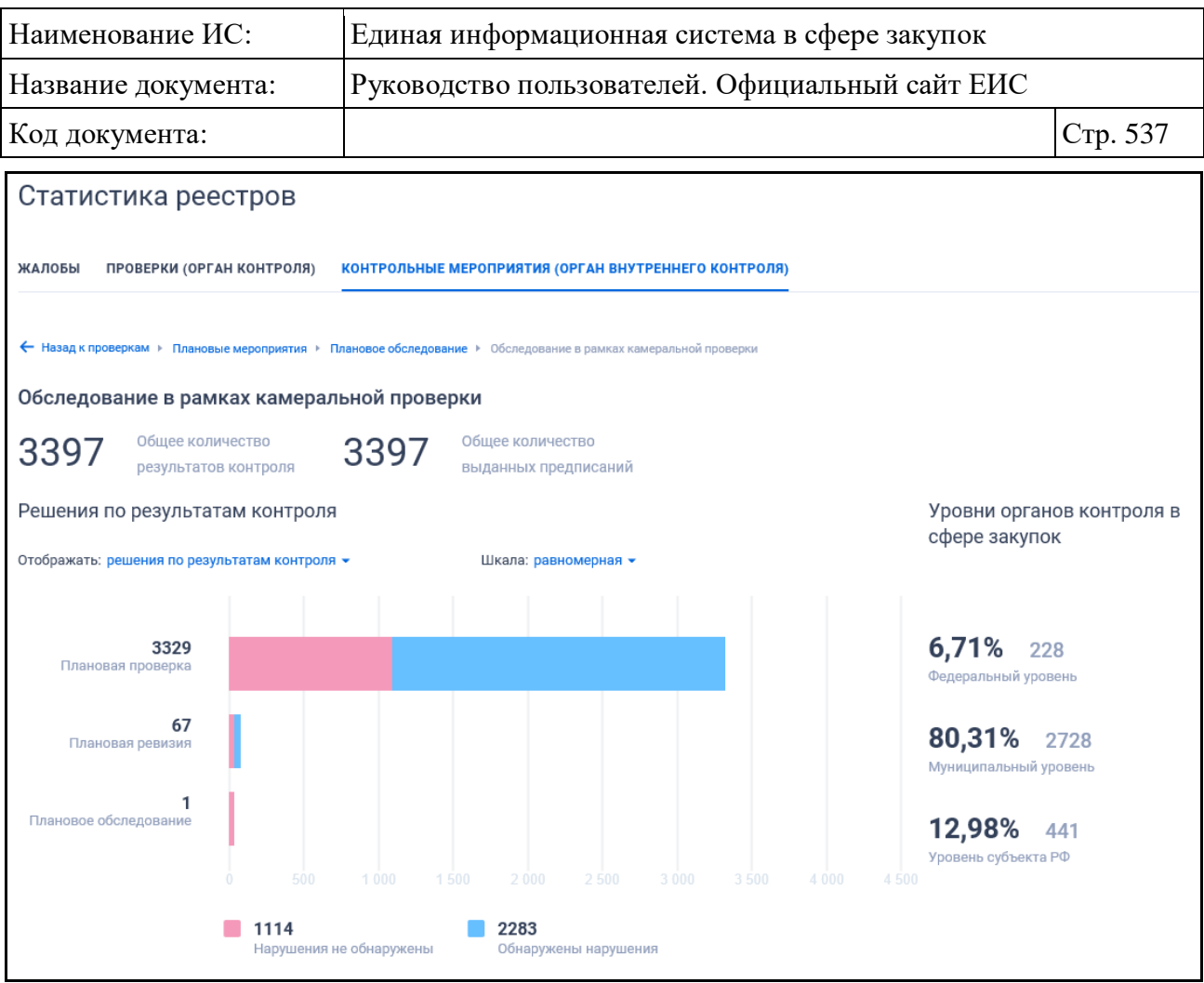

<span id="page-536-0"></span>Рисунок 451. Виджет «Контрольные мероприятия (орган внутреннего контроля)». Режим решения. 4 уровень

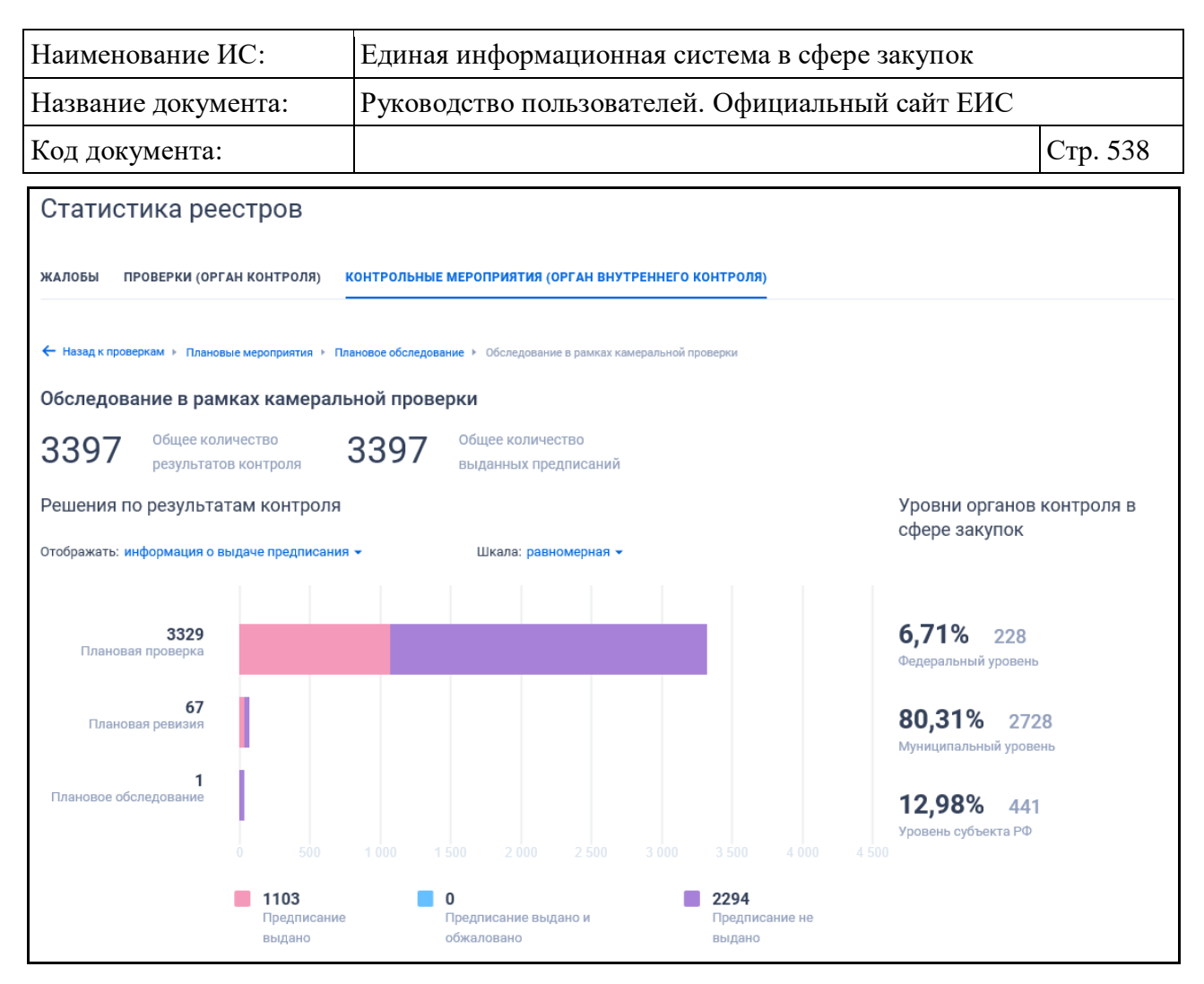

<span id="page-537-0"></span>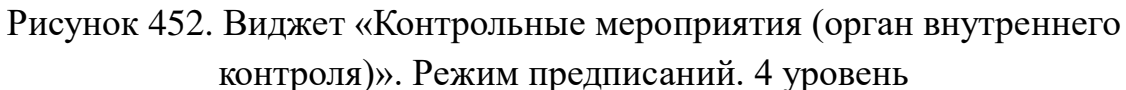

При нажатии на любой из секторов диаграмм осуществляется переход на пятый уровень виджета «Топ-10 организаций (орган внутреннего контроля)» [\(Рисунок](#page-538-0) 453).

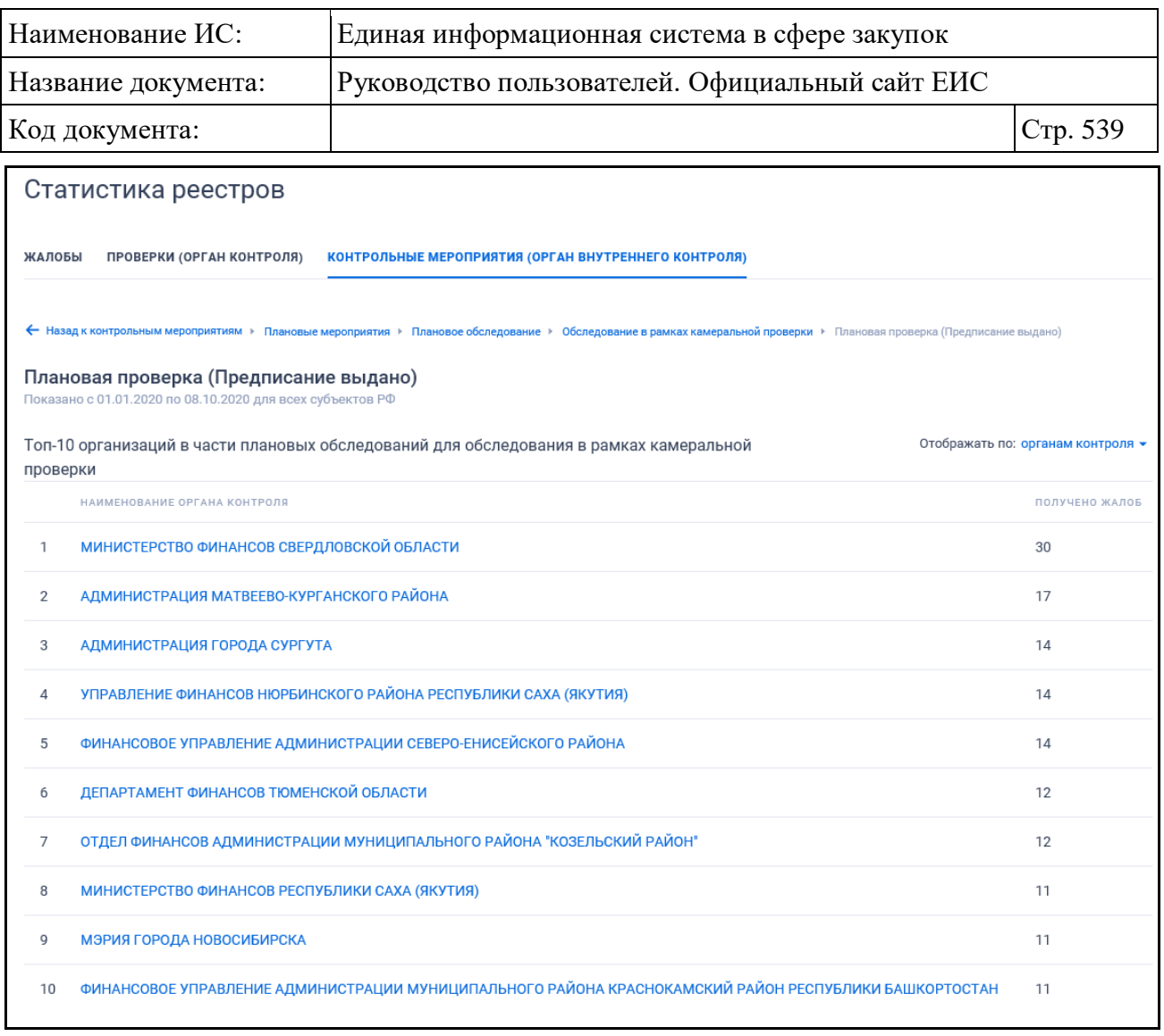

<span id="page-538-0"></span>Рисунок 453. Виджет «ТОП-10 организаций (орган внутреннего контроля». 5 уровень

Если по выбранным параметрам нет данных для составления рейтинга, будет отображаться сообщение «Нет данных».

Наименование организации в рейтинге представляет собой гиперссылку, по которой осуществляется переход к результатам расширенного поиска в реестре «Результаты контроля 44-ФЗ» с выбранными значениями на уровне 2,3,4 Официального сайта ЕИС.

При необходимости осуществите переход на уровень выше, нажав на кнопку «Назад к контрольным мероприятиям».

#### **3.12.2.2 Реестр «Жалобы»**

#### **3.12.2.2.1 Просмотр сведений реестра «Жалобы»**

Для перехода на страницу «Жалобы» нажмите на пункт «Жалобы», в разделе «Реестр жалоб, плановых и внеплановых проверок, их результатов и

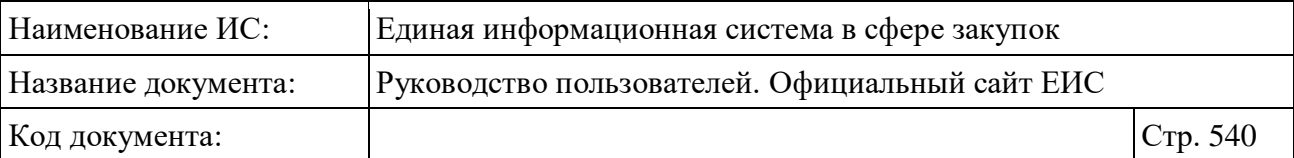

выданных предписаний», расположенного в блоке «Мониторинг, контроль и аудит в сфере закупок» блока «Контроль и аудит» карты Официального сайта ЕИС (см. [Рисунок 428\)](#page-507-0) или при нахождении в разделе «Реестр жалоб, плановых и внеплановых проверок, их результатов и выданных предписаний» нажмите на баннер «Реестр жалоб 44-ФЗ, 223-ФЗ».

Раздел «Жалобы» позволяет осуществлять:

- быстрый поиск по разделу;
- просмотр сведений жалобы;
- расширенный поиск по разделу;
- выгрузку сведений реестра;
- подписку на RSS-рассылку.

Отображение страницы «Реестр жалоб, плановых и внеплановых проверок, их результатов и выданных предписаний» на вкладке «Жалобы» представлено на рисунке ниже [\(Рисунок](#page-540-0) 454).
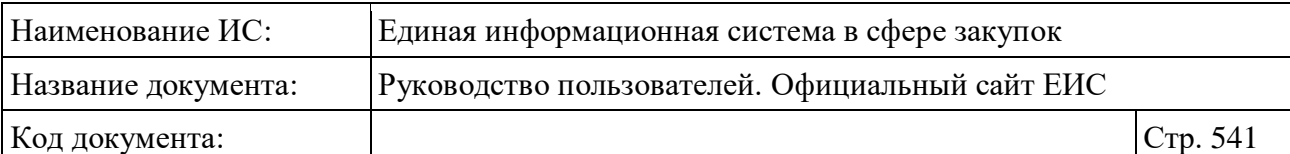

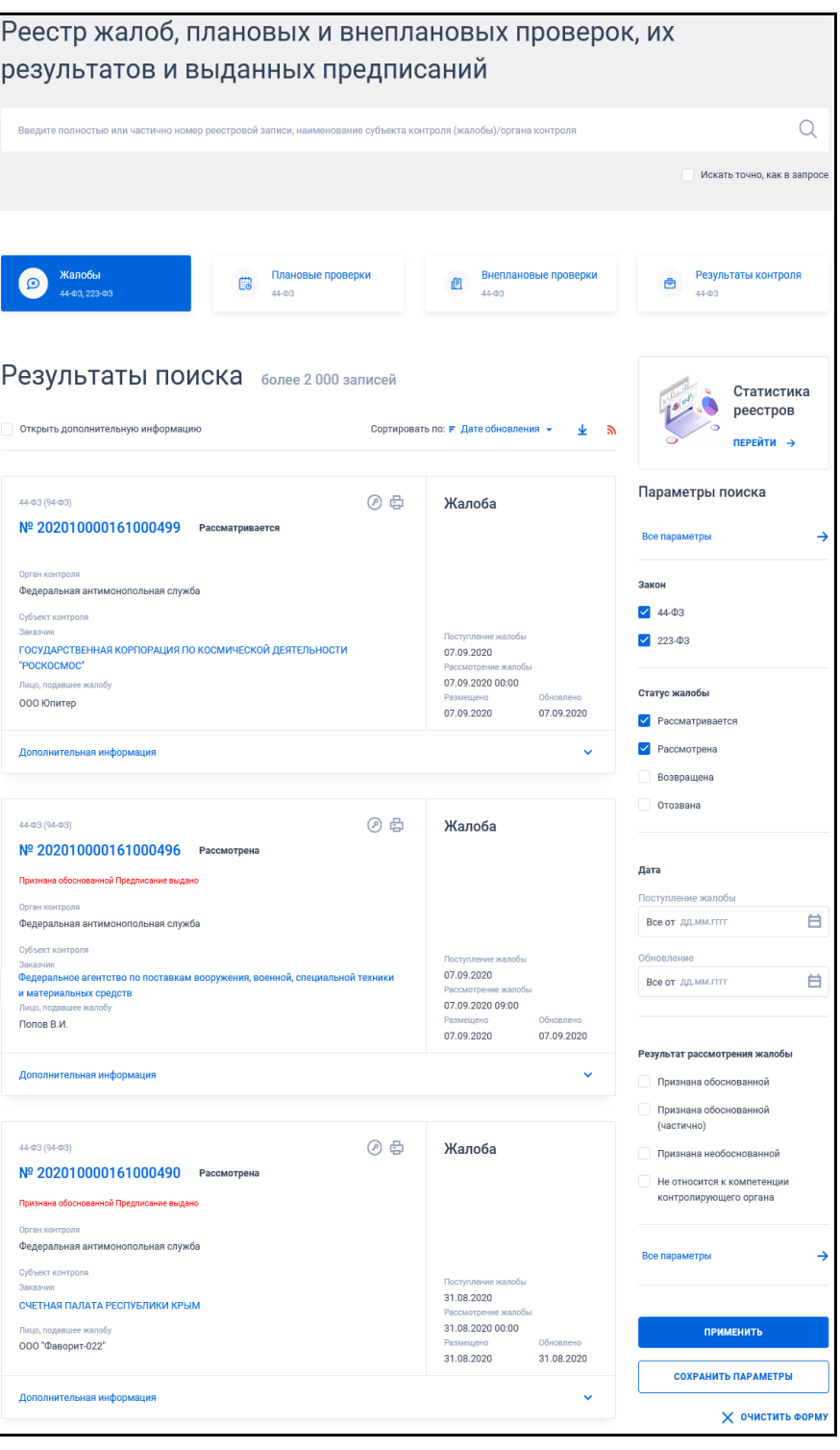

<span id="page-540-0"></span>Рисунок 454. Страница «Реестр жалоб, плановых и внеплановых проверок, их результатов и выданных предписаний» на вкладке «Жалобы»

Переход между страницами реестра «Жалобы» осуществляется с помощью элемента управления постраничным просмотром, расположенным под списком с результатами поиска [\(Рисунок](#page-541-0) 455).

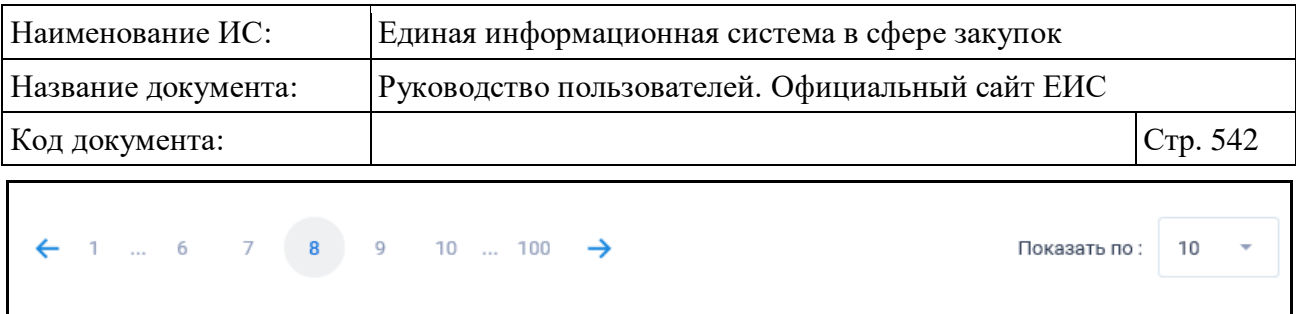

Рисунок 455. Элемент управления постраничным просмотром

<span id="page-541-0"></span>При выборе параметра «Открыть дополнительную информацию» в реестровых записях на вкладке «Жалобы» блок «Дополнительная информация» отображается в развернутом виде.

Для сортировки результатов поиска нажмите на пиктограмму « » в поле «Сортировать по», при этом для выбора раскрывается список способов сортировки [\(Рисунок](#page-541-1) 456).

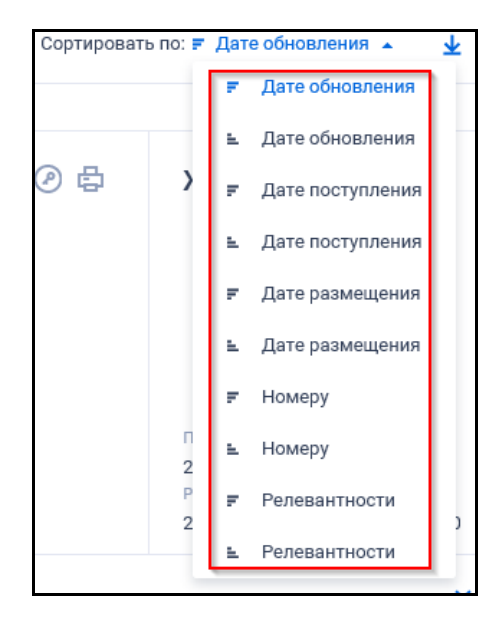

<span id="page-541-1"></span>Рисунок 456. Отображение списка способов сортировки в развернутом состоянии

Для подписки на события реестра жалоб следует нажать на пиктограмму « », подробнее см. пункт [3.15.2.](#page-739-0)

Для выгрузки результатов поиска в файл следует нажать на пиктограмму « ». Отображается форма настройки выгружаемых реквизитов (см. п. [3.15.1\)](#page-735-0).

Для записей раздела «Жалобы» отображается:

– «Статус жалобы»:

- «Рассматривается»;
- «Рассмотрена»;
- «Отозвана»:
- «Возвращена» (кроме жалоб по 223-ФЗ).

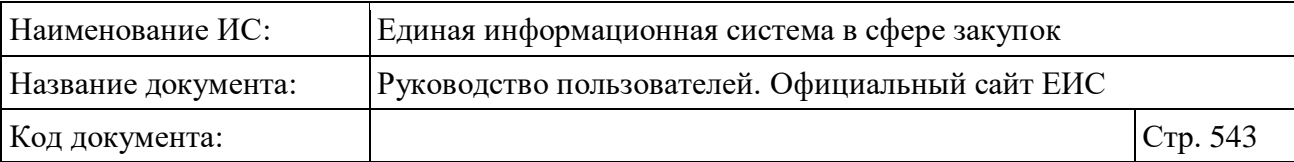

- «Решение по жалобе» (отображается в случае, если есть данные):
	- «Признана обоснованной»;
	- «Признана обоснованной (частично)»;
	- «Признана необоснованной»;
	- «Не относится к компетенции контролирующего органа»;
	- «Отозвана» (кроме жалоб по 223-ФЗ).
- «Статус предписания» (отображается в случае, если есть данные):
	- «Предписание выдано»;
	- «Предписание не выдано».
- Закон отображается ФЗ, в соответствии с которым размещена информация. Возможные значения:
	- $44-\Phi$ 3 (94- $\Phi$ 3);
	- $223 03$ .
- Номер реестровой записи гиперссылка, при нажатии на которую отображается карточка жалобы в зависимости от значения поля «Закон» на вкладке «Сведения жалобы» (для 44-ФЗ (94-ФЗ)) или «Общая информация» (для 223-ФЗ);
- Субъект контроля отображается надпись в формате: <Тип субъекта контроля>: «<Полное наименование организации>». Наименование организации субъекта контроля выводится в виде гиперссылки, при нажатии на которую открывается карточка организации.

**Примечание:** В жалобах по 223-ФЗ «Тип субъекта контроля» не отображается;

- Лицо, подавшее жалобу в случае, если есть данные, отображается наименование лица, подавшего жалобу;
- Орган контроля отображается название органа, осуществляющего рассмотрение жалобы;
- Поступление дата поступления жалобы. Поле отображается при наличии информации;
- Рассмотрение жалобы дата и время рассмотрения жалобы. Поле отображается при наличии информации;
- Размещено отображается дата размещения сведений о жалобе;
- Обновлено отображается дата обновления сведений о жалобе;

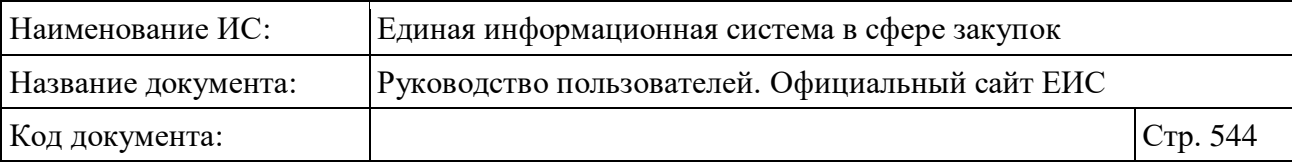

- Кнопка « $\Box$ » для открытия печатной формы жалобы;
- Кнопка «<sup>•</sup>» для просмотра информации об электронной подписи пользователя, разместившего информацию;
- Дополнительная информация при нажатии на блок, а также при выборе параметра «Открыть дополнительную информацию» (см. [Рисунок](#page-540-0) 454) разворачивается дополнительная информация о жалобе:
	- Поджалобы блок элементов. В списке поджалоб отображается 2 поджалобы. Если поджалоб больше двух, то в конце списка отображается ссылка «Посмотреть все поджалобы (<общее количество поджалоб>)», при нажатии на которую открывается карточка группы жалоб на вкладке «Сведения жалобы». В блоке «Поджалобы» отображаются следующие атрибуты:
		- − Реестровый номер поджалобы;
		- − Заявитель;
		- − Файлы поджалобы отображается список документов, прикрепленных к жалобе. При нажатии на гиперссылку с именем файла осуществляется его скачивание на локальный диск пользователя.
	- Извещение в виде гиперссылки отображается номер извещения о закупке / заказе, если предметом жалобы является закупка / заказ. При нажатии на гиперссылку открывается карточка закупки / заказа на вкладке «Общая информация». В случае группы жалоб отображается для каждой поджалобы;
	- План закупок отображается в случае, если предметом жалобы является план закупок;
	- Период планирования отображается в случае, если предметом жалобы является план закупок;
	- План-график отображается в случае, если предметом жалобы является план-график закупки;
	- Идентификационный код закупки (ИКЗ) отображается идентификационный код закупки. В случае группы жалоб отображается для каждой поджалобы. Отображается при наличии информации;
	- Решение отображается информация о решении;

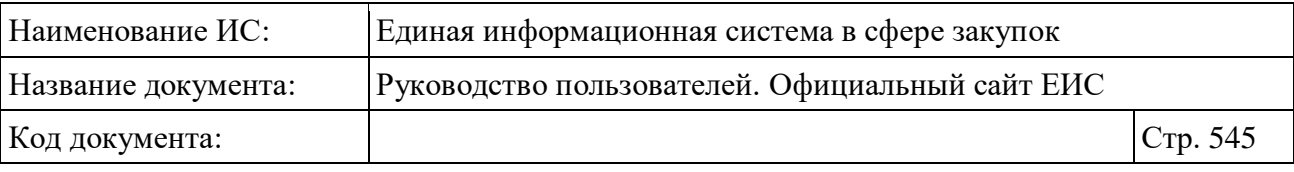

• Предписание по решению - отображается информация о предписании (при наличии, если выдано).

## **3.12.2.2.2 Быстрый поиск по Реестру жалоб**

Форма быстрого поиска по реестру жалоб представлена на рисунке выше (см. [Рисунок](#page-540-0) 454).

Для осуществления быстрого поиска в поисковую строку введите, в соответствии с подсказкой, полностью или частично номер реестровой записи, наименование субъекта контроля (жалобы) / органа контроля. Поиск введенного значения выполняется по следующим полям:

- номер реестровой записи (жалобы);
- наименование субъекта контроля;
- наименование органа контроля;
- номер извещения о закупке / заказе;
- наименование закупки;
- описание плана-графика;
- описание плана закупок;
- наименование лица, подавшего жалобу;
- идентификационный код закупки (ИКЗ).

Введите необходимое значение в поисковую строку и нажмите на кнопку  $\langle \mathcal{O}_\mathcal{Y} \rangle$ . При необходимости установите отметку «Искать точно, как в запросе».

Также на странице быстрого поиска по Реестру жалоб возможен выбор следующих параметров:

- «Закон» возможные значения:
	- 44-ФЗ при выборе поиск осуществляется по жалобам, размещенным в системе по Закону № 44-ФЗ, № 94-ФЗ;
	- $223 03.$

– «Статус жалобы» - возможные значения:

- Рассматривается;
- Рассмотрена;
- Возвращена;
- Отозвана.

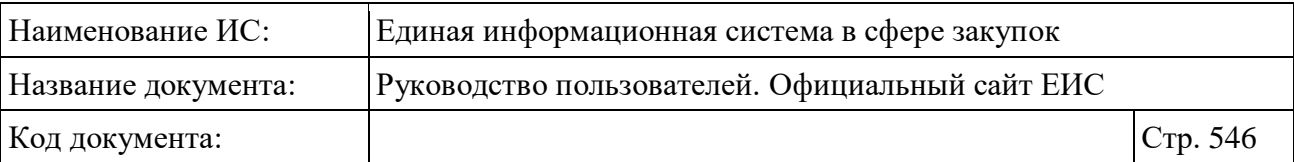

- Блок «Дата» включает в себя поля для ввода дат (функционирование полей осуществляется в соответствии с требованиями параметра поиска по периоду, описанными в пункте [3.15.3\)](#page-745-0):
	- «Поступление жалобы»;
	- «Обновление».

– «Результат рассмотрения жалобы» – список, допускающий множественный выбор значений. В списке доступны значения:

- «Признана обоснованной»;
- «Признана обоснованной (частично)»;
- «Признана необоснованной»;
- «Не относится к компетенции контролирующего органа».

Для перехода на форму расширенного поиска нажмите на одну из гиперссылок «Все параметры», расположенные над и под блоком «Параметры поиска».

Для сохранения поискового запроса нажмите на кнопку «Сохранить параметры».

Если у пользователя количество сохраненных настроек равно 10, то Система отображает предупреждающее сообщение: «Возможно сохранение не более 10 настроек быстрого поиска. Для сохранения новой настройки удалите одну из текущих настроек поиска».

Если в выпадающем списке с настройками поиска выбрана сохраненная ранее настройка, то отображается кнопка «Изменить параметры», при нажатии на которую Система обновляет параметры поиска и их значения для выбранной настройки, и обновляет результаты поиска.

При необходимости сброса всех выбранных параметров поиска нажмите на кнопку «Очистить форму».

# **3.12.2.2.3 Расширенный поиск по Реестру жалоб**

При нажатии на одну из гиперссылок «Все параметры» отображается страница расширенного поиска по реестру «Жалобы» [\(Рисунок](#page-546-0) 457, [\(Рисунок](#page-547-0) 458, [Рисунок](#page-548-0) 459).

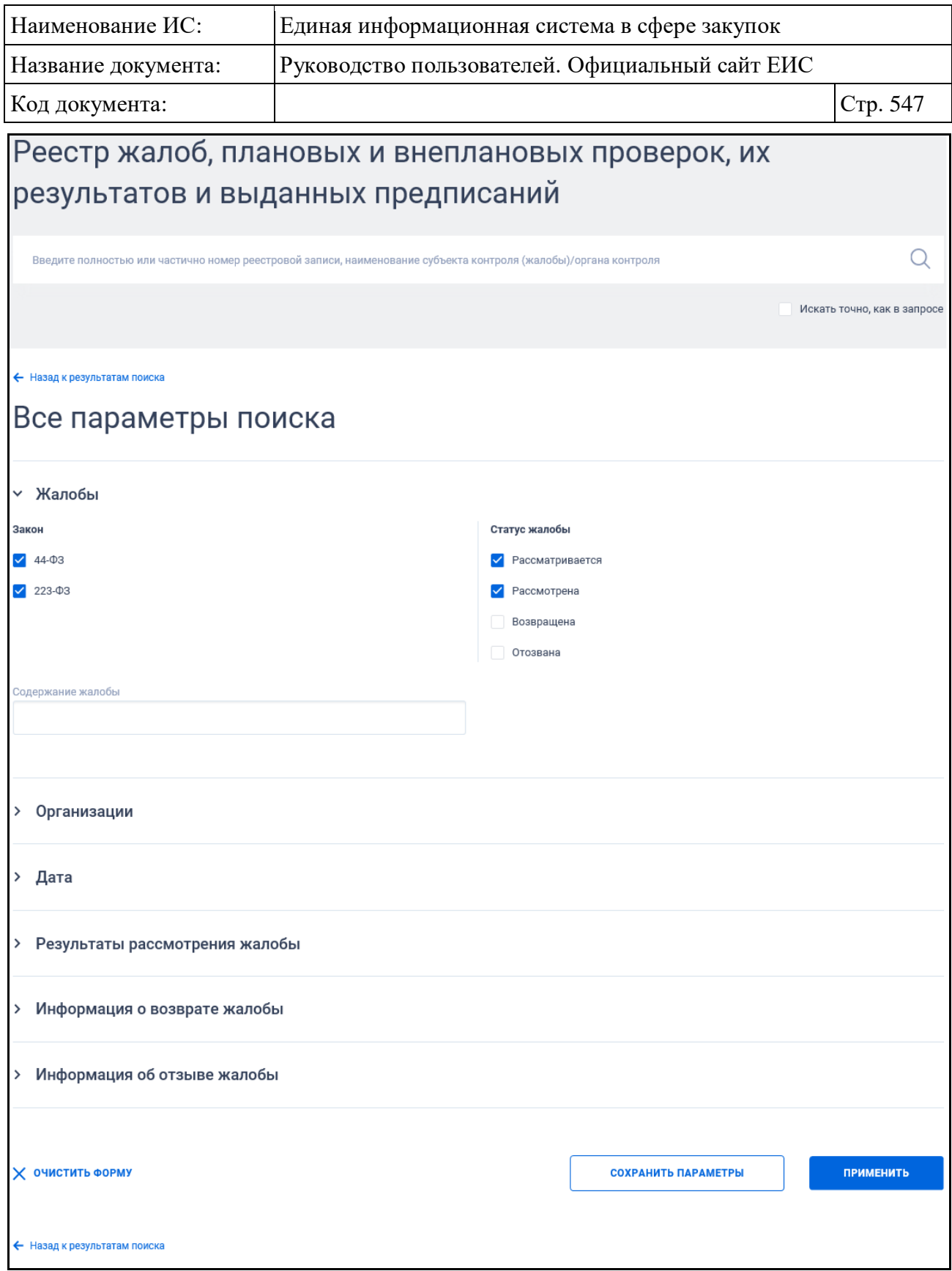

<span id="page-546-0"></span>Рисунок 457. Форма расширенного поиска по реестру «Жалобы» (по умолчанию, блоки с параметрами свернуты)

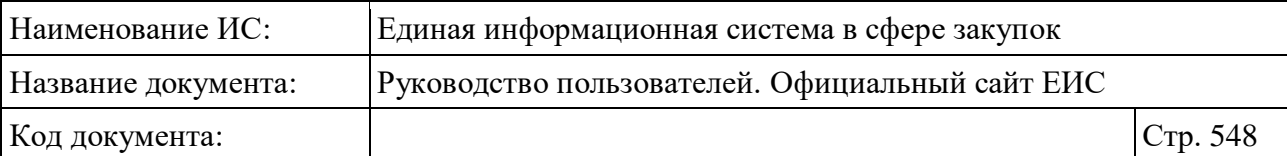

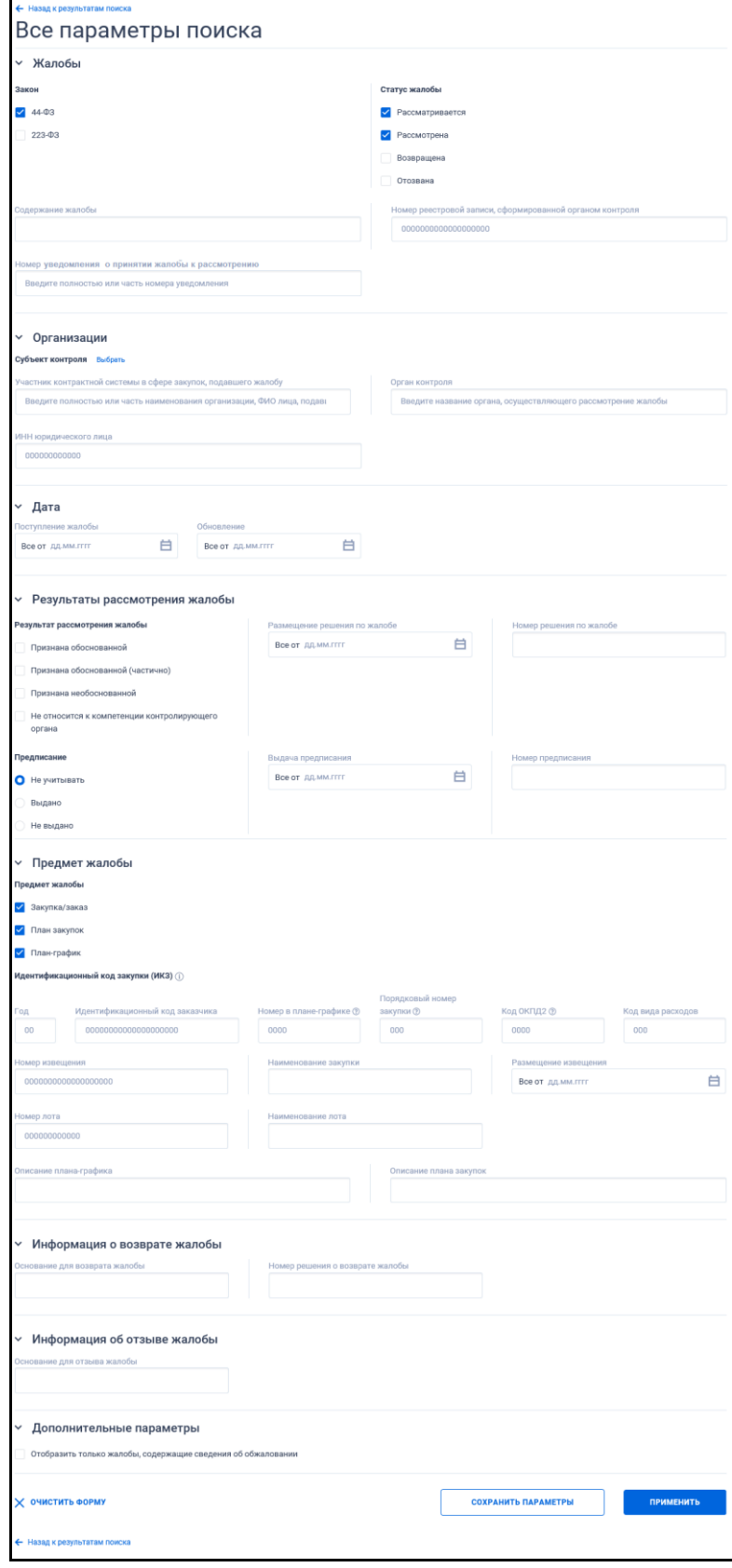

<span id="page-547-0"></span>Рисунок 458. Форма расширенного поиска по реестру «Жалобы» по 44-ФЗ

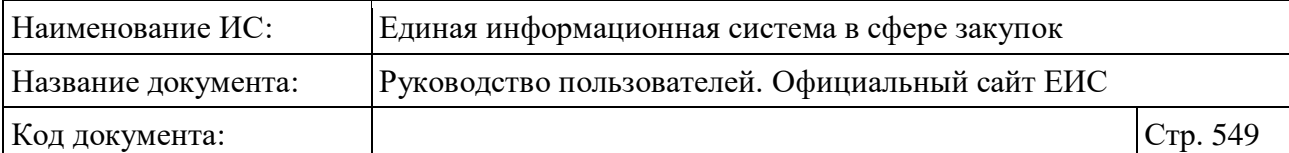

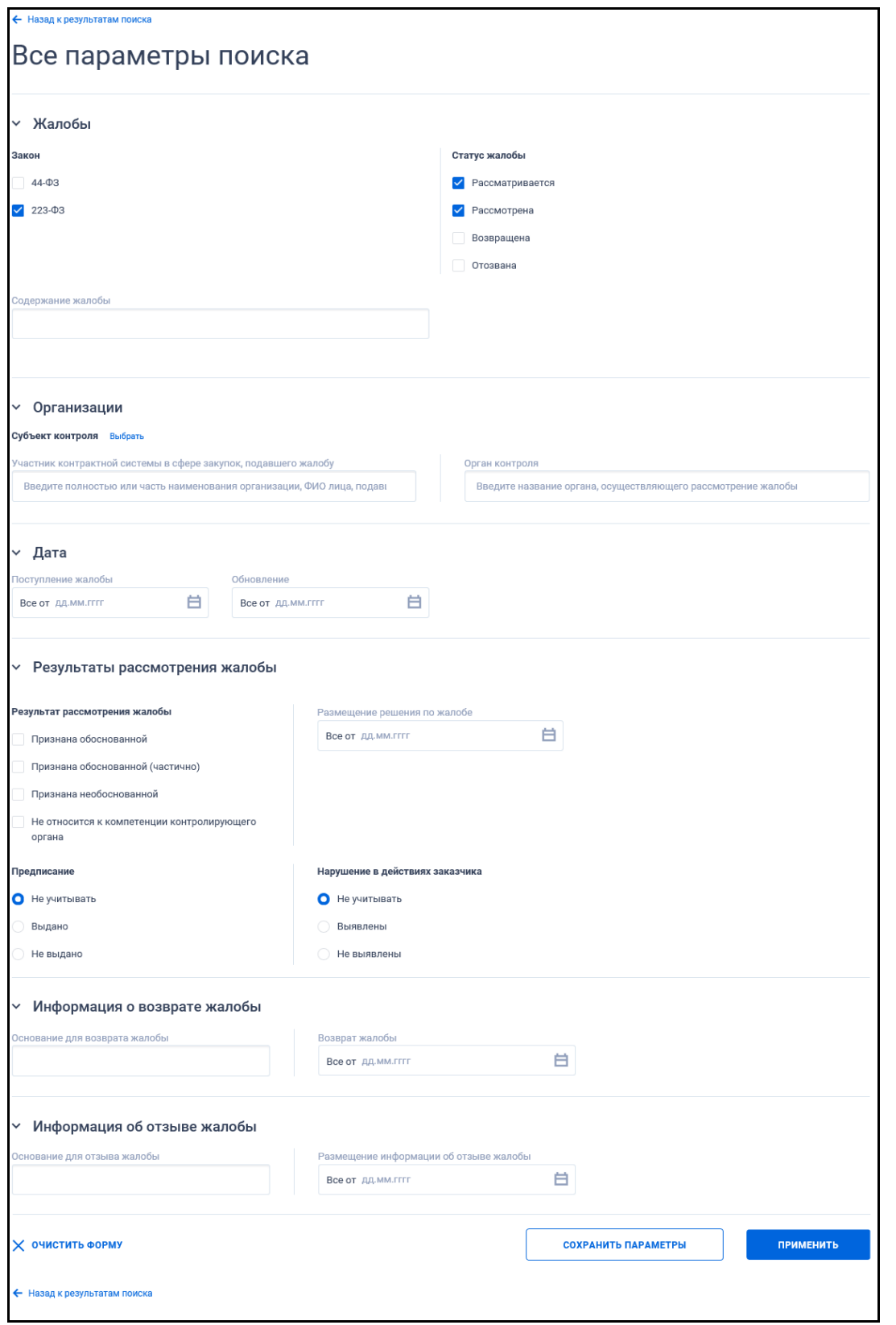

<span id="page-548-0"></span>Рисунок 459. Форма расширенного поиска по реестру «Жалобы» по 223-ФЗ

По умолчанию на форме расширенного поиска блоки с параметрами поиска свернуты. Если в блоке до перехода к расширенному поиску хотя бы в

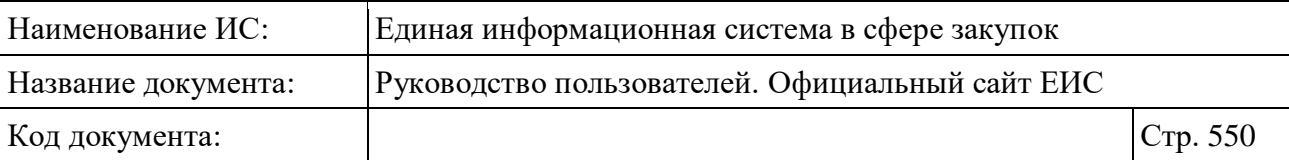

одном параметре было установлено значение, то при открытии страницы с расширенными параметрами блок отображается в развернутом виде.

При нажатии на пиктограмму « » или область блока, раскрываются значения, пиктограмма меняется на « » (и наоборот).

Для выбора ранее сохраненных настроек поиска в поле «Сохраненные параметры» нажмите на кнопку «Выбрать».

Заполните необходимые поля на странице расширенного поиска по Реестру «Жалобы» и нажмите на кнопку «Применить», расположенную в нижней части страницы.

Для сохранения поискового запроса нажмите на кнопку «Сохранить параметры».

Для сброса параметров расширенного поиска нажмите на кнопку «Очистить форму».

При нажатии на одну из гиперссылок « Назад к результатам поиска», которые расположены вверху и внизу формы расширенного поиска, осуществляется переход на форму быстрого поиска сведений.

### **3.12.2.2.4 Просмотр карточки жалобы**

Отображение карточки жалобы на вкладке «Общая информация» представлено на следующем рисунке [\(Рисунок](#page-550-0) 460).

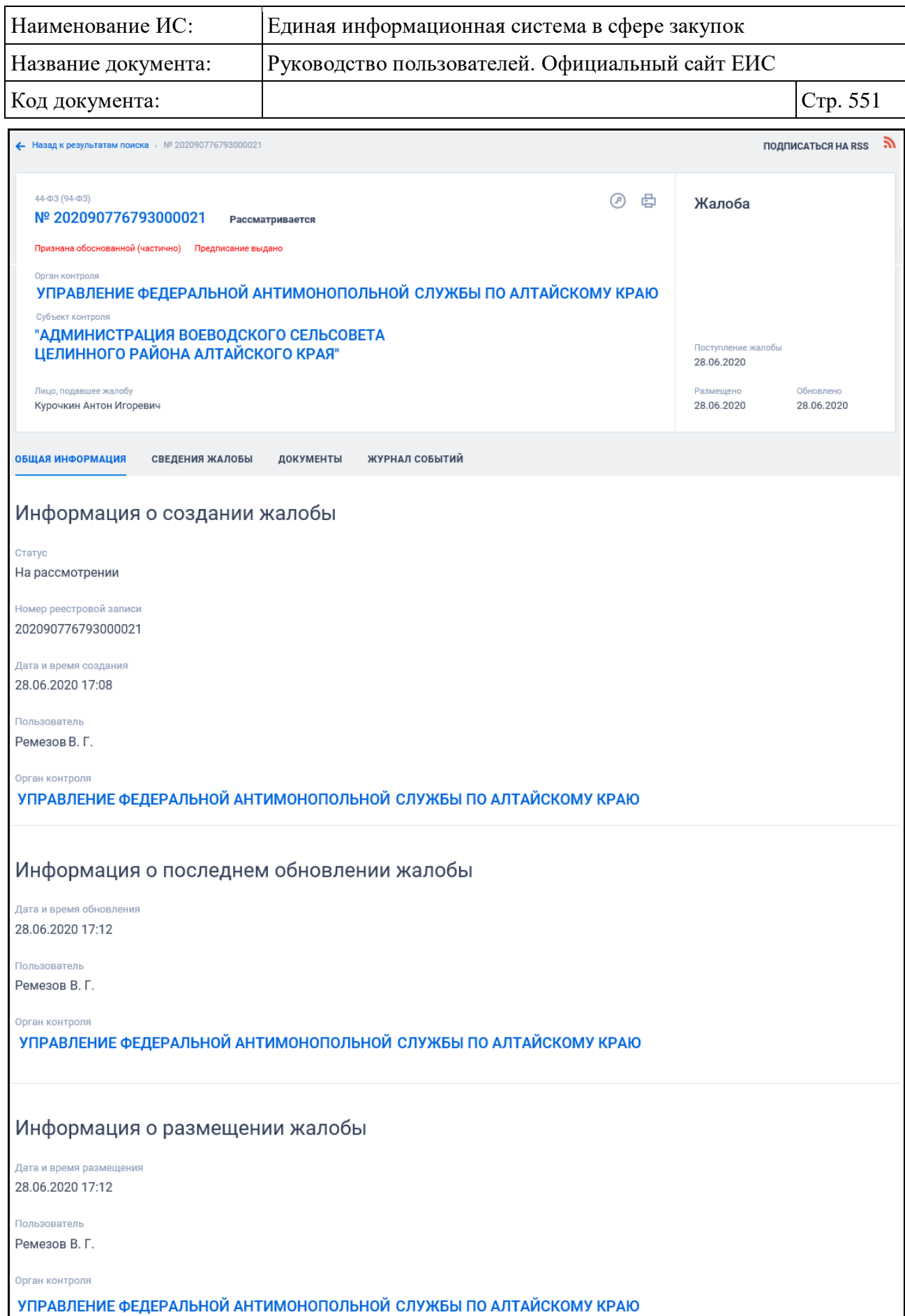

<span id="page-550-0"></span>Рисунок 460. Вкладка «Общая информация» карточки жалобы

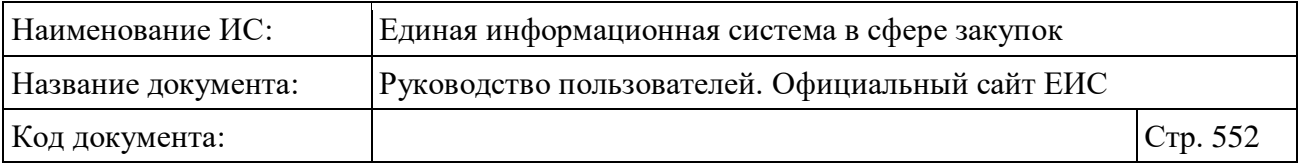

Отображение карточки жалобы на вкладке «Сведения жалобы» представлено на рисунках ниже [\(Рисунок](#page-551-0) 461, [Рисунок](#page-552-0) 462, [Рисунок](#page-553-0) 463).

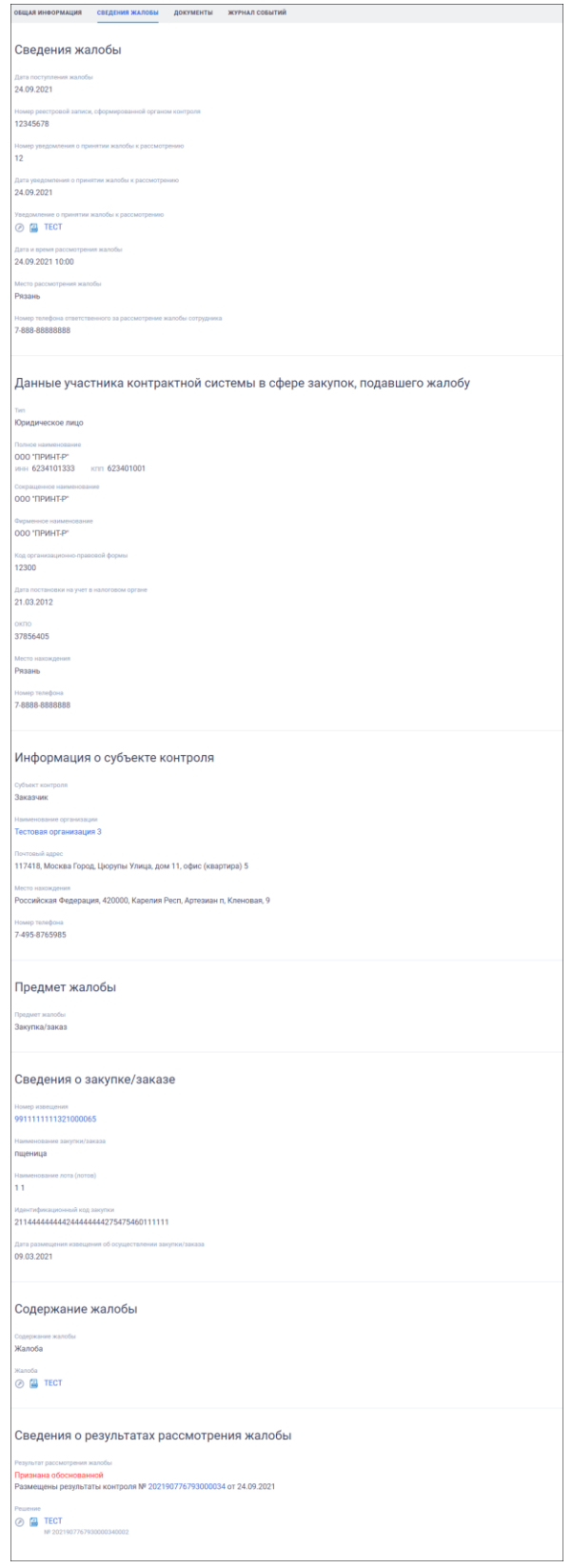

<span id="page-551-0"></span>Рисунок 461. Вкладка «Сведения жалобы» карточки жалобы

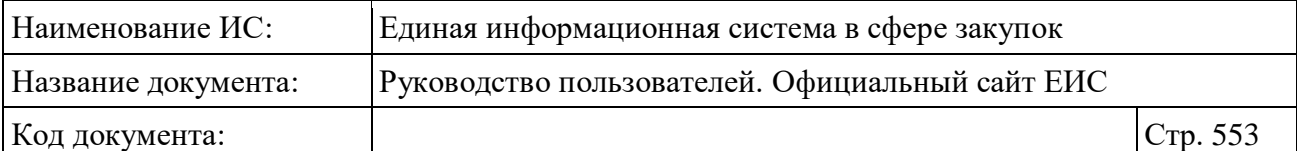

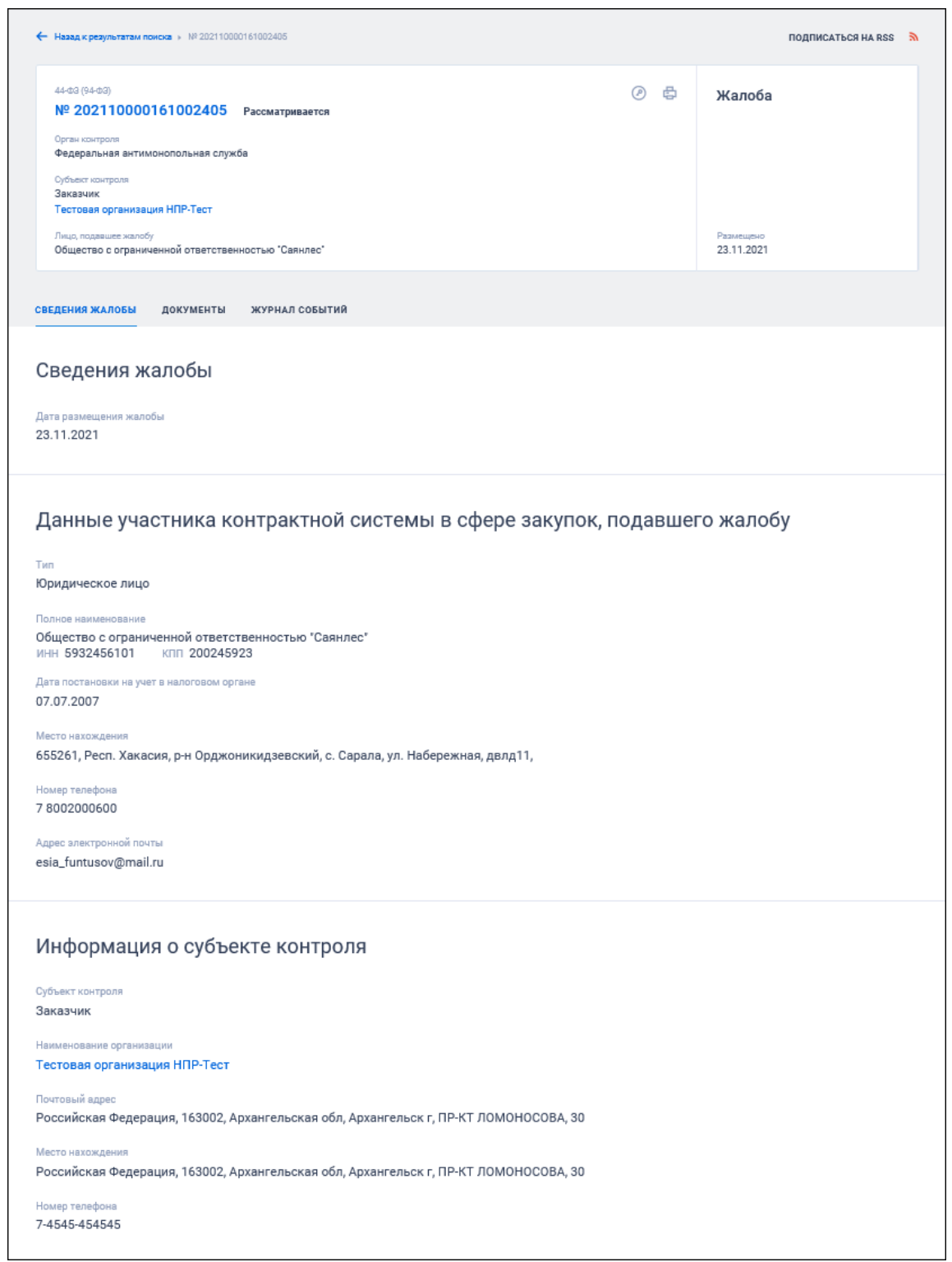

<span id="page-552-0"></span>Рисунок 462. Вкладка «Сведения жалобы» карточки жалобы. Жалоба получена из ЛКП. Часть 1

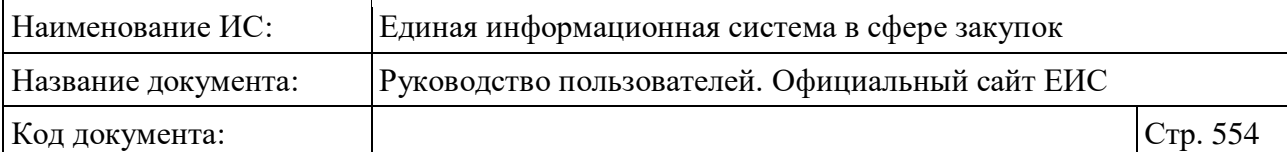

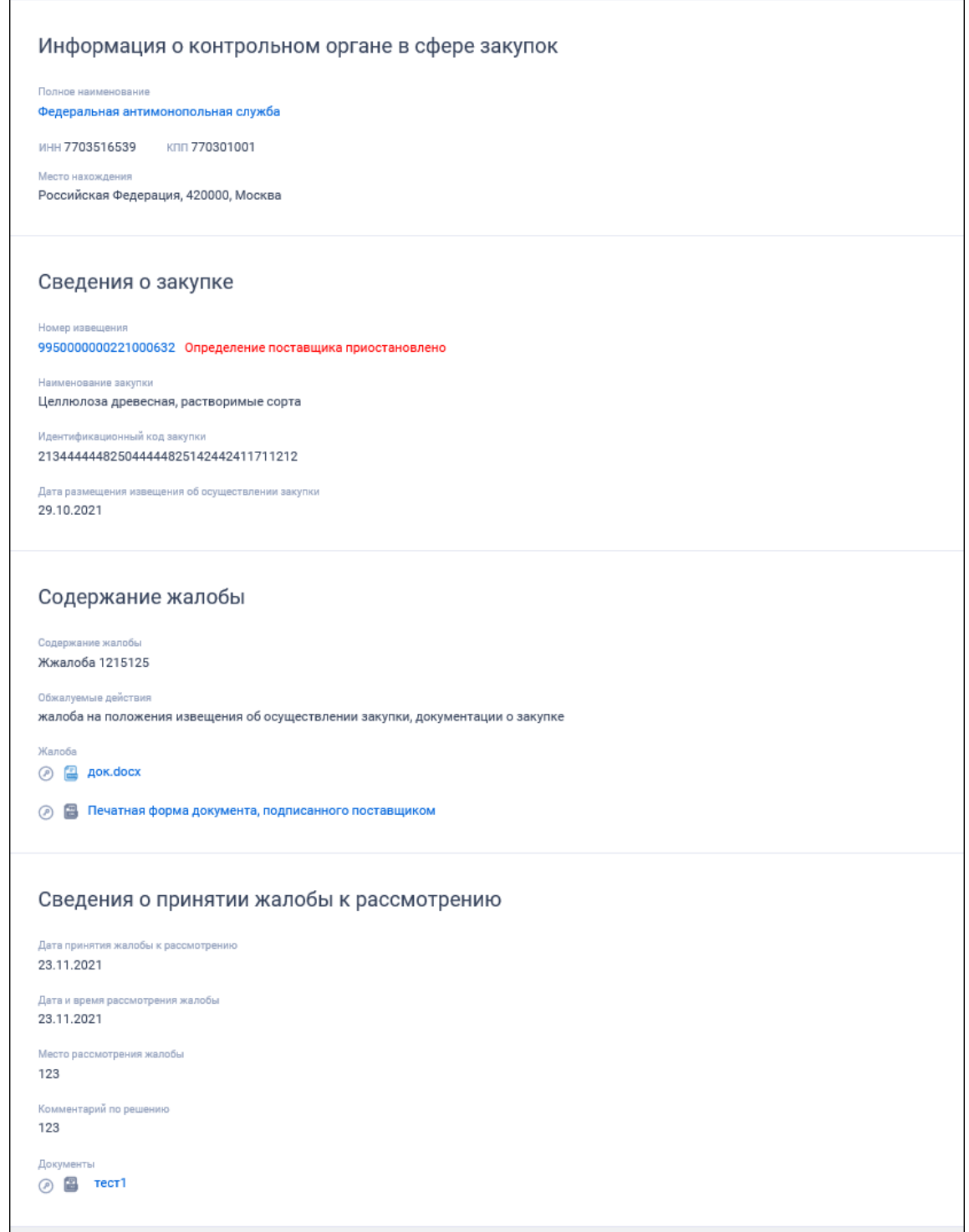

<span id="page-553-0"></span>Рисунок 463. Вкладка «Сведения жалобы» карточки жалобы. Жалоба получена из ЛКП. Часть 2

Блок «Предмет жалобы» не отображается на вкладке «Сведения жалобы» для субъектов контроля «Оператор электронной площадки (отказ в аккредитации)» и «Оператор специализированной электронной площадки (отказ в аккредитации)».

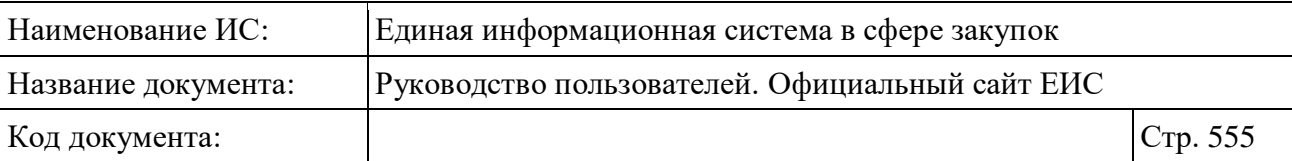

Если жалоба была передана по подведомственности, то на вкладке «Сведения жалобы» дополнительно отображается блок «Сведения о передаче по подведомственности».

Если жалоба была передана по ведомственной принадлежности, то на вкладке «Сведения жалобы» дополнительно отображается блок «Сведения о передаче по ведомственной принадлежности».

Для карточки группы жалоб на вкладке «Сведения жалобы» отображается блок «Состав группы жалоб (единовременное размещение)».

Перейдите на вкладку «Документы» для просмотра сведений о документах жалобы [\(Рисунок](#page-555-0) 464).

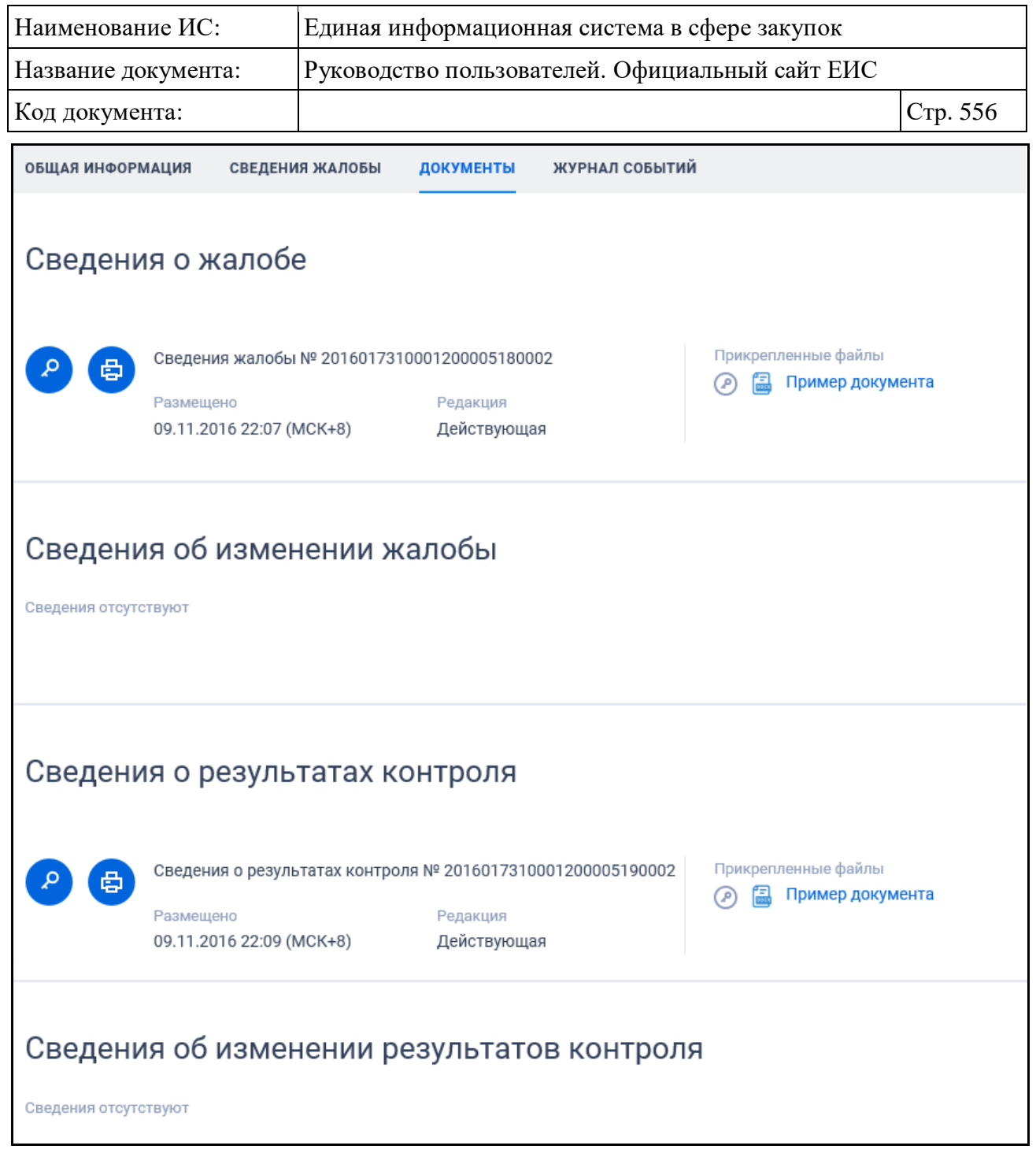

Рисунок 464. Вкладка «Документы» карточки жалобы

<span id="page-555-0"></span>Для отображения документов недействующих редакций установите переключатель «Отображать недействующие редакции» « » (выключен) в положение « • • (включен). Реквизиты недействующих редакций при этом отображаются серым цветом. Переключатель «Отображать недействующие редакции» отображается при наличии документов с редакцией «Недействующая».

Вкладка «Журнал событий» карточки жалобы представлена на рисунке ниже [\(Рисунок](#page-556-0) 465).

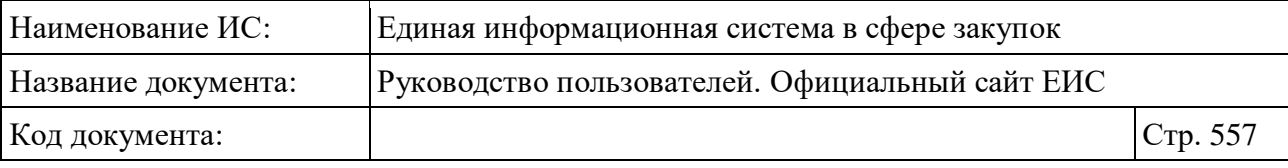

| <b>КНДАМОФНИ КАШАО</b> | СВЕДЕНИЯ ЖАЛОБЫ | ДОКУМЕНТЫ | ЖУРНАЛ СОБЫТИЙ                                                                  |
|------------------------|-----------------|-----------|---------------------------------------------------------------------------------|
|                        |                 |           |                                                                                 |
| ДАТА И ВРЕМЯ           | СОБЫТИЕ         |           |                                                                                 |
| 11.06.2020 15:33       |                 |           | По жалобе отменен результат рассмотрения «202090778036000189» от 11.06.2020     |
| 11.06.2020 15:33       |                 |           | На электронную площадку передан результат контроля с номером 202090778036000189 |
| 11.06.2020 15:33       |                 |           | По жалобе размещен результат рассмотрения «202090778036000189» от 11.06.2020    |
| 11.06.2020 15:33       |                 |           | На электронную площадку передан результат контроля с номером 202090778036000189 |
| 11.06.2020 15:32       |                 |           | По жалобе размещен результат рассмотрения «202090778036000189» от 11.06.2020    |
| 11.06.2020 15:32       |                 |           | На электронную площадку передана жалоба с номером 202090778036000188            |
| 11.06.2020 15:32       |                 |           | Жалоба, поданная в электронном виде, получена из ИС органа контроля.            |
|                        |                 |           |                                                                                 |

Рисунок 465. Вкладка «Журнал событий» карточки жалобы

### <span id="page-556-0"></span>**3.12.2.3 Раздел «Плановые проверки»**

Раздел «Плановые проверки» предназначен для поиска и просмотра сведений о плановых проверках Официального сайта ЕИС.

Для перехода в раздел «Плановые проверки» необходимо нажать на пункт «Плановые проверки», расположенный в блоке «Реестр жалоб, плановых и внеплановых проверок, их результатов и выданных предписаний» блока «Контроль и аудит» карты Официального сайта ЕИС (см. [Рисунок 428\)](#page-507-0) или при нахождении в разделе «Реестр жалоб, плановых и внеплановых проверок, их результатов и выданных предписаний» нажмите на баннер «Реестр плановых проверок 44-ФЗ».

### **3.12.2.3.1 Просмотр сведений раздела «Плановые проверки»**

Отображается страница «Реестр жалоб, плановых и внеплановых проверок, их результатов и выданных предписаний» на вкладке «Плановые проверки» [\(Рисунок](#page-557-0) 466).

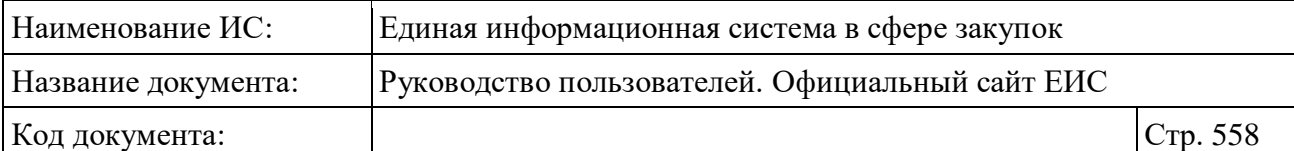

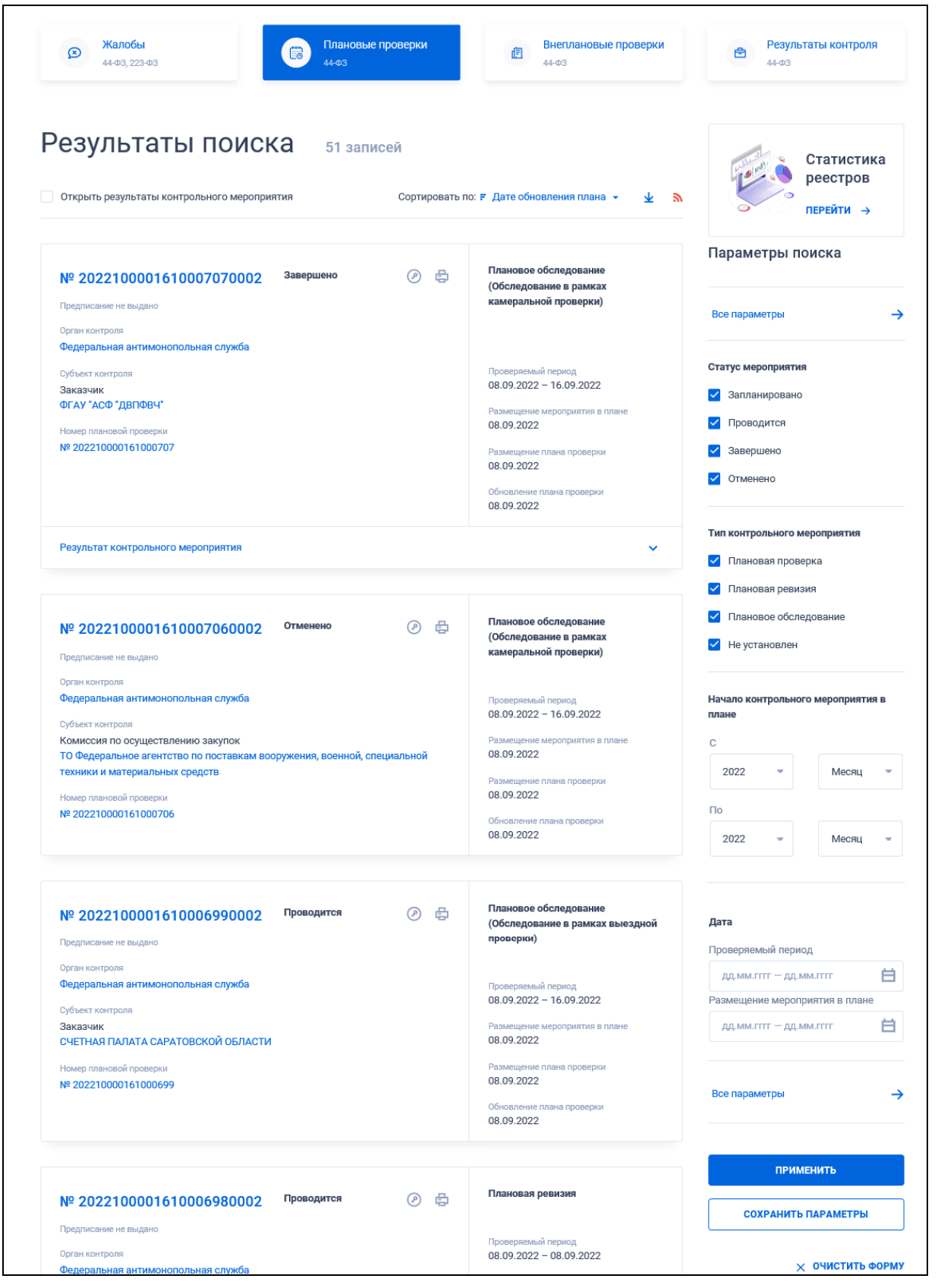

<span id="page-557-0"></span>Рисунок 466. Страница «Реестр жалоб, плановых и внеплановых проверок, их результатов и выданных предписаний» на вкладке «Плановые проверки»

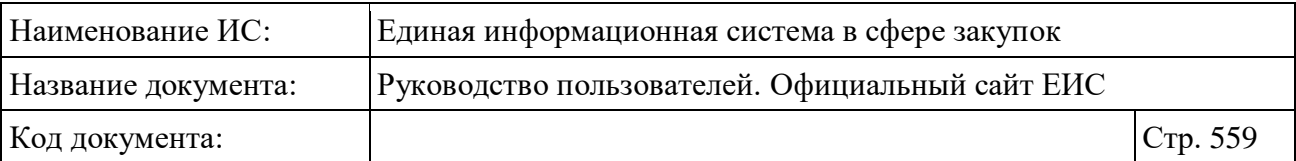

На вкладке «Плановые проверки» информация о плановых проверках представлена в виде отдельных реестровых записей с краткими сведениями [\(Рисунок](#page-558-0) 467):

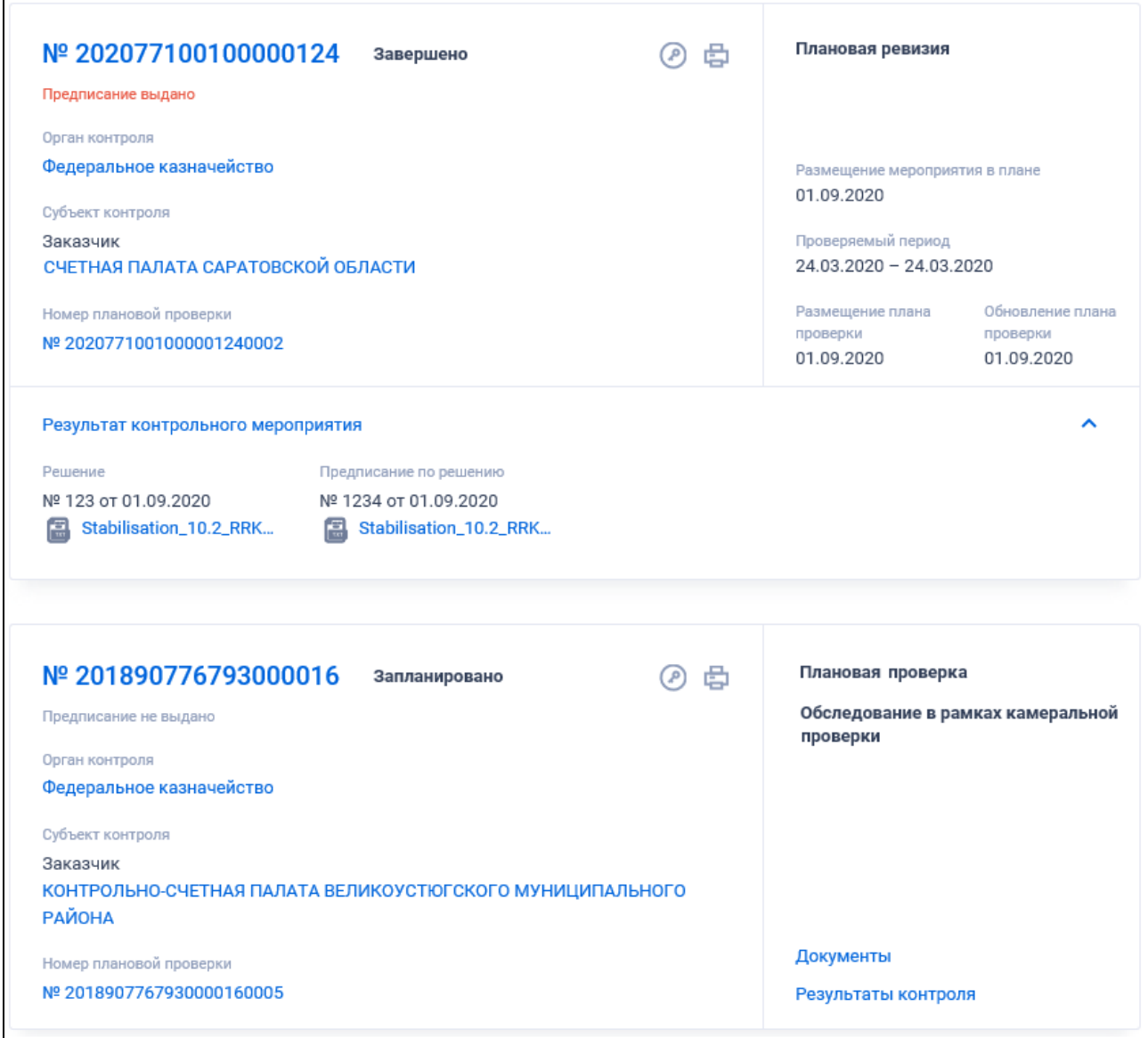

<span id="page-558-0"></span>Рисунок 467. Пример отображения реестровых записей с краткими сведениями о плановой проверке

Записи о плановых проверках содержат следующие сведения:

– «Тип контрольного мероприятия» - отображается надпись, соответствующая позиции плана проверок (обследований, ревизий). Если тип контрольного мероприятия для плановой проверки не задан, то поле не отображается. Возможные значения:

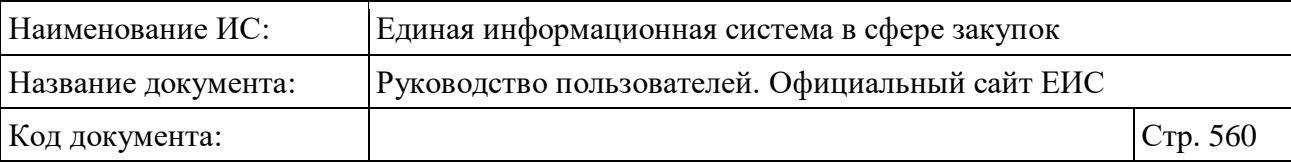

- «Плановая проверка»;
- «Плановое обследование»;
- «Плановая ревизия».
- «Вид проверки / обследования» отображается:
	- **вид проверки** для записей типа «Плановая проверка» в случае, если для поля «Вид плановой проверки» задано значение. Возможны следующие значения:
		- − «Выездная проверка»;
		- − «Камеральная проверка»;
		- − «Встречная проверка в рамках выездной проверки»;
		- − «Встречная проверка в рамках камеральной проверки».
	- **вид обследования** для записей типа «Плановое обследование» в случае, если для поля «Вид планового обследования» задано значение. Возможны следующие значения:
		- − «Обследование в рамках выездной проверки»;
		- − «Обследование в рамках камеральной проверки»;
		- − «Обследование в рамках ревизии».
- «Статус мероприятия» отображается текущий статус мероприятия в виде графического элемента, который может принимать значения:
	- Запланировано отображается, если текущий месяц меньше месяца начала мероприятия;
	- Проводится отображается, если текущий месяц больше или равен месяцу начала мероприятия;
	- Завершено отображается, если по текущему мероприятию была внесена информация о результатах контроля (проведения мероприятия);
	- Отменено-отображается, если текущее мероприятие было отменено до момента размещения результатов контроля.
- «Номер плановой проверки» отображающаяся в формате «№ <Номер реестровой записи (плана проверок)>», при нажатии на нее открывается форма просмотра сведений плана контрольных мероприятий на вкладке «Общая информация»;

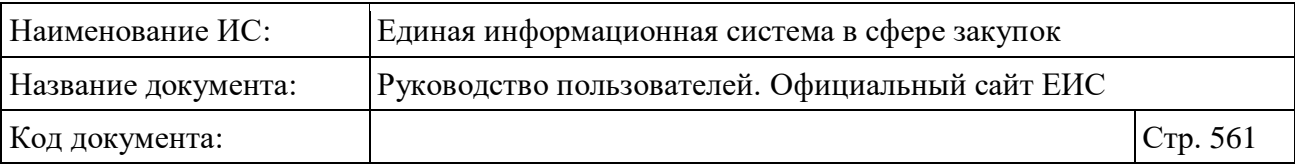

- Пиктограмма для открытия печатной формы сведений о плане проверок « $\overline{\mathbf{B}}$ »;
- Пиктограмма для просмотра информации об электронной подписи плана проверок (обследований, ревизий) «<sup> $\bullet$ </sup>»;
- «Субъект контроля» отображается тип субъекта контроля и полное наименование организации субъекта контроля в виде гиперссылки для просмотра полных сведений об организации. При нажатии на наименование субъекта контроля открывается карточка организации из справочника организаций, зарегистрированных в ЕИС по 44-ФЗ;
- «Номер мероприятия в плане» отображается номер мероприятия и сквозной номер проверки в рамках данного плана в виде гиперссылки, при нажатии на которую открывается карточка плана проверки на вкладке «Сведения плана контрольных мероприятий»;
- «Проверяемый период» отображается промежуток дат или дата начала «с» / окончания «по»;
- «Орган контроля» отображается гиперссылка с наименованием органа, осуществляющего контроль. При нажатии на гиперссылку открываются карточка организации;
- «Размещение плана проверки» отображается дата размещения плана;
- «Обновление плана проверки» отображается дата обновления плана;
- При наведении курсора на реестровую запись вместо атрибутов дат отображаются гиперссылки для перехода к соответствующей информации о плановой проверке:
	- «Документы» при нажатии на гиперссылку открываются сведения проверки на вкладке «Документы»;
	- «Результаты контроля» гиперссылка отображается только для мероприятий со статусом «Мероприятие завершено». При нажатии на гиперссылку открывается форма просмотра сведений о результатах контроля из Реестра результатов контроля 44-ФЗ (94- ФЗ).
- «Статус предписания» отображается в виде графического элемента с текстом. Возможные значения:
	- Предписание выдано;
	- Предписание не выдано.

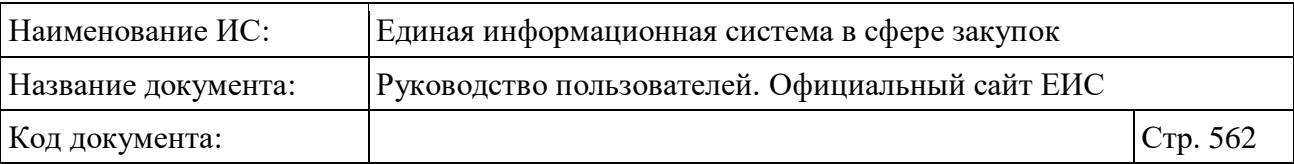

– Блок «Результат контрольного мероприятия» - отображается для записей в статусе «Мероприятие завершено». При нажатии на блок или установке отметки параметра «Открыть результаты контрольного мероприятия» разворачивается информация о документах, приложенных к мероприятию.

### **3.12.2.3.2 Быстрый поиск по разделу «Плановые проверки»**

Форма быстрого поиска по разделу «Плановые проверки» представлена на рисунке выше (см. [Рисунок](#page-557-0) 466).

Для осуществления быстрого поиска в поисковую строку введите, в соответствии с подсказкой, полностью или частично номер реестровой записи, наименование субъекта контроля (жалобы) / органа контроля. Поиск введенного значения выполняется по следующим полям:

- номер реестровой записи (плановой проверки/планового обследования / плановой ревизии);
- полное наименование организации (субъекта контроля) осуществляется поиск по организациям 44-ФЗ (94-ФЗ);
- сокращенное наименование организации (субъекта контроля) осуществляется поиск по организациям 44-ФЗ (94-ФЗ);
- полное наименование организации (орган контроля) осуществляется поиск по организациям 44-ФЗ (94-ФЗ);
- сокращенное наименование организации (орган контроля) осуществляется поиск по организациям 44-ФЗ (94-ФЗ).

Введите необходимое значение в поисковую строку и нажмите на кнопку  $\langle \mathcal{A}, \mathcal{A} \rangle$ . При необходимости установите отметку «Искать точно, как в запросе».

Также на странице быстрого поиска по разделу «Плановые проверки» возможен выбор следующих параметров:

– «Статус мероприятия» - возможные значения:

- Запланировано;
- Проводится;
- Завершено;
- Отменено.
- «Тип контрольного мероприятия» список, допускающий множественный выбор значений. В списке доступны значения:

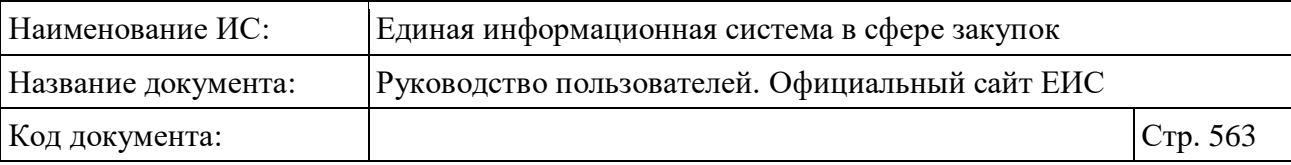

- «Плановая проверка»;
- «Плановое обследование»;
- «Плановая ревизия»;
- «Не установлен» при выборе данного значения в результатах поиска отображаются значения, в которых в поле «Тип контрольного мероприятия» не установлено значение.
- «Начало контрольного мероприятия в плане» группа полей для выбора периода, на который приходится начало контрольного мероприятия;
- Блок «Дата» включает в себя поле «Размещение мероприятия в плане» для ввода дат, функционирование которого осуществляется в соответствии с требованиями параметра поиска по периоду, описанными в пункте [3.15.3.](#page-745-0)

Для перехода на форму расширенного поиска нажмите на одну из гиперссылок «Все параметры», расположенные над и под блоком «Параметры поиска».

Для сохранения поискового запроса нажмите на кнопку «Сохранить параметры».

Если у пользователя количество сохраненных настроек равно 10, то Система отображает предупреждающее сообщение: «Возможно сохранение не более 10 настроек быстрого поиска. Для сохранения новой настройки удалите одну из текущих настроек поиска».

Если в выпадающем списке с настройками поиска выбрана сохраненная ранее настройка, то отображается кнопка «Изменить параметры», при нажатии на которую Система обновляет параметры поиска и их значения для выбранной настройки, и обновляет результаты поиска.

При необходимости сброса всех выбранных параметров поиска нажмите на кнопку «Очистить форму».

#### **3.12.2.3.3 Расширенный поиск по разделу «Плановые проверки»**

При нажатии на одну из гиперссылок «Все параметры», расположенных над и под блоком «Параметры поиска» формы быстрого поиска, отображается страница расширенного поиска по разделу «Плановые проверки» [\(Рисунок](#page-563-0) 468).

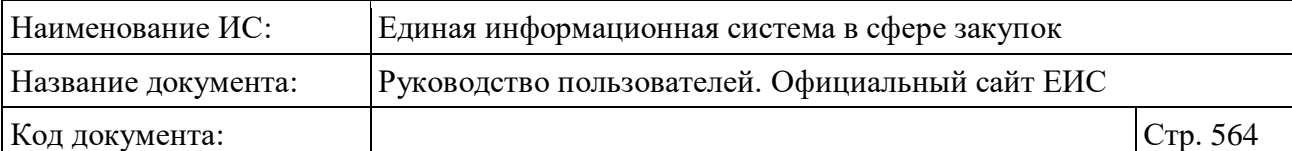

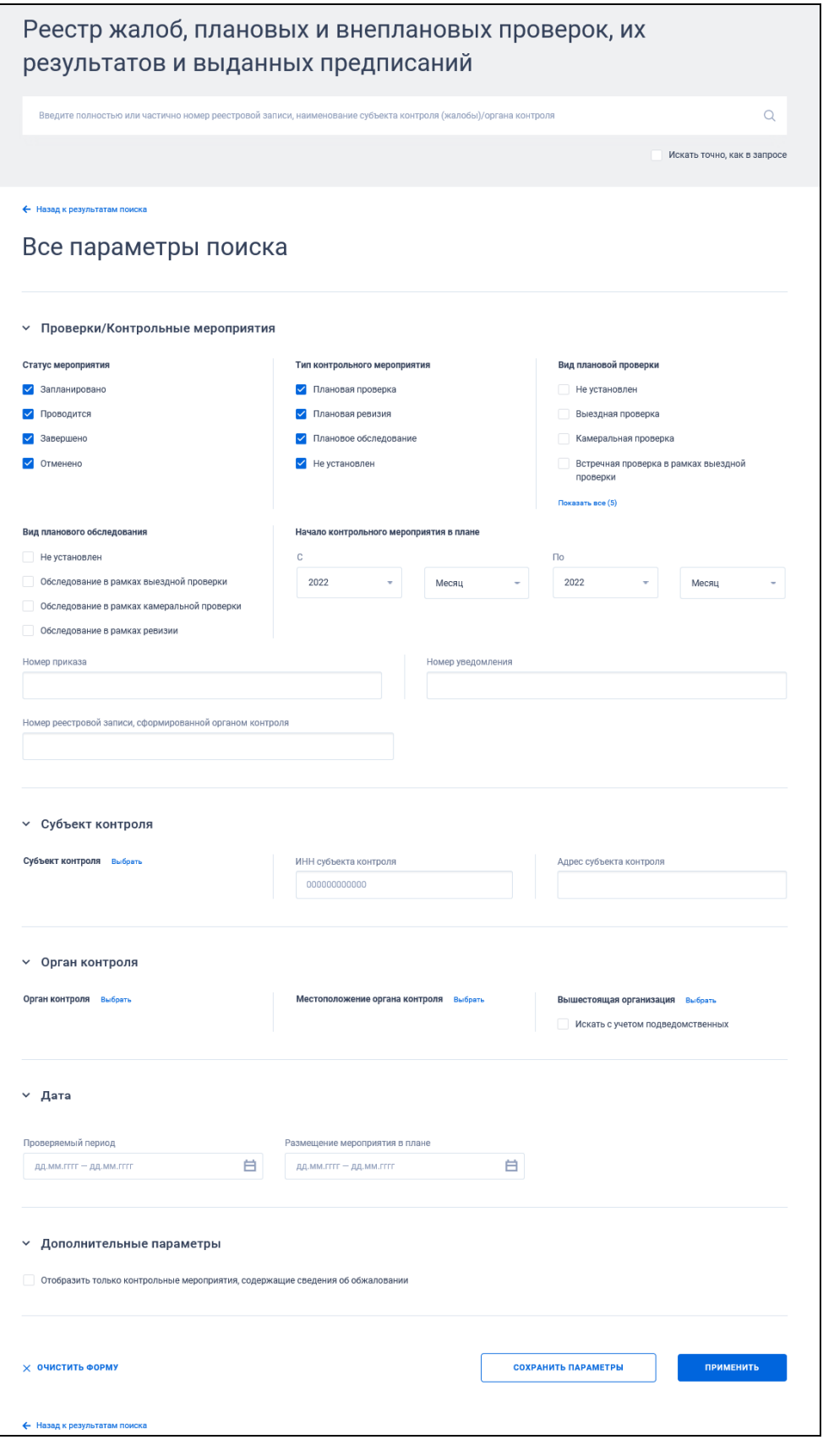

<span id="page-563-0"></span>Рисунок 468. Страница расширенного поиска в разделе «Плановые проверки»

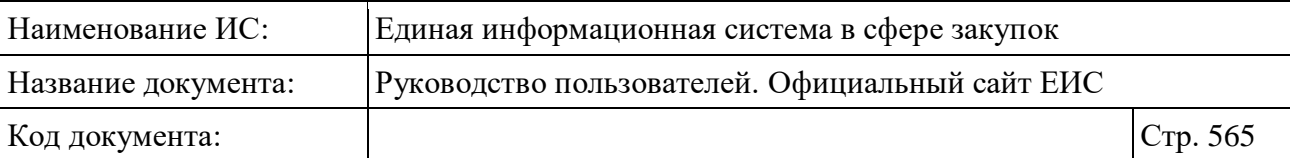

По умолчанию на форме расширенного поиска блоки с параметрами поиска свернуты. Если в блоке до перехода к расширенному поиску хотя бы в одном параметре было установлено значение, то при открытии страницы с расширенными параметрами блок отображается в развернутом виде.

При нажатии на пиктограмму « » или область блока, раскрываются значения, пиктограмма меняется на « » (и наоборот).

Заполните необходимые поля на странице расширенного поиска по разделу «Плановые проверки» и нажмите на кнопку «Применить», расположенную в нижней части страницы.

Для сохранения поискового запроса нажмите на кнопку «Сохранить параметры».

Для сброса параметров расширенного поиска нажмите на кнопку «Очистить форму».

При нажатии на одну из гиперссылок « Назад к результатам поиска», которые расположены вверху и внизу формы расширенного поиска, осуществляется переход в быстрый поиск сведений.

#### **3.12.2.3.4 Просмотр карточки плановых проверок**

Для просмотра карточки плановой проверки нажмите на гиперссылку с ее номером или на гиперссылку «Сведения».

Отображается страница с карточкой плановой проверки на вкладке «Общая информация» [\(Рисунок](#page-565-0) 469).

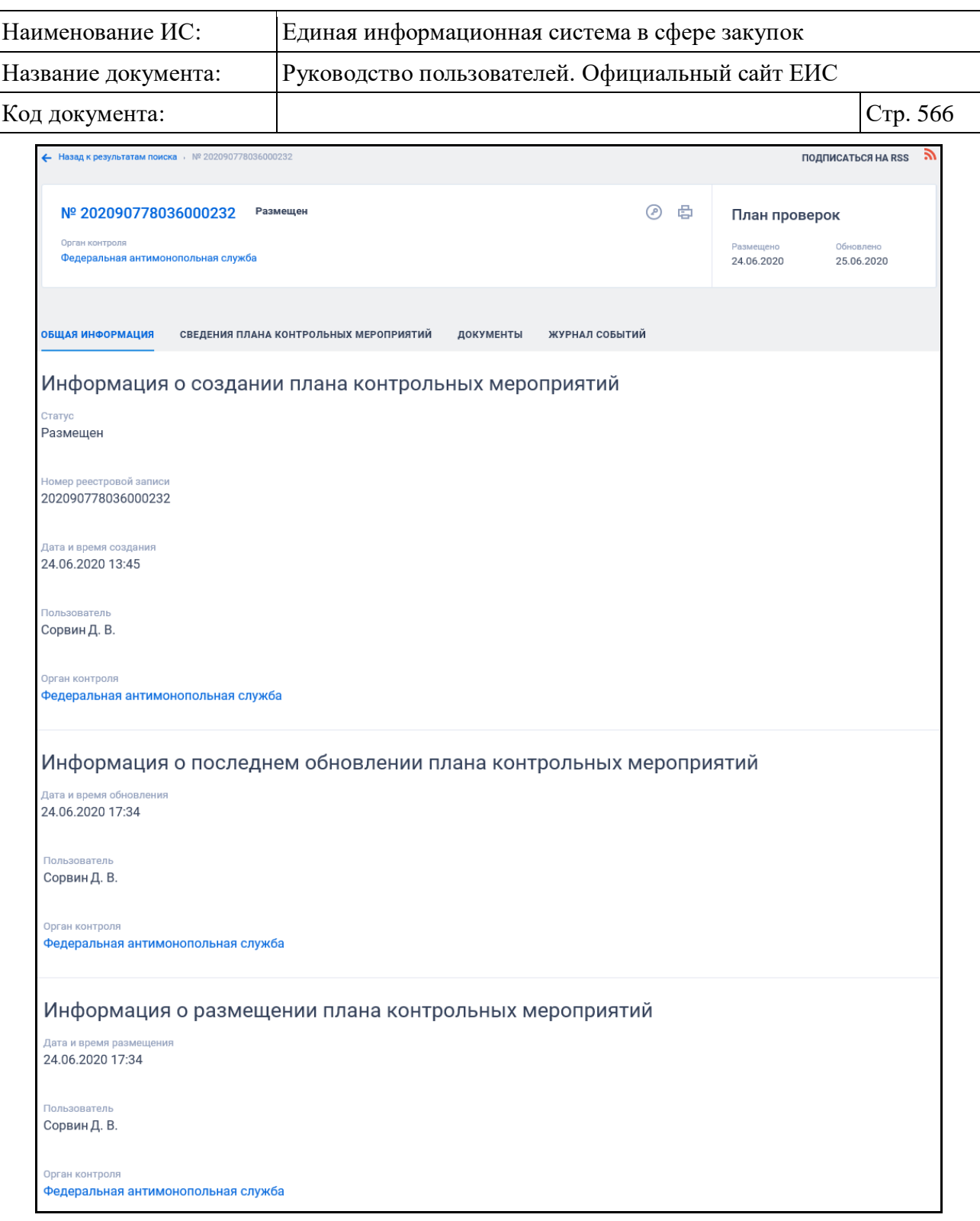

<span id="page-565-0"></span>Рисунок 469. Вкладка «Общая информация» карточки плановой проверки

Для просмотра информации на других вкладках нажмите на заголовок необходимой вкладки.

Перейдите на вкладку «Сведения плана контрольных мероприятий» [\(Рисунок](#page-566-0) 470).

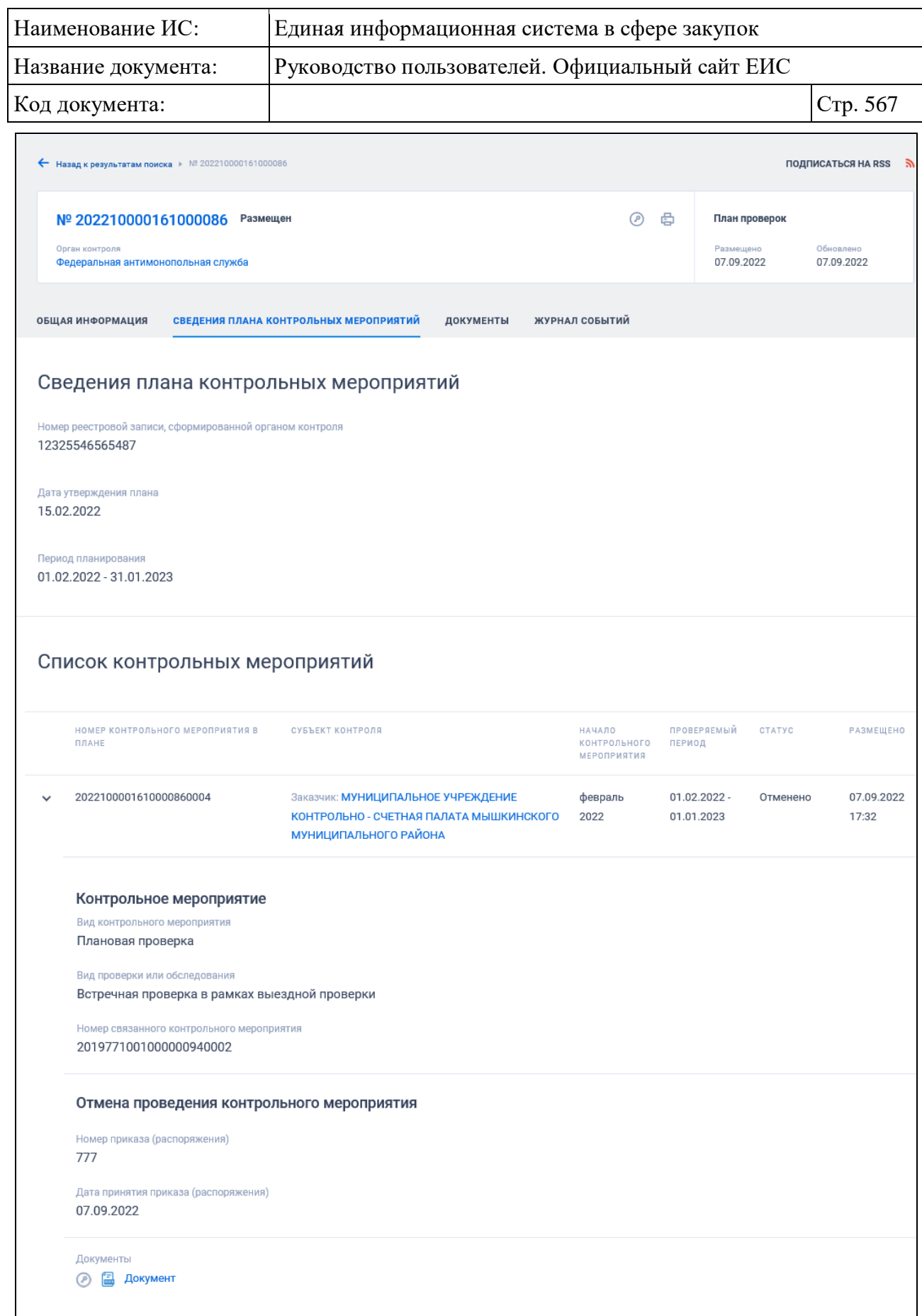

<span id="page-566-0"></span>Рисунок 470. Вкладка «Сведения плана контрольных мероприятий» карточки плана контрольных мероприятий

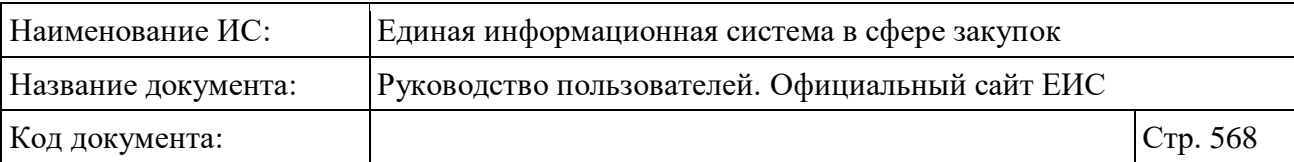

В случае если субъект контроля был введен по кнопке «Выбрать из реестра», то наименование субъекта контроля отображается в виде гиперссылки, при нажатии на которую открывается окно просмотра сведений субъекта контроля [\(Рисунок](#page-567-0) 471).

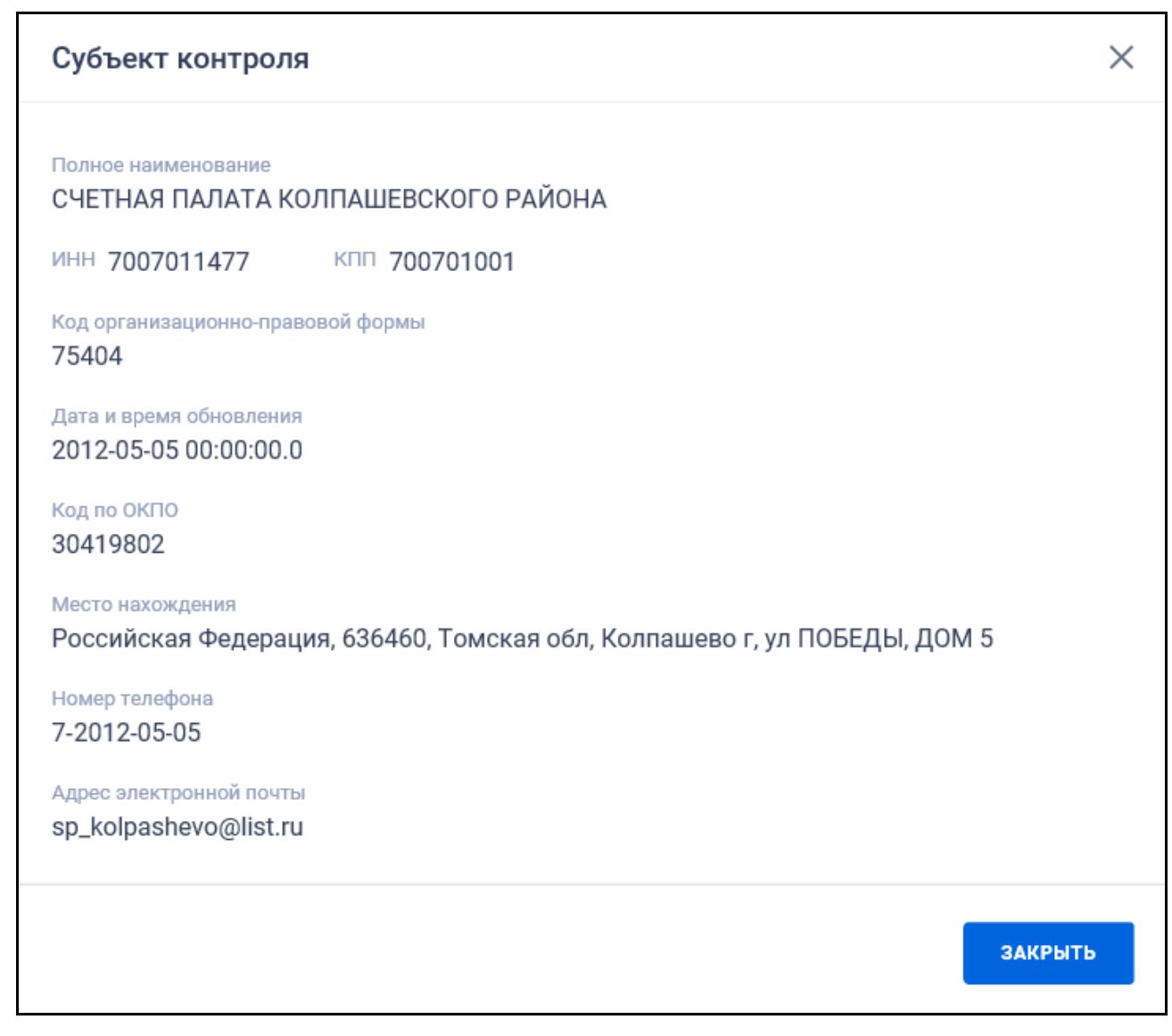

Рисунок 471. Окно просмотра сведений субъекта контроля

<span id="page-567-0"></span>Вкладка «Документы» карточки плановой проверки представлена на рисунке ниже [\(Рисунок](#page-568-0) 472).

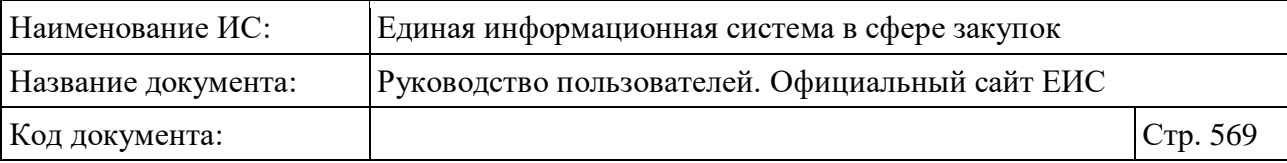

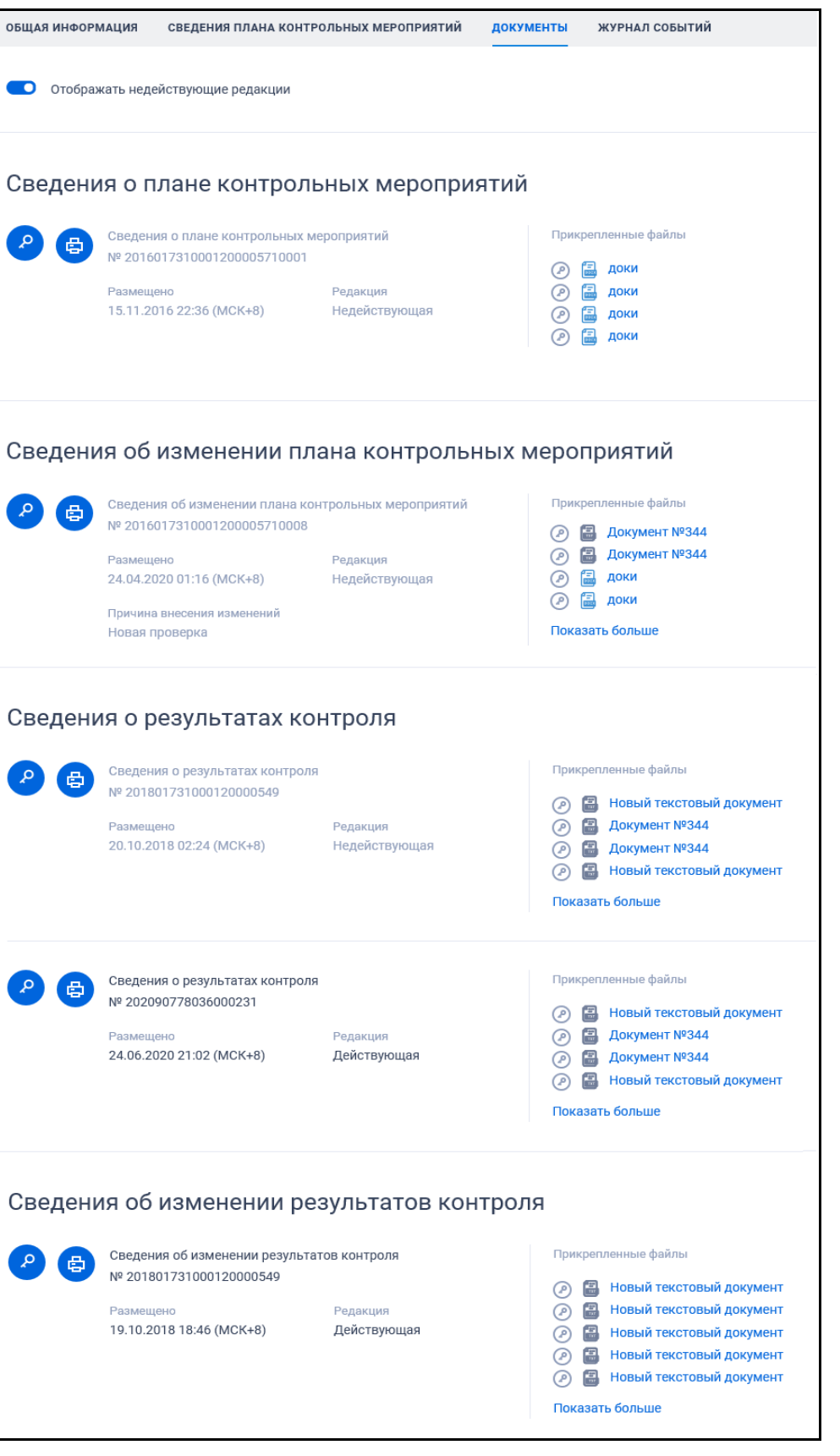

<span id="page-568-0"></span>Рисунок 472. Вкладка «Документы» карточки плана контрольных мероприятий

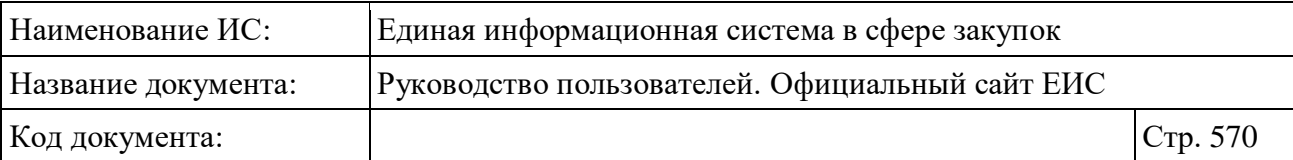

Для отображения документов недействующих редакций установите переключатель «Отображать недействующие редакции» « » (выключен) в положение « » (включен). Реквизиты недействующих редакций при этом отображаются серым цветом. Переключатель «Отображать недействующие редакции» отображается при наличии документов с редакцией «Недействующая».

Вкладка «Журнал событий» представлена на рисунке ниже [\(Рисунок](#page-569-0) 473).

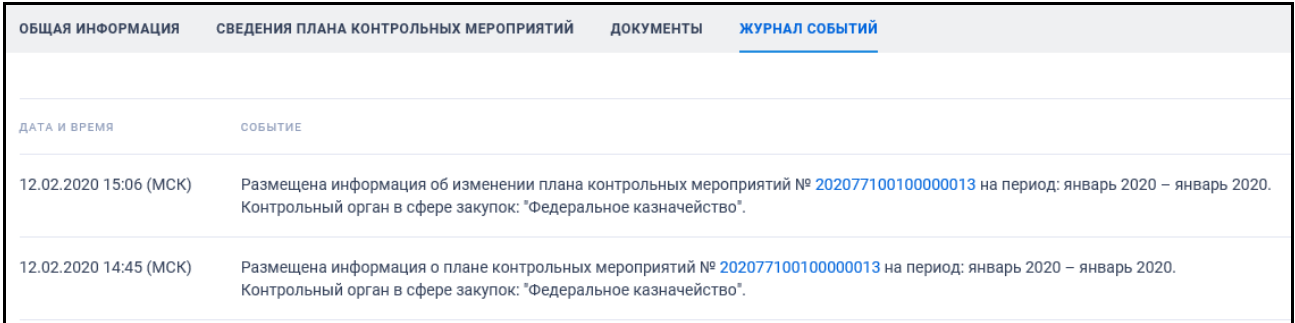

<span id="page-569-0"></span>Рисунок 473. Вкладка «Журнал событий» карточки плана контрольных мероприятий

#### **3.12.2.4 Раздел «Внеплановые проверки»**

Раздел «Внеплановые проверки» предназначен для поиска и просмотра сведений о внеплановых проверках, размещаемых на Официальном сайте ЕИС.

Для перехода на страницу «Внеплановые проверки» нажмите на пункт «Внеплановые проверки», в разделе «Реестр жалоб, плановых и внеплановых проверок, их результатов и выданных предписаний» блока «Контроль и аудит» карты Официального сайта ЕИС (см. [Рисунок 428\)](#page-507-0) или при нахождении в разделе «Реестр жалоб, плановых и внеплановых проверок, их результатов и выданных предписаний» нажмите на баннер «Реестр внеплановых проверок 44- ФЗ».

Отображается страница «Реестр жалоб, плановых и внеплановых проверок, их результатов и выданных предписаний, представлений» на вкладке «Внеплановые проверки» [\(Рисунок](#page-570-0) 474).

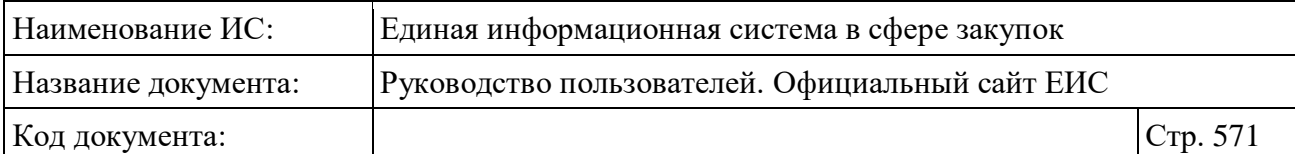

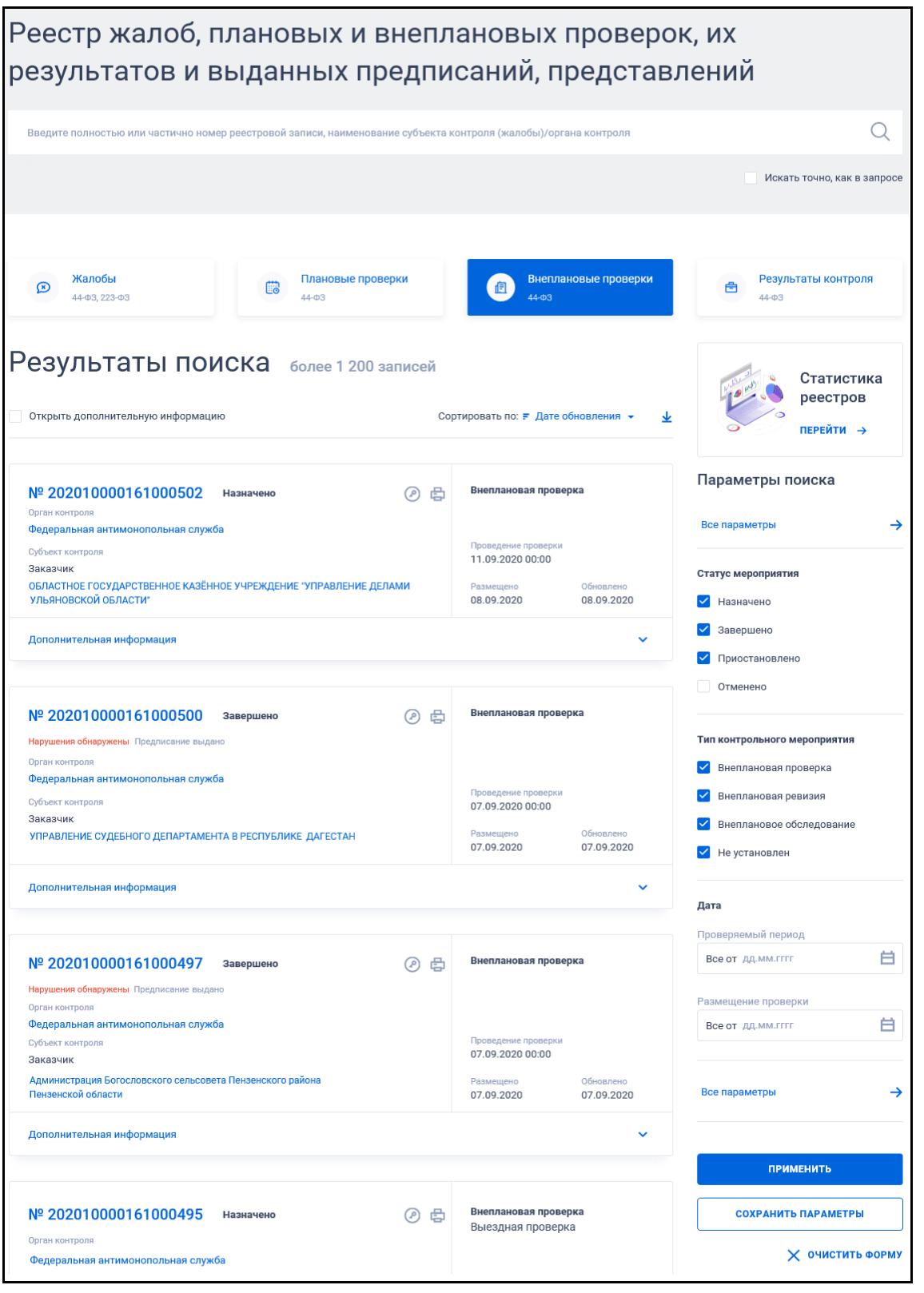

<span id="page-570-0"></span>Рисунок 474. Страница «Реестр жалоб, плановых и внеплановых проверок, их результатов и выданных предписаний, представлений» на вкладке «Внеплановые проверки»

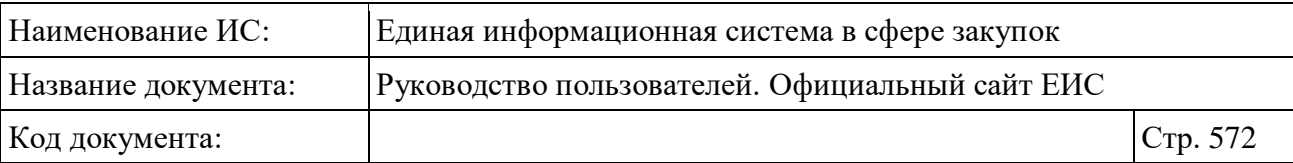

При выборе параметра «Открыть дополнительную информацию» в реестровых записях на вкладке «Жалобы» блок «Дополнительная информация» отображается в развернутом виде.

Для сортировки результатов поиска нажмите на пиктограмму « » в поле «Сортировать по», при этом для выбора раскрывается список способов сортировки [\(Рисунок](#page-571-0) 475).

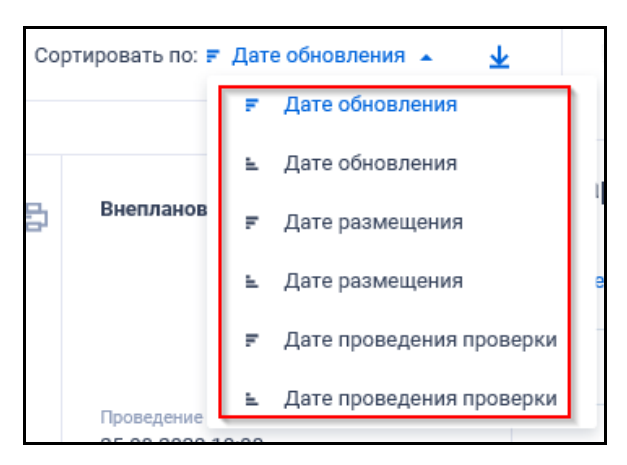

<span id="page-571-0"></span>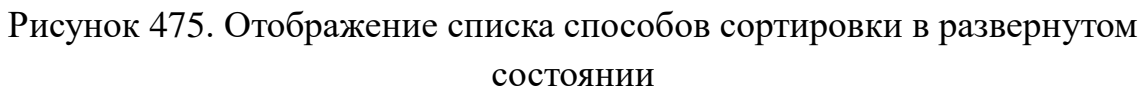

Для подписки на события раздела внеплановых проверок следует нажать на пиктограмму « $\rightarrow$ », подробнее см. пункт [3.15.2.](#page-739-0)

Для выгрузки результатов поиска в файл следует нажать на пиктограмму « ». Отображается форма настройки выгружаемых реквизитов (см. п. [3.15.1\)](#page-735-0).

# **3.12.2.4.1 Просмотр сведений раздела внеплановых проверок**

Раздел «Внеплановые проверки» содержит информацию о внеплановых проверках в виде отдельных записей с краткими сведениями [\(Рисунок](#page-572-0) 476).

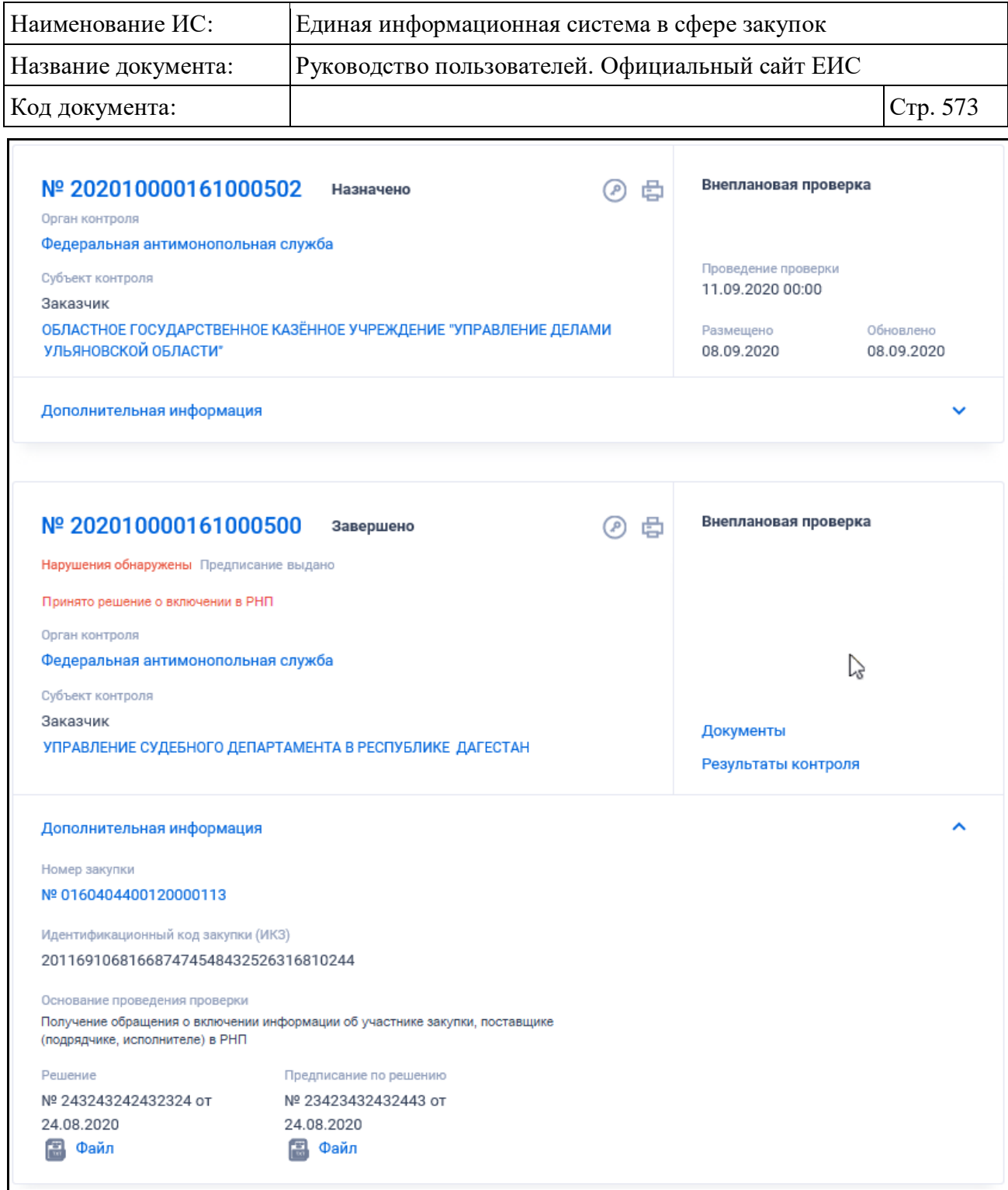

<span id="page-572-0"></span>Рисунок 476. Пример отображения реестровых записей раздела внеплановых проверок

Записи о внеплановых проверках содержат следующие сведения:

– Реестровый номер – отображается в виде гиперссылки в формате: «№ <Номер реестровой записи>». При нажатии на гиперссылку открывается карточка внеплановой проверки (обследования, ревизии) на вкладке «Сведения контрольного мероприятия» или «Сведения проверки»;

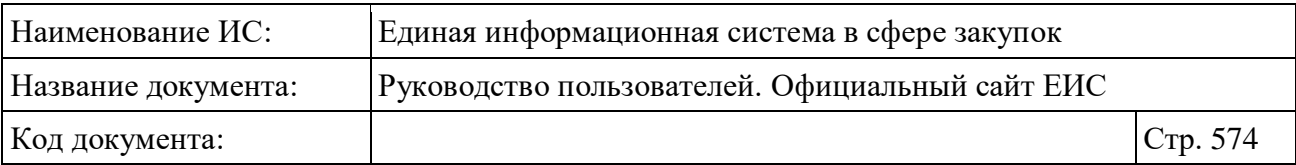

- Статус мероприятия отображается текущий статус проверки, если по текущему мероприятию не была внесена информация о результатах контроля. Возможные значения:
	- «Назначено» статус отображается, если по текущей проверке не была внесена информация о результатах контроля;
	- «Завершено» статус отображается, если по текущей проверке была внесена информация о результатах контроля;
	- «Приостановлено» статус отображается, если текущая проверка была приостановлена;
	- «Отменено» статус отображается, если текущая проверка была отменена.
- Результат проведения проверки возможные значения:
	- «Нарушения обнаружены»;
	- «Нарушения не обнаружены»;
	- Атрибут отображается, если статус мероприятия «Завершено».
- Статус предписания отображается одно из значений:
	- «Предписание выдано»;
	- «Предписание не выдано».
- Для ОВК с основанием проведения проверки «Контроль за исполнением предписаний / представлений» значения:
	- «Предписание / представление выдано»;
	- «Предписание / представление не выдано».
- Тип контрольного мероприятия отображается тип контрольного мероприятия, если в поле «Тип контрольного мероприятия» задано значение;
- Вид проверки / обследования отображается:
	- Вид проверки для записей типа «Внеплановая проверка» в случае, если для поля «Вид внеплановой проверки» задано значение. Возможны следующие значения:
		- − «Выездная проверка»;

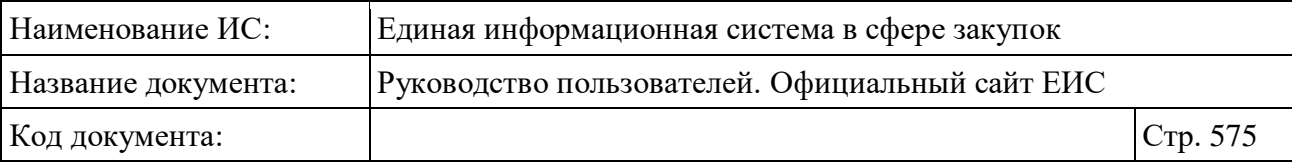

- − «Камеральная проверка»;
- − «Встречная проверка в рамках выездной проверки»;
- − «Встречная проверка в рамках камеральной проверки».
- Вид обследования для записей типа «Внеплановое обследование» в случае, если для поля «Вид внепланового обследования» задано значение. Возможны следующие значения:
	- − Обследование в рамках выездной проверки;
	- − Обследование в рамках камеральной проверки;
	- − Обследование в рамках ревизии; Отображается при наличии информации.
- Информация о включении участника закупки, поставщика (подрядчика, исполнителя) в РНП - отображается, если для проверки установлено основание «Получение обращения о включении информации об участнике закупки, поставщике (подрядчике, исполнителе) в РНП». Выводится одно из установленных значений:
	- «Принято решение о включении в РНП»;
	- «Принято решение об отказе во включении в РНП».
- Информация, отображаемая в случае наличия заблокированных закупок:
	- Для записей в статусе «назначено», в случае наличия хотя бы одной заблокированной закупки, должен отображаться текст красным цветом в формате: «Проверка проведена. Выдано предписание»;
	- Для записей в статусе «завершено» (во всех случаях наличия нарушений), в случае наличия хотя бы одной заблокированной закупки, должен отображаться текст красным цветом в формате: «Присутствуют закупки, по которым невозможно заключение контракта».
- «Орган контроля» отображается гиперссылка с наименованием органа, осуществляющего проверку. При нажатии на гиперссылку открывается карточка организации;

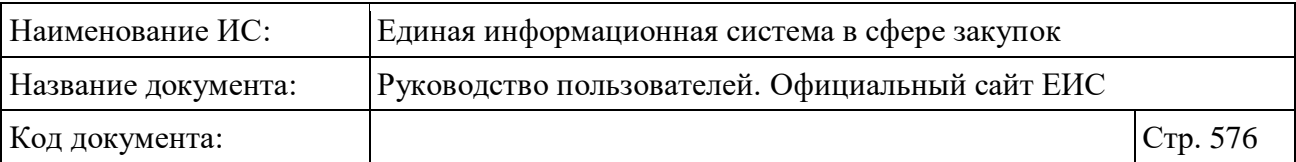

- «Субъект контроля» отображается тип субъекта проверки и полное наименование организации субъекта проверки в виде гиперссылки для просмотра полных сведений об организации. При нажатии на гиперссылку открывается карточка организации, зарегистрированной в ЕИС по 44-ФЗ;
- По умолчанию выводится не более 2-х субъектов. Если количество превышает, то отображается ссылка «Посмотреть все (<общее количество субъектов контроля проверки>)», при нажатии на которую осуществляется открытие карточки на вкладке «Сведения контрольного мероприятия» или «Сведения проверки»;
- «Номер связанного мероприятия» гиперссылка, отображается для контрольных мероприятий с типом «Внеплановая проверка», «Внеплановое обследование», для которых установлена связь с другим мероприятием. Поле отображается в формате «Связанное мероприятие: № <Номер связанного мероприятия>». При нажатии на гиперссылку открываются сведения соответствующего мероприятия на вкладке «Сведения контрольного мероприятия»;
- Пиктограмма для открытия печатной формы сведений « ». Отображается только при наличии печатной формы для соответствующей реестровой записи;
- Пиктограмма для просмотра информации об электронной подписи «<sup>(2)</sup>» - отображается только при наличии печатной формы для соответствующей реестровой записи;
- «Проведение проверки» отображается дата и время проведения проверки. Поле отображается, если для него задано значение;
- «Размещено» отображается дата размещения сведений по местному времени организации, разместившей мероприятие;
- «Обновлено» отображается дата обновления сведений по местному времени организации, разместившей мероприятие;
- При наведении курсора на реестровую запись внеплановой проверки вместо атрибутов дат отображаются гиперссылки для перехода к связанной информации:
	- «Документы» при нажатии на гиперссылку открываются сведения мероприятия на вкладке «Документы»;
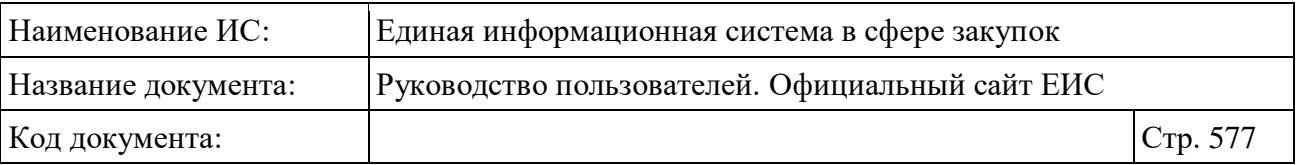

- «Результаты контроля» при нажатии на гиперссылку открываются сведения о результатах контроля из Реестра результатов контроля 44-ФЗ (94-ФЗ). Отображается только для мероприятий со статусом «Завершено».
- «Дополнительная информация» при нажатии на блок или при установке отметки параметра «Открыть дополнительную информацию» раскрываются сведения внеплановой проверки:
	- «Номер закупки» отображается, если в поле «Объект контроля» установлено значение «Закупка». Поле отображается в виде гиперссылки на сведения о заказе 94-ФЗ или о закупке 44-ФЗ в формате «Закупка / заказ: № <Номер закупки>». Если у мероприятия указано несколько извещений, то номера данных извещений выводятся друг за другом через запятую. При нажатии на гиперссылку открываются сведения соответствующего заказа / закупки на вкладке «Общая информация». Если у мероприятия установлен признак «Закупка у единственного поставщика (подрядчика, исполнителя) без размещения извещения», номер извещения не отображается, вместо него отображается текст «Закупка: Закупка у единственного поставщика без размещения извещения». Если для мероприятия не указано ни одного номера извещения и признак «Закупка у единственного поставщика (подрядчика, исполнителя) без размещения извещения» не установлен, то данное поле не отображается;
	- «Идентификационный код закупки (ИКЗ)» отображается идентификационный код закупки, или перечень идентификационных кодов закупки. Поле отображается при наличии информации;
	- «Основание проведения проверки» возможные значения:
		- − Поступление информации о нарушении законодательства;
		- − Контроль за исполнением предписаний / представлений;
		- − Жалоба;
		- − Получение обращения о согласовании заключения контракта с единственным поставщиком (подрядчиком, исполнителем);

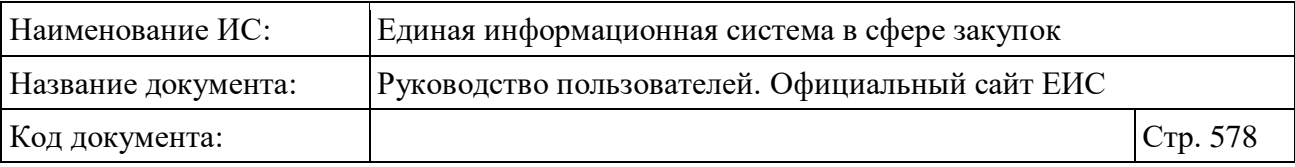

- − Получение обращения о включении информации об участнике закупки, поставщике (подрядчике, исполнителе) в РНП;
- − Иное.
- «Документы проверки».

#### **3.12.2.4.2 Быстрый поиск по Разделу внеплановых проверок**

Форма быстрого поиска по разделу внеплановых проверок представлена на рисунке выше (см. [Рисунок](#page-570-0) 474).

Для осуществления быстрого поиска в поисковую строку введите, в соответствии с подсказкой, полностью или частично номер реестровой записи, наименование субъекта контроля (жалобы) / органа контроля. Поиск введенного значения выполняется по следующим полям:

- Номер реестровой записи (проверки / обследования / ревизии);
- Полное наименование организации (субъекта контроля) осуществляется поиск по организациям 44-ФЗ (94-ФЗ);
- Полное наименование органа контроля;
- Идентификационный код закупки (ИКЗ);
- Наименование предмета мероприятия.

Введите необходимое значение в поисковую строку и нажмите на кнопку  $\langle \mathcal{A}, \mathcal{A} \rangle$ . При необходимости установите отметку «Искать точно, как в запросе».

Также на странице быстрого поиска по разделу «Плановые проверки» возможен выбор следующих параметров:

– «Статус мероприятия» - возможные значения:

- Назначено;
- Завершено;
- Приостановлено;
- Отменено.
- «Тип контрольного мероприятия» список, допускающий множественный выбор значений. В списке доступны значения:
	- «Внеплановая проверка»;
	- «Внеплановое обследование»;
	- «Внеплановая ревизия»;

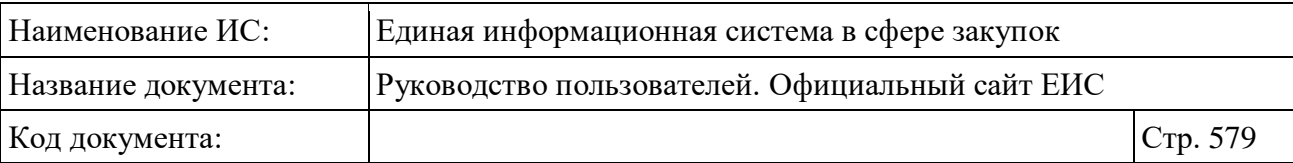

- «Не установлен» при выборе данного значения в результатах поиска отображаются значения, в которых в поле «Тип контрольного мероприятия» не установлено значение.
- Блок «Дата» включает в себя поля «Проверяемый период» и «Размещение проверки» для ввода дат, функционирование которых осуществляется в соответствии с требованиями параметра поиска по периоду, описанными в пункте [3.15.3.](#page-745-0)

Для перехода на форму расширенного поиска нажмите на одну из гиперссылок «Все параметры», расположенные над и под блоком «Параметры поиска».

Для сохранения поискового запроса нажмите на кнопку «Сохранить параметры».

Если у пользователя количество сохраненных настроек равно 10, то Система отображает предупреждающее сообщение: «Возможно сохранение не более 10 настроек быстрого поиска. Для сохранения новой настройки удалите одну из текущих настроек поиска».

Если в выпадающем списке с настройками поиска выбрана сохраненная ранее настройка, то отображается кнопка «Изменить параметры», при нажатии на которую Система обновляет параметры поиска и их значения для выбранной настройки, и обновляет результаты поиска.

При необходимости сброса всех выбранных параметров поиска нажмите на кнопку «Очистить форму».

#### **3.12.2.4.3 Расширенный поиск по Разделу внеплановых проверок**

При нажатии на одну из гиперссылок «Все параметры», расположенных над и под блоком «Параметры поиска» формы быстрого поиска, отображается страница расширенного поиска по Разделу внеплановых проверок [\(Рисунок](#page-579-0) 477).

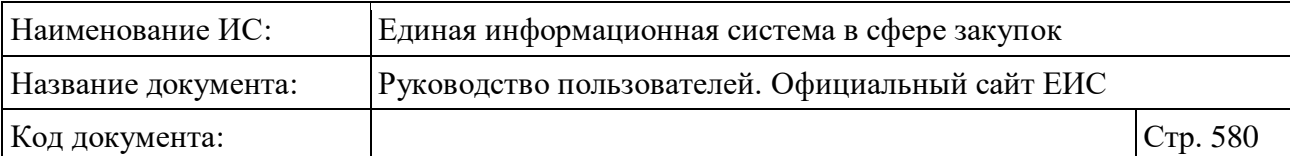

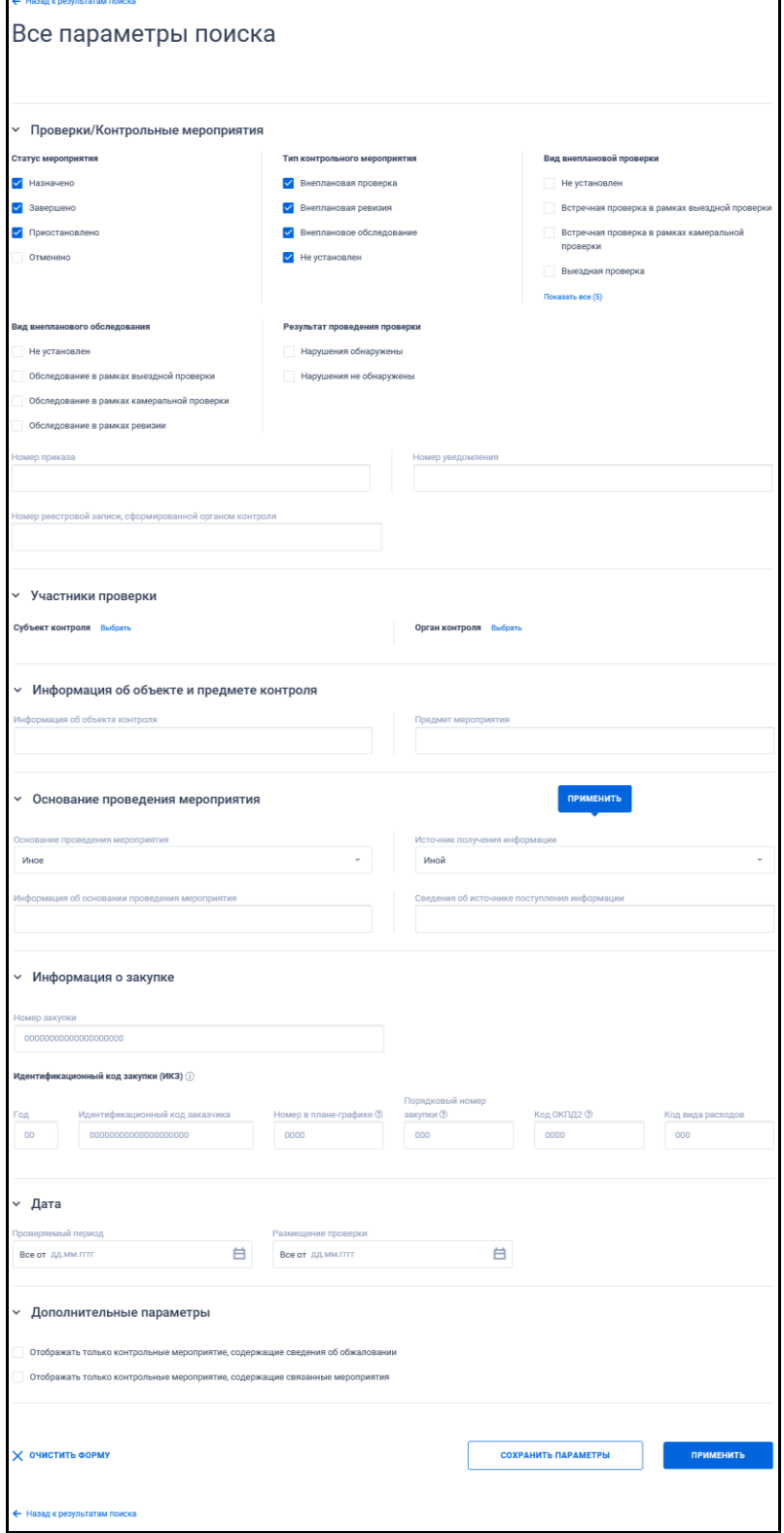

<span id="page-579-0"></span>Рисунок 477. Страница расширенного поиска в Разделе внеплановых проверок

По умолчанию на форме расширенного поиска блоки с параметрами поиска свернуты. Если в блоке до перехода к расширенному поиску хотя бы в

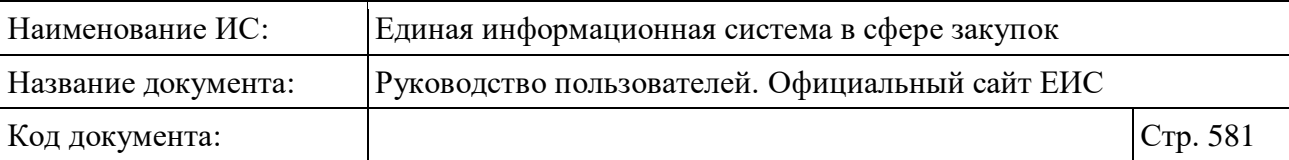

одном параметре было установлено значение, то при открытии страницы с расширенными параметрами блок отображается в развернутом виде.

При нажатии на пиктограмму « » или область блока, раскрываются значения, пиктограмма меняется на « » (и наоборот).

Заполните необходимые поля на странице расширенного поиска по разделу «Внеплановые проверки» и нажмите на кнопку «Применить», расположенную в нижней части страницы.

Для сохранения поискового запроса нажмите на кнопку «Сохранить параметры».

Для сброса параметров расширенного поиска нажмите на кнопку «Очистить форму».

При нажатии на одну из гиперссылок « $\leftarrow$  Назад к результатам поиска», которые расположены вверху и внизу формы расширенного поиска, осуществляется переход в быстрый поиск сведений.

#### **3.12.2.4.4 Просмотр карточки внеплановой проверки**

Для просмотра карточки внеплановой проверки нажмите на гиперссылку с ее номером. Отображается страница с карточкой внеплановой проверки на вкладке «Сведения контрольного мероприятия» или «Сведения проверки». Пример отображения карточки внеплановой проверки 44-ФЗ (94-ФЗ), формируемой органом контроля в сфере закупок представлен на рисунках ниже (см. [Рисунок](#page-581-0) 478 - [Рисунок](#page-585-0) 482).

Для контрольных мероприятий с типом «Внеплановая проверка», «Внеплановое обследование», для которых установлена связь с другим мероприятием, в правом блоке реестровой записи карточки отображается гиперссылка связанного мероприятия. При нажатии на гиперссылку открываются сведения соответствующего мероприятия на вкладке «Общая информация».

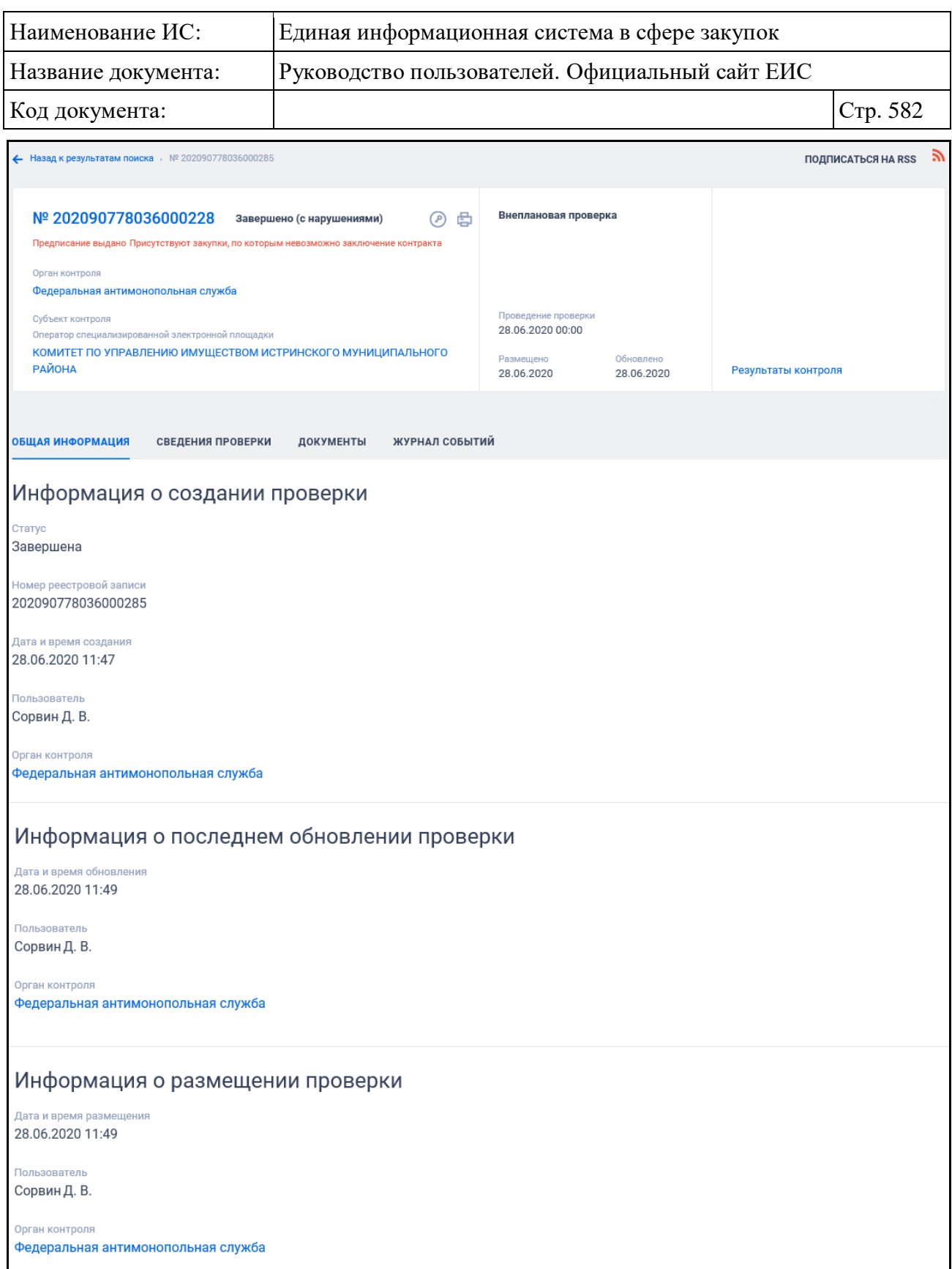

<span id="page-581-0"></span>Рисунок 478. Вкладка «Общая информация» карточки внеплановой проверки

Для просмотра информации на других вкладках нажмите на заголовок необходимой вкладки.

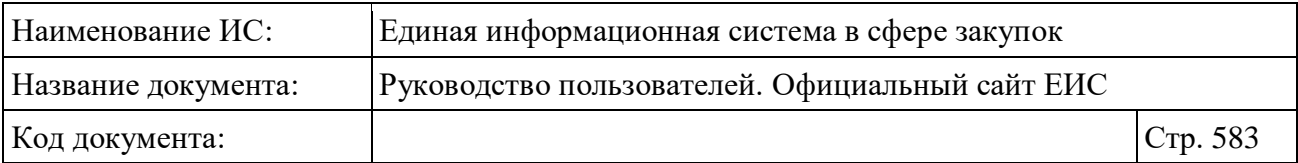

Вкладка «Сведения контрольного мероприятия» представлена на рисунке ниже [\(Рисунок](#page-582-0) 479, [Рисунок](#page-583-0) 480).

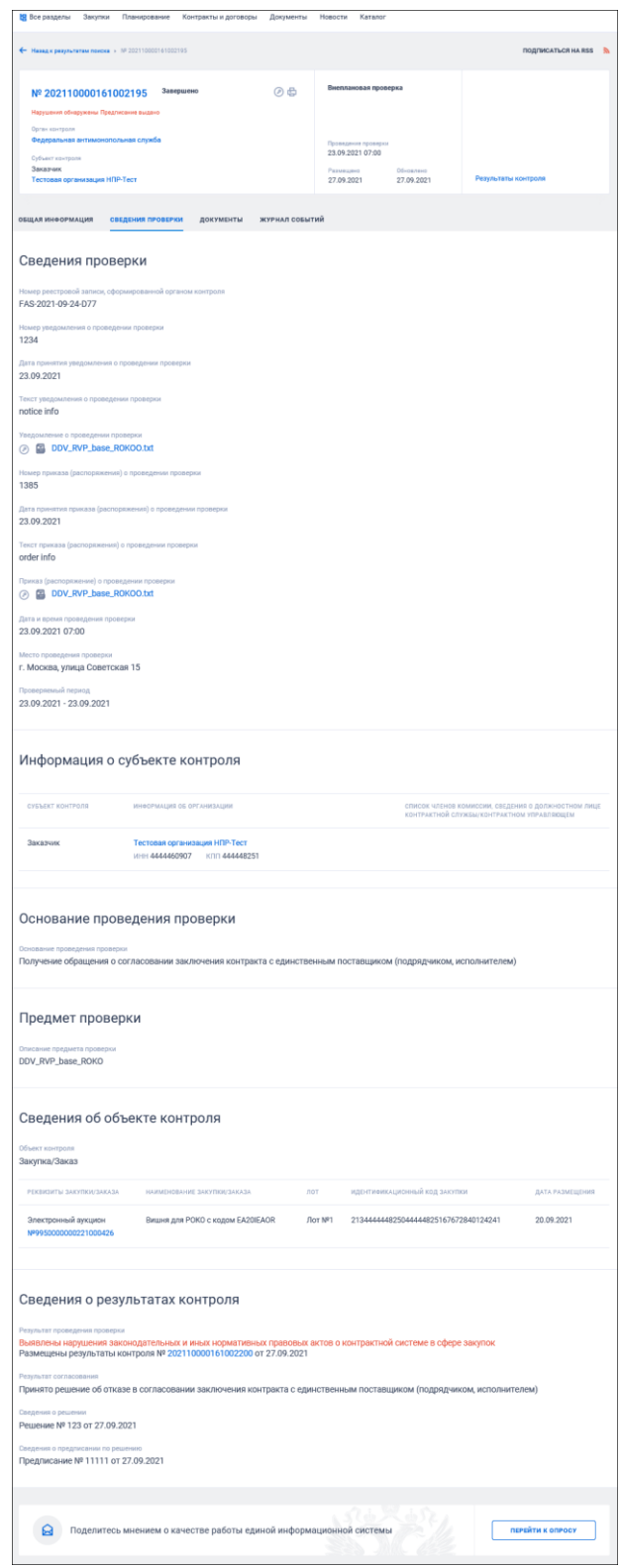

<span id="page-582-0"></span>Рисунок 479. Вкладка «Сведения проверки» карточки внеплановой проверки. Часть 1. Отображены сведения об объекте контроля и о результатах контроля

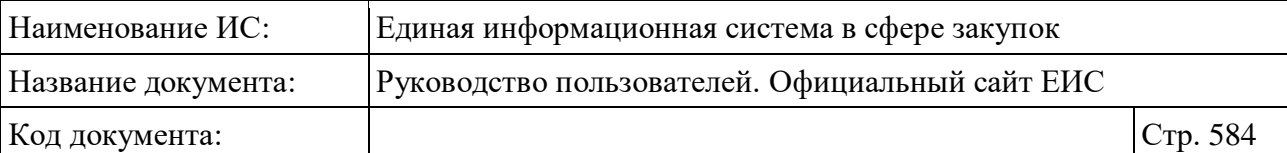

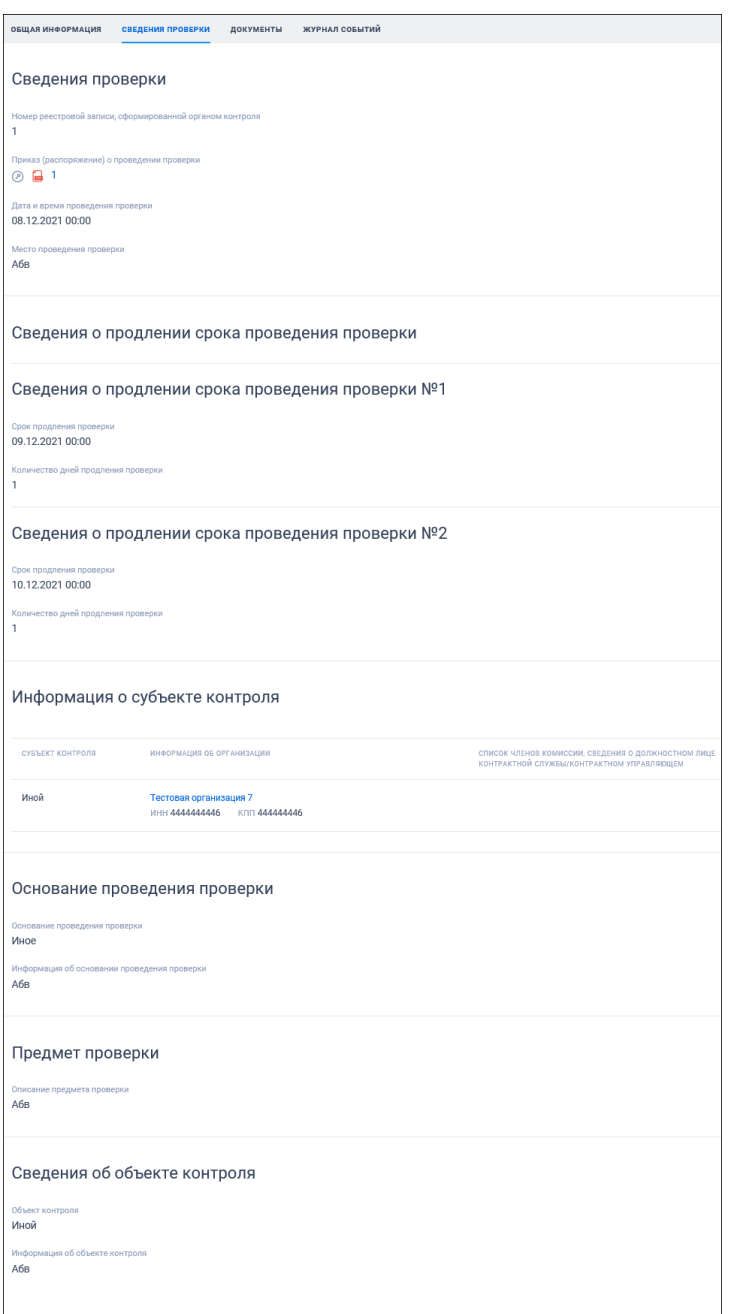

<span id="page-583-0"></span>Рисунок 480. Вкладка «Сведения проверки» карточки внеплановой проверки. Часть 2. Отображены сведения о продлении срока проведения проверки

Если внеплановая проверка была передана по подведомственности, то на вкладке «Сведения проверки» дополнительно отображается блок «Информация о передаче по подведомственности».

Если внеплановая проверка была передана по ведомственной принадлежности, то на вкладке «Сведения проверки» дополнительно отображается блок «Информация о передаче по ведомственной принадлежности».

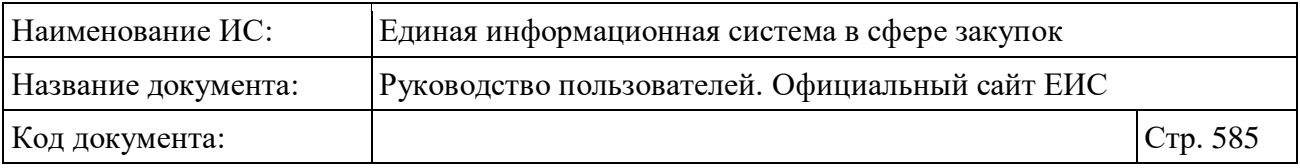

Перейдите на вкладку «Документы» для просмотра сведений о документах внеплановой проверки [\(Рисунок](#page-584-0) 481).

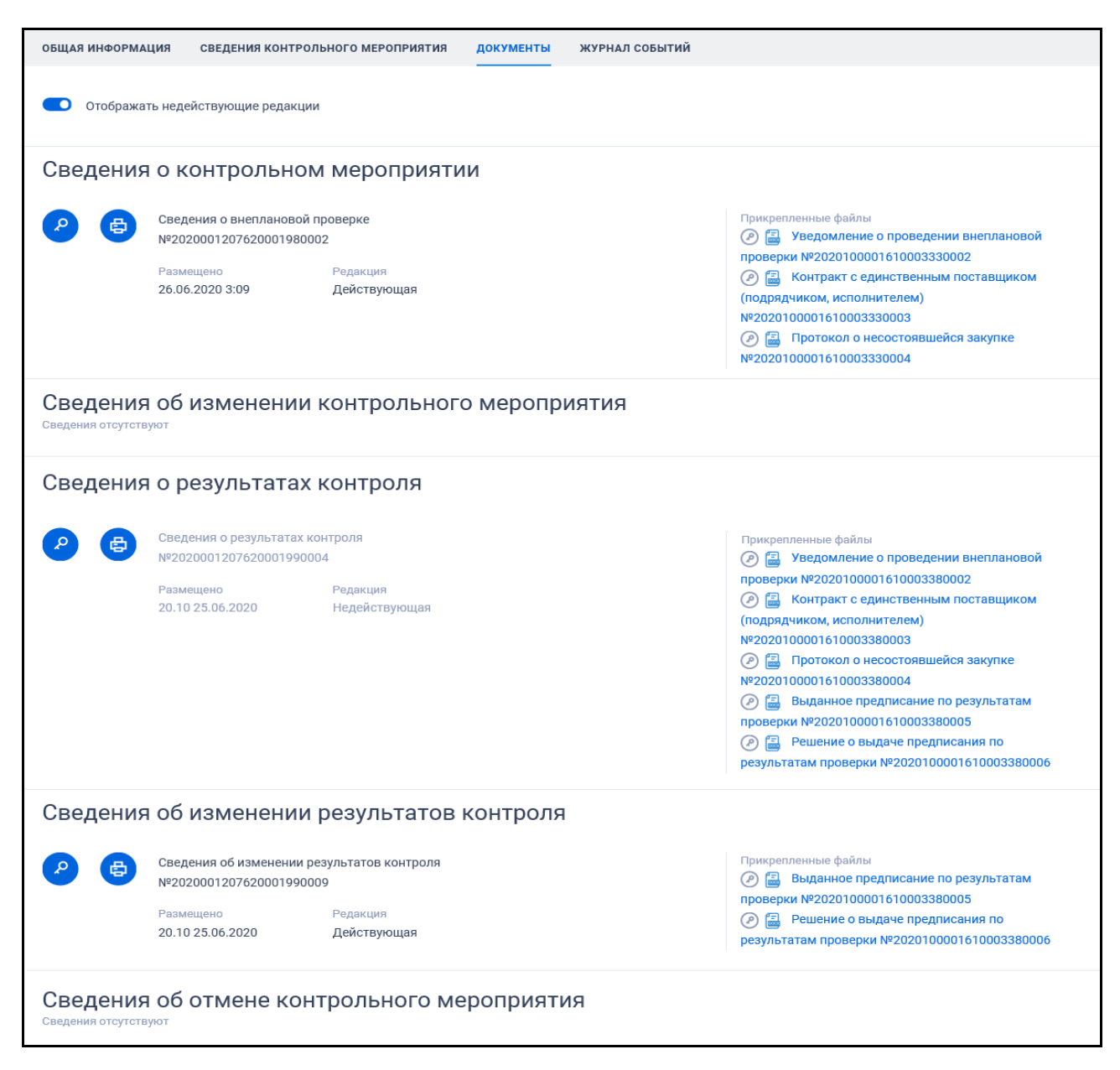

Рисунок 481. Вкладка «Документы» карточки внеплановой проверки

<span id="page-584-0"></span>Для отображения документов недействующих редакций установите переключатель «Отображать недействующие редакции» « » (выключен) в положение « • • (включен). Реквизиты недействующих редакций при этом отображаются серым цветом. Переключатель «Отображать недействующие редакции» отображается при наличии документов с редакцией «Недействующая».

Вкладка «Журнал событий» представлена на рисунке ниже [\(Рисунок](#page-585-0) 482).

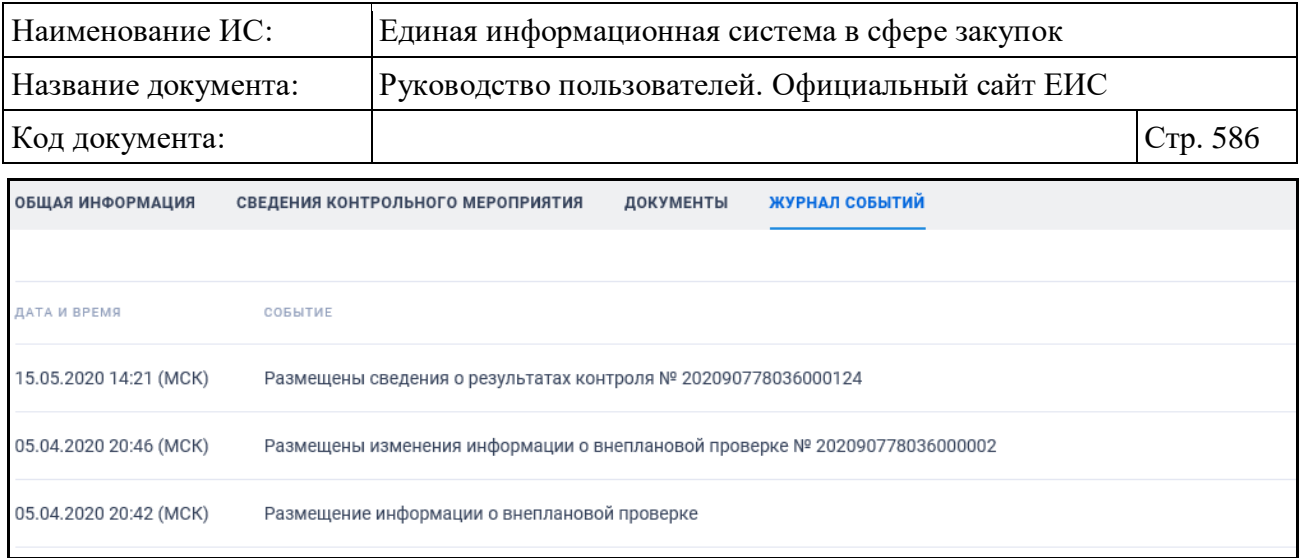

<span id="page-585-0"></span>Рисунок 482. Вкладка «Журнал событий» карточки внеплановой проверки

#### **3.12.2.5 Раздел «Результаты контроля»**

Раздел «Результаты контроля» предназначен для поиска и просмотра сведений о результатах контроля, размещаемых на Официальном сайте ЕИС.

Для перехода в раздел «Результаты контроля» нажмите на пункт «Результаты контроля» расположенный в разделе «Реестр жалоб, плановых и внеплановых проверок, их результатов и выданных предписаний» блока «Контроль и аудит» карты Официального сайта ЕИС (см. [Рисунок 428\)](#page-507-0) или при нахождении в разделе «Реестр жалоб, плановых и внеплановых проверок, их результатов и выданных предписаний» нажмите на баннер «Реестр результатов контроля 44-ФЗ».

Отображается страница «Реестр жалоб, плановых и внеплановых проверок, их результатов и выданных предписаний, представлений» на вкладке «Результаты контроля» [\(Рисунок](#page-586-0) 483).

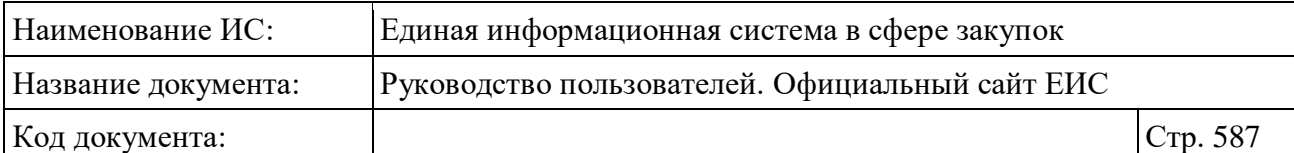

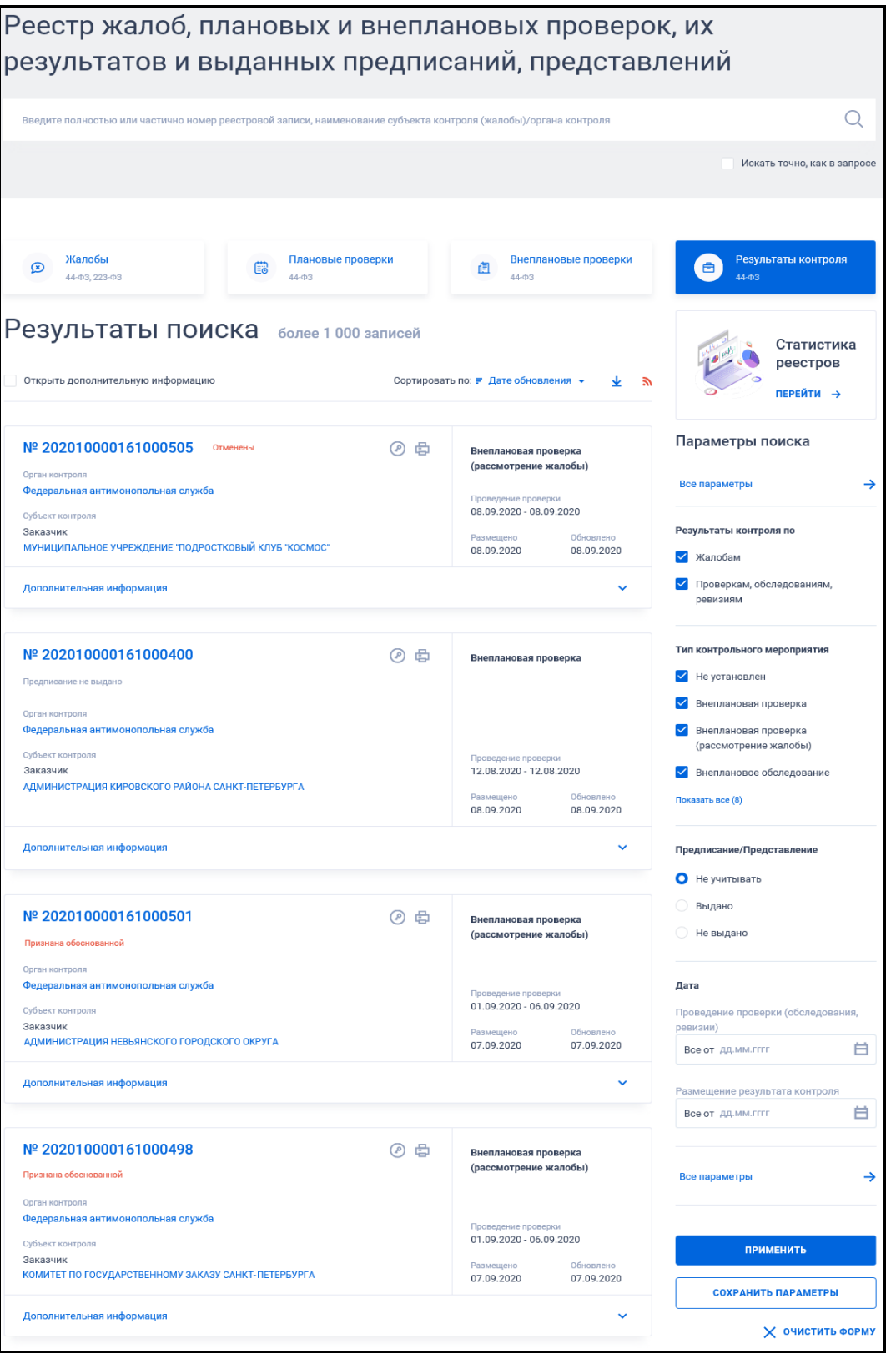

<span id="page-586-0"></span>Рисунок 483. Страница «Реестр жалоб, плановых и внеплановых проверок, их результатов и выданных предписаний, представлений» на вкладке «Результаты контроля»

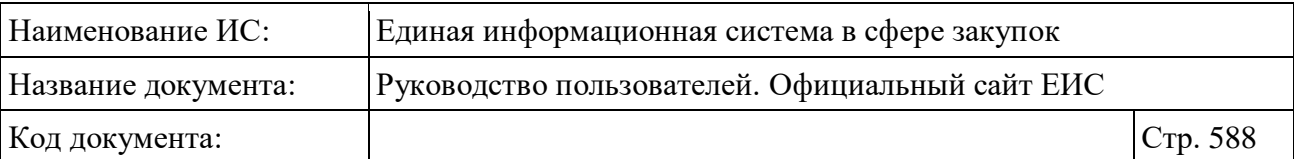

### <span id="page-587-0"></span>**3.12.2.5.1 Просмотр сведений Раздела «Результаты контроля»**

Страница «Реестр жалоб, плановых и внеплановых проверок, их результатов и выданных предписаний, представлений» на вкладке «Результаты контроля», содержит информацию о результатах в виде отдельных записей с краткими сведениями. Записи о результатах контроля содержат следующие сведения:

- «Номер реестровой записи» отображается гиперссылка в формате: «№ <Номер реестровой записи>». При нажатии на гиперссылку открывается карточка записи Реестра результатов контроля;
- «Статус результата контроля»:
	- Для типов контрольного мероприятия «Плановая проверка», «Плановое обследование», «Плановая ревизия», «Внеплановая проверка», «Внеплановое обследование», «Внеплановая ревизия» отображаются значения в зависимости от установленного значения для соответствующего результата контроля:
		- − «Предписание выдано»;
		- − «Предписание не выдано»;
		- − «Представление выдано»;
		- − «Представление не выдано».

Для записей ОВК одновременно может быть указана информация и по предписанию, и по представлению. В таком случае информация отображается в одну строку в два столбца: сначала о предписании, затем о представлении. При отсутствии предписания, информация о представлении отображается в первом столбце.

- Для типов контрольного мероприятия «Внеплановая проверка (рассмотрение жалобы)» или в поле «Тип контрольного мероприятия» не указано значение (результат контроля размещен по жалобе), статус результата проверки может принимать следующие значения:
	- − «Жалоба признана обоснованной»;
	- − «Жалоба признана не обоснованной»;
	- − «Жалоба признана обоснованной (частично)»;

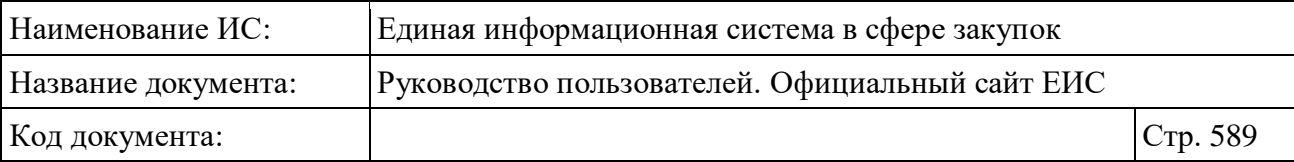

- − «Жалоба не относится к компетенции контрольного органа».
- Если результаты контроля отменены, независимо от типа контрольного мероприятия, отображается статус «Отменены»;
- «Тип контрольного мероприятия» отображается, если в поле «Тип контрольного мероприятия» задано значение. Возможные значения:
	- Внеплановая проверка;
	- Внеплановая проверка (рассмотрение жалобы);
	- Внеплановое обследование;
	- Внеплановая ревизия;
	- Плановая проверка;
	- Плановое обследование;
	- Плановая проверка.
- «Вид проверки / обследования» отображается надпись под элементом «Тип контрольного мероприятия» в скобках:
	- Вид проверки отображается для записей с типами проверки «Плановая проверка» и «Внеплановая проверка» в случае, если для поля «Вид плановой проверки» или поля «Вид внеплановой проверки» задано значение. Возможны следующие значения:
		- − «Выездная проверка»;
		- − «Камеральная проверка»;
		- − «Встречная проверка в рамках выездной проверки»;
		- − «Встречная проверка в рамках камеральной проверки».
	- Вид обследования отображается для записей с типами проверки «Плановое обследование» и «Внеплановое обследование» в случае, если для поля «Вид планового обследования» или поля «Вид внепланового обследования» задано значение. Возможны следующие значения:
		- − Обследование в рамках выездной проверки;
		- − Обследование в рамках камеральной проверки;
		- − Обследование в рамках ревизии.

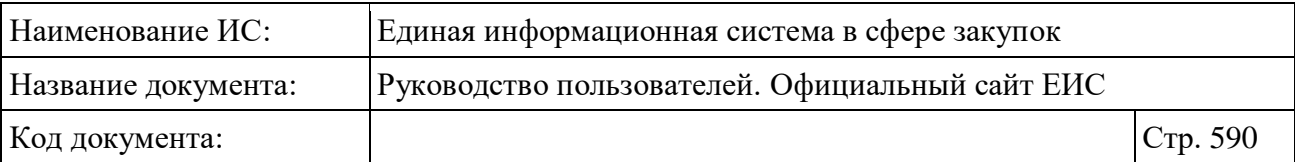

- Информация о включении участника закупки, поставщика (подрядчика, исполнителя) в РНП - отображается, если для результата контроля установлено основание «Получение обращения о включении информации об участнике закупки, поставщике (подрядчике, исполнителе) в РНП». Выводится одно из установленных значений:
	- «Принято решение о включении в РНП»;
	- «Принято решение об отказе во включении в РНП».
- Текст «Присутствуют закупки, по которым невозможно заключение контракта» - информация отображается в случае наличия хотя бы одной заблокированной закупки внеплановой проверки. Отображается только для результатов контроля с типом мероприятия «Внеплановая проверка», «Внеплановое обследование», «Внеплановая ревизия», Внеплановая проверка (рассмотрение жалобы)»;
- «Орган контроля» отображается гиперссылка с наименованием органа, осуществляющего проверку. При нажатии на гиперссылку открываются карточка организации;
- «Субъект контроля» отображается надпись «Субъект контроля» и полное наименование организации субъекта проверки в виде гиперссылки. При нажатии на гиперссылку отображаются данные организации, открывается карточка организации по 44-ФЗ;
- По умолчанию выводится не более 2-х субъектов. Если количество превышает, то отображается ссылка «Посмотреть все (<общее количество субъектов контроля / жалобы>)», при нажатии на которую осуществляется открытие карточки на вкладке «Сведения результатов контроля»;
- Пиктограмма для открытия печатной формы сведений « » отображается только при наличии печатной формы для соответствующей реестровой записи;
- Пиктограмма для просмотра информации об электронной подписи «<sup>(2)</sup>» - отображается только при наличии печатной формы для соответствующей реестровой записи;
- «Проведение проверки» отображается срок проведения проверки в формате: с <ДД.ММ.ГГГГ> по <ДД.ММ.ГГГГ>. Поле отображается, если в поле «Тип контрольного мероприятия» задано значение;

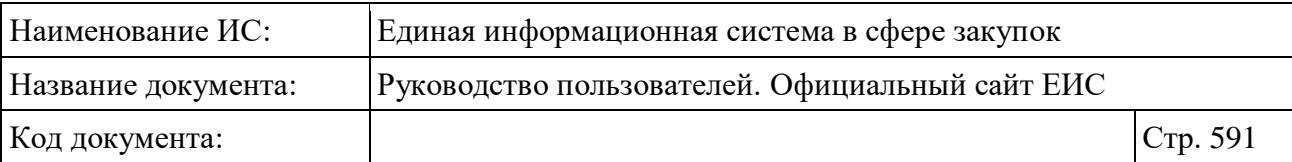

- «Размещено» отображается дата размещения сведений по местному времени организации, разместившей результаты контроля;
- «Обновлено» отображается дата обновления сведений по местному времени организации, разместившей результаты контроля;
- При наведении курсора на реестровую запись вместо атрибутов дат отображаются гиперссылки для перехода к связанной информации:
	- «Плановая проверка (обследование, ревизия)» гиперссылка отображается для результатов контроля с типом мероприятия «Плановая проверка» «Плановое обследование», «Плановая ревизия». При нажатии на гиперссылку открывается открываются сведения плана проверки на вкладке «Общая информация»;
	- «Жалоба» гиперссылка отображается для результатов контроля с типом мероприятия «Внеплановая проверка (рассмотрение жалобы)» и для записей, у которых в поле «Тип контрольного мероприятия» не задано значение. При нажатии на гиперссылку открывается карточка жалобы из Реестра жалоб на вкладке «Сведения жалобы»;
	- «Внеплановая проверка (обследование, ревизия)» гиперссылка отображается для результатов контроля с типом мероприятия «Внеплановая проверка», «Внеплановое обследование», «Внеплановая ревизия». При нажатии на гиперссылку открываются сведения внеплановой проверки (обследования, ревизии) на вкладке «Сведения контрольного мероприятия»;
	- «Отмена результатов контроля» гиперссылка отображается только для результатов контроля со статусом «Результаты контроля отменены». При нажатии на гиперссылку открывается карточка отмены результатов контроля.
- «Дополнительная информация» при нажатии на блок или при установке отметки параметра «Открыть дополнительную информацию» раскрываются следующие сведения:
	- «Идентификационный код закупки (ИКЗ)» отображается идентификационный код(-ы) закупки. Поле отображается при наличии информации;
	- «Документы, приложенные к результатам мероприятия».

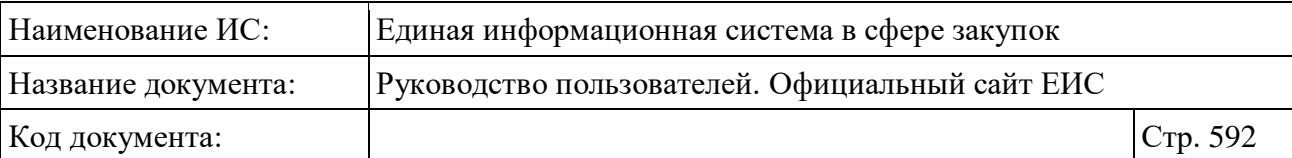

#### **3.12.2.5.2 Быстрый поиск по Разделу «Результаты контроля»**

Форма быстрого поиска по разделу «Результаты контроля» представлена на рисунке выше (см. [Рисунок](#page-586-0) 483).

Для осуществления быстрого поиска в поисковую строку введите, в соответствии с подсказкой, полностью или частично номер реестровой записи, наименование субъекта контроля (жалобы) / органа контроля. Поиск введенного значения выполняется по следующим полям:

- Номер реестровой записи (результата контроля / внеплановой проверки / внепланового обследования/внеплановой ревизии / плана проверок (обследований, ревизий) / жалобы). Поиск осуществляется не только по номеру реестровой записи внеплановой проверки, но и по номеру жалобы, являющейся основанием проведения внеплановой проверки;
- Наименование (полное и сокращенное) организации осуществляется поиск по организациям (субъектам контроля) 44-ФЗ (94-ФЗ);
- Наименование (полное и сокращенное) организации осуществляется поиск по организациям (орган контроля) 44-ФЗ (94-ФЗ);
- Идентификационный код закупки (ИКЗ);
- Номер извещения поиск производится по номерам извещений, указанных в жалобах, по которым в реестре результата контроля есть записи;
- Номер решения;
- Номер акта.

Введите необходимое значение в поисковую строку и нажмите на кнопку  $\langle \mathcal{A}, \mathcal{A} \rangle$ . При необходимости установите отметку «Искать точно, как в запросе».

Также на странице быстрого поиска по разделу «Результаты контроля» возможен выбор следующих параметров:

– «Результаты контроля по» - возможные значения:

- Жалобам;
- Проверкам, обследованиям, ревизиям.
- «Тип контрольного мероприятия» список, допускающий множественный выбор значений. В списке доступны значения:

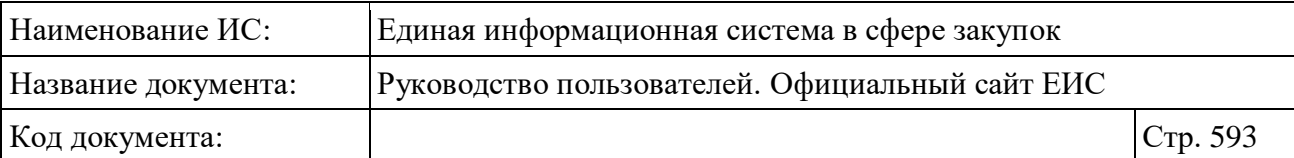

- Не установлен отображается, если в параметре «Результаты контроля по» установлено значение «Жалобам». При выборе данного значения в результатах поиска отображаются записи, в которых в поле «Тип контрольного мероприятия» не установлено значение;
- Внеплановая проверка отображается, если в параметре «Результаты контроля по» установлено значение «Проверкам, обследованиям, ревизиям»;
- Внеплановая проверка (рассмотрение жалобы) отображается, если в параметре «Результаты контроля по» установлено значение «Проверкам, обследованиям, ревизиям» или «Жалобам»;
- Внеплановое обследование отображается, если в параметре «Результаты контроля по» установлено значение «Проверкам, обследованиям, ревизиям»;
- Внеплановая ревизия отображается, если в параметре «Результаты контроля по» установлено значение «Проверкам, обследованиям, ревизиям»;
- Плановая проверка отображается, если в параметре «Результаты контроля по» установлено значение «Проверкам, обследованиям, ревизиям»;
- Плановое обследование отображается, если в параметре «Результаты контроля по» установлено значение «Проверкам, обследованиям, ревизиям»;
- Плановая ревизия отображается, если в параметре «Результаты контроля по» установлено значение «Проверкам, обследованиям, ревизиям».
- «Предписание / Представление» в списке возможен выбор одного из следующих значений:
	- Не учитывать (по умолчанию установлен). Поиск осуществляется по всем записям;
	- Выдано при выборе данного параметра Система осуществляет поиск записей Реестра, для которых были прикреплены предписания / представления;

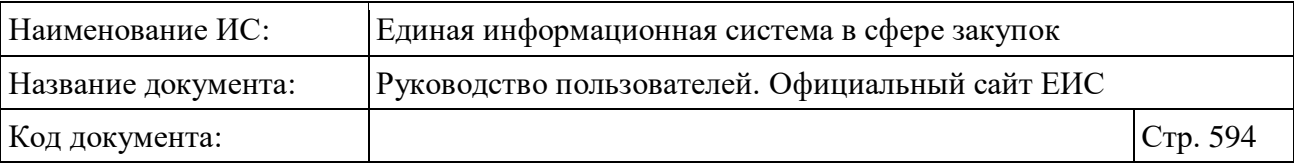

- Не выдано при выборе данного параметра Система осуществляет поиск записей Реестра, для которых не были прикреплены предписания / представления.
- Блок «Дата» включает в себя поля «Проведение проверки (обследования, ревизии)» и «Размещение результата контроля» для ввода дат, функционирование которых осуществляется в соответствии с требованиями параметра поиска по периоду, описанными в пункте [3.15.3.](#page-745-0)

Для перехода на форму расширенного поиска нажмите на одну из гиперссылок «Все параметры», расположенные над и под блоком «Параметры поиска».

Для сохранения поискового запроса нажмите на кнопку «Сохранить параметры».

Если у пользователя количество сохраненных настроек равно 10, то Система отображает предупреждающее сообщение: «Возможно сохранение не более 10 настроек быстрого поиска. Для сохранения новой настройки удалите одну из текущих настроек поиска».

Если в выпадающем списке с настройками поиска выбрана сохраненная ранее настройка, то отображается кнопка «Изменить параметры», при нажатии на которую Система обновляет параметры поиска и их значения для выбранной настройки, и обновляет результаты поиска.

При необходимости сброса всех выбранных параметров поиска нажмите на кнопку «Очистить форму».

#### **3.12.2.5.3 Расширенный поиск по разделу «Результаты контроля»**

При нажатии на одну из гиперссылок «Все параметры», расположенных над и под блоком «Параметры поиска» формы быстрого поиска, отображается страница расширенного поиска по разделу «Результаты контроля» [\(Рисунок](#page-594-0) 484):

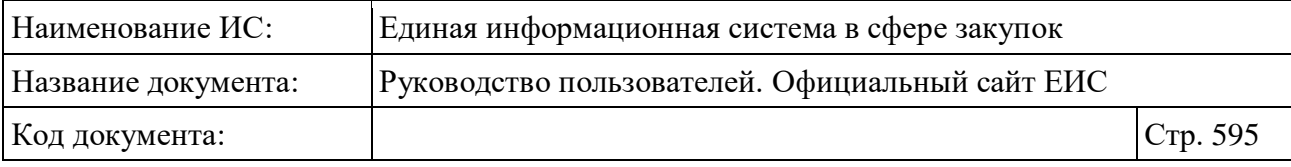

 $\mathbf{r}$ 

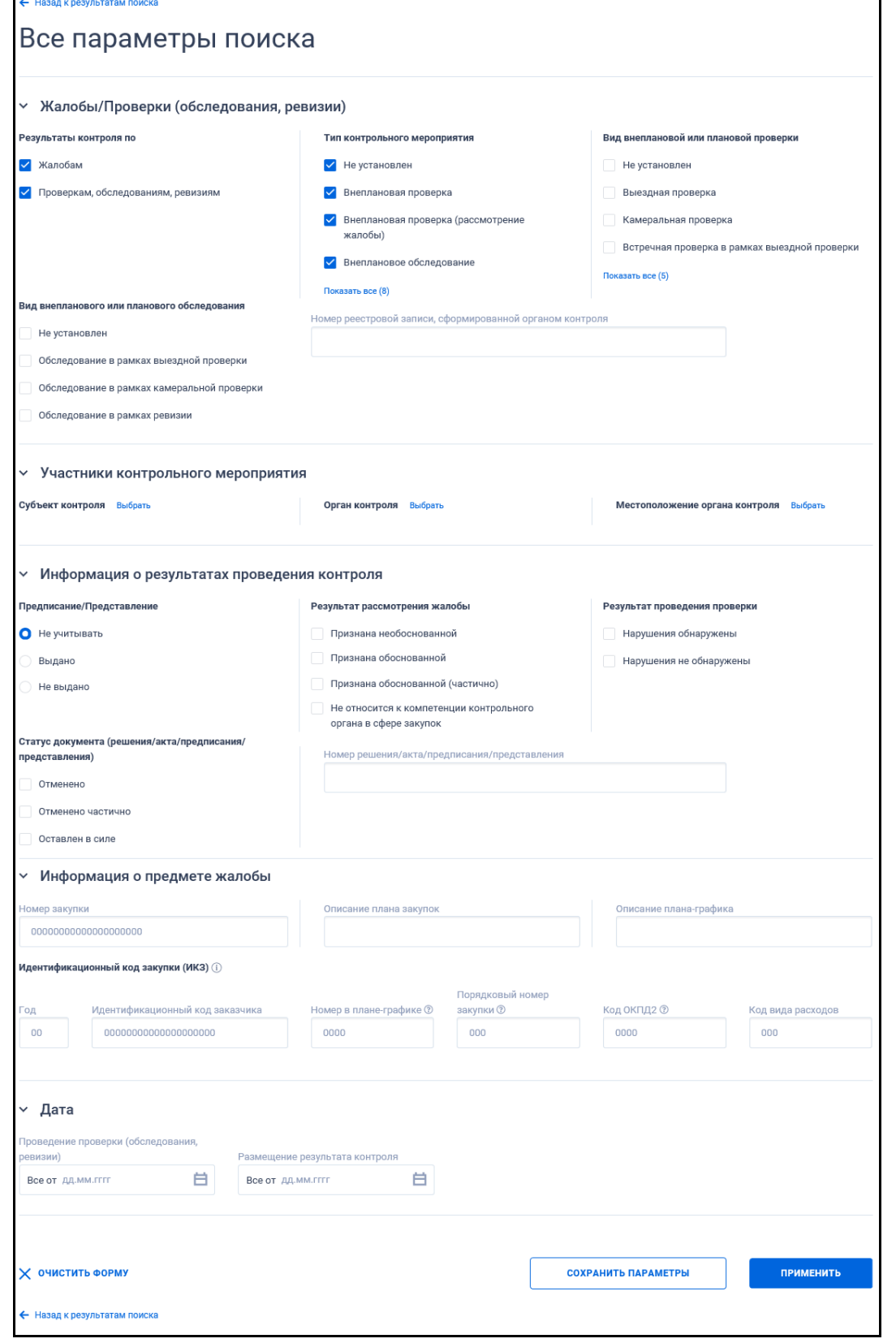

<span id="page-594-0"></span>Рисунок 484. Страница расширенного поиска в разделе результатов контроля

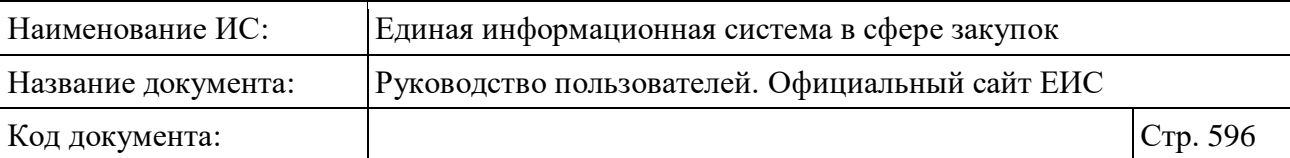

По умолчанию на форме расширенного поиска блоки с параметрами поиска свернуты. Если в блоке до перехода к расширенному поиску хотя бы в одном параметре было установлено значение, то при открытии страницы с расширенными параметрами блок отображается в развернутом виде.

При нажатии на пиктограмму « » или область блока, раскрываются значения, пиктограмма меняется на « » (и наоборот).

Заполните необходимые поля на странице расширенного поиска по разделу результатов контроля и нажмите на кнопку «Применить», расположенную в нижней части страницы.

Для сохранения поискового запроса нажмите на кнопку «Сохранить параметры».

Для сброса параметров расширенного поиска нажмите на кнопку «Очистить форму».

При нажатии на одну из гиперссылок « Назад к результатам поиска», которые расположены вверху и внизу формы расширенного поиска, осуществляется переход в быстрый поиск сведений.

#### **3.12.2.5.4 Просмотр карточки результатов контроля**

Для просмотра карточки результатов контроля нажмите на гиперссылку с номером или на гиперссылку «Результаты контроля» в записи с краткими сведениями о результатах контроля (см. п. [3.12.2.5.1\)](#page-587-0).

Отображается страница с карточкой результатов контроля на вкладке «Общая информация» [\(Рисунок](#page-596-0) 485).

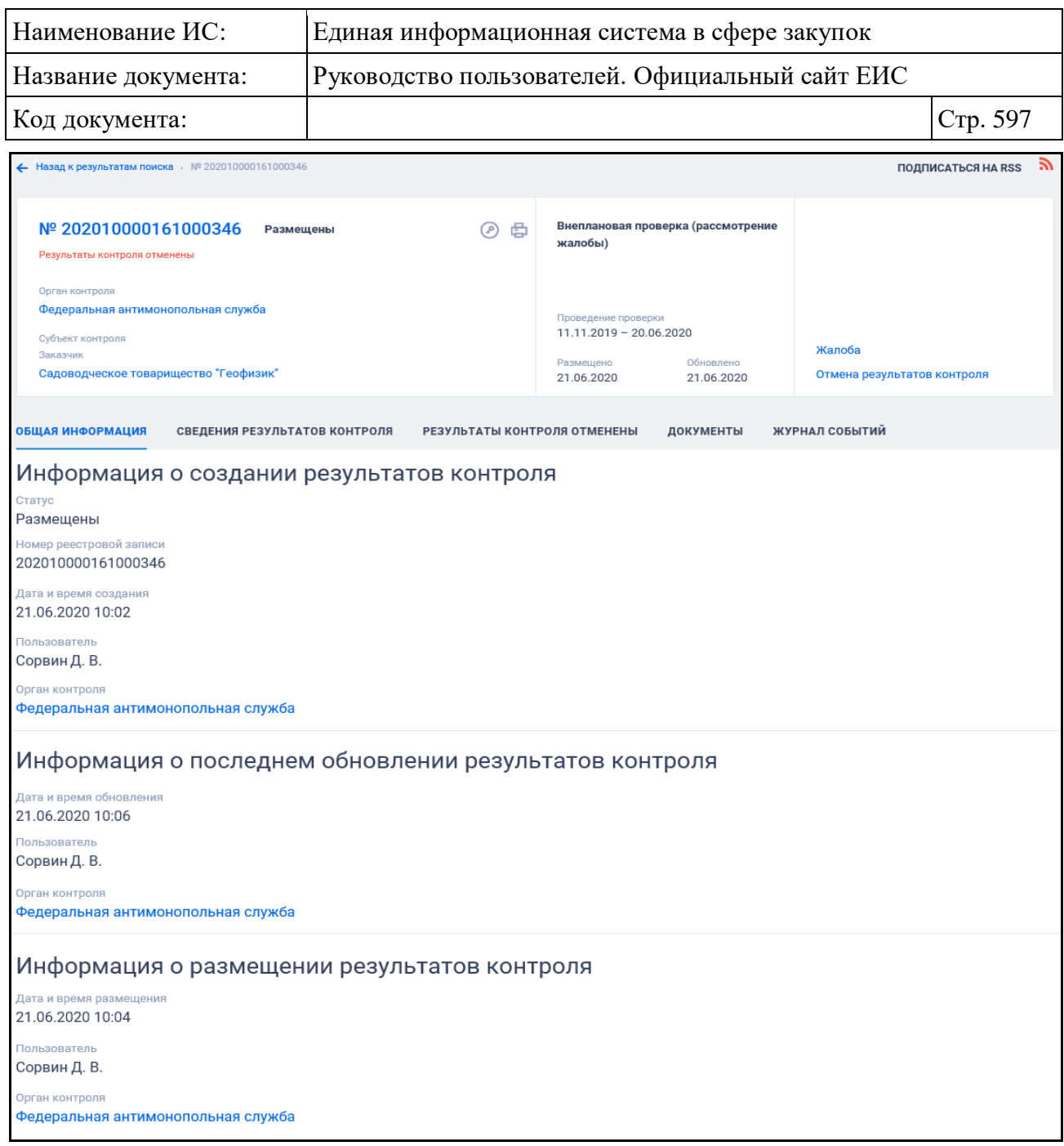

<span id="page-596-0"></span>Рисунок 485. Вкладка «Общая информация» карточки результатов контроля

Для просмотра информации на других вкладках нажмите на заголовок необходимой вкладки.

Вкладка «Сведения о результатах контроля» представлена на рисунке ниже [\(Рисунок](#page-597-0) 486, [Рисунок](#page-598-0) 487).

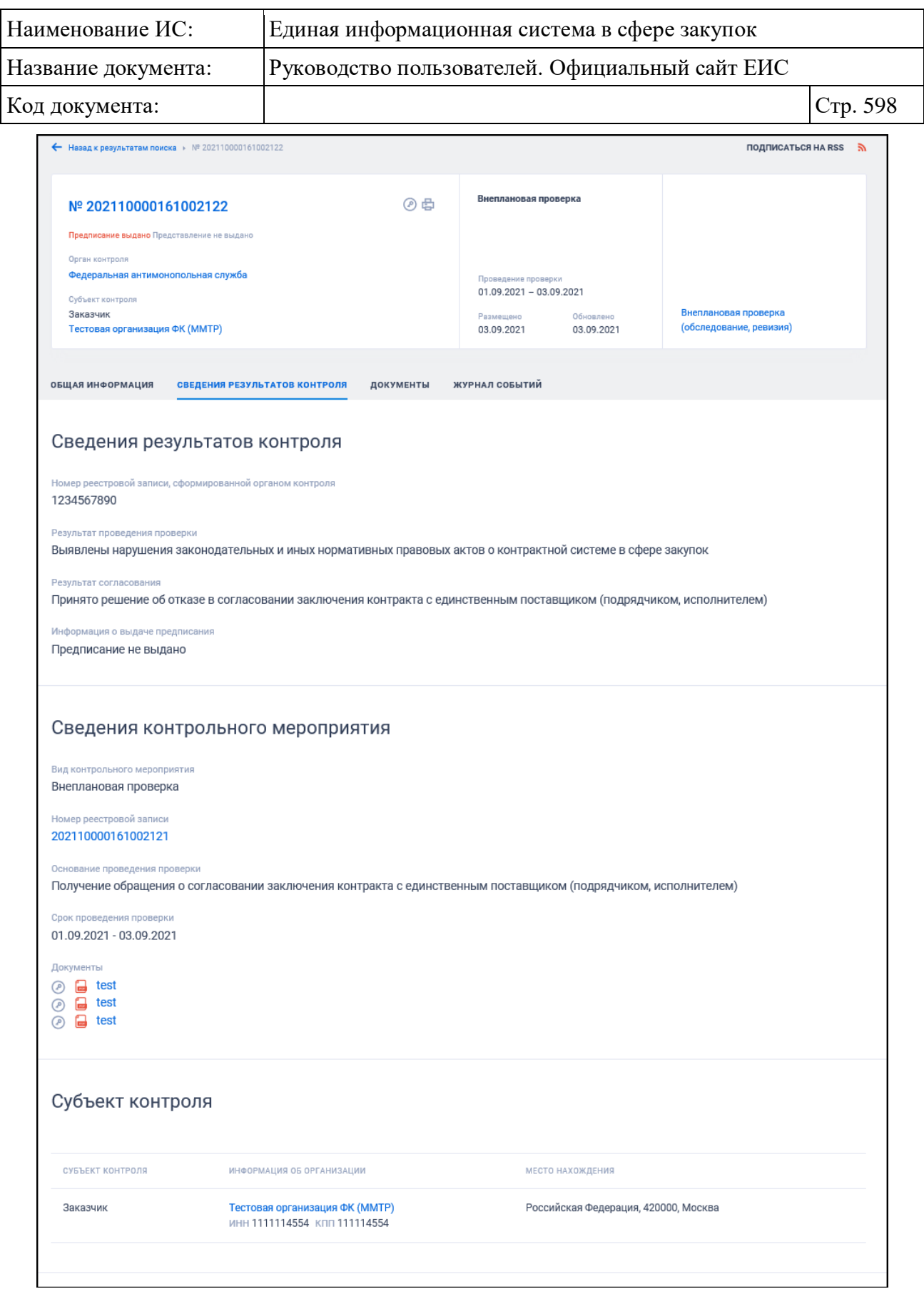

<span id="page-597-0"></span>Рисунок 486. Вкладка «Сведения о результатах контроля» карточки результатов контроля. Часть 1

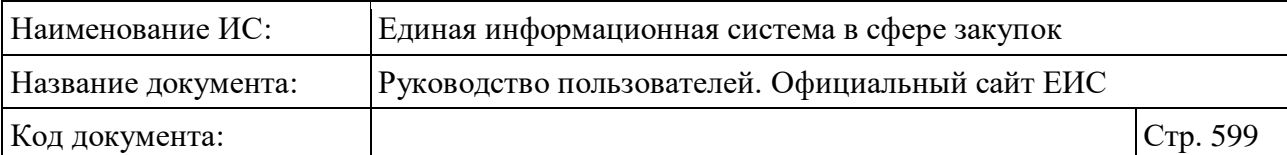

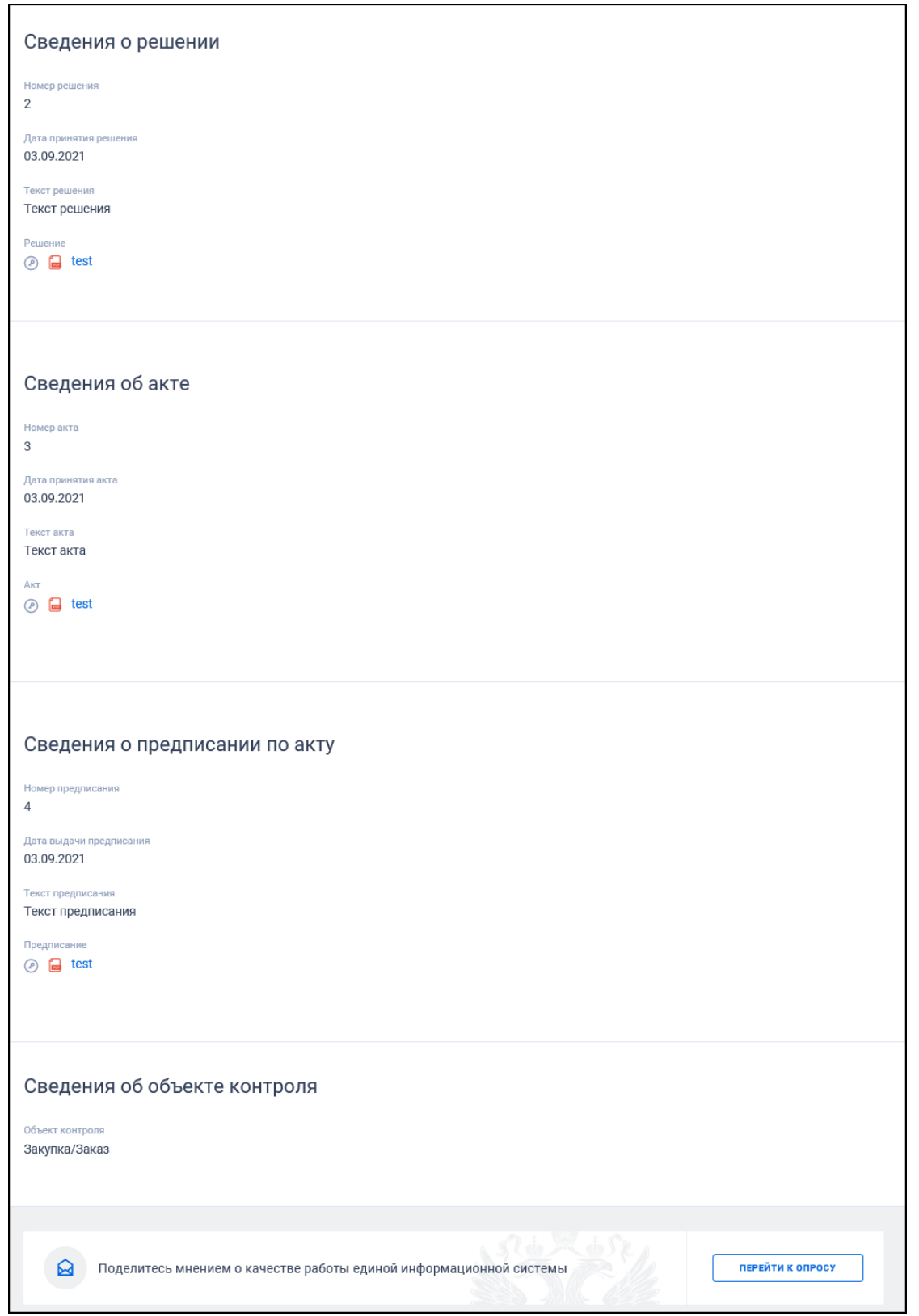

<span id="page-598-0"></span>Рисунок 487. Вкладка «Сведения о результатах контроля» карточки результатов контроля. Часть 2

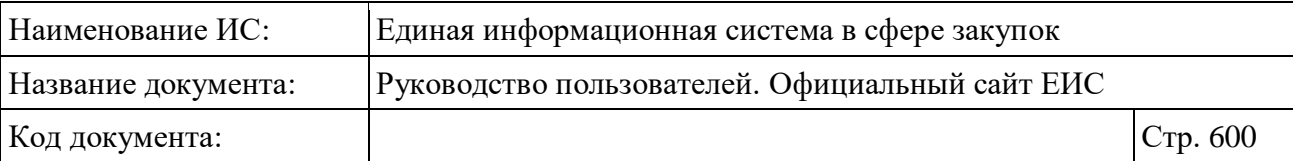

При наличии сведений об обжаловании решения под блоком «Сведения о решении» отображаются сведения об обжаловании в формате: «<статус решения> <ссылка «Просмотреть информацию»>, при нажатии на которую открывается модальное окно сведений об обжаловании решения.

Если в реквизите «Документы, сформированные в результате проведения проверки» указано значение «Акт», то дополнительно отображается блок «Сведения об акте». Не отображается для сведений о результатах контроля внеплановой проверки (рассмотрение жалобы).

При наличии сведений об обжаловании акта под блоком «Сведения об акте» отображаются сведения об обжаловании в формате: «<статус акта> <ссылка «Просмотреть информацию»>, при нажатии на которую открывается модальное окно сведений об обжаловании акта. Не отображается для сведений о результатах контроля внеплановой проверки (рассмотрение жалобы).

Блок «Сведения о предписании по <решению\акту>» отображается для каждого из выданных документов (акт или решение), для которых в атрибуте «Информация о выдаче предписания» установлено значение «Предписание выдано». Не отображается информация о предписании по акту для сведений о результатах контроля по жалобе, внеплановой проверки (рассмотрение жалобы).

При наличии сведений об обжаловании предписания под блоком «Сведения о предписании по <решению\акту>» отображаются сведения об обжаловании в формате: «<статус предписания> <ссылка «Просмотреть информацию»>, при нажатии на которую открывается модальное окно сведений об обжаловании предписания.

Для сведений о результатах контроля внеплановой проверки (рассмотрение жалобы) и для сведений о результатах контроля жалобы отображается блок «Сведения о предмете жалобы, в котором требуется устранить нарушения».

Необходимо обратить внимание, что только для результатов контроля со статусом «Результаты контроля отменены» дополнительно отображается вкладка «Результаты контроля отменены» [\(Рисунок](#page-600-0) 488).

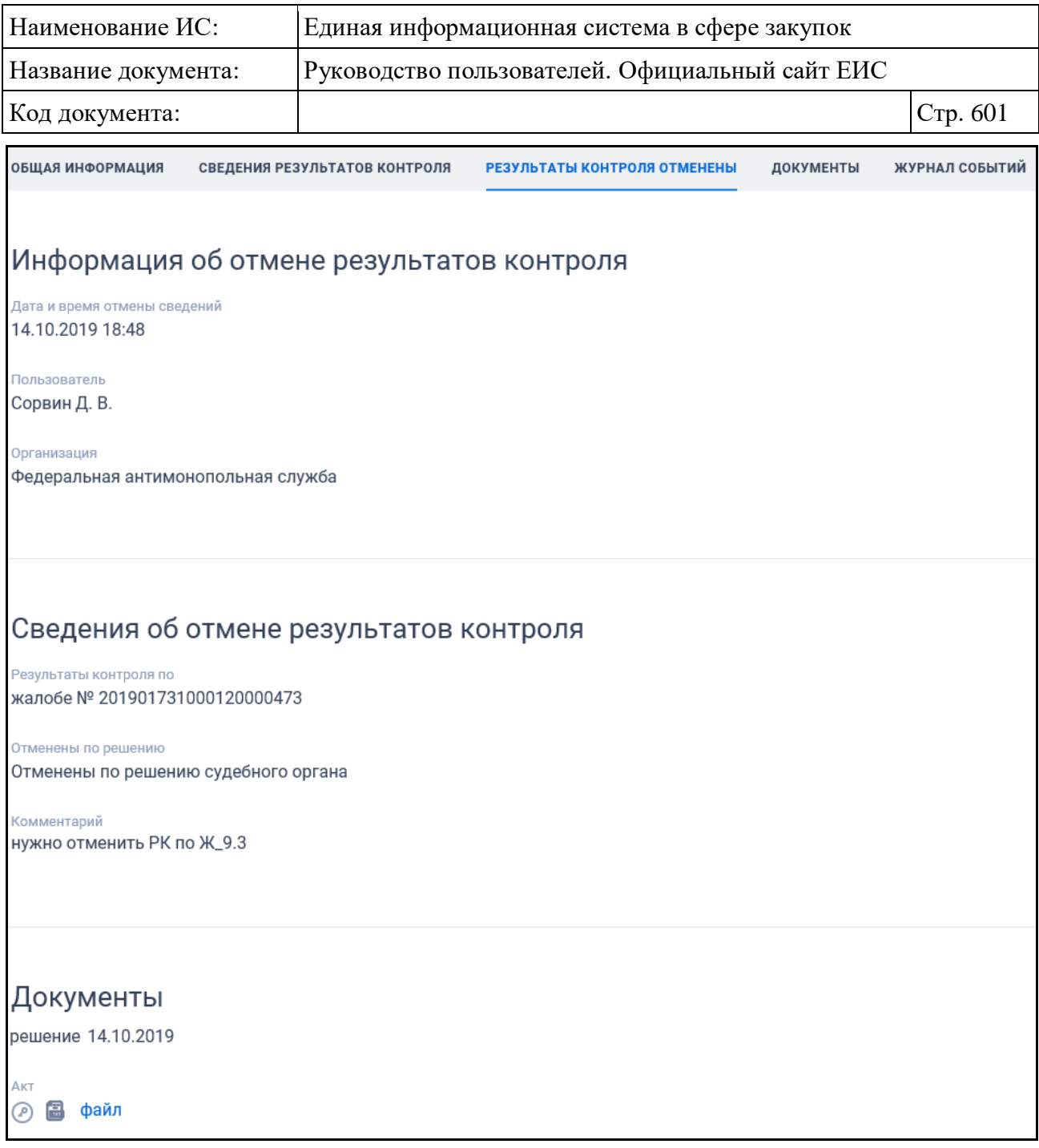

Рисунок 488. Вкладка «Результаты контроля отменены»

<span id="page-600-0"></span>Вкладка «Документы» представлена на рисунке ниже [\(Рисунок](#page-601-0) 489).

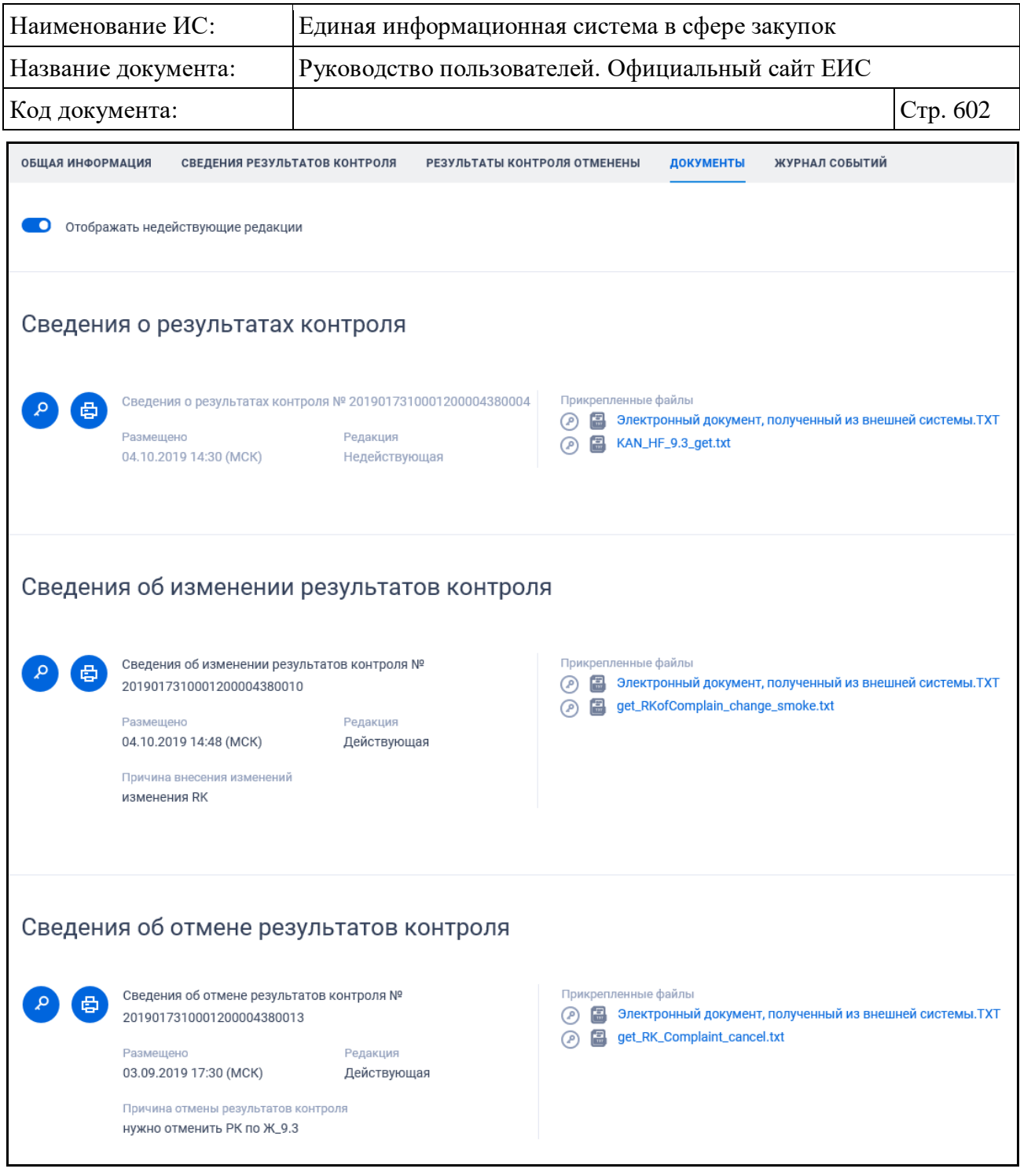

Рисунок 489. Вкладка «Документы» карточки результатов контроля

<span id="page-601-0"></span>Для отображения документов недействующих редакций установите переключатель «Отображать недействующие редакции» « » (выключен) в положение « » (включен). Реквизиты недействующих редакций при этом отображаются серым цветом. Переключатель «Отображать недействующие редакции» отображается при наличии документов с редакцией «Недействующая».

Вкладка «Журнал событий» представлена на рисунке ниже [\(Рисунок](#page-602-0) 490).

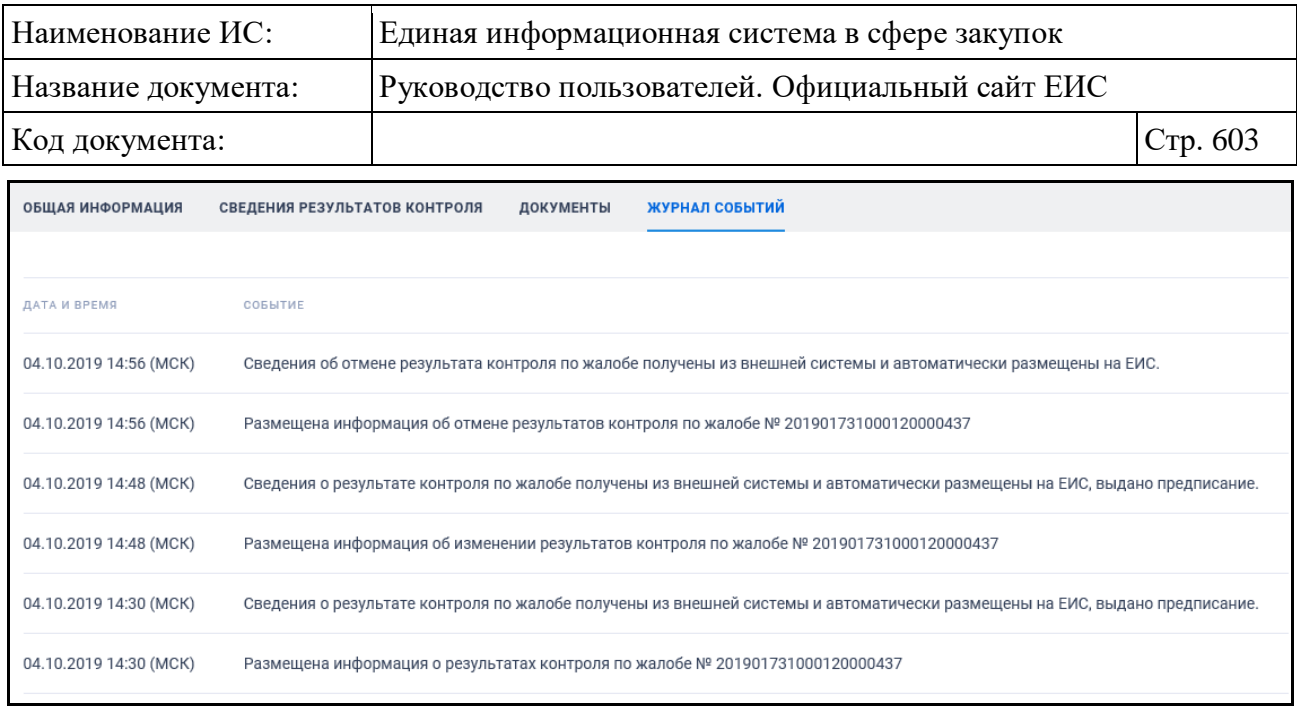

<span id="page-602-0"></span>Рисунок 490. Вкладка «Журнал событий» карточки результатов контроля

## **3.12.3 Раздел «Информация о результатах деятельности органов аудита в сфере закупок»**

Для перехода в раздел «Информация о результатах деятельности органов аудита в сфере закупок» необходимо нажать на пункт «Информация о результатах деятельности органов аудита в сфере закупок (44-ФЗ)», расположенный в блоке «Контроль и аудит» карты Официального сайта ЕИС (см. [Рисунок 428\)](#page-507-0).

Отображается страница «Информация о результатах деятельности органов аудита в сфере закупок» [\(Рисунок](#page-603-0) 491).

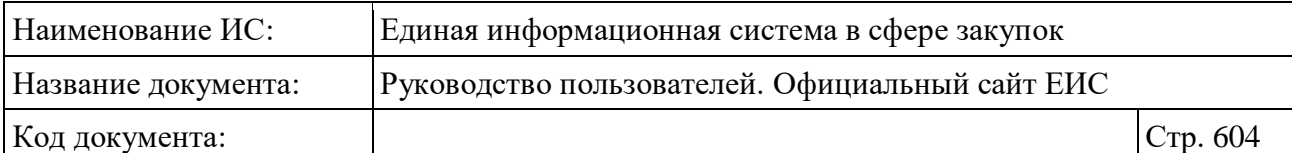

| Информация о результатах деятельности органов аудита в<br>сфере закупок                                                                                                    |         |   |                                                                                                    |                               |                                                                                                    |                    |
|----------------------------------------------------------------------------------------------------|---------|---|----------------------------------------------------------------------------------------------------|-------------------------------|----------------------------------------------------------------------------------------------------|--------------------|
| Введите полностью или часть номера информации, наименования информации, наименования или ИНН органа аудита в сфере закупок                                                                                                    |         |   |                                                                                                    |                               |                                                                                                    | Q                  |
|                                                                                                    |         |   |                                                                                                    |                               | Искать точно, как в запросе                                                                                                    |                    |
| Результаты поиска 172 записей                                                                                                    |         |   |                                                                                                    |                               | Параметры поиска                                                                                                    |                    |
| Nº 9950000000220000011<br>Наименование размещаемой информации<br>Отчет о результатах аудита в сфере закупок<br>Орган аудита, разместивший информацию<br>КОНТРОЛЬНО-СЧЕТНАЯ ПАЛАТА ЛЕНИНГРАДСКОЙ ОБЛАСТИ<br>Реквизиты документа<br>указ № 789979878 от 03.08.2020<br>№ 9950000000220000010              | ⊛<br>の曲 | € | Сортировать по: РДате обновления •<br>Результаты экспертно-<br>аналитической деятельности<br>Исследуемый период<br>$01.08.2020 - 03.08.2020$<br>Размешено<br>04.08.2020<br>Результаты информационной | 5V<br>Обновлено<br>04.08.2020 | Вид информации<br>√ Результаты экспертно-<br>аналитической деятельности<br><b>У</b> Результаты контрольной<br>деятельности<br>$\checkmark$<br>Результаты информационной<br>деятельности<br>У Результаты иной деятельности<br>Орган аудита в сфере<br>закупок, размещающий<br>информацию | Выбрать            |
| Наименование размещаемой информации<br>Сводная информация о результатах мероприятий в 2019 году<br>Орган аудита, разместивший информацию<br>СЧЕТНАЯ ПАЛАТА РОССИЙСКОЙ ФЕДЕРАЦИИ<br>Реквизиты документа<br>111 Nº 1 or 03.07.2020                                                                       |         |   | деятельности<br>Исследуемый период<br>$01.07.2020 - 03.07.2020$<br>Размещено<br>03.07.2020                                                                                                    | Обновлено<br>03.07.2020       | Орган аудита в сфере<br>закупок, проводивший<br>мероприятие<br>Предмет(ы) мероприятия                                                                                                    | Выбрать<br>Выбрать |
| № 9950000000220000009<br>Наименование размещаемой информации<br>Обобщенная информация о результатах проведения аудита в сфере закупок<br>Орган аудита, разместивший информацию<br>КОНТРОЛЬНО - СЧЕТНАЯ ПАЛАТА КАСЛИНСКОГО МУНИЦИПАЛЬНОГО РАЙОНА<br>Реквизиты документа<br>1111133 № 1 от 03.07.2020    | ② 骨     |   | Результаты информационной<br>деятельности<br>Исследуемый период<br>$01.07.2020 - 03.07.2020$<br>Размещено                                                                                            | Обновлено                     | Объект мероприятия<br>Выявленные нарушения, недостатки                                                                                                    | Выбрать            |
|                                                                                                    |         |   | 03.07.2020                                                                                                    | 03.07.2020                    | Реквизиты документа<br>Вид документа                                                                                                    |                    |
| № 9950000000220000008<br>Наименование размещаемой информации<br>Аудит в сфере закупок за 2019 год<br>Орган аудита, разместивший информацию<br><b>КОНТРОЛЬНО-СЧЕТНАЯ ПАЛАТА ЛЕНИНГРАДСКОЙ ОБЛАСТИ</b><br>Реквизиты документа<br>123 Nº ay or 17.06.2020                                                 | ℗       | ₿ | Результаты контрольной<br>деятельности<br>Исследуемый период<br>17.06.2020 - 17.06.2020<br>Размешено<br>17.06.2020                                                                                   | Обновлено<br>17.06.2020       | Номер<br>Утверждение<br>Все от дд.мм.гггг                                                                                                    | 白                  |
| Nº 9950000000220000007<br>Наименование размещаемой информации<br>Отчет по проведенному аудиту закупок товаров, работ, услуг для муниципальных нужд<br>Орган аудита, разместивший информацию<br>СЧЕТНАЯ ПАЛАТА РОССИЙСКОЙ ФЕДЕРАЦИИ                                                                     | ℗       | € | Результаты экспертно-<br>аналитической деятельности<br>Исследуемый период<br>$16.06.2020 - 16.06.2020$                                                                                               |                               | Дата<br>Размещение<br>Все от дд.мм.гггг<br>Обновление                                                                                                    | 白                  |
| Реквизиты документа<br>213 Nº 879 or 16.06.2020                                                                                                    |         |   | Размещено<br>16.06.2020                                                                                                    | Обновлено<br>16.06.2020       | Все от дд.мм.гггг<br>Исследуемый период<br>Все от дд.мм.гггг                                                                                                    | 白<br>白             |
| Nº 9950000000220000006<br>Наименование размещаемой информации<br>Результаты аудита в сфере закупок, проведенного Контрольно-счетной палатой<br>Нефтеюганского района в 2019 году<br>Орган аудита, разместивший информацию<br>ДУМА ГОРОДА НЕФТЕЮГАНСКА<br>Реквизиты документа<br>указ № 1 от 11.05.2020 | ◎ 骨     |   | Результаты контрольной<br>деятельности<br>Исследуемый период<br>01.12.2019 - 01.01.2020<br>Размешено<br>20.05.2020                                                                                   | Обновлено<br>28.05.2020       | Поиск в прикрепленных файлах<br>Введите фразу для поиска<br><b>ПРИМЕНИТЬ</b>                                                                                                    |                    |
|                                                                                                    |         |   |                                                                                                    |                               | СОХРАНИТЬ ПАРАМЕТРЫ                                                                                                    |                    |
| Nº 9950000000220000005                                                                                                    | @ 串     |   | Результаты контрольной<br>деятельности                                                                                                    |                               | $\times$ очистить форму                                                                                                    |                    |

<span id="page-603-0"></span>Рисунок 491. Страница «Информация о результатах деятельности органов аудита в сфере закупок»

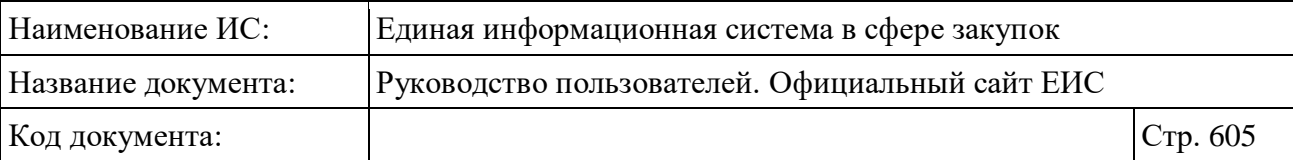

Для записи реестра информации о результатах деятельности органов аудита отображается [\(Рисунок](#page-605-0) 492):

- «Вид документа», который может принимать значения:
	- Результаты экспертно-аналитической деятельности;
	- Результаты контрольной деятельности;
	- Результаты информационной деятельности;
	- Результаты иной деятельности.
- «Реестровый номер результата аудита» отображается в виде гиперссылки, при нажатии на которую открывается карточка сведений ОИ на вкладке «Информация о результатах аудита»;
- «Наименование информации» отображается наименование информации, которую размещает орган аудита;
- «Орган аудита в сфере закупок, разместивший информацию» в виде гиперссылки отображается полное наименование организации. При нажатии на гиперссылку открывается карточка организации;
- «Реквизиты документа» отображаются реквизиты документа. Поле отображается при наличии информации;
- «Исследуемый период» временной интервал «с <Дата начала> по <Дата окончания>». Поле отображается при наличии информации;
- «Размещено» отображается дата размещения сведений по местному времени организации, разместившей результаты аудита;
- «Обновлено» отображается дата обновления сведений по местному времени организации, разместившей результаты аудита;
- Кнопка « » для просмотра печатной формы обобщенной информации;
- Кнопка «<sup>•</sup>» для просмотра электронной подписи пользователя, разместившего информацию;
- При наведении курсора на реестровую запись вместо атрибутов дат отображается гиперссылка «Документы», при нажатии на которую открывается карточка информации на вкладке «Документы» со списком всех прикрепленных к реестровой записи документов.

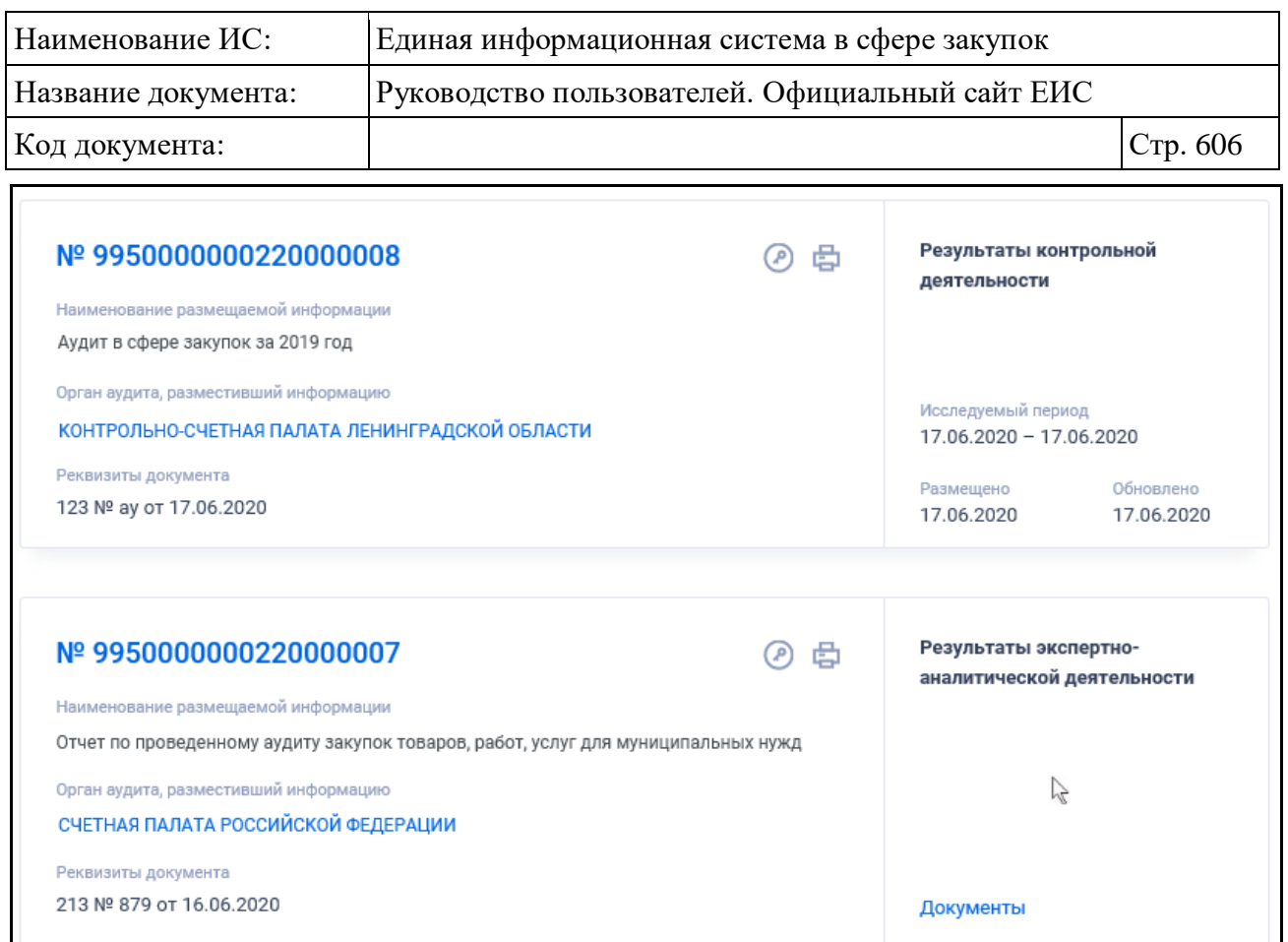

<span id="page-605-0"></span>Рисунок 492. Реестровая запись Реестра информации о результатах деятельности органов аудита в сфере закупок

# **3.12.3.1 Быстрый поиск по Реестру информации о результатах деятельности органов аудита в сфере закупок**

Страница быстрого поиска по Реестру информации о результатах деятельности органов аудита в сфере закупок в режиме установленных параметров представлена на рисунке выше (см. [Рисунок](#page-603-0) 491).

Для быстрого поиска по Реестру информации о результатах деятельности органов аудита в сфере закупок в поисковую строку введите, в соответствии с подсказкой, полностью или часть номера информации, наименования информации, наименования или ИНН органа аудита в сфере закупок. Поиск введенного значения выполняется по следующим параметрам:

- Уникальный номер информации, присвоенный при размещении;
- Наименование информации;
- Орган аудита в сфере закупок, размещающий информацию;
- ИНН органа аудита в сфере закупок, разместившего информацию.

При необходимости установите отметку «Искать точно, как в запросе».

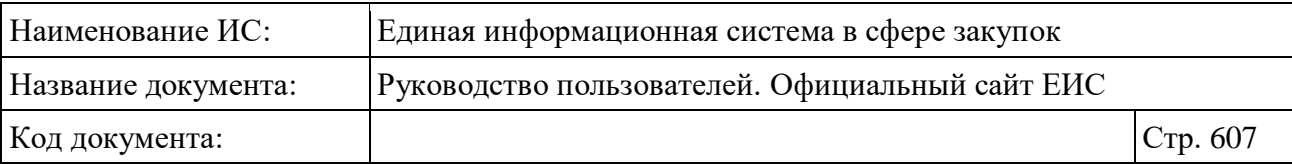

При быстром поиске возможен выбор следующих параметров:

- «Сохраненные параметры» нажмите на кнопку «Выбрать» для выбора ранее сохраненных настроек поиска;
- «Вид информации» (по умолчанию все значения выбраны). Доступны следующие значения:
	- Результаты экспертно-аналитической деятельности;
	- Результаты контрольной деятельности;
	- Результаты информационной деятельности;
	- Результаты иной деятельности.
- Нажмите на кнопку «Выбрать» для перехода к выбору значения из справочника в следующих полях:
	- «Орган аудита в сфере закупок, размещающий информацию»;
	- «Орган аудита в сфере закупок, проводивший мероприятие»;
	- «Предмет(ы) мероприятия»;
	- «Объект мероприятия».
- «Выявленные нарушения, недостатки» введите необходимое значение в поисковую строку;
- Блок «Реквизиты документа»:
	- «Вид документа» укажите вид документа, по которому размещается информация (приказ, письмо, отчет и т.п.);
	- «Номер» введите необходимое значение в поисковую строку;
	- «Утверждение» функционирование поля осуществляется в соответствии с требованиями параметра поиска по периоду, описанными в пункте [3.15.3.](#page-745-0)

– Блок «Дата»:

- «Размещение»;
- «Обновление»;
- «Исследуемый период»;
- Функционирование полей в блоке «Дата» осуществляется в соответствии с требованиями параметра поиска по периоду, описанными в пункте [3.15.3.](#page-745-0)

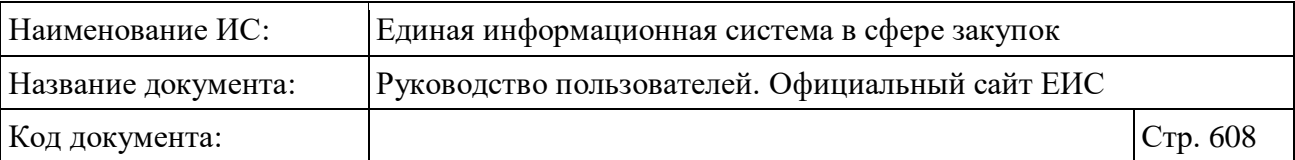

– «Поиск в прикрепленных файлах» - введите фразу для поиска. Производится поиск любого соответствия, в том числе любое словосочетание с другим порядком слов с учетом морфологии русского языка. Поиск осуществляется только по содержимому файлов, а не по их названиям.

Для перехода на форму расширенного поиска нажмите на одну из гиперссылок «Все параметры», расположенные над и под блоком «Параметры поиска».

Для сохранения поискового запроса нажмите на кнопку «Сохранить параметры».

Если у пользователя количество сохраненных настроек равно 10, то Система отображает предупреждающее сообщение: «Возможно сохранение не более 10 настроек быстрого поиска. Для сохранения новой настройки удалите одну из текущих настроек поиска».

Для сброса выбранных параметров нажмите на кнопку «Очистить форму».

Установив необходимые параметры поиска и нажмите кнопку «Применить», при этом результаты поиска отобразятся в центральной части страницы в соответствии с заданными параметрами.

Для осуществления RSS-подписки на результаты поиска нажмите на пиктограмму «• » на странице с результатами поиска. Подробнее о функции подписки на RSS-рассылку см. пункт [3.15.2.](#page-739-0)

Для сортировки результатов поиска доступен выбор следующих параметров:

- «Дата обновления» (выбрано по умолчанию);
- «Дата размещения»;
- «Номер информации»;
- «Релевантность».

# **3.12.3.2 Просмотр карточки обобщенной информации о результатах деятельности органов аудита в сфере закупок**

Для просмотра карточки обобщенной информации нажмите на гиперссылку с ее номером. Отображается страница с карточкой обобщенной информации на вкладке «Информация о результатах деятельности органов аудита в сфере закупок» [\(Рисунок](#page-608-0) 493).

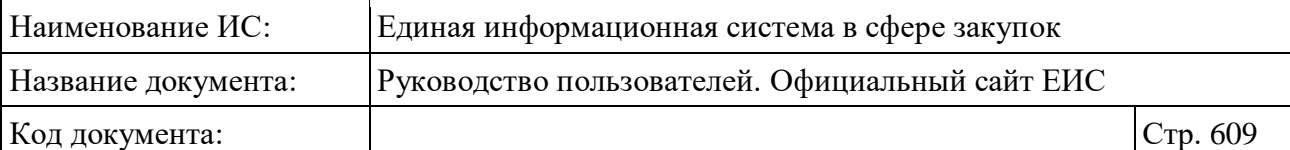

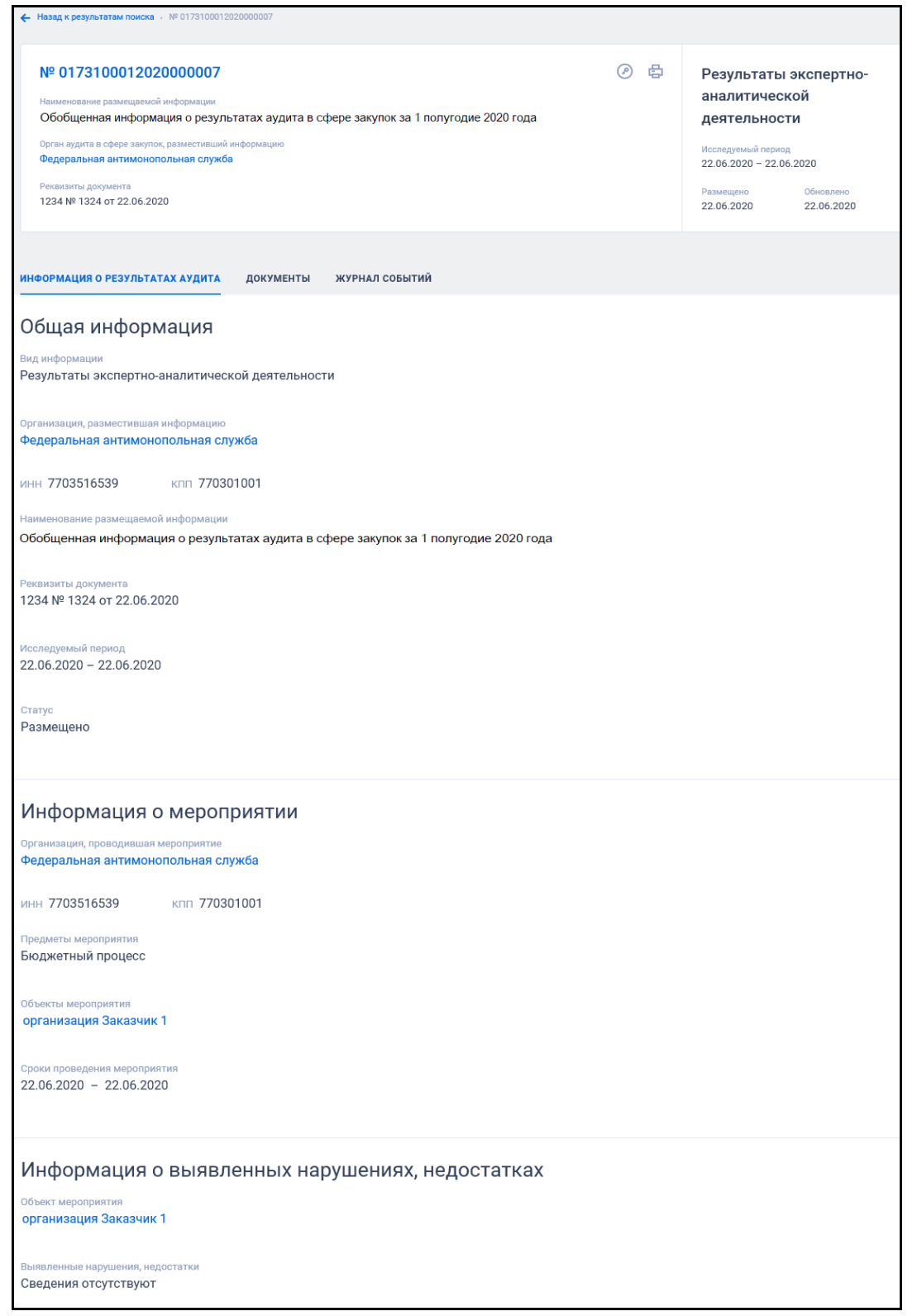

<span id="page-608-0"></span>Рисунок 493. Вкладка «Информация о результатах деятельности органов аудита в сфере закупок» карточки обобщенной информации

Для просмотра информации на других вкладках нажмите на заголовок необходимой вкладки.

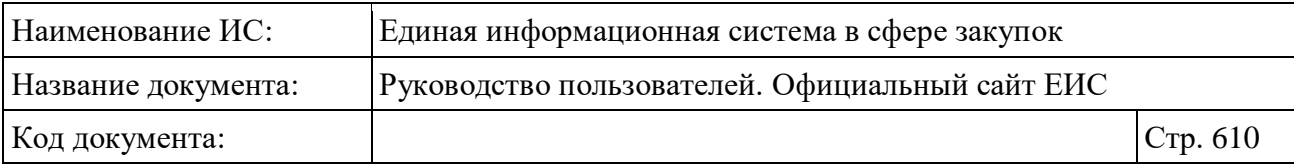

Вкладка «Документы» представлена на рисунке ниже [\(Рисунок](#page-609-0) 494).

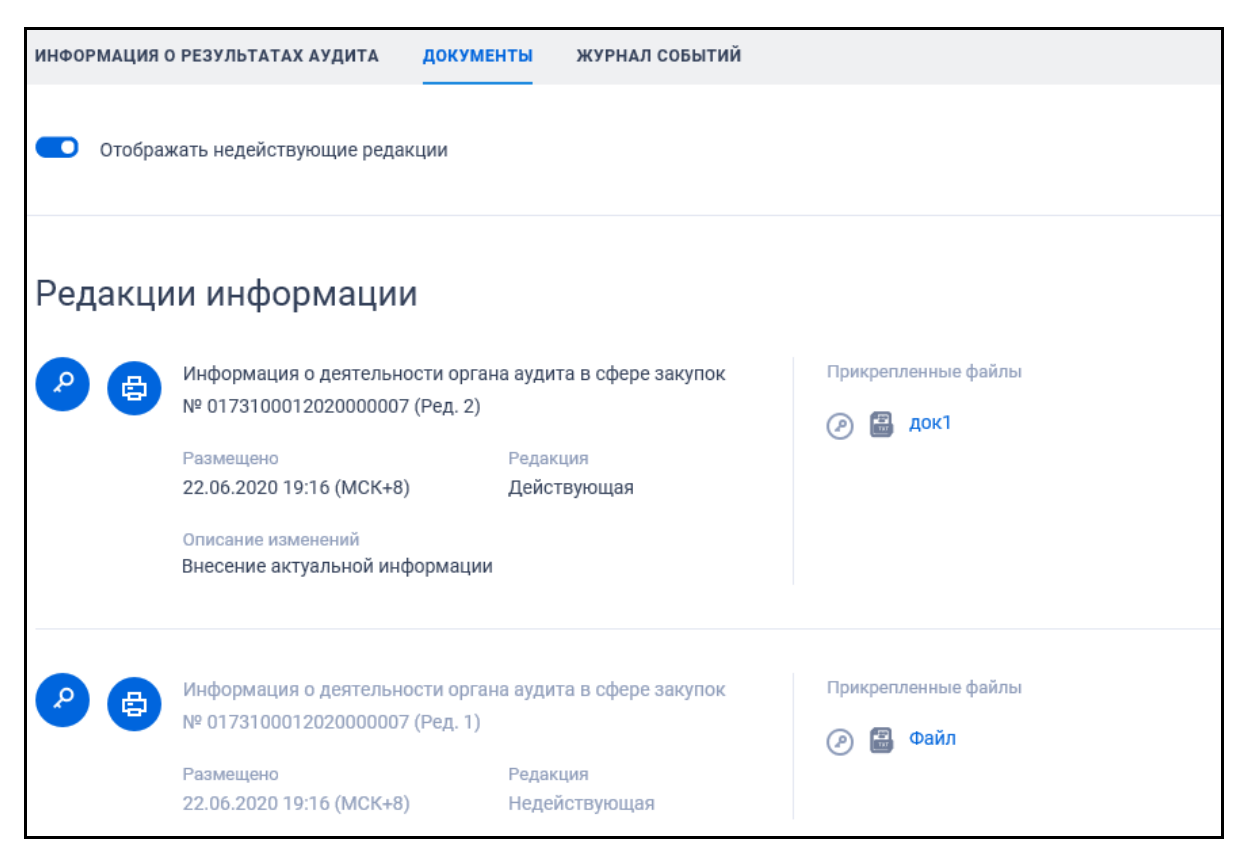

Рисунок 494. Вкладка «Документы» карточки обобщенной информации

<span id="page-609-0"></span>Для отображения документов недействующих редакций установите переключатель «Отображать недействующие редакции» « » (выключен) в положение « • • (включен). Реквизиты недействующих редакций при этом отображаются серым цветом. Переключатель «Отображать недействующие редакции» отображается при наличии документов с редакцией «Недействующая».

Вкладка «Журнал событий» представлена на [Рисунок](#page-609-1) 495.

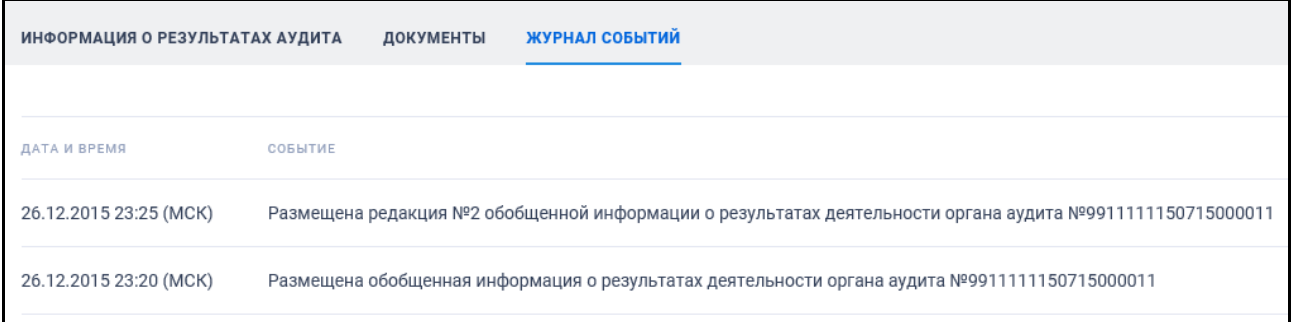

<span id="page-609-1"></span>Рисунок 495. Вкладка «Журнал событий» карточки обобщенной информации

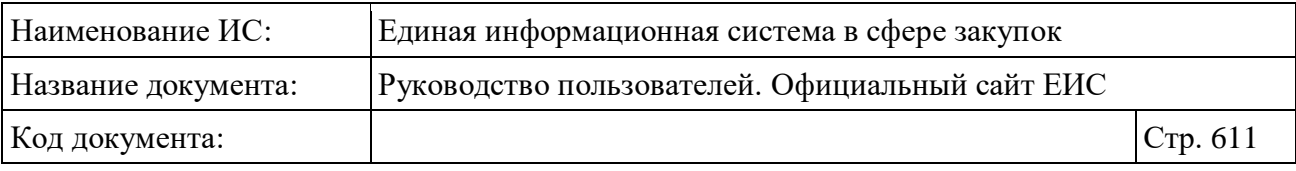

# **3.13 Мониторинг и отчетность**

Блок «Мониторинг и отчетность» карты Официального сайта ЕИС представлен на рисунке ниже [\(Рисунок 496\)](#page-611-0).

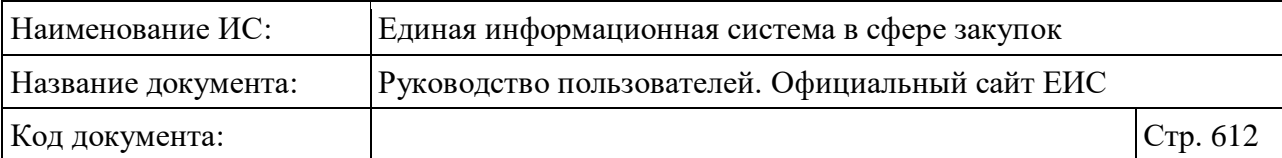

| Результаты контроля (44-ФЗ) |                                                                                    |               | Техническая поддержка                                                       |  |  |
|-----------------------------|------------------------------------------------------------------------------------|---------------|-----------------------------------------------------------------------------|--|--|
|                             | Закупки                                                                            | Ħ             | Документы                                                                   |  |  |
|                             |                                                                                    |               | Техническая информация                                                      |  |  |
|                             |                                                                                    |               | Материалы для работы в ЕИС                                                  |  |  |
|                             | Планирование                                                                       |               | Нормативно-методическая информация, предусмотренная для<br>размещения в ЕИС |  |  |
|                             | Планы закупки (223-ФЗ)                                                             |               | Законодательство в сфере закупок                                            |  |  |
|                             | Планы-графики закупок (44-ФЗ)                                                      |               | Нормативные-правовые акты (223-ФЗ)                                          |  |  |
|                             | Типовые положения о закупках (223-ФЗ)                                              |               | Нормативные-правовые акты (44-ФЗ)                                           |  |  |
|                             | Обязательное общественное обсуждение закупок (44-ФЗ)                               |               | Разъяснения законодательства<br>Национальный режим                          |  |  |
|                             | Запросы цен, товаров, работ, услуг (44-ФЗ)                                         |               | Сведения о банках и финансовых организациях                                 |  |  |
|                             | Правила нормирования в сфере закупок (44-ФЗ)                                       |               |                                                                             |  |  |
|                             | Положения о закупках (223-ФЗ)                                                      |               | Электронные площадки<br>Перечень отобранных операторов электронных площадок |  |  |
|                             | aaaa54544                                                                          |               | Тарифы электронных площадок                                                 |  |  |
|                             |                                                                                    |               | Дополнительная информация                                                   |  |  |
|                             | Контракты и договоры                                                               |               | Информация об инвестиционных контрактах (44-ФЗ)                             |  |  |
|                             | Реестр договоров о проведении капитального ремонта (ПП РФ-615)                     |               | Отчеты производителей о поставленных товарах/ оказанных                     |  |  |
|                             | Библиотека типовых контрактов, типовых условий контрактов (44-ФЗ)                  |               | услугах (44-ФЗ)                                                             |  |  |
|                             | Дополнительная информация о контрактах (44-ФЗ)                                     |               | Реестр единственных поставщиков (44-ФЗ)                                     |  |  |
|                             | Реестр договоров (223-ФЗ)                                                          |               | Перечни товаров, работ, услуг (223-ФЗ)                                      |  |  |
|                             | Реестр контрактов (44-ФЗ)                                                          |               | Реестр банковских гарантий (44-ФЗ)                                          |  |  |
|                             |                                                                                    |               | Архив                                                                       |  |  |
|                             |                                                                                    |               | Каталог (44-ФЗ)                                                             |  |  |
|                             | Организации                                                                        |               | Единый агрегатор торговли                                                   |  |  |
|                             |                                                                                    |               | Независимый регистратор                                                     |  |  |
|                             | Сводный реестр квалифицированных подрядных организаций (ПП<br>P <sub>Φ</sub> -615) |               | Перечни перспективных потребностей в продукции<br>машиностроения (223-ФЗ)   |  |  |
|                             | Реестр заказчиков (223-ФЗ)                                                         |               | Открытые данные                                                             |  |  |
|                             | Реестр зарегистрированных организаций (44-ФЗ, 223-ФЗ)                              |               | Планирование закупок до 2020 года                                           |  |  |
|                             |                                                                                    |               | Планы-графики закупок (44-ФЗ)                                               |  |  |
| ⊠                           | Мониторинг и отчетность                                                            |               | Планы закупок (44-ФЗ)                                                       |  |  |
|                             | Отчеты заказчиков по договорам (223-ФЗ)                                            | $\mathscr{C}$ | Полезные ссылки                                                             |  |  |
|                             | Сведения по договорам                                                              |               |                                                                             |  |  |
|                             | Годовые отчеты                                                                     |               | Поставщикам                                                                 |  |  |
|                             | Реестр информации об объеме выручки отдельных видов<br>юридических лиц (223-ФЗ)    |               | Заказчикам                                                                  |  |  |
|                             | Отчеты Корпорации МСП (223-ФЗ)                                                     |               | Часто задаваемые вопросы<br>Новости                                         |  |  |
|                             | Сводные аналитические отчеты (44-ФЗ)                                               |               | Отчет посещаемости                                                          |  |  |
|                             | Отчеты заказчиков по контрактам (44-ФЗ)                                            |               | Статистика                                                                  |  |  |
|                             | Отчеты о проведенных контрольных мероприятиях в сфере закупок                      |               | Ваши идеи по улучшению сайта                                                |  |  |
|                             | $(44 - 03)$                                                                        |               | Органам контроля                                                            |  |  |
|                             |                                                                                    |               | Опросы                                                                      |  |  |
|                             | Контроль и аудит                                                                   |               |                                                                             |  |  |
|                             | Информация о результатах деятельности органов аудита (44-ФЗ)                       |               |                                                                             |  |  |
|                             | Реестр жалоб, плановых и внеплановых проверок, их результатов и                    |               |                                                                             |  |  |
|                             | выданных предписаний<br>Результаты контроля (44-ФЗ)                                |               |                                                                             |  |  |
|                             | Жалобы (44-ФЗ, 223-ФЗ)                                                             |               |                                                                             |  |  |
|                             | Плановые проверки (44-ФЗ)                                                          |               |                                                                             |  |  |
|                             | Внеплановые проверки (44-ФЗ)                                                       |               |                                                                             |  |  |

<span id="page-611-0"></span>Рисунок 496. Блок «Мониторинг и отчетность» карты Официального сайта ЕИС
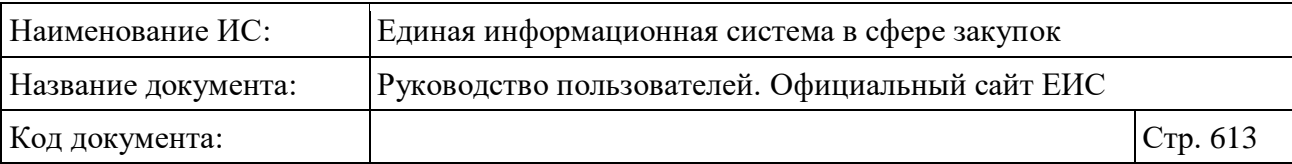

## **3.13.1 Раздел «Сводные аналитические отчеты по результатам мониторинга закупок»**

Для перехода в раздел «Сводные аналитические отчеты по результатам мониторинга закупок» нажмите на пункт «Сводные аналитические отчеты (44- ФЗ)», расположенный в блоке «Мониторинг и отчетность» карты Официального сайта ЕИС (см. [Рисунок 496\)](#page-611-0).

При нажатии на пункт меню «Сводные аналитические отчеты (44-ФЗ)» отобразится страница «Сводные аналитические отчеты по результатам мониторинга закупок» [\(Рисунок](#page-613-0) 497).

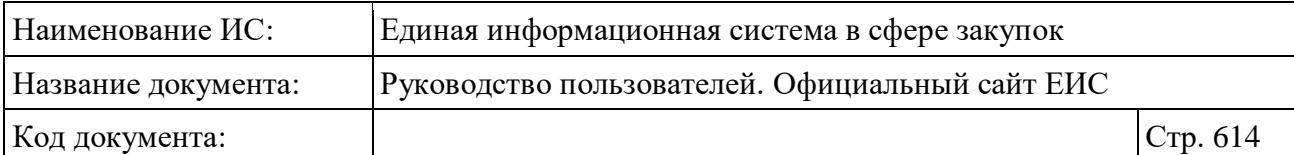

| Сводные аналитические отчеты по результатам мониторинга<br>закупок                                                                                |                                                                   |                                                    |  |  |
|----------------------------------------------------------------------------------------------------|-------------------------------------------------------------------|----------------------------------------------------|--|--|
| Введите полностью или часть реестрового номера, наименования сводного аналитического отчета по результатам мониторинга закупок                    |                                                                   | Q                                                  |  |  |
|                                                                                                    |                                                                   |                                                    |  |  |
|                                                                                                    |                                                                   | Искать точно, как в запросе                        |  |  |
| Результаты поиска 196 записей                                                                                                    | Сортировать по: " Дате обновления -<br>£,                         | Параметры поиска                                   |  |  |
|                                                                                                    |                                                                   | Статус информации                                  |  |  |
| Nº 0172200002590712202000008<br>② 母<br>Размещена<br>Наименование документа<br>Отчет о результатах мониторинга закупок для обеспечения нужд Санкт- | Сводный аналитический отчет по<br>результатам мониторинга закупок | √ Размещена<br>Недействительна                     |  |  |
| Петербурга за девять месяцев 2020                                                                                                    |                                                                   | Уровень регулирования                              |  |  |
| Регистрационный номер документа<br>№ 01-04-1418/16-0-34 от 04.12.2020                                                                             |                                                                   | • Федеральный                                      |  |  |
| Уровень регулирования<br>Региональный                                                                                                    |                                                                   | ● Региональный                                     |  |  |
| Организация, разместившая информацию                                                                                                    | Размещено<br>Обновлено                                            | <b>У</b> Муниципальный                             |  |  |
| КОМИТЕТ ПО ГОСУДАРСТВЕННОМУ ЗАКАЗУ САНКТ-ПЕТЕРБУРГА                                                                                               | 07.12.2020<br>07.12.2020                                          | Организация, разместившая<br>Выбрать<br>информацию |  |  |
| Nº 0116300000292011202000010<br>② 骨<br>Размешена<br>Наименование документа                                                                        | Сводный аналитический отчет по<br>результатам мониторинга закупок |                                                    |  |  |
| Аналитический отчет по осуществлению мониторинга закупок                                                                                          |                                                                   | Субъект РФ<br>Выбрать                              |  |  |
| Регистрационный номер документа<br>№ 3 от 05.10.2020                                                                                              |                                                                   |                                                    |  |  |
| Уровень регулирования<br>Муниципальный                                                                                                    |                                                                   | Реквизиты документа<br>Наименование документа      |  |  |
| Организация, разместившая информацию                                                                                                    |                                                                   |                                                    |  |  |
| АДМИНИСТРАЦИЯ МУНИЦИПАЛЬНОГО ОБРАЗОВАНИЯ "МИРНИНСКИЙ РАЙОН"<br>РЕСПУБЛИКИ САХА (ЯКУТИЯ)                                                           | Обновлено<br>Размешено<br>20.11.2020<br>20.11.2020                |                                                    |  |  |
|                                                                                                    |                                                                   | Регистрационный номер документа                    |  |  |
| Nº 0102200001691311202000015<br>@串<br>Размещена                                                                                                   | Сводный аналитический отчет по                                    |                                                    |  |  |
| Наименование документа<br>Аналитический отчёт о результатах мониторинга закупок Республики Бурятия по                                             | результатам мониторинга закупок                                   | Утверждение документа<br>白<br>Все от дд.мм.гггг    |  |  |
| итогам 9 месяцев 2020 г.                                                                                                    |                                                                   |                                                    |  |  |
| Регистрационный номер документа<br>№ № 70-03-17-И2044/20 от 12.11.2020                                                                            |                                                                   | Дата                                               |  |  |
| уровень регулир<br>Региональный                                                                                                    |                                                                   | Размешение                                         |  |  |
| Организация, разместившая информацию                                                                                                    | Обновлено                                                         | 白<br>Все от дд.мм.гггг                             |  |  |
| РЕСПУБЛИКАНСКОЕ АГЕНТСТВО ПО ГОСУДАРСТВЕННЫМ ЗАКУПКАМ                                                                                             | Размещено<br>13.11.2020<br>13.11.2020                             | Обновление<br>白<br>Все от дд.мм.гггг               |  |  |
|                                                                                                    |                                                                   |                                                    |  |  |
| Nº 0318200063993110202000018<br>@ 串<br>Размещена<br>Наименование документа                                                                        | Сводный аналитический отчет по<br>результатам мониторинга закупок | Поиск в прикрепленных файлах                       |  |  |
| Аналитический отчет по результатам мониторинза закупок за 9 месяцев 2020<br>года                                                                  |                                                                   | Введите фразу для поиска                           |  |  |
| Регистрационный номер документа<br>№ 3 от 31.10.2020                                                                                              |                                                                   |                                                    |  |  |
| Уровень регулирования<br>Региональный                                                                                                    |                                                                   | ПРИМЕНИТЬ                                          |  |  |
| Организация, разместившая информацию<br>ДЕПАРТАМЕНТ ПО РЕГУЛИРОВАНИЮ КОНТРАКТНОЙ СИСТЕМЫ<br>КРАСНОДАРСКОГО КРАЯ                                   | Обновлено<br>Размещено<br>31.10.2020<br>31.10.2020                | СОХРАНИТЬ ПАРАМЕТРЫ                                |  |  |
|                                                                                                    |                                                                   | Х очистить форму                                   |  |  |

<span id="page-613-0"></span>Рисунок 497. Страница «Сводные аналитические отчеты по результатам мониторинга закупок»

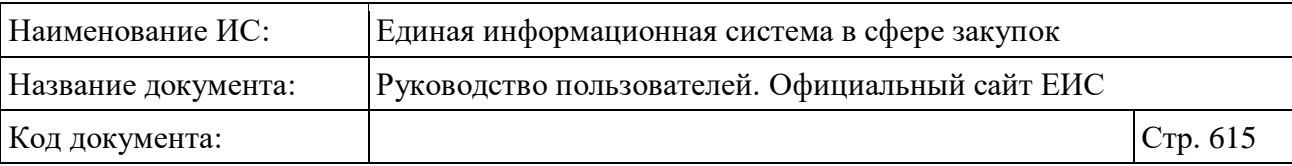

В центральной части страницы отображается список со сведениями, найденными в Реестре.

Общее количество записей отображается над Перечнем реестровых записей рядом с заголовком «Результаты поиска».

Для сортировки результатов поиска нажмите на пиктограмму « » в поле «Сортировать по», при этом для выбора раскрывается список способов сортировки [\(Рисунок](#page-614-0) 498).

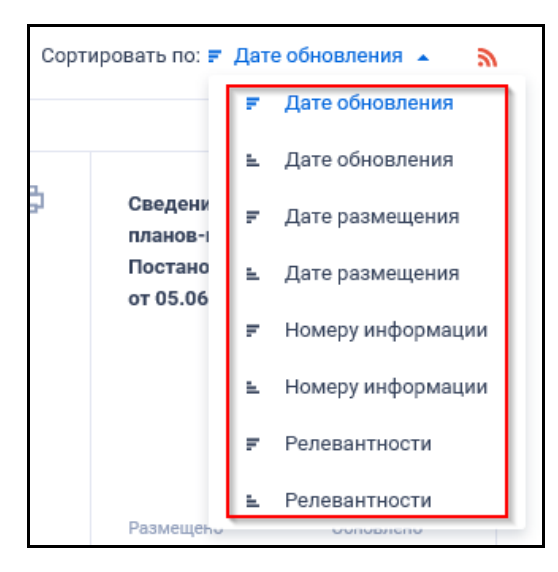

Рисунок 498. Отображение списка способов сортировки в развернутом состоянии

<span id="page-614-0"></span>Для подписки на RSS-рассылку нажмите на пиктограмму «N». Подробнее о функции подписки на RSS-рассылку см. пункт [3.15.2.](#page-739-0)

Пример отображения реестровых записей аналитических отчетов по результатам мониторинга закупок представлен на следующем рисунке [\(Рисунок](#page-615-0) 499).

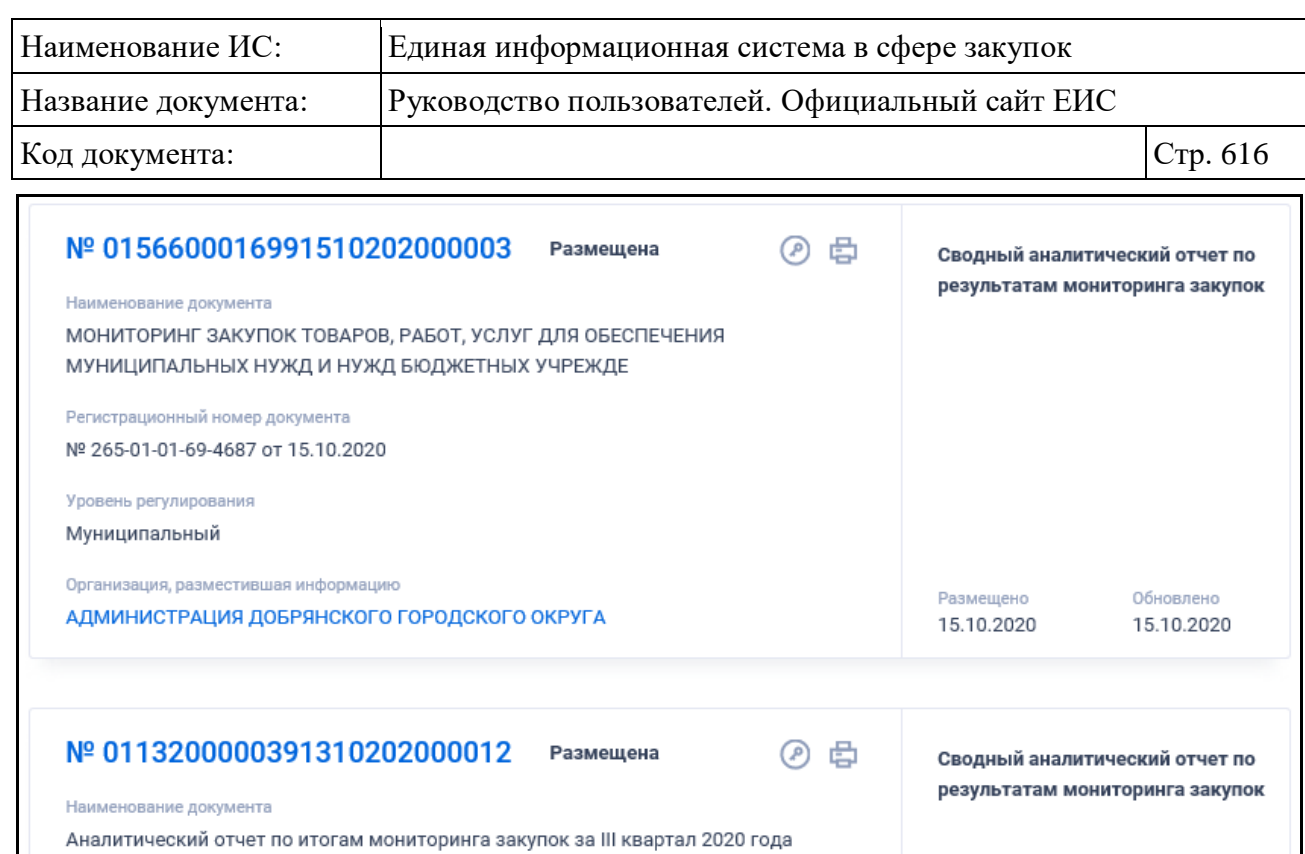

<span id="page-615-0"></span>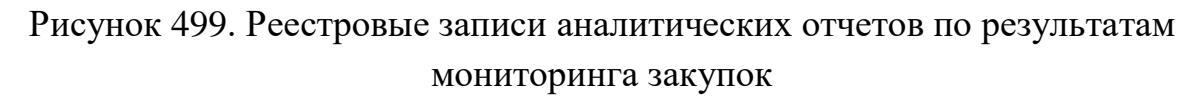

▷

Документы

Для записи аналитических отчетов по результатам мониторинга закупок отображаются атрибуты аналогично описанию в пункте [3.10.2,](#page-443-0) за исключением того, что в результатах поиска отображаются только реестровые записи с типом информации «Сводный аналитический отчет по результатам мониторинга закупок».

## **3.13.1.1 Быстрый поиск по сводным аналитическим отчетам по результатам мониторинга закупок**

Регистрационный номер документа Nº III - 2020 от 13.10.2020

Организация, разместившая информацию

МИНИСТЕРСТВО ФИНАНСОВ УДМУРТСКОЙ РЕСПУБЛИКИ

Уровень регулирования Региональный

Форма быстрого поиска по аналитическим отчетам по результатам мониторинга закупок представлена на рисунке выше (см. [Рисунок](#page-613-0) 497).

Для осуществления быстрого поиска в поисковую строку введите в соответствии с подсказкой полностью или часть реестрового номера, наименования сводного аналитического отчета по результатам мониторинга

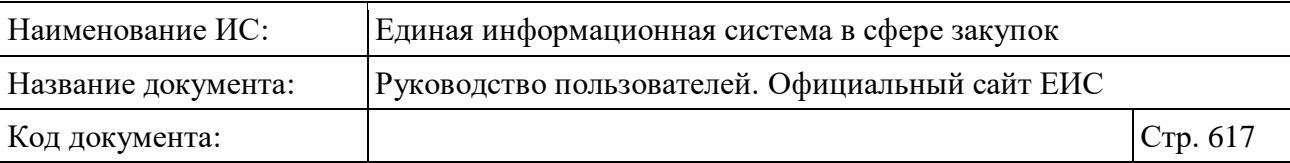

закупок и нажмите на пиктограмму « $\mathbb{Q}_\mathcal{Y}$ . При необходимости установите отметку «Искать точно, как в запросе».

При быстром поиске возможен выбор параметров, описанных в пункте [3.10.2.1,](#page-447-0) за исключением параметра «Тип информации».

Для сохранения поискового запроса нажмите на кнопку «Сохранить параметры».

Если у пользователя количество сохраненных настроек равно 10, то Система отображает предупреждающее сообщение: «Возможно сохранение не более 10 настроек быстрого поиска. Для сохранения новой настройки удалите одну из текущих настроек поиска».

Для сброса выбранных параметров нажмите на кнопку «Очистить форму».

Установив необходимые параметры поиска и нажмите кнопку «Применить», при этом результаты поиска отобразятся в центральной части страницы в соответствии с заданными параметрами.

# **3.13.1.2 Просмотр карточки Перечня аналитических отчетов по результатам мониторинга закупок**

Для просмотра карточки сведений Перечня аналитических отчетов по результатам мониторинга закупок нажмите на гиперссылку с реестровым номером.

Отображается страница с карточкой реестровой записи Перечня аналитических отчетов по результатам мониторинга закупок на вкладке «Общие сведения» [\(Рисунок](#page-617-0) 500).

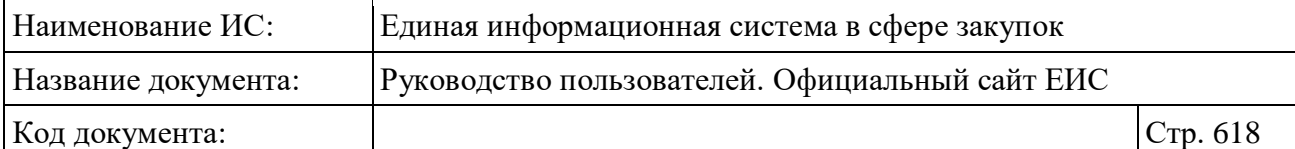

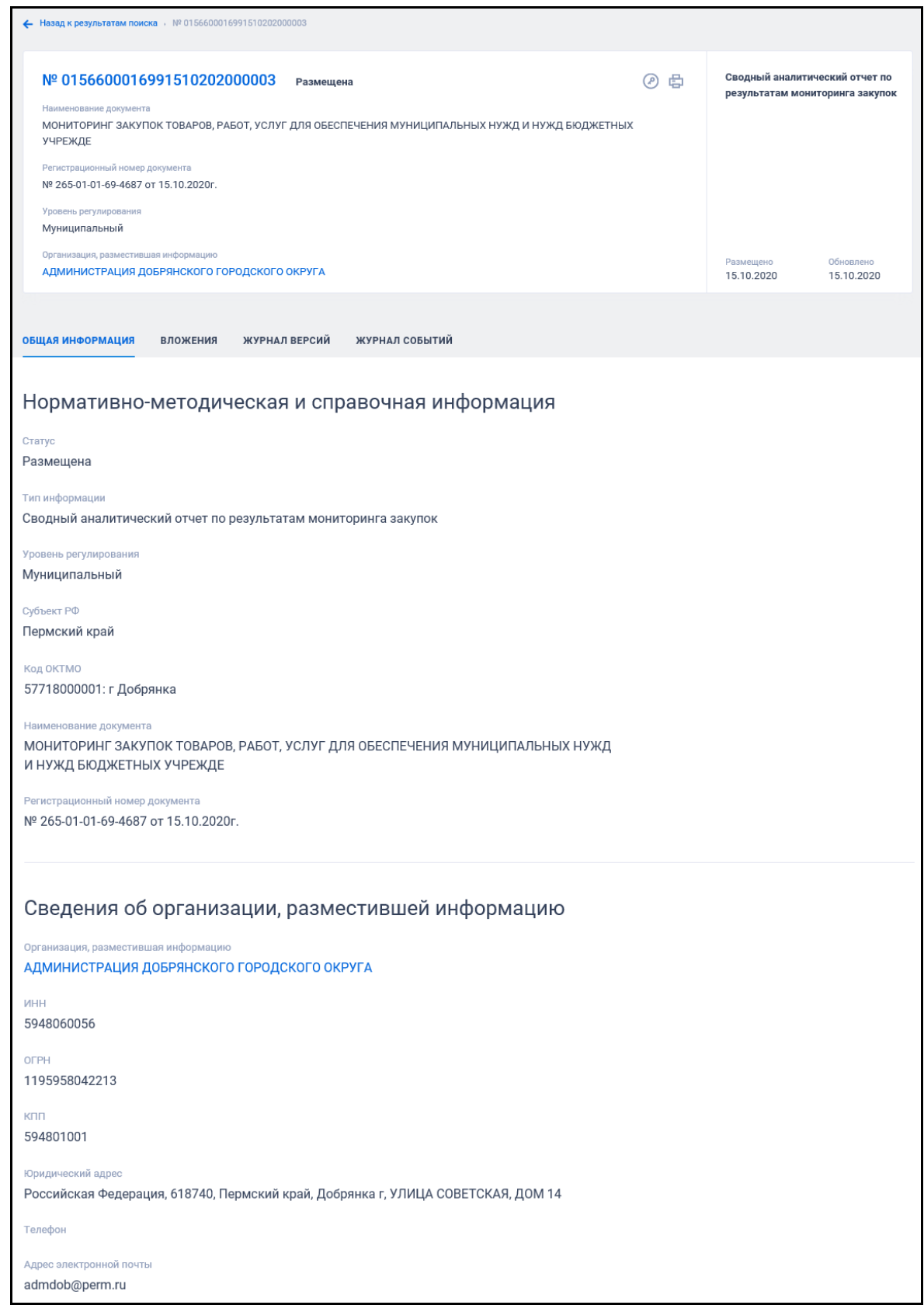

<span id="page-617-0"></span>Рисунок 500 Вкладка «Общие сведения» карточки аналитического отчета по результатам мониторинга закупок

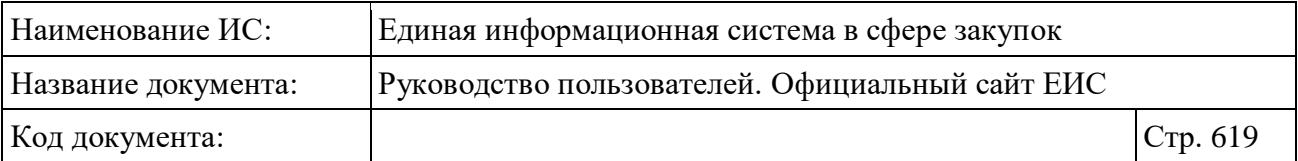

Для просмотра информации на других вкладках нажмите на заголовок необходимой вкладки.

Вкладка «Вложения» представлена на рисунке ниже [\(Рисунок](#page-618-0) 501).

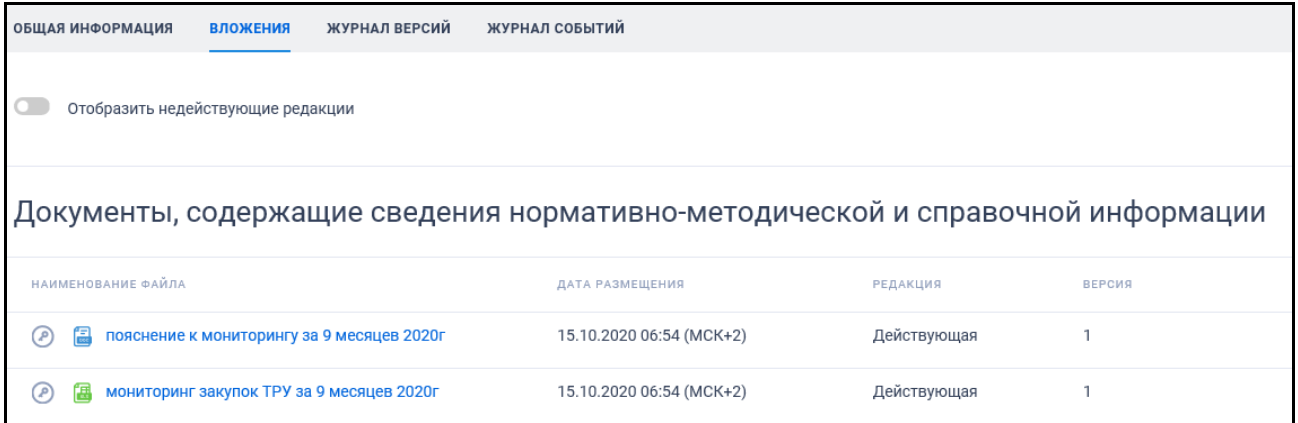

<span id="page-618-0"></span>Рисунок 501 Вкладка «Вложения» карточки аналитического отчета по результатам мониторинга закупок

Вкладка «Журнал версий» представлена на рисунке ниже [\(Рисунок](#page-618-1) 502).

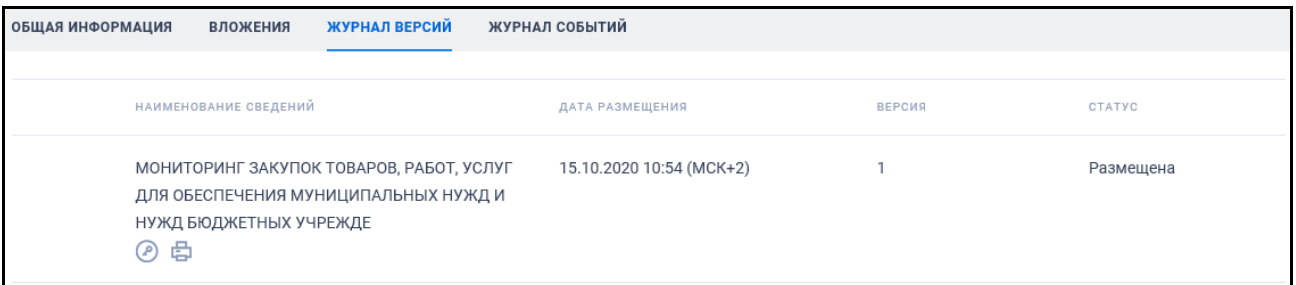

<span id="page-618-1"></span>Рисунок 502. Вкладка «Журнал версий» карточки аналитического отчета по результатам мониторинга закупок

На вкладке «Журнал версий» отображается перечень версий аналитического отчета по результатам мониторинга закупок.

Вкладка «Журнал событий» представлена на рисунке ниже [\(Рисунок](#page-618-2) 503).

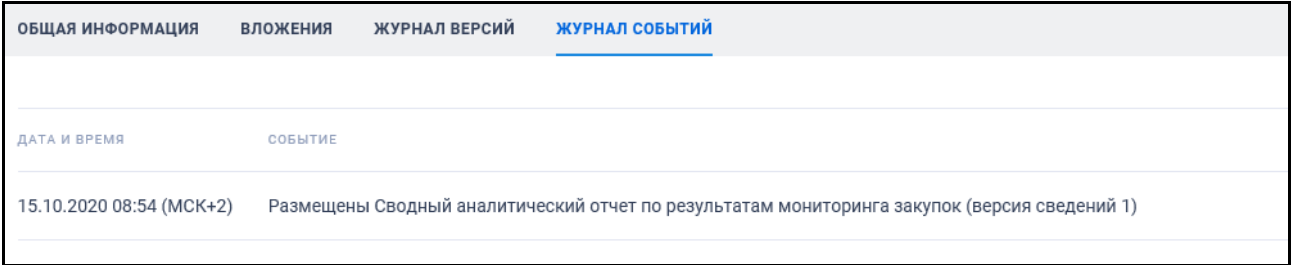

<span id="page-618-2"></span>Рисунок 503. Вкладка «Журнал событий» карточки аналитического отчета по результатам мониторинга закупок

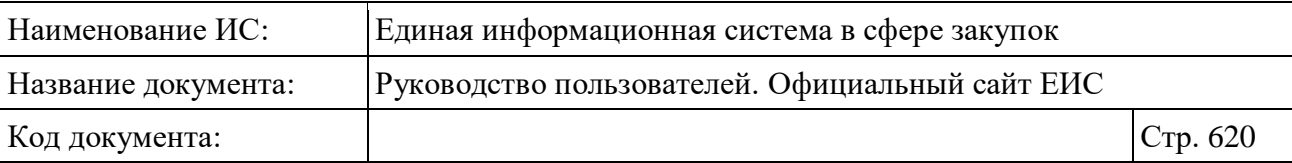

На вкладке «Журнал событий» отображается перечень событий о размещении аналитического отчета по результатам мониторинга закупок.

## **3.13.2 Раздел «Реестр сведений об объеме выручки (223-ФЗ)»**

Для перехода в раздел «Реестр сведений об объеме выручки 223-ФЗ» необходимо нажать на пункт «Реестр информации об объеме выручки отдельных видов юридических лиц (223-ФЗ)», расположенный в блоке «Мониторинг и отчетность» карты Официального сайта ЕИС (см. [Рисунок 496\)](#page-611-0).

При нажатии на пункт меню «Реестр информации об объеме выручки отдельных видов юридических лиц (223-ФЗ)» отобразится страница «Реестр сведений об объеме выручки (223-ФЗ)» [\(Рисунок](#page-620-0) 504).

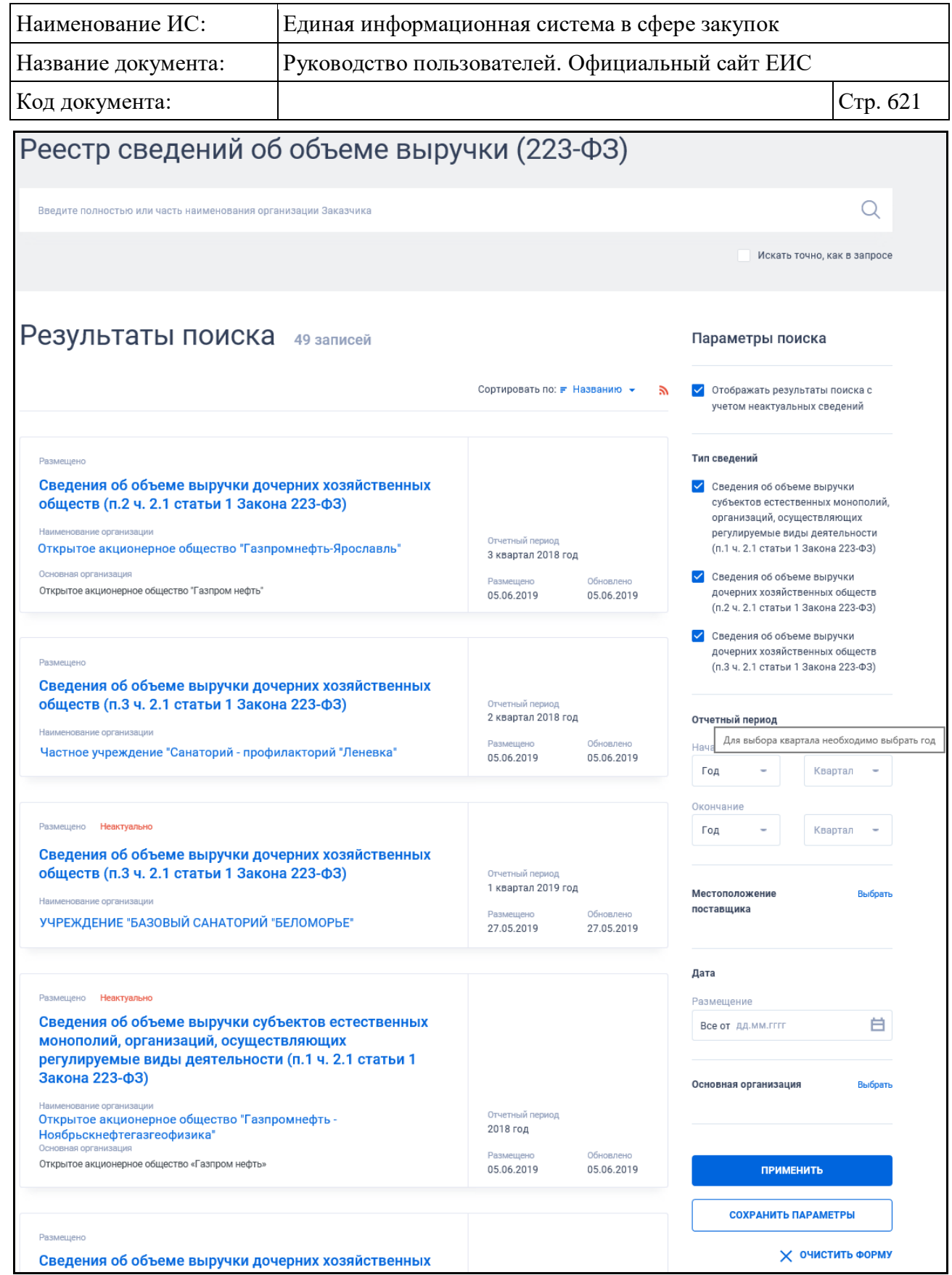

Рисунок 504. Страница «Реестр сведений об объеме выручки»

<span id="page-620-0"></span>Примеры отображения реестровых записей реестра сведений об объеме выручки 223-ФЗ представлены на следующем рисунке [\(Рисунок](#page-621-0) 505).

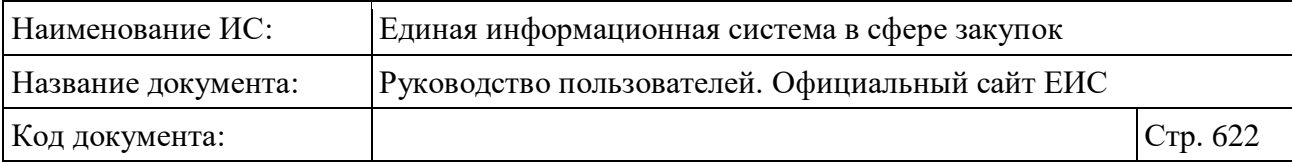

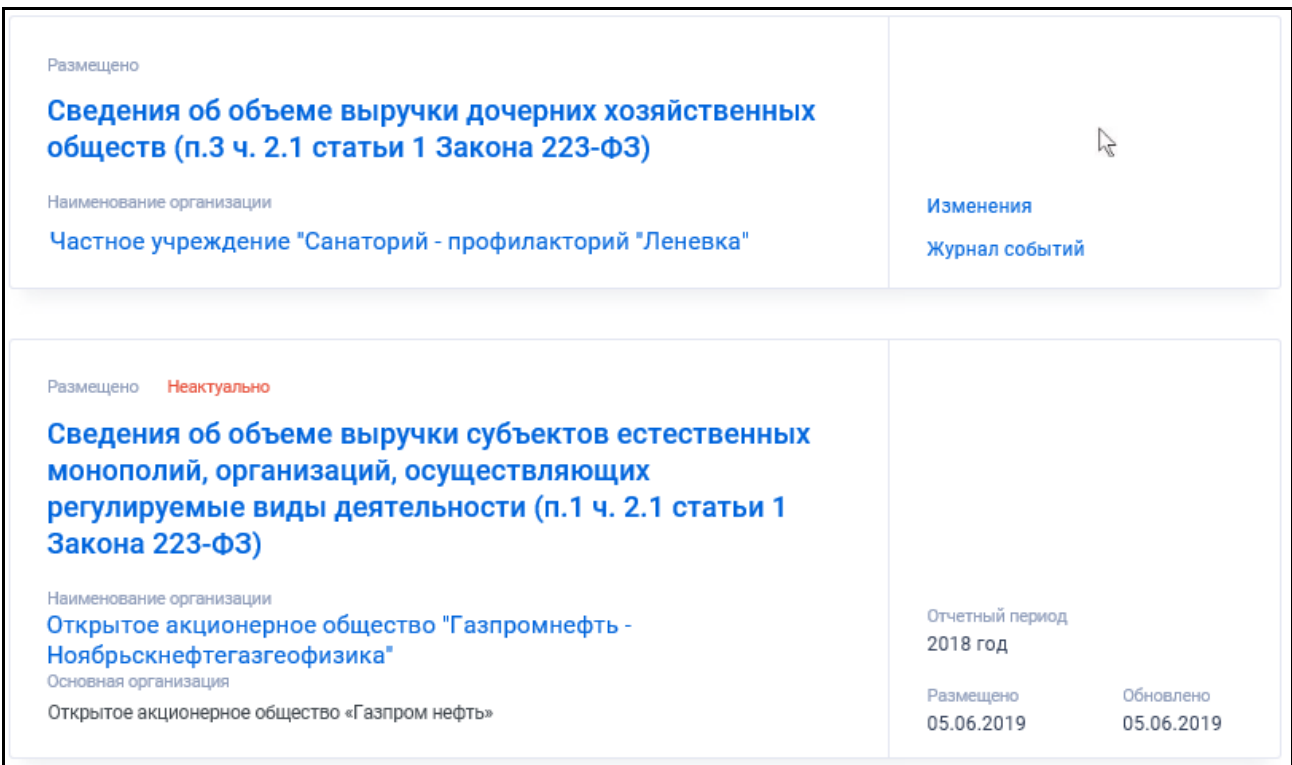

<span id="page-621-0"></span>Рисунок 505. Реестровые записи реестра сведений об объеме выручки 223-ФЗ

Для записи реестра сведений об объеме выручки 223-ФЗ отображается:

- «Статус» регистрации организации «Размещено»;
- «Статус актуальности» если сведения неактуальны, выводится текст красным цветом «Неактуально»;
- «Отчетный период» отображается при наличии информации. Для сведений об объеме выручки субъектов естественных монополий, организаций, осуществляющих регулируемые виды деятельности (п. 1 ч. 2.1 статьи 1 Закона № 223-ФЗ) указывается год, для сведений об объеме выручки дочерних хозяйственных обществ (п. 2 ч. 2.1 статьи 1 Закона № 223-ФЗ), сведения об объеме выручки дочерних хозяйственных обществ (п. 3 ч. 2.1 статьи 1 Закона № 223-ФЗ) указывается квартал и год;
- «Наименование организации» отображается в виде гиперссылки полное наименование организации. При нажатии на гиперссылку открывается карточка организации 223-ФЗ;
- «Тип сведений» выводится в виде гиперссылки тип сведений об объеме выручки, которые размещены для организации. При нажатии на гиперссылку открывается карточка сведений о выручке. Возможные значения:

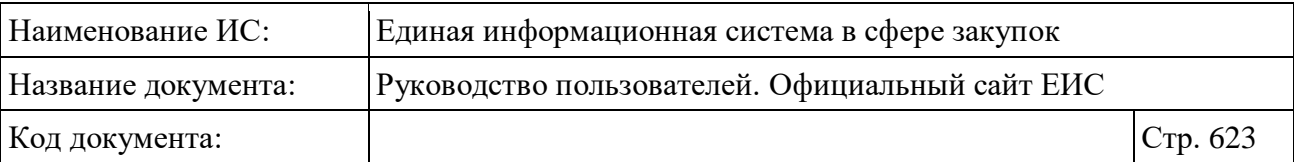

- «Сведения об объеме выручки субъектов естественных монополий, организаций, осуществляющих регулируемые виды деятельности (п. 1 ч. 2.1 статьи 1 Закона № 223-ФЗ)»;
- «Сведения об объеме выручки дочерних хозяйственных обществ (п. 2 ч. 2.1 статьи 1 Закона № 223-ФЗ)»;
- «Сведения об объеме выручки дочерних хозяйственных обществ (п. 3 ч. 2.1 статьи 1 Закона № 223-ФЗ)».
- «Основная организация» только для дочерних организаций отображается наименование (-ия) организации (-ий), для которой найденная организация является дочерней;
- «Размещено» отображается дата размещения сведений об объеме выручки (размещения первой версии);
- «Обновлено» отображается дата обновления сведений об объеме выручки (последнего изменения);
- При наведении курсора на реестровую запись вместо параметров «Отчетный период», «Размещено» и «Обновлено» отображается группа гиперссылок для перехода к страницам связанной информации:
	- «Изменения» при нажатии на гиперссылку отрывается карточка сведений об объеме выручки на вкладке «Изменения»;
	- «Журнал событий» при нажатии на гиперссылку отрывается карточка сведений об объеме выручки на вкладке «Журнал событий».

## **3.13.2.1 Быстрый поиск по Реестру сведений об объеме выручки**

Форма быстрого поиска сведений об объеме выручки представлена на рисунке выше (см. [Рисунок](#page-620-0) 504).

Для осуществления быстрого поиска в поисковую строку введите в соответствии с подсказкой полностью или часть наименования организации Заказчика и нажмите на пиктограмму « $\mathbb{Q}_\mathcal{P}$ . При необходимости установите отметку «Искать точно, как в запросе».

При быстром поиске возможен выбор следующих параметров:

– «Сохраненные параметры» - нажмите на кнопку «Выбрать» для выбора ранее сохраненных настроек поиска;

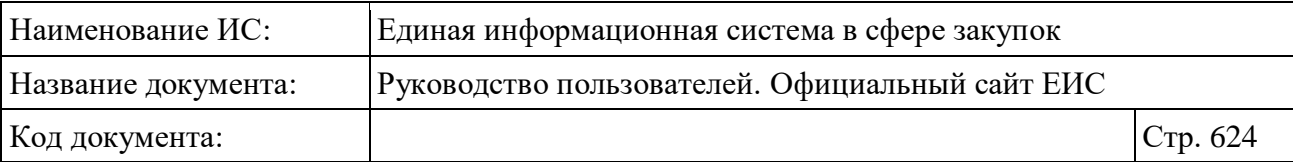

- «Отображать результаты поиска с учетом неактуальных сведений» при установке отметки признака в результатах поиска выводятся неактуальные сведения. Положение (выбран / снят) данного признака сохраняется при переходе между страницами результатов поиска;
- «Тип сведений» для выбора доступны отметки следующих значений:
	- Сведения об объеме выручки субъектов естественных монополий, организаций, осуществляющих регулируемые виды деятельности (п. 1 ч. 2.1 статьи 1 Закона № 223-ФЗ);
	- Сведения об объеме выручки дочерних хозяйственных обществ (п. 2 ч. 2.1 статьи 1 Закона № 223-ФЗ);
	- Сведения об объеме выручки дочерних хозяйственных обществ (п. 3 ч. 2.1 статьи 1 Закона № 223-ФЗ).
- «Отчетный период» объединяющий блок параметров поиска по отчетному периоду. В блоке отображаются выпадающие списки выбора квартала и года начала и окончания периода;
- Для сведений по п. 1 ч. 2.1 Закона № 223-ФЗ поиск выполняется по годам без учета указанных кварталов, включительно. В выпадающих списках полей годов отображается первое значение «Год» (по умолчанию установлено и отображается как подсказка), далее отображаются значения предыдущих годов, начиная с 2010 года и заканчивая текущим, далее значения будущих 10 лет после текущего;
- Значение квартала является уточняющим для поиска сведений об объеме выручки дочерних хозяйственных обществ (п.2 ч. 2.1 статьи 1 Закона № 223-ФЗ), сведений об объеме выручки дочерних хозяйственных обществ (п.3 ч. 2.1 статьи 1 Закона 223-ФЗ). В выпадающих списках кварталов отображается значение «Квартал» (по умолчанию установлено и отображается как подсказка), далее значения «Первый», «Второй», «Третий», «Четвертый». Выпадающие списки выбора квартала доступны только после выбора значения в соответствующем выпадающем списке года. При наведении курсора на неактивный элемент должна отображаться всплывающая подсказка «Для выбора квартала необходимо выбрать год»;

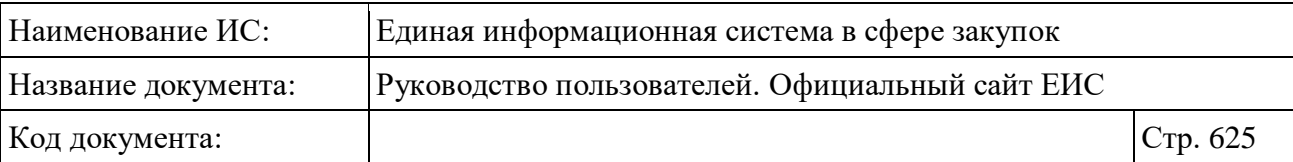

- «Местоположение заказчика» нажмите на кнопку «Выбрать» для перехода на форму выбора значения по иерархическому классификатору КЛАДР, в котором доступны уровни «Федеральный округ» и «Субъект РФ»;
- Блок «Дата» с параметром «Размещение», функционирующим в соответствии с требованиями пункта [3.15.3;](#page-745-0)
- «Основная организация» нажмите на кнопку «Выбрать» для перехода на форму выбора значения из справочника.

## **3.13.3 Раздел «Отчеты заказчиков по контрактам (44-ФЗ)»**

Для перехода в раздел «Отчеты заказчиков по контрактам» необходимо нажать на пункт «Отчеты заказчиков по контрактам (44-ФЗ)», расположенный в блоке «Мониторинг и отчетность» карты Официального сайта ЕИС (см. [Рисунок 496\)](#page-611-0).

#### **3.13.3.1 Просмотр сведений об отчетах заказчиков**

При нажатии на пункт меню «Отчеты заказчиков по контрактам (44-ФЗ)» отображается страница «Отчеты заказчиков», с предустановленным значением параметра «44-ФЗ» в блоке «Размещение выполняется по» [\(Рисунок](#page-625-0) 506).

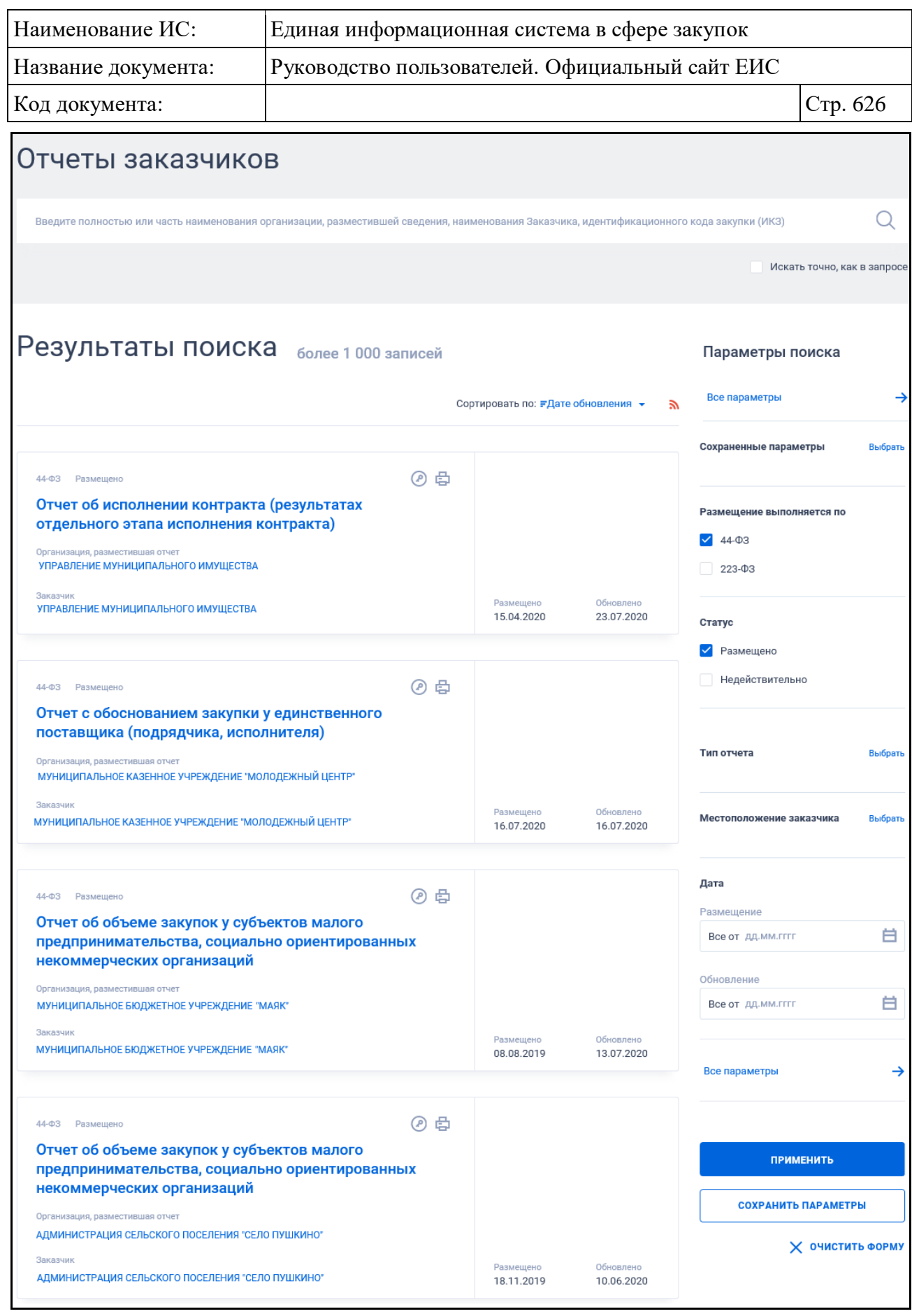

<span id="page-625-0"></span>Рисунок 506. Страница «Отчеты заказчиков»

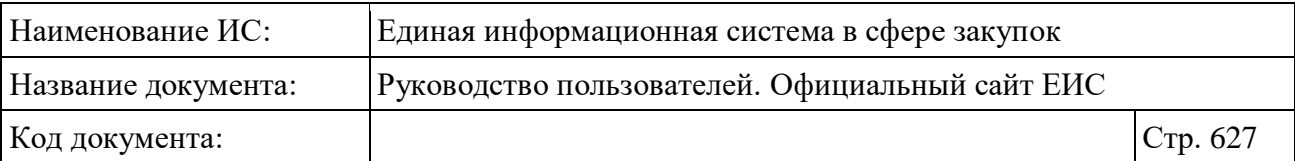

На странице отображается перечень реестровых записей отчетов. Примеры отображения реестровых записей в зависимости от типа отчета представлены на рисунках ниже [\(Рисунок](#page-626-0) 507, [Рисунок](#page-626-1) 508, [Рисунок](#page-626-2) 509).

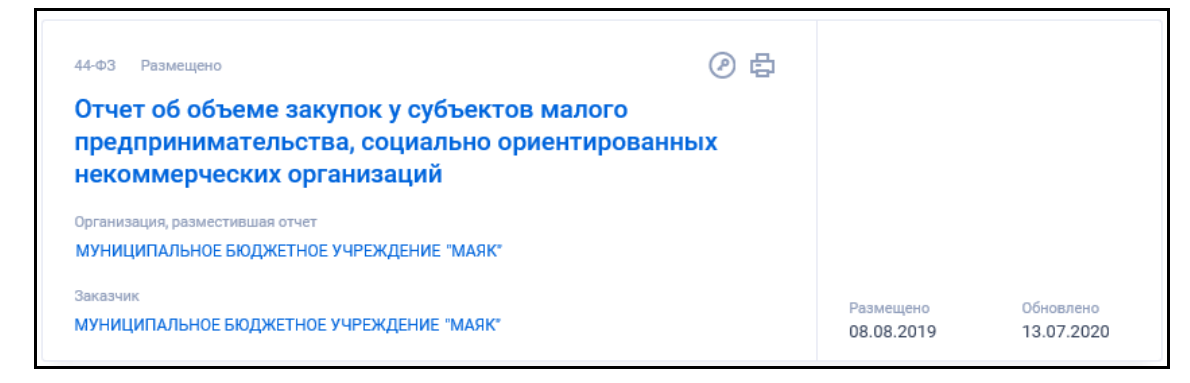

<span id="page-626-0"></span>Рисунок 507. Реестровая запись отчета об объеме закупок у субъектов малого предпринимательства, социально ориентированных некоммерческих организаций

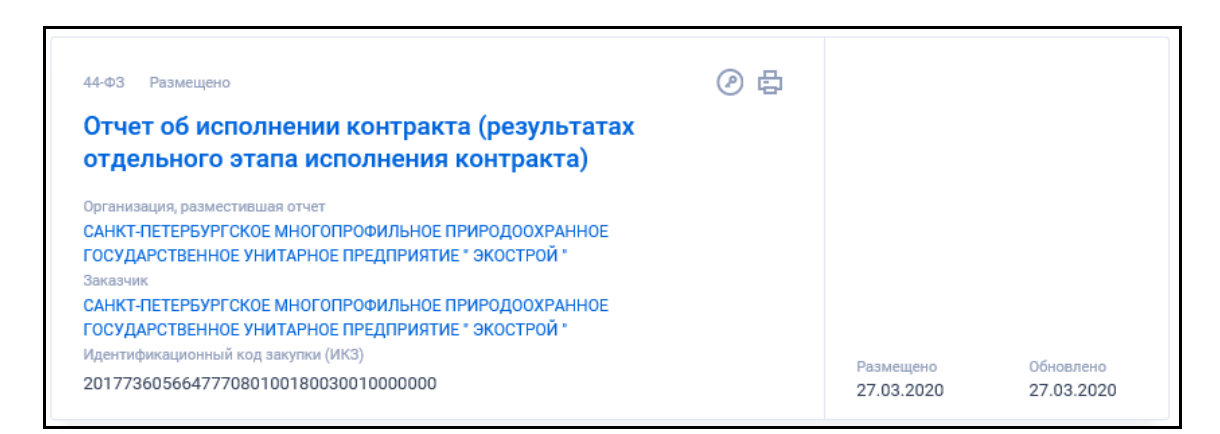

<span id="page-626-1"></span>Рисунок 508. Реестровая запись отчета об исполнении контракта (результатах отдельного этапа исполнения контракта)

<span id="page-626-2"></span>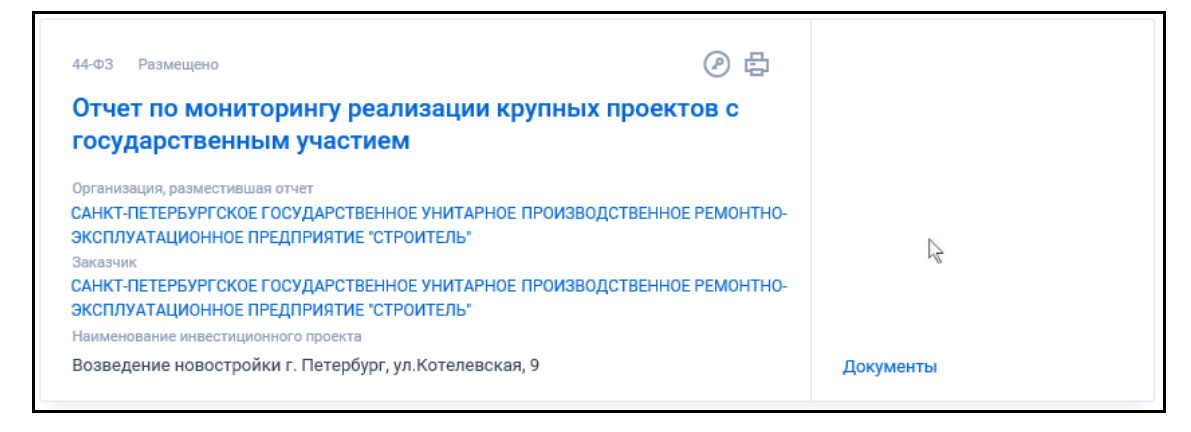

Рисунок 509. Реестровая запись отчета по мониторингу реализации крупных проектов с государственным участием

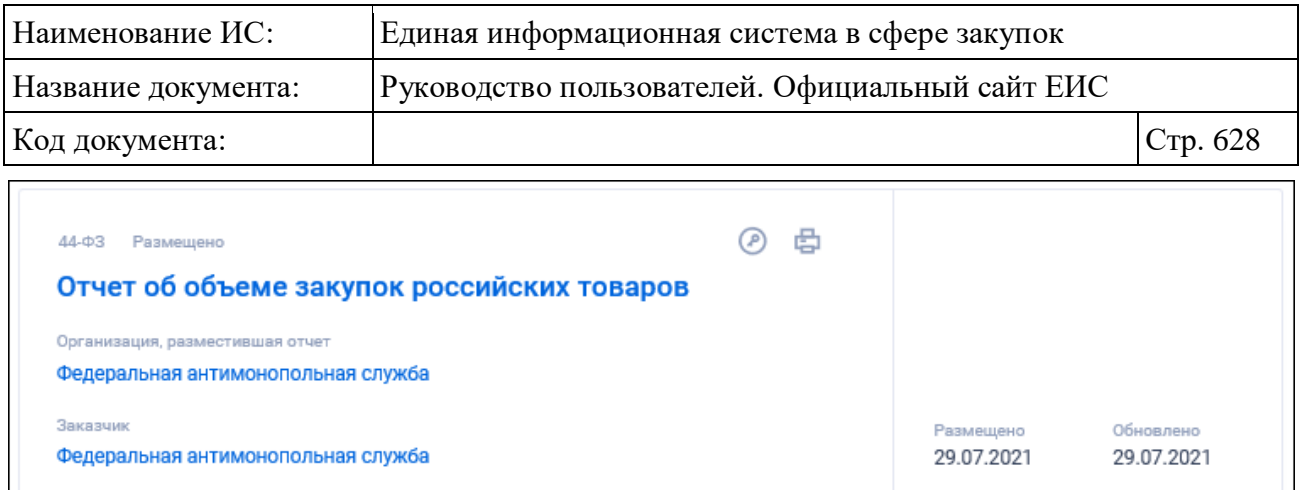

Рисунок 510. Реестровая запись отчета об объеме закупок российских товаров

Каждая реестровая запись содержит следующие сведения:

- Тип отчета отображается в виде гиперссылки, при нажатии на которую открывается карточка записи реестра отчетов заказчиков на вкладке «Общая информация»;
- Закон 44-ФЗ;
- Статус отчета возможные значения «Размещено», «Недействительно»;
- Организация, разместившая отчет отображается наименование организации, разместившей отчет, в виде гиперссылки, при нажатии на которую открывается карточка организации;
- Заказчик в виде гиперссылки отображается наименование организации-заказчика, при нажатии на которую открывается карточка организации;
- Размещено дата размещения отчета по местному времени организации, разместившей информацию;
- Обновлено дата последнего обновления реестровой записи по местному времени организации, разместившей информацию;
- Идентификационный код закупки (ИКЗ) при наличии информации поле отображается только для типа отчета «Отчет об исполнении контракта (результатах отдельного этапа исполнения контракта)»;
- Наименование инвестиционного проекта отображается только для типа отчета «Отчет по мониторингу реализации крупных проектов с государственным участием». Если значение поля превышает допустимый размер, то отображается максимально возможное количество символов значения с многоточием в конце (при наведении курсора на значение поля отображается всплывающая подсказка с полным значением);

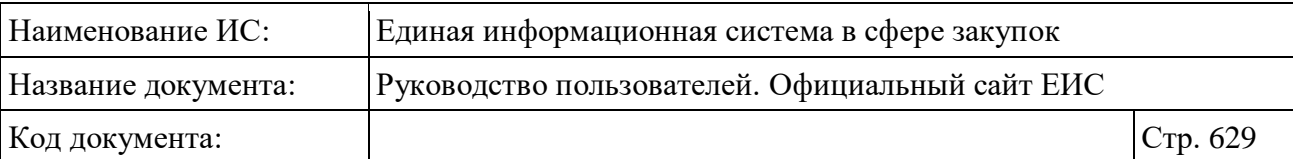

– Связанная информация – при наведении курсора на реестровую запись вместо атрибутов «Размещено» и «Обновлено» отображается гиперссылка «Документы», при нажатии на которую открывается карточка записи реестра отчетов заказчиков на вкладке «Документы».

Для открытия печатной формы отчета нажмите на пиктограмму « », а для просмотра информации об электронной подписи отчета на пиктограмму  $\alpha$ 

Для того, чтобы подписаться на RSS-рассылку по результатам поиска отчетов заказчиков нажмите на пиктограмму «**N**». Для корректного отображения RSS ленты в браузерах Opera и Chrome необходима установка плагина чтения RSS и установка кодировки UTF8. Подробнее о подписке на RSS-рассылку см. пункт [3.15.2.](#page-739-0)

#### **3.13.3.2 Быстрый поиск отчетов заказчиков**

Форма быстрого поиска отчетов заказчиков представлена на рисунке выше (см. [Рисунок](#page-625-0) 506).

Для осуществления быстрого поиска в поисковую строку введите в соответствии с подсказкой полностью или часть наименования организации, разместившей сведения, наименования Заказчика, идентификационного кода закупки (ИКЗ) и нажмите на пиктограмму « $\mathbb{Q}_\mathcal{P}$ ». При необходимости установите отметку «Искать точно, как в запросе».

При быстром поиске возможен выбор следующих параметров:

- «Сохраненные параметры» нажмите на кнопку «Выбрать» для выбора ранее сохраненных настроек поиска;
- Блок «Размещение выполняется по» для выбора доступны отметки следующих значений:
	- 44-ФЗ;
	- 223- $\Phi$ 3.
- Блок «Статус» для выбора доступны отметки следующих значений:
	- Размещено (по умолчанию);
	- Недействительно.

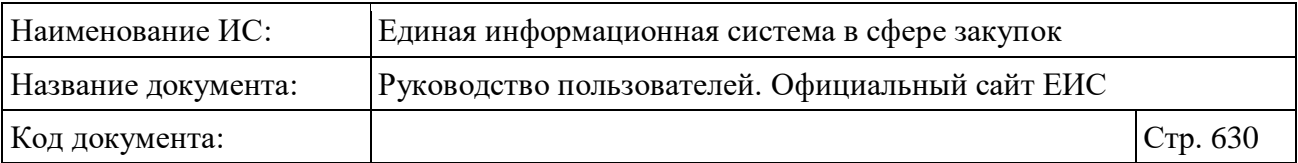

- Поле «Тип отчета» при нажатии на кнопку «Выбрать» отображается форма выбора значения из справочника. В списке формы для выбора доступны значения в зависимости от установленной отметки в блоке «Размещение выполняется по»:
	- При выборе «44- $\Phi$ 3»:
		- − Отчет об объеме закупок у субъектов малого предпринимательства, социально ориентированных некоммерческих организаций;
		- − Отчет об исполнении контракта (результатах отдельного этапа исполнения контракта);
		- − Отчет с обоснованием закупки у единственного поставщика (подрядчика, исполнителя);
		- − Отчет по мониторингу реализации крупных проектов с государственным участием;
		- − Отчет об объеме закупок российских товаров.
	- При выборе «223- $\Phi$ 3»:
		- − Годовой отчет о закупке товаров, работ, услуг у субъектов малого и среднего предпринимательства;
		- − Годовой отчет о закупке инновационной продукции, высокотехнологичной продукции.
	- При выборе «44-ФЗ» и «223-ФЗ» отображаются все вышеперечисленные значения.
- Поле «Местонахождение заказчика» при нажатии на кнопку «Выбрать» отображается форма выбора значения из справочника / классификатора КЛАДР. В списке формы отображаются и учитываются в поиске только два уровня: федеральные округа и их субъекты;
- Блок «Дата»:
	- «Размещение»;
	- «Обновление»;

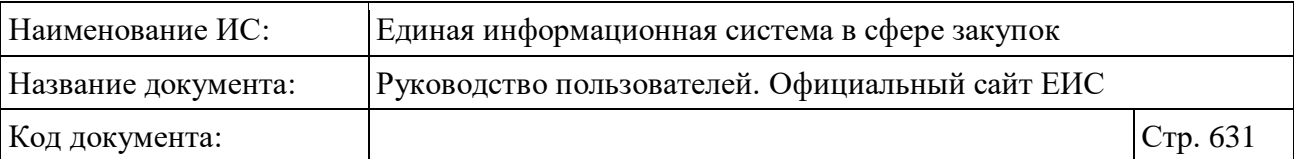

• Функционирование полей в блоке «Дата» осуществляется в соответствии с требованиями параметра поиска по периоду, описанными в пункте [3.15.3.](#page-745-0)

Для перехода на форму расширенного поиска нажмите на одну из гиперссылок «Все параметры», расположенные над и под блоком «Параметры поиска».

Для сохранения поискового запроса нажмите на кнопку «Сохранить параметры».

Если у пользователя количество сохраненных настроек равно 10, то Система отображает предупреждающее сообщение: «Возможно сохранение не более 10 настроек быстрого поиска. Для сохранения новой настройки удалите одну из текущих настроек поиска».

Для сброса выбранных параметров нажмите на кнопку «Очистить форму».

Установив необходимые параметры поиска и нажмите кнопку «Применить», при этом результаты поиска отобразятся в центральной части страницы в соответствии с заданными параметрами.

Параметры сортировки позволяют выполнить следующие действия:

- выбрать направление сортировки (по возрастанию, по убыванию);
- выбрать тип сортировки:
	- по «Дате обновления» (выбрано по умолчанию);
	- по «Дате размещения»;
	- по «Релевантности».

#### **3.13.3.3 Расширенный поиск отчетов заказчиков**

Для осуществления расширенного поиска нажмите на гиперссылку «Все параметры поиска», расположенную над блоком «Параметры поиска» или под ним (см. [Рисунок](#page-625-0) 506). Отображается страница расширенного поиска отчетов заказчиков [\(Рисунок](#page-631-0) 511).

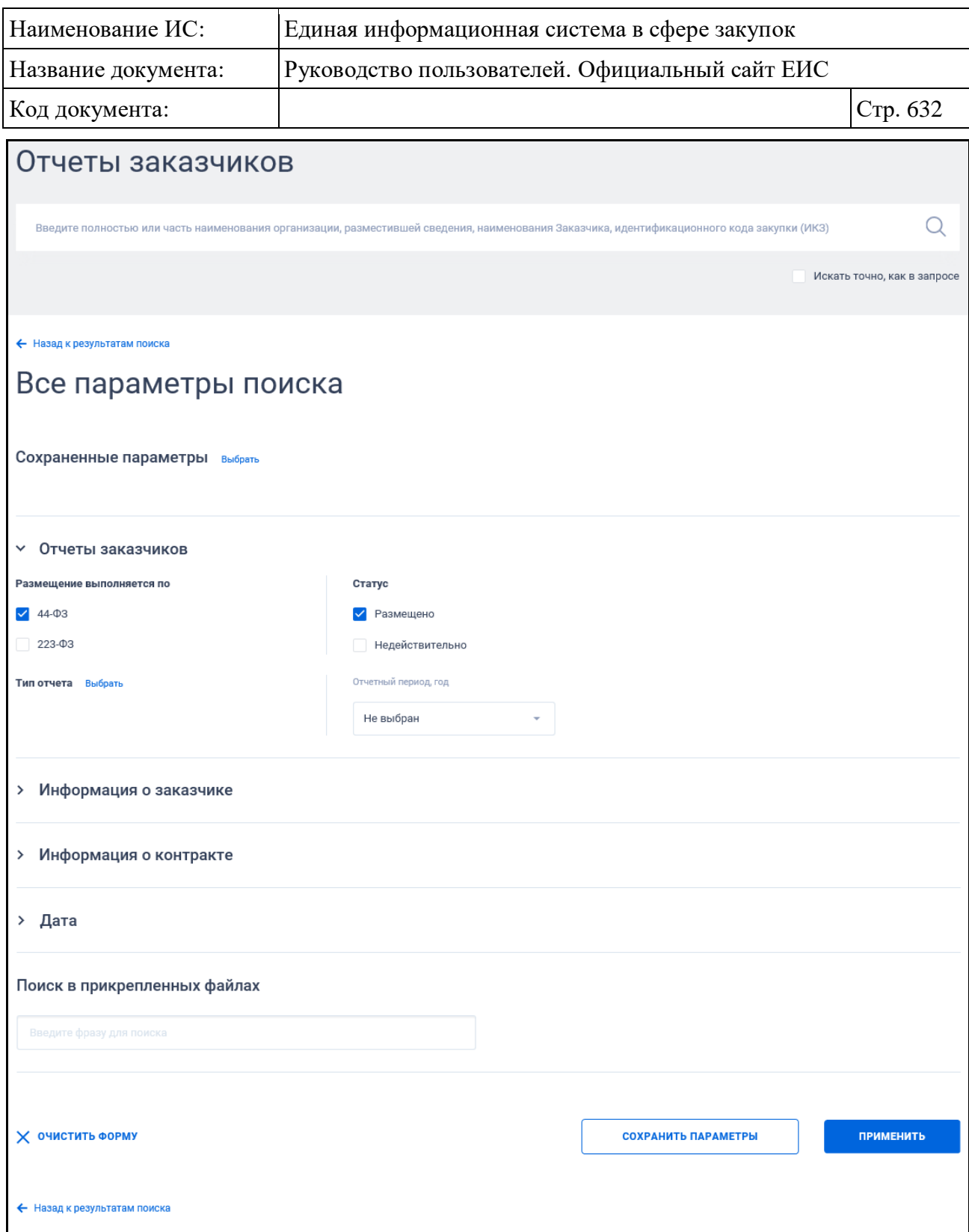

<span id="page-631-0"></span>Рисунок 511. Форма расширенного поиска в реестре отчетов заказчиков по умолчанию, в поле «Размещение выполняется по» установлена отметка «44- ФЗ»

По умолчанию блоки с параметрами поиска на форме расширенного поиска свернуты.

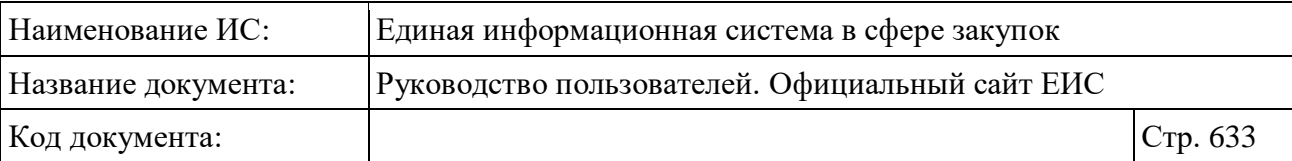

Если в блоке до перехода к расширенному поиску хотя бы в одном параметре было установлено значение, то при открытии страницы с расширенными параметрами блок отображается в развернутом виде.

При нажатии на пиктограмму « » или область блока, раскрываются значения (см. [Рисунок](#page-636-0) 512 - Рисунок 517), пиктограмма меняется на « $\vee$ » (и наоборот).

Необходимо отметить, что блоки «Информация об отчете об исполнении контракта (результатах отдельного этапа исполнения контракта)», «Информация об отчет с обоснованием закупки у единственного поставщика (подрядчика, исполнителя)», «Информация об отчете по мониторингу реализации крупных проектов с государственным участием», «Информация о годовом отчете о закупке товаров, работ, услуг у субъектов малого и среднего предпринимательства», «Информация о годовом отчете о закупке товаров, работ, услуг у субъектов малого и среднего предпринимательства» и «Информация об отчете об объеме закупок российских товаров» отображаются на форме расширенного поиска в реестре отчетов заказчиков при выборе соответствующего типа отчета в блоке «Отчеты заказчиков».

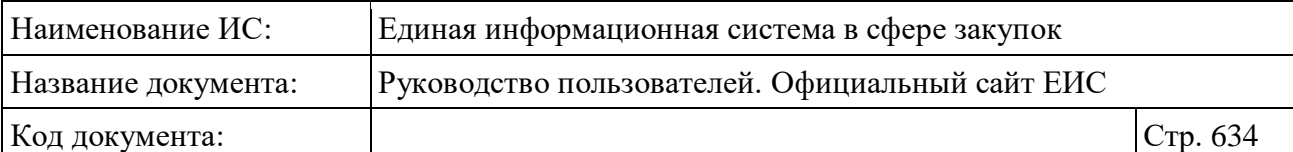

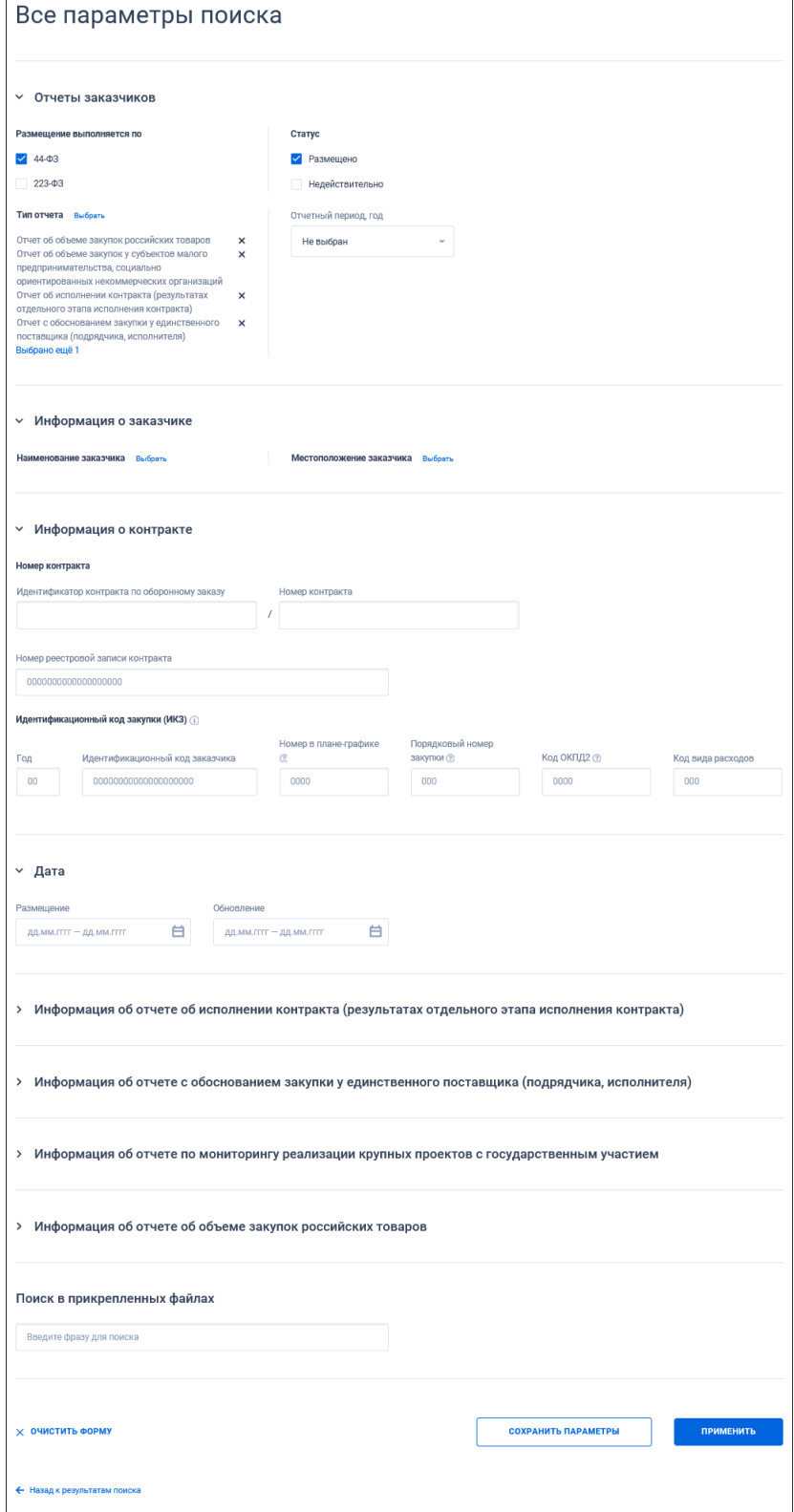

<span id="page-633-0"></span>Рисунок 512. Форма расширенного поиска в реестре отчетов заказчиков, в поле «Размещение выполняется по» установлена отметка «44-ФЗ», развернуты блоки с параметрами поиска

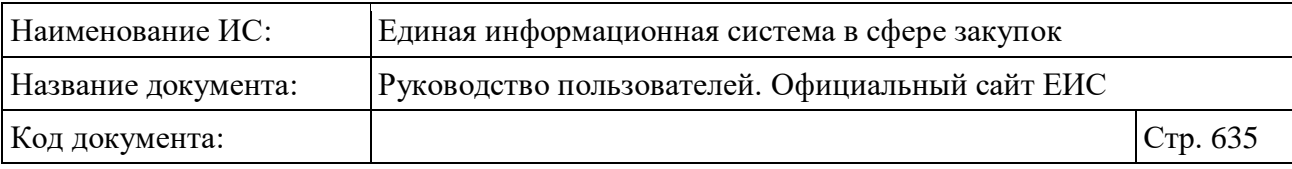

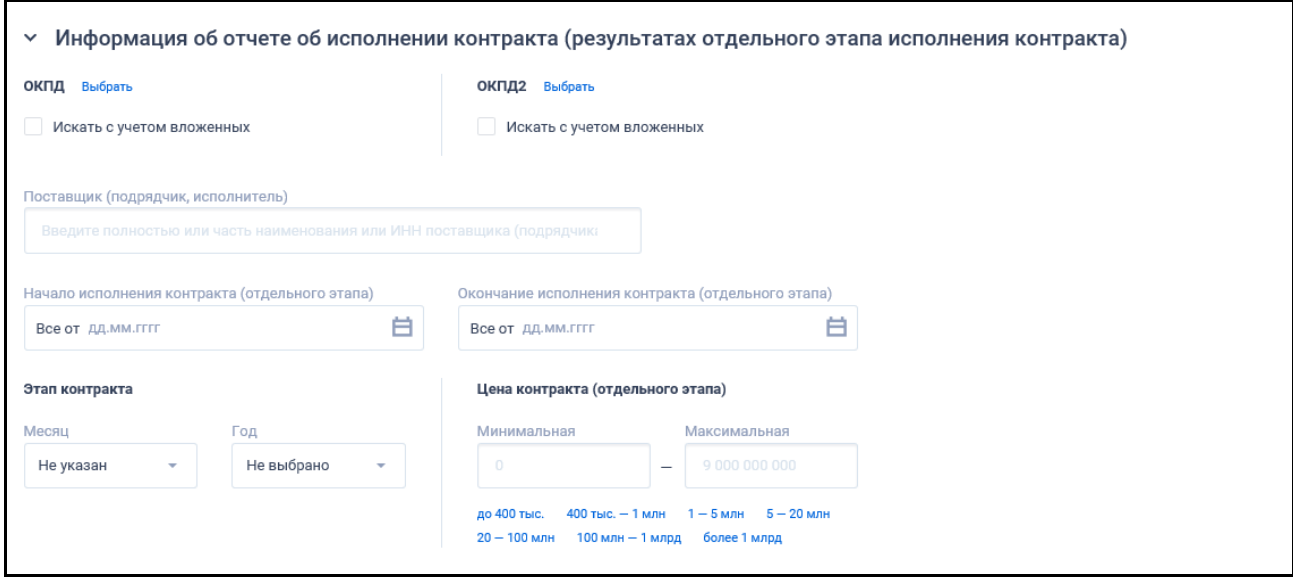

Рисунок 513. Отображение элементов в блоке «Информация об отчете об исполнении контракта (результатах отдельного этапа исполнения контракта)»

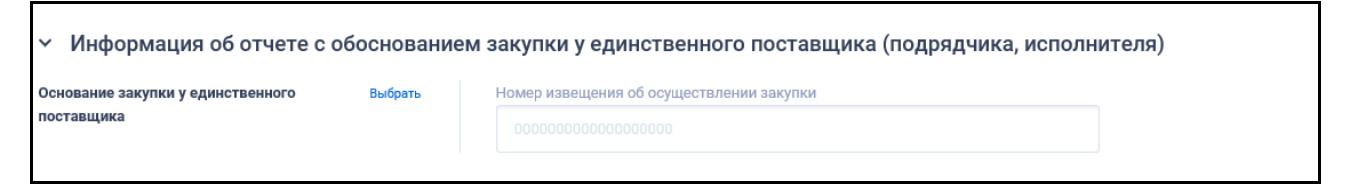

Рисунок 514. Отображение элементов в блоке «Информация об отчет с обоснованием закупки у единственного поставщика (подрядчика, исполнителя)»

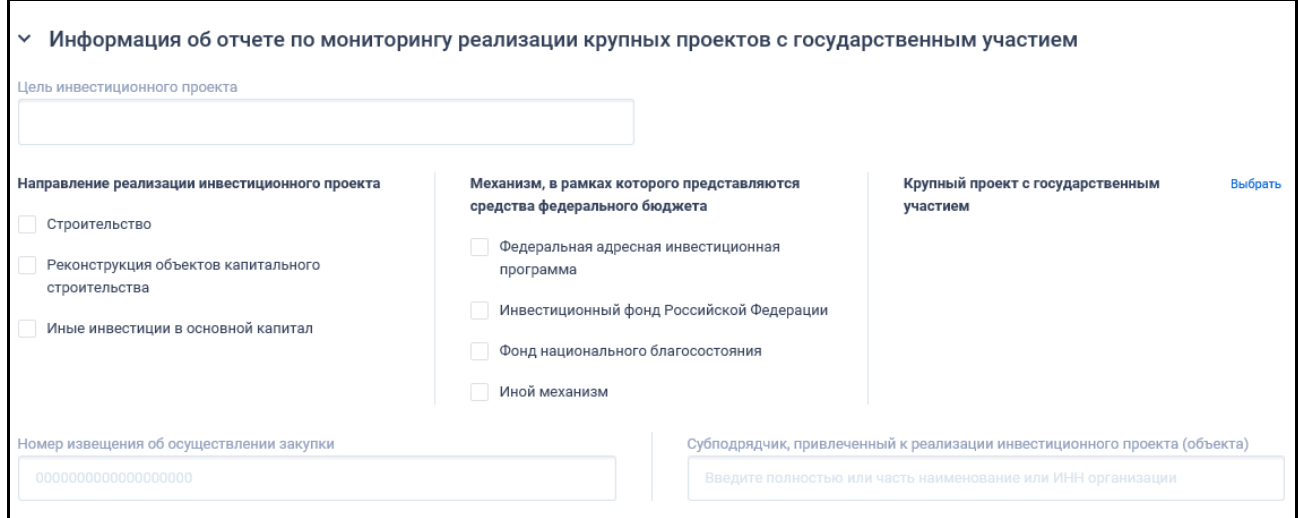

Рисунок 515. Отображение элементов в блоке «Информация об отчете по мониторингу реализации крупных проектов с государственным участием»

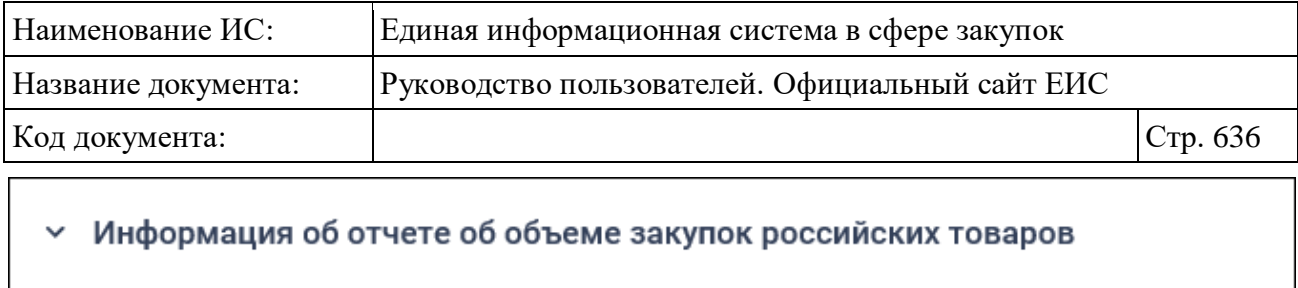

В отчетном году заказчиком не осуществлялась приемка товаров, указанных в приложении к постановлению Правительства Российской Федерации от 3 декабря 2020 г. № 2014

Приемка товаров осуществлялась

Приемка товаров не осуществлялась

# Рисунок 516. Отображение элементов в блоке «Информация об отчете об объеме закупок российских товаров»

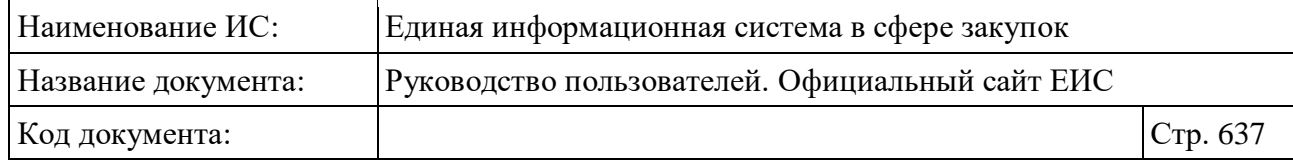

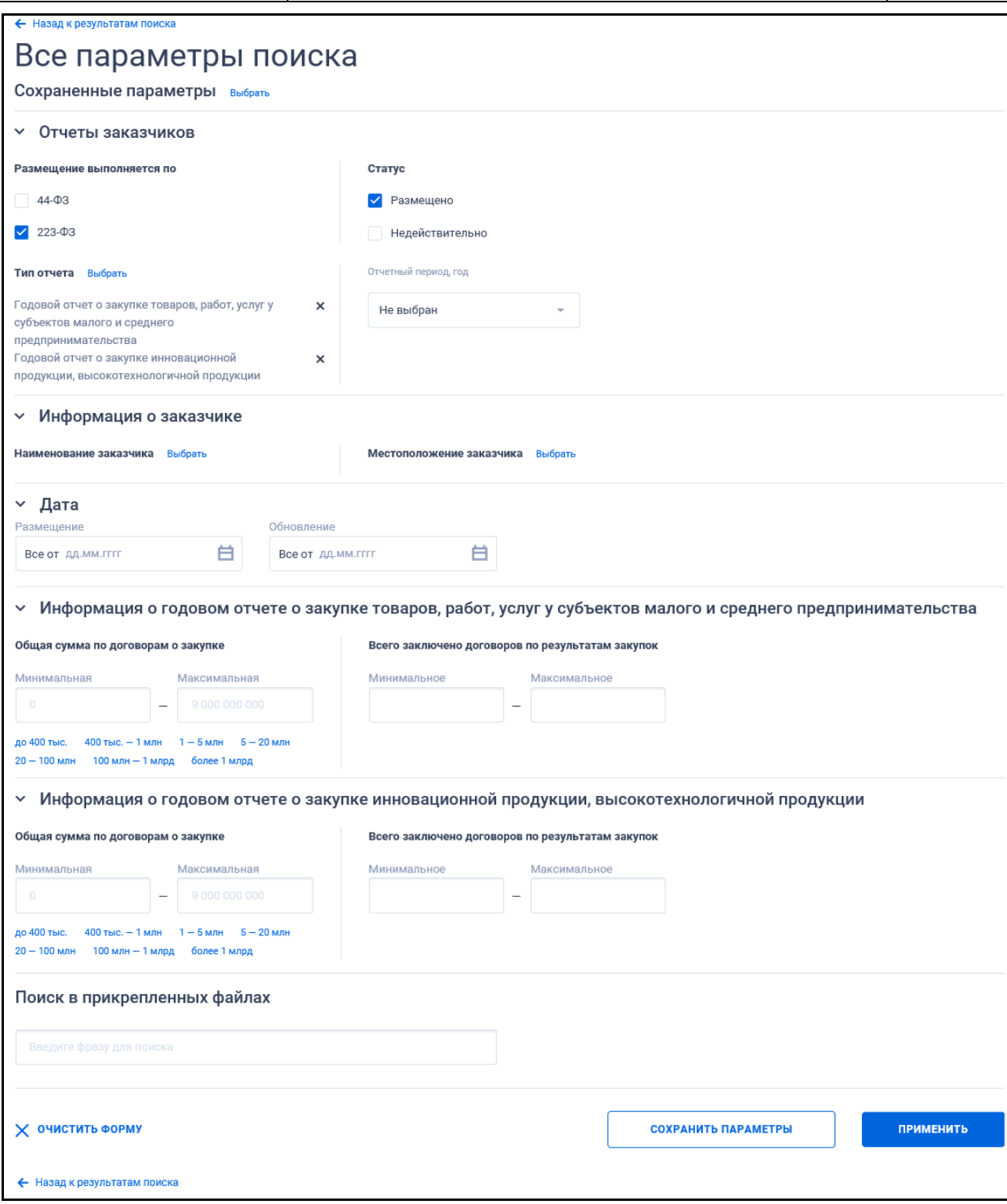

<span id="page-636-0"></span>Рисунок 517. Форма расширенного поиска в реестре отчетов заказчиков, в поле «Размещение выполняется по» установлена отметка «223-ФЗ», развернуты блоки с параметрами поиска

В поисковую строку расширенного поиска введите, в соответствии с подсказкой, нужную информацию и нажмите на пиктограмму « $\mathbb{Q}_8$ . При

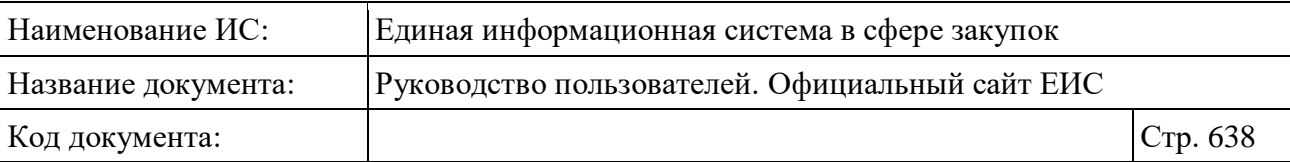

необходимости установите отметку «Искать точно, как в запросе», расположенную под строкой поиска.

Для выбора ранее сохраненных настроек поиска в поле «Сохраненные параметры» нажмите на кнопку «Выбрать».

Заполните необходимые поля на странице расширенного поиска по Реестру «Запросы цен товаров, работ, услуг» и нажмите на кнопку «Применить», расположенную в нижней части страницы.

Для сохранения поискового запроса нажмите на кнопку «Сохранить параметры».

Для сброса параметров расширенного поиска нажмите на кнопку «Очистить форму».

При нажатии на одну из гиперссылок « Назад к результатам поиска», которые расположены вверху и внизу формы расширенного поиска, осуществляется переход в быстрый поиск сведений.

#### **3.13.3.4 Просмотр карточки отчета заказчика**

Для просмотра карточки отчета заказчика нажмите на гиперссылку с типом отчета выбранной реестровой записи [\(Рисунок](#page-637-0) 518).

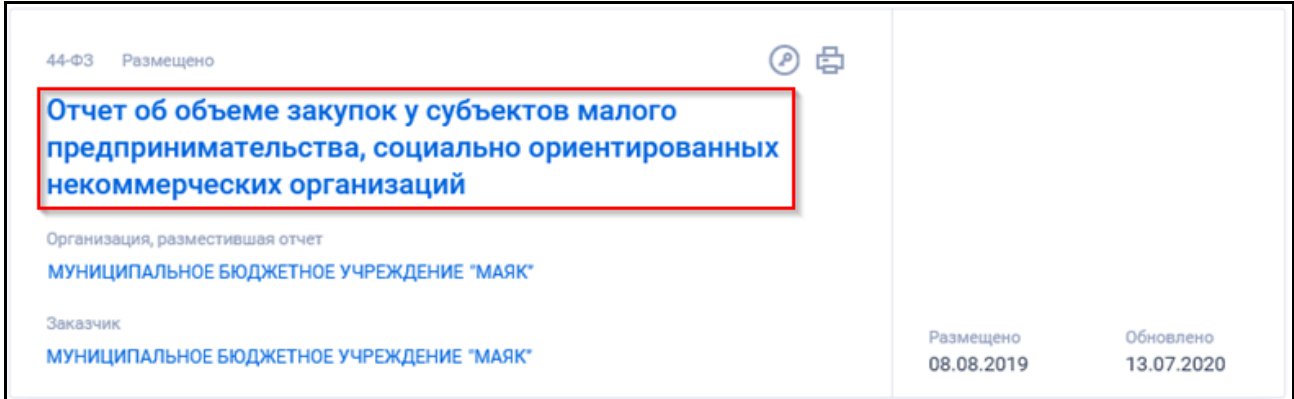

Рисунок 518. Гиперссылка для перехода к карточке отчета заказчика

<span id="page-637-0"></span>При нажатии на гиперссылку в новом окне или вкладке браузера отображается карточка отчета заказчика на вкладке «Общая информация». Вид карточки зависит от типа отчета:

– отчет об объеме закупок у субъектов малого предпринимательства, социально ориентированных некоммерческих организаций [\(Рисунок](#page-638-0) 519);

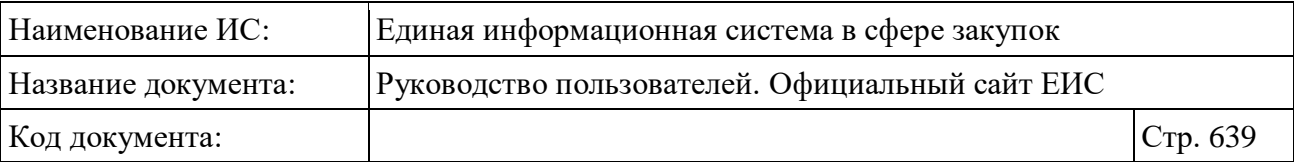

- отчет об исполнении контракта (результатах отдельного этапа исполнения контракта) [\(Рисунок](#page-639-0) 520);
- отчет с обоснованием закупки у единственного поставщика (подрядчика, исполнителя) [\(Рисунок](#page-640-0) 521);
- отчет по мониторингу реализации крупных проектов с государственным участием [\(Рисунок](#page-641-0) 522);
- отчет об объеме закупок российских товаров [\(Рисунок](#page-642-0) 523).

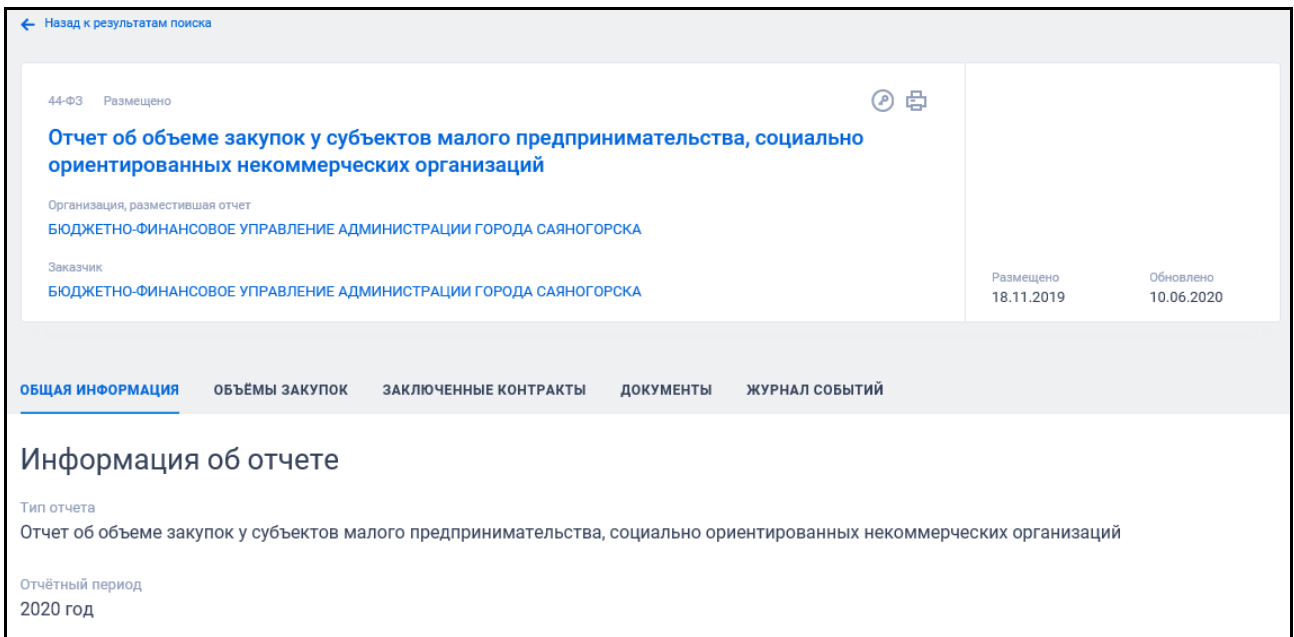

<span id="page-638-0"></span>Рисунок 519. Карточка отчета заказчика. Вкладка «Общая информация». Тип «Отчет об объеме закупок у субъектов малого предпринимательства, социально ориентированных некоммерческих организаций» в структурированном виде

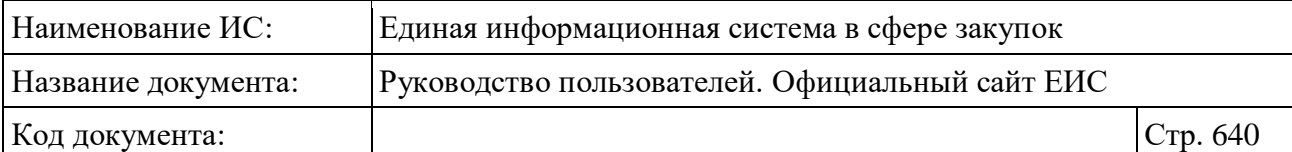

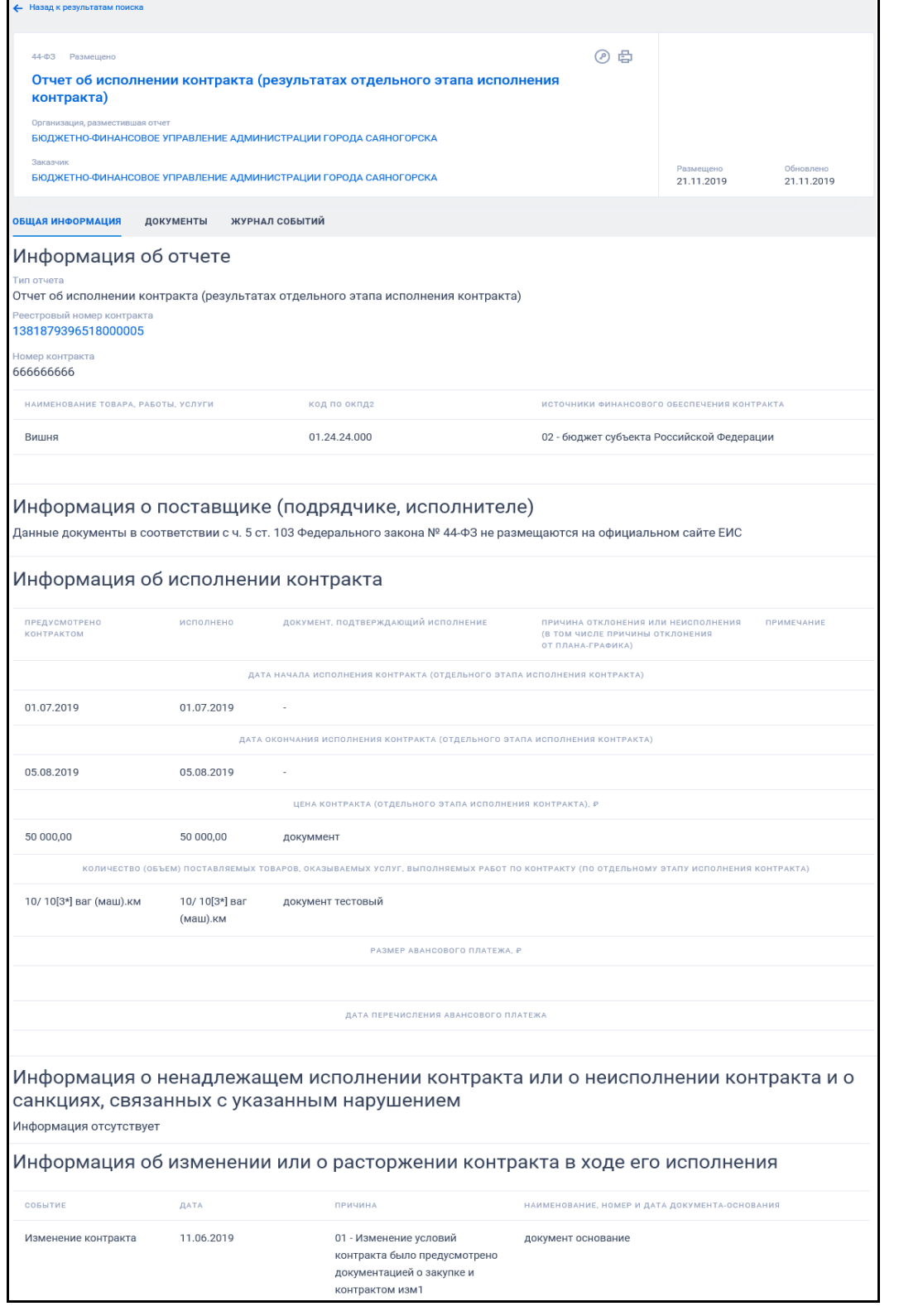

<span id="page-639-0"></span>Рисунок 520. Карточка отчета заказчика. Вкладка «Общая информация». Тип «Отчет об исполнении контракта (результатах отдельного этапа исполнения контракта)»

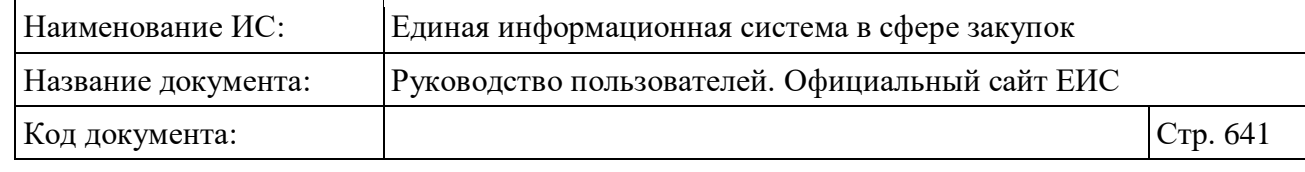

| ← Назад к результатам поиска                                                                                                    |  |                         |            |  |  |
|----------------------------------------------------------------------------------------------------|--|-------------------------|------------|--|--|
| @骨<br>44-ФЗ Размещено<br>Отчет с обоснованием закупки у единственного поставщика (подрядчика,<br>исполнителя)                                                                                                    |  |                         |            |  |  |
| Организация, разместившая отчет<br>Тестовая - МБДОУ детский сад №3 "Ромашка"<br>Заказчик                                                                                                    |  |                         | Обновлено  |  |  |
| БЮДЖЕТНО-ФИНАНСОВОЕ УПРАВЛЕНИЕ АДМИНИСТРАЦИИ ГОРОДА САЯНОГОРСКА                                                                                                    |  | Размещено<br>24.06.2020 | 24.06.2020 |  |  |
| ЖУРНАЛ СОБЫТИЙ<br>ОБЩАЯ ИНФОРМАЦИЯ<br><b>ДОКУМЕНТЫ</b>                                                                                                    |  |                         |            |  |  |
| Информация об отчете                                                                                                    |  |                         |            |  |  |
| Тип отчета<br>Отчет с обоснованием закупки у единственного поставщика (подрядчика, исполнителя)                                                                                                    |  |                         |            |  |  |
| Номер извещения об осуществлении закупки<br>0160400001619000549                                                                                                    |  |                         |            |  |  |
| Реестровый номер контракта<br>1381879396519000092                                                                                                    |  |                         |            |  |  |
| Основание закупки у единственного поставщика<br>Закупка печатных изданий или электронных изданий (в том числе используемых в них программно-технических средств и средств защиты<br>информации) определенных авторов у издателей таких изданий в случае, если указанным издателям принадлежат исключительные права или<br>исключительные лицензии на использование таких изданий, а также оказание услуг по предоставлению доступа к таким электронным изданиям<br>для обеспечения деятельности государственных и муниципальных образовательных учреждений, государственных и муниципальных библиотек,<br>государственных научных организаций |  |                         |            |  |  |

<span id="page-640-0"></span>Рисунок 521. Карточка отчета заказчика. Вкладка «Общая информация». Тип «Отчет с обоснованием закупки у единственного поставщика (подрядчика, исполнителя)»

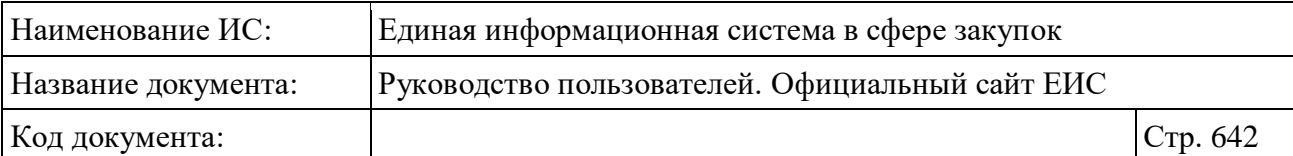

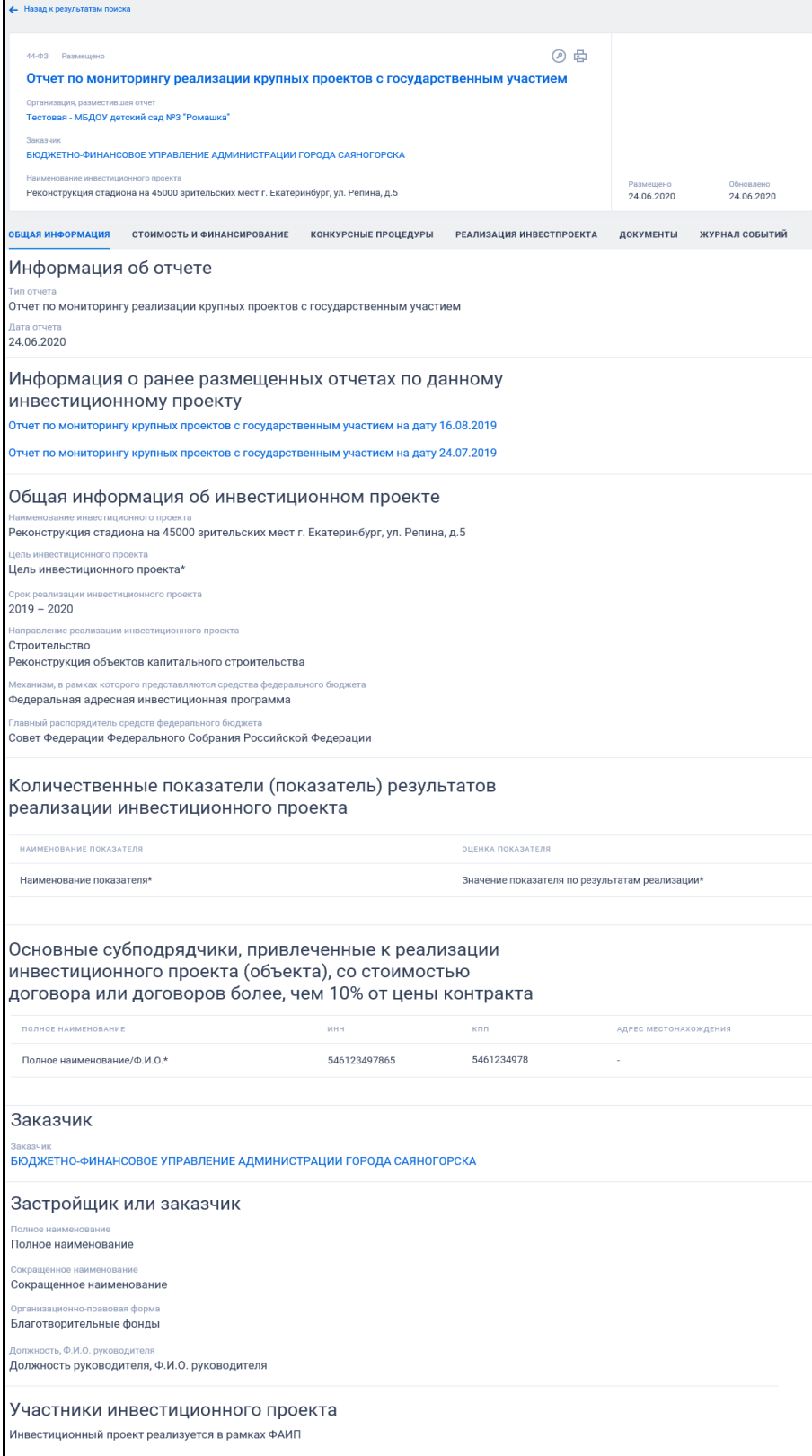

<span id="page-641-0"></span>Рисунок 522. Карточка отчета заказчика. Вкладка «Общая информация». Тип «Отчет по мониторингу реализации крупных проектов с государственным участием»

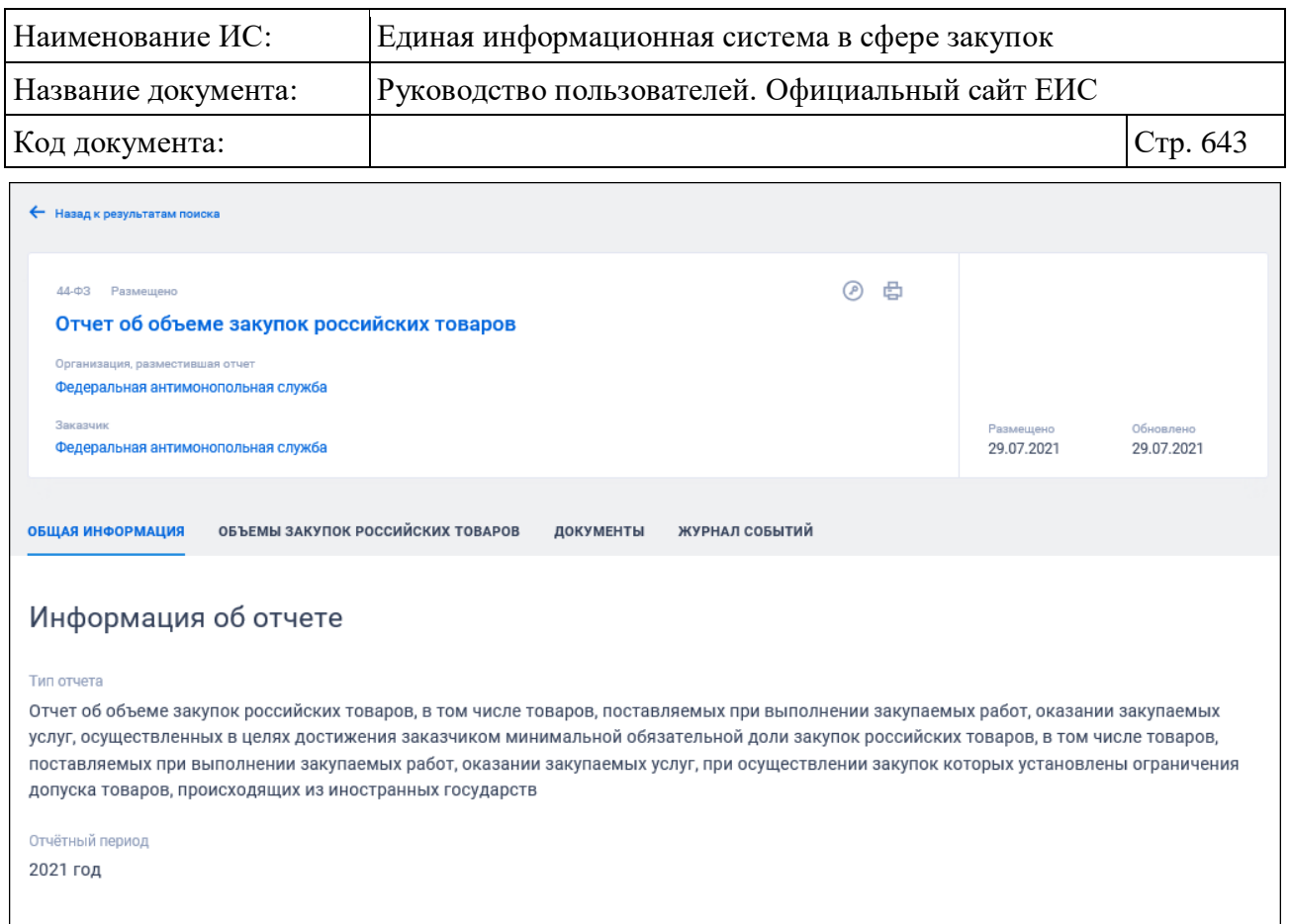

# <span id="page-642-0"></span>Рисунок 523. Карточка отчета заказчика. Вкладка «Общая информация». Тип «Отчет об объеме закупок российских товаров»

Также карточка отчета с типом «Отчет по мониторингу реализации крупных проектов с государственным участием» содержит вкладки «Стоимость финансирования» [\(Рисунок](#page-643-0) 524), «Конкурсные процедуры» [\(Рисунок](#page-644-0) 525), «Реализация инвестпроекта» [\(Рисунок](#page-645-0) 526).

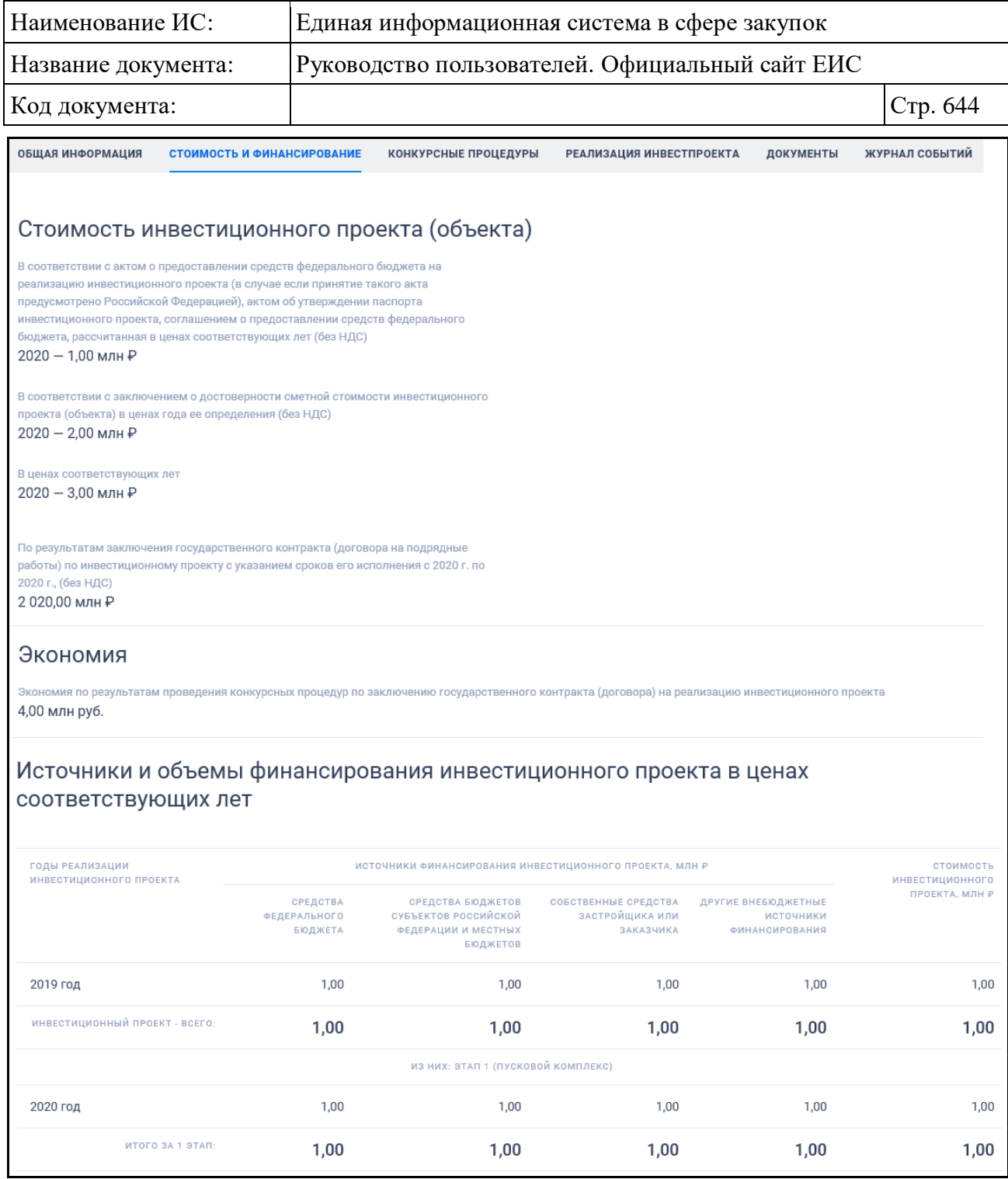

<span id="page-643-0"></span>Рисунок 524. Карточка отчета заказчика. Вкладка «Стоимость финансирования»

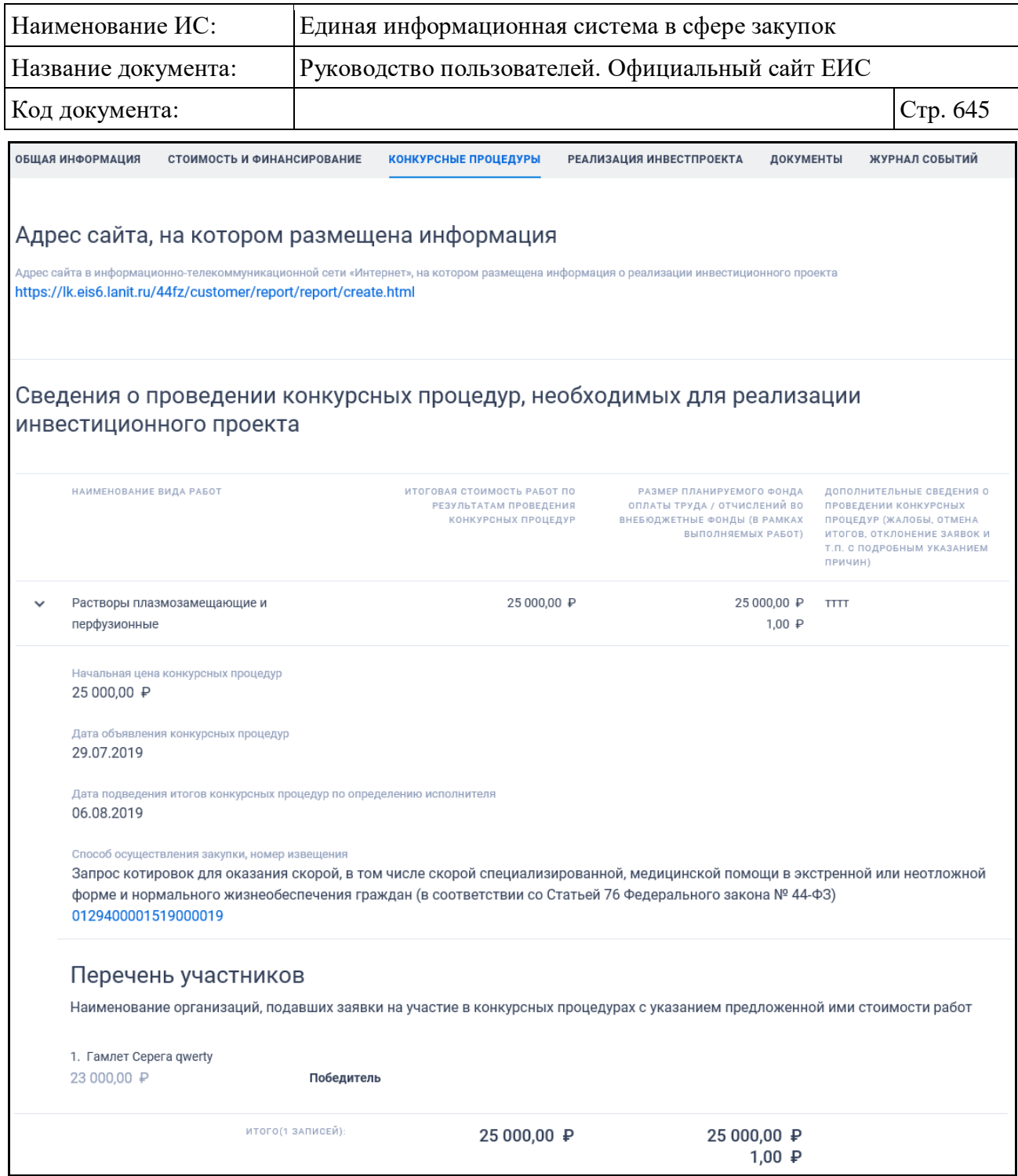

<span id="page-644-0"></span>Рисунок 525. Карточка отчета заказчика. Вкладка «Конкурсные процедуры»

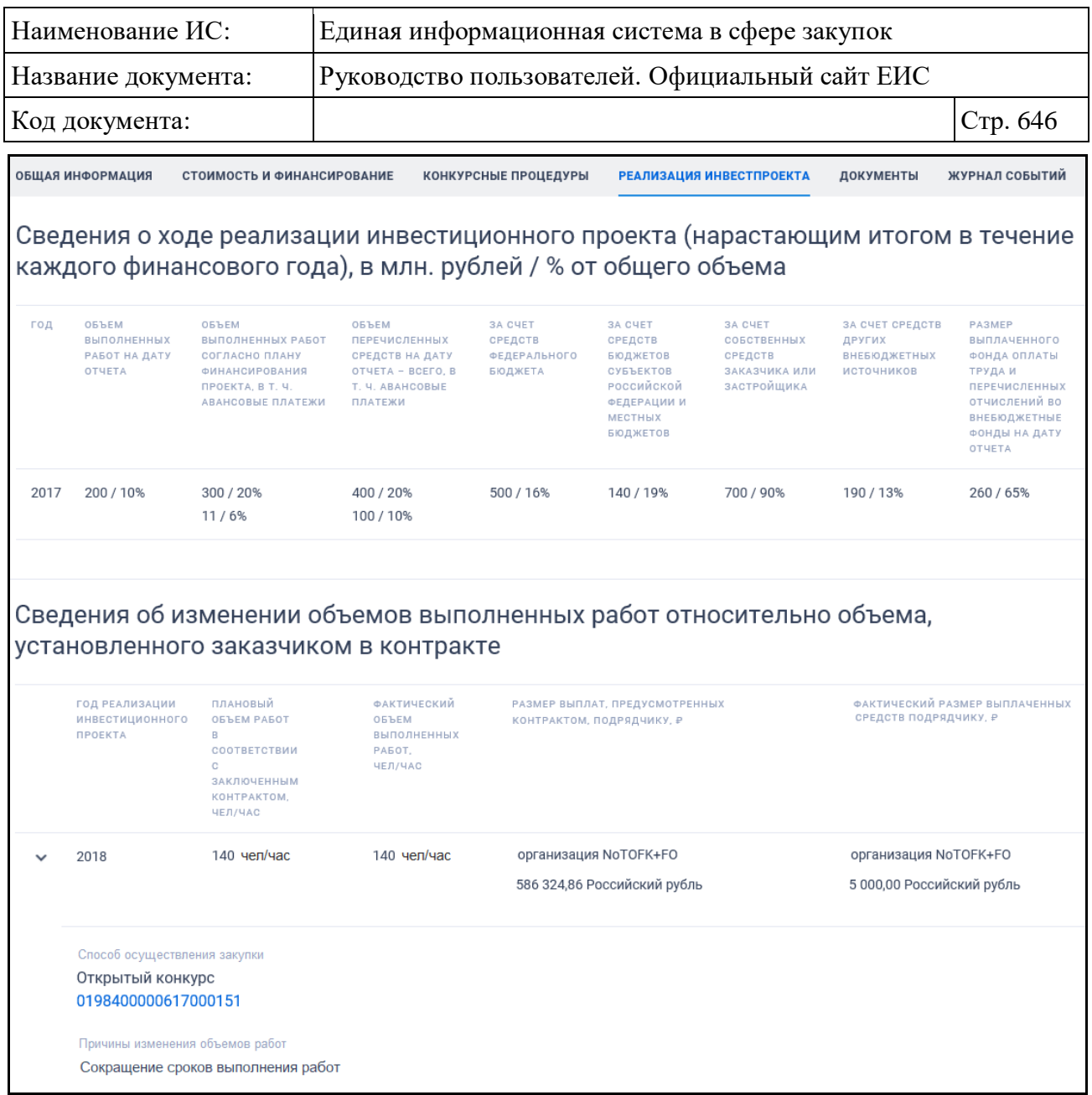

<span id="page-645-0"></span>Рисунок 526. Карточка отчета заказчика. Вкладка «Реализация инвестпроекта»

Для отчета типа «Отчет об объеме закупок у субъектов малого предпринимательства, социально ориентированных некоммерческих организаций», представленного в структурированном виде, отображаются вкладки «Объемы закупок» [\(Рисунок](#page-646-0) 527) и «Заключенные контракты» [\(Рисунок](#page-647-0) 528).

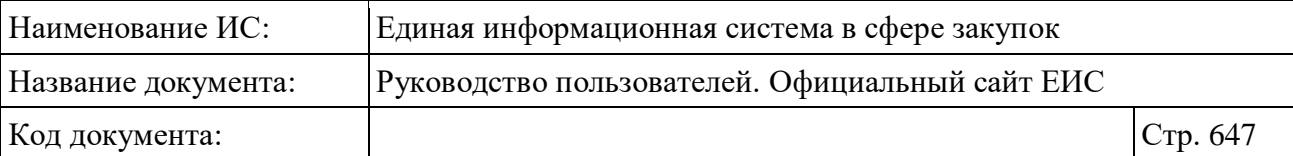

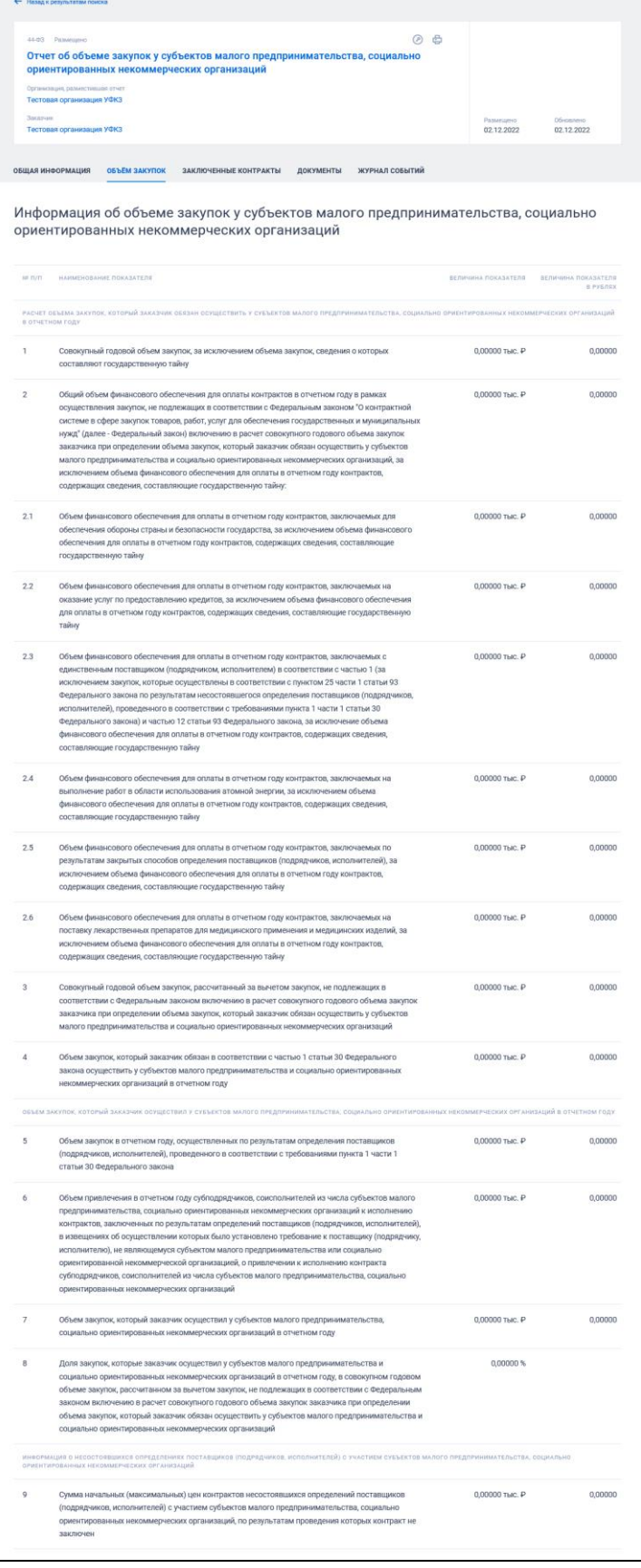

<span id="page-646-0"></span>Рисунок 527. Карточка отчета заказчика. Вкладка «Объемы закупок»

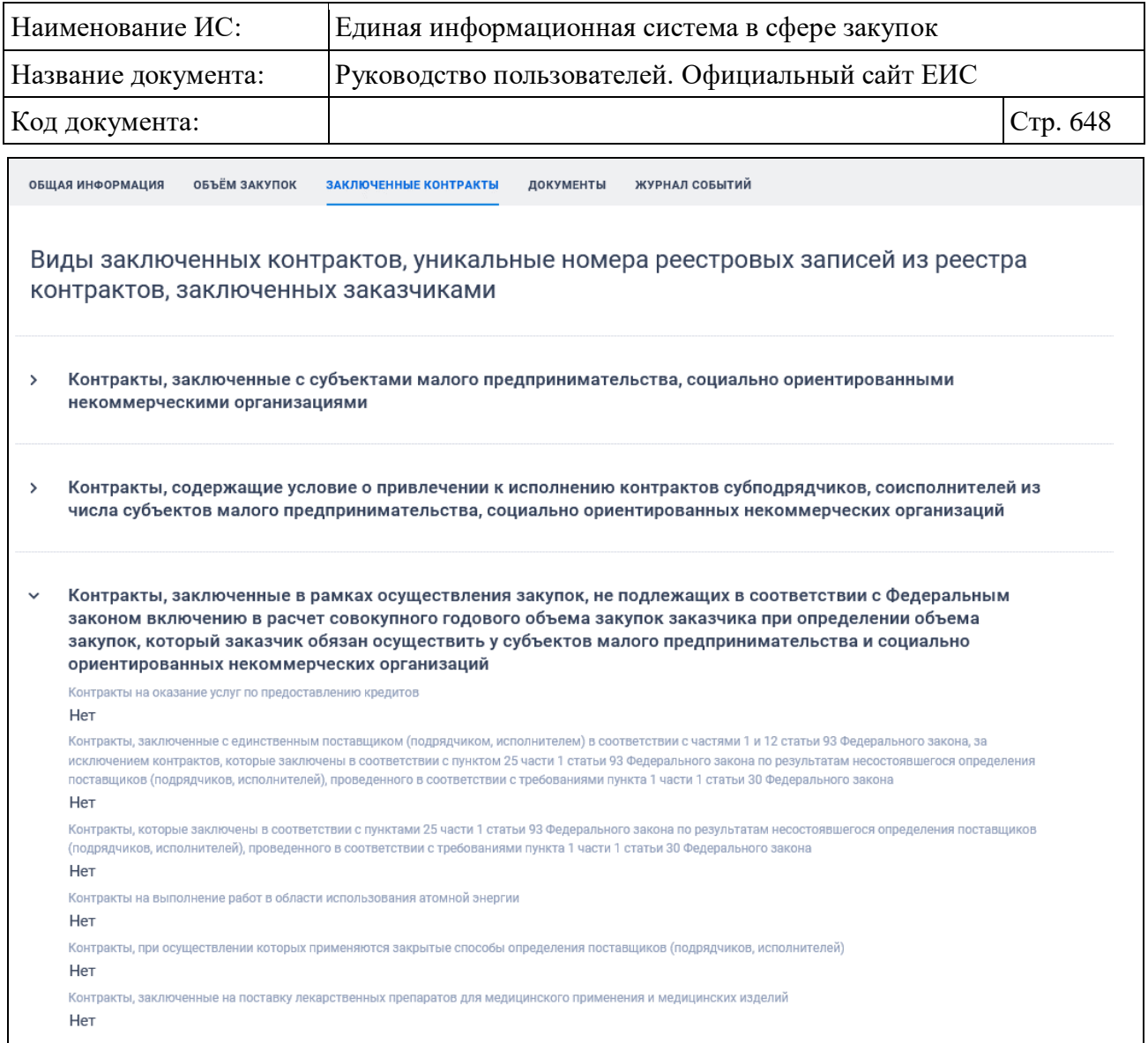

<span id="page-647-0"></span>Рисунок 528. Карточка отчета заказчика. Вкладка «Заключенные контракты»

Для отчета типа «Отчет об объеме закупок российских товаров», отображается вкладка «Объемы закупок российских товаров» [\(Рисунок](#page-648-0) 529).
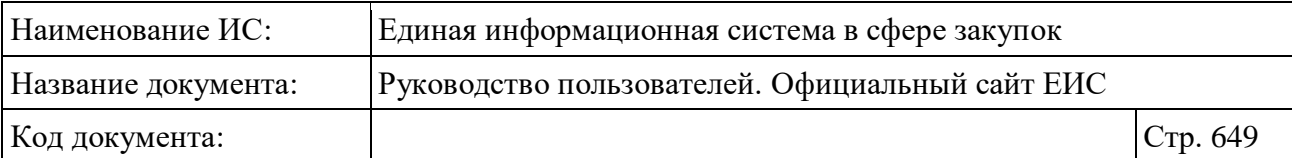

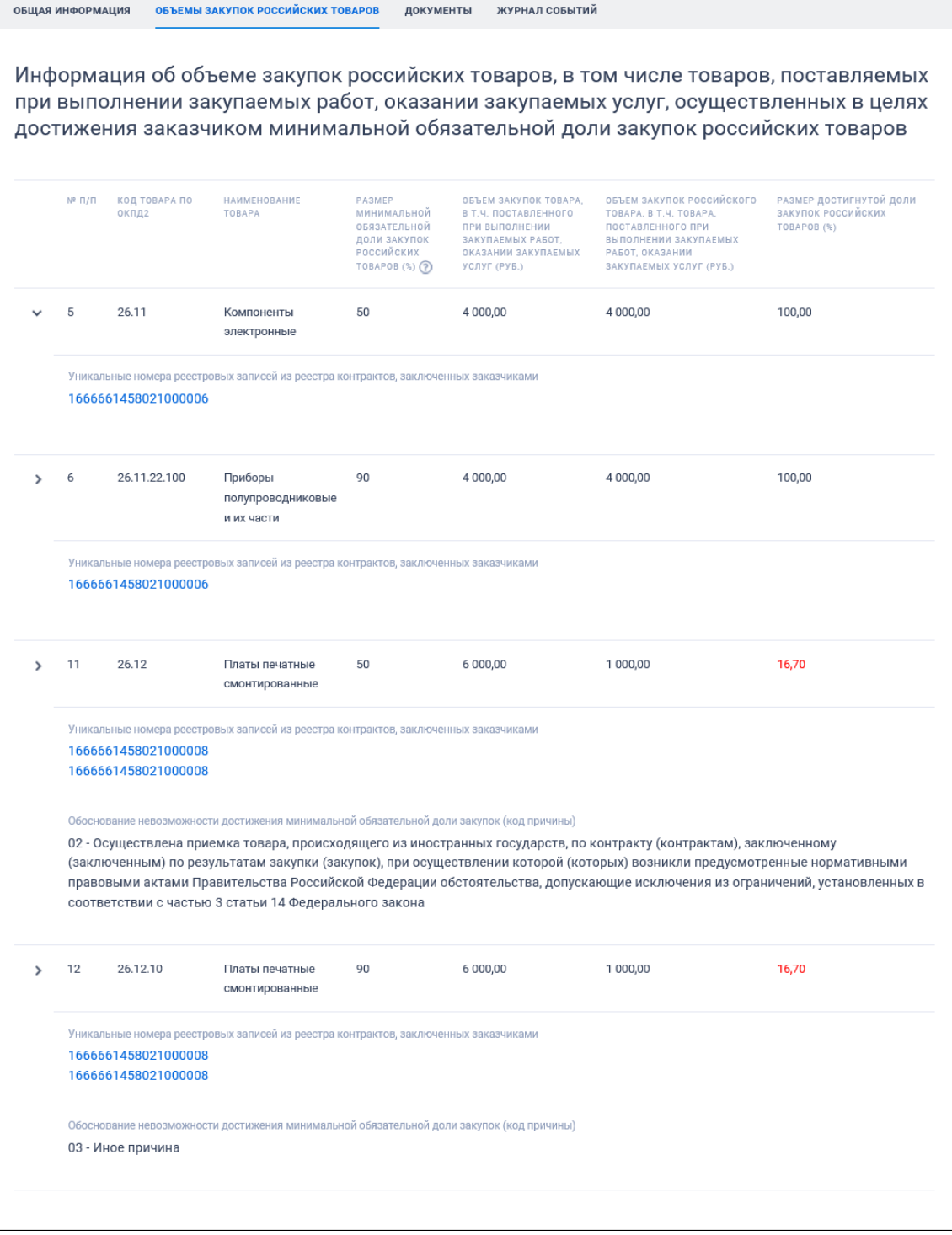

Рисунок 529. Карточка отчета заказчика. Вкладка «Объемы закупок российских товаров»

При переключении на вкладку «Документы» или при нажатии на ссылку «Документы» в записи об отчете, отображается список прикрепленных документов [\(Рисунок](#page-649-0) 530). На вкладке отображается только размещенная информация.

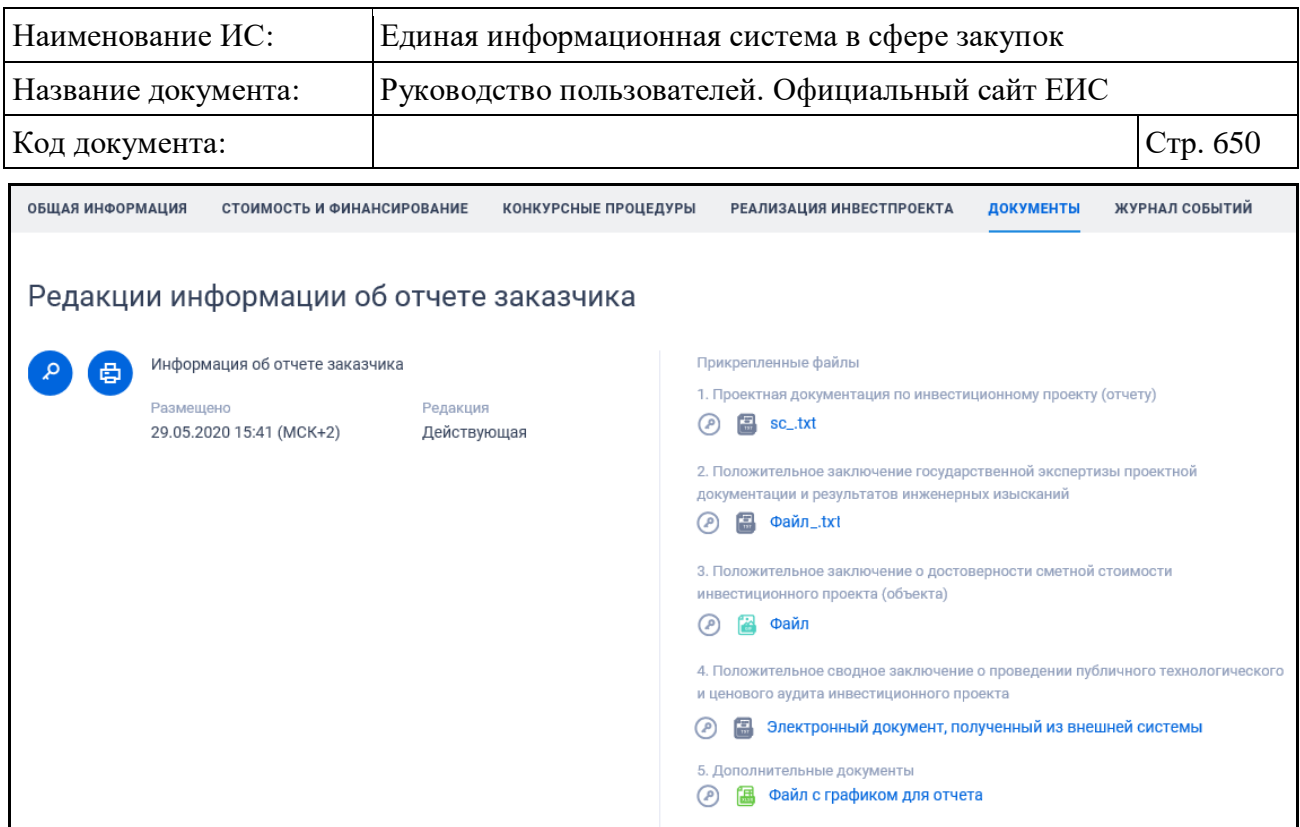

Рисунок 530. Карточка отчета заказчика. Вкладка «Документы»

<span id="page-649-0"></span>Для отображения документов недействующих редакций установите переключатель «Отображать недействующие редакции» « » (выключен) в положение « » (включен). Реквизиты недействующих редакций при этом отображаются серым цветом. Переключатель «Отображать недействующие редакции» выводится при наличии документов с редакцией «Недействующая».

Для просмотра перечня событий размещенной информации об отчетах заказчика перейдите на вкладку «Журнал событий» [\(Рисунок](#page-649-1) 531).

| <b>КИДАМРОФНИ КАШАО</b> | ОБЪЁМЫ ЗАКУПОК                                                                                                    | ЗАКЛЮЧЕННЫЕ КОНТРАКТЫ                                                                                                    | ДОКУМЕНТЫ | ЖУРНАЛ СОБЫТИЙ |  |
|-------------------------|----------------------------------------------------------------------------------------------------|----------------------------------------------------------------------------------------------------|-----------|----------------|--|
|                         |                                                                                                    |                                                                                                    |           |                |  |
| ДАТА И ВРЕМЯ            | <b>COBBITME</b>                                                                                                    |                                                                                                    |           |                |  |
| 18.11.2019 18:40 (MCK)  |                                                                                                    | Запись информации об отчете с типом Отчет об объеме закупок у субъектов малого предпринимательства, социально ориентированных<br>некоммерческих организаций заказчика организация 3 переведена на статус «Размещено» |           |                |  |
| 18.11.2019 18:40 (MCK)  | Размещена информация об отчете с типом Отчет об объеме закупок у субъектов малого предпринимательства, социально<br>ориентированных некоммерческих организаций заказчика организация 3 |                                                                                                    |           |                |  |
|                         |                                                                                                    |                                                                                                    |           |                |  |

<span id="page-649-1"></span>Рисунок 531. Карточка отчета заказчика. Вкладка «Журнал событий»

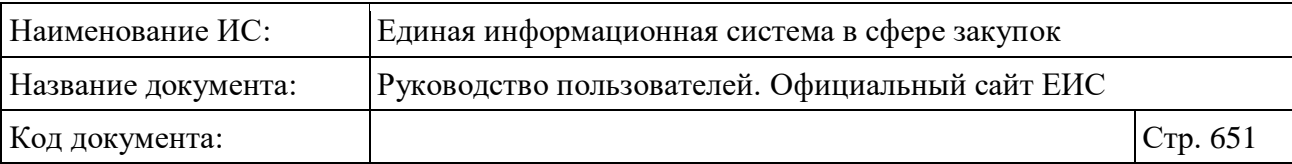

#### **3.13.4 Раздел «Отчеты заказчиков по договорам 223-ФЗ»**

#### **3.13.4.1 Реестр отчетности по договорам (223-ФЗ)**

Для перехода в раздел «Реестр отчетности по договорам (223-ФЗ)» необходимо нажать на пункт «Сведения по договорам», расположенный в разделе «Отчеты заказчиков по договорам 223-ФЗ» блока «Мониторинг и отчетность» карты Официального сайта ЕИС (см. [Рисунок 496\)](#page-611-0).

При нажатии на пункт меню «Сведения по договорам» отобразится страница «Реестр отчетности по договорам 223-ФЗ» [\(Рисунок](#page-650-0) 532).

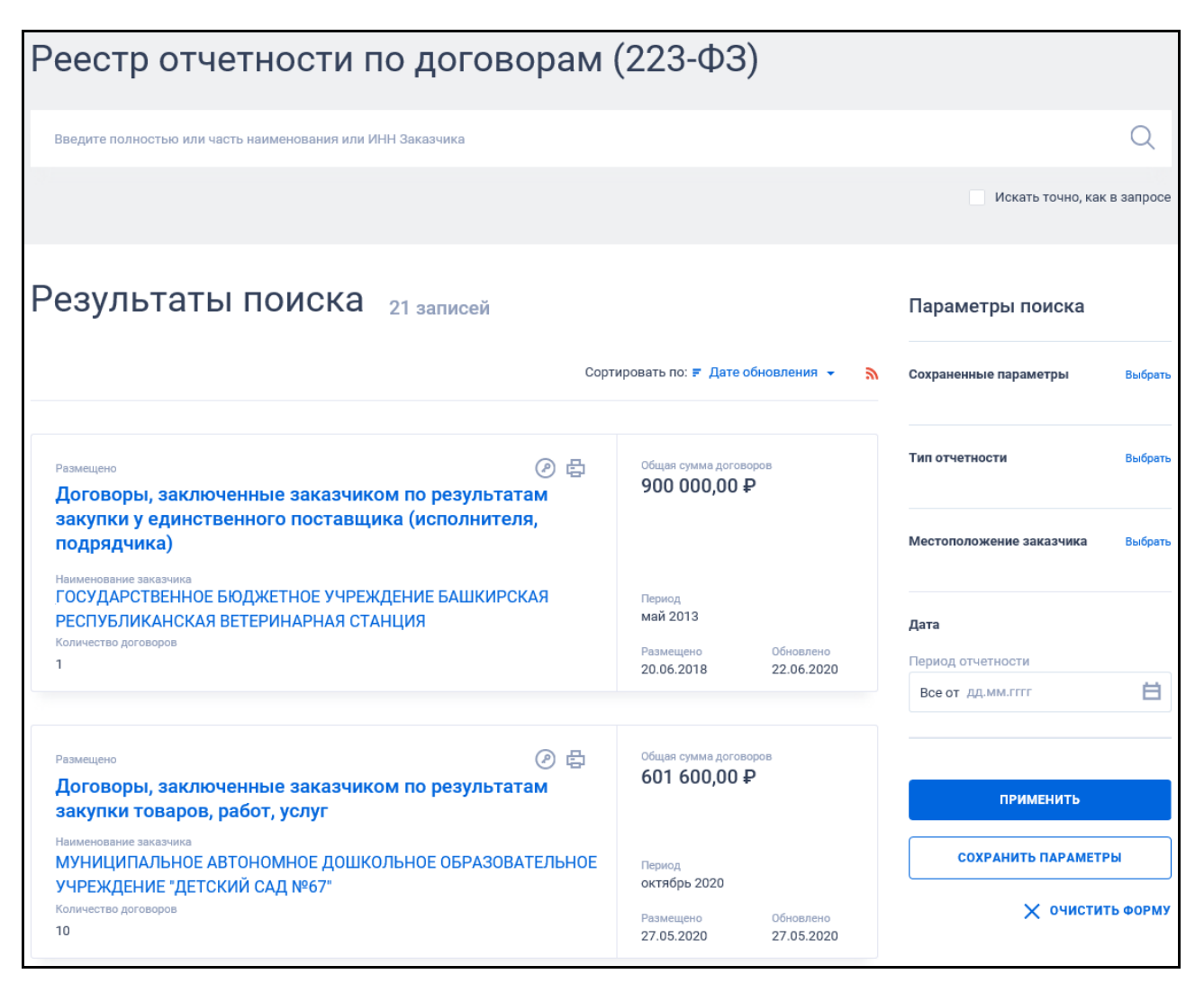

Рисунок 532. Страница «Реестр отчетности по договорам»

<span id="page-650-0"></span>Форма быстрого поиска позволяет выполнять поиск по полному или сокращенному наименованию заказчика, по ИНН заказчика. В поисковую строку ведите в соответствии с подсказкой полное или сокращенное

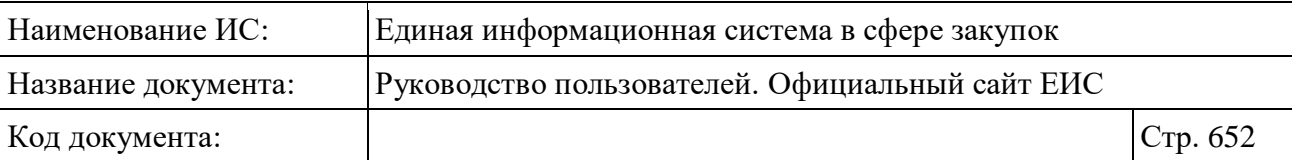

наименование заказчика, ИНН заказчика и нажмите на пиктограмму « $\mathbb{Q}_\infty$ , При необходимости установите отметку «Искать точно, как в запросе».

Для создания поискового запроса выберите необходимые параметры в блоке «Параметры поиска». При быстром поиске возможен выбор следующих параметров:

- «Сохраненные параметры» нажмите на кнопку «Выбрать» для выбора ранее сохраненных настроек поиска;
- «Тип отчетности» нажмите на кнопку «Выбрать» для перехода к выбору значения из справочника. В списке формы выбора значения из справочника доступны следующие значения:
	- «Договоры, заключенные по результатам закупки товаров, работ, услуг»;
	- «Договоры, заключенные заказчиком по результатам закупки у единственного поставщика (подрядчика, исполнителя)»;
	- «Договоры, заключенные заказчиком по результатам закупки, сведения о которой составляют государственную тайну или в отношении которой приняты решения Правительства Российской Федерации»;
	- «Договоры, заключенные заказчиком по результатам закупки у субъектов малого и среднего предпринимательства»;
	- «Договоры, заключенные заказчиком с единственным поставщиком (исполнителем, подрядчиком) по результатам несостоявшейся конкурентной закупки».
- «Местоположение заказчика» нажмите на кнопку «Выбрать» для перехода к выбору значения из иерархического классификатора / справочника по КЛАДР. В списке формы выбора значения по КЛАДР доступны 2 уровня:
	- Федеральный округ;
	- Субъект РФ.
- Блок «Дата» в блоке доступен выбор значения в поле «Период отчетности». Функционирование поля осуществляется в соответствии с требованиями параметра поиска по периоду, описанными в пункте [3.15.3.](#page-745-0)

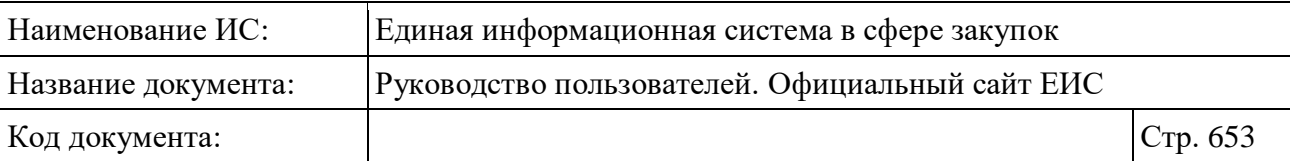

Отсортировать результаты можно по дате обновления (установлено по умолчанию), дате размещения, цене и релевантности.

В верхней части реестра дополнительной информации о закупках, контрактах над результатами поиска расположена пиктограмма « », нажатие на которую открывает страницу подписки на RSS-канал. Подробнее о подписке на RSS-рассылку см. пункт [3.15.2.](#page-739-0)

Для сохранения поискового запроса нажмите на кнопку «Сохранить параметры».

Если у пользователя количество сохраненных настроек равно 10, то Система отображает предупреждающее сообщение: «Возможно сохранение не более 10 настроек быстрого поиска. Для сохранения новой настройки удалите одну из текущих настроек поиска».

Для сброса выбранных параметров нажмите на кнопку «Очистить форму».

Установив необходимые параметры поиска и нажмите кнопку «Применить», при этом результаты поиска отобразятся в центральной части страницы в соответствии с заданными параметрами.

#### **3.13.4.1.1 Реестровая запись отчетности по договорам (223-ФЗ)**

В результатах поиска каждая реестровая запись содержит следующие сведения:

- «Статус» возможное значение «Размещено»;
- «Тип отчетности» отображается тип отчетности в виде гиперссылки, при нажатии на которую открывается карточка отчета на вкладке «Журнал версий». Возможные значения:
	- Договоры, заключенные заказчиком по результатам закупки товаров, работ, услуг;
	- Договоры, заключенные заказчиком по результатам закупки у единственного поставщика (исполнителя, подрядчика);
	- Договоры, заключенные заказчиком по результатам закупки, сведения о которой составляют государственную тайну или в отношении которой приняты решения Правительства Российской Федерации;
	- Договоры, заключенные заказчиком по результатам закупки у субъектов малого и среднего предпринимательства;

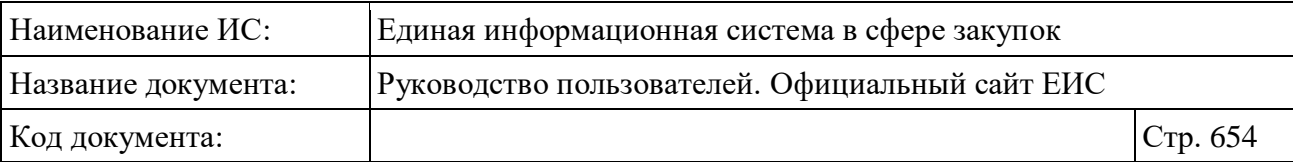

- Договоры, заключенные заказчиком с единственным поставщиком (исполнителем, подрядчиком) по результатам несостоявшейся конкурентной закупки.
- «Наименование заказчика» отображается полное наименование организации-заказчика в виде гиперссылки. При нажатии на гиперссылку открывается карточка организации 223-ФЗ;
- «Количество договоров» отображается количество договоров, указанных в отчете;
- Пиктограмма «<sup> $\bullet$ </sup>» при нажатии открывается окно с электронной подписью пользователя, разместившего информацию;
- Пиктограмма «<sup>В</sup>» при нажатии отображается печатная форма актуальной версии сведений отчета;
- «Общая сумма договоров» отображается общая сумма договоров в рублевом эквиваленте;
- «Период» отображается период отчетности по договорам, указанным в отчете в формате «месяц ГГГГ»;
- «Размещено» отображается дата размещения первой версии отчета по договорам;
- «Обновлено» отображается дата обновления отчета по договорам (дата последнего изменения);
- Связанная информация при наведении курсора на реестровую запись вместо реквизитов дат отображается группа гиперссылок для перехода к страницам связанной информации [\(Рисунок](#page-653-0) 533).

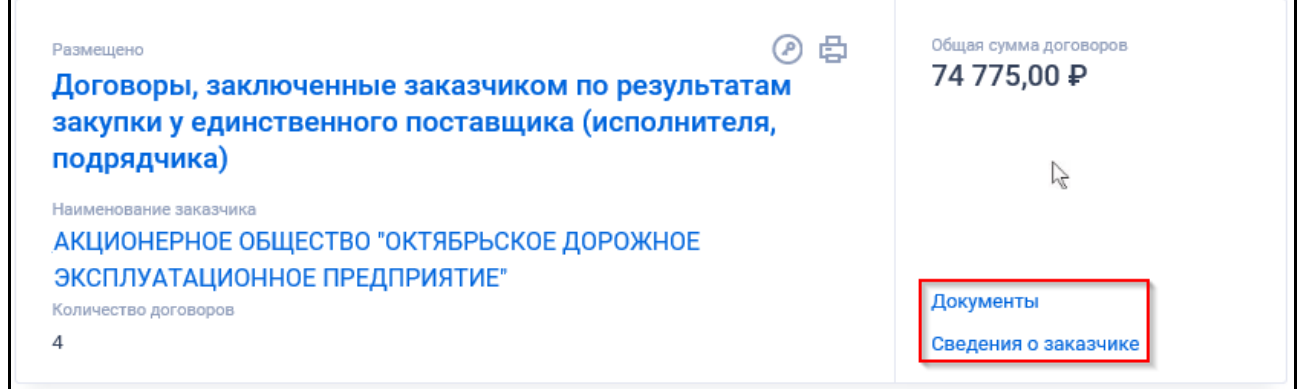

<span id="page-653-0"></span>Рисунок 533. Гиперссылки для просмотра информации о контракте

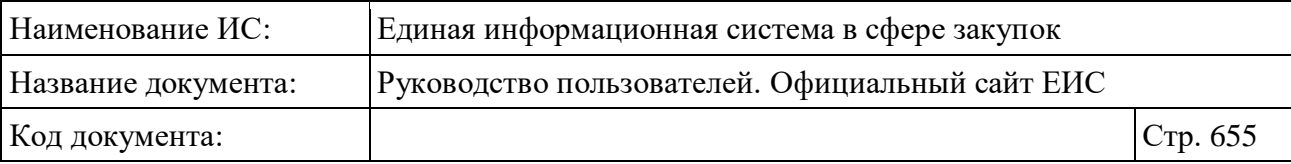

- В блоке отображаются гиперссылки:
	- «Документы» при выборе открывается карточка контракта на вкладке «Документы»;
	- «Сведения о заказчике» при выборе открывается карточка с регистрационными данными заказчика.

При нажатии на гиперссылку с типом отчетности отображается карточка с открытой вкладкой «Журнал версий» [\(Рисунок](#page-654-0) 534).

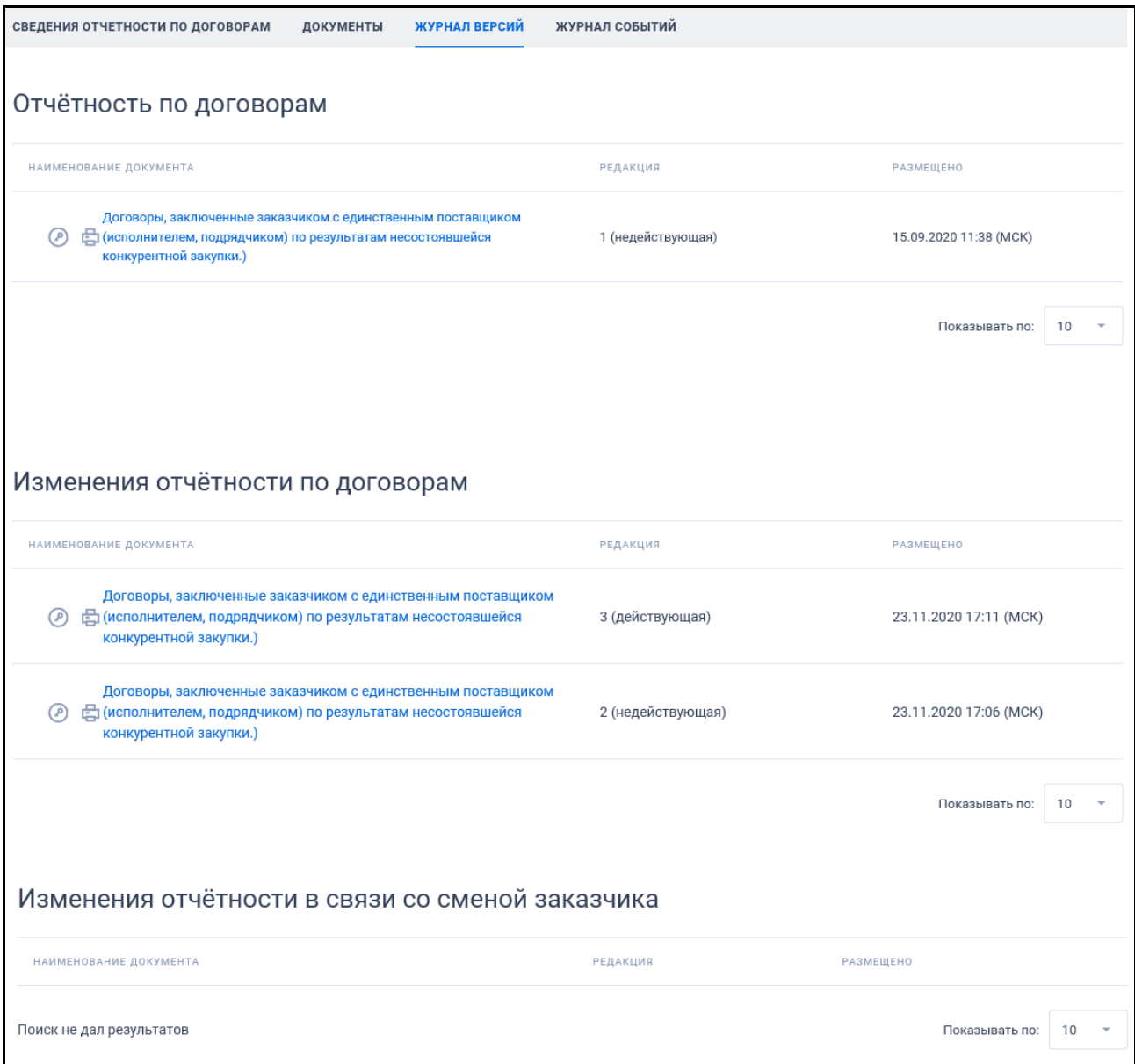

Рисунок 534. Отображение вкладки «История изменений»

<span id="page-654-0"></span>Для просмотра списка документов выберите гиперссылку «Документы» или выберите вкладку «Документы» в карточке [\(Рисунок](#page-655-0) 535).

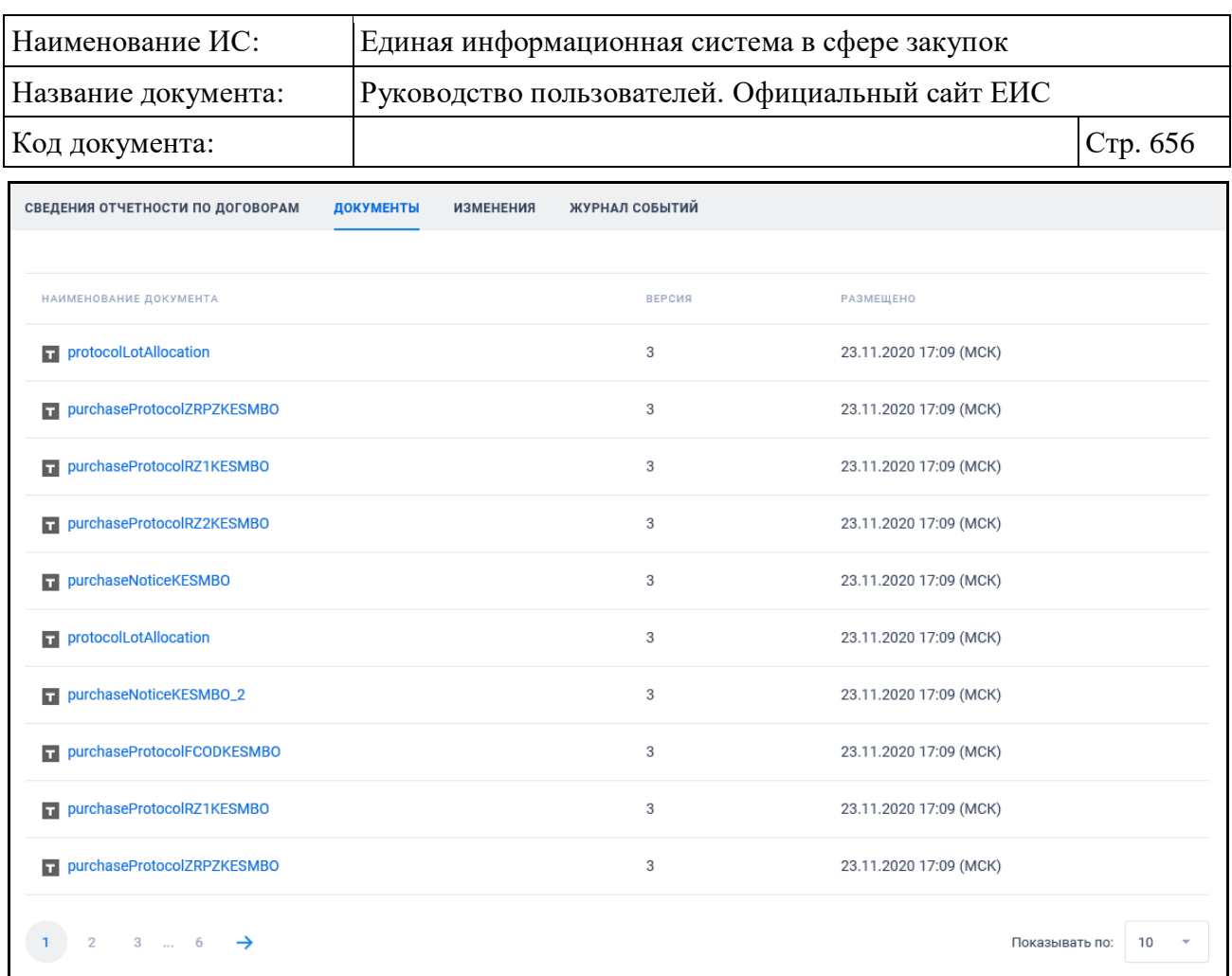

Рисунок 535. Отображение документов по договору

<span id="page-655-0"></span>Нажмите на гиперссылку «Сведения о заказчике» для просмотра регистрационных данных организации заказчика [\(Рисунок](#page-656-0) 536).

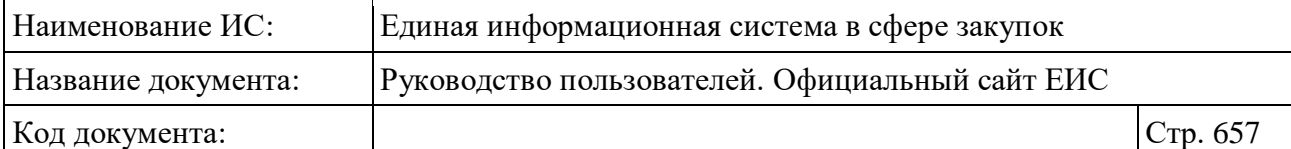

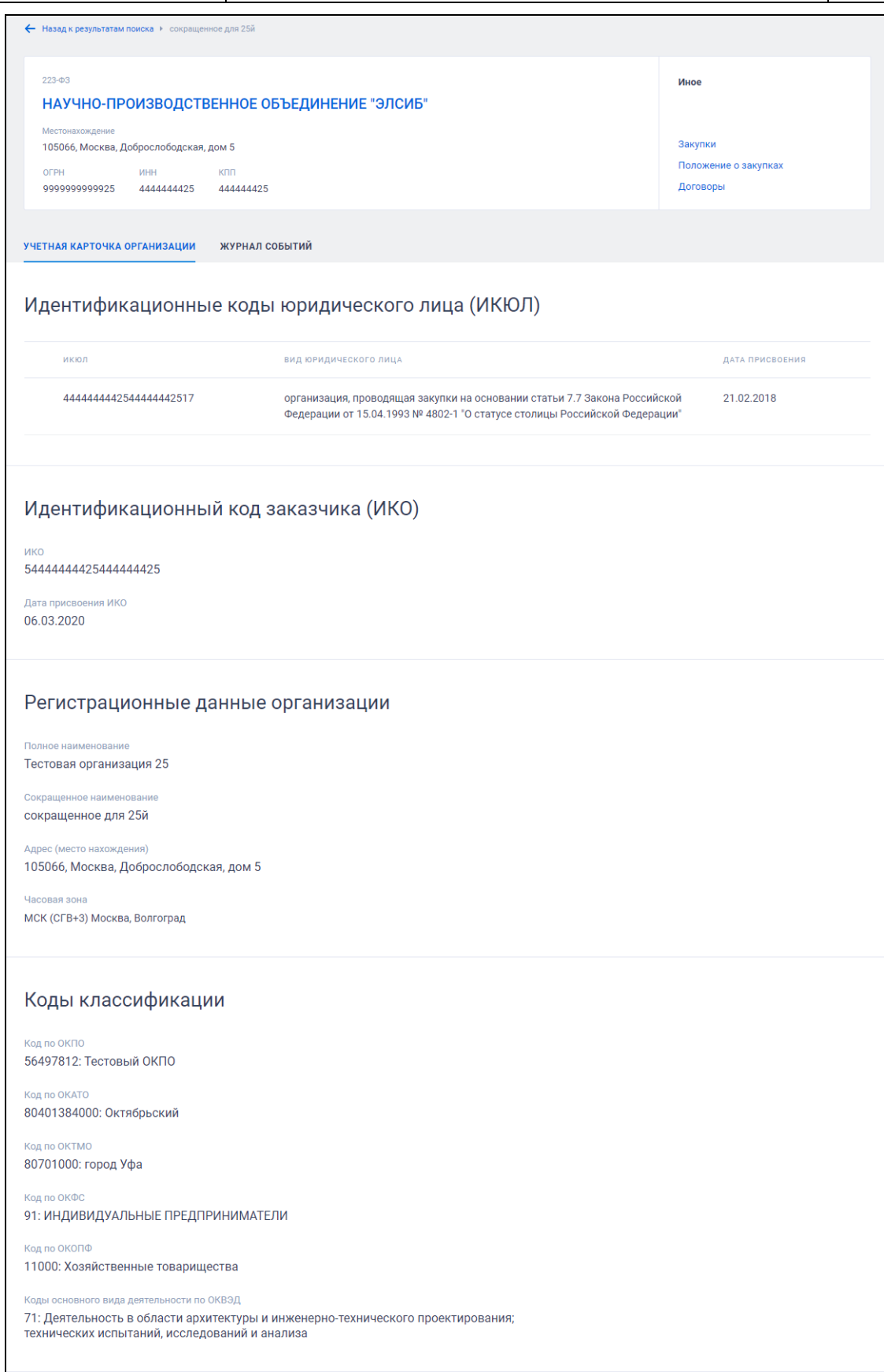

<span id="page-656-0"></span>Рисунок 536. Карточка организации заказчика. Часть 1

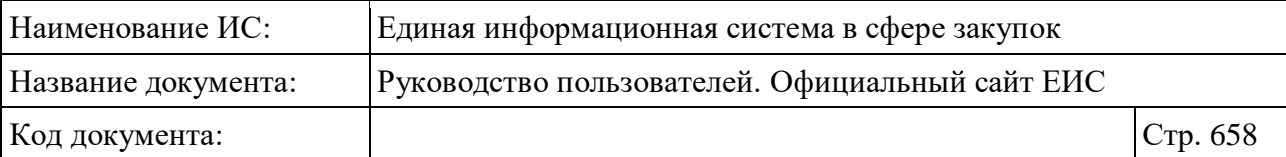

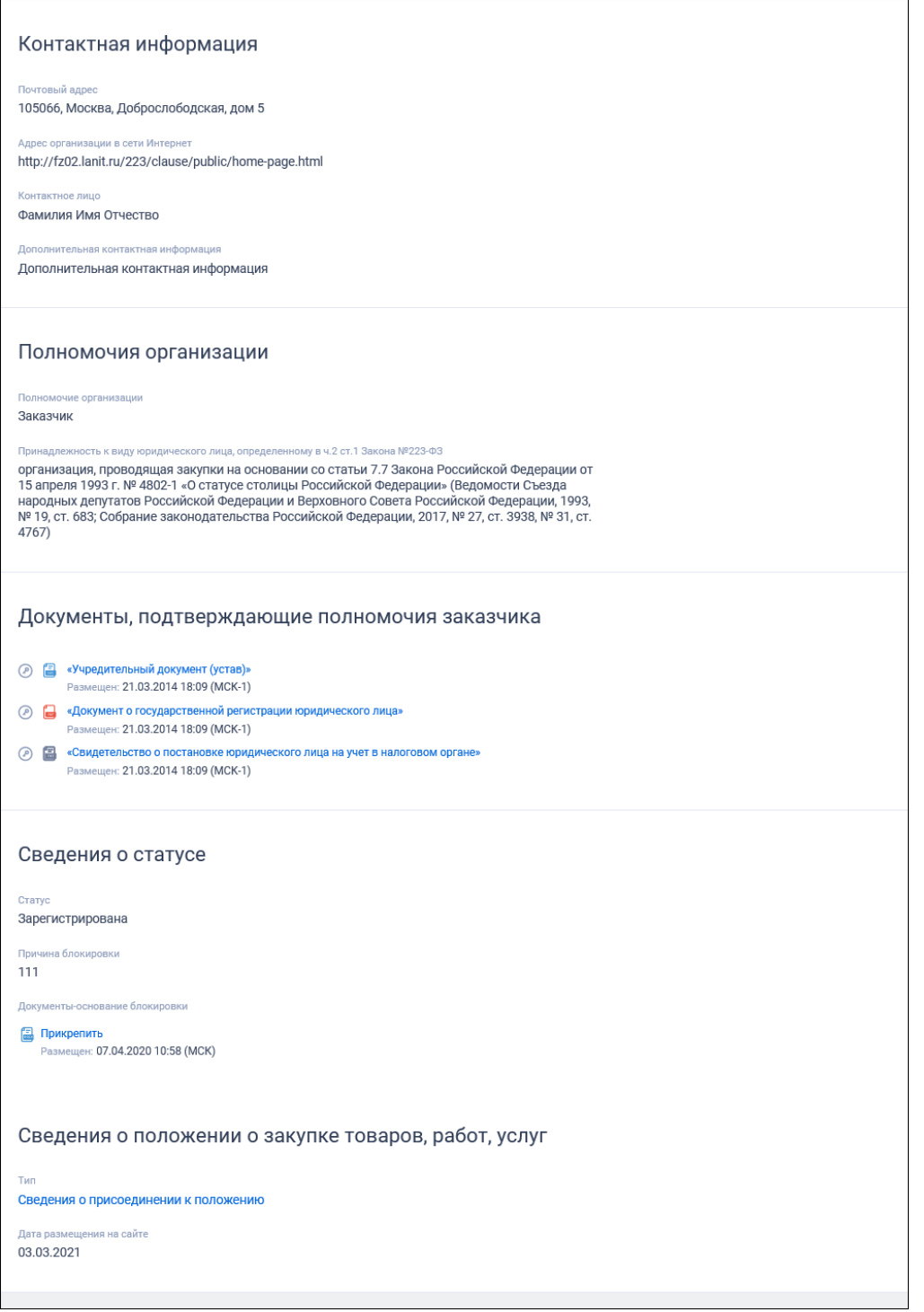

Рисунок 537. Карточка организации заказчика. Часть 2

Для просмотра подробной информации об отчетности при просмотре ее карточки нажмите на наименование вкладки «Сведения отчетности по договорам». Вкладка отображается для типов отчетности, имеющих актуальный статус. Отображение вкладки представлено на рисунке ниже:

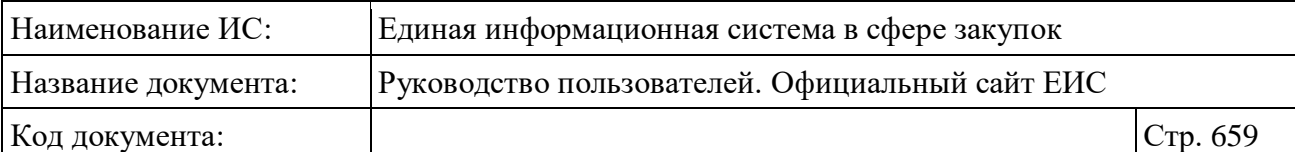

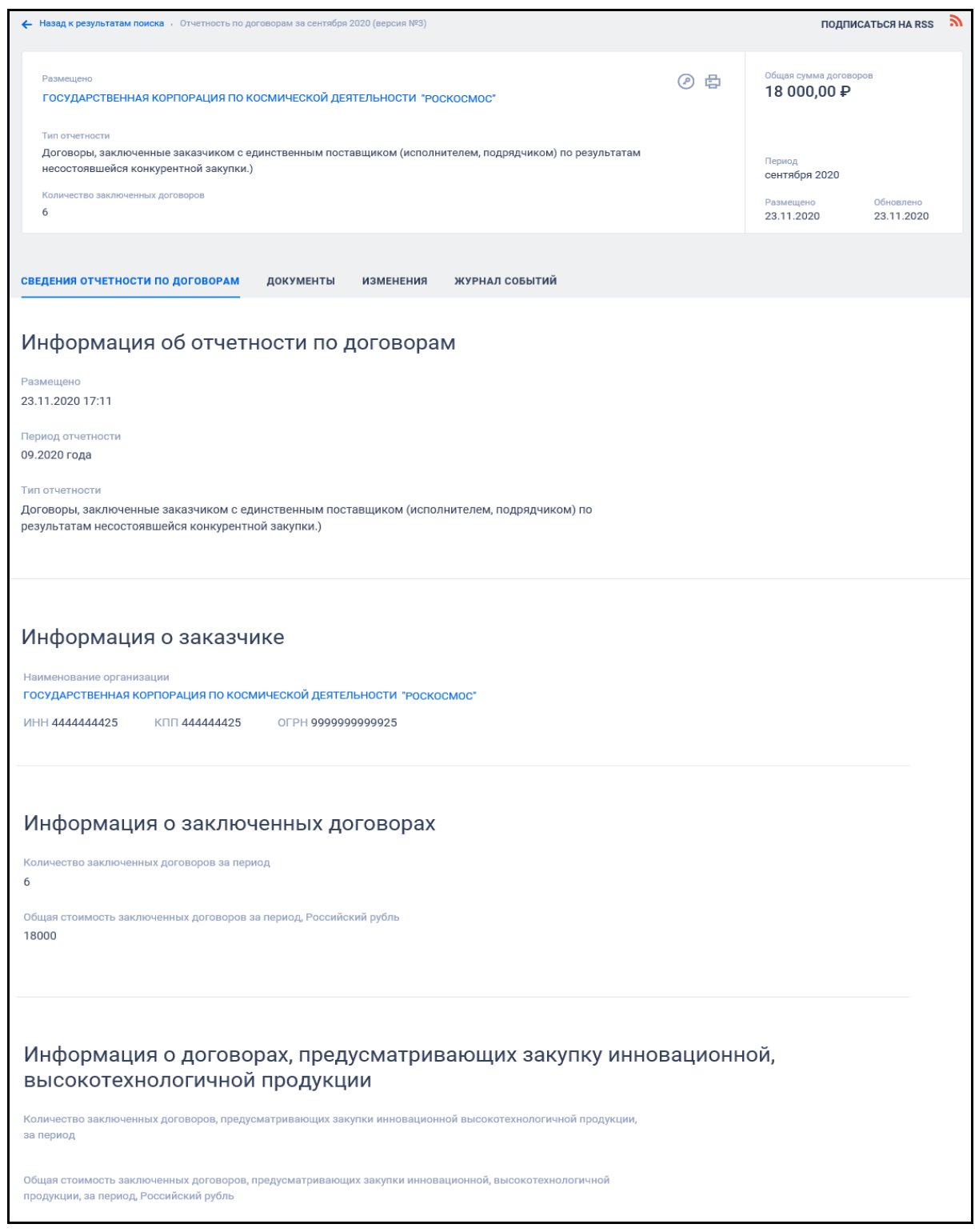

Рисунок 538. Карточка отчетности, вкладка «Сведения отчетности по договорам»

Вкладка «Сведения о количестве и общей стоимости договоров» представлена на рисунках ниже [\(Рисунок](#page-659-0) 539, [Рисунок](#page-660-0) 540).

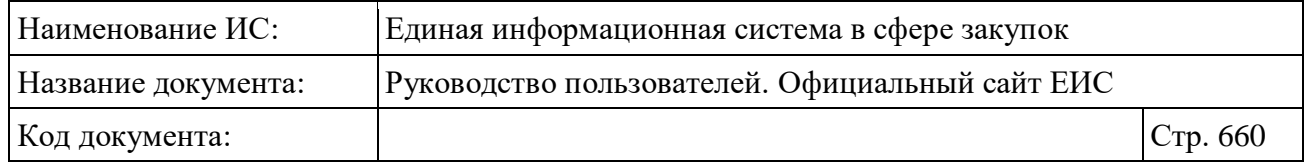

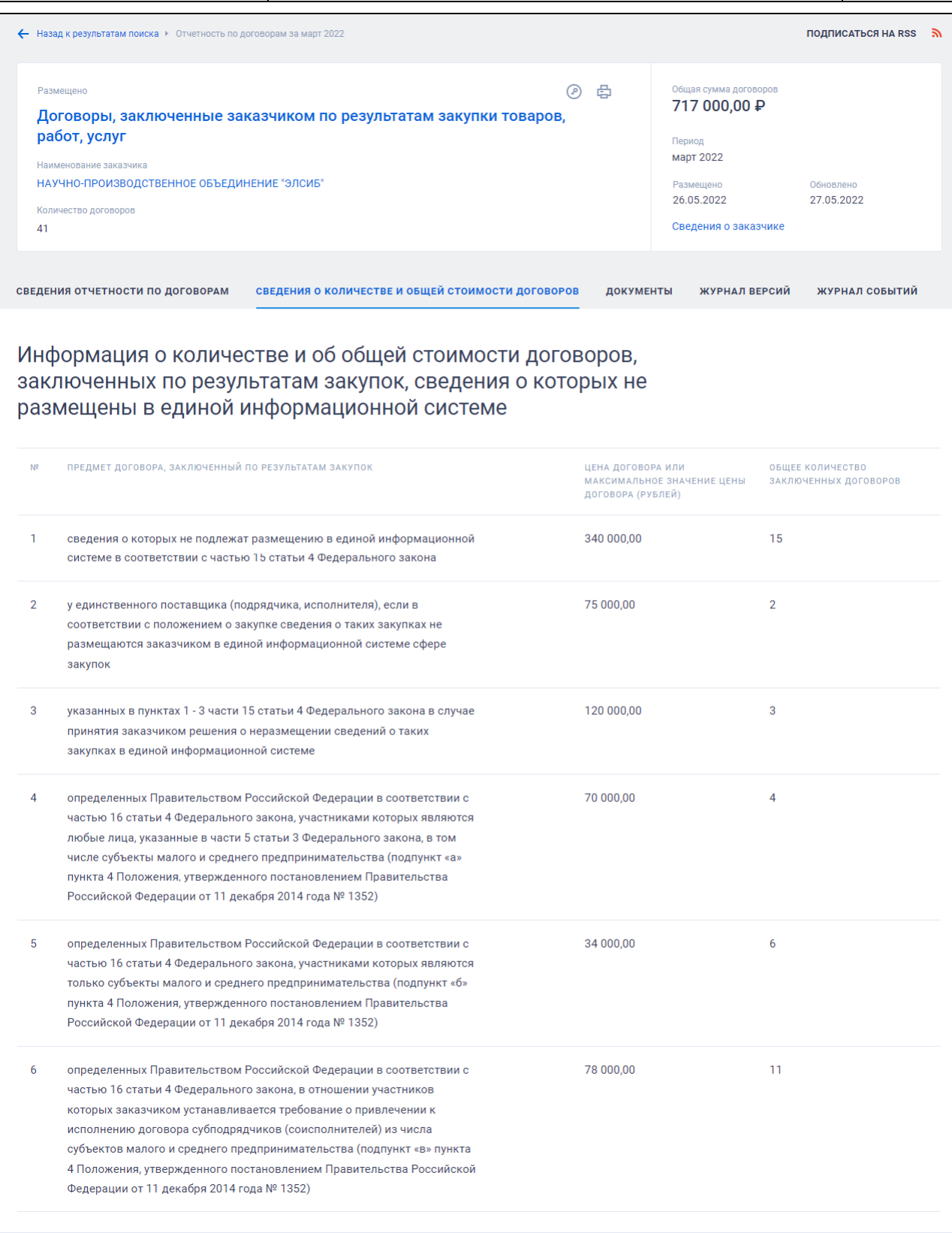

<span id="page-659-0"></span>Рисунок 539. Вкладка «Сведения о количестве и общей стоимости

договоров» (Часть 1)

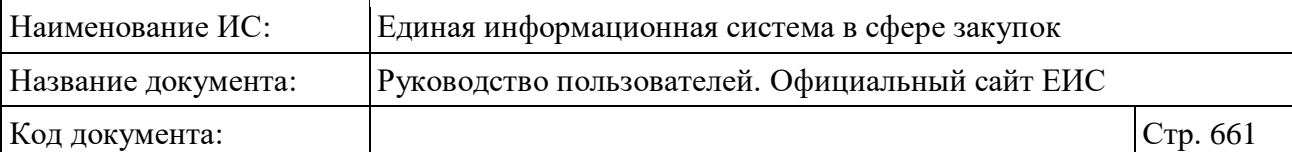

#### Итоговые показатели

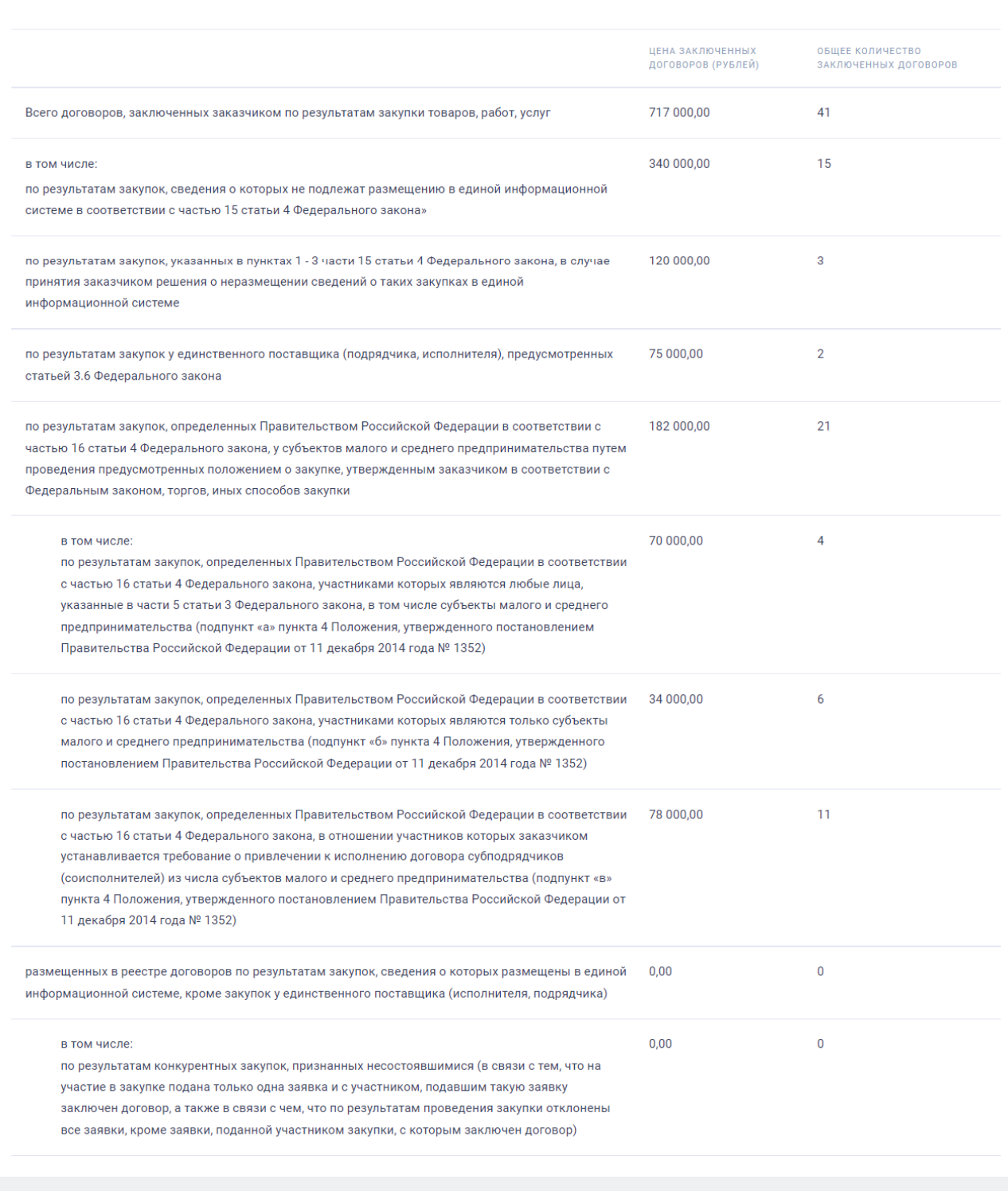

<span id="page-660-0"></span>Рисунок 540. Вкладка «Сведения о количестве и общей стоимости

договоров» (Часть 2)

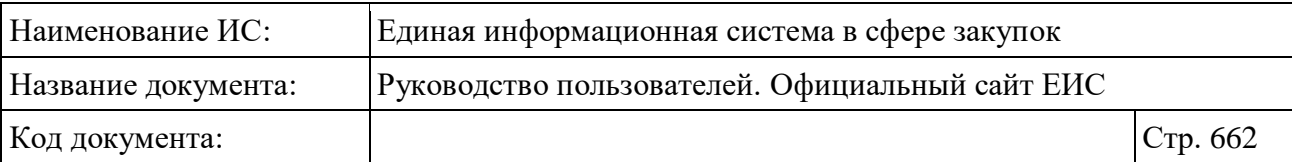

#### **3.13.4.2 Годовые отчеты**

При выборе пункта меню «Годовые отчеты» в блоке «Реестры отчетности по договорам (223-ФЗ)» раздела «Мониторинг и отчетность» карты Официального сайта ЕИС (см. [Рисунок 496\)](#page-611-0) осуществляется переход в реестр «Отчеты заказчиков» с предустановленным значением «223-ФЗ» в параметре поиска «Размещение выполняется по». Работа в реестре подробно описана в пункте [3.13.3.](#page-624-0)

# **3.13.5 Раздел «Перечень отчетов о проведенных контрольных мероприятиях»**

Раздел «Перечень отчетов о проведенных контрольных мероприятиях» предназначен для поиска и просмотра перечня отчетов о проведенных контрольных мероприятиях, размещаемых на Официальном сайте ЕИС. Для перехода в раздел нажмите на пункт «Отчеты о проведенных контрольных мероприятиях в сфере закупок (44-ФЗ)», расположенный в блоке «Мониторинг и отчетность» карты Официального сайта ЕИС (см. [Рисунок 496\)](#page-611-0).

При нажатии на пункт меню «Отчет о проведенных контрольных мероприятиях в сфере закупок (44-ФЗ)» отображается страница «Перечень отчетов о проведенных контрольных мероприятиях» [\(Рисунок](#page-662-0) 541).

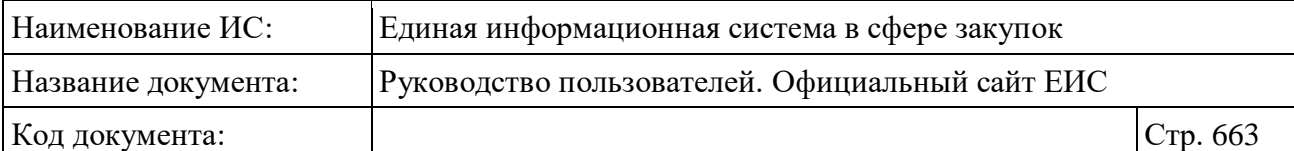

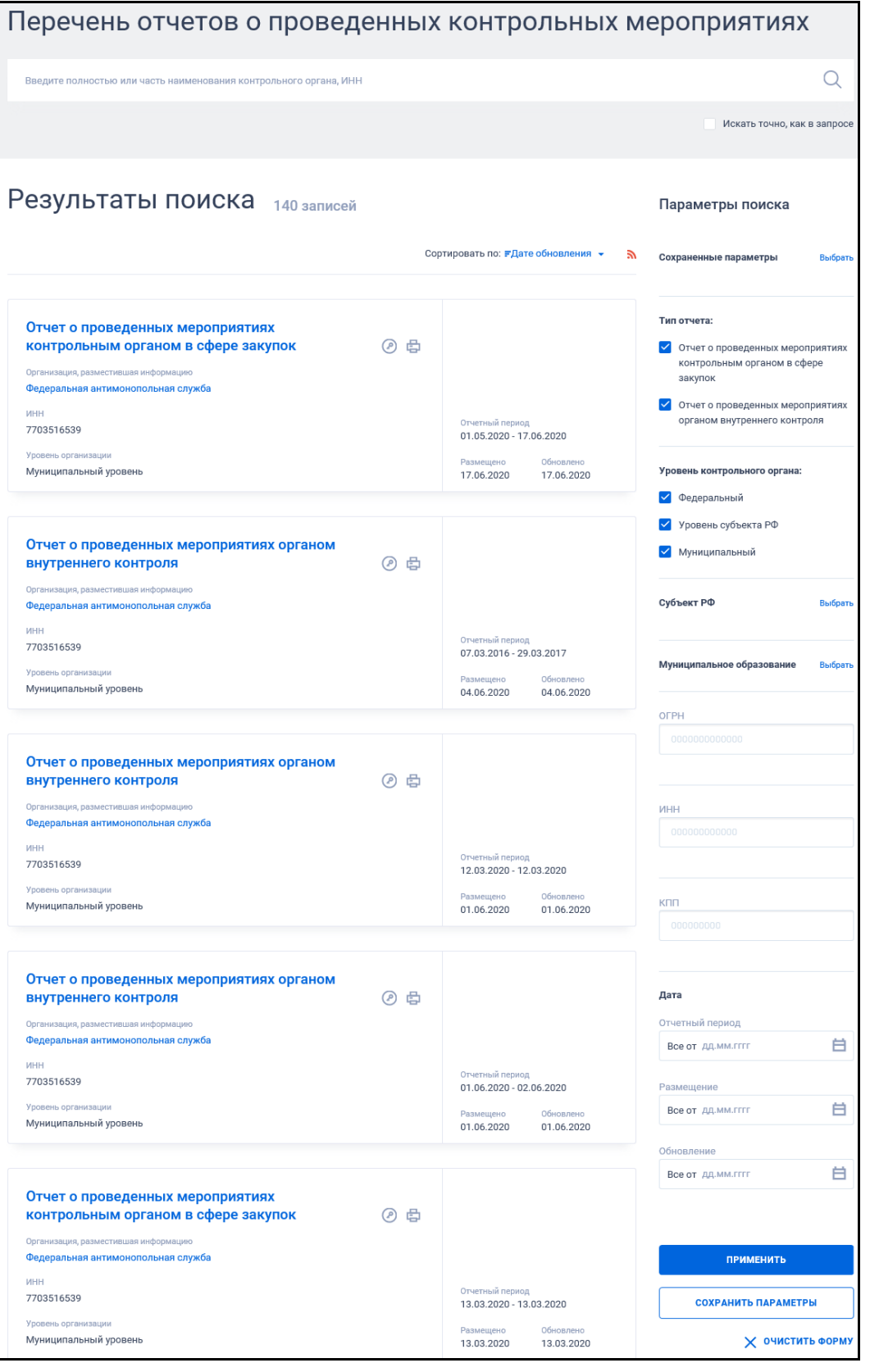

<span id="page-662-0"></span>Рисунок 541. Страница «Перечень отчетов о проведенных контрольных мероприятиях»

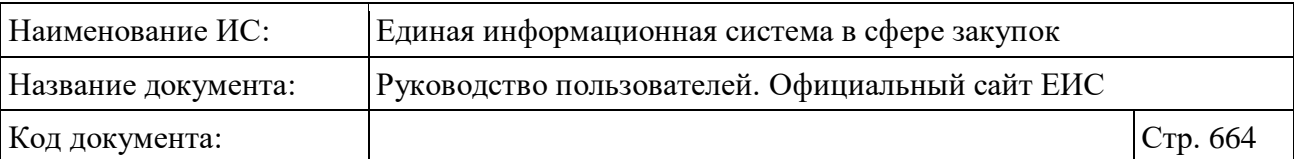

## **3.13.5.1 Просмотр сведений раздела «Перечень отчетов о проведенных контрольных мероприятиях»**

Реестровые записи о результатах контроля содержат следующие сведения:

- Тип отчета отображается наименование типа отчета в виде гиперссылки, при нажатии которой открывается карточка перечня отчетов о проведенных мероприятиях на вкладке «Общая информация». Возможные значения:
	- Отчет о проведенных мероприятиях контрольным органом в сфере закупок;
	- Отчет о проведенных мероприятиях органом внутреннего контроля.
- Наименование организации, разместившей информацию отображается полное наименование организации в виде гиперссылки на карточку указанной организации;
- ИНН отображается ИНН организации;
- Уровень организации отображается уровень организации:
	- Федеральный уровень;
	- Уровень субъекта РФ;
	- Муниципальный уровень.
- Отчетный период отображается в формате «<ДД.ММ.ГГ.>  $\langle$  ДД.ММ.ГГ.>»;
- Размещено отображается дата размещения первой редакции отчета по местному времени организации, разместившей информацию;
- Обновлено отображается дата обновления отчета по местному времени организации, разместившей информацию;
- Пиктограмма « $\mathcal{O}_\mathcal{P}$  при нажатии на пиктограмму отображается окно с электронной подписью Пользователя, разместившего информацию (см. п. [3.15.8.5\)](#page-772-0);
- Пиктограмма « » при нажатии на пиктограмму отображается печатная форма отчета о проведенных контрольных мероприятиях;

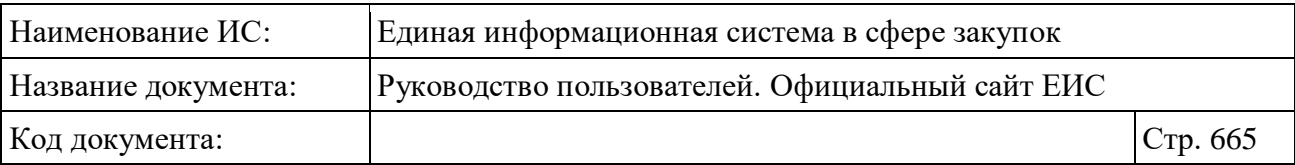

– Связанная информация - при наведении курсора на реестровую запись вместо атрибутов дат отображается гиперссылка «Вложения», при нажатии на которую открывается карточка на вкладке «Вложения».

# **3.13.5.2 Быстрый поиск по Разделу «Перечень отчетов о проведенных контрольных мероприятиях»**

Форма быстрого поиска по разделу «Перечень отчетов о проведенных контрольных мероприятиях» в режиме установленных параметров представлена на рисунке выше (см. [Рисунок](#page-662-0) 541).

Введите в поисковую строку, в соответствии с подсказкой, полностью или часть наименования контрольного органа и нажмите на пиктограмму  $\langle Q \rangle$ . При необходимости установите отметку «Искать точно, как в запросе».

При быстром поиске возможен выбор следующих параметров:

- «Сохраненные параметры» нажмите на кнопку «Выбрать» для выбора ранее сохраненных настроек поиска;
- «Тип отчета». Доступны следующие значения:
	- Отчет о проведенных мероприятиях контрольным органом в сфере закупок;
	- Отчет о проведенных мероприятиях органом внутреннего контроля.
- «Уровень контрольного органа» доступные значения:
	- Федеральный уровень;
	- Уровень субъекта РФ;
	- Муниципальный уровень.
- «Субъект РФ» отображается, если в параметре «Уровень контрольного органа» установлено значение «Уровень субъекта РФ». При нажатии на кнопку «Выбрать» открывается форма выбора значения из классификатора / справочника КЛАДР. В списке формы для выбора доступны 2 уровня:
	- Федеральный округ;
	- Субъект РФ;

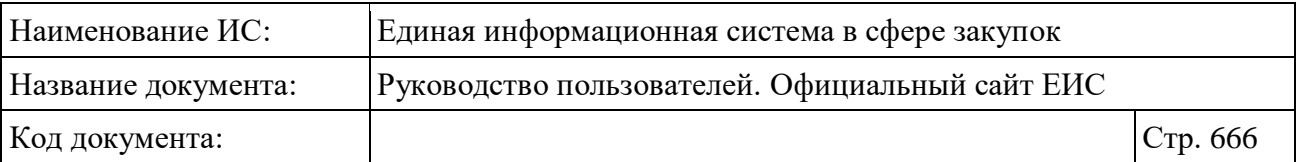

- При выборе значения уровня «Федеральный округ» поиск осуществляется по всем связанным значениям уровня «Субъект РФ».
- «Муниципальное образование» отображается, если в параметре «Уровень контрольного органа» установлено значение «Муниципальный уровень». При нажатии на кнопку «Выбрать» открывается форма выбора значения из классификатора ОКТМО;
- «ОГРН» введите необходимое значение. Ограничение на ввод: 13 цифровых символов;
- «ИНН» введите необходимое значение. Ограничение на ввод: 12 цифровых символов;
- «КПП» введите необходимое значение. Ограничение на ввод: 9 цифровых символов;
- «Дата» объединяющий блок параметров поиска по датам:
	- «Отчетный период»;
	- «Размещение»;
	- «Обновление»:
	- Функционирование полей в блоке «Дата» осуществляется в соответствии с требованиями параметра поиска по периоду, описанными в пункте [3.15.3.](#page-745-0)

Для сохранения поискового запроса нажмите на кнопку «Сохранить параметры».

Если у пользователя количество сохраненных настроек равно 10, то Система отображает предупреждающее сообщение: «Возможно сохранение не более 10 настроек быстрого поиска. Для сохранения новой настройки удалите одну из текущих настроек поиска».

Для сброса выбранных параметров нажмите на кнопку «Очистить форму».

Установив необходимые параметры поиска и нажмите кнопку «Применить», при этом результаты поиска отобразятся в центральной части страницы в соответствии с заданными параметрами.

Для осуществления RSS-подписки на результаты поиска нажмите на пиктограмму «• » на странице с результатами поиска. Подробнее о функции подписки на RSS-рассылку см. пункт [3.15.2.](#page-739-0)

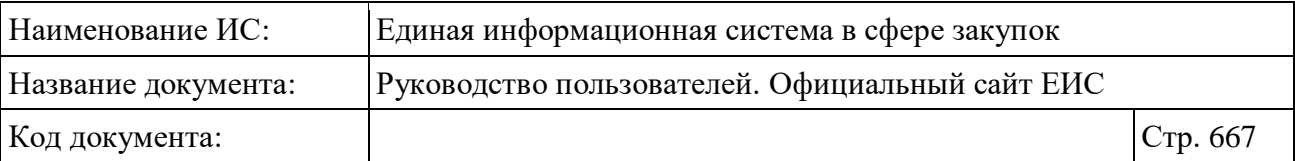

Для сортировки результатов поиска доступен выбор следующих параметров:

- Дата обновления (выбрано по умолчанию);
- Дата размещения;
- Релевантность.

## **3.13.5.3 Просмотр карточки отчета отчетов о проведенных контрольных мероприятиях**

Для просмотра карточки отчетов о проведенных контрольных мероприятиях в реестровой записи нажмите на гиперссылку с типом отчета [\(Рисунок](#page-666-0) 542).

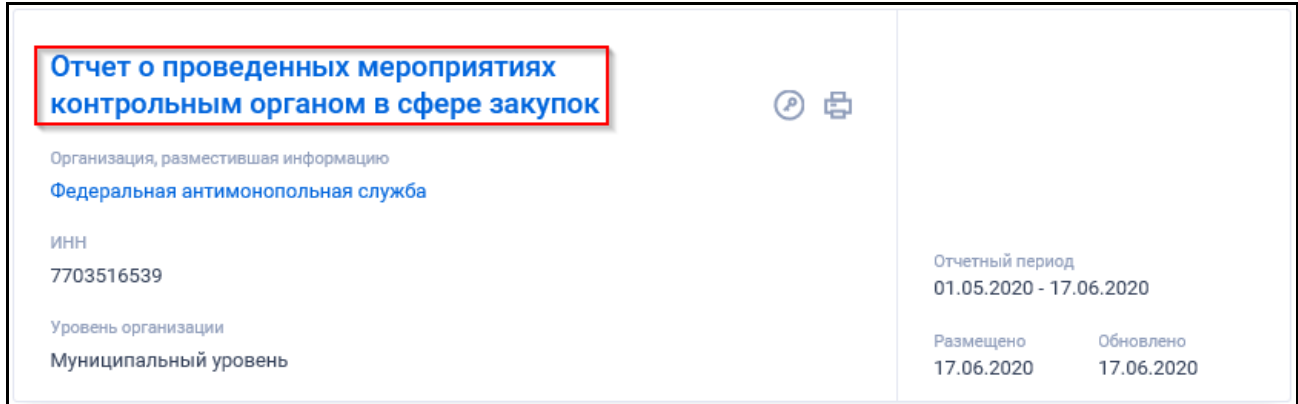

<span id="page-666-0"></span>Рисунок 542. Гиперссылка с типом отчета о проведении контрольного мероприятия

Отобразится новая страница с карточкой отчета на вкладке «Общая информация» [\(Рисунок](#page-667-0) 543).

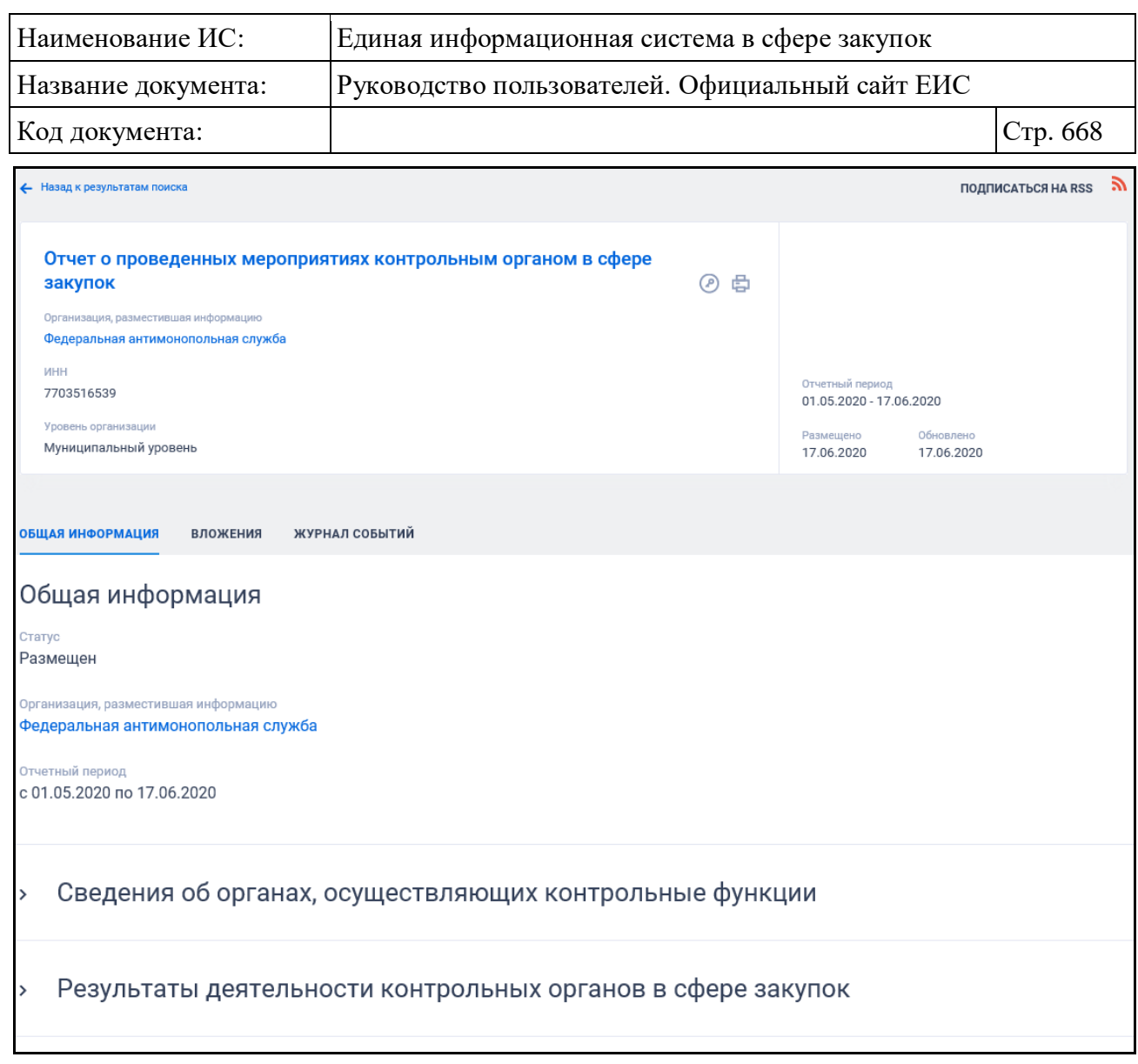

<span id="page-667-0"></span>Рисунок 543. Карточка отчета о проведении контрольного мероприятия. Вкладка «Общая информация»

На вкладке «Общая информация» блоки «Сведения об органах, осуществляющих контрольные функции», «Результаты деятельности контрольных органов в сфере закупок» (отображается только для типа отчетов «Отчет о проведенных мероприятиях контрольным органом в сфере закупок») и «Результаты деятельности органов внутреннего государственного (муниципального) финансового контроля» (отображается только для типа отчетов «Отчет о проведенных мероприятиях органом внутреннего контроля») по умолчанию свернуты. Для просмотра информации в блоках необходимо нажать на пиктограмму « », расположенную слева от названия блоков. Примеры отображения блоков с развернутой информацией представлены на рисунках ниже [\(Рисунок](#page-668-0) 544, [Рисунок](#page-669-0) 545).

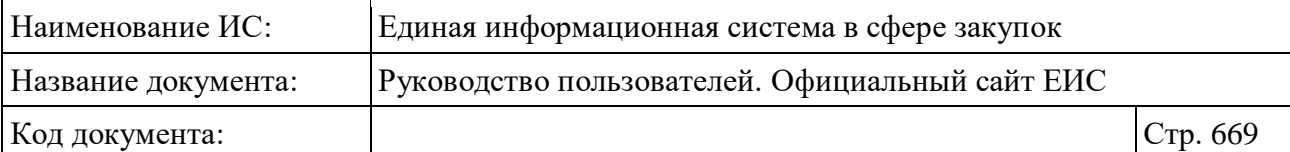

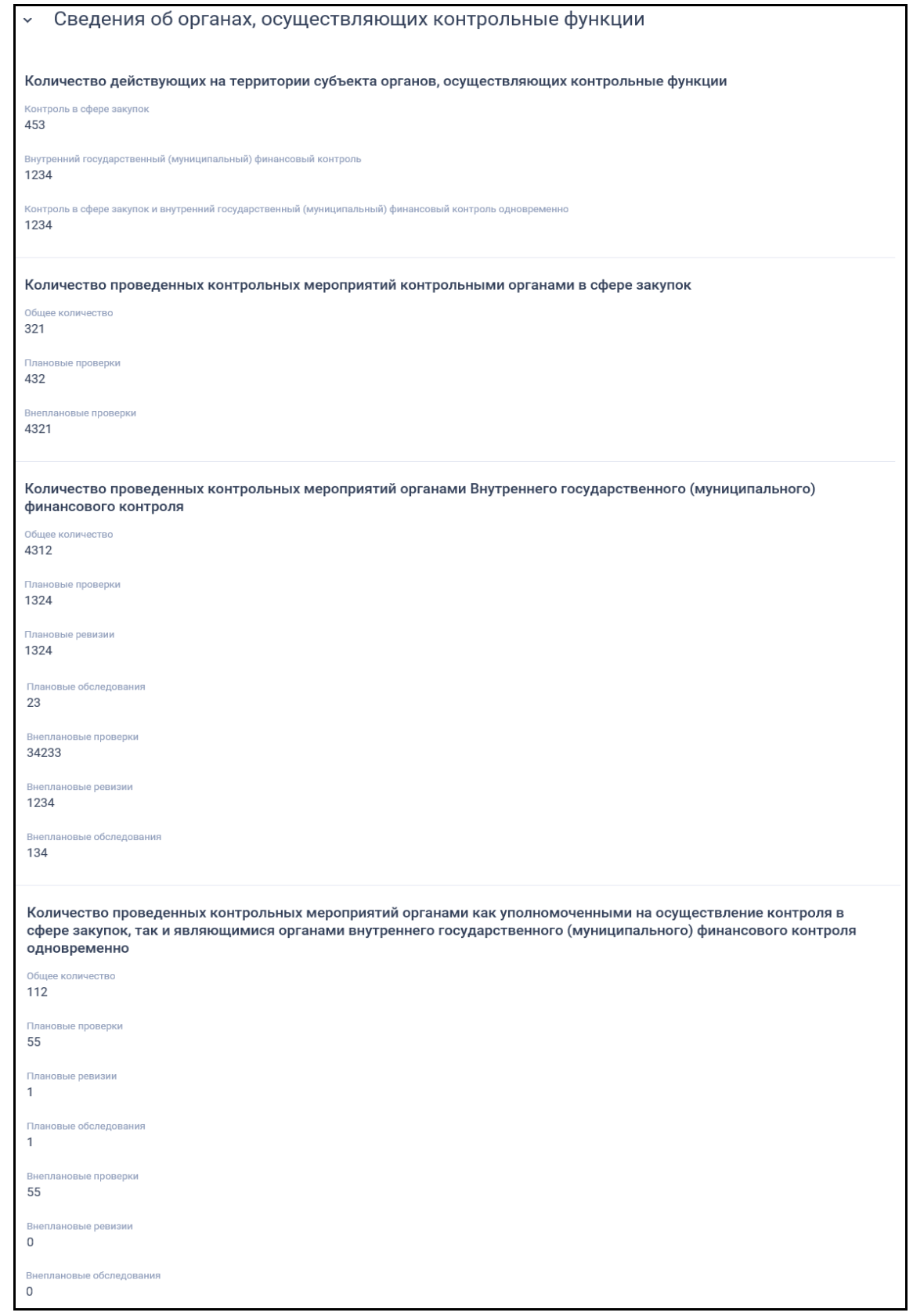

<span id="page-668-0"></span>Рисунок 544. Блок «Сведения об органах, осуществляющих контрольные функции» с раскрытой информацией

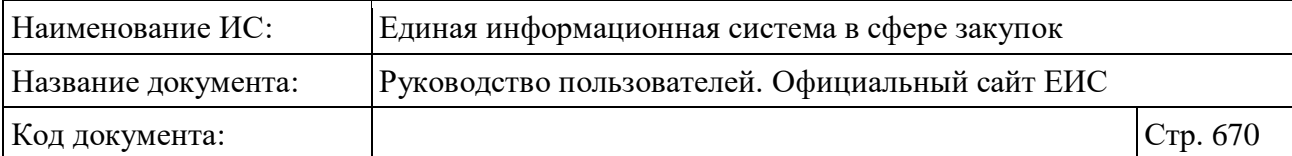

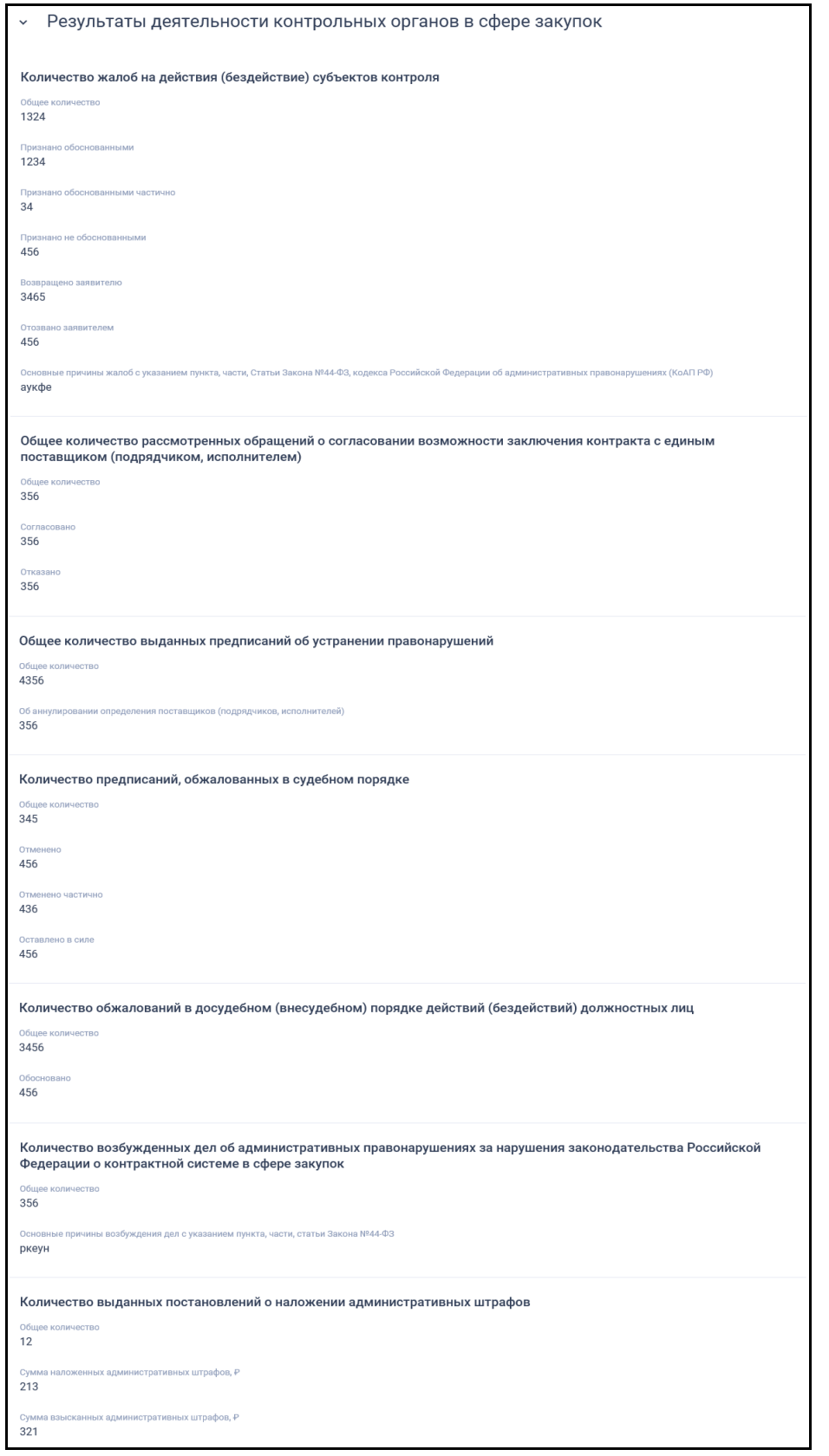

<span id="page-669-0"></span>Рисунок 545. Блок «Результаты деятельности контрольных органов в сфере закупок» с раскрытой информацией

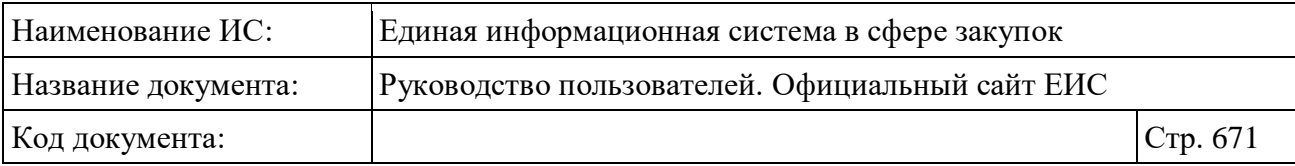

Перейдите на вкладку «Вложения» [\(Рисунок](#page-670-0) 546).

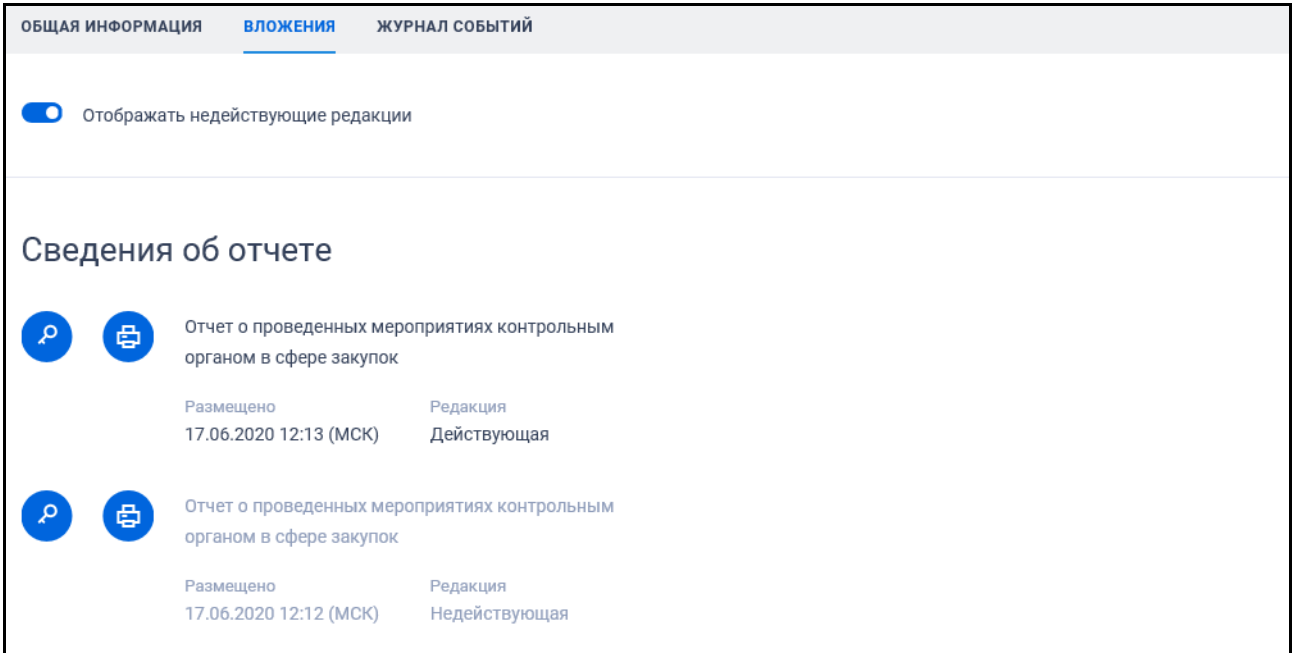

<span id="page-670-0"></span>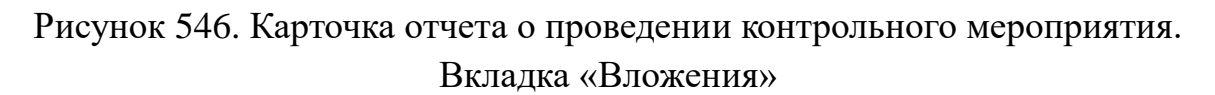

Для отображения документов недействующих редакций установите переключатель «Отображать недействующие редакции» « » (выключен) в положение « • • (включен). Реквизиты недействующих редакций при этом отображаются серым цветом. Переключатель «Отображать недействующие редакции» выводится при наличии документов с редакцией «Недействующая».

Вкладка «Журнал событий» представлена на рисунке ниже [\(Рисунок](#page-670-1) 547).

| <b>КНДАМОФНИ КАШАО</b> | <b>ВЛОЖЕНИЯ</b> | ЖУРНАЛ СОБЫТИЙ                                                                                                    |
|------------------------|-----------------|----------------------------------------------------------------------------------------------------|
|                        |                 |                                                                                                    |
| ДАТА И ВРЕМЯ           | СОБЫТИЕ         |                                                                                                    |
| 17.06.2020 12:13 (MCK) |                 | Размещена информация об изменении отчета о проведенных мероприятиях за период: 01.05.2020 - 17.06.2020. Контрольный орган:<br>Федеральная антимонопольная служба |
| 17.06.2020 12:12 (MCK) |                 | Размещена информация об отчете о проведенных мероприятиях за период: 01.05.2020 - 17.06.2020. Контрольный орган: Федеральная<br>антимонопольная служба           |

<span id="page-670-1"></span>Рисунок 547. Карточка отчета о проведении контрольного мероприятия. Вкладка «Журнал событий»

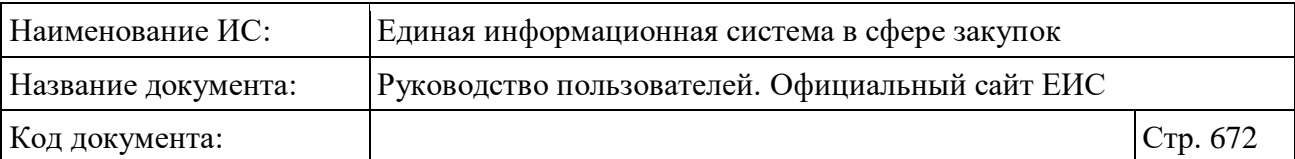

# **3.13.6 Отчет о проведении Корпорацией МСП мониторинга осуществления органом исполнительной власти оценки соответствия и мониторинга соответствия (223-ФЗ)**

Для перехода на страницу «Отчет о проведении Корпорацией МСП мониторинга осуществления ОИВ оценки соответствия и мониторинга соответствия (223-ФЗ)» нажмите на раздел «Отчеты Корпорации МСП (223)», расположенный в блоке «Мониторинг и отчетность» карты Официального сайта ЕИС (см. [Рисунок 496\)](#page-611-0).

Отображается главная страница «Отчета о проведении Корпорацией МСП мониторинга осуществления ОИВ оценки соответствия (223-ФЗ)» [\(Рисунок](#page-671-0) 548).

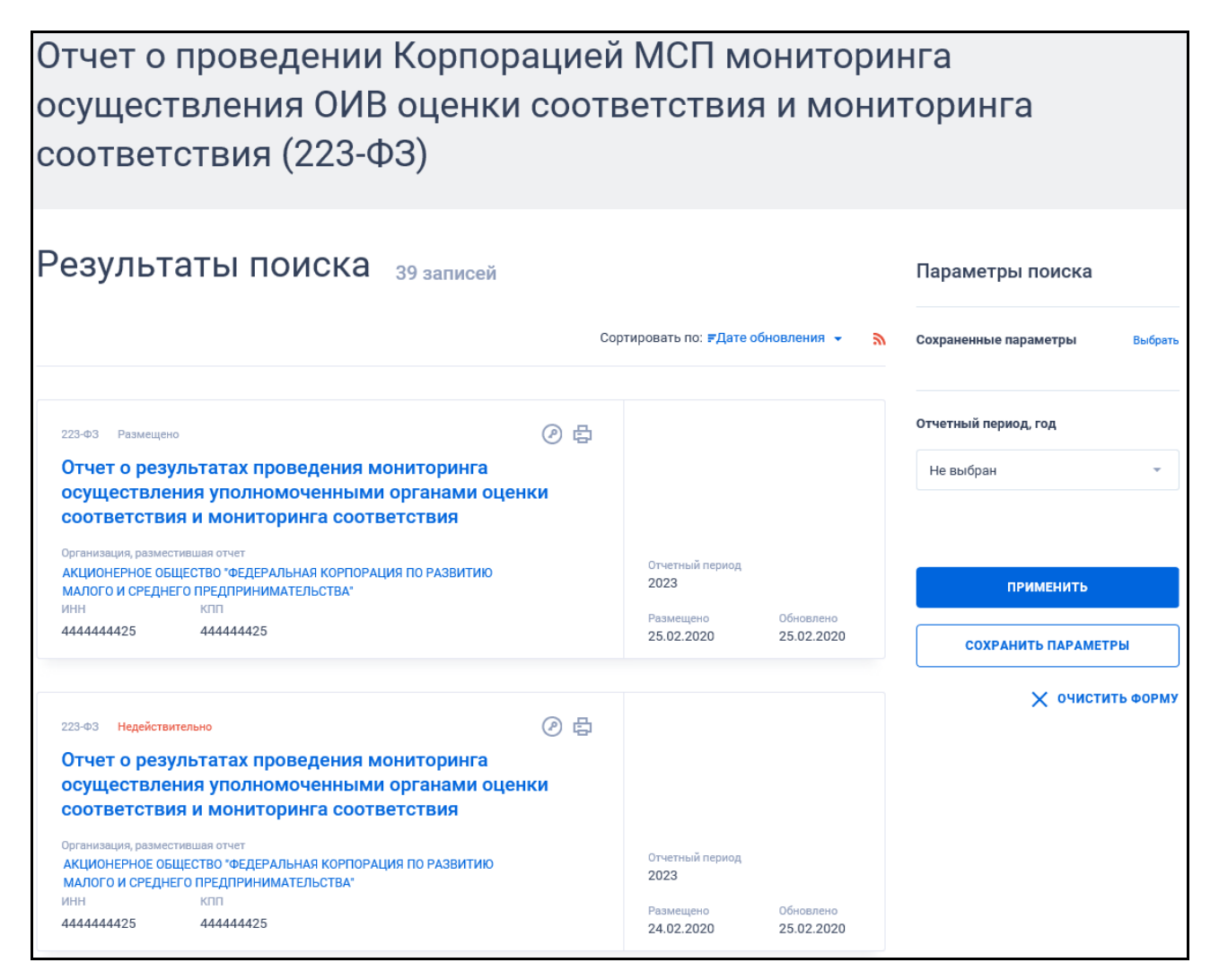

<span id="page-671-0"></span>Рисунок 548. Главная страница раздела «Отчет о проведении Корпорацией МСП мониторинга осуществления ОИВ оценки соответствия и мониторинга соответствия (223-ФЗ)»

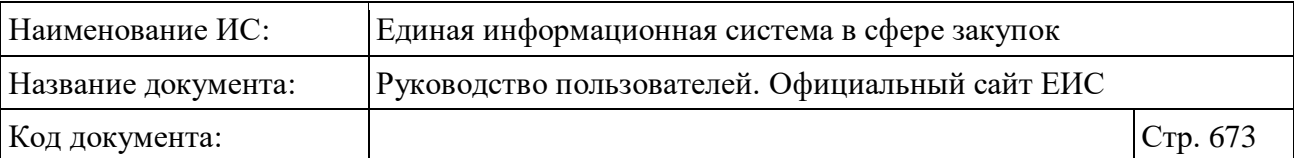

На странице отображаются реестровые записи сведений об отчетах о проведении Корпорацией МСП мониторинга осуществления ОИВ оценки соответствия и мониторинга соответствия. Для каждой реестровой записи отображается:

- Закон;
- Статус возможные значения «Размещено», «Недействительно»;
- Тип отчета отображается в виде гиперссылки «Отчет о результатах проведения мониторинга осуществления уполномоченными органами оценки соответствия и мониторинга соответствия», при нажатии на которую открывается карточка отчета на вкладке «Сведения об отчете»;
- Организация, разместившая отчет наименование организации, разместившей отчет, отображается в виде гиперссылки, при нажатии на которую открывается карточка организации;
- ИНН;
- $-$  K $\Pi$ II:
- Отчетный период;
- Размещено;
- Обновлено;
- Связанная информация при наведении курсора на реестровую запись вместо атрибутов дат отображается гиперссылка «Документы», при нажатии на которую открывается карточка на вкладке «Документы»;
- « $\overline{\mathbb{C}}$ » пиктограмма печатной формы;
- «<sup>•</sup>» пиктограмма для просмотра электронной подписи.

## **3.13.6.1 Быстрый поиск по разделу «Отчет о проведении Корпорацией МСП мониторинга осуществления ОИВ оценки соответствия и мониторинга соответствия (223-ФЗ)»**

Форма быстрого поиска по разделу «Отчет о проведении Корпорацией МСП мониторинга осуществления ОИВ оценки соответствия и мониторинга соответствия (223-ФЗ)» представлена на рисунке выше (см. [Рисунок](#page-671-0) 548).

При быстром поиске возможен выбор следующих параметров:

– «Сохраненные параметры» - нажмите на кнопку «Выбрать» для выбора ранее сохраненных настроек поиска;

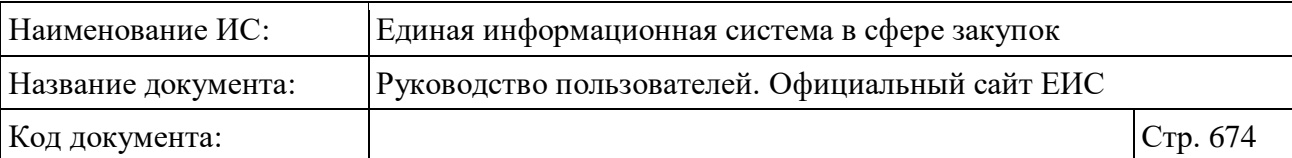

– «Отчетный период, год» - выпадающий список, в котором доступны значения, соответствующие годам, начиная с 2016 по текущий год  $+10$ лет и значение «Не выбран» (первое в перечне значений, установлено по умолчанию и отображается в поле как подсказка).

Для сохранения поискового запроса нажмите на кнопку «Сохранить параметры».

Если у пользователя количество сохраненных настроек равно 10, то Система отображает предупреждающее сообщение: «Возможно сохранение не более 10 настроек быстрого поиска. Для сохранения новой настройки удалите одну из текущих настроек поиска».

Для сброса выбранных параметров нажмите на кнопку «Очистить форму».

Установив необходимые параметры поиска нажмите кнопку «Применить», при этом результаты поиска отобразятся в центральной части страницы в соответствии с заданными параметрами.

Параметры сортировки позволяют выполнить следующие действия:

- выбрать направление сортировки (по возрастанию, по убыванию);
- выбрать тип сортировки:
	- по «Дате обновления» (выбрано по умолчанию);
	- по «Дате размешения.

При нажатии на пиктограмму « » открывается страница подписки на RSS-канал. Подробнее о подписке на RSS-рассылку см. пункт [3.15.2.](#page-739-0)

## **3.13.6.2 Просмотр карточки отчета о проведении мониторинга Корпорацией МСП**

Для просмотра карточки о проведении мониторинга Корпорацией МСП нажмите на гиперссылку «Отчет о результатах проведения мониторинга осуществления уполномоченными органами оценки соответствия и мониторинга соответствия» в реестровой записи [\(Рисунок](#page-674-0) 549).

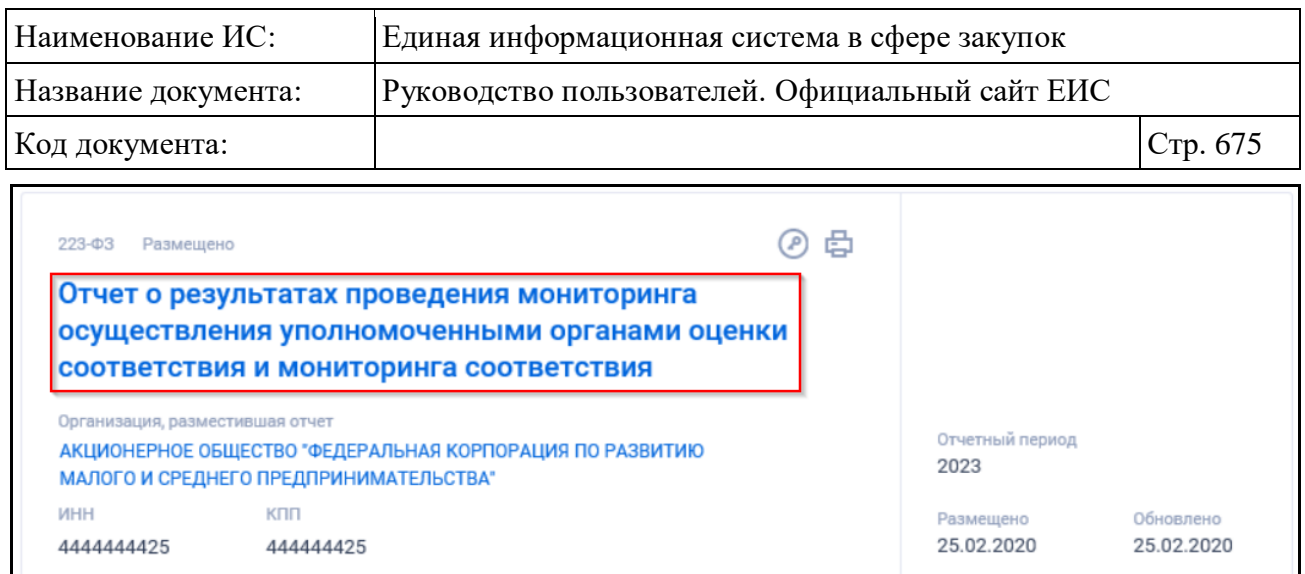

# <span id="page-674-0"></span>Рисунок 549. Гиперссылка «Отчет о результатах проведения мониторинга осуществления уполномоченными органами оценки соответствия и мониторинга соответствия» в реестровой записи

Отобразится новая страница с карточкой отчета на вкладке «Общая информация» [\(Рисунок](#page-675-0) 550; [Рисунок](#page-676-0) 551).

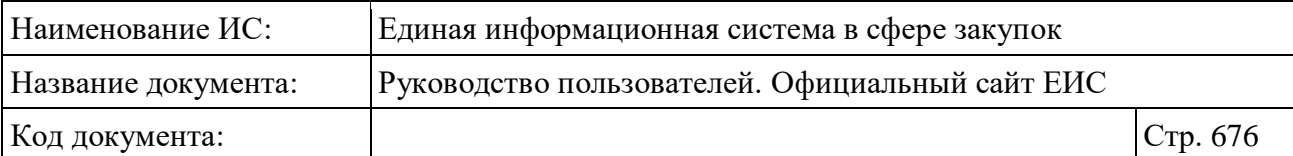

 $\mathbf{r}$ 

|                         |                                                                                      | • Назад к результатам поиска » Отчет о результатах проведения мониторинга осуществления уполномоченными органами оценки соответстви.                                                                            |                           |                                      | ПОДПИСАТЬСЯ НА RSS | $\mathbb{R}$ |
|-------------------------|--------------------------------------------------------------------------------------|----------------------------------------------------------------------------------------------------|---------------------------|--------------------------------------|--------------------|--------------|
|                         | 223-ФЗ Размещено                                                                     | Отчет о результатах проведения мониторинга осуществления                                                                                                    | 曲<br>◎                    |                                      |                    |              |
|                         | СООТВЕТСТВИЯ<br>Организация, разместившая отчет                                      | уполномоченными органами оценки соответствия и мониторинга                                                                                                    |                           |                                      |                    |              |
| <b>MHH</b>              | Тестовая организация 25<br>клл                                                       |                                                                                                    |                           | Отчетный период<br>2023<br>Размещено | Обновлено          |              |
|                         | 444444425<br>444444425                                                               |                                                                                                    |                           | 25.02.2020                           | 25.02.2020         |              |
|                         | ОБЩАЯ ИНФОРМАЦИЯ<br>ДОКУМЕНТЫ                                                        | ЖУРНАЛ СОБЫТИЙ<br>ЖУРНАЛ ВЕРСИЙ                                                                                                    |                           |                                      |                    |              |
|                         | Информация о размещенном отчете                                                      |                                                                                                    |                           |                                      |                    |              |
| Отчетный период<br>2023 |                                                                                      |                                                                                                    |                           |                                      |                    |              |
| adc                     | Причина изменения сведений                                                           |                                                                                                    |                           |                                      |                    |              |
| Дата размещения         | 25.02.2020 11:48 (MCK+7)                                                             |                                                                                                    |                           |                                      |                    |              |
| Версия сведений<br>10   |                                                                                      |                                                                                                    |                           |                                      |                    |              |
| 24                      |                                                                                      | Количество органов исполнительной власти субъектов РФ (созданных ими организаций), уполномоченных на проведение оценки<br>соответствия или мониторинга соответствия, в отношении которых осуществлен мониторинг |                           |                                      |                    |              |
|                         | проведение оценки соответствия<br>> В отношении планов закупки товаров, работ, услуг | Результаты работы органов (организаций), уполномоченных на                                                                                                    |                           |                                      |                    |              |
|                         | В ОТНОШЕНИИ ПЛАНОВ ЗАКУПКИ ТОВАРОВ, РАБОТ, УСЛУГ                                     |                                                                                                    | ПРОЕКТОВ ПЛАНА<br>ЗАКУПКИ | ПРОЕКТОВ ИЗМЕНЕНИЙ<br>ПЛАНОВ ЗАКУПКИ | <b>BCEFO</b>       |              |
|                         |                                                                                      | Количество проектов планов закупки, проектов изменений таких планов, в<br>отношении которых осуществлена оценка соответствия (в том числе повторная)                                                            | 13 штук                   | 4 штуки                              |                    |              |
|                         | соответствия (в том числе повторной)                                                 | Количество положительных заключений, выданных по результатам оценки                                                                                                    | 13 штук                   | 4 штуки                              | 17 штук            |              |
|                         | соответствия (в том числе повторной)                                                 | Количество уведомлений о несоответствии, выданных по результатам оценки                                                                                                    | 13 штук                   | 4 штуки                              | 17 штук            |              |
|                         | соответствия (в том числе повторной)                                                 | Количество отрицательных заключений, выданных по результатам оценки                                                                                                    | 13 штук                   | 4 штуки                              | 17 штук            |              |
|                         |                                                                                      | > В отношении планов закупки инновационной продукции,<br>высокотехнологичной продукции, лекарственных средств                                                                                                   |                           |                                      |                    |              |
|                         | ПРОДУКЦИИ, ЛЕКАРСТВЕННЫХ СРЕДСТВ                                                     | В ОТНОШЕНИИ ПЛАНОВ ЗАКУПКИ ИННОВАЦИОННОЙ ПРОДУКЦИИ. ВЫСОКОТЕХНОЛОГИЧНОЙ                                                                                                    | ПРОЕКТОВ ПЛАНА<br>ЗАКУПКИ | ПРОЕКТОВ ИЗМЕНЕНИЙ<br>ПЛАНОВ ЗАКУПКИ | <b>RCFFO</b>       |              |
|                         |                                                                                      | Количество проектов планов закупки, проектов изменений таких планов, в<br>отношении которых осуществлена оценка соответствия (в том числе повторная)                                                            | 13 штук                   | 4 штуки                              |                    |              |
|                         | соответствия (в том числе повторной)                                                 | Количество положительных заключений, выданных по результатам оценки                                                                                                    | 13 штук                   | 4 штуки                              | 17 штук            |              |
|                         | соответствия (в том числе повторной)                                                 | Количество уведомлений о несоответствии, выданных по результатам оценки                                                                                                    | 13 штук                   | 4 штуки                              | 17 штук            |              |
|                         | соответствия (в том числе повторной)                                                 | Количество отрицательных заключений, выданных по результатам оценки                                                                                                    | 13 штук                   | 4 штуки                              | 17 штук            |              |
|                         |                                                                                      |                                                                                                    |                           |                                      |                    |              |

<span id="page-675-0"></span>Рисунок 550. Карточка отчета о проведении мониторинга. Вкладка «Общая информация» (1)

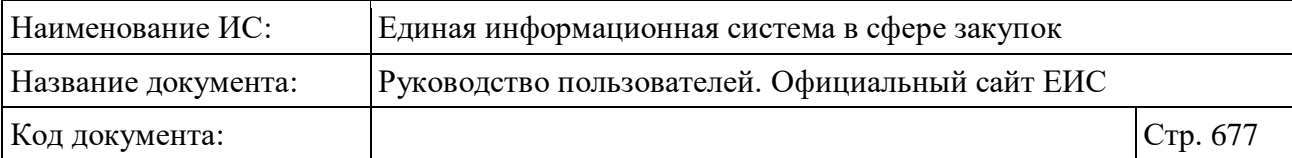

 $\overline{\phantom{a}}$ 

| В отношении планов закупки товаров, работ, услуг                                                                                                    |                                      |                                                 |              |  |  |
|----------------------------------------------------------------------------------------------------|--------------------------------------|-------------------------------------------------|--------------|--|--|
| В ОТНОШЕНИИ ПЛАНОВ ЗАКУПКИ ТОВАРОВ, РАБОТ, УСЛУГ                                                                                                    | ПРОЕКТОВ ПЛАНА<br>ЗАКУПКИ            | ПРОЕКТОВ ИЗМЕНЕНИЙ<br>ПЛАНОВ ЗАКУПКИ            | <b>BCEFO</b> |  |  |
| Количество планов закупки, изменений в планы закупки, в отношении которых<br>осуществлен мониторинг соответствия (в том числе повторный)                                                                                                    | 13 штук                              | 4 штуки                                         |              |  |  |
| Количество положительных заключений, выданных по результатам мониторинга<br>соответствия (в том числе повторного)                                                                                                    | 13 штук                              | 4 штуки                                         | 17 штук      |  |  |
| Количество уведомлений о несоответствии, выданных по результатам мониторинга<br>соответствия (в том числе повторного)                                                                                                    | 13 штук                              | 4 штуки                                         | 17 штук      |  |  |
| Количество отрицательных заключений, выданных по результатам мониторинга<br>соответствия (в том числе повторного)                                                                                                    | 13 штук                              | 4 штуки                                         | 17 штук      |  |  |
| В отношении планов закупки инновационной продукции,<br>высокотехнологичной продукции, лекарственных средств                                                                                                    |                                      |                                                 |              |  |  |
| В ОТНОШЕНИИ ПЛАНОВ ЗАКУПКИ ИННОВАЦИОННОЙ ПРОДУКЦИИ. ВЫСОКОТЕХНОЛОГИЧНОЙ<br>ПРОЛУКЦИИ, ЛЕКАРСТВЕННЫХ СРЕЛСТВ                                                                                                    | <b>ПРОЕКТОВ ПЛАНА</b><br>ЗАКУПКИ     | ПРОЕКТОВ ИЗМЕНЕНИЙ<br>ПЛАНОВ ЗАКУПКИ            | <b>BCEFO</b> |  |  |
| Количество планов закупки, изменений в планы закупки, в отношении которых<br>осуществлен мониторинг соответствия (в том числе повторный)                                                                                                    | 13 штук                              | 4 штуки                                         |              |  |  |
| Количество положительных заключений, выданных по результатам мониторинга<br>соответствия (в том числе повторного)                                                                                                    | 13 штук                              | 4 штуки                                         | 17 штук      |  |  |
| Количество уведомлений о несоответствии, выданных по результатам мониторинга<br>соответствия (в том числе повторного)                                                                                                    | 13 штук                              | 4 штуки                                         | 17 штук      |  |  |
| Количество отрицательных заключений, выданных по результатам мониторинга<br>соответствия (в том числе повторного)                                                                                                    | 13 штук                              | 4 штуки                                         | 17 штук      |  |  |
| В отношении годовых отчетов<br>в отношении годовых отчетов<br>Количество годовых отчетов, в отношении которых осуществлен мониторинг                                                                                                    | ПРОЕКТОВ ПЛАНА<br>ЗАКУПКИ<br>13 штук | ПРОЕКТОВ ИЗМЕНЕНИЙ<br>ПЛАНОВ ЗАКУПКИ<br>4 штуки | <b>BCEFO</b> |  |  |
| соответствия<br>Количество положительных заключений, выданных по результатам мониторинга                                                                                                    | 13 штук                              | 4 штуки                                         | 17 штук      |  |  |
| соответствия                                                                                                    |                                      |                                                 |              |  |  |
| Количество уведомлений о несоответствии, выданных по результатам мониторинга<br>соответствия                                                                                                    | 13 штук                              | 4 штуки                                         | 17 штук      |  |  |
| Количество отрицательных заключений, выданных по результатам мониторинга<br>соответствия                                                                                                    | 13 штук                              | 4 штуки                                         | 17 штук      |  |  |
| Сведения о годовом стоимостном объеме, который планируется<br>осуществить по результатам закупок у МСП<br>Сведения о годовом стоимостном объеме закупок, который планируется осуществить по результатам закупки, участниками которой<br>являются только МСП, в отношении проектов планов закупки которых были выданы положительные заключения по результатам<br>оценки соответствия, в том числе годовой стоимостный объем закупки инновационной продукции, высокотехнологичной продукции<br>(в части закупки у МСП)<br>700 млн. рублей<br>Сведения о годовом стоимостном объеме закупок, который планируется осуществить по результатам закупки, участниками которой<br>являются только МСП, в отношении планов закупки которых были выданы положительные заключения по результатам мониторинга<br>соответствия, в том числе годовой стоимостный объем закупки инновационной продукции, высокотехнологичной продукции (в<br>части закупки у МСП)<br>700 млн. рублей |                                      |                                                 |              |  |  |
| Основные (типиные) несоответствия, выявленные по результатам<br>оценки или мониторинга соответствия<br>Основные несоответствия<br>Не соблюден годовой объем закупки, который планируется осуществить по результатам закупки,                                                                                                    |                                      |                                                 |              |  |  |

<span id="page-676-0"></span>Рисунок 551. Карточка отчета о проведении мониторинга. Вкладка «Общая информация» (2)

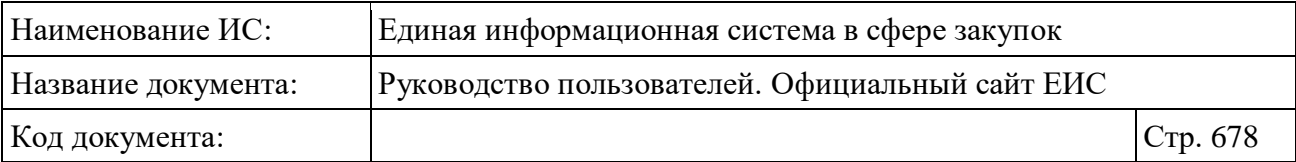

В блоке «Общая информация» содержится информация о размещенном отчете:

- Отчетный период;
- Причина изменений сведений;
- Дата размещения;
- Версия сведений;
- Количество органов исполнительной власти субъектов РФ, уполномоченных на проведение оценки соответствия или мониторинга соответствия, в отношении которых осуществлен мониторинг.

В блоке «Результаты работы органов (организаций), уполномоченных на проведение оценки соответствия» содержится информация о результатах работы органов (организаций), уполномоченных на проведение оценки соответствия.

Блок «Результаты работы органов (организаций), уполномоченных на проведение мониторинга соответствия» содержит информацию о результатах работы органов (организаций), уполномоченных на проведение мониторинга соответствия.

Блок «Сведения о годовом стоимостном объеме, который планируется осуществить по результатам закупок у МСП» содержит информацию о годовом стоимостном объеме, который планируется осуществить по результатам закупок у МСП.

Блок «Основные (типичные) несоответствия, выявленные по результатам оценки или мониторинга соответствия» содержит информацию об основных (типичных) несоответствиях, выявленных по результатам оценки или мониторинга соответствия.

Вкладка «Документы» представлена на рисунке ниже [\(Рисунок](#page-678-0) 552).

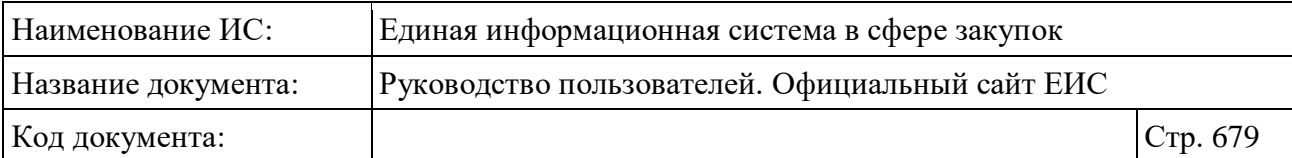

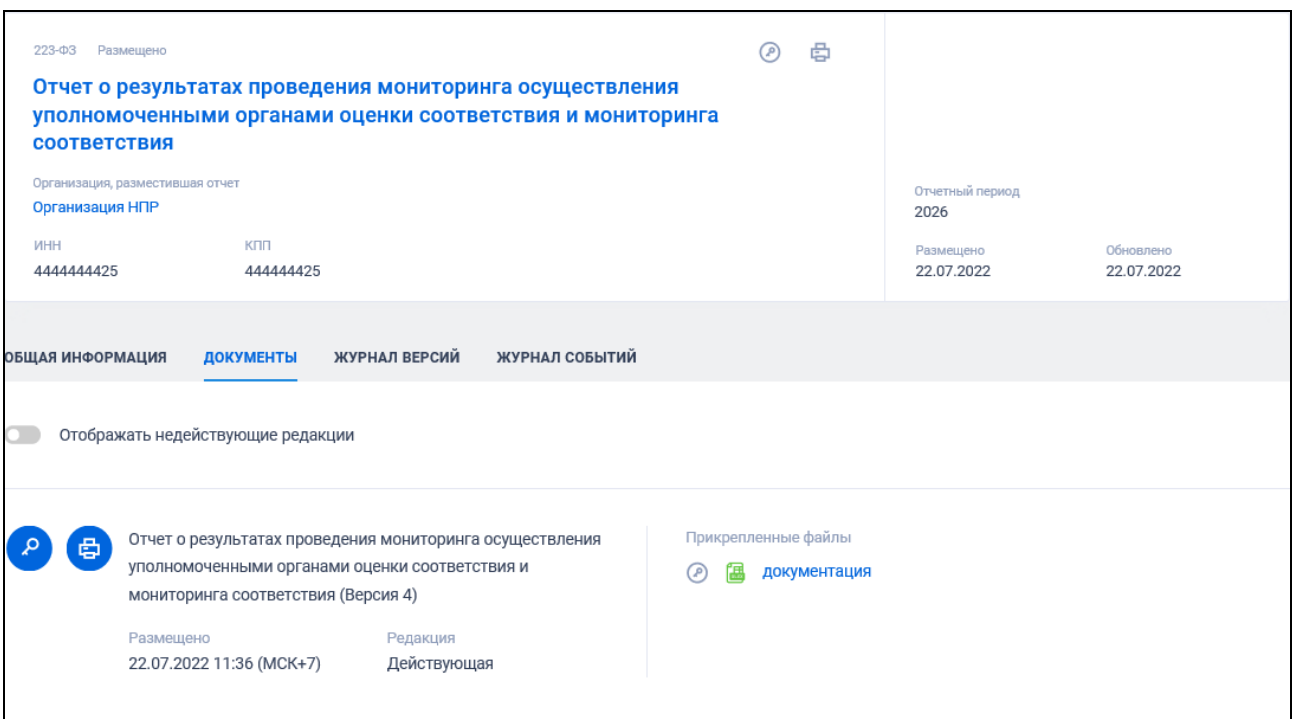

<span id="page-678-0"></span>Рисунок 552. Карточка отчета о проведении Мониторинга Корпорацией. Вкладка «Документы»

Вкладка содержит прикрепленные к отчету документы с электронной подписью пользователя, разместившего информацию. С каждым документом также отображается номер и статус редакции документа, и дата его размещения.

Вкладка «Журнал версий» представлена на рисунке ниже [\(Рисунок](#page-679-0) 553).

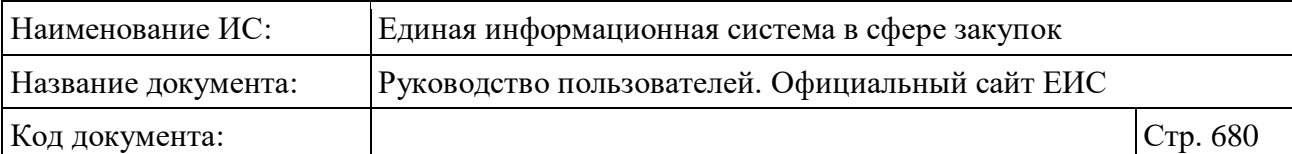

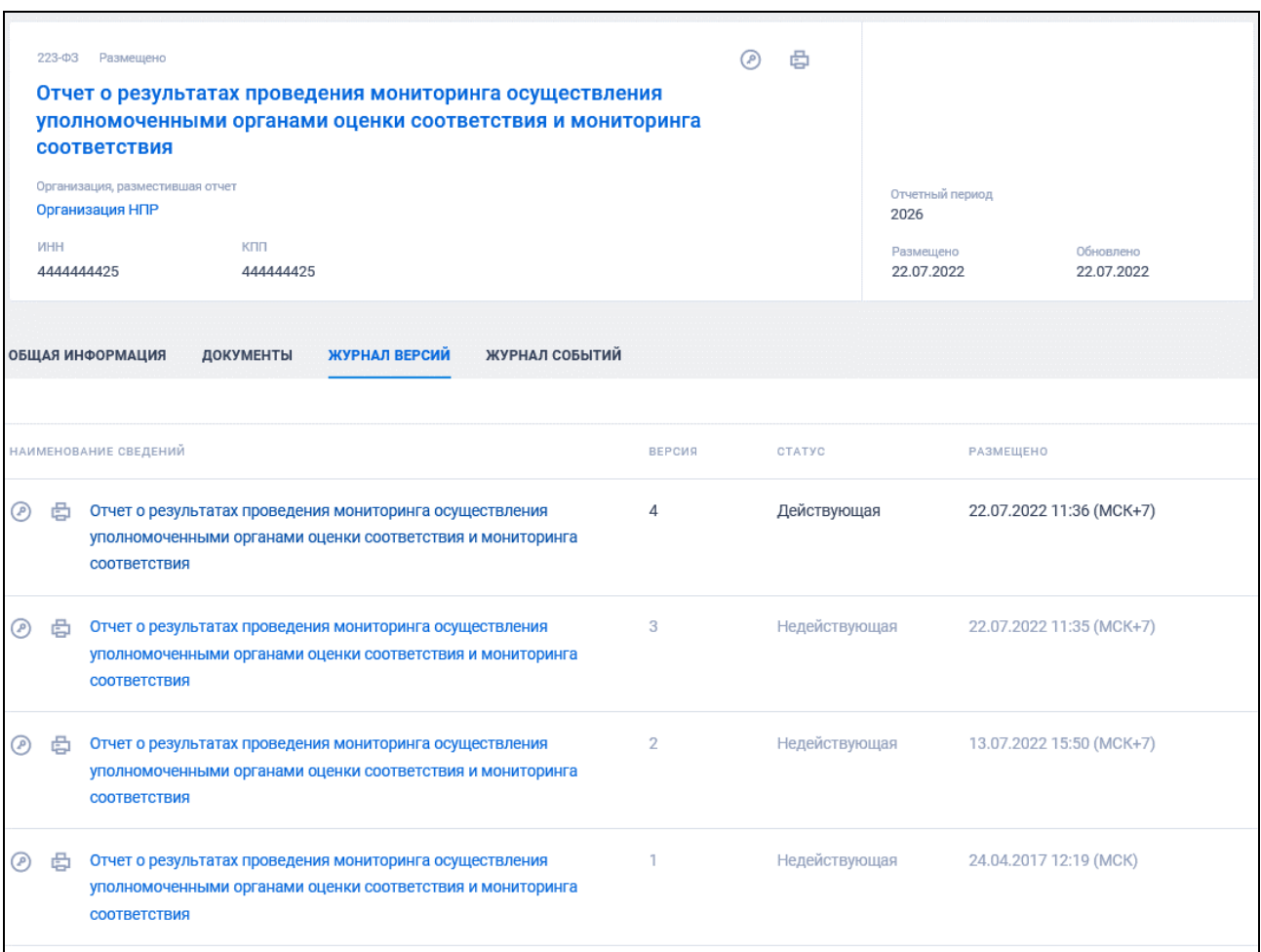

<span id="page-679-0"></span>Рисунок 553. Карточка отчета о проведении мониторинга Корпорацией. Вкладка «Журнал версий»

Вкладка «Журнал событий» представлена на рисунке ниже [\(Рисунок](#page-680-0) 554).

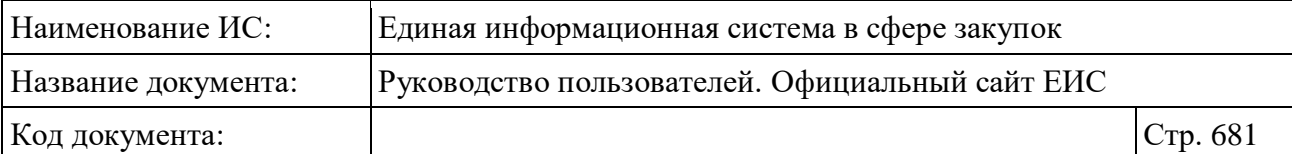

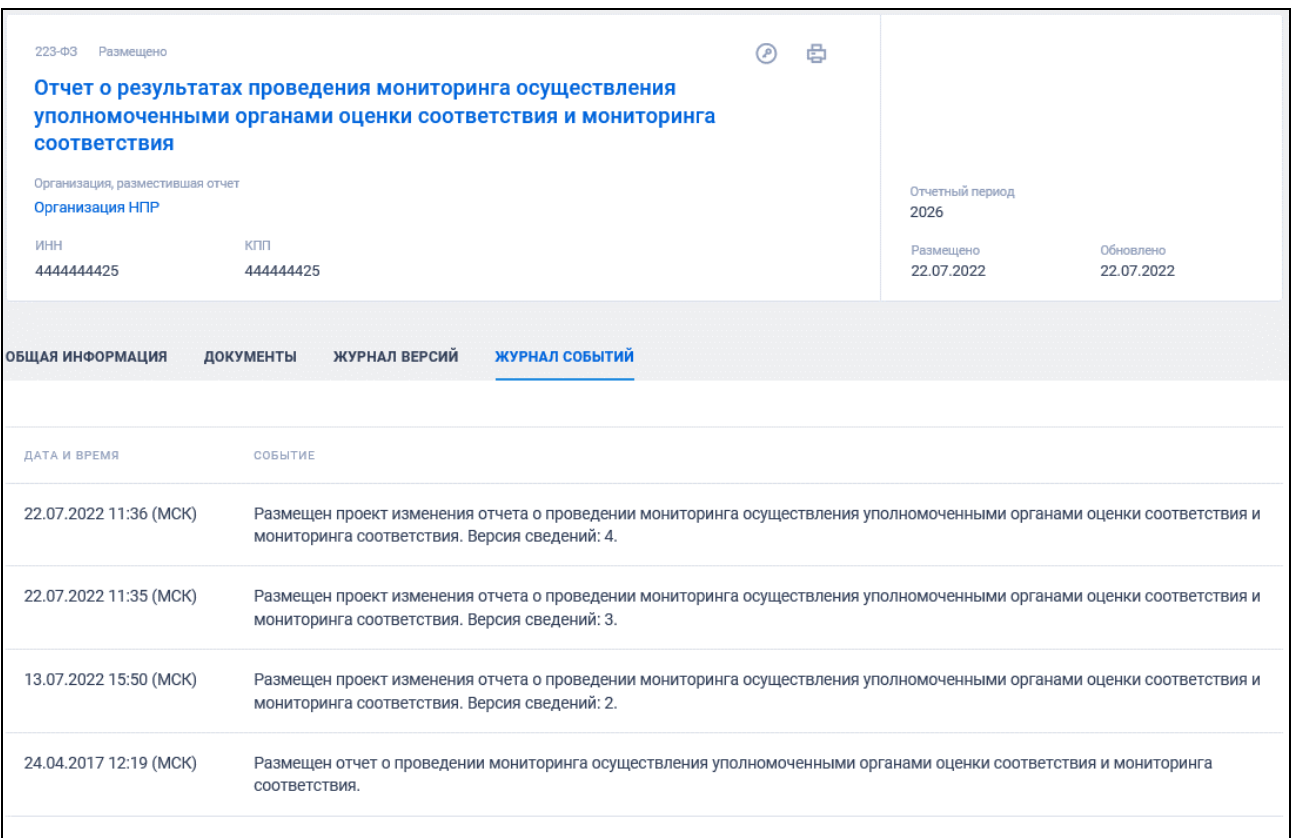

## <span id="page-680-0"></span>Рисунок 554. Карточка отчета о проведении мониторинга Корпорацией. Вкладка «Журнал событий»

Для подписки на события отчета о проведении мониторинга Корпорацией нажмите на пиктограмму « **ISS** » в карточке отчета. Подробно действия по осуществлению подписки на RSS-рассылку описаны в пункте [3.15.2.](#page-739-0)

## **3.14 Дополнительная информация**

Для просмотра и поиска дополнительной информации на Официальном сайте ЕИС необходимо выбрать пункт «Все разделы» верхнего горизонтального меню и перейти в раздел «Дополнительная информация» на вкладке «Все» карты сайта [\(Рисунок](#page-681-0) 555).

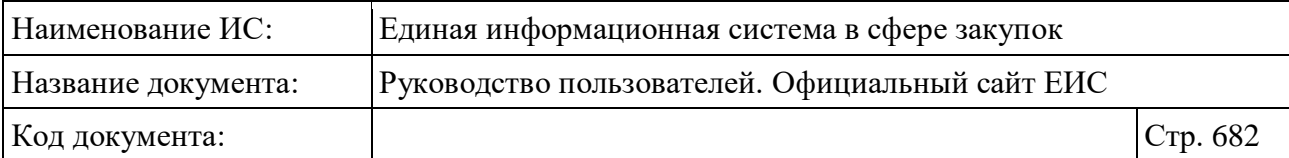

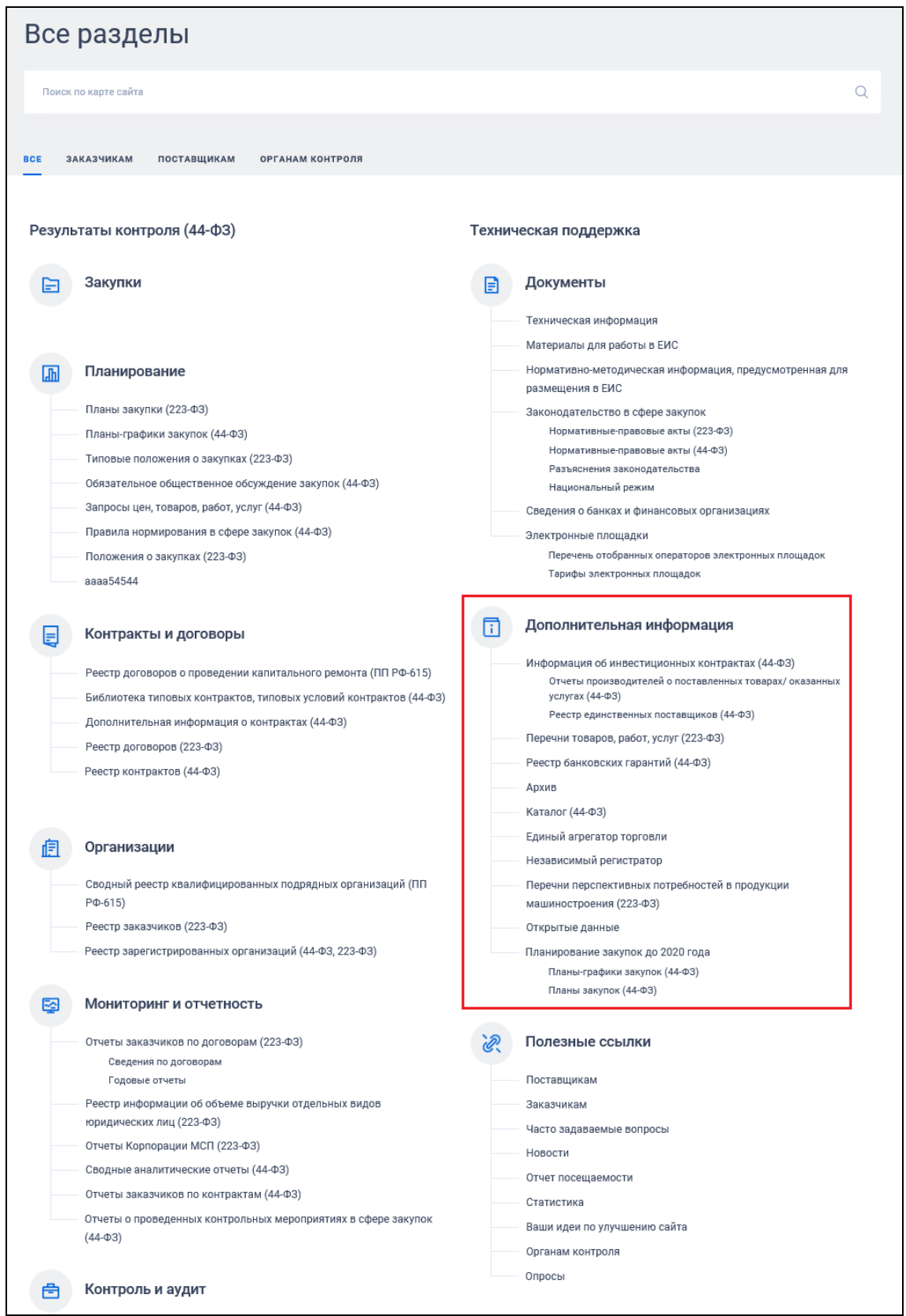

<span id="page-681-0"></span>Рисунок 555. Фрагмент вкладки «Все» карты сайта, блок «Дополнительная информация»

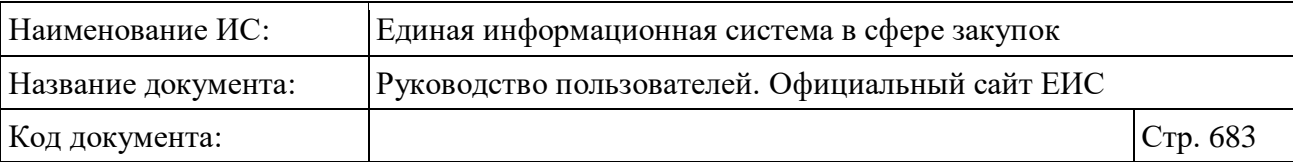

#### **3.14.1 Реестр независимых гарантий**

В реестре независимых гарантий отображаются независимые гарантии, размещенные до 30.06.2018 (включительно).

Размещенные независимые гарантии с 01.07.2018, в том числе уже размещенные до 01.07.2018 независимые гарантии, в сведения которых были внесены изменения и размещены с 01.07.2018, не отображаются на Официальном сайте ЕИС (для таких независимых гарантий не осуществляется поиск, не отображаются в результатах поиска реестровые записи, по прямой ссылке не открываются карточки).

Для перехода в Реестр независимых гарантий нажмите на пункт «Реестр независимых гарантий», расположенный в разделе «Дополнительная информация» карты Официального сайта ЕИС (см. [Рисунок](#page-681-0) 555).

Система отображает страницу «Реестр независимых гарантий» [\(Рисунок](#page-683-0) 556).

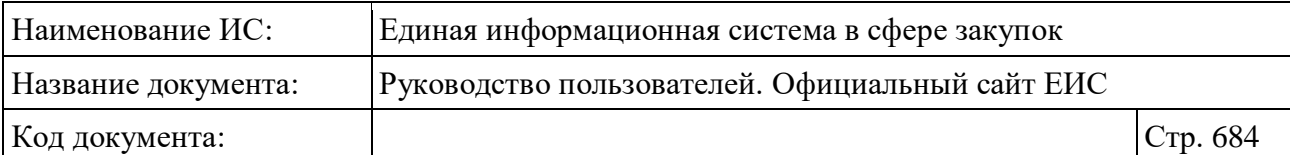

| Реестр банковских гарантий                                                                                                    |                                                                                                    |                                                                                                    |
|----------------------------------------------------------------------------------------------------|----------------------------------------------------------------------------------------------------|----------------------------------------------------------------------------------------------------|
| Введите полностью или часть номера реестровой записи, наименования банка, наименования поставщика, номера извещения об осуществлении закупки, реестрового                                                                                                    |                                                                                                    |                                                                                                    |
|                                                                                                    |                                                                                                    | Искать точно, как в запросе                                                                                                    |
|                                                                                                    |                                                                                                    |                                                                                                    |
| Информация в Реестре банковских гарантий доступна по состоянию на 30.06.2018 (включительно)<br>⚠<br>В соответствии с ч. 8.1 ст. 45 Федерального закона № 44-ФЗ информация о банковских гарантиях, предоставляемых в качестве обеспечения заявок и<br>исполнения контрактов, с 01.07.2018 не размещается на официальном сайте ЕИС. |                                                                                                    |                                                                                                    |
| Результаты поиска 595 записей                                                                                                    |                                                                                                    | Параметры поиска                                                                                                    |
| Открыть дополнительную информацию                                                                                                    | Сортировать по: = Дате размещения →<br>ᆇ<br>5V                                                                                                    | $\rightarrow$<br>Все параметры                                                                                                    |
|                                                                                                    |                                                                                                    | Сохраненные параметры<br>Выбрать                                                                                                    |
| の母目<br>Размещено<br>Nº 01214444445878180002                                                                                                    | Размер банковской гарантии<br>500 000,00 P                                                                                                    | Статус                                                                                                    |
| Банк-гарант<br>ПУБЛИЧНОЕ АКЦИОНЕРНОЕ ОБЩЕСТВО "ВОСТОЧНЫЙ ЭКСПРЕСС БАНК"<br>ИНН 4444444502<br>KNN 444444502                                                                                                    | Выдача банковской гарантии                                                                                                    | • Размещено<br><b>V</b> Отказано в принятии                                                                                                    |
| Номер извещения об осуществлении закупки<br>0805400011217000163 (лот № 1)                                                                                                    | 28.06.2018<br>Окончание срока действия<br>30.06.2018                                                                                                    | <b>У</b> Прекращены обязательства<br>поставщика                                                                                                    |
| Реестровый номер контракта<br>1444444587817000028                                                                                                    | Обновлено<br>Размещено<br>28.06.2018<br>28.06.2018                                                                                                    | <b>И Прекращены обязательства банка-</b><br>гаранта                                                                                                    |
| Дополнительная информация                                                                                                    |                                                                                                    | <b>Недействительно</b><br>Выбрано ещё 5                                                                                                    |
| 2 号目<br>Размещено<br>Nº 01214444444442180002<br>Банк-гарант<br>ПУБЛИЧНОЕ АКЦИОНЕРНОЕ ОБЩЕСТВО "ВОСТОЧНЫЙ ЭКСПРЕСС БАНК"<br><b>ИНН 4444444502</b><br>KNN 444444502                                                                                                    | Размер банковской гарантии<br>100 000 000,00 P<br>Выдача банковской гарантии<br>28.06.2018                                                                                               | Дата<br>Окончание срока действия банковской<br>гарантии<br>白<br>Все от дд.мм.гггг                                                                                                    |
| Номер извещения об осуществлении закупки<br>9911111111318000014 (лот № 1)                                                                                                    | Окончание срока действия<br>30.06.2018<br>Обновлено<br>Размещено<br>28.06.2018<br>28.06.2018                                                                                             | Размещение<br>白<br>Все от дд.мм.гггг<br>Обновление                                                                                                    |
| Дополнительная информация                                                                                                    | Ń                                                                                                    | 白<br>Все от дд.мм.гггг                                                                                                    |
| の申目<br>Размещено<br>Nº 01234444448250180005<br>Банк-гарант<br>АКЦИОНЕРНОЕ ОБЩЕСТВО "СОЛИД БАНК"<br><b>ИНН 4444444502</b><br>KNN 444444502<br>Номер извещения об осуществлении закупки<br>0190600000118000031                                                                                                    | Размер банковской гарантии<br>2 000 000,00 ₽<br>Выдача банковской гарантии<br>28.06.2018<br>Окончание срока действия<br>30.06.2018<br>Размещено<br>Обновлено<br>28.06.2018<br>28.06.2018 | Размер банковской гарантии<br>Минимальная<br>Максимальная<br>9 000 000 000<br>$\circ$<br>до 400 тыс.<br>400 тыс. - 1 млн $1-5$ млн<br>$5 - 20$ млн $20 - 100$ млн<br>100 млн - 1 млрд более 1 млрд<br>Валюта |
| Дополнительная информация                                                                                                    | $\ddot{\phantom{0}}$                                                                                                    | Все валюты<br>v                                                                                                    |
| 2 中国<br>Размещено<br>Nº 01234444448250180004                                                                                                    | Размер банковской гарантии<br>500 000,00 ₽                                                                                                    | Все параметры<br>$\rightarrow$                                                                                                    |
| Банк-гарант<br>"АКЦИОНЕРНЫЙ КОММЕРЧЕСКИЙ БАНК "ДЕРЖАВА" ПУБЛИЧНОЕ АКЦИОНЕРНОЕ ОБЩЕСТВО"<br>ИНН 4444444502<br>KNN 444444502                                                                                                    | Выдача банковской гарантии<br>28.06.2018<br>Окончание срока действия                                                                                                    | <b>ПРИМЕНИТЬ</b>                                                                                                    |
| Номер извещения об осуществлении закупки<br>0190600000118000134                                                                                                    | 30.06.2018<br>Размещено<br>Обновлено<br>28.06.2018<br>28.06.2018                                                                                                    | СОХРАНИТЬ ПАРАМЕТРЫ<br>Х ОЧИСТИТЬ ФОРМУ                                                                                                    |
|                                                                                                    |                                                                                                    |                                                                                                    |

<span id="page-683-0"></span>Рисунок 556. Страница Реестра независимых гарантий, режим «Установленные параметры»
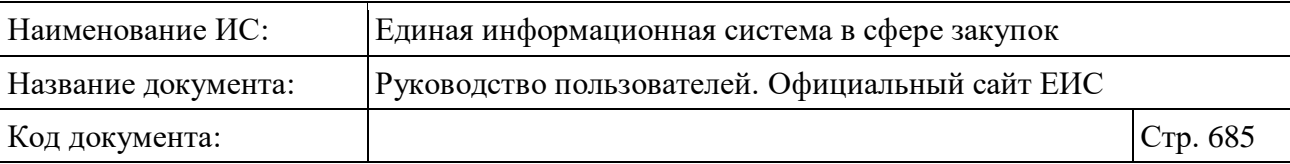

В центральной части страницы отображается список со сведениями, найденными в Реестре.

Общее количество записей отображается над Перечнем реестровых записей рядом с заголовком «Результаты поиска».

Для сортировки результатов поиска нажмите на пиктограмму « » в поле «Сортировать по», при этом для выбора раскрывается список способов сортировки [\(Рисунок](#page-684-0) 557).

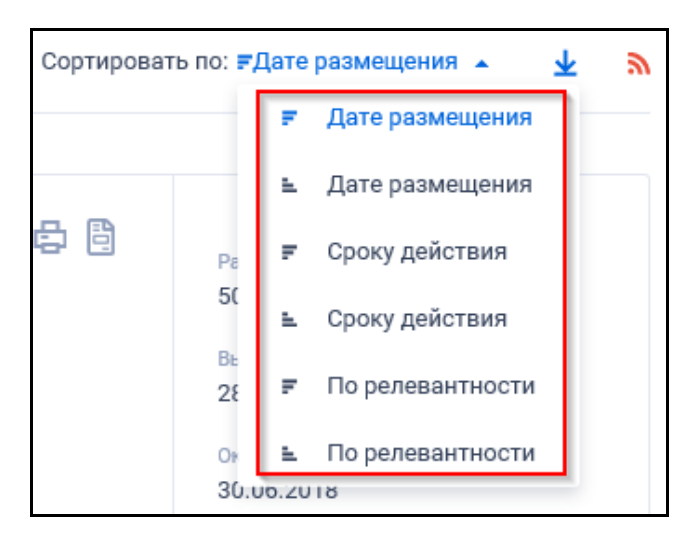

<span id="page-684-0"></span>Рисунок 557. Список способов сортировки по реестру независимых гарантий

Для подписки на RSS-рассылку нажмите на пиктограмму « ». Подробно действия по осуществлению подписки на RSS-рассылку описаны в пункте [3.15.2.](#page-739-0)

На странице «Реестр независимых гарантий» в результатах поиска отображаются реестровые записи [\(Рисунок](#page-685-0) 558).

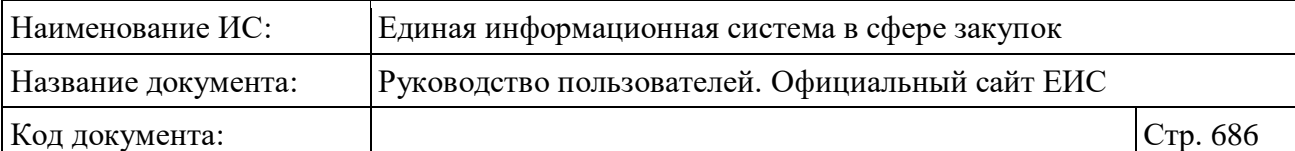

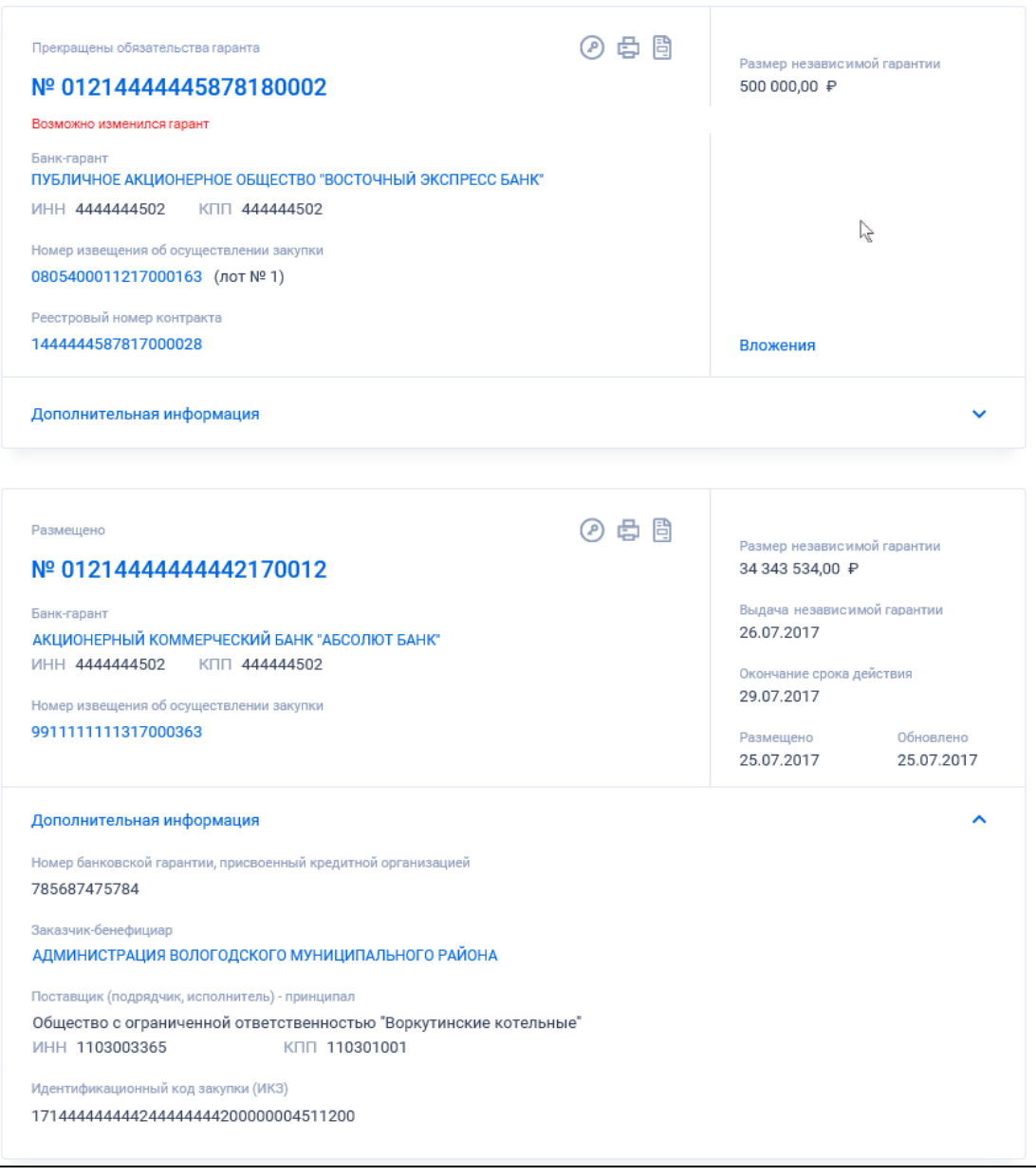

Рисунок 558. Реестровые записи независимых гарантий

<span id="page-685-0"></span>Записи Реестр независимых гарантий содержат следующие сведения:

– «Статус» - возможные значения:

- Размещено;
- Отказано в принятии;
- Прекращены обязательства поставщика;
- Прекращены обязательства гаранта;
- Недействительно.

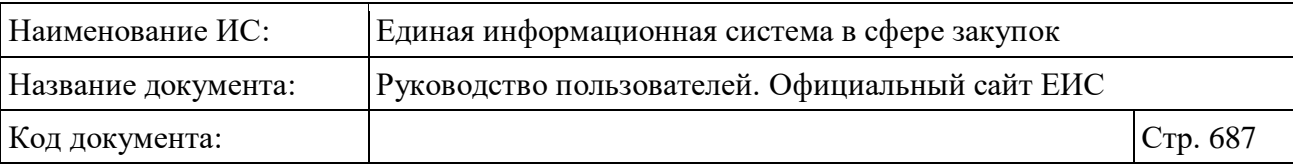

- «№ реестровой записи» отображается в виде гиперссылки, при нажатии на которую открывается карточка реестровой записи;
- «Размер независимой гарантии»;
- «Гарант» в виде гиперссылки отображается наименование гаранта, являющегося гарантом. При нажатии на гиперссылку открывается карточка организации;
- «ИНН» отображается ИНН гаранта;
- «КПП» отображается КПП гаранта;
- Если организация владелец реестровой записи, отличается от организации, указанной в сведениях о гаранте, и дата окончания срока действия независимой гарантии больше текущей даты, то отображается красным цветом информационное сообщение: «Возможно изменился гарант»;
- «Номер извещения об осуществлении закупки:» при наличии соответствующей информации в виде гиперссылки отображается номер извещения, в скобках указывается номер лота. Для безлотовых закупок номер лота не отображается. В случае, если в информации о независимой гарантии не указан номер извещения, то поле «Номер извещения об осуществлении закупки» не выводится. При нажатии на гиперссылку открывается карточка закупки;
- «Реестровый номер контракта» при наличии соответствующей информации отображается в виде гиперссылки, при нажатии на которую открывается карточка контракта;
- Кнопка « » при нажатии Система открывает сформированную печатную форму;
- Кнопка « » при нажатии происходит открытие окна с электронной подписью пользователя, разместившего информацию;
- Кнопка «<sup>В</sup>» при нажатии осуществляется переход на печатную форму выписки из РБГ;
- Реквизиты дат:
	- «Выдача независимой гарантии»;
	- «Окончание срока действия»;
	- «Размещено»;
	- «Обновлено».

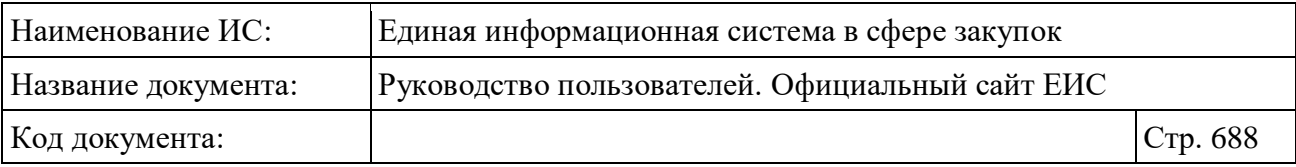

- Блок «Дополнительная информация» при нажатии на блок или установке отметки параметра «Открыть дополнительную информацию» раскрываются следующие сведения:
	- «Номер независимой гарантии, присвоенный кредитной организацией» - отображается номер независимой гарантии, присвоенный кредитной организацией, если значение задано;
	- «Заказчик-бенефициар» в виде гиперссылки отображается наименование заказчика, являющегося бенефициаром. При нажатии гиперссылки открывается карточка организации;
	- «Поставщик (подрядчик, исполнитель) принципал» отображается наименование поставщика (подрядчика, исполнителя) – принципала;
	- «ИНН/аналог ИНН поставщика» отображается ИНН поставщика. Для иностранных организаций отображается аналог ИНН. Если доступны и ИНН, и аналог ИНН, то отображаются оба значения;
	- «КПП» отображается КПП поставщика;
	- «Идентификационный код закупки (ИКЗ)» отображается значение ИКЗ информации о независимой гарантии. В случае, если указано более одного кода ИКЗ, то в поле отображаются указанные коды с новой строки. Если значение отсутствует, данное поле не отображается.
- «Связная информация» при наведении курсора на реестровую запись вместо реквизитов дат отображается гиперссылка «Вложения», при нажатии на которую открывается карточка сведений о независимой гарантии на вкладке «Вложения» со списком всех прикреплённых к реестровой записи документов.

### **3.14.1.1 Быстрый поиск по Реестру независимых гарантий**

Режим быстрого поиска по Реестру независимых гарантий позволяет выполнять поиск по номеру реестровой записи, наименованию гаранта, наименованию поставщика, номеру извещения об осуществлении закупки, реестровому номеру контракта и идентификационному коду закупки (ИКЗ).

Введите, в соответствии с подсказкой, данные в поисковую строку формы быстрого поиска (см. [Рисунок](#page-683-0) 556).

При необходимости установите отметку «Искать точно, как в запросе».

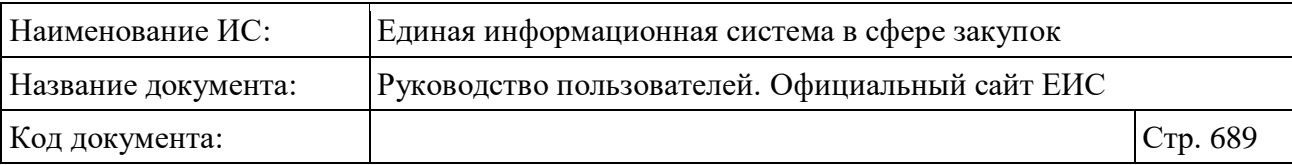

При быстром поиске возможен выбор следующих параметров:

- «Сохраненные параметры» нажмите на кнопку «Выбрать» для выбора ранее сохраненных настроек поиска;
- Блок «Независимые гарантии»:
	- «Статус» для выбора доступны следующие значения:
		- − Размещено;
		- − Отказано в принятии;
		- − Прекращены обязательства поставщика;
		- − Прекращены обязательства гаранта;
		- − Недействительно.
- Блок «Дата»:
	- «Окончание срока действия независимой гарантии»;
	- «Выдача независимой гарантии»;
	- «Размещение»;
	- «Обновление»:
	- Функционирование полей в блоке «Дата» осуществляется в соответствии с требованиями параметра поиска по периоду, описанными в пункте [3.15.3.](#page-745-0)
- Блок «Размер независимой гарантии»:
	- Поля поиска по размеру независимой гарантии функционирование осуществляется в соответствии с описанием в пункте [3.15.4;](#page-749-0)
	- поле «Валюта» отображается в виде выпадающего списка, в котором выводятся значения: «Все валюты», «Российский рубль», «Доллар США», «Евро», далее отображаются прочие значения справочника валют (Общероссийский классификатор валют) в алфавитном порядке. По умолчанию установлено значение «Все валюты».

Для перехода на форму расширенного поиска нажмите на одну из гиперссылок «Все параметры», расположенные над и под блоком «Параметры поиска».

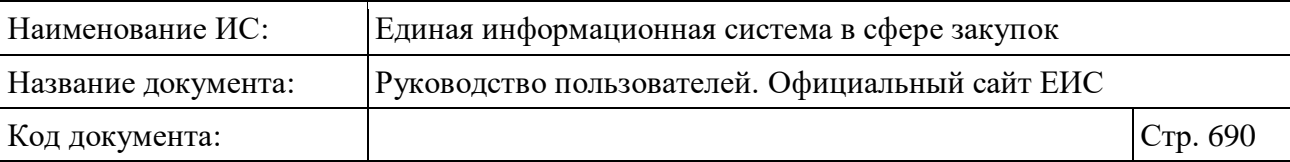

Для сохранения поискового запроса нажмите на кнопку «Сохранить параметры».

Если у пользователя количество сохраненных настроек равно 10, то Система отображает предупреждающее сообщение: «Возможно сохранение не более 10 настроек быстрого поиска. Для сохранения новой настройки удалите одну из текущих настроек поиска».

Для сброса выбранных параметров нажмите на кнопку «Очистить форму».

Установив необходимые параметры поиска и нажмите кнопку «Применить», при этом результаты поиска отобразятся в центральной части страницы в соответствии с заданными параметрами.

### **3.14.1.2 Расширенный поиск по Реестру независимых гарантий**

Для осуществления расширенного поиска нажмите на гиперссылку «Все параметры поиска», расположенную над блоком «Параметры поиска» или под ним (см. [Рисунок](#page-683-0) 556). Отображается страница «Реестр независимых гарантий», содержащая форму расширенного поиска [\(Рисунок](#page-690-0) 559).

По умолчанию блоки с параметрами поиска на форме расширенного поиска свернуты.

Если в блоке до перехода к расширенному поиску хотя бы в одном параметре было установлено значение, то при открытии страницы с расширенными параметрами блок отображается в развернутом виде.

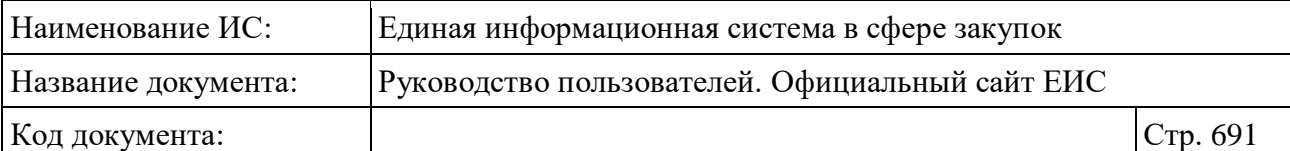

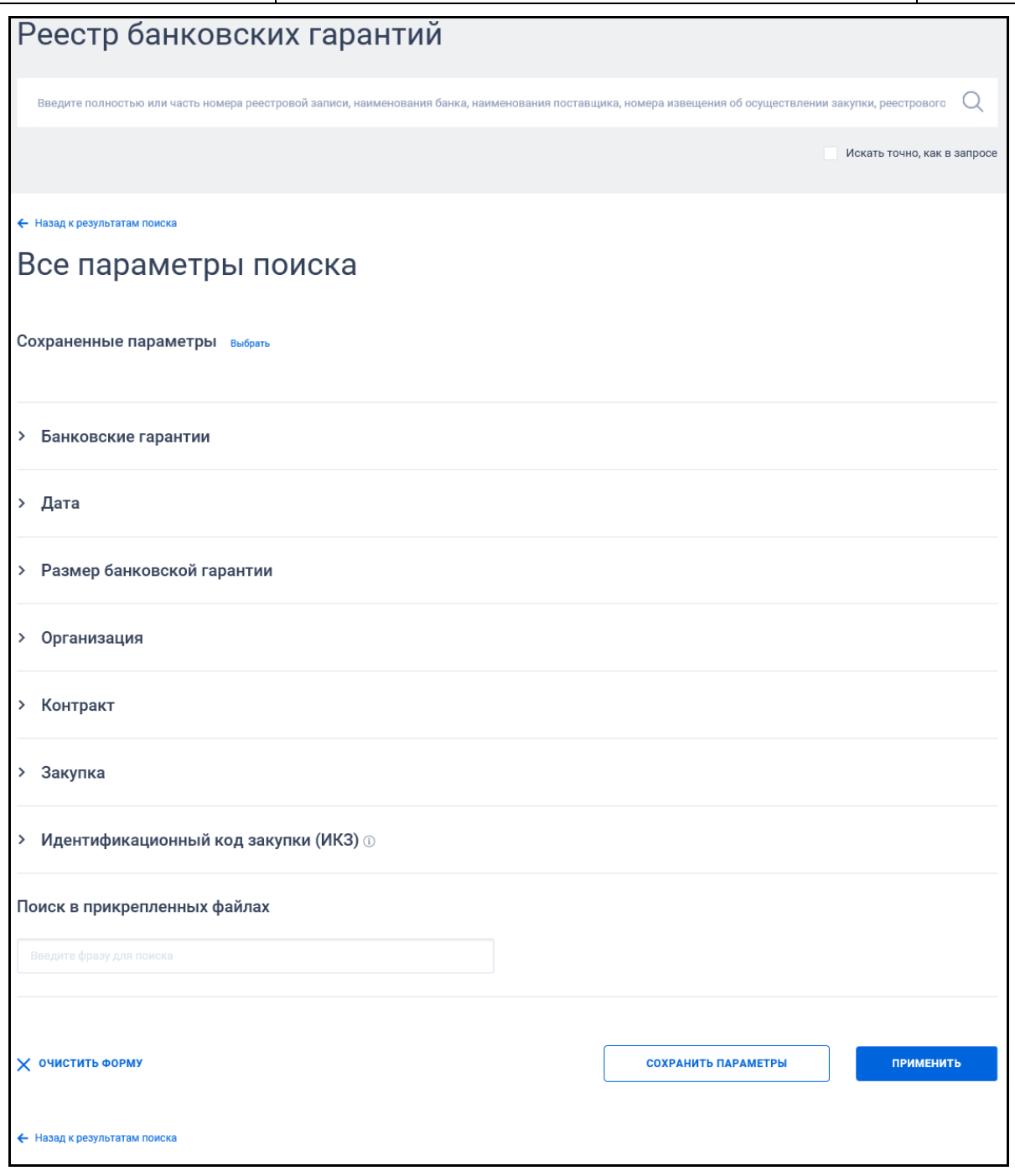

<span id="page-690-0"></span>Рисунок 559. Форма расширенного поиска реестра независимых гарантий (по умолчанию)

При нажатии на пиктограмму « » или область блока, раскрываются значения (см. [Рисунок](#page-691-0) 560), пиктограмма меняется на « •» (и наоборот).

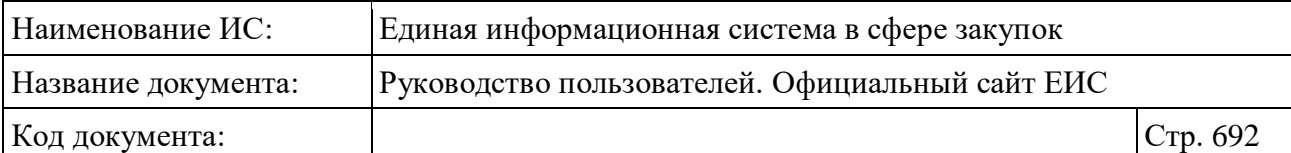

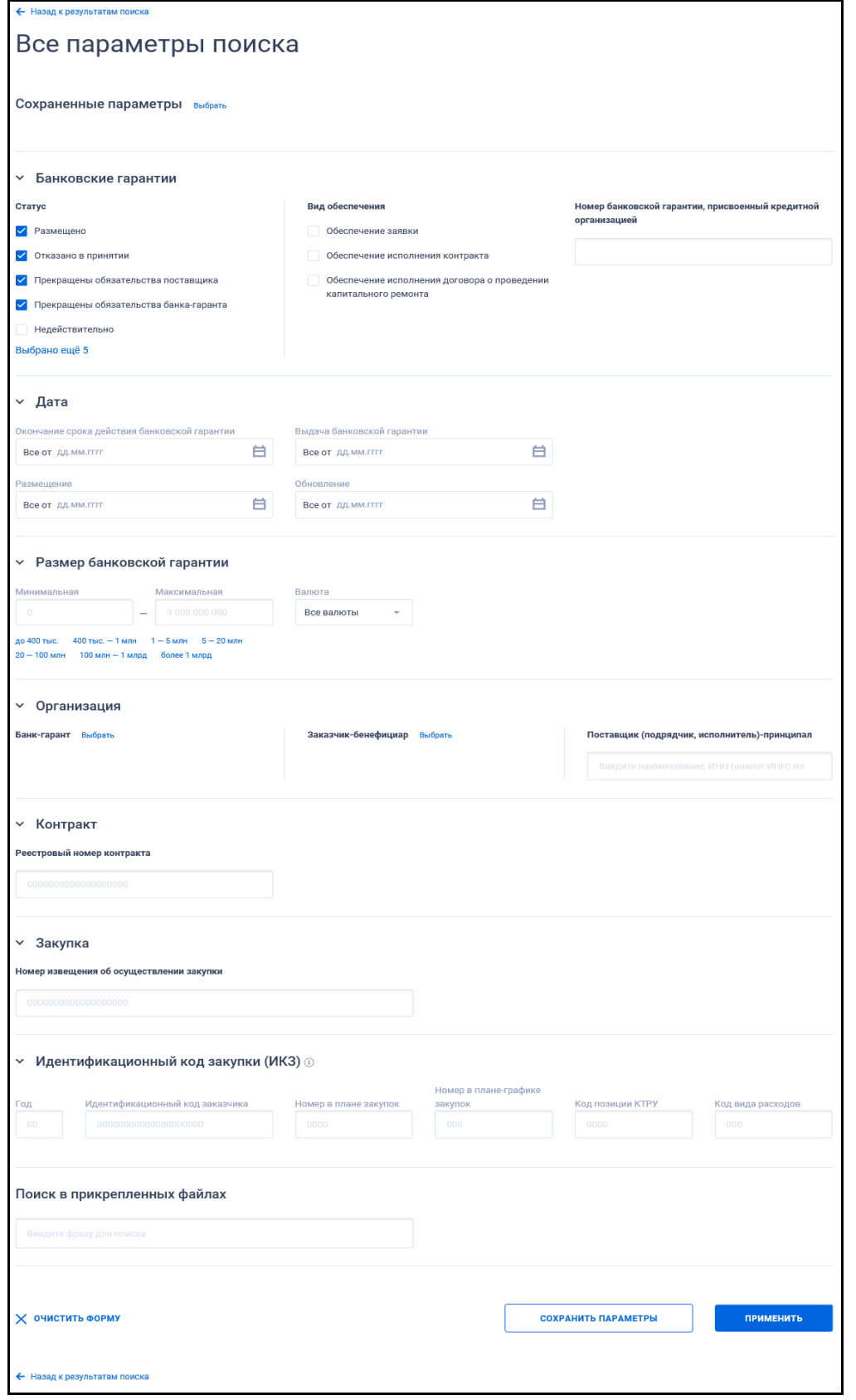

<span id="page-691-0"></span>Рисунок 560. Форма расширенного поиска реестра независимых гарантий (развернуты блоки с параметрами поиска)

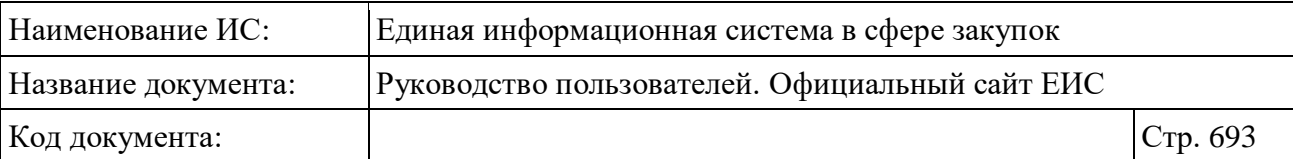

В поисковую строку расширенного поиска введите, в соответствии с подсказкой, полностью или часть номера реестровой записи, наименования гаранта, наименования поставщика, номера извещения об осуществлении закупки, реестрового номера контракта или идентификационного кода закупки (ИКЗ) и нажмите на пиктограмму « $\mathbb{Q}_\infty$ . При необходимости установите отметку «Искать точно, как в запросе», расположенную под строкой поиска.

Для выбора ранее сохраненных настроек поиска в поле «Сохраненные параметры» нажмите на кнопку «Выбрать».

Заполните необходимые поля на странице расширенного поиска по Реестру независимых гарантий и нажмите на кнопку «Применить», расположенную в нижней части страницы.

Для сохранения поискового запроса нажмите на кнопку «Сохранить параметры».

Для сброса параметров расширенного поиска нажмите на кнопку «Очистить форму».

При нажатии на одну из гиперссылок « Назад к результатам поиска», которые расположены вверху и внизу формы расширенного поиска, осуществляется переход в быстрый поиск сведений.

## **3.14.1.3 Просмотр печатной формы записи в Реестре независимых гарантий**

Выберите необходимую запись в Реестре, для просмотра печатной формы нажмите на пиктограмму « $\mathbb{C}$ ». Система отображает печатную форму выданной независимой гарантии [\(Рисунок 561\)](#page-693-0).

В печатной форме отображаются сведения последней размещенной версии независимой гарантии до 30.06.2018 (включительно).

Печатная форма, выписка и их XML, сформированные при размещении или изменении независимой гарантии после 01.07.2018, не доступны по прямой ссылке. При попытке открыть такую ПФ, выписку или их XML, на странице отображается текст:

«В соответствии с ч. 8.1 ст. 45 Федерального закона № 44-ФЗ информация о независимых гарантиях, предоставляемых в качестве обеспечения заявок и исполнения контрактов, с 01.07.2018 не размещается на официальном сайте ЕИС

Информация в Реестре независимых гарантий доступна по состоянию на 30.06.2018 (включительно)».

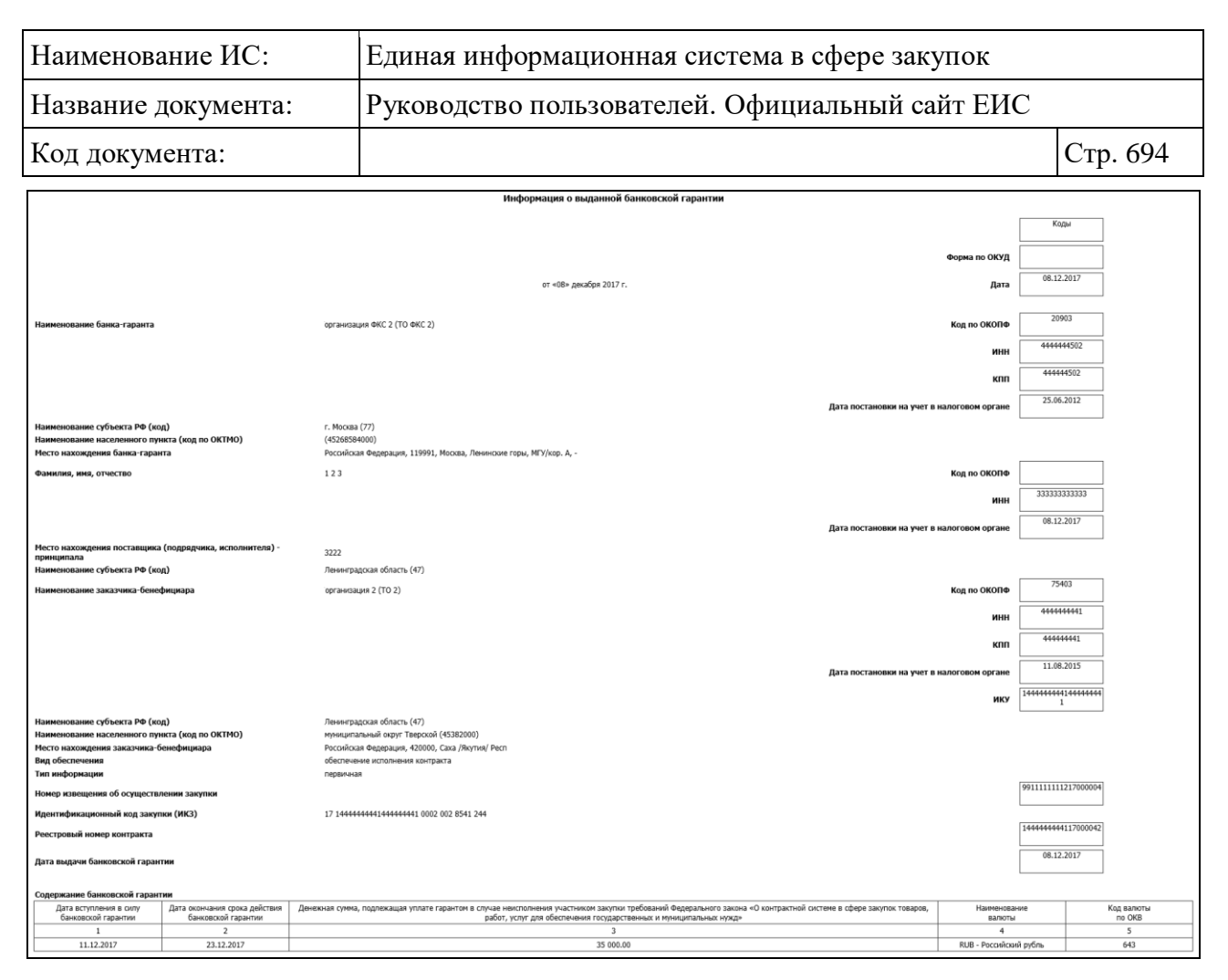

Рисунок 561. Печатная форма независимой гарантии

### <span id="page-693-0"></span>**3.14.1.4 Просмотр карточки независимой гарантии**

Для просмотра карточки независимой гарантии нажмите на номер реестровой записи. Система отображает карточку независимой гарантии, открытую на вкладе «Общая информация» [\(Рисунок](#page-694-0) 562, [Рисунок 563\)](#page-695-0).

В карточке независимой гарантии отображаются сведения последней размещенной версии до 30.06.2018 (включительно), в том числе документы размещенные до 30.06.2018 (включительно) отображаются в действующей редакции.

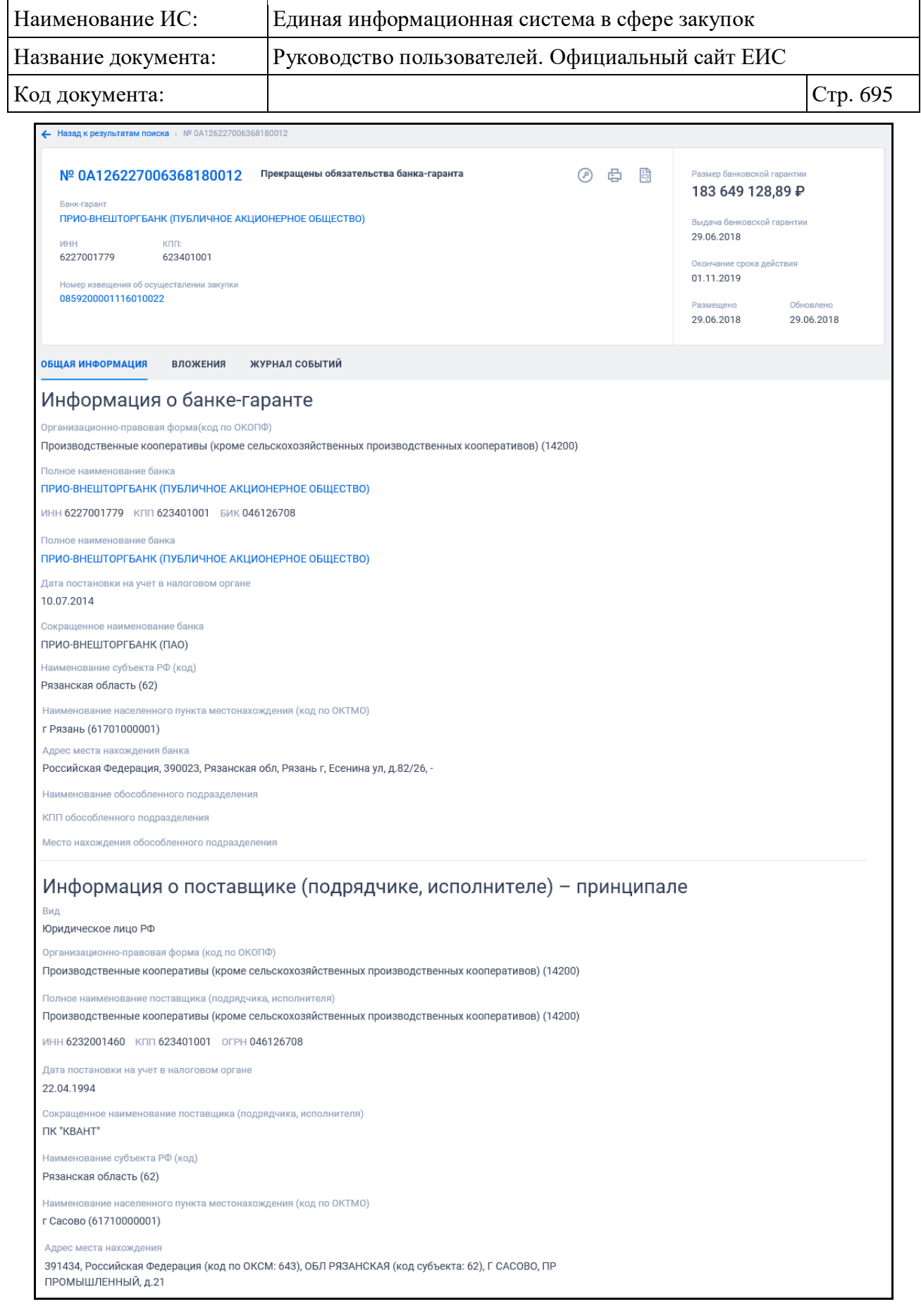

<span id="page-694-0"></span>Рисунок 562. Карточка независимой гарантии. Вкладка «Общая информация» 1

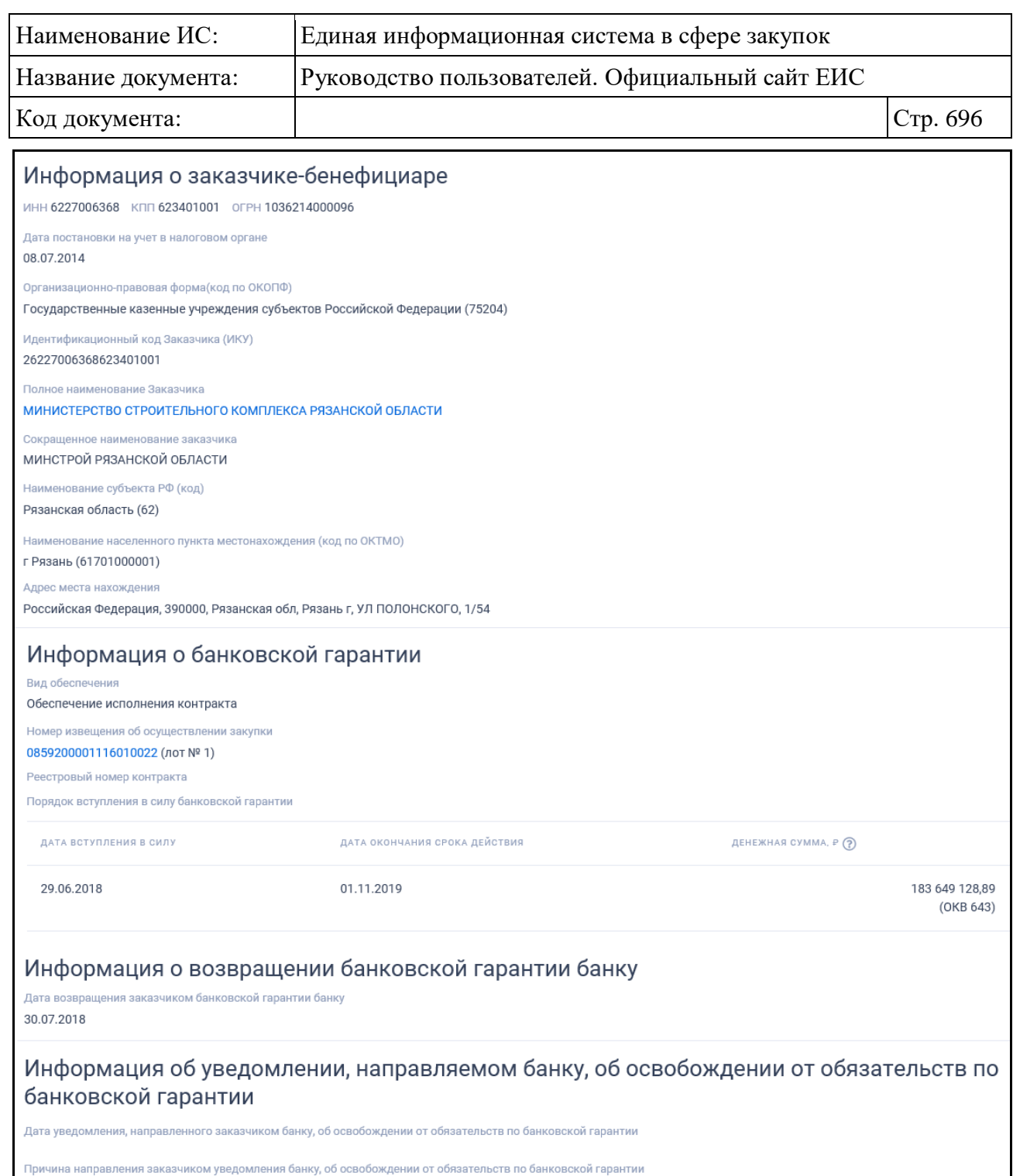

<span id="page-695-0"></span>Рисунок 563. Карточка независимой гарантии. Вкладка «Общая информация» 2 часть

Если в блоке «Информация о независимой гарантии» выбран вид обеспечения – «Обеспечение исполнения договора о проведении капитального ремонта», то система отображает в этом поле пиктограмму « $\mathbb{P}$ ». При наведении курсора на пиктограмму «<sup>3</sup>» отображается всплывающее уведомление «В соответствии с п. 216 постановления Российской Федерации от 1 июля 2016 г. № 615 независимая гарантия, предоставляемая участником

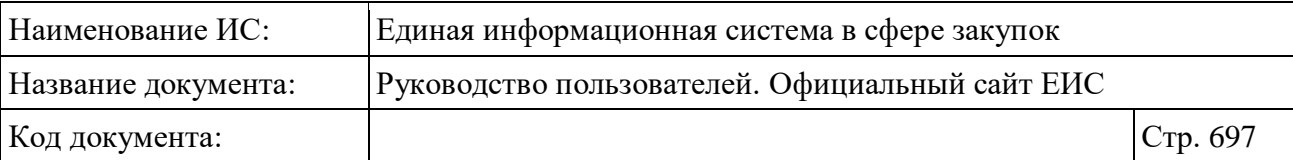

электронного аукциона в качестве обеспечения исполнения договора об оказании услуг и (или) выполнении работ по капитальному ремонту общего имущества в многоквартирном доме, информация о ней и документы должны быть включены в реестр независимых гарантий».

При наведении курсора на пиктограмму « » в наименовании столбца «Денежная сумма» отображается всплывающая подсказка с полным наименованием реквизита:

- Если независимая гарантия выдана в качестве обеспечения исполнения договора о проведении капитального ремонта, то текст подсказки «Денежная сумма, подлежащая уплате гарантом в случае неисполнения участником закупки в установленных случаях требований постановления Правительства РФ от 01.07.2016 № 615»;
- В остальных случаях текст подсказки «Денежная сумма, подлежащая уплате гарантом в случае неисполнения участником закупки в установленных случаях требований Федерального закона».

Если значение валюты независимой гарантии отлично от значения «Российский рубль», то блок «Информация о независимой гарантии» отображается, например, как показано на рисунке ниже [\(Рисунок 564\)](#page-696-0).

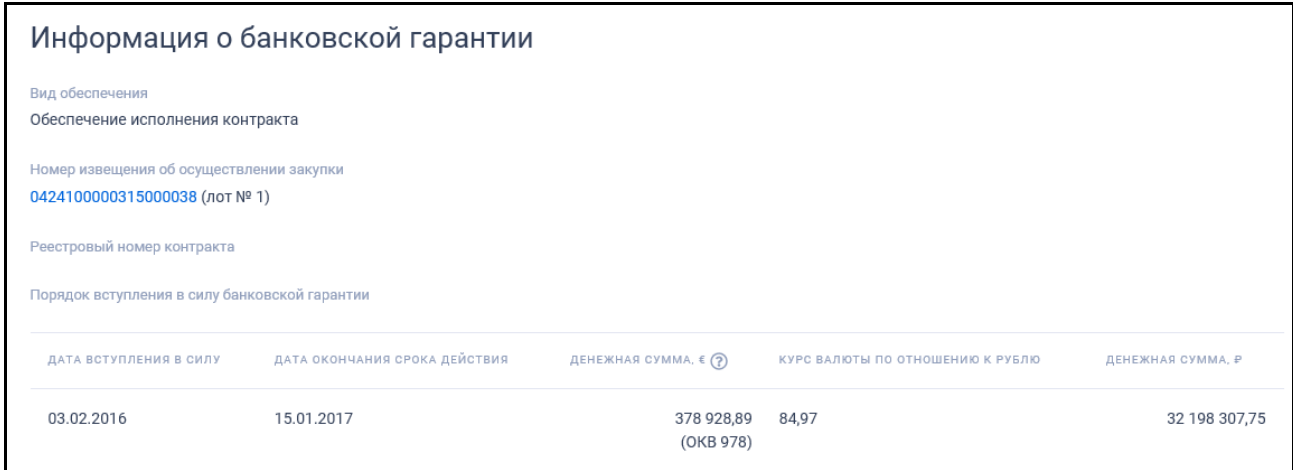

<span id="page-696-0"></span>Рисунок 564. Блок «Информация о независимой гарантии», валюта независимой гарантии отлично от значения «Российский рубль»

Для просмотра карточки закупки 44-ФЗ или карточки заказа 94-ФЗ необходимо нажать на гиперссылку с номером извещения об осуществлении закупки или заказа, в блоке «Информация о независимой гарантии».

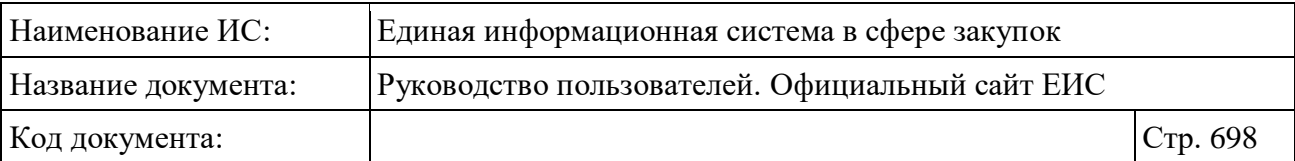

Если у реестровой записи существуют размещенные сведения об отказе в принятии независимой гарантии, то на вкладке «Общая информация» отображается блок «Информация об отказе заказчика в принятии независимой гарантии» [\(Рисунок 565\)](#page-697-0).

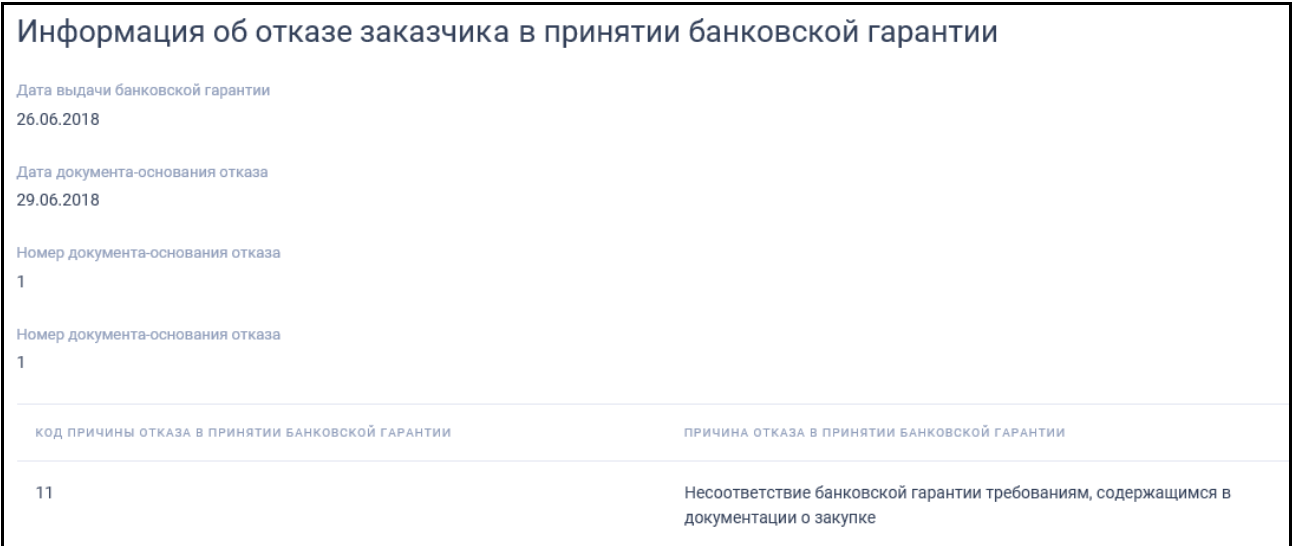

<span id="page-697-0"></span>Рисунок 565. Вкладка «Общая информация», блок «Информация об отказе заказчика в принятии независимой гарантии»

Блок «Информация о прекращении обязательств поставщика, обеспеченных независимой гарантией» отображается, если реестровая запись находится в статусе «Прекращены обязательства поставщика». [\(Рисунок 566\)](#page-697-1).

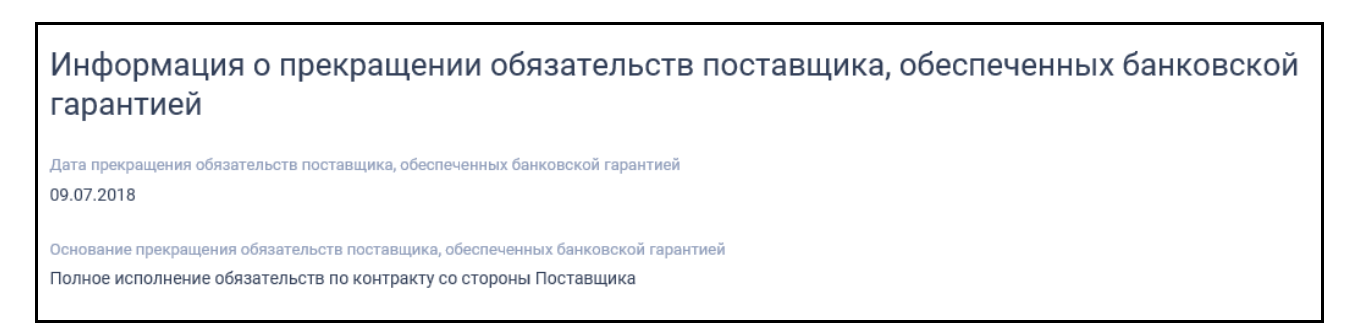

<span id="page-697-1"></span>Рисунок 566. Вкладка «Общая информация», блок «Информация о прекращении обязательств поставщика, обеспеченных независимой гарантией»

Для перехода к документам независимой гарантии откройте вкладку «Вложения» [\(Рисунок](#page-698-0) 567).

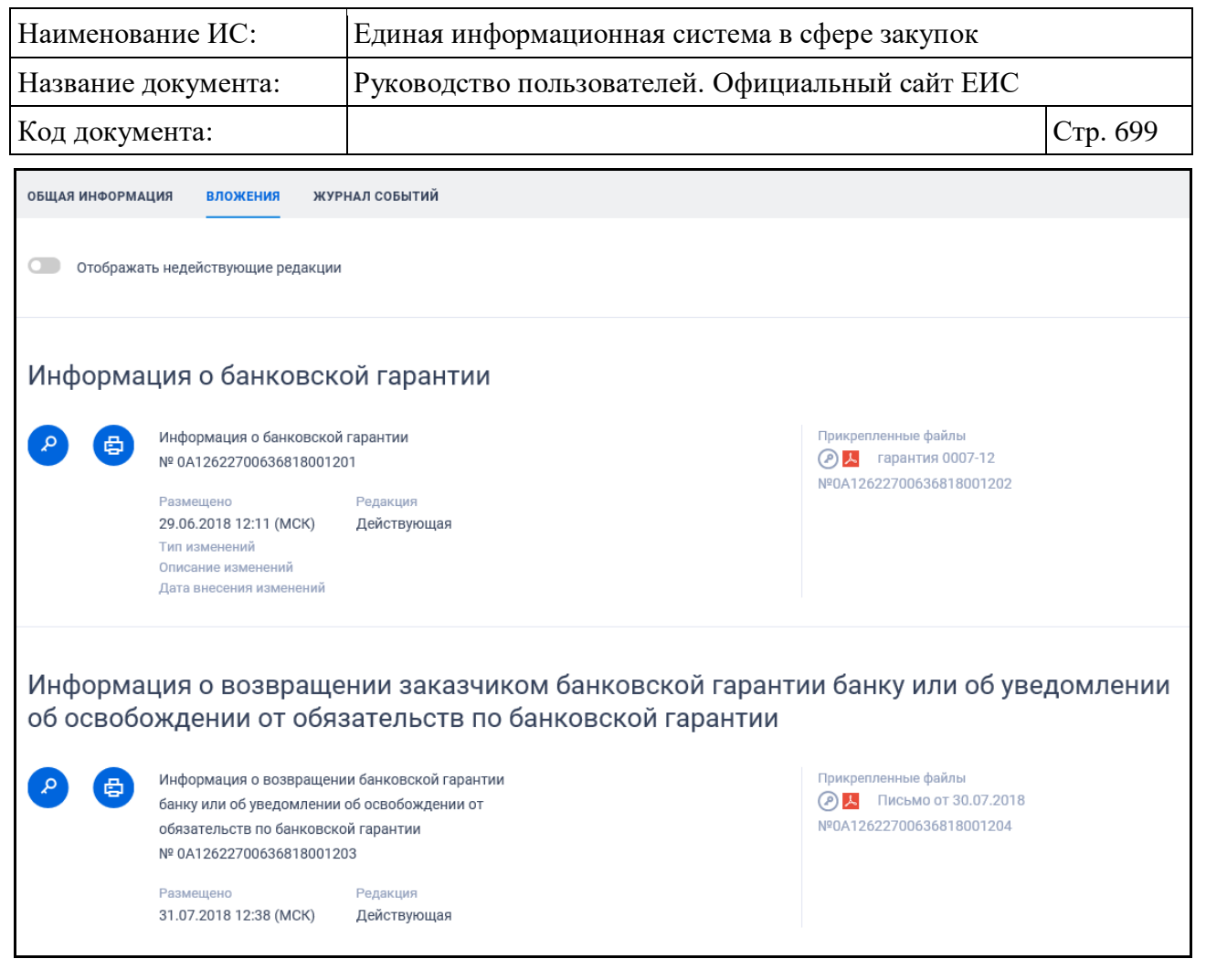

Рисунок 567. Карточка независимой гарантии. Вкладка «Вложения»

<span id="page-698-0"></span>Для просмотра сведений об электронной подписи нажмите на кнопку « », а для отображения необходимой печатной формы нажмите на кнопку  $\mathscr{A}$ 

Для перехода к журналу событий независимой гарантии откройте вкладку «Журнал событий» [\(Рисунок 568\)](#page-698-1).

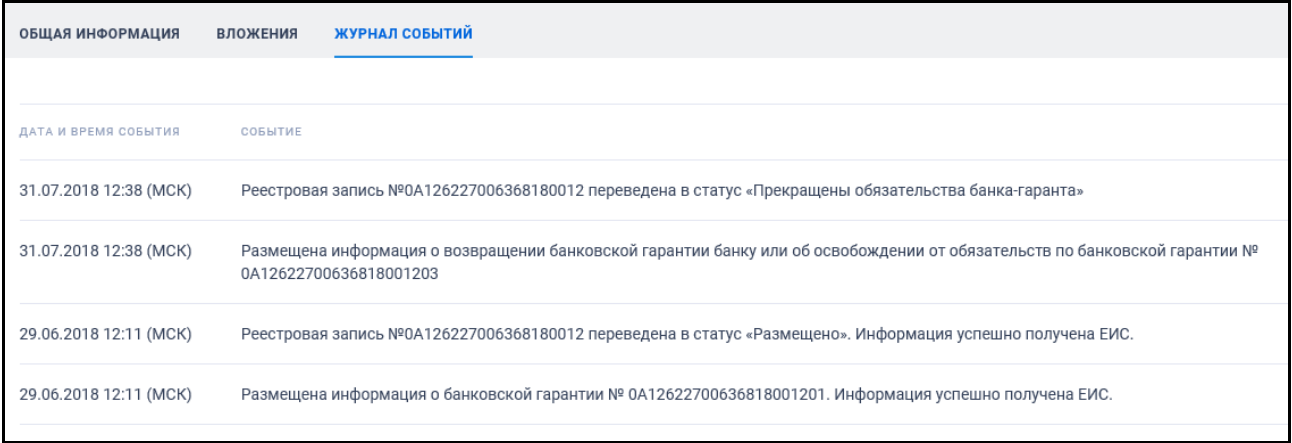

<span id="page-698-1"></span>Рисунок 568. Карточка независимой гарантии. Вкладка «Журнал событий»

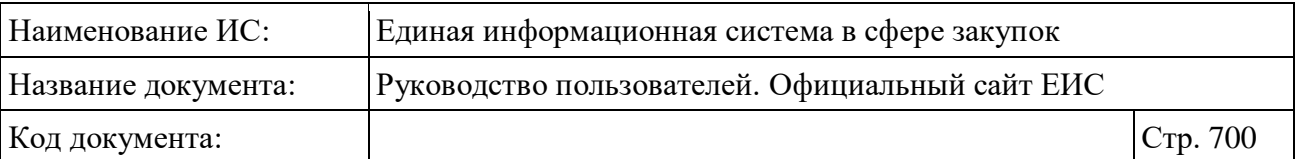

В журнале событий отображается информация не только о размещении информации о независимой гарантии и предоставления доступа для внесения изменений в реестровую запись о независимой гарантии другим гарантом, а также информация о передаче независимой гарантии в порядке правопреемства, выдавшего независимую гарантию, и сведений о реорганизации гаранта, выдавшего независимую гарантию, по сведениям ЕГРЮЛ.

### **3.14.2 Информация об инвестиционных контрактах**

## **3.14.2.1 Реестр единственных поставщиков товара, производство которого создается или модернизируется и (или) осваивается на территории Российской Федерации (ст. 111.3, ст. 111.4 44-ФЗ)**

Для перехода в Реестр единственных поставщиков товара, производство которого создается или модернизируется и (или) осваивается на территории Российской Федерации (ст. 111.3, ст. 111.4 44-ФЗ) пункт «Реестр единственных поставщиков (44-ФЗ)», расположенный в разделе «Информация об инвестиционных контрактах» блока «Дополнительная информация» карты Официального сайта ЕИС.

Система отображает страницу «Реестр единственных поставщиков товара, производство которого создается или модернизируется и (или) осваивается на территории Российской Федерации (ст. 111.3, ст. 111.4 44-ФЗ)» [\(Рисунок](#page-700-0) 569).

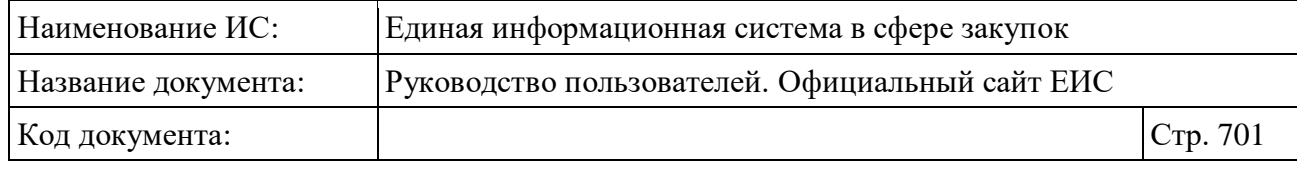

| Реестр единственных поставщиков товара, производство<br>которого создается или модернизируется и (или) осваивается на<br>территории Российской Федерации (ст. 111.3, ст. 111.4 44-ФЗ)                  |                                                                               |                                                                 |
|----------------------------------------------------------------------------------------------------|-------------------------------------------------------------------------------|-----------------------------------------------------------------|
|                                                                                                    |                                                                               |                                                                 |
| Введите полное или сокращенное наименование или ИНН единственного поставщика                                                                                                    |                                                                               | Q                                                               |
|                                                                                                    |                                                                               | Искать точно, как в запросе                                     |
| Результаты поиска 158 записей                                                                                                    |                                                                               | Параметры поиска                                                |
|                                                                                                    | Сортировать по: ГДате обновления<br><b>K</b>                                  | Сохраненные параметры<br>Выбрать                                |
| Nº 00000052020<br>₿<br>$\circledcirc$<br>Завершено<br>Поставшик<br>Сельскохозяйственный производственный кооператив "Труд"                                                                             | Объем инвестиций<br>5 000 000 000,00 P                                        | Статус<br>√ Размещено<br>И Расторгнуто                          |
| Орган исполнительной власти, заключивший контракт<br>Межрегиональное операционное управление Федерального казначейства<br>Вид контракта                                                                | Срок действия контракта<br>15.06.2020 - 22.06.2020                            | ◆ Завершено                                                     |
| Специальный инвестиционный контракт                                                                                                    | Размещено<br>Обновлено<br>22.06.2020<br>22.06.2020                            | Номер реестровой записи<br>00000000000                          |
| Nº 00000032020<br>Завершено<br>$\circ$<br>€<br>Поставщик<br>АКЦИОНЕРНОЕ ОБЩЕСТВО "НАУЧНО-ПРОИЗВОДСТВЕННОЕ ПРЕДПРИЯТИЕ                                                                                  | Объем инвестиций<br>5453900000,00P                                            | Номер контракта                                                 |
| "KBAHT"<br>Орган исполнительной власти, заключивший контракт<br>Государственная служба занятости населения Республики Татарстан<br>Вид контракта                                                       | Срок действия контракта<br>25.05.2020 - 25.05.2020<br>Размещено<br>Обновлено  | Орган исполнительной<br>Выбрать                                 |
| Специальный инвестиционный контракт                                                                                                    | 25.05.2020<br>25.05.2020                                                      | власти, заключивший<br>контракт                                 |
| Nº 00000022020<br>₿<br>Расторгнуто<br>(P)<br>Поставщик                                                                                                    | Объем инвестиций<br>1000000900,00P                                            | Нормативно-правовой акт                                         |
| ГОСУДАРСТВЕННАЯ КОРПОРАЦИЯ ПО АТОМНОЙ ЭНЕРГИИ "РОСАТОМ"<br>Орган исполнительной власти, заключивший контракт                                                                                           |                                                                               |                                                                 |
| Росздравнадзор<br>Вид контракта                                                                                                    | Срок действия контракта<br>19.05.2020 - 31.05.2020                            | Местоположение<br>Выбрать                                       |
| Специальный инвестиционный контракт                                                                                                    | Размещено<br>Обновлено<br>19.05.2020<br>19.05.2020                            | ОКПД2<br>Выбрать                                                |
| Nº 00000162019<br>₿<br>Размещено<br>◎<br>Поставщик                                                                                                    | Объем инвестиций<br>50 000 000 000 000,00 ₽                                   | Искать с учетом вложенных                                       |
| Некоммерческое партнерство по благоустройству и обслуживанию земельных<br>участков "Южная 2"<br>Орган исполнительной власти, заключивший контракт                                                      | Срок действия контракта                                                       | Код позиции КТРУ (1) Выбрать                                    |
| Министерство культуры Российской Федерации<br>Вид контракта<br>Специальный инвестиционный контракт                                                                                                    | 13.09.2019 - 13.09.2020<br>Размещено<br>Обновлено<br>13.09.2019<br>19.05.2020 | Дата                                                            |
|                                                                                                    |                                                                               | Срок действия контракта<br>白<br>Все от дд.мм.гггг               |
| Nº 00000012020<br>@ 串<br>Завершено<br>Поставшик                                                                                                    | Объем инвестиций<br>2 300 000 000 000,00 P                                    | Период, в течение которого допускается<br>заключать контракты ? |
| АКЦИОНЕРНОЕ ОБЩЕСТВО 'РЯЗАНСКИЙ ЗАВОД МЕТАЛЛОКЕРАМИЧЕСКИХ<br>ПРИБОРОВ'<br>Орган исполнительной власти, заключивший контракт<br>Заказчик, осуществляющий закупки в соответствии с Федеральным законом № | Срок действия контракта                                                       | 白<br>Все от дд.мм.гггг                                          |
| $44 - 03$<br>Вид контракта<br>Специальный инвестиционный контракт                                                                                                    | 21.02.2020 - 04.03.2020<br>Размещено<br>Обновлено<br>21.02.2020<br>21.02.2020 | ПРИМЕНИТЬ                                                       |
|                                                                                                    |                                                                               | СОХРАНИТЬ ПАРАМЕТРЫ                                             |
| Nº 00000112019<br>@ 串<br>Завершено                                                                                                    | Объем инвестиций<br>9.300 000 000 000,00 ₽                                    | Х ОЧИСТИТЬ ФОРМУ                                                |

<span id="page-700-0"></span>Рисунок 569. Реестр единственных поставщиков

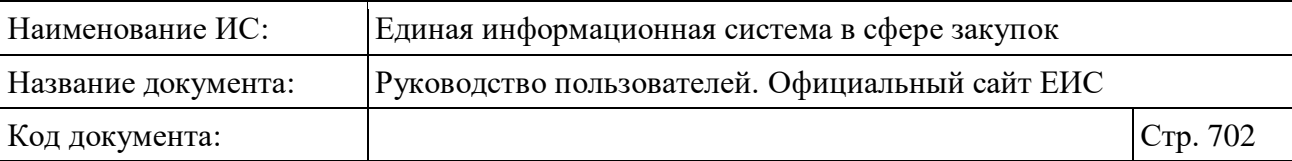

На странице отображается перечень записей о единственных поставщиках.

Переход между страницами осуществляется с помощью элемента управления постраничным просмотром, расположенным под списком с результатами отбора данных.

Для каждой записи Реестра единственных поставщиков отображается:

- Номер реестровой записи отображается в виде гиперссылки, при нажатии на которую открывается карточка единственного поставщика на вкладке «Общая информация»;
- Статус записи реестра- возможные значения:
	- Размещено;
	- Расторгнуто;
	- Завершено.
- Поставщик отображается полное наименование поставщика;
- Орган исполнительной власти, заключивший контракт отображается наименование федерального органа исполнительной власти, заключившего контракт на поставку товара, производство которого создается или модернизируется и (или) осваивается на территории Российской Федерации;
- Вид контракта значения:
	- Специальный инвестиционный контракт;
	- Государственный контракт.
- « » кнопка «Электронная подпись**»**, при нажатии на которую открывается окно с электронной подписью пользователя, разместившего информацию;
- «<del>目</del>» кнопка «Печатная форма», при нажатии на которую загружается печатная форма выбранной записи реестра;
- Объем инвестиций отображается текст со значением объема инвестиций, предусмотренных контрактом;
- Срок действия контракта отображается в формате «<ДД.ММ.ГГГГ> <ДД.ММ.ГГГГ>»;
- Размещено отображается дата размещения сведений о единственном поставщике в ЕИС;

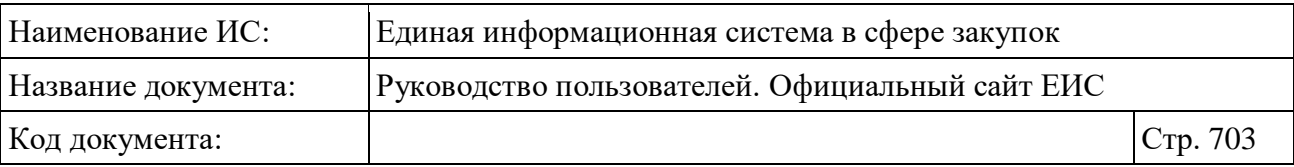

- Обновлено отображается дата обновления сведений о единственном поставщике в ЕИС;
- Связанная информация при наведении курсора на реестровую запись, вместо атрибутов дат отображаются гиперссылки для перехода к страницам связанной информации:
	- Изменение (расторжение) контракта при нажатии гиперссылки открывается карточка единственного поставщика на вкладке «Изменение (расторжение) контракта»;
	- Документы при нажатии гиперссылки открывается карточка единственного поставщика на вкладке «Вложения»;
	- Журнал событий при нажатии гиперссылки открывается карточка единственного поставщика на вкладке «Журнал событий».

Для того, чтобы подписаться на RSS-рассылку по результатам поиска реестра единственных поставщиков нажмите на пиктограмму « $\mathbb{N}$ », расположенную в правом верхнем углу над перечнем реестровых записей единственных поставщиков.

## **3.14.2.1.1 Быстрый поиск по Реестру единственных поставщиков товара, производство которого создается или модернизируется и (или) осваивается на территории Российской Федерации (ст. 111.3, ст. 111.4 44-ФЗ)**

Страница быстрого поиска по реестру единственных поставщиков в режиме установленных параметров представлена на рисунке выше (см. [Рисунок](#page-700-0) 569).

Для осуществления быстрого поиска в поисковую строку введите, в соответствии с подсказкой, полное или сокращенное наименование или ИНН единственного поставщика и нажмите на пиктограмму « $\mathbb{Q}_n$ . При необходимости установите отметку «Искать точно, как в запросе».

При быстром поиске возможен выбор следующих параметров:

- «Сохраненные параметры» нажмите на кнопку «Выбрать» для выбора ранее сохраненных настроек поиска;
- «Статус». Доступны следующие значения:
	- Размещено;
	- Расторгнуто;

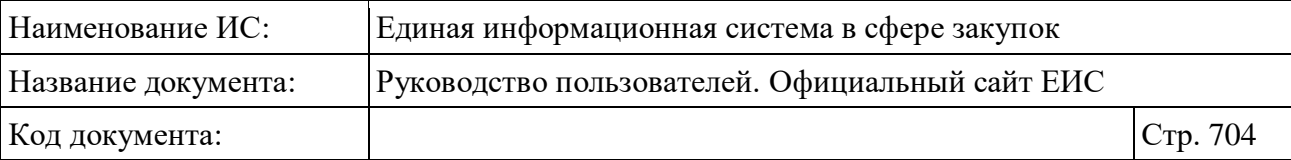

- Завершено.
- «Номер реестровой записи» поле для ввода значения, ограничение на ввод 11 цифр;
- «Номер контракта» поле для ввода значения номера контракта, заключенного с единственным поставщиком, на поставку товара, производство которого создается или модернизируется и (или) осваивается на территории Российской Федерации;
- Нажмите на кнопку «Выбрать» для перехода к выбору значения из справочника в поле «Орган исполнительной власти, заключивший контракт»;
- «Нормативно-правовой акт» введите необходимое значение в поисковую строку. Осуществляется поиск по реквизитам нормативноправового акта, указанного в карточке единственного поставщика;
- Нажмите на кнопку «Выбрать» для перехода к выбору значения из классификатора / справочника по КЛАДР в поле «Местоположение». В иерархическом списке формы для выбора доступны два уровня:
	- Федеральный округ;
	- Субъект РФ.
- Нажмите на кнопку «Выбрать» для перехода к выбору значения из справочника в поле «ОКПД2». При необходимости установите отметку признака «Искать с учетом вложенных». Поиск данных по параметру «ОКПД2» подробно описан в пункте [3.15.6;](#page-754-0)
- Нажмите на кнопку «Выбрать» для перехода к выбору значения из справочника в поле «Код позиции КТРУ». Поиск данных по параметру «Код позиции КТРУ» подробно описан в пункте [3.15.7;](#page-757-0)
- Блок «Дата» функционирование полей осуществляется в соответствии с требованиями параметра поиска по периоду, описанными в пункте [3.15.3:](#page-745-0)
	- «Срок действия контракта»;
	- «Период, в течение которого допускается заключать контракты  $\mathcal{D}_{\mathcal{Y}}$ . При наведении курсора на пиктограмму « $\mathcal{D}_{\mathcal{Y}}$  отображается всплывающий текст «Фактический период, в течение которого допускается заключать контракты на поставку товаров с единственным поставщиком».

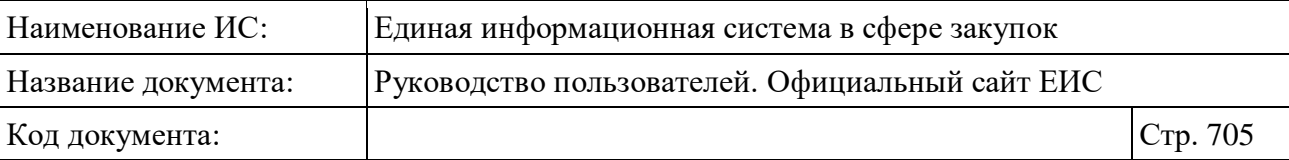

Для сохранения поискового запроса нажмите на кнопку «Сохранить параметры».

Если у пользователя количество сохраненных настроек равно 10, то Система отображает предупреждающее сообщение: «Возможно сохранение не более 10 настроек быстрого поиска. Для сохранения новой настройки удалите одну из текущих настроек поиска».

Для сброса выбранных параметров нажмите на кнопку «Очистить форму».

Установив необходимые параметры поиска и нажмите кнопку «Применить», при этом результаты поиска отобразятся в центральной части страницы в соответствии с заданными параметрами.

Для осуществления RSS-подписки на результаты поиска нажмите на пиктограмму « » на странице с результатами поиска. Подробнее о функции подписки на RSS-рассылку см. пункт [3.15.2.](#page-739-0)

Для сортировки результатов поиска доступен выбор следующих параметров:

– «Дата обновления» (выбрано по умолчанию);

– «Дата размещения».

#### **3.14.2.1.2 Просмотр карточки поставщика**

Для просмотра карточки реестровой записи нажмите на гиперссылку с номером реестровой записи. Система отображает карточку реестровой записи, открытую на вкладке «Общая информация» [\(Рисунок](#page-705-0) 570).

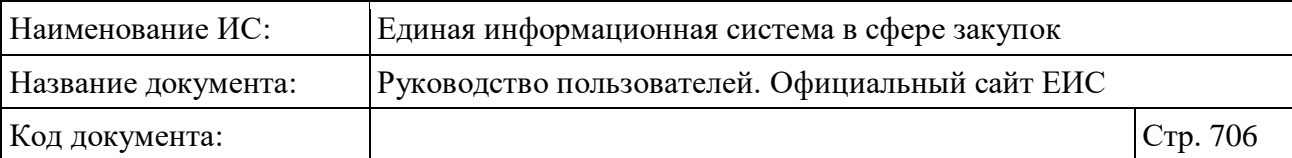

| ← Назад к результатам поиска » № 00000302018                                                                                                    |   |   |                                                    |                            |
|----------------------------------------------------------------------------------------------------|---|---|----------------------------------------------------|----------------------------|
| Размещено<br>Nº 00000302018                                                                                                    | ∞ | e | Объем финансирования                               |                            |
| Поставщик<br>Сельскохозяйственный производственный кооператив "Труд"                                                                                         |   |   | 4 500 000 000,00 P                                 |                            |
| Орган исполнительной власти, заключивший контракт<br>Заказчик, осуществляющий закупки в соответствии с Федеральным законом № 44-ФЗ                           |   |   | Срок действия контракта<br>01.08.2018 - 31.08.2022 |                            |
| Вид контракта                                                                                                    |   |   | Размещено                                          | Обновлено                  |
| Специальный инвестиционный контракт                                                                                                    |   |   | 21.08.2018                                         | 21.08.2018                 |
| <b>ОБЩАЯ ИНФОРМАЦИЯ</b><br>ИЗМЕНЕНИЕ (РАСТОРЖЕНИЕ) КОНТРАКТА<br>ЖУРНАЛ СОБЫТИЙ<br><b>ВЛОЖЕНИЯ</b>                                                            |   |   |                                                    |                            |
| Информация о контракте<br>Вид контракта                                                                                                    |   |   |                                                    |                            |
| Закупка в соответствии со специальным инвестиционным контрактом                                                                                              |   |   |                                                    |                            |
| Организация, сформировавшая сведения<br>Садоводческое товарищество "Геофизик"                                                                                |   |   |                                                    |                            |
| ИНН 6434004432 КПП 643401001                                                                                                    |   |   |                                                    |                            |
| Орган исполнительной власти, заключивший контракт<br>Заказчик, осуществляющий закупки в соответствии с Федеральным законом № 44-ФЗ                           |   |   |                                                    |                            |
| ИНН 4444448244 КПП 444448244                                                                                                    |   |   |                                                    |                            |
| Орган исполнительной власти, устанавливающий порядок определения цен<br>Главное контрольное управление Республики Татарстан<br>ИНН 4444444531 КПП 444444531  |   |   |                                                    |                            |
| Дата заключения контракта                                                                                                    |   |   |                                                    |                            |
| 01.08.2018<br>Номер контракта                                                                                                    |   |   |                                                    |                            |
| 1236521                                                                                                    |   |   |                                                    |                            |
| Срок действия контракта<br>01.08.2018 - 31.08.2022                                                                                                    |   |   |                                                    |                            |
| Планируемый период, в течение которого заказчик вправе заключать контракт на поставку товара                                                                 |   |   |                                                    |                            |
| 01.08.2018 - 31.08.2022<br>Фактический период, в течение которого заказчик вправе заключать контракт на поставку товара                                      |   |   |                                                    |                            |
| 01.08.2018 - 31.08.2022                                                                                                    |   |   |                                                    |                            |
| Объем инвестиций, предусмотренных контрактом<br>4 500 000 000,00 ₽                                                                                           |   |   |                                                    |                            |
| Нормативно-правовой акт                                                                                                    |   |   |                                                    |                            |
| Договор 1 № 1234567890123652 от 01.08.2018                                                                                                    |   |   |                                                    |                            |
| Информация о поставщике<br>Полное наименование                                                                                                    |   |   |                                                    |                            |
| Сельскохозяйственный производственный кооператив "Труд"                                                                                                    |   |   |                                                    |                            |
| Сокращенное наименование<br>СПК "Труд"                                                                                                    |   |   |                                                    |                            |
| Фирменное наименование                                                                                                    |   |   |                                                    |                            |
| СПК "Труд"                                                                                                    |   |   |                                                    |                            |
| <b>MHH</b><br>444444442                                                                                                    |   |   |                                                    |                            |
| <b>KNN</b>                                                                                                    |   |   |                                                    |                            |
| 444444555<br>OFPH                                                                                                    |   |   |                                                    |                            |
| 1020201042300                                                                                                    |   |   |                                                    |                            |
| Дата постановки на учет в налоговом органе<br>21.08.2018                                                                                                    |   |   |                                                    |                            |
| Адрес местонахождения<br>412176, обл Саратовская, р-н Татищевский, д Македоновка                                                                             |   |   |                                                    |                            |
| Почтовый адрес                                                                                                    |   |   |                                                    |                            |
| 412176, обл Саратовская, р-н Татищевский, д Македоновка                                                                                                    |   |   |                                                    |                            |
| Телефон<br>7-2222-222222-2                                                                                                    |   |   |                                                    |                            |
| Адрес электронной почты                                                                                                    |   |   |                                                    |                            |
| adres@adres.ru                                                                                                    |   |   |                                                    |                            |
| Сведения о товаре, производство которого создается или модернизируется и (или)<br>осваивается на территории Российской Федерации в соответствии с контрактом |   |   |                                                    |                            |
| код позиции ктру<br>НАИМЕНОВАНИЕ ТОВАРА<br>ЕДИНИЦА ИЗМЕРЕНИЯ                                                                                                 |   |   |                                                    | ПРЕДЕЛЬНАЯ ЦЕНА ЗА ЕДИНИЦУ |
| 01.11.95.110-00000002<br>Семена подсолнечника для посева                                                                                                    |   |   |                                                    | 1 230,22                   |
| 01.11.95.110-00000001<br>Семена подсолнечника для посева                                                                                                    |   |   |                                                    | 512,36                     |

<span id="page-705-0"></span>Рисунок 570. Карточка сведений единственного поставщика. Вкладка «Общая информация»

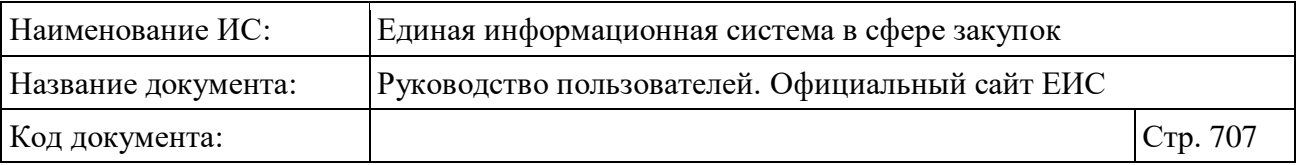

Перейдите на вкладку «Изменение (расторжение) контракта» [\(Рисунок](#page-706-0) 571, [Рисунок](#page-706-1) 572).

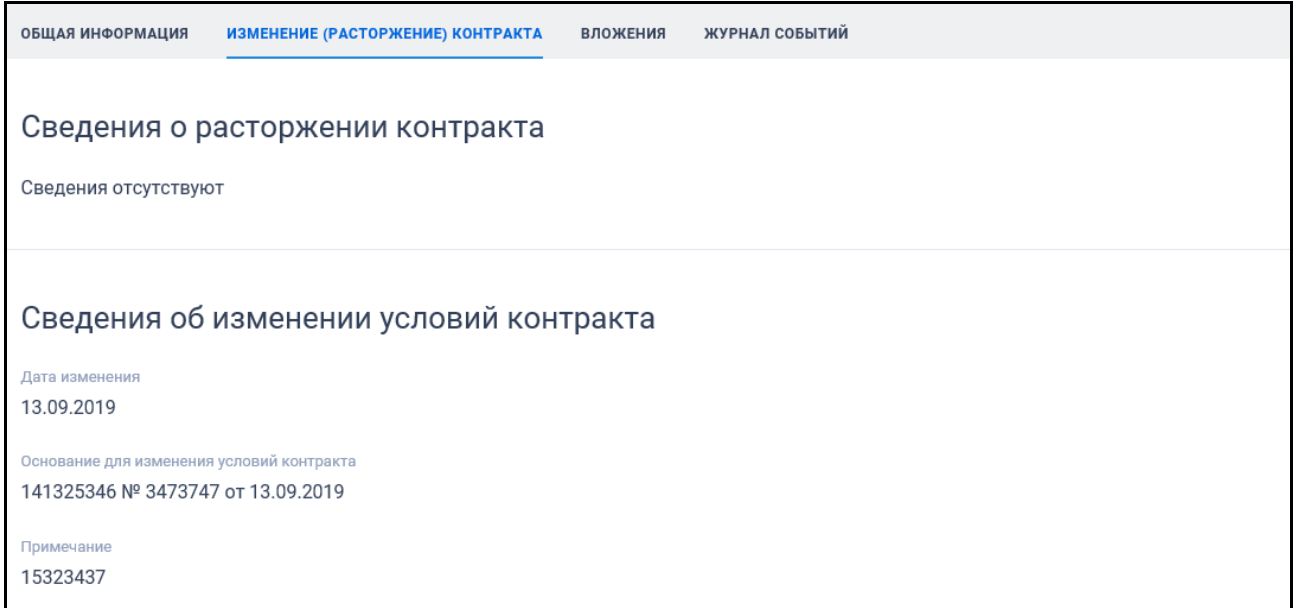

<span id="page-706-0"></span>Рисунок 571. Карточка сведений единственного поставщика. Вкладка «Изменение (расторжение) контракта»

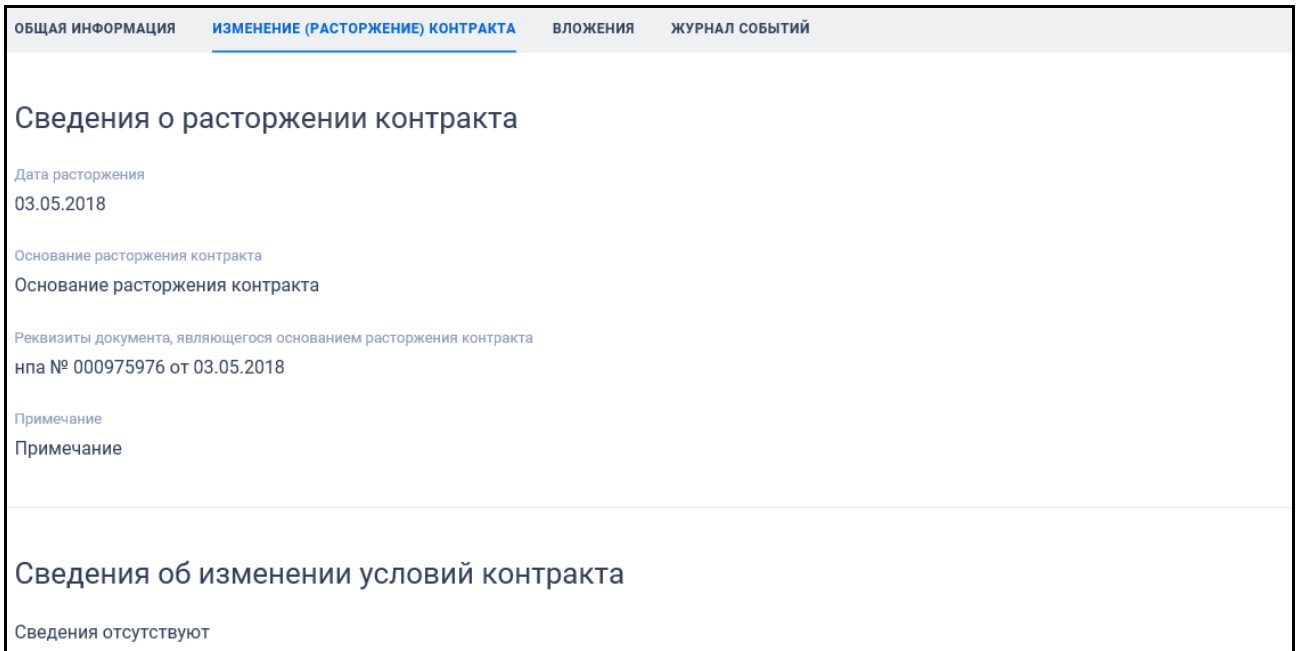

<span id="page-706-1"></span>Рисунок 572. Карточка сведений единственного поставщика в статусе «Расторгнуто». Вкладка «Изменение (расторжение) контракта»

Карточка Реестра единственных поставщиков на вкладке «Вложения» представлена на рисунке ниже [\(Рисунок](#page-707-0) 573).

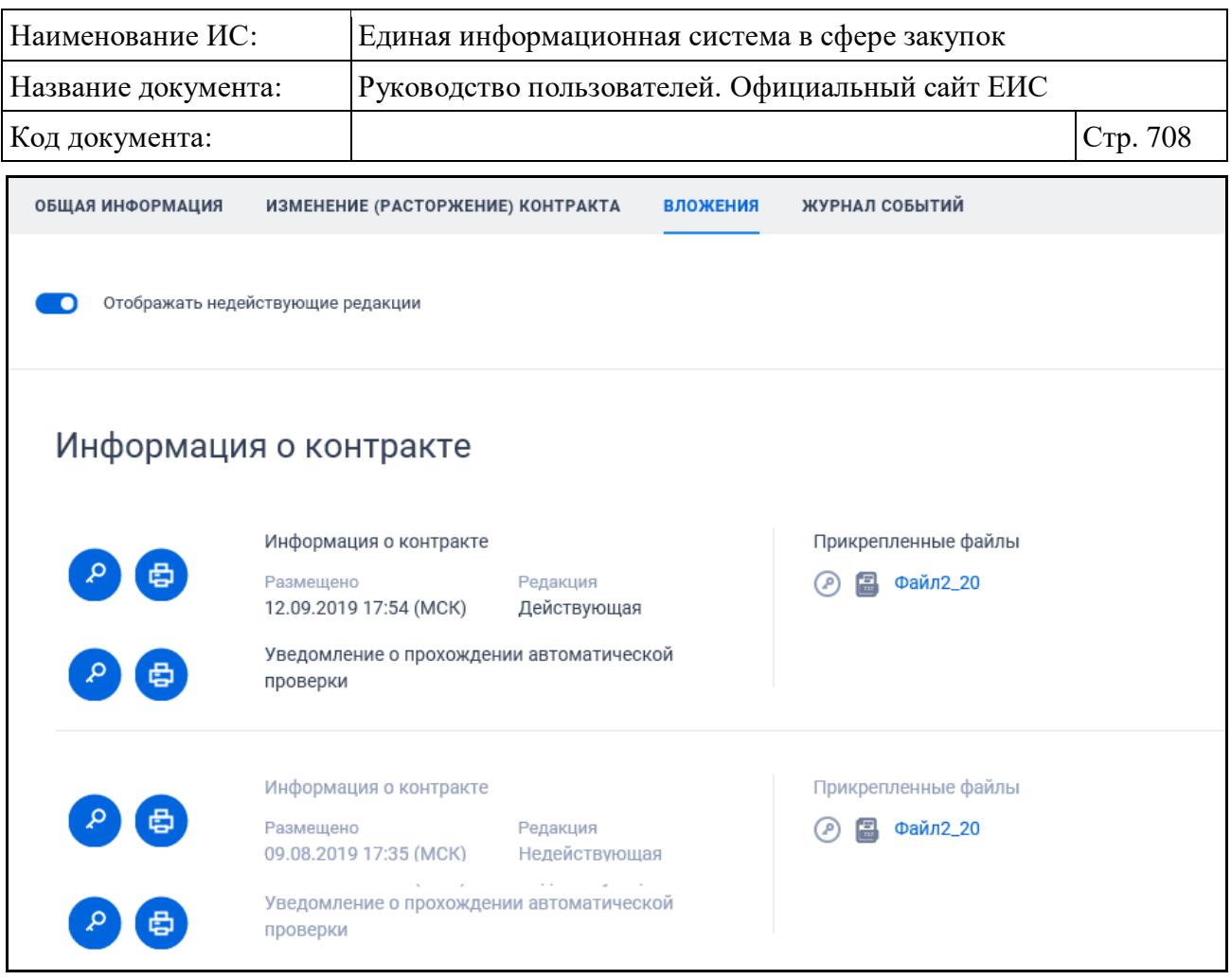

<span id="page-707-0"></span>Рисунок 573. Карточка сведений единственного поставщика. Вкладка «Вложения»

Для отображения документов недействующих редакций установите переключатель «Отображать недействующие редакции» « » (выключен) в положение « » (включен). Реквизиты недействующих редакций при этом отображаются серым цветом. Переключатель «Отображать недействующие редакции» отображается при наличии документов с редакцией «Недействующая».

Перейдите на вкладку «Журнал событий» [\(Рисунок](#page-707-1) 574).

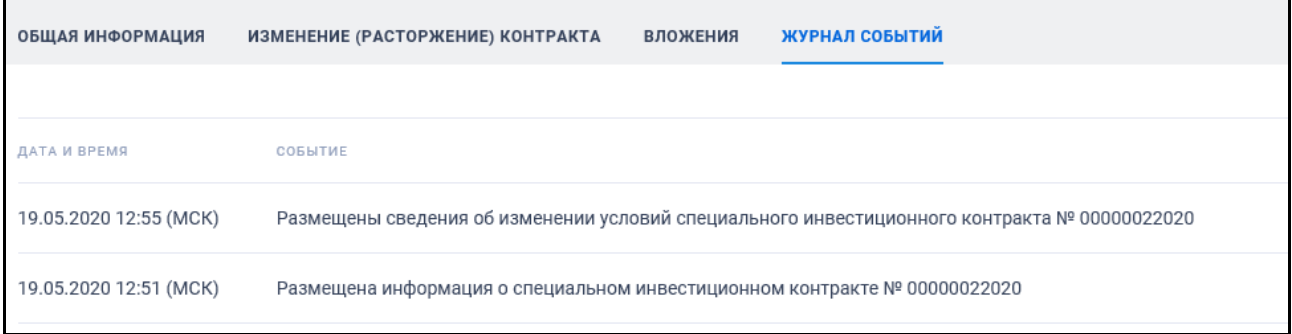

<span id="page-707-1"></span>Рисунок 574. Карточка единственного поставщика. Вкладка «Журнал событий»

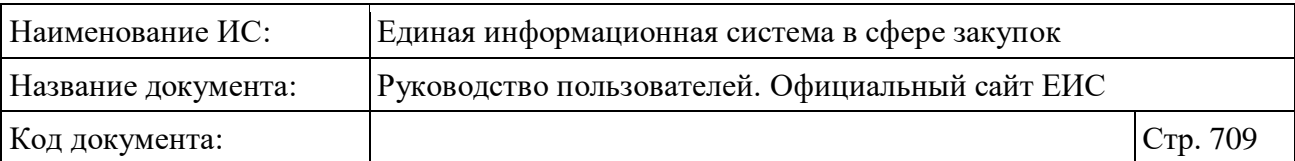

## **3.14.2.2 Реестр «Отчеты производителей о соблюдении требований п. 5 ч. 1 ст. 111.3 44-ФЗ»**

Для перехода в реестр «Отчеты производителей о соблюдении требований п. 5 ч. 1 ст. 111.3 44-ФЗ» необходимо нажать на пункт «Отчеты производителей о соблюдении требований (44-ФЗ)», расположенный в разделе «Информация об инвестиционных контрактах» блока «Дополнительная информация» карты Официального сайта ЕИС (см. [Рисунок](#page-681-0) 555).

При нажатии на пункт меню отобразится страница «Отчеты производителей о соблюдении требований п. 5 ч. 1 ст. 111.3 44-ФЗ» [\(Рисунок](#page-709-0) 575).

| Наименование ИС:                                                                                                    | Единая информационная система в сфере закупок                                                                                    |                                                                                                    |                                                                                                    |          |
|----------------------------------------------------------------------------------------------------|----------------------------------------------------------------------------------------------------|----------------------------------------------------------------------------------------------------|----------------------------------------------------------------------------------------------------|----------|
| Название документа:                                                                                                    | Руководство пользователей. Официальный сайт ЕИС                                                                                  |                                                                                                    |                                                                                                    |          |
| Код документа:                                                                                                    |                                                                                                    |                                                                                                    |                                                                                                    | Стр. 710 |
| 111.3 44-ФЗ                                                                                                    | Отчеты производителей о соблюдении требований п. 5 ч. 1 ст.<br>Введите полное или сокращенное наименование или ИНН производителя |                                                                                                    | Q<br>Искать точно, как в запросе                                                                                                    |          |
|                                                                                                    | Результаты поиска 119 записей                                                                                                    | Сортировать по: = Дате обновления →<br>业<br>- 57                                                                                                    | Параметры поиска<br>Статус                                                                                                    |          |
| № 00000082020 Размещено<br>Производитель<br>ГОСУДАРСТВЕННОЕ КАЗЕННОЕ УЧРЕЖДЕНИЕ КРАСНОДАРСКОГО<br>КРАЯ "КРАСНОДАРАВТОДОР"                                                                                                    | ② 骨                                                                                                    | Цена специального инвестиционного<br>контракта<br>450 000 000 000,00 ₽<br>Отчетный период<br>01.01.2011 - 31.12.2011<br>Заключение специального<br>инвестиционного контракта<br>01.04.2019<br>Размещено<br>Обновлено<br>17.06.2020<br>17.06.2020 | • Размещено<br>И Аннулировано<br>Отчетный период, год<br>Не выбран<br>Номер записи в реестре единственных<br>поставщиков<br>00000000000 |          |
| Nº 00000072020<br>Производитель<br>ГОСУДАРСТВЕННОЕ БЮДЖЕТНОЕ УЧРЕЖДЕНИЕ ЗДРАВООХРАНЕНИЯ<br>САМАРСКОЙ ОБЛАСТИ "НЕФТЕГОРСКАЯ ЦЕНТРАЛЬНАЯ РАЙОННАЯ<br>БОЛЬНИЦА*                                                                     | ② 骨<br>Аннулировано                                                                                                    | Цена специального инвестиционного<br>контракта<br>300 000 000 100,00 ₽<br>Отчетный период<br>01.01.2010 - 31.12.2010<br>Заключение специального<br>инвестиционного контракта<br>22.07.2019<br>Обновлено<br>Размещено<br>01.06.2020<br>01.06.2020 | окпд2<br>Выбрати<br>Искать с учетом вложенных<br>Наименование товара                                                                    |          |
| Nº 00000062020<br>Размещено<br>Производитель<br>ГОСУДАРСТВЕННОЕ ПРЕДПРИЯТИЕ ЧУКОТСКОГО АВТОНОМНОГО<br>ОКРУГА "ЧУКОТАВИА"                                                                                                    | ④ 骨                                                                                                    | Цена специального инвестиционного<br>контракта<br>350 000 000 000,00 ₽<br>Отчетный период<br>01.01.2010 - 31.12.2010<br>Заключение специа<br>инвестиционного контракта<br>01.04.2019<br>Размещено<br>Обновлено<br>22.05.2020<br>22.05.2020       | Номер контракта <sup>?</sup><br>Дата<br>Заключение контракта<br>白<br>Все от дд.мм.гггг<br>Реквизиты акта Правительства РФ ?             |          |
| № 00000052020 Аннулировано<br>Производитель<br>ФЕДЕРАЛЬНОЕ ГОСУДАРСТВЕННОЕ БЮДЖЕТНОЕ УЧРЕЖДЕНИЕ<br>"НАЦИОНАЛЬНЫЙ МЕДИЦИНСКИЙ ИССЛЕДОВАТЕЛЬСКИЙ ЦЕНТР<br>ГЕМАТОЛОГИИ" МИНИСТЕРСТВА ЗДРАВООХРАНЕНИЯ РОССИЙСКОЙ<br><b>ФЕДЕРАЦИИ</b> | @串                                                                                                    | Цена специального инвестиционного<br>контракта<br>400 000 000 000,00 ₽<br>Отчетный период<br>01.01.2010 - 31.12.2010<br>Заключение специального<br>инвестиционного контракта<br>01.04.2019<br>Размещено<br>Обновлено                             | ПРИМЕНИТЬ<br>СОХРАНИТЬ ПАРАМЕТРЫ<br>Х очистить форму                                                                                    |          |

<span id="page-709-0"></span>Рисунок 575. Страница «Отчеты производителей о соблюдении требований п. 5 ч. 1 ст. 111.3 44-ФЗ»

Для записи реестра «Отчеты производителей о соблюдении требований п. 5 ч. 1 ст. 111.3 44-ФЗ» отображаются следующие сведения [\(Рисунок](#page-710-0) 576):

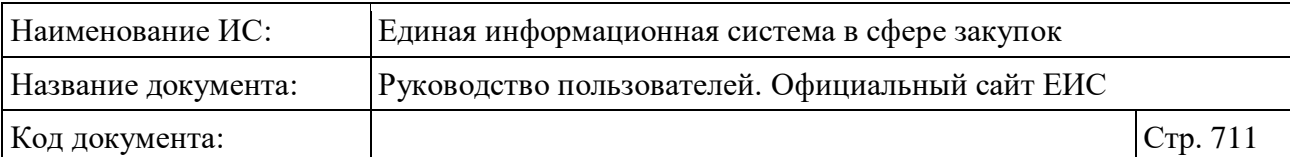

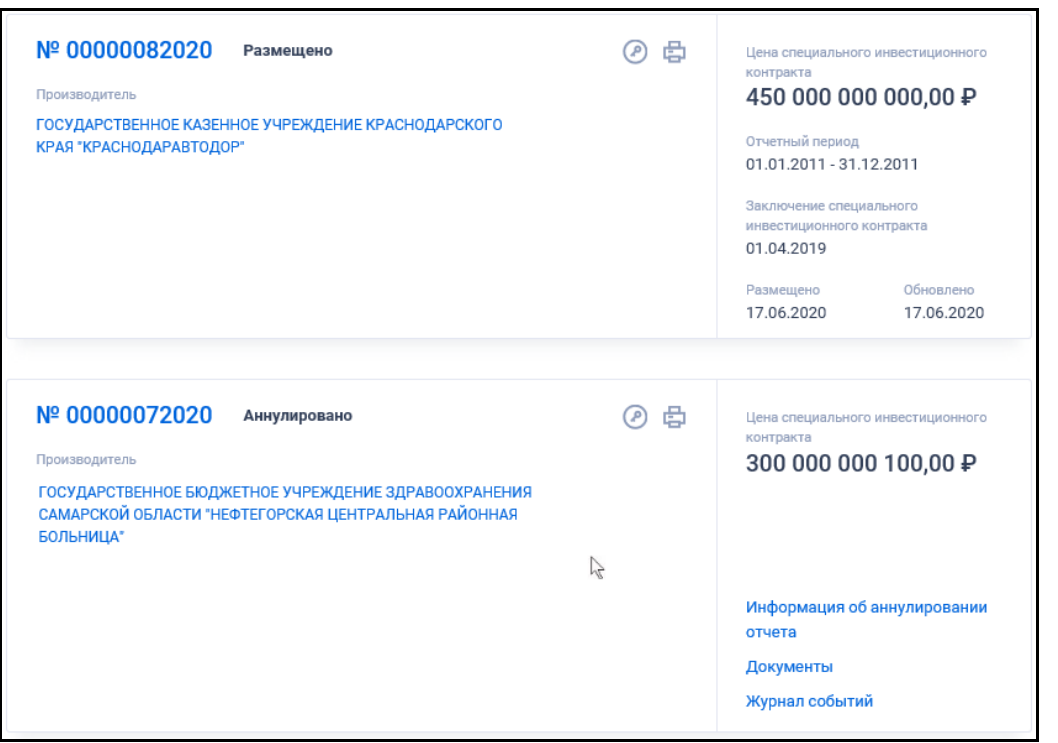

<span id="page-710-0"></span>Рисунок 576. Реестровые записи отчетов производителей о соблюдении требований п. 5 ч. 1 ст. 111.3 44-ФЗ

- «Статус» реестровой записи отчета производителя:
	- Размещено;
	- Аннулировано.
- «Цена специального инвестиционного контракта» отображается цена специального инвестиционного контракта в рублях;
- «Номер реестровой записи» отображается в виде гиперссылки, при нажатии на которую открывается карточка отчета производителя на вкладке «Общая информация»;
- «Производитель» отображается полное наименование производителя в виде гиперссылки, при нажатии на которую открывается карточка записи в реестре единственных поставщиков на вкладке «Общая информация»;
- «Отчетный период» отображается отчетный период в формате: «c  $\leq 01.01$ .ГГГГ $>$  по  $\leq 31.12$ .ГГГГ $>$ »;
- «Заключение специального инвестиционного контракта» отображается в формате <ДД.ММ.ГГГГ>;
- «Размещено» отображается дата размещения сведений отчета в ЕИС;

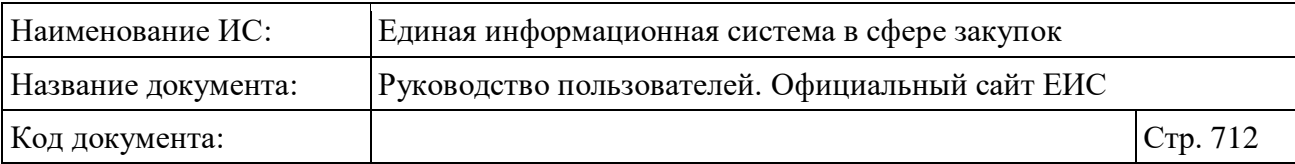

- «Обновлено» отображается дата обновления сведений отчета в ЕИС;
- « » кнопка «Электронная подпись**»**, при нажатии на которую открывается окно с электронной подписью пользователя, разместившего информацию;
- «<del>中</del>» кнопка «Печатная форма», при нажатии на которую загружается печатная форма выбранной записи реестра [\(Рисунок](#page-711-0) 577);

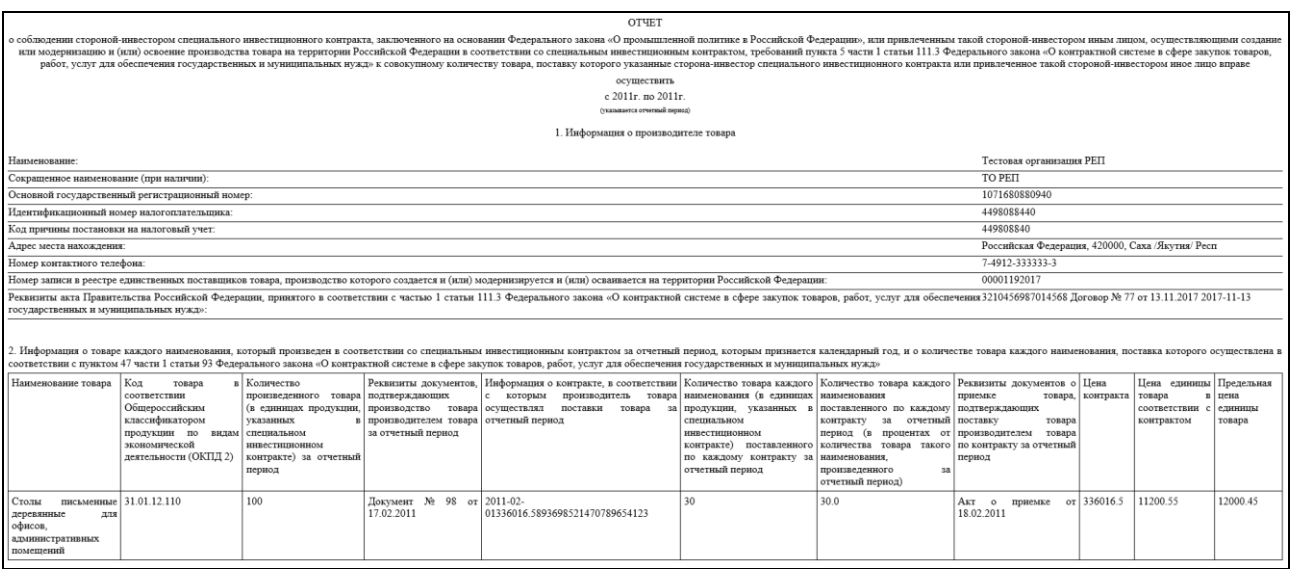

<span id="page-711-0"></span>Рисунок 577. Печатная форма записи реестра «Отчетов производителей о соблюдении требований п. 5 ч. 1 ст. 111.3 44-ФЗ»

- Блок связанной информации при наведении курсора на реестровую запись, вместо атрибутов дат отображаются гиперссылки для перехода к страницам связанной информации:
	- «Информация об аннулировании отчета» при нажатии на гиперссылку отрывается карточка отчета производителя на вкладке «Информация об аннулировании отчета». Гиперссылка отображается для записей в статусе «Аннулировано»;
	- «Документы» при нажатии на гиперссылку отрывается карточка отчета производителя на вкладке «Вложения»;
	- «Журнал событий» при нажатии на гиперссылку отрывается карточка отчета производителя на вкладке «Журнал событий»;

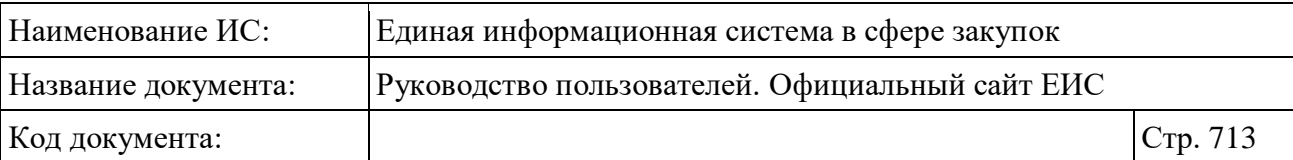

## **3.14.2.2.1 Быстрый поиск по реестру Отчеты производителей о соблюдении требований п. 5 ч. 1 ст. 111.3 44-ФЗ**

Страница быстрого поиска по реестру Отчеты производителей о соблюдении требований п. 5 ч. 1 ст. 111.3 44-ФЗ в режиме установленных параметров представлена на рисунке выше (см. [Рисунок](#page-709-0) 575).

Для осуществления быстрого поиска в поисковую строку введите, в соответствии с подсказкой, полное или сокращенное наименование, или ИНН производителя и нажмите на пиктограмму « $\mathbb{Q}_\infty$ . При необходимости установите отметку «Искать точно, как в запросе».

При быстром поиске возможен выбор следующих параметров:

- «Сохраненные параметры» нажмите на кнопку «Выбрать» для выбора ранее сохраненных настроек поиска;
- «Статус». Доступны следующие значения:
	- Размещено;
	- Аннулировано.
- «Отчетный период, год» в списке доступны значения начиная с 2011 по текущий год + десять следующих за ним и значение «Не выбран» (первое в перечне значений, установлено по умолчанию и отображается в поле как подсказка);
- «Номер записи в реестре единственных поставщиков» поле для ввода значения, ограничение на ввод 11 цифр;
- Нажмите на кнопку «Выбрать» для перехода к выбору значения из справочника в поле «ОКПД2». При необходимости установите отметку признака «Искать с учетом вложенных»;
- «Наименование товара» введите необходимое значение в поисковую строку;
- «Номер контракта  $\mathcal{D}_{\aleph}$  введите необходимое значение в поисковую строку. При наведении курсора на пиктограмму « » отображается всплывающий текст «Номер контракта, в соответствии с которым производитель осуществлял поставки».
- Блок «Дата»:
	- «Заключение контракта». Функционирование поля осуществляется в соответствии с требованиями параметра поиска по периоду, описанными в пункте [3.15.3;](#page-745-0)

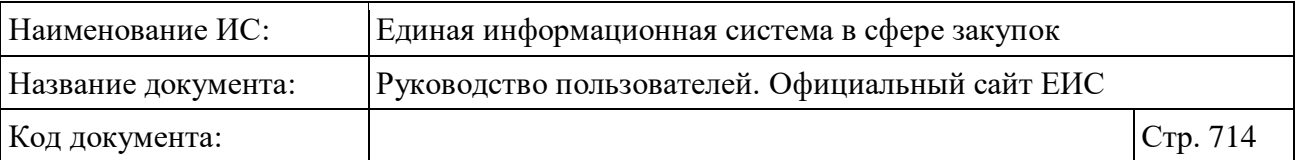

– «Реквизиты акта Правительства РФ » - введите реквизиты для поиска. При наведении курсора на пиктограмму « » отображается всплывающий текст «Реквизиты акта Правительства Российской Федерации, принятого в соответствии с частью 1 статьи 111.3 Закона № 44-ФЗ».

Для перехода на форму расширенного поиска нажмите на одну из гиперссылок «Все параметры», расположенные над и под блоком «Параметры поиска».

Для сохранения поискового запроса нажмите на кнопку «Сохранить параметры».

Если у пользователя количество сохраненных настроек равно 10, то Система отображает предупреждающее сообщение: «Возможно сохранение не более 10 настроек быстрого поиска. Для сохранения новой настройки удалите одну из текущих настроек поиска».

Для сброса выбранных параметров нажмите на кнопку «Очистить форму».

Установив необходимые параметры поиска и нажмите кнопку «Применить», при этом результаты поиска отобразятся в центральной части страницы в соответствии с заданными параметрами.

Для выгрузки результатов поиска в файл следует нажать на пиктограмму « ». Отображается форма настройки выгружаемых реквизитов (см. п. [3.15.1\)](#page-735-0). Пиктограмма «Выгрузить результаты поиска» недоступна, если в результатах поиска отсутствуют записи.

Для осуществления RSS-подписки на результаты поиска нажмите на пиктограмму « » на странице с результатами поиска. Подробнее о функции подписки на RSS-рассылку см. пункт [3.15.2.](#page-739-0)

Для сортировки результатов поиска доступен выбор следующих параметров:

– «Дата обновления» (выбрано по умолчанию);

– «Дата размещения».

### **3.14.2.2.2 Просмотр карточки реестра Отчетов производителей о соблюдении требований п. 5 ч. 1 ст. 111.3 44-ФЗ**

Для просмотра карточки реестра Отчетов производителей о соблюдении требований п. 5 ч. 1 ст. 111.3 44-ФЗ нажмите на гиперссылку с номером реестровой записи.

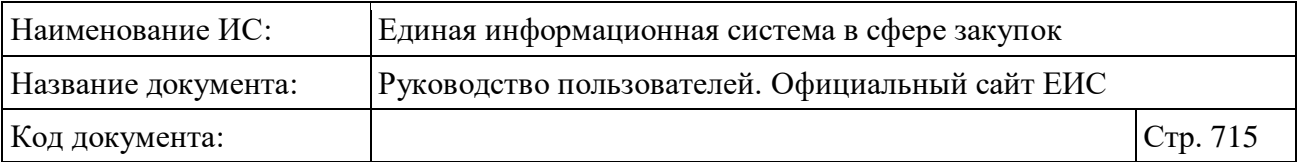

Отображается страница с карточкой реестра на вкладке «Общая информация» [\(Рисунок](#page-714-0) 578).

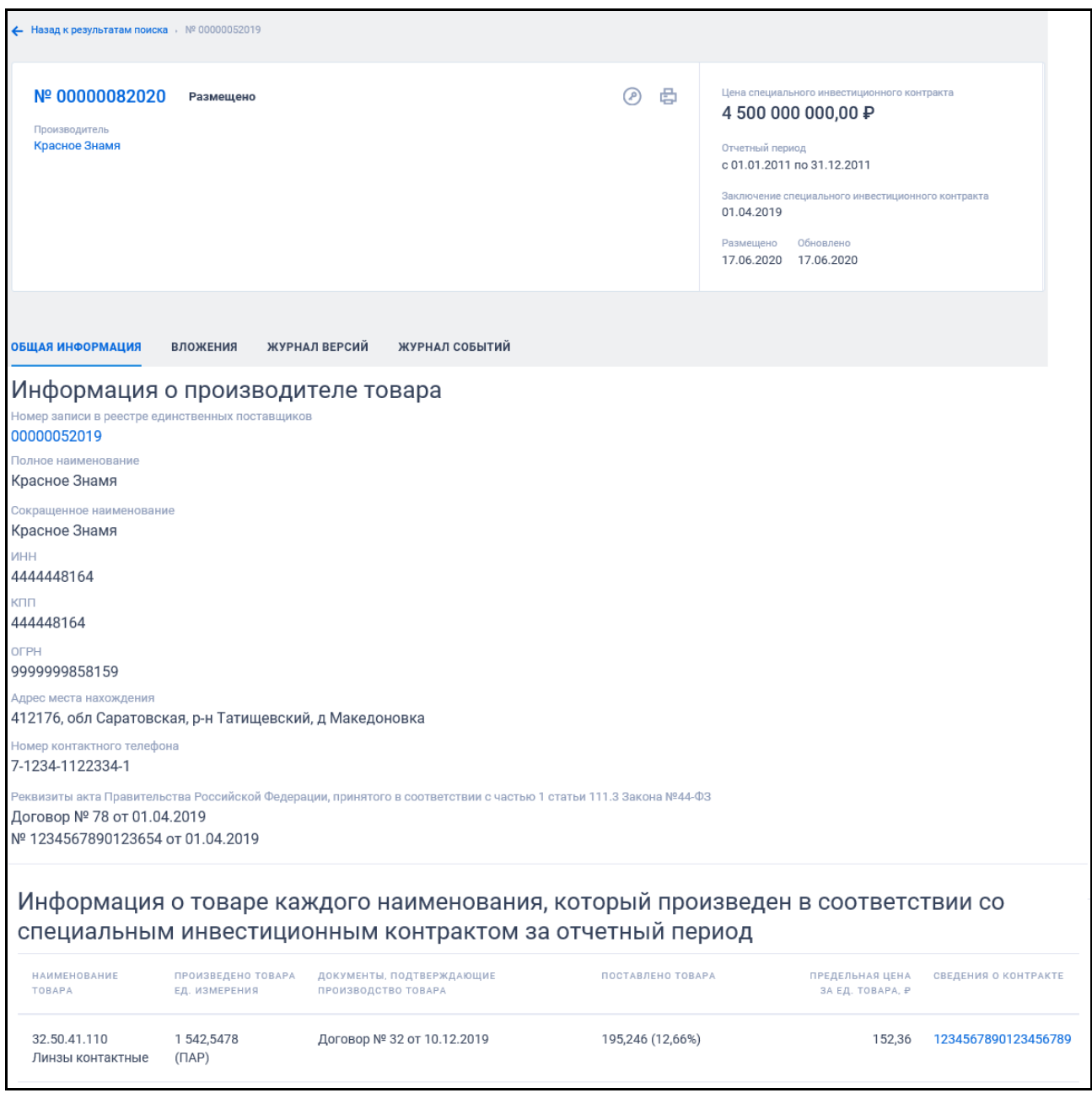

<span id="page-714-0"></span>Рисунок 578. Карточка реестра Отчетов производителей о соблюдении требований п. 5 ч. 1 ст. 111.3 44-ФЗ. Вкладка «Общая информация»

Для просмотра информации на других вкладках нажмите на заголовки необходимых вкладок, расположенные в карточке под реестровой записью.

Вкладка «Информация об аннулировании отчета» представлена на рисунке ниже [\(Рисунок](#page-715-0) 579). Вкладка отображается для отчетов производителей в статусе «Аннулировано».

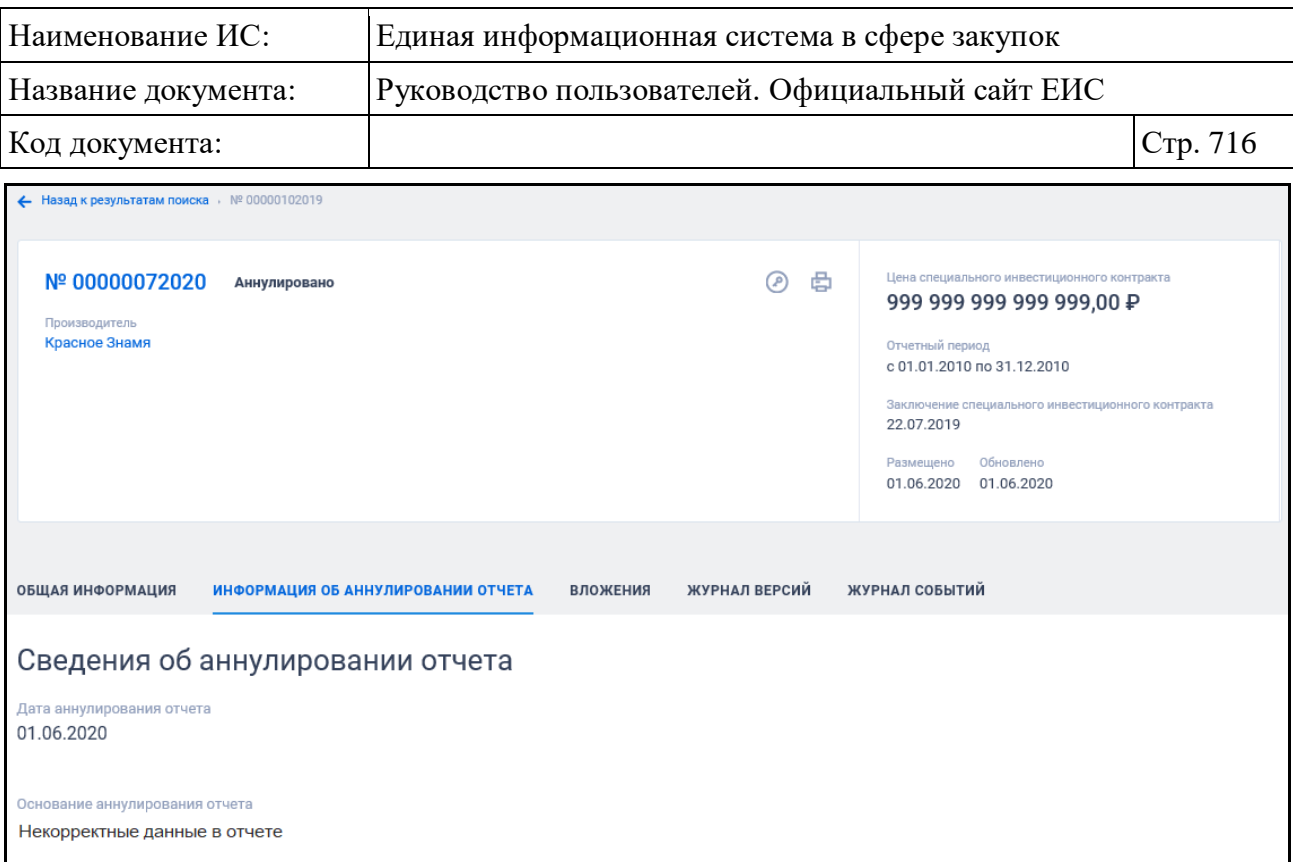

# <span id="page-715-0"></span>Рисунок 579. Карточка отчета производителя. Вкладка «Информация об аннулировании отчета»

Вкладка «Вложения» представлена на рисунке ниже [\(Рисунок](#page-716-0) 580).

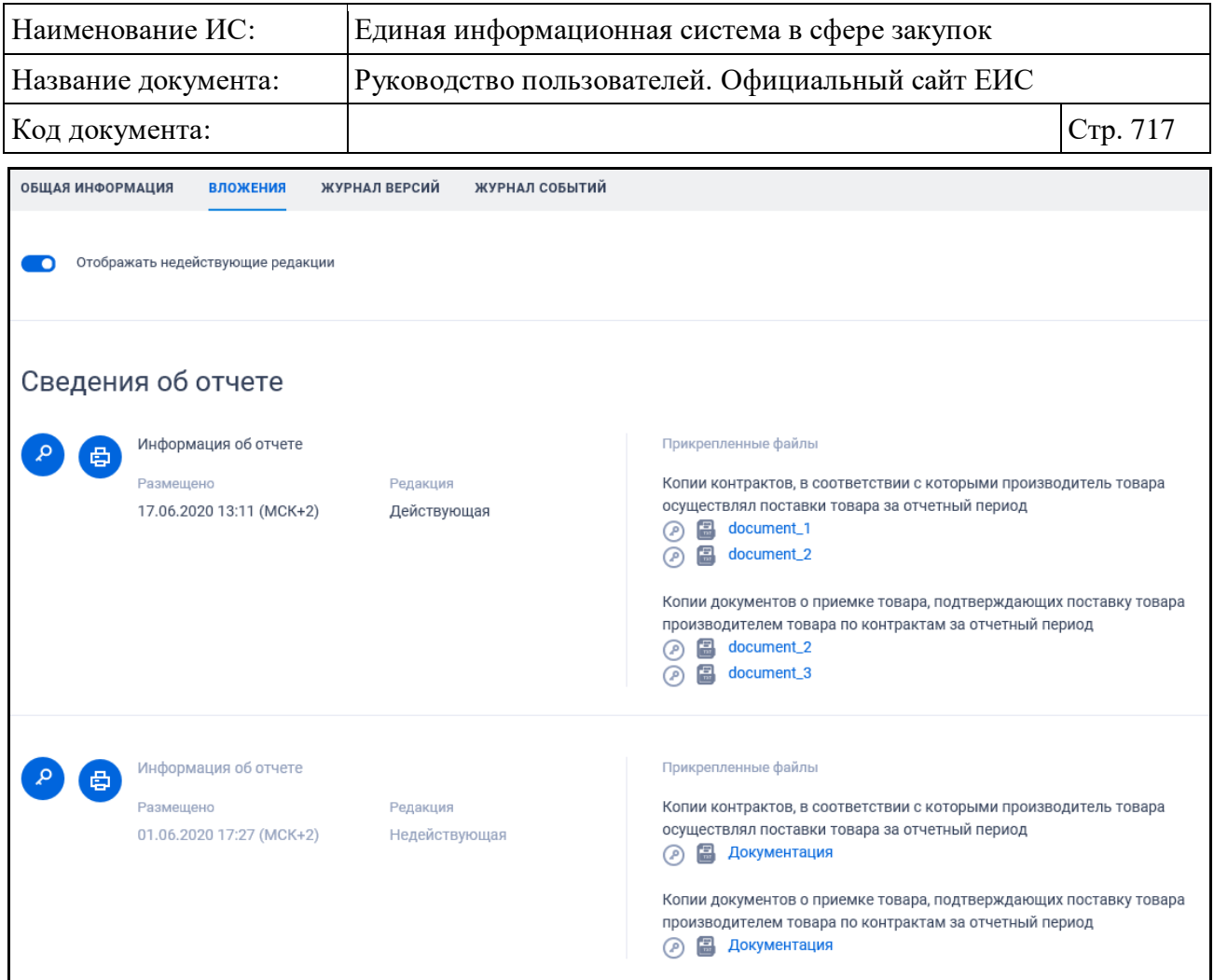

<span id="page-716-0"></span>Рисунок 580. Карточка отчета производителя. Вкладка «Приложения к отчету»

Для отображения документов недействующих редакций установите переключатель «Отображать недействующие редакции» « » (выключен) в положение « » (включен). Реквизиты недействующих редакций при этом отображаются серым цветом. Переключатель «Отображать недействующие редакции» отображается при наличии документов с редакцией «Недействующая».

Перейдите на вкладку «Журнал версий» [\(Рисунок](#page-716-1) 581).

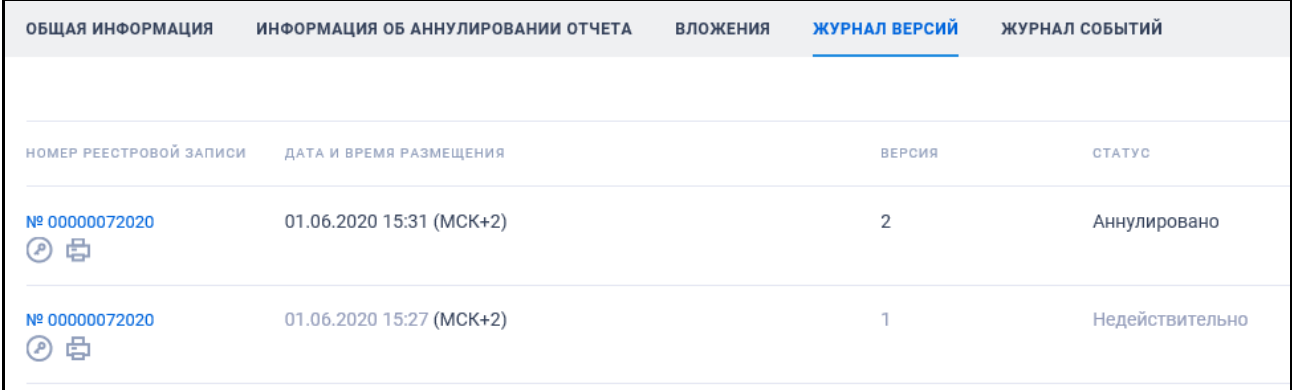

<span id="page-716-1"></span>Рисунок 581. Карточка отчета производителя. Вкладка «Журнал версий»

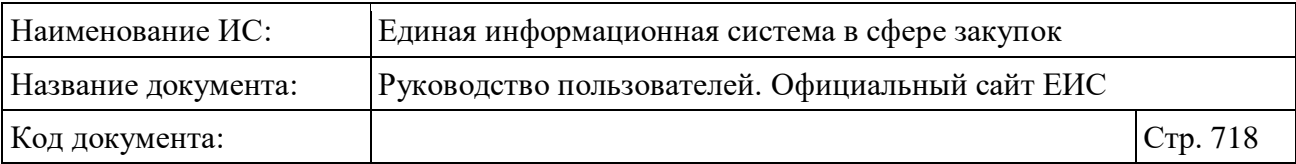

Вкладка «Журнал событий» представлена на рисунке ниже [\(Рисунок](#page-717-0) 582).

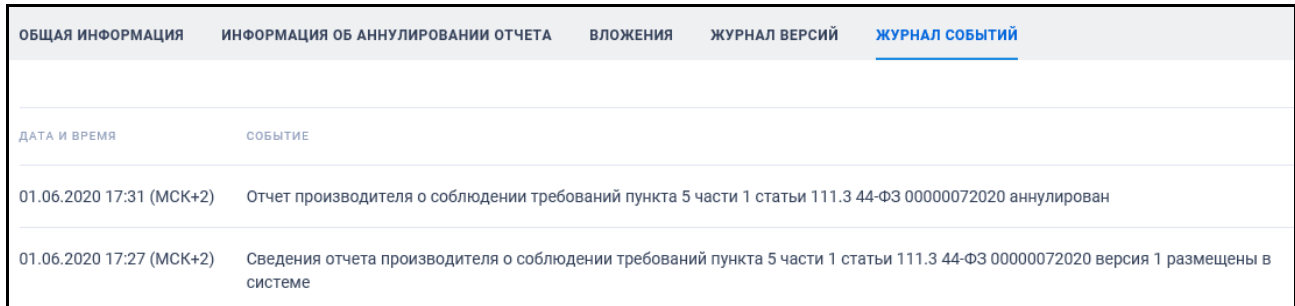

<span id="page-717-0"></span>Рисунок 582. Карточка отчета производителя. Вкладка «Журнал событий»

### **3.14.3 Раздел «Перечни товаров, работ, услуг (223-ФЗ)»**

Для перехода в раздел «Перечни товаров, работ, услуг (223-ФЗ)» нажмите на соответствующий пункт, расположенный в разделе «Дополнительная информация» карты Официального сайта ЕИС (см. [Рисунок](#page-681-0) 555).

Отображается страница «Перечни товаров, работ, услуг (223-ФЗ)» [\(Рисунок](#page-718-0) 583).

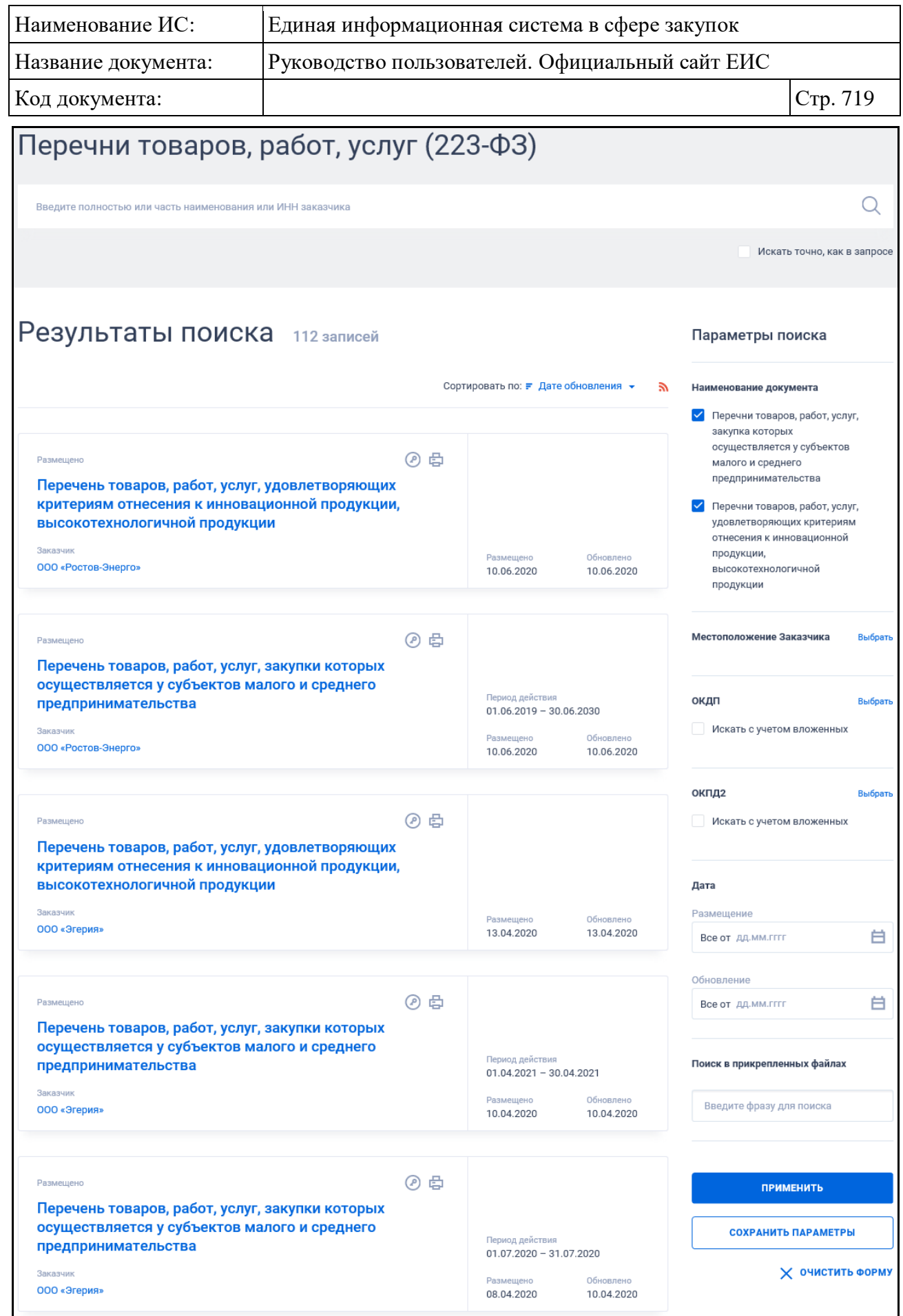

<span id="page-718-0"></span>Рисунок 583. Страница «Перечни товаров, работ, услуг (223-ФЗ)»

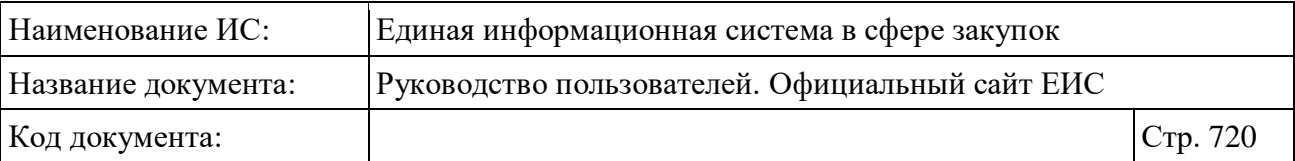

На странице отображаются сведения о размещенных перечнях товаров, работ, услуг.

## **3.14.3.1 Быстрый поиск по разделу «Перечни товаров, работ, услуг (223- ФЗ)»**

Форма быстрого поиска по разделу «Перечни товаров, работ, услуг (223- ФЗ)» по умолчанию представлена на рисунке выше (см. [Рисунок](#page-718-0) 583).

Режим быстрого поиска по перечням товаров, работ, услуг (223-ФЗ) позволяет выполнять поиск по наименованию Заказчика или ИНН.

Введите, в соответствии с подсказкой, данные в поисковую строку формы быстрого поиска и нажмите на кнопку « $\mathbb{Q}_\mathcal{R}$ ). При необходимости установите отметку «Искать точно, как в запросе».

При быстром поиске возможен выбор следующих параметров:

- «Сохраненные параметры» нажмите на кнопку «Выбрать» для выбора ранее сохраненных настроек поиска;
- «Наименование документа» возможные значения:
	- Перечни товаров, работ, услуг, закупка которых осуществляется у субъектов малого и среднего предпринимательства;
	- Перечни товаров, работ, услуг, удовлетворяющих критериям отнесения к инновационной продукции, высокотехнологичной продукции.
- «Местоположение заказчика» нажмите на кнопку «Выбрать» для переходи к выбору значения из классификатора / справочника по КЛАДР. На форме выбора значения доступны для выбора два уровня:
	- Федеральный округ;
	- Субъект РФ.
- «ОКДП» нажмите на кнопку «Выбрать» для перехода к выбору значения из справочника «Общероссийский классификатор видов экономической деятельности, продукции и услуг (ОКДП)». При необходимости установите отметку «Искать с учетом вложенных»;
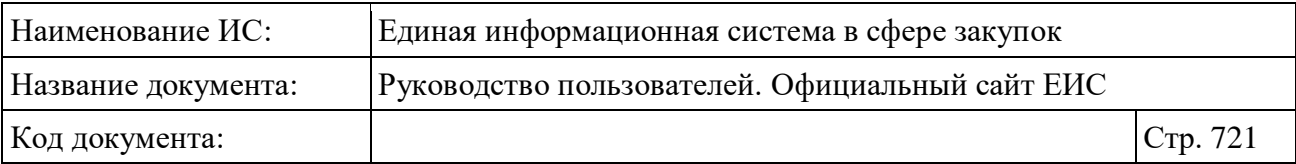

- «ОКПД2» нажмите на кнопку «Выбрать» для перехода к выбору значения из справочника «Общероссийский классификатор продукции по видам экономической деятельности (ОКПД2)». При необходимости установите отметку «Искать с учетом вложенных»;
- Блок «Дата»:
	- «Размещение» функционирование осуществляется в соответствии с требованиями параметра поиска по периоду, описанными в пункте [3.15.3;](#page-745-0)
	- «Обновление» функционирование осуществляется в соответствии с требованиями параметра поиска по периоду, описанными в пункте [3.15.3;](#page-745-0)
	- «Период действия» отображается, если для параметра «Наименование документа» установлено только значение «Перечни товаров, работ, услуг, закупка которых осуществляется у субъектов малого и среднего предпринимательства». функционирование осуществляется в соответствии с требованиями параметра поиска по периоду, описанными в пункте [3.15.3.](#page-745-0)
- «Поиск в прикрепленных файлах» введите фразу для поиска. Производится поиск любого соответствия запросу, введенному в текстовом поле, в том числе любого словосочетания с другим порядком слов с учетом морфологии русского языка. Поиск осуществляется только по содержимому файлов, а не по их названиям.

Для сохранения поискового запроса нажмите на кнопку «Сохранить параметры».

Если у пользователя количество сохраненных настроек равно 10, то Система отображает предупреждающее сообщение: «Возможно сохранение не более 10 настроек быстрого поиска. Для сохранения новой настройки удалите одну из текущих настроек поиска».

Для сброса выбранных параметров нажмите на кнопку «Очистить форму».

Установив необходимые параметры поиска и нажмите кнопку «Применить», при этом результаты поиска отобразятся в центральной части страницы в соответствии с заданными параметрами.

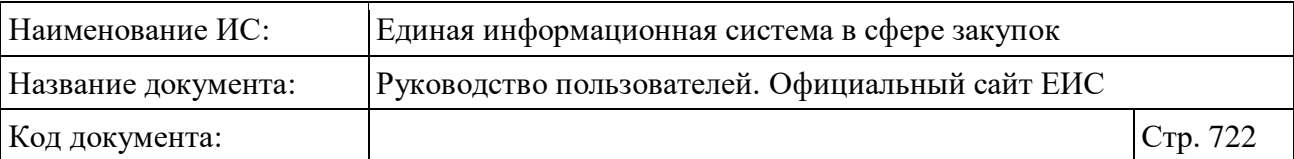

## **3.14.3.2 Реестровая запись перечней товаров, работ, услуг (223-ФЗ)**

Для реестровых записей перечней товаров, работ, услуг (223-ФЗ) отображаются следующие атрибуты (см. [Рисунок 585\)](#page-723-0):

- «Статус» возможное значение «Размещено»;
- «Заказчик» в виде гиперссылки отображается полное наименование организации. При нажатии на гиперссылку открывается карточка организации 223-ФЗ;
- «Наименование документа» в виде гиперссылки отображается наименование документа, при нажатии на которую открывается карточка на вкладке «Сведения о перечне товаров, работ, услуг». Возможные значения:
	- Перечень товаров, работ, услуг, закупки которых осуществляется у субъектов малого и среднего предпринимательства;
	- Перечень товаров, работ, услуг, удовлетворяющих критериям отнесения к инновационной продукции, высокотехнологичной продукции.
- «Размещено» отображается дата размещения перечня по местному времени организации, разместившей перечень;
- «Обновлено» отображается дата обновления перечня по местному времени организации, разместившей перечень;
- Кнопка « $\Box$ » для открытия печатной формы перечня [\(Рисунок 584\)](#page-722-0):

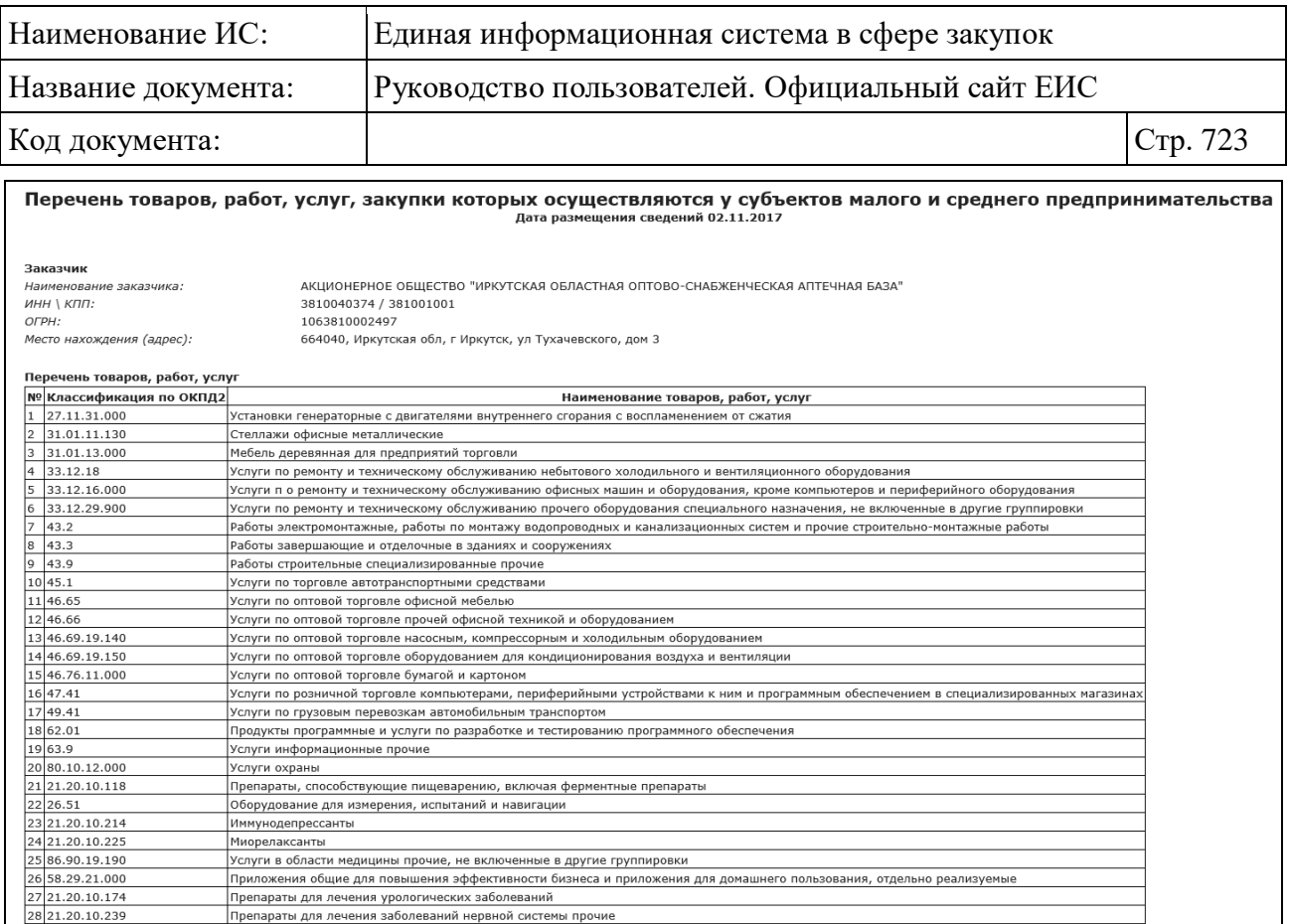

Рисунок 584. Печатная форма перечня ТРУ

- <span id="page-722-0"></span>– Кнопка «<sup>•</sup>» - для просмотра информации об электронной подписи пользователя, разместившего информацию;
- Гиперссылка «Документы» отображается при наведении курсора на реестровую запись вместо атрибутов дат, при нажатии открывается карточка обобщенной информации на вкладке «Документы» со списком всех прикрепленных к реестровой записи документов.

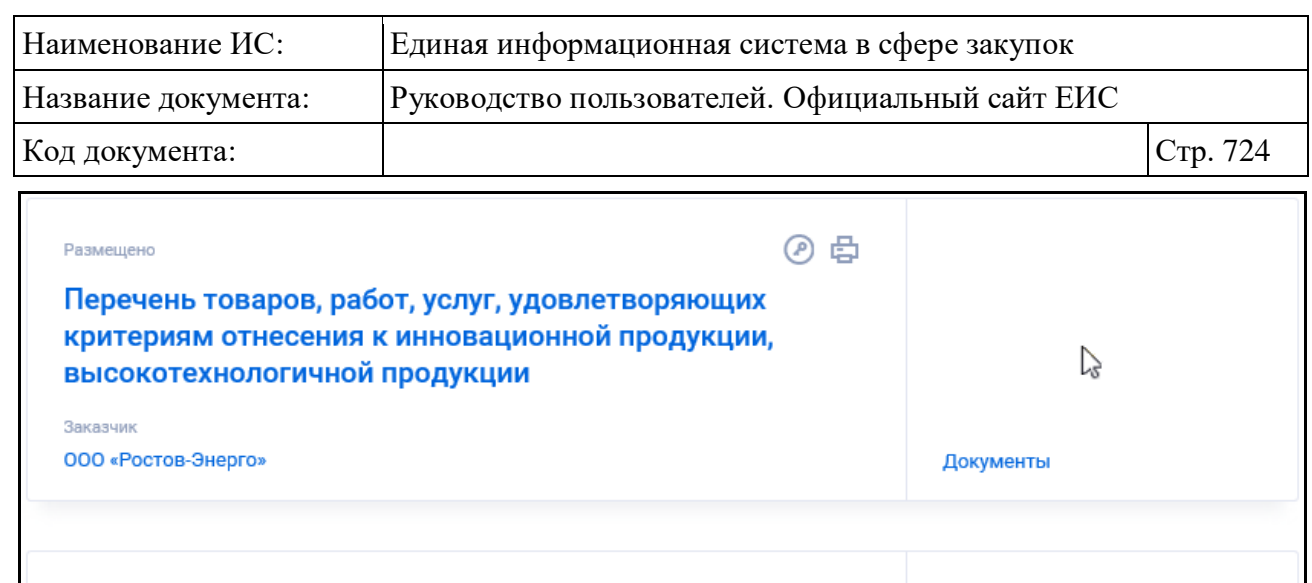

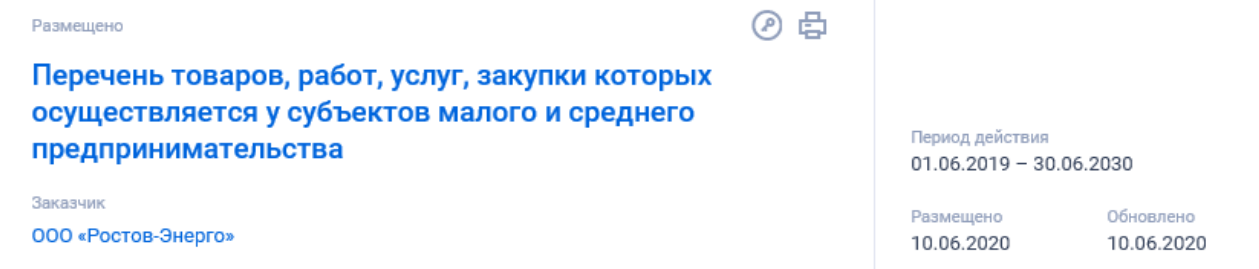

Рисунок 585. Реестровая запись перечня ТРУ

# <span id="page-723-0"></span>**3.14.4 Перечни перспективных потребностей в продукции машиностроения**

Для перехода в раздел «Перечни перспективных потребностей в продукции машиностроения» нажмите на пункт «Перечни перспективных потребностей в продукции машиностроения (223-ФЗ)», расположенный в разделе «Дополнительная информация» карты Официального сайта ЕИС (см. [Рисунок](#page-681-0) 555). Система отображает страницу «Перечни перспективных потребностей в продукции машиностроения» [\(Рисунок](#page-724-0) 586).

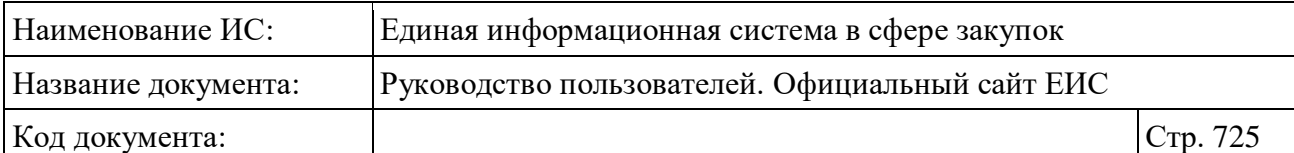

| Перечни перспективных потребностей в продукции                                                  |          |                                     |                         |                                           |
|-------------------------------------------------------------------------------------------------|----------|-------------------------------------|-------------------------|-------------------------------------------|
| машиностроения                                                                                  |          |                                     |                         |                                           |
| Введите полностью или часть наименования заказчика                                              |          |                                     |                         | Q                                         |
|                                                                                                 |          |                                     |                         | Искать точно, как в запросе               |
|                                                                                                 |          |                                     |                         |                                           |
| Результаты поиска 12 записей                                                                    |          |                                     |                         | Параметры поиска                          |
|                                                                                                 |          |                                     |                         |                                           |
|                                                                                                 |          | Сортировать по: " Дате обновления * | £,                      | Сохраненные параметры<br>Выбрать          |
|                                                                                                 |          |                                     |                         | Наименование продукции                    |
| Размещено<br>Перечень перспективных потребностей в продукции машиностроения                     | @串       |                                     |                         | машиностроения                            |
| Заказчик<br>федеральное казенное предприятие "Комбинат "Каменский"                              |          | Размещено<br>24.08.2020             | Обновлено<br>24.08.2020 |                                           |
|                                                                                                 |          |                                     |                         | <b>ИНН</b>                                |
| Размешено                                                                                       | ⊜<br>◎   |                                     |                         | 000000000000                              |
| Перечень перспективных потребностей в продукции машиностроения<br>Заказчик                      |          | Размещено                           | Обновлено               |                                           |
| федеральное казенное предприятие "Авангард"                                                     |          | 24.08.2020                          | 24.08.2020              | OFPH<br>0000000000000                     |
|                                                                                                 |          |                                     |                         |                                           |
| Размещено<br>Перечень перспективных потребностей в продукции машиностроения                     | ¢<br>⊛   |                                     |                         | <b>KNU</b>                                |
| Заказчик<br>федеральное государственное учреждение "Станция агрохимической службы "Ишимбайская" |          | Размещено<br>08.04.2020             | Обновлено<br>08.04.2020 | 000000000                                 |
|                                                                                                 |          |                                     |                         |                                           |
| Размещено                                                                                       | の曲       |                                     |                         | Местоположение заказчика<br>Выбрать       |
| Перечень перспективных потребностей в продукции машиностроения<br>Заказчик                      |          |                                     | Обновлено               | Дата                                      |
| федеральное бюджетное учреждение "Ситуационно-аналитический центр Минэнерго России"             |          | Размещено<br>18.02.2020             | 18.02.2020              | Дата размещения                           |
|                                                                                                 |          |                                     |                         | 白<br>Все от дд.мм.гггг                    |
| Размещено<br>Перечень перспективных потребностей в продукции машиностроения                     | ¢<br>⊛   |                                     |                         | Дата обновления<br>白<br>Все от дд.мм.гггг |
| Заказчик<br>федеральное государственное учреждение "Российская национальная библиотека"         |          | Размещено<br>05.06.2019             | Обновлено<br>05.06.2019 |                                           |
|                                                                                                 |          |                                     |                         | Планируемый срок заключения<br>договора   |
| Размещено                                                                                       | @ 串      |                                     |                         | Не выбр<br>Не выбр…                       |
| Перечень перспективных потребностей в продукции машиностроения<br>Заказчик                      |          |                                     |                         |                                           |
| федеральное государственное учреждение "Станция агрохимической службы "Рыльская"                |          | Размещено<br>03.08.2018             | Обновлено<br>03.08.2018 | Планируемый срок поставки продукции       |
|                                                                                                 |          |                                     |                         | Не выбр<br>Не выбр -                      |
| Размещено<br>Перечень перспективных потребностей в продукции машиностроения                     | @串       |                                     |                         |                                           |
| Заказчик<br>специализированное автономное учреждение Омской области "Называевский лесхоз"       |          | Размещено<br>27.06.2018             | Обновлено<br>27.06.2018 | Поиск в прикрепленных файлах              |
|                                                                                                 |          |                                     |                         | Введите фразу для поиска                  |
| Размещено                                                                                       | ② 串      |                                     |                         |                                           |
| Перечень перспективных потребностей в продукции машиностроения<br>Заказчик                      |          |                                     |                         | <b>ПРИМЕНИТЬ</b>                          |
| смоленское областное унитарное предприятие "Объединенная редакция"                              |          | Размещено<br>26.01.2018             | Обновлено<br>26.01.2018 | СОХРАНИТЬ ПАРАМЕТРЫ                       |
|                                                                                                 |          |                                     |                         | Х очистить форму                          |
|                                                                                                 | へ<br>JП. |                                     |                         |                                           |

<span id="page-724-0"></span>Рисунок 586. Страница «Перечни перспективных потребностей в продукции машиностроения»

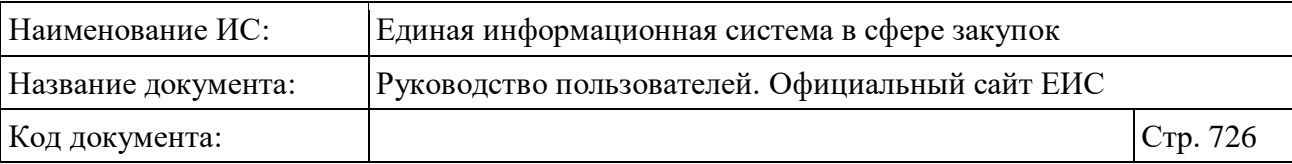

В центральной части страницы отображается список со сведениями, найденными в Реестре.

Общее количество записей отображается над перечнем реестровых записей рядом с заголовком «Результаты поиска».

Для сортировки результатов поиска нажмите на пиктограмму « » в поле «Сортировать по», при этом для выбора раскрывается список способов сортировки:

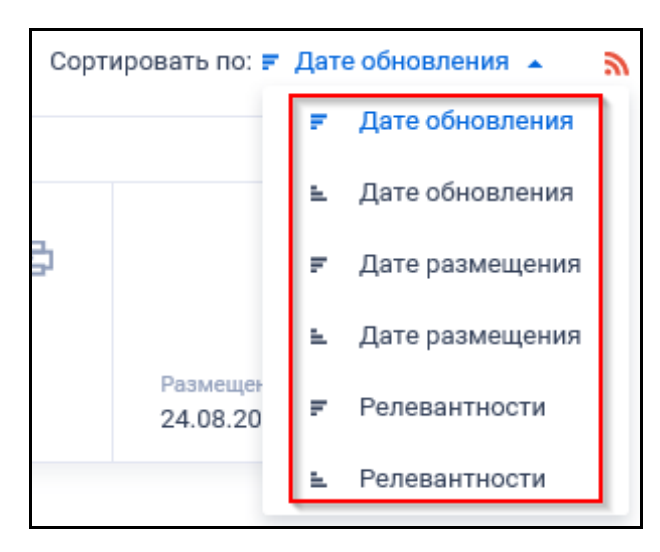

Рисунок 587. Список способов сортировки по реестру независимых гарантий

Для подписки на RSS-рассылку нажмите на пиктограмму « ». Подробно действия по осуществлению подписки на RSS-рассылку описаны в пункте [3.15.2.](#page-739-0)

На странице «Перечни перспективных потребностей в продукции машиностроения» в результатах поиска отображаются реестровые записи:

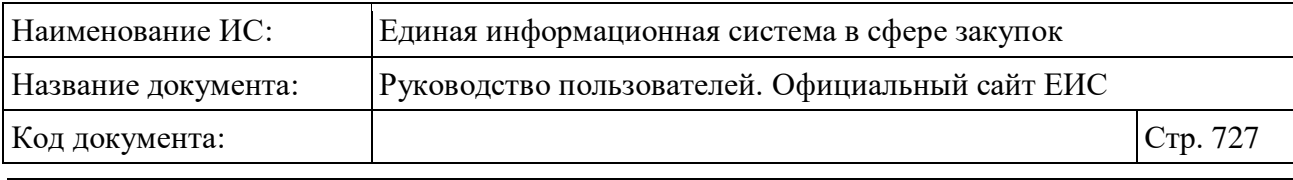

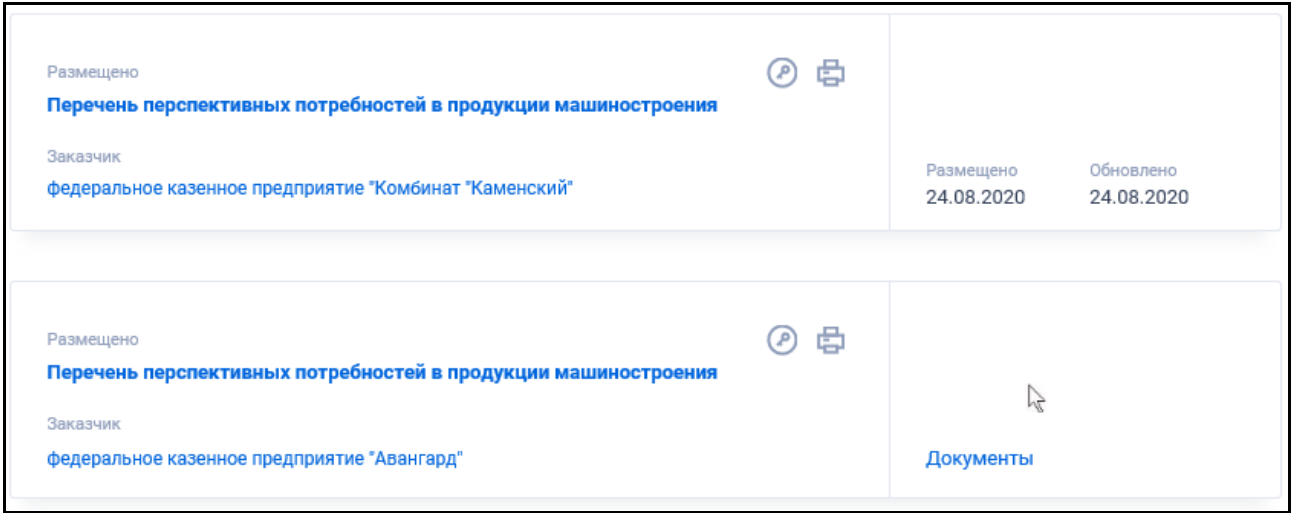

Рисунок 588. Реестровые записи перечней перспективных потребностей в продукции машиностроения

Записи перечней перспективных потребностей в продукции машиностроения содержат следующие сведения:

- «Статус» возможное значение «Размещено»;
- «Заказчик» отображается в виде гиперссылки, при нажатии на которую открывается карточка указанной организации;
- «Наименование документа» в виде гиперссылки «Перечень перспективных потребностей в продукции машиностроения». При нажатии на гиперссылку открывается карточка перечня на вкладке «Сведения о перечне перспективных потребностей»;
- Кнопка « » при нажатии Система открывает сформированную печатную форму;
- Кнопка « » при нажатии происходит открытие окна с электронной подписью пользователя, разместившего информацию;
- Реквизиты дат:
	- «Размешено»:
	- «Обновлено».
- «Связная информация» при наведении курсора на реестровую запись вместо реквизитов дат отображается гиперссылка «Вложения», при нажатии на которую открывается карточка перечня на вкладке «Документы» со списком всех прикреплённых к реестровой записи документов.

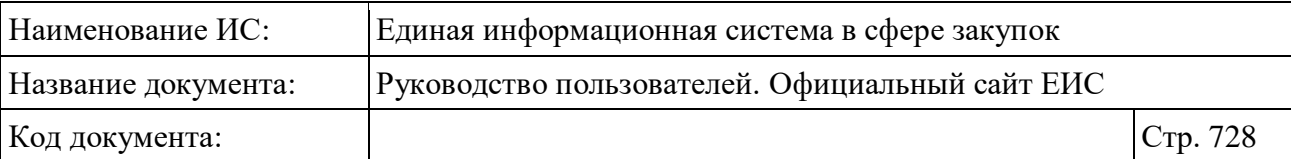

## **3.14.4.1 Быстрый поиск по Реестру независимых гарантий**

Режим быстрого поиска по перечням перспективных потребностей в продукции машиностроения позволяет выполнять поиск по наименованию Заказчика, ИНН.

Введите, в соответствии с подсказкой, данные в поисковую строку формы быстрого поиска.

При необходимости установите отметку «Искать точно, как в запросе». При быстром поиске возможен выбор следующих параметров:

- «Сохраненные параметры» нажмите на кнопку «Выбрать» для выбора ранее сохраненных настроек поиска;
- «Наименование продукции машиностроения»;
- «ИНН» ограничение на ввод 12 числовых символов;
- «ОГРН» ограничение на ввод 13 числовых символов;
- «КПП» ограничение на ввод 9 числовых символов;
- «Местоположение заказчика» нажмите на кнопку «Выбрать» для переходи к выбору значения из классификатора / справочника по КЛАДР. На форме выбора значения доступны для выбора два уровня:
	- Федеральный округ;
	- Субъект РФ.
- Блок «Дата»:
	- «Размещение» функционирование осуществляется в соответствии с требованиями параметра поиска по периоду, описанными в пункте [3.15.3;](#page-745-0)
	- «Обновление» функционирование осуществляется в соответствии с требованиями параметра поиска по периоду, описанными в пункте [3.15.3;](#page-745-0)
	- «Планируемый срок заключения договора» поля для поиска по планируемому сроку заключения договора. В выпадающих списках доступен единичный выбор следующих значений:
		- − «Не выбран», с 2016 по <текущий год+15 лет> (последнее значение списка увеличивается на один год с наступления 01.01 следующего года.

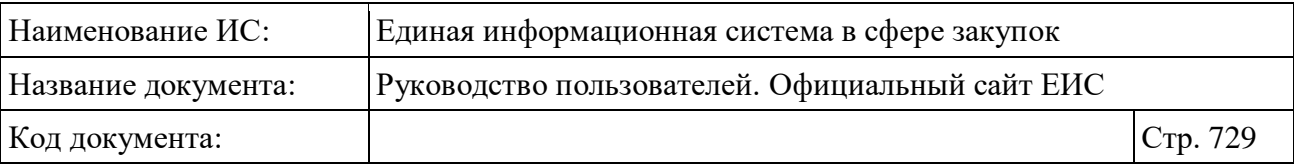

- «Планируемый срок поставки продукции» поля для поиска по планируемому сроку поставки продукции. В выпадающих списках доступен единичный выбор следующих значений:
	- − «Не выбран», с 2016 по <текущий год+15 лет> (последнее значение списка увеличивается на один год с наступления 01.01 следующего года.
- «Поиск в прикрепленных файлах» производится поиск любого соответствия, в том числе любое словосочетание с другим порядком слов, с учетом морфологии русского языка. Поиск осуществляется только по содержимому файлов, а не по их названиям.

Для сохранения поискового запроса нажмите на кнопку «Сохранить параметры».

Если у пользователя количество сохраненных настроек равно 10, то Система отображает предупреждающее сообщение: «Возможно сохранение не более 10 настроек быстрого поиска. Для сохранения новой настройки удалите одну из текущих настроек поиска».

Для сброса выбранных параметров нажмите на кнопку «Очистить форму».

Установив необходимые параметры поиска и нажмите кнопку «Применить», при этом результаты поиска отобразятся в центральной части страницы в соответствии с заданными параметрами.

### **3.14.5 Электронные площадки**

### **3.14.5.1 Перечень отобранных операторов электронных площадок**

Для просмотра перечня отобранных операторов электронных площадок нажмите на пункт «Перечень отобранных операторов электронных площадок», расположенный в блоке «Электронные площадки» раздела «Дополнительная информация» карты Официального сайта ЕИС (см. [Рисунок](#page-681-0) 555).

Отображается страница с «Перечнем отобранных операторов электронных площадок» [\(Рисунок](#page-729-0) 589):

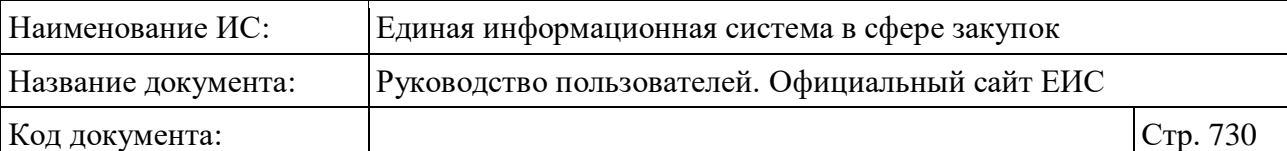

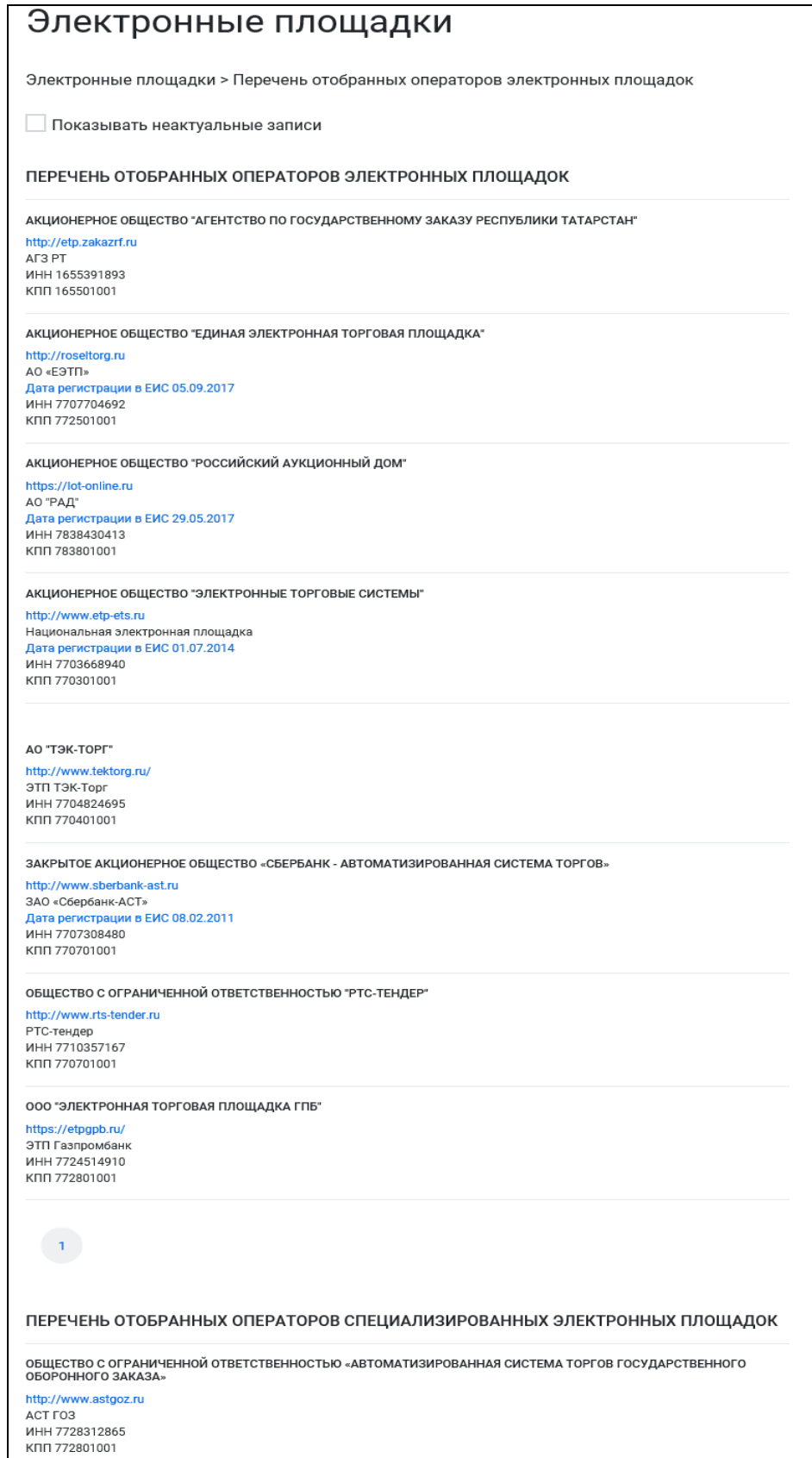

<span id="page-729-0"></span>Рисунок 589. Страница перечней отобранных операторов электронных площадок и специализированных электронных площадок

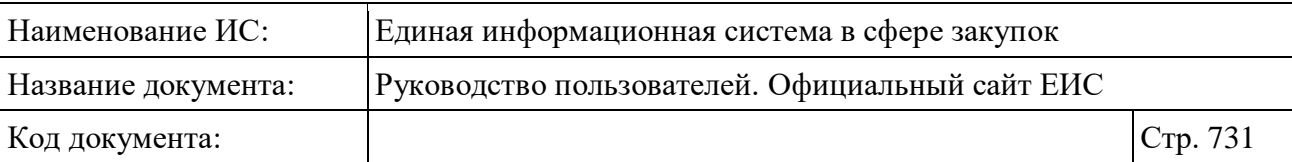

По умолчанию в поле «Показывать неактуальные записи» не установлена отметка для отображения в списке операторов, которые были исключены из перечня. При необходимости установите отметку.

Под наименованием организации оператора электронной площадки отображается гиперссылка для перехода на сайт электронной площадки.

## **3.14.5.2 Тарифы электронных площадок**

Для просмотра тарифов электронных площадок в разделе «Дополнительная информация» выберите пункт «Тарифы электронных площадок» (см. [Рисунок](#page-681-0) 555).

Отображается страница «Тарифы электронных площадок» [\(Рисунок](#page-731-0) 590).

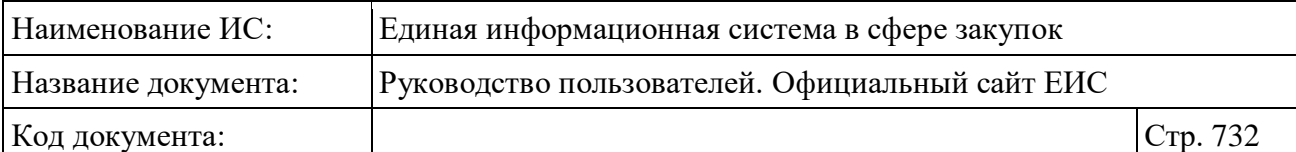

| Тарифы электронных площадок                    |                                                                                          |  |  |  |  |
|------------------------------------------------|------------------------------------------------------------------------------------------|--|--|--|--|
| Поиск по наименованию или содержанию документа |                                                                                          |  |  |  |  |
| Искать точно, как в запросе                    |                                                                                          |  |  |  |  |
| Электронные площадки                           |                                                                                          |  |  |  |  |
| 06.01.2019<br>ᆸ                                | Недействующие редакции                                                                   |  |  |  |  |
| 25.12.2018<br>ᄉ                                | АО «АГЗРТ» (изменение тарифов с 01.01.2019) (759.04 Кб)                                  |  |  |  |  |
| 18.12.2018<br>人                                | АО «ТЭК-Торг» (изменение тарифов в части 44-ФЗ, закупки<br>среди СМП и СОНО) (754.97 Кб) |  |  |  |  |
| 12.12.2018<br>ᄉ                                | АО "ЕЭТП" (изменение тарифов в части 223-ФЗ) (698.17 Кб)                                 |  |  |  |  |
| 23.11.2018<br>ᄉ                                | ООО «РТС-тендер» (изменение тарифов в части 223-ФЗ) (701.29<br>K6)                       |  |  |  |  |
| 14.11.2018<br>ム                                | АО «ЭТС» (изменение тарифов в части 223-ФЗ) (653.15 Кб)                                  |  |  |  |  |
| 12.10.2018<br>ᄉ                                | АО «РАД» (456.63 Кб)                                                                     |  |  |  |  |
| 10.10.2018                                     | <b>ООО «ЭТП ГПБ»</b> (494.64 Кб)                                                         |  |  |  |  |
| 09.10.2018                                     | AO «AF3PT» (1.27 M6)                                                                     |  |  |  |  |
| 08.10.2018                                     | AO «ЭТС» (167.47 Кб)                                                                     |  |  |  |  |
| 05.10.2018                                     | $\lambda$ 3AO «CEEPEAHK - ACT» (880.2 K6)                                                |  |  |  |  |
| 05.10.2018                                     | A 000 «АСТ ГОЗ» (592.79 Кб)                                                              |  |  |  |  |
| 人<br>05.10.2018                                | <b>АО "ЕЭТП"</b> (988.38 Кб)                                                             |  |  |  |  |
| 03.10.2018<br>人                                | <b>ООО "РТС-тендер"</b> (829.04 Кб)                                                      |  |  |  |  |
| 02.10.2018                                     | АО "ТЭК-Торг" (2.07 Мб)                                                                  |  |  |  |  |
|                                                |                                                                                          |  |  |  |  |

<span id="page-731-0"></span>Рисунок 590. Тарифы электронных площадок

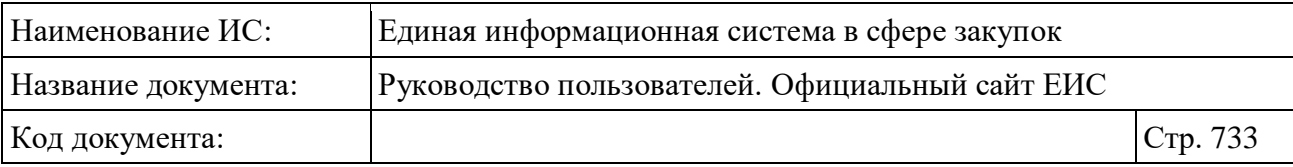

## **3.14.6 Раздел «Открытые данные»**

Для перехода на страницу «Информация и документы, размещаемые в ЕИС, в формате открытых данных» нажмите на пункт «Открытые данные», расположенный в разделе «Дополнительная информация» карты Официального сайта ЕИС (см. [Рисунок](#page-681-0) 555).

Отображается страница «Информация и документы, размещаемые в ЕИС, в формате открытых данных» [\(Рисунок](#page-732-0) 591).

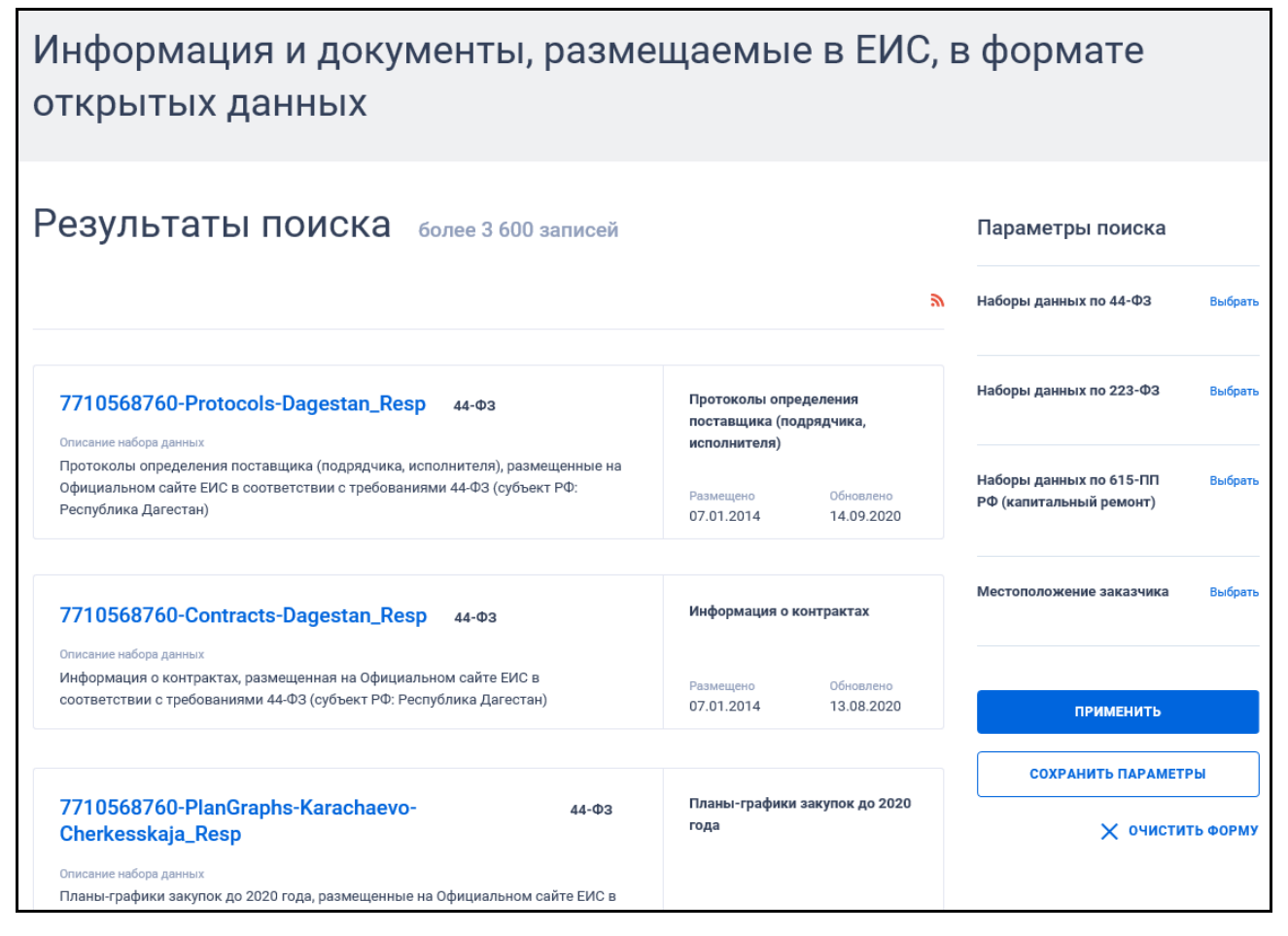

<span id="page-732-0"></span>Рисунок 591. Страница «Информация и документы, размещаемые в ЕИС, в формате открытых данных»

Для подписки на RSS-рассылку нажмите на пиктограмму «**•**». Подробнее о функции подписки на RSS-рассылку см. пункт [3.15.2.](#page-739-0)

На странице «Информация и документы, размещаемые в ЕИС, в формате открытых данных» для выбора доступны следующие параметры поиска:

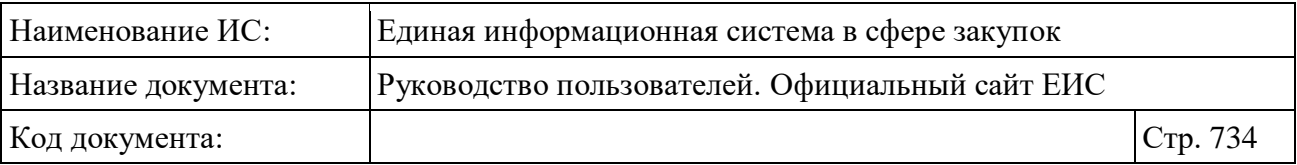

- «Сохраненные параметры» нажмите на кнопку «Выбрать» для выбора ранее сохраненных настроек поиска. Параметр отображается, если ранее была сохранена хотя бы одна настройка поиска;
- Наборы данных:
	- «Наборы данных по 44-ФЗ»;
	- «Наборы данных по 223-ФЗ»;
	- «Наборы данных по 615-ПП РФ (капитальный ремонт)»;
	- Нажмите на кнопку «Выбрать» нужного набора для перехода к выбору значения из соответствующего справочника.
- «Местоположение заказчика» нажмите на кнопку «Выбрать» для перехода к выбору значения из иерархического справочника по КЛАДР, в котором доступны уровни «Федеральный округ» и «Субъект РФ».

## **3.14.6.1 Реестровая запись паспорта открытых данных**

Для реестровой записи паспорта открытых данных отображаются следующие параметры (см. [Рисунок](#page-734-0) 592):

- «Идентификационный номер (код) актуального набора данных» отображается в виде гиперссылки, при нажатии на которую открывается карточка паспорта набора открытых данных;
- «Принадлежность к закону» возможные значения:
	- $\bullet$   $\left(\frac{44}{}\right)$ :
	- $\bullet$   $\langle \langle 223 \rangle \rangle$ ;
	- $\bullet$   $\&615$ ».
- «Описание набора данных» отображается надпись в формате «<Описание набора данных> (субъект РФ: <Наименование субъекта РФ>)». Если значение субъекта РФ для набора данных не указано, то в поле «Описание набора данных» отображается в формате «<Описание набора данных>»;
- «Наименование набора открытых данных» отображается значение, сохраненное для данного атрибута;
- «Дата первой публикации набора данных» отображается дата первой публикации набора данных в формате «ДД.ММ.ГГГГ»;

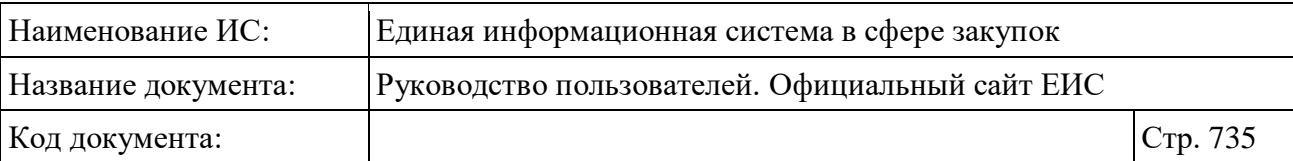

- «Размещено» отображается дата размещения набора данных в формате «ДД.ММ.ГГГГ»;
- «Обновлено» отображается дата последнего обновления набора данных в формате «ДД.ММ.ГГГГ»;
- «Просмотр сведений в ЕИС» гиперссылка отображается при наведении курсора на реестровую запись вместо атрибутов дат, при нажатии на гиперссылку в зависимости от типа набора данных открывается соответствующий поиск с настроенными параметрами поиска.

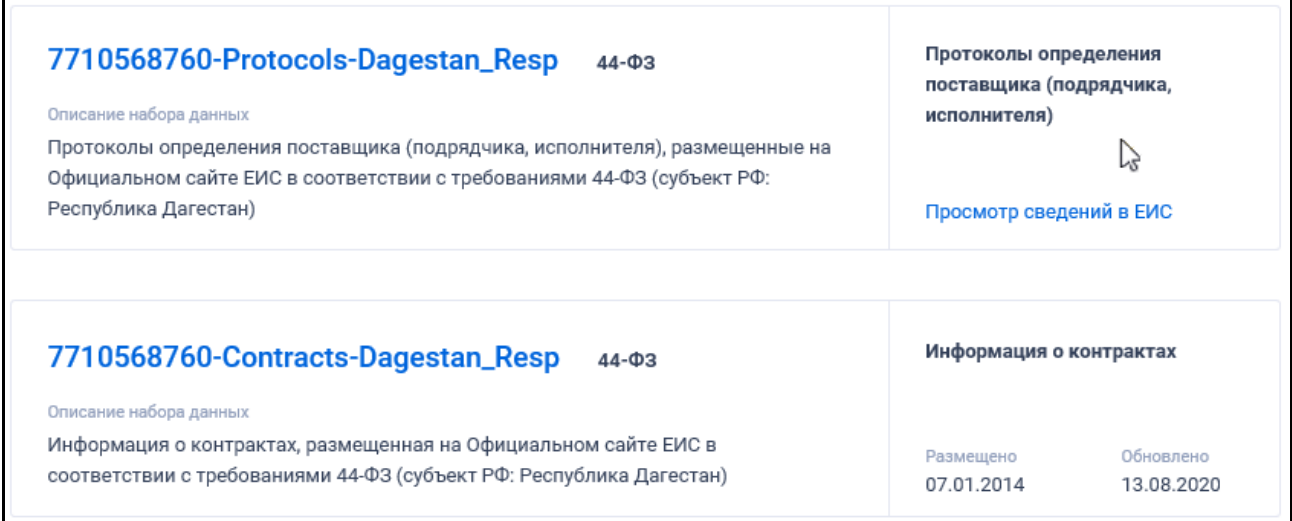

Рисунок 592. Реестровые записи паспорта открытых данных

# <span id="page-734-0"></span>**3.14.6.2 Просмотр карточки паспорта набора открытых данных**

Для просмотра карточки паспорта набора открытых данных нажмите на «Идентификационный номер (код) актуального набора данных» в реестровой записи паспорта открытых данных.

Отображается карточка паспорта набора открытых данных [\(Рисунок](#page-735-0) 593).

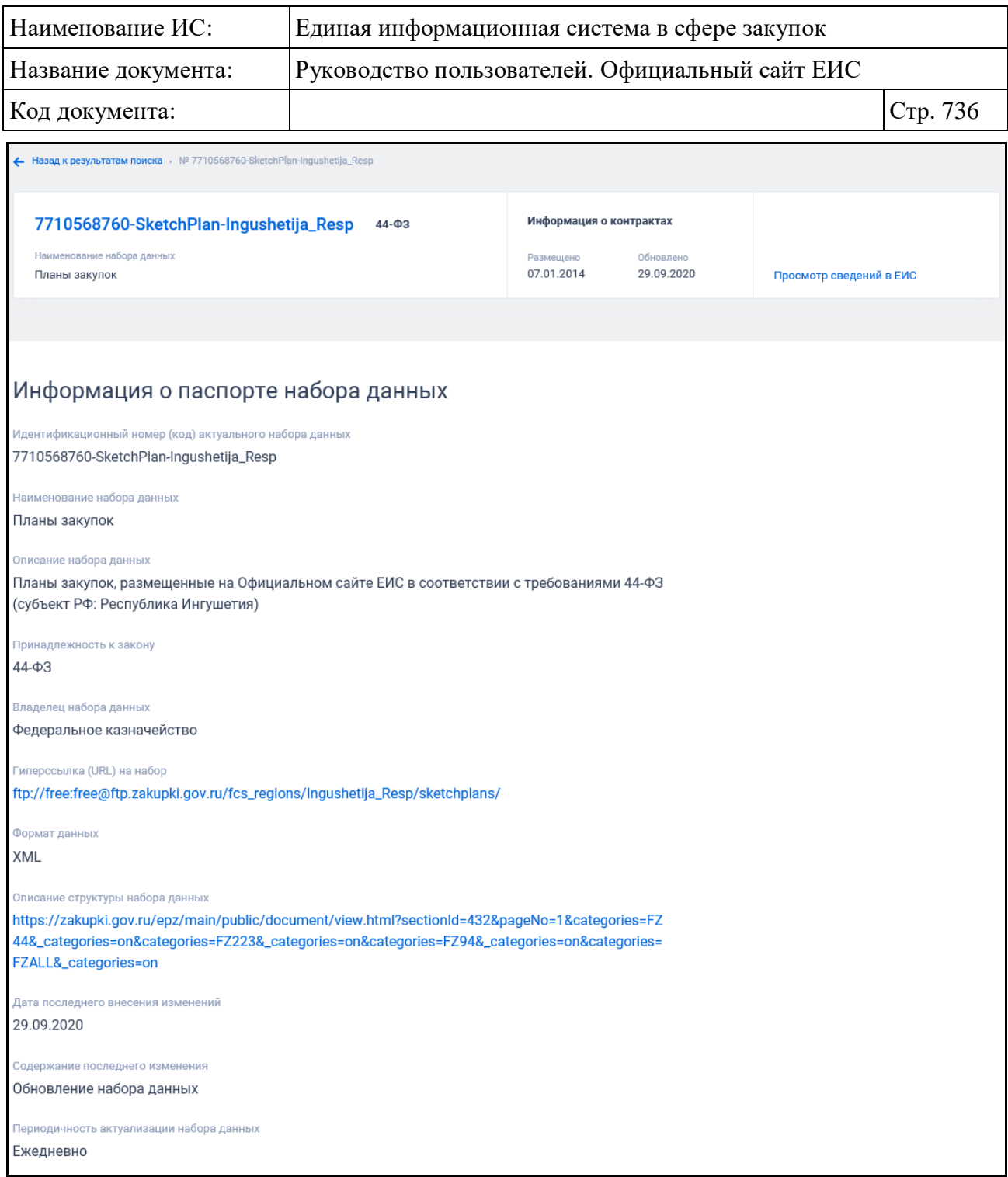

Рисунок 593. Карточка паспорта набора открытых данных

# <span id="page-735-0"></span>**3.15 Функционирование параметров поиска**

### **3.15.1 Выгрузка результатов поиска**

Для выгрузки результатов поиска следует нажать на пиктограмму « $\blacktriangleright$ », расположенную вверху списка [\(Рисунок](#page-736-0) 594). Пиктограмма «Выгрузить результаты поиска» недоступна, если в результате поиска отсутствуют записи.

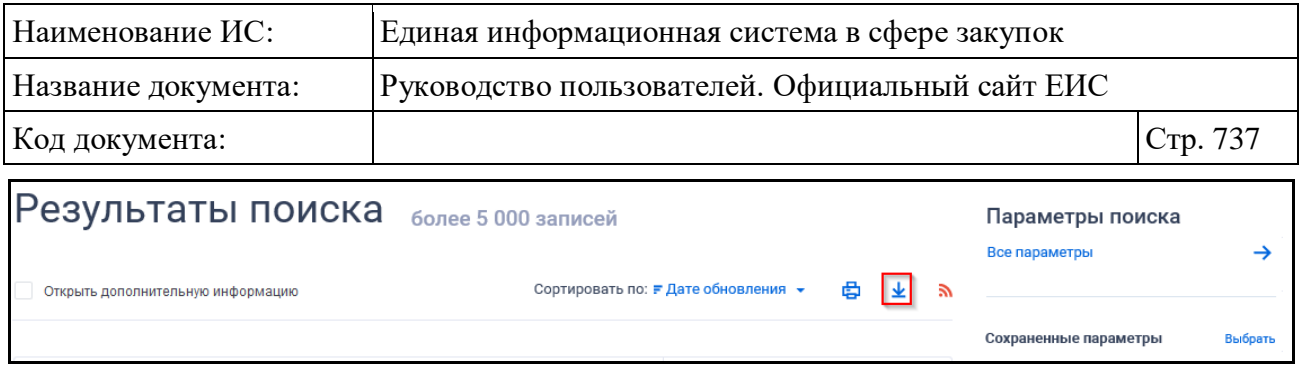

Рисунок 594. Пиктограмма «Выгрузить результаты поиска»

<span id="page-736-0"></span>При нажатии на пиктограмму выгрузки результатов поиска отображается окно с настройками выгружаемых реквизитов [\(Рисунок](#page-736-1) 595).

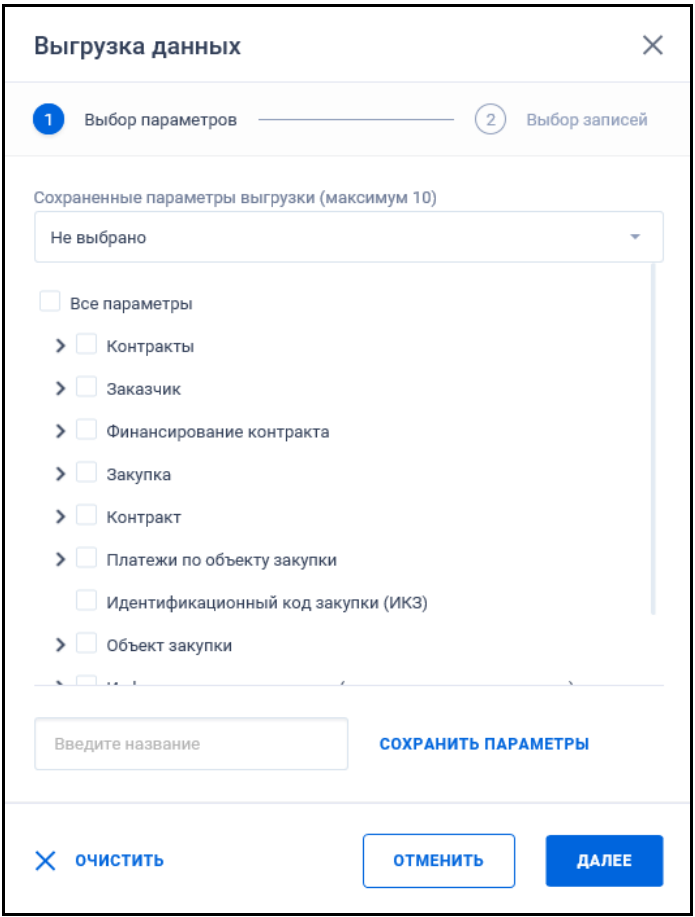

Рисунок 595. Форма «Выгрузка данных», шаг 1

<span id="page-736-1"></span>Форма «Выгрузка данных» содержит:

- Пиктограмма «<sup>Х</sup>» закрытия формы;
- Блок навигации:
	- Шаг 1: «Выбор параметров»;
	- Шаг 2: «Выбор записей»;

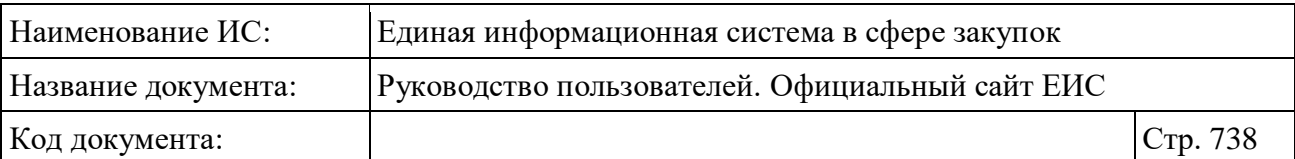

– Поле выбора сохраненной настройки выгрузки «Сохраненные параметры выгрузки (максимум 10)» - отображается в виде выпадающего списка на шаге 1. При нажатии на поле раскрывается выпадающий список, который содержит ранее сохраненные пользователем настройки и значение «Не выбран». Если у пользователя не включены cookies, при попытке раскрыть список выводится предупреждающее сообщение: «Для выполнения данной функции необходимо в настройках браузера разрешить использование cookies». В раскрытом списке справа от каждой настройки отображается элемент удаления « », выбранный набор отображается синим цветом [\(Рисунок](#page-737-0) 596);

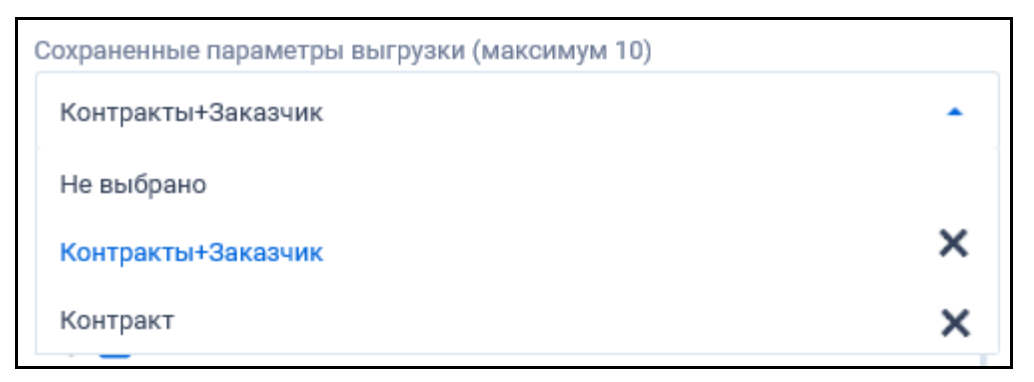

<span id="page-737-0"></span>Рисунок 596. Список с наборами сохраненных настроек параметров выгрузки

- «Перечень выгружаемых параметров» отображается на шаге 1. Над параметрами отображается значение «Все параметры», при выборе которого устанавливаются все параметры настройки на всех уровнях. Если параметры перечня заданы иерархией, то слева от них отображается пиктограмма « », при нажатии на которую она меняется на « », а параметры группы раскрываются. Статусы выбора параметров:
	- $\Box$  «Не выбран». При нажатии меняется на статус «Выбран»;
	- - «Частично выбран». Отмечается, если не выбран родитель, но выбраны дочерние значения (всех подуровней). Для иерархических справочников. При нажатии меняется на статус «Выбран»;

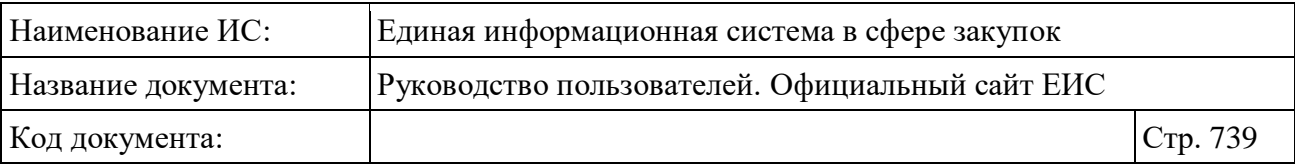

- • «Выбран». Отмечается, если выбраны все дочерние или выбран родитель. При этом если осуществляется выбор родителя, но дочерние не выбраны, то дочерние параметры не выбираются. При нажатии меняется на статус «Не выбран» или «Частично выбран».
- Блок добавления нового набора параметров отображается на шаге 1. Реквизиты блока активны, если количество сохраненных настроек в списке меньше 10 и не выбрана настройка. Реквизиты:
	- Строка ввода с подсказкой «Введите название», ограничение на ввод – 202 символов;
	- Кнопка «Сохранить параметры» становится активной при вводе значения в строку. При нажатии на кнопку:
		- − Если поле заполнено и в списке сохраненных настроек не выбрано значение, то в перечень настроек поиска сохраняется новая настройка. Настройка добавляется в конец списка;
		- − Если поле заполнено и в списке сохраненных настроек выбрано значение, то настройка меняет название на указанное в поле последним;
		- − Если поле заполнено и указано наименование настройки, которое уже существует, то поле выделяется красным цветом, под полем отображается текст красным цветом «Настройка с таким наименованием уже существует»;
		- − Если поле не заполнено, то поле выделяется цветом и под ним отображается текст красным цветом «Это обязательное поле».
- Нижняя панель шага 1:
	- Кнопка «Очистить». При нажатии форма «Выгрузка данных» принимает значение по умолчанию;
	- Кнопка «Отменить». При нажатии форма закрывается, при этом последнее состояние формы сохраняется (т.е. при повторном открытии форма отображается в состоянии до инициации закрытия);
	- Кнопка «Далее». При нажатии отображаются реквизиты шага 2 [\(Рисунок](#page-739-1) 597).

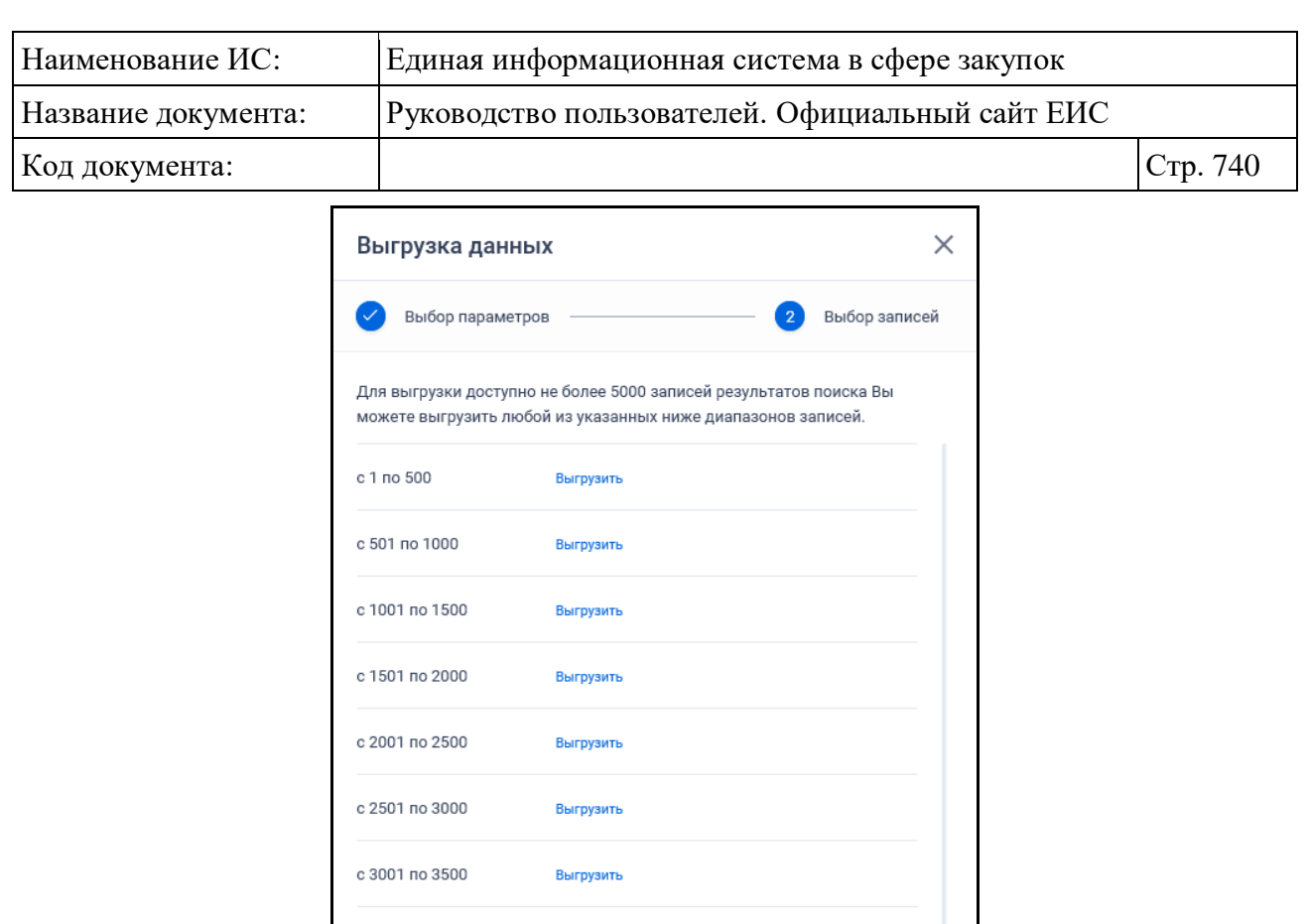

• Текст «Для выгрузки доступно не более 5000 записей результатов поиска. Вы можете выгрузить любой из указанных ниже диапазонов записей»;

ЗАКРЫТЬ

Рисунок 597. Форма «Выгрузка данных», шаг 2

Выгрузить

Выгрузить

- Перечень диапазонов доступных для выгрузки. Для выгрузки необходимого диапазона нажмите на кнопку «Выгрузить».
- Нижняя панель шага 2:

<span id="page-739-1"></span>– Реквизиты шага  $2^{\cdot}$ 

с 3501 по 4000

с 4001 по 4500

← назад

- Гиперссылка «Назад». При нажатии осуществляется переход на шаг 1;
- Кнопка «Закрыть». При нажатии форма закрывается.

# <span id="page-739-0"></span>**3.15.2 Подписка на RSS-рассылку**

Для корректного отображения RSS ленты в браузерах Opera и Chrome необходима установка плагина чтения RSS и установка кодировки UTF8.

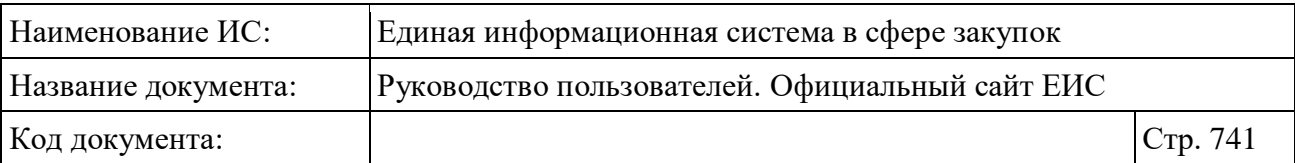

Для оформления RSS подписки с помощью браузера Google Chrome необходимо установить дополнительный (бесплатный) плагин RSS Subscripton Extension (от Google), установочный пакет которого можно получить по адресу: [https://chrome.google.com/webstore/detail/rss-subscription](https://chrome.google.com/webstore/detail/rss-subscription-extensio/nlbjncdgjeocebhnmkbbbdekmmmcbfjd?hl=ru)[extensio/nlbjncdgjeocebhnmkbbbdekmmmcbfjd?hl=ru.](https://chrome.google.com/webstore/detail/rss-subscription-extensio/nlbjncdgjeocebhnmkbbbdekmmmcbfjd?hl=ru)

Для оформления подписки на RSS-рассылку нажмите на пиктограмму «N». Если URL rss меньше или равно 255 символов, то при вызове функционала RSS-подписки из реестра открывается форма RSS-подписки (см. [Рисунок](#page-741-0) 599).

Если URL больше 255 символов, то при нажатии на пиктограмму « $\rightarrow$ » отображается сообщение [\(Рисунок](#page-740-0) 598):

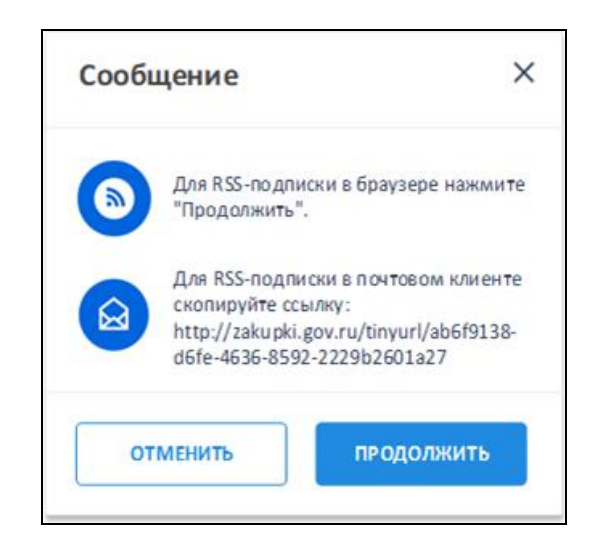

<span id="page-740-0"></span>Рисунок 598. Информационное сообщение о короткой ссылке на RSS-подписку

Для RSS-подписки в почтовом клиенте скопируйте ссылку, указанную в сообщении. При нажатии на кнопку «Продолжить» осуществляется переход на соответствующую форму RSS-подписки [\(Рисунок](#page-741-0) 599).

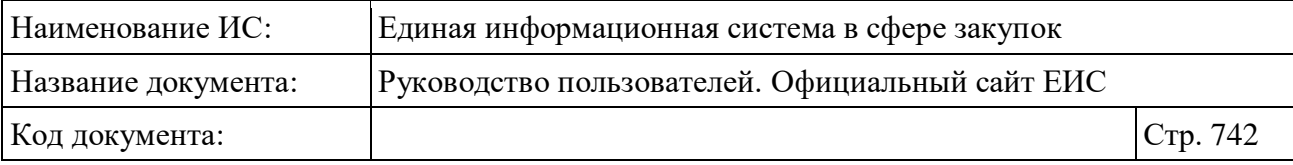

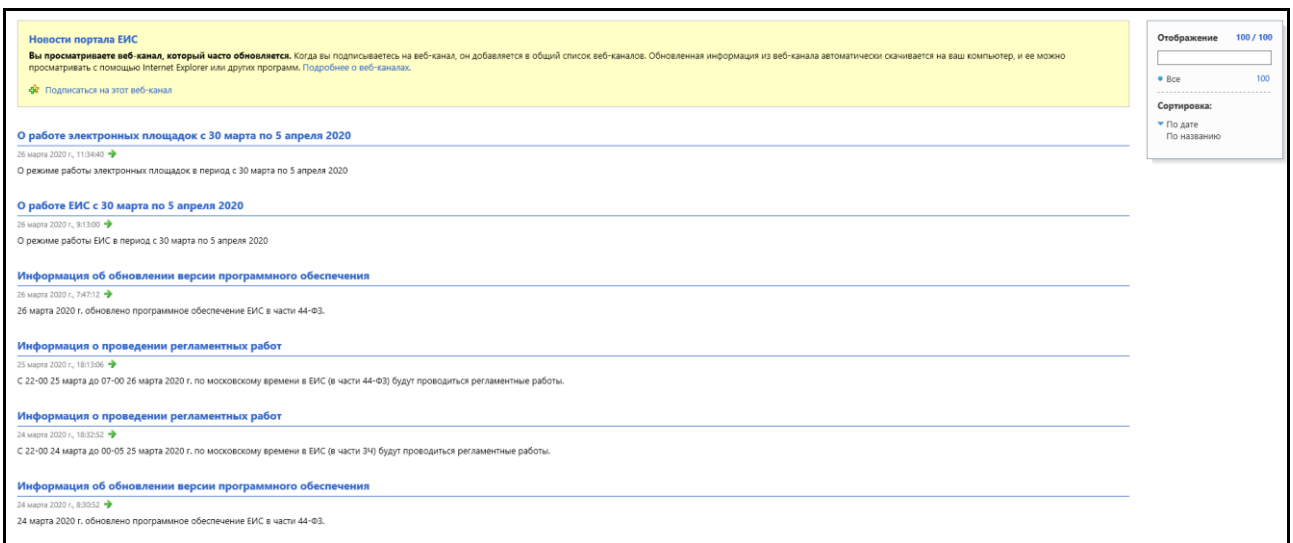

## Рисунок 599. Страница RSS-канала

<span id="page-741-0"></span>Нажмите на гиперссылку «Подписаться на этот канал» [\(Рисунок](#page-741-1) 600).

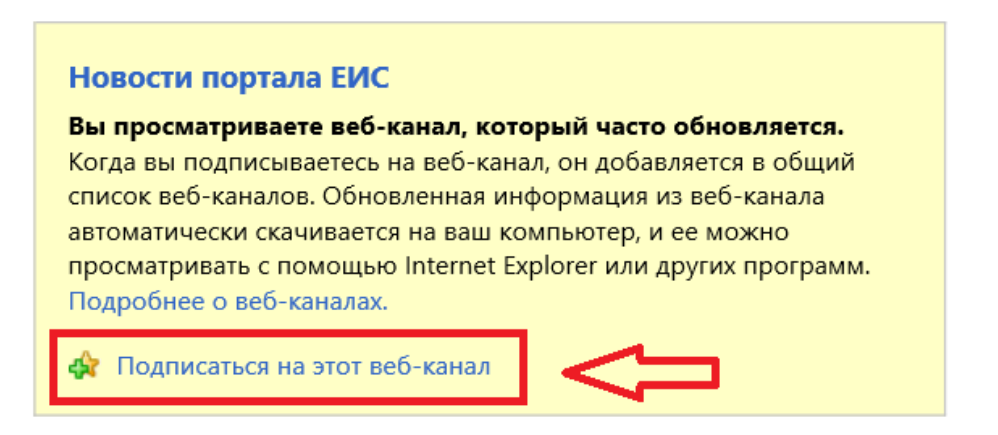

Рисунок 600. Гиперссылка «Подписаться на этот канал»

<span id="page-741-1"></span>В отобразившемся окне подписки на канал [\(Рисунок](#page-742-0) 601) укажите имя канала.

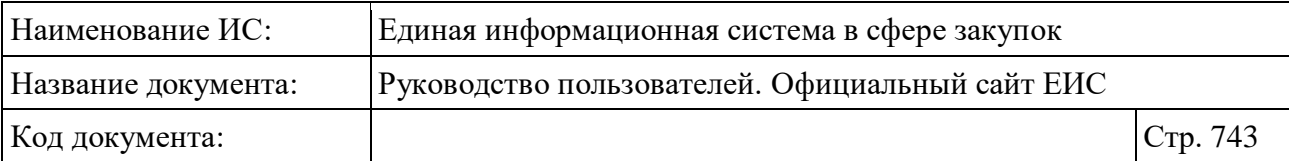

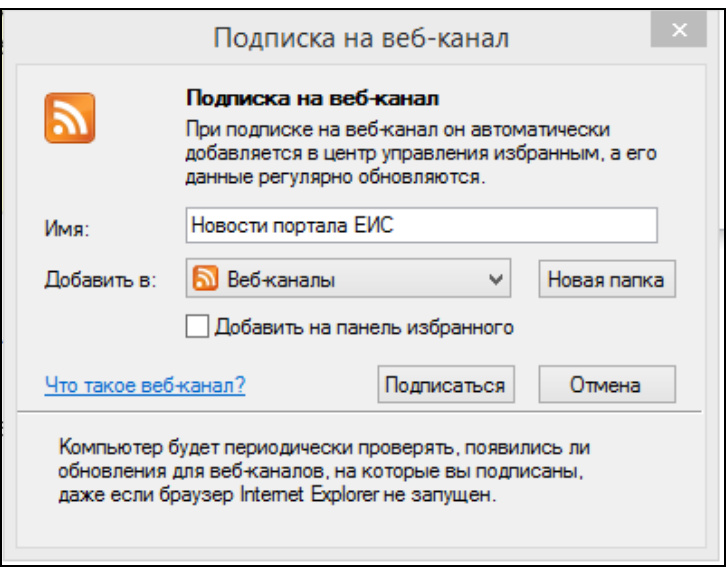

Рисунок 601. Окно подписки на канал

<span id="page-742-0"></span>При необходимости добавления канала на панель избранного в Интернетбраузере следует установить отметку «Добавить на панель избранного» [\(Рисунок](#page-742-1) 602).

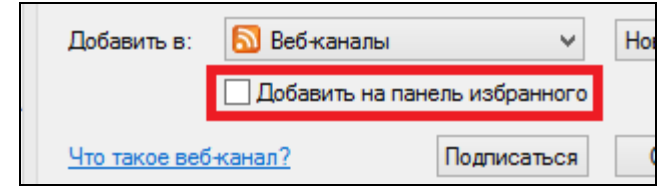

Рисунок 602. Отметка «Добавить на панель избранного»

<span id="page-742-1"></span>Завершите оформление подписки на RSS-канал нажатием на кнопку «Подписаться» [\(Рисунок](#page-743-0) 603).

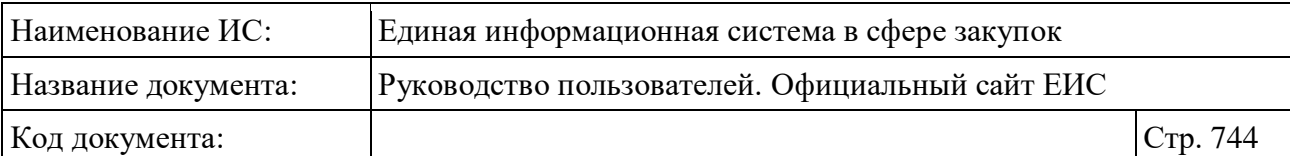

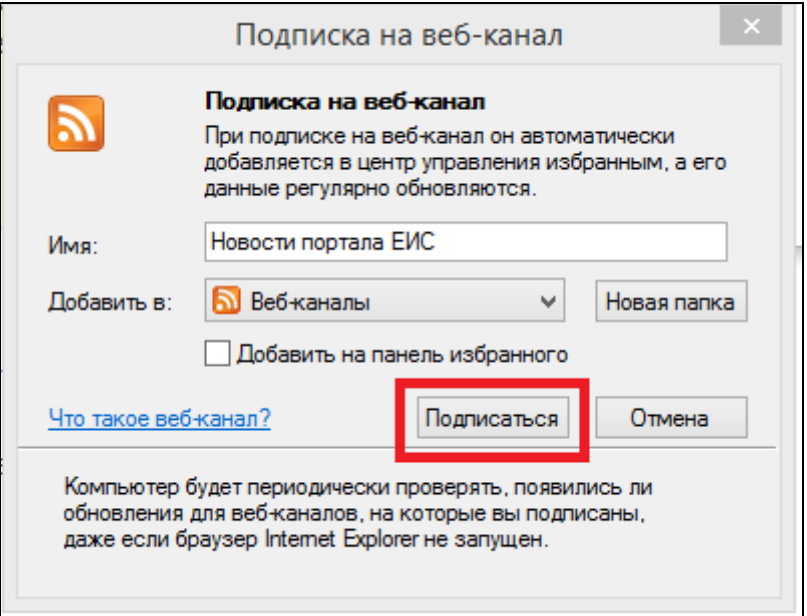

Рисунок 603. Кнопка «Подписаться»

<span id="page-743-0"></span>Если при оформлении подписки установлена отметка «Добавить на панель избранного» (см. [Рисунок](#page-742-1) 602), то на панели избранного Вашего Интернет-браузера отобразится гиперссылка добавленного RSS-канала [\(Рисунок](#page-743-1) 604).

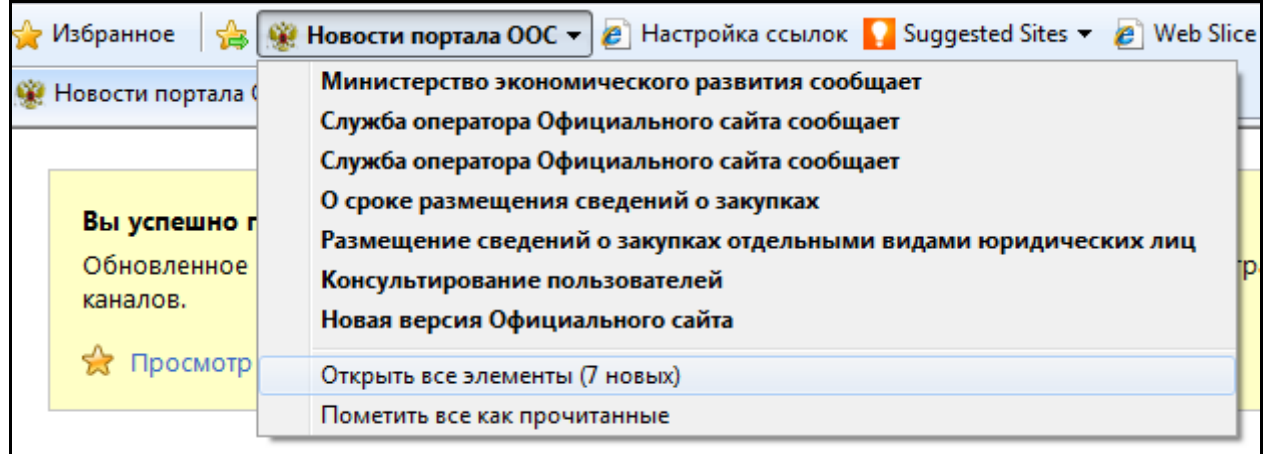

Рисунок 604. Добавленный RSS-канал на панели избранного

<span id="page-743-1"></span>Для доступа к функции настройки свойств канала нажмите на гиперссылку «Показать свойства канала…», расположенную на странице RSSканала.

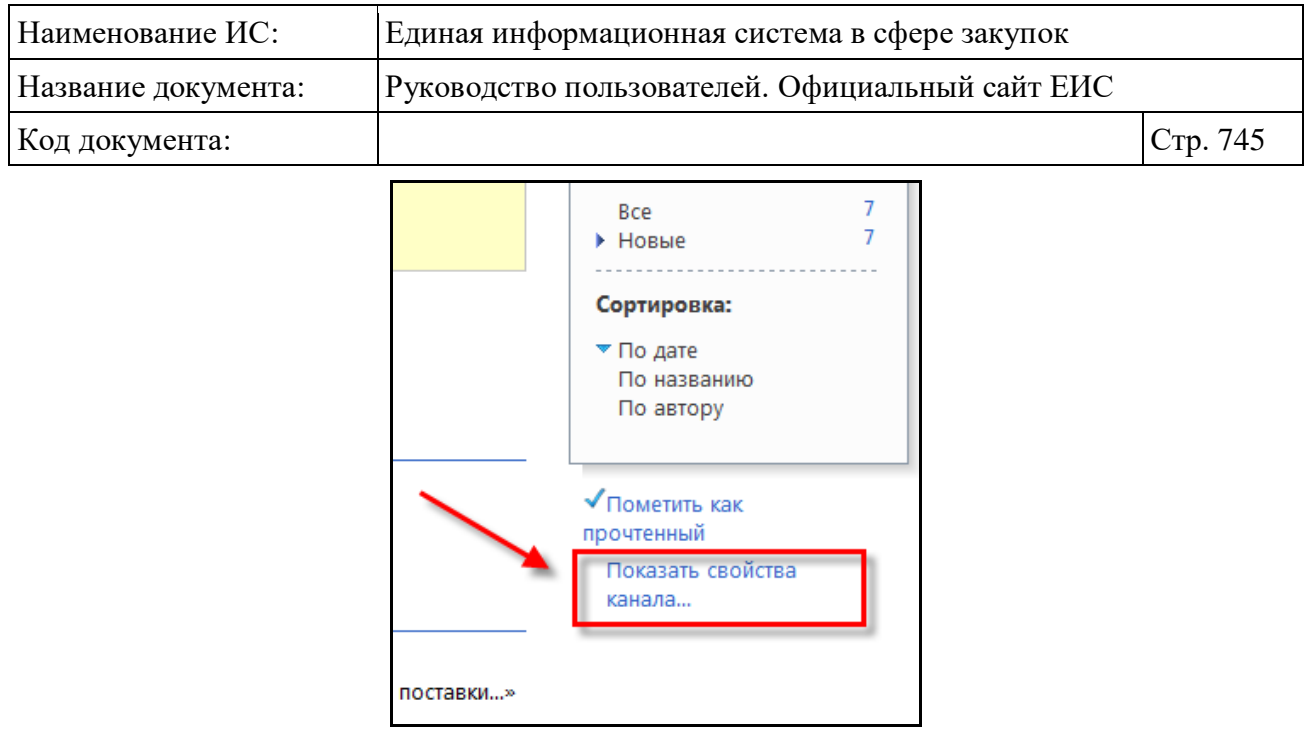

Рисунок 605. Гиперссылка «Показать свойства канала…»

Настройка свойств RSS-канала осуществляется в окне, отобразившемся по нажатию на гиперссылку «Показать свойства канала…» [\(Рисунок](#page-744-0) 606).

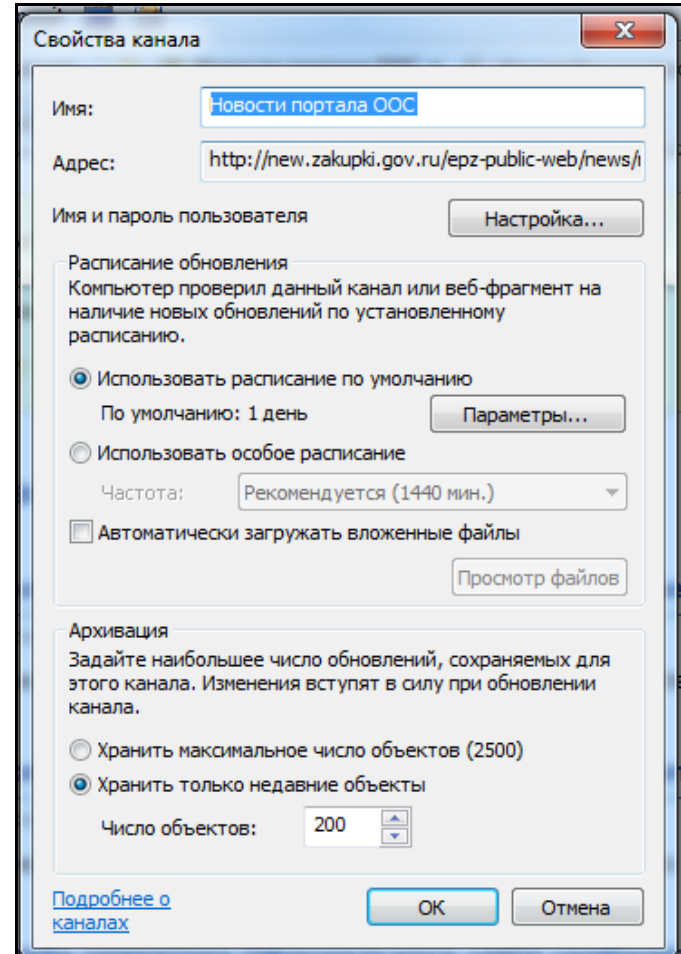

<span id="page-744-0"></span>Рисунок 606. Окно настройки свойств RSS-канала

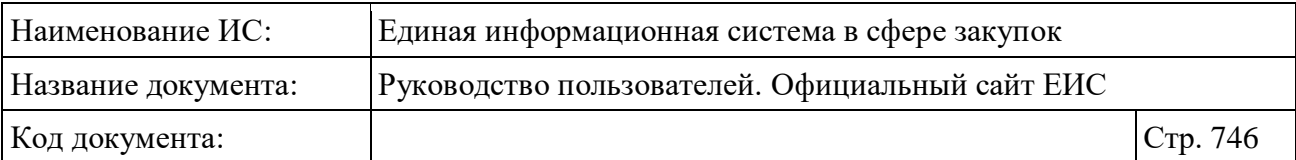

# <span id="page-745-0"></span>**3.15.3 Поиск данных по периоду**

Поля поиска по периоду представлены на рисунке ниже [\(Рисунок](#page-745-1) 607).

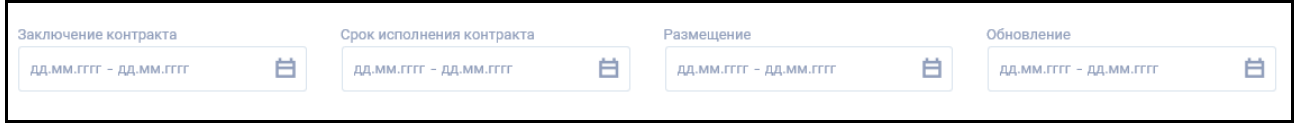

#### Рисунок 607. Поля поиска по периоду

<span id="page-745-1"></span>В полях отображается подсказка с маской ввода «дд.мм.гггг - дд.мм.гггг» и пиктограмма « $\mathbf{a}$ ».

При нажатии на пиктограмму « » открывается окно выбора дат (см. [Рисунок](#page-746-0) 609).

В окне отображается стандартный элемент выбора дат – «Календарь».

Строка ввода даты отображается с подсказкой до тех пор, пока не выбрана дата, не осуществлен ввод даты вручную или не вставлено скопированное значение даты.

Если введена не полная дата (например, «30.03»), то при потере фокуса из поля отображается подсказка об ошибке [\(Рисунок](#page-745-2) 608).

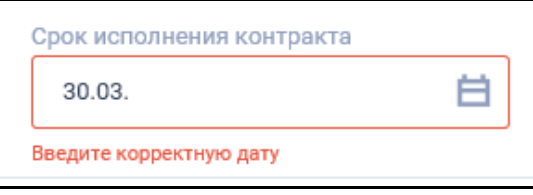

Рисунок 608. Подсказка об ошибке

<span id="page-745-2"></span>Для выбора диапазона дат служат кнопки-переключатели в поле «Выбрать даты»:

- «От» при выборе задает начало диапазона. Если выбрано только одно значение «От», то в строке выбора дат доступен ввод только одной даты. По умолчанию выбран;
- «До» при выборе задает окончание диапазона. Если выбрано только одно значение «До», то в строке выбора дат доступен ввод только одной даты. По умолчанию не выбран;
- Если не выбраны оба значения, то допускается выбор только одной конкретной даты;
- Если выбраны оба значения, то допускается выбор как одной, так и двух дат.

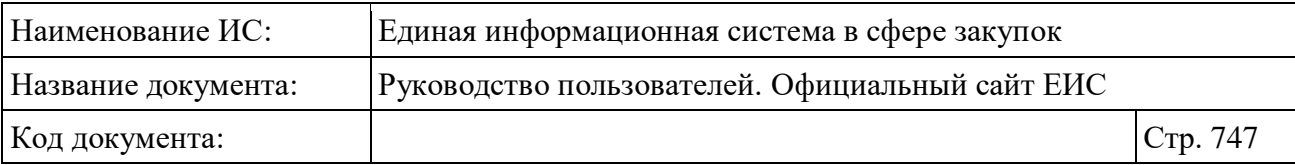

Отображение поля определяется выбором значений в поле «Выбор даты»:

– Если выбрано только значение «От», то отображается «Все от дд.мм.гггг» [\(Рисунок](#page-746-0) 609). При выборе даты в календаре (или вводе / вставке в строку), в строке отображается текст «Все от <выбранная дата>» [\(Рисунок](#page-746-1) 610). Поиск осуществляется по данным от указанной даты;

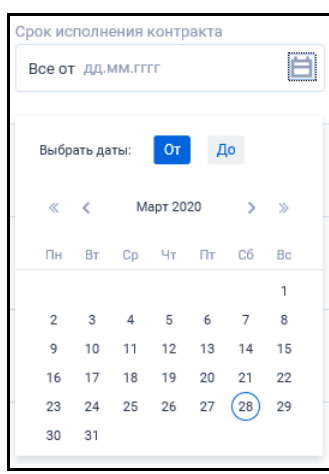

<span id="page-746-0"></span>Рисунок 609. Окно выбора дат. Выбрана граница «От». Значение не задано.

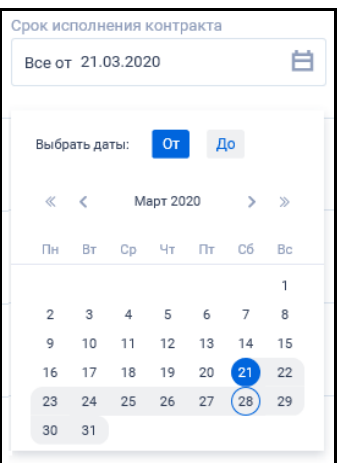

<span id="page-746-1"></span>Рисунок 610. Окно выбора дат. Выбрана граница «От». Значение задано.

– Если выбрано только значение «До», то отображается «Все до дд.мм.гггг» (см. [Рисунок](#page-747-0) 611). При выборе даты в календаре (или вводе / вставке в строку), в строке отображается текст «Все до <выбранная дата>» (см. [Рисунок](#page-747-1) 612). Поиск осуществляется по данным до указанной даты;

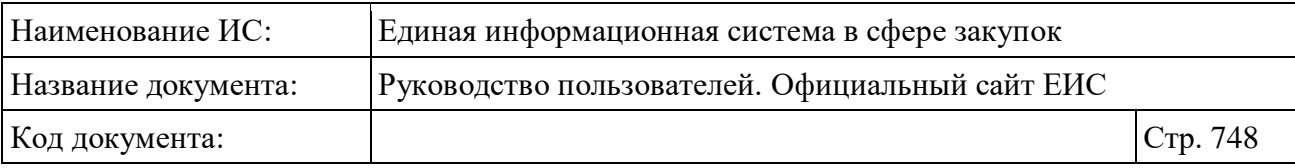

Срок исполнения контракта 曲 Все до дд.мм.гггг От До Выбрать даты: Март 2020  $\mathbf{v}$  $C<sub>D</sub>$  $\bar{q}_T=\bar{q}_T$  $C6$ **BT**  $B<sub>c</sub>$  $\overline{4}$  $\overline{5}$  $\overline{7}$  $\overline{8}$  $12 - 13$  $14$ 15  $10$ 11 19 20 21 22  $16$ 17 18  $27(28)29$ 26 23  $24$ 25 30  $31$ 

<span id="page-747-0"></span>Рисунок 611. Окно выбора дат. Выбрана граница «До». Значение на задано.

.<br>рок исполнения контракта Все до 21.03.2020 白 Выбрать даты:  $OT$ Mant 2020 Br Cp Yr Fr C6  $B<sub>c</sub>$  $\mathbf{1}$  $\overline{2}$  $3^{\circ}$  $4\overline{5}$  $\epsilon$  $^{\rm 8}$  $\overline{9}$  $10$ 11  $12$ 13 14 15  $16 \qquad 17 \qquad 18 \qquad 19 \qquad 20$ 22 23 24 25 26 27 28  $29$  $30<sub>0</sub>$  $31$ 

<span id="page-747-1"></span>Рисунок 612. Окно выбора дат. Выбрана граница «До». Значение задано.

– Если выбраны значения «От» и «До», то отображается «От дд.мм.гггг – До дд.мм.гггг» (см. [Рисунок](#page-748-0) 613). При выборе дат в календаре (или вводе / вставке в строку), в строке отображается текст «От <выбранная дата> - До <выбранная дата>» (см. [Рисунок](#page-748-1) 614). Поиск осуществляется по данным в промежутке указанных дат;

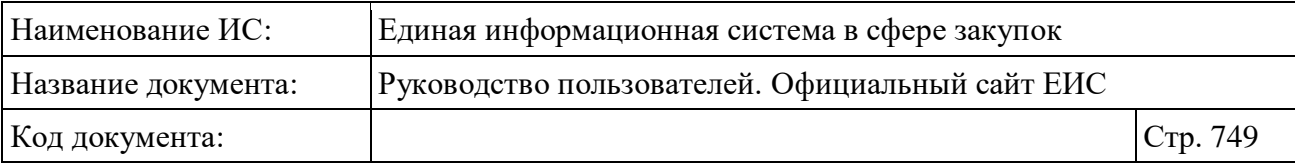

Срок исполнения контракта От дд.мм.гггг - До дд.мм.гггг | Выбрать даты:  $\vert$  OT  $\vert$ До **Март 2020**  $\mathbf{v}$  $C<sub>D</sub>$  $4\tau$   $\pi$   $c6$  $B<sub>c</sub>$  $B<sub>T</sub>$  $\mathbf 1$  $\overline{5}$  $6^{\circ}$  $\overline{7}$  $\overline{\mathbf{8}}$ 12 13 14 15  $10$  $11 -$ 19 20 21 22 17 18 25 26 27 28 29 23 24 30 31

<span id="page-748-0"></span>Рисунок 613. Окно выбора дат. Выбраны обе границы. Значения не заданы.

.<br>Срок исполнения контракта От 10.03.2020 - До 31.03.2020 □ Выбрать даты: От До Mapr 2020  $\sim$   $\sim$   $\sim$ BT Cp 4T FT C6 Bc  $\overline{A}$  $\sqrt{5}$  $\sqrt{6}$  $\overline{z}$  $\mathbf{a}$  $11 16$  $17$ 18  $19 20$ 21 22  $24$  25 26 27  $(28)$  29 23  $\overline{31}$  $30<sup>1</sup>$ 

<span id="page-748-1"></span>Рисунок 614. Окно выбора дат. Выбраны обе границы. Значения заданы.

– Если не выбраны значения, то в строке отображается подсказка «дд.мм.гггг». При выборе даты в календаре (или вводе / вставке в строку), в строке отображается текст «<выбранная дата>» [\(Рисунок](#page-749-0) 615). Поиск осуществляется по данным в конкретную дату;

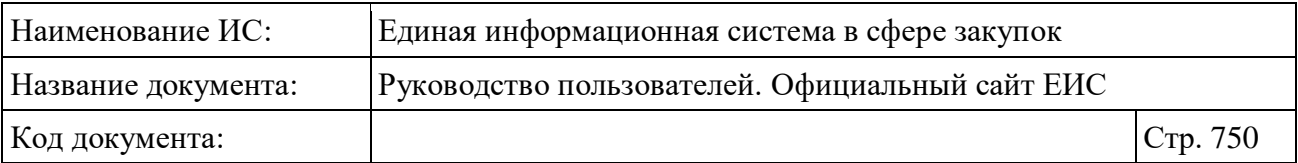

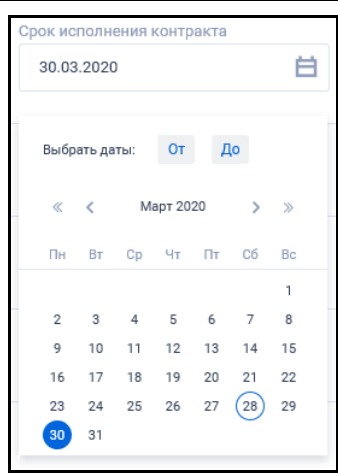

<span id="page-749-0"></span>Рисунок 615. Окно выбора дат. Не выбраны границы. Значение задано.

В «Календаре» под полем «Выбрать даты» отображаются:

- Месяц и год. По умолчанию отображается календарь текущего месяца и года;
- Если в календаре ранее была задана дата, то при повторном открытии календаря отображается месяц и год даты начала диапазона или конкретной даты (если задана только дата окончания, то месяц и год даты окончания);
- Пиктограммы перехода между годами « » (предыдущий год) / « » (следующий год) и месяцами « » (предыдущий месяц) / « » (следующий месяц);
- Даты соответствующих месяца и года.

### **3.15.4 Поиск данных по ценовому диапазону**

В полях поиска по цене [\(Рисунок](#page-749-1) 616) доступен ввод только целых числовых значений. По умолчанию поля не заполнены, в полях отображаются подсказки «0» и «9 000 000 000» соответственно.

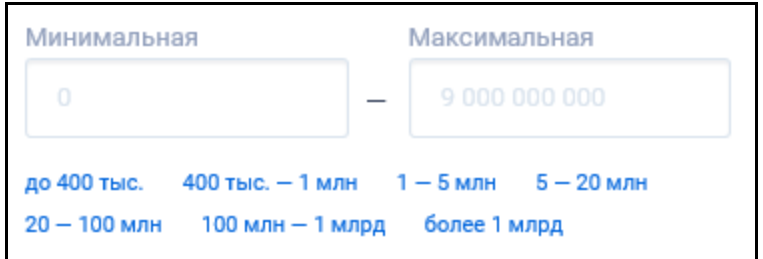

<span id="page-749-1"></span>Рисунок 616. Полях поиска по цене

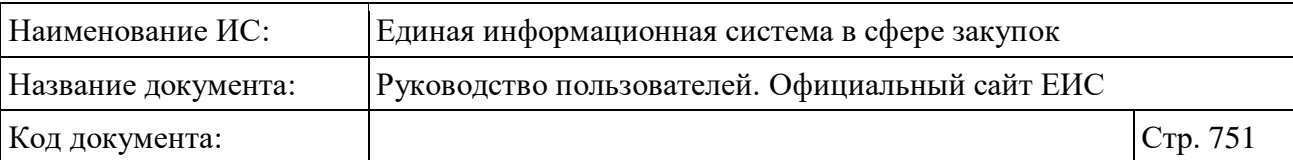

Под полями ввода отображаются подсказки диапазонов значений для поиска. Значения отображаются гиперссылками, при нажатии на которые значения подставляются соответственно в поля в расшифрованном виде.

Поиск осуществляется на попадание значения цены, указанной в сведениях, в заданный диапазон, при этом значения указанные в поле начала диапазона и в поле окончания диапазона учитываются в поиске. Если в параметре поиска задано только значение начала диапазона, то поиск осуществляется по значениям цен, которые больше или равны введенному значению, если задано только значение окончания диапазона, то поиск осуществляется по значениям цен, которые меньше или равны введенному значению.

При потере фокуса в полях осуществляется проверка на корректный ввод диапазона. Если значение в поле «до» больше значения «от», то под полем отображается подсказка об ошибке [\(Рисунок](#page-750-0) 617).

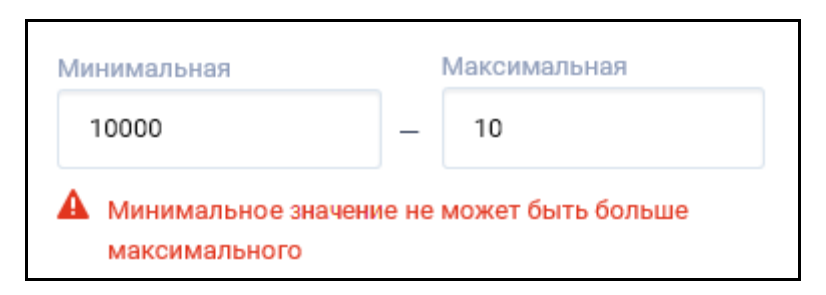

Рисунок 617. Подсказка об ошибке

# <span id="page-750-0"></span>**3.15.5 Поиск данных по параметру «Идентификационный код закупки (ИКЗ)»**

В расширенном поиске реестров, где предусмотрено ведение ИКЗ, отображается параметр поиска «Идентификационный код закупки (ИКЗ)» [\(Рисунок](#page-750-1) 618).

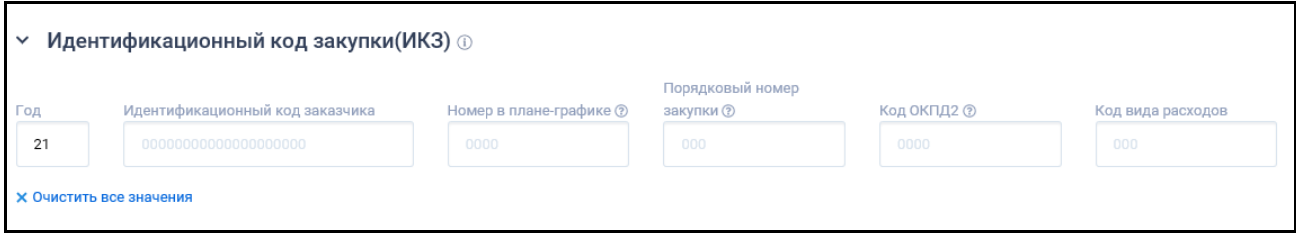

<span id="page-750-1"></span>Рисунок 618. Параметр поиска «Идентификационный код закупки (ИКЗ)»

При нажатии на пиктограмму « $\mathbb{D}_{\mathcal{V}}$  открываться модальное окно с информацией о составе ИКЗ [\(Рисунок](#page-751-0) 619).

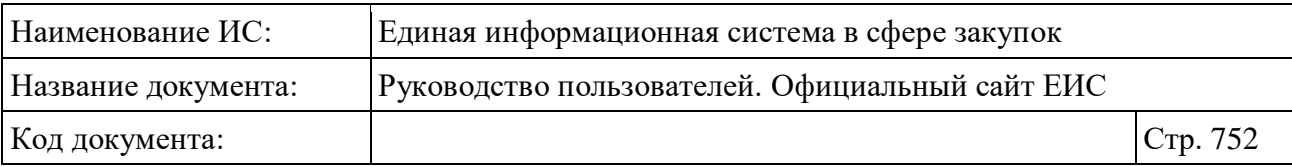

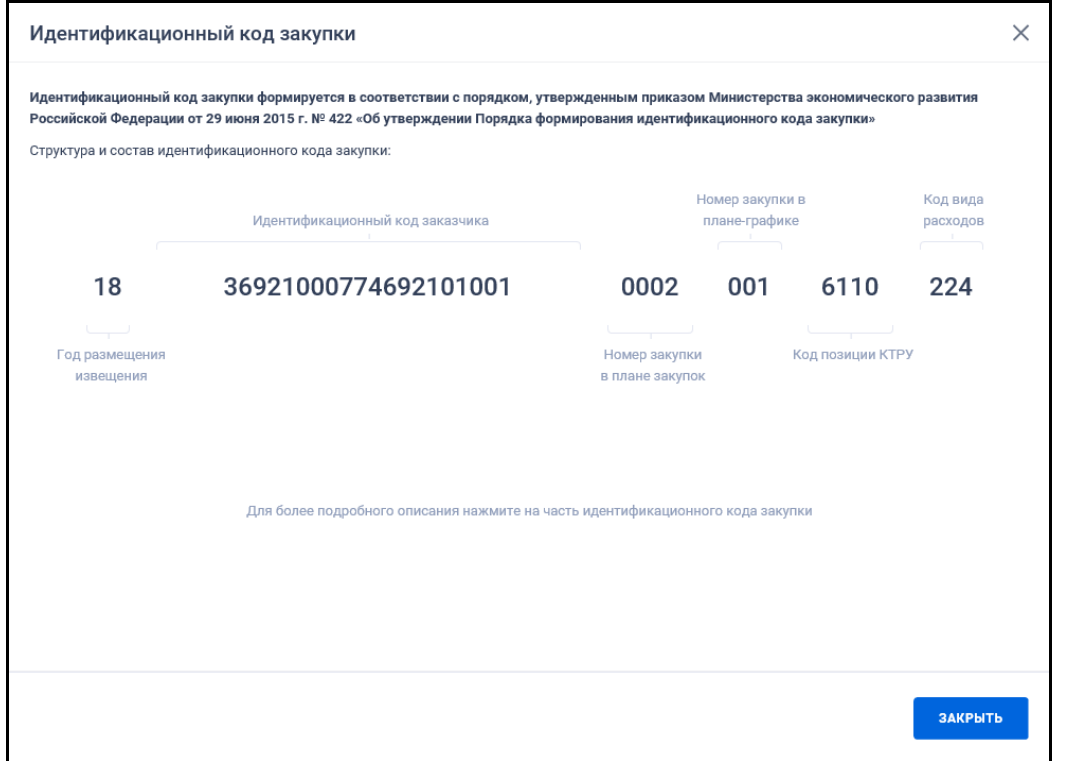

Рисунок 619. Модальное окно с информацией о составе ИКЗ

<span id="page-751-0"></span>В блоках структуры ИКЗ отображается подпись примера кода. Под / над блоком отображается подпись, соответствующая разрядам. При наведении на блок значение примера выделяется цветом, принятым для Системы [\(Рисунок](#page-751-1) 620).

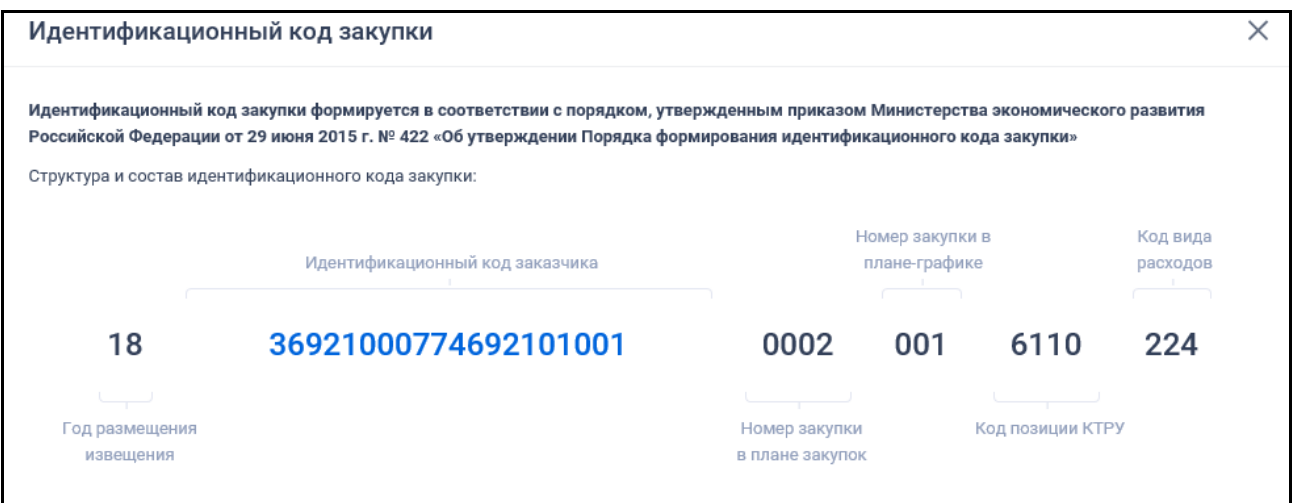

<span id="page-751-1"></span>Рисунок 620. Модальное окно с информацией о составе ИКЗ (фрагмент). Выделение значения примера цветом в блоке «Идентификационный код заказчика», при наведении курсора

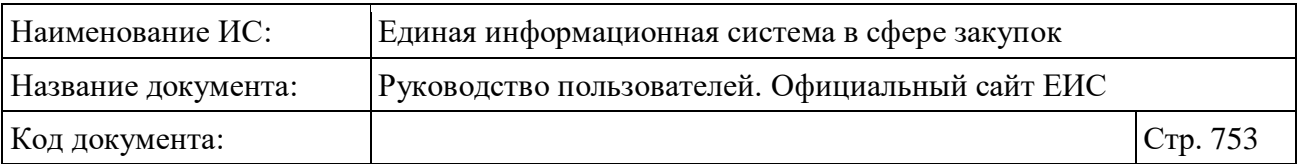

При нажатии на значение примера, под блоками отображается текст с описанием выбранного разряда [\(Рисунок](#page-752-0) 621).

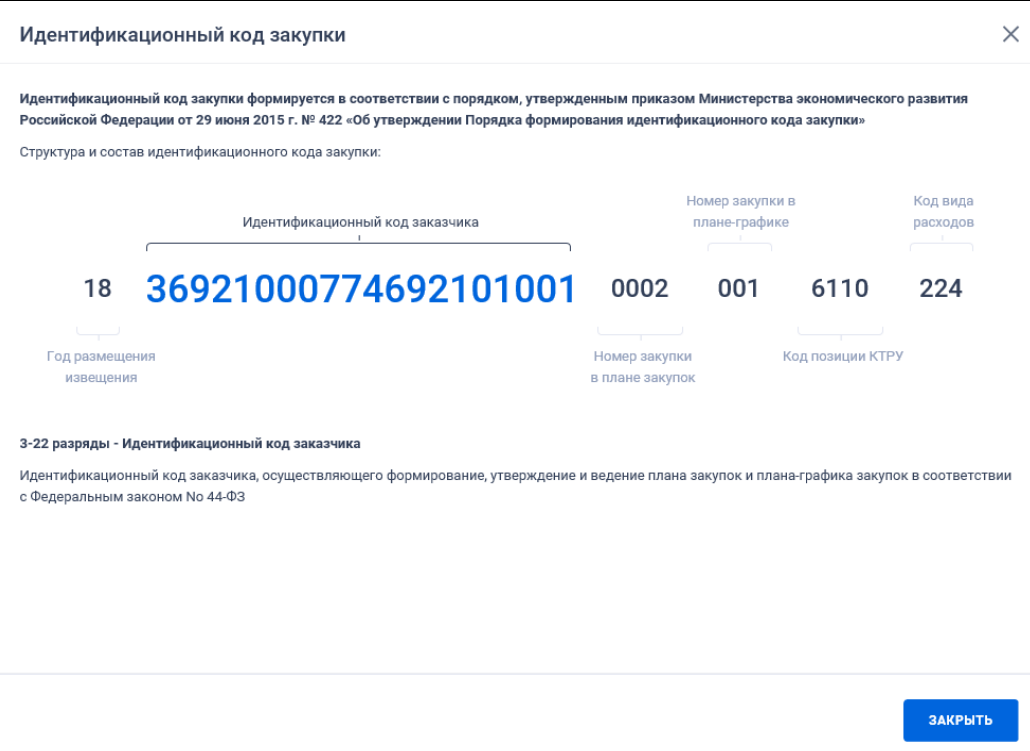

<span id="page-752-0"></span>Рисунок 621. Модальное окно с информацией о составе ИКЗ. Произведено нажатие на значение примера в блоке «Идентификационный код заказчика»

Описание разрядов ИКЗ в соответствии в выбранными блоками:

- Блок «Год размещения извещения»:
	- Заголовок «1-2 разряды Год размещения извещения»;
	- Текст «Последние две цифры года размещения извещения (извещений) об осуществлении закупки, направления приглашения (приглашений) принять участие в определении поставщика (подрядчика, исполнителя)».
- Блок «Идентификационный код заказчика»:
	- Заголовок «3-22 разряды Идентификационный код заказчика»;
	- Текст «Идентификационный код заказчика, осуществляющего формирование, утверждение и ведение плана закупок и планаграфика закупок в соответствии с Федеральным законом № 44- ФЗ».

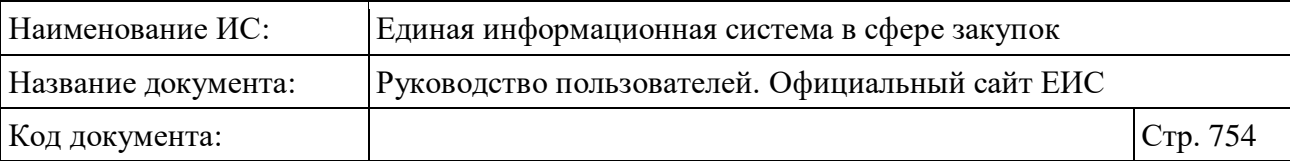

- Блок «Номер в плане-графике»:
	- Заголовок «23-26 разряды Номер в плане-графике»;
	- Текст «Номер закупки, включенной в сформированный (утвержденный) заказчиком на очередной финансовый год и плановый период план-график закупок».
- Блок «Порядковый номер закупки»:
	- Заголовок «27-29 разряды Порядковый номер закупки»;
	- Текст «Порядковый номер закупки, сформированный в пределах номера, указанного в 23 – 26 разрядах идентификационного кода закупки (значения от 001 до 999 присваиваются в порядке возрастания в пределах соответствующего порядкового номера закупки в плане-графике закупок)».
- Блок «Код ОКПД2»:
	- Заголовок «30-33 разряды Код ОКПД2»;
	- Текст «Информация о коде объекта закупки по Общероссийскому классификатору продукции по видам экономической деятельности, с детализацией до группы товаров (работ, услуг)».
- Блок «Код вида расходов»:
	- Заголовок «34-36 разряды Код вида расходов»;
	- Текст «Код вида расходов по бюджетной классификации Российской Федерации».

На форме поиска отображается группа из 6 текстовых полей, над которыми отображаются их названия и пиктограммы « $\mathcal{D}$ » (см. [Рисунок](#page-750-1) 618):

- Год;
- Идентификационный код заказчика;
- Номер в плане-графике  $\odot$  (при наведении указателя на пиктограмму отображается всплывающая подсказка «Номер в плане закупок для сведений, сформированных на основании позиции плана-графика закупок до 2020 года»);

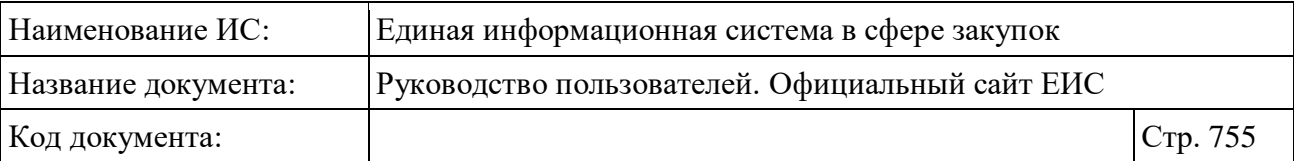

- Порядковый номер закупки <sup>?</sup> (при наведении указателя на пиктограмму отображается всплывающая подсказка «Номер закупки в плане-графике закупки для сведений, сформированных на основании позиции плана-графика закупок до 2020 года»);
- Код ОКПД2 (при наведении указателя на пиктограмму отображается всплывающая подсказка «Код позиции КТРУ для сведений, сформированных на основании позиции плана-графика закупок до 2020 года»);
- Код вида расходов.

В полях введено ограничение в соответствии с подсказкой из нулей по количеству символов допустимых на ввод в соответствующее поле.

Если при вводе значения в поле введены все разряды, то курсор перемещается в следующее поле.

Если в параметре было заполнено хотя бы одно из полей, то под полями для ввода значений ИКЗ отображается кнопка «Очистить все значения». При нажатии на кнопку удаляются заполненные значения.

Поиск происходит по неполному соответствию: находятся все позиции, у которых в значении поля содержится указанная последовательность символов.

# **3.15.6 Поиск данных по параметру «ОКПД2»**

«ОКПД2» – параметр выбора значений из классификатора продукции по видам экономической деятельности [\(Рисунок](#page-754-0) 622).

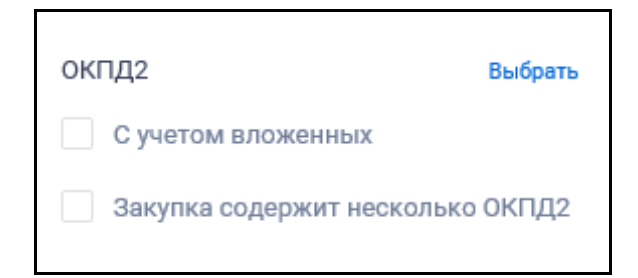

Рисунок 622. Отображение поля «ОКПД2» на формах поиска

<span id="page-754-0"></span>Нажмите на кнопку «Выбрать» соответствующего поля для настройки поиска по кодам ОКПД2. Открывается форма выбора из классификатора «Общероссийский классификатор продукции по видам экономической деятельности (ОКПД2)» [\(Рисунок](#page-755-0) 623).

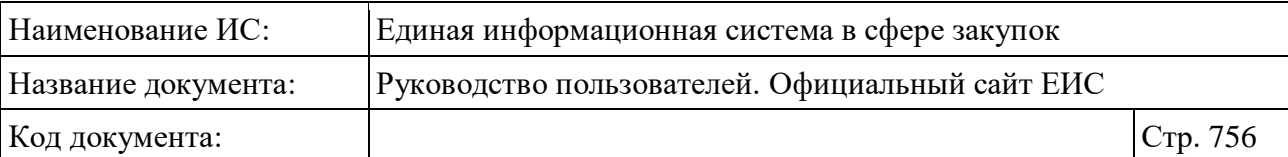

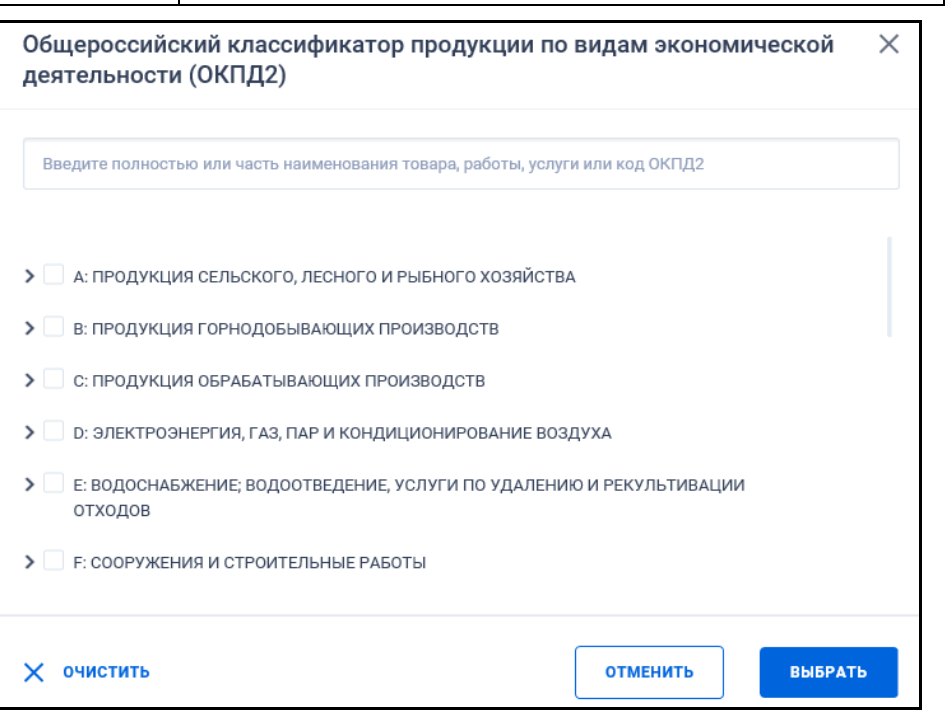

<span id="page-755-0"></span>Рисунок 623. Форма «Общероссийский классификатор продукции по видам экономической деятельности (ОКПД2)»

Иерархическая структура кодов ОКПД2, сформированная на основе Общероссийского классификатора продукции по видам экономической деятельности предоставляет возможность множественного выбора кодов ОКПД2.

Для перехода по уровням иерархического списка классификатора нажимайте на соответствующие пиктограммы « ». При этом пиктограммы меняются на « » и осуществляется переход к нижнеуровневым разделам [\(Рисунок](#page-756-0) 624).
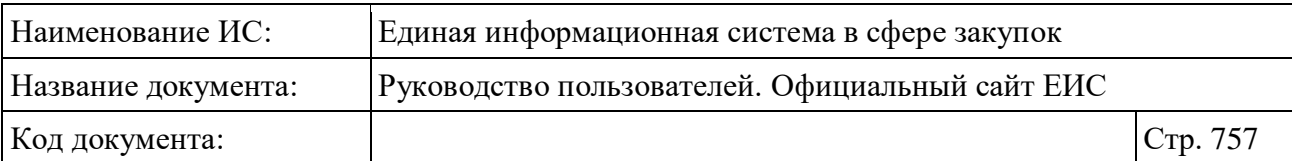

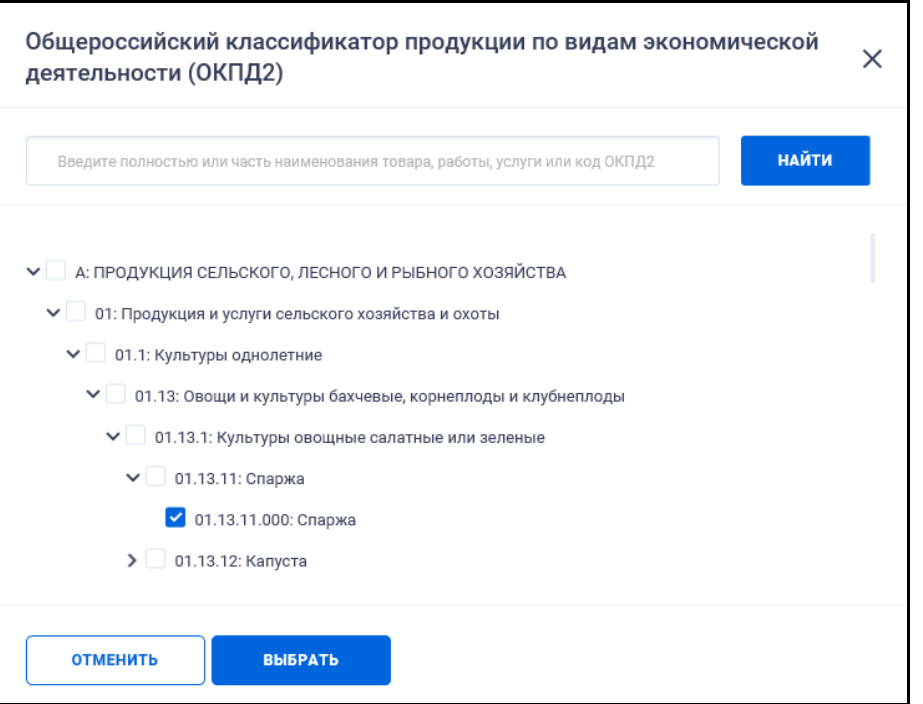

Рисунок 624. Иерархическая структура кодов ОКПД2

После нажатия кнопки «Выбрать» на форме «Общероссийский классификатор продукции по видам экономической деятельности (ОКПД2)» (см. [Рисунок](#page-755-0) 623) на форме ввода параметров расширенного поиска отображается выбранные коды ОКПД2 [\(Рисунок](#page-756-0) 625).

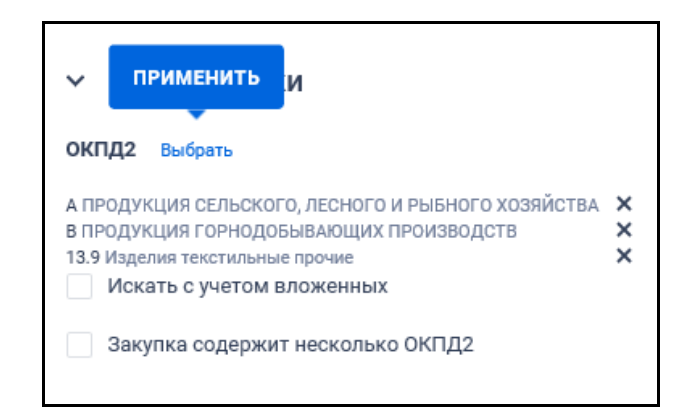

Рисунок 625. Поле «ОКПД2» с выбранными значениями кодов ОКПД2

<span id="page-756-0"></span>При выборе позиции «Искать с учетом вложенных» осуществляется поиск выбранных кодов ОКПД2, а также всех дочерних кодов.

Рядом с каждым выбранным кодом ОКПД2 отображается пиктограмма « » для удаления значения выбора кодов ОКПД2. При удалении всех выбранных значений кодов ОКПД2 выбор позиции «Искать с учетом вложенных» автоматически снимается.

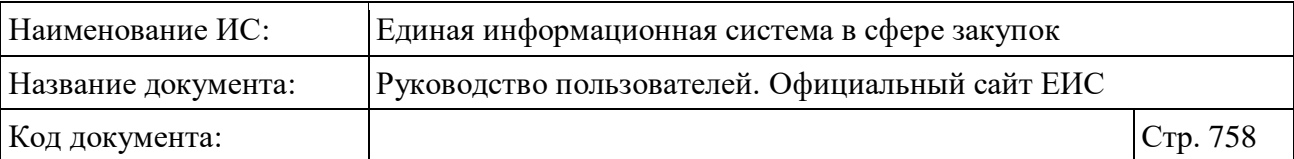

Стоит учитывать, что если при выборе кода ОКПД2 было установлено значение как <хх.хх> или более детализировано и не выбрано условие «С учетом вложенных», то в результатах поиска также отображаются позиции (или планы), в сведениях которых разряды позиции КТРУ (хотя бы одной) совпадают с заданным критерием в параметре поиска ОКПД2, а остальные разряды ОКПД2 в коде позиции КТРУ заполнены нулями. **Например**: в поиске указали ОКПД2 «10.11.1», в результатах поиска отобразились позиции с указанным кодом ОКПД2 и позиции с указанным кодом позиции КТРУ «10.11.10.000-12345».

Если в параметре поиска установлен код ОКПД2 с разрядом не ниже <хх> и установлено условие «С учетом вложенных», то в результатах поиска отображаются позиции (или планы), в сведениях которых разряды установленного(-ых) кода(-ов) позиции КТРУ совпадают с заданным критерием в параметре поиска ОКПД2. **Например**: в поиске указали ОКПД2 «10», в результатах поиска отобразились позиции у которых выбранный уровень кода (в данном случае класс) ОКПД2 совпадает с указанным уровнем кода ОКПД2 и позиции у которых в коде позиции КТРУ значения разряда ОКПД2 совпадают с указанным уровнем ОКПД2 на форме поиска: «10.11.10.000-12345»,  $\langle 10.13.11.222 - 12345 \rangle$ 

При установке признака «Закупка содержит несколько ОКПД2», поиск в классификаторе ОКПД2 и отметка признака «С учетом вложенных» деактивируются, выбранные значения удаляются. Поиск производится по ОКПД2 с значением «0000».

## **3.15.7 Поиск данных по параметру «Код позиции КТРУ»**

В расширенном поиске реестров, где предусмотрено ведение КТРУ, отображается параметр поиска «Код позиции КТРУ» [\(Рисунок](#page-757-0) 626).

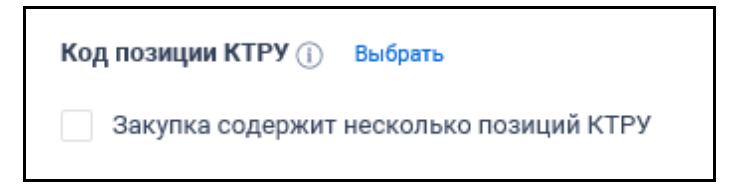

Рисунок 626. Параметр поиска «Код позиции КТРУ»

<span id="page-757-0"></span>При нажатии на пиктограмму « $\mathbb{D}$ », расположенную рядом с названием поля «Код позиции КТРУ», открываться модальное окно с информацией о составе кода позиции КТРУ [\(Рисунок](#page-758-0) 627).

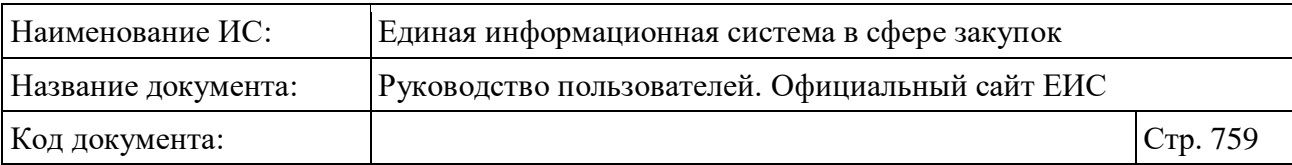

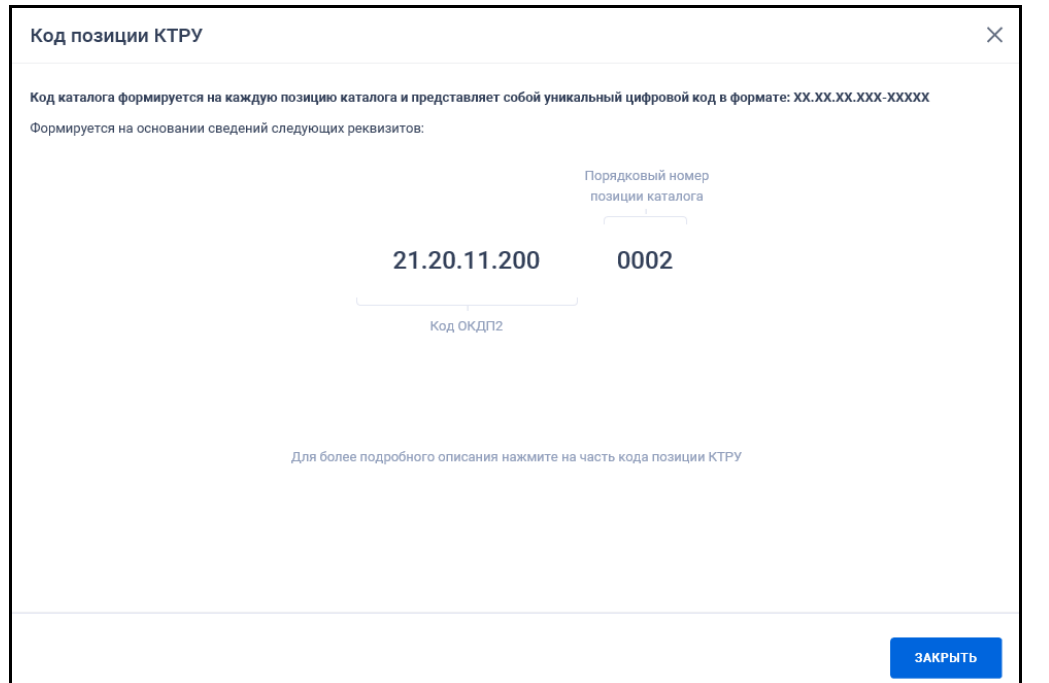

<span id="page-758-0"></span>Рисунок 627. Модальное окно с информацией о составе кода позиции КТРУ

В блоках структуры КТРУ отображается подпись примера кода. Под / над блоком отображается подпись, соответствующая разрядам. При наведении на блок значение примера выделяется цветом, принятым для Системы [\(Рисунок](#page-758-1) 628).

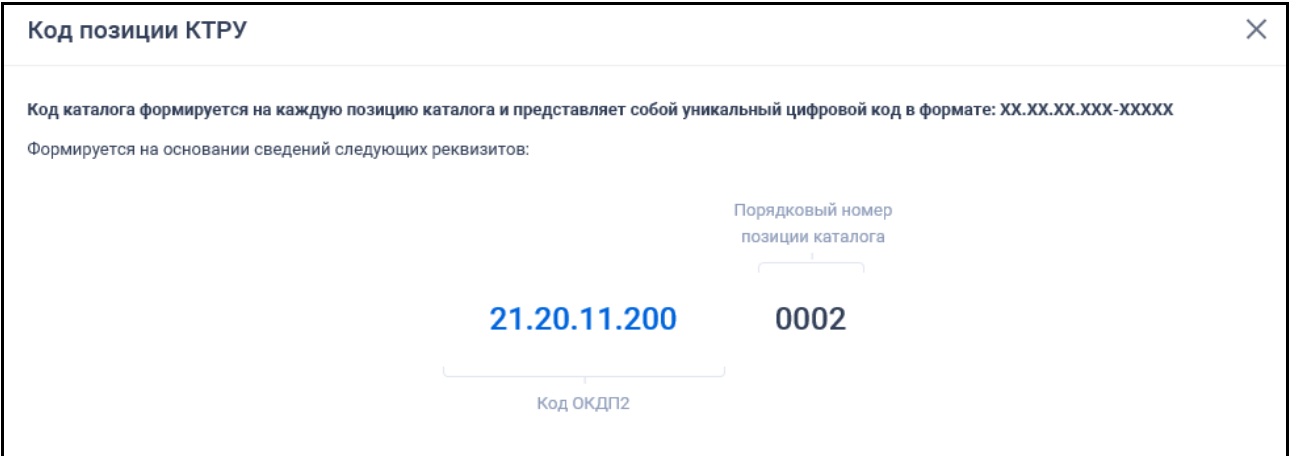

<span id="page-758-1"></span>Рисунок 628. Модальное окно с информацией о составе кода позиции КТРУ (фрагмент). Выделение значения примера цветом в блоке «Код ОКПД2», при наведении курсора

При нажатии на значение примера, под блоками отображается текст с описанием выбранного разряда [\(Рисунок](#page-759-0) 629, [Рисунок](#page-759-1) 630).

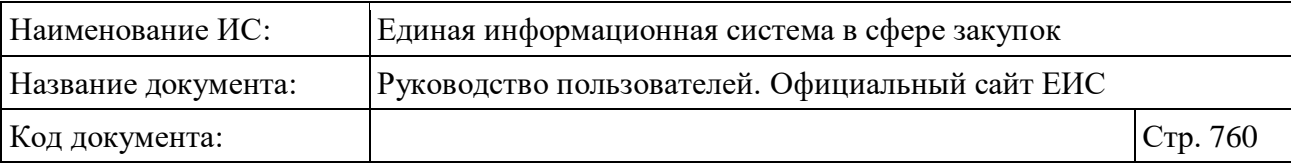

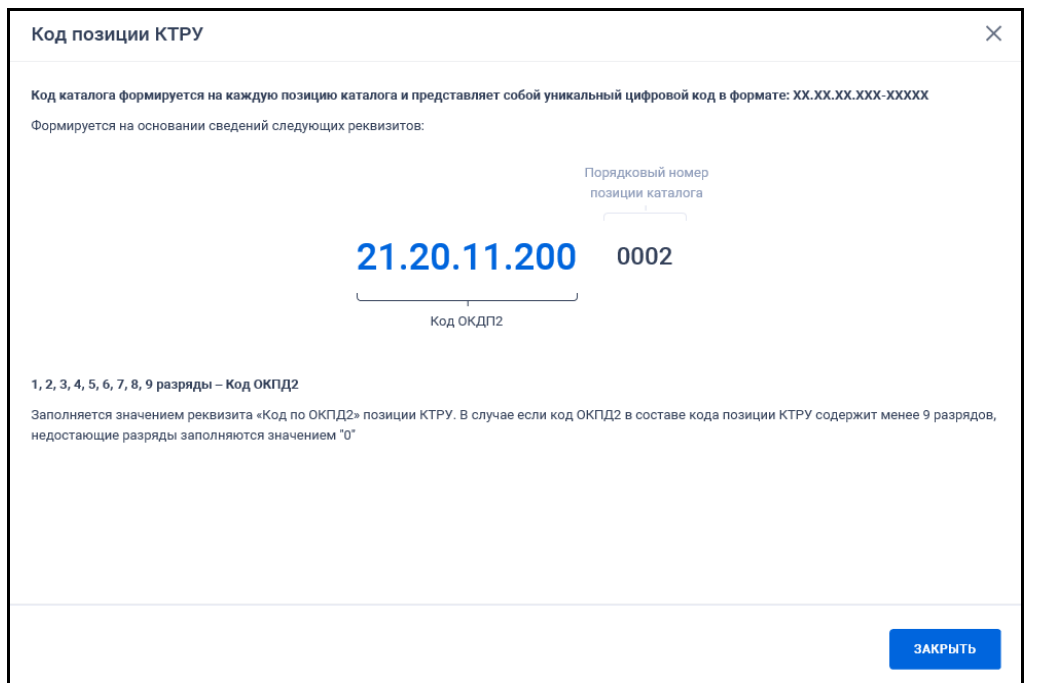

<span id="page-759-0"></span>Рисунок 629. Модальное окно с информацией о составе кода позиции КТРУ. Произведено нажатие на значение примера в блоке «Код ОКПД2»

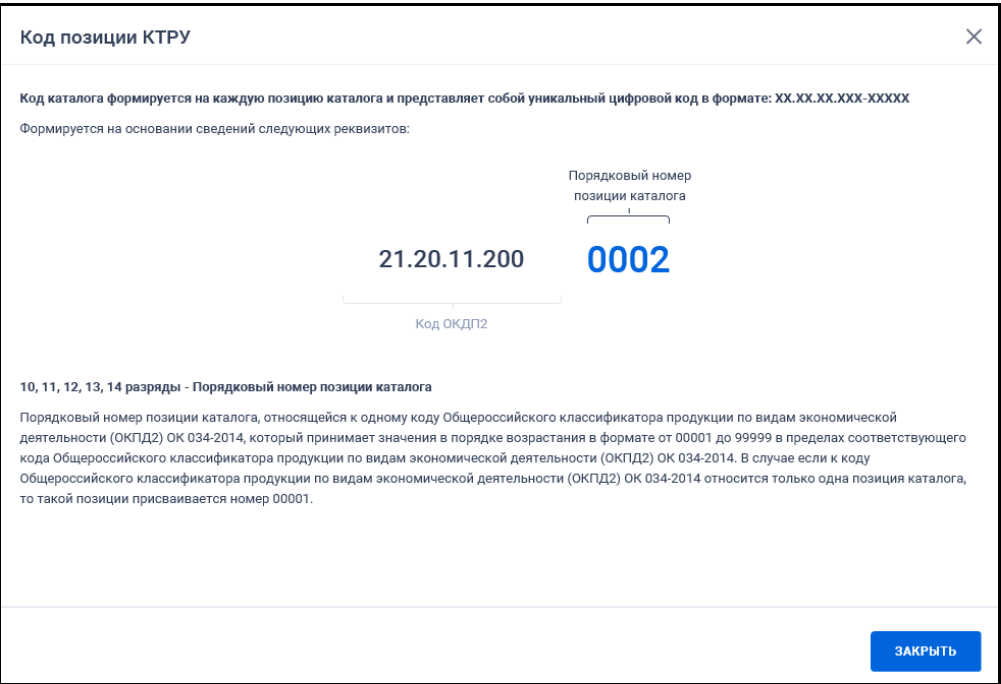

<span id="page-759-1"></span>Рисунок 630. Модальное окно с информацией о составе кода позиции КТРУ. Произведено нажатие на значение примера в блоке «Порядковый номер позиции каталога»

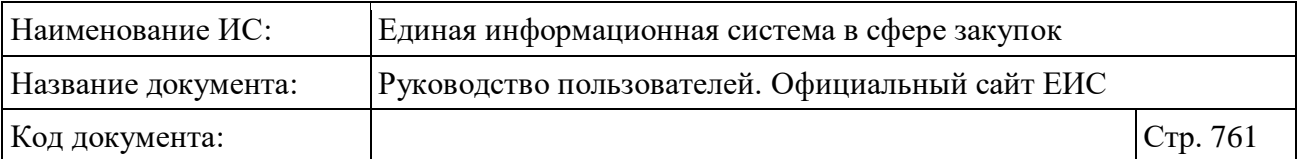

При нажатии на кнопку «Выбрать» в поле «Код позиции КТРУ» открывается всплывающее окно с формой выбора значений из каталога КТРУ [\(Рисунок](#page-760-0) 631).

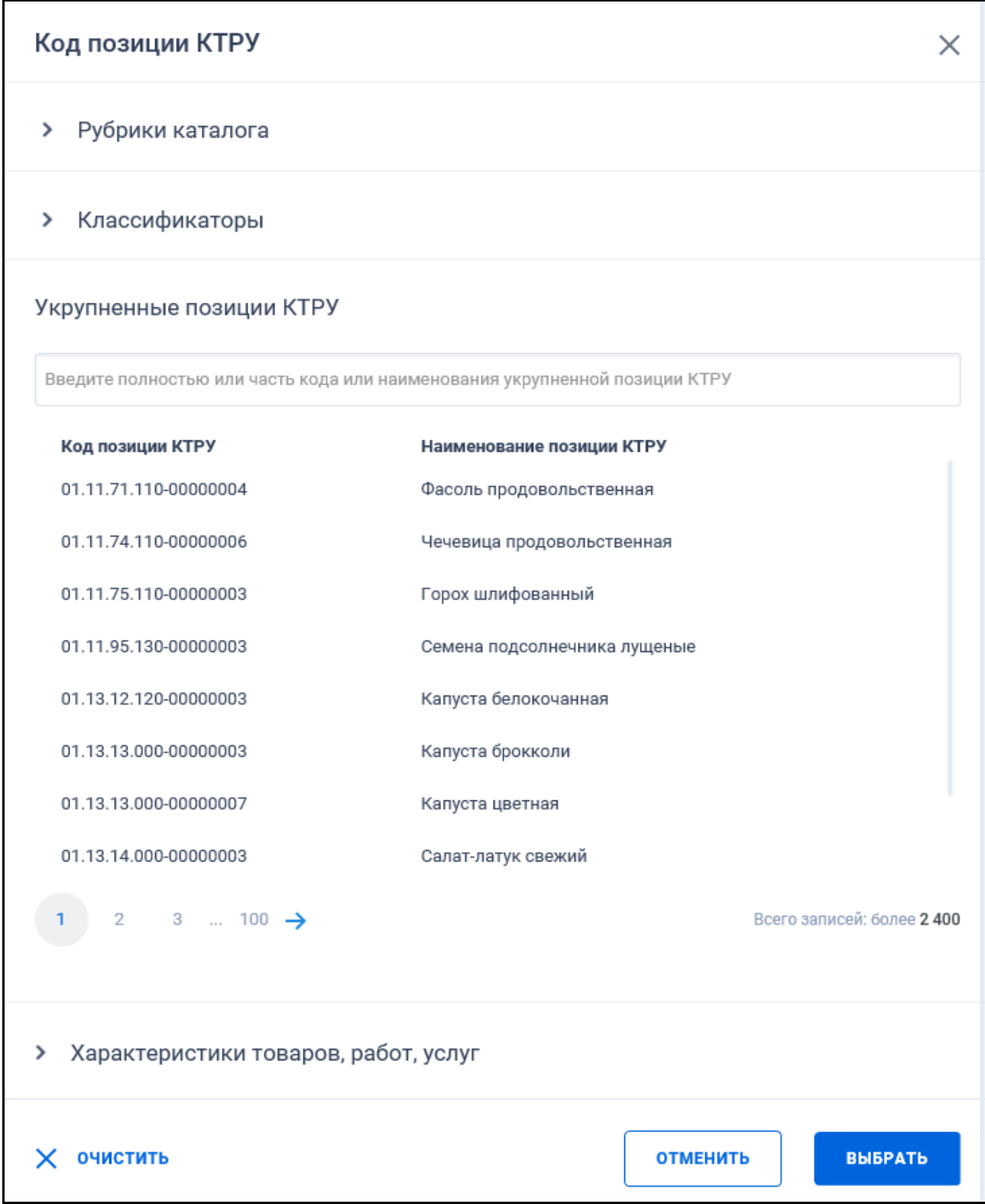

<span id="page-760-0"></span>Рисунок 631. Выбор позиции КТРУ из справочника

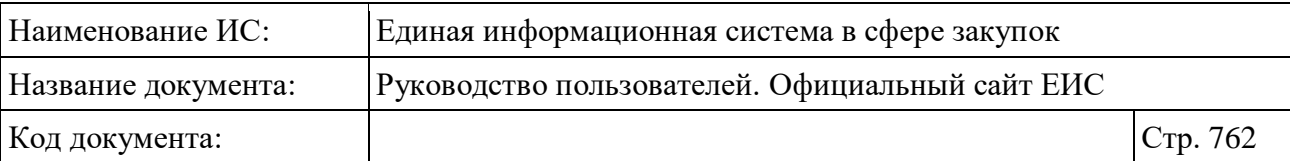

На форме выбора позиций КТРУ отображаются:

- Блок «Рубрики каталога» (по умолчанию блок свернут);
- Блок «Классификаторы» (по умолчанию блок свернут);
- Блок «Укрупненные позиции КТРУ» (по умолчанию отображается перечень всех значений укрупненных позиций КТРУ);
- Блок «Характеристики товаров, работ, услуг» (по умолчанию блок свернут, не доступен для раскрытия и наименование отображается серым цветом).

При нажатии на пиктограмму « », расположенную рядом с названиями блоков, блоки раскрываются [\(Рисунок](#page-762-0) 632, [Рисунок](#page-763-0) 633).

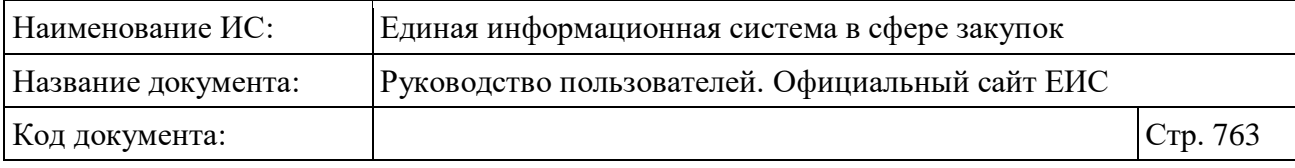

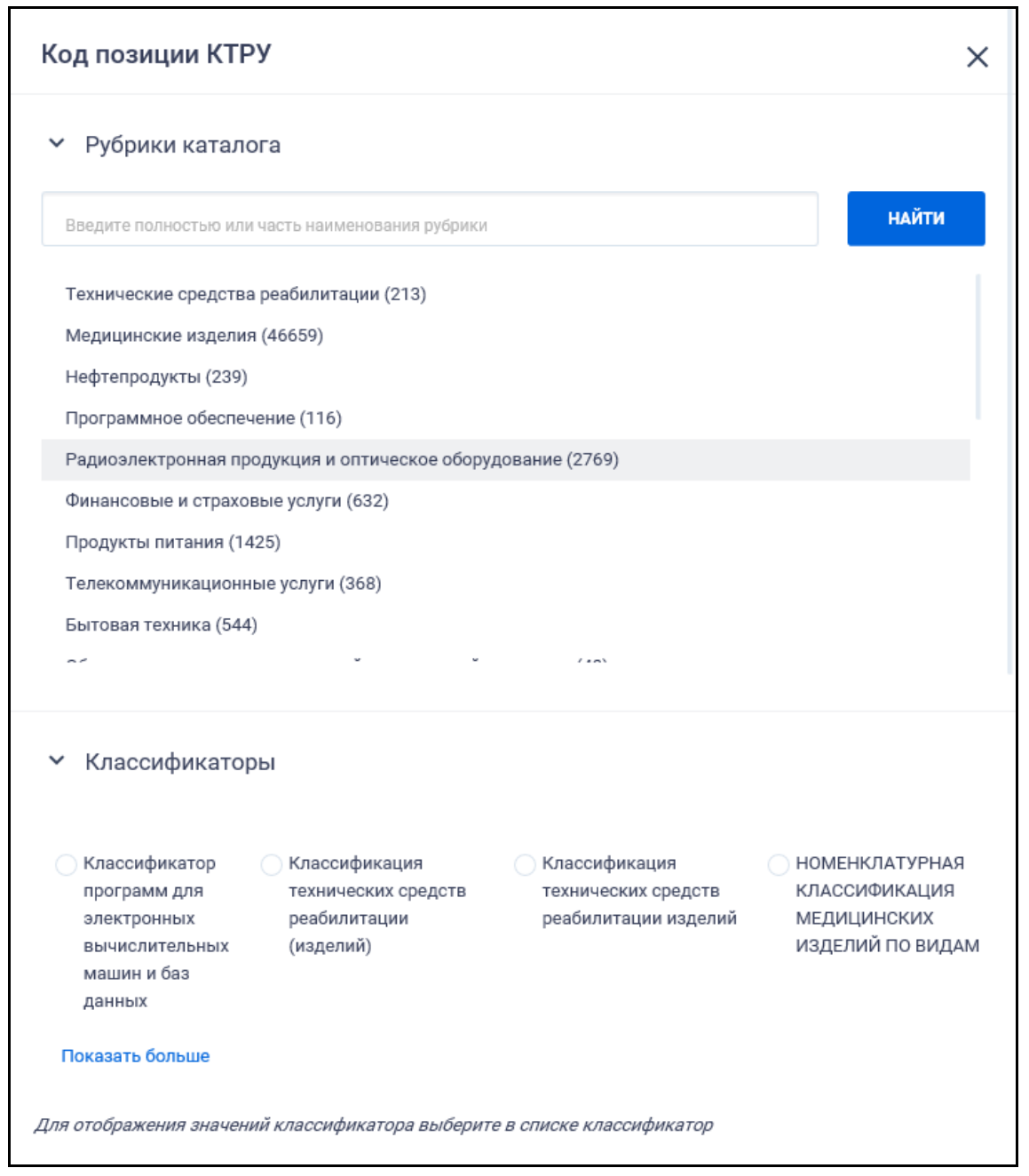

<span id="page-762-0"></span>Рисунок 632. Отображение развернутых блоков «Рубрики каталога», «Классификаторы»

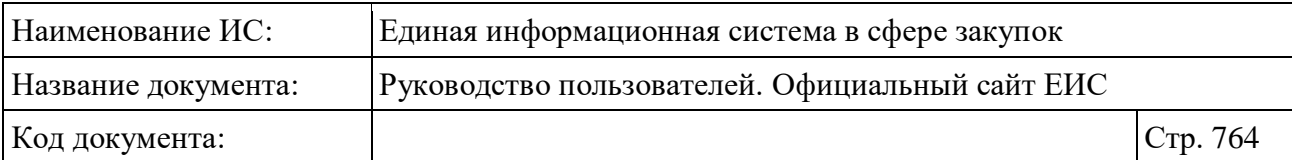

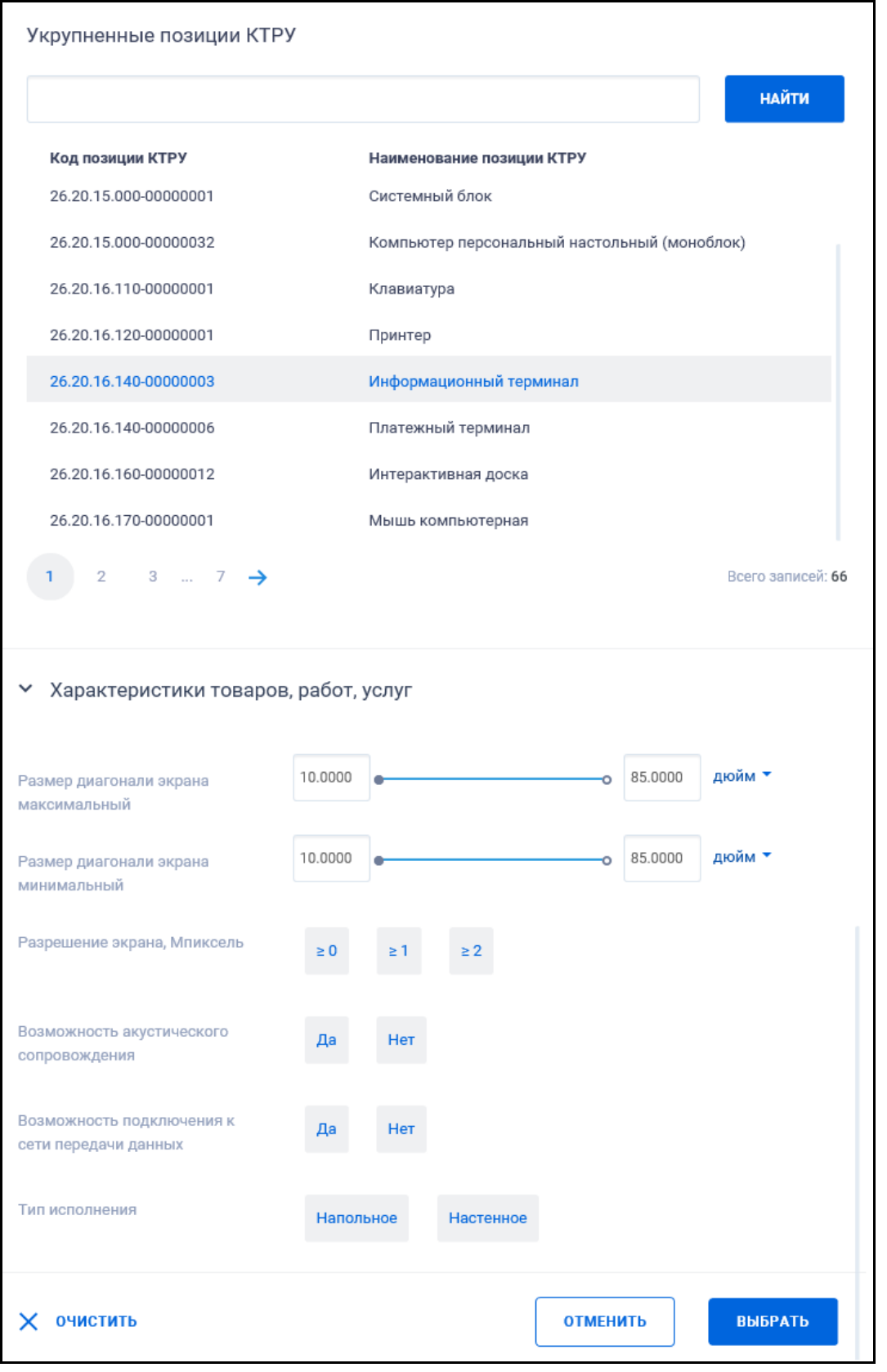

<span id="page-763-0"></span>Рисунок 633. Отображение развернутого блока «Характеристики товаров, работ,

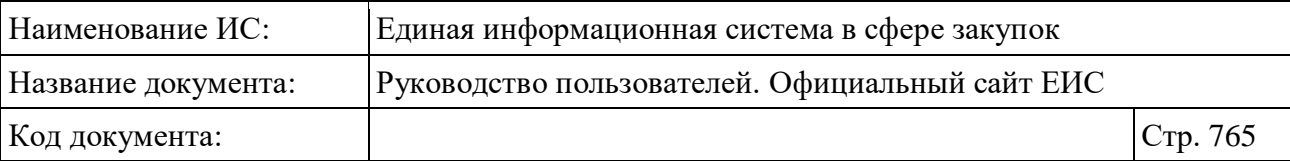

Блок «Рубрики каталога» позволяет осуществлять фильтрацию укрупненных позиций КТРУ, которые относятся к определенной рубрике.

При необходимости в поисковую строку блока «Рубрики каталога» введите полностью или часть наименования рубрики.

Если при поиске по строке найдено больше 60 рубрик, то в блоке под поисковой строкой отображается текст уведомления «Найдено более 60 рубрик, удовлетворяющих условиям поиска. Уточните критерий для отображения результатов поиска».

Для перехода по уровням иерархического списка блока «Рубрики каталога» нажимайте на соответствующие пиктограммы « ». При этом пиктограммы меняются на « » и раскрываются подрубрики в выбранном блоке [\(Рисунок](#page-764-0) 634).

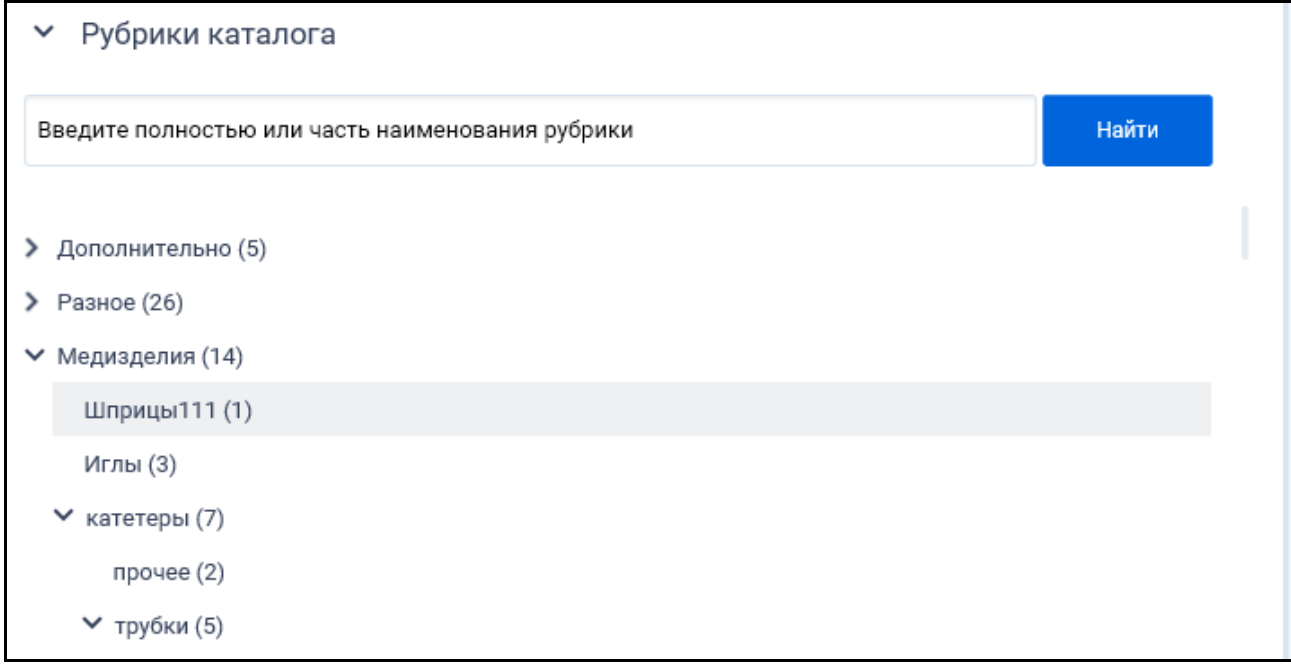

Рисунок 634. Выбор подрубрик в блоке «Рубрики каталога»

<span id="page-764-0"></span>При нажатии на рубрику она выделяется цветом, а в блоке «Укрупненные позиции КТРУ» отображаются только те укрупненные позиции КТРУ, у которых есть связь с выбранной рубрикой и ее подрубриками. При нажатии повторно на выбранную рубрику в блоке укрупненных позиций КТРУ отображаются все значения.

В скобках после наименования отображается количество позиций КТРУ, включенных в данную рубрику (с учетом количества позиций во вложенных рубриках и укрупненных позициях).

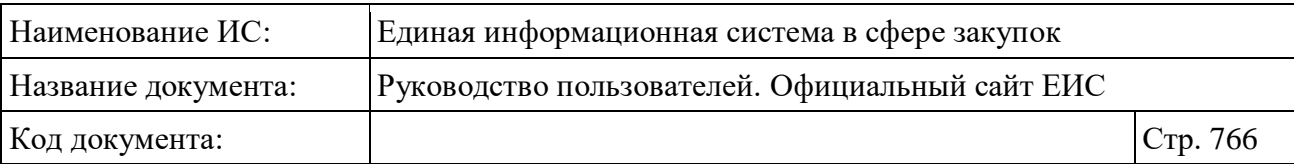

Для раскрытия всего списка классификаторов в блоке «Классификаторы» нажмите на кнопку «Показать больше» (см. [Рисунок](#page-762-0) 632). Для отображения значений классификатора выберите в списке нужный классификатор [\(Рисунок](#page-765-0) 635).

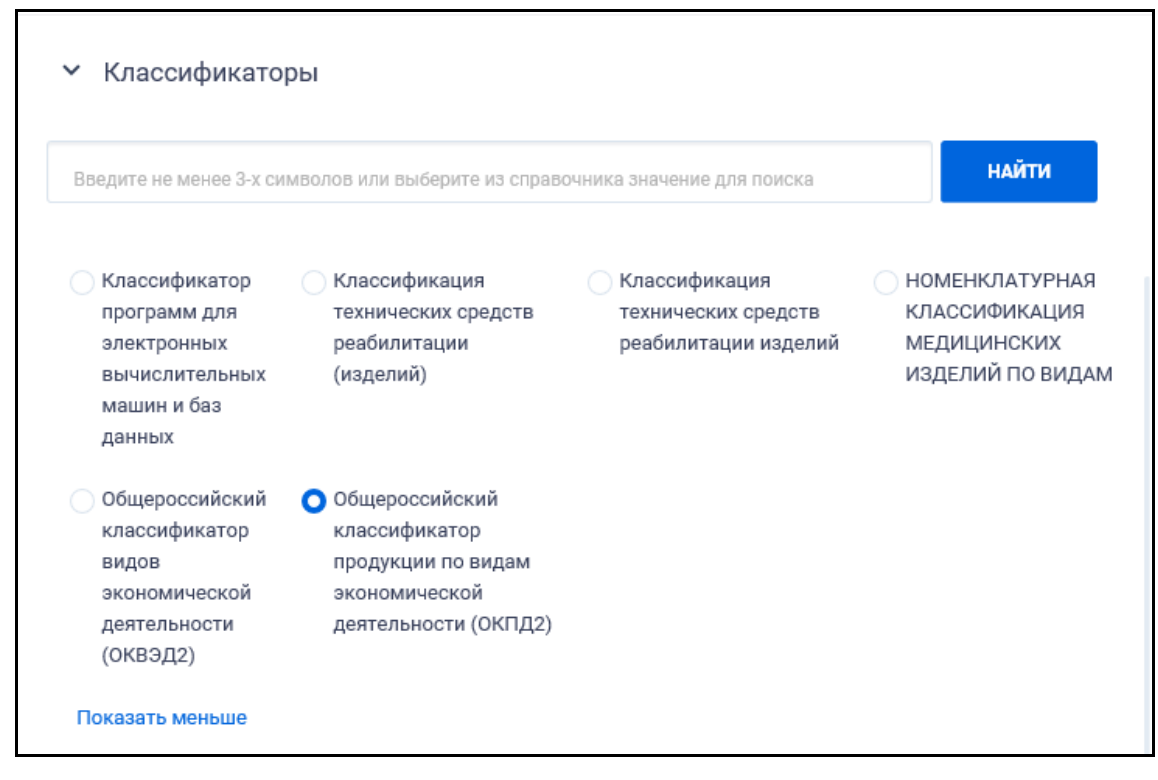

<span id="page-765-0"></span>Рисунок 635. Выбор классификатора из справочника. Выбран классификатор

При выборе значения классификатора, в блоке «Укрупненные позиции КТРУ» отображаются коды укрупненных позиции КТРУ в соответствии с выбранным значением классификатора.

Блок поиска блока «Укрупненные позиции КТРУ» позволяет организовать поиск по коду или наименованию укрупненной позиции КТРУ. В блоке «Укрупненные позиции КТРУ» доступен выбор только одного значения укрупненной позиции КТРУ. При выборе укрупненной позиции КТРУ становится доступным для раскрытия блок «Характеристики товаров, работ, услуг».

При раскрытии блока «Характеристики товаров, работ, услуг» в нем отображается перечень характеристик в соответствии с выбранной укрупненной позицией КТРУ.

После нажатия кнопки «Выбрать» на форме «Поиск позиции КТРУ» на форме ввода параметров расширенного поиска отображаются выбранные значения [\(Рисунок](#page-766-0) 636).

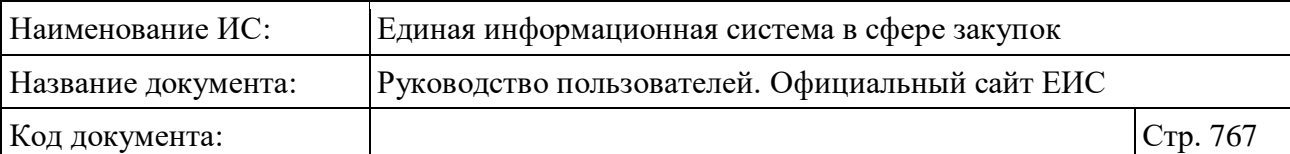

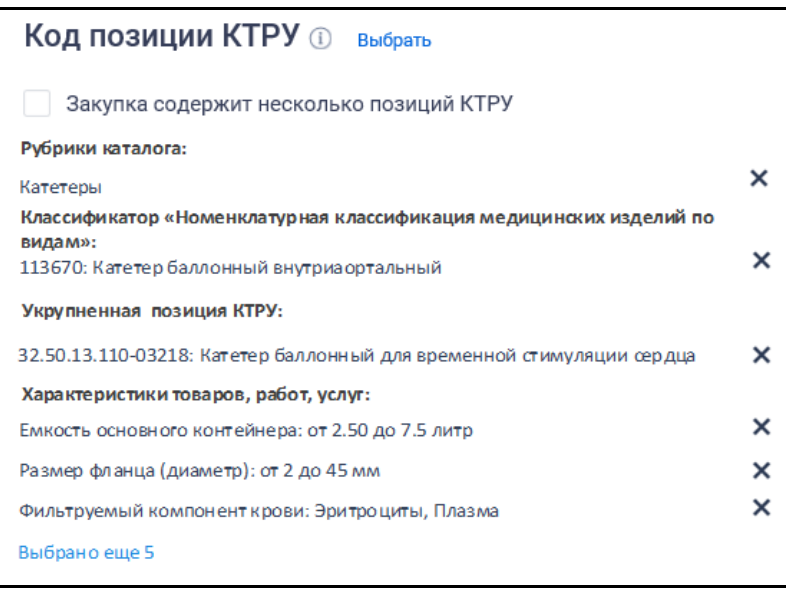

Рисунок 636. Поле «Код позиции КТРУ» с выбранными значениями

<span id="page-766-0"></span>Если установлена только отметка признака «Закупка содержит несколько позиций КТРУ», то в результатах поиска отображаются записи, в сведениях которых установлен признак «Закупка содержит несколько позиций КТРУ». Поиск осуществляется по значению «0000: Закупка содержит несколько позиций КТРУ».

Если установлена отметка признака «Закупка содержит несколько позиций КТРУ» и в справочнике кодов позиции КТРУ выбраны значения, то в результатах поиска отображаются записи, в сведениях которых установлен признак «Закупка содержит несколько позиций КТРУ» и хотя бы одно из установленных значений кода позиции КТРУ удовлетворяет заданным критериям поиска в параметре поиска «Код позиции КТРУ». Поиск осуществляется по значению «0000: Закупка содержит несколько позиций КТРУ» и по значениям кодов позиции КТРУ.

**Примечание:** Признак «Закупка содержит несколько позиций КТРУ» отображается не для всех реестров, в которых осуществляется поиск по параметру «Код позиции КТРУ». Дополнительные требования к функционированию параметра поиска смотрите в профильном руководстве пользователя.

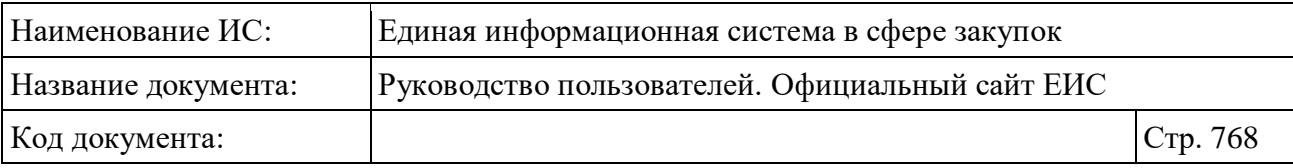

### **3.15.8 Параметры поиска по лекарственным препаратам**

## **3.15.8.1 Международное непатентованное (химическое, группировочное) наименование (МНН)**

При нажатии в поле «Международное непатентованное (химическое, группировочное) наименование (МНН)» на кнопку «Выбрать» отображается форма множественного выбора значений из справочника [\(Рисунок](#page-767-0) 637).

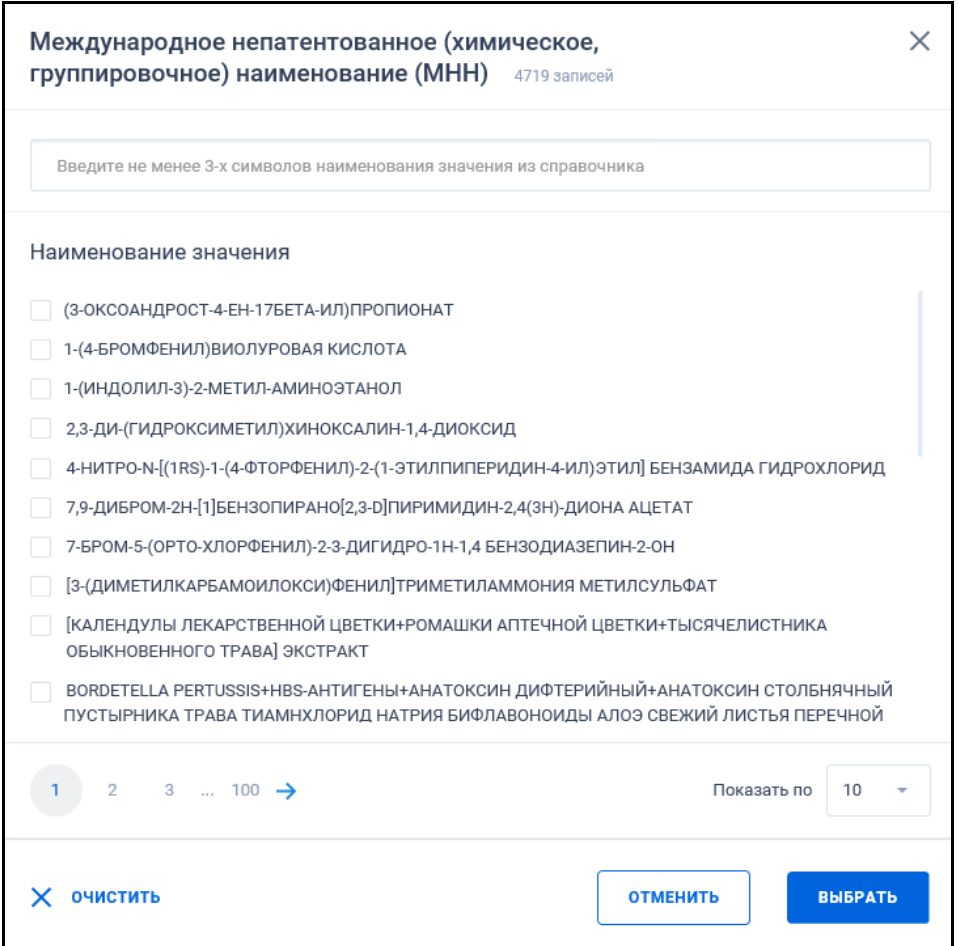

Рисунок 637. Форма выбора значений МНН из справочника

<span id="page-767-0"></span>По строке поиска формы выбора значения осуществляется поиск на вхождение введенного значения:

– По стандартизированному наименованию МНН из справочника «Список МНН»;

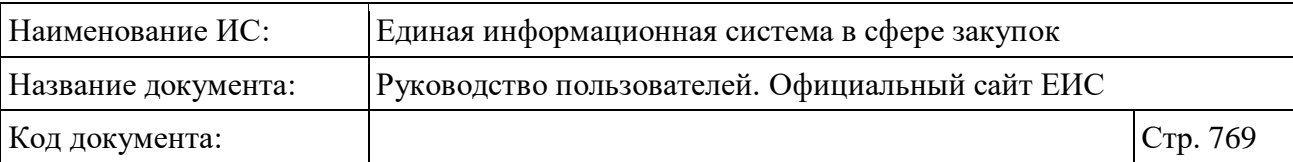

- По нормализованному наименованию МНН из сведений ГРЛС. При поиске по нормализованному наименованию из ГРЛС в результатах отображаются стандартизированные МНН, связанные с указанным нормализированным значением;
- По введенным значениям пользователем на форме ввода информации по лекарственным препаратам в ЗЧ.

Выберите необходимое значение (-ия) и нажмите кнопку «Выбрать». На форме расширенного поиска по реестру контрактов в поле «Международное непатентованное (химическое, группировочное) наименование (МНН)» отображается выбранное наименование [\(Рисунок](#page-768-0) 638).

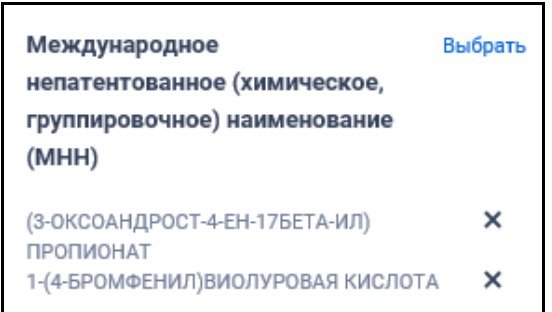

<span id="page-768-0"></span>Рисунок 638. Поле «Международное непатентованное (химическое, группировочное) наименование (МНН)». Выбраны значения

## **3.15.8.2 Торговое наименование лекарственного препарата**

При нажатии в поле «Торговое наименование лекарственного препарата» на кнопку «Выбрать» отображается форма множественного выбора значений из справочника [\(Рисунок](#page-769-0) 639).

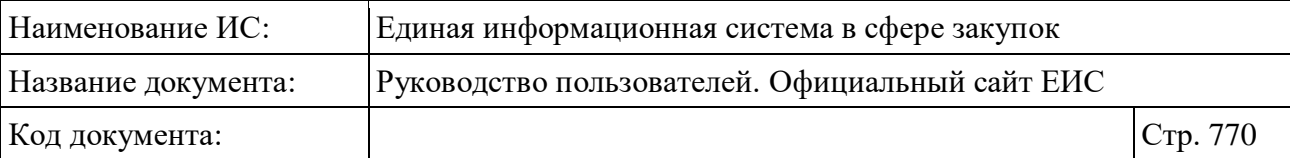

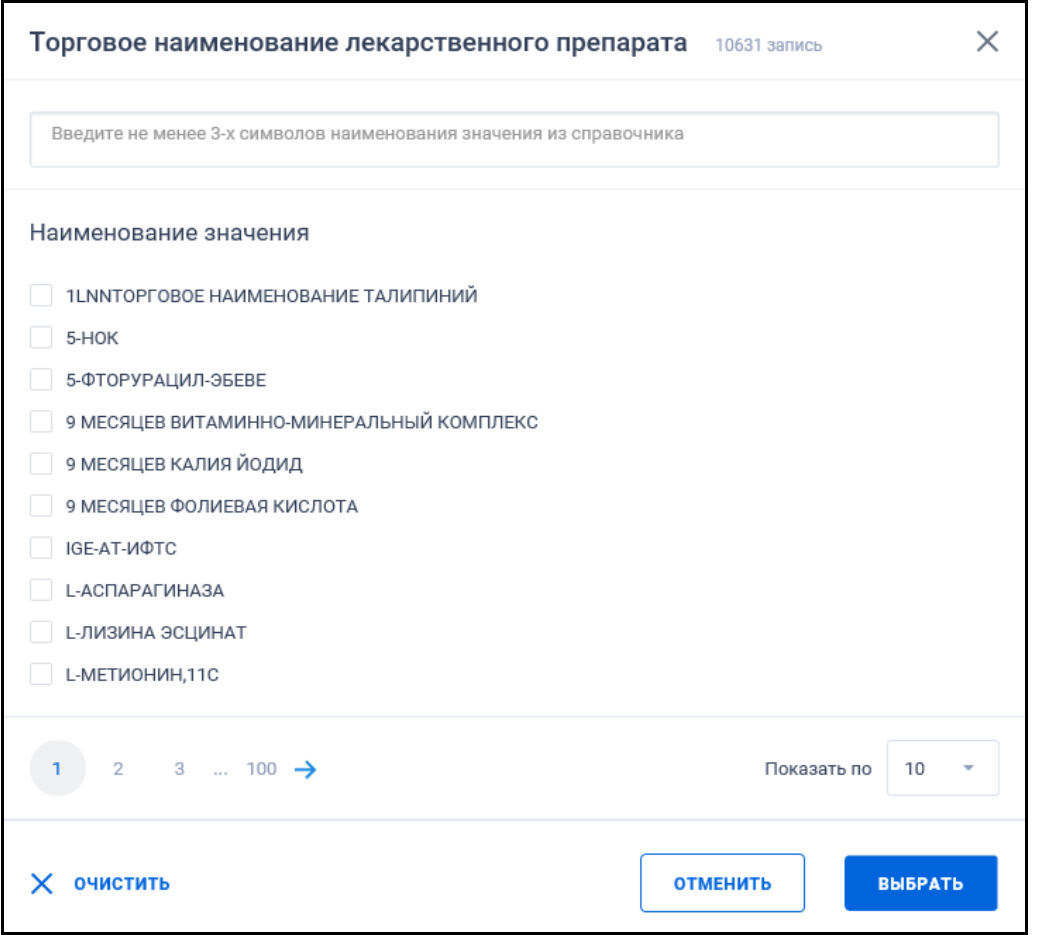

Рисунок 639. Форма выбора значений ТН из справочника

<span id="page-769-0"></span>По строке поиска формы выбора значения осуществляется поиск на вхождение введенного значения:

- По стандартизированному наименованию ТН из справочника «Список торговых наименований лекарственных препаратов»;
- По нормализованному наименованию ТН из сведений ГРЛС. При поиске по нормализованному наименованию из ГРЛС в результатах отображаются стандартизированные ТН, связанные с указанным нормализированным значением;
- По введенным значениям пользователем на форме ввода информации по лекарственным препаратам в ЗЧ.

Выберите необходимое значение (-ия) и нажмите кнопку «Выбрать». На форме расширенного поиска по реестру контрактов в поле «Торговое наименование лекарственного препарата» отображается выбранное наименование (-ия) [\(Рисунок](#page-770-0) 640).

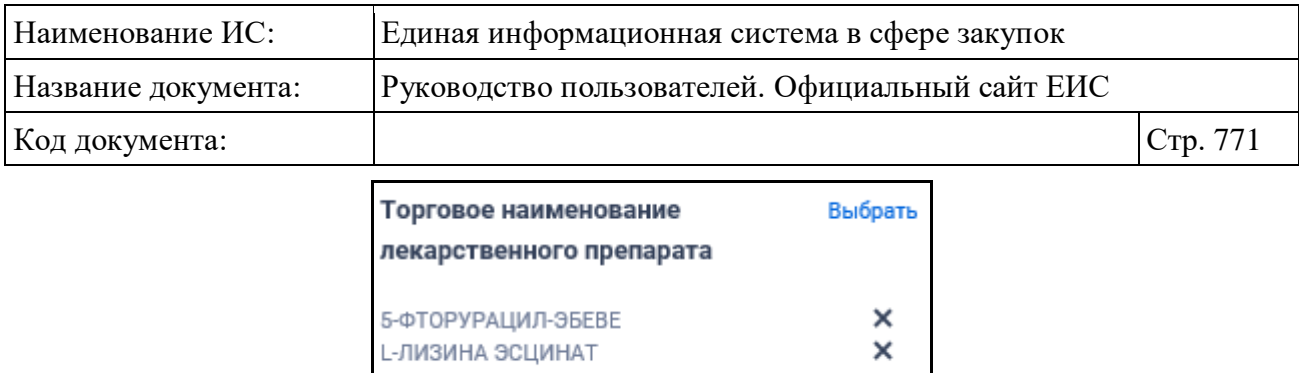

<span id="page-770-0"></span>Рисунок 640. Поле «Торговое наименование лекарственного препарата». Выбраны значения

## **3.15.8.3 Лекарственная форма**

При нажатии в поле «Лекарственная форма» на кнопку «Выбрать» отображается форма множественного выбора значений из справочника [\(Рисунок](#page-770-1) 641).

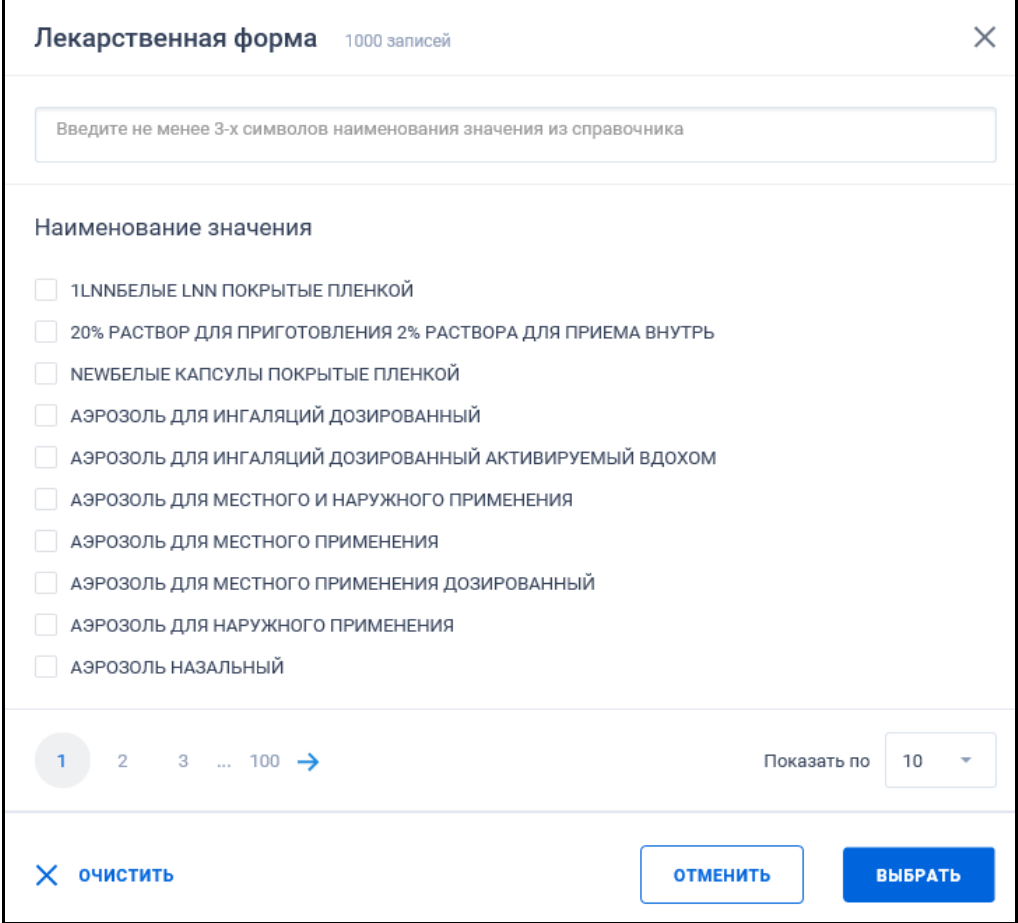

<span id="page-770-1"></span>Рисунок 641. Форма выбора значений лекарственных форм из справочника

По строке поиска формы выбора значения осуществляется поиск на вхождение введенного значения по наименованию лекарственных форм из справочника «Список лекарственных форм».

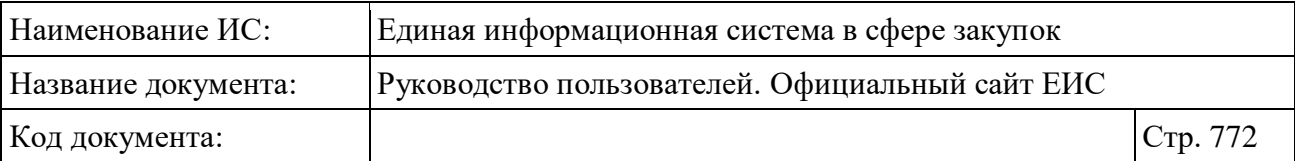

Выберите необходимое значение (-ия) и нажмите кнопку «Выбрать». На форме расширенного поиска по реестру контрактов в поле «Лекарственная форма» отображается выбранное наименование (-ия) [\(Рисунок](#page-771-0) 642).

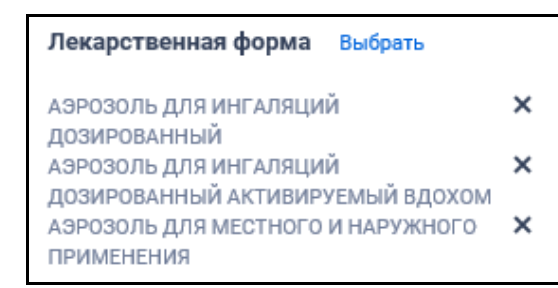

Рисунок 642. Поле «Лекарственная форма». Выбраны значения

## <span id="page-771-0"></span>**3.15.8.4 Дозировка**

При нажатии в поле «Дозировка» на кнопку «Выбрать» отображается форма множественного выбора значений из справочника [\(Рисунок](#page-771-1) 643).

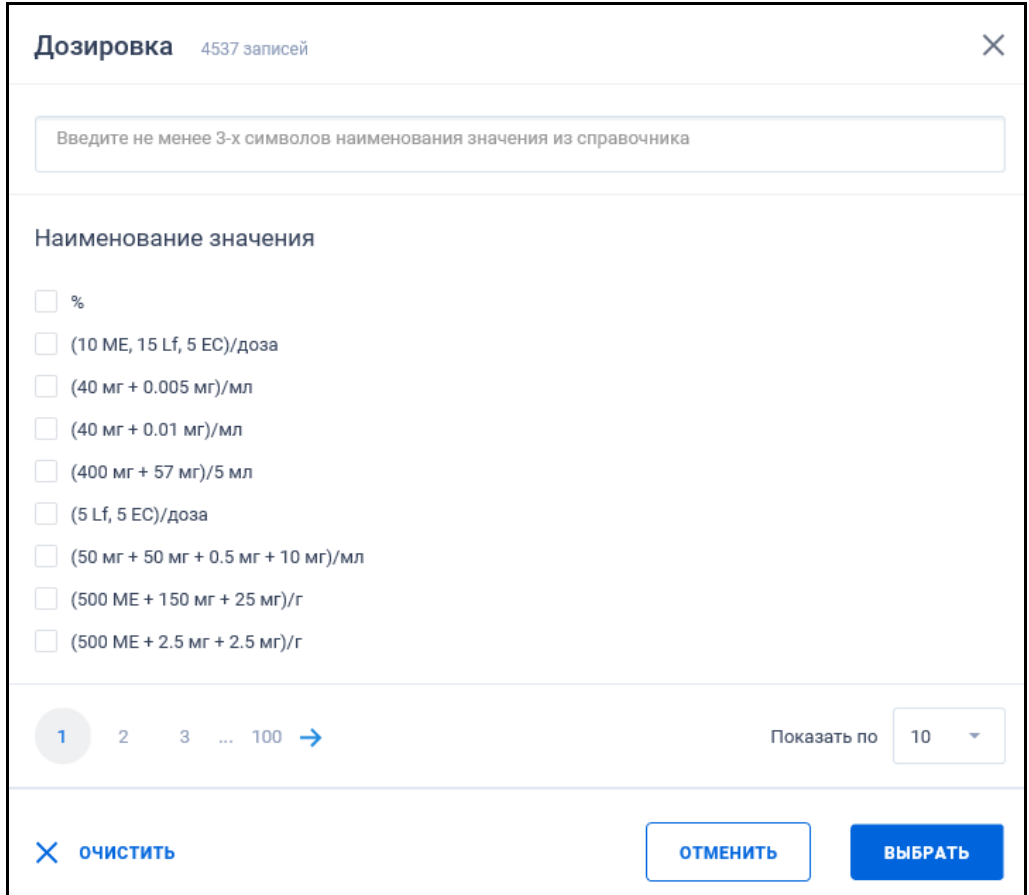

<span id="page-771-1"></span>Рисунок 643. Форма выбора значений дозировки ЛП из справочника

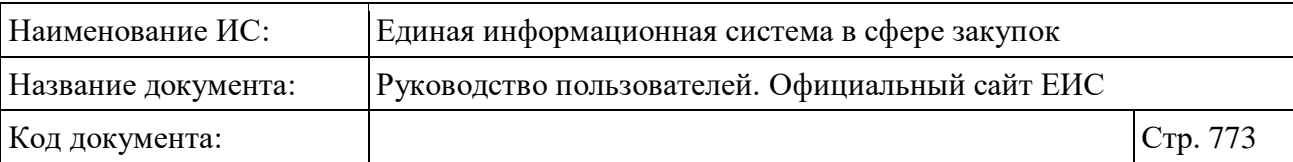

По строке поиска формы выбора значения осуществляется поиск на вхождение введенного значения по наименованию дозировки ЛП из справочника «Дозировки».

Выберите необходимое значение (-ия) и нажмите кнопку «Выбрать». На форме расширенного поиска по реестру контрактов в поле «Дозировка» отображается выбранное наименование (-ия) [\(Рисунок](#page-772-0) 644).

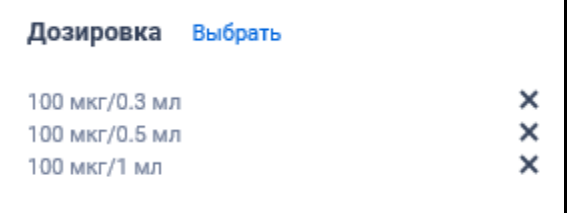

Рисунок 644. Поле «Дозировка». Выбраны значения

## <span id="page-772-0"></span>**3.15.8.5 Номер регистрационного удостоверения**

Для организации поиска по параметру «Номер регистрационного удостоверения» введите в поисковую строку необходимое значение. Осуществляется поиск на вхождение хотя бы одного слова из поисковой фразы. В результатах поиска отображаются только те записи ЕСКЛП, в сведениях торгового наименования лекарственных препаратов которых значение номера регистрационного удостоверения совпадает с указанным значением при поиске.

Поиск по номеру регистрационного удостоверения осуществляется по следующим правилам:

- При поиске учитывается нахождение любого из введенных слов в значениях регистрационных удостоверений лекарственных препаратов (например, при указании в поиске значения: «N01201» будут найдены все регистрационные удостоверения, в номерах которых встречается данная последовательность символов: «П N012010/01», «П N012011/01», «П N012013/01» и т.п.);
- Поиск поддерживает как ввод русских, так и латинских символов;
- Если при поиске указывается «пробел», то отбираются только значения, которые содержат данный символ;
- Поиск не зависит от установленного регистра.

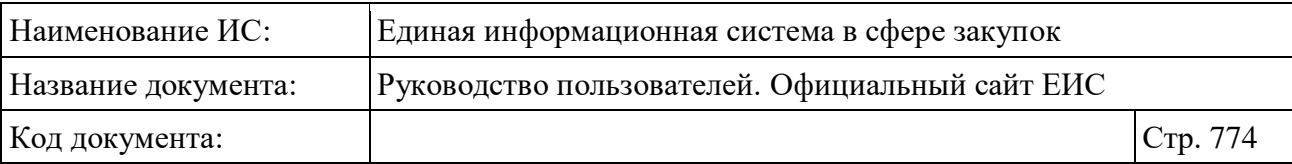

## **3.16 Просмотр информации об электронной цифровой подписи**

При нажатии на соответствующую пиктограмму просмотра ЭЦП открывается форма просмотра информации об электронных подписях документа (см. [Рисунок](#page-773-0) 645). Если размещенная информация была подписана двумя и более ЭЦП, то на форме отображаются все ЭЦП (см. [Рисунок](#page-774-0) 646).

<span id="page-773-0"></span>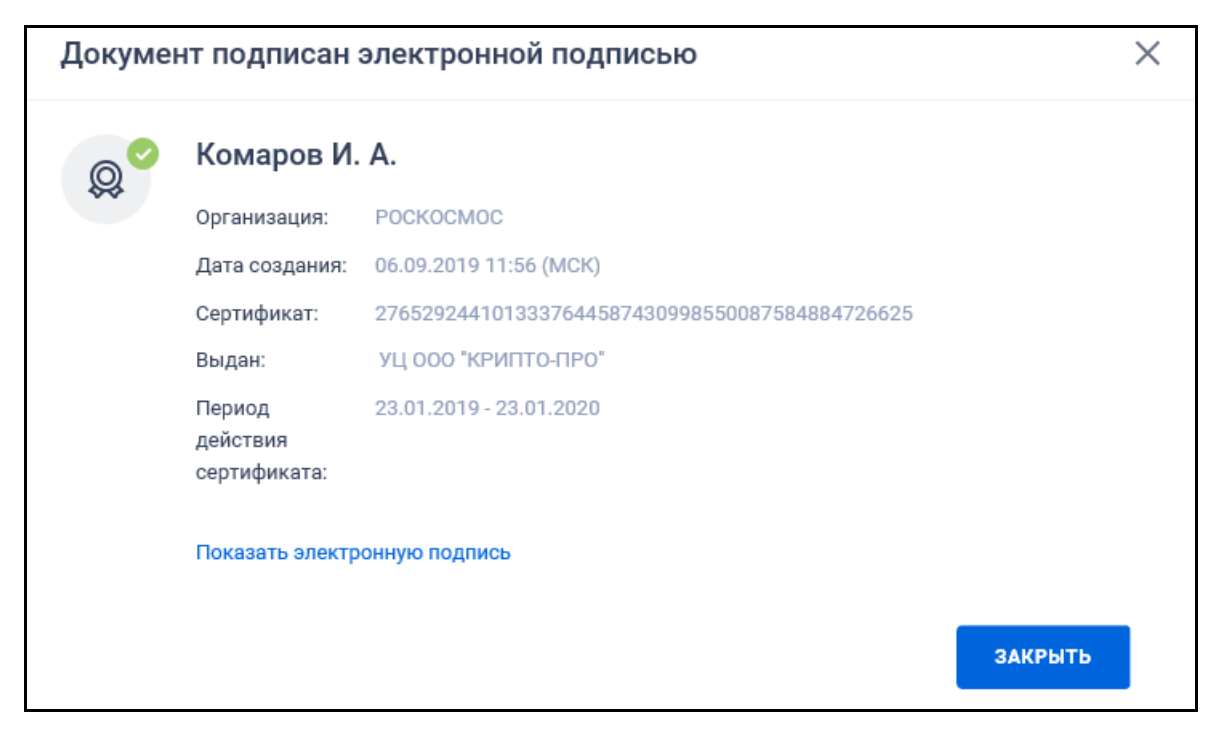

Рисунок 645. Форма просмотра информации о подписях

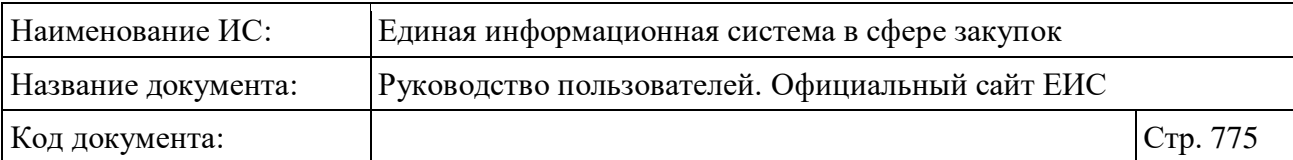

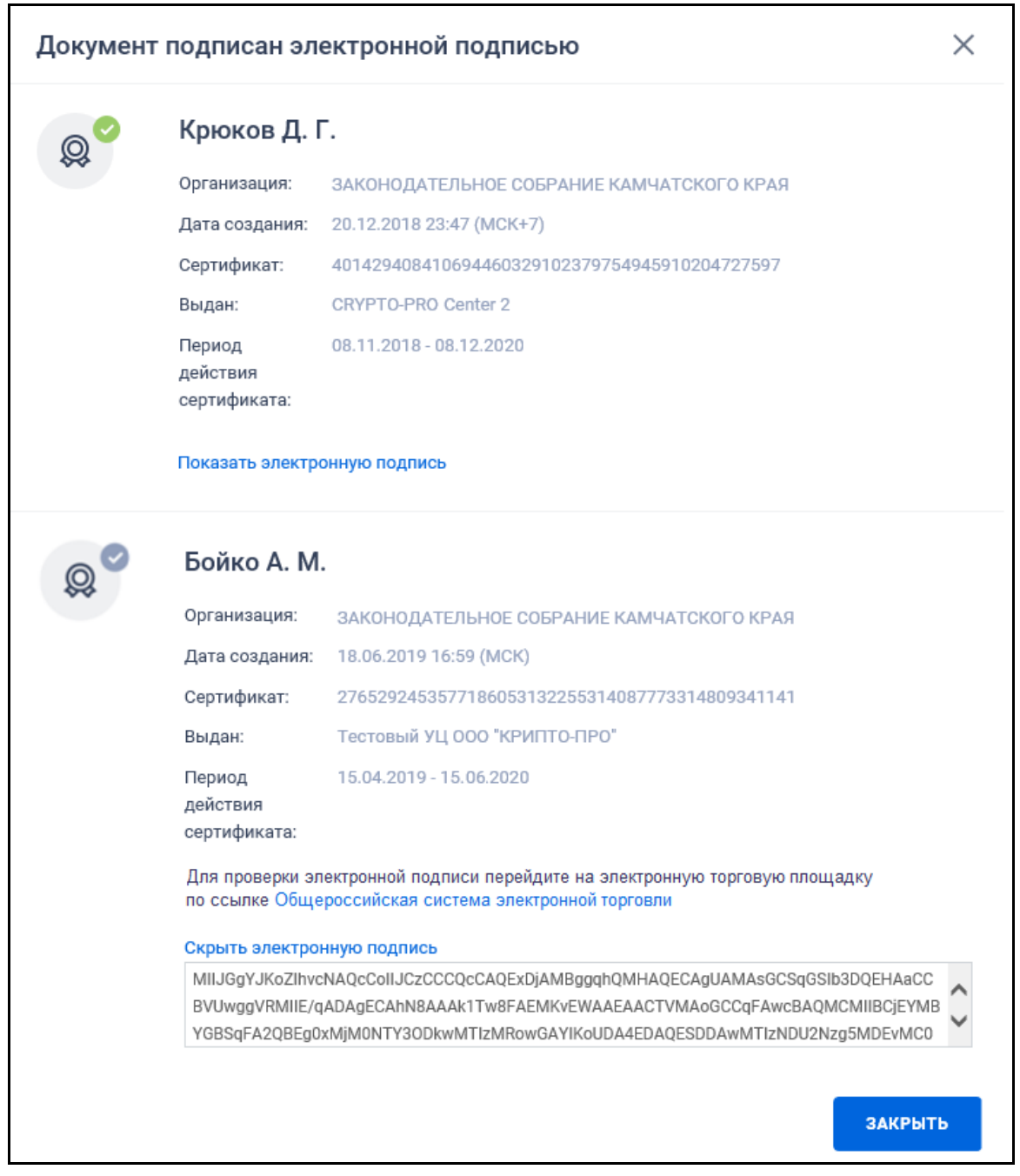

<span id="page-774-0"></span>Рисунок 646. Форма просмотра информации о подписях, если размещение информации осуществляется подписанием двумя и более ЭЦП

Под названием формы отображается перечень подписей документа со следующей информацией:

– Пиктограмма статуса проверки подлинности подписи:

- $\langle \langle \rangle^{\otimes} \rangle$  » не проверенная;
- $\bullet$  «  $\bullet$  » проверенная;

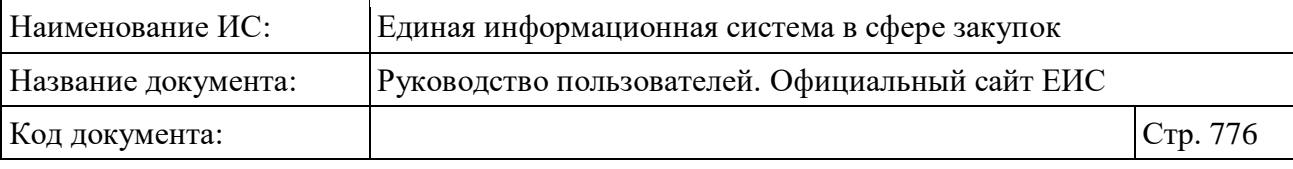

• « $\overset{\circ}{\bullet}$ » - не валидная.

- ФИО владельца подписи;
- Название организации (полномочие организации). Текст «(полномочие организации)» отображается при наличии информации о полномочие организации в электронной подписи;
- Дата и время подписания документа;
- Номер сертификата;
- Наименование организации, выдавшей сертификат ЭЦП;
- Дата начала и окончания действия сертификата;
- Для электронных подписей, у которых установлен признак «Проверка подписи не проводилась», отображается текст «Для проверки электронной подписи перейдите на электронную торговую площадку по ссылке» и гиперссылка с наименованием электронной площадки. При нажатии на гиперссылку осуществляется переход на соответствующую электронную площадку;
- При нажатии на гиперссылку «Показать электронную подпись» отображается содержание электронной подписи (численно-буквенная последовательность), а гиперссылка меняется на «Скрыть электронную подпись».

## **3.17 Защита от роботов при осуществлении поиска**

При осуществлении поиска (быстрого, расширенного) по реестрам может осуществляться проверка для защиты от роботов.

При возникновении данной проверки введите в поле с подсказкой «Введите текст на картинке» соответствующий текст и нажмите на кнопку «Продолжить».

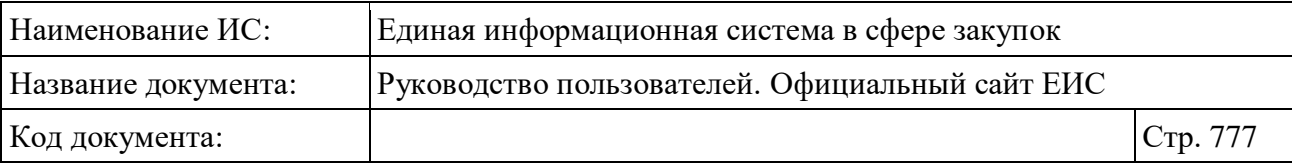

# **4 Аварийные ситуации**

При возникновении нештатных ситуаций пользователям рекомендуется обратиться за помощью в службу Технической поддержки.

Признаками нештатной ситуации являются:

- недоступность ЕИС (невозможно загрузить главную и внутренние страницы);
- невозможность входа в Личный кабинет организации под учетной записью представителя организации, имеющего сертификат ЭП;
- отсутствие на экране необходимой страницы;
- появление окна с сообщениями о нештатной ситуации;
- отсутствие реакции на вызов элементов (кнопки, пункты меню, гиперссылки).

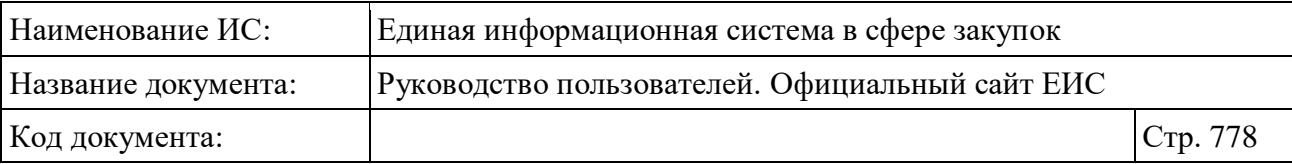

# **5 Рекомендации по освоению**

Перед началом работы с Сайтом рекомендуется:

- Ознакомиться с необходимой документацией (раздел [1.3\)](#page-11-0);
- Получить минимальные (базовые) сведения по работе с Интернетбраузерами.

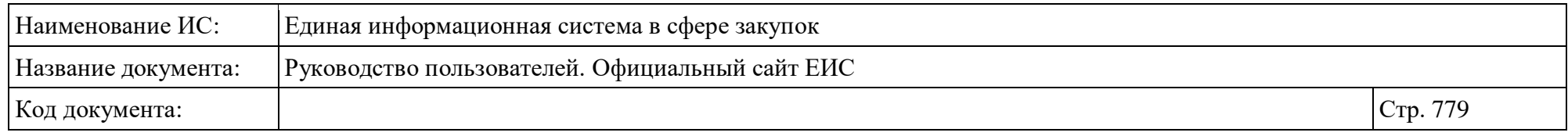

# **Приложение 1. Печатная форма реестра контрактов**

Шаблон печатной формы Реестра контрактов представлен на рисунке ниже [\(Рисунок](#page-778-0) 647).

по

#### Реестр контрактов

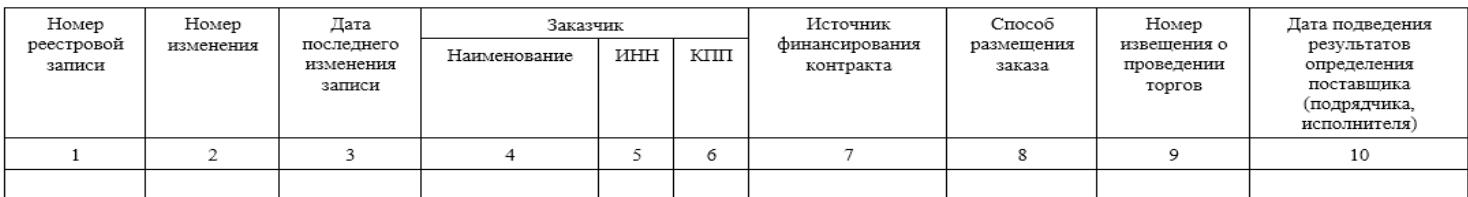

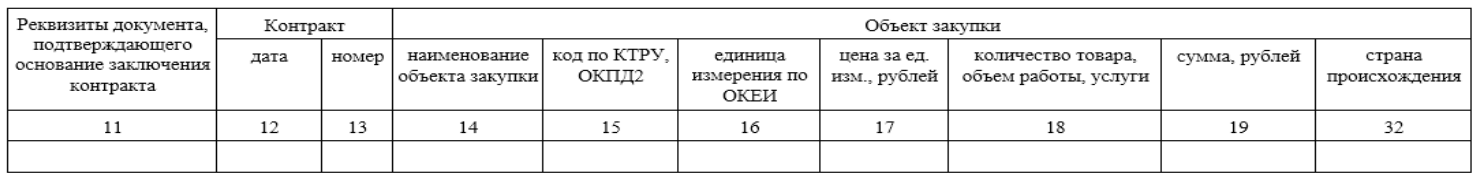

<span id="page-778-0"></span>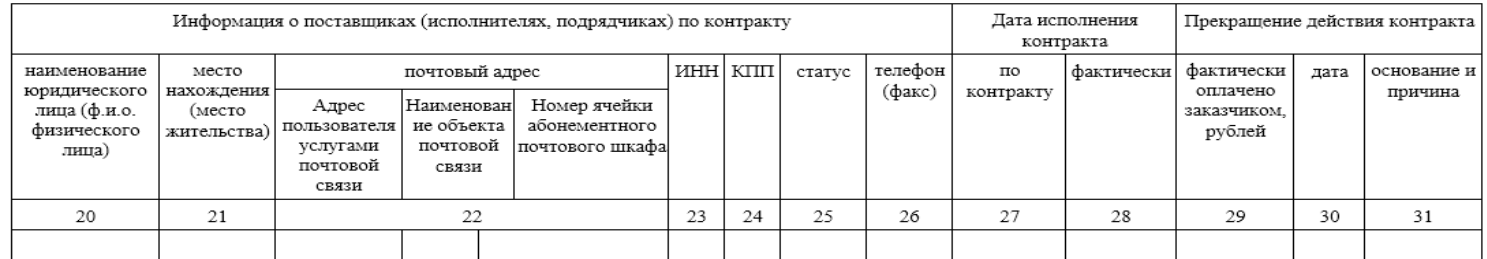

Рисунок 647. Шаблон печатной формы Реестра контрактов